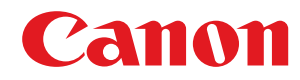

**MF465dw / MF463dw / MF461dw**

# **Podręcznik użytkownika**

# Spis treści

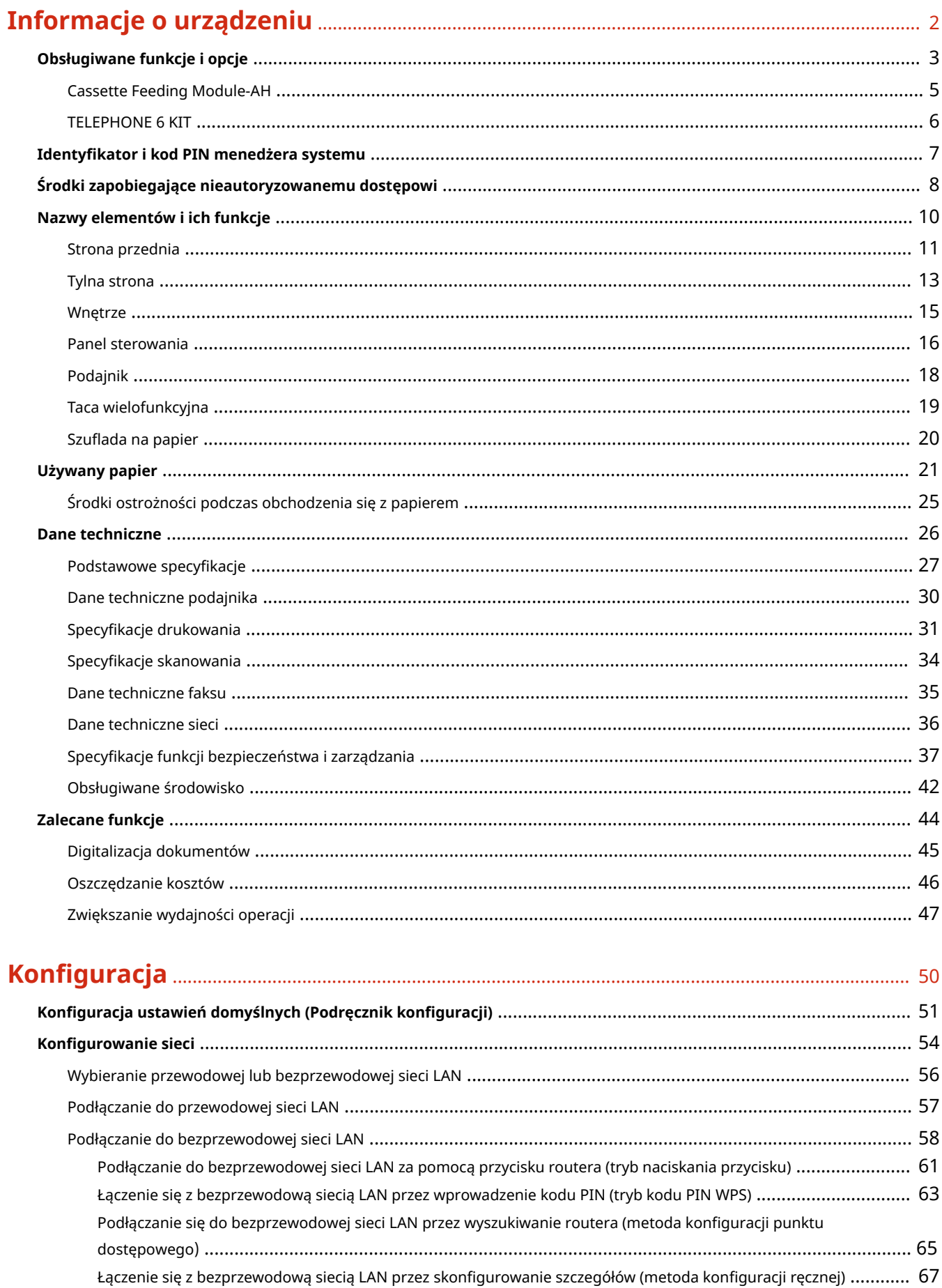

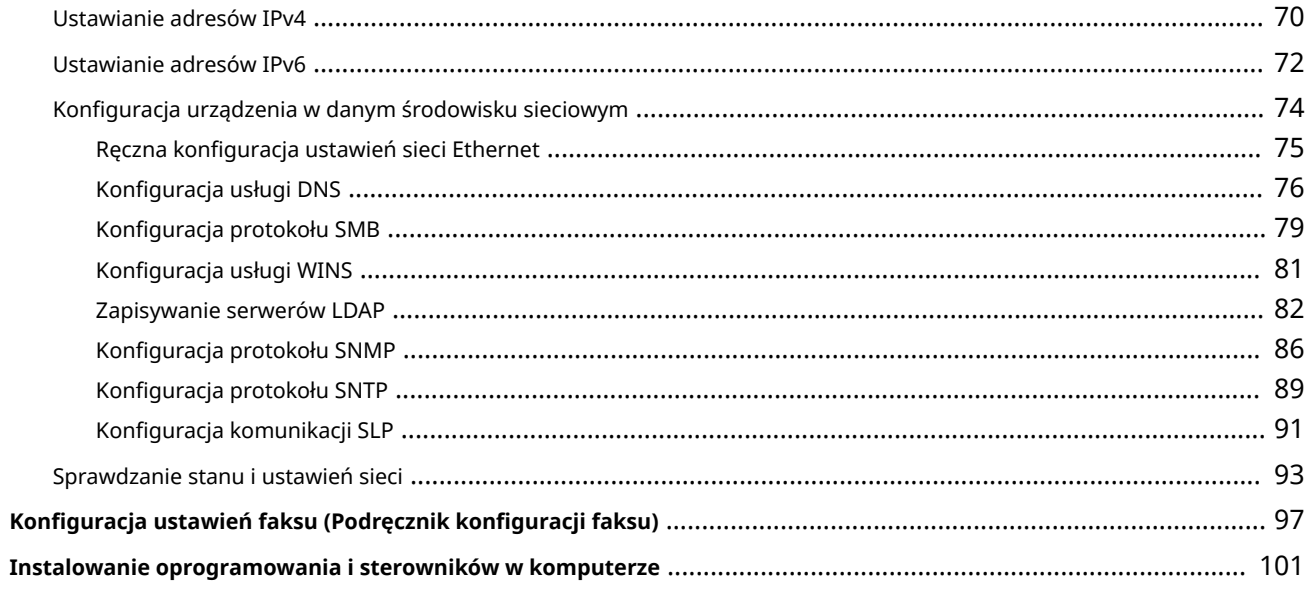

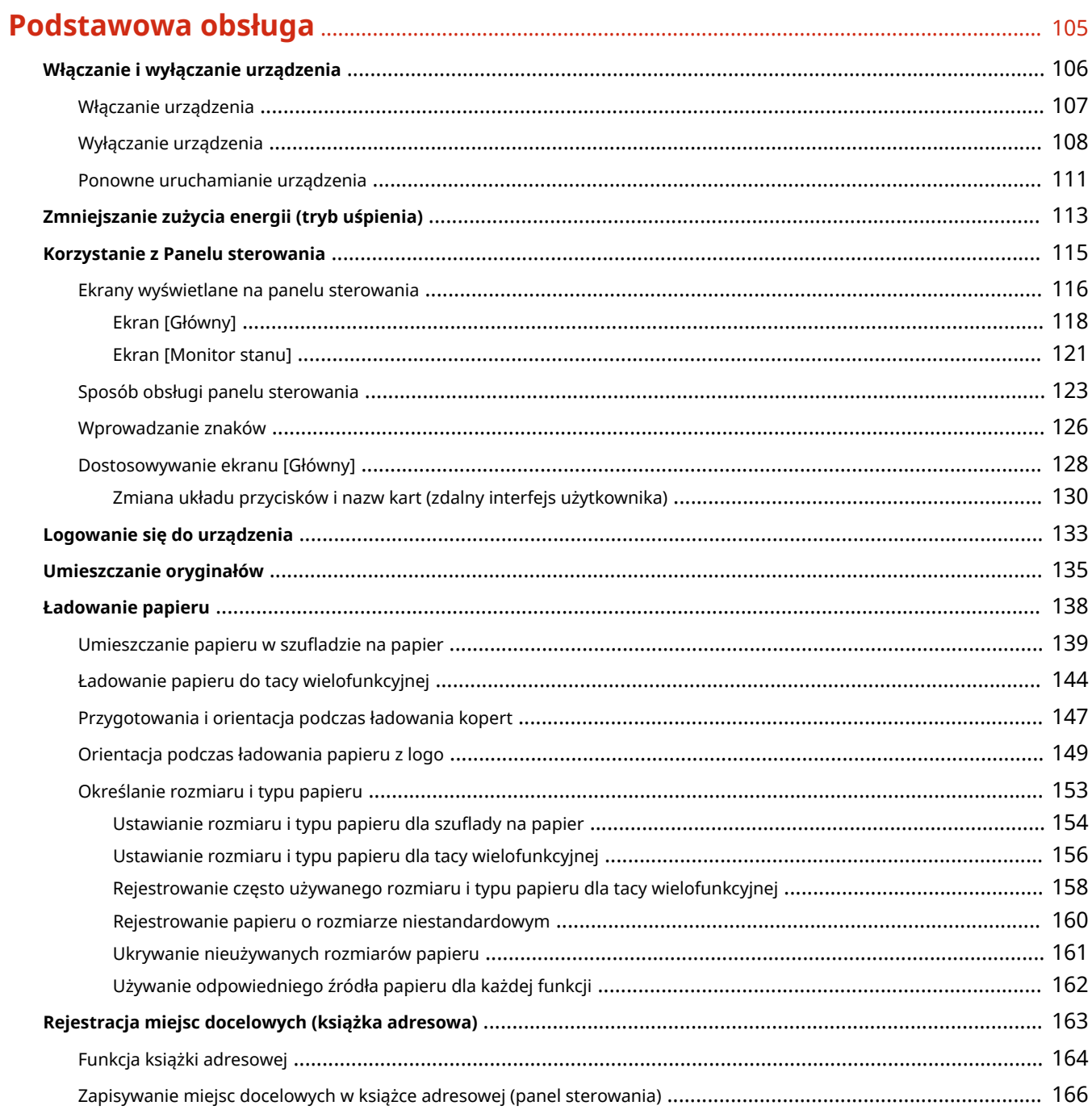

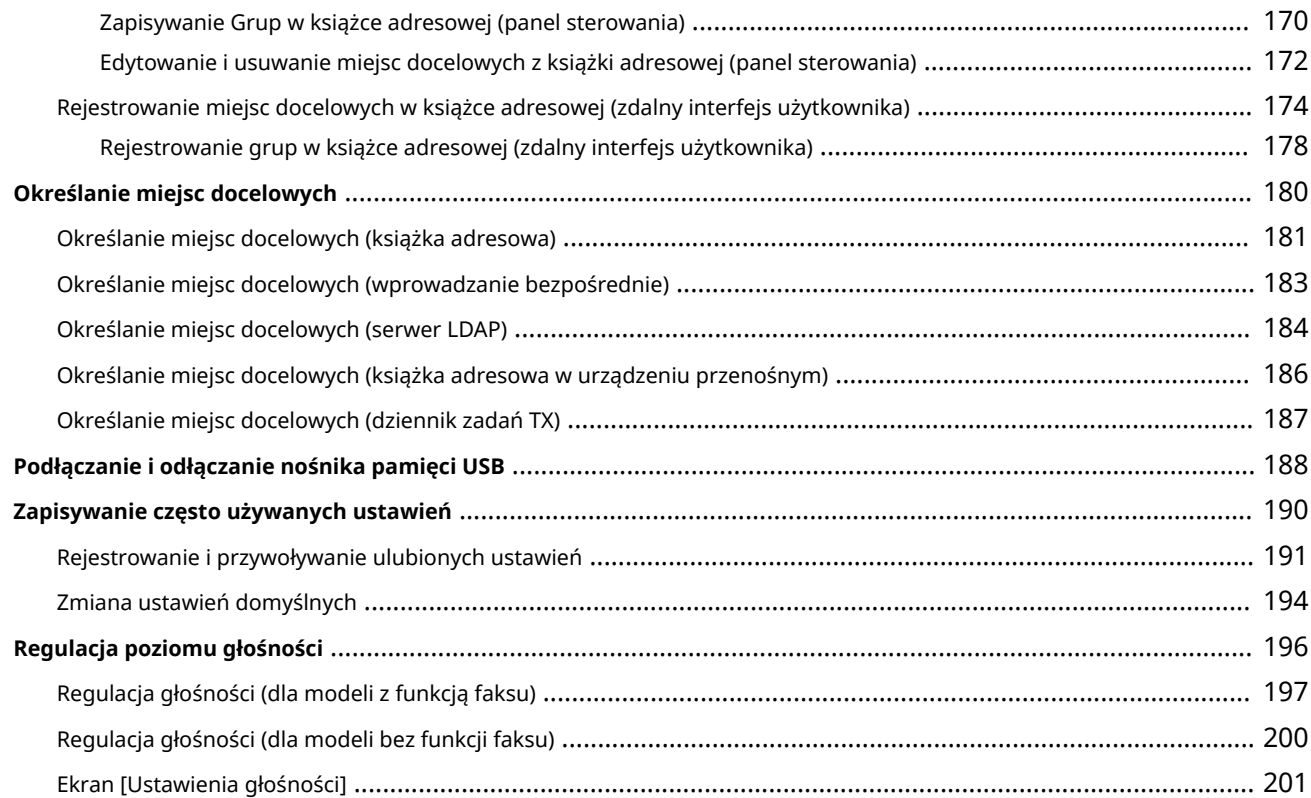

### **Drukowanie** [.................................................................................................................................................... 203](#page-212-0) **Przygotowania do drukowania** [.............................................................................................................................. 205](#page-214-0)

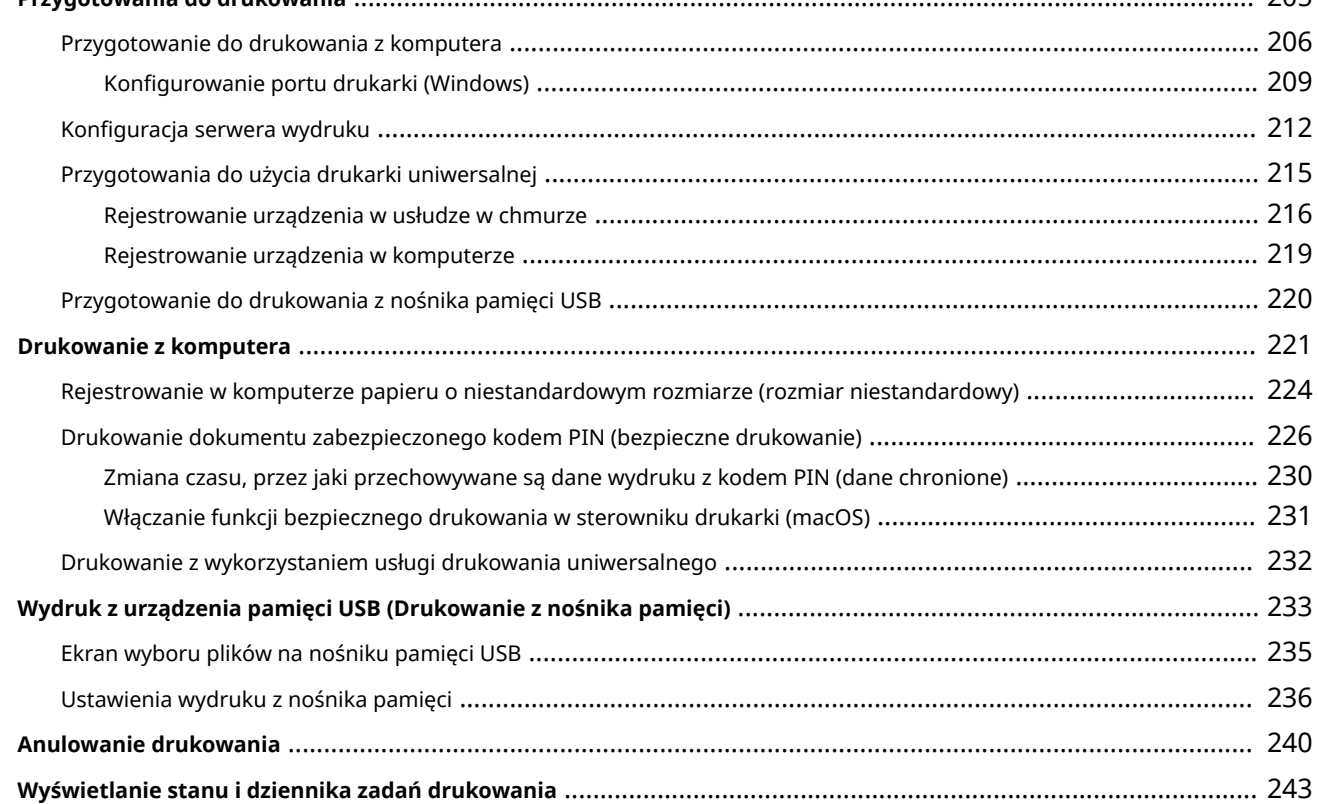

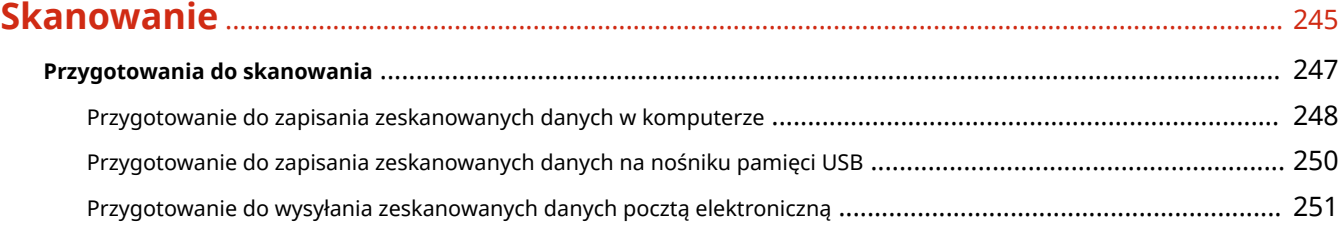

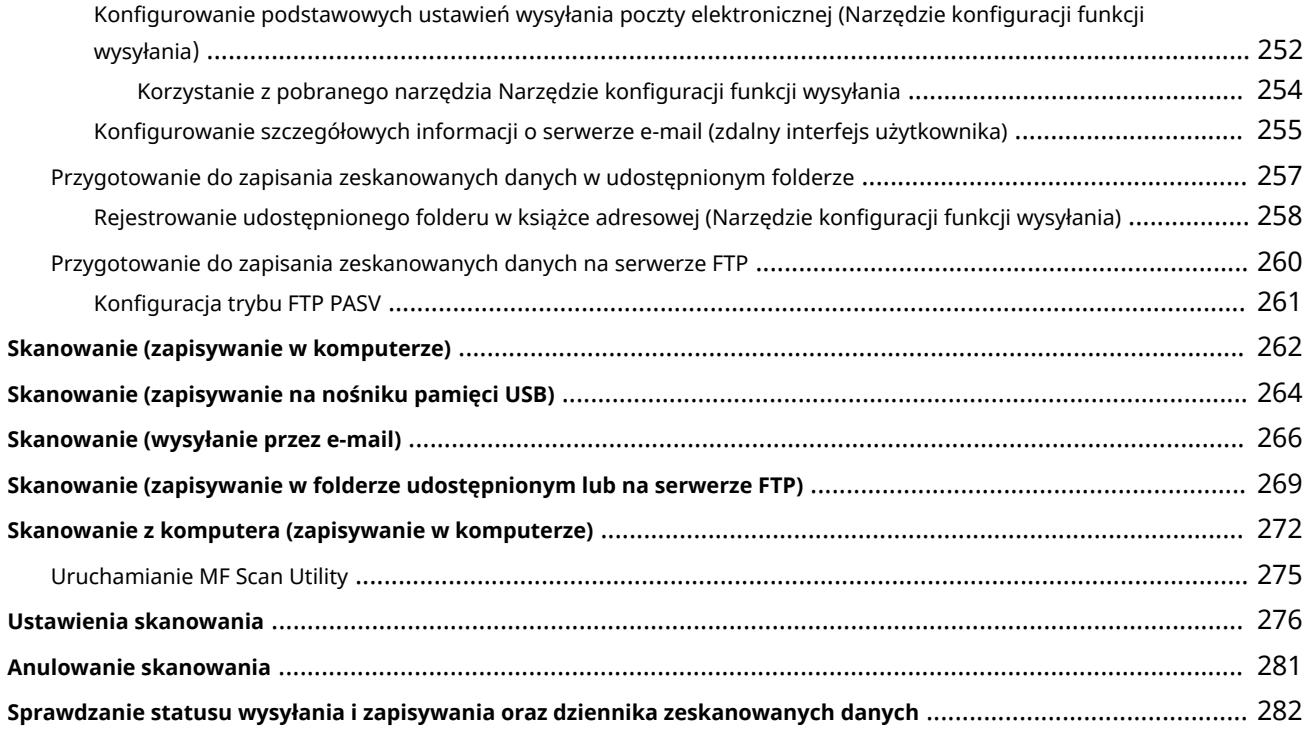

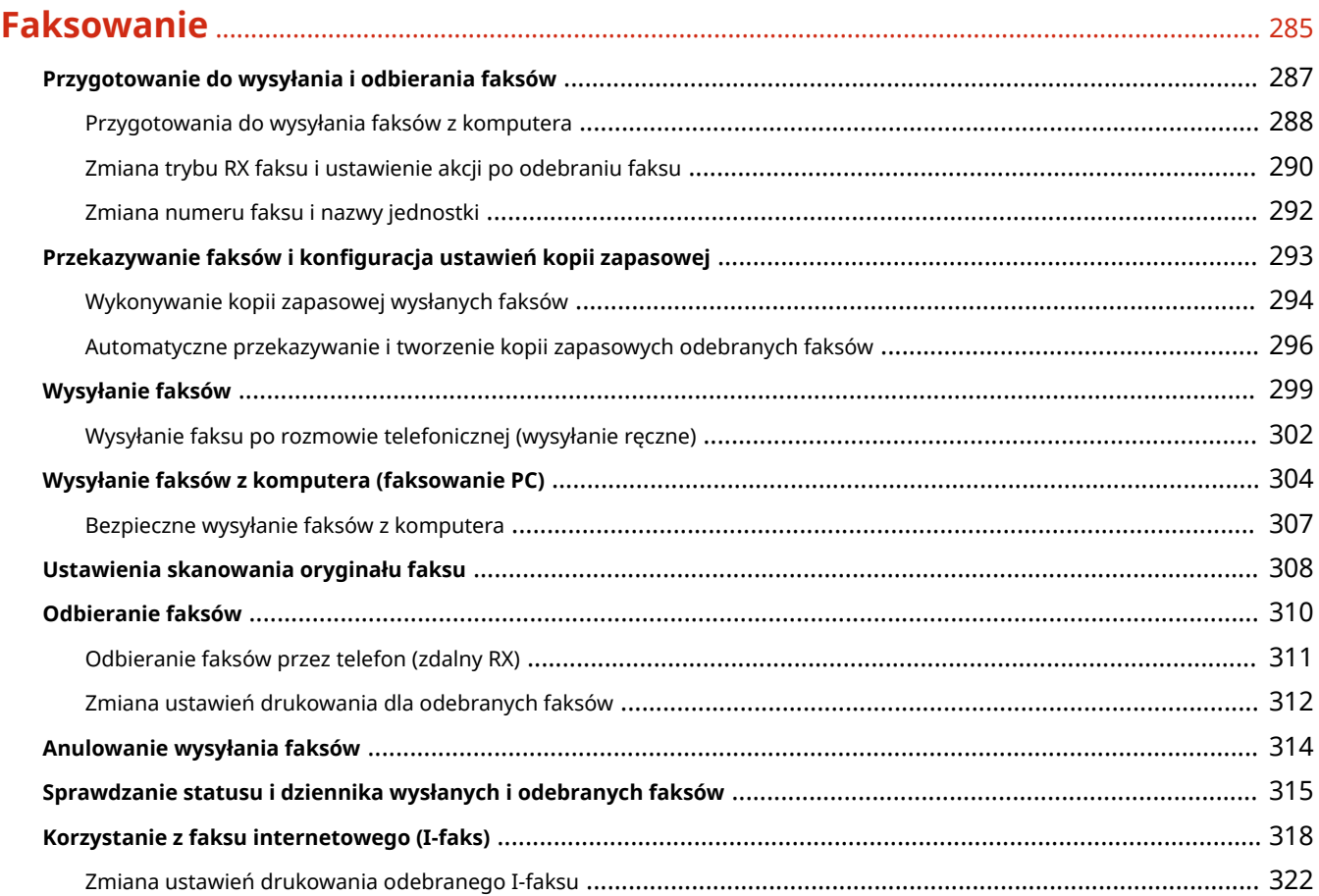

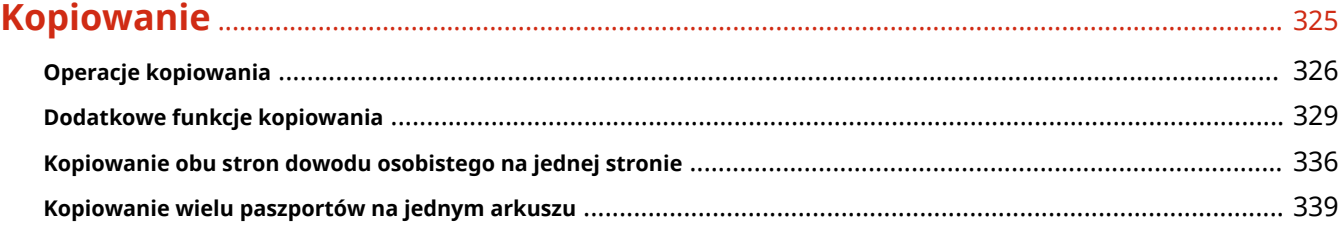

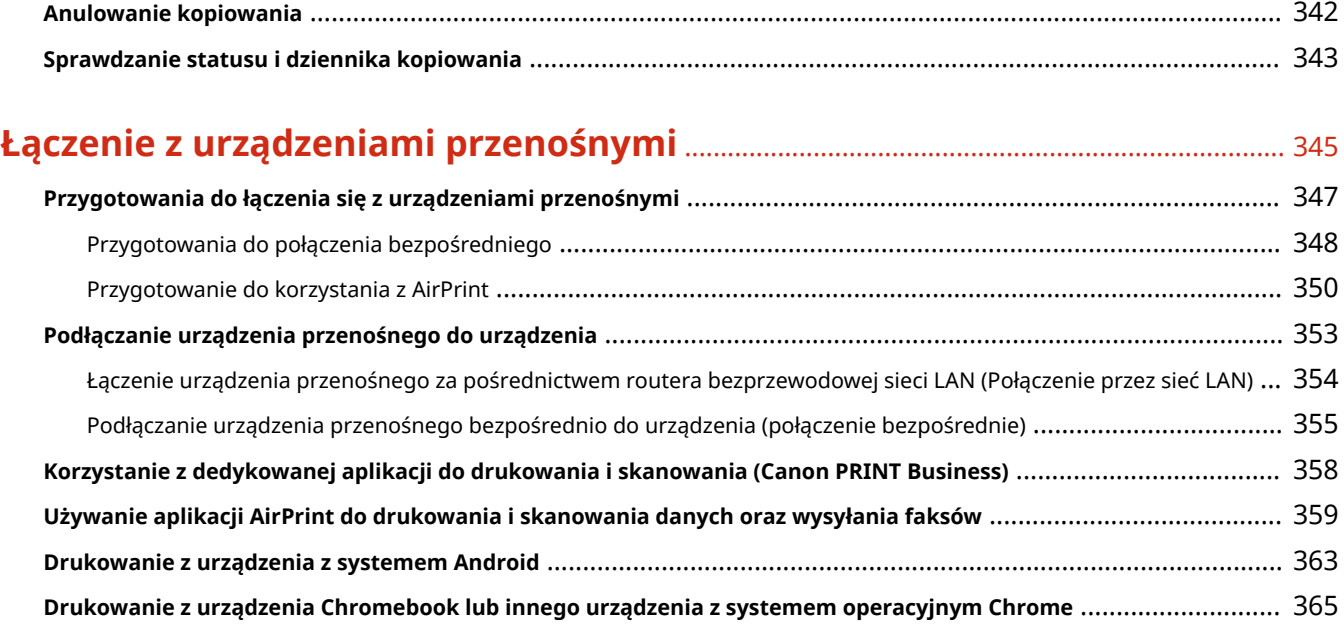

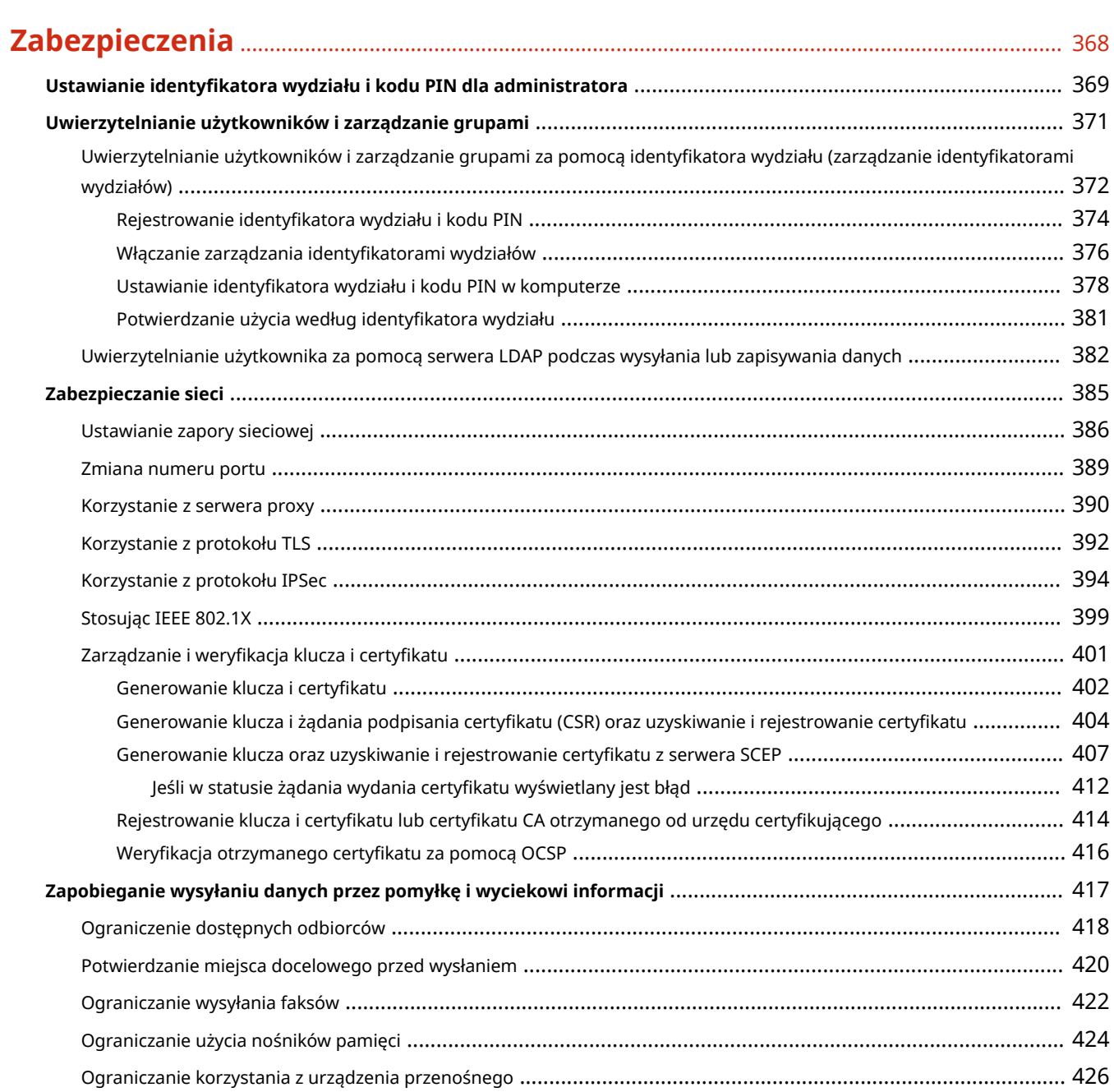

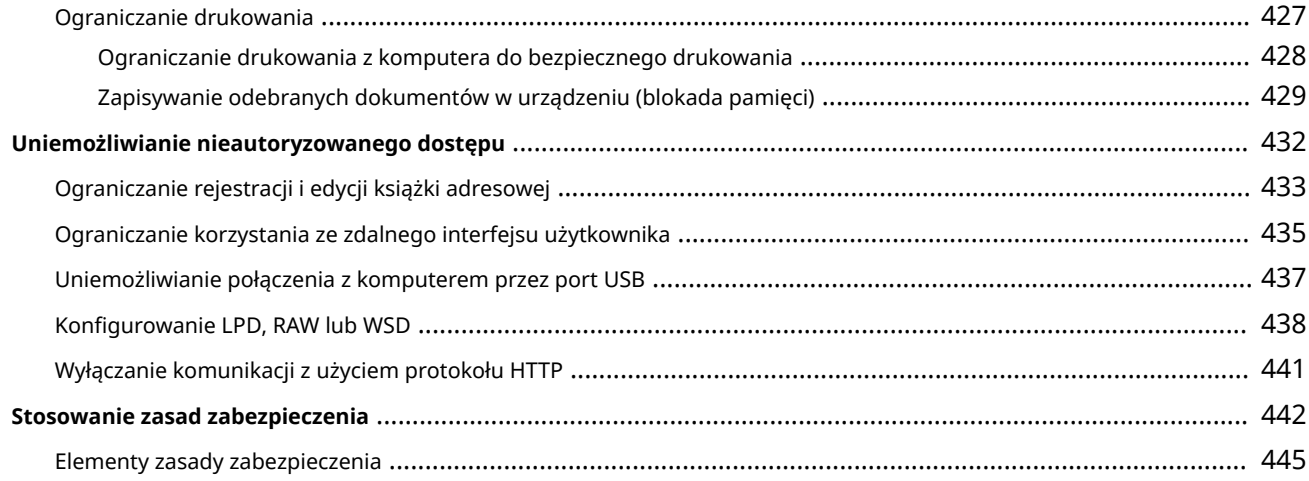

### 

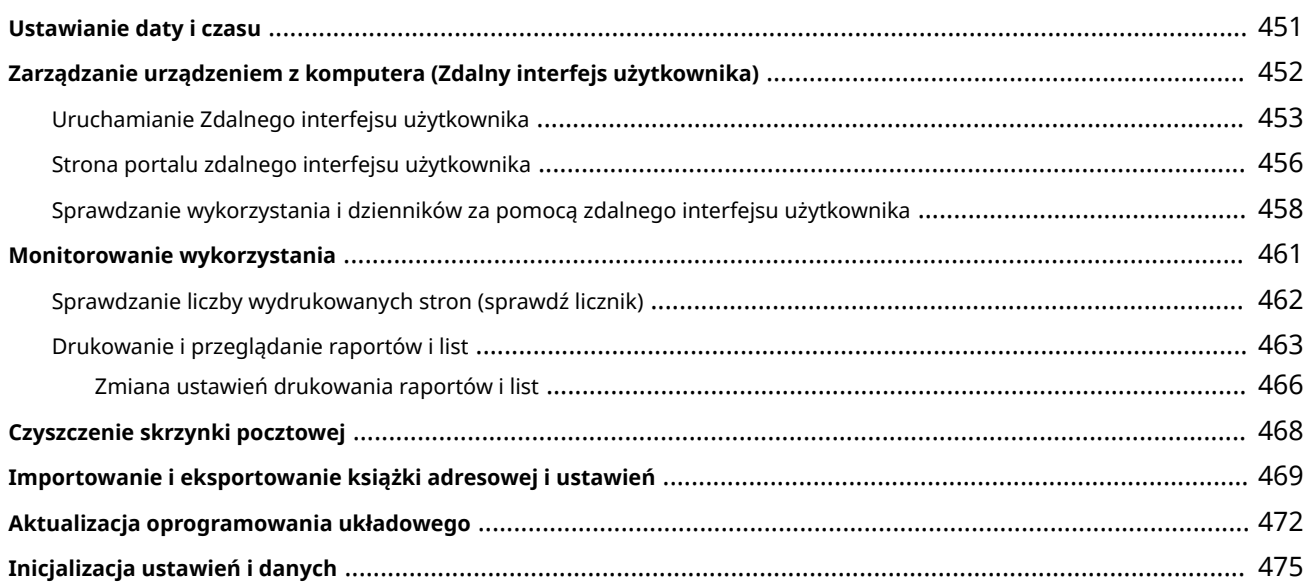

# 

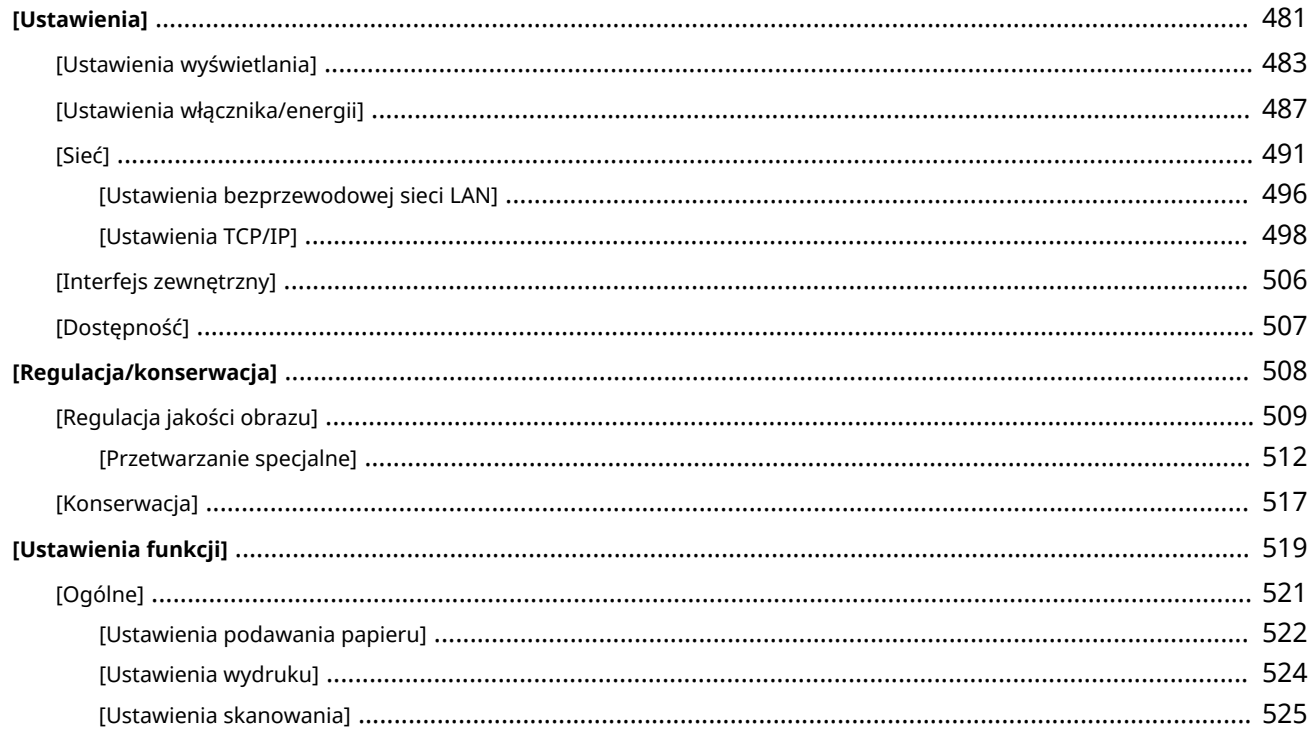

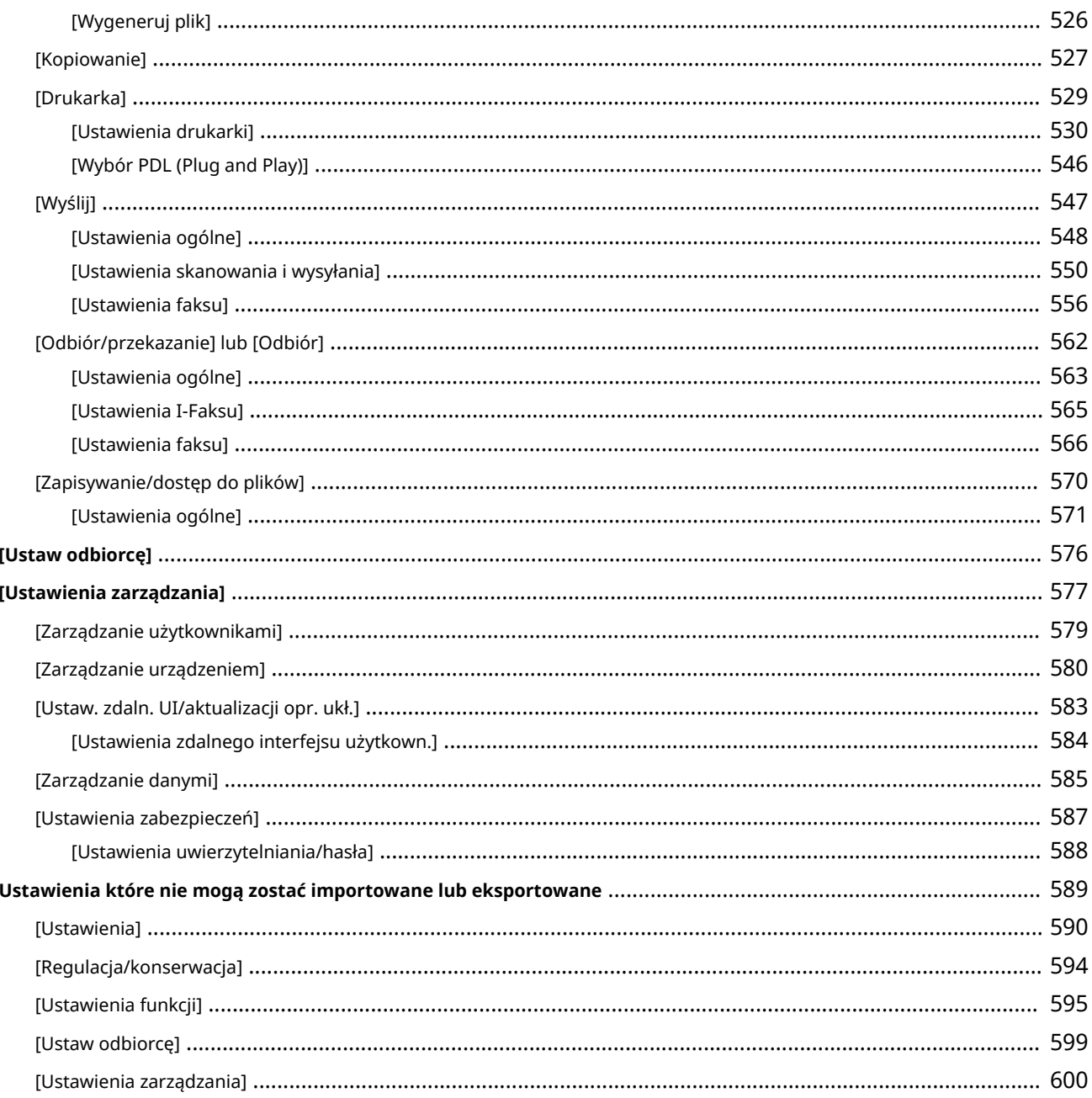

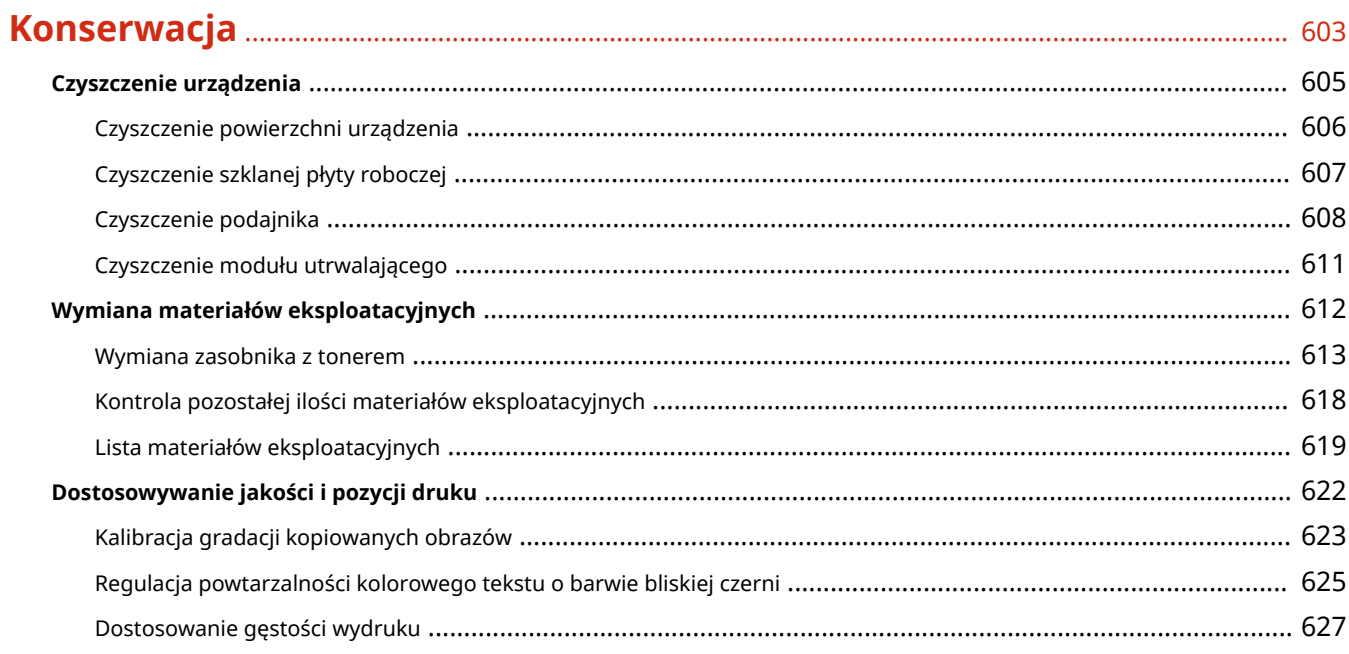

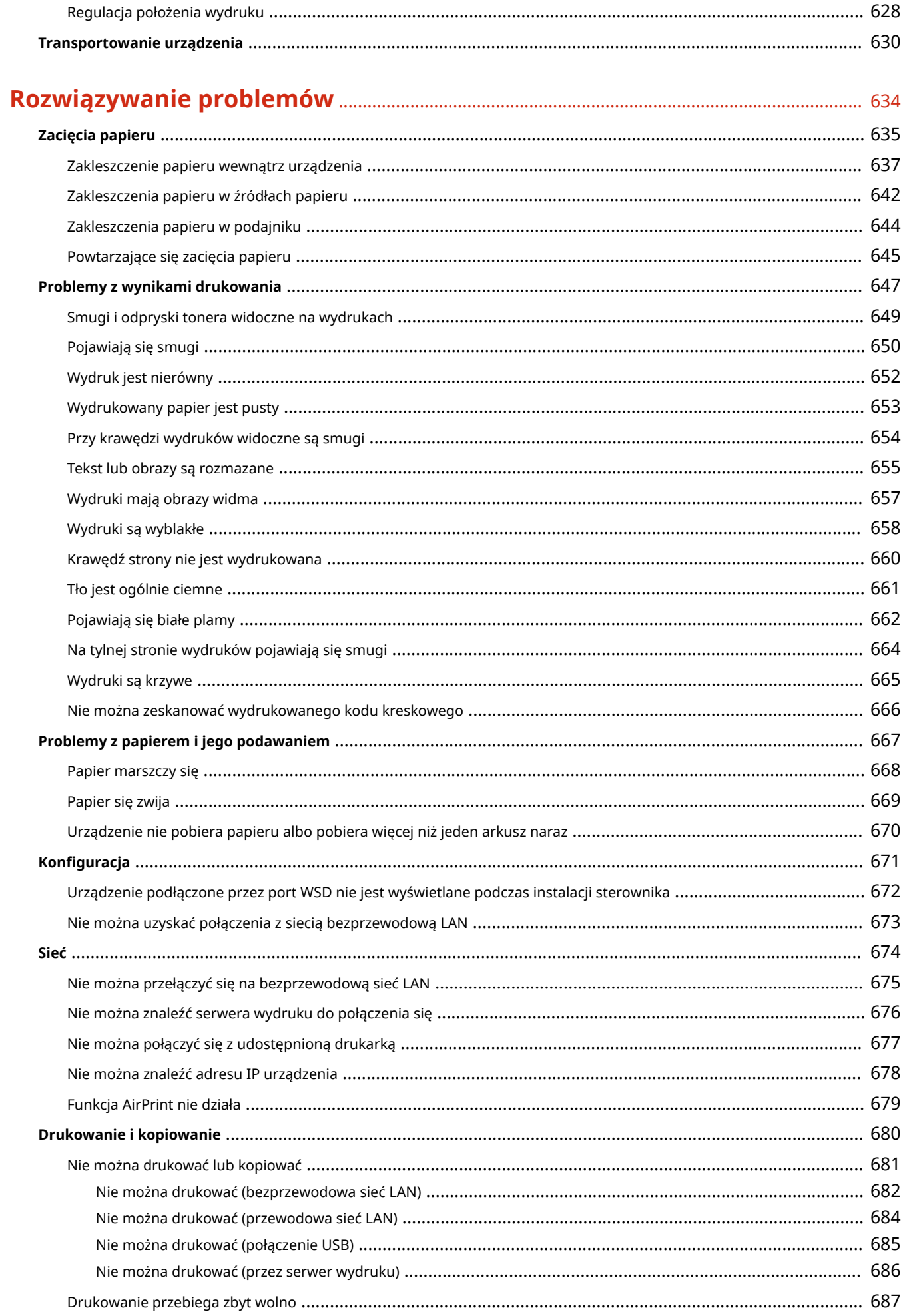

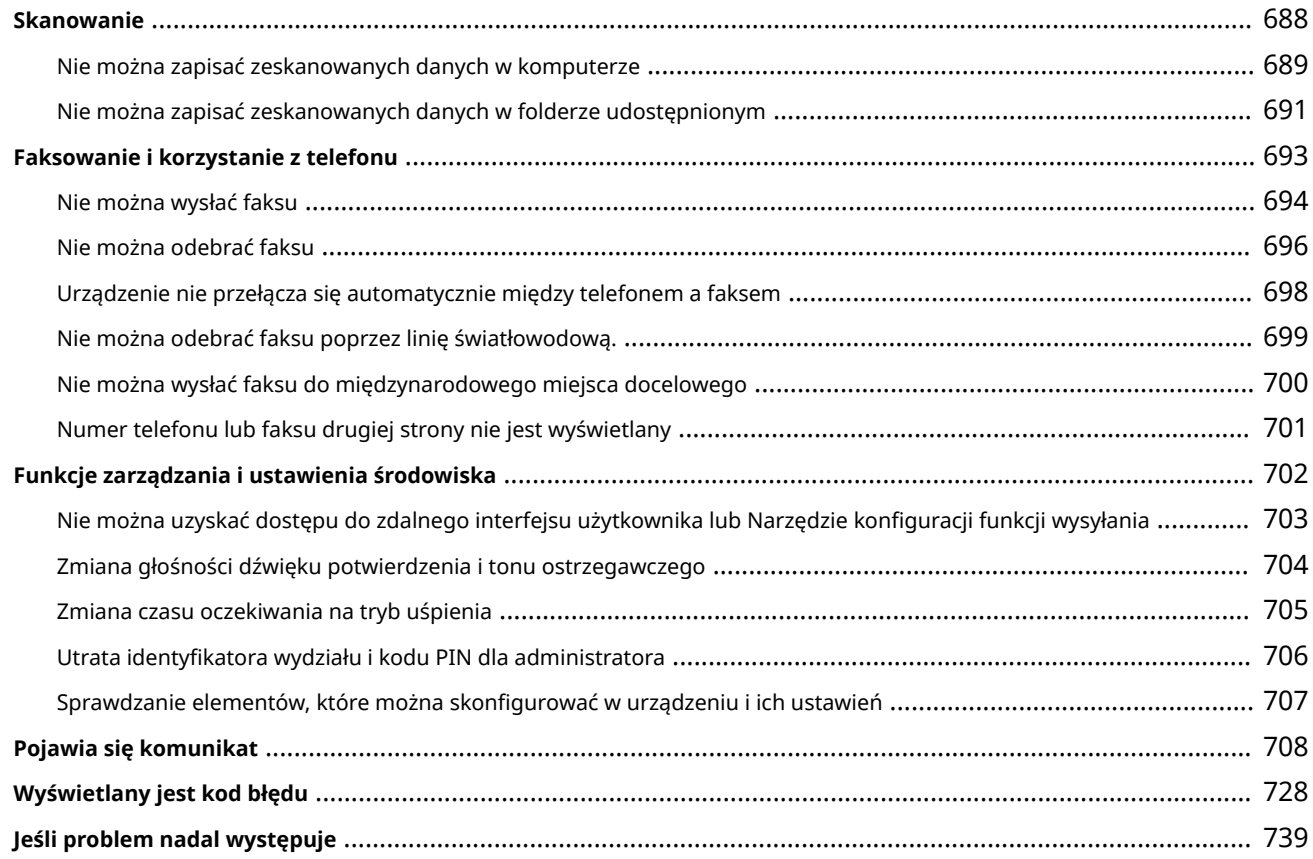

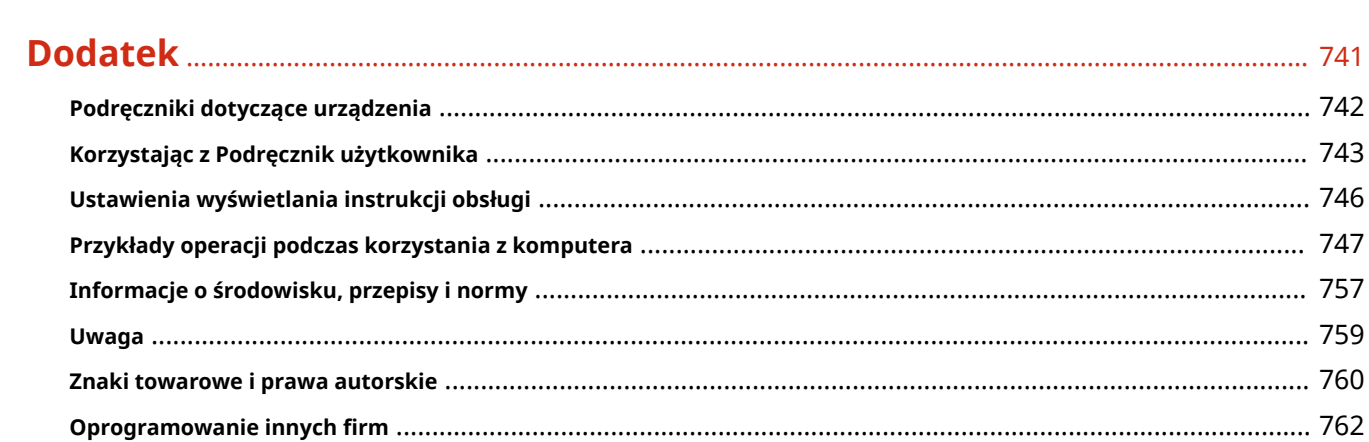

# Informacje o urządzeniu

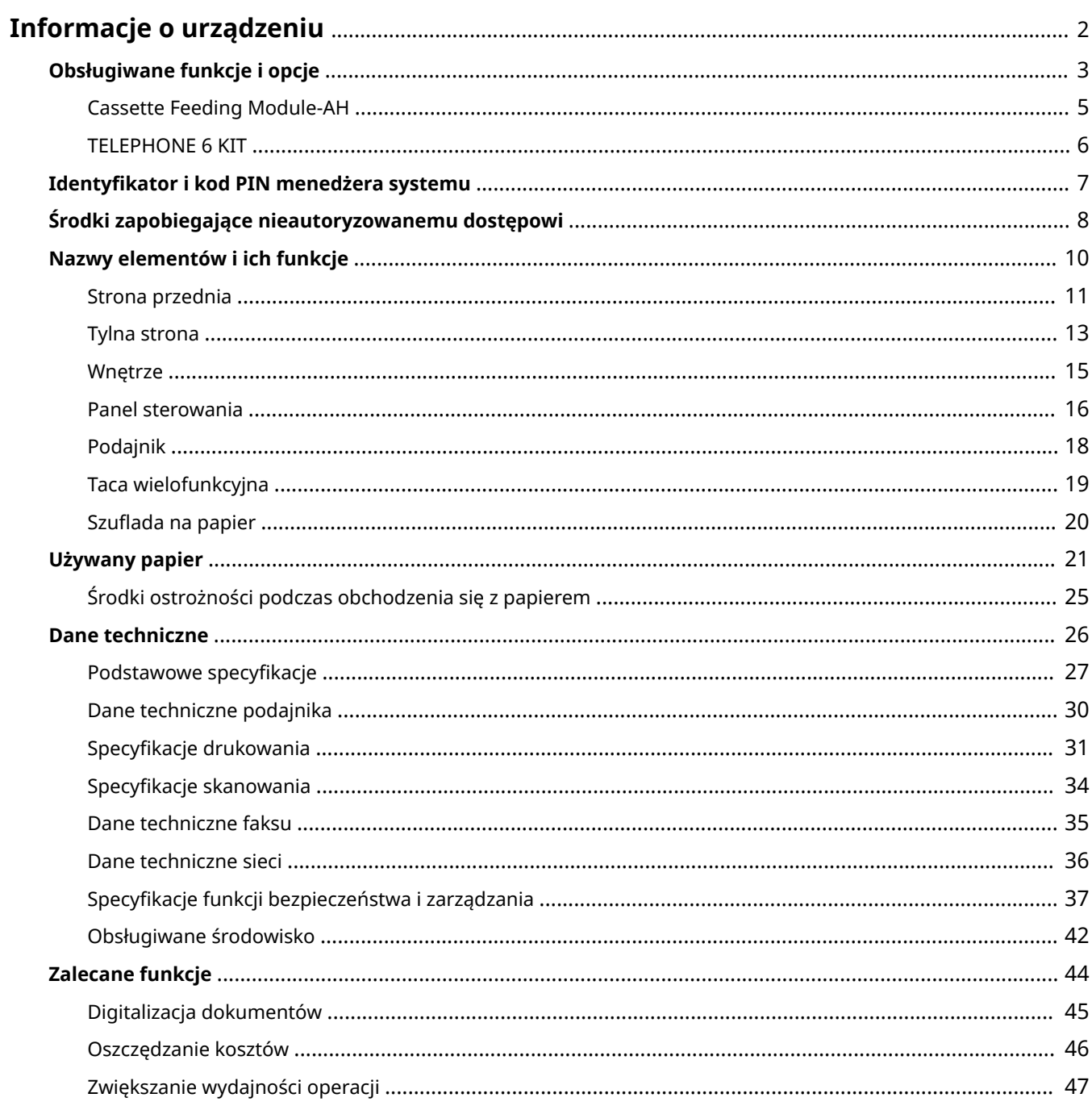

# <span id="page-11-0"></span>**Informacje o urządzeniu**

9RXX-000

Przed rozpoczęciem użytkowania sprawdź podstawowe informacje o urządzeniu, takie jak obsługiwane funkcje i opcje, nazwy poszczególnych części oraz specyfikacje funkcji. Weź też pod uwagę system zarządzania urządzeniem i środki zapobiegające zagrożeniom bezpieczeństwa.

#### **Podstawowe informacje**

Obsługiwane funkcje i opcje różnią się w zależności od modelu. Więcej informacji znajdziesz na liście. Możesz również sprawdzić specyfikacje poszczególnych opcji. **[Obsługiwane funkcje i opcje\(P. 3\)](#page-12-0)** 

W razie potrzeby sprawdź nazwy części, używany papier i specyfikacje funkcji. **[Nazwy elementów i ich funkcje\(P. 10\)](#page-19-0)  [Używany papier\(P. 21\)](#page-30-0)  [Dane techniczne\(P. 26\)](#page-35-0)** 

**Informacje wymagane dla funkcji zarządzania** Podczas korzystania z funkcji zarządzania, użyj identyfikatora i kodu PIN menedżera systemu. **[Identyfikator i kod PIN menedżera systemu\(P. 7\)](#page-16-0)** 

Jeśli używasz urządzenia w środowisku sieciowym, zapoznaj się z przykładami środków zapobiegających nieautoryzowanemu dostępowi i rozważ ich wdrożenie. **[Środki zapobiegające nieautoryzowanemu dostępowi\(P. 8\)](#page-17-0)** 

#### **Użyteczne wskazówki**

Wprowadza rekomendowane funkcje przydatne w digitalizacji dokumentów, redukcji kosztów i zwiększaniu efektywności działań.

**[Zalecane funkcje\(P. 44\)](#page-53-0)** 

# <span id="page-12-0"></span>**Obsługiwane funkcje i opcje**

#### 9RXX-001

Podręcznik użytkownika (niniejszy podręcznik) opisuje wszystkie funkcje serii modeli wraz z urządzeniem. Niektóre z funkcji wymienione w Podręcznik użytkownika mogą być niedostępne w zależności od modelu. Skorzystaj z poniższej tabeli, by sprawdzić, jakie funkcje i opcje są obsługiwane przez twój model.

#### **Obsługiwane funkcje(P. 3) [Obsługiwane opcje\(P. 4\)](#page-13-0)**

### Obsługiwane funkcje

#### : Obsługiwane : Nieobsługiwane

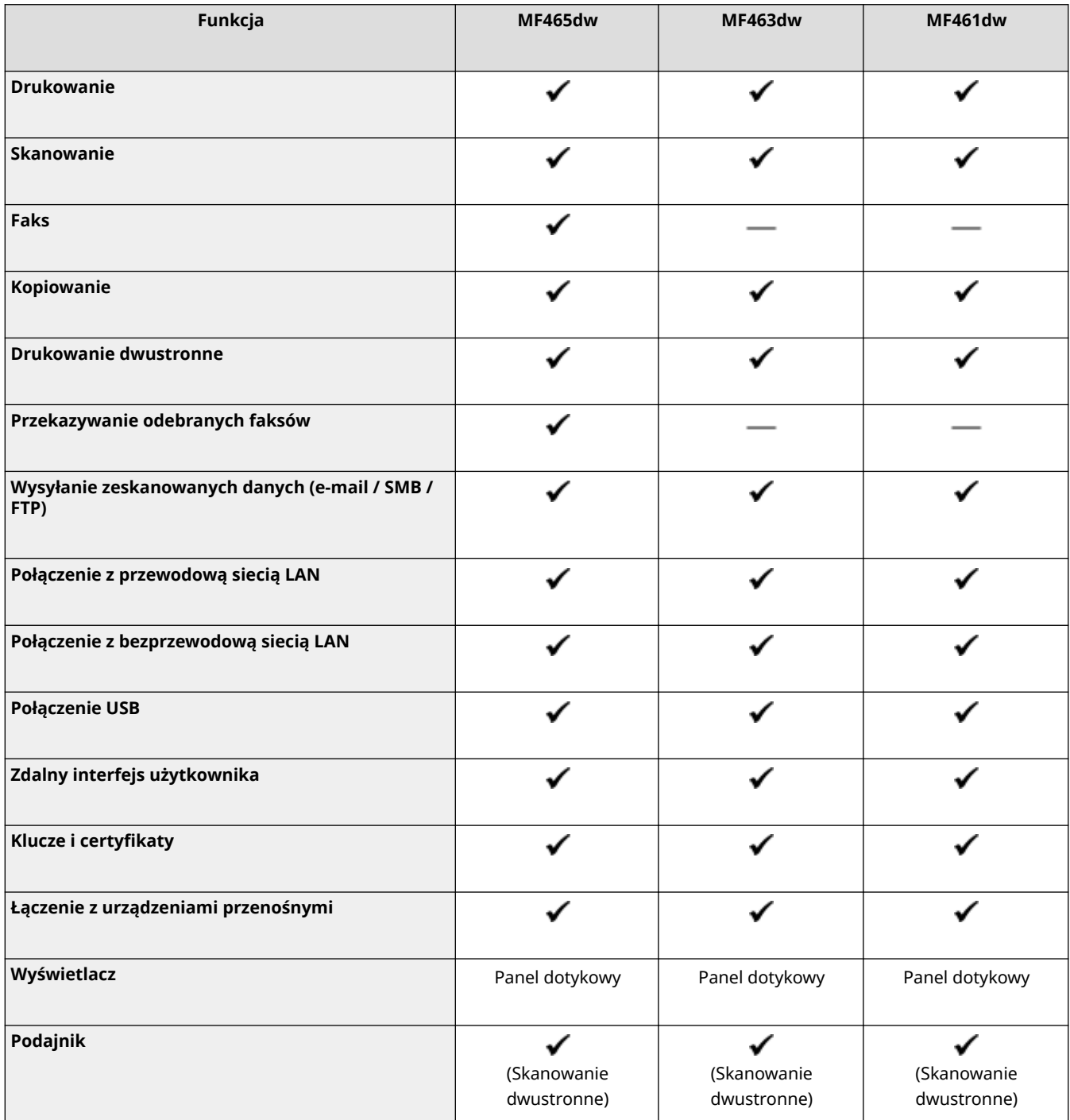

<span id="page-13-0"></span>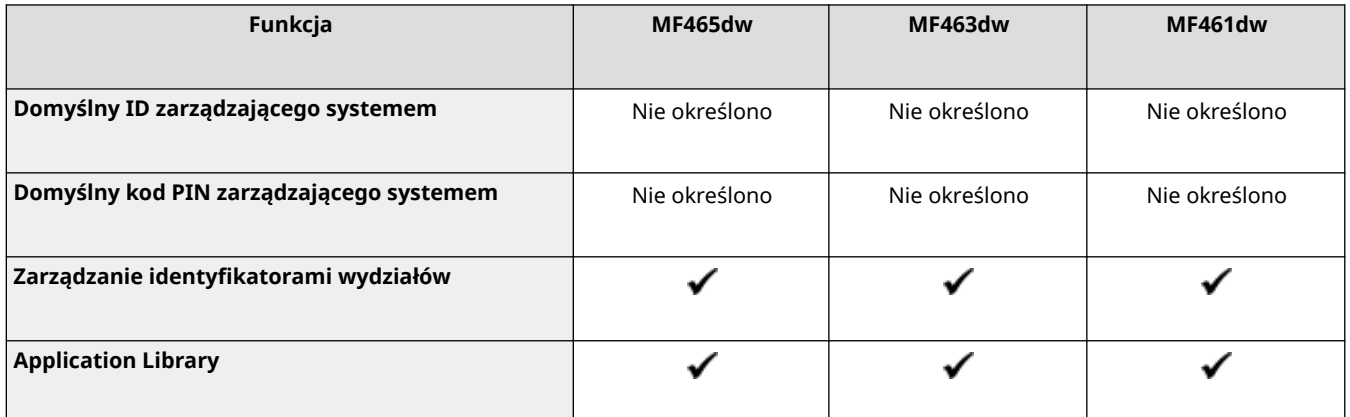

### **UWAGA**

● Szczegółowe informacje na temat typów dostępnych sterowników można znaleźć w witrynie internetowej firmy Canon dla danego kraju lub regionu albo na dostarczonym User Software CD-ROM/DVD-ROM (Dysk CD-ROM/DVD-ROM z oprogramowaniem użytkownika).

**https://global.canon/en/support/**

### Obsługiwane opcje

Możesz skorzystać z różnych opcji, by dopasować urządzenie do swoich potrzeb.

- Dodawanie **[Cassette Feeding Module-AH\(P. 5\)](#page-14-0)** szuflady na papier
- Korzystanie z telefonu oraz ręczne wysyłanie i odbieranie faksów **[TELEPHONE 6 KIT\(P. 6\)](#page-15-0)**

: Obsługiwane : Nieobsługiwane

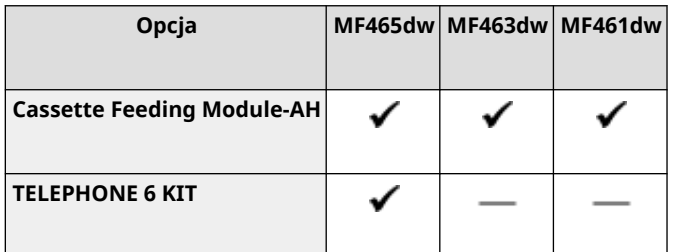

# <span id="page-14-0"></span>**Cassette Feeding Module-AH**

#### 9RXX-002

Jeśli często używasz papieru o różnych rozmiarach lub typach albo ładujesz jednorazowo duże ilości papieru, zainstaluj opcjonalny podajnik Cassette Feeding Module-AH. Opcja ta zmniejsza nakład pracy związany z ładowaniem papieru. Aby dowiedzieć się jak zainstalować podajnik Cassette Feeding Module-AH, zajrzyj do "Instrukcja konfiguracji." O **[Podręczniki dotyczące urządzenia\(P. 742\)](#page-751-0)** 

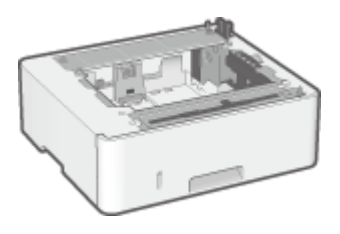

### ■ Dane techniczne

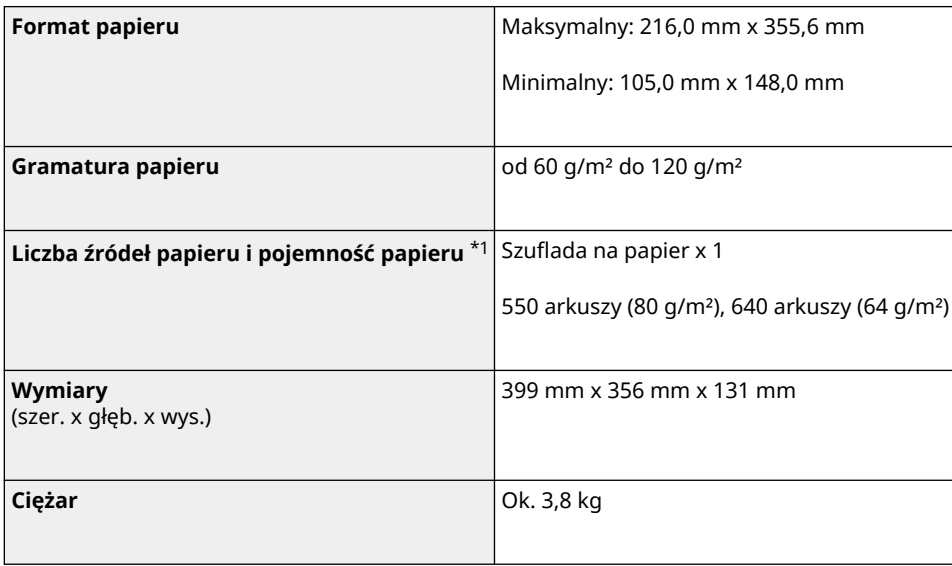

\*1 Różni się w zależności od środowiska instalacyjnego i używanego papieru.

### <span id="page-15-0"></span>**TELEPHONE 6 KIT**

#### 9RXX-003

Gdy używasz połączenia głosowego z urządzeniem $^{\star}$ 1, zainstaluj opcjonalny TELEPHONE 6 KIT. Możesz również używać słuchawki do ręcznego wysyłania i odbierania faksów. Aby zapoznać się z informacjami dotyczącymi instalowania TELEPHONE 6 KIT, zajrzyj do "Przewodnik po konfiguracji."  **[Podręczniki dotyczące urządzenia\(P. 742\)](#page-751-0)**

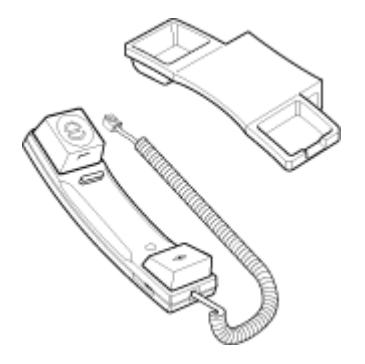

\*1 Musisz podłączyć urządzenie do linii telefonicznej.

# <span id="page-16-0"></span>**Identyfikator i kod PIN menedżera systemu**

9RXX-004

Urządzenie posiada tryb menedżera systemu, w którym można przeglądać i zmieniać ważne ustawienia. Po ustawieniu identyfikatora i kodu PIN menedżera systemu tylko użytkownicy, którzy znają te informacje, mogą zalogować się do trybu menedżera systemu.

Identyfikator i kod PIN menedżera systemu nie są ustawione.

Tryb menedżera systemu jest wyłączony, dzięki czemu każdy może zobaczyć i zmienić ważne ustawienia. Ustaw identyfikator i kod PIN menedżera systemu, aby chronić te informacje i umożliwić dostęp do nich tylko wybranym administratorom.

Szczegółowe informacje o tym, jak zmienić i ustawić identyfikator oraz kod PIN menedżera systemu, znajdziesz poniżej: **[Ustawianie identyfikatora wydziału i kodu PIN dla administratora\(P. 369\)](#page-378-0)** 

# <span id="page-17-0"></span>**Środki zapobiegające nieautoryzowanemu dostępowi**

9RXX-005

Zapoznaj się z tym rozdziałem, zanim zaczniesz używać urządzenia w środowisku sieciowym.

Po podłączeniu do sieci drukarki i urządzenia wielofunkcyjne mogą udostępniać różne przydatne funkcje. Ponieważ jednak stwarza to również ryzyko nieautoryzowanego dostępu i podsłuchiwania w sieci, niezbędne są środki zapobiegające zagrożeniom bezpieczeństwa.

W tym rozdziale podajemy przykłady środków ochrony przed nieautoryzowanym dostępem, które możesz zastosować podczas konfiguracji, gdy używasz urządzenia w środowisku sieciowym.

**Używanie prywatnego adresu IP(P. 8)** 

**Character 2 x 3 kodu PIN w celu ochrony informacii(P. 8) [Środki ostrożności podczas korzystania ze zdalnego interfejsu użytkownika\(P. 9\)](#page-18-0)** 

### **UWAGA**

● Aby zapobiec zagrożeniom bezpieczeństwa, możesz zastosować w urządzeniu dodatkowe środki, takie jak ograniczenie komunikacji za pomocą zapory sieciowej (firewall) i używanie komunikacji szyfrowanej TLS, aby zapobiec podsłuchiwaniu i manipulowaniu. Podejmij odpowiednie kroki w zależności od środowiska, w którym pracujesz. **[Zabezpieczenia\(P. 368\)](#page-377-0)** 

### Używanie prywatnego adresu IP

Istnieją dwa rodzaje adresów IP: globalny adres IP, który jest używany do łączenia się z Internetem, oraz prywatny adres IP, który jest używany w sieci lokalnej, takiej jak firmowa sieć LAN.

Jeśli do urządzenia zostanie przypisany globalny adres IP, będą mogli się do niego dostać użytkownicy z Internetu. W związku z tym ryzyko wycieku danych spowodowanego nieupoważnionym dostępem z zewnętrznej sieci staje się większe.

Z drugiej strony, jeśli do urządzenia jest przypisany prywatny adres IP, dostęp do niego jest ograniczony tylko do użytkowników w twojej sieci lokalnej. Dlatego zmniejsza to ryzyko nieautoryzowanego dostępu w porównaniu z przypisanym globalnym adresem IP.

Zasadniczo, urządzeniu należy przypisać prywatny adres IP. Prywatny adres IP jest używany w jednym z następujących zakresów.

#### **Zakresy prywatnych adresów IP**

- Od 10.0.0.0 do 10.255.255.255
- Od 172.16.0.0 do 172.31.255.255
- Od 192.168.0.0 do 192.168.255.255

Szczegółowe informacje o tym, jak przypisać i potwierdzić adres IP, znajdziesz poniżej: **[Ustawianie adresów IPv4\(P. 70\)](#page-79-0)  [Ustawianie adresów IPv6\(P. 72\)](#page-81-0)** 

Jeśli chcesz przypisać urządzeniu globalny adres IP, aby zmniejszyć ryzyko nieautoryzowanego dostępu, możesz stworzyć środowisko chroniące przed dostępem z zewnątrz, np. za pomocą zapory sieciowej. Aby dowiedzieć się, jak wdrożyć zabezpieczenia sieciowe, skontaktuj się z administratorem sieci.

### Korzystanie z kodu PIN w celu ochrony informacji

Ustawiając kod PIN chroniący informacje przechowywane w urządzeniu, możesz zmniejszyć ryzyko wycieku informacji lub ich nieuprawnionego użycia, jeśli złośliwa osoba trzecia spróbuje uzyskać nieautoryzowany dostęp.

#### Informacje o urządzeniu

<span id="page-18-0"></span>Kod PIN możesz nadać funkcjom opisanym poniżej. Tylko użytkownicy, którzy znają kod PIN, mogą korzystać z tych funkcji i mieć dostęp do informacji znajdujących się w urządzeniu.

#### **Zdalny interfejs użytkownika**

Możesz wymagać od użytkownika, aby podczas korzystania ze zdalnego interfejsu użytkownika podawał kod PIN dostępu do tego interfejsu.

#### **[Ustawianie kodu PIN używanego do zdalnego interfejsu użytkownika\(P. 435\)](#page-444-0)**

#### **Identyfikator menedżera systemu**

Możesz wymagać od użytkownika wprowadzenia identyfikatora i kodu PIN menedżera systemu przy zmianie jakichkolwiek ważnych ustawień.

**[Ustawianie identyfikatora wydziału i kodu PIN dla administratora\(P. 369\)](#page-378-0)** 

#### **Książka adresowa**

Możesz wymagać od użytkownika podawania kodu PIN do książki adresowej podczas dodawania nowych wpisów i edytowania już istniejących.

**[Ograniczanie rejestracji i edycji książki adresowej poprzez ustawienie kodu PIN\(P. 433\)](#page-442-0)** 

### Środki ostrożności podczas korzystania ze zdalnego interfejsu użytkownika

- Podczas korzystania ze zdalnego interfejsu użytkownika nie należy otwierać innych witryn internetowych.
- Po skorzystaniu ze zdalnego interfejsu użytkownika pamiętaj, by się wylogować i zamknąć przeglądarkę.

## <span id="page-19-0"></span>**Nazwy elementów i ich funkcje**

9RXX-006

#### **Strona przednia**

Podczas pracy z urządzeniem sprawdź, czy te elementy znajdują się z przodu. **OStrona przednia(P. 11)** 

- Aby obsługiwać urządzenie i skonfigurować ustawienia, użyj panelu sterowania. **[Panel sterowania\(P. 16\)](#page-25-0)**
- Podczas skanowania, wysyłania faksu lub kopiowania umieść oryginał na szklanej szybie lub w podajniku. **[Podajnik\(P. 18\)](#page-27-0)**
- Załaduj papier do drukowania i kopiowania do następujących źródeł papieru: **[Taca wielofunkcyjna\(P. 19\)](#page-28-0)  [Szuflada na papier\(P. 20\)](#page-29-0)**

#### **Tylna strona**

Sprawdź tylne elementy podczas instalowania i podłączania urządzenia oraz podczas usuwania zacięć papieru.

**[Tylna strona\(P. 13\)](#page-22-0)** 

**Wnętrze**

Podczas usuwania zacięć papieru sprawdź wnętrze urządzenia. **[Wnętrze\(P. 15\)](#page-24-0)** 

### <span id="page-20-0"></span>**Strona przednia**

9RXX-007

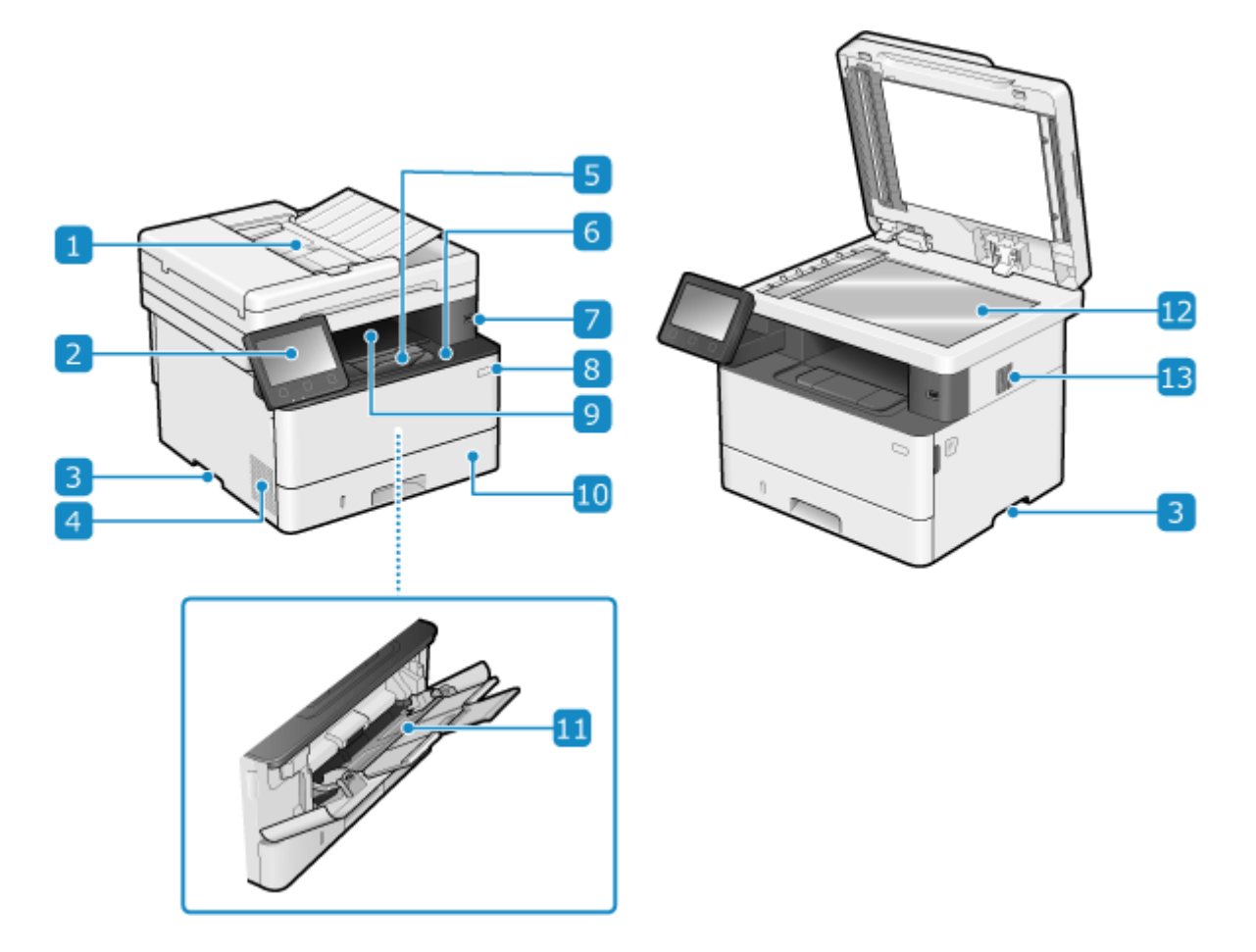

### **Podajnik**

W podajniku możesz umieścić dwa lub więcej arkuszy oryginałów. Umieszczone oryginały są automatycznie podawane i skanowane jeden po drugim. **[Podajnik\(P. 18\)](#page-27-0)** 

### **Panel sterowania**

Aby obsługiwać urządzenie i potwierdzać operacje i status, używaj wyświetlacza i przycisków. **[Panel](#page-25-0) [sterowania\(P. 16\)](#page-25-0)** 

### **Uchwyty do podnoszenia**

Podczas przenoszenia urządzenia trzymaj je za uchwyty.

### **Otwory wentylacyjne**

By schłodzić wnętrze urządzenia, powietrze z jego wnętrza jest wypuszczane przez otwory wentylacyjne. Nie umieszczaj żadnych przedmiotów obok otworów wentylacyjnych, ponieważ może to uniemożliwić wentylację.

### **Ogranicznik papieru**

Otwórz ogranicznik papieru, aby zapobiec wypadnięciu papieru z tacy wyprowadzającej.

### *<b>A* Przednia pokrywa

Otwierana podczas wymiany kasety z tonerem lub w przypadku zacięcia papieru wewnątrz urządzenia.

### **Port USB (dla urządzeń USB)**

Możesz podłączyć komercyjne nośniki pamięci USB lub klawiaturę USB.

### **Przycisk zasilania**

Włącza i wyłącza zasilanie urządzenia. **[Włączanie i wyłączanie urządzenia\(P. 106\)](#page-115-0)** 

### **Taca wyprowadzania papieru**

Zadrukowane arkusze są umieszczane na tacy wyprowadzającej.

### **Szuflada na papier**

Do szuflady na papier załaduj papier, którego zwykle używasz. **[Szuflada na papier\(P. 20\)](#page-29-0)** 

### **Taca wielofunkcyjna**

Abytymczasowo użyć papieru niezaładowanego do szuflady na papier, załaduj go na tacę wielofunkcyjną. **O [Taca wielofunkcyjna\(P. 19\)](#page-28-0)** 

### **B** Szklana płyta

Na płycie szklanej umieść książki, gruby papier, cienki papier i inne oryginały, których nie można umieścić w podajniku, aby skopiować lub zeskanować. Umieszczone oryginały są skanowane w ustalonej pozycji. **[Umieszczanie oryginałów\(P. 135\)](#page-144-0)** 

### **Głośnik**

Wydaje dźwięki, które informują cię o stanie komunikacji faksowej, a także o operacjach i stanie urządzenia. **[Regulacja głośności \(dla modeli z funkcją faksu\)\(P. 197\)](#page-206-0)  [Regulacja głośności \(dla modeli bez funkcji faksu\)\(P. 200\)](#page-209-0)** 

### **UWAGA**

- Aby zapewnić efektywne użytkowanie urządzenia, regularnie czyść powierzchnię i płytę szklaną. **[Czyszczenie powierzchni urządzenia\(P. 606\)](#page-615-0)  [Czyszczenie szklanej płyty roboczej\(P. 607\)](#page-616-0)**
- Jeżeli podczas używania podajnika wystąpią poniższe objawy, wyczyść podajnik: **[Czyszczenie](#page-617-0) [podajnika\(P. 608\)](#page-617-0)** 
	- Oryginały ulegają zabrudzeniu
	- Oryginały często się zacinają
	- Wydruki po skanowaniu, kopiowaniu lub wysyłaniu faksów są rozmazane

### <span id="page-22-0"></span>**Tylna strona**

9RXX-008

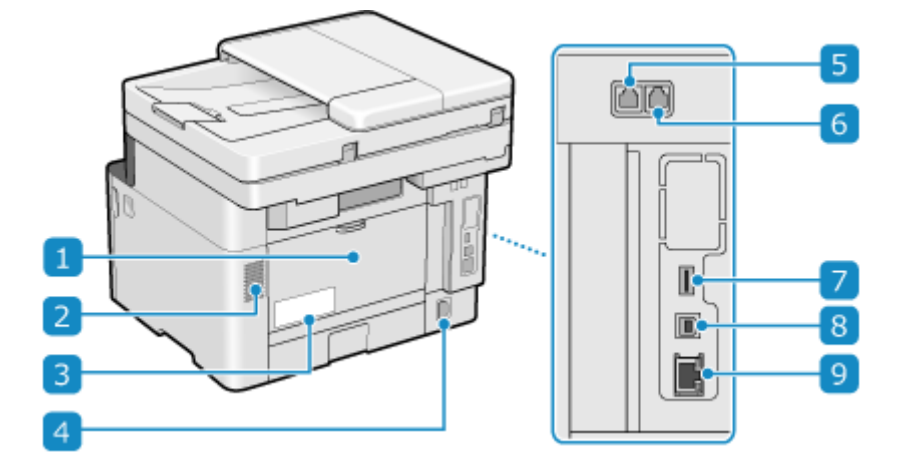

### **Pokrywa tylna**

Gdy wewnątrz urządzenia wystąpi zacięcie papieru, otwórz tylną pokrywę.

### **2** Otwory wentylacyjne

By schłodzić wnętrze urządzenia, powietrze z jego wnętrza jest wypuszczane przez otwory wentylacyjne. Nie umieszczaj żadnych przedmiotów obok otworów wentylacyjnych, ponieważ może to uniemożliwić wentylację.

### **Etykieta informacyjna**

Na tej etykiecie znajduje się numer seryjny, który jest potrzebny przy składaniu zapytań dotyczących urządzenia.

### **Gniazdo zasilania**

Podłącz przewód zasilania do gniazda zasilania.

### **Gniazdo linii telefonicznej (LINE)**

Aby podłączyć urządzenie do linii telefonicznej, użyj dostarczonego kabla telefonicznego.

### **Gniazdo słuchawki (HAND SET)/gniazdo zewnętrznego telefonu (EXT.)**

Do tego gniazda podłącz opcjonalny TELEPHONE 6 KIT lub telefon komercyjny.

### **Port USB (dla urządzeń USB)**

Do portu USB możesz podłączyć komercyjne nośniki pamięci USB.

### **Port USB (połączenie z komputerem)**

Urządzenie można podłączyć do komputera za pomocą komercyjnego kabla USB.

### **9** Port LAN

Do przewodowej sieci LAN urządzenie możesz podłączyć za pomocą kabla Ethernet podłączonego do portu LAN.

### <span id="page-24-0"></span>**Wnętrze**

#### 9RXX-009

Podczas usuwania zacięć papieru sprawdź wnętrze urządzenia. **[Zacięcia papieru\(P. 635\)](#page-644-0)** 

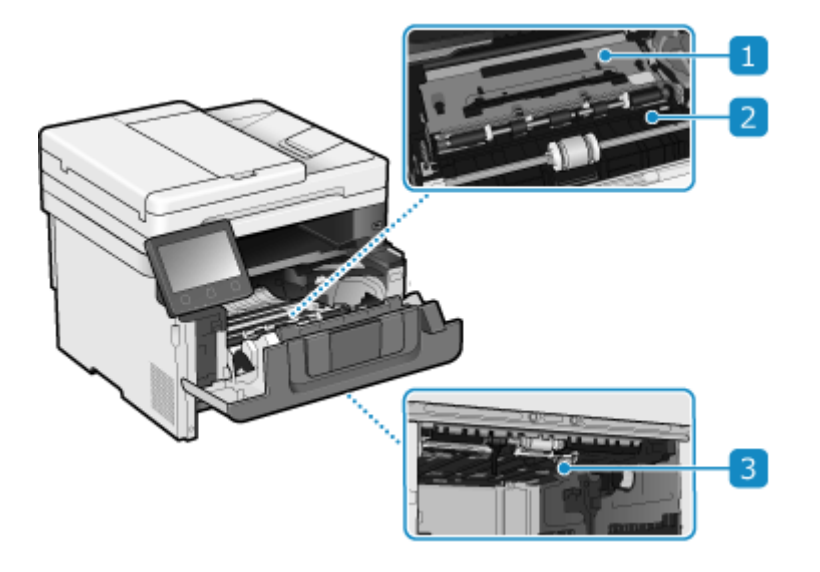

### **Prowadnica podawania (tylna)**

Jeśli papier zaciął się wewnątrz urządzenia, podnieś przednią część prowadnicy podawania i wyjmij papier.

### **Prowadnica podawania (przednia)**

Jeśli papier zaciął się wewnątrz urządzenia, podnieś tylną część prowadnicy podawania i wyjmij papier.

### **2-stronna prowadnica podawania**

Jeśli podczas drukowania dwustronnego dojdzie do zacięcia papieru, przesuń prowadnicę w dół i wyjmij papier.

### <span id="page-25-0"></span>**Panel sterowania**

Aby obsługiwać urządzenie i skonfigurować ustawienia, użyj panelu sterowania.

Jeśli trudno jest zobaczyć wyświetlacz, dostosuj kąt nachylenia panelu sterowania, jak to pokazano po prawej.

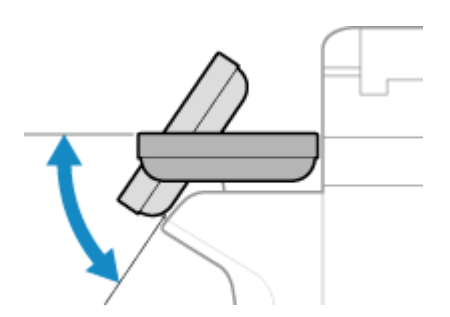

9RXX-00A

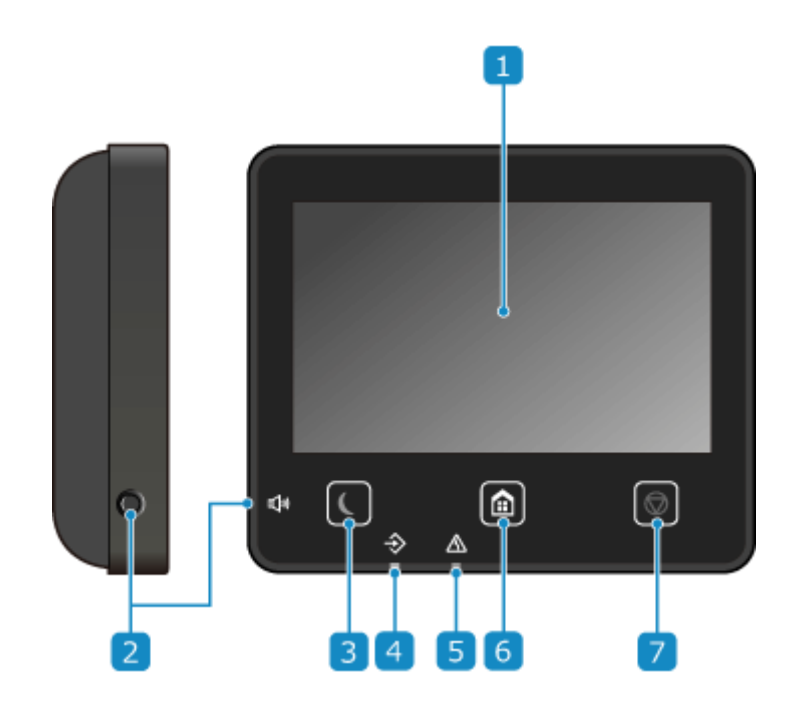

### **Wyświetlacz**

Wyświetla ekrany służące do obsługi funkcji, użytkowania, komunikatów i innych informacji. Ten dotykowy panel możesz obsługiwać, bezpośrednio dotykając palcem ekranu. **Okorzystanie z Panelu [sterowania\(P. 115\)](#page-124-0)** 

### **Przycisk Głośność dźwięku (** $\Box$ **)**

Reguluje głośność.

**[Regulacja głośności \(dla modeli z funkcją faksu\)\(P. 197\)](#page-206-0)  [Regulacja głośności \(dla modeli bez funkcji faksu\)\(P. 200\)](#page-209-0)** 

### **Przycisk oszczędzania energii ( )**

Aby zmniejszyć zużycie energii, wprowadź urządzenie w tryb uśpienia. W trybie uśpienia, **w** świeci na żółtozielono. **[Zmniejszanie zużycia energii \(tryb uśpienia\)\(P. 113\)](#page-122-0)** 

### **Wskaźnik danych**

Miga, gdy wykonywana jest jakaś operacja, np. podczas komunikacji lub drukowania, a świeci się, gdy dane oczekują na przetworzenie.

Informacje o urządzeniu

### **Wskaźnik błędu**

Miga lub świeci się, gdy wystąpi zacięcie papieru lub inny błąd.

### **6** Przycisk Główny (@)

Wyświetla ekran [Główny]. **[Ekran \[Główny\]\(P. 118\)](#page-127-0)** 

### **Przycisk Stop ( )**

Anuluje wykonywaną operację.

# <span id="page-27-0"></span>**Podajnik**

9RXX-00C

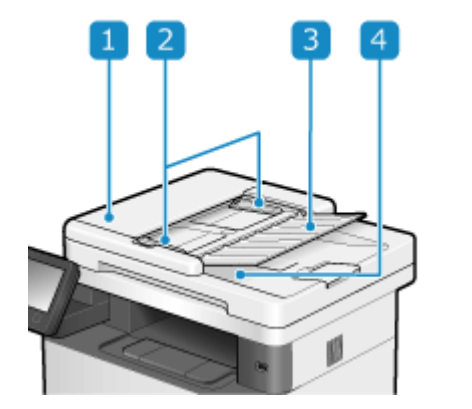

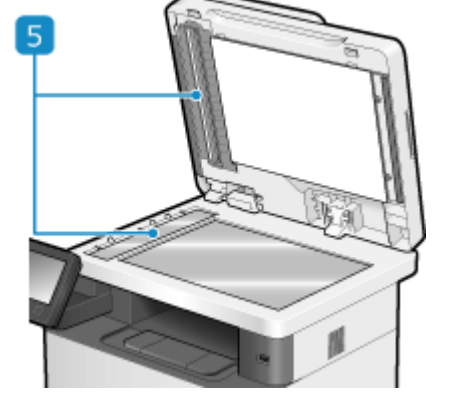

### **Pokrywa podajnika**

Gdy czyścisz wnętrze podajnika lub usuwasz zacięcie papieru w podajniku, otwórz jego pokrywę.

### **Prowadnice przesuwne**

Aby prawidłowo umieścić oryginał, wyrównaj przesuwne prowadnice z jego krawędziami.

### **Taca podająca oryginały**

Na tacy podającej oryginały możesz umieścić dwa lub więcej arkuszy oryginałów. **[Umieszczanie](#page-144-0) [oryginałów\(P. 135\)](#page-144-0)** 

### **Taca wyprowadzająca oryginały**

Zeskanowane oryginały wyprowadzane są na tacę wyprowadzającą oryginały.

#### **Obszar podawania dokumentów do skanowania**

Tutaj skanowane są oryginały umieszczone w podajniku.

# **WAŻNE**

● W obszarze wyprowadzania oryginałów nie należy umieszczać żadnych przedmiotów. Może to zniszczyć oryginały.

### **UWAGA**

- Jeżeli podczas używania podajnika wystąpią poniższe objawy, wyczyść podajnik: **[Czyszczenie](#page-617-0) [podajnika\(P. 608\)](#page-617-0)** 
	- Oryginały ulegają zabrudzeniu
	- Oryginały często się zacinają
	- Wydruki po skanowaniu, kopiowaniu lub wysyłaniu faksów są rozmazane

## <span id="page-28-0"></span>**Taca wielofunkcyjna**

9RXX-00E

Załaduj do tacy wielofunkcyjnej papier, który będzie tymczasowo używany. **[Ładowanie papieru do tacy](#page-153-0) [wielofunkcyjnej\(P. 144\)](#page-153-0)** 

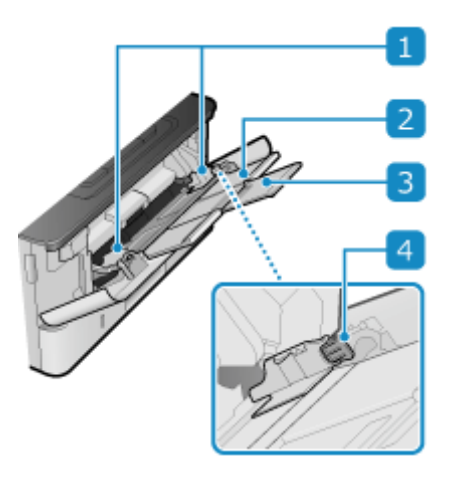

### **Prowadnice papieru**

Aby prawidłowo umieścić papier, wyrównaj prowadnice papieru z jego krawędziami.

### **Z** Taca na papier

Ładując papier, można wysunąć także tacę na papier.

### **Przedłużenie tacy**

Przedłużenie tacy wysuwa się w przypadku ładowania papieru o dużym formacie.

### **Dźwignia zwalniająca blokady**

Przesuń prowadnice papieru, naciskając dźwignię zwalniającą blokady.

# <span id="page-29-0"></span>**Szuflada na papier**

9RXX-00F

Do szuflady na papier załaduj papier, którego zwykle używasz. **[Umieszczanie papieru w szufladzie na](#page-148-0) [papier\(P. 139\)](#page-148-0)** 

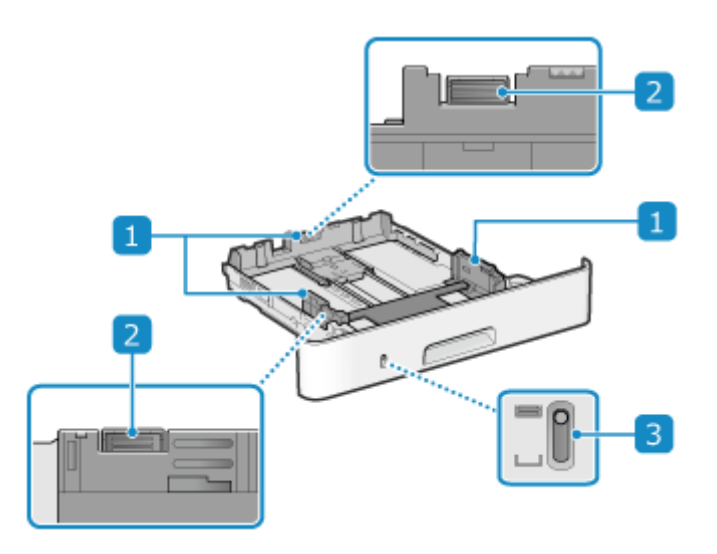

### **Prowadnice papieru**

Aby prawidłowo umieścić papier, wyrównaj prowadnice papieru z jego krawędziami.

### **Dźwignia zwalniająca blokady**

Przesuń prowadnice papieru, naciskając dźwignię zwalniającą blokady.

### **Wyświetlanie pozostałego papieru**

Pokazuje ilość pozostałego papieru. Wskaźnik przesuwa się w dół wraz ze zmniejszaniem się ilości papieru.

# <span id="page-30-0"></span>**Używany papier**

9RXX-00H

Poniżej przedstawiono rozmiary i rodzaje papieru, które mogą być używane w urządzeniu.

**Możliwe do wykorzystania rozmiary papieru(P. 21) [Możliwe do wykorzystania typy papieru\(P. 22\)](#page-31-0)  [Nieużyteczny papier\(P. 24\)](#page-33-0)** 

## **UWAGA**

● Podczas obchodzenia się z papierem i jego przechowywania zachowaj środki ostrożności. **[Środki](#page-34-0) [ostrożności podczas obchodzenia się z papierem\(P. 25\)](#page-34-0)** 

### Możliwe do wykorzystania rozmiary papieru

√: Użyteczna X: Nieużyteczna

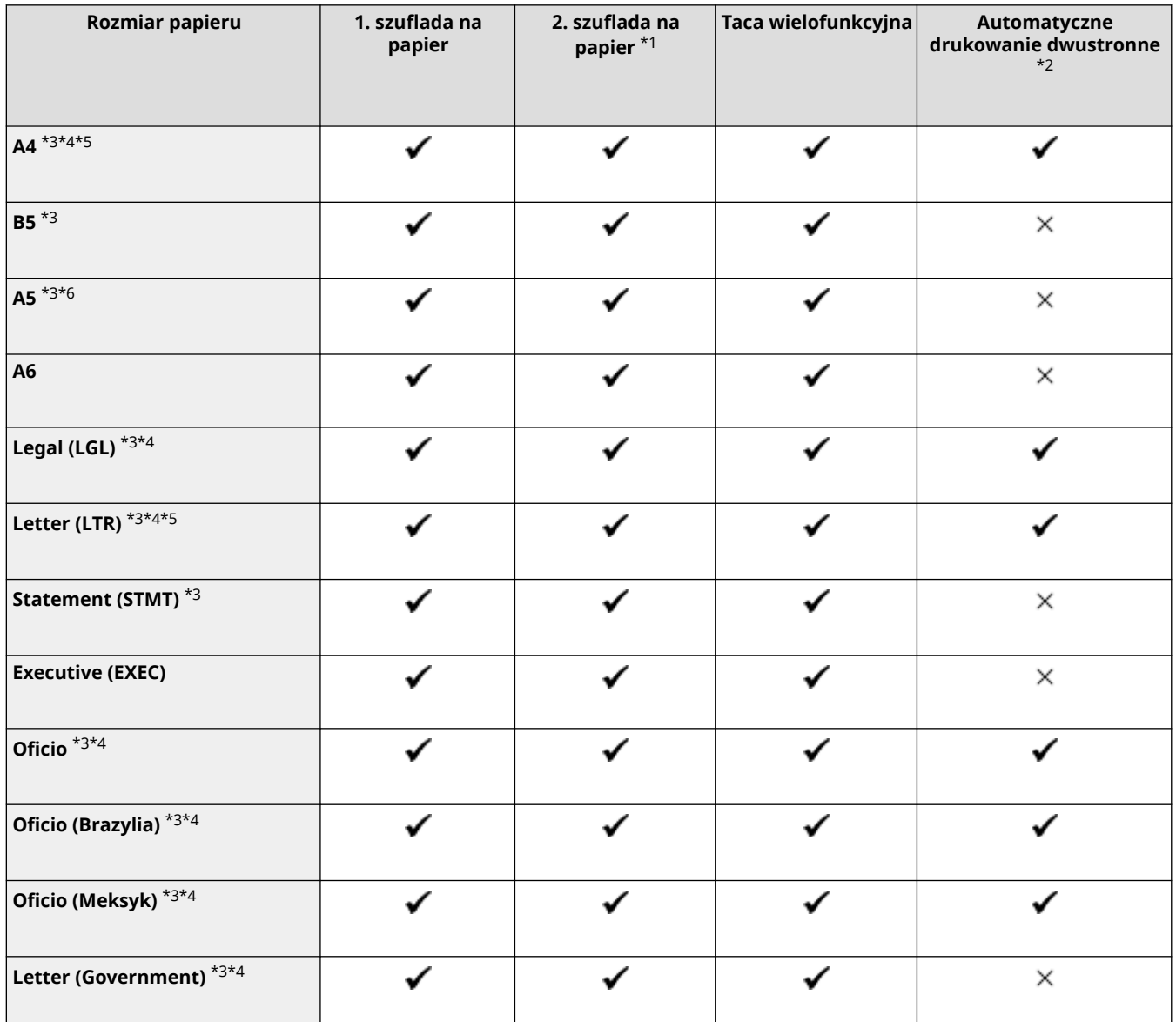

#### Informacje o urządzeniu

<span id="page-31-0"></span>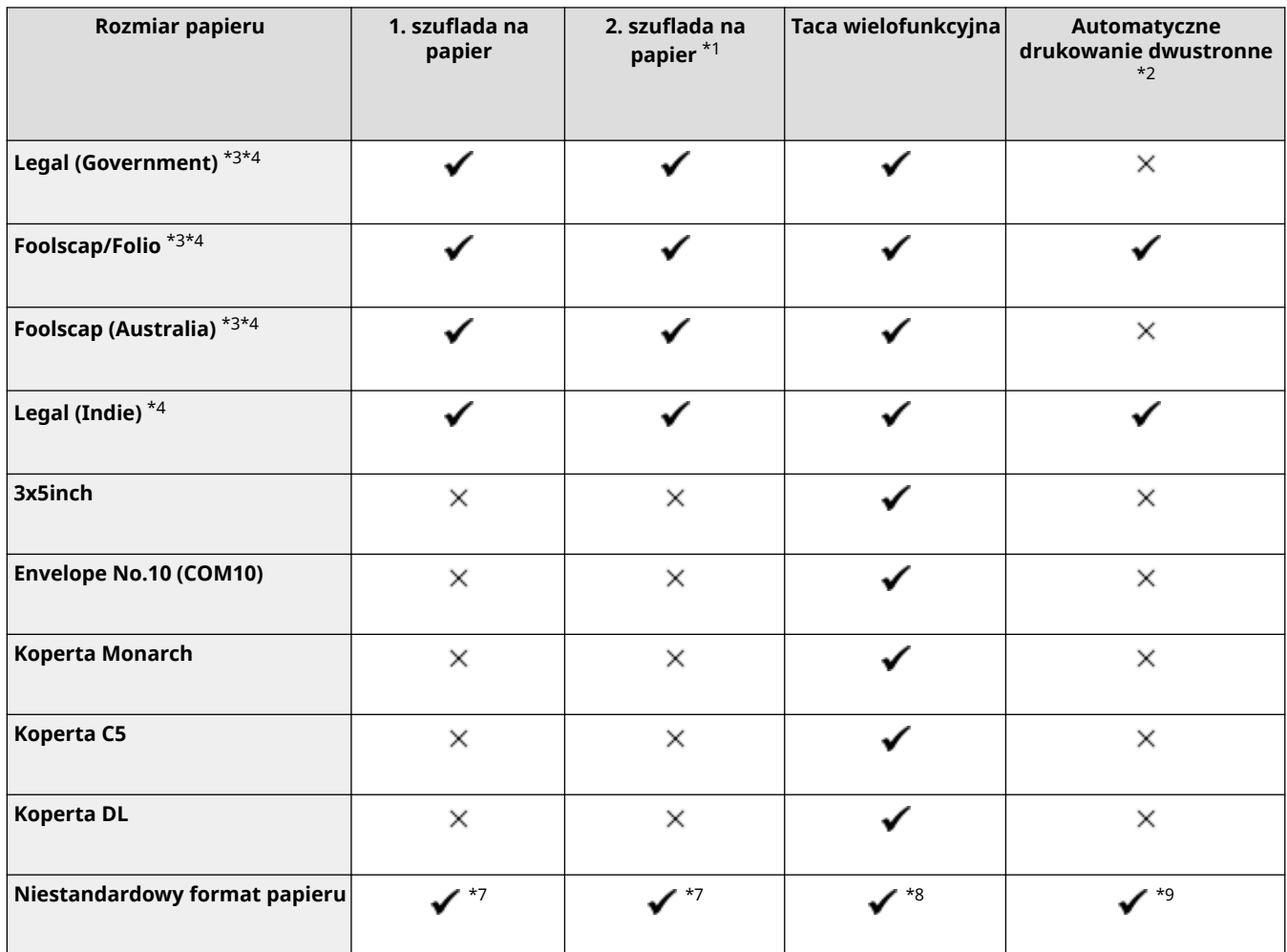

\*1 Opcjonalny Cassette Feeding Module-AH

\*2 Automatycznie drukuje po obu stronach bez konieczności ponownego ładowania papieru.

\*3 Umożliwia drukowanie odebranych faksów.

\*4 Umożliwia drukowanie odebranych I-faksów.

\*5 Umożliwia drukowanie raportów i list.

\*6 Umożliwia ładowanie papieru w orientacji pionowej lub poziomej.

\*7 Możesz użyć niestandardowego rozmiaru od 105,0 mm x 148,0 mm do 216,0 mm x 355,6 mm.

\*8 Możesz użyć niestandardowego rozmiaru od 76,2 mm x 127,0 mm do 216,0 mm x 355,6 mm.

\*9 Możesz użyć niestandardowego rozmiaru od 210,0 mm x 279,4 mm do 216,0 mm x 355,6 mm.

### Możliwe do wykorzystania typy papieru

Możesz używać papieru niezawierającego chloru.

### $\checkmark$ : Użyteczna  $\times$ : Nieużyteczna

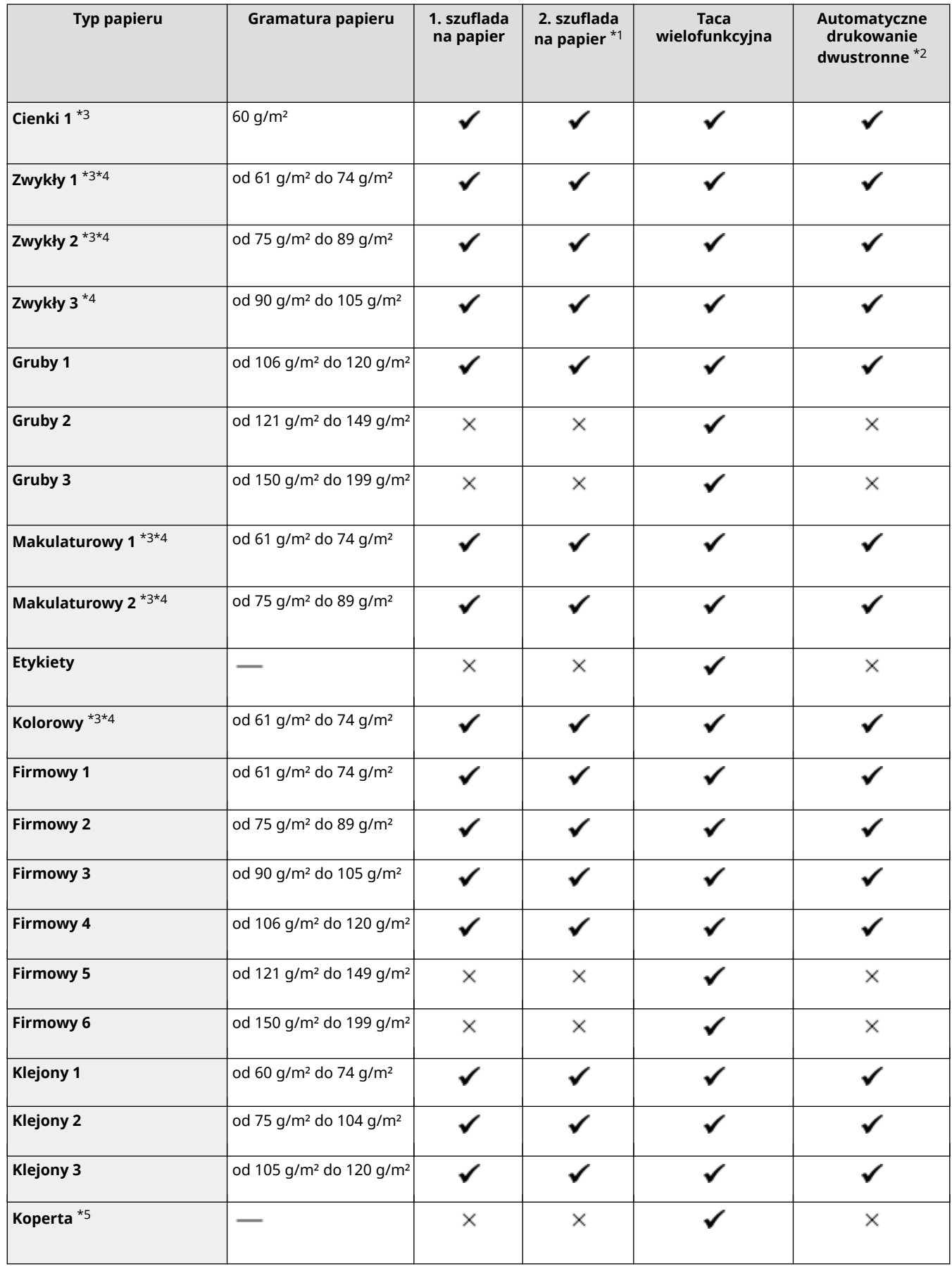

\*1 Opcjonalny Cassette Feeding Module-AH

\*2 Automatycznie drukuje po obu stronach bez konieczności ponownego ładowania papieru.

<span id="page-33-0"></span>\*3Umożliwia drukowanie odebranych faksów i I-faksów.

\*4Umożliwia drukowanie raportów i list.

\*5 Gdy określisz rozmiar niestandardowy, dla typu papieru wyświetlone są [Koperta 1] i [Koperta 2]. Jeśli nie możesz poprawnie wydrukować używając [Koperta 1], np. z powodu zużycia się tonera, spróbuj użyć [Koperta 2].

### Nieużyteczny papier

Przed drukowaniem sprawdź, czy właściwy jest papier, który ma być użyty. Nie używaj następujących rodzajów papieru, ponieważ mogą one powodować zacięcia papieru lub błędy w drukowaniu:

- Papier pomarszczony, pognieciony, zwinięty, podarty lub wilgotny $*1$
- Cienki papier słomowy, bardzo cienki papier, papier szorstki, papier błyszczący
- Papier z wystającym klejem lub innym środkiem klejącym albo papier z etykietami, którego tylną stronę można łatwo odkleić
- Papier zadrukowany przez drukarkę termotransferową, tylna strona papieru zadrukowanego przez drukarkę termotransferową

\*1 Drukowanie na wilgotnym papierze może powodować wydzielanie się pary z obszaru wyjściowego lub przyleganie kropli wody do części wyjściowej, ale nie oznacza to usterki. Dzieje się tak dlatego, że woda zawarta w papierze wyparowuje pod wpływem ciepła wytwarzanego podczas wiązania tonera z papierem. Jest to bardziej prawdopodobne, gdy temperatura w pomieszczeniu jest niska.

# <span id="page-34-0"></span>**Środki ostrożności podczas obchodzenia się z papierem**

9RXX-00J

Aby zapobiec zacięciom papieru i innym błędom oraz zapewnić doskonałe wydruki, podczas obchodzenia się z papierem i jego przechowywania musisz podjąć odpowiednie środki ostrożności. Aby zachować jakość drukowanego papieru, zwróć uwagę na przechowywanie i sklejanie się papieru.

### ■Obchodzenie się z papierem i jego przechowywanie

#### **Aklimatyzacja papieru do środowiska użytkowania**

Przed użyciem papieru w urządzeniu upewnij się, że papier w pełni zaaklimatyzował się w środowisku, w którym znajduje się urządzenie. Natychmiastowe użycie papieru przechowywanego w miejscu o innej temperaturze lub wilgotności może spowodować zacięcia papieru lub błędy w drukowaniu.

#### **Przechowywanie papieru przed użyciem**

- Zalecane jest użycie papieru możliwie najszybciej po jego rozpakowaniu. Pozostały papier należy owinąć za pomocą oryginalnego opakowania i przechowywać na płaskiej powierzchni.
- Aby chronić papier przed wilgocią lub wyschnięciem, do czasu użycia przechowuj go zawiniętego w opakowanie.
- Nie przechowuj papieru tak, aby się zwijał lub fałdował.
- Nie umieszczaj papieru pionowo ani nie układaj w zbyt duży stos.
- Nie przechowuj papieru w bezpośrednim świetle słonecznym ani w miejscu o dużej wilgotności, suchym lub o temperaturze i wilgotności drastycznie różnej od środowiska, w którym jest używany.

### ■ Przechowywanie i klejenie zadrukowanego papieru

#### **Przechowywanie papieru**

- Papier przechowuj na płaskiej powierzchni.
- Nie przechowuj papieru razem z przedmiotami wykonanymi z polichlorku winylu (PVC), takimi jak przezroczysta teczka. Toner może się stopić, powodując przyklejenie się papieru do materiału PVC.
- Nie przechowuj papieru tak, aby się zwijał lub fałdował. Toner może się złuszczyć.
- Nie przechowuj papieru w miejscu o wysokiej temperaturze.
- W przypadku przechowywania papieru przez długi czas (dwa lata lub dłużej), przechowuj go w segregatorze lub podobnym miejscu.
- Przechowywanie papieru przez dłuższy czas może spowodować jego odbarwienie, a w konsekwencji odbarwienie drukowanych obrazów.

#### **Środki ostrożności podczas klejenia zadrukowanego papieru**

- Zawsze stosuj klej nierozpuszczalny.
- Przed nałożeniem kleju wykonaj test przy użyciu niepotrzebnego wydruku.
- Zanim zaczniesz układać, pozwól, by klejony papier całkowicie wyschnął.

### <span id="page-35-0"></span>**Dane techniczne**

#### 9RXX-00K

W celu ulepszenia produktu specyfikacje mogą ulec zmianie, a zawartość może zostać zaktualizowana w zależności od produktów wydanych w przyszłości. Więcej informacji na temat produktu możesz znaleźć w witrynie internetowej firmy Canon.

### **https://global.canon/**

**Specyfikacja jednostki głównej [Podstawowe specyfikacje\(P. 27\)](#page-36-0)  [Dane techniczne podajnika\(P. 30\)](#page-39-0)** 

### **Specyfikacja funkcji**

**[Specyfikacje drukowania\(P. 31\)](#page-40-0)  [Specyfikacje skanowania\(P. 34\)](#page-43-0)  [Dane techniczne faksu\(P. 35\)](#page-44-0)  [Dane techniczne sieci\(P. 36\)](#page-45-0)  [Specyfikacje funkcji bezpieczeństwa i zarządzania\(P. 37\)](#page-46-0)** 

**Środowisko operacyjne i obsługiwane oprogramowanie oraz serwery [Obsługiwane środowisko\(P. 42\)](#page-51-0)** 

### ◼Patrz również

#### **Specyfikacje opcji**

Możesz sprawdzić kompatybilność opcji i ich specyfikacje. **[Obsługiwane opcje\(P. 4\)](#page-13-0)**
## <span id="page-36-0"></span>**Podstawowe specyfikacje**

9RXX-00L

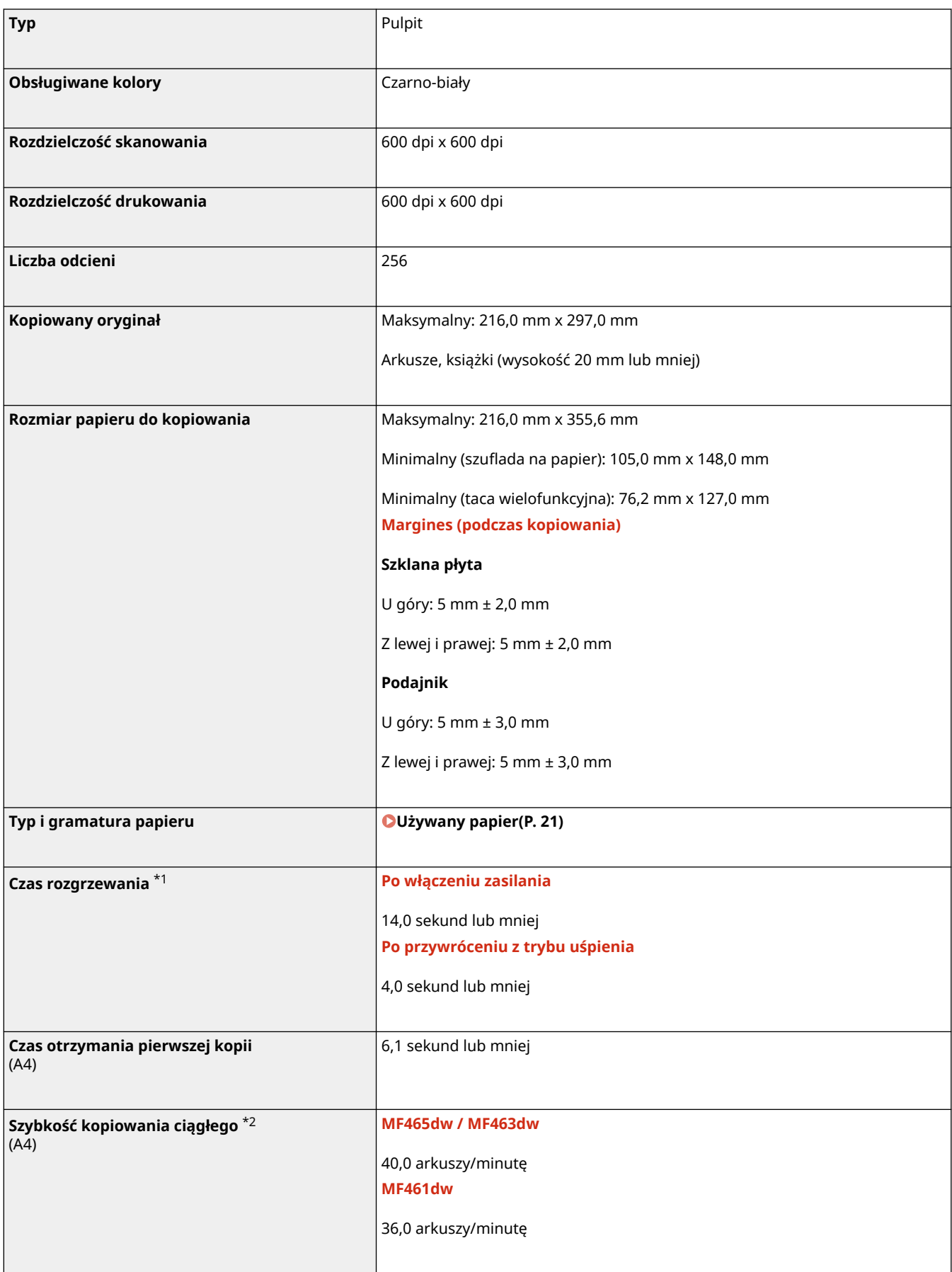

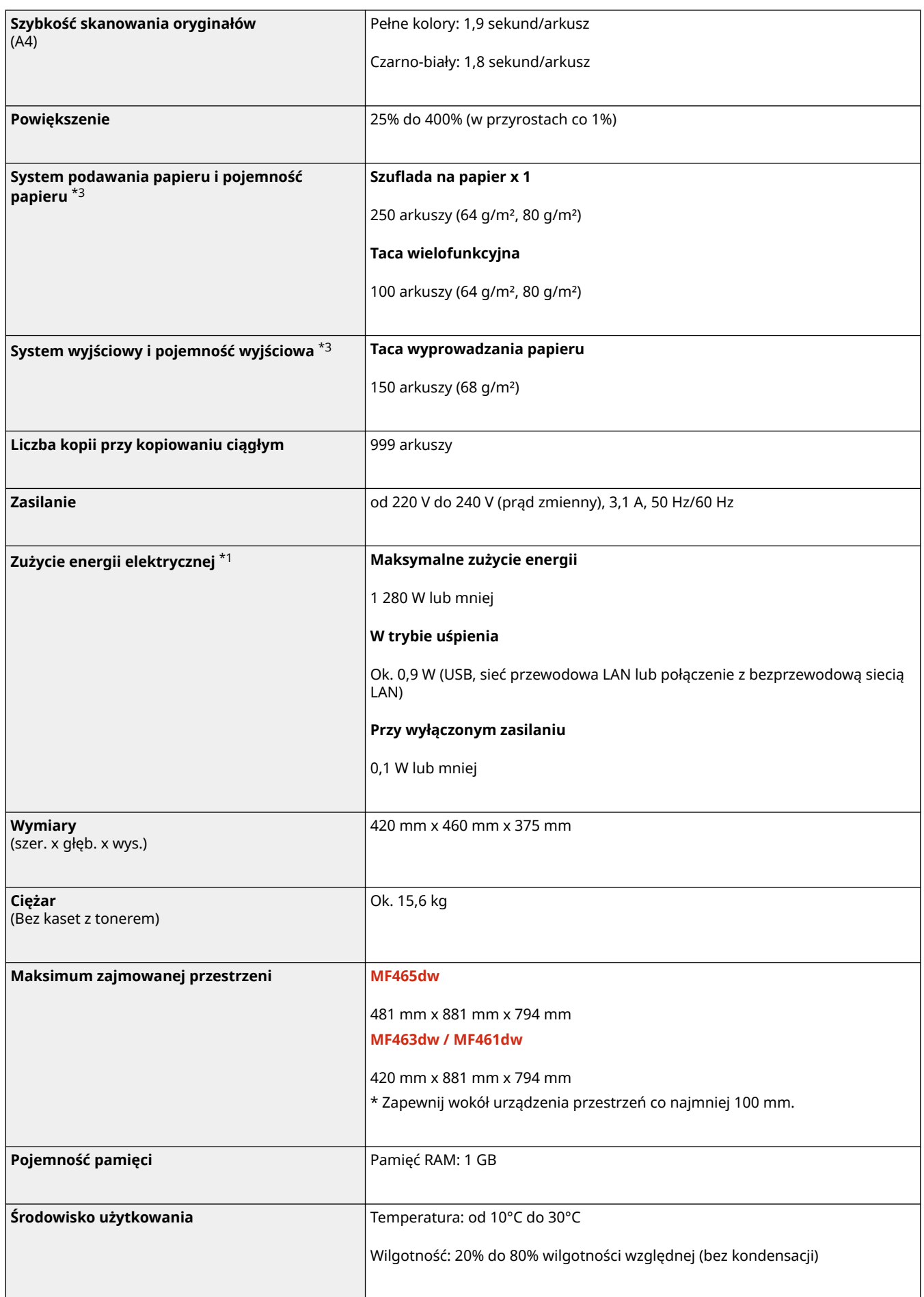

 $^{\star}$ 1 Może się różnić w zależności od środowiska i warunków użytkowania.

#### Informacje o urządzeniu

\*2Prędkość kopiowania/drukowania jest ustalana na podstawie testów wewnętrznych z wykorzystaniem papieru rozmiaru A4, na którym wykonywane są jednostronne kopie/wydruki przy współczynniku kopiowania/drukowania równym 100% oryginału. W ramach testów wewnętrznych w sposób ciągły wykonywane są kopie/wydruki tej samej strony z zawartością na papierze zwykłym (prędkość kopiowania jest ustalana dla kopiowania za pomocą płyty szklanej). Prędkość kopiowania/drukowania może się zmieniać zależnie od typu i formatu papieru oraz kierunku jego podawania. Urządzenie może automatycznie wstrzymać lub zwolnić pracę w celu dostosowania do bieżącego stanu drukarki, np. wyregulowania temperatury danego modułu lub zminimalizowania obniżenia jakości obrazów w przypadku ciągłego kopiowania/drukowania.

\*3 Może się różnić w zależności od środowiska instalacji i używanego papieru.

## <span id="page-39-0"></span>**Dane techniczne podajnika**

9RXX-00R

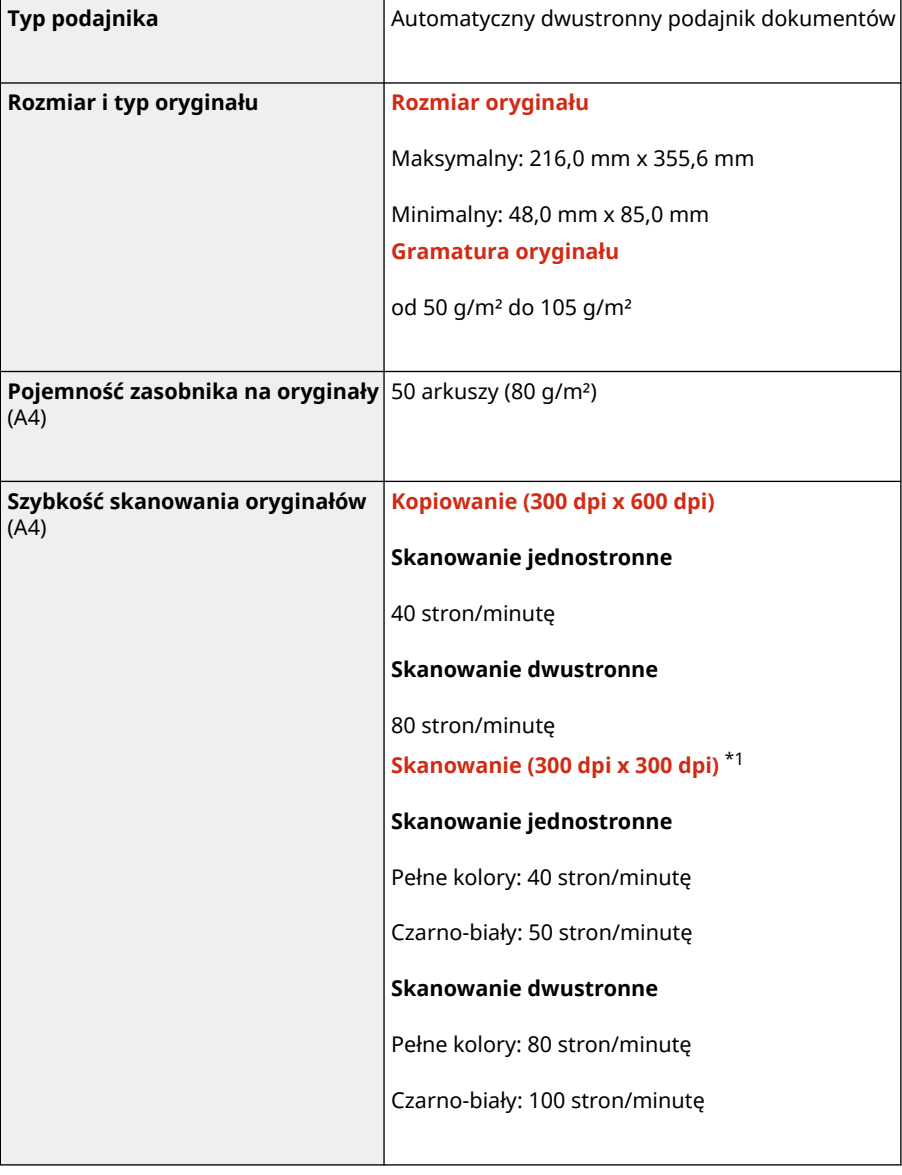

\*1 Może się różnić w zależności od środowiska i warunków użytkowania.

## **Specyfikacje drukowania**

9RXX-00S

**Funkcja drukarki UFR II(P. 31) Funkcja drukarki PS(P. 31) [Funkcja drukarki PCL\(P. 32\)](#page-41-0)  [Funkcja drukowania z nośników pamięci\(P. 33\)](#page-42-0)** 

## Funkcja drukarki UFR II

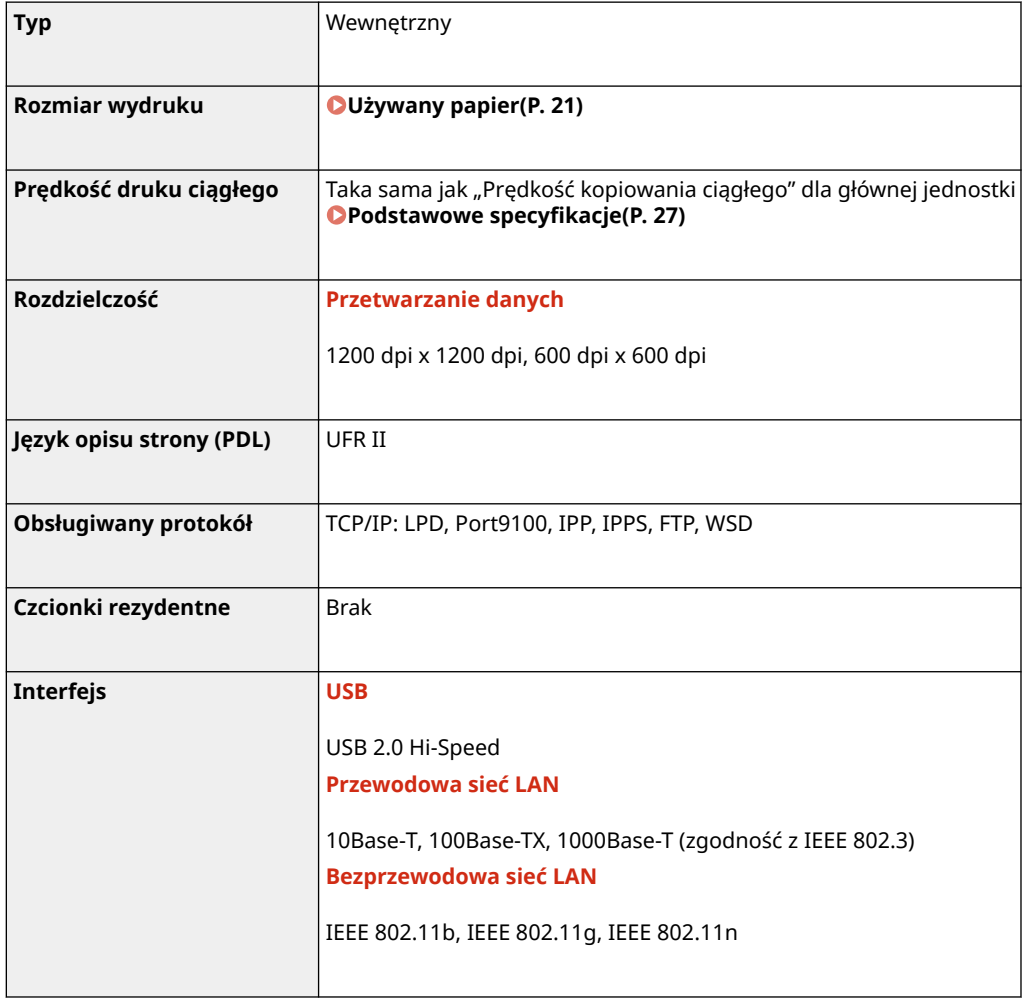

## Funkcja drukarki PS

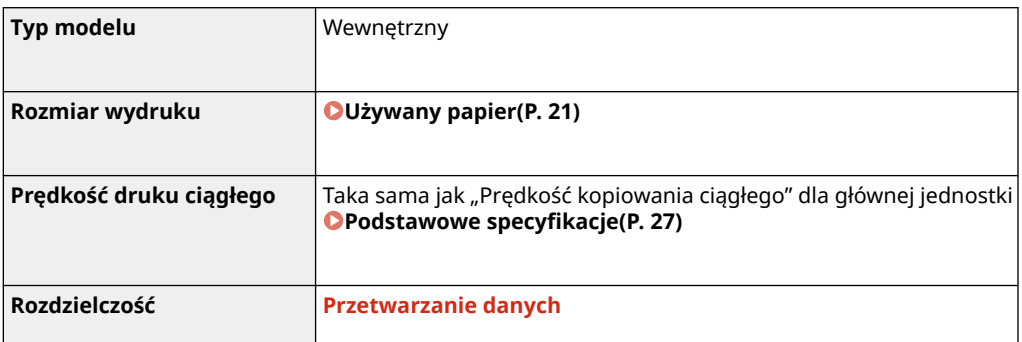

### Informacje o urządzeniu

<span id="page-41-0"></span>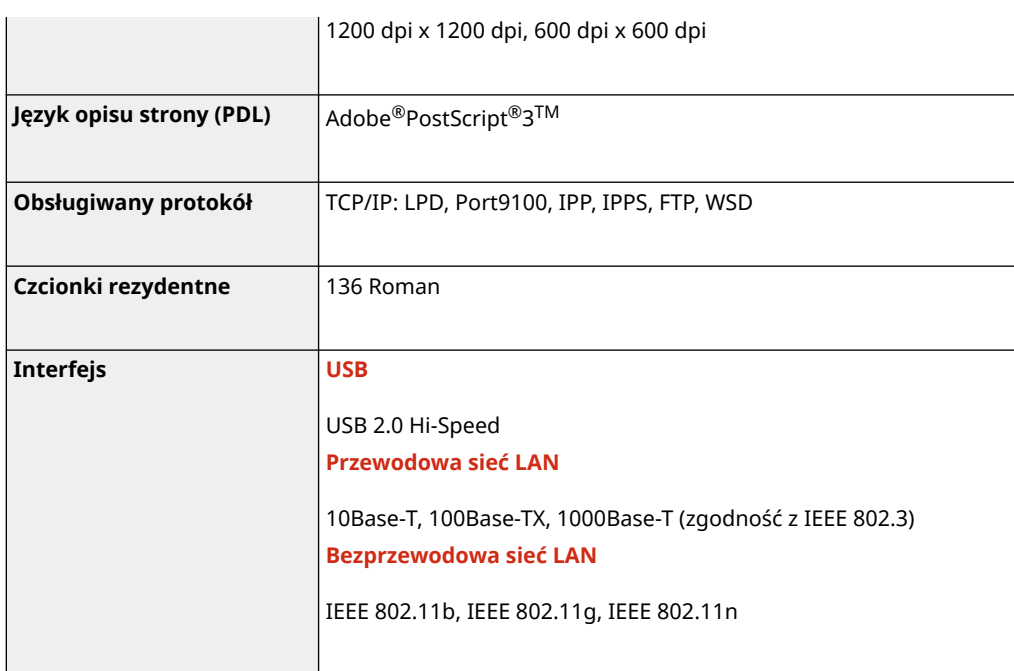

## Funkcja drukarki PCL

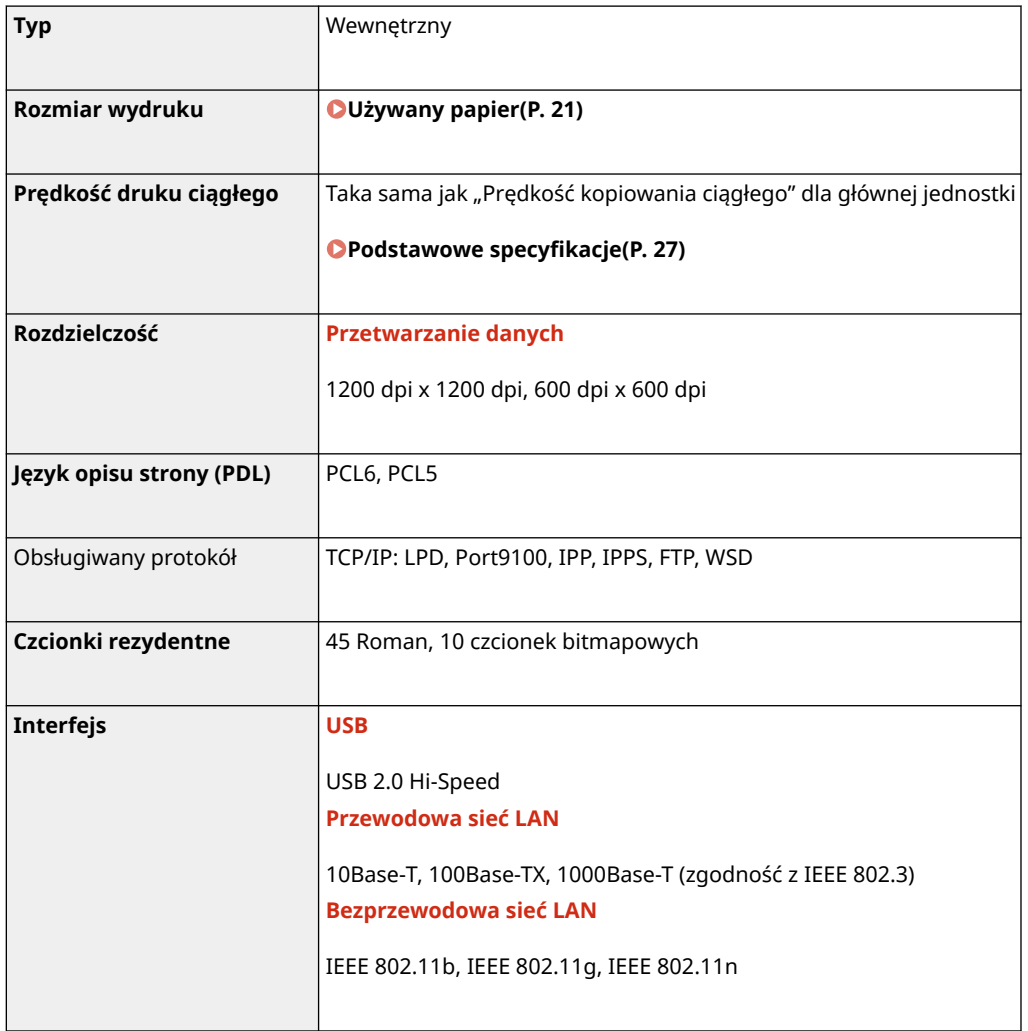

## <span id="page-42-0"></span>Funkcja drukowania z nośników pamięci

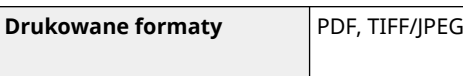

## **Specyfikacje skanowania**

9RXX-00U

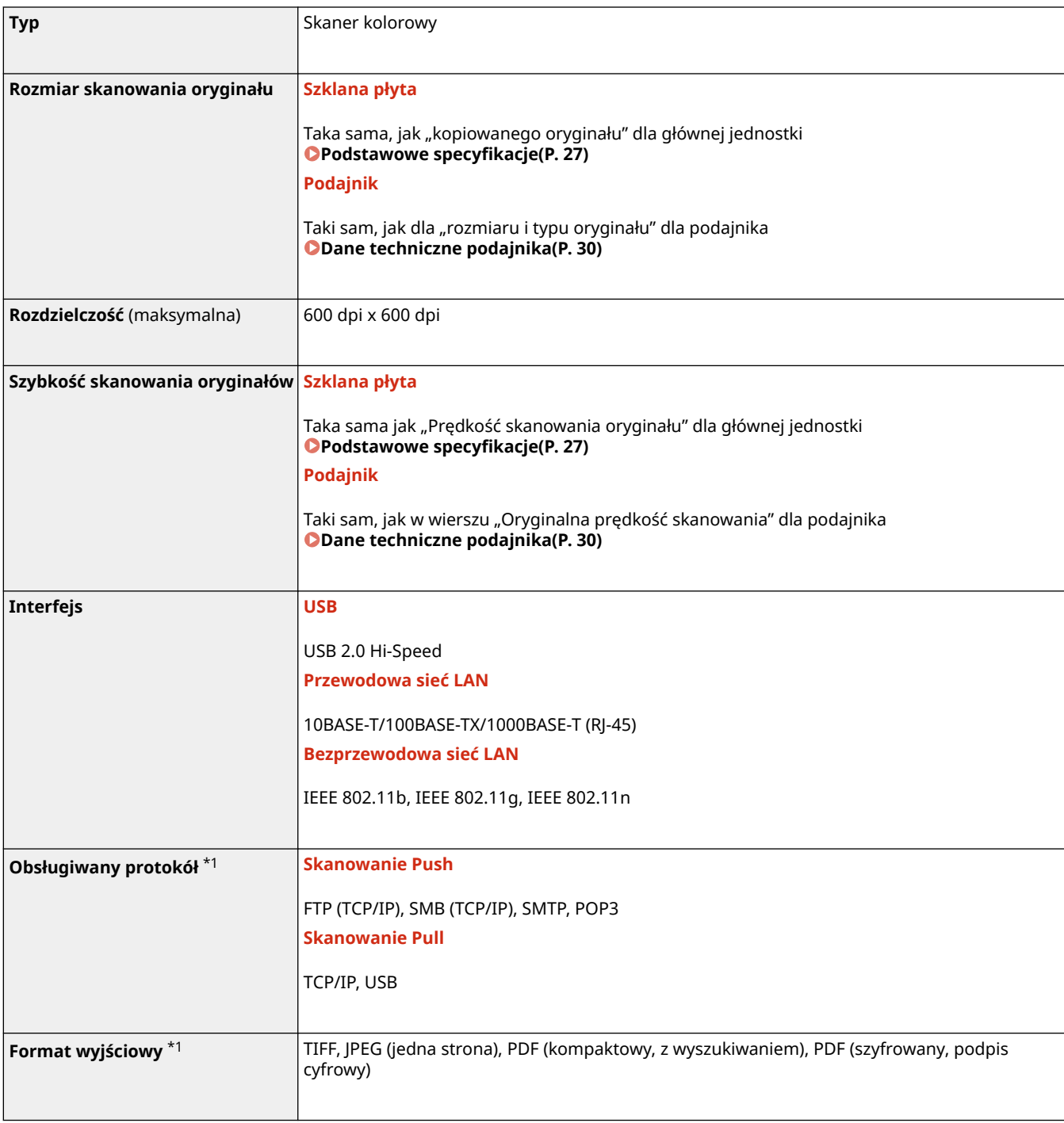

\*1Niektóre formaty są niedostępne w zależności od funkcji.

## **Dane techniczne faksu**

9RXX-00W

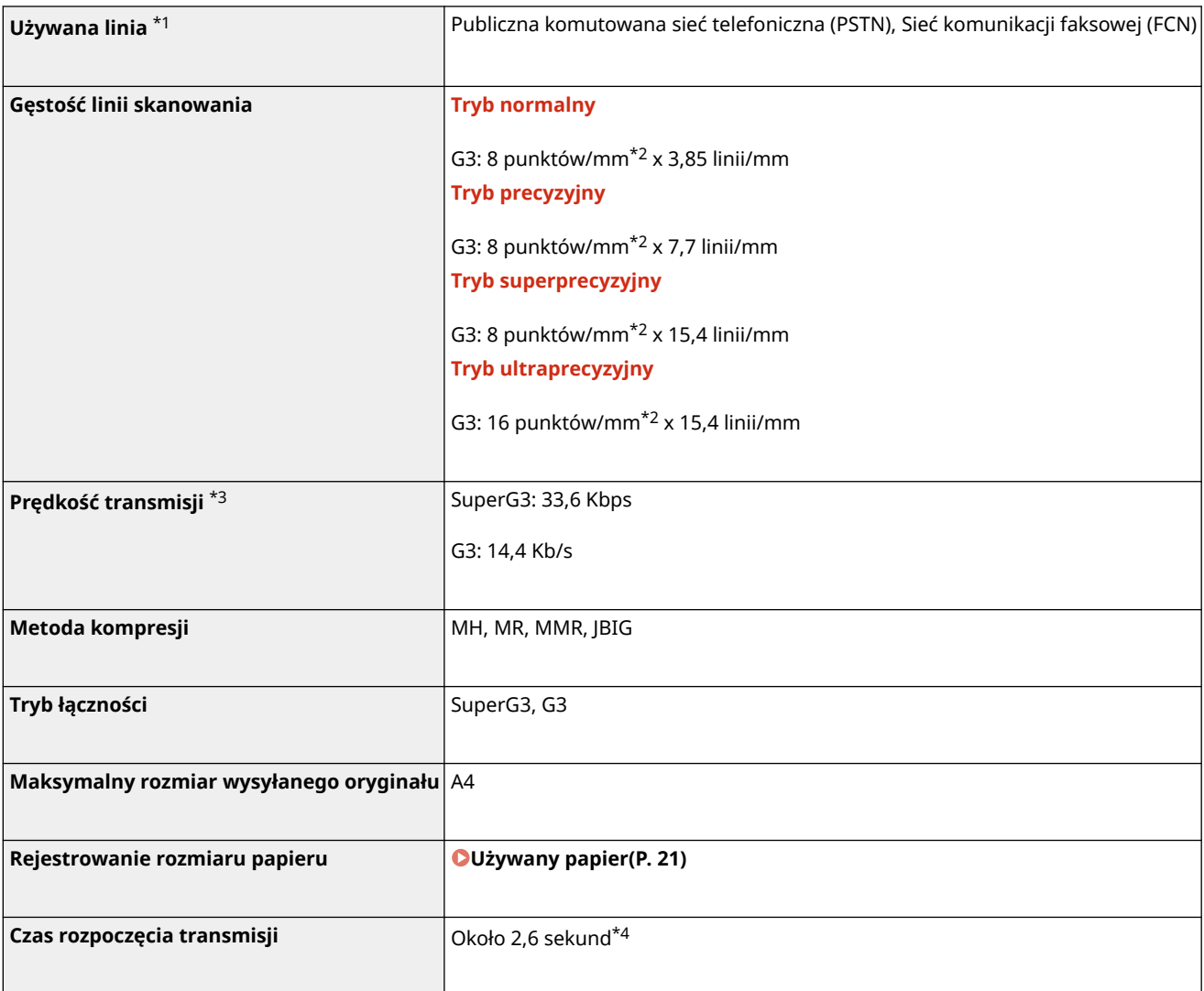

\*1 W zależności od linii telefonicznej i regionu, w którym jest używana, komunikacja danych może być niemożliwa, np. gdy suma rezystancji linii telefonicznej i urządzenia przekracza 1700 Ω. W takim przypadku należy skontaktować się ze sprzedawcą lub serwisem.

\*2 Pels oznacza elementy obrazów (piksele).

\*3 Z automatyczną redukcją szybkości.

\*4 Wartość uzyskana na podstawie oryginalnego arkusza testowego firmy Canon o rozmiarze A4, przy standardowej transmisji ECM (JBIG).

## **Dane techniczne sieci**

## ■Wspólna

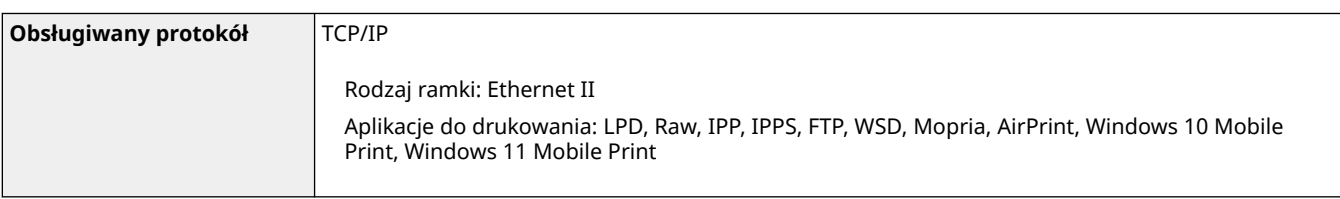

### ■ Przewodowa sieć LAN

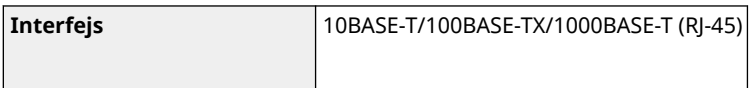

## ■Bezprzewodowa sieć LAN

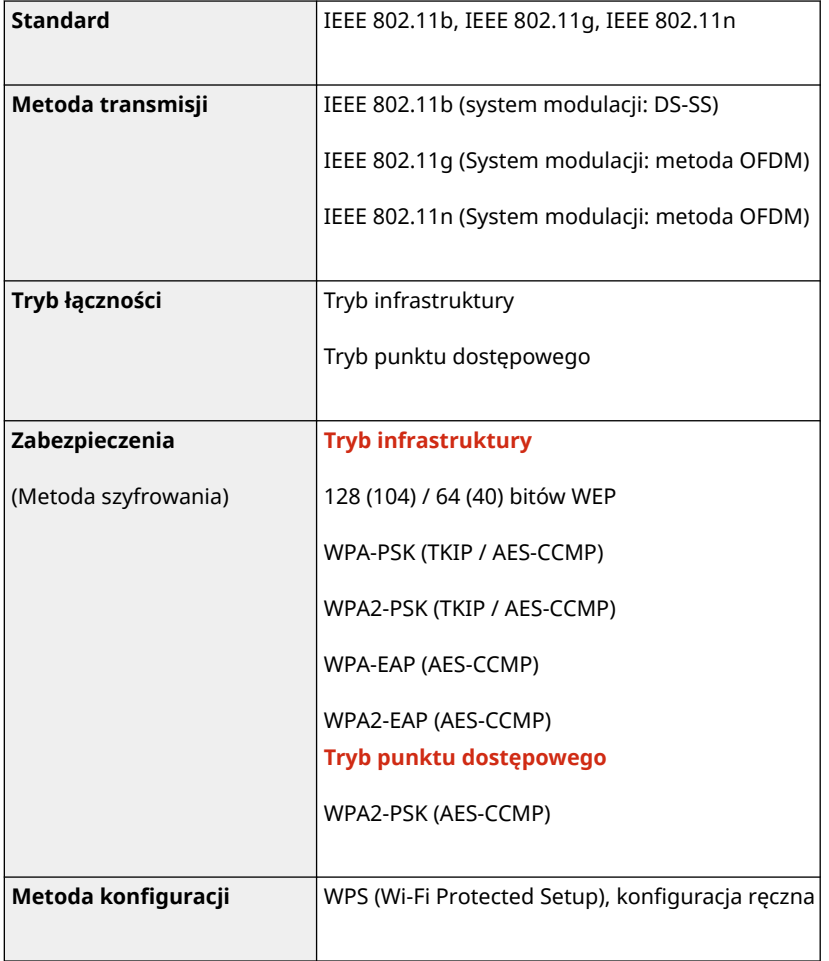

## **Specyfikacje funkcji bezpieczeństwa i zarządzania**

9RXX-00Y

**Zapora sieciowa(P. 37) DIPSec(P. 37) [Klucze i certyfikaty\(P. 38\)](#page-47-0)  O**Definicja "słabego szyfrowania"(P. 39) **OTLS(P. 40)** 

### Zapora sieciowa

- Dla protokołu IPv4 i IPv6 można określić maksymalnie 16 adresów IP (lub zakresów adresów IP).
- Można określić do 32 adresów MAC.

### IPSec

IPSec obsługiwany przez urządzenie jest zgodny ze standardami RFC2401, RFC2402, RFC2406 i RFC4305.

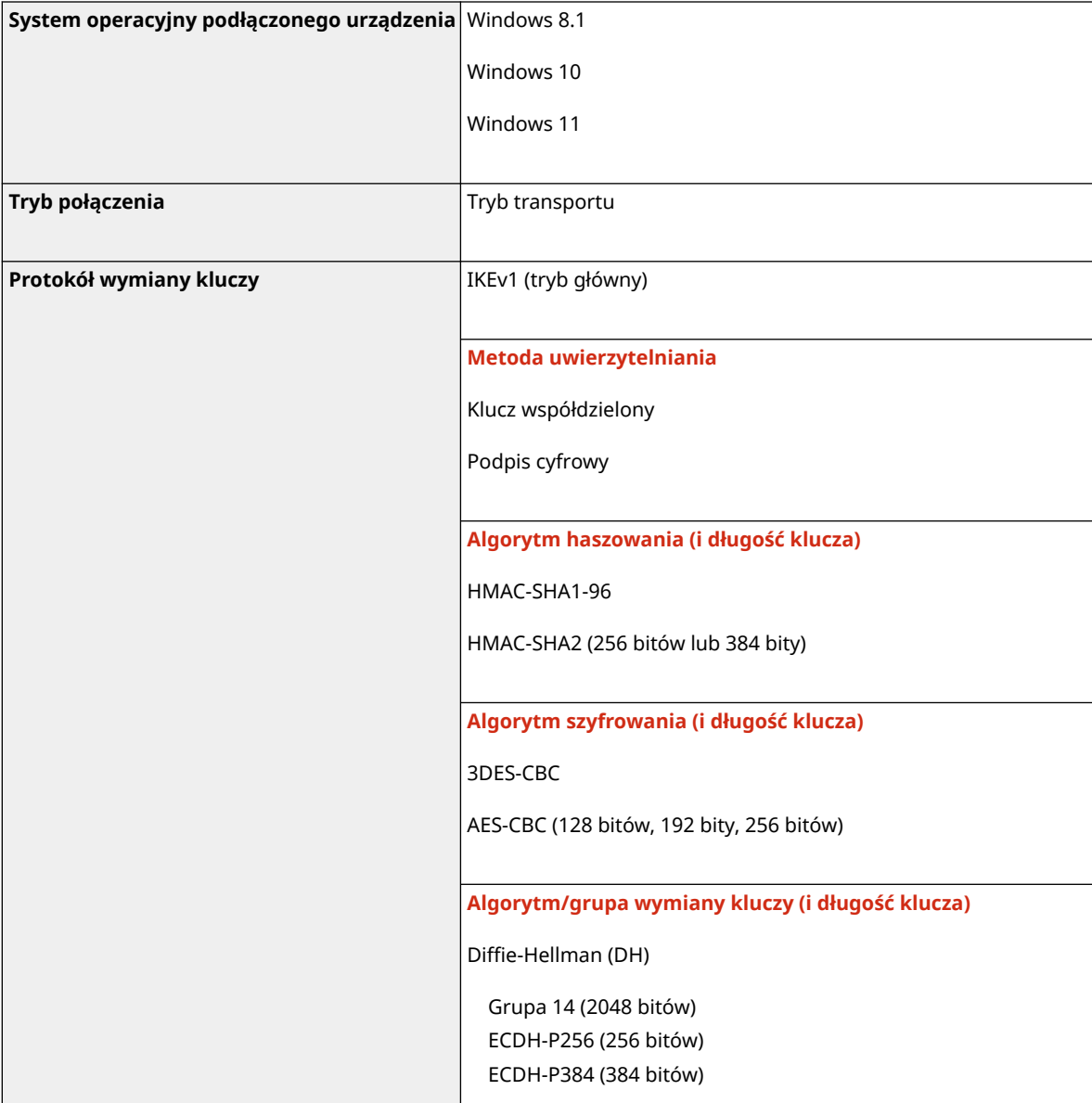

Informacje o urządzeniu

<span id="page-47-0"></span>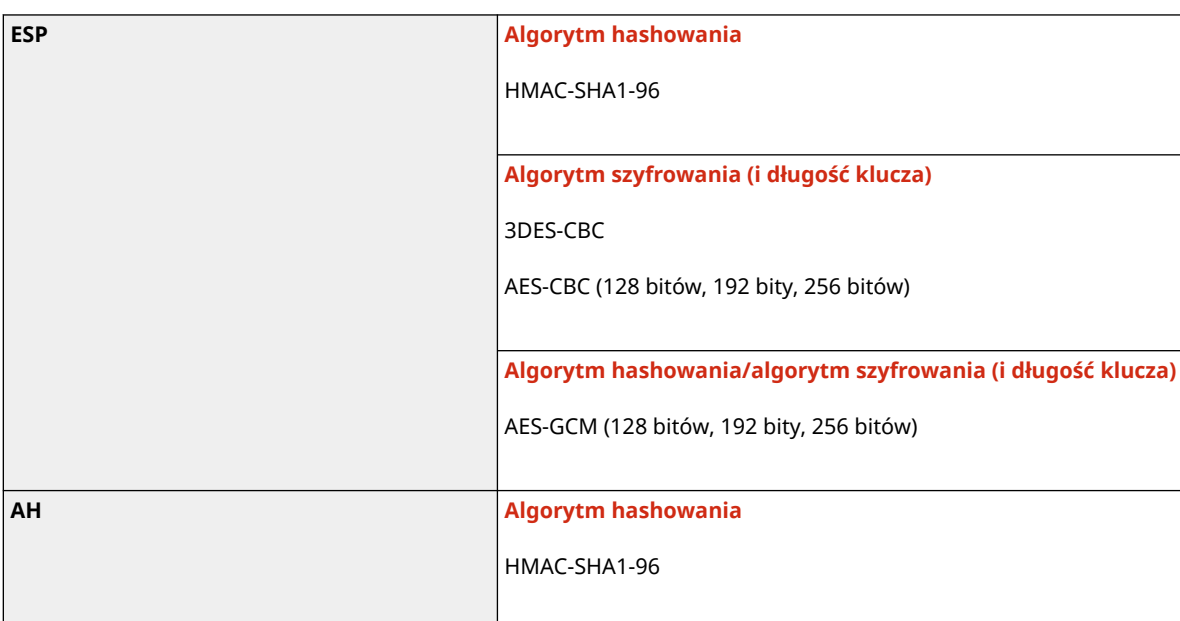

## **UWAGA**

● Protokół IPSec obsługuje komunikację do adresów emisji pojedynczej (jednego urządzenia).

## Klucze i certyfikaty

Obsługiwane są następujące klucze i certyfikaty:

### ■ Klucz wygenerowany samodzielnie i certyfikat z podpisem własnym

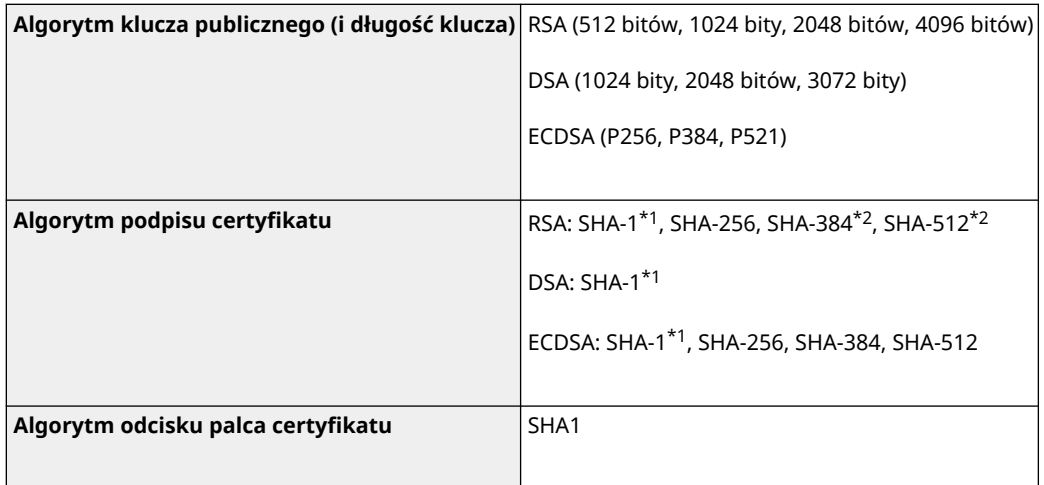

\*1 Dostępne tylko w przypadku zainstalowania za pomocą zdalnego interfejs użytkownika.

\*2 Algorytmy SHA384-RSA i SHA512-RSA są dostępne tylko w przypadku, gdy długość klucza RSA wynosi co najmniej 1024 bity.

### ■ Klucz i certyfikat lub certyfikat CA dla instalacji

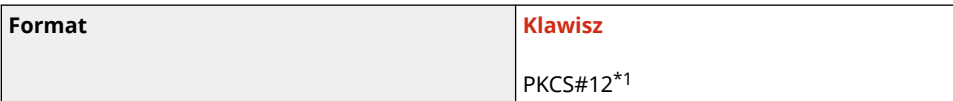

#### Informacje o urządzeniu

<span id="page-48-0"></span>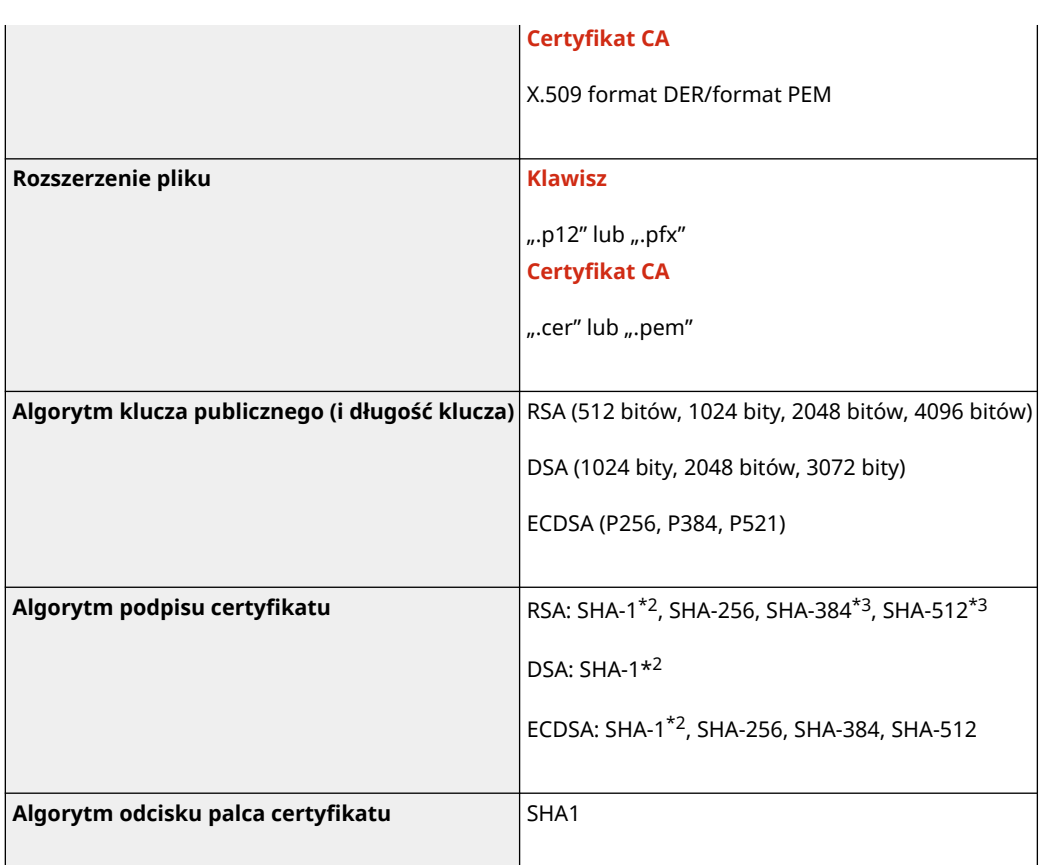

\*1 Wymagania dla certyfikatu zawartego w kluczu są zgodne z certyfikatami CA.

\*2 Dostępne tylko w przypadku zainstalowania za pomocą zdalnego interfejs użytkownika.

\*3 Algorytmy SHA384-RSA i SHA512-RSA są dostępne tylko w przypadku, gdy długość klucza RSA wynosi co najmniej 1024 bity.

## **UWAGA**

● Urządzenie nie korzysta z listy odwołania certyfikatu (CRL).

## Definicja "słabego szyfrowania"

Gdy [Nie zezwalaj na słabe szyfr.] w [Ustawienia szyfrowania] ustawione jest na [Włącz], zabronione jest wykorzystanie następujących algorytmów. **[\[Ustawienia szyfrowania\]\(P. 587\)](#page-596-0)** 

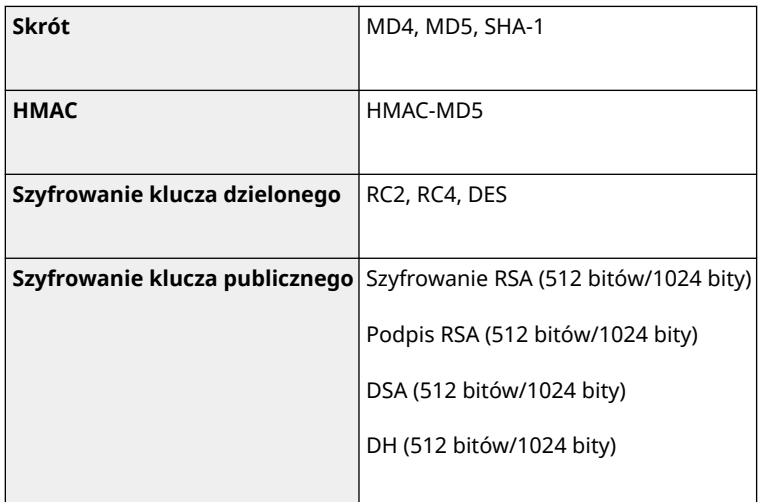

## <span id="page-49-0"></span>**UWAGA**

● Nawet, gdy [Nie zezw.na sł.szyf. kl./cer.] w [Ustawienia szyfrowania] ustawione jest na [Włącz], można użyć algorytmu haszującego SHA-1, który jest używany do podpisywania certyfikatu głównego.

## TLS

Obsługiwane są następujące połączenia wersji TLS i algorytmów.:

: Użyteczna : Nieużyteczna

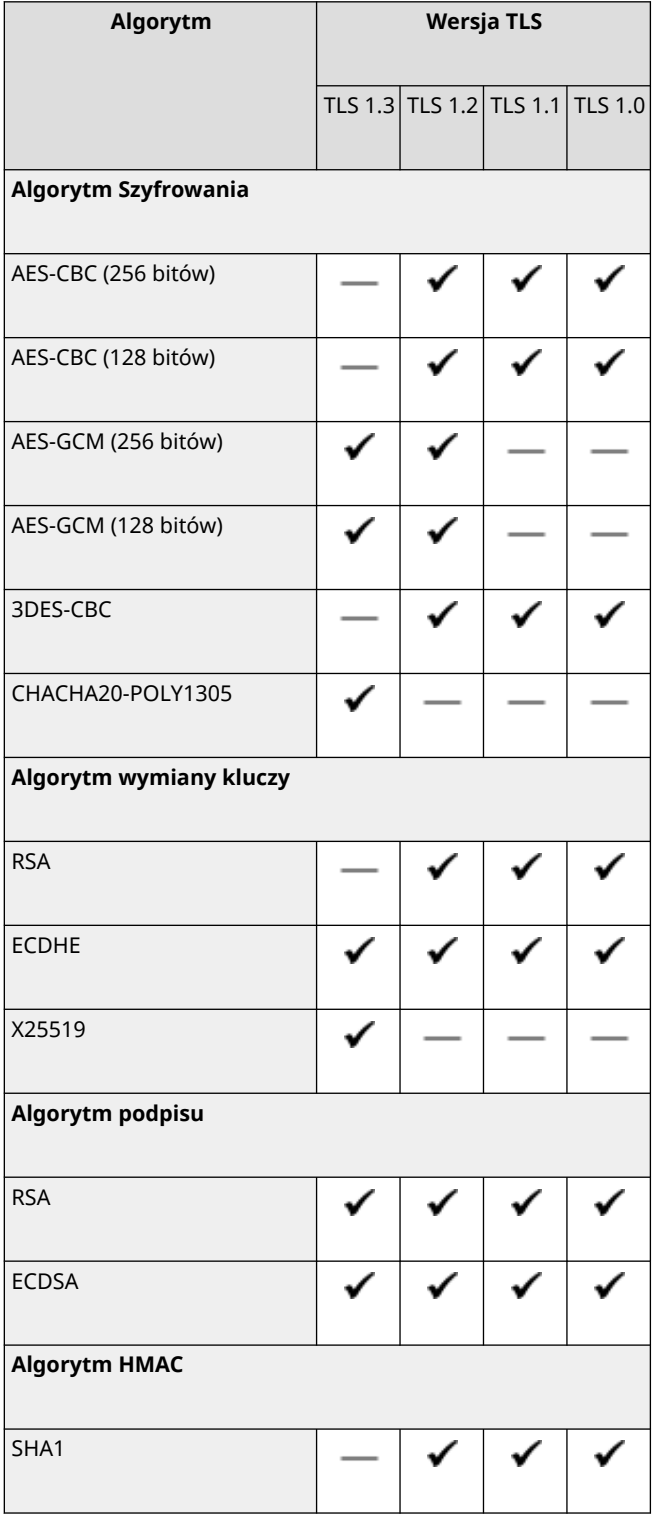

### Informacje o urządzeniu

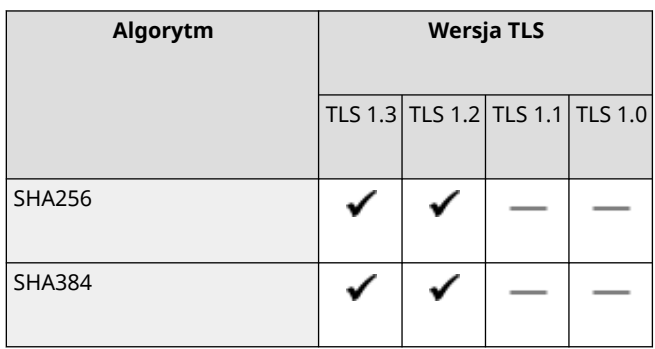

## **Obsługiwane środowisko**

#### **Środowisko robocze(P. 42)**

**Obsługiwane oprogramowanie i serwery(P. 42)** 

## Środowisko robocze

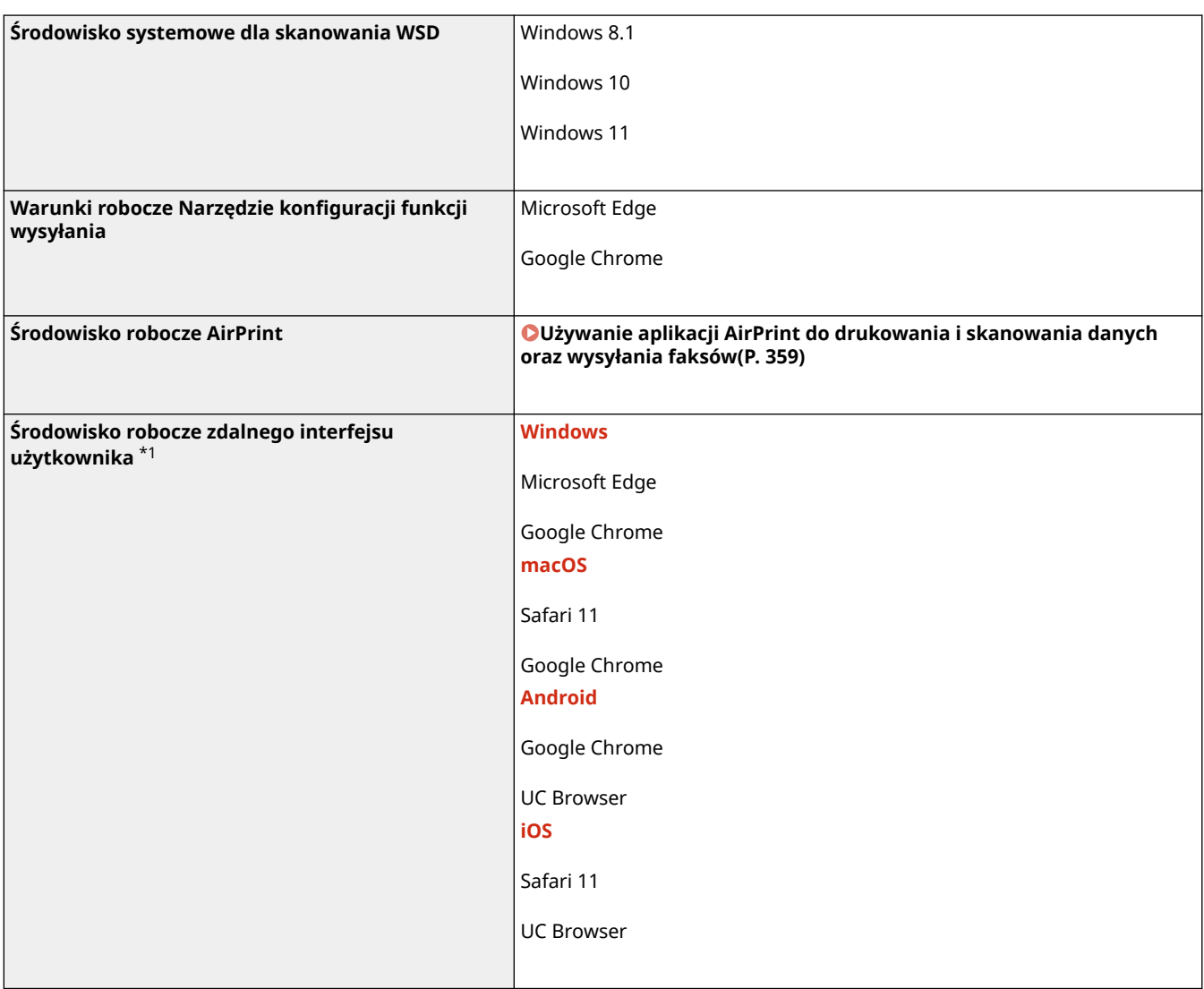

\*1 Musisz ustawić swoją przeglądarkę internetową tak, by włączała obsługę plików cookie i korzystała z JavaScript.

## Obsługiwane oprogramowanie i serwery

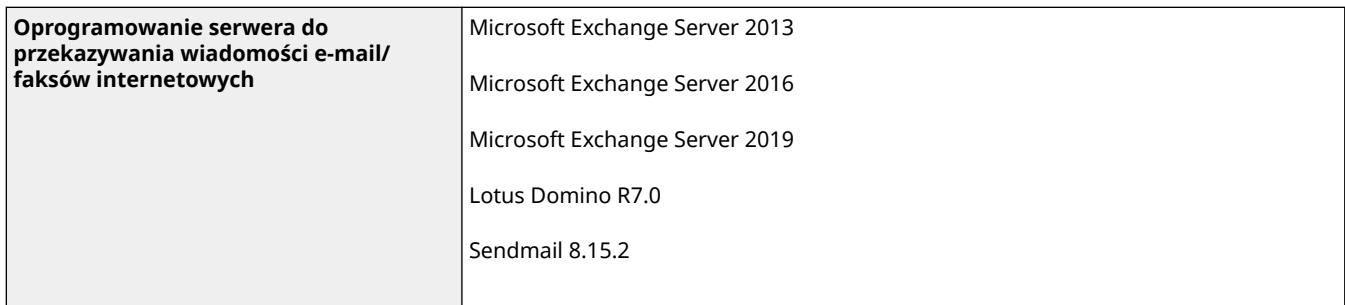

9RXX-010

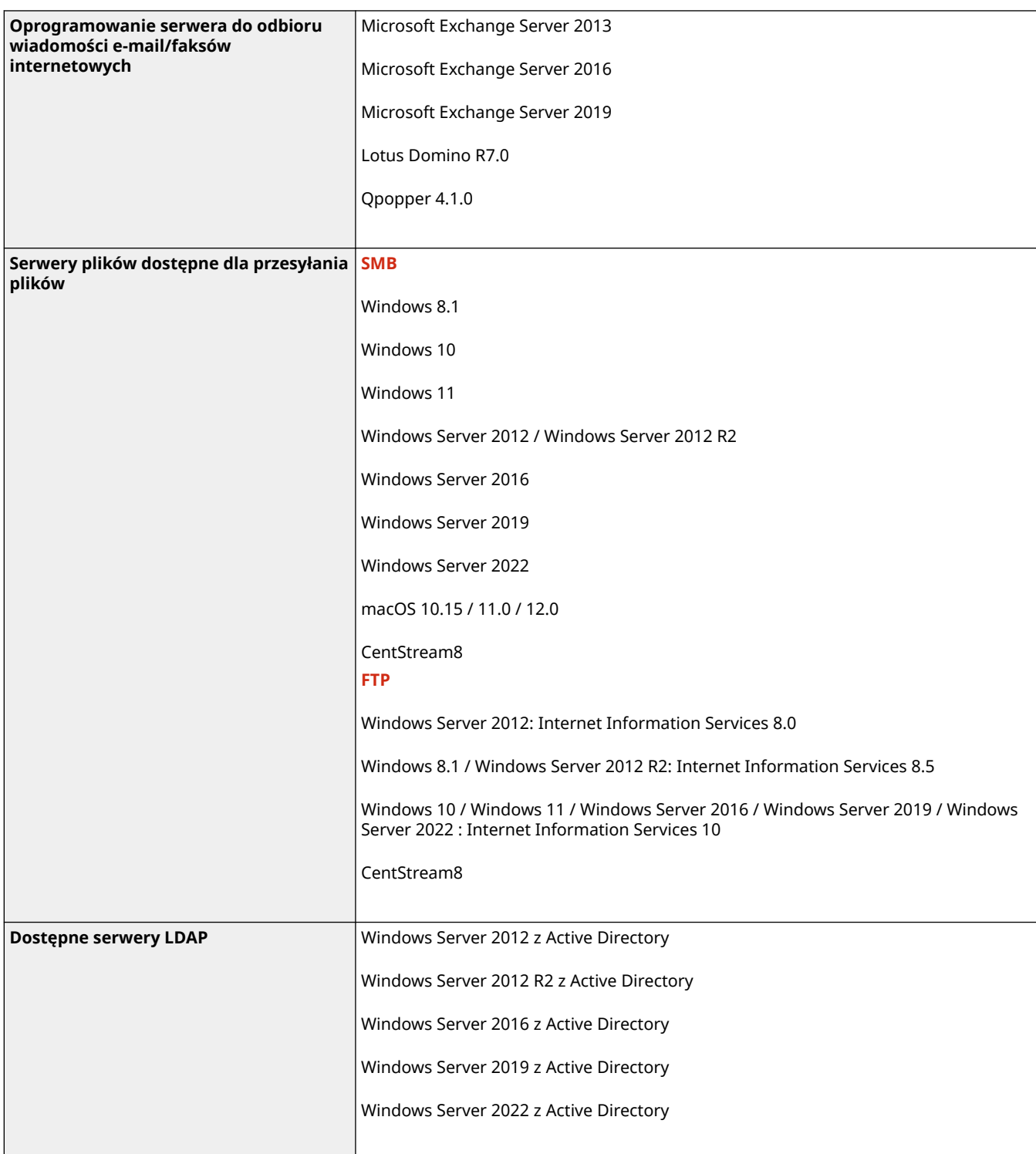

## **Zalecane funkcje**

W rozdziale tym przedstawiono zalecane funkcje, które mogą być przydatne do określonych celów i pomóc w rozwiązywaniu problemów, takich jak upraszczanie zarządzania dokumentami i ich udostępniania, oszczędzanie papieru i energii oraz usprawnianie działania.

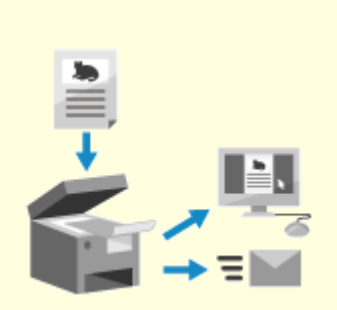

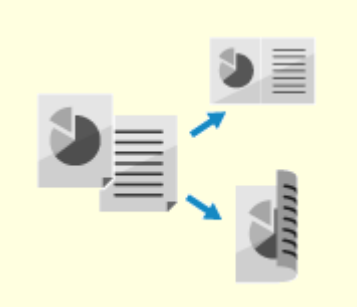

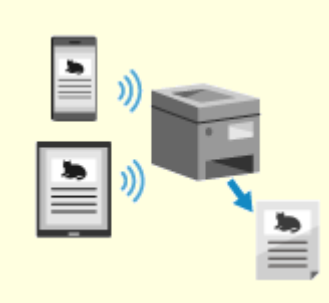

**[Digitalizacja](#page-54-0) [dokumentów\(P. 45\)](#page-54-0)** 

**[Oszczędzanie kosztów\(P. 46\)](#page-55-0) [Zwiększanie wydajności](#page-56-0)**

**[operacji\(P. 47\)](#page-56-0)** 

## <span id="page-54-0"></span>**Digitalizacja dokumentów**

Digitalizując dokumenty papierowe, nie musisz martwić się o miejsce do ich przechowywania i niszczenie dokumentów, a ponadto możesz je przeglądać i korzystać z nich na komputerze lub urządzeniu mobilnym.

#### **Skanowanie dokumentów papierowych**

Możesz użyć funkcji skanowania, aby zeskanować dokumenty i zdjęcia do postaci danych, które można zapisać i wysłać.

#### **[Skanowanie\(P. 245\)](#page-254-0)**

Użyj ustawień skanowania, by przekształcić je w dane zgodnie ze swoim przeznaczeniem. Możesz przekształcić dane w plik PDF z możliwością przeszukiwania tekstu oraz podzielić i zapisać dane na strony. **[Ustawienia skanowania\(P. 276\)](#page-285-0)** 

#### **Digitalizacja dokumentów faksowych**

Możesz digitalizować odebrane faksy i wysyłać je bezpośrednio z komputera. Możesz także wysyłać i przeglądać faksy w odpowiednim czasie, nawet jeśli jesteś daleko od urządzenia.

#### **Przesyłanie dalej i zapisywanie odebranych faksów jako danych**

Odebrane faksy mogą być automatycznie przekazywane do określonego komputera lub urządzenia mobilnego i zapisywane. **[Automatyczne przekazywanie i tworzenie kopii zapasowych](#page-305-0) [odebranych faksów\(P. 296\)](#page-305-0)** 

#### **Wysyłanie faksów z komputera**

Aby wysyłać faksy bezpośrednio z komputera, możesz użyć procedury podobnej do tej stosowanej przy drukowaniu dokumentów i zdjęć. **[Wysyłanie faksów z komputera \(faksowanie PC\)\(P. 304\)](#page-313-0)  [Używanie aplikacji AirPrint do drukowania i skanowania danych oraz](#page-368-0) [wysyłania faksów\(P. 359\)](#page-368-0)** 

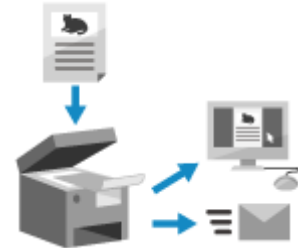

9RXX-012

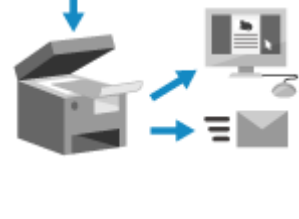

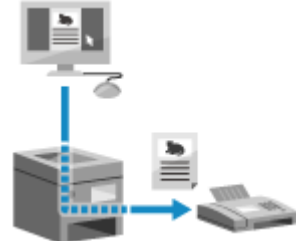

## <span id="page-55-0"></span>**Oszczędzanie kosztów**

9RXX-013

To urządzenie pomoże ci zaoszczędzić na kosztach papieru, energii i komunikacji faksowej.

#### **Oszczędzanie papieru**

#### **Oszczędzanie papieru podczas drukowania**

Możesz drukować po obu stronach papieru oraz drukować wiele stron na jednym arkuszu. **[Drukowanie z komputera\(P. 221\)](#page-230-0)** 

**[Przygotowanie do drukowania z nośnika pamięci USB\(P. 220\)](#page-229-0)** 

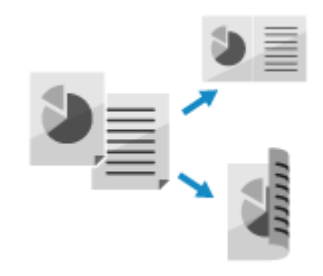

#### **Oszczędzanie papieru podczas faksowania**

Zamiast natychmiast drukować odebrane faksy, możesz tymczasowo zapisać je w pamięci urządzenia i automatycznie przesłać dalej. Możesz przeglądać faksy i drukować tylko te, które są potrzebne. **[Zapisywanie odebranych dokumentów w urządzeniu \(blokada pamięci\)\(P. 429\)](#page-438-0)  [Automatyczne przekazywanie i tworzenie kopii zapasowych odebranych faksów\(P. 296\)](#page-305-0)** 

Odebrane dokumenty możesz drukować po obu stronach arkusza papieru. **[Zmiana ustawień drukowania dla odebranych faksów\(P. 312\)](#page-321-0)** 

#### **Oszczędzanie papieru podczas kopiowania**

Możesz kopiować po obu stronach papieru, a także kopiować wiele oryginałów lub przód i tył karty na jednym arkuszu papieru. **[Dodatkowe funkcje kopiowania\(P. 329\)](#page-338-0)  [Kopiowanie obu stron dowodu osobistego na jednej stronie\(P. 336\)](#page-345-0)** 

#### **Ograniczanie i zarządzanie liczbą arkuszy papieru**

Możesz przypisać identyfikator wydziału do każdego użytkownika lub grupy, aby zarządzać liczbą stron drukowanych i kopiowanych dla każdego identyfikatora wydziału. **[Uwierzytelnianie użytkowników i zarządzanie grupami za pomocą identyfikatora wydziału \(zarządzanie](#page-381-0) [identyfikatorami wydziałów\)\(P. 372\)](#page-381-0)** 

#### **Oszczędzanie energii**

Możesz skonfigurować urządzenie tak, by przechodziło w tryb uśpienia, gdy nie jest używane, co pozwala oszczędzać energię. Zasilanie urządzenia nie wyłącza się, dzięki czemu może ono szybko wznowić pracę i odbierać faksy.

**[Zmniejszanie zużycia energii \(tryb uśpienia\)\(P. 113\)](#page-122-0)** 

#### **Oszczędzanie kosztów komunikacji faksowej**

Jeśli zarówno urządzenie wysyłające, jak i odbierające faks obsługuje I-faksy, możesz wysyłać i odbierać faksy przez Internet, aby kontrolować koszty. **[Korzystanie z faksu internetowego \(I-faks\)\(P. 318\)](#page-327-0)** 

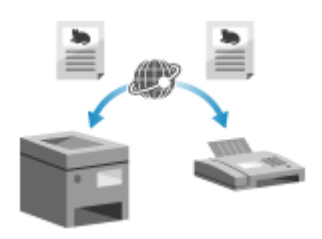

## <span id="page-56-0"></span>**Zwiększanie wydajności operacji**

9RXX-014

Możesz drukować i udostępniać dane nawet w środowisku, w którym nie można korzystać z komputera. Ponadto możesz korzystać z dzienników zadań i dostosowywać panel sterowania, aby zwiększyć wydajność operacji i skrócić czas korzystania z urządzenia.

#### **Drukowanie i udostępnianie danych bez użycia komputera**

#### **Drukowanie ze smartfona lub tabletu**

Podczas korzystania z aplikacji możesz drukować z urządzenia przenośnego połączonego z urządzeniem. Urządzenie obsługuje połączenie bezpośrednie, co ułatwia konfigurację połączenia bez konieczności korzystania z routera bezprzewodowej sieci LAN.

**[Łączenie z urządzeniami przenośnymi\(P. 345\)](#page-354-0)** 

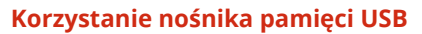

Aby wyświetlić dane z nośnika pamięci USB na panelu sterowania i wydrukować je w urządzeniu, możesz włożyć do niego nośnik pamięci USB. Możesz zapisać zeskanowane dane na nośniku pamięci USB i udostępnić je komputerowi, który nie jest podłączony do sieci.

**[Przygotowanie do drukowania z nośnika pamięci USB\(P. 220\)](#page-229-0)  [Skanowanie \(zapisywanie na nośniku pamięci USB\)\(P. 264\)](#page-273-0)** 

#### **Zapisywanie i udostępnianie dokumentów papierowych jako dane**

Możesz zeskanować dokument, wysłać dane pocztą elektroniczną i zapisać je w udostępnionym folderze. Obsługując maszynę, możesz zapisywać i udostępniać dane do komputera.

**[Skanowanie \(wysyłanie przez e-mail\)\(P. 266\)](#page-275-0)** 

**[Skanowanie \(zapisywanie w folderze udostępnionym lub na serwerze](#page-278-0) [FTP\)\(P. 269\)](#page-278-0)** 

#### **Łatwe operacje na panelu dotykowym**

#### **Używanie dziennika zadań do wysyłania danych i faksów**

Możesz wysyłać zeskanowane dane lub faksy do miejsc docelowych określonych w przeszłości, wywołując dziennik zadań TX dla zadań skanowania lub faksowania. Aby zaoszczędzić sobie kłopotu ponownego konfigurowania ustawień, oprócz wywoływania miejsca docelowego możesz także wywołać wcześniejsze ustawienia.

**[Określanie miejsc docelowych \(dziennik zadań TX\)\(P. 187\)](#page-196-0)** 

#### **Dostosowywanie panelu sterowania dla większej użyteczności**

Możesz zmienić układ przycisków w ekranie [Główny], aby uzyskać większą użyteczność.

**[Dostosowywanie ekranu \[Główny\]\(P. 128\)](#page-137-0)** 

Aby szybciej wykonywać operacje, możesz zarejestrować swoje ulubione ustawienia w funkcjach skanowania, faksowania i kopiowania oraz zmienić ustawienia domyślne, które są traktowane jako standardowe podczas korzystania z danej funkcji. **[Zapisywanie często używanych ustawień\(P. 190\)](#page-199-0)** 

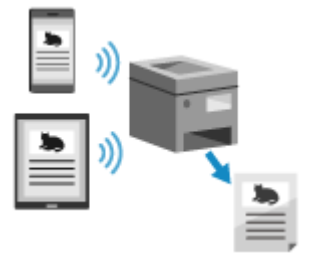

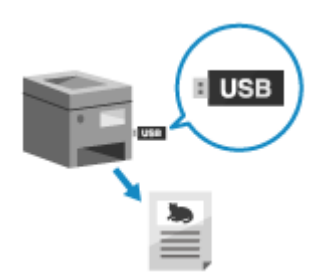

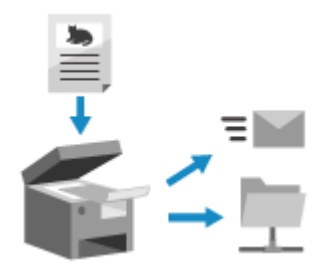

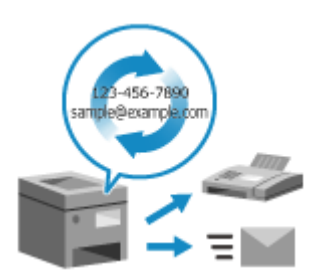

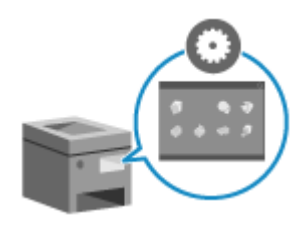

#### **[Zmiana ustawień domyślnych\(P. 194\)](#page-203-0)**

#### **Użyteczne funkcje obsługiwane jednym przyciskiem**

Użyj biblioteki aplikacji, aby szybko wykonać operację (taką jak "Drukuj zwykły dokument" lub "Wyświetl informacje o materiałach eksploatacyjnych") przy użyciu jednego przycisku.

Aby użyć tej funkcji, kliknij na [Application Library] na stronie portalu zdalnego interfejsu użytkownika, a następnie skonfiguruj aplikację. **[Strona portalu](#page-465-0) [zdalnego interfejsu użytkownika\(P. 456\)](#page-465-0)** 

Więcej informacji znajdziesz w podręczniku biblioteki aplikacji na stronie z podręcznikami online.

**https://oip.manual.canon/**

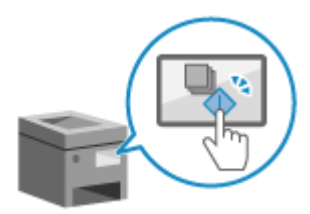

# Konfiguracja

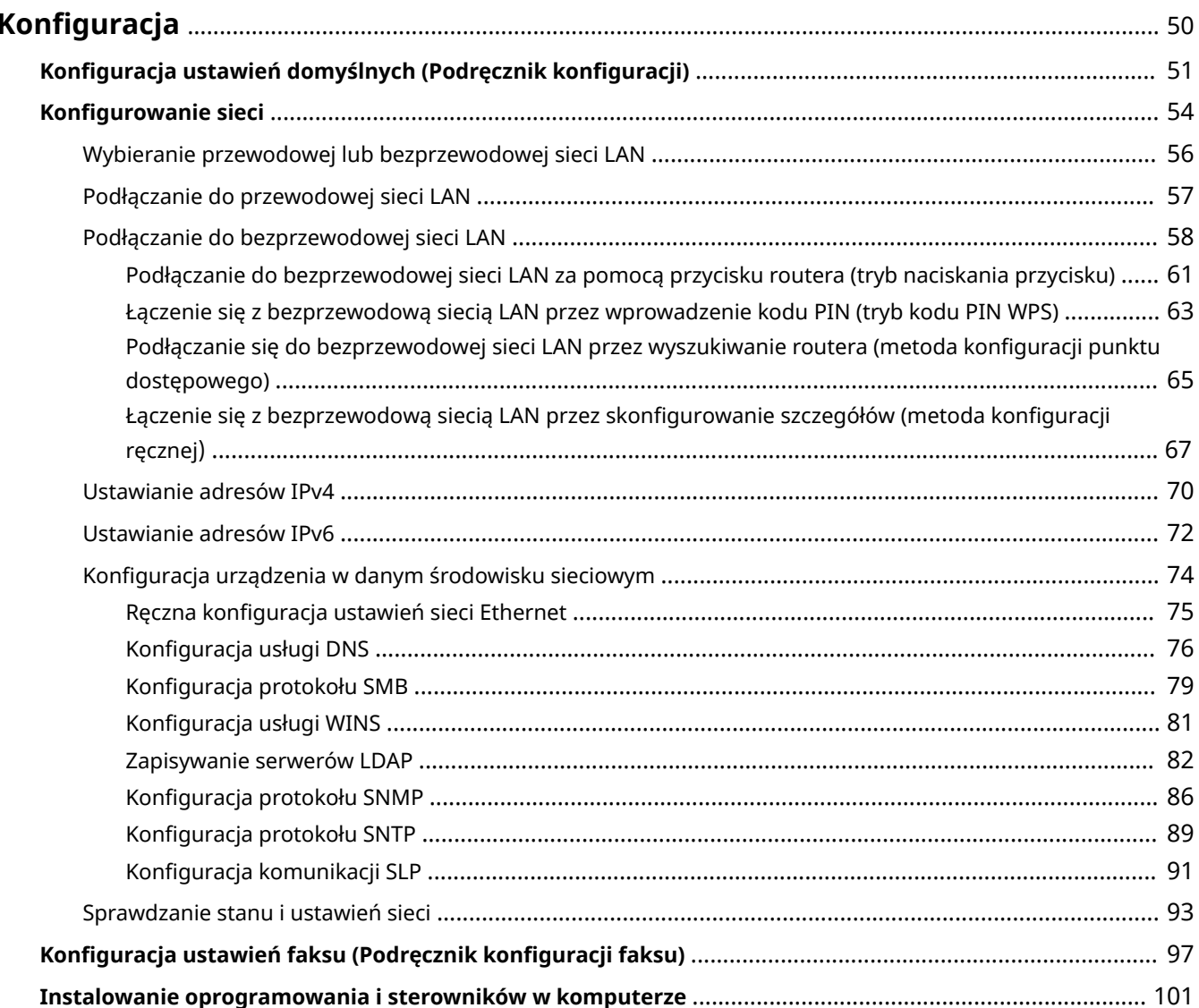

## <span id="page-59-0"></span>**Konfiguracja**

Po zainstalowaniu urządzenia skonfiguruj wymagane ustawienia, aby umożliwić korzystanie z funkcji, wykonując poniższe kroki.

Kroki od 1 do 3 do ustawienia urządzenia.

Krok 4 to ustawienia pozwalające na korzystanie z urządzenia z komputera. Skonfiguruj to ustawienie dla każdego komputera korzystającego z urządzenia.

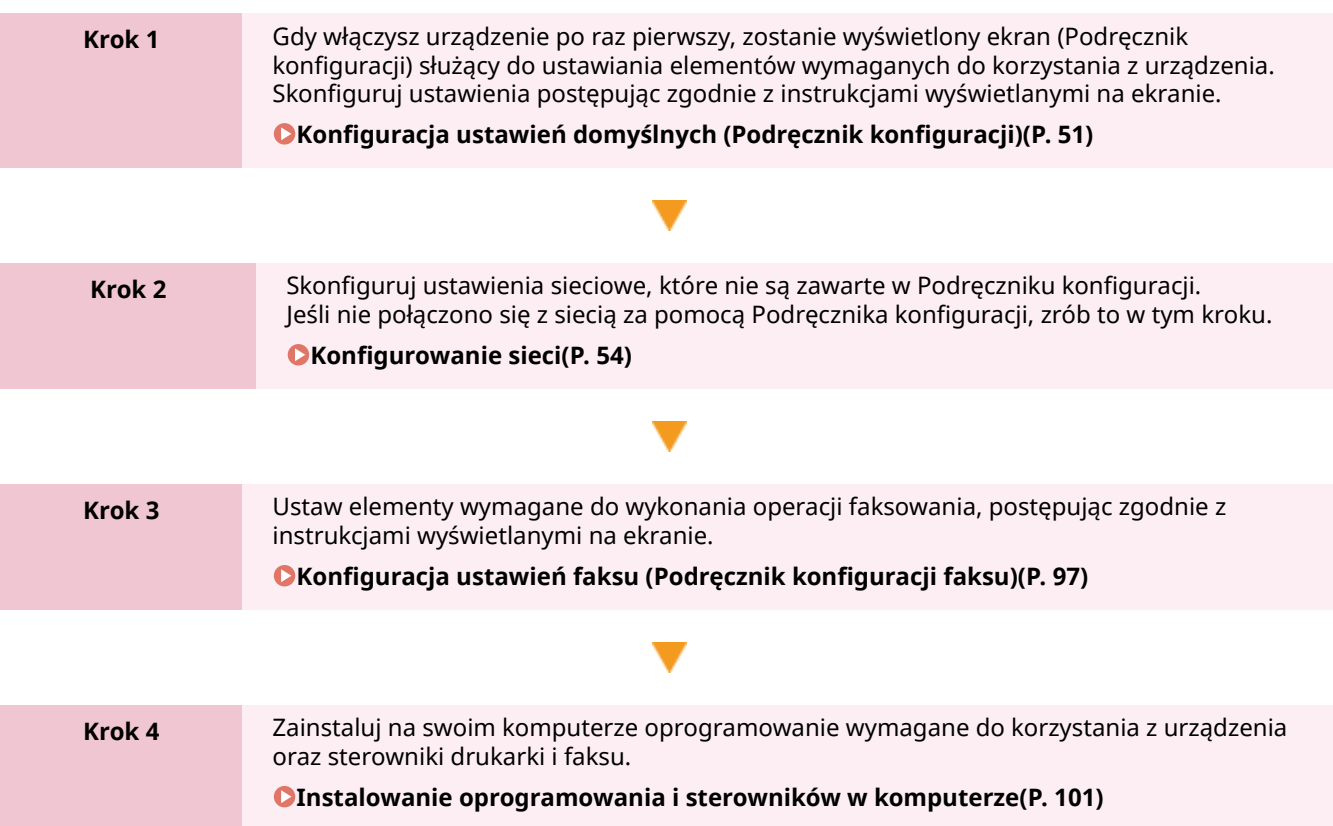

### ■ Patrz również

#### **Implementacja środków zapobiegających nieautoryzowanemu dostępowi**

Ważne jest, aby zapewnić środki zapobiegające zagrożeniom bezpieczeństwa, gdy urządzenie jest używane w środowisku sieciowym. Sprawdź przykłady działań, które możesz podjąć dla urządzenia. **[Środki zapobiegające nieautoryzowanemu dostępowi\(P. 8\)](#page-17-0)** 

#### **Sprawdzanie dostępnych funkcji**

Funkcje dostępne w urządzeniu różnią się w zależności od modelu. Sprawdź, jakie funkcje są dostępne w twoim modelu.

#### **[Obsługiwane funkcje i opcje\(P. 3\)](#page-12-0)**

#### **Konfigurowanie ustawień wymaganych do korzystania z funkcji urządzenia**

W zależności od modelu mogą być wymagane dodatkowe ustawienia. Aby zapoznać się ze szczegółowymi informacjami na temat ustawień każdej z funkcji, patrz:

**[Przygotowania do drukowania\(P. 205\)](#page-214-0)** 

#### **[Przygotowania do skanowania\(P. 247\)](#page-256-0)**

**[Przygotowania do łączenia się z urządzeniami przenośnymi\(P. 347\)](#page-356-0)** 

#### **Import danych konfiguracji z innego urządzenia**

Możesz współdzielić dane ustawień z innymi urządzeniami, aby zaoszczędzić czas potrzebny na ich rejestrację i konfigurację. Aby udostępniać ustawienia, możesz wyeksportować dane z innego urządzenia tego samego modelu do komputera i zaimportować te dane do urządzenia.

**[Importowanie i eksportowanie książki adresowej i ustawień\(P. 469\)](#page-478-0)** 

## <span id="page-60-0"></span>**Konfiguracja ustawień domyślnych (Podręcznik konfiguracji)**

9RXX-016

Gdy włączysz urządzenie po raz pierwszy, zostanie wyświetlony ekran (Podręcznik konfiguracji) służący do ustawiania elementów wymaganych do korzystania z urządzenia. Skonfiguruj ustawienia korzystając z poniższej procedury i postępując zgodnie z instrukcjami wyświetlanymi na ekranie.

**Krok 1: Ustawianie języka ekranu i kraju lub regionu(P. 51)** 

**OKrok 2: Ustawianie daty i czasu(P. 51)** 

**[Krok 3: Konfiguracja zdalnego interfejsu użytkownika\(P. 52\)](#page-61-0)** 

**[Krok 4: Podłączanie do bezprzewodowej sieci LAN\(P. 52\)](#page-61-0)** 

**C**Krok 5: Przeglądanie Application Library i metody konfiguracji(P. 53)

## **UWAGA**

● Ustawienia te można skonfigurować tylko raz, korzystając z Podręcznika konfiguracji podczas pierwszego uruchomienia urządzenia. Aby w późniejszym czasie zmienić ustawienia skonfigurowane za pomocą Podręcznika konfiguracji, ustaw w krokach od 1 do 4 poszczególne elementy. Szczegółowe informacje na temat każdego z ustawień znajdziesz poniżej.

**[Ustawianie daty i czasu\(P. 451\)](#page-460-0)** 

**[Ustawianie kodu PIN używanego do zdalnego interfejsu użytkownika\(P. 435\)](#page-444-0)  [Podłączanie do bezprzewodowej sieci LAN\(P. 58\)](#page-67-0)** 

### Krok 1: Ustawianie języka ekranu i kraju lub regionu

Ustaw język wyświetlany na ekranie panelu sterowania i w raportach, które mają być drukowane. Następnie wybierz kraj lub region, w którym używane jest urządzenie.

**1 Na ekranie [Language] wybierz język wyświetlania.**

### **2 Naciśnij [Yes].**

➠Język wyświetlania zostanie ustawiony i wyświetlony zostanie ekran [Wybierz kraj/region]. W zależności od kraju lub regionu ekran [Wybierz kraj/region] nie jest wyświetlany, a wyświetlany jest ekran [Strefa czasowa]. Gdy wyświetlony zostanie ekran [Strefa czasowa], przejdź do "Kroku 2: Ustawianie daty i czasu". **OKrok 2: Ustawianie daty i czasu(P. 51)** 

### **3 Na ekranie [Wybierz kraj/region] wybierz kraj i region.**

➠Ustawiony zostaje kraj i region, a następnie wyświetlony zostanie ekran [Strefa czasowa].

### Krok 2: Ustawianie daty i czasu

Data i czas są używane jako punkt odniesienia dla funkcji korzystających z informacji o dacie i czasie, dlatego muszą być ustawione dokładnie.

## <span id="page-61-0"></span>**1 Na ekranie [Strefa czasowa] wybierz swoją strefę czasową.**

Ustaw strefę czasową (UTC\*1) i czas letni zgodnie z regionem, w którym jest zainstalowane urządzenie. \*1 UTC (Coordinated Universal Time) to uniwersalny czas koordynowany, który jest standardem dla wszystkich części świata. Komunikacja przez Internet zależy od prawidłowego ustawienia czasu UTC.

### **2 Na ekranie [Ustawienia aktualnej daty/godziny] wprowadź datę i czas, a następnie naciśnij [Zastosuj].**

➠Zostaną ustawione czas i data, a następnie wyświetlony zostanie ekran potwierdzenia zdalnego interfejsu użytkownika.

## Krok 3: Konfiguracja zdalnego interfejsu użytkownika

Korzystając ze zdalnego interfejsu użytkownika możesz użyć przeglądarki internetowej na komputerze, aby sprawdzić stan działania urządzenia, zmienić ustawienia i wykonać inne operacje. Aby zapobiec nieautoryzowanemu dostępowi do urządzenia, ustaw PIN dostępu.

### **1 Na ekranie potwierdzenia zdalnego interfejsu użytkownika naciśnij [Tak].**

Aby ustawić PIN dostępu do zdalnego interfejsu użytkownika w późniejszym czasie, naciśnij [Nie] i przejdź do "kroku 4: Podłączanie do bezprzewodowej sieci LAN". **Krok 4: Podłączanie do bezprzewodowej sieci LAN(P. 52)** 

### **2 Na ekranie [Skonfiguruj tryb zwykłego użytkownika] naciśnij [Tak].**

Ogranicz korzystanie ze zdalnego interfejsu użytkownika tylko do tych użytkowników, którzy znają kod PIN dostępu do zdalnego interfejsu.

### **3 Wprowadź kod PIN dostępu do zdalnego interfejsu użytkownika, a następnie naciśnij [Zastosuj].**

Określ dowolną liczbę. Nie można ustawić kodu PIN składającego się tylko z zer, np. "00" czy "0000000".

### **4 Wprowadź ponownie kod PIN, a następnie naciśnij przycisk [Zastosuj].**

➠Po wyświetleniu komunikatu [Ustawienia skonfigurowane.] wyświetlony zostanie ekran potwierdzający nawiązanie połączenia z bezprzewodową siecią LAN.

### Krok 4: Podłączanie do bezprzewodowej sieci LAN

Połącz się z siecią za pomocą bezprzewodowej sieci lokalnej (LAN).

#### **1 Na ekranie potwierdzania połączenia z bezprzewodową siecią LAN naciśnij [Tak].**

- Jeśli urządzenie nie jest podłączone do bezprzewodowej sieci LAN, naciśnij [Nie], a następnie przejdź do "Kroku 5: Przeglądanie biblioteki aplikacji i metody konfiguracji". **[Krok 5: Przeglądanie Application](#page-62-0) [Library i metody konfiguracji\(P. 53\)](#page-62-0)**
- Jeśli łączysz się z przewodową siecią LAN, skonfiguruj ustawienia połączenia z przewodową siecią LAN po wyjściu z Podręcznika konfiguracji. **[Wybieranie przewodowej lub bezprzewodowej sieci LAN\(P. 56\)](#page-65-0)**

### <span id="page-62-0"></span>**2 Wybierz typ połączenia Wireless LAN i połącz się z bezprzewodową siecią LAN.**

➠Gdy połączenie z bezprzewodową siecią LAN zostanie sfinalizowane, pojawi się ekran [Application Library].

W zależności od routera bezprzewodowej sieci LAN typ połączenia i standardy zabezpieczeń mogą się różnić. Sprawdź, czy typ połączenia i standard zabezpieczeń są obsługiwane zarówno przez router bezprzewodowej sieci LAN, jak i urządzenie, a następnie nawiąż połączenie zgodnie z typem połączenia. Standardy i procedury są opisane poniżej:

**[Podłączanie do bezprzewodowej sieci LAN\(P. 58\)](#page-67-0)** 

## Krok 5: Przeglądanie Application Library i metody konfiguracji

### **1 Na ekranie [Application Library] możesz zapoznać się z opisem każdej funkcji.**

- Naciśnij [Więcej inform.], aby zobaczyć przegląd każdej funkcji w Application Library. Naciśnij [O zd. int. użytk.], aby zobaczyć metodę konfiguracji Application Library.
- Aby uzyskać więcej informacji, zapoznaj się z podręcznikiem Application Library. Możesz wyświetlić podręcznik naciskając [Instr. obsługi] i skanując wyświetlony kod QR za pomocą urządzenia przenośnego.

## **2 Naciśnij [Zakończ].**

➠Zastosowane zostaną ustawienia skonfigurowane w Podręczniku konfiguracji. Po wyjściu z Podręcznika konfiguracji wyświetlony zostanie ekran [Główny]. **[Ekran \[Główny\]\(P. 118\)](#page-127-0)** 

## <span id="page-63-0"></span>**Konfigurowanie sieci**

Aby obsługiwać urządzenie z komputera lub połączyć się z serwerem, musisz podłączyć urządzenie do sieci. Użyj poniższej procedury, aby podłączyć urządzenie do sieci i skonfigurować jego ustawienia zgodnie ze środowiskiem sieciowym.

Do skonfigurowania sieci wymagane są uprawnienia administratora.

Ustaw identyfikator zarządzającego systemem i kod PIN zarządzającego systemem. **[Identyfikator i kod PIN](#page-16-0) [menedżera systemu\(P. 7\)](#page-16-0)** 

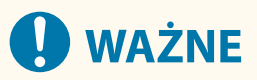

● Podłączenie urządzenia do sieci bez odpowiednich zabezpieczeń może spowodować wyciek informacji z urządzenia do osób trzecich. **[Zabezpieczanie sieci\(P. 385\)](#page-394-0)** 

### ■ Przygotowanie do konfiguracji środowiska sieciowego

- Podłącz kabel Ethernet i router odpowiednio do środowiska, w którym urządzenie jest używane.
- Sprawdź informacje o środowisku sieciowym używanym przez urządzenie oraz wymagane ustawienia sieciowe. Szczegółowe informacje można uzyskać u administratora sieci.
- Sprawdź, czy komputer i router, które mają być używane w sieci, są prawidłowo podłączone, a następnie uzupełnij ustawienia sieciowe. Szczegółowe informacje o sposobie podłączenia znajdziesz w instrukcjach obsługi urządzeń lub skontaktuj się z ich producentem.

### ■ Procedura konfiguracji środowiska sieciowego

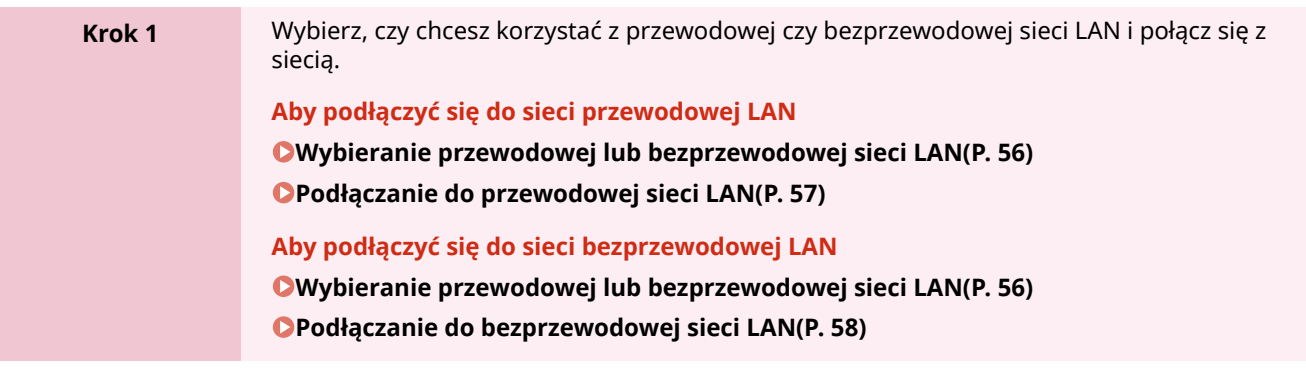

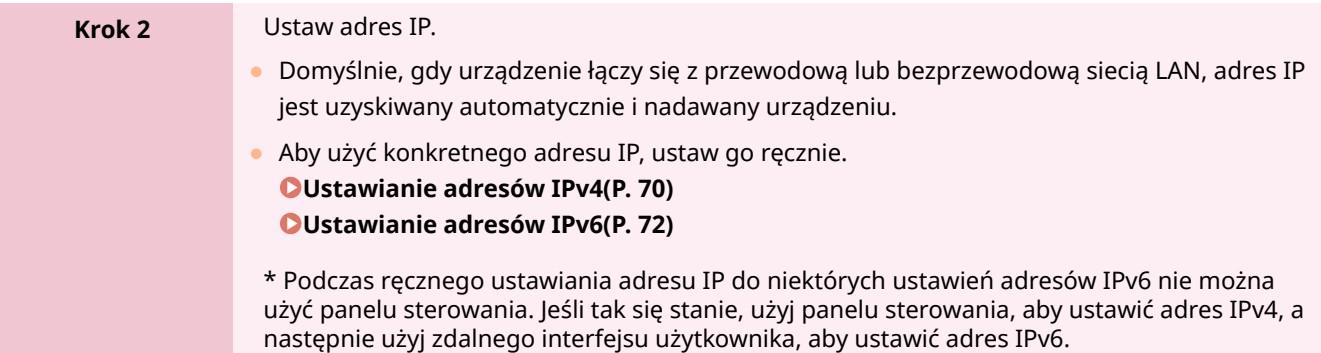

### **Krok 3** W razie potrzeby skonfiguruj ustawienia urządzenia zgodnie ze środowiskiem sieciowym. **[Konfiguracja urządzenia w danym środowisku sieciowym\(P. 74\)](#page-83-0)**  \* Do konfigurowania niektórych z tych ustawień nie można używać panelu sterowania. Zaleca się, abyś skonfigurował ustawienia za pomocą zdalnego interfejsu użytkownika w kroku 3.

### ■Czynności sprawdzające po skonfigurowaniu ustawień sieciowych

Sprawdź, czy urządzenie jest prawidłowo podłączone do sieci.

W razie potrzeby sprawdź adres IP i adres MAC urządzenia oraz inne informacje.

**[Sprawdzanie stanu i ustawień sieci\(P. 93\)](#page-102-0)** 

Konfiguracja

## <span id="page-65-0"></span>**Wybieranie przewodowej lub bezprzewodowej sieci LAN**

9RXX-018

Określ, czy urządzenie ma być podłączone do sieci za pomocą przewodowej czy bezprzewodowej sieci LAN. Jeśli chcesz przełączyć się z przewodowej sieci LAN na bezprzewodową sieć LAN, możesz dokonać tego ustawienia podczas procedury łączenia się z bezprzewodową siecią LAN. **[Podłączanie do bezprzewodowej sieci LAN\(P. 58\)](#page-67-0)**  \* Nie możesz jednocześnie łączyć się z przewodową i bezprzewodową siecią LAN.

Aby skonfigurować ustawienia, użyj panelu sterowania. Na panelu sterowania możesz również skonfigurować ustawienia, naciskając [Menu] na ekranie głównym [Główny] [Ustawienia]. Nie możesz konfigurować ustawień za pomocą zdalnego interfejsu użytkownika z komputera. Wymagane są uprawnienia administratora.

## **1 Na panelu sterowania naciśnij [ ] (przewodowa sieć LAN) lub [ ] (bezprzewodowa sieć LAN) na ekranie [Główny]. [Ekran \[Główny\]\(P. 118\)](#page-127-0)**

➠Zostanie wyświetlony ekran [Sieć].

Jeśli pojawi się ekran logowania, wprowadź identyfikator i kod PIN menedżera systemu, a następnie naciśnij [Zaloguj się]. **DIdentyfikator i kod PIN menedżera systemu(P. 7)** 

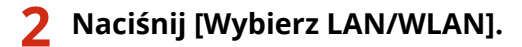

**3 Wybierz [Przewodowa sieć LAN] lub [Bezprzewodowa sieć LAN].**

➠Pojawi się komunikat [Ustawienia skonfigurowane.]. Następnie połącz się z przewodową lub bezprzewodową siecią LAN. **[Podłączanie do przewodowej sieci LAN\(P. 57\)](#page-66-0)  [Podłączanie do bezprzewodowej sieci LAN\(P. 58\)](#page-67-0)** 

## **U** WAŻNE

### **Przy przełączaniu między przewodową i bezprzewodową siecią LAN**

● Wszystkie zainstalowane sterowniki muszą zostać odinstalowane, a następnie zainstalowane ponownie. Szczegółowe informacje na temat odinstalowywania i instalowania sterowników znajdziesz w podręczniku dotyczącym sterowników na stronie z podręcznikami online. **https://oip.manual.canon/**

## <span id="page-66-0"></span>**Podłączanie do przewodowej sieci LAN**

Podłącz urządzenie do komputera za pośrednictwem routera. Do podłączenia urządzenia do routera użyj kabla Ethernet.

### **1 Podłącz kabel Ethernet do urządzenia i do routera.**

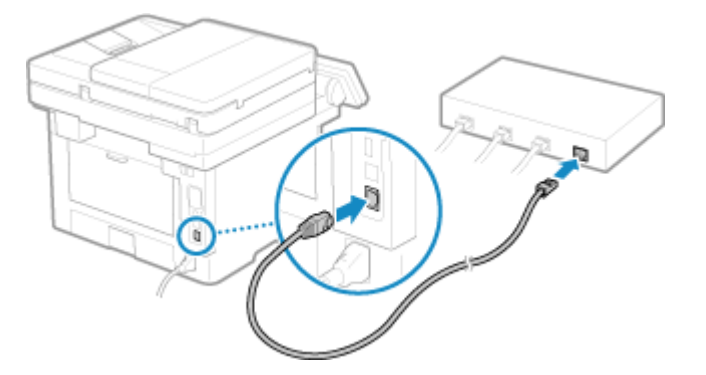

· • Gdy urządzenie jest podłączone do przewodowej sieci LAN, [ - ] wyświetlone zostanie na ekranie [Główny] i ekranie każdej z funkcji.

Włóż złącze do końca do portu, aż zatrzaśnie się na swoim miejscu.

### **2 Odczekaj kilka minut.**

➠Domyślnie adres IP ustawiany jest automatycznie. Aby użyć konkretnego adresu IP, ustaw go ręcznie. **[Ustawianie adresów IPv4\(P. 70\)](#page-79-0)  [Ustawianie adresów IPv6\(P. 72\)](#page-81-0)** 

## <span id="page-67-0"></span>**Podłączanie do bezprzewodowej sieci LAN**

Podłącz komputer do urządzenia za pomocą routera bezprzewodowej sieci LAN (punktu dostępowego). W zależności od routera bezprzewodowej sieci LAN typ połączenia i standardy zabezpieczeń mogą się różnić. Sprawdź, czy typ połączenia i standard zabezpieczeń są obsługiwane zarówno przez router bezprzewodowej sieci LAN, jak i urządzenie, a następnie nawiąż połączenie zgodnie z typem połączenia. W zależności od typu połączenia musisz wprowadzić informacje o zabezpieczeniach routera bezprzewodowej sieci LAN.

#### **Sprawdzanie typów połączeń i standardów bezpieczeństwa obsługiwanych przez urządzenie(P. 58) [Informacje wymagane do połączenia z routerem bezprzewodowej sieci LAN\(P. 59\)](#page-68-0)**

## **40 WAŻNE**

#### **Połącz się z bezpiecznym środowiskiem sieciowym**

● Fale radiowe używane do komunikacji bezprzewodowej mogą w pewnym zakresie sięgać poza ściany i inne przeszkody. Dlatego podłączenie urządzenia do sieci bez odpowiednich zabezpieczeń może spowodować wyciek informacji z urządzenia do osób trzecich. Podłączenie urządzenia do bezprzewodowej sieci LAN odbywa się według własnego uznania i na własną odpowiedzialność. **[Zabezpieczanie sieci\(P. 385\)](#page-394-0)** 

## **UWAGA**

#### **Zmniejszanie zużycia energii elektrycznej**

● Gdy włączony jest tryb oszczędzania energii, urządzenie regularnie przechodzi w stan oszczędzania energii zgodnie z sygnałem wysyłanym przez router bezprzewodowej sieci LAN. **[\[Tryb oszczędzania energii\]](#page-506-0) [\(P. 497\)](#page-506-0)** 

## Sprawdzanie typów połączeń i standardów bezpieczeństwa obsługiwanych przez urządzenie

### ■ Typ połączenia

Połącz się przy użyciu typu obsługiwanego przez twój router bezprzewodowej sieci LAN. Aby szczegółowo określić uwierzytelnianie, szyfrowanie lub inną metodę zabezpieczeń, użyj metody ręcznej konfiguracji połączenia. Urządzenie obsługuje następujące typy połączeń:

#### **Tryb przycisków (WPS)**

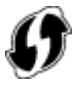

Jeśli bezprzewodowy router LAN ma powyższy symbol na opakowaniu lub na przycisku urządzenia, możesz łatwo się z nim połączyć, naciskając przycisk.

**[Podłączanie do bezprzewodowej sieci LAN za pomocą przycisku routera \(tryb naciskania przycisku\)](#page-70-0) [\(P. 61\)](#page-70-0)** 

#### **Tryb kodu PIN WPS**

Jeśli używasz routera WPS, który nie obsługuje trybu przyciskowego, aby się połączyć, wprowadź kod PIN. **[Łączenie się z bezprzewodową siecią LAN przez wprowadzenie kodu PIN \(tryb kodu PIN WPS\)\(P. 63\)](#page-72-0)** 

#### Konfiguracja

<span id="page-68-0"></span>\* Jeżeli w routerze sieci bezprzewodowej LAN ustawiono uwierzytelnianie WEP, konfiguracja połączenia przy użyciu funkcji WPS może okazać się niemożliwa. W takim przypadku do nawiązania połączenia użyj metody ręcznej konfiguracji.

#### **Metoda konfiguracji punktu dostępowego**

Wyszukaj router bezprzewodowej sieci LAN w urządzeniu i wprowadź ręcznie klucz sieciowy, aby się z nim połączyć.

#### **[Podłączanie się do bezprzewodowej sieci LAN przez wyszukiwanie routera \(metoda konfiguracji punktu](#page-74-0) [dostępowego\)\(P. 65\)](#page-74-0)**

Gdy łączysz się za pomocą metody konfiguracji punktu dostępowego, ustawiane są następujące metody uwierzytelniania i szyfrowania:

- Metoda uwierzytelniania WEP: System otwarty
- Szyfrowanie dla WPA/WPA2: W zależności od wybranego routera bezprzewodowej sieci LAN AES-CCMP lub TKIP jest ustawiany automatycznie.

Aby określić inną metodę uwierzytelniania lub szyfrowania, użyj metody ręcznej konfiguracji połączenia.

#### **Metoda konfiguracji ręcznej**

Aby nawiązać połączenie, oprócz identyfikatora SSID i klucza sieciowego, wprowadź ręcznie wszystkie ustawienia bezprzewodowej sieci LAN, takie jak metody uwierzytelniania i szyfrowania. **[Łączenie się z bezprzewodową siecią LAN przez skonfigurowanie szczegółów \(metoda konfiguracji](#page-76-0) [ręcznej\)\(P. 67\)](#page-76-0)** 

#### ■ Standardy bezpieczeństwa

Bezprzewodowa sieć LAN urządzenia obsługuje poniższe standardy bezpieczeństwa. Aby dowiedzieć się, czy twój bezprzewodowy router LAN obsługuje te standardy, zajrzyj do instrukcji obsługi bezprzewodowego routera LAN lub skontaktuj się z jego producentem.

- WEP
- WPA-PSK
- WPA2-PSK
- WPA-EAP
- WPA2-EAP

### Informacje wymagane do połączenia z routerem bezprzewodowej sieci LAN

Podczas łączenia się za pomocą metody konfiguracji punktu dostępu lub metody konfiguracji ręcznej musisz ustawić poniższe informacje.

Informacje te znajdują się na głównej jednostce bezprzewodowego routera LAN. Szczegółowe informacje znajdziesz w instrukcji obsługi routera bezprzewodowej sieci LAN lub skontaktuj się z jego producentem.

#### **SSID**

Jest to nazwa używana do identyfikacji routera bezprzewodowej sieci LAN. Może to być nazwa punktu dostępu lub nazwa sieci.

#### **Klucz sieciowy**

Jest to słowo kluczowe używane do szyfrowania danych lub hasło używane do uwierzytelniania w sieci. Może być ono podane jako klucz szyfrujący, klucz WEP, hasło WPA/WPA2, PSK lub klucz wstępny.

#### **Standardy bezpieczeństwa**

Są one wymagane podczas łączenia się za pomocą metody ręcznej konfiguracji. Należy sprawdzić następujące informacje:

#### **Standardy bezpieczeństwa**

- WEP
- WPA-PSK

### Konfiguracja

- WPA2-PSK
- WPA-EAP
- WPA2-EAP

#### **Metoda uwierzytelniania WEP**

- System otwarty
- Klucz dzielony

### **Szyfrowanie dla WPA/WPA2**

- TKIP
- AES-CCMP
- Uwierzytelnianie zgodne ze standardem IEEE 802.1X

## <span id="page-70-0"></span>**Podłączanie do bezprzewodowej sieci LAN za pomocą przycisku routera (tryb naciskania przycisku)**

9RXX-01C

Jeśli router bezprzewodowej sieci LAN obsługuje tryb naciskania przycisku WPS, możesz łatwo ustanowić połączenie, używając panelu sterowania urządzenia i przycisku na routerze bezprzewodowej sieci LAN.

Do połączenia z bezprzewodową siecią LAN wymagane są uprawnienia administratora.

### **1 Na panelu sterowania naciśnij [Ust. bezprzew. sieci LAN] na ekranie [Główny]. [Ekran \[Główny\]\(P. 118\)](#page-127-0)**

➠Zostanie wyświetlony ekran [Wybierz sieć].

- Jeśli pojawi się ekran logowania, wprowadź identyfikator i kod PIN menedżera systemu, a następnie naciśnij [Zaloguj się]. **DIdentyfikator i kod PIN menedżera systemu(P. 7)**
- Gdy pojawi się komunikat [Czy chcesz włączyć WLAN?], naciśnij [Tak].
- Gdy pojawi się komunikat [Nie można znaleźć punktu dostępu.], naciśnij [Zamknij].

### **2 Naciśnij [Inne połączenia].**

### **3 Naciśnij [Tryb przycisku WPS].**

➠Urządzenie rozpocznie wyszukiwanie dostępnych punktów dostępu.

### **4 Po rozpoczęciu wyszukiwania punktu dostępowego, w ciągu dwóch minut naciśnij przycisk na routerze bezprzewodowej sieci LAN.**

Naciśnij przycisk w ciągu dwóch minut. (W zależności od routera bezprzewodowej sieci LAN może być konieczne naciśnięcie i przytrzymanie przycisku).

\* Szczegółowe informacje na temat obsługi przycisku znajdziesz w instrukcji obsługi routera bezprzewodowej sieci LAN.

### **5 Gdy na panelu sterowania pojawi się [Połączono.], naciśnij [Zamknij].**

· Kiedy urządzenie jest podłączone do bezprzewodowej sieci LAN, [  $\odot$  ] pojawia się na ekranie [Główny] i ekranie każdej funkcji.

## **6 Odczekaj kilka minut.**

➠Domyślnie adres IP jest ustawiany automatycznie. Aby użyć konkretnego adresu IP, ustaw go ręcznie. **[Ustawianie adresów IPv4\(P. 70\)](#page-79-0)  [Ustawianie adresów IPv6\(P. 72\)](#page-81-0)** 

## **UWAGA**

### Konfiguracja

**Jeśli podczas pracy pojawi się komunikat o błędzie i nie będzie można ustanowić połączenia**

● Naciśnij [Zamknij] i powtórz procedurę, zaczynając od kroku 2.
# **Łączenie się z bezprzewodową siecią LAN przez wprowadzenie kodu PIN (tryb kodu PIN WPS)**

9RXX-01E

Jeśli router bezprzewodowej sieci LAN obsługuje tryb kodu PIN WPS, możesz nawiązać połączenie, rejestrując w routerze bezprzewodowej sieci LAN kod PIN wygenerowany w urządzeniu. Aby zarejestrować kod PIN, użyj komputera.

Do połączenia z bezprzewodową siecią LAN wymagane są uprawnienia administratora.

#### **Wymagane czynności przygotowawcze**

- Uzyskaj dostęp do routera bezprzewodowej sieci LAN z komputera i włącz rejestrację kodu PIN WPS.
	- \* Szczegółowe informacje o tym, jak zarejestrować kod PIN WPS, znajdziesz w instrukcji obsługi swojego routera bezprzewodowej sieci LAN.
	- **1 Na panelu sterowania naciśnij [Ust. bezprzew. sieci LAN] na ekranie [Główny]. [Ekran \[Główny\]\(P. 118\)](#page-127-0)**

➠Zostanie wyświetlony ekran [Wybierz sieć].

- Jeśli pojawi się ekran logowania, wprowadź identyfikator i kod PIN menedżera systemu, a następnie naciśnij [Zaloguj się]. **DIdentyfikator i kod PIN menedżera systemu(P. 7)**
- Gdy pojawi się komunikat [Czy chcesz włączyć WLAN?], naciśnij [Tak].
- Gdy pojawi się komunikat [Nie można znaleźć punktu dostępu.], naciśnij [Zamknij].

**2 Naciśnij [Inne połączenia].**

## **3 Naciśnij [Trybu kodu PIN WPS].**

➠Kod PIN zostaje wygenerowany.

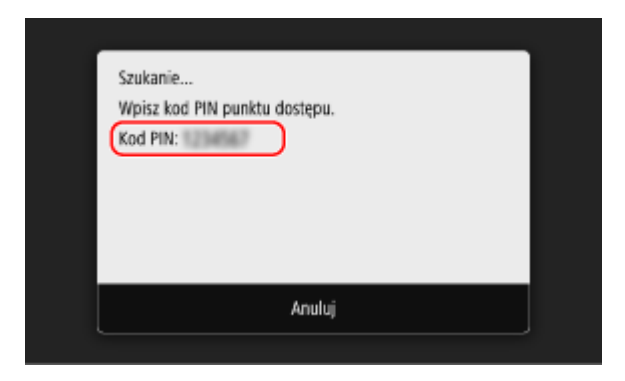

Po wyświetleniu tego ekranu musisz zarejestrować kod PIN WPS w routerze bezprzewodowej sieci LAN w ciągu 10 minut.

## **4 Uzyskaj dostęp do routera bezprzewodowej sieci LAN z komputera i zarejestruj kod PIN WPS do routera.**

**5 Gdy na panelu sterowania pojawi się [Połączono.], naciśnij [Zamknij].**

· • Kiedy urządzenie jest podłączone do bezprzewodowej sieci LAN, [  $\widehat{\P}$  ] pojawia się na ekranie [Główny] i ekranie każdej funkcji.

## **6 Odczekaj kilka minut.**

➠Domyślnie adres IP jest ustawiany automatycznie. Aby użyć konkretnego adresu IP, ustaw go ręcznie. **[Ustawianie adresów IPv4\(P. 70\)](#page-79-0)  [Ustawianie adresów IPv6\(P. 72\)](#page-81-0)** 

# **UWAGA**

**Jeśli podczas pracy pojawi się komunikat o błędzie i nie będzie można ustanowić połączenia**

● Naciśnij [Zamknij] i powtórz procedurę, zaczynając od kroku 2.

# **Podłączanie się do bezprzewodowej sieci LAN przez wyszukiwanie routera (metoda konfiguracji punktu dostępowego)**

9RXX-01F

Wyszukaj router bezprzewodowej sieci LAN (punkt dostępowy), z którym chcesz się połączyć, i wprowadź klucz sieciowy.

Gdy łączysz się za pomocą metody konfiguracji punktu dostępowego, ustawiane są następujące metody uwierzytelniania i szyfrowania:

- Metoda uwierzytelniania WEP: System otwarty
- Szyfrowanie dla WPA/WPA2: W zależności od wybranego routera bezprzewodowej sieci LAN AES-CCMP lub TKIP jest ustawiany automatycznie.

Abyokreślić inna metode uwierzytelniania lub szyfrowania, użyj metody recznej konfiguracji połączenia. O **[Łączenie się z bezprzewodową siecią LAN przez skonfigurowanie szczegółów \(metoda konfiguracji ręcznej\)](#page-76-0) [\(P. 67\)](#page-76-0)** 

Do połączenia z bezprzewodową siecią LAN wymagane są uprawnienia administratora.

#### **Wymagane czynności przygotowawcze**

- Przygotuj informacje o routerze bezprzewodowej sieci LAN (SSID lub klucz sieciowy), z którym chcesz się połączyć, i trzymaj je w pobliżu. **[Informacje wymagane do połączenia z routerem bezprzewodowej](#page-68-0) [sieci LAN\(P. 59\)](#page-68-0)**
- Jeśli łączysz się z routerem bezprzewodowej sieci LAN obsługującym standard zabezpieczeń WPA-EAP lub WPA2-EAP, ustaw IEEE 802.1X. **O Stosując IEEE 802.1X(P. 399)** 
	- **1 Na panelu sterowania naciśnij [Ust. bezprzew. sieci LAN] na ekranie [Główny]. [Ekran \[Główny\]\(P. 118\)](#page-127-0)**

➠Zostanie wyświetlony ekran [Wybierz sieć].

- Jeśli pojawi się ekran logowania, wprowadź identyfikator i kod PIN menedżera systemu, a następnie naciśnij [Zaloguj się]. **DIdentyfikator i kod PIN menedżera systemu(P. 7)**
- Gdy pojawi się komunikat [Czy chcesz włączyć WLAN?], naciśnij [Tak].
- Jeśli pojawi się komunikat [Nie można znaleźć punktu dostępu.], sprawdź, czy router jest wykrywalny. **[Nie](#page-682-0) [można uzyskać połączenia z siecią bezprzewodową LAN\(P. 673\)](#page-682-0)**

**2 Wybierz identyfikator SSID bezprzewodowej sieci LAN, z którą chcesz się połączyć.**

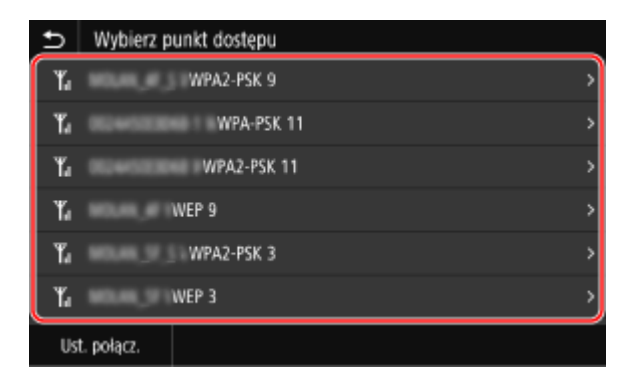

➠Zostanie wyświetlony ekran wprowadzania klucza sieciowego.

Po wybraniu identyfikatora SSID routera bezprzewodowej sieci LAN obsługującego standard zabezpieczeń WPA-EAP lub WPA2-EAP pojawi się komunikat [Aby połączyć, zostaną zastosowane wartości skonfigurowane w obszarze Ustawienia IEEE 802.1X.]. Naciśnij [OK] i przejdź do kroku 4.

Jeśli nie możesz znaleźć routera bezprzewodowej sieci LAN, z którym chcesz się połączyć, sprawdź, czy router jest wykrywalny. **[Nie można uzyskać połączenia z siecią bezprzewodową LAN\(P. 673\)](#page-682-0)** 

**3 Wprowadź klucz sieciowy, a następnie naciśnij [Zastosuj].**

## **4 Gdy na panelu sterowania pojawi się [Połączono.], naciśnij [Zamknij].**

·••• Kiedy urządzenie jest podłączone do bezprzewodowej sieci LAN, [  $\widehat{\bullet}$  ] pojawia się na ekranie [Główny] i ekranie każdej funkcji.

## **5 Odczekaj kilka minut.**

➠Domyślnie adres IP jest ustawiany automatycznie. Aby użyć konkretnego adresu IP, ustaw go ręcznie. **[Ustawianie adresów IPv4\(P. 70\)](#page-79-0)  [Ustawianie adresów IPv6\(P. 72\)](#page-81-0)** 

# **UWAGA**

## **Jeśli podczas pracy pojawi się komunikat o błędzie i nie będzie można ustanowić połączenia**

● Naciśnij [Zamknij], sprawdź informacje (SSID lub klucz sieciowy) dotyczące routera bezprzewodowej sieci LAN, z którym chcesz się połączyć, i powtórz procedurę, zaczynając od kroku 2.

# <span id="page-76-0"></span>**Łączenie się z bezprzewodową siecią LAN przez skonfigurowanie szczegółów (metoda konfiguracji ręcznej)**

9RXX-01H

Możesz połączyć się z routerem bezprzewodowej sieci LAN, wprowadzając ręcznie wszystkie informacje o routerze, takie jak identyfikator SSID, klucz sieciowy i ustawienia zabezpieczeń.

Do połączenia z bezprzewodową siecią LAN wymagane są uprawnienia administratora.

#### **Wymagane czynności przygotowawcze**

- Przygotuj informacje o routerze bezprzewodowej sieci LAN, z którym chcesz się połączyć, i trzymaj je w pobliżu. **[Informacje wymagane do połączenia z routerem bezprzewodowej sieci LAN\(P. 59\)](#page-68-0)**
- Jeśli łączysz się z routerem bezprzewodowej sieci LAN obsługującym standard zabezpieczeń WPA-EAP lub WPA2-EAP, ustaw IEEE 802.1X. **[Stosując IEEE 802.1X\(P. 399\)](#page-408-0)**

## **1 Na panelu sterowania naciśnij [Ust. bezprzew. sieci LAN] na ekranie [Główny]. [Ekran \[Główny\]\(P. 118\)](#page-127-0)**

➠Zostanie wyświetlony ekran [Wybierz sieć].

- Jeśli pojawi się ekran logowania, wprowadź identyfikator i kod PIN menedżera systemu, a następnie naciśnij [Zaloguj się]. **DIdentyfikator i kod PIN menedżera systemu(P. 7)**
- Gdy pojawi się komunikat [Czy chcesz włączyć WLAN?], naciśnij [Tak].
- Gdy pojawi się komunikat [Nie można znaleźć punktu dostępu.], naciśnij [Zamknij].

## **2 Naciśnij [Inne połączenia].**

### **3 Naciśnij [Wprowadź ręcznie nazwę sieci (SSID)].**

➠Zostanie wyświetlony ekran wprowadzania SSID.

### **4 Wprowadź SSID, a następnie naciśnij [Zastosuj].**

➠Zostanie wyświetlony ekran [Ustaw. zabezp.].

## **5 Wybierz standard zabezpieczeń, ustaw uwierzytelnianie i szyfrowanie.**

### **Gdy używasz WEP**

- **1** Naciśnij [WEP].
	- ➠Zostanie wyświetlony ekran [Uwierzytelnianie 802.11].
- **2** Wybierz metodę uwierzytelniania.

#### **[System otwarty]**

Używa otwartego uwierzytelniania.

\* Jeśli wybierzesz tę metodę uwierzytelniania, podczas połączenia z routerem bezprzewodowej sieci LAN, który używa klucza współdzielonego, wystąpi błąd uwierzytelniania. W tym momencie ustawienie urządzenia zmienia się na [Klucz współdzielony] i podejmowana jest próba ponownego połączenia się z routerem.

#### **[Klucz współdzielony]**

Używa klucza szyfrującego dla hasła.

**3** Wybierz klucz szyfrowania, który nie jest zarejestrowany, a następnie naciśnij [Zarejestruj].

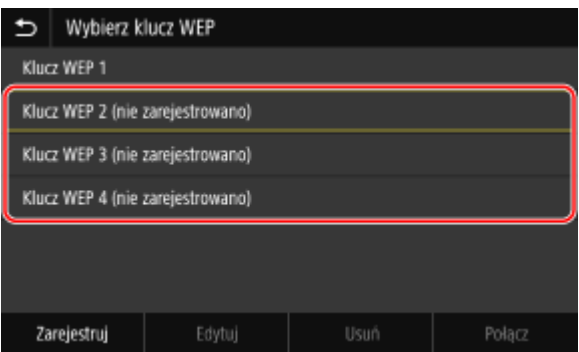

➠Zostanie wyświetlony ekran wprowadzania klucza szyfrującego.

- **4** Wprowadź klucz sieciowy, a następnie naciśnij [Zastosuj].
	- ➠Klucz szyfrujący jest rejestrowany na ekranie [Wybierz klucz szyfrowania].
- **5** Wybierz zarejestrowany klucz szyfrujący, a następnie naciśnij [Połącz].

### **Gdy używasz WPA-PSK lub WPA2-PSK**

- **1** Naciśnij [WPA/WPA2-PSK].
	- ➠Zostanie wyświetlony ekran [Metoda szyfrowania WPA/WPA2].
- **2** Wybierz metodę szyfrowania.
	- ➠Zostanie wyświetlony ekran wprowadzania klucza szyfrującego.

Gdy wybierzesz [Autom.], AES-CCMP lub TKIP jest ustawiany automatycznie w zależności od routera bezprzewodowej sieci LAN, z którym chcesz się połączyć.

**3** Wprowadź klucz sieciowy, a następnie naciśnij [Zastosuj].

 **Gdy używasz WPA-EAP lub WPA2-EAP** Naciśnij [WPA/WPA2-EAP] ▶ [OK].

**Gdy nie używasz standardu bezpieczeństwa** Naciśnij [Brak].

- **6 Gdy na panelu sterowania pojawi się [Połączono.], naciśnij [Zamknij].**
	- · kiedy urządzenie jest podłączone do bezprzewodowej sieci LAN, [  $\widehat{\epsilon}$  ] pojawia się na ekranie [Główny] i ekranie każdej funkcji.

## **7 Odczekaj kilka minut.**

➠Domyślnie adres IP jest ustawiany automatycznie. Aby użyć konkretnego adresu IP, ustaw go ręcznie. **[Ustawianie adresów IPv4\(P. 70\)](#page-79-0)  [Ustawianie adresów IPv6\(P. 72\)](#page-81-0)** 

# **UWAGA**

**Jeśli podczas pracy pojawi się komunikat o błędzie i nie będzie można ustanowić połączenia**

● Naciśnij [Zamknij], sprawdź informacje dotyczące routera bezprzewodowej sieci LAN, z którym chcesz się połączyć, i powtórz procedurę, zaczynając od kroku 2.

# <span id="page-79-0"></span>**Ustawianie adresów IPv4**

#### 9RXX-01J

Adres IPv4 urządzenia może zostać przydzielony automatycznie za pomocą protokołu DHCP lub wprowadzony ręcznie. Domyślnie adres IPv4 jest ustawiany automatycznie po podłączeniu do przewodowej lub bezprzewodowej sieci LAN, ale możesz go ustawić lub zmienić ręcznie w zależności od środowiska i celu, w jakim go używasz.

W tym rozdziale opisano, jak skonfigurować ustawienia za pomocą panelu sterowania. Możesz też ustawić adres IPv4 za pomocą zdalnego interfejsu użytkownika z komputera po ustawieniu go w urządzeniu. **[Zarządzanie urządzeniem z komputera \(Zdalny interfejs użytkownika\)\(P. 452\)](#page-461-0)**  Wymagane są uprawnienia administratora. Aby zastosować ustawienia, urządzenie musi zostać uruchomione ponownie.

**1 Na panelu sterowania naciśnij [Menu] na ekranie [Główny]. [Ekran \[Główny\]\(P. 118\)](#page-127-0)** 

## **Naciśnij [Ustawienia] ▶ [Sieć] ▶ [Ustawienia TCP/IP] ▶ [Ustawienia IPv4] ▶ [Ustawienia adresu IP].**

Jeśli pojawi się ekran logowania, wprowadź identyfikator i kod PIN menedżera systemu, a następnie naciśnij [Zaloguj się]. **[Identyfikator i kod PIN menedżera systemu\(P. 7\)](#page-16-0)** 

## **3 Ustaw adres IP.**

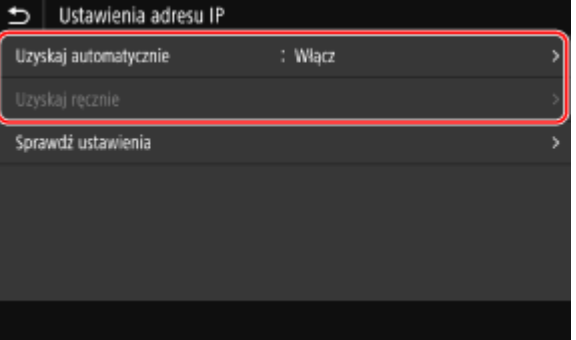

### **Gdy ręcznie ustawiasz adres IP**

- **1** Naciśnij [Uzyskaj automatycznie].
	- ➠Zostanie wyświetlony ekran [Ustawienia adresu IP (Uzyskaj autom.)].
- **2** Ustaw [Uzyskaj automatycznie] na [Wyłącz], a następnie naciśnij [Zastosuj] ▶ [OK].
	- ➠Zostanie wyświetlony ekran [Ustawienia adresu IP].
- **3** Naciśnij [Uzyskaj ręcznie].
	- ➠Zostanie wyświetlony ekran wprowadzania adresu IP.
- **4** Wprowadź adres IP, maskę podsieci i adres bramy, a następnie naciśnij [Zastosuj].

### **Gdy adres IP jest przydzielany automatycznie**

- **1** Naciśnij [Uzyskaj automatycznie].
	- ➠Zostanie wyświetlony ekran [Ustawienia adresu IP (Uzyskaj autom.)].
- **2** Ustaw [Uzyskaj automatycznie] na [Włącz].

**3** W razie potrzeby skonfiguruj ustawienie pozyskania automatycznego.

#### **[Wybierz protokół]**

Normalnie ustaw na [DHCP]. Jednak, gdy [DHCP] jest ustawiony w środowisku, w którym nie można używać DHCP, urządzenie będzie nadal potwierdzać automatyczne pozyskanie w sieci, generując niepotrzebną komunikację. Jeśli nie używasz DHCP, ustaw tę wartość na [Wyłącz].

#### **[Autom. IP]**

Normalnie ustaw na [Włącz]. Mimo że pierwszeństwo ma adres IP przydzielony za pomocą DHCP, jeśli nie ma odpowiedzi z DHCP, zostanie użyty automatyczny adres IP.

**4** Naciśnij [Zastosuj].

## **4 Naciśnij [OK].**

### **5 Uruchom urządzenie ponownie. [Ponowne uruchamianie urządzenia\(P. 111\)](#page-120-0)**

➠Ustawienia zostały zastosowane.

Aby sprawdzić, czy adres IPv4 jest poprawnie skonfigurowany, przeprowadź test połączenia. O **[Sprawdzanie stanu i ustawień sieci\(P. 93\)](#page-102-0)** 

## **UWAGA**

#### **Sprawdzanie aktualnie ustawionego adresu IP**

● Na ekranie w kroku 3 naciśnij [Sprawdź ustawienia], aby sprawdzić aktualne ustawienie adresu IP. Jeśli adres IP jest wyświetlany jako "0.0.0.0", nie jest on poprawnie skonfigurowany.

#### **Jeśli adres IP został zmieniony po zainstalowaniu sterownika drukarki**

- W systemie Windows wymagane działanie zależy od używanego portu.
	- Jeśli używasz portu MFNP, połączenie jest utrzymywane tak długo, jak długo urządzenie i komputer należą do tej samej podsieci, więc na komputerze nie jest wymagane żadne działanie.
	- Jeśli używasz standardowego portu TCP/IP, musisz dodać nowy port. **[Dodawanie portu\(P. 209\)](#page-218-0)**

Jeśli nie wiesz, który port jest używany, sprawdź: **[Wyświetlanie portu drukarki\(P. 754\)](#page-763-0)** 

● W systemie macOS musisz ponownie zarejestrować urządzenie na komputerze Mac. Szczegóły dotyczące rejestrowania urządzenia znajdziesz w instrukcji obsługi sterownika na stronie z instrukcjami online. **https://oip.manual.canon/**

\* Jeśli używasz protokołu DHCP do automatycznego uzyskiwania adresu IP urządzenia, adres IP może zostać zmieniony automatycznie.

# <span id="page-81-0"></span>**Ustawianie adresów IPv6**

W środowisku IPv6 możesz ustawić następujące adresy IPv6 i używać ich w tym samym czasie.

#### ● **Adres lokalny łącza**

Adres, który może być używany tylko w ramach tego samego łącza. Nie można go używać do komunikacji z urządzeniami innymi niż router.

Adres lokalny łącza jest ustawiany automatycznie, gdy włączona jest funkcja obsługi protokołu IPv6.

#### ● **Adres bezstanowy**

Adres, który jest generowany automatycznie na podstawie prefiksu sieci dostarczonego przez router i adresu MAC urządzenia.

Po ponownym uruchomieniu urządzenia (lub po jego włączeniu) adresy bezstanowe zostają usunięte.

● **Adres ręczny**

Adres, który jest wprowadzany ręcznie przez określenie adresu IP, długości prefiksu i domyślnego adresu routera.

#### ● **Adres stanowy**

Adres uzyskany z serwera DHCP przy użyciu DHCPv6.

W tym rozdziale opisano, jak skonfigurować ustawienia za pomocą zdalnego interfejsu użytkownika z komputera. Na panelu sterowania wybierz [Menu] na ekranie [Główny], a następnie wybierz [Ustawienia], aby skonfigurować ustawienia. Do konfigurowania niektórych z tych ustawień nie można używać panelu sterowania. **[\[Ustawienia IPv6\]](#page-508-0) [\(P. 499\)](#page-508-0)** 

Wymagane są uprawnienia administratora. Aby zastosować ustawienia, urządzenie musi zostać uruchomione ponownie.

#### **Wymagane czynności przygotowawcze**

● Ustaw adres IPv4 dla urządzenia. **[Ustawianie adresów IPv4\(P. 70\)](#page-79-0)** 

# **WAŻNE**

● W środowisku IPv6 nie można używać funkcji skanowania oryginałów i zapisywania danych na komputerze.

- **1 Zaloguj się w zdalnym interfejsie użytkownika w trybie menedżera systemu. [Uruchamianie Zdalnego interfejsu użytkownika\(P. 453\)](#page-462-0)**
- **2 Na stronie portalu zdalnego interfejsu użytkownika kliknij na [Ustawienia/ rejestracja]. [Strona portalu zdalnego interfejsu użytkownika\(P. 456\)](#page-465-0)**

**Kliknij na [Ustawienia sieciowe] ▶ [Ustawienia IPv6] ▶ [Edycja].** 

➠Zostanie wyświetlony ekran [Edycja ustawień IPv6].

**4 W [Ustawienia adresu IP] zaznacz pole wyboru [Użyj IPv6].**

**5 Ustaw adres IPv6, który ma być używany.**

#### **Gdy używasz adresu bezstanowego**

Zaznacz pole wyboru [Użyj adresu bezstanowego].

#### **Gdy używasz adresu ręcznego**

Zaznacz pole wyboru [Użyj adresu wprowadzanego ręcznie], a następnie wprowadź adres IP, długość prefiksu i domyślny adres routera.

\* Nie możesz wprowadzić adresu multiemisji (adresu zaczynającego się od "ff").

#### **Gdy używasz adresu stanowego**

Zaznacz pole wyboru [Użyj DHCPv6].

## **6 Kliknij [OK].**

**7 Uruchom urządzenie ponownie. [Ponowne uruchamianie urządzenia\(P. 111\)](#page-120-0)** 

➠Ustawienia zostały zastosowane. Aby sprawdzić, czy adres IPv6 jest poprawnie skonfigurowany, przeprowadź test połączenia.  $\bullet$ **[Sprawdzanie stanu i ustawień sieci\(P. 93\)](#page-102-0)** 

## **UWAGA**

**Jeśli adres IP został zmieniony po zainstalowaniu sterownika drukarki**

● Musisz dodać nowy port. **[Dodawanie portu\(P. 209\)](#page-218-0)** 

# **Konfiguracja urządzenia w danym środowisku sieciowym**

9RXX-01L

Wielkość i konfiguracja sieci różni się w zależności od jej przeznaczenia i wykorzystania. Urządzenie jest wyposażone w różne technologie, które umożliwiają pracę w wielu środowiskach. W razie potrzeby skonfiguruj ustawienia urządzenia zgodnie ze swoim środowiskiem sieciowym.

**[Ręczna konfiguracja ustawień sieci Ethernet\(P. 75\)](#page-84-0)** 

- **[Konfiguracja usługi DNS\(P. 76\)](#page-85-0)**
- **[Konfiguracja protokołu SMB\(P. 79\)](#page-88-0)**
- **[Konfiguracja usługi WINS\(P. 81\)](#page-90-0)**
- **[Zapisywanie serwerów LDAP\(P. 82\)](#page-91-0)**
- **[Konfiguracja protokołu SNMP\(P. 86\)](#page-95-0)**
- **[Konfiguracja protokołu SNTP\(P. 89\)](#page-98-0)**
- **[Konfiguracja komunikacji SLP\(P. 91\)](#page-100-0)**

### ■ Patrz również

Aby zmniejszyć zagrożenie nieautoryzowanym dostępem i podsłuchiwaniem, zaleca się skonfigurowanie ustawień zabezpieczeń odpowiednio do środowiska sieciowego. **[Zabezpieczanie sieci\(P. 385\)](#page-394-0)** 

## **UWAGA**

#### **Wykorzystanie urządzenia w sieci z uwierzytelnianiem IEEE 802.1X**

● Podłączając urządzenie do sieci korzystającej z uwierzytelniania IEEE 802.1X, musisz skonfigurować ustawieniaurządzenia, takie jak metoda uwierzytelniania zarządzana przez serwer uwierzytelniania. O **[Stosując IEEE 802.1X\(P. 399\)](#page-408-0)** 

# <span id="page-84-0"></span>**Ręczna konfiguracja ustawień sieci Ethernet**

9RXX-01R

Domyślnie, gdy urządzenie jest podłączone do przewodowej sieci LAN, tryb komunikacji Ethernet i typ sieci Ethernet są wykrywane automatycznie i mogą być używane bez zmian. W zależności od środowiska, w którym pracujesz, może być konieczna zmiana ustawień sieci Ethernet, aby dostosować je do ustawień urządzeń peryferyjnych.

W tym rozdziale opisano, jak skonfigurować ustawienia za pomocą zdalnego interfejsu użytkownika z komputera. Na panelu sterowania wybierz [Menu] na ekranie [Główny], a następnie wybierz [Ustawienia], aby skonfigurować ustawienia. **[\[Ustawienia sterownika Ethernet\]\(P. 493\)](#page-502-0)** 

Wymagane są uprawnienia administratora. Aby zastosować ustawienia, urządzenie musi zostać uruchomione ponownie.

- **1 Zaloguj się w zdalnym interfejsie użytkownika w trybie menedżera systemu. [Uruchamianie Zdalnego interfejsu użytkownika\(P. 453\)](#page-462-0)**
- **2 Na stronie portalu zdalnego interfejsu użytkownika kliknij na [Ustawienia/ rejestracja]. [Strona portalu zdalnego interfejsu użytkownika\(P. 456\)](#page-465-0)**
- **3 Kliknij na [Ustawienia sieciowe] [Ustawienia sterownika Ethernet] [Edycja].**

➠Zostanie wyświetlony ekran [Edycja ustawień sterownika Ethernet].

**4 Wyczyść pole wyboru [Automatyczne wykrywanie].**

## **5 Wybierz tryb komunikacji.**

Standardowo należy wybrać ustawienie [Pełny dupleks]. Jeśli router sieciowy jest ustawiony na komunikację półdupleksową, wybierz [Półdupleks].

**6 Wybierz typ sieci Ethernet, a następnie kliknij [OK].**

**7 Uruchom urządzenie ponownie. [Ponowne uruchamianie urządzenia\(P. 111\)](#page-120-0)** 

➠Ustawienia zostały zastosowane.

# <span id="page-85-0"></span>**Konfiguracja usługi DNS**

Jeśli urządzenie jest używane w środowisku z systemem DNS (Domain Name System), skonfiguruj informacje o serwerze DNS i ustawienia opcji DHCP.

W środowisku bez DNS możesz skonfigurować multicast DNS (mDNS), aby korzystać z funkcji DNS. mDNS jest używany przez Bonjour i inne oprogramowanie.

W tym rozdziale opisano, jak skonfigurować ustawienia za pomocą zdalnego interfejsu użytkownika z komputera. Na panelu sterowania wybierz [Menu] na ekranie [Główny], a następnie wybierz [Ustawienia], aby skonfigurować ustawienia. Do konfigurowania niektórych z tych ustawień nie można używać panelu sterowania. **[\[Ustawienia](#page-507-0) [TCP/IP\]\(P. 498\)](#page-507-0)** 

Wymagane są uprawnienia administratora. W zależności od elementu, który ma być skonfigurowany, może być konieczne ponowne uruchomienie urządzenia.

**Wymagane czynności przygotowawcze**

- Konfigurując DNS dla IPv6, skonfiguruj ustawienie, aby używać adresu IPv6. **[Ustawianie adresów](#page-81-0) [IPv6\(P. 72\)](#page-81-0)** 
	- **1 Zaloguj się w zdalnym interfejsie użytkownika w trybie menedżera systemu. [Uruchamianie Zdalnego interfejsu użytkownika\(P. 453\)](#page-462-0)**
- **2 Na stronie portalu zdalnego interfejsu użytkownika kliknij na [Ustawienia/ rejestracja]. [Strona portalu zdalnego interfejsu użytkownika\(P. 456\)](#page-465-0)**
- **3** Kliknij [Ustawienia sieciowe] ▶ [Ustawienia IPv4] lub [Ustawienia IPv6] ▶ [Edycja].

➠Wyświetlony zostanie ekran [Edycja ustawień IPv4] lub [Edycja ustawień IPv6].

### **4 W [Ustawienia opcji DHCP] skonfiguruj ustawienia opcji DHCP.**

Jeśli nie konfigurujesz ustawień opcji DHCP, przejdź do Kroku 5.

Zaznacz pola wyboru elementów, które chcesz włączyć.

#### **[Uzyskaj nazwę hosta] (Tylko dla IPv4)**

Uzyskuje nazwę hosta (Opcja 12) z serwera DHCP.

#### **[Dynamiczna aktualizacja DNS] (Tylko dla IPv4)**

Serwer DHCP automatycznie aktualizuje informacje (Opcja 81) odpowiadające nazwie hosta w miejsce urządzenia.

#### **[Uzyskaj adres serwera DNS]**

Uzyskuje adres serwera DNS (Opcja 6 dla IPv4, Opcja 23 dla IPv6) z serwera DHCP.

#### **[Uzyskaj nazwę domeny]**

Uzyskuje nazwę domeny (Opcja 15 dla IPv4, Opcja 24 dla IPv6) z serwera DHCP.

#### **[Uzyskaj adres serwera WINS] (Tylko dla IPv4)**

Uzyskuje adres serwera WINS (Opcja 44) z serwera DHCP.

**[Uzyskaj adres serwera SMTP] (Tylko dla IPv4)**

Uzyskuje adres serwera SMTP (Opcja 69) z serwera DHCP.

#### **[Uzyskaj adres serwera POP] (Tylko dla IPv4)**

Uzyskuje adres serwera POP3 (Opcja 70) z serwera DHCP.

### **5 W [Ustawienia DNS] ustaw informacje dla serwera DNS.**

- Aby uzyskać więcej informacji na temat ustawień, skontaktuj się z administratorem sieci. Możesz również wyświetlić ustawienia komputera. **[Wyświetlanie informacji o połączeniu sieciowym komputera\(P. 752\)](#page-761-0)**
- Jeśli nie konfigurujesz informacji serwera DNS, przejdź do kroku 6.

#### **[Adres podstawowego serwera DNS]**

Wprowadź adres IP serwera DNS.

\* W przypadku IPv6 nie możesz wprowadzić adresu multiemisji (adresu zaczynającego się od "ff").

#### **[Adres pomocniczego serwera DNS]**

Jeśli używasz dodatkowego serwera DNS, wpisz jego adres IP. \* W przypadku IPv6 nie możesz wprowadzić adresu multiemisji (adresu zaczynającego się od "ff").

#### **[Użyj tej samej nazwy hosta/domeny jak dla IPv4] (Tylko dla IPv6)**

Zaznacz pole wyboru, aby używać tych samych nazw hostów i domen, co dla IPv4. Aby ustawić nazwę hosta IPv6 i nazwę domeny indywidualnie, usuń zaznaczenie tego pola wyboru i wpisz [Nazwa hosta] i [Nazwa domeny].

#### **[Nazwa hosta]**

Używając jednobajtowych znaków alfanumerycznych, wprowadź nazwę hosta, który ma zostać zarejestrowany w serwerze DNS.

#### **[Nazwa domeny]**

Używając jednobajtowych znaków alfanumerycznych, wprowadź nazwę domeny, do której należy urządzenie. **Input example:**

example.com

#### **[Dynamiczna aktualizacja DNS]**

Zaznacz pole wyboru, aby automatycznie aktualizować rekordy DNS, gdy odpowiednie informacje o nazwie hosta i adresie IP zostaną zmienione, np. w środowisku DHCP.

#### **Aby określić typ adresu, który ma być zarejestrowany na serwerze DNS (tylko IPv6)**

W zależności od typu adresu, który chcesz zarejestrować, zaznacz pole wyboru [Zarejestruj adres wprowadzany ręcznie], [Zarejestruj adres stanowy] lub [Zarejestruj adres bezstanowy].

#### **Aby określić odstęp czasu pomiędzy aktualizacjami**

W [Częstotliwość dynamicznej aktualizacji DNS] wprowadź odstęp czasu, co jaki mają być automatycznie aktualizowane te informacje.

#### **6 W [Ustawienia mDNS] skonfiguruj ustawienia mDNS.**

Jeśli nie konfigurujesz ustawień mDNS, przejdź do Kroku 7.

#### **Dla IPv4**

Aby użyć mDNS, zaznacz pole wyboru [Użyj mDNS], a następnie wprowadź nazwę mDNS.

#### **Dla IPv6**

Aby użyć mDNS, zaznacz pole wyboru [Użyj mDNS], a następnie wybierz, czy używać tej samej nazwy mDNS, co dla IPv4.

● Aby używać nazwy mDNS ustawionej dla IPv4 także dla IPv6, zaznacz pole wyboru [Użyj dla mDNS nazwy identycznej z IPv4].

● Aby indywidualnie skonfigurować nazwę mDNS dla IPv6, odznacz pole wyboru [Użyj dla mDNS nazwy identycznej z IPv4], a następnie wprowadź nazwę mDNS.

## **7 Kliknij [OK].**

## **8 Uruchom urządzenie ponownie. [Ponowne uruchamianie urządzenia\(P. 111\)](#page-120-0)**

➠Ustawienia zostały zastosowane.

# <span id="page-88-0"></span>**Konfiguracja protokołu SMB**

9RXX-01U

To urządzenie używa protokołu komunikacyjnego Server Message Block (SMB) do zapisywania zeskanowanych danych na przykład w folderze udostępnionym. W zależności od środowiska sieciowego, podczas łączenia się z serwerem SMB może być konieczne ustawienie nazwy komputera i nazwy grupy roboczej urządzenia oraz skonfigurowanie informacji o kliencie SMB.

**Konfigurowanie nazwy komputera i nazwy grupy roboczej(P. 79) OKonfigurowanie klienta SMB(P. 79)** 

## Konfigurowanie nazwy komputera i nazwy grupy roboczej

Ustaw nazwę komputera używaną do identyfikacji urządzenia w sieci oraz nazwę grupy roboczej do identyfikacji grupy, do której należy urządzenie.

Konfiguracja tych ustawień za pomocą zdalnego interfejsu użytkownika z komputera. Nie możesz używać panelu sterowania do konfigurowania ustawień.

Wymagane są uprawnienia administratora. Aby zastosować ustawienia, urządzenie musi zostać uruchomione ponownie.

- **1 Zaloguj się w zdalnym interfejsie użytkownika w trybie menedżera systemu. [Uruchamianie Zdalnego interfejsu użytkownika\(P. 453\)](#page-462-0)**
- **2 Na stronie portalu zdalnego interfejsu użytkownika kliknij na [Ustawienia/ rejestracja]. [Strona portalu zdalnego interfejsu użytkownika\(P. 456\)](#page-465-0)**
- **3 Kliknij na [Ustawienia sieciowe] [Ustawienia nazwy komputera/nazwy grupy roboczej] [Edycja].**

➠Zostanie wyświetlony ekran [Edytuj ustawienia nazwy komputera/nazwy grupy roboczej].

**4 Wprowadź nazwę komputera oraz nazwę grupy roboczej, a następnie kliknij [OK].**

Wprowadzaj używając jednobajtowych znaków alfanumerycznych.

#### **W środowisku używającym WINS**

- Zaznacz pole wyboru [Użyj NetBIOS].
- $\bullet$  Nie możesz zarejestrować na serwerze WINS nazw, które zaczynają się od gwiazdki (\*).

### **5 Uruchom urządzenie ponownie. [Ponowne uruchamianie urządzenia\(P. 111\)](#page-120-0)**

➠Ustawienia zostały zastosowane.

## Konfigurowanie klienta SMB

Skonfiguruj ustawienia połączenia z serwerem SMB (takim jak komputer z udostępnionym folderem) oraz wersję SMB, której ma używać klient SMB.

Konfiguracja tych ustawień za pomocą zdalnego interfejsu użytkownika z komputera. Nie możesz używać panelu sterowania do konfigurowania ustawień.

Wymagane są uprawnienia administratora.

- **1 Zaloguj się w zdalnym interfejsie użytkownika w trybie menedżera systemu. [Uruchamianie Zdalnego interfejsu użytkownika\(P. 453\)](#page-462-0)**
- **2 Na stronie portalu zdalnego interfejsu użytkownika kliknij na [Ustawienia/ rejestracja]. [Strona portalu zdalnego interfejsu użytkownika\(P. 456\)](#page-465-0)**
- **Kliknij na [Ustawienia sieciowe] ▶ [Ustawienia klienta SMB] ▶ [Edycja].**

➠Zostanie wyświetlony ekran [Edytuj ustawienia klienta SMB].

## **4 Skonfiguruj ustawienia połączenia z serwerem SMB, a następnie kliknij [OK].**

#### **[Typ uwierzytelniania]**

Zaznacz pole wyboru zgodnie z protokołem uwierzytelniania serwera SMB.

#### **[Wymagaj podpisu SMB dla połączenia]**

Aby zażądać podpisu pakietu SMB podczas łączenia z serwerem SMB, zaznacz to pole wyboru.

#### **[Wymagaj szyfrowania dla połączenia]**

Aby łączyć się tylko z serwerem SMB obsługującym szyfrowanie komunikacji SMB v3.0, zaznacz to pole wyboru.

#### **[Limit czasu]**

Wprowadź czas oczekiwania na odpowiedź serwera SMB.

\* Jeśli urządzenie wyłączy się przed zapisaniem zeskanowanych danych, wydłuż czas oczekiwania.

### **5** Kliknij na [Ustawienia sieciowe] • [Określone wersje klienta SMB] • [Edycja].

➠Zostanie wyświetlony ekran [Edytuj określone wersje klienta SMB].

### **6 Zaznacz pole wyboru wersji serwera SMB, z którym urządzenie będzie się łączyć.**

Jeśli podczas łączenia z serwerem SMB w ustawieniach wybrano [Wymagaj szyfrowania dla połączenia], zaznacz pole wyboru [3.0].

## **7 Kliknij [OK].**

➠Ustawienia zostały zastosowane.

## **8 Wyloguj się ze zdalnego interfejsu użytkownika.**

# <span id="page-90-0"></span>**Konfiguracja usługi WINS**

9RXX-01W

Jeśli urządzenie jest używane w środowisku sieciowym, które używa zarówno NetBIOS, jak i TCP/IP, skonfiguruj usługę Windows Internet Name Service (WINS), aby konwertowała nazwę NetBIOS na adres IP. Aby włączyć WINS, określ serwer WINS. WINS nie można używać w środowisku IPv6.

W tym rozdziale opisano, jak skonfigurować ustawienia za pomocą zdalnego interfejsu użytkownika z komputera. Na panelu sterowania wybierz [Menu] na ekranie [Główny], a następnie wybierz [Ustawienia], aby skonfigurować ustawienia. **D[Ustawienia WINS](P. 501)** 

Wymagane są uprawnienia administratora. Aby zastosować ustawienia, urządzenie musi zostać uruchomione ponownie.

**Wymagane czynności przygotowawcze**

- Ustaw nazwę komputera i nazwę grupy roboczej. **[Konfigurowanie nazwy komputera i nazwy grupy](#page-88-0) [roboczej\(P. 79\)](#page-88-0)**
- Przygotuj adres IPv4 serwera WINS i trzymaj go w pobliżu.
- **1 Zaloguj się w zdalnym interfejsie użytkownika w trybie menedżera systemu. [Uruchamianie Zdalnego interfejsu użytkownika\(P. 453\)](#page-462-0)**
- **2 Na stronie portalu zdalnego interfejsu użytkownika kliknij na [Ustawienia/ rejestracja]. [Strona portalu zdalnego interfejsu użytkownika\(P. 456\)](#page-465-0)**

**Kliknij na [Ustawienia sieciowe] ▶ [Ustawienia WINS] ▶ [Edycja].** 

➠Zostanie wyświetlony ekran [Edycja ustawień WINS].

**4 Zaznacz pole wyboru [Rozpoznawanie WINS].**

### **5 Wprowadź adres IPv4 serwera WINS, a następnie kliknij [OK].**

Jeśli adres IP serwera WINS został uzyskany z serwera DHCP, priorytet ma uzyskany adres IP. **[Konfiguracja](#page-85-0) [usługi DNS\(P. 76\)](#page-85-0)** 

**6 Uruchom urządzenie ponownie. [Ponowne uruchamianie urządzenia\(P. 111\)](#page-120-0)** 

➠Ustawienia zostały zastosowane.

# <span id="page-91-0"></span>**Zapisywanie serwerów LDAP**

#### 9RXX-01X

Jeśli używasz serwera LDAP do wyszukiwania miejsc docelowych i uwierzytelniania się podczas wysyłania danych, zarejestruj informacje o serwerze LDAP w urządzeniu. Możesz zarejestrować do pięciu serwerów LDAP, z których każdy może służyć do wyszukiwania i uwierzytelniania.

Konfiguracja tych ustawień za pomocą zdalnego interfejsu użytkownika z komputera. Do konfigurowania ustawień nie można używać panelu sterowania. Wymagane są uprawnienia administratora.

#### **Wymagane czynności przygotowawcze**

- Określając serwer LDAP za pomocą nazwy hosta, upewnij się, że w sieci jest dostępny serwer DNS.
- Określając serwer LDAP z adresem IP, sprawdź, czy serwer DNS obsługuje wyszukiwanie w przód lub w tył.
	- **1 Zaloguj się w zdalnym interfejsie użytkownika w trybie menedżera systemu. [Uruchamianie Zdalnego interfejsu użytkownika\(P. 453\)](#page-462-0)**
- **2 Na stronie portalu zdalnego interfejsu użytkownika kliknij na [Ustawienia/ rejestracja]. [Strona portalu zdalnego interfejsu użytkownika\(P. 456\)](#page-465-0)**
- **3 Kliknij [Ustawienia serwera LDAP].**

➠Zostanie wyświetlony ekran [Ustawienia serwera LDAP].

- **4 Kliknij element [Zarejestruj nowy serwer] znajdujący się w sekcji [Serwer LDAP (do wyszukiwania)] lub [Serwer LDAP (do uwierzytelniania)].**
	- ➠Wyświetlony zostanie ekran [Zarejestruj nowy serwer LDAP (do wyszukiwania)] lub [Zarejestruj nowy serwer LDAP (do uwierzytelniania)].

### **5 Ustaw nazwę i adres serwera.**

- W [Nazwa serwera] wprowadź nazwę identyfikującą serwer LDAP.
- W [Adres serwera] wpisz adres IP lub nazwę hosta serwera LDAP używając jednobajtowych znaków alfanumerycznych. **Input example:** Nazwa hosta ldap.example.com
- Kliknij [Sprawdź połączenie], aby sprawdzić, czy urządzenie może połączyć się z serwerem LDAP.

## **6 W razie potrzeby skonfiguruj pozycję początkową wyszukiwania, użycie TLS i numer portu.**

#### **[Pozycja do rozpoczęcia wyszukiwania]**

Określa początkową pozycję wyszukiwania w drzewie informacji o katalogach (DIT).

● Dodaj "DC=" do każdego kropkowanego ciągu znaków w nazwie domeny Active Directory i oddziel wpisy przecinkiem.

Przykładowy wpis: Jeśli na przykład nazwa domeny to "jan.przyklad.com" DC=jan,DC=przyklad,DC=com

● Jeśli pozostawisz puste pole, urządzenie automatycznie rozpocznie wyszukiwanie od dowolnie wybranej pozycji.

#### **[Użyj TLS]**

Zaznacz to pole wyboru, aby szyfrować komunikację z serwerem LDAP przy użyciu protokołu TLS.

- W przypadku serwera LDAP do wyszukiwania jest to włączone tylko wtedy, gdy [Użyj] lub [Użyj (uwierzytelnianie bezpieczeństwa)] wybrano w [Informacje o logowaniu] w 8 poniżej.
- W przypadku serwera LDAP do uwierzytelniania jest to włączone tylko wtedy, gdy [Użyj] wybrano w [Informacje o logowaniu] w 8 poniżej.

#### **[Numer portu]**

Wprowadź numer portu używanego do komunikacji z serwerem LDAP.

### **7 W razie potrzeby ustaw czas do przekroczenia limitu czasu i atrybuty.**

#### **Serwer LDAP do wyszukiwania**

#### **[Limit czasu wyszukiwania]**

Wprowadzić czas od rozpoczęcia wyszukiwania do przekroczenia limitu czasu w sekundach.

#### **Serwer LDAP do uwierzytelniania**

#### **[Limit czasu uwierzytelniania/pozyskiwania atrybutów]**

Wprowadź czas od rozpoczęcia uwierzytelniania i uzyskiwania atrybutów do przekroczenia limitu czasu w sekundach.

#### **[Atrybut nazwy użytkownika]**

Wprowadź nazwę atrybutu, który będzie porównywany z nazwą użytkownika wprowadzoną podczas uwierzytelniania używając jednobajtowych znaków alfanumerycznych.

#### **Przykładowy wpis:**

sAMAccountName

\* Nie jest to wymagane, jeśli wybrano [Użyj (uwierzytelnianie bezpieczeństwa)] w [Informacje o logowaniu] w kroku 8.

#### **[Atrybut adresu e-mail]**

Wprowadź nazwę atrybutu używanego do pobrania adresu e-mail z serwera uwierzytelniania używając jednobajtowych znaków alfanumerycznych.

```
Przykładowy wpis:
mail
```
#### **8 Skonfiguruj dane logowania do serwera LDAP.**

#### **Serwer LDAP do wyszukiwania**

#### **[Informacje o logowaniu]**

Określ, czy informacje o loginie mają być używane do uwierzytelniania na serwerze LDAP.

- W przypadku zaznaczenia [Użyj] lub [Użyj (uwierzytelnianie bezpieczeństwa)] ustaw nazwę użytkownika i hasło.
- Aby do hasła uwierzytelniającego użyć danych uzyskanych za pomocą protokołu Kerberos, wybierz [Użyj (uwierzytelnianie bezpieczeństwa)]. Zegar urządzenia musi być zsynchronizowany z zegarem serwera LDAP.
- Jeśli w 5 określono adres IP dla [Adres serwera], w zależności od statusu wsparcia dla twojego serwera DNS wybierz następujące opcje:

- Jeśli serwer DNS obsługuje tylko wyszukiwanie w przód (forward lookup), wybierz [Nie używaj] lub [Użyj].
- Przed zaznaczeniem opcji [Użyj (uwierzytelnianie bezpieczeństwa)] należy sprawdzić, czy serwer DNS obsługuje wyszukiwanie wsteczne.

#### **[Wyświetl ekran uwierzytelniania podczas wyszukiwania]**

Określ, czy podczas wyszukiwania ma być wyświetlany ekran uwierzytelniania w celu wprowadzenia nazwy użytkownika i hasła.

- Aby wyświetlić ekran uwierzytelniania, zaznacz to pole wyboru.
- Aby do uwierzytelniania używać nazwy użytkownika i ustawionego tutaj hasła, odznacz to pole wyboru.

#### **[Użyj takich samych informacji uwierzytelniających jak podczas rozpoczęcia operacji wysyłania]**

Określ, czy podczas korzystania z funkcji faksu lub skanowania mają być używane informacje uwierzytelniające do wyszukiwania w przypadku uwierzytelnienia. To pole wyboru jest zaznaczone, gdy zaznaczono pole wyboru [Wyświetl ekran uwierzytelniania podczas wyszukiwania].

#### **[Nazwa użytkownika]**

Wprowadź nazwę użytkownika dla urządzenia, którą zarejestrowano na serwerze LDAP.

● Jeśli wybrano [Użyj] dla [Informacje o logowaniu], wprowadzana nazwa użytkownika powinna mieć postać "(nazwa domeny)\(nazwa użytkownika)".

**Przykładowy wpis:** example\user1

● Jeśli wybrano [Użyj (uwierzytelnianie bezpieczeństwa)] dla [Informacje o logowaniu], wprowadź nazwę użytkownika.

**Przykładowy wpis:** user1

#### **[Ustaw/zmień hasło]**

Aby ustawić hasło, zaznacz pole wyboru i wprowadź hasło używając jednobajtowych znaków alfanumerycznych.

#### **[Nazwa domeny]**

Gdy wybrano [Użyj (uwierzytelnianie bezpieczeństwa)] dla [Informacje o logowaniu], używając jednobajtowych znaków alfanumerycznych wpisz nazwę drzewa katalogu w Active Directory.

#### **Przykładowy wpis:**

example.com

#### **Serwer LDAP do uwierzytelniania**

#### **[Informacje o logowaniu]**

Wybierz, czy do uwierzytelniania realizowanego przez serwer LDAP ma być używany identyfikator menedżera systemu czy dane uzyskane za pomocą protokołu Kerberos.

- Aby użyć identyfikatora menedżera systemu, wybierz [Użyj].
- Aby do hasła uwierzytelniającego użyć danych uzyskanych za pomocą protokołu Kerberos, wybierz [Użyj (uwierzytelnianie bezpieczeństwa)]. Zegar urządzenia musi być zsynchronizowany z zegarem serwera LDAP.
- Jeśli w kroku 5 określono adres IP dla [Adres serwera], w zależności od statusu wsparcia dla twojego serwera DNS wybierz następujące opcje:
- Jeśli serwer DNS obsługuje tylko wyszukiwanie w przód (forward lookup), wybierz [Użyj].
- Jeśli wybrano [Użyj (uwierzytelnianie bezpieczeństwa)] sprawdź, czy serwer DNS obsługuje wyszukiwanie wsteczne.

#### **[Użyj identyfikatora menedżera systemu]**

Jeśli wybrano [Użyj] dla [Informacje o logowaniu], wybierz, czy do uwierzytelniania ma być używany identyfikator menedżera systemu.

Aby korzystać z identyfikatora menedżera systemu, zaznacz pole wyboru i ustaw nazwę użytkownika i hasło. Jeśli nie zaznaczono pole wyboru, logowania będą anonimowe (bez nazwy użytkownika).

#### **[Nazwa użytkownika]**

Wprowadź nazwę użytkownika dla urządzenia, którą zarejestrowano na serwerze LDAP w formacie "(nazwa domeny)\(nazwa użytkownika)".

**Przykładowy wpis:** example\user1

#### **[Ustaw/zmień hasło]**

Aby ustawić hasło, zaznacz pole wyboru i wprowadź hasło używając jednobajtowych znaków alfanumerycznych.

#### **[Nazwa domeny]**

Gdy wybrano [Użyj (uwierzytelnianie bezpieczeństwa)] dla [Informacje o logowaniu], używając jednobajtowych znaków alfanumerycznych wpisz nazwę drzewa katalogu w Active Directory.

**Przykładowy wpis:** example.com

**9 Wybierz, aby zweryfikować certyfikat podczas szyfrowania komunikacji z serwerem LDAP przy użyciu protokołu TLS.**

- Aby sprawdzić certyfikat zaznacz pole wyboru [Potwierdź certyfikat TLS na potrzeby dostępu do serwera LDAP]w [Potwierdź certyfikat TLS na potrzeby dostępu do serwera LDAP].
- Aby dodać CN (Common Name) do elementów weryfikacyjnych, zaznacz pole wyboru [Dodaj CN do elementów weryfikacyjnych].

## **10 Kliknij [OK].**

➠Serwer LDAP zostanie zarejestrowany.

## **11 Wyloguj się ze zdalnego interfejsu użytkownika.**

## **UWAGA**

#### **Edycja informacji o zarejestrowanym serwerze**

● Aby edytować zarejestrowane informacje, kliknij nazwę serwera, który chcesz edytować w [Zarejestrowano serwer LDAP] na ekranie [Ustawienia serwera LDAP].

# <span id="page-95-0"></span>**Konfiguracja protokołu SNMP**

9RXX-01Y

Simple Network Management Protocol (SNMP) to protokół służący do monitorowania i kontrolowania urządzeń komunikacyjnych w sieci poprzez dostęp do bazy informacji o zarządzaniu (MIB). Skonfiguruj te ustawienia zgodnie z przeznaczeniem i środowiskiem, w którym urządzenie jest używane.

Urządzenie obsługuje protokoły SNMPv1 i SNMPv3. Możesz też używać obu jednocześnie. Powiadamianie o pułapkach nie jest obsługiwane.

Gdy w sieci jest zainstalowane oprogramowanie zarządzające SNMP, możesz za jego pomocą konfigurować, monitorować i kontrolować urządzenie zdalnie z komputera. Więcej informacji znajdziesz w podręczniku oprogramowania, którego używasz.

#### **SNMPv1**

SNMPv1 definiuje zakres komunikacji za pomocą informacji zwanej "nazwą społeczności". Ponieważ nazwa społeczności jest wysyłana do sieci w postaci zwykłego tekstu, bezpieczeństwo sieci jest zagrożone. Aby zapewnić bezpieczeństwo sieci, wyłącz protokół SNMPv1 i korzystaj z protokołu SNMPv3. Gdy SNMPv1 jest wyłączony, nie będziesz mógł korzystać z niektórych funkcji, takich jak uzyskiwanie informacji z urządzenia za pomocą sterownika drukarki.

#### **SNMPv3**

SNMPv3 komunikuje się za pomocą informacji o użytkowniku SNMPv3. Protokół ten umożliwia skonfigurowanie uwierzytelniania i szyfrowania w informacjach o użytkowniku w celu monitorowania i kontrolowania urządzeń komunikacyjnych w sieci z wiarygodnym systemem zabezpieczeń.

W tym rozdziale opisano, jak skonfigurować ustawienia za pomocą zdalnego interfejsu użytkownika z komputera. Na panelu sterowania wybierz [Menu] na ekranie [Główny], a następnie wybierz [Ustawienia], aby skonfigurować ustawienia.Jednak panel sterowania może być używany tylko do włączania lub wyłączania SNMPv1 i SnMPv3. O **[\[Ustawienia SNMP\]\(P. 492\)](#page-501-0)** 

Wymagane są uprawnienia administratora. Aby zastosować ustawienia, urządzenie musi zostać uruchomione ponownie.

#### **Wymagane czynności przygotowawcze**

- Aby skonfigurować SNMPv3, musisz włączyć TLS.  **Korzystanie z protokołu TLS(P. 392)**
- **1 Zaloguj się w zdalnym interfejsie użytkownika w trybie menedżera systemu. [Uruchamianie Zdalnego interfejsu użytkownika\(P. 453\)](#page-462-0)**
- **2 Na stronie portalu zdalnego interfejsu użytkownika kliknij na [Ustawienia/ rejestracja]. [Strona portalu zdalnego interfejsu użytkownika\(P. 456\)](#page-465-0)**
- **3 Kliknij na [Ustawienia sieciowe] [Ustawienia SNMP] [Edycja].**

➠Zostanie wyświetlony ekran [Edycja ustawień SNMP].

**4 W [Ustawienia SNMPv1] ustaw SNMPv1.**

#### **Aby włączyć SNMPv1**

- **1** Zaznacz pole wyboru [Użyj SNMPv1].
- **2** Skonfiguruj społeczność.
	- Możesz ustawić MIB Access Permission (pozwolenie na odczyt/zapis do obiektów MIB) dla każdej społeczności.

● W przypadku używania zarówno SNMPv1, jak i SNMPv3, zaleca się ustawienie MIB Access Permission na [Tylko do odczytu]. W przypadku ustawienia SNMPv1 na [Odczyt/zapis] (pozwolenie na pełny dostęp), możesz wykonywać prawie wszystkie operacje, a więc nie jesteś w stanie wykorzystać solidnych zabezpieczeń SNMPv3.

#### **Aby skonfigurować nazwę społeczności**

Zaznacz pole wyboru [Użyj nazwy społecznościowej 1] lub [Użyj nazwy społecznościowej 2], a następnie skonfiguruj nazwę społeczności i uprawnienia dostępu do MIB. Wprowadź nazwę społeczności używając jednobajtowych znaków alfanumerycznych.

#### **Aby skonfigurować dedykowaną społeczność**

Dedykowana społeczność to wstępnie zdefiniowana społeczność dla oprogramowania Canon Device Management.

Aby użyć dedykowanej społeczności, zaznacz pole wyboru [Użyj społeczności dedykowanej], a następnie skonfiguruj zezwolenia dostępu do MIB.

\* Więcej informacji znajdziesz w podręczniku oprogramowania, którego używasz.

#### **Aby wyłączyć SNMPv1**

Wyczyść pole wyboru [Użyj SNMPv1].

## **5 W [Ustawienia SNMPv3], skonfiguruj SNMPv3.**

### **Aby włączyć SNMPv3**

- **1** Zaznacz pole wyboru [Użyj SNMPv3].
- **2** W [Ustawienia użytkownika 1], [Ustawienia użytkownika 2], lub [Ustawienia użytkownika 3], zaznacz pole wyboru [Włącz użytkownika].
- **3** Skonfiguruj użytkownika.

#### **[Nazwa użytkownika]**

Wprowadź nazwę użytkownika używając jednobajtowych znaków alfanumerycznych.

#### **[Uprawnienia dostępu do MIB]**

Ustaw uprawnienia do odczytu/zapisu obiektów MIB dla każdego określonego użytkownika. Aby umożliwić zarówno odczyt, jak i zapis, wybierz [Odczyt/zapis].

#### **[Ustawienia zabezpieczeń]**

Wybierz, czy chcesz włączyć czy wyłączyć uwierzytelnianie i szyfrowanie.

#### **[Algorytm uwierzytelniania]**

Gdy wybrano [Uwierzytelnianie wł./szyfrowanie wł.] lub [Uwierzytelnianie wł./szyfrowanie wył.] w [Ustawienia zabezpieczeń], wybierz algorytm uwierzytelniania w zależności od środowiska użytkowania. Aby ustawić hasło, zaznacz pole wyboru [Ustaw/zmień hasło], i wprowadź to samo hasło w obu [Hasło uwierzytelniania] i [Potwierdź] używając jednobajtowych znaków alfanumerycznych.

#### **[Algorytm szyfrowania]**

Gdy wybrano [Uwierzytelnianie wł./szyfrowanie wł.] w [Ustawienia zabezpieczeń], wybierz algorytm szyfrowania w zależności od środowiska użytkowania.

Aby ustawić hasło, zaznacz pole wyboru [Ustaw/zmień hasło], i wprowadź to samo hasło w obu [Hasło szyfrowania] i [Potwierdź] używając jednobajtowych znaków alfanumerycznych.

### **Aby wyłączyć SNMPv3**

Wyczyść pole wyboru [Użyj SNMPv3].

## **6 W [Ustawienia pozyskiwania informacji o zarządzaniu drukarką] wybierz, czy chcesz uzyskać informacje o zarządzaniu drukarką.**

Aby regularnie uzyskiwać z urządzenia informacje o zarządzaniu drukarką, takie jak protokoły i porty, zaznacz pole wyboru [Pozyskaj informacje o zarządzaniu drukarką z hosta].

**7 Kliknij [OK].**

## **8 Uruchom urządzenie ponownie. [Ponowne uruchamianie urządzenia\(P. 111\)](#page-120-0)**

➠Ustawienia zostały zastosowane.

# **UWAGA**

### **Zmiana numeru portu**

● Aby zmienić numer portu serwera SNMP, zobacz: **[Zmiana numeru portu\(P. 389\)](#page-398-0)** 

# <span id="page-98-0"></span>**Konfiguracja protokołu SNTP**

9RXX-020

Aby uzyskać informacje o czasie z serwera czasu w sieci, skonfiguruj protokół SNTP (Simple Network Time Protocol). Kiedy skonfigurowany jest protokół SNTP, serwer czasu jest sprawdzany w określonych odstępach czasu, aby dostosować czas i utrzymać prawidłowy czas w urządzeniu. Urządzenie obsługuje zarówno serwer NTP (NTPv3), jak i serwer SNTP (SNTPv3 i v4).

Konfiguracja tych ustawień za pomocą zdalnego interfejsu użytkownika z komputera. Do konfigurowania ustawień nie można używać panelu sterowania.

Wymagane są uprawnienia administratora. Aby zastosować ustawienia, urządzenie musi zostać uruchomione ponownie.

#### **Wymagane czynności przygotowawcze**

- Czas jest ustawiany na podstawie czasu uniwersalnego UTC (Coordinated Universal Time), dlatego określ ustawienia strefy czasowej. **[Ustawianie daty i czasu\(P. 451\)](#page-460-0)**
- Przygotuj adres IP serwera NTP lub SNTP i trzymaj go w pobliżu.
- **1 Zaloguj się w zdalnym interfejsie użytkownika w trybie menedżera systemu. [Uruchamianie Zdalnego interfejsu użytkownika\(P. 453\)](#page-462-0)**
- **2 Na stronie portalu zdalnego interfejsu użytkownika kliknij na [Ustawienia/ rejestracja]. [Strona portalu zdalnego interfejsu użytkownika\(P. 456\)](#page-465-0)**

**Kliknij na [Ustawienia sieciowe] ▶ [Ustawienia SNTP] ▶ [Edycja].** 

➠Zostanie wyświetlony ekran [Edycja ustawień SNTP].

**4 Zaznacz pole wyboru [Użyj SNTP].**

#### **5 W [Nazwa serwera NTP], wprowadź adres IP serwera NTP/SNTP.**

Jeśli korzystasz z serwera DNS, zamiast adresu IP możesz wpisać nazwę hosta lub FQDN.

**Przykładowy wpis:** ntp.example.com

## **6 W [Interwał odpytywania] wprowadź odstępy czasu, co jaki ma być sprawdzany serwer i dostosuj czas.**

**7 Kliknij [OK].**

**8 Uruchom urządzenie ponownie. [Ponowne uruchamianie urządzenia\(P. 111\)](#page-120-0)** 

➠Ustawienia zostały zastosowane.

# **UWAGA**

## **Sprawdzanie komunikacji z serwerem NTP lub SNTP**

● Sprawdź komunikację, korzystając z poniższej procedury: Jeśli urządzenie poprawnie komunikuje się z serwerem, [OK] wyświetlone zostanie w [Wynik sprawdzenia serwera NTP].

> Zaloguj się do Zdalnego interfejsu użytkownika w trybie menedżera systemu • kliknij [Ustawienia/ rejestracja] [Ustawienia sieciowe] [Ustawienia SNTP] [Sprawdź serwer NTP].

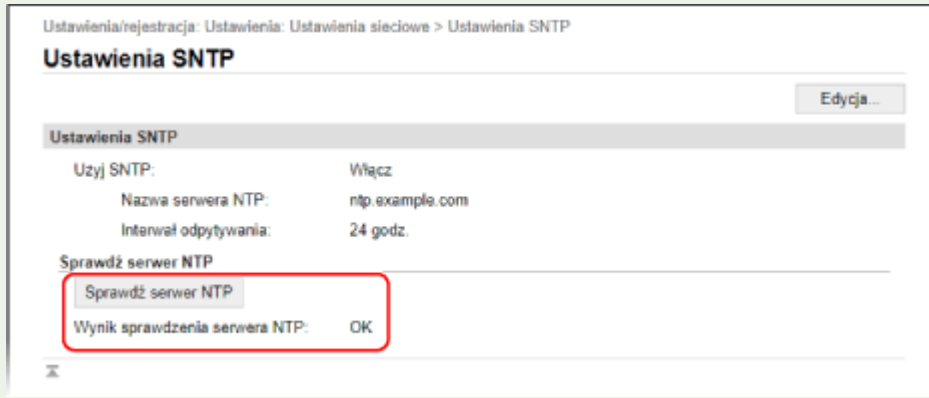

\* Sprawdza to stan komunikacji i nie reguluje czasu.

# <span id="page-100-0"></span>**Konfiguracja komunikacji SLP**

Jeśli urządzenie jest używane w środowisku korzystającym z protokołu SLP (Service Location Protocol) z zainstalowanym oprogramowaniem do komunikacji, skonfiguruj w razie potrzeby ustawienia komunikacji SLP. \* Informacje o ustawieniach, które należy skonfigurować, znajdują się w podręczniku oprogramowania.

Konfiguracja tych ustawień za pomocą zdalnego interfejsu użytkownika z komputera. Do konfigurowania ustawień nie można używać panelu sterowania.

Wymagane są uprawnienia administratora. Aby zastosować ustawienia, urządzenie musi zostać uruchomione ponownie.

#### **Wymagane czynności przygotowawcze**

- Przygotuj numer portu używanego do komunikacji SLP z oprogramowaniem i trzymaj go w pobliżu.
- Sprawdź liczbę routerów, przez które będą przechodzić pakiety komunikacji SLP.
	- **1 Zaloguj się w zdalnym interfejsie użytkownika w trybie menedżera systemu. [Uruchamianie Zdalnego interfejsu użytkownika\(P. 453\)](#page-462-0)**
- **2 Na stronie portalu zdalnego interfejsu użytkownika kliknij na [Ustawienia/ rejestracja]. [Strona portalu zdalnego interfejsu użytkownika\(P. 456\)](#page-465-0)**
- **3 Kliknij na [Ustawienia sieciowe] [Ustawienia Multicast Discovery] [Edycja].**

➠Zostanie wyświetlony ekran [Edycja ustawień Multicast Discovery].

**4 Zaznacz pole wyboru [Odpowiedź do Discovery], wprowadź nazwę zakresu, a następnie kliknij [OK].**

W polu nazwy zakresu wpisz nazwę zakresu, do którego należy urządzenie używając jednobajtowych znaków alfanumerycznych.

**5** Kliknii na [Ustawienia sieciowe] • [Ustawienia powiadamiania o trybie uśpienia] • **[Edycja].**

➠Zostanie wyświetlony ekran [Edycja ustawień powiadamiania o trybie uśpienia].

## **6 Zaznacz pole wyboru [Powiadom].**

Do oprogramowania wysyłane jest powiadomienie o stanie zasilania urządzenia. Pomaga to ograniczyć niepotrzebną komunikację podczas trybu uśpienia i zużycie energii.

## **7 Konfigurowanie powiadomień o trybie uśpienia**

#### **[Numer portu]**

Wprowadź numer portu używanego do komunikacji SLP z oprogramowaniem.

#### **[Liczba routerów do przejścia]**

Wprowadź maksymalną liczbę routerów, przez które będą przechodzić pakiety komunikacji SLP.

### **[Interwał powiadamiania]**

Wprowadź odstęp czasu, co jaki mają być wysyłane powiadomienia o stanie zasilania urządzenia.

## **8 Kliknij [OK].**

## **9 Uruchom urządzenie ponownie. [Ponowne uruchamianie urządzenia\(P. 111\)](#page-120-0)**

➠Ustawienia zostały zastosowane.

# <span id="page-102-0"></span>**Sprawdzanie stanu i ustawień sieci**

9RXX-022

Aby sprawdzić, czy urządzenie jest poprawnie podłączone do sieci, możesz przeprowadzić test połączenia z urządzeniami w sieci.

Do korzystania ze zdalnego interfejsu użytkownika i konfigurowania ustawień zapory sieciowej potrzebne są adres IP urządzenia oraz informacje o adresie MAC. Sprawdź bieżące ustawienia.

**Sprawdzanie, czy urządzenie może łączyć się z urządzeniami sieciowymi(P. 93) [Wyświetlanie adresu IP ustawionego dla urządzenia\(P. 94\)](#page-103-0)  [Wyświetlanie adresu MAC przewodowej sieci LAN\(P. 94\)](#page-103-0)  [Wyświetlanie adresu MAC i informacji o połączeniu bezprzewodowej sieci LAN\(P. 95\)](#page-104-0)** 

# **UWAGA**

● Jeśli adres IP jest wyświetlany jako "0.0.0.0", nie jest on poprawnie skonfigurowany. Ponownie ustaw adres IP.

**[Ustawianie adresów IPv4\(P. 70\)](#page-79-0)  [Ustawianie adresów IPv6\(P. 72\)](#page-81-0)** 

- Na przykład podłączenie urządzenia do koncentratora przełączającego może uniemożliwić połączenie z siecią, nawet jeśli adres IP jest poprawnie skonfigurowany. W tym przypadku ustaw czas oczekiwania, aż urządzenie zacznie się komunikować i spróbuj połączyć się ponownie. **[\[Czas oczek.na poł.przy uruch.\]](#page-502-0) [\(P. 493\)](#page-502-0)**
- Aby zobaczyć ustawienia sieciowe, możesz wydrukować listę danych menedżera systemu. **[Drukowanie i](#page-472-0) [przeglądanie raportów i list\(P. 463\)](#page-472-0)**

## Sprawdzanie, czy urządzenie może łączyć się z urządzeniami sieciowymi

W przeglądarce internetowej komputera podłączonego do sieci wpisz adres IPv4 lub IPv6 urządzenia. Jeśli zostanie wyświetlonyekran logowania do zdalnego interfejsu użytkownika, urządzenie jest prawidłowo podłączone do sieci. O **[Uruchamianie Zdalnego interfejsu użytkownika\(P. 453\)](#page-462-0)** 

Jeśli używasz adresu IPv4, możesz użyć poniższej procedury, aby wysłać polecenie ping z panelu sterowania i sprawdzić, czy urządzenie może się połączyć z urządzeniem sieciowym.

**Wymagane czynności przygotowawcze**

- Przygotuj adres IPv4 urządzenia w sieci, do którego chcesz się podłączyć, i przechowuj go w pobliżu.
	- **1 Na panelu sterowania naciśnij [Menu] na ekranie [Główny]. [Ekran \[Główny\]\(P. 118\)](#page-127-0)**
- **2 Naciśnij [Ustawienia] [Sieć] [Ustawienia TCP/IP] [Ustawienia IPv4] [Polecenie PING].**

Jeśli pojawi się ekran logowania, wprowadź identyfikator i kod PIN menedżera systemu, a następnie naciśnij [Zaloguj się]. **[Identyfikator i kod PIN menedżera systemu\(P. 7\)](#page-16-0)** 

**3 Wprowadź adres IPv4 urządzenia sieciowego, a następnie naciśnij [Zastosuj].**

➠Jeśli urządzenie jest prawidłowo podłączone do sieci, pojawi się [Uzyskano odpowiedź z hosta.].

## <span id="page-103-0"></span>Wyświetlanie adresu IP ustawionego dla urządzenia

Możesz przejrzeć ustawienia adresu IP przypisanego do urządzenia, takie jak adres IPv4 i adres IPv6.

W tym rozdziale opisano, jak wyświetlić adres IP za pomocą panelu sterowania. Możesz też sprawdzić te informacje, korzystając ze zdalnego interfejsu użytkownika z komputera. **[Zarządzanie](#page-461-0) [urządzeniem z komputera \(Zdalny interfejs użytkownika\)\(P. 452\)](#page-461-0)** 

## **1 Na panelu sterowania naciśnij [Monitor stanu] na ekranie [Główny] lub w innej lokalizacji. [Ekran \[Główny\]\(P. 118\)](#page-127-0)**

➠Zostanie wyświetlony ekran [Monitor stanu].

## **2 Naciśnij [Informacje o sieci] [IPv4] lub [IPv6].**

### **3 Wyświetl ustawienia.**

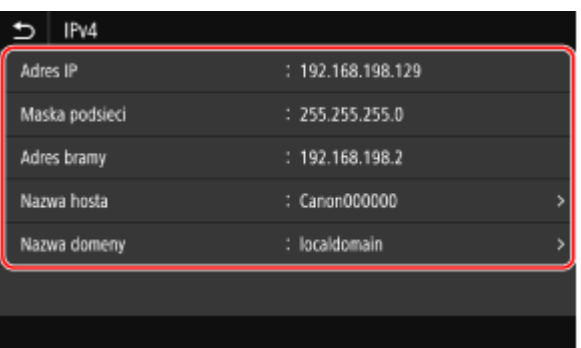

W przypadku IPv6 wybierz element, który chcesz zobaczyć, a zostaną wyświetlone ustawienia tego elementu.

## Wyświetlanie adresu MAC przewodowej sieci LAN

Gdy urządzenie jest podłączone do przewodowej sieci LAN, możesz zobaczyć ustawiony dla niego adres MAC.

W tym rozdziale opisano, jak przeglądać te informacje za pomocą panelu sterowania. Aby zobaczyć adres MAC, możesz także użyć zdalnego interfejsu użytkownika z komputera. **[Zarządzanie](#page-461-0) [urządzeniem z komputera \(Zdalny interfejs użytkownika\)\(P. 452\)](#page-461-0)**  Wymagane są uprawnienia administratora.

### **1 Na panelu sterowania naciśnij [Menu] na ekranie [Główny]. [Ekran \[Główny\]\(P. 118\)](#page-127-0)**

### **Naciśnij [Ustawienia] ▶ [Sieć] ▶ [Ustawienia sterownika Ethernet].**

Jeśli pojawi się ekran logowania, wprowadź identyfikator i kod PIN menedżera systemu, a następnie naciśnij [Zaloguj się]. **[Identyfikator i kod PIN menedżera systemu\(P. 7\)](#page-16-0)** 

**3 Wyświetl adres MAC.**

<span id="page-104-0"></span>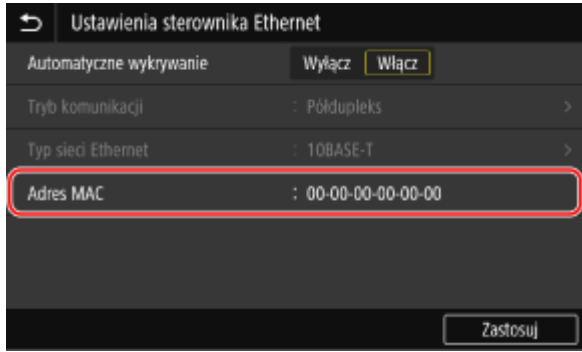

## Wyświetlanie adresu MAC i informacji o połączeniu bezprzewodowej sieci LAN

Oprócz adresu MAC i informacji o połączeniu z bezprzewodową siecią LAN, gdy urządzenie jest podłączone do bezprzewodowej sieci LAN, możesz również wyświetlić ustawienia zabezpieczeń.

W tym rozdziale opisano, jak przeglądać te informacje za pomocą panelu sterowania. Możesz też sprawdzić te informacje, korzystając ze zdalnego interfejsu użytkownika z komputera. **[Zarządzanie](#page-461-0) [urządzeniem z komputera \(Zdalny interfejs użytkownika\)\(P. 452\)](#page-461-0)**  Wymagane są uprawnienia administratora.

## **1 Na panelu sterowania naciśnij [Ust. bezprzew. sieci LAN] na ekranie [Główny]. [Ekran \[Główny\]\(P. 118\)](#page-127-0)**

➠Zostanie wyświetlony ekran [Wybierz sieć].

Jeśli pojawi się ekran logowania, wprowadź identyfikator i kod PIN menedżera systemu, a następnie naciśnij [Zaloguj się]. **[Identyfikator i kod PIN menedżera systemu\(P. 7\)](#page-16-0)** 

## **2** Naciśnij [Ust. połącz.] ► [Informacje o połączeniach].

## **3 Przejrzyj adres MAC i ustawienia.**

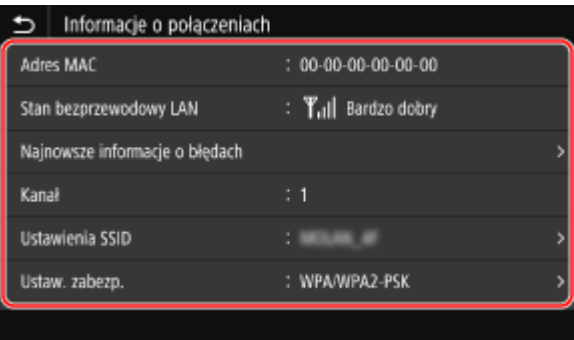

- Naciśnij [Najnowsze informacje o błędach], aby wyświetlić informacje o błędach związanych z połączeniem z bezprzewodową siecią LAN.
- Naciśnij [Ustaw. zabezp.], aby wyświetlić szczegóły dotyczące WEP lub WPA/WPA2-PSK.

# **UWAGA**

## **Wyświetlanie informacji przy użyciu ekranu [Monitor stanu]**

● Możesz również wyświetlić status bezprzewodowej sieci LAN oraz informacje o błędach, wykonując poniższą procedurę:

> Na panelu sterowania, [Główny] lub w innej lokalizacji ▶ [Monitor stanu] ▶ [Informacje o sieci] ▶ [Typ połączenia sieciowego].

# **Konfiguracja ustawień faksu (Podręcznik konfiguracji faksu)**

9RXX-023

Gdy naciśniesz [Faks] na ekranie [Główny] panelu sterowania po raz pierwszy, zostanie wyświetlony ekran (Podręcznik konfiguracji faksu) służący do ustawiania elementów umożliwiających korzystanie z faksu. Skonfiguruj ustawienia faksu korzystając z poniższej procedury i postępując zgodnie z instrukcjami wyświetlanymi na ekranie.

Aby zastosować ustawienia skonfigurowane za pomocą podręcznika konfiguracji faksu, urządzenie musi zostać ponownie uruchomione.

**Krok 1: Uruchamianie podręcznika konfiguracji faksu(P. 97) Krok 2: Rejestracja numeru faksu i nazwy jednostki(P. 97) OKrok 3: Konfiguracja trybu RX(P. 98) [Krok 4: Podłączanie do linii telefonicznej\(P. 99\)](#page-108-0)** 

Krok 1: Uruchamianie podręcznika konfiguracji faksu

**1 Na panelu sterowania naciśnij [Faks] na ekranie [Główny]. [Ekran \[Główny\]\(P. 118\)](#page-127-0)** 

➠Zostanie wyświetlony ekran [Podręcznik konfiguracji faksu].

### **Gdy nie wyświetla się ekran [Podręcznik konfiguracji faksu].**

Jeśli ekran [Podręcznik konfiguracji faksu] nie wyświetla się po naciśnięciu [Faks] na ekranie [Główny], lub aby przywrócić ustawienia faksu za pomocą Podręcznika konfiguracji faksu, użyj poniższej procedury, aby wyświetlić [Podręcznik konfiguracji faksu].

Ekran [Główny] na panelu sterowania | [Menu] | [Ustawienia funkcji] | [Ogólne] | [Podręcznik konfiguracji faksu].

## **22 Naciśnij [Ustaw teraz] ▶ [Dalej].**

➠Zostanie wyświetlony ekran [Zarejestruj numer telefonu jednostki].

## Krok 2: Rejestracja numeru faksu i nazwy jednostki

Zarejestruj numer faksu i nazwę jednostki (nazwa lub nazwa firmy). Informacje te są drukowane razem z danymi faksu w miejscu docelowym.

## **1 Na ekranie [Zarejestruj numer telefonu jednostki] wprowadź numer faksu urządzenia, a następnie kliknij [Zastosuj].**

➠Po wyświetleniu komunikatu [Ustawienia skonfigurowane.], zostanie wyświetlony ekran umożliwiający zarejestrowanie nazwy jednostki.

## **2 Naciśnij [Dalej].**

➠Zostanie wyświetlony ekran [Zarejestruj nazwę jednostki (faks)].

## <span id="page-107-0"></span>**3 Wprowadź nazwę lub nazwę firmy, a następnie naciśnij [Zastosuj].**

➠Po wyświetleniu komunikatu [Ustawienia skonfigurowane.] wyświetlony zostanie ekran [Ustawienia trybu odbioru].

## Krok 3: Konfiguracja trybu RX

Odpowiedz na pytania na ekranie, aby wybrać odpowiedni tryb RX.

**1 Na ekranie [Ustawienia trybu odbioru] naciśnij [Dalej].**

**2 Odpowiedz na pytania wyświetlane na ekranie, naciskając [Tak] lub [Nie].**

➠Kiedy odpowiesz na wszystkie pytania, na ekranie zostanie wyświetlony wybrany tryb RX.

### **W przypadku podłączenia opcjonalnego TELEPHONE 6 KIT**

- Na pytanie [Czy chcesz podłączyć telefon do urządzenia?], naciśnij [Tak].
- Na pytanie [Czy chcesz używać automatycznej sekretarki telefonu, który ma być podłączony do urządzenia?], naciśnij [Nie].

### **3 Sprawdź wybrany tryb RX.**

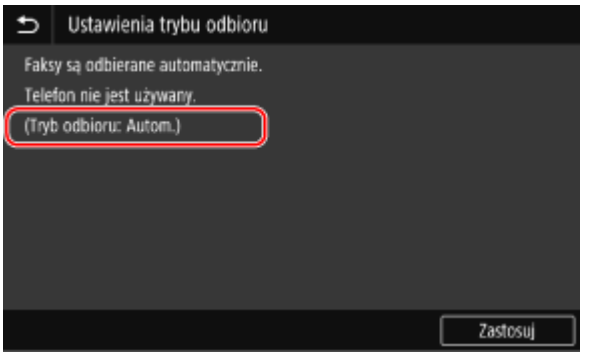

Tryby RX działają w następujący sposób:

\* W zależności od kraju, [Zmiana sieci] jest również dostępne dla trybu odbioru. **[Zmiana trybu RX faksu i](#page-299-0) [ustawienie akcji po odebraniu faksu\(P. 290\)](#page-299-0)** 

#### **[Faks/Tel. (autom. przełącz.)]**

Umożliwia korzystanie zarówno z faksu, jak i telefonu.

- Faksy są odbierane automatycznie.
- Gdy nadchodzi połączenie telefoniczne urządzenie dzwoni. Podnieś słuchawkę, aby odebrać połączenie.

#### **[Automatycznie]**

Służy tylko do wysyłania faksów.

- Faksy są odbierane automatycznie.
- Przychodzące połączenia telefoniczne nie mogą być odbierane.

#### **[Automatyczna sekretarka]**

Umożliwia korzystanie zarówno z faksu, jak i telefonu.

● Faksy są odbierane automatycznie.
#### Konfiguracja

● Gdy nadejdzie połączenie telefoniczne, do nagrania wiadomości można użyć funkcji automatycznej sekretarki. Możesz odebrać połączenie podnosząc słuchawkę, zanim rozpocznie się nagrywanie.

\* Ustaw automatyczną sekretarkę tak, aby funkcja nagrywania była aktywowana po tym, jak urządzenie zadzwoni jeden lub dwa razy.

\* Podczas nagrywania wiadomości zaleca się zachowanie około czterech sekund ciszy lub zmieszczenie całej wiadomości w ciągu 20 sekund.

#### **[Ręczne]**

Umożliwia korzystanie zarówno z faksu, jak i telefonu.

- Urządzenie dzwoni zarówno podczas odbierania faksów, jak i połączeń telefonicznych.
- Jeśli po podniesieniu słuchawki usłyszysz sygnał faksu, odbierz faks ręcznie. **[Odbieranie faksów\(P. 310\)](#page-319-0)**
- Możesz również skonfigurować ustawienie, aby faksy były odbierane automatycznie po tym, jak urządzenie będzie dzwonić przez określony czas. **[\[Przełącz na automat. odbiór\]\(P. 567\)](#page-576-0)**

### **4 Naciśnij [Zastosuj].**

➠Zostanie wyświetlony ekran [Podłącz linię telefoniczną].

## Krok 4: Podłączanie do linii telefonicznej

Aby podłączyć urządzenie do linii telefonicznej, użyj dostarczonego kabla telefonicznego. W przypadku korzystania z telefonu lub opcjonalnego TELEPHONE 6 KIT, podłącz go do urządzenia.

**1 Podłącz dostarczony przewód telefoniczny do gniazda linii telefonicznej (LINE) w aparacie i do złącza linii telefonicznej w ścianie.**

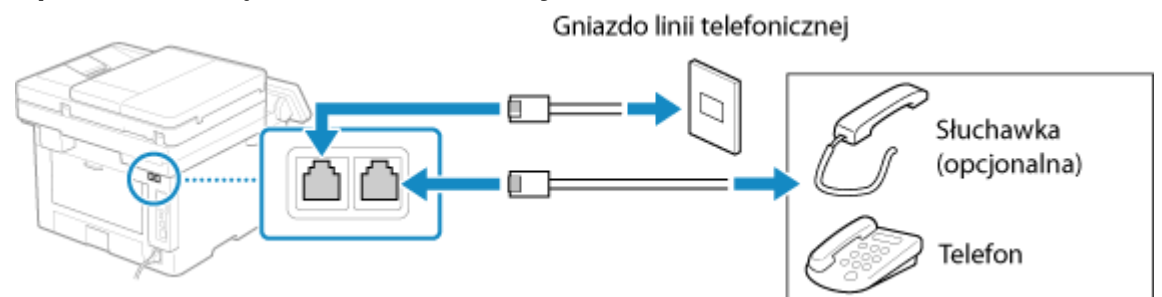

Podłącz słuchawkę lub telefon do gniazda słuchawki/telefonu zewnętrznego (HAND SET/EXT.) w aparacie.

- Podłączając telefon z funkcją faksu, upewnij się, że w telefonie wyłączone jest ustawienie automatycznego odbioru faksów.
- W zależności od rodzaju podłączonego aparatu urządzenie może nie być w stanie poprawnie wysyłać lub odbierać faksów.

### **2 Na ekranie [Podłącz linię telefoniczną] naciśnij [Zakończ].**

➠Zostanie wyświetlony ekran potwierdzający, że chcesz opuścić podręcznik konfiguracji faksu.

### **3 Naciśnij [Tak] [OK].**

**4 Uruchom urządzenie ponownie. [Ponowne uruchamianie urządzenia\(P. 111\)](#page-120-0)** 

➠Zastosowane zostaną ustawienia skonfigurowane w podręczniku konfiguracji faksu, a typ linii telefonicznej zostanie skonfigurowany automatycznie.

# **UWAGA**

**Jeśli typ linii telefonicznej nie jest skonfigurowany automatycznie**

● Ręcznie skonfiguruj typ linii telefonicznej. **O[Wybierz typ linii](P. 558)** 

\* Jeśli nie wiesz, jaki jest typ linii telefonicznej, skontaktuj się z operatorem telefonicznym. W zależności od kraju, [Wybierz typ linii] morze nie być dostępny.

**Włączanie alarmu dźwiękowego, gdy słuchawka nie jest prawidłowo umieszczona na podstawce**

● Możesz wybrać, czy urządzenie ma emitować dźwięk alarmu, gdy słuchawka telefonu lub opcjonalnego TELEPHONE 6 KIT podłączonego do urządzenia jest nieprawidłowo umieszczony na podstawce.

> Zaloguj się do zdalnego interfejsu użytkownika | [Ustawienia/rejestracja] | [Ustawienia wysyłania] [Ustawienia wysyłania faksu] [Edycja] Zaznacz pole wyboru [Alarm podniesionej słuchawki], a następnie wyreguluj głośność • [OK]

Na panelu sterowania wybierz [Menu] na ekranie [Główny], a następnie wybierz [Ustawienia funkcji], aby skonfigurować ustawienia. **D[Alarm podniesionej słuchawki](P. 556)** 

# **Instalowanie oprogramowania i sterowników w**

## **komputerze**

9RXX-024

Zainstaluj odpowiednie oprogramowanie i sterowniki w komputerze, który będzie korzystał z funkcji urządzenia, takich jak drukowanie, zdalne skanowanie i faksowanie z komputera. Przed zainstalowaniem oprogramowania i sterowników zainstaluj wszystkie opcje urządzenia.

### **Procedura instalacyjna**

Sprawdź środowisko pracy w swoim kraju/regionie w witrynie firmy Canon, a następnie pobierz i zainstaluj najnowsze oprogramowanie i sterowniki. **https://global.canon/en/support/**

\* Jeśli do urządzenia dołączona jest płyta CD-ROM lub DVD-ROM, możesz jej również użyć do zainstalowania oprogramowania i sterowników.

Szczegóły dotyczące metody instalacji znajdziesz w instrukcji obsługi oprogramowania sterownika na stronie z instrukcjami online. **https://oip.manual.canon/**

#### **Środki ostrożności i ograniczenia**

**Środowisko robocze**

● W zależności od systemu operacyjnego twój komputer może nie obsługiwać niektórych programów lub sterowników. Najnowsze informacje na temat obsługiwanych systemów operacyjnych można znaleźć w witrynie internetowej firmy Canon.

#### **https://global.canon/**

● W zależności od modelu i środowiska użytkowania niektóre funkcje oprogramowania lub sterowników mogą być niedostępne.

#### **Gdy skonfigurowane są ustawienia zapory sieciowej urządzenia**

Komputer, który będzie używany z urządzeniem, musi mieć możliwość komunikowania się z nim. Jeśli komputer nie może komunikować się z maszyną, nie będziesz mógł zainstalować oprogramowania i sterowników ani korzystać z funkcji urządzenia. **[Ustawianie zapory sieciowej\(P. 386\)](#page-395-0)** 

#### **Jeśli adres IP urządzenia został zmieniony po zainstalowaniu sterownika drukarki**

- W systemie Windows wymagane działanie zależy od używanego portu.
	- Jeśli używasz portu MFNP, połączenie jest utrzymywane tak długo, jak długo urządzenie i komputer należą do tej samej podsieci, więc na komputerze nie jest wymagane żadne działanie.
	- Jeśli używasz standardowego portu TCP/IP, musisz dodać nowy port. **[Dodawanie portu\(P. 209\)](#page-218-0)**
	- Jeśli nie wiesz, który port jest używany, sprawdź:

#### **[Wyświetlanie portu drukarki\(P. 754\)](#page-763-0)**

● W systemie macOS musisz ponownie zarejestrować urządzenie na komputerze Mac. Szczegóły dotyczące rejestrowania urządzenia znajdziesz w instrukcji obsługi sterownika na stronie z instrukcjami online. **https://oip.manual.canon/**

\* Jeśli używasz protokołu DHCP do automatycznego uzyskiwania adresu IP urządzenia, adres IP może zostać zmieniony automatycznie.

## **UWAGA**

**Korzystanie z funkcji urządzenia bez instalowania oprogramowania lub sterowników (macOS)**

● Możesz używać standardu AirPrint, w który wyposażony jest system macOS, do drukowania i skanowania danych oraz wysyłania faksów z komputera bez instalowania oprogramowania lub sterowników. **[Używanie](#page-368-0) [aplikacji AirPrint do drukowania i skanowania danych oraz wysyłania faksów\(P. 359\)](#page-368-0)** 

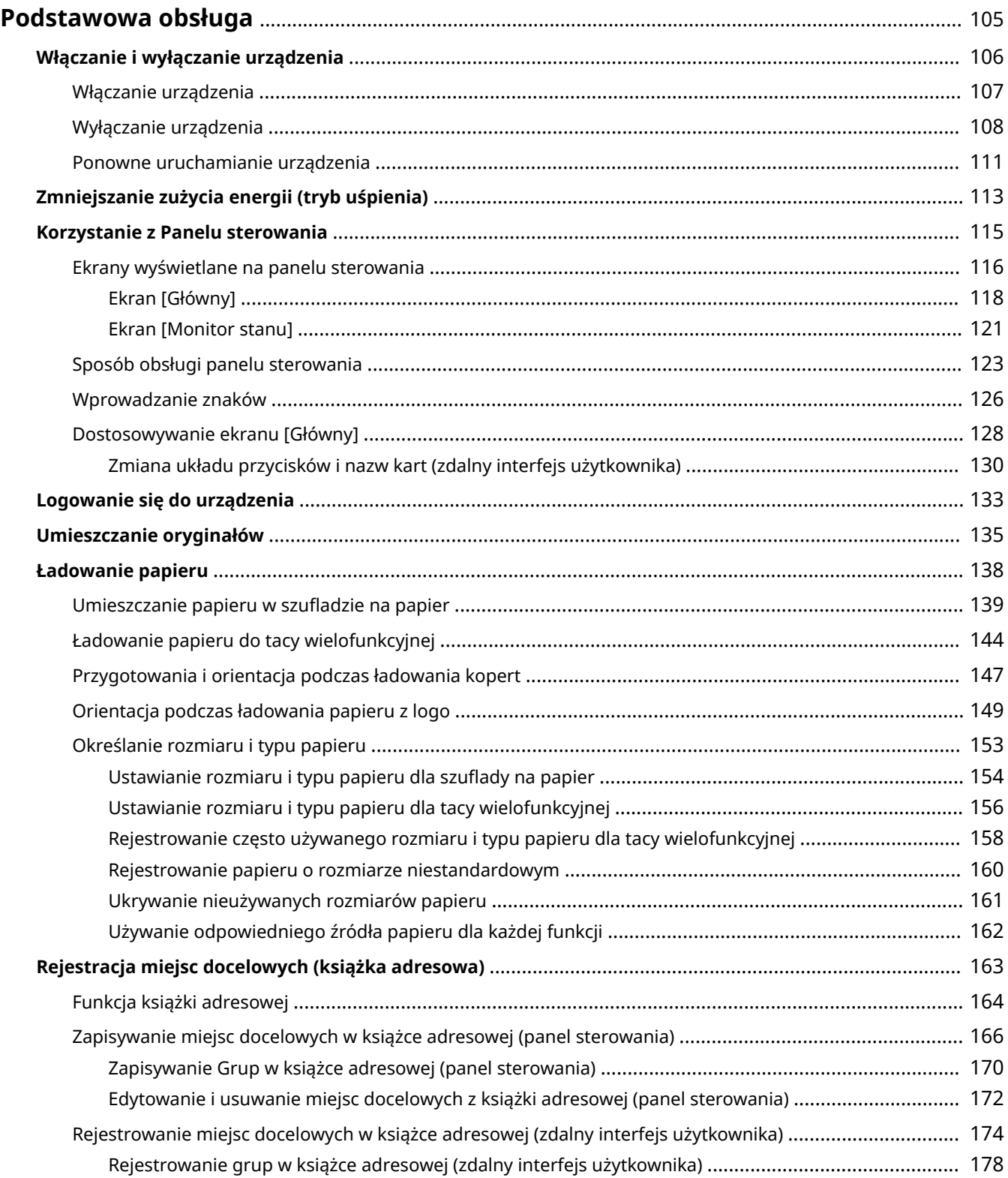

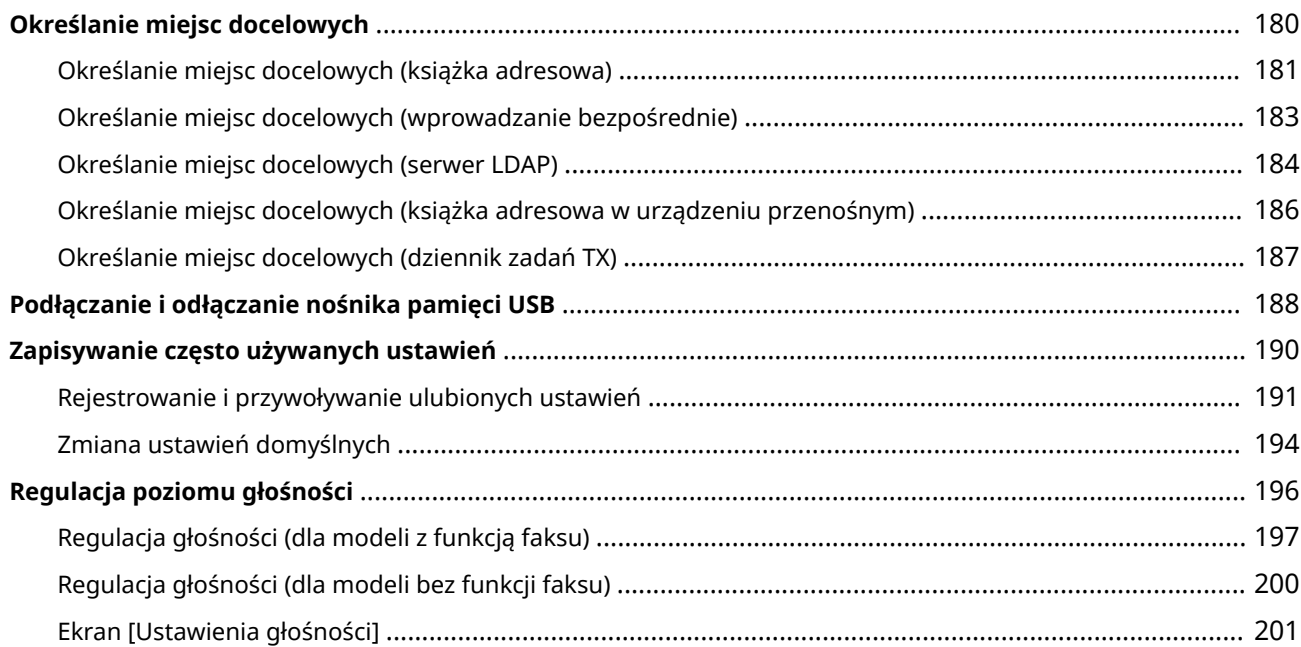

9RXX-025

<span id="page-114-0"></span>W tym rozdziale opisano podstawowe operacje wspólne dla wszystkich funkcji urządzenia oraz sposób zrozumienia układu ekranu.

#### **Zarządzanie energią i jej oszczędzanie**

Możesz wyłączyć zasilanie, aby oszczędzać energię lub podczas czyszczenia i ponownie uruchomić urządzenie, aby zastosować ustawienia.

Aby zmniejszyć zużycie energii, możesz użyć trybu uśpienia.

**[Włączanie i wyłączanie urządzenia\(P. 106\)](#page-115-0)** 

**[Zmniejszanie zużycia energii \(tryb uśpienia\)\(P. 113\)](#page-122-0)** 

#### **Korzystanie z panelu sterowania**

Panel sterowania służy do skanowania, kopiowania i wykonywania innych funkcji oraz do konfigurowania ustawień urządzenia.

#### **[Korzystanie z Panelu sterowania\(P. 115\)](#page-124-0)**

Kiedy zostanie wyświetlony ekran logowania, aby kontynuować operacje, wprowadź wymagane dane logowania.

#### **[Logowanie się do urządzenia\(P. 133\)](#page-142-0)**

#### **Umieszczanie oryginałów i ładowanie papieru**

Podczas skanowania, wysyłania faksu lub kopiowania umieść oryginał na szklanej szybie lub w podajniku. Załaduj papier do drukowania i kopiowania do szuflady na papier lub do tacy wielofunkcyjnej zgodnie ze swoimi potrzebami.

#### **[Umieszczanie oryginałów\(P. 135\)](#page-144-0)**

**[Ładowanie papieru\(P. 138\)](#page-147-0)** 

#### **Rejestrowanie i określanie miejsc docelowych**

Zarejestruj miejsca docelowe wysyłania i zapisywania zeskanowanych danych i faksów w książce adresowej urządzenia.

Oprócz określania miejsc docelowych z książki adresowej możesz je również wprowadzać bezpośrednio, korzystać z dziennika zadań TX oraz używać innych metod określania miejsc docelowych.

**[Rejestracja miejsc docelowych \(książka adresowa\)\(P. 163\)](#page-172-0)  [Określanie miejsc docelowych\(P. 180\)](#page-189-0)** 

#### **Korzystanie nośnika pamięci USB**

Podczas wymiany danych między nośnikiem pamięci USB a urządzeniem należy właściwie obchodzić się z urządzeniem, aby zapobiec jego uszkodzeniu i błędom.

#### **[Podłączanie i odłączanie nośnika pamięci USB\(P. 188\)](#page-197-0)**

#### **Dostosowywanie funkcji i ustawień**

Możesz zapisać często używane ustawienia dla każdej funkcji i zmieniać je, by łatwiej i wygodniej korzystać z urządzenia.

**[Zapisywanie często używanych ustawień\(P. 190\)](#page-199-0)** 

**[Regulacja głośności \(dla modeli z funkcją faksu\)\(P. 197\)](#page-206-0)** 

**[Regulacja głośności \(dla modeli bez funkcji faksu\)\(P. 200\)](#page-209-0)** 

# <span id="page-115-0"></span>**Włączanie i wyłączanie urządzenia**

#### 9RXX-026

Aby ręcznie włączyć zasilanie urządzenia, użyj wyłącznika zasilania. Oprócz używania wyłącznika zasilania możesz wyłączyć zasilanie i ponownie uruchomić urządzenie za pomocą zdalnego interfejsu użytkownika z komputera. Możesz też skonfigurować urządzenie tak, by wyłączało się automatycznie w dni i godziny, kiedy nie jest używane.

**[Włączanie urządzenia\(P. 107\)](#page-116-0)** 

**[Wyłączanie urządzenia\(P. 108\)](#page-117-0)** 

**[Ponowne uruchamianie urządzenia\(P. 111\)](#page-120-0)** 

# <span id="page-116-0"></span>**Włączanie urządzenia**

9RXX-027

Aby włączyć urządzenie, naciśnij wyłącznik zasilania znajdujący się z przodu.

### **1 Upewnij się, że wtyczka zasilająca jest włożona do gniazdka elektrycznego.**

## **2 Naciśnij wyłącznik zasilania.**

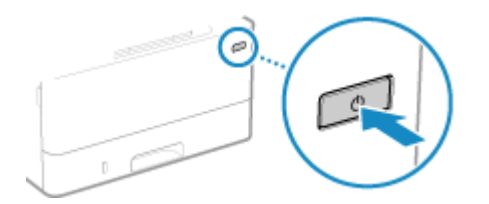

➠Na panelu sterowania zostanie wyświetlony ekran początkowy.

## **UWAGA**

#### **Zmiana ekranu pojawiającego się podczas uruchamiania**

● Po włączeniu zasilania i wyświetleniu ekranu startowego, domyślnie zostanie wyświetlony ekran [Główny]. Możesz skonfigurować ustawienie, aby wyświetlić ekran innej funkcji. **[\[Ekran domyśl. po uruchom./](#page-492-0) [wznowieniu\]\(P. 483\)](#page-492-0)** 

# <span id="page-117-0"></span>**Wyłączanie urządzenia**

#### 9RXX-028

Oprócz korzystania z wyłącznika zasilania znajdującego się z przodu urządzenia, możesz również wyłączyć zasilanie za pomocą zdalnego interfejsu użytkownika ze zdalnej lokalizacji. Możesz też skonfigurować urządzenie tak, by wyłączało się automatycznie w dni i godziny, kiedy nie jest używane. Wyłączenie urządzenia powoduje usunięcie wszystkich danych oczekujących na wydruk.

**Wyłączanie urządzenia wyłącznikiem zasilania(P. 108) Wyłączanie urządzenia przy użyciu zdalnego interfejsu użytkownika(P. 108) [Ustawianie dni tygodnia i czasu automatycznego wyłączania urządzenia\(P. 109\)](#page-118-0)** 

## **UWAGA**

- Poniższe dane pozostają zapisane i nie są usuwane nawet wtedy, gdy urządzenie jest wyłączone:
	- Odebrane dane zapisane w pamięci
	- Dane oczekujące na wysłanie
	- Raporty, które są drukowane automatycznie po wysłaniu lub otrzymaniu danych

## Wyłączanie urządzenia wyłącznikiem zasilania

**1 Naciśnij wyłącznik zasilania.**

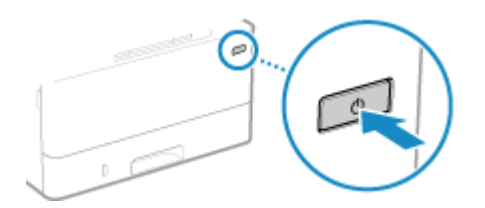

➠Panel sterowania i zasilanie zostaną wyłączone. Zanim zasilanie się wyłączy, może minąć kilka minut. Nie wolno odłączać przewodu zasilającego do czasu wyłączenia.

## **UWAGA**

#### **Ponowne włączanie urządzenia**

● Przed włączeniem urządzenia odczekaj co najmniej 10 sekund po wyłączeniu zasilania.

## Wyłączanie urządzenia przy użyciu zdalnego interfejsu użytkownika

Do wyłączenia urządzenia przy użyciu zdalnego interfejsu użytkownika wymagane są uprawnienia administratora.

**1 Zaloguj się w zdalnym interfejsie użytkownika w trybie menedżera systemu. [Uruchamianie Zdalnego interfejsu użytkownika\(P. 453\)](#page-462-0)** 

<span id="page-118-0"></span>**2 Na stronie portalu zdalnego interfejsu użytkownika kliknij na [Ustawienia/ rejestracja]. [Strona portalu zdalnego interfejsu użytkownika\(P. 456\)](#page-465-0)** 

**3 Kliknij opcje [Zarządzanie urządzeniem] [Zdalne wyłączanie].**

➠Zostanie wyświetlony ekran [Zdalne wyłączanie].

**4 W [Stan urządzenia] sprawdź, czy nie działają żadne funkcje, a następnie kliknij na [Wykonaj].**

➠Zostanie wyświetlony komunikat potwierdzający wyłączenie.

## **5 Kliknij [OK].**

➠Zostanie wyświetlony ekran informujący o wyłączeniu urządzenia, a następnie wyłączone zostanie zasilanie.

Gdy zasilanie zostanie wyłączone, zdalny interfejs użytkownika zostanie odłączony.

## Ustawianie dni tygodnia i czasu automatycznego wyłączania urządzenia

Konfiguracja tych ustawień za pomocą zdalnego interfejsu użytkownika z komputera. Do konfigurowania ustawień nie można używać panelu sterowania. Wymagane są uprawnienia administratora.

- **1 Zaloguj się w zdalnym interfejsie użytkownika w trybie menedżera systemu. [Uruchamianie Zdalnego interfejsu użytkownika\(P. 453\)](#page-462-0)**
- **2 Na stronie portalu zdalnego interfejsu użytkownika kliknij na [Ustawienia/ rejestracja]. [Strona portalu zdalnego interfejsu użytkownika\(P. 456\)](#page-465-0)**
- **3** Kliknij opcje [Ustawienia włącznika czasowego] [Edycja].

➠Zostanie wyświetlony ekran [Edycja ustawień włącznika czasowego].

- **4 Zaznacz pole wyboru [Ustaw wyłącznik tygodniowy automatycznego wyłączenia].**
- **5 Wprowadź godzinę dla każdego dnia tygodnia, w którym chcesz wyłączyć urządzenie.**

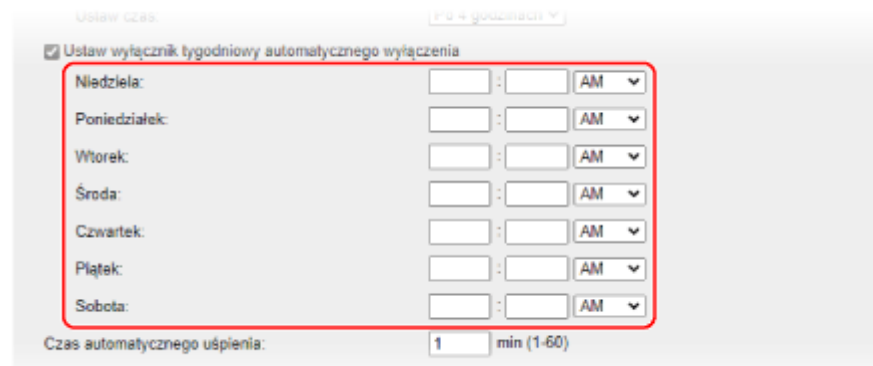

Jeśli dla wyświetlania czasu wybrano format 12-godzinny, po wprowadzeniu czasu wybierz [AM] lub [PM].

## **6 Kliknij [OK].**

➠Ustawienia zostały zastosowane.

**7 Wyloguj się ze zdalnego interfejsu użytkownika.**

## **UWAGA**

**Przypadki, kiedy zasilanie nie wyłącza się w określonym czasie**

- W poniższych przypadkach zasilanie urządzenia nie wyłączy się w określonym czasie:
	- Gdy wskaźnik danych na panelu sterowania świeci się lub miga **[Panel sterowania\(P. 16\)](#page-25-0)**
	- Gdy na panelu sterowania wyświetlony jest ekran [Menu] lub ekran licznika kontrolnego
	- Gdy dane są importowane lub eksportowane
	- Gdy urządzenie aktualizuje oprogramowanie sprzętowe
- Po upływie jednej minuty od upływu określonego czasu zasilanie zostanie wyłączone lub operacja zostanie wykonana ponownie. Urządzenie będzie próbowało wyłączyć zasilanie do 10 razy w odstępach 1 minutowych. Jeśli urządzenie nie wyłączy się, zasilanie pozostanie włączone przez cały dzień.

# <span id="page-120-0"></span>**Ponowne uruchamianie urządzenia**

#### 9RXX-029

Kiedy dokonujesz zmian w ustawieniach urządzenia, w zależności od ustawień może być konieczne ponowne uruchomienie urządzenia, aby zmiany zostały zastosowane. Po zmianie ustawień za pomocą panelu sterowania lub zdalnego interfejsu użytkownika możesz ponownie uruchomić urządzenie za pomocą wyłącznika zasilania lub zdalnego interfejsu użytkownika. Ponowne uruchomienie urządzenia usuwa wszystkie dane oczekujące na wydruk.

#### **Ponowne uruchamianie urządzenia wyłącznikiem zasilania(P. 111) Ponowne włączanie urządzenia przy użyciu zdalnego interfejsu użytkownika(P. 111)**

## **UWAGA**

- Poniższe dane pozostają zapisane i nie są usuwane nawet wtedy, gdy urządzenie zostanie ponownie uruchomione:
	- Odebrane dane zapisane w pamięci
	- Dane oczekujące na wysłanie
	- Raporty, które są drukowane automatycznie po wysłaniu lub otrzymaniu danych

## Ponowne uruchamianie urządzenia wyłącznikiem zasilania

### **1 Naciśnij wyłącznik zasilania.**

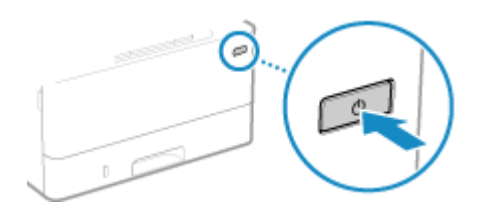

➠Panel sterowania i zasilanie zostaną wyłączone. Zanim zasilanie się wyłączy, może minąć kilka minut.

## **2 Przed naciśnięciem wyłącznika zasilania odczekaj co najmniej 10 sekund po wyłączeniu zasilania.**

➠Urządzenie uruchamia się.

## Ponowne włączanie urządzenia przy użyciu zdalnego interfejsu użytkownika

Do ponownego włączenia urządzenia przy użyciu zdalnego interfejsu użytkownika wymagane są uprawnienia administratora.

**1 Zaloguj się w zdalnym interfejsie użytkownika w trybie menedżera systemu. [Uruchamianie Zdalnego interfejsu użytkownika\(P. 453\)](#page-462-0)** 

**2 Na stronie portalu zdalnego interfejsu użytkownika kliknij na [Ustawienia/ rejestracja]. [Strona portalu zdalnego interfejsu użytkownika\(P. 456\)](#page-465-0)** 

**3 Kliknij [Ponownie uruchom urządzenie].**

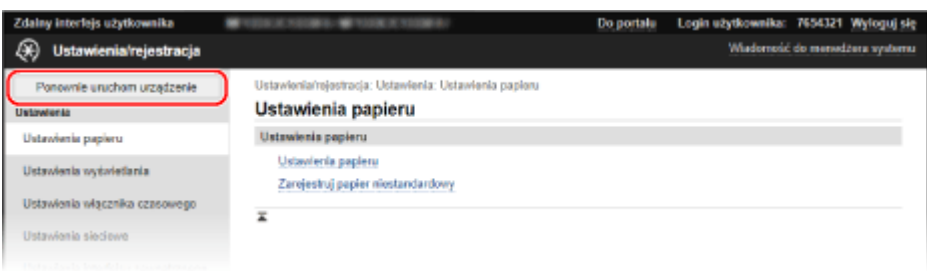

➠Zostanie wyświetlony ekran [Ponownie uruchom urządzenie].

### **4 W [Stan urządzenia] sprawdź, czy nie działają żadne funkcje, a następnie kliknij na [Wykonaj].**

➠Zostanie wyświetlony komunikat potwierdzający ponowne uruchomienie.

## **5 Kliknij [OK].**

➠Zostanie wyświetlony ekran informujący o ponownym uruchomieniu urządzenia, a następnie urządzenie zostanie ponownie uruchomione.

Gdy urządzenie jest ponownie uruchamiane, zdalny interfejs użytkownika zostanie odłączony.

# <span id="page-122-0"></span>**Zmniejszanie zużycia energii (tryb uśpienia)**

#### 9RXX-02A

Tryb uśpienia zmniejsza zużycie energii poprzez wstrzymanie pewnych operacji wykonywanych wewnątrz urządzenia. Na panelu sterowania naciśnij [ ], aby przejść w tryb uśpienia. **[Panel sterowania\(P. 16\)](#page-25-0)**  Kiedy urządzenie jest w trybie uśpienia, w świeci na żółto-zielono.

### ■ Wychodzenie z trybu uśpienia

Wykonaj jedną z poniższych operacji:

- Naciśnij dowolny klawisz na panelu sterowania.
- Dotknij wyświetlacza.
- Gdy podłączony jest telefon lub opcjonalny TELEPHONE 6 KIT, zdejmij słuchawkę z widełek.

#### ■ Konfiguracja czasu automatycznego uśpienia

Czas automatycznego uśpienia automatycznie przełącza urządzenie w tryb uśpienia, jeśli po upływie określonego czasu lub o określonej godzinie nie zostaną wykonane żadne operacje. Oprócz możliwości ustawienia godziny, o której urządzenie przejdzie w tryb uśpienia, możesz również skonfigurować urządzenie tak, by wychodziło z tego trybu o określonej godzinie.

W tym rozdziale opisano, jak skonfigurować ustawienia za pomocą zdalnego interfejsu użytkownika z komputera. Na panelu sterowania wybierz [Menu] na ekranie [Główny], a następnie wybierz [Ustawienia], aby skonfigurować ustawienia. **[\[Ustawienia włącznika/energii\]\(P. 487\)](#page-496-0)** 

**1 Zaloguj się do zdalnego interfejsu użytkownika. [Uruchamianie Zdalnego interfejsu](#page-462-0) [użytkownika\(P. 453\)](#page-462-0)** 

**2 Na stronie portalu zdalnego interfejsu użytkownika kliknij na [Ustawienia/ rejestracja]. [Strona portalu zdalnego interfejsu użytkownika\(P. 456\)](#page-465-0)** 

**3 Kliknij opcje [Ustawienia włącznika czasowego] [Edycja].**

➠Zostanie wyświetlony ekran [Edycja ustawień włącznika czasowego].

**4 Ustaw czas automatycznego uśpienia lub czas wyjścia z trybu uśpienia.**

#### **Podczas ustawiania czasu pozostawania w trybie uśpienia**

Wprowadź czas w [Ustaw czas].

\* Aby efektywnie oszczędzać energię, zaleca się używanie ustawień domyślnych. **[\[Czas automatycznego](#page-498-0) [uśpienia\]\(P. 489\)](#page-498-0)** 

#### **W przypadku przechodzenia w tryb uśpienia o określonej godzinie**

Zaznacz pole wyboru [Użyj wyłącznika dziennego automatycznego uśpienia], a następnie wprowadź czas. Jeśli dla wyświetlania czasu wybrano format 12-godzinny, po wprowadzeniu czasu wybierz [AM] lub [PM].

#### **W przypadku wychodzenia z trybu uśpienia o określonej godzinie**

Zaznacz pole wyboru [Użyj ustawień czasu wyjścia z trybu uśpienia], a następnie wprowadź czas. Jeśli dla wyświetlania czasu wybrano format 12-godzinny, po wprowadzeniu czasu wybierz [AM] lub [PM].

## **5 Kliknij [OK].**

➠Ustawienia zostały zastosowane.

**6 Wyloguj się ze zdalnego interfejsu użytkownika.**

# **WAŻNE**

**Naciśnij jeśli urządzenie nie będzie używane przez dłuższy czas, np. przez noc**

● Dla bezpieczeństwa wprowadź urządzenie w tryb uśpienia.

## **UWAGA**

- Urządzenie nie przejdzie w tryb uśpienia w następujących przypadkach:
	- Gdy wskaźnik danych na panelu sterowania świeci się lub miga **[Panel sterowania\(P. 16\)](#page-25-0)**
	- Gdy na panelu sterowania wyświetlany jest ekran [Menu], komunikat o zacięciu papieru lub inny komunikat o błędzie\*1 lub ekran Direct Connection SSID lub ekran wyświetlania klucza sieciowego
	- Gdy urządzenie wykonuje kalibrację, czyszczenie lub inne operacje
	- Gdy urządzenie importuje, eksportuje lub przetwarza dane za pomocą urządzenia zewnętrznego, takiego jak nośnik pamięci USB, komputer lub serwer LDAP
	- Gdy podłączony jest telefon lub opcjonalny TELEPHONE 6 KIT i słuchawka jest zdjęta z widełek.
	- Gdy dzwonek faksu przychodzącego jest wyłączony

\*1 W zależności od komunikatu urządzenie może przejść w tryb uśpienia.

## <span id="page-124-0"></span>**Korzystanie z Panelu sterowania**

9RXX-02C

Użyj panelu sterowania do zmiany ustawień urządzenia oraz funkcji skanowania, kopiowania i innych.

#### **Główne instrukcje**

Sprawdź, jak korzystać z przycisków i elementów wyświetlanych na panelu sterowania, jak wprowadzać tekst i jak wyświetlać różne ekrany.

**[Ekrany wyświetlane na panelu sterowania\(P. 116\)](#page-125-0)  [Sposób obsługi panelu sterowania\(P. 123\)](#page-132-0)  [Wprowadzanie znaków\(P. 126\)](#page-135-0)** 

**Ułatwienie korzystania z ekranu [Główny]** Do często używanych funkcji możesz dodawać przyciski skrótów i zmieniać ich układ. **[Dostosowywanie ekranu \[Główny\]\(P. 128\)](#page-137-0)** 

# **WAŻNE**

#### **Sposób obchodzenia się z panelem dotykowym**

- Nie naciskaj zbyt mocno ekranu dotykowego. Może to uszkodzić ekran dotykowy.
- Nie używaj przedmiotów z ostrym zakończeniem, jak ołówek czy długopis. Może to zarysować powierzchnię ekranu dotykowego lub go zniszczyć.
- Umieszczanie przedmiotów na ekranie lub wycieranie ekranu może spowodować reakcję panelu dotykowego i doprowadzić do awarii.

# <span id="page-125-0"></span>**Ekrany wyświetlane na panelu sterowania**

9RXX-02E

Poniżej znajdują się główne ekrany panelu sterowania.

#### **Ekran [Główny]**

Ten ekran jest wyświetlany po naciśnięciu [ **a** ] na panelu sterowania. Domyślnie ekran [Główny] jest wyświetlany po włączeniu zasilania i zaraz po zamknięciu ekranu rozruchu, a także zaraz po zalogowaniu. **[Ekran \[Główny\]\(P. 118\)](#page-127-0)** 

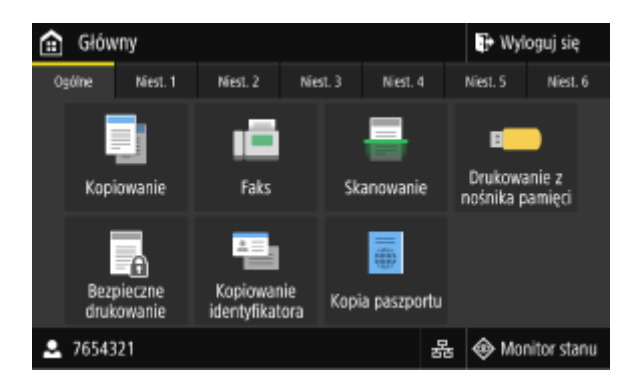

#### **Ekran [Monitor stanu]**

Ekran ten wyświetlany jest po naciśnięciu [Monitor stanu] na ekranie [Główny] i w innych lokalizacjach. Używaj tego ekranu, aby sprawdzić informacje o urządzeniu, wykorzystaniu i dziennikach, ustawieniach sieciowych oraz informacje o błędach. **[Ekran \[Monitor stanu\]\(P. 121\)](#page-130-0)** 

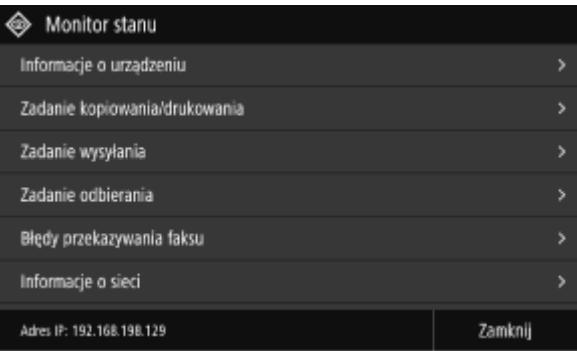

#### **Ekran [Menu]**

Ten ekran wyświetlany jest po naciśnięciu [Menu] na ekranie [Główny]. Używaj tego ekranu, aby skonfigurować różne ustawienia urządzenia.

Gdy ustawiony jest identyfikator menedżera systemu, po wybraniu niektórych elementów może zostać wyświetlony ekran logowania. Tylko użytkownicy, którzy znają identyfikator i kod PIN menedżera systemu, mogą się zalogować i zmienić ustawienia.

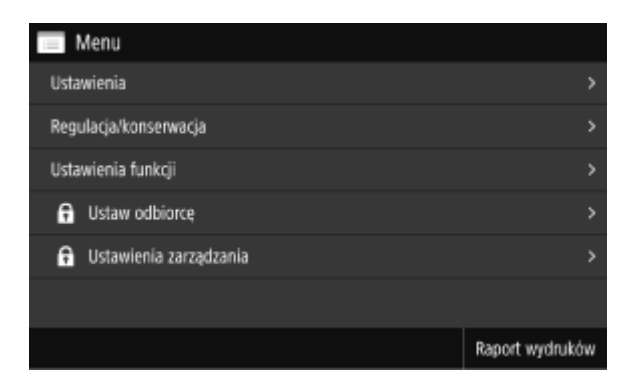

#### **Wyświetlanie komunikatów**

Komunikaty są wyświetlane na ekranie, gdy wystąpią błędy, a w urządzeniu zabraknie papieru lub toneru w kasecie.

Jeśli zostanie wyświetlone rozwiązanie problemu, aby rozwiązać problem, postępuj zgodnie z instrukcjami wyświetlanymi na ekranie.

Jeśli rozwiązanie problemu nie zostało wyświetlone, sprawdź przyczynę i rozwiązanie, odwołując się do komunikatu lub kodu błędu.

**[Pojawia się komunikat\(P. 708\)](#page-717-0)** 

**[Wyświetlany jest kod błędu\(P. 728\)](#page-737-0)** 

#### **Przykładowy wyświetlacz:**

● **Gdy wystąpi błąd**

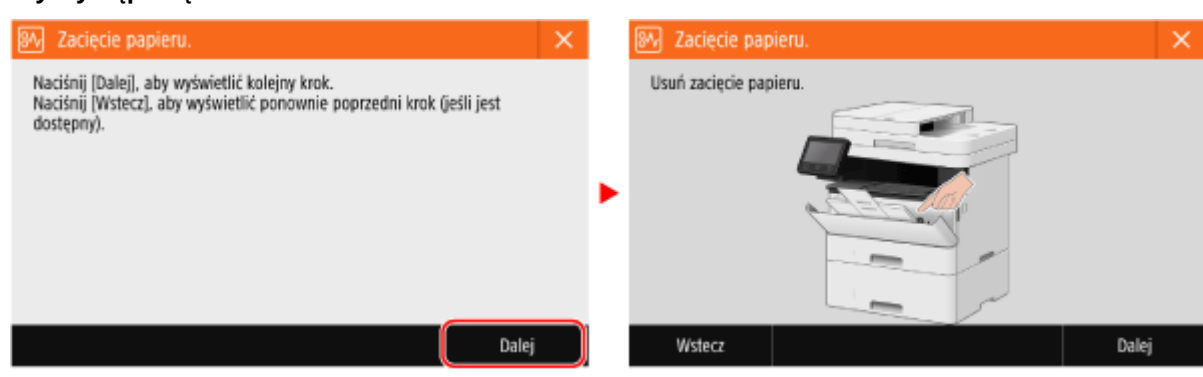

#### ● **Kiedy na dole ekranu pojawia się komunikat**

Jeśli komunikat jest zbyt długi, by wyświetlić go od razu, może zostać podzielony na mniejsze fragmenty i wyświetlany naprzemiennie.

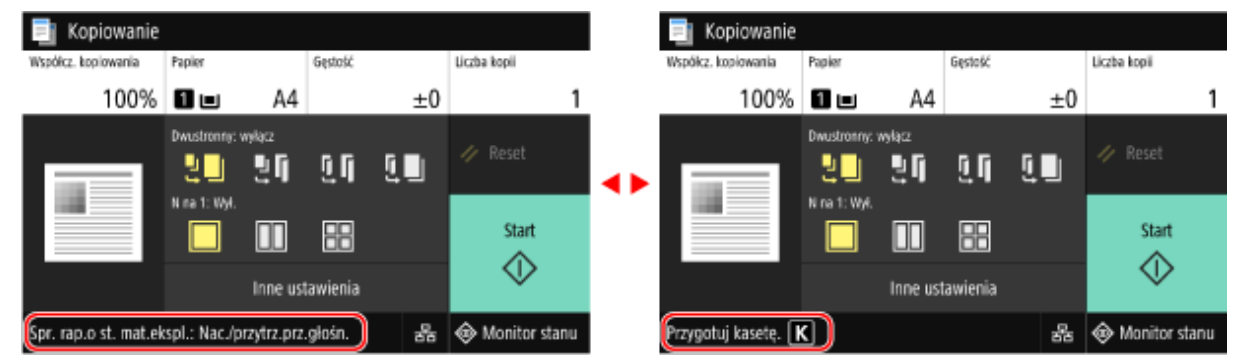

## **UWAGA**

#### **Zmiana wyświetlanego ekranu**

- Możesz zmienić wygląd panelu sterowania, np. poprzez zmianę języka wyświetlania, jednostek oraz pokazywanie lub ukrywanie komunikatów. **[\[Ustawienia wyświetlania\]\(P. 483\)](#page-492-0)**
- Aby ułatwić sobie przeglądanie, możesz odwracać kolory na ekranie i regulować jasność. **D[\[Dostępność\]](#page-516-0) [\(P. 507\)](#page-516-0)**

#### **Automatyczne usuwanie ustawień**

● Domyślnie, jeśli po pewnym czasie nie zostaną wykonane żadne operacje, ustawienia skonfigurowane na ekranie zostaną wyczyszczone i wyświetlony zostanie ekran [Główny]. Możesz zmienić czas do momentu wyczyszczenia ustawień oraz ekran, który zostanie wyświetlony po wyczyszczeniu. **[\[Czas automatycznego resetu\]\(P. 488\)](#page-497-0)  [\[Funkcja po autom. pon.uruch.\]\(P. 489\)](#page-498-0)** 

# <span id="page-127-0"></span>**Ekran [Główny]**

Ten ekran jest wyświetlany po naciśnięciu [ **a** ] na panelu sterowania.

Status urządzenia i informacje o logowaniu są stale wyświetlane na górze i na dole ekranu, co pozwala na szybkie przeglądanie i wykonywanie operacji, jeśli zajdzie taka potrzeba.

Przyciski funkcji i ustawień są wyświetlane w osobnych kartach na środku ekranu. Aby zmienić wyświetlane przyciski funkcji i ustawień, wybierz kartę lub przesuń palcem po ekranie w lewo lub w prawo. Naciśnij te przyciski, aby wykonać funkcje i zmienić ustawienia.

Możesz zmieniać układ przycisków i nazwy kart. **Dzmiana układu przycisków i nazw kart (zdalny interfejs [użytkownika\)\(P. 130\)](#page-139-0)** 

\* Domyślnie wyświetlane są karty od [Ogólne] do [Niest. 6].

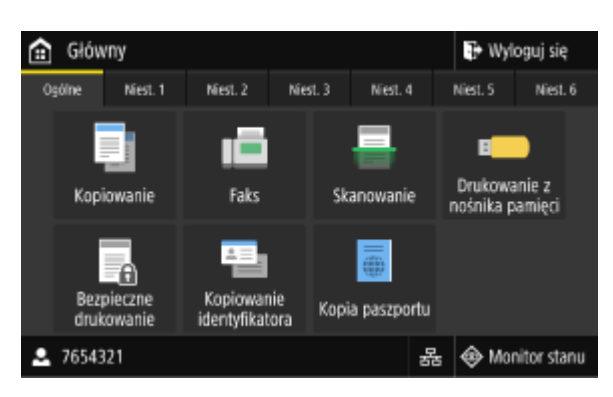

### ■ Stan urządzenia i informacie o logowaniu

#### **[Wyloguj się]**

Jest wyświetlany, gdy zalogowany jest użytkownik. Naciśnij go, aby się wylogować po zakończeniu operacji na urządzeniu. **[Logowanie się do urządzenia\(P. 133\)](#page-142-0)** 

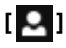

Wyświetla nazwę zalogowanego użytkownika lub identyfikator wydziału.

## [볾]/[<sup>슿</sup>]

W przypadku podłączenia do przewodowej sieci LAN zostanie wyświetlony [ . ]. Po podłączeniu do bezprzewodowej

sieci LAN wyświetlony zostanie  $[\hat{\mathbf{E}}]$ .

Naciśnij tę ikonę, aby przełączyć się między używaniem przewodowej lub bezprzewodowej sieci LAN do podłączenia urządzenia do sieci. **[Wybieranie przewodowej lub bezprzewodowej sieci LAN\(P. 56\)](#page-65-0)** 

#### **[Monitor stanu]**

Możesz sprawdzić informacje o urządzeniu, wykorzystaniu i dziennikach, ustawieniach sieciowych oraz informacje o błędach. **[Ekran \[Monitor stanu\]\(P. 121\)](#page-130-0)** 

### ■ Przyciski funkcji i ustawień

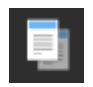

**[Kopiowanie]** Kopiuje oryginały. **[Kopiowanie\(P. 325\)](#page-334-0)** 

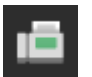

**[Faks]** Faksuje dokumenty. **[Faksowanie\(P. 285\)](#page-294-0)** 

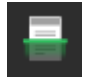

**[Skanowanie]** Skanuje oryginały. **[Skanowanie\(P. 245\)](#page-254-0)** 

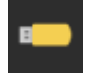

#### **[Drukowanie z nośnika pamięci]**

Drukuje pliki z nośnika pamięci USB. **[Wydruk z urządzenia pamięci USB \(Drukowanie z nośnika](#page-242-0) [pamięci\)\(P. 233\)](#page-242-0)** 

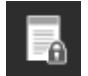

#### **[Bezpieczne drukowanie]**

Drukuje dane tymczasowo zapisane w pamięci urządzenia. **[Drukowanie dokumentu](#page-235-0) [zabezpieczonego kodem PIN \(bezpieczne drukowanie\)\(P. 226\)](#page-235-0)** 

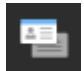

#### **[Kopiowanie identyfikatora]**

Kopiuje przednią i tylną stronę dowodów osobistych. **[Kopiowanie obu stron dowodu osobistego na](#page-345-0) [jednej stronie\(P. 336\)](#page-345-0)** 

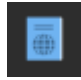

#### **[Kopia paszportu]**

Kopiuje wiele różnych paszportów na jednym arkuszu papieru. **[Kopiowanie wielu paszportów na](#page-348-0) [jednym arkuszu\(P. 339\)](#page-348-0)** 

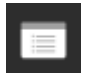

#### **[Menu]**

Konfiguruje różne ustawienia urządzenia. **[Elementy menu ustawień\(P. 480\)](#page-489-0)** 

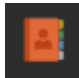

#### **[Książka adresowa]**

Zapisz miejsca docelowe podczas wysyłania i zapisywania zeskanowanych danych i faksów. Możesz określić miejsca docelowe z książki adresowej i wywołać funkcję wysyłania. **[Rejestracja miejsc docelowych \(książka adresowa\)\(P. 163\)](#page-172-0)  [Określanie miejsc docelowych \(książka adresowa\)\(P. 181\)](#page-190-0)** 

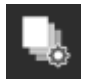

#### **[Ust. Papieru]**

Ustawia rozmiar i typ papieru, który ma być używany, oraz rejestruje często używany papier. O **[Określanie rozmiaru i typu papieru\(P. 153\)](#page-162-0)** 

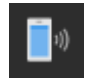

#### **[Portal mobilny]** Podłącza urządzenia przenośne do urządzenia. **[Podłączanie urządzenia przenośnego do](#page-362-0) [urządzenia\(P. 353\)](#page-362-0)**

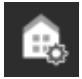

**[Ustawienia ekr. głów.]** Dodaje skróty klawiszowe na ekranie [Główny] i zmienia układ przycisków. **[Dostosowywanie ekranu](#page-137-0) [\[Główny\]\(P. 128\)](#page-137-0)** 

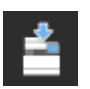

**[Aktualizacja opr. ukł.]**

 Aktualizuje oprogramowanie układowe za pośrednictwem Internetu. **[Aktualizacja oprogramowania](#page-481-0) [układowego\(P. 472\)](#page-481-0)** 

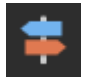

**[Instrukcja obsługi]** Zapoznaj się z podstawową instrukcją obsługi i metodami rozwiązywania problemów.

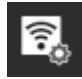

#### **[Ust. bezprzew. sieci LAN]**

Podłącza komputer do urządzenia za pomocą routera bezprzewodowej sieci LAN (punktu dostępowego). **[Podłączanie się do bezprzewodowej sieci LAN przez wyszukiwanie routera \(metoda konfiguracji](#page-74-0) [punktu dostępowego\)\(P. 65\)](#page-74-0)** 

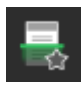

#### **Przycisk skrótu (Skanuj)**

Wywołuje ustawienia skanowania zarejestrowane jako ustawienia ulubione. Nazwa przycisku różni się w zależności od ustawienia. **[Dodawanie przycisków skrótów\(P. 128\)](#page-137-0)** 

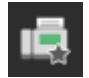

#### **Przycisk skrótu (Faksuj)**

Wywołuje ustawienia faksu zarejestrowane jako ustawienia ulubione. Nazwa przycisku różni się w zależności od ustawienia. **[Dodawanie przycisków skrótów\(P. 128\)](#page-137-0)** 

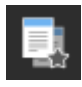

#### **Przycisk skrótu (Kopiuj)**

Wywołuje ustawienia kopiowania zarejestrowane jako ustawienia ulubione. Nazwa przycisku różni się w zależności od ustawienia. **[Dodawanie przycisków skrótów\(P. 128\)](#page-137-0)** 

Oprócz powyższych przycisków funkcji i ustawień, na tym ekranie wyświetlane są także przyciski biblioteki aplikacji. Biblioteka aplikacji umożliwia wykonywanie operacji za pomocą jednego dotknięcia. Aby użyć tej funkcji, musisz kliknąć [Application Library] na stronie portalu zdalnego interfejsu użytkownika, a następnie skonfigurować aplikację. **[Strona portalu zdalnego interfejsu użytkownika\(P. 456\)](#page-465-0)**  Więcej informacji znajdziesz w podręczniku biblioteki aplikacji na stronie z podręcznikami online. **https://oip.manual.canon/**

# <span id="page-130-0"></span>**Ekran [Monitor stanu]**

9RXX-02H

Ekran ten wyświetlany jest po naciśnięciu [Monitor stanu] na ekranie [Główny] i w innych lokalizacjach. Używaj tego ekranu, aby sprawdzić informacje o urządzeniu, wykorzystaniu i dziennikach, ustawieniach sieciowych oraz informacje o błędach. Możesz także użyć tego ekranu do odłączenia nośnika pamięci USB od urządzenia.

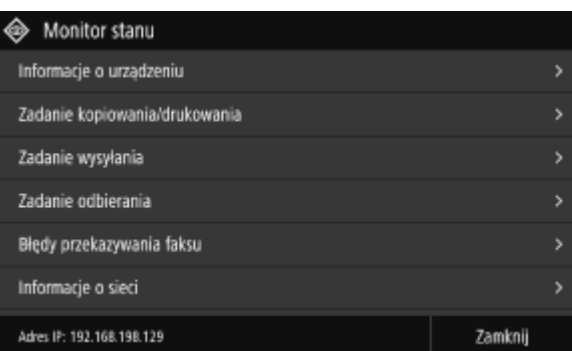

#### **[Informacje o błędach/powiadomienie]**

Możesz sprawdzić informacje o błędach, które wystąpiły w urządzeniu. Podejmij środki zaradcze zgodnie z opisem błędu.

**[Pojawia się komunikat\(P. 708\)](#page-717-0)  [Wyświetlany jest kod błędu\(P. 728\)](#page-737-0)** 

#### **[Informacje o urządzeniu]**

#### **[Informacje o papierze]**

Sprawdź pozostałą ilość papieru dla każdego źródła papieru.

#### **[Informacje o kasecie]**

Sprawdzenie ilości toneru pozostałego w kasecie z tonerem. Inne wewnętrzne części mogą osiągnąć koniec okresu ich eksploatacji przed wyczerpaniem się toneru.

#### **[Sprawdź licznik]**

Sprawdza całkowitą liczbę stron wydrukowanych, przefaksowanych i skopiowanych. **[Sprawdzanie liczby](#page-471-0) [wydrukowanych stron \(sprawdź licznik\)\(P. 462\)](#page-471-0)** 

#### **[Użycie pamięci bezpiecz. drukow.]**

Sprawdź, ile pamięci jest wykorzystywane przez dane zabezpieczonego wydruku tymczasowo zapisane w pamięci urządzenia.

#### **[Informacje o wersji]**

Wyświetla informacje o wersji oprogramowania układowego urządzenia.

#### **[Numer seryjny]**

Wyświetla numer seryjny urządzenia.

#### **[Zadanie kopiowania/drukowania]**

Wyświetla status i dziennik przetwarzania kopii lub wydruku. **[Sprawdzanie statusu i dziennika kopiowania\(P. 343\)](#page-352-0)  [Wyświetlanie stanu i dziennika zadań drukowania\(P. 243\)](#page-252-0)** 

#### **[Zadanie wysyłania]**

Wyświetla status i dziennik wysłanych i zapisanych zeskanowanych danych i faksów. **[Sprawdzanie statusu wysyłania i zapisywania oraz dziennika zeskanowanych danych\(P. 282\)](#page-291-0)  [Sprawdzanie wysłanych i odebranych faksów\(P. 315\)](#page-324-0)** 

#### **[Zadanie odbierania]**

Wyświetla status i dziennik odebranych faksów I-faksów. **[Sprawdzanie wysłanych i odebranych faksów\(P. 315\)](#page-324-0)** 

#### **[Błędy przekazywania faksu]**

Jeśli faks nie mógł zostać przesłany dalej, ale pozostał w pamięci, można go wydrukować lub przesłać do innego miejsca docelowego, a także przejrzeć jego zawartość. **[Sprawdzanie faksów, których nie udało się](#page-325-0) [przekazać\(P. 316\)](#page-325-0)** 

#### **[Informacje o sieci]**

#### **[IPv4]**

Sprawdź adres IPv4 i inne ustawienia. **[Ustawianie adresów IPv4\(P. 70\)](#page-79-0)** 

#### **[IPv6]**

Sprawdź adres IPv6 i inne ustawienia. **[Ustawianie adresów IPv6\(P. 72\)](#page-81-0)** 

#### **[Typ połączenia sieciowego]**

Sprawdź, czy urządzenie ma połączenie przewodowe czy bezprzewodowe. Wyświetla stan połączenia i informacje o błędach podczas połączenia przez bezprzewodową sieć LAN.

#### **[Informacje o Bezpośrednim połączeniu]**

Wyświetla stan połączenia, gdy jest ona bezpośrednio połączona z urządzeniem.

#### **[Informacje o błędzie IEEE 802.1X]**

Wyświetla szczegóły błędów występujących podczas uwierzytelniania IEEE 802.1X.

#### **[Usuń nośn. pam.]**

Wyświetlany, gdy podłączony jest nośnik pamięć USB. Naciśnij, aby odłączyć nośnik pamięci USB. **[Odłączanie](#page-198-0) [nośnika pamięci USB\(P. 189\)](#page-198-0)** 

#### **[Adres IP]**

Domyślnie wyświetla adres IPv4 urządzenia. Możesz go również ukryć. **[\[Wyświetl adres IP\]\(P. 486\)](#page-495-0)** 

# <span id="page-132-0"></span>**Sposób obsługi panelu sterowania**

9RXX-02J

Panel sterowania jest wyposażony w ekran dotykowy. Aby obsługiwać przyciski i elementy wyświetlane na ekranie, dotykaj ich bezpośrednio palcem.

**Podstawowe operacje na ekranie dotykowym (dotykanie, przerzucanie i przeciąganie)(P. 123) [Wybieranie kart i elementów\(P. 124\)](#page-133-0)  [Przewijanie ekranu\(P. 124\)](#page-133-0)  [Ustaw wartość za pomocą przycisków \[+\] i \[-\] lub suwaka.\(P. 125\)](#page-134-0)** 

# **WAŻNE**

### **W celu uniknięcia przypadkowych operacji lub uszkodzenia panelu sterowania unikaj poniższych czynności:**

- Zbyt mocne naciskanie palcami
- Naciskanie ostrą końcówką, taką jak paznokieć, długopis lub ołówek
- Obsługa za pomocą mokrych lub brudnych rąk
- Praca z obiektem na wyświetlaczu

## Podstawowe operacje na ekranie dotykowym (dotykanie, przerzucanie i przeciąganie)

#### **Dotykanie**

Delikatnie dotknij ekranu opuszkiem palca i szybko puść. Postępuj tak podczas wybierania elementów i wykonywania operacji.

W Podręcznik użytkownika, "naciśnij" i "wybierz" odnosi się do czynności dotykania.

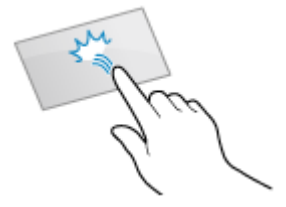

#### **Przerzucanie**

Dotknij ekranu i przeciągnij palcem. Ekran przesuwa się w kierunku, w którym przeciągnąłeś palcem. Na przykład, ekran [Główny] przesuwa się do karty w kierunku, w którym przesunąłeś palcem.

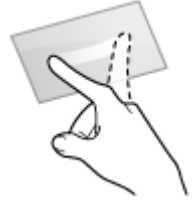

#### **Przeciąganie**

Przesuń opuszek palca, dotykając ekranu, i zwolnij go w wybranym miejscu. Możesz przewijać listy i przesuwać obszar, którego dotykasz, do wybranej pozycji.

<span id="page-133-0"></span>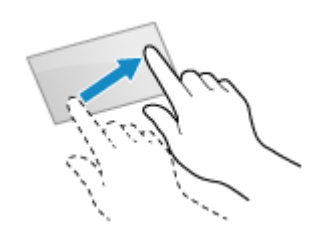

## Wybieranie kart i elementów

Po dotknięciu karty zostanie wyświetlony ekran wybranej karty.

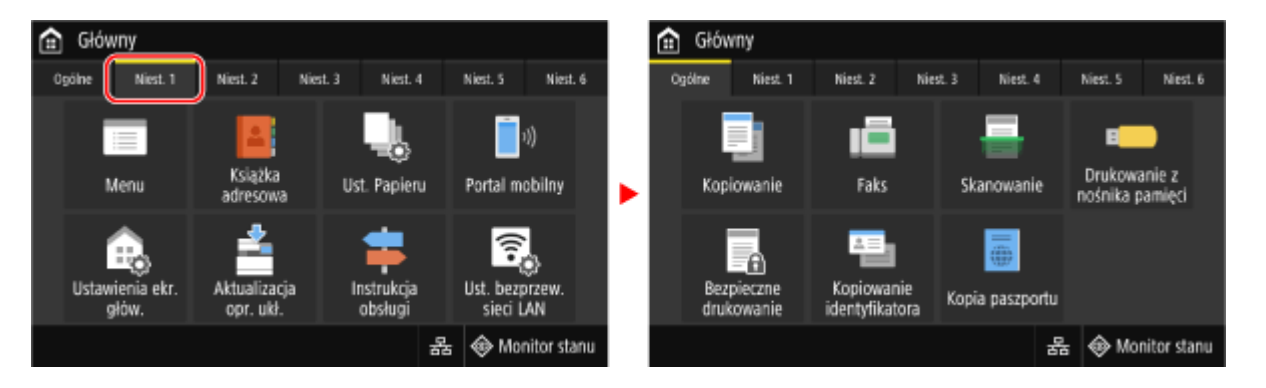

Gdy dotkniesz nazwy elementu lub przycisku, możesz go wybrać. Wyświetlony zostanie wybrany ekran lub wykonana zostanie wybrana funkcja.

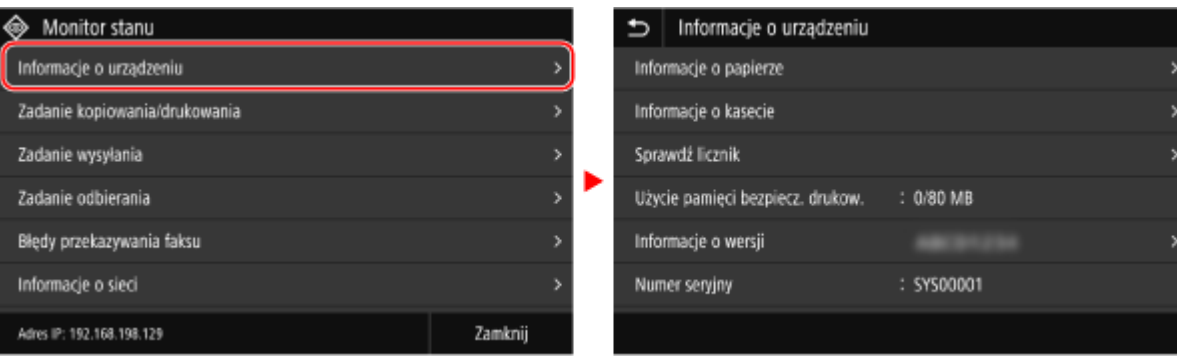

#### **Aby anulować wybór**

Przeciągnij palec dotykający ekranu z dala od wybranego elementu lub przycisku i puść go.

#### **Aby wrócić do poprzedniego ekranu** Dotknij przycisk [b].

### Przewijanie ekranu

Gdy na ekranie pojawia się pasek przewijania, oznacza to, że istnieją elementy lub informacje, których nie można w całości wyświetlić na ekranie. Przerzuć lub przeciągnij palcem, aby przewinąć ekran w kierunku, w którym przesunąłeś palec.

Zwolnij palec z ekranu, a po kilku sekundach pasek przewijania zniknie. Dotknij ekranu, aby ponownie wyświetlić pasek przewijania.

<span id="page-134-0"></span>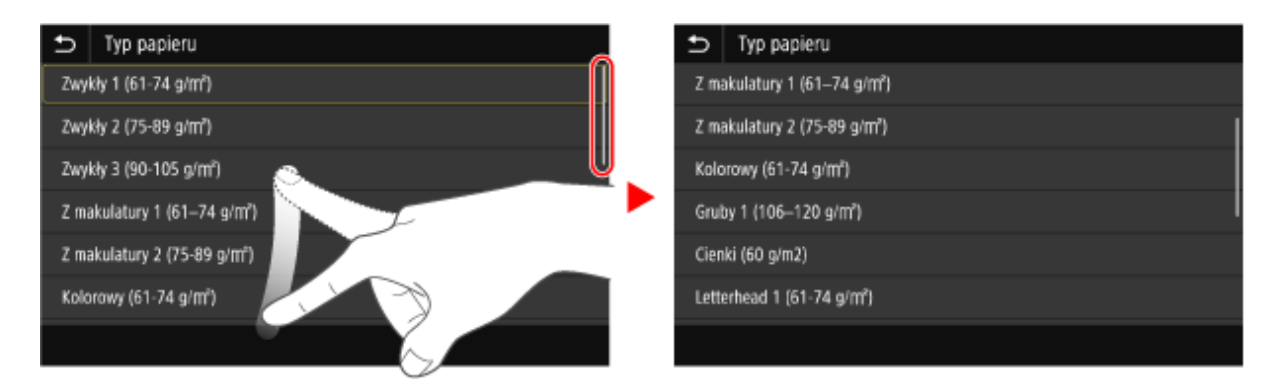

## Ustaw wartość za pomocą przycisków [+] i [-] lub suwaka.

Dotknij przycisków [+] i [-], aby dostosować wartość. Gdy zostanie wyświetlony suwak w sposób pokazany poniżej, aby dostosować jego wartość, możesz go przeciągnąć w lewo lub w prawo.

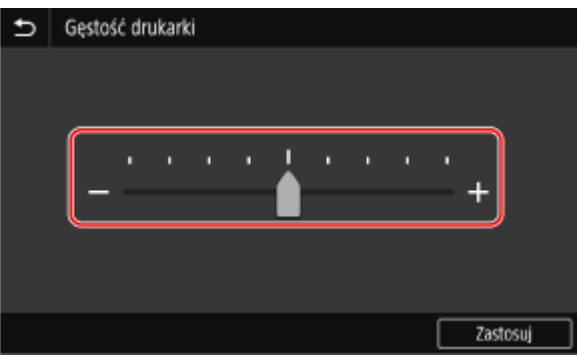

# <span id="page-135-0"></span>**Wprowadzanie znaków**

9RXX-02K

Wprowadź znaki alfanumeryczne za pomocą klawiatury i klawiszy numerycznych panelu sterowania. Możesz również wprowadzać znaki za pomocą komercyjnej klawiatury USB podłączonej do urządzenia.

#### **Wprowadzanie znaków za pomocą panelu sterowania(P. 126)  [Wprowadzanie znaków za pomocą klawiatury USB\(P. 127\)](#page-136-0)**

## Wprowadzanie znaków za pomocą panelu sterowania

Korzystając z panelu sterowania, możesz wprowadzać litery, cyfry i symbole.

Rodzaj znaków, które możesz wprowadzić, może być ograniczony w zależności od elementu.

Jeśli zakres wprowadzanych wartości jest ograniczony, wartość, którą możesz wprowadzić, jest wyświetlana w nawiasie ( ) obok pola wprowadzania danych.

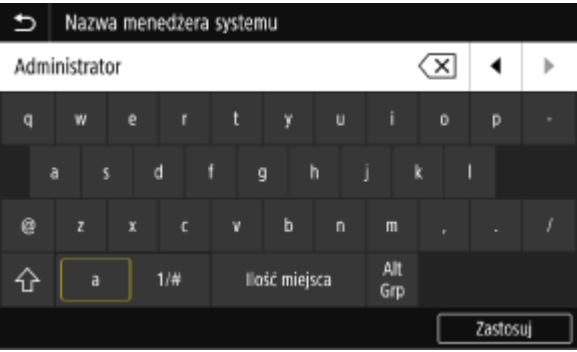

#### **Zmiana typu znaku**

Wybierz [a] lub [1/#] dla typu wprowadzanego znaku. Nie możesz zmienić typu znaku dla elementów, których typ znaku jest ograniczony.

#### **Wprowadzanie znaków i odstępów**

Dotknij znaku lub symbolu, który chcesz wpisać.

Naciśnij  $[\wedge]$  lub  $[\vee]$ , aby pokazać znaki, które nie są widoczne na ekranie.

#### Aby wprowadzić wielkie litery, dotknij  $[\bigwedge]$ .

Aby wprowadzić odstęp, dotknij [Ilość miejsca]. Możesz też wprowadzić spację, przesuwając kursor na koniec znaków i dotykając  $[\blacksquare]$ .

#### **Usuwanie znaków**

Dotknij [ $\sqrt{\mathbf{x}}$ ], aby usunąć jeden znak.

Dotknij i przytrzymaj [ $\sqrt{x}$ ], aby w sposób ciągły usuwać znaki.

**Przesuwanie kursora** Dotknij  $[\overline{\bullet}]$  lub  $[\overline{\bullet}]$ .

#### **Wprowadzanie liczb za pomocą klawiszy numerycznych**

Klawisze numeryczne są wyświetlane dla elementów, które mogą zawierać tylko cyfry.

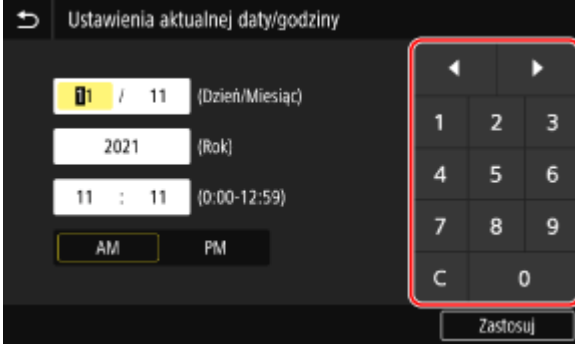

<span id="page-136-0"></span>Aby wprowadzić wartość, dotknij cyfr na klawiszach numerycznych. Aby usunąć numer, dotknij [  $\subset$  ]. Gdy wyświetlone są  $[\bullet]$  i  $[\bullet]$ , możesz je dotknąć, aby przesunąć kursor.

## **UWAGA**

● Gdy zamiast klawiatury lub klawiszy numerycznych pojawią się [+] i [-] albo suwak, dotknij ich lub przeciągnij, aby ustawić wartość. **[Ustaw wartość za pomocą przycisków \[+\] i \[-\] lub suwaka.\(P. 125\)](#page-134-0)** 

## Wprowadzanie znaków za pomocą klawiatury USB

Podłączając komercyjną klawiaturę USB do portu USB z przodu urządzenia, możesz wprowadzać znaki w taki sam sposób jak w komputerze. **[Strona przednia\(P. 11\)](#page-20-0)** 

\* Gdy do urządzenia jest podłączona klawiatura USB, nadal możesz wprowadzać znaki za pomocą panelu sterowania.

Podłączoną klawiaturę USB można w każdej chwili odłączyć od urządzenia. Nie musisz wcześniej anulować połączenia.

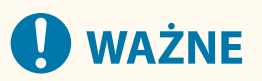

- Klawisze [Backspace], [Home], [End] i inne mogą być nieużywane. Naciśnięcie nieużywanego klawisza nie powoduje wprowadzenia znaku.
- W zależności od języka wyświetlania niektóre znaki mogą nie zostać wprowadzone poprawnie.
- W zależności od typu klawiatury USB może ona nie działać prawidłowo.

## **UWAGA**

● Możesz określić układ klawiatury USB (układ amerykański lub układ brytyjski). **[\[Angielski układ](#page-490-0) [klawiatury\]\(P. 481\)](#page-490-0)** 

# <span id="page-137-0"></span>**Dostosowywanie ekranu [Główny]**

9RXX-02L

Często używane funkcje możesz szybko wybierać używając ekranu [Główny] panelu sterowania.

**Dodawanie przycisków skrótów(P. 128) [Zmiana układu przycisków\(P. 129\)](#page-138-0)** 

## Dodawanie przycisków skrótów

Zarejestruj często używane ustawienia skanowania, faksowania lub kopiowania i dodaj przyciski skrótów. Na ekranie [Główny] możesz dodać przyciski aż do jego zapełnienia.

Przyciski skrótów dodawaj korzystając z panelu sterowania. Nie można dodawać przycisków za pomocą zdalnego interfejsu użytkownika z komputera. Wymagane są uprawnienia administratora.

**Wymagane czynności przygotowawcze**

- Zarejestruj ustawienia, które mają stać się przyciskami skrótu, jako ulubione ustawienia. **[Rejestrowanie i](#page-200-0) [przywoływanie ulubionych ustawień\(P. 191\)](#page-200-0)**
- **1 Na panelu sterowania naciśnij [Ustawienia ekr. głów.] na ekranie [Główny]. [Ekran](#page-127-0) [\[Główny\]\(P. 118\)](#page-127-0)**

Gdy pojawi się ekran logowania, wprowadź identyfikator i kod PIN menedżera systemu, a następnie kliknij na [Zaloguj się]. **[Identyfikator i kod PIN menedżera systemu\(P. 7\)](#page-16-0)** 

**2 Naciśnij [Wybierz przycisk do wyświetlenia].**

➠Zostanie wyświetlony ekran [Wybierz przycisk do wyświetlenia].

- **3 Wybierz funkcję, którą chcesz dodać jako przycisk skrótu.**
- **4 Zaznacz pola wyboru przy ustawieniach, które chcesz przypisać jako przyciski skrótów, a następnie naciśnij [Zastosuj].**

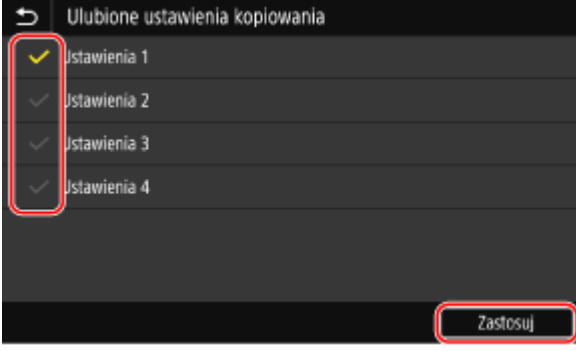

➠Wyświetlony zostanie opis przycisków skrótów.

**5 Naciśnij [OK].**

<span id="page-138-0"></span>➠Przycisk skrótu zostanie dodany na ekranie [Główny].

## **UWAGA**

#### **Usuwanie dodanych przycisków skrótów**

● W kroku 4 odznacz pola wyboru przy ustawieniach, które chcesz usunąć, i naciśnij [Zastosuj].

**W przypadku, gdy [Główny] ekran jest zapełniony i nie można dodać żadnego przycisku skrótu**

● Usuń niepotrzebne przyciski skrótów.

## Zmiana układu przycisków

Możesz zmienić układ przycisków na ekranie [Główny] i przenieść przyciski do innych kart.

W tym rozdziale opisano, jak zmienić kolejność wyświetlania za pomocą panelu sterowania. Kolejność wyświetlania możesz zmienić także za pomocą zdalnego interfejsu użytkownika z komputera. Korzystając ze zdalnego interfejsu użytkownika, możesz także zmieniać nazwy kart. **[Zmiana układu przycisków i nazw kart](#page-139-0) [\(zdalny interfejs użytkownika\)\(P. 130\)](#page-139-0)** 

Wymagane są uprawnienia administratora.

### **1 Naciśnij i przytrzymaj dowolny przycisk na ekranie [Główny]. [Ekran \[Główny\]](#page-127-0) [\(P. 118\)](#page-127-0)**

Jeśli pojawi się ekran logowania, wprowadź identyfikator i kod PIN menedżera systemu, a następnie naciśnij [Zaloguj się]. **[Identyfikator i kod PIN menedżera systemu\(P. 7\)](#page-16-0)** 

## **2 Sprawdź komunikat, a następnie naciśnij [Tak].**

➠Zostanie wyświetlony ekran [Zmień kolejność przycisków i skonfiguruj je].

#### **3 Przeciągnij przycisk, którego układ chcesz zmienić, i upuść go w wybranym miejscu.**

Kiedy przeciągasz przycisk do innej karty, zostaje on do niej przeniesiony.

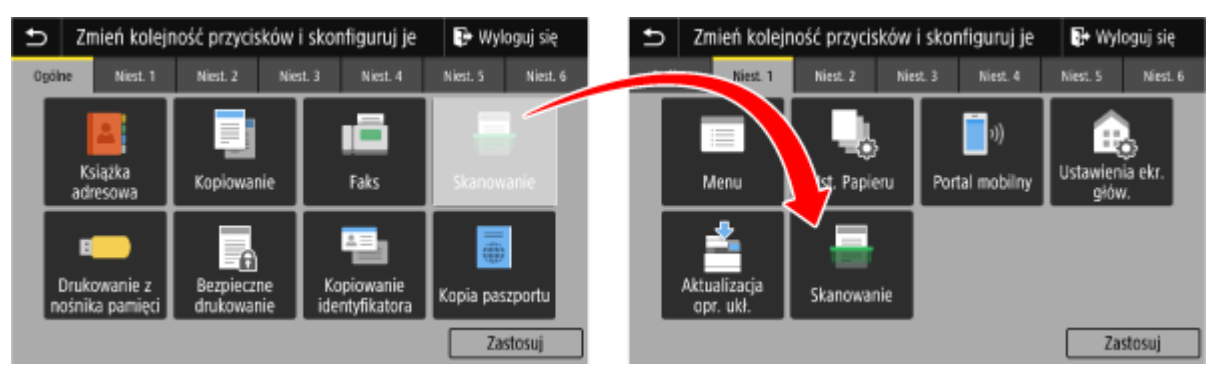

## **4 Naciśnij [Zastosuj].**

➠Miejsce przycisków na ekranie [Główny] zmieniło się.

# <span id="page-139-0"></span>**Zmiana układu przycisków i nazw kart (zdalny interfejs użytkownika)**

9RXX-02R

Aby zmienić kolejność przycisków na ekranie [Główny] i zmienić nazwę kart, możesz użyć zdalnego interfejsu użytkownika z komputera.

#### **Zmiana kolejności wyświetlania przycisków(P. 130) [Zmiana nazwy kart\(P. 131\)](#page-140-0)**

## Zmiana kolejności wyświetlania przycisków

Wymagane są uprawnienia administratora.

- **1 Zaloguj się w zdalnym interfejsie użytkownika w trybie menedżera systemu. [Uruchamianie Zdalnego interfejsu użytkownika\(P. 453\)](#page-462-0)**
- **2 Na stronie portalu zdalnego interfejsu użytkownika kliknij na [Ustawienia/ rejestracja]. [Strona portalu zdalnego interfejsu użytkownika\(P. 456\)](#page-465-0)**
- **3 Kliknij [Ustawienia wyświetlania].**

➠Zostanie wyświetlony ekran [Ustawienia wyświetlania].

- **4 W [Zmień kolejność przycisków ekranu głównego i skonfiguruj ich ustawienia wyświetlania] wybierz [Edytuj w widoku przycisków] lub [Edytuj w widoku listy].**
- Aby zmienić kolejność wyświetlania przycisków przez ich przeciąganie, kliknij [Edytuj w widoku przycisków].
- Aby zmienić kolejność wyświetlania za pomocą listy nazw przycisków, kliknij [Edytuj w widoku listy].
- **5 Zmiana układu przycisków.**
- **W przypadku zmiany układu przycisków przez ich przeciągnięcie** Przeciągnij przycisk, którego układ chcesz zmienić, i upuść go w wybranym miejscu.

<span id="page-140-0"></span>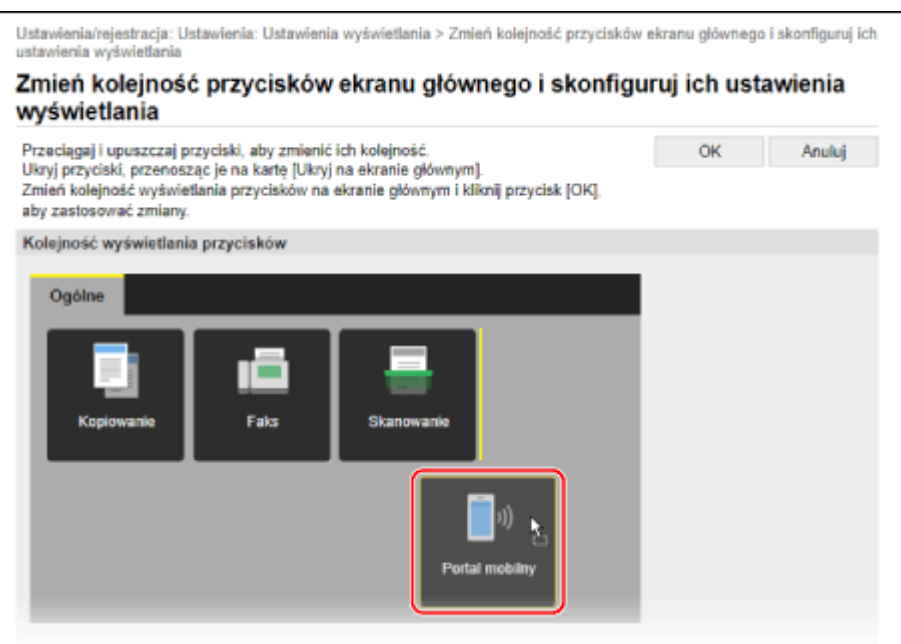

#### **W przypadku zmiany układu przycisków za pomocą listy nazw przycisków**

Kliknij [  $\blacksquare$  ] lub [  $\blacksquare$  ] obok nazwy przycisku, którego układ chcesz zmienić, aby przesunąć go w górę lub w dół. Kliknij [ ], aby przenieść przycisk do innej karty.

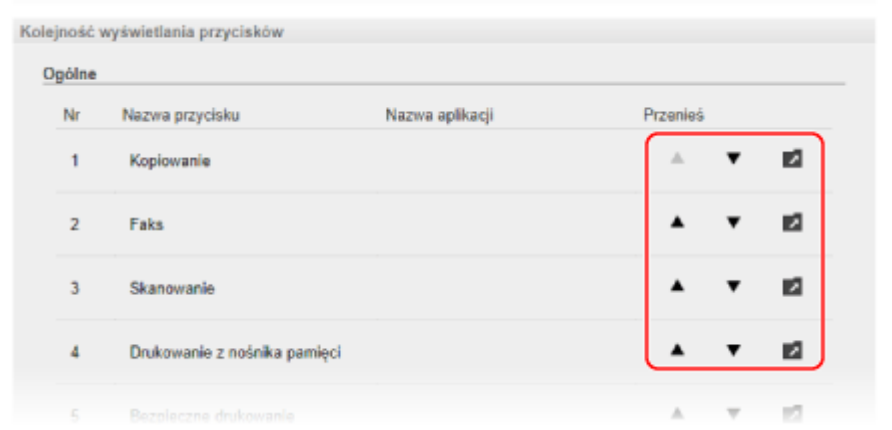

## **6 Kliknij [OK].**

➠Ustawienia zostały zastosowane.

**7 Wyloguj się ze zdalnego interfejsu użytkownika.**

## Zmiana nazwy kart

Zmień nazwy kart za pomocą zdalnego interfejsu użytkownika z komputera. Nie możesz używać panelu sterowania do zmiany nazwy kart.

Wymagane są uprawnienia administratora.

## **1 Zaloguj się w zdalnym interfejsie użytkownika w trybie menedżera systemu. [Uruchamianie Zdalnego interfejsu użytkownika\(P. 453\)](#page-462-0)**

### **2 Na stronie portalu zdalnego interfejsu użytkownika kliknij na [Ustawienia/ rejestracja]. [Strona portalu zdalnego interfejsu użytkownika\(P. 456\)](#page-465-0)**

**3 Kliknij [Ustawienia wyświetlania] [Edycja] w [Nazwy kart na ekranie głównym].**

➠Zostanie wyświetlony ekran [Edytuj nazwy kart na ekranie głównym].

**4 Zaznacz pole wyboru zakładki, której nazwę chcesz zmienić, a następnie wprowadź nazwę.**

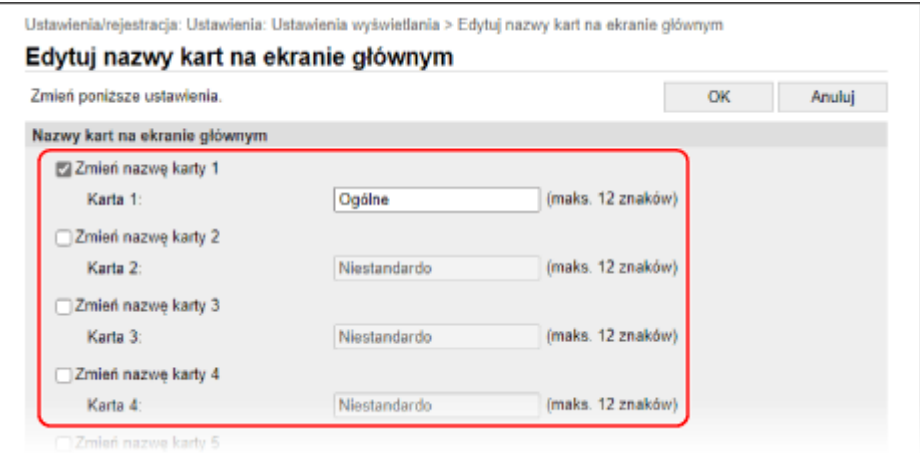

## **5 Kliknij [OK].**

➠Ustawienia zostały zastosowane.

**6 Wyloguj się ze zdalnego interfejsu użytkownika.**

# <span id="page-142-0"></span>**Logowanie się do urządzenia**

9RXX-02S

Kiedy na panelu sterowania zostanie wyświetlony ekran logowania, wprowadź wymagane informacje, aby przeprowadzić uwierzytelnianie. Gdy uwierzytelnienie się powiedzie, ekran się zmieni i będziesz mógł kontynuować pracę.

W zależności od ustawionej funkcji uwierzytelniania wyświetlany ekran logowania może się różnić.

#### **Logowanie (zarządzanie identyfikatorami wydziałów, identyfikator menedżera systemu)(P. 133) Logowanie (wysyłanie uwierzytelnione)(P. 133)**

## Logowanie (zarządzanie identyfikatorami wydziałów, identyfikator menedżera systemu)

Kiedy skonfigurowane jest zarządzanie identyfikatorami wydziałów, wyświetlany jest następujący ekran logowania. Aby się zalogować, wprowadź identyfikator wydziału. Jeśli ustawiony jest kod PIN, wprowadź go. Kiedy ustawiony jest identyfikator menedżera systemu, dla operacji wymagających uprawnień administratora wyświetlany jest ekran logowania. Wprowadź identyfikator menedżera systemu i kod PIN, aby się zalogować.

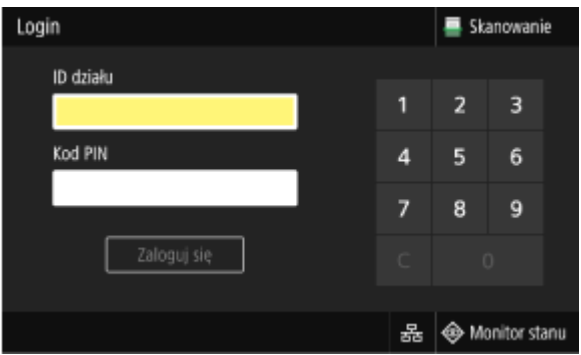

## **1 Wprowadź identyfikator wydziału lub identyfikator menedżera systemu.**

## **2 Wprowadź kod PIN.**

Jeśli nie ustawiono kodu PIN, możesz pominąć ten krok. Przejdź do kroku 3.

## **3 Naciśnij [Zaloguj się].**

➠Gdy uwierzytelnienie się powiedzie, wyświetlony zostanie ekran [Główny] lub inny.

## **4 Kiedy zakończysz pracę, naciśnij [Wyloguj się].**

## Logowanie (wysyłanie uwierzytelnione)

Gdy ustawione jest wysyłanie uwierzytelnione (uwierzytelniania przez serwer LDAP), podczas wykonywania operacji skanowania i faksowania wyświetlany jest ekran logowania do wysyłania uwierzytelnionego. Aby się zalogować, wprowadź nazwę użytkownika i hasło zarządzane przez serwer LDAP.

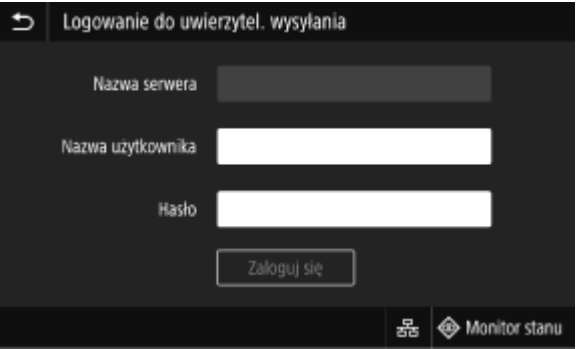

**1 Wprowadź nazwę użytkownika i hasło.**

**2 W [Nazwa serwera] wybierz serwer LDAP, aby dokonać uwierzytelnienia.**

## **3 Naciśnij [Zaloguj się].**

➠Gdy uwierzytelnienie się powiedzie, wyświetlony zostanie ekran skanowania lub faksu.

**4 Kiedy zakończysz pracę, naciśnij [Wyloguj się].**

## **UWAGA**

**W przypadku logowania przy użyciu funkcji wysyłania uwierzytelnionego i zarządzania identyfikatorami wydziałów**

● W zależności od ustawień uwierzytelniania przez serwer LDAP, naciśnięcie [Wyloguj się] na panelu sterowania może wyświetlić ekran wyboru uwierzytelnienia używanego przy wylogowywaniu. Aby kontynuować operacje po skanowaniu lub faksowaniu, wyloguj się tylko z wysyłania uwierzytelnionego. Aby zakończyć wszystkie operacje, wyloguj się ze wszystkich uwierzytelnień.
# **Umieszczanie oryginałów**

9RXX-02U

Umieść dokumenty, zdjecia i inne materiały drukowane ("oryginały"), które mają być zeskanowane, przefaksowane lub skopiowane, na płycie szklanej lub w podajniku.

W zależności od rodzaju dokumentu i sposobu jego użycia, zdecyduj, czy chcesz użyć szklanej płyty czy podajnika.

#### **Szklana płyta**

Skanuje oryginały w ustalonej pozycji. Oryginały muszą być umieszczane pojedynczo, ale zapewnia to bardzo dokładne skanowanie.

Na szklanej szybie możesz też umieścić następujące oryginały:

- Książki, gruby papier, cienki papier i inne oryginały, których nie można umieścić w podajniku
- Kalkę kreślarską, folie i inne przezroczyste oryginały

#### **Umieszczanie oryginałów na płycie szklanej(P. 135)**

#### **Podajnik**

W podajniku możesz umieścić dwa lub więcej arkuszy oryginałów. Umieszczone oryginały są skanowane automatycznie po jednym arkuszu na raz.

Obie strony oryginałów mogą być skanowane w tym samym czasie. **[Umieszczanie oryginałów w podajniku\(P. 136\)](#page-145-0)** 

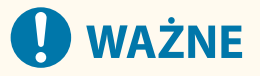

#### **Umieszczanie suchych oryginałów**

● Przed umieszczeniem oryginałów upewnij się, że tusz, korektor lub klej, które się na nich znajdują, całkowicie wyschły.

## Umieszczanie oryginałów na płycie szklanej

Informacje na temat rozmiaru oryginałów, które można umieścić na szklanej płycie, znajdują się w podstawowych danych technicznych urządzenia. **[Podstawowe specyfikacje\(P. 27\)](#page-36-0)** 

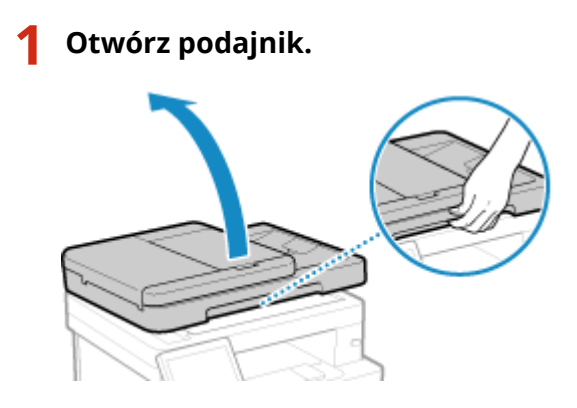

**2 Umieść oryginał, który ma zostać zeskanowany, stroną przeznaczoną do skanowania skierowaną w dół na szklanej płycie w orientacji poziomej, wyrównując róg oryginału z lewym górnym rogiem szklanej płyty.**

<span id="page-145-0"></span>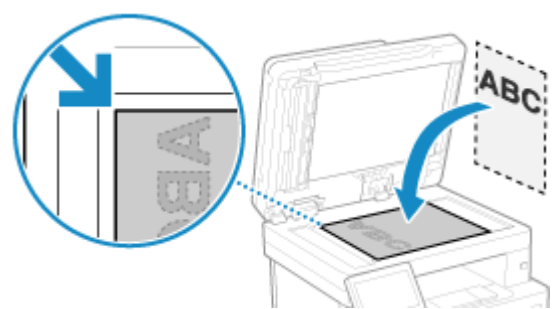

Podczas skanowania kalki technicznej, przezroczy i innych przezroczystych oryginałów umieść na wierzchu arkusz zwykłego białego papieru.

## **3 Delikatnie zamknij podajnik.**

**4 Po zakończeniu skanowania oryginałów zdejmij je ze szklanej płyty.**

## Umieszczanie oryginałów w podajniku

W przypadku skanowania dwóch lub więcej arkuszy oryginałów, umieszczaj tylko oryginały o tym samym rozmiarze. Informacje na temat rozmiaru oryginałów, które można umieścić w podajniku, znajdują się w danych technicznych podajnika. **[Dane techniczne podajnika\(P. 30\)](#page-39-0)** 

# **WAŻNE**

## **Aby zapobiec zacięciom papieru w podajniku, nie należy umieszczać w nim następujących oryginałów:**

- Pomarszczonego, pogniecionego, zwiniętego, poskręcanego lub podartego papieru
- Kalki, papierów powlekanych, cienkich papierów półprzezroczystych, cienkich papierów lub folii
- Zszytych lub spiętych papierów
- Papieru wydrukowanego przez drukarkę termiczną

## **1 Otwórz tackę podawania oryginałów.**

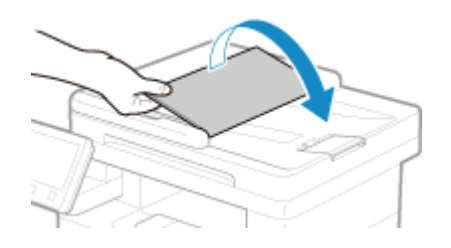

**2 Rozsuń prowadnice tak, aby ich odległość wynosiła nieco więcej niż faktyczna szerokość oryginału.**

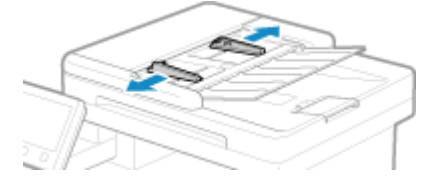

## **3 Przekartkuj oryginały i wyrównaj krawędzie.**

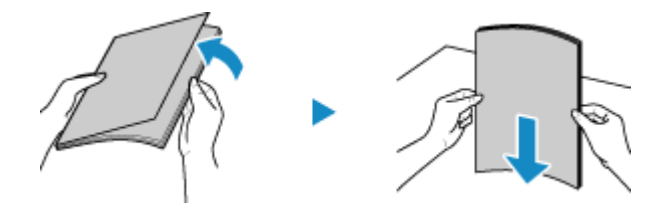

Przekartkuj oryginały małymi partiami i wyrównaj krawędzie, stukając kilka razy oryginałami o płaską powierzchnię.

## **4 Umieść w podajniku oryginały przeznaczone do skanowania stroną zadrukowaną do góry w orientacji poziomej.**

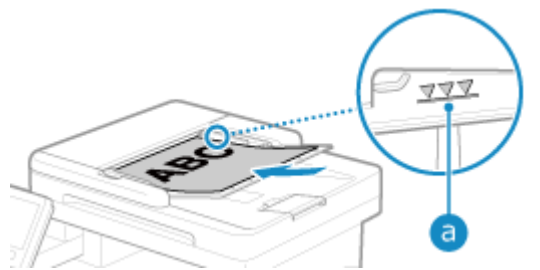

Upewnij się, że załadowane oryginały nie przekraczają linii limitu obciążenia (a). Jeśli przekraczają one linię limitu obciążenia, mogą wystąpić błędy w podawaniu papieru lub zacięcie papieru.

## **5 Wyrównaj przesuwne prowadnice względem krawędzi oryginałów.**

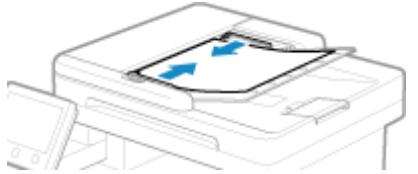

Przesuwne prowadnice, które są wyrównane, ale są ustawione zbyt szeroko lub zbyt wąsko, mogą powodować błędne podawanie papieru lub jego zacięcie.

## **6 Po zakończeniu skanowania oryginałów wyjmij je z dołu podajnika.**

- Nie dodawaj oryginałów ani nie wyjmuj ich podczas skanowania.
- Pozostawienie wysuniętych oryginałów pod podajnikiem może spowodować zacięcie papieru.

# **Ładowanie papieru**

9RXX-02W

Aby zapewnić jakość wydruku, sprawdź, jaki papier nadaje się do użytku oraz jak należy obchodzić się z papierem i jak go przechowywać, a także przygotuj odpowiedni papier do wykorzystania w urządzeniu. **[Używany papier\(P. 21\)](#page-30-0)** / **[Środki ostrożności podczas obchodzenia się z papierem\(P. 25\)](#page-34-0)** 

Załaduj przygotowany papier do urządzenia, a następnie skonfiguruj ustawienia rozmiaru i typu papieru.

#### **Ładowanie papieru do urządzenia**

Załaduj papier, którego zwykle używasz, do szuflady na papier, która może pomieścić duże ilości papieru. Aby tymczasowo użyć papieru niezaładowanego do szuflady na papier, załaduj go na tacę wielofunkcyjną. **[Umieszczanie papieru w szufladzie na papier\(P. 139\)](#page-148-0)  [Ładowanie papieru do tacy wielofunkcyjnej\(P. 144\)](#page-153-0)** 

Używając kopert lub papieru z logo, zwróć uwagę na orientację załadowanego papieru oraz na to, która strona jest skierowana do góry.

**[Przygotowania i orientacja podczas ładowania kopert\(P. 147\)](#page-156-0)  [Orientacja podczas ładowania papieru z logo\(P. 149\)](#page-158-0)** 

#### **Ustawienia papieru**

Aby zapewnić jakość druku i zapobiec zacięciom papieru, rozmiar i typ papieru muszą być ustawione prawidłowo, odpowiednio do załadowanego papieru.

**[Określanie rozmiaru i typu papieru\(P. 153\)](#page-162-0)** 

## <span id="page-148-0"></span>**Umieszczanie papieru w szufladzie na papier**

#### 9RXX-02X

Załaduj papier, którego zwykle używasz, do szuflady na papier, która może pomieścić duże ilości papieru. Sposób ustawienia zależy od rozmiaru papieru, który ma być załadowany.

**Podczas ładowania papieru o rozmiarze A4, B5, Legal lub Letter** Załaduj papier, używając metody dla rozmiaru standardowego. **Ładowanie papieru o standardowym rozmiarze(P. 139)** 

#### **Ładowanie papieru A5**

Sposób ustawienia zależy od orientacji papieru, który ma być załadowany.

Orientacja pozioma (A5) Orientacja pionowa (A5R)

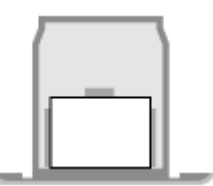

**[Ładowanie papieru o niestandardowym](#page-150-0) [rozmiarze\(P. 141\)](#page-150-0)** 

**Ładowanie papieru o standardowym rozmiarze(P. 139)** 

**W przypadku ładowania papieru w formacie A6** Załaduj papier w orientacji pionowej, używając metody dla niestandardowego rozmiaru. **[Ładowanie papieru o niestandardowym rozmiarze\(P. 141\)](#page-150-0)** 

**W przypadku ładowania papieru o niestandardowym rozmiarze** Załaduj papier, używając metody dla niestandardowego rozmiaru. **[Ładowanie papieru o niestandardowym rozmiarze\(P. 141\)](#page-150-0)** 

## **UWAGA**

● Załaduj papier, korzystając z tej samej procedury, nawet jeśli używasz opcjonalnego Cassette Feeding Module-AH.

## Ładowanie papieru o standardowym rozmiarze

Aby prawidłowo załadować papier, wyrównaj prowadnice papieru w szufladzie na papier z oznaczeniami. Używając kopert lub papieru z logo, zwróć uwagę na orientację załadowanego papieru oraz na to, która strona jest skierowana do góry. **[Orientacja podczas ładowania papieru z logo\(P. 149\)](#page-158-0)** 

## **1 Wyciągnij szufladę na papier.**

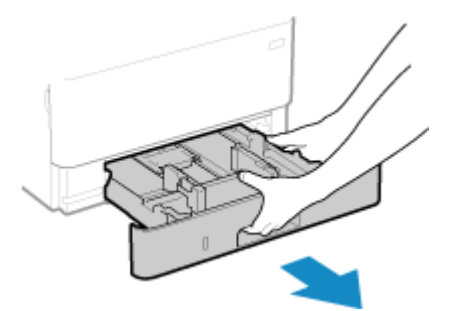

Szufladę należy zawsze trzymać oburącz i wysuwać ją delikatnie. Jeśli szuflada zostanie wyciągnięta tylko jedną ręką, może okazać się zbyt ciężka, co spowoduje jej upadek i uszkodzenie.

## **2 Ustaw prowadnice papieru odpowiednio do szerokości ładowanego papieru.**

**1** Naciskając dźwignię zwalniającą blokady, przesuń prowadnicę papieru.

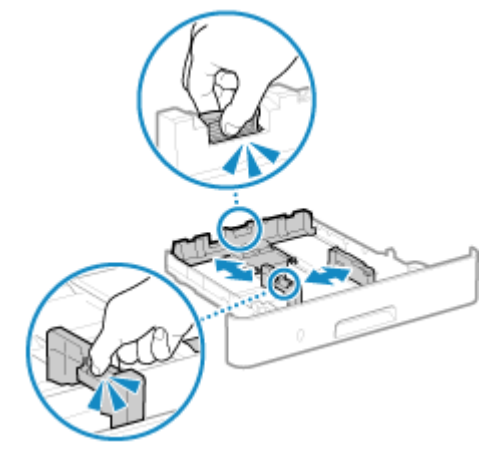

**2** Wyrównaj występy na prowadnicach papieru z oznaczeniami rozmiaru ładowanego papieru.

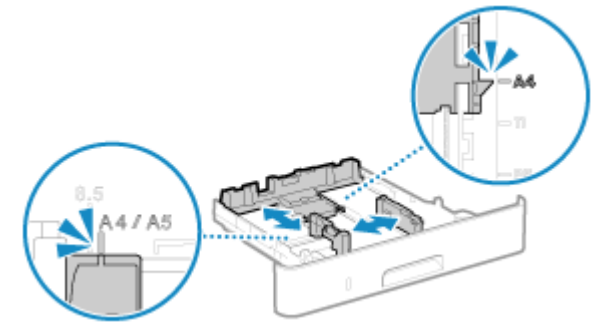

Prowadnice papieru, które są wyrównane, ale są ustawione zbyt szeroko lub zbyt wąsko, mogą powodować błędne podawanie papieru lub jego zacięcie.

## **3 Przekartkuj papier i wyrównaj krawędzie.**

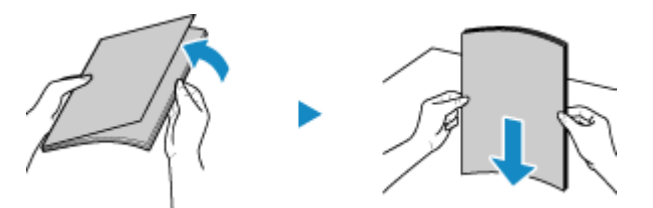

Przekartkuj papier małymi partiami i wyrównaj krawędzie, stukając kilka razy papierem o płaską powierzchnię.

**4 Załaduj papier stroną do zadrukowania skierowaną w dół.**

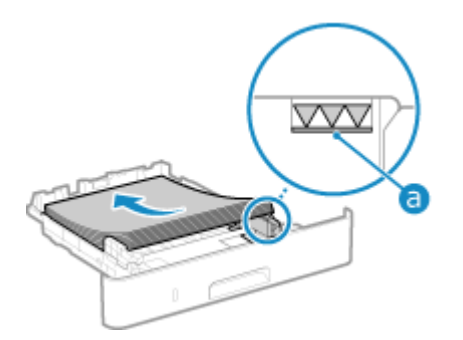

● Wyrównaj papier z prowadnicą papieru na tylnej stronie szuflady na papier.

<span id="page-150-0"></span>• Upewnij się, że załadowany papier nie przekracza linii limitu obciążenia (a). Jeśli przekracza linię limitu obciążenia, mogą wystąpić błędy w podawaniu papieru lub zacięcie papieru.

## **Podczas drukowania na tylnej stronie drukowanego papieru (ręczne drukowanie dwustronne)**

Spłaszcz brzegi papieru, aby usunąć wszelkie zagięcia, i załaduj papier tylną (niezadrukowaną) stroną do dołu.

- $\bullet$  Możesz używać tylko papieru wydrukowanego za pomocą tego urządzenia.
- Nie możesz drukować na wcześniej zadrukowanej stronie arkusza.
- Jeśli wydruki wyglądają na wyblakłe, wyreguluj jakość obrazu. **[\[Druk z ręcznego podajnika oryginałów](#page-521-0) [\(tylko dwustronny\)\]\(P. 512\)](#page-521-0)**

## **5 Włóż szufladę na papier do urządzenia.**

➠Domyślnie wyświetlany jest ekran potwierdzenia ustawień papieru. **[\[Powiad. o sprawdz.ust. papieru\]](#page-591-0) [\(P. 582\)](#page-591-0)** 

## **6 W razie potrzeby ustaw rozmiar i typ papieru. [Ustawianie rozmiaru i typu papieru](#page-163-0) [dla szuflady na papier\(P. 154\)](#page-163-0)**

Domyślnie rozmiar i typ papieru w szufladzie na papier są ustawione na A4 i Zwykły 2. Gdy załadowany jest papier innego rozmiaru lub typu, zmień jego ustawienia.

## Ładowanie papieru o niestandardowym rozmiarze

Aby prawidłowo załadować papier, wyrównaj prowadnice papieru w szufladzie na papier z papierem. Używając kopert lub papieru z logo, zwróć uwagę na orientację załadowanego papieru oraz na to, która strona jest skierowana do góry. **[Orientacja podczas ładowania papieru z logo\(P. 149\)](#page-158-0)** 

## **1 Wyciągnij szufladę na papier.**

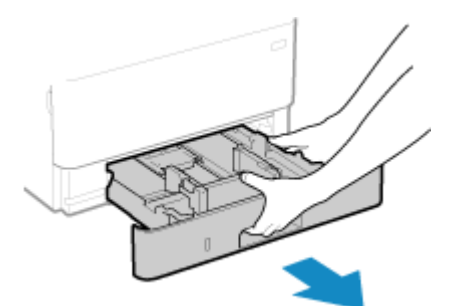

Szufladę należy zawsze trzymać oburącz i wysuwać ją delikatnie. Jeśli szuflada zostanie wyciągnięta tylko jedną ręką, może okazać się zbyt ciężka, co spowoduje jej upadek i uszkodzenie.

## **2 Rozsuń prowadnice.**

#### Podstawowa obsługa

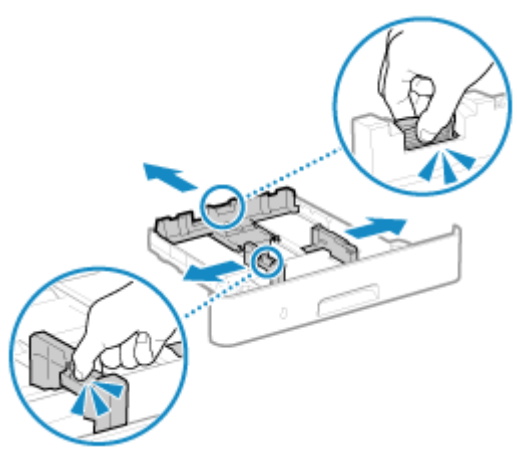

Naciskając dźwignię zwalniającą blokady, przesuń prowadnice papieru.

## **3 Przekartkuj papier i wyrównaj krawędzie.**

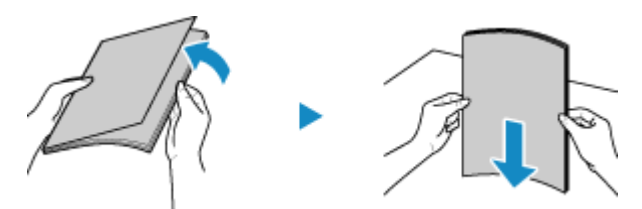

Przekartkuj papier małymi partiami i wyrównaj krawędzie, stukając kilka razy papierem o płaską powierzchnię.

## **4 Załaduj papier stroną do zadrukowania skierowaną w dół.**

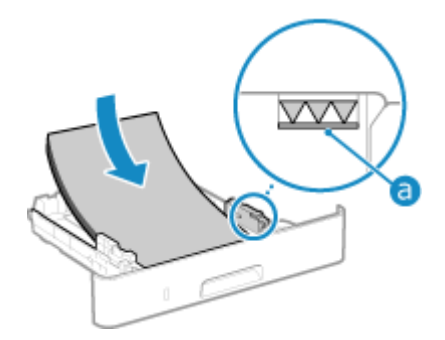

- Dosuń papier do przedniej krawędzi szuflady na papier.
- · Upewnij się, że załadowany papier nie przekracza linii limitu obciążenia (a). Jeśli przekracza linię limitu obciążenia, mogą wystąpić błędy w podawaniu papieru lub zacięcie papieru.

## **Podczas drukowania na tylnej stronie drukowanego papieru (ręczne drukowanie dwustronne)**

Spłaszcz brzegi papieru, aby usunąć wszelkie zagięcia, i załaduj papier tylną (niezadrukowaną) stroną do dołu.

- Możesz używać tylko papieru wydrukowanego za pomocą tego urządzenia.
- Nie możesz drukować na wcześniej zadrukowanej stronie arkusza.
- Jeśli wydruki wyglądają na wyblakłe, wyreguluj jakość obrazu. **[\[Druk z ręcznego podajnika oryginałów](#page-521-0) [\(tylko dwustronny\)\]\(P. 512\)](#page-521-0)**
- **5 Odpowiednio dostosuj prowadnice do szerokości i długości papieru.**

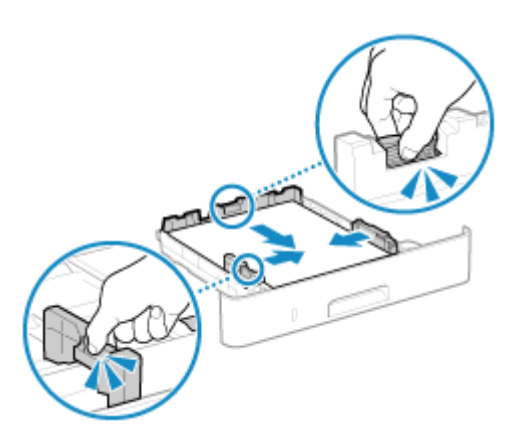

- Naciskając dźwignię zwalniającą blokadę, wyrównaj prowadnice do szerokości i długości papieru.
- Prowadnice papieru, które są wyrównane, ale są ustawione zbyt szeroko lub zbyt wąsko, mogą powodować błędne podawanie papieru lub jego zacięcie.

## **6 Włóż szufladę na papier do urządzenia.**

- ➠Domyślnie wyświetlany jest ekran potwierdzenia ustawień papieru. **[\[Powiad. o sprawdz.ust. papieru\]](#page-591-0) [\(P. 582\)](#page-591-0)**
- **7 Ustaw format i typ papieru. [Ustawianie rozmiaru i typu papieru dla szuflady na](#page-163-0) [papier\(P. 154\)](#page-163-0)**

Domyślnie rozmiar i typ papieru w szufladzie na papier są ustawione na A4 i Zwykły 2. Gdy załadowany jest papier innego rozmiaru lub typu, zmień jego ustawienia.

# <span id="page-153-0"></span>**Ładowanie papieru do tacy wielofunkcyjnej**

9RXX-02Y

Aby tymczasowo użyć papieru niezaładowanego do szuflady na papier, załaduj go na tacę wielofunkcyjną. Aby prawidłowo załadować papier, wyrównaj prowadnice papieru w tacy wielofunkcyjnej z papierem. Używając kopert lub papieru z logo, zwróć uwagę na orientację załadowanego papieru oraz na to, która strona jest skierowana do góry.

**[Przygotowania i orientacja podczas ładowania kopert\(P. 147\)](#page-156-0)  [Orientacja podczas ładowania papieru z logo\(P. 149\)](#page-158-0)** 

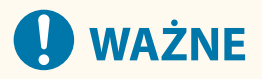

## **Nie wyjmuj szuflady na papier**

● Jeśli szuflada na papier zostanie wyjęta, urządzenie nie będzie mogło drukować nawet po załadowaniu papieru na tacę wielofunkcyjną. Jeśli spróbujesz drukować przy wyjętej szufladzie na papier, pojawi się komunikat o błędzie.

**1 Przytrzymaj obie strony pokrywy podczas jej otwierania.**

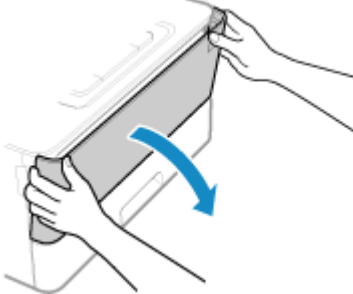

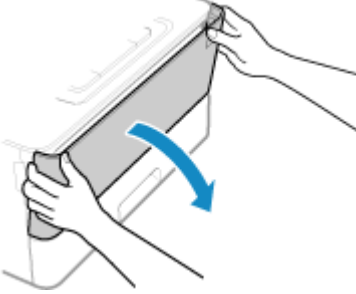

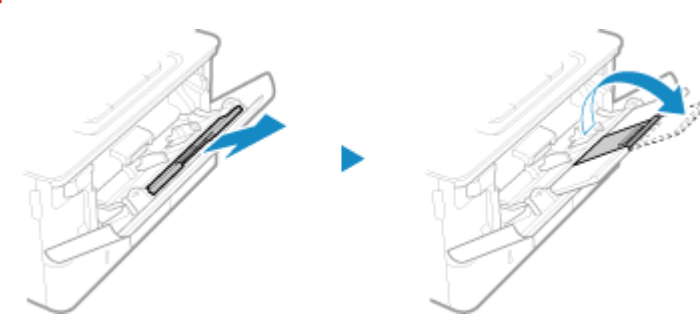

**2 Wysuń tacę na papier i otwórz przedłużenie tacy.**

Przedłużenie tacy wysuwa się w przypadku ładowania papieru o dużym formacie.

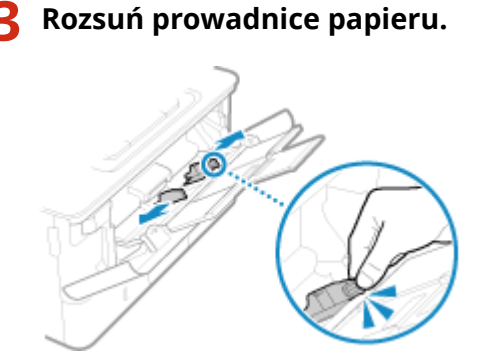

#### Podstawowa obsługa

Naciskając dźwignię zwalniającą blokady, przesuń prowadnice papieru.

#### **4 Przekartkuj papier i wyrównaj krawędzie.**

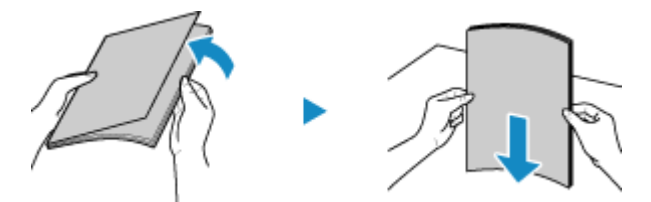

Przekartkuj papier małymi partiami i wyrównaj krawędzie, stukając kilka razy papierem o płaską powierzchnię.

#### **5 Załaduj papier stroną do zadrukowania w górę.**

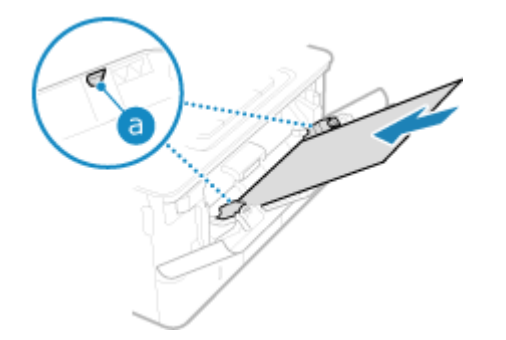

- Włóż papier tak, aby krawędź papieru przylegała do tacy na papier.
- Upewnij się, że załadowany papier nie przekracza znaku ogranicznika obciążenia ( ). Jeśli przekracza znak ogranicznika, mogą wystąpić błędy w podawaniu papieru lub zacięcie papieru.

## **Podczas drukowania na tylnej stronie drukowanego papieru (ręczne drukowanie dwustronne)**

Spłaszcz brzegi papieru, aby usunąć wszelkie zagięcia, i załaduj papier tylną (niezadrukowaną) stroną do góry.

- Możesz używać tylko papieru wydrukowanego za pomocą tego urządzenia.
- Nie możesz drukować na wcześniej zadrukowanej stronie arkusza.
- Nie możesz załadować więcej niż jeden arkusz papieru. Aby wydrukować, załaduj każdy arkusz osobno.
- Jeśli wydruki wyglądają na wyblakłe, wyreguluj jakość obrazu. **[\[Druk z ręcznego podajnika oryginałów](#page-521-0) [\(tylko dwustronny\)\]\(P. 512\)](#page-521-0)**

#### **6 Ustaw prowadnice papieru odpowiednio do szerokości papieru.**

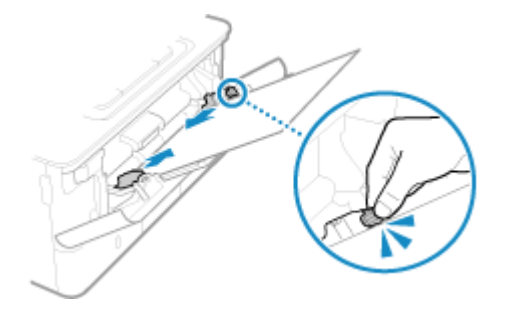

- Naciskając dźwignię zwalniającą blokadę, wyrównaj prowadnice do szerokości papieru.
- Prowadnice papieru, które są wyrównane, ale są ustawione zbyt szeroko lub zbyt wąsko, mogą powodować błędne podawanie papieru lub jego zacięcie.

## **7 Ustaw format i typ papieru. [Ustawianie rozmiaru i typu papieru dla tacy](#page-165-0) [wielofunkcyjnej\(P. 156\)](#page-165-0)**

Domyślnie, gdy urządzenie wykryje papier załadowany na tacę wielofunkcyjną, na panelu sterowania wyświetlany jest ekran ustawiania rozmiaru i typu papieru. Ustaw rozmiar i typ papieru każdorazowo podczas ładowania papieru.

## **UWAGA**

### **W przypadku ładowania papieru w formacie A5 lub A6**

- Ustaw rozmiar papieru zgodnie z orientacją załadowanego papieru.
- Papier A6 należy umieścić w orientacji pionowej.

#### Orientacja pozioma (A5) Orientacja pionowa (A5R lub A6)

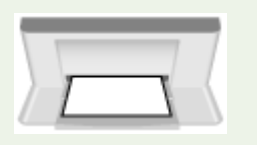

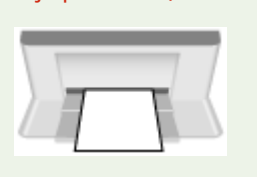

# <span id="page-156-0"></span>**Przygotowania i orientacja podczas ładowania kopert**

9RXX-030

Ponieważ koperty mają inny kształt i grubość niż zwykły papier, przed załadowaniem kopert należy poczynić odpowiednie przygotowania.

Koperty mogą być zadrukowane tylko na przedniej stronie (nieklejonej stronie). Załaduj kopertę do tacy uniwersalnej, sprawdzając orientację koperty i upewniając się, że jest ona skierowana właściwą stroną do góry.

**Przygotowania przed załadowaniem kopert(P. 147) [Orientacja kopert\(P. 148\)](#page-157-0)** 

## **UWAGA**

● Aby uzyskać informacje o ogólnej procedurze ładowania kopert do tacy uniwersalnej, zob.: **[Ładowanie papieru do tacy wielofunkcyjnej\(P. 144\)](#page-153-0)** 

## Przygotowania przed załadowaniem kopert

Wyrównaj koperty niezależnie od liczby kopert, które mają być załadowane.

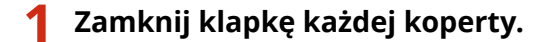

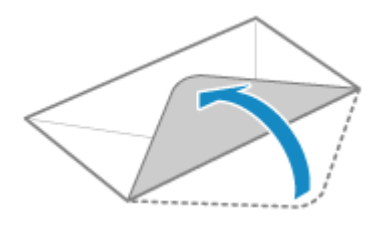

**2 Spłaszcz je, aby usunąć z nich powietrze i upewnij się, że brzegi są mocno dociśnięte.**

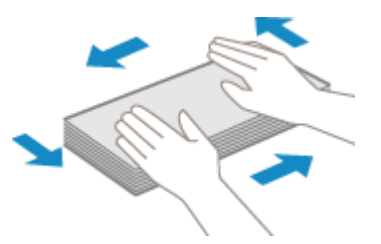

**3 Wyprostuj zagięte rogi kopert i wygładź zagniecenia.**

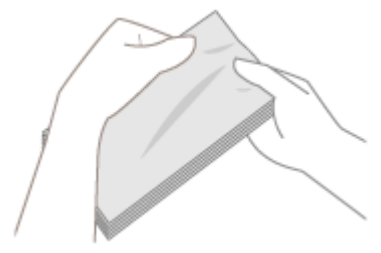

**4 Wyrównaj krawędzie kopert na płaskiej powierzchni.**

<span id="page-157-0"></span>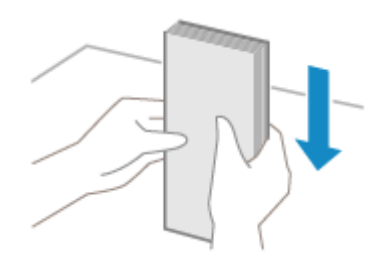

➠Koperty są gotowe do załadowania.

## Orientacja kopert

Włóż koperty nr 10 (COM10), Monarch, ISO-C5 lub DL od krótszego boku, stroną przednią (nie sklejoną) do góry. Umieść je tak, aby skrzydełko było zamknięte i znajdowało się po lewej stronie.

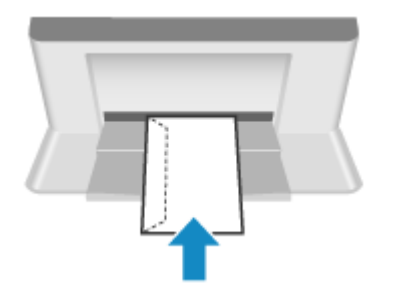

# <span id="page-158-0"></span>**Orientacja podczas ładowania papieru z logo**

9RXX-031

Ładując papier z logo, zwróć uwagę na orientację i na to, która strona jest skierowana do góry. Domyślnie orientacja, w jakiej ma być załadowany papier, oraz strona, na której ma być drukowana, różnią się w zależności od tego, czy chcesz drukować na jednej czy na obu stronach.

**Drukowanie na jednej stronie papieru z logo(P. 149) [Drukowanie po obu stronach papieru z logo\(P. 151\)](#page-160-0)** 

## **UWAGA**

- Ogólna procedura ładowania papieru została opisana poniżej: **[Umieszczanie papieru w szufladzie na papier\(P. 139\)](#page-148-0)  [Ładowanie papieru do tacy wielofunkcyjnej\(P. 144\)](#page-153-0)**
- Możesz skonfigurować ustawienia tak, aby orientacja, w jakiej ma być załadowany papier, oraz strona, na której ma być drukowany, nie zmieniały się w zależności od tego, czy chcesz drukować na jednej czy na obu stronach. Gdy skonfigurowane jest to ustawienie, załaduj papier, używając metody drukowania dwustronnego. **[\[Przełącz metodę podawania papieru\]\(P. 523\)](#page-532-0)**

## Drukowanie na jednej stronie papieru z logo

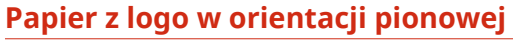

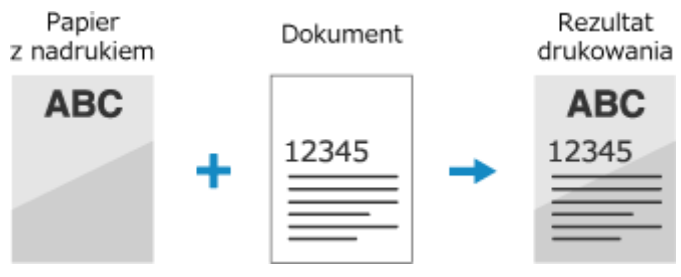

#### **Ładowanie papieru z logo do szuflady na papier**

Załaduj papier stroną z logo (przeznaczoną do wydruku dokumentu) umieszczoną do dołu.

Kierunek podawania

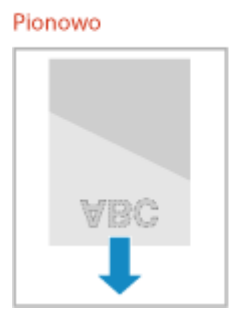

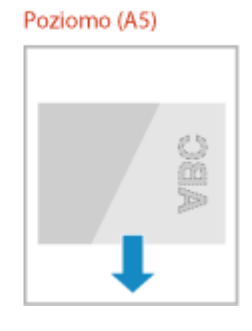

#### **Ładowanie papieru z logo na tacę uniwersalną**

Załaduj papier stroną z logo (przeznaczoną do wydruku dokumentu) umieszczoną do góry.

#### Podstawowa obsługa

#### Kierunek podawania

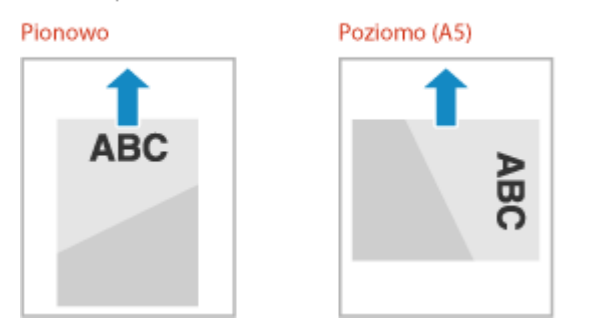

### **Papier z logo w orientacji poziomej**

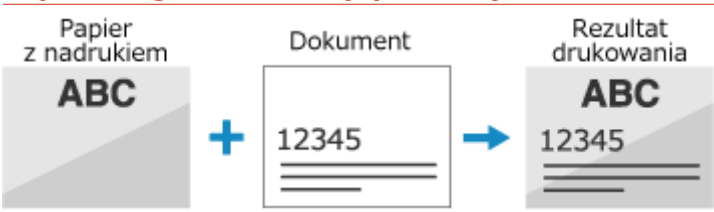

#### **Ładowanie papieru z logo do szuflady na papier**

Załaduj papier stroną z logo (przeznaczoną do wydruku dokumentu) umieszczoną do dołu.

Kierunek podawania

Pionowo

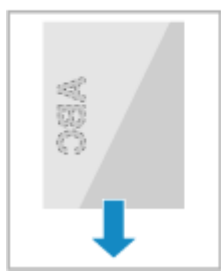

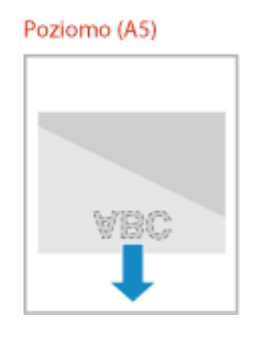

#### **Ładowanie papieru z logo na tacę uniwersalną**

Załaduj papier stroną z logo (przeznaczoną do wydruku dokumentu) umieszczoną do góry.

Kierunek podawania

Pionowo

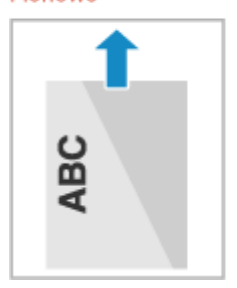

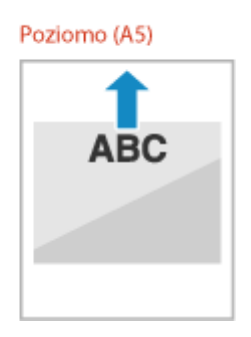

## <span id="page-160-0"></span>Drukowanie po obu stronach papieru z logo

#### **Papier z logo w orientacji pionowej**

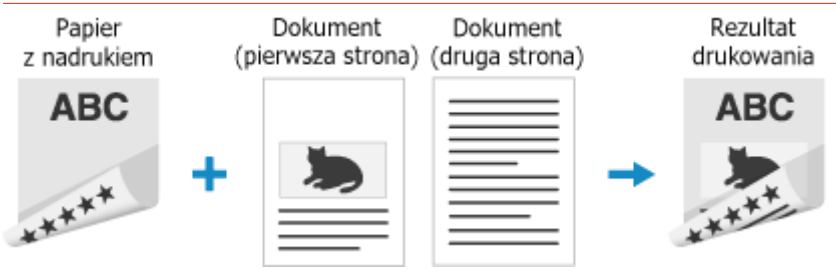

#### **Ładowanie papieru z logo do szuflady na papier**

Załaduj papier stroną z logo (przeznaczoną do wydruku dokumentu) umieszczoną w górę.

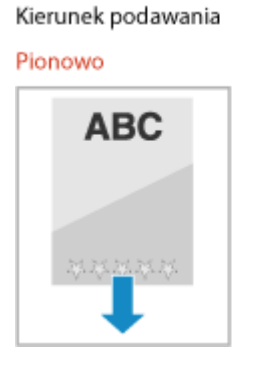

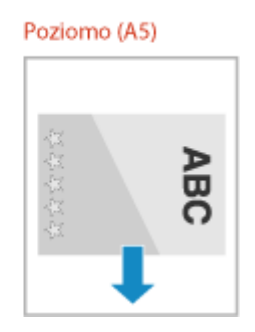

#### **Ładowanie papieru z logo na tacę uniwersalną**

Załaduj papier stroną z logo (przeznaczoną do wydruku dokumentu) umieszczoną w dół.

ñ

Kierunek podawania

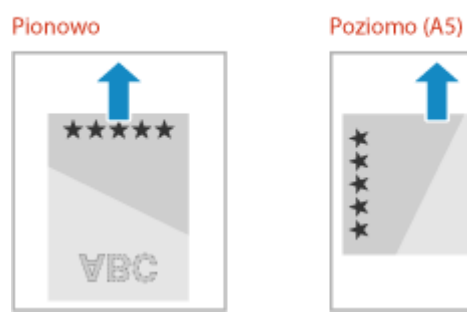

## **Papier z logo w orientacji poziomej**

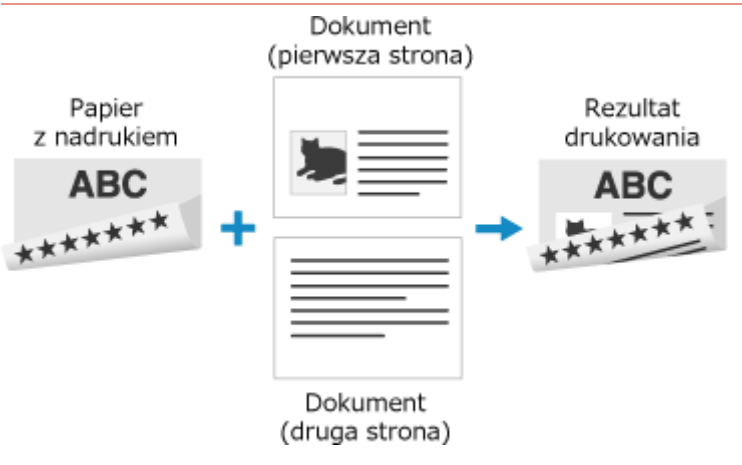

#### **Ładowanie papieru z logo do szuflady na papier**

Załaduj papier stroną z logo (przeznaczoną do wydruku dokumentu) umieszczoną w górę.

Kierunek podawania

Pionowo

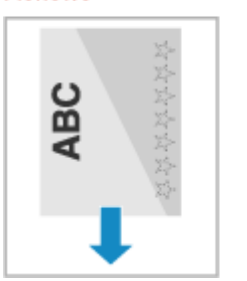

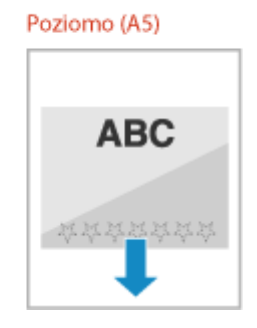

#### **Ładowanie papieru z logo na tacę uniwersalną**

Załaduj papier stroną z logo (przeznaczoną do wydruku dokumentu) umieszczoną w dół.

Kierunek podawania

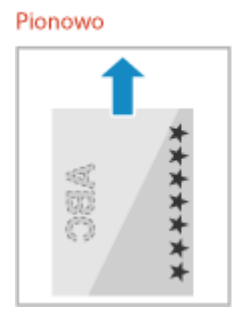

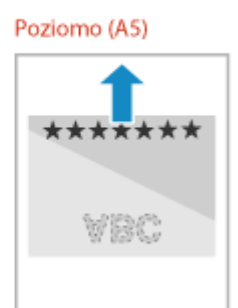

## <span id="page-162-0"></span>**Określanie rozmiaru i typu papieru**

#### 9RXX-032

Aby zapewnić jakość druku i zapobiec zacięciom papieru, rozmiar i typ papieru muszą być ustawione prawidłowo, odpowiednio do załadowanego papieru.

Aby uprościć ustawienia papieru, możesz zarejestrować często używane ustawienia papieru oraz ukryć niepotrzebne ustawienia papieru.

#### **Ustawienia wymagane po załadowaniu papieru**

Ustaw rozmiar i typ papieru zgodnie z załadowanym papierem. **[Ustawianie rozmiaru i typu papieru dla szuflady na papier\(P. 154\)](#page-163-0)  [Ustawianie rozmiaru i typu papieru dla tacy wielofunkcyjnej\(P. 156\)](#page-165-0)** 

Jeśli zawsze używasz tego samego papieru na tacy wielofunkcyjnej, możesz zarejestrować papier, który ma być używany, aby za każdym razem nie trzeba było konfigurować ustawień. **[Rejestrowanie często używanego rozmiaru i typu papieru dla tacy wielofunkcyjnej\(P. 158\)](#page-167-0)** 

#### **Ułatwienie ustawień papieru**

Dla ułatwienia możesz zarejestrować i ustawić rozmiar papieru. **[Rejestrowanie papieru o rozmiarze niestandardowym\(P. 160\)](#page-169-0)  [Ukrywanie nieużywanych rozmiarów papieru\(P. 161\)](#page-170-0)** 

#### **Używanie odpowiedniego papieru**

Możesz skonfigurować ustawienia, aby podczas drukowania automatycznie wybierały źródło papieru z odpowiednim papierem.

**[Używanie odpowiedniego źródła papieru dla każdej funkcji\(P. 162\)](#page-171-0)** 

# <span id="page-163-0"></span>**Ustawianie rozmiaru i typu papieru dla szuflady na**

**papier**

9RXX-033

Domyślnie rozmiar i typ papieru w szufladzie na papier są ustawione na A4 i Zwykły 2. Gdy załadowany jest papier innego rozmiaru lub typu, zmień jego ustawienia.

W tym rozdziale opisano, jak skonfigurować ustawienia za pomocą panelu sterowania. Możesz też skonfigurować ustawienia za pomocą zdalnego interfejsu użytkownika z komputera. **[Zarządzanie](#page-461-0) [urządzeniem z komputera \(Zdalny interfejs użytkownika\)\(P. 452\)](#page-461-0)** 

**1 Na panelu sterowania naciśnij [Ust. Papieru] na ekranie [Główny]. [Ekran \[Główny\]](#page-127-0) [\(P. 118\)](#page-127-0)** 

**2 Wybierz szufladę na papier, której ustawienie chcesz zmienić.**

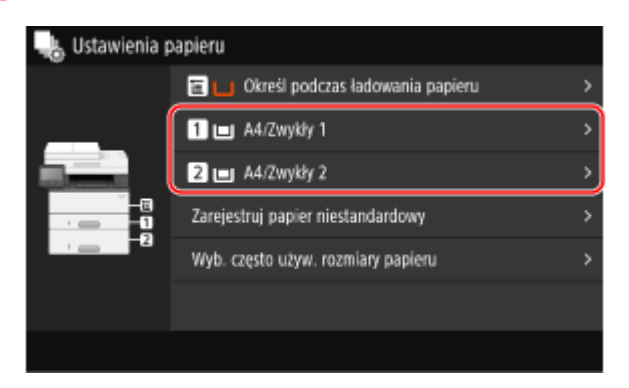

**3 Wybierz rozmiar papieru załadowanego do szuflady na papier.**

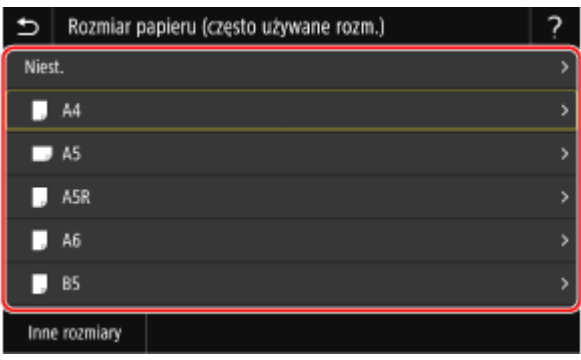

Możesz przewijać ekran, aby wyświetlić rozmiary papieru, które nie są wyświetlane na ekranie.

### **Gdy załadowany jest papier rozmiaru A5**

Gdy papier jest załadowany w orientacji poziomej, wybierz [A5]. Gdy papier jest załadowany w orientacji pionowej, wybierz [A5R].

Orientacja pozioma (A5) Orientacja pionowa (A5R)

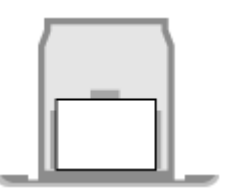

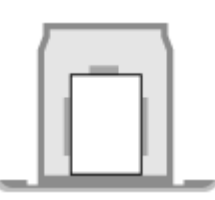

### **Gdy załadowany jest papier o rozmiarze niestandardowym**

- **1** Naciśnij [Niest.].
- **2** Wprowadź wartości w [X] i [Y], a następnie naciśnij [Zastosuj].

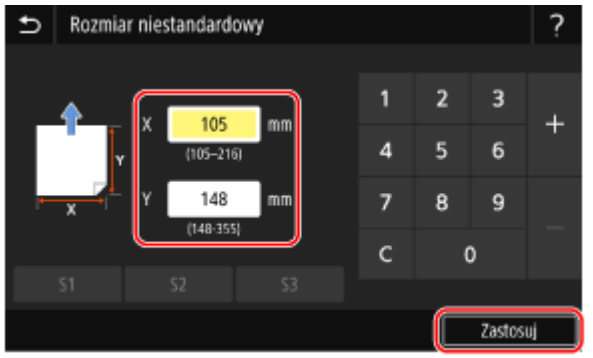

Jeśli zarejestrowane są często używane rozmiary niestandardowe, możesz je wywołać, naciskając [S1] do [S3].

### **Jeśli ustawiony rozmiar papieru nie jest wyświetlany**

Naciśnij [Inne rozmiary], a następnie wybierz rozmiar papieru z wyświetlonej listy.

## **4 Wybierz typ papieru załadowanego do szuflady na papier.**

|                                    | Typ papieru                              |
|------------------------------------|------------------------------------------|
| Zwykły 1 (61-74 g/m <sup>2</sup> ) |                                          |
| Zwykły 2 (75-89 g/m <sup>2</sup> ) |                                          |
|                                    | Zwykły 3 (90-105 g/m <sup>2</sup> )      |
|                                    | Z makulatury 1 (61-74 g/m <sup>2</sup> ) |
|                                    | Z makulatury 2 (75-89 g/m <sup>2</sup> ) |
|                                    | Kolorowy (61-74 g/m <sup>e</sup> )       |
|                                    |                                          |

➠Ustawiony zostaje rozmiar i typ papieru.

## **UWAGA**

● Możesz zmienić rozmiar papieru wyświetlany na ekranie w kroku 3. **[Ukrywanie nieużywanych](#page-170-0) [rozmiarów papieru\(P. 161\)](#page-170-0)** 

# <span id="page-165-0"></span>**Ustawianie rozmiaru i typu papieru dla tacy wielofunkcyjnej**

#### 9RXX-034

Gdy papier jest załadowany na tacę wielofunkcyjną, na panelu sterowania wyświetlany jest następujący ekran. Ustaw rozmiar i typ papieru zgodnie z załadowanym papierem.

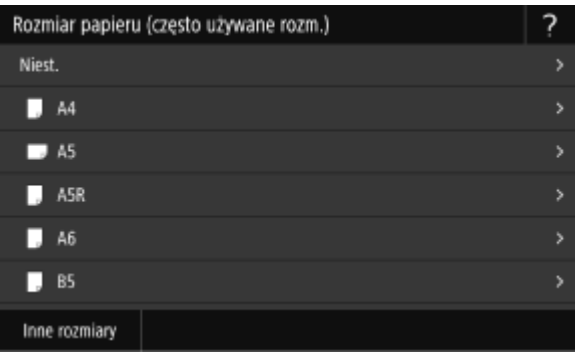

\* Jeśli rozmiar i typ papieru na tacy wielofunkcyjnej zostały wcześniej zarejestrowane, powyższy ekran nie zostanie wyświetlony. **[Rejestrowanie często używanego rozmiaru i typu papieru dla tacy wielofunkcyjnej\(P. 158\)](#page-167-0)** 

W tym rozdziale opisano, jak skonfigurować ustawienia za pomocą panelu sterowania. Możesz też skonfigurować ustawienia za pomocą zdalnego interfejsu użytkownika z komputera. **[Zarządzanie](#page-461-0) [urządzeniem z komputera \(Zdalny interfejs użytkownika\)\(P. 452\)](#page-461-0)** 

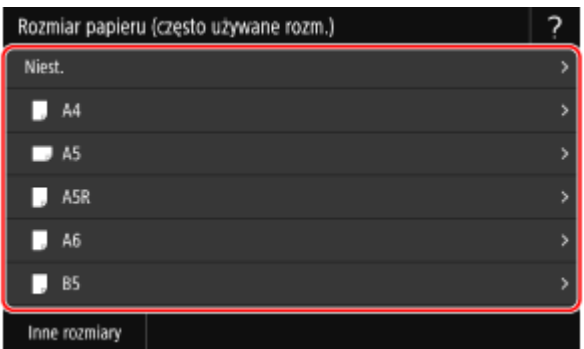

### **1 Wybierz rozmiar papieru załadowanego na tacę wielofunkcyjną.**

Możesz przewijać ekran, aby wyświetlić rozmiary papieru (takie jak koperty), które nie są wyświetlane na ekranie.

#### **Gdy załadowany jest papier rozmiaru A5**

Gdy papier jest załadowany w orientacji poziomej, wybierz [A5]. Gdy papier jest załadowany w orientacji pionowej, wybierz [A5R].

Orientacja pozioma (A5) Orientacja pionowa (A5R)

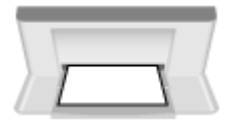

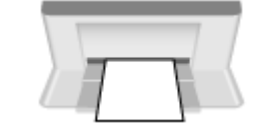

## **Gdy załadowany jest papier o rozmiarze niestandardowym**

- **1** Naciśnij [Niest.].
- **2** Wprowadź wartości w [X] i [Y], a następnie naciśnij [Zastosuj].

#### Podstawowa obsługa

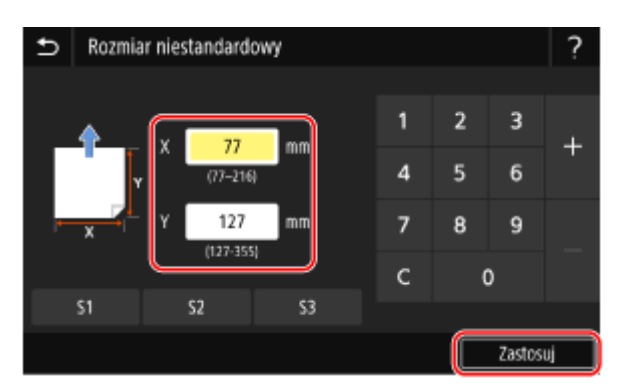

Jeśli zarejestrowane są często używane rozmiary niestandardowe, możesz je wywołać, naciskając [S1] do [S3].

#### **Jeśli ustawiony rozmiar papieru nie jest wyświetlany**

Naciśnij [Inne rozmiary], a następnie wybierz rozmiar papieru z wyświetlonej listy.

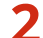

**2 Wybierz typ papieru załadowanego na tacę wielofunkcyjną.**

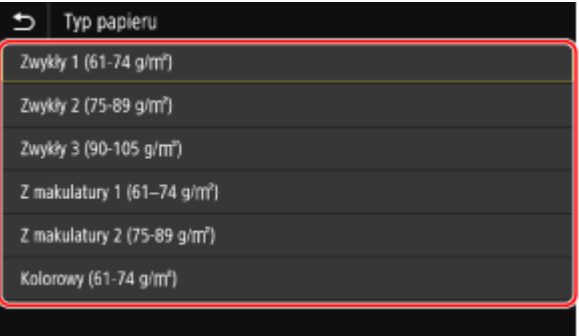

➠Ustawiony zostaje rozmiar i typ papieru.

## **UWAGA**

● Możesz zmienić rozmiar papieru wyświetlany na ekranie w kroku 1. **[Ukrywanie nieużywanych](#page-170-0) [rozmiarów papieru\(P. 161\)](#page-170-0)** 

# <span id="page-167-0"></span>**Rejestrowanie często używanego rozmiaru i typu papieru dla tacy wielofunkcyjnej**

9RXX-035

Domyślnie, gdy papier jest załadowany na tacę wielofunkcyjną, na panelu sterowania wyświetlany jest ekran ustawiania rozmiaru i typu papieru.

Jeśli zawsze używasz tego samego papieru na tacy wielofunkcyjnej, możesz zarejestrować rozmiar i typ papieru. Zapobiega to wyświetlaniu ekranu ustawień papieru, oszczędzając ci problemów związanych z konfigurowaniem ustawień.

**W przypadku używania papieru o rozmiarze lub rodzaju innym niż zarejestrowany papier** Po anulowaniu rejestracji w kroku 3 załaduj papier na tacę wielofunkcyjną. Gdy na panelu sterowania wyświetlany jest ekran ustawiania rozmiaru i typu papieru, skonfiguruj ustawienia zgodnie z papierem, który ma być używany. **[Ustawianie rozmiaru i typu papieru dla tacy wielofunkcyjnej\(P. 156\)](#page-165-0)** 

W tym rozdziale opisano, jak zarejestrować ustawienia za pomocą panelu sterowania. Możesz też zarejestrować ustawienia za pomocą zdalnego interfejsu użytkownika z komputera. **[Zarządzanie](#page-461-0) [urządzeniem z komputera \(Zdalny interfejs użytkownika\)\(P. 452\)](#page-461-0)** 

## **1 Na panelu sterowania naciśnij [Ust. Papieru] na ekranie [Główny]. [Ekran \[Główny\]](#page-127-0) [\(P. 118\)](#page-127-0)**

## **2 Wybierz tacę wielofunkcyjną.**

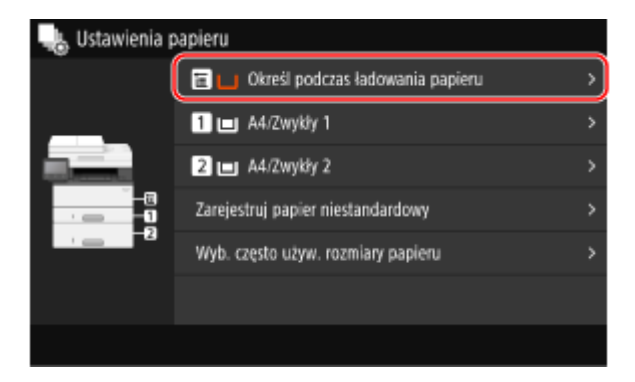

## **3 Wybierz papieru do zarejestrowania.**

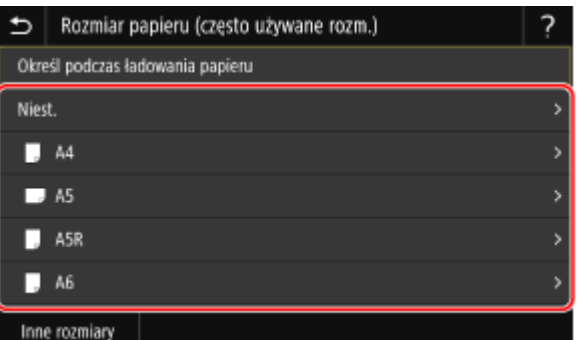

Możesz przewijać ekran, aby wyświetlić rozmiary papieru (takie jak koperty), które nie są wyświetlane na ekranie.

## **Gdy rejestrowany jest papier A5**

Gdy papier jest załadowany w orientacji poziomej, wybierz [A5]. Gdy papier jest załadowany w orientacji pionowej, wybierz [A5R].

#### Podstawowa obsługa

Orientacja pozioma (A5) Orientacja pionowa (A5R)

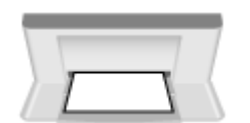

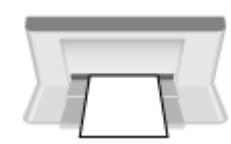

### **Gdy rejestrowany jest papier o rozmiarze niestandardowym**

- **1** Naciśnij [Niest.].
- **2** Wprowadź wartości w [X] i [Y], a następnie naciśnij [Zastosuj].

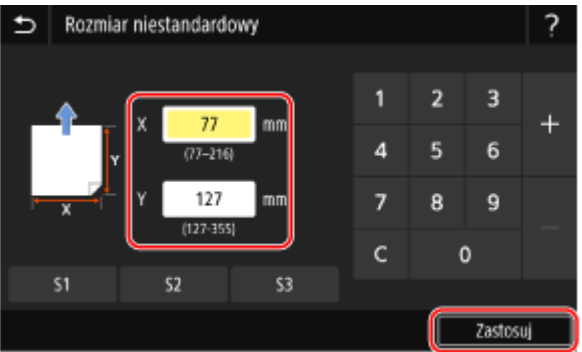

Jeśli zarejestrowane są często używane rozmiary niestandardowe, możesz je wywołać, naciskając [S1] do [S3].

### **Jeśli rozmiar papieru, który ma być zarejestrowany, nie jest wyświetlany**

Naciśnij [Inne rozmiary], a następnie wybierz rozmiar papieru z wyświetlonej listy.

#### **Aby anulować zarejestrowany papier**

Naciśnij [Określ podczas ładowania papieru]. Nie musisz wykonywać kroku 4. Gdy papier jest załadowany na tacę wielofunkcyjną, na panelu sterowania wyświetlany jest ekran ustawiania rozmiaru i typu papieru.

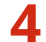

### **4 Wybierz typ papieru, który chcesz zarejestrować.**

|                                    | Typ papieru                              |
|------------------------------------|------------------------------------------|
| Zwykły 1 (61-74 g/m <sup>2</sup> ) |                                          |
|                                    | Zwykły 2 (75-89 g/m <sup>2</sup> )       |
|                                    | Zwykły 3 (90-105 g/m <sup>2</sup> )      |
|                                    | Z makulatury 1 (61-74 g/m <sup>2</sup> ) |
|                                    | Z makulatury 2 (75-89 g/m <sup>2</sup> ) |
|                                    | Kolorowy (61-74 g/m <sup>e</sup> )       |
|                                    |                                          |

➠Zarejestrowany zostaje rozmiar i typ papieru.

## **UWAGA**

● Możesz zmienić rozmiar papieru wyświetlany na ekranie w kroku 3. **[Ukrywanie nieużywanych](#page-170-0) [rozmiarów papieru\(P. 161\)](#page-170-0)** 

## <span id="page-169-0"></span>**Rejestrowanie papieru o rozmiarze niestandardowym**

9RXX-036

Papier niestandardowy to papier o niestandardowym rozmiarze, którego długość boków można dowolnie definiować w zakresie obsługiwanym przez urządzenie.

Gdy często używasz papieru o określonym, niestandardowym rozmiarze, rozmiary możesz zarejestrować. Możesz wywołać papier na ekranie wprowadzania rozmiaru, co zaoszczędzi ci kłopotu z wpisywaniem rozmiaru. Możesz zarejestrować do trzech niestandardowych rozmiarów.

W tym rozdziale opisano, jak zarejestrować ustawienia za pomocą panelu sterowania. Możesz też zarejestrować ustawienia za pomocą zdalnego interfejsu użytkownika z komputera. **[Zarządzanie](#page-461-0) [urządzeniem z komputera \(Zdalny interfejs użytkownika\)\(P. 452\)](#page-461-0)** 

## **1 Na panelu sterowania naciśnij [Ust. Papieru] na ekranie [Główny]. [Ekran \[Główny\]](#page-127-0) [\(P. 118\)](#page-127-0)**

## **2 Naciśnij [Zarejestruj papier niestandardowy].**

➠Zostanie wyświetlony ekran [Zarejestruj papier niestandardowy].

## **3 Wybierz od [S1] do [S3].**

Rozmiar zostanie zarejestrowany na wybranym numerze.

## **4 Wprowadź długości dla [X] i [Y].**

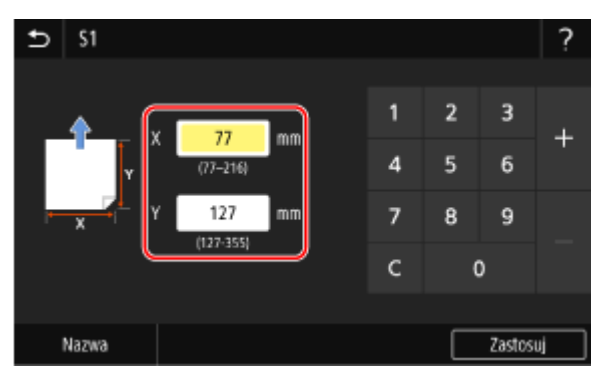

Naciśnij [Nazwa], aby zmienić wyświetlaną nazwę [S1] na [S3].

## **5 Naciśnij [Zastosuj].**

➠Papier niestandardowy został zarejestrowany.

# <span id="page-170-0"></span>**Ukrywanie nieużywanych rozmiarów papieru**

#### 9RXX-037

Na ekranie ustawień papieru wyświetlane są zarejestrowane, często używane rozmiary papieru. Jeśli wyświetlane są nieużywane rozmiary papieru, aby ułatwić wybór rozmiaru papieru, możesz je ukryć dla każdego źródła. Aby wybrać ukryty rozmiar papieru, naciśnij [Inne rozmiary] na ekranie ustawień papieru.

Aby skonfigurować ustawienia, użyj panelu sterowania. Nie możesz konfigurować ustawień za pomocą zdalnego interfejsu użytkownika z komputera.

- **1 Na panelu sterowania naciśnij [Ust. Papieru] na ekranie [Główny]. [Ekran \[Główny\]](#page-127-0) [\(P. 118\)](#page-127-0)**
- **2 Naciśnij [Wyb. często używ. rozmiary papieru].**

➠Zostanie wyświetlony ekran [Wybierz często używane rozmiary papieru].

## **3 Wybierz źródło papieru.**

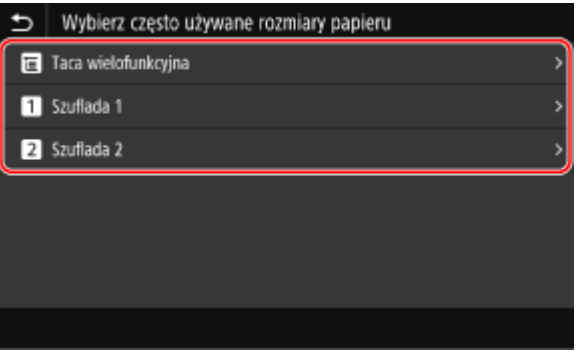

**4 Odznacz pola wyboru rozmiarów papieru, które mają być ukryte, a następnie kliknij [Zastosuj].**

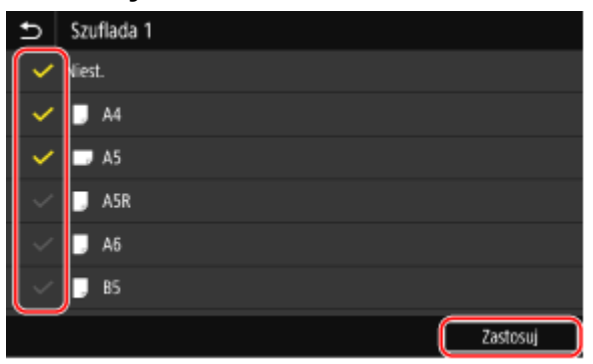

➠Rozmiary papieru, których pola wyboru są odznaczone, nie są wyświetlane na ekranie ustawień papieru.

# <span id="page-171-0"></span>**Używanie odpowiedniego źródła papieru dla każdej funkcji**

9RXX-038

Jeśli drukujesz bez określania źródła papieru, urządzenie automatycznie wybierze źródło papieru zgodnie z rozmiarem papieru, który ma być zadrukowany. Dodatkowo, jeśli podczas drukowania zabraknie papieru, aby kontynuować drukowanie, urządzenie automatycznie wybierze inne źródło papieru załadowane papierem o tym samym rozmiarze. Możesz użyć odpowiedniego źródła papieru, ustawiając źródło papieru, które jest wybierane automatycznie dla każdej funkcji, np. funkcji kopiowania, drukowania i odbierania faksów.

W tym rozdziale opisano, jak skonfigurować ustawienia za pomocą zdalnego interfejsu użytkownika z komputera. Na panelu sterowania wybierz [Menu] na ekranie [Główny], a następnie wybierz [Ustawienia funkcji], aby skonfigurować ustawienia. **D**[Automatyczny wybór źródła papieru](P. 522)

**1 Zaloguj się do zdalnego interfejsu użytkownika. [Uruchamianie Zdalnego interfejsu](#page-462-0) [użytkownika\(P. 453\)](#page-462-0)** 

**2 Na stronie portalu zdalnego interfejsu użytkownika kliknij na [Ustawienia/ rejestracja]. [Strona portalu zdalnego interfejsu użytkownika\(P. 456\)](#page-465-0)** 

**3 Kliknij opcje [Ustawienia ogólne] [Edycja].**

➠Zostanie wyświetlony ekran [Edycja ustawień ogólnych].

- **4 W [Automatyczny wybór źródła papieru], ustaw źródło papieru, które ma być wybierane automatycznie na [Włącz].**
- Skonfiguruj to ustawienie dla każdej funkcji. Aby drukować raporty i listy oraz drukować z nośników pamięci, ustaw źródło papieru na [Inna], aby zastosować te ustawienia.
- Dla każdej funkcji jedna z szuflad na papier musi być ustawiona na wybór automatyczny. Jeśli w trybie automatycznego wyboru ustawiona jest tylko taca wielofunkcyjna, nie można zakończyć wprowadzania ustawień.

## **5 Kliknij [OK].**

➠Ustawienia zostały zastosowane.

## **6 Wyloguj się ze zdalnego interfejsu użytkownika.**

## **Rejestracja miejsc docelowych (książka adresowa)**

9RXX-039

Zarejestruj miejsca docelowe wysyłania i zapisywania zeskanowanych danych i faksów w książce adresowej urządzenia.

### **Funkcja książki adresowej**

Rejestrując miejsca docelowe w książce adresowej, możesz oszczędzić sobie kłopotu z wpisywaniem informacji o nich przy każdym wysyłaniu lub zapisywaniu danych. Książka adresowa ma funkcję łatwego definiowania miejsc docelowych. Użyj tej funkcji podczas wyświetlania ekranu książki adresowej lub definiowania miejsc docelowych. **[Funkcja książki adresowej\(P. 164\)](#page-173-0)** 

### **Miejsca docelowe, które można zarejestrować**

- Adres e-mail (e-mail, I-faks)
- Miejsca zapisywania plików (udostępniony folder, serwer FTP)
- Numer faksu

### **Sposób rejestracji miejsc docelowych**

Możesz zarejestrować miejsce docelowe, wprowadzając nazwę, adres e-mail, numer faksu i inne informacje, albo korzystając z dziennika zadań TX lub informacji o użytkowniku z serwera LDAP. Miejsca docelowe można rejestrować zarówno na panelu sterowania, jak i w zdalnym interfejsie użytkownika, ale typy miejsc docelowych, które można zarejestrować, oraz metoda rejestracji różnią się.

#### **Rejestrowanie za pomocą panelu sterowania**

Użyj panelu sterowania, aby zarejestrować miejsca docelowe z dziennika zadań TX lub serwera LDAP. Do rejestrowania miejsc zapisu plików (folder udostępniony lub serwer FTP) nie można używać panelu sterowania.

#### **[Zapisywanie miejsc docelowych w książce adresowej \(panel sterowania\)\(P. 166\)](#page-175-0)**

#### **Rejestrowanie za pomocą zdalnego interfejsu użytkownika**

Aby zarejestrować miejsca zapisu plików (folder współdzielony lub serwer FTP), użyj zdalnego interfejsu użytkownika.

Nie można używać zdalnego interfejsu użytkownika do rejestrowania miejsc docelowych z dziennika zadań TX lub serwera LDAP.

**[Rejestrowanie miejsc docelowych w książce adresowej \(zdalny interfejs użytkownika\)\(P. 174\)](#page-183-0)** 

### ■ Patrz również

#### **Import i eksport książki adresowej**

Możesz udostępniać dane zawarte w książce adresowej oraz wykonywać ich kopię zapasową. **[Importowanie i eksportowanie książki adresowej i ustawień\(P. 469\)](#page-478-0)** 

#### **Zapobieganie nieuprawnionemu korzystaniu z książki adresowej**

Aby zapobiec nieautoryzowanemu dodawaniu nowych wpisów do książki adresowej oraz edycji istniejących wpisów, możesz ustawić kod PIN i ograniczyć sposób dodawania nowych wpisów. **[Ograniczanie rejestracji i edycji książki adresowej\(P. 433\)](#page-442-0)** 

# <span id="page-173-0"></span>**Funkcja książki adresowej**

Możesz określić miejsca docelowe zarejestrowane w książce adresowej, wywołując książkę adresową na ekranie [Główny] lub na ekranie skanowania lub faksu na panelu sterowania.

Podczas rejestrowania miejsc docelowych wybierz funkcję, która pozwala szybko określić miejsce docelowe. Możesz też efektywnie określać miejsca docelowe z poziomu ekranu książki adresowej, np. poprzez grupowanie miejsc docelowych lub wyświetlanie ich według typu.

#### **Funkcja pozwalająca szybko określić miejsce docelowe**

Podczas rejestrowania miejsc docelowych wybierz i zarejestruj jedno z poniższych:

#### ● **Ulubione**

Zarejestruj często używane miejsca docelowe w Ulubionych. Możesz rejestrować miejsca docelowe niezależnie od ich typu i wyświetlać na ekranie książki adresowej tylko miejsca docelowe zarejestrowane w Ulubionych, co ułatwia wyszukiwanie pożądanych adresatów.

W Ulubionych możesz zarejestrować do 19 miejsc docelowych.

#### ● **Wybieranie kodowe**

Zarejestruj trzycyfrowy numer dla każdego miejsca docelowego. Następnie możesz bezpośrednio wprowadzić ten numer, aby określić miejsce docelowe.

Za pomocą numerów wybierania kodowego możesz zarejestrować do 281 miejsc docelowych.

#### **Rejestrowanie grupy wielu miejsc docelowych**

W Ulubionych lub dla wybierania kodowego wiele zarejestrowanych adresów e-mail lub numerów faksu możesz zdefiniować jako grupę. Oszczędza to kłopotu z indywidualnym określaniem wielu miejsc docelowych podczas wysyłania danych. Możesz zarejestrować do 299 grup.

Dla jednej grupy możesz zarejestrować tylko ten sam typ miejsc docelowych.

**[Zapisywanie Grup w książce adresowej \(panel sterowania\)\(P. 170\)](#page-179-0)** 

#### **[Rejestrowanie grup w książce adresowej \(zdalny interfejs użytkownika\)\(P. 178\)](#page-187-0)**

#### **Klasyfikowanie według indeksu**

Możesz wyświetlać inicjały nazw i typów miejsc docelowych (takich jak e-mail czy faks) ustawionych podczas rejestracji, klasyfikując je według indeksu.

### ◼Ekran książki adresowej

Kiedy wywołujesz książkę adresową na ekranie głównym [Główny]lub ekranie skanowania lub faksu, wyświetlony zostanie poniższy ekran.

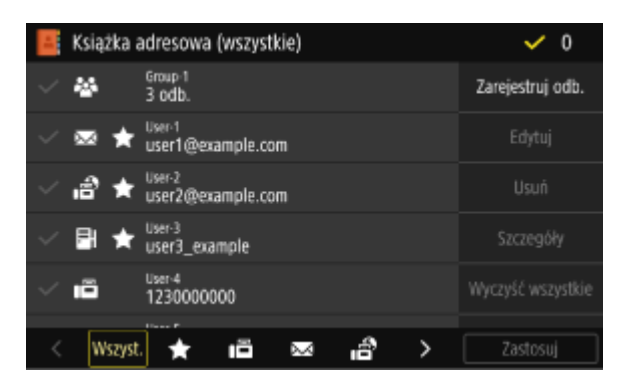

#### **Lista zarejestrowanych miejsc docelowych**

Typy miejsc docelowych są oznaczone symbolami i wyświetlane są informacje o miejscu docelowym, takie jak nazwa, adres e-mail i numer faksu:

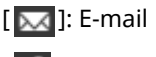

[ ]: I-faks

 $\sqrt{P}$  : Miejsce zapisywania plików (udostępniony folder lub serwer FTP)

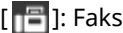

- [ ] jest wyświetlany dla miejsc docelowych grupy.
- [ ] jest wyświetlany obok symbolu typu miejsca docelowego dla miejsc docelowych zarejestrowanych w Ulubionych.

#### **Indeks**

Jest to wyświetlane na dole ekranu. Możesz filtrować miejsca docelowe wyświetlane na liście, wybierając ich typ lub inicjały nazwy.

- Dotknij  $[ \langle ]$  lub  $[ \rangle ]$  lub przeciągnij ekran w lewo lub w prawo, aby zmienić wyświetlanie indeksu.
- Aby wyświetlić wszystkie miejsca docelowe zarejestrowane w książce adresowej, wybierz [Wszyst.].
- Gdy określasz miejsca docelowe, które mają być wyświetlane za pomocą inicjałów nazwy, wybierz [A–Z], [0– 9] lub [ABC] na [YZ].

#### **Elementy operacji na miejscach docelowych**

Są one wyświetlane po prawej stronie ekranu. Naciśnij, aby zarejestrować, edytować lub usunąć miejsce docelowe albo określić miejsce docelowe, do którego chcesz wysłać lub zapisać dane.

- Dla elementów innych niż [Zarejestruj odb.], zaznacz pole wyboru miejsca docelowego, a następnie wykonaj operację.
- Gdy wywołujesz książkę adresową na ekranie [Główny], sprawdź miejsce docelowe a następnie naciśnij [Zastosuj], aby wyświetlić ekran skanowania lub faksu z wprowadzonym określonym miejscem docelowym.

# <span id="page-175-0"></span>**Zapisywanie miejsc docelowych w książce adresowej (panel sterowania)**

9RXX-03C

Możesz zarejestrować miejsca docelowe w książce adresowej za pomocą panelu sterowania. Aby zarejestrować adresy e-mail (e-mail, I-faks) i numery faksów, możesz skorzystać z następujących metod:

- Zarejestruj miejsca docelowe, wprowadzając bezpośrednio ich dane.
- Zarejestruj miejsca docelowe wywołując na dziennik zadań TX.
- Zarejestruj miejsca docelowe, wyszukując informacje o użytkownikach zarządzane przez serwer LDAP.

#### **Wymagane czynności przygotowawcze**

● Jeśli używasz serwera LDAP, zarejestruj serwer LDAP, który ma być używany do wyszukiwania miejsc docelowych dla urządzenia. **[Zapisywanie serwerów LDAP\(P. 82\)](#page-91-0)** 

## **1 Na panelu sterowania naciśnij [Książka adresowa] na ekranie [Główny]. [Ekran](#page-127-0) [\[Główny\]\(P. 118\)](#page-127-0)**

## **2 Naciśnij [Zarejestruj odb.].**

➠Zostanie wyświetlony ekran [Typ odbiorcy].

Gdy wyświetlony zostanie ekran [Kod PIN książki adresowej], wprowadź kod PIN, a następnie [Zastosuj].

## **3 Określ typ miejsca docelowego.**

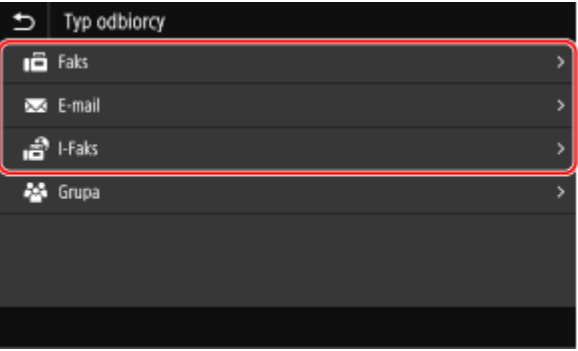

Podczas rejestrowania grupowych miejsc docelowych zapoznaj się z poniższymi wskazówkami. **[Zapisywanie Grup w książce adresowej \(panel sterowania\)\(P. 170\)](#page-179-0)** 

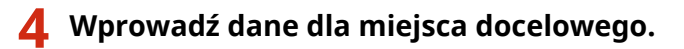

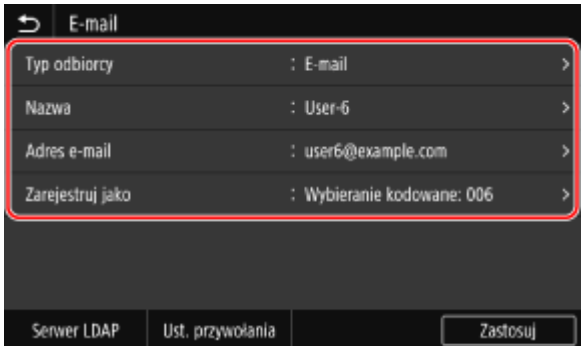

Możesz zarejestrować miejsce docelowe bez wpisywania jego nazwy, ale wpisując nazwę, podczas określania miejsca docelowego możesz wyszukiwać je po inicjałach.

#### **W przypadku bezpośredniego wprowadzania miejsca docelowego**

- Naciśnij [Nazwa] i wprowadź nazwę, a następnie naciśnij [Zastosuj].
- Dla danych miejsca docelowego naciśnij [Adres e-mail], [Adres I-Faksu] lub [Numer faksu], wprowadź te dane, a następnie naciśnij [Zastosuj].
- W przypadku wprowadzania międzynarodowego miejsca docelowego naciśnij [Numer faksu], wprowadź w tej kolejności: międzynarodowy numer dostępowy, kod kraju i numer faksu. Jeśli nie możesz się połączyć, naciśnij [Wstaw spację] pomiędzy cyframi, aby dodać pauzę. Możesz zmienić czas pauzy. **[\[Ustaw długość](#page-566-0) [wstrzymania\]\(P. 557\)](#page-566-0)**

#### **Podczas wprowadzania miejsca docelowego przywołując dziennik zadań TX**

- Naciśnij [Nazwa] i wprowadź nazwę, a następnie naciśnij [Zastosuj].
- Dla dziennika zadań, naciśnij [Ust. przywołania], a następnie wybierz miejsce docelowe. Miejsce docelowe jest wprowadzane na ekranie rejestracji w książce adresowej.

### **W przypadku wprowadzania miejsca docelowego przez przeszukiwanie serwera LDAP**

- **1** Naciśnij [Serwer LDAP].
- **2** Wybierz serwer LDAP.
- **3** Wybierz element do wyszukania i podaj wyszukiwany ciąg znaków.

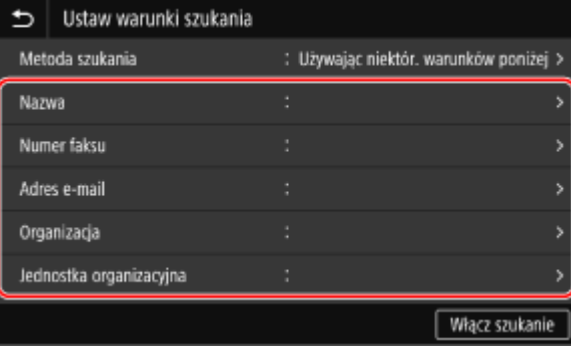

- Wprowadź ciąg znaków, który chcesz wyszukać, i naciśnij [Zastosuj].
- Możesz określić wiele elementów wyszukiwania.
- **4** Wybierz [Metoda szukania], a następnie wybierz warunki wyszukiwania.
	- Aby wyszukać użytkowników, którzy spełniają wszystkie warunki określone w kroku 3, wybierz [Używając wszyst. warunków poniżej].
	- Aby wyszukać użytkowników, którzy spełniają którykolwiek z warunków określonych w kroku 3, wybierz [Używając niektór. warunków poniżej].
- **5** Naciśnij [Włącz szukanie].
	- ➠Wyświetlani są użytkownicy spełniający kryteria wyszukiwania.

Kiedy zostanie wyświetlony ekran uwierzytelniania, wprowadź nazwę użytkownika i hasło urządzenia, które jest zarejestrowane na serwerze LDAP, a następnie naciśnij [Zastosuj].

**6** Wybierz użytkownika, którego chcesz zarejestrować w książce adresowej.

➠Nazwa i miejsce docelowe są wprowadzane na ekranie rejestracji książki adresowej.

## **5 W razie potrzeby ustaw szczegóły wysyłania.**

Jeśli numer faksu został zarejestrowany w kroku 4, ustaw szczegóły dotyczące sytuacji, w której wystąpi błąd wysyłania lub wysłanie faksu na ten numer będzie wymagało czasu. Jeśli zarejestrowałeś dane inne niż numer faksu, ten krok nie jest wymagany. Przejdź do kroku 6.

- 1 Naciśnij [Numer faksu] [Ustaw szczegóły].
- **2** Skonfiguruj element, a następnie naciśnij [Zastosuj].

#### **[Wysyłanie w trybie ECM]** \*1

Gdy w wysyłanym obrazie wystąpi błąd, urządzenie skoryguje go, aby nie wysyłać zniekształconego obrazu.

#### **[Szybkość wysyłania]** \*1

Jeśli rozpoczęcie wysyłania faksu wymaga czasu, np. w przypadku słabego połączenia z linią telefoniczną, urządzenie obniża prędkość początkową komunikacji.

#### **[Długodystansowe]**

Jeśli podczas wysyłania faksu do międzynarodowego miejsca przeznaczenia wystąpi błąd komunikacji, wybierz [Międzynarodowe (1)]. Jeśli problem nie zostanie rozwiązany, wybierz [Międzynarodowe (2)] i [Międzynarodowe (3)] w tej kolejności.

\*1 Jeśli jest to nieustawione w tym miejscu, zastosowane zostaną ustawienia, które pojawiają się po wybraniu [Menu] na ekranie [Główny], a następnie wybór [Ustawienia funkcji]. **[\[Wysyłanie w trybie ECM\]\(P. 557\)](#page-566-0)  [\[Szybkość uruch. wysyłania\]\(P. 559\)](#page-568-0)** 

## **6 Naciśnij [Zarejestruj jako], a następnie wybierz [Ulubione] lub [Wybieranie kodowane].**

Gdy wybrano [Wybieranie kodowane], wybierz niezarejestrowany numer, lub naciśnij [Użyj klawiszy num.] i wprowadź trzycyfrowy numer wybierania kodowego.

## **7 Naciśnij [Zastosuj].**

➠Miejsce docelowe jest zarejestrowane w książce adresowej.

## **UWAGA**

## **Rejestrowanie miejsca docelowego z dziennika zadań TX dla zadania skanowania lub faksowania**

● Dodatkowo, aby wywołać dziennik zadań TX z książki adresowej, możesz w książce adresowej również zarejestrować miejsca docelowe z dziennika zadań TX dla zadania skanowania lub faksowania.

#### Podstawowa obsługa

**[Sprawdzanie statusu wysyłania i zapisywania oraz dziennika zeskanowanych danych\(P. 282\)](#page-291-0)  [Sprawdzanie statusu i dziennika wysłanych i odebranych faksów\(P. 315\)](#page-324-0)** 

# <span id="page-179-0"></span>**Zapisywanie Grup w książce adresowej (panel sterowania)**

9RXX-03E

Za pomocą panelu sterowania w książce adresowej możesz zarejestrować grupy wielu miejsc docelowych. W grupie możesz zarejestrować tylko te same typy miejsc docelowych. W grupie nie możesz zarejestrować miejsc zapisu plików (folder udostępniony lub serwer FTP).

#### **Wymagane czynności przygotowawcze**

- Zarejestruj w książce adresowej urządzenia miejsca docelowe, które mają być dodane do grupy. **[Zapisywanie miejsc docelowych w książce adresowej \(panel sterowania\)\(P. 166\)](#page-175-0)** 
	- **1 Na panelu sterowania naciśnij [Książka adresowa] na ekranie [Główny]. [Ekran](#page-127-0) [\[Główny\]\(P. 118\)](#page-127-0)**

### **2 Naciśnij [Zarejestruj odb.].**

➠Zostanie wyświetlony ekran [Typ odbiorcy].

Gdy wyświetlony zostanie ekran [Kod PIN książki adresowej], wprowadź kod PIN, a następnie [Zastosuj].

## **3 Naciśnij [Grupa].**

➠Zostanie wyświetlony ekran [Grupa].

### **4 Naciśnij [Nazwa] i wprowadź nazwę, a następnie naciśnij [Zastosuj].**

Możesz zarejestrować miejsce docelowe bez wpisywania jego nazwy, ale wpisując nazwę, podczas określania miejsca docelowego możesz wyszukiwać je po inicjałach.

## **Naciśnij [Odbiorca] ▶ [Dodaj].**

## **6 Zaznacz pola wyboru miejsc docelowych, które chcesz dodać do grupy, a następnie naciśnij [Zastosuj].**

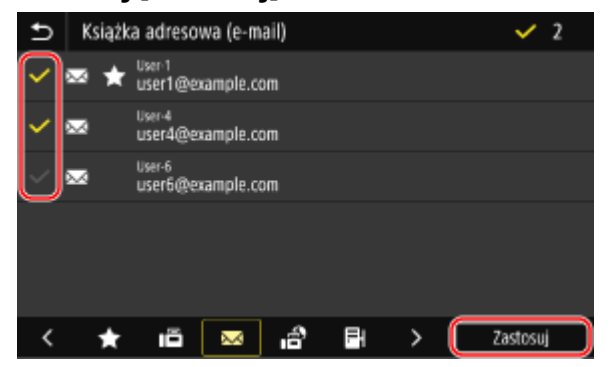

- Aby filtrować i wyświetlać miejsca docelowe, wybierz indeks na dole ekranu książki adresowej.
- Nie można wybrać wielu miejsc docelowych jednocześnie.
**7 Sprawdź, czy miejsca docelowe, które mają być dodane do grupy, są poprawne, a następnie naciśnij [Zastosuj].**

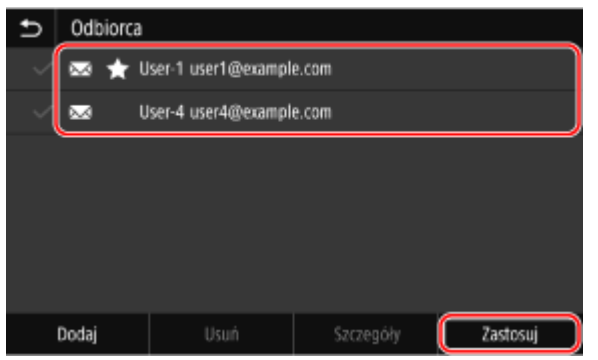

Aby wyświetlić informacje o miejscu docelowym, zaznacz pole wyboru miejsca docelowego, a następnie naciśnij [Szczegóły].

\* Nie możesz wyświetlić informacji, zaznaczając pola wyboru wielu miejsc docelowych.

## **8 Naciśnij [Zarejestruj jako], a następnie wybierz [Ulubione] lub [Wybieranie kodowane].**

Gdy wybrano [Wybieranie kodowane], wybierz niezarejestrowany numer, lub naciśnij [Użyj klawiszy num.] i wprowadź trzycyfrowy numer wybierania kodowego.

## **9 Naciśnij [Zastosuj].**

➠Grupa jest zarejestrowana w książce adresowej.

# **Edytowanie i usuwanie miejsc docelowych z książki adresowej (panel sterowania)**

9RXX-03F

Możesz edytować informacje o miejscach docelowych zarejestrowanych w książce adresowej lub usunąć nieużywane miejsca docelowe.

- **1 Na panelu sterowania naciśnij [Książka adresowa] na ekranie [Główny]. [Ekran](#page-127-0) [\[Główny\]\(P. 118\)](#page-127-0)**
- **2 Zaznacz pole wyboru miejsca docelowego, które ma być edytowane lub usunięte.**

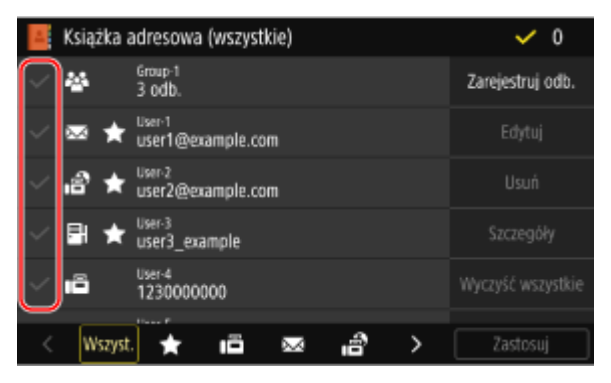

- Aby filtrować i wyświetlać miejsca docelowe, wybierz indeks na dole ekranu książki adresowej.
- Podczas usuwania miejsc docelowych możesz zaznaczyć pola wyboru wielu miejsc docelowych i usunąć je jednocześnie.
- Aby wyświetlić dane miejsca docelowego, zaznacz pole wyboru tego miejsca i naciśnij [Szczegóły]. \* Nie możesz wyświetlić informacji, zaznaczając pola wyboru wielu miejsc docelowych.

## **3 Edytuj lub usuń miejsce docelowe.**

## **W przypadku edycji miejsca docelowego**

**1** Naciśnij [Edytuj].

Gdy wyświetlony zostanie ekran [Kod PIN książki adresowej], wprowadź kod PIN, a następnie [Zastosuj].

**2** Edytuj element, a następnie naciśnij [Zastosuj].

**waxb** Zastosowane zostaną wyedytowane dane.

## **W przypadku usuwania miejsca docelowego**

**1** Naciśnij [Usuń].

Gdy wyświetlony zostanie ekran [Kod PIN książki adresowej], wprowadź kod PIN, a następnie [Zastosuj].

**2** Naciśnij [Tak].

➠Miejsce docelowe zostanie usunięte.

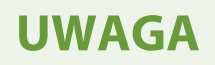

● Jeżeli miejsce docelowe w książce adresowej jest określone poprzez "ustawienia ulubione", operacja edycji lub usuwania ma zastosowanie również do "ustawień ulubionych". **D[Rejestrowanie i przywoływanie](#page-200-0) [ulubionych ustawień\(P. 191\)](#page-200-0)** 

# <span id="page-183-0"></span>**Rejestrowanie miejsc docelowych w książce adresowej (zdalny interfejs użytkownika)**

9RXX-03H

Możesz zarejestrować miejsca docelowe w książce adresowej za pomocą zdalnego interfejsu użytkownika. Aby zarejestrować miejsca zapisu plików (folder współdzielony lub serwer FTP), użyj zdalnego interfejsu użytkownika.

Do rejestrowania miejsc docelowych przy użyciu zdalnego interfejsu użytkownika wymagane są uprawnienia administratora.

### **Wymagane czynności przygotowawcze**

- Rejestrując folder udostępniony jako miejsce docelowe, przygotuj poniższe informacje i przechowuj je w pobliżu:
	- Nazwa lub adres IP komputera z udostępnionym folderem **[Wyświetlanie informacji o systemie komputera\(P. 750\)](#page-759-0)  [Wyświetlanie informacji o połączeniu sieciowym komputera\(P. 752\)](#page-761-0)**
	- Ścieżka do udostępnionego folderu
	- Nazwa użytkownika i hasło używane do dostępu do udostępnionego folderu (jeżeli jest ustawione ograniczenie dostępu)

### ● Rejestrując serwer FTP jako miejsce docelowe, przygotuj poniższe informacje i przechowuj je w pobliżu:

- Adres IP serwera FTP
- Ścieżka do folderu, w którym zostaną zapisane dane.
- Nazwa użytkownika i hasło używane do dostępu do serwera FTP (jeżeli jest ustawione ograniczenie dostępu)
- **1 Zaloguj się w zdalnym interfejsie użytkownika w trybie menedżera systemu. [Uruchamianie Zdalnego interfejsu użytkownika\(P. 453\)](#page-462-0)**
- **2 Na stronie portalu zdalnego interfejsu użytkownika kliknij na [Książka adresowa]. [Strona portalu zdalnego interfejsu użytkownika\(P. 456\)](#page-465-0)**
- **3 Kliknij pozycję [Ulubione] albo [Wybieranie kodowane].**
- **4 Kliknij na element wyświetlony jako [Nie zarejestrowano].**

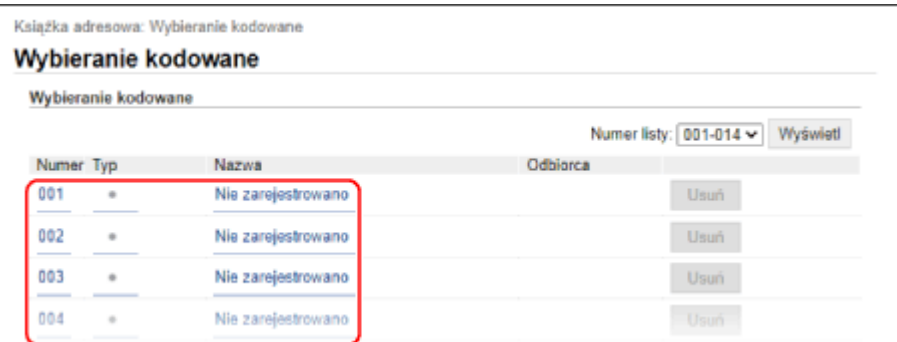

➠Zostanie wyświetlony ekran [Zarejestruj nowego odbiorcę].

Jeśli wyświetlany jest ekran [Wprowadź kod PIN], wprowadź kod PIN książki adresowej, a następnie kliknij [OK].

**5 Wybierz typ miejsca docelowego, a następnie kliknij [OK].**

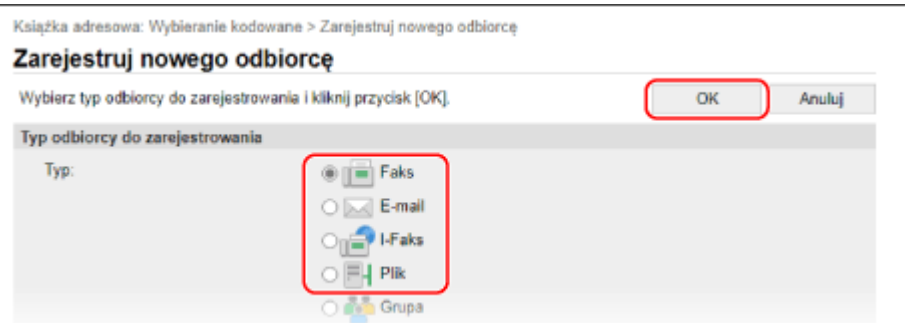

- W przypadku rejestrowania miejsc zapisu plików (folder udostępniony lub serwer FTP), wybierz [Plik].
- Podczas rejestrowania grupowych miejsc docelowych zapoznaj się z poniższymi wskazówkami. **[Rejestrowanie grup w książce adresowej \(zdalny interfejs użytkownika\)\(P. 178\)](#page-187-0)**

## **6 Skonfiguruj dane dla miejsca docelowego.**

Możesz zarejestrować miejsce docelowe bez wpisywania jego nazwy, ale wpisując nazwę, podczas określania miejsca docelowego możesz wyszukiwać je po inicjałach.

### **W przypadku rejestrowania adresów e-mail (e-mail, I-faks)**

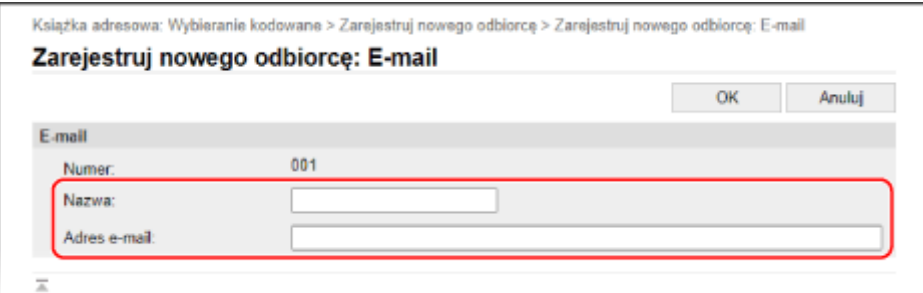

Wprowadź nazwę i adres e-mail.

## **W przypadku rejestrowania miejsc zapisu plików (folder udostępniony, serwer FTP)**

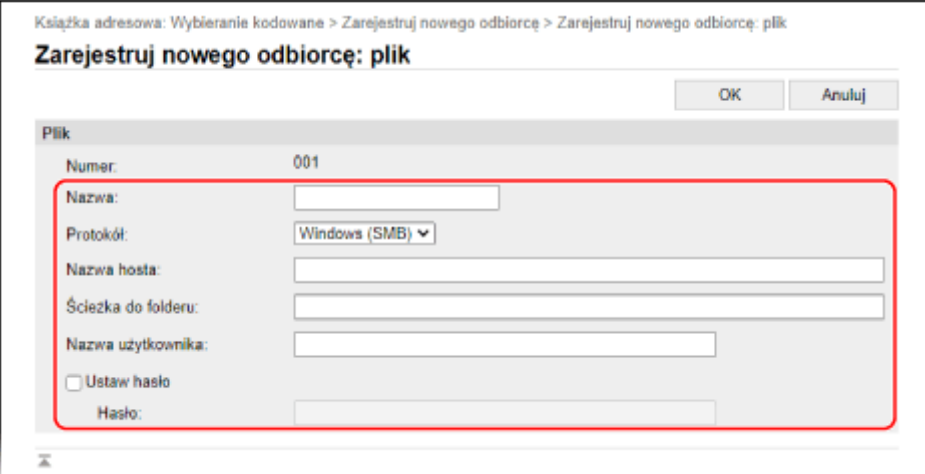

- **1** Wprowadź nazwę.
- **2** Wybierz [Protokół]. Rejestrując folder udostępniony, wybierz [Windows (SMB)].
- **3** W [Nazwa hosta], wprowadź nazwę lub adres IP komputera.

#### **Folder udostępniony**

Wprowadź nazwę lub adres IP komputera, na którym znajduje się udostępniony folder.

#### **Serwer FTP**

Wprowadź adres IP serwera FTP.

\* W przypadku korzystania z serwera DNS, zamiast nazwy komputera lub adresu IP można wprowadzić nazwę hosta lub FQDN.

**4** Wprowadź ścieżkę do folderu.

#### **Folder udostępniony**

Podaj ścieżkę do folderu udostępnionego. Jako separatora użyj znaku "\".

**Przykładowy wpis:** gdy ścieżka do udostępnionego folderu to C:\users\public\share users\public\share

#### **Serwer FTP**

Wprowadź ścieżkę do folderu, w którym chcesz zapisać plik. Użyj "/" jako separatora. Podanie "/" na początku tworzy ścieżkę bezwzględną, a pominięcie jej tworzy ścieżkę względną od bieżącego katalogu użytkownika zalogowanego na serwerze FTP.

Jeśli we wprowadzonej ścieżce nie ma folderu, przy pierwszym zapisie pliku zostanie utworzony folder o wprowadzonej nazwie.

\* Jeśli jednak nie ma folderu nadrzędnego lub nie masz uprawnień do zapisu w folderze nadrzędnym pojawia się błąd wysyłania bez utworzenia folderu.

- **5** W razie potrzeby wprowadź nazwę użytkownika i hasło.
	- Jeśli dla udostępnionego folderu lub serwera FTP włączona jest opcja ograniczonego dostępu, wprowadź nazwę użytkownika i hasło używane do dostępu do udostępnionego folderu lub serwera FTP.
	- Aby wprowadzić hasło, zaznacz pole wyboru [Ustaw hasło], a następnie wprowadź hasło.

### **W przypadku rejestrowania numeru faksu**

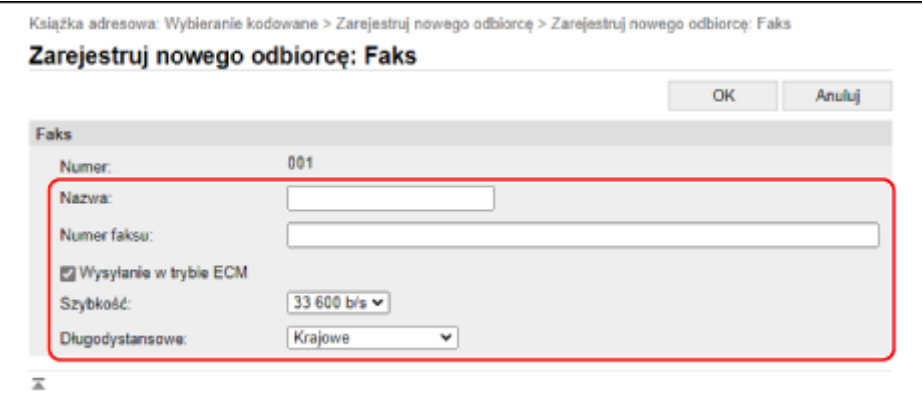

- **1** Wprowadź nazwę i numer faksu.
- **2** W razie potrzeby ustaw szczegóły wysyłania. Jeśli wystąpi błąd wysyłania lub wysyłanie faksu na zarejestrowany numer faksu trwa zbyt długo, ustaw szczegóły wysyłania faksu.

### **[Wysyłanie w trybie ECM]** \*1

Po wybraniu tej opcji i wystąpieniu błędu w wysyłanym obrazie urządzenie skoryguje go, aby nie wysyłać zniekształconego obrazu.

### **[Szybkość]** \*1

Jeśli rozpoczęcie wysyłania faksu wymaga czasu, np. w przypadku słabego połączenia z linią telefoniczną, urządzenie obniża prędkość początkową komunikacji.

#### **[Długodystansowe]**

Jeśli podczas wysyłania faksu do międzynarodowego miejsca przeznaczenia wystąpi błąd komunikacji, wybierz [Międzynarodowe (1)]. Jeśli problem nie zostanie rozwiązany, wybierz [Międzynarodowe (2)] i [Międzynarodowe (3)] w tej kolejności.

\*1 Jeśli nie ustawiono tego tutaj, zastosowanie ma ustawienie w [Ustawienia/rejestracja] > [Ustawienia wysyłania] > [Ustawienia wysyłania faksu]. **[\[Wysyłanie w trybie ECM\]\(P. 557\)](#page-566-0)  [\[Szybkość uruch. wysyłania\]\(P. 559\)](#page-568-0)** 

## **7 Kliknij [OK].**

➠Miejsce docelowe jest zarejestrowane w książce adresowej.

## **8 Wyloguj się ze zdalnego interfejsu użytkownika.**

## **UWAGA**

### **Edycja lub usuwanie zarejestrowanych miejsc docelowych**

- Możesz edytować zarejestrowane informacje, klikając na ekranie w kroku 4 miejsce docelowe, które chcesz edytować.
- W kroku 4, kliknij [Usuń], po prawej stronie miejsca docelowego, które chcesz usunąć, a miejsce to zostanie usunięte.
- Jeżeli miejsce docelowe w książce adresowej jest określone poprzez "ustawienia ulubione", operacja edycji lub usuwania ma zastosowanie również do "ustawień ulubionych". **O [Rejestrowanie i przywoływanie](#page-200-0) [ulubionych ustawień\(P. 191\)](#page-200-0)**

# <span id="page-187-0"></span>**Rejestrowanie grup w książce adresowej (zdalny interfejs użytkownika)**

9RXX-03J

Możesz zarejestrować grupy miejsc docelowych w książce adresowej za pomocą zdalnego interfejsu użytkownika. W grupie możesz zarejestrować tylko te same typy miejsc docelowych. W grupie nie możesz zarejestrować miejsc zapisu plików (folder udostępniony lub serwer FTP).

Do rejestrowania grup przy użyciu zdalnego interfejsu użytkownika wymagane są uprawnienia administratora.

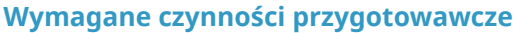

- Zarejestruj w książce adresowej urządzenia miejsca docelowe, które mają być dodane do grupy. **[Rejestrowanie miejsc docelowych w książce adresowej \(zdalny interfejs użytkownika\)\(P. 174\)](#page-183-0)** 
	- **1 Zaloguj się w zdalnym interfejsie użytkownika w trybie menedżera systemu. [Uruchamianie Zdalnego interfejsu użytkownika\(P. 453\)](#page-462-0)**
- **2 Na stronie portalu zdalnego interfejsu użytkownika kliknij na [Książka adresowa]. [Strona portalu zdalnego interfejsu użytkownika\(P. 456\)](#page-465-0)**
- **3 Kliknij pozycję [Ulubione] albo [Wybieranie kodowane].**

**4 Kliknij na element wyświetlony jako [Nie zarejestrowano].**

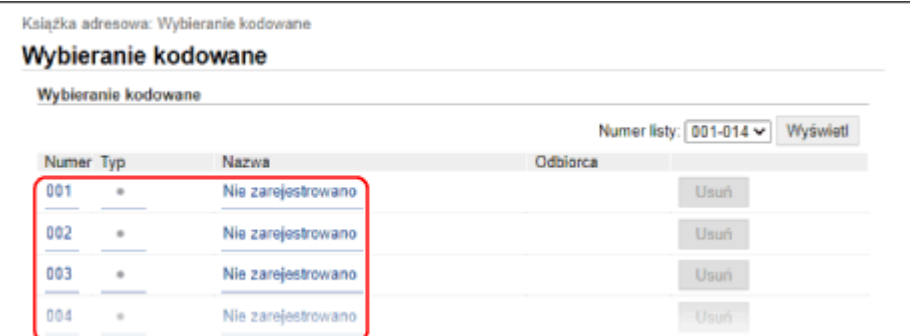

➠Zostanie wyświetlony ekran [Zarejestruj nowego odbiorcę].

Jeśli wyświetlany jest ekran [Wprowadź kod PIN], wprowadź kod PIN książki adresowej, a następnie kliknij [OK].

**5 Wybierz [Grupa], a następnie kliknij na [OK].**

➠Zostanie wyświetlony ekran [Zarejestruj nowego odbiorcę: Grupa].

## **6 W [Grupa] wprowadź nazwę grupy.**

Możesz zarejestrować grupę bez wpisywania jej nazwy, ale wpisując nazwę, podczas określania miejsca docelowego możesz wyszukiwać ją po inicjałach.

**7 W [Ustawienia członków] kliknij na [Wybierz z książki adresowej].**

**8 W razie potrzeby zmień sposób wyświetlania książki adresowej.**

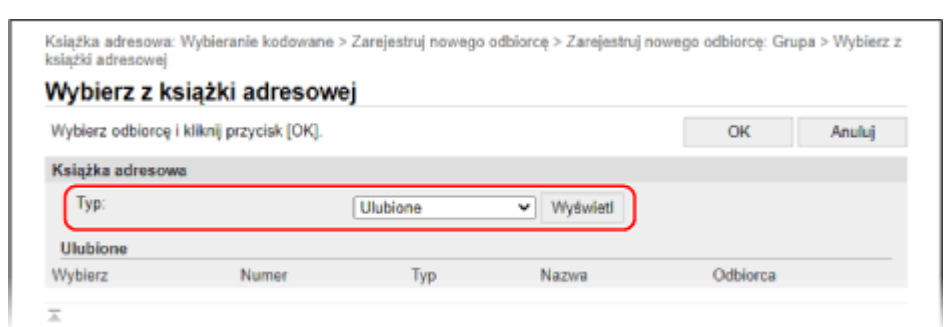

W [Typ] wybierz [Ulubione] lub [Wybieranie kodowane], a następnie kliknij [Wyświetl], aby zmienić sposób wyświetlania w książce adresowej.

## **9 Zaznacz pola wyboru miejsc docelowych, które chcesz dodać do grupy, a następnie kliknij [OK].**

➠Miejsca docelowe są dodawane do [Lista członków] na ekranie [Zarejestruj nowego odbiorcę: Grupa].

Nie można wybrać wielu miejsc docelowych jednocześnie.

## **10 Kliknij [OK].**

➠Grupa jest zarejestrowana w książce adresowej.

## **11 Wyloguj się ze zdalnego interfejsu użytkownika.**

# **Określanie miejsc docelowych**

9RXX-03K

Podczas wysyłania lub zapisywania zeskanowanych danych lub faksów określ miejsca docelowe korzystając z poniższej metody.

Metoda określania miejsc docelowych i liczba miejsc docelowych, które można określić, różnią się w zależności od funkcji i miejsca docelowego.

## **Określanie miejsc docelowych**

Podczas wysyłania zeskanowanych danych pocztą elektroniczną lub I-faksem możesz określić miejsca docelowe dla pól Cc i Bcc tylko z książki adresowej.

#### **Korzystanie z książki adresowej**

Określ miejsce docelowe zarejestrowane w książce adresowej urządzenia. **[Określanie miejsc docelowych \(książka adresowa\)\(P. 181\)](#page-190-0)** 

#### **Wprowadzanie miejsca docelowego bezpośrednio**

Wprowadź znaki alfanumeryczne za pomocą klawiatury lub klawiszy numerycznych panelu sterowania. **[Określanie miejsc docelowych \(wprowadzanie bezpośrednie\)\(P. 183\)](#page-192-0)** 

#### **Korzystanie z serwera LDAP**

Wyszukaj i określ miejsce docelowe na podstawie informacji o użytkownikach zarządzanych przez serwer LDAP.

**[Określanie miejsc docelowych \(serwer LDAP\)\(P. 184\)](#page-193-0)** 

#### **Używanie książki adresowej na urządzeniach przenośnych**

Wysyłając zeskanowane dane pocztą elektroniczną, możesz określić miejsce docelowe zarejestrowane w książce adresowej urządzenia przenośnego.

**[Określanie miejsc docelowych \(książka adresowa w urządzeniu przenośnym\)\(P. 186\)](#page-195-0)** 

#### **Korzystanie z dziennika zadań TX**

Możesz wywołać dziennik zadań TX dla zadań skanowania lub faksowania i określić miejsca docelowe, które zostały wskazane w przeszłości.

**[Określanie miejsc docelowych \(dziennik zadań TX\)\(P. 187\)](#page-196-0)** 

### **Określanie wielu odbiorców**

Możesz określić wiele miejsc docelowych, powtarzając operację definiowania miejsca docelowego. Nie możesz jednak określić jako miejsc docelowych wielu miejsc zapisu plików (folder udostępniony lub serwer FTP).

**W przypadku usuwania określonego miejsca docelowego po określeniu wielu miejsc docelowych** Użyj poniższej procedury:

Na ekranie skanowania lub faksu, wybierz [Potwierdź odbiorce] > zaznacz pole wyboru miejsca docelowego lub grupy, którą chcesz usunąć • [Usuń z odbiorcy] • [Tak].

Jeśli zaznaczyłeś pole wyboru grupy, możesz nacisnąć [Szczegóły] > [Odbiorca], aby wyświetlić miejsca docelowe zarejestrowane w tej grupie. Nie możesz indywidualnie usuwać miejsc docelowych zarejestrowanych w grupie.

### **Potwierdzanie miejsc docelowych**

W zależności od ustawień urządzenia może zostać wyświetlony ekran potwierdzający, czy określone miejsce docelowe jest poprawne.

Ponadto sposób określania miejsc docelowych może być ograniczony, a wysyłanie może być ograniczone tylko do określonych miejsc docelowych.

**[Zapobieganie wysyłaniu danych przez pomyłkę i wyciekowi informacji\(P. 417\)](#page-426-0)** 

# <span id="page-190-0"></span>**Określanie miejsc docelowych (książka adresowa)**

9RXX-03L

Podczas określania miejsc docelowych za pomocą książki adresowej skorzystaj z ekranu [Główny] lub ekranu skanowania lub faksu na panelu sterowania.

Podczas określania miejsc docelowych przez wywołanie książki adresowej z poziomu ekranu [Główny], skorzystaj z listy miejsc docelowych.

Podczas określania miejsc docelowych na ekranie skanowania lub faksu, oprócz korzystania z listy miejsc docelowych, aby określić miejsce docelowe, możesz również wprowadzić numer wybierania kodowego.

### **Określanie miejsc docelowych z listy(P. 181)**

**Określanie miejsc docelowych za pomocą kodowanych numerów wybierania(P. 181)** 

## Określanie miejsc docelowych z listy

## **1 Na ekranie [Główny] lub ekranie skanowania lub faksu, naciśnij [Książka adresowa].**

➠Wyświetli się książka adresowa.

Dla ekranu skanowania w karcie [Wskaż odbiorcę], naciśnij [Książka adresowa].

#### **Gdy wyświetli się ekran [Do/DW/UDW]**

Wybierz typ (Do, Cc lub Bcc) miejsca docelowego, które ma zostać określone.

## **2 Zaznacz pola wyboru miejsc docelowych, które chcesz określić, a następnie naciśnij [Zastosuj].**

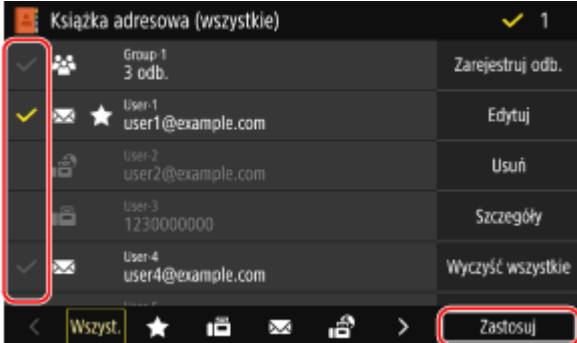

➠Określone są miejsca docelowe.

Gdy miejsca docelowe są określone przez wywołanie książki adresowej z poziomu ekranu [Główny], ekran skanowania lub faksu zostanie wyświetlony z wprowadzonymi miejscami docelowymi.

Aby filtrować i wyświetlać miejsca docelowe, wybierz indeks na dole ekranu książki adresowej.

## Określanie miejsc docelowych za pomocą kodowanych numerów wybierania

Aby określić miejsce docelowe, możesz wprowadzić trzycyfrowy numer wybierania kodowego.

## **1 W karcie [Wskaż odbiorcę] ekranu skanowania lub faksowania, naciśnij [Wybieranie kodowane].**

➠Zostanie wyświetlony ekran [Wprowadź nr wybier. kodowego].

Podstawowa obsługa

## **Gdy wyświetli się ekran [Do/DW/UDW]**

Wybierz typ (Do, Cc lub Bcc) miejsca docelowego, które ma zostać określone.

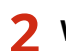

## **2 Wprowadź trzycyfrowy numer wybierania kodowego.**

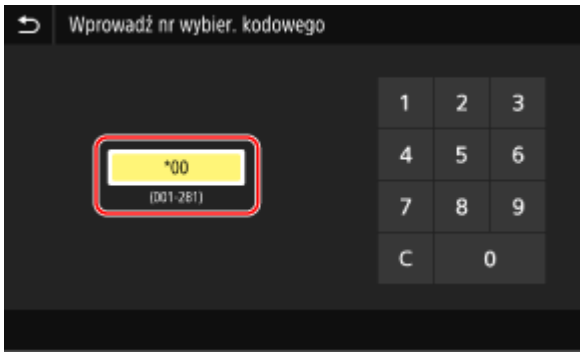

➠Określone jest miejsce docelowe.

W przypadku wprowadzenia nieprawidłowej wartości naciśnij  $[ C ]$ , aby ją usunąć.

## **Gdy wyświetlany jest ekran potwierdzenia miejsca docelowego**

Sprawdź, czy miejsce docelowe jest prawidłowe, a następnie naciśnij [OK].

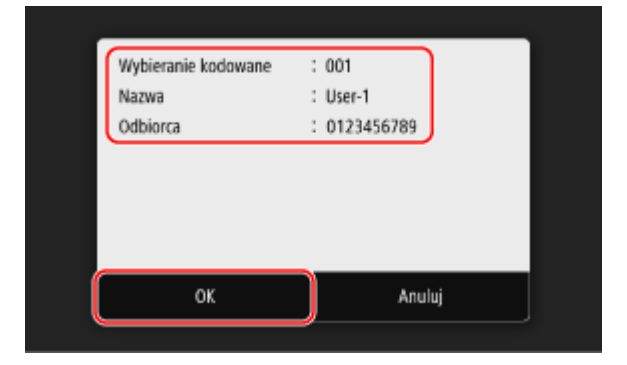

# <span id="page-192-0"></span>**Określanie miejsc docelowych (wprowadzanie bezpośrednie)**

#### 9RXX-03R

Aby określić miejsce docelowe, które nie jest zarejestrowane w książce adresowej lub na serwerze LDAP, wprowadź je bezpośrednio, korzystając z ekranu skanowania lub faksu na panelu sterowania.

## ■ Korzystanie z ekranu skanowania

**1 W karcie [Wskaż odbiorcę] ekranu skanowania, naciśnij [Użyj klawiatury].**

**2 Wprowadź adres e-mail, a następnie naciśnij [Zastosuj].**

➠Określone jest miejsce docelowe.

## ■ Korzystanie z ekranu faksu

W karcie [Podaj odb.] na ekranie faksu wprowadź numer faksu.

- Jeśli urządzenie jest podłączone przez centralę PBX (Private Branch Exchange), naciśnij [R] przed wprowadzeniem miejsca docelowego za pomocą klawiszy numerycznych. Jeśli [R] jest niedostępny, musisz zarejestrować ustawienia klawisza R. **D[Ustawienia przycisku R](P. 559)**
- W przypadku wprowadzenia nieprawidłowego numeru faksu naciśnij  $\{\infty\}$ ], aby skasować numer.
- Aby wprowadzić drugiego lub kolejnego odbiorcę, naciśnij [Nast. gęst.]. Gdy wyświetlony zostanie ekran [Potwierdź], wprowadź ponownie numer faksu, a następnie [Zastosuj].
- W przypadku wysyłania faksu do międzynarodowego miejsca docelowego, wprowadź w tej kolejności: międzynarodowy numer dostępowy, kod kraju i numer faksu. Jeśli nie możesz się połączyć, naciśnij [Wstaw spację] pomiędzy cyframi, aby dodać pauzę. Możesz zmienić czas pauzy. **[\[Ustaw długość wstrzymania\]](#page-566-0) [\(P. 557\)](#page-566-0)**

# <span id="page-193-0"></span>**Określanie miejsc docelowych (serwer LDAP)**

Jeśli informacje o użytkownikach są zarządzane przez serwer LDAP, możesz wyszukać te informacje na ekranie skanowania lub faksu na panelu sterowania i określić miejsce docelowe.

Kiedy jesteś zalogowany z uwierzytelnionym wysyłaniem (uwierzytelnianie przez serwer LDAP), możesz także określić adres e-mail zalogowanego użytkownika.

### **Wymagane czynności przygotowawcze**

- Zarejestruj serwer LDAP, który ma być używany do wyszukiwania informacji w urządzeniu. **[Zapisywanie](#page-91-0) [serwerów LDAP\(P. 82\)](#page-91-0)** 
	- **1 W karcie [Wskaż odbiorcę] ekranu skanowania lub faksowania, naciśnij [Serwer LDAP].**

Gdy jesteś zalogowany z uwierzytelnionym wysyłaniem i chcesz określić adres e-mail zalogowanego użytkownika, naciśnij [Podaj mnie jako odbiorcę]. Późniejsze operacje nie są wymagane.

## **2 Wybierz serwer LDAP.**

**3 Wybierz element do wyszukania i podaj wyszukiwany ciąg znaków.**

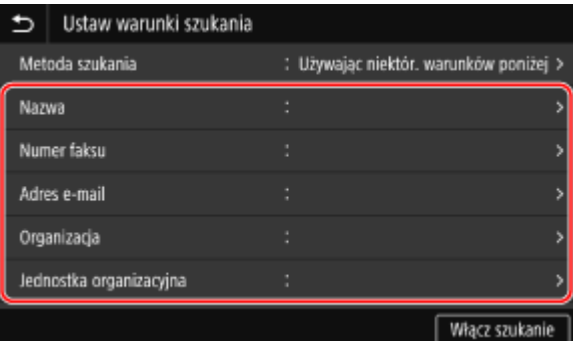

- Wprowadź ciąg znaków, który chcesz wyszukać, i naciśnij [Zastosuj].
- Możesz określić wiele elementów wyszukiwania.

### **4 Wybierz [Metoda szukania], a następnie wybierz warunki wyszukiwania.**

- Aby wyszukać użytkowników, którzy spełniają wszystkie warunki określone w kroku 3, wybierz [Używając wszyst. warunków poniżej].
- Aby wyszukać użytkowników, którzy spełniają którykolwiek z warunków określonych w kroku 3, wybierz [Używając niektór. warunków poniżej].

## **5 Naciśnij [Włącz szukanie].**

➠Wyświetlani są użytkownicy spełniający kryteria wyszukiwania.

Kiedy zostanie wyświetlony ekran uwierzytelniania, wprowadź nazwę użytkownika i hasło urządzenia, które jest zarejestrowane na serwerze LDAP, a następnie naciśnij [Zastosuj].

## **6 Zaznacz pola wyboru użytkowników, których chcesz określić, a następnie naciśnij [Zastosuj].**

➠Określone są miejsca docelowe.

# <span id="page-195-0"></span>**Określanie miejsc docelowych (książka adresowa w urządzeniu przenośnym)**

9RXX-03U

Podczas wysyłania zeskanowanych danych pocztą elektroniczną, korzystając z ekranu skanowania na panelu sterowania, możesz określić miejsca docelowe zarejestrowane w książce adresowej w urządzeniu przenośnym.

**Wymagane czynności przygotowawcze**

- Zainstaluj Canon PRINT Business na urządzeniu przenośnym. **[Korzystanie z dedykowanej aplikacji do](#page-367-0) [drukowania i skanowania \(Canon PRINT Business\)\(P. 358\)](#page-367-0)**
- Skonfiguruj ustawienia, aby umożliwić urządzeniu połączenie z książką adresową w urządzeniu przenośnym. **[\[Połącz z ks. adr. urz. mob.\]\(P. 552\)](#page-561-0)**

**1 W karcie [Wskaż odbiorcę] ekranu skanowania, naciśnij [Portal mobilny].**

- **2 Połącz się z urządzeniem mobilnym. [Podłączanie urządzenia przenośnego do](#page-362-0) [urządzenia\(P. 353\)](#page-362-0)**
- **3 Prześlij informacje o miejscu docelowym z urządzenia przenośnego do urządzenia.**
- Szczegółowe informacje na temat wysyłania znajdziesz w Canon PRINT Business na stronie z podręcznikami online.
- Możesz też wysłać do urządzenia temat, wiadomość i nazwę pliku wprowadzone w urządzeniu przenośnym.
- **4 Potwierdź informacje o miejscu docelowym wyświetlane na ekranie urządzenia i naciśnij [OK].**

➠Określone są miejsca docelowe.

# <span id="page-196-0"></span>**Określanie miejsc docelowych (dziennik zadań TX)**

9RXX-03W

Możesz określić miejsca docelowe użyte w przeszłości przywołując dziennik zadań TX na ekranie skanowania lub faksu na panelu sterowania. Możesz także zastosować ustawienia skanowania używane do wysyłania danych razem z miejscami docelowymi.

Po wywołaniu dziennika zadań TX określone miejsca docelowe i ustawienia skanowania zostaną nadpisane.

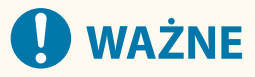

- Nie możesz używać dziennika zadań TX, gdy wysyłanie z dziennika jest ograniczone. **[Blokowanie](#page-427-0) [używania miejsc docelowych w dzienniku wysyłania\(P. 418\)](#page-427-0)**
- **1 W karcie [Wskaż odbiorcę] ekranu skanowania lub faksowania, naciśnij [Ustawienia przywołania].**

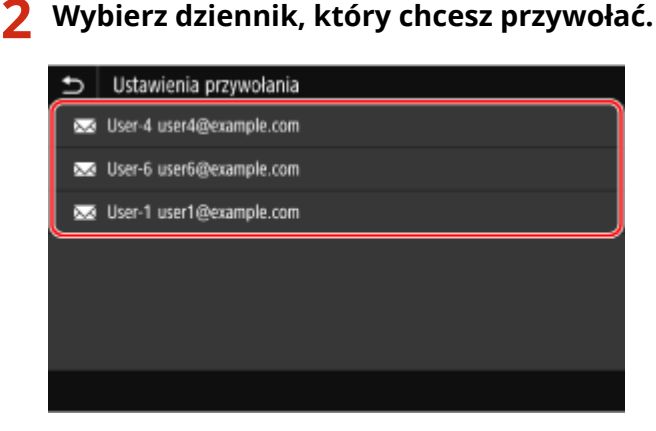

➠Zastosowane zostaną miejsca docelowe i ustawienia skanowania wybranego dziennika.

Gdy w dzienniku jest wiele miejsc docelowych, wyświetlane jest tylko pierwsze miejsce docelowe, ale zastosowane są wszystkie miejsca docelowe.

**3 W razie potrzeby zmień miejsca docelowe i ustawienia skanowania.**

Możesz zmieniać i wysyłać wywołane miejsca docelowe i ustawienia skanowania.

## **UWAGA**

- Dziennik zadań TX jest czyszczony w następujących przypadkach:
	- Gdy wyłączone zostanie zasilanie
	- Gdy ograniczone jest wprowadzanie nowych miejsc docelowych **[Wysyłanie tylko do zarejestrowanych](#page-428-0) [miejsc docelowych\(P. 419\)](#page-428-0)**

# **Podłączanie i odłączanie nośnika pamięci USB**

#### 9RXX-03X

Aby wymieniać dane między urządzeniem a nośnikiem pamięci USB, możesz do urządzenia podłączyć nośnik pamięci USB.

Aby bezpiecznie odłączyć nośnik pamięci USB od urządzenia, użyj panelu sterowania. Możesz użyć pamięci USB z systemem plików FAT16 (do 2 GB) lub FAT32 (do 32 GB).

## **Podłączanie nośnika pamięci USB(P. 188)**

#### **[Odłączanie nośnika pamięci USB\(P. 189\)](#page-198-0)**

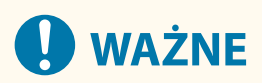

## **Zapisywanie danych na urządzeniu pamięci USB**

● W zależności od nośników pamięci USB może nie być możliwe prawidłowe zapisanie danych.

### **Nieobsługiwane urządzenia**

- Nośniki pamięci USB z funkcją zabezpieczającą
- Nośniki pamięci USB, które nie spełniają standardów USB
- Czytniki kart USB
- Nośniki pamięci USB podłączone za pomocą kabla przedłużającego
- Urządzenia pamięci USB podłączane za pośrednictwem koncentratora USB

### **Obsługa nośników pamięci USB**

● Nie wolno odłączać nośnika pamięci USB ani potrząsać nim lub sprzętem lub wyłączać urządzenia, gdy dane są importowane lub eksportowane.

## Podłączanie nośnika pamięci USB

Sprawdź orientację nośnika pamięci USB i włóż go do portu USB znajdującego się z przodu urządzenia.

# **WAŻNE**

### **Sprawdź orientację nośnika pamięci USB przed włożeniem go do gniazda.**

● Przed włożeniem nośnika pamięci USB do portu USB w urządzeniu upewnij się, że jest on prawidłowo zorientowany. Jeśli spróbujesz włożyć ją niezgodnie z orientacją, nośnik pamięci i urządzenie mogą ulec uszkodzeniu.

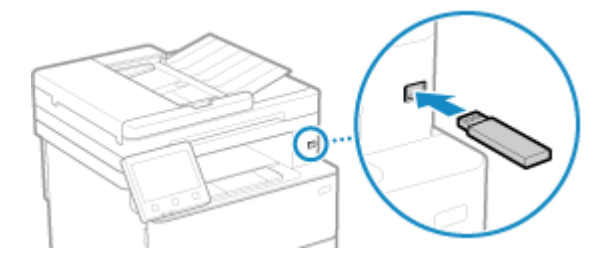

## <span id="page-198-0"></span>Odłączanie nośnika pamięci USB

Aby wysunąć nośnik pamięci USB od urządzenia, użyj panelu sterowania. Nie można wysunąć nośnika pamięci za pomocą zdalnego interfejsu użytkownika z komputera.

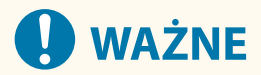

**Aby odłączyć nośnik pamięci USB, postępuj zgodnie z procedurą**

- Jeśli nie odłączysz nośnika pamięci USB podczas wykonywania tej procedury, nośnik pamięci i urządzenie mogą ulec uszkodzeniu.
- **1 Na panelu sterowania naciśnij [Monitor stanu] na ekranie [Główny] lub w innej lokalizacji. [Ekran \[Główny\]\(P. 118\)](#page-127-0)**

➠Zostanie wyświetlony ekran [Monitor stanu].

- **2 Naciśnij [Usuń nośn. pam.].**
- **3 Upewnij się, że wyświetlany jest [Nośnik pamięci można bezpiecznie usunąć.], a następnie odłącz nośnik pamięci USB.**

# **Zapisywanie często używanych ustawień**

9RXX-03Y

Często używane ustawienia i wartości dla każdej funkcji możesz zarejestrować, korzystając z poniższej metody.

#### **Rejestrowanie ulubionych ustawień w celu ułatwienia obsługi**

Możesz zarejestrować ustawienia zgodnie z przeznaczeniem oraz ustawienia, które chcesz przywołać dla funkcji skanowania, faksowania i kopiowania. Zarejestrowane ustawienia możesz wywoływać za pomocą przycisków skrótów dodanych na ekranie [Główny]na panelu sterowania i na ekranie każdej funkcji. Oszczędza to kłopotów związanych z wielokrotnym konfigurowaniem ustawień i zapobiega błędom w ustawieniach.

#### **[Rejestrowanie i przywoływanie ulubionych ustawień\(P. 191\)](#page-200-0)**

#### **Zmiana ustawień domyślnych**

Możesz zmienić ustawienia domyślne dla każdej funkcji. Jeśli ustawienia nie zostaną zmienione, zostaną użyte ustawienia początkowe.

Konfigurując ustawienia standardowe lub takie, które pozwalają na przykład oszczędzać papier, możesz zwiększyć wydajność pracy i zredukować koszty.

**[Zmiana ustawień domyślnych\(P. 194\)](#page-203-0)** 

# <span id="page-200-0"></span>**Rejestrowanie i przywoływanie ulubionych ustawień**

9RXX-040

Dla funkcji skanowania, faksowania i kopiowania możesz zarejestrować ustawienia zgodnie z przeznaczeniem oraz ustawienia, które chcesz przywołać jako "ustawienia ulubione".

Ulubione ustawienie możesz oznaczyć etykietą zawierającą opis ustawienia, informacje o tym, kto będzie z niego korzystał lub inne informacje.

Możesz wywoływać zarejestrowane ustawienia do szybkiej obsługi za pomocą przycisków skrótów dodanych na ekranie [Główny] na panelu sterowania i na ekranie każdej funkcji. W razie potrzeby możesz też zmienić ustawienia po ich przywołaniu.

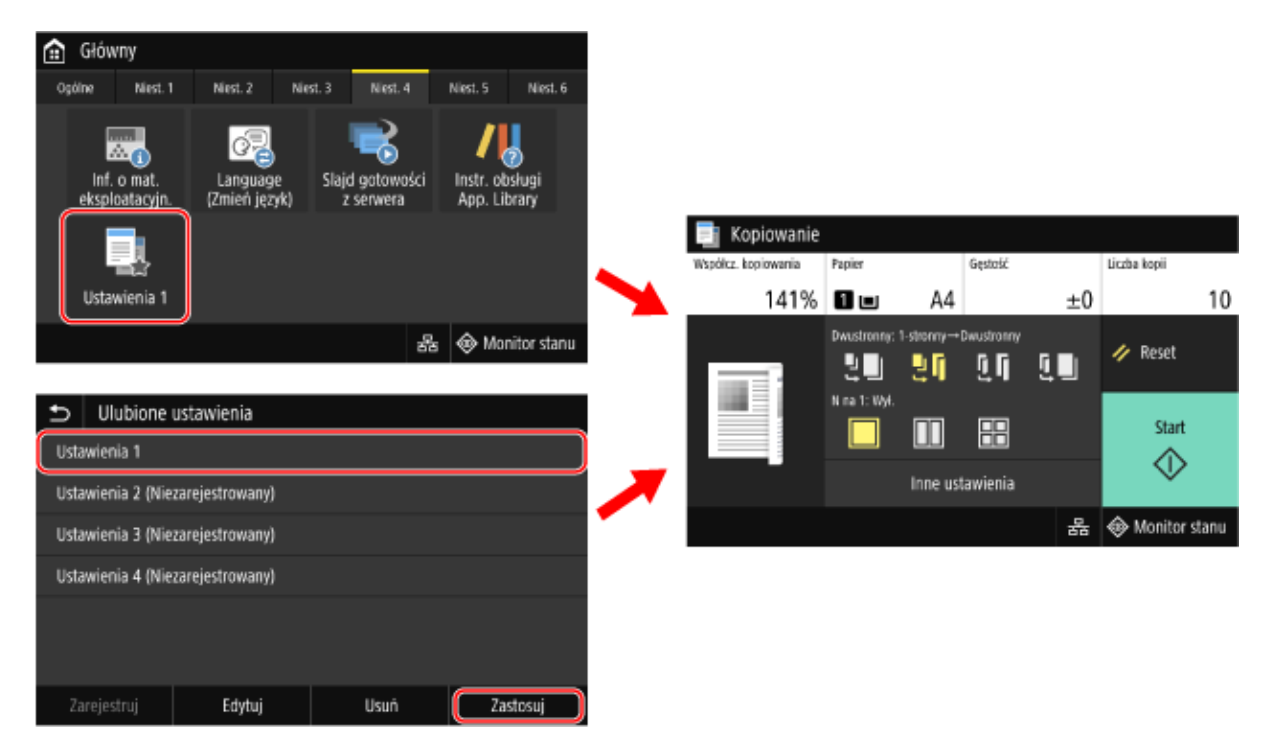

### **Zapisywanie ulubionych ustawień(P. 191)**

**[Przywoływanie zarejestrowanych ustawień ulubionych\(P. 193\)](#page-202-0)** 

## Zapisywanie ulubionych ustawień

Podczas rejestrowania ustawień skanowania i faksowania, jeśli podczas ustawiania szczegółów do zarejestrowania zostanie określone miejsce docelowe, zostanie ono również zarejestrowane w ulubionych ustawieniach. Zarejestruj ustawienia, upewniając się, że nie zostały określone niepotrzebne miejsca docelowe.

Po zarejestrowaniu nie możesz zmienić miejsca docelowego. Aby zmienić zarejestrowane miejsce docelowe, usuń ustawienia, a następnie zarejestruj je ponownie.

Aby skonfigurować ulubione ustawienia, użyj panelu sterowania. Nie możesz konfigurować tych ustawień za pomocą zdalnego interfejsu użytkownika z komputera.

W tym rozdziale opisano, jako przykład, procedurę kopiowania.

## **1 Na panelu sterowania naciśnij [Kopiowanie] na ekranie [Główny]. [Ekran \[Główny\]](#page-127-0) [\(P. 118\)](#page-127-0)**

➠Zostanie wyświetlony ekran kopiowania.

## **2 Ustaw informacje szczegółowe, które mają zostać zarejestrowane. [Kopiowanie\(P. 325\)](#page-334-0)**

**3** Naciśnij [Inne ustawienia] • [Ulubione ustawienia].

**4 Wybierz element który nie jest zarejestrowany, a następnie naciśnij [Zarejestruj].**

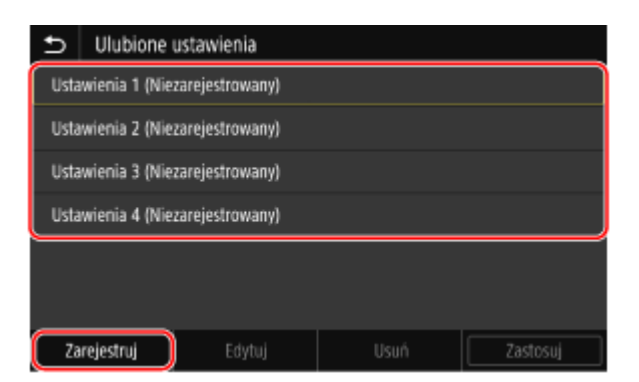

➠Zostaną wyświetlone informacje ustawione w kroku 2.

**5 Sprawdź ustawienia i kliknij [Zarejestruj].**

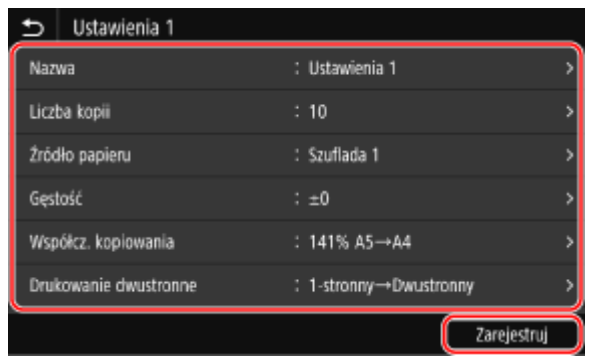

- Aby zmienić ustawienia, wybierz element, który chcesz zmienić, a następnie zmień ustawienia.
- Naciśnij [Nazwa], aby zmienić zarejestrowaną nazwę ulubionego ustawienia.

## **6 Wybierz, czy chcesz dodać przycisk skrótu na ekranie [Główny].**

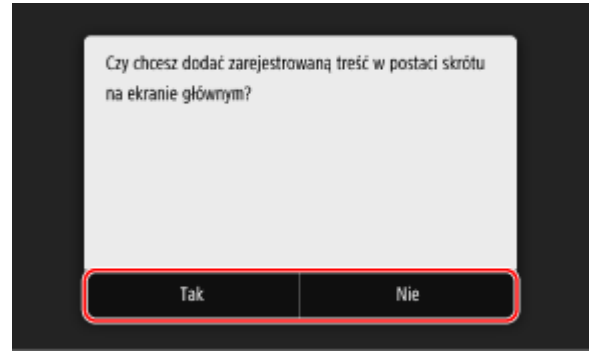

- Gdy wybierzesz [Tak], wyświetlany jest komunikat o przycisku skrótu. Naciśnij [OK], aby dodać przycisk skrótu na ekranie [Główny].
- Gdy wybierzesz [Nie], ulubione ustawienie zostanie zarejestrowane, ale nie zostanie dodany przycisk skrótu. Przycisk skrótu możesz dodać na ekranie [Główny] później. **[Dodawanie przycisków skrótów\(P. 128\)](#page-137-0)**

## <span id="page-202-0"></span>Przywoływanie zarejestrowanych ustawień ulubionych

Korzystając z funkcji skanowania, faksowania lub kopiowania, wywołaj ustawienia odpowiadające twoim potrzebom z listy zarejestrowanych ustawień ulubionych.

## ■Gdy przyciski skrótów zostały dodane na ekranie [Główny]

Naciśnij przycisk skrótu na ekranie [Główny] panelu sterowania, aby przywołać ustawienia.

## ■ Przywoływanie ulubionych ustawień z ekranu funkcji

Aby wywołać ulubione ustawienia, skorzystaj z poniższej procedury. W tym rozdziale opisano, jako przykład, procedurę kopiowania.

**1 Na panelu sterowania naciśnij [Kopiowanie] na ekranie [Główny]. [Ekran \[Główny\]](#page-127-0) [\(P. 118\)](#page-127-0)** 

➠Zostanie wyświetlony ekran kopiowania.

**2** Naciśnij [Inne ustawienia] • [Ulubione ustawienia].

➠Zostanie wyświetlony ekran [Ulubione ustawienia].

**3 Wybierz ustawienia, z których chcesz skorzystać i naciśnij przycisk [Zastosuj].**

➠Przywołane zostaną ustawienia.

Ustawienia kopiowania zostały zakończone, zatem możesz po prostu nacisnąć [Start], aby kopiować.

# <span id="page-203-0"></span>**Zmiana ustawień domyślnych**

#### 9RXX-041

Możesz zmienić ustawienia domyślne dla skanowania, kopiowania i innych funkcji wywoływanych za pomocą panelu sterowania.

Możesz również przywrócić ustawienia do tych, które zostały tutaj zapisane, naciskając [Reset] na ekranie funkcji.

W tym rozdziale opisano, jak skonfigurować ustawienia za pomocą panelu sterowania. Możesz też skonfigurować ustawienia za pomocą zdalnego interfejsu użytkownika z komputera. **[Zarządzanie](#page-461-0) [urządzeniem z komputera \(Zdalny interfejs użytkownika\)\(P. 452\)](#page-461-0)** 

## **1 Na panelu sterowania naciśnij [Menu] na ekranie [Główny]. [Ekran \[Główny\]\(P. 118\)](#page-127-0)**

## **2 Naciśnij [Ustawienia funkcji].**

## **3 Wybierz element domyślnego ustawienia do inicjalizacji.**

Wybierz jeden z poniższych elementów w zależności od funkcji, którą chcesz zmienić.

#### **Wydruk z nośników pamięci**

[Zapisywanie/dostęp do plików] [Ustawienia ogólne] [Uzyskaj dost. do ust. zapisywania plików] [Zmień ustawienia domyślne (drukowanie z nośnika pamięci)]

#### **Skanowanie (zapisywanie na nośniku pamięci USB)**

[Zapisywanie/dostęp do plików] • [Ustawienia ogólne] • [Ustawienia skanowania i zapisywania] • [Ustawienia pamięci USB] • [Zmień ustawienia domyślne (USB)]

#### **Skanowanie (wysyłanie wiadomości e-mail)**

[Wyślij] | [Ustawienia skanowania i wysyłania] | [Ustawienia e-mail] | [Zmień ustawienia domyślne (e-mail)]

#### **Skanowanie (zapisywanie w folderze udostępnionym lub na serwerze FTP)**

[Wyślij] [Ustawienia skanowania i wysyłania] [Ustawienia pliku] [Zmień ustawienia domyślne (plik)]

#### **Faks**

[Wyślij] | [Ustawienia faksu] | [Zmień ustawienia domyślne (faks)]

#### **I-faks**

[Wyślij] [Ustawienia skanowania i wysyłania] [Ustawienia I-Faksu] [Zmień ustawienia domyślne (I-faks)]

#### **Kopiowanie**

[Kopiowanie] | [Zmień ustawienia domyślne (kopiowanie)]

## **4 Wybierz elementy ustawień, które chcesz zmienić, i zmień ustawienia domyślne.**

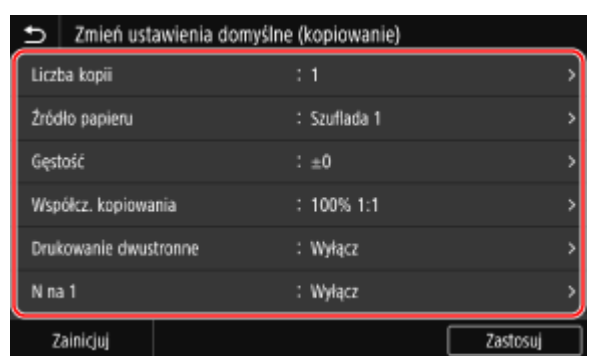

Aby zapoznać się ze szczegółowymi informacjami na temat elementów ustawień każdej z funkcji, patrz:

**[\[Zmień ustawienia domyślne \(drukowanie z nośnika pamięci\)\]\(P. 572\)](#page-581-0)  [\[Ustawienia pamięci USB\]\(P. 571\)](#page-580-0)  [\[Zmień ustawienia domyślne \(e-mail\)\]\(P. 550\)](#page-559-0)  [\[Zmień ustawienia domyślne \(plik\)\]\(P. 554\)](#page-563-0)  [\[Zmień ustawienia domyślne \(faks\)\]\(P. 556\)](#page-565-0)  [\[Zmień ustawienia domyślne \(I-faks\)\]\(P. 552\)](#page-561-0)  [\[Zmień ustawienia domyślne \(kopiowanie\)\]\(P. 527\)](#page-536-0)** 

## **5 Naciśnij [Zastosuj].**

➠Ustawienia domyślne zostają zmienione.

## **UWAGA**

**Przywracanie ustawień domyślnych do ustawień fabrycznych**

● W kroku 4 na ekranie naciśnij [Zainicjuj] ▶ [Tak].

# **Regulacja poziomu głośności**

Możesz regulować głośność dźwięków wydawanych przez urządzenie oraz ustawić, czy urządzenie ma wydawać dźwięki informujące o operacjach i stanach.

Dźwięki, które można regulować, oraz procedura obsługi różnią się w zależności od tego, czy urządzenie ma funkcję faksu.

**[Regulacja głośności \(dla modeli z funkcją faksu\)\(P. 197\)](#page-206-0)  [Regulacja głośności \(dla modeli bez funkcji faksu\)\(P. 200\)](#page-209-0)** 

# <span id="page-206-0"></span>**Regulacja głośności (dla modeli z funkcją faksu)**

9RXX-043

Możesz regulować głośność dźwięków emitowanych przez urządzenie. Możesz również ustawić, czy urządzenie ma wydawać dźwięki informujące o operacjach i stanach.

**Regulacja głośności faksu(P. 197)** 

**Regulacja innych dźwięków funkcji faksu(P. 197)** 

**[Ustawianie dźwięków powiadomień dla operacji i statusów\(P. 198\)](#page-207-0)** 

## Regulacja głośności faksu

Możesz regulować głośność dźwięków emitowanych podczas wysyłania i odbierania faksów.

W tym rozdziale opisano, jak regulować poziom głośności za pomocą panelu sterowania. Możesz też regulować głośność za pomocą zdalnego interfejsu użytkownika z komputera. **[Zarządzanie](#page-461-0) [urządzeniem z komputera \(Zdalny interfejs użytkownika\)\(P. 452\)](#page-461-0)** 

**1 Naciśnij klawisz głośności ( ) na panelu sterowania. [Panel sterowania\(P. 16\)](#page-25-0)** 

**2 Przeciągnij suwak w lewo lub w prawo, aby wyregulować głośność, a następnie naciśnij [Zastosuj].**

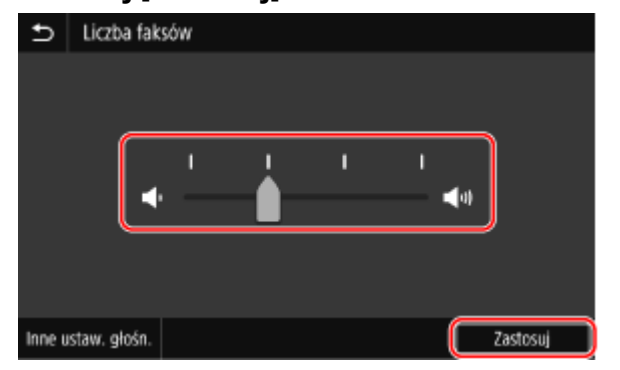

➠Głośność została wyregulowana.

- Przesunięcie suwaka w prawo zwiększa głośność.
- Przesunięcie suwaka do końca w lewo powoduje wyciszenie dźwięku.

## Regulacja innych dźwięków funkcji faksu

Możesz dostosować głośność dźwięku faksu przychodzącego oraz dźwięków powiadamiających o pomyślnym wysłaniu i odebraniu faksów oraz o pomyślnym zeskanowaniu oryginałów. Możesz też skonfigurować ustawienie, by dźwięk był emitowany tylko w przypadku wystąpienia błędu.

W tym rozdziale opisano, jak regulować poziom głośności za pomocą panelu sterowania. Możesz też regulować głośność za pomocą zdalnego interfejsu użytkownika z komputera. **[Zarządzanie](#page-461-0) [urządzeniem z komputera \(Zdalny interfejs użytkownika\)\(P. 452\)](#page-461-0)** 

**1 Naciśnij klawisz głośności ( ) na panelu sterowania. [Panel sterowania\(P. 16\)](#page-25-0)** 

➠Zostanie wyświetlony ekran [Liczba faksów].

## <span id="page-207-0"></span>**2 Naciśnij [Inne ustaw. głośn.].**

➠Zostanie wyświetlony ekran [Ustawienia głośności].

## **3 Wybierz element, którego głośność chcesz wyregulować.**

### **[Sygnał dzwonka]**

Wyreguluj głośność dźwięku powiadamiającego o przychodzących faksach.

### **[Sygnał zakończenia wysyłania]**

Wyreguluj głośność dźwięku powiadamiającego o zakończeniu wysyłania faksu.

#### **[Sygnał zakończenia odbioru]**

Wyreguluj głośność dźwięku powiadamiającego o zakończeniu odbierania faksu.

#### **[Sygnał zakończenia skanowania]**

Wyreguluj głośność dźwięku powiadamiającego o zakończeniu skanowania oryginału faksu.

## **4 Przeciągnij suwak w lewo lub w prawo, aby wyregulować głośność, a następnie naciśnij [Zastosuj].**

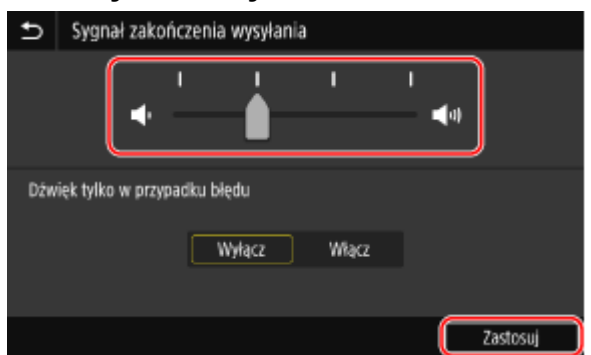

- Przesunięcie suwaka w prawo zwiększa głośność.
- Przesunięcie suwaka do końca w lewo powoduje wyciszenie dźwięku.
- Aby emitować dźwięk zakończenia tylko wtedy, gdy wystąpi błąd, ustaw [Dźwięk tylko w przypadku błędu] na [Włącz].

## **5 Naciśnij [Zastosuj] [Zastosuj].**

➠Głośność została wyregulowana.

## Ustawianie dźwięków powiadomień dla operacji i statusów

Możesz też ustawić, czy urządzenie ma wydawać dźwięki informujące o wykonywanych operacjach i stanach, np. podczas obsługi panelu sterowania czy wykrycia błędów.

W tym rozdziale opisano, jak skonfigurować ustawienia za pomocą panelu sterowania. Możesz też skonfigurować ustawienia za pomocą zdalnego interfejsu użytkownika z komputera. **[Zarządzanie](#page-461-0) [urządzeniem z komputera \(Zdalny interfejs użytkownika\)\(P. 452\)](#page-461-0)** 

## **1 Naciśnij klawisz głośności ( ) na panelu sterowania. [Panel sterowania\(P. 16\)](#page-25-0)**

<sup>➠</sup>Zostanie wyświetlony ekran [Liczba faksów].

## **2 Naciśnij [Inne ustaw. głośn.].**

➠Zostanie wyświetlony ekran [Ustawienia głośności].

## **3 Określ, czy mają być emitowane dźwięki powiadomień. [Ekran \[Ustawienia](#page-210-0) [głośności\]\(P. 201\)](#page-210-0)**

Aby włączyć dźwięki powiadomień, wybierz [Włącz].

## **4 Naciśnij [Zastosuj] ▶ [Zastosuj].**

➠Ustawienia dźwięku powiadomienia zostaną zastosowane.

# <span id="page-209-0"></span>**Regulacja głośności (dla modeli bez funkcji faksu)**

9RXX-044

Możesz też ustawić, czy urządzenie ma wydawać dźwięki informujące o wykonywanych operacjach i stanach, np. podczas obsługi panelu sterowania czy wykrycia błędów.

W tym rozdziale opisano, jak skonfigurować ustawienia za pomocą panelu sterowania. Możesz też skonfigurować ustawienia za pomocą zdalnego interfejsu użytkownika z komputera. **[Zarządzanie](#page-461-0) [urządzeniem z komputera \(Zdalny interfejs użytkownika\)\(P. 452\)](#page-461-0)** 

**1 Naciśnij klawisz głośności ( ) na panelu sterowania. [Panel sterowania\(P. 16\)](#page-25-0)** 

➠Zostanie wyświetlony ekran [Ustawienia głośności].

**2 Określ, czy mają być emitowane dźwięki powiadomień. [Ekran \[Ustawienia](#page-210-0) [głośności\]\(P. 201\)](#page-210-0)** 

Aby włączyć dźwięki powiadomień, wybierz [Włącz].

## **3 Naciśnij [Zastosuj].**

➠Ustawienia dźwięku powiadomienia zostaną zastosowane.

# <span id="page-210-0"></span>**Ekran [Ustawienia głośności]**

9RXX-045

Po naciśnieciu przycisku głośności ( $\blacksquare \blacksquare$ ) na panelu sterowania lub przycisku głośności ( $\blacksquare \blacksquare \blacksquare$ ) [Inne ustaw. głośn.] pojawi się ekran [Ustawienia głośności].

Możesz wyregulować głośność dźwięków powiadomień, np. o pomyślnym wysłaniu i odebraniu faksu, oraz ustawić, czy urządzenie ma wydawać dźwięki informujące o operacjach i stanach.

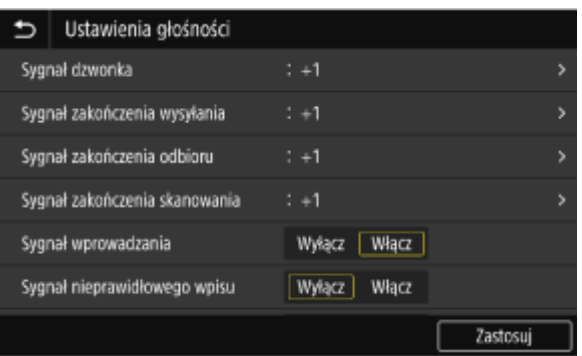

#### **[Sygnał dzwonka], [Sygnał zakończenia wysyłania], [Sygnał zakończenia odbioru], [Sygnał zakończenia skanowania] (Dla modeli z funkcją faksu)**

Możesz wyregulować głośność dźwięku faksu przychodzącego oraz dźwięków powiadamiających o pomyślnym wysłaniu i odebraniu faksu oraz o pomyślnym zeskanowaniu oryginałów.

#### **[Sygnał wprowadzania]**

Ustaw, czy podczas naciskania klawiszy i przycisków na panelu sterowania ma być emitowany dźwięk.

#### **[Sygnał nieprawidłowego wpisu]**

Ustaw, czy dźwięk ma być emitowany po naciśnięciu nieprawidłowego klawisza, np. po wprowadzeniu wartości spoza zakresu ustawień.

#### **[Sygnał dostarczania materiałów]**

Ustaw, czy emitowany ma być dźwięk, gdy zbliża się koniec okresu eksploatacji kasety z tonerem.

### **[Sygnał ostrzeżenia]**

Ustaw, czy urządzenie ma emitować dźwięk, gdy dojdzie do zacięcia papieru lub innej usterki.

#### **[Sygnał wykonania zadania]**

Ustaw, czy dźwięk ma być emitowany po zakończeniu kopiowania, skanowania lub innej operacji wykonywanej przez urządzenie.

#### **[Alarm oszczędzania energii]**

Ustaw, czy urządzenie ma emitować dźwięk, gdy wchodzi w tryb uśpienia i wychodzi z niego.

#### **[Sygnał wykryw. oryg. w podajniku]**

Ustaw, czy urządzenie ma emitować dźwięk, gdy wykryje oryginał umieszczony w podajniku.

# Drukowanie

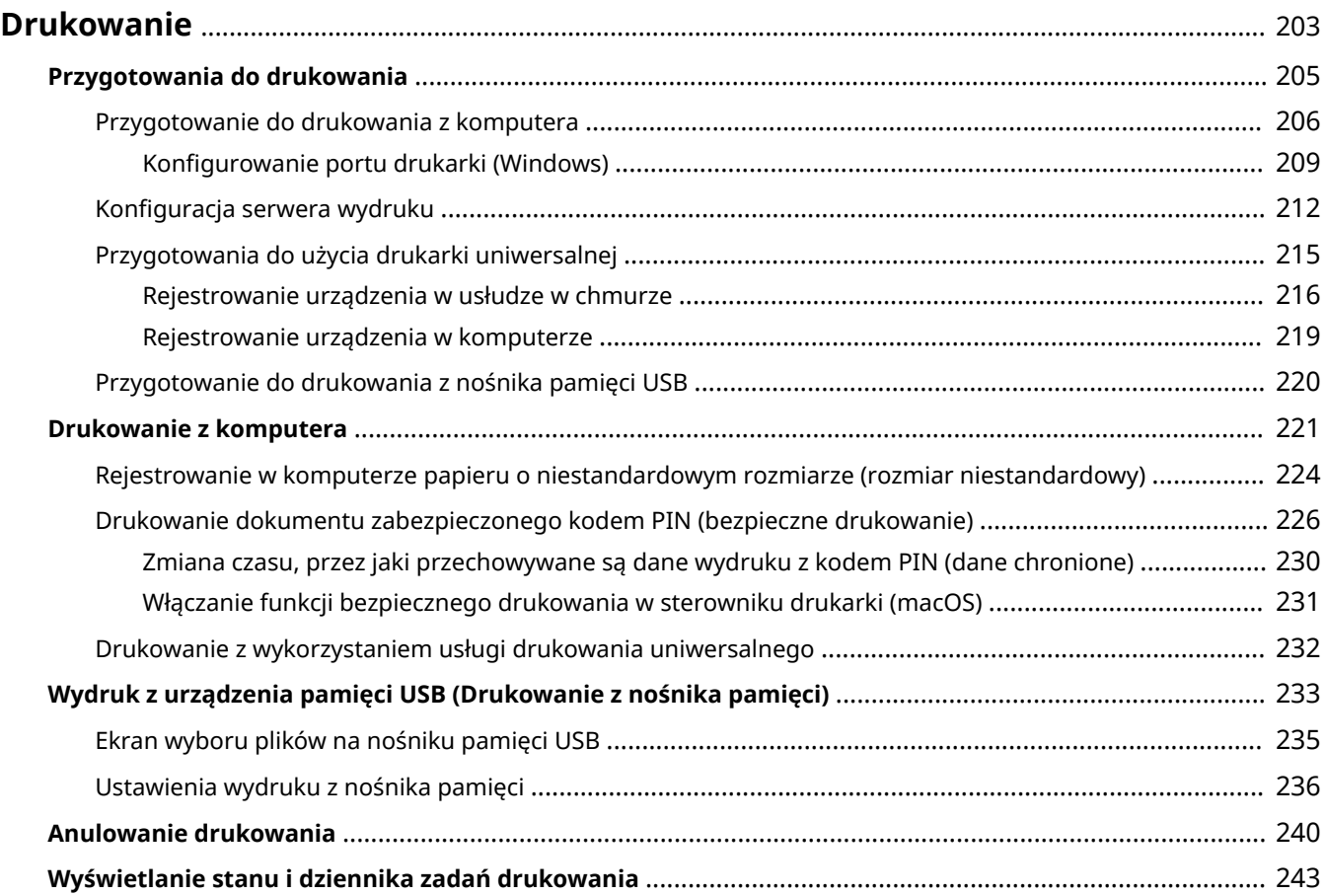

## <span id="page-212-0"></span>**Drukowanie**

#### 9RXX-046

Możesz drukować dokumenty i zdjęcia z komputera lub drukować pliki bezpośrednio z nośnika pamięci USB włożonego do urządzenia.

## **Drukowanie z komputera**

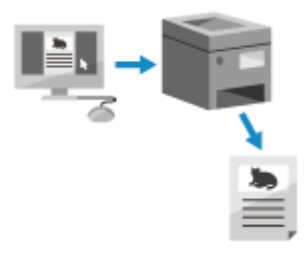

 Możesz drukować dokumenty i zdjęcia za pomocą sterownika drukarki zainstalowanego na komputerze podłączonym do urządzenia. **[Przygotowanie do drukowania z komputera\(P. 206\)](#page-215-0)  [Drukowanie z komputera\(P. 221\)](#page-230-0)** 

#### **Konfiguracja serwera wydruku**

Konfiguracja serwera wydruku w środowisku sieciowym pozwala na zmniejszenie obciążenia komputera, z którego wykonywany jest wydruk.

W systemie Windows możesz zainstalować sterownik drukarki za pośrednictwem serwera wydruku, co oszczędza ci kłopotów związanych z pobieraniem sterownika drukarki do każdego komputera w sieci lub korzystania z płyty CD/DVD-ROM.

**[Konfiguracja serwera wydruku\(P. 212\)](#page-221-0)** 

#### **Drukowanie przy użyciu kodu PIN**

Podczas drukowania z komputera możesz wysłać dane do urządzenia po ustawieniu kodu PIN. Drukowanie nie jest wykonywane, dopóki w urządzeniu nie zostanie wprowadzony kod PIN, co zapobiega drukowaniu dokumentów bez nadzoru i kradzieży informacji.

**[Drukowanie dokumentu zabezpieczonego kodem PIN \(bezpieczne drukowanie\)\(P. 226\)](#page-235-0)** 

## **Drukowanie przy użyciu standardowych funkcji systemu operacyjnego i usługi w**

#### **chmurze**

Możesz drukować bez konieczności instalowania specjalnej aplikacji lub sterownika drukarki.

#### **Windows**

To urządzenie jest kompatybilne z Drukowaniem uniwersalnym, usługą w chmurze firmy Microsoft. Możesz drukować dokumenty ze zdalnej lokalizacji, jeśli tylko komputer jest podłączony do Internetu. **[Przygotowania do użycia drukarki uniwersalnej\(P. 215\)](#page-224-0)** 

#### **[Drukowanie z wykorzystaniem usługi drukowania uniwersalnego\(P. 232\)](#page-241-0)**

#### **macOS**

Do drukowania danych możesz użyć AirPrint. **[Używanie aplikacji AirPrint do drukowania i skanowania](#page-368-0) [danych oraz wysyłania faksów\(P. 359\)](#page-368-0)** 

#### **Chrome OS**

Użyj funkcji drukowania, która jest standardem w systemie operacyjnym. **[Drukowanie z urządzenia](#page-374-0) [Chromebook lub innego urządzenia z systemem operacyjnym Chrome\(P. 365\)](#page-374-0)** 

## **Drukowanie bezpośrednio z nośnika pamięci USB**

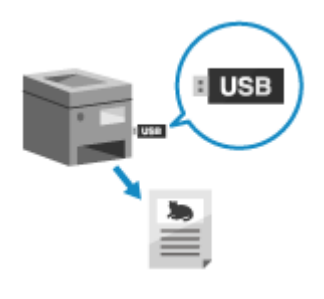

 Możesz drukować pliki PDF, JPEG i TIFF bezpośrednio z pamięci USB włożonej do urządzenia bez użycia komputera.

Jest to wygodne, gdy drukujesz pliki na komputerze bez połączenia z siecią lub gdy drukujesz pliki z urządzenia zewnętrznego.

**[Przygotowanie do drukowania z nośnika pamięci USB\(P. 220\)](#page-229-0)** 

**[Wydruk z urządzenia pamięci USB \(Drukowanie z nośnika pamięci\)\(P. 233\)](#page-242-0)** 

## ■ Patrz również

### **Drukowanie z urządzenia przenośnego**

Urządzenie może być obsługiwane za pomocą smartfona, tabletu lub innego urządzenia przenośnego. Korzystając z kompatybilnej aplikacji lub usługi, możesz łatwo drukować zdjęcia lub dokumenty z urządzenia przenośnego.

**[Łączenie z urządzeniami przenośnymi\(P. 345\)](#page-354-0)** 

#### **Kiedy wyniki nie są takie, jak oczekiwano**

Jeśli gęstość druku różni się lub położenie obrazu jest przesunięte, dostosuj jakość wydruku i położenie obrazu do występujących objawów.

**[Dostosowywanie jakości i pozycji druku\(P. 622\)](#page-631-0)** 

# <span id="page-214-0"></span>**Przygotowania do drukowania**

9RXX-047

Aby drukować z urządzenia, musisz przygotować się do drukowania zgodnie z metodą drukowania i środowiskiem użytkowania.

**[Przygotowanie do drukowania z komputera\(P. 206\)](#page-215-0)** 

**[Konfiguracja serwera wydruku\(P. 212\)](#page-221-0)** 

**[Przygotowania do użycia drukarki uniwersalnej\(P. 215\)](#page-224-0)** 

**[Przygotowanie do drukowania z nośnika pamięci USB\(P. 220\)](#page-229-0)** 

# <span id="page-215-0"></span>**Przygotowanie do drukowania z komputera**

Dla komputera, który będzie używany do drukowania, poczyń następujące przygotowania.

**Krok 1: Instalacja sterownika na komputerze(P. 206)** 

**Krok 2: Używanie sterownika do ustawiania identyfikatora wydziału i kodu PIN(P. 206)** 

**[Krok 3: Konfigurowanie ustawień opcji urządzenia za pomocą sterownika\(P. 207\)](#page-216-0)** 

## Krok 1: Instalacja sterownika na komputerze

Zainstaluj sterownik drukarki w komputerze, który będzie wykorzystywany do drukowania. **[Instalowanie](#page-110-0) [oprogramowania i sterowników w komputerze\(P. 101\)](#page-110-0)** 

**Używanie serwera wydruku w Windows**

Aby zainstalować sterownik drukarki, użyj serwera wydruku. W celu zainstalowania sterownika drukarki, kliknij dwukrotnie udostępnioną drukarkę na serwerze wydruku i postępuj zgodnie z instrukcjami wyświetlanymi na ekranie. **[Wyświetlanie udostępnionej drukarki w](#page-758-0) [serwerze drukowania\(P. 749\)](#page-758-0)** 

## **UWAGA**

**Zmiana typu i numeru portu (Windows)**

● Jeśli urządzenie nie jest skonfigurowane do używania LPD lub RAW albo jeśli numer portu został zmieniony, może być konieczna zmiana ustawień w komputerze. **[Zmiana typu i numeru portu\(P. 211\)](#page-220-0)** 

### **Jeśli adres IP urządzenia został zmieniony po zainstalowaniu sterownika drukarki**

- W systemie Windows wymagane działanie zależy od używanego portu.
	- Jeśli używasz portu MFNP, połączenie jest utrzymywane tak długo, jak długo urządzenie i komputer należą do tej samej podsieci, więc na komputerze nie jest wymagane żadne działanie.
	- Jeśli używasz standardowego portu TCP/IP, musisz dodać nowy port. **[Dodawanie portu\(P. 209\)](#page-218-0)**

Jeśli nie wiesz, który port jest używany, sprawdź: **[Wyświetlanie portu drukarki\(P. 754\)](#page-763-0)** 

● W systemie macOS musisz ponownie zarejestrować urządzenie na komputerze Mac. Szczegóły dotyczące rejestrowania urządzenia znajdziesz w instrukcji obsługi sterownika na stronie z instrukcjami online. **https://oip.manual.canon/**

\* Jeśli używasz protokołu DHCP do automatycznego uzyskiwania adresu IP urządzenia, adres IP może zostać zmieniony automatycznie.

## Krok 2: Używanie sterownika do ustawiania identyfikatora wydziału i kodu PIN

Jeśli w urządzeniu włączone jest zarządzanie identyfikatorami wydziałów, określając sterownik drukarki, ustaw identyfikator i kod PIN wydziału. **[Ustawianie identyfikatora wydziału i kodu PIN w komputerze\(P. 378\)](#page-387-0)**  \* Jeśli nie korzystasz z zarządzania identyfikatorami wydziałów, możesz pominąć ten krok. Przejdź do kroku 3.

9RXX-048
# Krok 3: Konfigurowanie ustawień opcji urządzenia za pomocą sterownika

Gdy w urządzeniu zainstalowane jest wyposażenie opcjonalne, musisz wcześniej skonfigurować ustawienia opcji w sterowniku drukarki.

W systemie Windows ustawienia opcji są zwykle konfigurowane automatycznie po zainstalowaniu sterownika drukarki. Użyj poniższej procedury, aby skonfigurować ustawienia opcji, gdy ustawienia opcji nie zostały skonfigurowane podczas instalacji, sprzęt opcjonalny został zainstalowany po zainstalowaniu sterownika drukarki lub gdy używasz systemu macOS.

#### **Gdy używasz Windows(P. 207) [Gdy używasz macOS\(P. 208\)](#page-217-0)**

### ■ Gdy używasz Windows

Na każdym komputerze wymagane są uprawnienia administratora.

- **1 Zaloguj się do komputera jako administrator.**
- **2 Kliknij na [ ] (Start) [ ] (Settings) [Urządzenia] [Drukarki i skanery].**
	- ➠Zostanie wyświetlony ekran [Drukarki i skanery].
- **3 Kliknij na sterowniku drukarki urządzenia [Manage] [Właściwości drukarki].**

➠Wyświetli się ekran właściwości sterownika drukarki.

**4 W karcie [Ustawienia urządzenia], kliknij [ ] w [Informacje o urządzeniu].**

➠Zostanie wyświetlony ekran [Confirmation].

# **5 Kliknij [Tak].**

➠Uzyskane zostaną ustawienia opcji.

# **6 Kliknij opcje [OK] [OK].**

➠Ustawienia zostały zastosowane.

# **UWAGA**

### **Gdy pojawia się [Nie można uzyskać informacji o urządzeniu.]**

● Ręcznie określ ustawienia opcji. Aby uzyskać więcej informacji na temat ręcznego konfigurowania ustawień opcji, kliknij [Pomoc] w karcie [Ustawienia urządzenia], aby wyświetlić pomoc.

# <span id="page-217-0"></span>■ Gdy używasz macOS

**1 Kliknij na [ ] [Preferencje systemowe] [Drukarki i skanery].**

➠Zostanie wyświetlony ekran [Drukarki i skanery].

- **2 Wybierz urządzenie i kliknij na [Opcje i materiały].**
- **3 W karcie [Narzędzia] kliknij na [Otwórz narzędzie drukarki].**

➠Zostanie wyświetlony ekran [Office Printer Utility].

# **4 Kliknij [Printer Information].**

➠Informacje o opcjach zostaną uzyskane, a następnie wyświetlony zostanie ekran [Printer Information].

# **5 Kliknij [OK].**

➠Ustawienia zostały zastosowane.

# **UWAGA**

## **W sytuacji, gdy nie można uzyskać informacji o opcjach**

● Ręcznie określ ustawienia opcji. Szczegóły dotyczące konfiguracji ustawień ręcznie znajdziesz w instrukcji obsługi sterownika na stronie z podręcznikami online. **https://oip.manual.canon/**

# **Konfigurowanie portu drukarki (Windows)**

#### 9RXX-049

Jeśli adres IP urządzenia uległ zmianie lub w systemie Windows została dodana drukarka, drukowanie z komputera może być niemożliwe. W takim przypadku, aby dodać nowy port, użyj sterownika drukarki. Dodatkowo nie można drukować z komputera, gdy typ portu lub numer portu sterownika drukarki różnią się od tych, które są ustawione w urządzeniu. W tym przypadku zmień ustawienia w sterowniku drukarki, tak aby odpowiadały ustawieniom urządzenia.

#### **Dodawanie portu(P. 209)**

**[Zmiana typu i numeru portu\(P. 211\)](#page-220-0)** 

# Dodawanie portu

Urządzenie obsługuje dwa typy portów: "Port MFNP" i "standardowy port TCP/IP". Wybierz i dodaj port, który ma być używany zgodnie z twoim środowiskiem.

#### **Port MFNP (tylko dla środowiska IPv4)**

Możesz dodać ten port tylko wtedy, gdy sterownik drukarki jest zainstalowany za pomocą instalatora. Połączenie jest utrzymywane tak długo, jak długo urządzenie i komputer należą do tej samej podsieci, nawet jeśli adres IP urządzenia zostanie zmieniony.

#### **Standardowy port TCP/IP**

Jest to standardowy port systemu Windows. Musisz dodawać nowy port za każdym razem, gdy zmienia się adres IP urządzenia. Wybierz ten typ portu, jeśli nie możesz dodać portu MFNP.

Na każdym komputerze wymagane są uprawnienia administratora.

**Wymagane czynności przygotowawcze**

● Przygotuj następujące informacje i trzymaj je pod ręką. **[Sprawdzanie stanu i ustawień sieci\(P. 93\)](#page-102-0)** 

- Przy dodawaniu portu MFNP: adres IP lub adres MAC urządzenia
- Przy dodawaniu standardowego portu TCP/IP: adres IP lub nazwa DNS (nazwa hosta) urządzenia

**1 Zaloguj się do komputera jako administrator.**

# **2 Kliknij na [ ] (Start) [ ] (Settings) [Urządzenia] [Drukarki i skanery].**

➠Zostanie wyświetlony ekran [Drukarki i skanery].

**3 Kliknij na sterowniku drukarki urządzenia [Manage] [Właściwości drukarki].**

➠Wyświetli się ekran właściwości sterownika drukarki.

**4 W karcie [Porty] kliknij na [Dodaj port].**

➠Zostanie wyświetlony ekran [Porty drukarek].

**5 Dodawanie nowego portu.**

### **W przypadku dodawania portu MFNP**

- **1** Wybierz [Canon MFNP Port], a następnie kliknij na [Nowy port].
- **2** Wybierz [Autowykrywanie] i urządzenie, a następnie kliknij [Dalej].

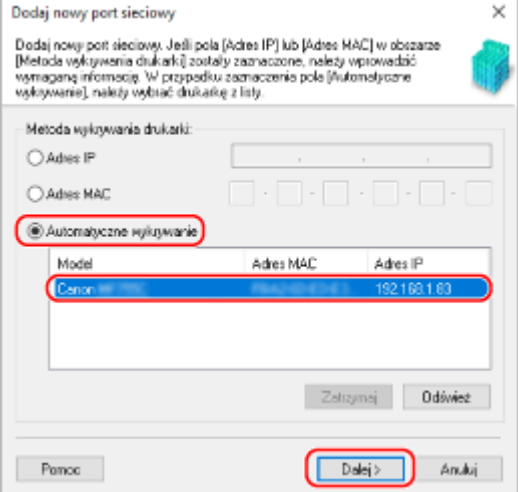

Jeśli urządzenie nie jest wyświetlane, kliknij [Odśwież]. Jeżeli urządzenie nadal nie jest wyświetlane, wybierz [Adres IP] lub [Adres MAC], wprowadź adres IP lub adres MAC urządzenia, a następnie kliknij [Dalej].

**3** Kliknij [Dodaj].

### **W przypadku dodawania standardowego portu TCP/IP**

**1** Wybierz [Standardowy port TCP/IP], a następnie kliknij na [Nowy port].

➠Zostanie wyświetlony ekran [Kreator dodawania standardowego portu TCP/IP drukarki].

- **2** Kliknij [Dalej].
- **3** Wprowadź adres IP lub nazwę DNS (nazwę hosta), a następnie kliknij [Dalej].

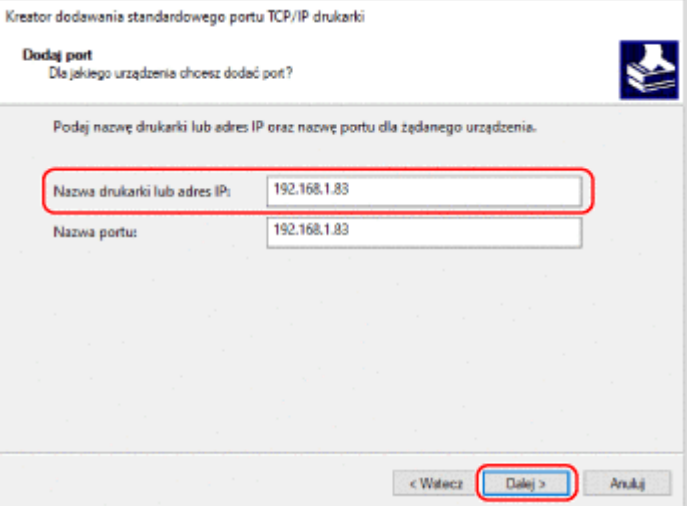

Nazwa portu jest wprowadzana automatycznie, więc zmień ją w razie potrzeby.

#### **Gdy pojawia się [Wymagane są dodatkowe informacje na temat portu]**

Postępuj zgodnie z instrukcjami na ekranie. Aby ustawić [Typ urządzenia], wybierz [Canon Network Printing Device with P9100] w [Standardowy].

<span id="page-220-0"></span>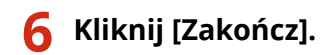

➠Dodany zostanie nowy port i wyświetlony zostanie ekran [Porty drukarek].

# **7 Kliknij opcje [Zamknij] [Zamknij].**

# Zmiana typu i numeru portu

Jeśli urządzenie nie jest skonfigurowane do używania LPD lub RAW, musisz zmienić typ portu na komputerze na protokół używany w urządzeniu.

Jeśli numer portu LPD lub RAW został zmieniony, może być konieczna zmiana ustawień w komputerze, aby dopasować je do ustawień w urządzeniu

\* Nie musisz zmieniać typu lub numeru portu w komputerze dla portów WSD.

Na każdym komputerze wymagane są uprawnienia administratora.

**1 Zaloguj się do komputera jako administrator.**

**2** Kliknij na [ $\Box$ ] (Start) ▶ [@] (Settings) ▶ [Urządzenia] ▶ [Drukarki i skanery].

➠Zostanie wyświetlony ekran [Drukarki i skanery].

## **3** Kliknij na sterowniku drukarki urządzenia • [Manage] • [Właściwości drukarki].

➠Wyświetli się ekran właściwości sterownika drukarki.

**4 W karcie [Porty] kliknij na [Konfiguruj port].**

➠Wyświetlony zostanie ekran [Konfiguruj port] lub [Konfiguruj monitor standardowego portu TCP/IP].

# **5 Ustaw typ i numer portu.**

### **Dla portu MFNP**

W [Typ protokołu] wybierz [RAW] lub [LPR], a następnie zmień numer portu.

### **Dla standardowego portu TCP/IP**

W [Typ protokołu] wybierz [Raw] lub [LPR].

- Gdy wybrano [Raw], zmień numer portu.
- Gdy wybrano [LPR], wprowadź "Ip" dla [Nazwa kolejki].

# **6 Kliknij opcje [OK] [Zamknij].**

➠Ustawienia zostały zastosowane.

# **Konfiguracja serwera wydruku**

Ustawiając w sieci serwer wydruku, możesz przyspieszyć operacje drukowania na komputerze, a tym samym zmniejszyć jego obciążenie.

Aby zaoszczędzić sobie kłopotów związanych z pobieraniem sterownika drukarki do każdego komputera w sieci lub używaniem płyty CD/DVD-ROM, w systemie Windows sterownik drukarki można zainstalować za pośrednictwem serwera wydruku.

Aby skonfigurować serwer wydruku, włącz serwer wydruku, aby móc drukować z urządzenia, a następnie skonfiguruj ustawienia udostępniania drukarki.

Aby używać serwera wydruku w środowisku domeny, skonsultuj się z administratorem sieci.

### **Włączanie serwera wydruku do drukowania z urządzenia(P. 212) Konfigurowanie ustawień dla udostępnienia drukarki(P. 212)**

# Włączanie serwera wydruku do drukowania z urządzenia

Zainstaluj sterownik drukarki na komputerze, który będzie pełnił rolę serwera wydruku, i skonfiguruj ustawienia zgodnie ze swoim środowiskiem pracy. **[Przygotowanie do drukowania z komputera\(P. 206\)](#page-215-0)** 

### **Używanie serwera wydruku podczas korzystania z zarządzania identyfikatorami wydziałów**

Podczas instalacji sterownika drukarki musisz zainstalować Canon Driver Information Assist Service. Więcej informacji znajdziesz w podręczniku dotyczącym sterownika na stronie z podręcznikami online. **https://oip.manual.canon/**

# Konfigurowanie ustawień dla udostępnienia drukarki

Skonfiguruj ustawienia udostępniania drukarki na komputerze, który będzie serwerem wydruku, tak aby inne komputery w sieci mogły korzystać z serwera wydruku.

#### **Gdy używasz Windows(P. 212) [Gdy używasz macOS\(P. 214\)](#page-223-0)**

### ■ Gdy używasz Windows

Na komputerze, który będzie pełnił rolę serwera wydruku, wymagane są uprawnienia administratora.

#### **Wymagane czynności przygotowawcze**

● Sprawdź system operacyjny (32-bitowy lub 64-bitowy) komputera, który będzie serwerem wydruku, oraz system operacyjny komputera, który będzie korzystał z serwera wydruku (klienta). **[Wyświetlanie](#page-759-0) [informacji o systemie komputera\(P. 750\)](#page-759-0)** 

**1 Zaloguj się na komputerze, który będzie serwerem wydruku, używając konta administratora.**

**2 Kliknij na [ ] (Start) [ ] (Settings) [Urządzenia] [Drukarki i skanery].**

➠Zostanie wyświetlony ekran [Drukarki i skanery].

**3 Kliknij na sterowniku drukarki urządzenia [Manage] [Właściwości drukarki].**

➠Wyświetli się ekran właściwości sterownika drukarki.

**4 W karcie [Udostępnianie]zaznacz pole wyboru [Udostępnij tę drukarkę], a następnie wprowadź udostępnianą nazwę.**

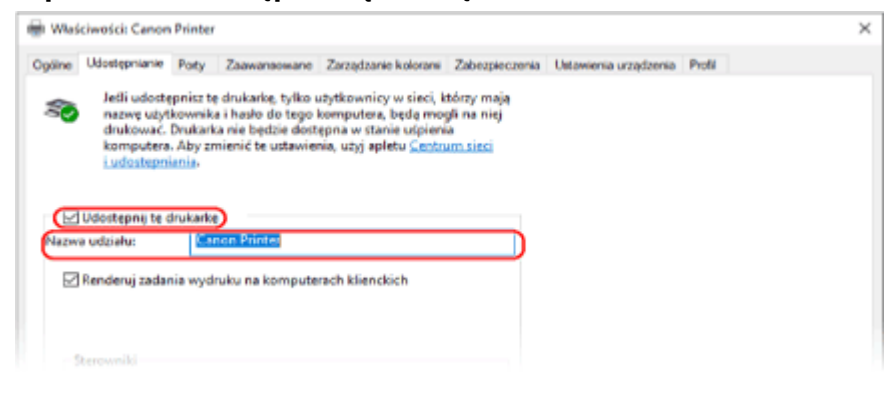

### **5 W razie potrzeby zainstaluj dodatkowy sterownik.**

Jeśli komputer kliencki ma system operacyjny (32-bitowy lub 64-bitowy) różniący się od systemu serwera wydruku, zainstaluj dodatkowy sterownik.

**1** Kliknij [Dodatkowe sterowniki].

➠Zostanie wyświetlony ekran [Dodatkowe sterowniki].

- **2** Zaznacz pole wyboru sterownika, który ma zostać dodany, a następnie kliknij [OK].
	- Jeśli komputer serwera wydruku ma 32-bitowy system operacyjny, zaznacz pole wyboru [x64] (sterownik dla wersji 64-bitowej).
	- Jeśli komputer serwera wydruku ma 64-bitowy system operacyjny, zaznacz pole wyboru [x86] (sterownik dla wersji 32-bitowej).
- **3** Kliknij [Przeglądaj], określ folder, w którym znajduje się sterownik, a następnie kliknij [OK].

#### **W przypadku określania folderu pobranego sterownika**

- Jeśli komputer serwera wydruku ma 32-bitowy system operacyjny, określ folder [x64] z rozpakowanym sterownikiem • folder [Driver].
- Jeśli komputer serwera wydruku ma 64-bitowy system operacyjny, określ folder [32BIT] z rozpakowanym sterownikiem • folder [Driver].

#### **W przypadku określania folderu na dostarczonej płycie CD/DVD-ROM**

- Jeśli komputer serwera wydruku ma 32-bitowy system operacyjny, określ [intdrv] w folderze CD/DVD- $ROM \triangleright [UFRII] \triangleright [x64] \triangleright [Diriver].$
- Jeśli komputer serwera wydruku ma 64-bitowy system operacyjny, określ [intdrv] w folderze CD/DVD- $ROM \triangleright$  [UFRII]  $\triangleright$  [32BIT]  $\triangleright$  [Driver].
- **4** Zainstaluj dodatkowy sterownik postępując według instrukcji wyświetlanych na ekranie.

# **6 Kliknij [OK].**

<span id="page-223-0"></span>➠Ustawienia zostały zastosowane.

## ■ Gdy używasz macOS

**1 Kliknij na [ ] [Preferencje systemowe] [Udostępnianie].**

➠Zostanie wyświetlony ekran [Udostępnianie].

**2 Zaznacz pole wyboru [Udostępnianie drukarek].**

**3 W [Drukarki] zaznacz pole wyboru urządzenia.**

## **4 W razie potrzeby ogranicz użytkowników, którzy mogą korzystać z serwera wydruku.**

Domyślnie z serwera wydruku mogą korzystać wszyscy użytkownicy. Aby umożliwić określonym użytkownikom korzystanie z serwera wydruku, kliknij [+] pod [Użytkownicy], a następnie wybierz użytkowników, którzy mogą korzystać z serwera druku.

# **5 Zamknij ekran [Udostępnianie].**

➠Ustawienia zostały zastosowane.

# **Przygotowania do użycia drukarki uniwersalnej**

9RXX-04C

Skonfiguruj urządzenie, aby mogło korzystać z usługi w chmurze firmy Microsoft, drukowanie uniwersalne, i zarejestruj urządzenie na każdym komputerze, który będzie używany do drukowania. Musisz być zarejestrowanym użytkownikiem usługi Microsoft 365 i korzystać z usługi Azure Active Directory.

**[Rejestrowanie urządzenia w usłudze w chmurze\(P. 216\)](#page-225-0)** 

**[Rejestrowanie urządzenia w komputerze\(P. 219\)](#page-228-0)** 

# <span id="page-225-0"></span>**Rejestrowanie urządzenia w usłudze w chmurze**

9RXX-04E

Zarejestruj urządzenie w usłudze uwierzytelniania i zarządzania w chmurze, Azure Active Directory, i ustaw członków lub grupy, którzy będą korzystać z urządzenia.

**Krok 1: Rejestrowanie urządzenia w usłudze Azure Active Directory(P. 216) [Krok 2: Określanie członków i grup korzystających z urządzenia\(P. 218\)](#page-227-0)** 

# Krok 1: Rejestrowanie urządzenia w usłudze Azure Active Directory

Skonfiguruj te ustawienia za pomocą zdalnego interfejsu użytkownika z komputera. Nie możesz używać panelu sterowania do konfigurowania ustawień. Wymagane są uprawnienia administratora.

- **1 Zaloguj się w zdalnym interfejsie użytkownika w trybie menedżera systemu. [Uruchamianie Zdalnego interfejsu użytkownika\(P. 453\)](#page-462-0)**
- **2 Na stronie portalu zdalnego interfejsu użytkownika kliknij na [Ustawienia/ rejestracja]. [Strona portalu zdalnego interfejsu użytkownika\(P. 456\)](#page-465-0)**
- **3 Kliknij opcje [Ustawienia sieciowe] [Ustawienia Universal Print].**

➠Zostanie wyświetlony ekran [Ustawienia Universal Print].

**4 Kliknij [Edycja] w sekcji [Ustawienia podstawowe].**

## **5 Zaznacz pole wyboru [Użyj funkcji Universal Print], a następnie wprowadź nazwę drukarki.**

- W polu nazwy drukarki wpisz nazwę identyfikującą urządzenie używając jednobajtowych znaków alfanumerycznych.
- Aby zweryfikować certyfikat wysłany z serwera, zaznacz pole wyboru [Weryfikuj certyfikat serwera]. Aby dodać Wspólną Nazwę (CN) do elementów weryfikacji, zaznacz również pole wyboru [Dodaj CN do elementów weryfikacyjnych].

## **6 Zmień identyfikator aplikacji i adres URL Azure Active Directory zgodnie ze środowiskiem użytkowania.**

# **7 Kliknij [OK].**

➠Zostanie wyświetlony ekran [Ustawienia Universal Print].

# **8 Kliknij [Zarejestruj] w sekcji [Stan rejestracji].**

➠Zostanie wyświetlony ekran [Informacje do rejestracji].

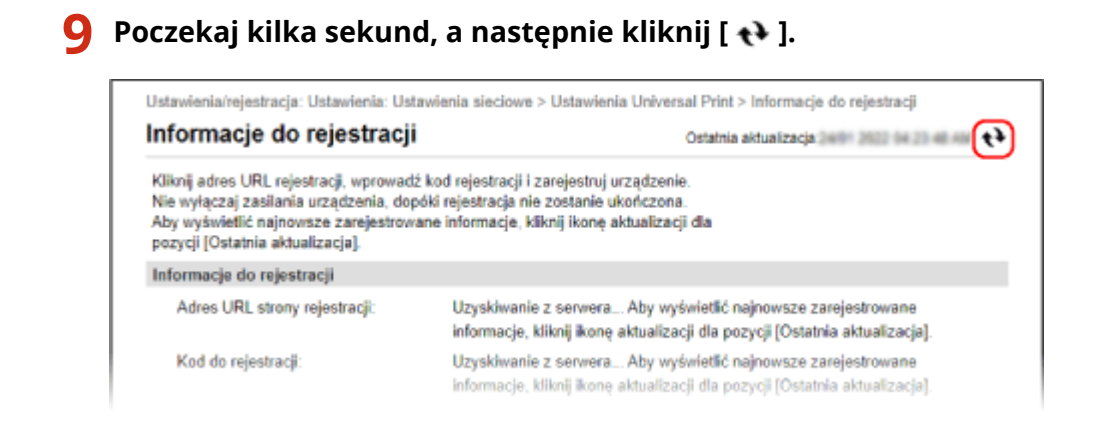

- **10 Kliknij łącze wyświetlone w [Adres URL strony rejestracji].**
- **11 Zarejestruj urządzenie postępując zgodnie z instrukcjami wyświetlanymi na ekranie.**
- **12 Kliknij [Ustawienia Universal Print] w górnej części ekranu zdalnego interfejsu użytkownika.**

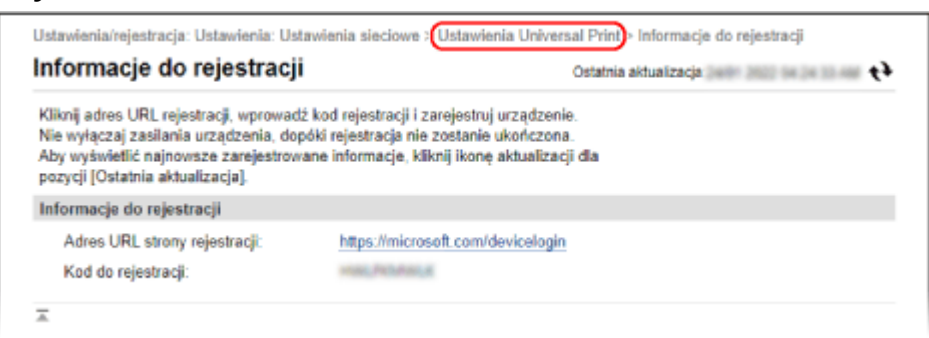

➠Zostanie wyświetlony ekran [Ustawienia Universal Print].

# **13** Poczekaj kilka sekund, a następnie kliknij [  $\leftrightarrow$  ].

➠Gdy rejestracja dobiegnie końca, [Zarejestrowano] wyświetli się w [Stan rejestracji].

**14 Wyloguj się ze zdalnego interfejsu użytkownika.**

# **UWAGA**

### **Anulowanie rejestracji**

● Kliknij [Rozłącz] na ekranie [Ustawienia Universal Print] ▶ [OK]. Na ekranie zarządzania urządzeniami w Azure Active Directory wybierz urządzenie i kliknij [Usuń].

# <span id="page-227-0"></span>Krok 2: Określanie członków i grup korzystających z urządzenia

- **1 Wyświetl ekran zarządzania usługą drukowania uniwersalnego w usłudze Azure Active Directory w przeglądarce internetowej na komputerze.**
- **2 Wybierz urządzenie i kliknij na [Udostępnij drukarkę].** Aby zmienić nazwę urządzenia wyświetlaną na komputerze, zmień [Nazwa udziału drukarki].
- **3** Kliknij opcje [Członkowie] ▶ [Dodaj].
- **4 Z listy wybierz członków i grupy, które będą korzystać z drukarki.**

# <span id="page-228-0"></span>**Rejestrowanie urządzenia w komputerze**

9RXX-04F

Zarejestruj urządzenie, które jest zarejestrowane w Azure Active Directory, na komputerze, który ma być używany do uniwersalnego drukowania.

#### **Wymagane czynności przygotowawcze**

- Zarejestruj urządzenie w usłudze Azure Active Directory. **[Rejestrowanie urządzenia w usłudze w](#page-225-0) [chmurze\(P. 216\)](#page-225-0)** 
	- **1 Kliknij [ ] (Start) [ ] (Settings) [Accounts].**

➠Zostanie wyświetlony ekran [Your info].

- **2 Kliknij opcje [Uzyskaj dostęp do miejsca pracy lub nauki] [Połącz].**
- **3 Postępuj zgodnie z instrukcjami widocznymi na ekranie, aby zalogować się na swoje konto Microsoft 365.**
- **4 Kliknij na [Strona główna] ▶ [Urządzenia] ▶ [Drukarki i skanery].**

➠Zostanie wyświetlony ekran [Drukarki i skanery].

## **5 Kliknij [Dodaj drukarkę lub skaner].**

➠Wyświetli się ekran listy drukarek.

**6 Wybierz urządzenie i kliknij na [Dodaj urządzenie].**

➠Urządzenie zostanie zarejestrowane w komputerze.

# **UWAGA**

### **W przypadku korzystania ze serwera proxy**

● Aby skorzystać z usługi uniwersalnego drukowania za pośrednictwem serwera proxy, należy również skonfigurować ustawienia proxy na komputerze. Szczegółowe informacje można uzyskać u administratora sieci.

# <span id="page-229-0"></span>**Przygotowanie do drukowania z nośnika pamięci USB**

9RXX-04H

Skonfiguruj ustawienia, aby móc drukować dane z nośnika pamięci USB.

W tym rozdziale opisano, jak skonfigurować ustawienia za pomocą zdalnego interfejsu użytkownika z komputera. Na panelu sterowania wybierz [Menu] na ekranie [Główny], a następnie wybierz [Ustawienia funkcji], aby skonfigurować ustawienia. **O[Ustawienia nośnika pamięci](P. 570)** Wymagane są uprawnienia administratora. Aby zastosować ustawienia, urządzenie musi zostać uruchomione ponownie.

- **1 Zaloguj się w zdalnym interfejsie użytkownika w trybie menedżera systemu. [Uruchamianie Zdalnego interfejsu użytkownika\(P. 453\)](#page-462-0)**
- **2 Na stronie portalu zdalnego interfejsu użytkownika kliknij na [Ustawienia/ rejestracja]. [Strona portalu zdalnego interfejsu użytkownika\(P. 456\)](#page-465-0)**
- **3 Kliknij na [Ustawienia zapisu/dostępu do plików] [Ustawienia nośnika pamięci] [Edycja].**

➠Zostanie wyświetlony ekran [Edytuj ustawienia nośnika pamięci].

**4 Zaznacz pole wyboru [Drukowanie z nośnika pamięci], a następnie kliknij na [OK].**

**5 Uruchom urządzenie ponownie. [Ponowne uruchamianie urządzenia\(P. 111\)](#page-120-0)** 

➠Ustawienia zostały zastosowane.

# **UWAGA**

### **Wybór operacji, gdy podłączony jest nośnik pamięci USB**

● Można skonfigurować ustawienia, aby wyświetlić ekran do wyboru i natychmiastowego wykonania operacji (skanowanie z nośnika pamięci USB lub wydruk z nośnika pamięci), gdy do urządzenia zostanie włożony nośnik pamięci USB.

> Zaloguj się do zdalnego interfejsu użytkownika w trybie menedżera systemu [Ustawienia/ rejestracja] [Ustawienia zapisu/dostępu do plików] [Edycja] w [Wyświetl ekran po podłączeniu nośnika pamięci] > zaznacz pole wyboru [Wyświetl ekran po podłączeniu nośnika pamięci] > [OK]

Korzystając z panelu sterowania skonfiguruj ustawienia na ekranie [Główny] z [Menu] [Ustawienia funkcji]. **[\[Ekran po podł. noś. pam.\]\(P. 570\)](#page-579-0)** 

# <span id="page-230-0"></span>**Drukowanie z komputera**

 Możesz drukować dokumenty z komputera używając sterownika drukarki. Zmieniając ustawienia w sterowniku drukarki, możesz drukować zgodnie z dokumentem i przeznaczeniem, np. używając funkcji drukowania dwustronnego lub dostosowując jakość.

9RXX-04J

W tym rozdziale opisano ogólną procedurę tej operacji. Sprawdź instrukcję obsługi aplikacji, której używasz, by dowiedzieć się, jak z niej korzystać.

**Wymagane czynności przygotowawcze**

- Zainstaluj sterownik drukarki w komputerze i skonfiguruj ustawienia zgodnie ze swoim środowiskiem. **[Przygotowanie do drukowania z komputera\(P. 206\)](#page-215-0)**
- Jeśli dokument lub papier do wydrukowania ma niestandardowy rozmiar, zarejestruj ten rozmiar w sterowniku drukarki. **[Rejestrowanie w komputerze papieru o niestandardowym rozmiarze \(rozmiar](#page-233-0) [niestandardowy\)\(P. 224\)](#page-233-0)**

**Gdy używasz Windows(P. 221) [Gdy używasz macOS\(P. 222\)](#page-231-0)** 

# ■ Gdy używasz Windows

**1 Otwórz na komputerze dokument, który chcesz wydrukować.**

- **2 W aplikacji użytej do otwarcia dokumentu wybierz polecenie drukowania.**
- **3 Wybierz sterownik drukarki urządzenia, a następnie kliknij [Preferencje] lub [Właściwości].**

➠Wyświetlony zostanie ekran [Preferencje drukowania] sterownika drukarki.

**4 W [Rozmiar strony] w karcie [Ustawienia podstawowe] wybierz rozmiar papieru dla dokumentu.**

<span id="page-231-0"></span>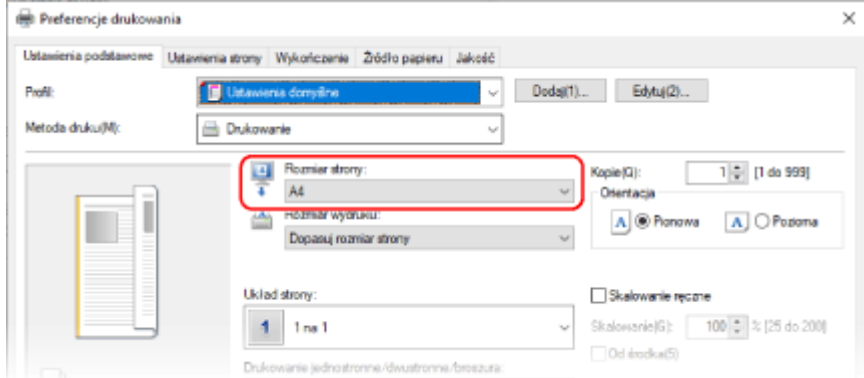

### **W przypadku drukowania na papierze o rozmiarze innym niż [Rozmiar strony]**

W [Rozmiar wydruku] wybierz rodzaj papieru do drukowania. Dokument w [Rozmiar wydruku] zostanie powiększony lub pomniejszony, aby dopasować go do rozmiaru papieru.

### **5 W razie potrzeby skonfiguruj pozostałe ustawienia drukowania.**

Skonfiguruj drukowanie dwustronne i dostosuj jakość obrazu oraz inne ustawienia do swojego dokumentu i celu. Aby uzyskać więcej informacji, kliknij na [Pomoc] na ekranie [Preferencje drukowania], aby wyświetlić pomoc.

## **6 Kliknij na [OK], a następnie kliknij na [Drukuj] lub [OK].**

➠Rozpoczyna się drukowanie.

- Możesz anulować drukowanie na ekranie drukowania lub przy użyciu ikony drukarki w obszarze powiadomień systemu Windows. **[Anulowanie drukowania z komputera\(P. 240\)](#page-249-0)**
- Użyj [Monitor stanu], aby wyświetlić status i dziennik zadań drukowania. **[Wyświetlanie stanu i dziennika](#page-252-0) [zadań drukowania\(P. 243\)](#page-252-0)**

## ■ Gdy używasz macOS

- **1 Otwórz na komputerze dokument, który chcesz wydrukować.**
- **2 W menu aplikacji użytej do otwarcia dokumentu kliknij na [Drukuj].**

➠Otworzy się okno dialogowe drukowania.

- **3 W [Drukarka] wybierz sterownik drukarki urządzenia.**
- **4 W [Rozmiar papieru] opcji drukowania wybierz rozmiar papieru dla dokumentu.**

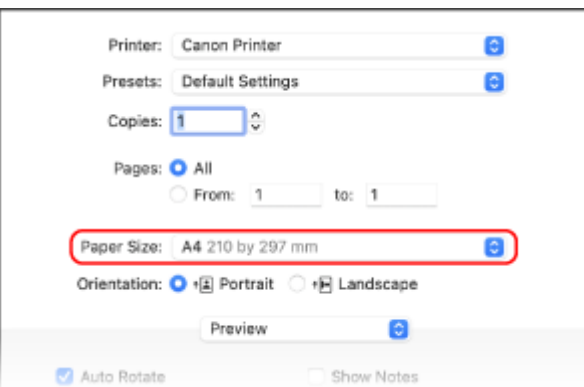

Jeśli ustawienia drukowania nie są wyświetlane, kliknij na [Pokaż szczegóły] w oknie dialogowym drukowania.

### **W przypadku drukowania na papierze o rozmiarze innym niż [Rozmiar papieru]**

#### **1** Z menu rozwijanego ustawień drukowania wybierz [Obsługa papieru].

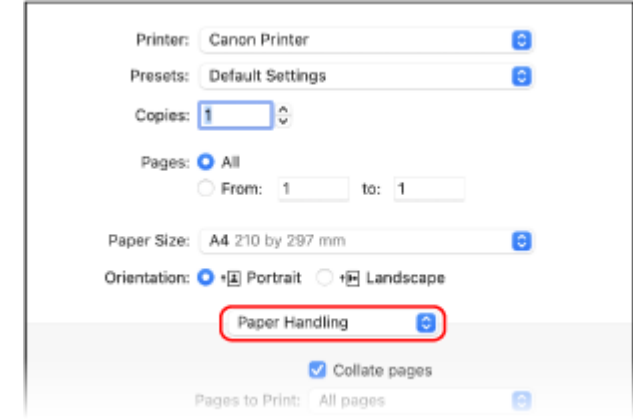

**2** Zaznacz pole wyboru [Skaluj do rozmiaru papieru], a następnie w [Docelowy rozmiar papieru] wybierz rozmiar papieru do drukowania.

Dokument w [Docelowy rozmiar papieru] zostanie powiększony lub pomniejszony, aby dopasować go do rozmiaru papieru.

## **5 W razie potrzeby skonfiguruj pozostałe ustawienia drukowania.**

Skonfiguruj drukowanie dwustronne i dostosuj jakość obrazu oraz inne ustawienia do swojego dokumentu i celu. Aby uzyskać więcej informacji, kliknij [ ? ] w oknie dialogowym drukowania w celu wyświetlenia pomocy.

# **6 Kliknij [Drukuj].**

➠Rozpoczyna się drukowanie.

- Możesz anulować drukowanie z ikony drukarki w dokumencie. **[Anulowanie drukowania z](#page-249-0) [komputera\(P. 240\)](#page-249-0)**
- Użyj [Monitor stanu], aby wyświetlić status i dziennik zadań drukowania. **[Wyświetlanie stanu i dziennika](#page-252-0) [zadań drukowania\(P. 243\)](#page-252-0)**

# <span id="page-233-0"></span>**Rejestrowanie w komputerze papieru o niestandardowym rozmiarze (rozmiar niestandardowy)**

9RXX-04K

Papier o rozmiarze niestandardowym to papier, którego długość boków można dowolnie definiować. Jeśli dokument lub papier do wydrukowania ma niestandardowy rozmiar, zarejestruj wcześniej ten rozmiar w sterowniku drukarki.

**Gdy używasz Windows(P. 224) Gdy używasz macOS(P. 224)** 

## ■ Gdy używasz Windows

**1 Kliknij na [ ] (Start) [ ] (Settings) [Urządzenia] [Drukarki i skanery].**

➠Zostanie wyświetlony ekran [Drukarki i skanery].

**2** Kliknij na sterowniku drukarki urządzenia ► [Manage] ► [Preferencje drukowania].

➠Wyświetlony zostanie ekran [Preferencje drukowania] sterownika drukarki.

**3 W karcie [Ustawienia strony] kliknij na [Niestandardowy format papieru].**

**4 Wprowadź nazwę papieru o niestandardowym rozmiarze i rozmiar papieru, a następnie kliknij [Zarejestruj].**

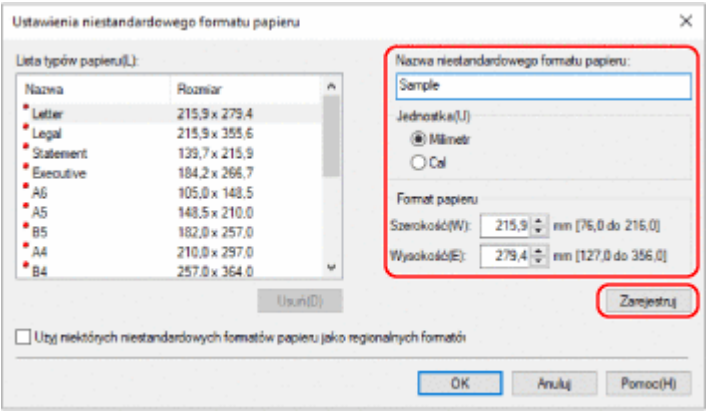

# **5** Kliknij opcje [OK] • [OK].

➠Rozmiar niestandardowego papieru został zarejestrowany.

## ■ Gdy używasz macOS

**1 Otwórz na komputerze dokument, który chcesz wydrukować.**

- **2 W menu aplikacji użytej do otwarcia dokumentu kliknij na [Drukuj].**
	- ➠Otworzy się okno dialogowe drukowania.
- **3 W [Drukarka] wybierz sterownik drukarki urządzenia.**

**4 W [Rozmiar papieru] opcji drukarki wybierz [Własne wymiary stron].**

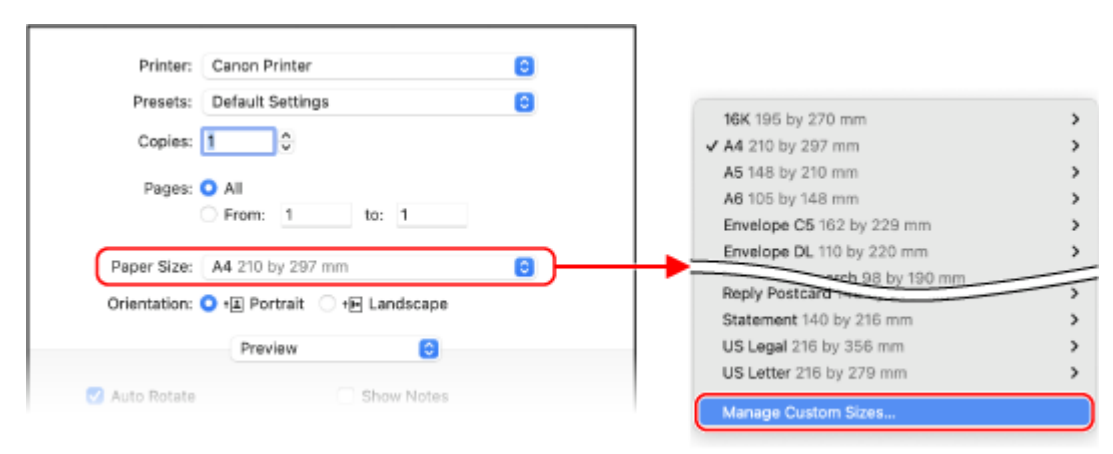

Jeśli ustawienia drukowania nie są wyświetlane, kliknij na [Pokaż szczegóły] w oknie dialogowym drukowania.

**5 Kliknij [+] na dole po lewej stronie, dwukrotnie kliknij [bez tytułu], a następnie wprowadź nazwę papieru o niestandardowym rozmiarze.**

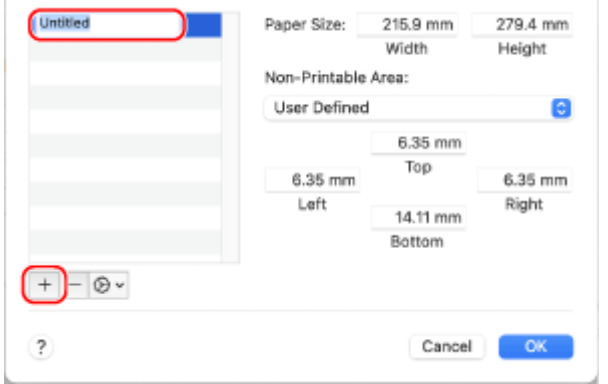

**6 Wprowadź rozmiar papieru, a następnie kliknij [OK].**

➠Rozmiar niestandardowego papieru został zarejestrowany.

# **Drukowanie dokumentu zabezpieczonego kodem PIN (bezpieczne drukowanie)**

9RXX-04L

Dzięki funkcji zabezpieczonego wydruku możesz nadać kod PIN dokumentowi na komputerze i wysłać go do urządzenia w celu wydrukowania. Drukowanie odbywa się po wprowadzeniu kodu PIN na urządzeniu. Funkcja bezpiecznego drukowania może zapobiec drukowaniu dokumentów bez nadzoru i kradzieży informacji. Aby zapobiec niepożądanemu drukowaniu, możesz także potwierdzić dane drukowania przed drukowaniem.

Dane drukowania wysłane za pomocą kodu PIN (dane bezpieczne) są tymczasowo zapisywane w pamięci urządzenia. Jeśli po upływie określonego czasu nie zostanie wykonane drukowanie, zabezpieczone dane zostaną automatycznie usunięte z pamięci i nie będzie można ich już wydrukować.

**Krok 1: Wysyłanie bezpiecznych danych z komputera(P. 226) [Krok 2: Drukowanie zabezpieczonych danych przez wprowadzenie kodu PIN lub hasła\(P. 228\)](#page-237-0)** 

# **UWAGA**

**• Możesz zmienić czas, przez jaki bezpieczne dane są przechowywane. 2[Zmiana czasu, przez jaki](#page-239-0) [przechowywane są dane wydruku z kodem PIN \(dane chronione\)\(P. 230\)](#page-239-0)** 

# Krok 1: Wysyłanie bezpiecznych danych z komputera

Możesz wysyłać zabezpieczone dane z komputera do urządzenia za pomocą sterownika drukarki.

W systemie Windows możesz wysyłać zaszyfrowane, bezpieczne dane (korzystając z funkcji szyfrowanego bezpiecznego drukowania), co zapobiega podsłuchiwaniu podczas komunikacji. Bezpieczne dane są szyfrowane za pomocą hasła alfanumerycznego, a nie kodu PIN.

Szczegółowe informacje na temat wysyłania zabezpieczonych danych za pomocą funkcji Encrypted Secure Print znajdziesz w instrukcji obsługi sterownika na stronie z podręcznikami online. **https://oip.manual.canon/**

### **Gdy używasz Windows(P. 226) [Gdy używasz macOS\(P. 227\)](#page-236-0)**

## ■ Gdy używasz Windows

W tym rozdziale opisano, jak wysyłać regularnie zabezpieczone dane.

# **1 Wyświetl ekran [Preferencje drukowania] sterownika drukarki. [Drukowanie z](#page-230-0) [komputera\(P. 221\)](#page-230-0)**

**2 W [Metoda druku] wybierz [Zabezpieczone drukowanie].**

<span id="page-236-0"></span>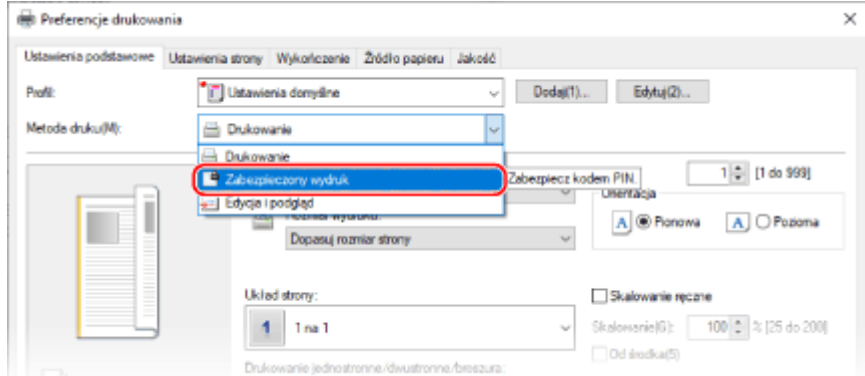

➠Zostanie wyświetlony ekran [Information].

# **3 Kliknij [Tak].**

➠Zostanie wyświetlony ekran [Szczegóły drukowania zabezpieczonego].

### **4 Wprowadź nazwę użytkownika i kod PIN, a następnie kliknij [OK].**

➠Ponownie wyświetlony zostanie ekran [Preferencje drukowania].

**5 Kliknij na [OK], a następnie kliknij na [Drukuj] lub [OK].**

➠Zabezpieczone dane zostaną wysłane do urządzenia.

## ■ Gdy używasz macOS

### **Wymagane czynności przygotowawcze**

●Włącz funkcję bezpiecznego drukowania w ustawieniach drukarki zarejestrowanej na komputerze. ● **[Włączanie funkcji bezpiecznego drukowania w sterowniku drukarki \(macOS\)\(P. 231\)](#page-240-0)** 

**1 Wyświetl okno dialogowe drukowania i wybierz sterownik drukarki dla urządzenia. [Drukowanie z komputera\(P. 221\)](#page-230-0)** 

**2 Z menu rozwijanego ustawień drukowania wybierz [Special Features].**

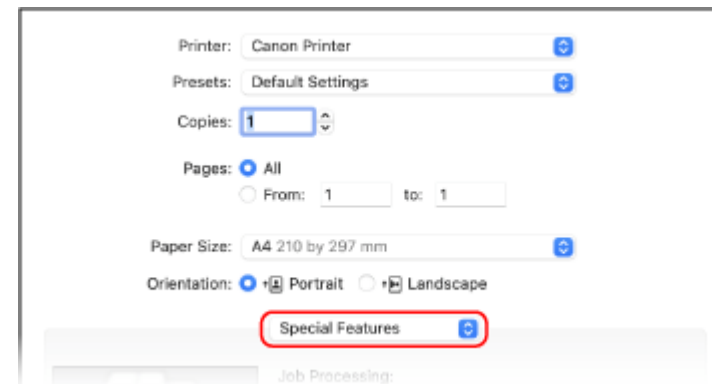

Jeśli ustawienia drukowania nie są wyświetlane, kliknij na [Pokaż szczegóły] w oknie dialogowym drukowania.

# <span id="page-237-0"></span>**3 W [Job Processing] wybierz [Secured Print].**

# **4 Kliknij [Drukuj].**

➠Zostanie wyświetlony ekran [Secured Print].

## **5 Wprowadź nazwę dokumentu, nazwę użytkownika lub PIN, a następnie i kliknij na [OK].**

➠Zabezpieczone dane zostaną wysłane do urządzenia.

# Krok 2: Drukowanie zabezpieczonych danych przez wprowadzenie kodu PIN lub hasła

Wydrukuj zabezpieczone dane wysłane do urządzenia. Jeśli zabezpieczone dane nie zostaną wydrukowane, pozostaną w pamięci urządzenia, a drukowanie innych danych może okazać się niemożliwe. Wydrukuj wysłane bezpieczne dane tak szybko, jak to możliwe.

## **1 Na panelu sterowania naciśnij [Bezpieczne drukowanie] na ekranie [Główny]. [Ekran](#page-127-0) [\[Główny\]\(P. 118\)](#page-127-0)**

➠Zostanie wyświetlony ekran bezpiecznego drukowania.

Gdy zostanie wyświetlony ekran wyboru użytkownika, wybierz swoją nazwę użytkownika.

# **2 Zaznacz pole wyboru bezpiecznych danych, które chcesz wydrukować, a następnie naciśnij [Start].**

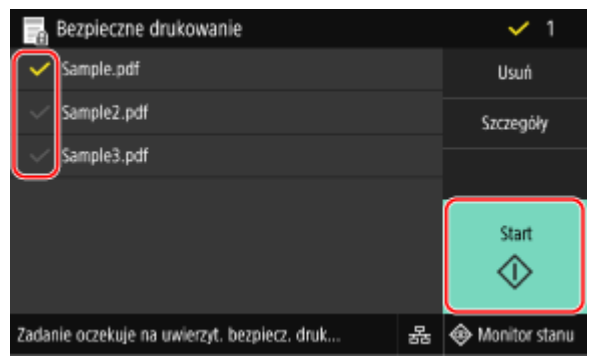

# **3 Wprowadź kod PIN lub hasło, a następnie naciśnij [Zastosuj].**

➠Rozpoczyna się drukowanie.

- Jeśli w kroku 2 powyżej wybrano wiele plików bezpiecznych danych, drukowane są tylko te bezpieczne dane, które pasują do wprowadzonego kodu PIN lub hasła.
- Aby anulować drukowanie, użyj panelu sterowania. **[W przypadku anulowania drukowania używając](#page-250-0) [panelu sterowania\(P. 241\)](#page-250-0)**
- Użyj [Monitor stanu], aby wyświetlić status i dziennik zadań drukowania. **[Wyświetlanie stanu i dziennika](#page-252-0) [zadań drukowania\(P. 243\)](#page-252-0)**

# **UWAGA**

● Aby sprawdzić użycie pamięci przez zapisane bezpieczne dane, możesz użyć poniższej procedury.

Na panelu sterowania, na ekranie [Główny] lub w innej lokalizacji kliknij na [Monitor stanu] ▶ [Informacje o urządzeniu] • [Użycie pamięci bezpiecz. drukow.].

# <span id="page-239-0"></span>**Zmiana czasu, przez jaki przechowywane są dane wydruku z kodem PIN (dane chronione)**

9RXX-04R

Możesz zmienić czas, po którym dane drukowania wysłane z kodem PIN (dane chronione) i tymczasowo zapisane w pamięci urządzenia zostaną usunięte.

W tym rozdziale opisano, jak skonfigurować ustawienia za pomocą zdalnego interfejsu użytkownika z komputera. Na panelu sterowania wybierz [Menu] na ekranie [Główny], a następnie wybierz [Ustawienia funkcji], aby skonfigurować ustawienia. **D[Bezpieczne drukowanie](P. 520)** Wymagane są uprawnienia administratora.

- **1 Zaloguj się w zdalnym interfejsie użytkownika w trybie menedżera systemu. [Uruchamianie Zdalnego interfejsu użytkownika\(P. 453\)](#page-462-0)**
- **2 Na stronie portalu zdalnego interfejsu użytkownika kliknij na [Ustawienia/ rejestracja]. [Strona portalu zdalnego interfejsu użytkownika\(P. 456\)](#page-465-0)**
- **3 Kliknij opcje [Ustawienia bezpiecznego drukowania] [Edycja].**

➠Zostanie wyświetlony ekran [Edytuj ustawienia bezpiecznego drukowania].

**4 W [Czas usuwania bezpiecznego drukowania] wprowadź czas, przez jaki będą przechowywane dane chronione (do momentu ich usunięcia), a następnie kliknij [OK].**

➠Ustawienia zostały zastosowane.

**5 Wyloguj się ze zdalnego interfejsu użytkownika.**

# <span id="page-240-0"></span>**Włączanie funkcji bezpiecznego drukowania w sterowniku drukarki (macOS)**

9RXX-04S

Aby wysyłać dane chronione z komputera z systemem macOS do urządzenia, musisz włączyć funkcję Secure Print w ustawieniach drukarki zarejestrowanej w komputerze.

**1 Kliknij na [ ] [Preferencje systemowe] [Drukarki i skanery].**

➠Zostanie wyświetlony ekran [Drukarki i skanery].

- **2 Wybierz urządzenie i kliknij na [Opcje i materiały].**
- **3 W karcie [Opcje] zaznacz pole wyboru [Secured Print], a następnie kliknij na [OK].**
	- ➠Ustawienia zostały zastosowane.

# **Drukowanie z wykorzystaniem usługi drukowania uniwersalnego**

9RXX-04U

Uniwersalny wydruk to usługa Microsoft umożliwiająca drukowanie dokumentów za pośrednictwem chmury. Nie ma potrzeby instalowania sterownika drukarki, aby drukować dokumenty ze swojego komputera. Możesz również drukować dokumenty ze zdalnej lokalizacji, jeśli tylko komputer jest podłączony do Internetu.

Aby korzystać z usługi drukowania uniwersalnego, musisz być zarejestrowanym użytkownikiem usługi Microsoft 365 i korzystać z usługi Azure Active Directory.

#### **Wymagane czynności przygotowawcze**

- Zarejestruj urządzenie w usłudze Azure Active Directory i ustaw członków lub grupy, którzy będą korzystać z urządzenia. **[Rejestrowanie urządzenia w usłudze w chmurze\(P. 216\)](#page-225-0)**
- Na każdym komputerze, który będzie korzystał z drukowania uniwersalnego, zarejestruj urządzenie, które jest zarejestrowane w Azure Active Directory. **[Rejestrowanie urządzenia w komputerze\(P. 219\)](#page-228-0)**

Szczegółowe informacje na temat drukowania przy użyciu drukowania uniwersalnego oraz obsługiwanych systemów operacyjnych można znaleźć w witrynie internetowej firmy Microsoft. **https://docs.microsoft.com/**

# **Wydruk z urządzenia pamięci USB (Drukowanie z nośnika pamięci)**

9RXX-04W

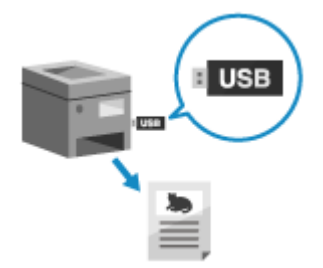

 Funkcja drukowania z nośników pamięci umożliwia drukowanie plików PDF, JPEG i TIFF bezpośrednio z pamięci USB włożonej do urządzenia, bez konieczności korzystania z komputera lub sterownika drukarki. Przed wydrukowaniem możesz także wyświetlić podgląd plików obrazów JPEG i TIFF na panelu sterowania. Wygodnym jest, gdy drukujesz pliki na komputerze bez połączenia z siecią lub z urządzenia zewnętrznego.

#### **Wymagane czynności przygotowawcze**

- Skonfiguruj ustawienia, aby drukować dane z nośnika pamięci USB. **[Przygotowanie do drukowania z](#page-229-0) [nośnika pamięci USB\(P. 220\)](#page-229-0)** 
	- **1 Włóż nośnik pamięci USB do portu USB w urządzeniu. [Podłączanie i odłączanie](#page-197-0) [nośnika pamięci USB\(P. 188\)](#page-197-0)**

Gdy pojawi się ekran obsługi nośnika pamięci, naciśnij [Drukowanie z nośnika pamięci], a następnie przejdź do kroku 3.

**2 Na panelu sterowania naciśnij [Drukowanie z nośnika pamięci] na ekranie [Główny]. [Ekran \[Główny\]\(P. 118\)](#page-127-0)** 

➠Zostaną wyświetlone pliki i foldery z nośnika pamięci USB.

**3 Zaznacz pola wyboru plików, które chcesz wydrukować. [Ekran wyboru plików na](#page-244-0) [nośniku pamięci USB\(P. 235\)](#page-244-0)** 

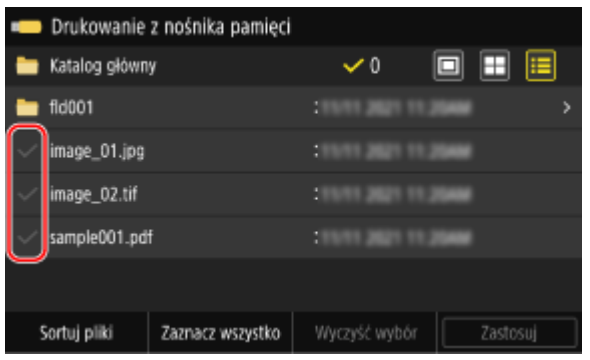

Istnieje możliwość wyboru wielu plików.

\* W tym samym czasie mogą być zaznaczone tylko pliki znajdujące się w tym samym folderze. Jeśli zmienisz folder, wybór pliku zostanie anulowany.

\* Nie możesz wybrać jednocześnie plików PDF i plików graficznych (JPEG lub TIFF).

# **4 Naciśnij [Zastosuj].**

➠Zostanie wyświetlony ekran ustawień drukowania z nośników pamięci.

# **5 Skonfiguruj ustawienia drukowania. [Ustawienia wydruku z nośnika](#page-245-0) [pamięci\(P. 236\)](#page-245-0)**

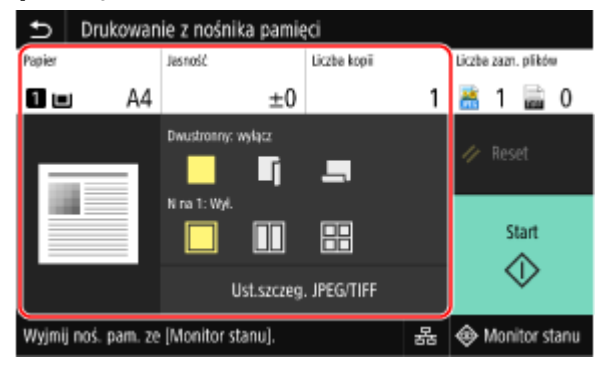

# **6 Naciśnij [Start].**

➠Rozpoczyna się drukowanie.

- Aby anulować drukowanie, użyj panelu sterowania. **[W przypadku anulowania drukowania używając](#page-250-0) [panelu sterowania\(P. 241\)](#page-250-0)**
- Użyj [Monitor stanu], aby wyświetlić status i dziennik zadań drukowania. **[Wyświetlanie stanu i dziennika](#page-252-0) [zadań drukowania\(P. 243\)](#page-252-0)**

**7 Po zakończeniu drukowania wyjmij nośnik pamięci USB. [Odłączanie nośnika](#page-198-0) [pamięci USB\(P. 189\)](#page-198-0)** 

# <span id="page-244-0"></span>**Ekran wyboru plików na nośniku pamięci USB**

9RXX-04X

Włóż nośnik pamięci USB do urządzenia, a następnie na ekranie [Główny] naciśnij [Drukowanie z nośnika pamięci], aby wyświetlić pliki i foldery znajdujące się na nośniku pamięci USB.

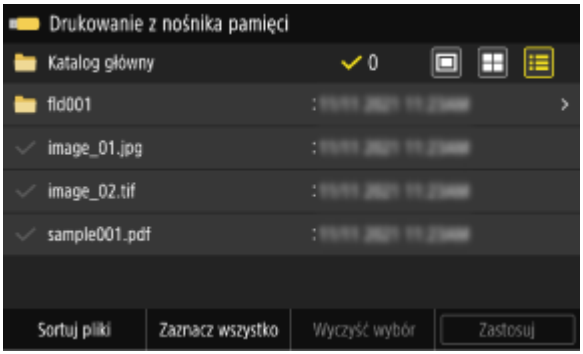

Zaznacz pola wyboru plików, które chcesz wydrukować.

Aby wybrać wszystkie wyświetlane pliki, naciśnij [Zaznacz wszystko] na dole ekranu. Jeżeli istnieją zarówno pliki PDF, jak i pliki obrazów (pliki JPEG lub TIFF), zostanie wyświetlony ekran wyboru typu pliku. Użyj tego ekranu, aby wybrać typ pliku, który chcesz wydrukować.

Aby zmienić sposób wyświetlania ekranu wyboru plików, możesz też użyć poniższej metody.

#### **Przenoszenie plików do folderu**

Wybierz folder. Aby przejść o jeden poziom wyżej, naciśnij  $\Box$ ].

\* Nie są wyświetlane foldery i pliki umieszczone głębiej niż pięć poziomów.

#### **Zmiana metody wyświetlania plików**

Aby zmienić sposób wyświetlania plików, naciśnij [ $\boxed{0}$ ], [ $\boxed{1}$ ] lub [ $\boxed{=}$ ] w prawym górnym rogu ekranu.

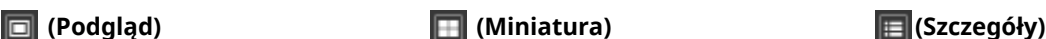

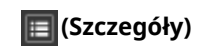

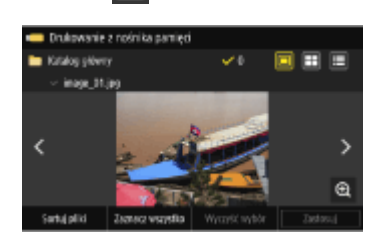

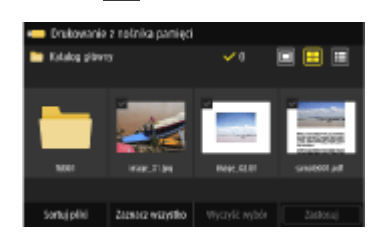

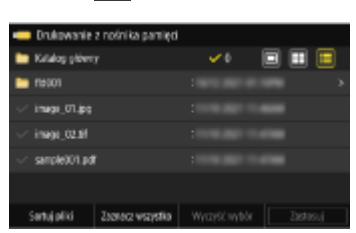

### **Zmiana kolejności wyświetlania plików**

Możesz ułożyć pliki według ich nazwy lub daty ostatniej aktualizacji. Naciśnij [Sortuj pliki] na dole ekranu, a następnie wybierz kolejność wyświetlania plików.

# **UWAGA**

● Możesz także zmienić domyślną metodę wyświetlania plików oraz ustawienia kolejności wyświetlania. **[\[Ust. domyśl. wyświetlacza\]\(P. 574\)](#page-583-0)  [\[Ustaw. domyślne sort. plików\]\(P. 574\)](#page-583-0)** 

# <span id="page-245-0"></span>**Ustawienia wydruku z nośnika pamięci**

#### 9RXX-04Y

Aby wybrać papier do użycia, ustawić drukowanie dwustronne i skonfigurować inne ustawienia, możesz użyć ekranu ustawień drukowania z nośników pamięci. Możesz również wyświetlić ekran ustawień szczegółowych, aby dostosować jakość obrazu i skonfigurować inne szczegółowe ustawienia drukowania.

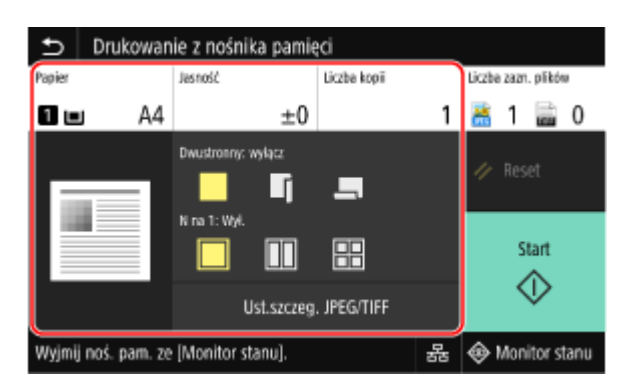

### **[Papier]**

Wybierz papier, który ma być użyty podczas drukowania.

Wybierz źródło papieru zawierające papier, którego chcesz użyć, a następnie naciśnij [Zamknij].

\* Jeśli papier załadowany do źródła papieru nie pasuje do ustawienia rozmiaru lub typu papieru, możesz użyć [Zmień ustawienia papieru], aby zmienić ustawienia papieru.

### **[Jasność]**

Dostosuj jasność drukowanego obrazu.

Przeciągnij suwak w lewo lub w prawo, aby wyregulować jasność, a następnie naciśnij [Zamknij]. Naciśnij [+], aby zwiększyć jasność i [-], aby ją zmniejszyć.

#### **[Liczba kopii]**

Określ liczbę kopii wydruków. Aby wprowadzić liczbę kopii, użyj klawiszy numerycznych, a następnie naciśnij [Zamknij].

#### **[Drukowanie dwustronne]**

Użyj przycisku, aby wybrać, czy chcesz używać drukowania dwustronnego.

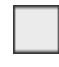

Drukuje na jednej stronie.

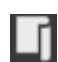

Drukuje po obu stronach papieru z taką samą orientacją góry i dołu na przedniej i tylnej stronie. Gdy papier jest oprawiony, wydrukowane strony są otwierane poziomo.

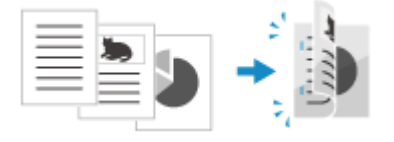

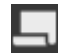

Drukuje po obu stronach papieru z odwrotną orientacją góry i dołu na przedniej i tylnej stronie. Gdy papier jest oprawiony, wydrukowane strony są otwierane pionowo.

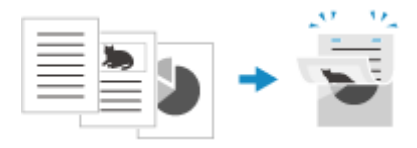

#### **[N na 1]** (plik PDF lub JPEG)

Określ, czy chcesz zmniejszyć rozmiar dokumentu wielostronicowego i ułożyć strony na jednej stronie arkusza papieru. N na 1 jest wygodne, gdy chcesz oszczędzać papier, drukując na mniejszej liczbie arkuszy papieru niż oryginał. Użyj przycisku, aby wybrać liczbę stron, które mają być połączone.

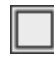

Strony nie są łączone.

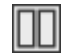

Łączy dwustronicowy dokument na jednej stronie arkusza papieru.

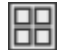

Łączy czterostronicowy dokument na jednej stronie arkusza papieru.

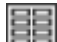

Łączy ośmiostronicowy dokument na jednej stronie arkusza papieru. (Tylko pliki PDF)

\* W przypadku pliku PDF można wydrukować 9 lub 16 stron dokumentu na jednej stronie arkusza papieru, korzystając z opcji [N na 1] na ekranie ustawień szczegółów. **Ekran [Ustaw szczegóły PDF](P. 237)** 

#### **[Ustaw szczegóły PDF]/[Ust.szczeg. JPEG/TIFF]**

Dostosuj jakość obrazu i skonfiguruj inne szczegółowe ustawienia drukowania. **Ekran [Ustaw szczegóły PDF](P. 237) [Ekran \[Ustaw szczegóły JPEG/TIFF\]\(P. 238\)](#page-247-0)** 

# UWAGA

#### **Drukowanie z tymi samymi ustawieniami**

● Możesz zmienić domyślne ustawienia drukowania z nośników pamięci. **[Zmiana ustawień](#page-203-0) [domyślnych\(P. 194\)](#page-203-0)** 

# Ekran [Ustaw szczegóły PDF]

Ten ekran służy do konfigurowania szczegółowych ustawień drukowania plików PDF, takich jak określanie stron do wydrukowania i dostosowywanie jakości obrazu.

Aby wyświetlić ekran, naciśnij [Ustaw szczegóły PDF] na ekranie ustawień drukowania z nośników pamięci.

#### **[Drukowanie dwustronne]**

Określ, czy używać drukowania dwustronnego. W przypadku korzystania z funkcji drukowania dwustronnego wybierz sposób otwierania wydrukowanych stron, gdy dokument jest oprawiony. \* Jest to takie samo ustawienie jak [Drukowanie dwustronne] na ekranie ustawień drukowania z nośników pamięci.

**[N na 1]** Określ, czy chcesz zmniejszyć rozmiar dokumentu wielostronicowego i ułożyć strony na jednej stronie arkusza papieru.

Podczas łączenia stron użyj przycisku, aby wybrać liczbę stron, które mają być połączone.

**Przykład:** Podczas łączenia 4-stronicowego dokumentu na jednej stronie arkusza papieru wybierz [4 na 1].

\* Jest to takie samo ustawienie jak [N na 1] na ekranie ustawień drukowania z nośników pamięci. Jednak [9 na 1] i [16 na 1] są dostępne tylko dla [N na 1] na ekranie [Ustaw szczegóły PDF].

#### **[Drukuj zakres]**

Wydrukuj wszystkie strony lub określ zakres stron, które chcesz wydrukować. Określając zakres stron, naciśnij [Określone strony], a następnie wprowadź stronę początkową i końcową.

#### **[Powiększ/zmn., by dop.do rozm.pap.]**

W zależności od papieru, który ma być użyty do drukowania określ, czy dokument ma być powiększony czy pomniejszony.

\* Dokument jest powiększany lub pomniejszany z zachowaniem proporcji.

#### **[Powiększ obszar wydruku]**

Określ, czy obszar wydruku ma być powiększony do krawędzi papieru bez marginesów wokół niego.

<span id="page-247-0"></span>\* Gdy [Powiększ obszar wydruku] ustawiony jest na [Włącz], część krawędzi wydrukowanego obrazu może nie być wydrukowana lub papier może być częściowo zamazany.

#### **[Drukuj komentarze]**

Określ, czy mają być drukowane komentarze PDF. Gdy wybierzesz [Autom.], drukowane są dokument i komentarze\*1.

\*1 Tylko komentarze określone do wydrukowania w pliku PDF.

#### **[Hasło do otwarcia dokumentu]**

Podczas drukowania pliku PDF chronionego hasłem, aby otworzyć plik, wprowadź hasło.

#### **[Inne ustawienia]**

Skonfiguruj i dostosuj ustawienia jakości obrazu oraz inne szczegółowe ustawienia drukowania.

#### **[Półtony]**

Ustaw metodę drukowania podczas odtwarzania półtonów (zakres pośredni między jaśniejszymi i ciemniejszymi obszarami obrazu). Aby zapoznać się ze szczegółowymi informacjami na temat ustawień, patrz: **[\[Półtony\]\(P. 543\)](#page-552-0)** 

#### **[Konwersja skali szarości]**

Określ metodę konwersji podczas drukowania danych kolorowych w czerni i bieli. Aby zapoznać się ze szczegółowymi informacjami na temat ustawień, patrz: **[\[Konwersja skali szarości\]\(P. 543\)](#page-552-0)** 

#### **[Jakość druku]**

Dostosuj jakość druku, taką jak gęstość i rozdzielczość, do dokumentu i celu drukowania.

#### **[Gęstość]**

Podczas drukowania dostosuj gęstość toneru. Aby uzyskać bardziej precyzyjną regulację, możesz dostosować poziomy w [Dokład. dopas.].

\* Gdy [Oszczędzanie tonera] ustawiono na [Włącz], nie można regulować gęstości toneru.

#### **[Oszczędzanie tonera]**

Określ, czy drukować podczas oszczędzania toneru. Aby drukować po sprawdzeniu układu i wyglądu, np. przed wydrukowaniem dużego zadania, wybierz [Włącz].

#### **[Udoskonalenie obrazu]**

Wybierz, czy ma być wykorzystywane przetwarzanie wygładzania, co zapewni gładsze drukowane kontury tekstu i rysunków.

#### **[Rozdzielczość]**

Określ rozdzielczość, która ma być używana do przetwarzania danych drukowania. Aby drukować z wyższą rozdzielczością, wprowadź [1200 dpi] w tym ustawieniu.

# Ekran [Ustaw szczegóły JPEG/TIFF]

Ekran ten służy do konfigurowania szczegółowych ustawień drukowania dla plików JPEG i TIFF, takich jak dostosowanie jakości obrazu.

Aby wyświetlić ekran, naciśnij [Ust.szczeg. JPEG/TIFF] na ekranie ustawień drukowania z nośników pamięci.

#### **[Drukowanie dwustr.]**

Określ, czy używać drukowania dwustronnego. W przypadku korzystania z funkcji drukowania dwustronnego wybierz sposób otwierania wydrukowanych stron, gdy dokument jest oprawiony.

\* Jest to takie samo ustawienie jak [Drukowanie dwustr.] na ekranie ustawień drukowania z nośników pamięci.

**[N na 1]** (plik JPEG)

Określ, czy zmniejszyć rozmiar obrazu wielostronicowego i ułożyć strony na jednej stronie arkusza papieru. Podczas łączenia stron użyj przycisku, aby wybrać liczbę stron, które mają być połączone.

**Przykład:** Podczas łączenia czterostronicowego obrazu na jednej stronie arkusza papieru Wybierz [4 na 1].

\* Jest to takie samo ustawienie jak [N na 1] na ekranie ustawień drukowania z nośników pamięci.

#### **[Typ oryginału]**

Wybierz, czy podczas drukowania priorytetem ma być gładkość zdjęcia czy wyrazistość tekstu.

#### **[Półtony]**

Ustaw metodę drukowania podczas odtwarzania półtonów (zakres pośredni między jaśniejszymi i ciemniejszymi obszarami obrazu), odpowiednio do zawartości obrazu.

#### **Aby drukować obrazy z drobną gradacją, takie jak zdjęcia z aparatu cyfrowego** Ustaw na [Gradacja]. Odtwarza gradację z gładkim wykończeniem.

#### **Aby drukować obrazy z cienkimi liniami i drobnym tekstem, takie jak obrazy CAD**

Ustaw na [Rozpraszanie błędów]. Drukuje cienkie linie i drobny tekst z wysoką rozdzielczością.

\* Gdy ustawisz na [Rozpraszanie błędów], utrwalenie tonera i stabilność tekstury mogą być zmniejszone.

#### **[Jakość druku]**

Dostosuj gęstość tonera i jego ilość w zależności od drukowanego dokumentu i jego przeznaczenia.

#### **[Gęstość]**

Dostosuj gęstość toneru używanego podczas drukowania.

Aby uzyskać bardziej precyzyjną regulację, można dostosować poziomy trzech obszarów gęstości w [Dokład. dopas.]. \*Uwaga: nie można dostosować gęstości toneru, jeśli [Oszczędzanie tonera] ustawiono na [Włącz].

#### **[Oszczędzanie tonera]**

Określ, czy podczas drukowania oszczędzać toner.

Wybierz [Włącz] w tym ustawieniu, gdy chcesz tylko sprawdzić układ lub inne wykończenie przed ostatecznym wydrukiem, np. przed wydrukowaniem bardzo dużej pracy.

# <span id="page-249-0"></span>**Anulowanie drukowania**

#### 9RXX-050

Możesz anulować drukowanie z komputera. Aby anulować drukowanie po wysłaniu danych do urządzenia, użyj panelu sterowania lub zdalnego interfejsu użytkownika.

Aby anulować drukowanie w przypadku korzystania z funkcji drukowania z nośników pamięci, użyj panelu sterowania lub zdalnego interfejsu użytkownika.

#### **Anulowanie drukowania z komputera(P. 240)**

**[Anulowanie drukowania używając panelu sterowania lub zdalnego interfejsu użytkownika\(P. 241\)](#page-250-0)** 

# Anulowanie drukowania z komputera

**Gdy używasz Windows(P. 240) Gdy używasz macOS(P. 240)** 

### ■ Gdy używasz Windows

Jeśli zostanie wyświetlony ekran drukowania, kliknij na [Anuluj].

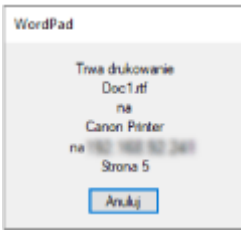

Jeśli powyższy ekran nie zostanie wyświetlony, kliknij dwukrotnie ikonę drukarki w obszarze powiadomień systemu Windows, wybierz dokument do anulowania i kliknij na [Dokument] [Anuluj] [Tak].

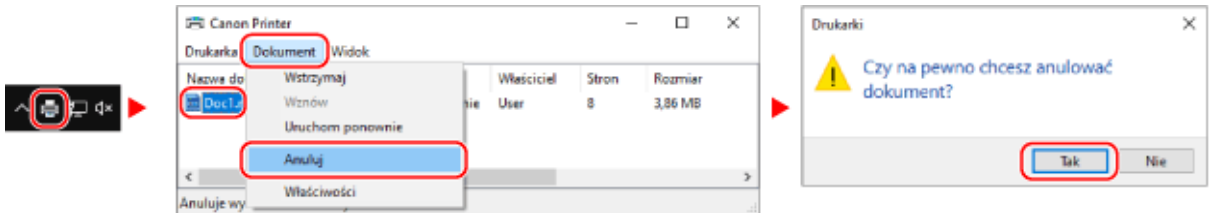

Jeśli ikona drukarki nie jest wyświetlana w obszarze powiadomień systemu Windows lub dokument do anulowania nie jest wyświetlany, dane drukowania są wysyłane do urządzenia po przetworzeniu ich na komputerze. W takim przypadku anuluj drukowanie korzystając z panelu sterowania urządzenia lub zdalnego interfejsu użytkownika. **[Anulowanie drukowania używając panelu sterowania lub zdalnego interfejsu](#page-250-0) [użytkownika\(P. 241\)](#page-250-0)** 

### ■ Gdy używasz macOS

Kliknij na ikonie drukarki w Docku, zaznacz dokument, który chcesz anulować, a następnie kliknij na [ × ].

<span id="page-250-0"></span>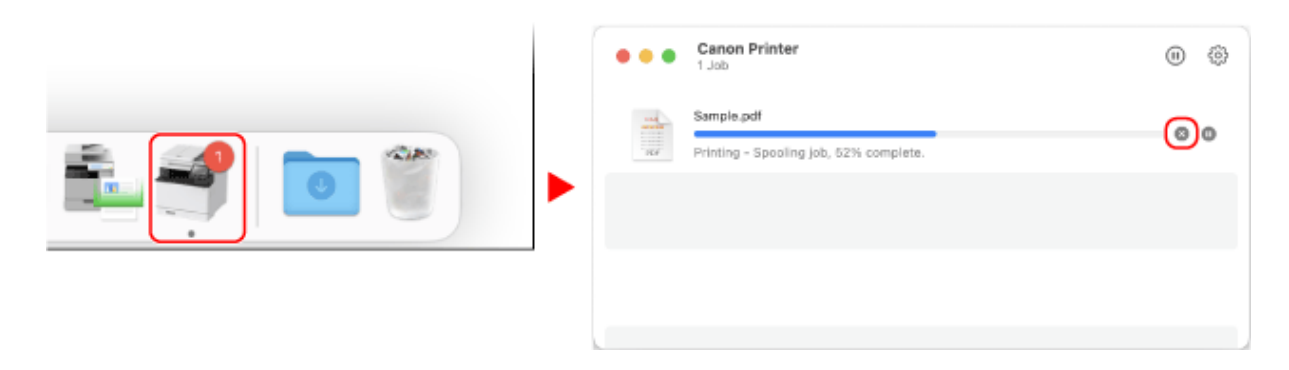

# Anulowanie drukowania używając panelu sterowania lub zdalnego interfejsu użytkownika

**W przypadku anulowania drukowania używając panelu sterowania(P. 241) [Anulowanie drukowania ze zdalnego interfejsu użytkownika\(P. 242\)](#page-251-0)** 

## ■W przypadku anulowania drukowania używając panelu sterowania

Aby anulować drukowanie, postępuj zgodnie z instrukcjami wyświetlanymi na ekranie.

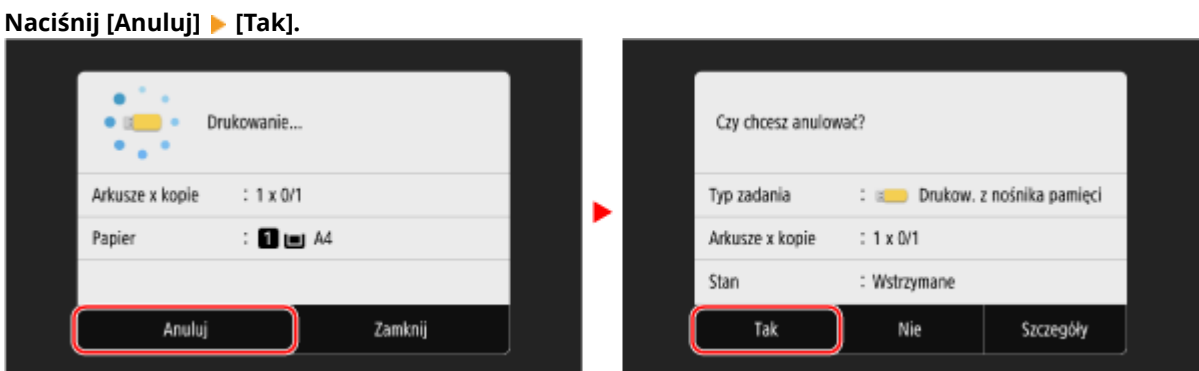

**Jeśli powyższy ekran nie zostanie wyświetlony, naciśnij [ ] na panelu sterowania [Tak].**

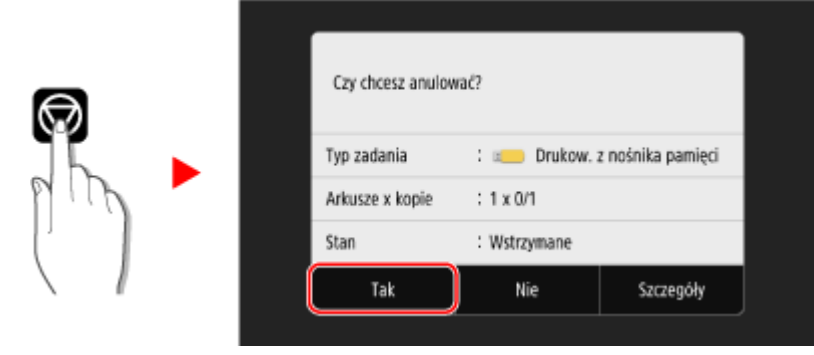

Jeśli zostanie wyświetlony ekran z listą zadań, wybierz zadanie do anulowania, a następnie naciśnij [Anuluj] [Tak].

<span id="page-251-0"></span>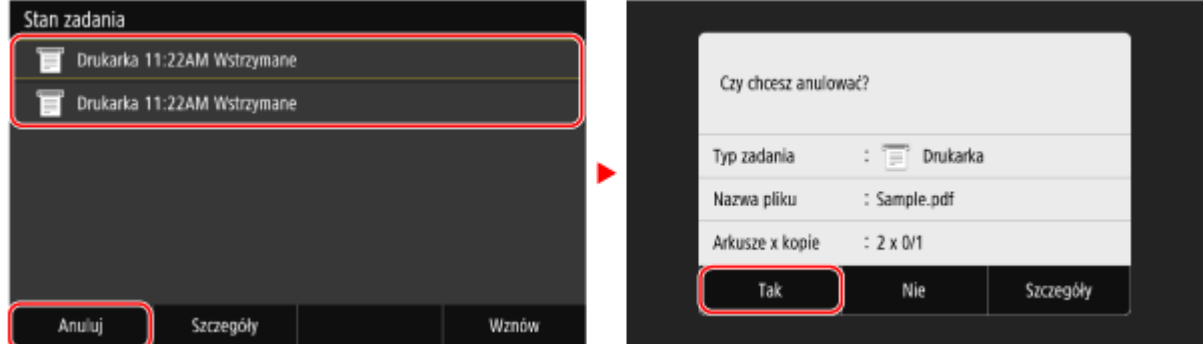

# ■ Anulowanie drukowania ze zdalnego interfejsu użytkownika

Drukowanie możesz anulować używając [Monitor stanu/anulowanie] ekran [Stan zadania] w [Drukuj] zdalnego interfejsu użytkownika. **[Sprawdzanie wykorzystania i dzienników za pomocą zdalnego interfejsu](#page-467-0) [użytkownika\(P. 458\)](#page-467-0)**
# **Wyświetlanie stanu i dziennika zadań drukowania**

9RXX-051

Procesy obsługiwane przez urządzenie, w tym drukowanie, są zarządzane jako zadania. Sprawdzając status i dziennik zadań, możesz określić, czy zadanie drukowania zostało wykonane poprawnie i jaka jest przyczyna błędów, które wystąpiły.

 $^{\star}$ leśli ustawiono, że dziennik nie bedzie wyświetlany, możesz sprawdzić tylko status zadania drukowania.  $\bullet$ **[\[Wyświetlanie rejestru zadań\]\(P. 581\)](#page-590-0)** 

W tym rozdziale opisano, jak przeglądać te informacje za pomocą panelu sterowania. Możesz też sprawdzić te informacje, korzystając ze zdalnego interfejsu użytkownika z komputera. **[Sprawdzanie](#page-467-0) [wykorzystania i dzienników za pomocą zdalnego interfejsu użytkownika\(P. 458\)](#page-467-0)** 

### **1 Na panelu sterowania naciśnij [Monitor stanu] na ekranie [Główny] lub w innej lokalizacji. [Ekran \[Główny\]\(P. 118\)](#page-127-0)**

➠Zostanie wyświetlony ekran [Monitor stanu].

- **2 Naciśnij [Zadanie kopiowania/drukowania].**
- **3 Sprawdź status zadania drukowania i dziennik w karcie [Stan zadania kop./druk.] lub [Rejestr zadań druk.].**

### **Wyświetlanie stanu zadania drukowania**

- **1** W karcie [Stan zadania kop./druk.] sprawdź zadanie, które jest przetwarzane lub oczekuje na przetworzenie.
- **2** Wybierz zadanie, aby zobaczyć jego szczegóły.
	- ➠Wyświetlone zostaną informacje szczegółowe dotyczące tego zadania.
- **3** Wyświetl nazwę pliku, nazwę użytkownika i inne informacje. W zależności od rodzaju użytych znaków nazwa pliku i nazwa użytkownika mogą nie być poprawnie wyświetlane.

#### **Wyświetlanie dziennika zadań drukowania**

- **1** W karcie [Rejestr zadań druk.], sprawdź zakończone zadania drukowania.
- **2** Wybierz zadanie, aby zobaczyć jego szczegóły.
	- ➠Wyświetlone zostaną informacje szczegółowe dotyczące tego zadania.
- **3** Wyświetl nazwę pliku, nazwę użytkownika i inne informacje. W zależności od rodzaju użytych znaków nazwa pliku i nazwa użytkownika mogą nie być poprawnie wyświetlane.

#### **Jeśli dziennik zadań drukowania wyświetla informacje o błędach**

Drukowanie zostało anulowane lub wystąpił błąd. Jeśli zostanie wyświetlona trzycyfrowa liczba zaczynająca się od "#" (kod błędu), możesz sprawdzić przyczynę i rozwiązanie, korzystając z kodu błędu. **[Wyświetlany jest kod błędu\(P. 728\)](#page-737-0)** 

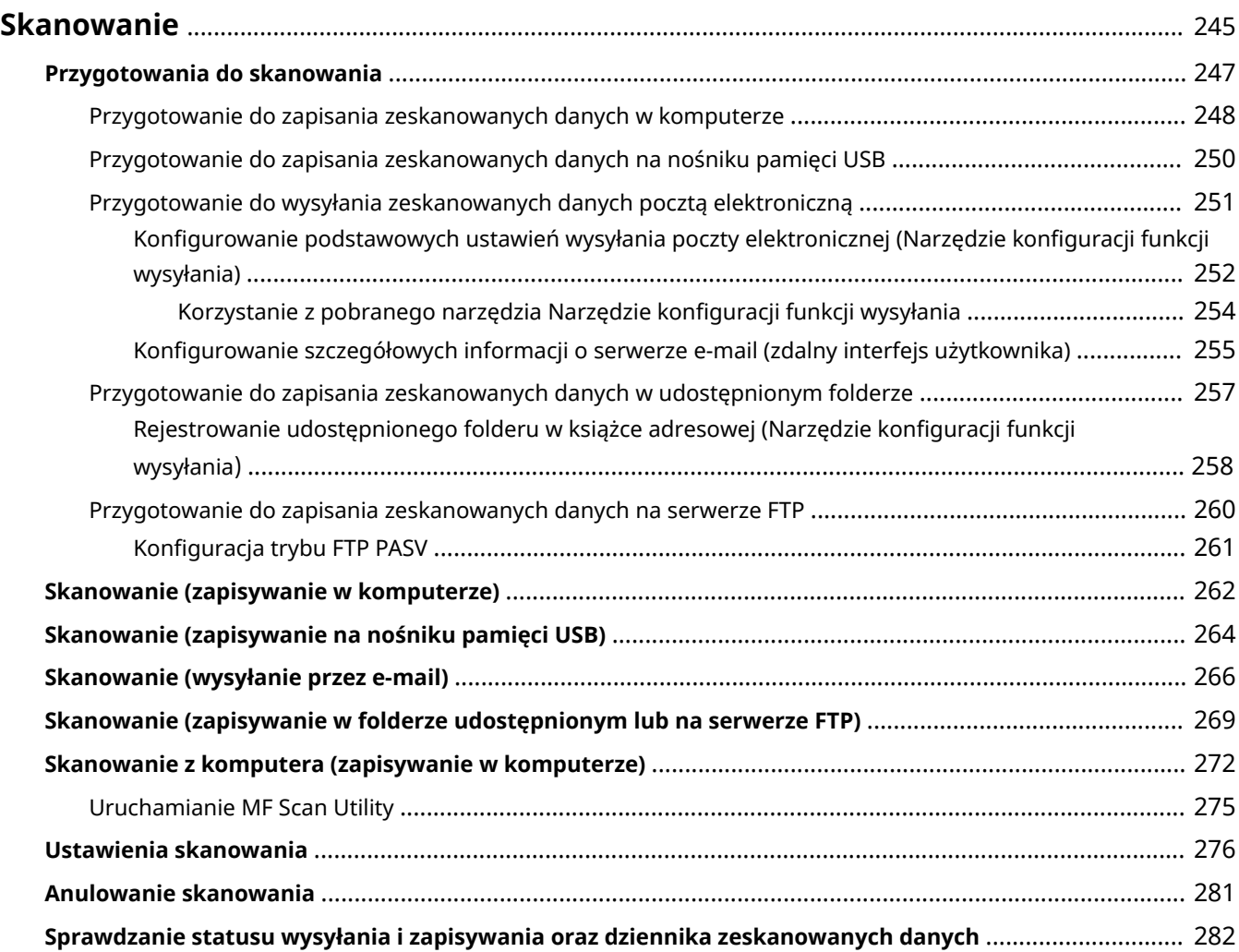

<span id="page-254-0"></span>Możesz skanować dokumenty, zdjęcia i inne materiały drukowane ("oryginały") i konwertować je na dane. Takie przekonwertowane dane ("zeskanowane dane") można zapisać jako obraz lub plik PDF i wysłać używając następujących metod.

#### **Zapisywanie w komputerze**

Zapisz zeskanowane dane w komputerze podłączonym do urządzenia. Ustawienia skanowania i zapisywanie zeskanowanych danych w komputerze możesz skonfigurować używając sterownika skanera i aplikacji zainstalowanej w komputerze.

Dostępne są następujące dwie metody.

#### **Skanowanie dokumentów z poziomu urządzenia**

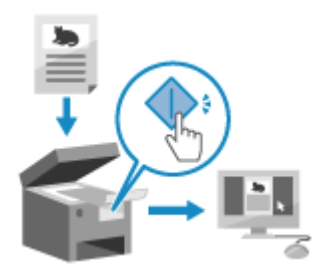

 Zeskanuj używając formatu i folderu docelowego zapisu ustawionego w aplikacji.

Metoda ta zapisuje zeskanowane dane w komputerze używając tylko urządzenia i jest wygodna przy skanowaniu wielu oryginałów.

**[Przygotowanie do zapisania zeskanowanych danych w](#page-257-0) [komputerze\(P. 248\)](#page-257-0)** 

**[Skanowanie \(zapisywanie w komputerze\)\(P. 262\)](#page-271-0)** 

#### **Skanowanie z poziomu komputera**

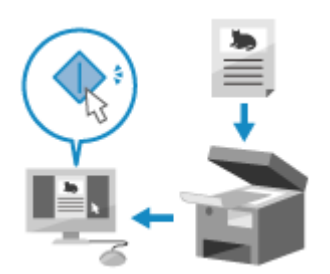

 Zeskanuj, używając formatu i folderu docelowego zapisu określonych podczas skanowania.

Ta metoda pozwala zobaczyć zeskanowane dane natychmiast na ekranie komputera, dzięki czemu możesz sprawdzić jakość obrazu i wprowadzić poprawki.

**[Przygotowanie do zapisania zeskanowanych danych w](#page-257-0) [komputerze\(P. 248\)](#page-257-0)** 

**[Skanowanie z komputera \(zapisywanie w komputerze\)\(P. 272\)](#page-281-0)** 

\* W systemie macOS, aby skanować dane z komputera bez konieczności instalowania sterownika skanera lub aplikacji,możesz korzystać z funkcji AirPrint, która jest standardem w tym systemie operacyjnym. O **[Używanie aplikacji AirPrint do drukowania i skanowania danych oraz wysyłania faksów\(P. 359\)](#page-368-0)** 

#### **Zapisywanie danych na nośniku pamięci USB**

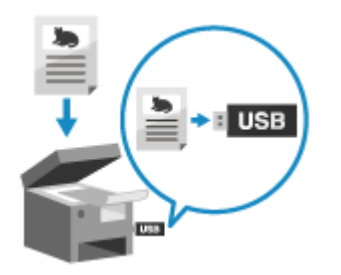

 Zeskanowane dokumenty możesz zapisać bezpośrednio na nośniku pamięci USB podłączonym do urządzenia.

Jest to wygodne, gdy korzystasz z zeskanowanych danych na komputerze bez połączenia z siecią lub gdy jesteś w podróży.

**[Przygotowanie do zapisania zeskanowanych danych na nośniku pamięci](#page-259-0) [USB\(P. 250\)](#page-259-0)** 

**[Skanowanie \(zapisywanie na nośniku pamięci USB\)\(P. 264\)](#page-273-0)** 

#### **Wysyłanie przez e-mail**

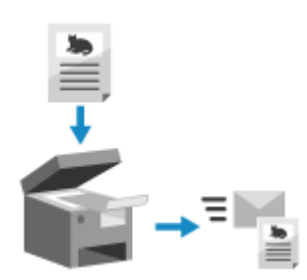

 Zeskanowane dane możesz wysłać pocztą e-mail. Tak jak przy wysyłaniu zwykłego e-maila, możesz dodać temat i wiadomość oraz określić wiele miejsc docelowych. **[Przygotowanie do wysyłania zeskanowanych danych pocztą](#page-260-0) [elektroniczną\(P. 251\)](#page-260-0)** 

**[Skanowanie \(wysyłanie przez e-mail\)\(P. 266\)](#page-275-0)** 

#### **Zapisywanie w folderze udostępnionym lub na serwerze FTP**

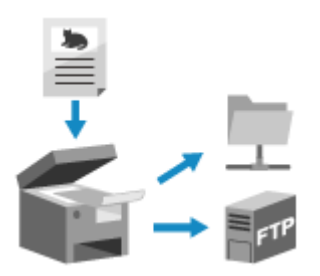

 Zeskanowane dokumenty możesz zapisać w folderze udostępnionym lub na serwerze FTP.

Jest to wygodne rozwiązanie, gdy chcesz udostępnić zeskanowane dane papierowego dokumentu w sieci.

**[Przygotowanie do zapisania zeskanowanych danych w udostępnionym](#page-266-0) [folderze\(P. 257\)](#page-266-0)** 

**[Przygotowanie do zapisania zeskanowanych danych na serwerze](#page-269-0) [FTP\(P. 260\)](#page-269-0)** 

**[Skanowanie \(zapisywanie w folderze udostępnionym lub na serwerze FTP\)](#page-278-0) [\(P. 269\)](#page-278-0)** 

#### ■ Patrz również

#### **Wysyłanie zeskanowanych danych przez faks internetowy (I-Fax)**

Możesz wysyłać zeskanowane dane za pomocą systemu faksu internetowego (I-Fax). Zeskanowane dane są wysyłane e-mailem jako załączony plik TIFF. Pozwala to na wysyłanie faksów bez użycia linii telefonicznej, co obniża koszty komunikacji. Aby korzystać z tej funkcji, miejsce docelowe musi obsługiwać funkcję I-Fax.

**[Korzystanie z faksu internetowego \(I-faks\)\(P. 318\)](#page-327-0)** 

# <span id="page-256-0"></span>**Przygotowania do skanowania**

9RXX-053

Przed skanowaniem musisz ustawić miejsce zapisu zeskanowanych danych oraz metodę wysyłania.

**[Przygotowanie do zapisania zeskanowanych danych w komputerze\(P. 248\)](#page-257-0)** 

**[Przygotowanie do zapisania zeskanowanych danych na nośniku pamięci USB\(P. 250\)](#page-259-0)** 

**[Przygotowanie do wysyłania zeskanowanych danych pocztą elektroniczną\(P. 251\)](#page-260-0)** 

**[Przygotowanie do zapisania zeskanowanych danych w udostępnionym folderze\(P. 257\)](#page-266-0)** 

**[Przygotowanie do zapisania zeskanowanych danych na serwerze FTP\(P. 260\)](#page-269-0)** 

# <span id="page-257-0"></span>**Przygotowanie do zapisania zeskanowanych danych w komputerze**

9RXX-054

Dla każdego komputera, na którym mają być zapisane zeskanowane dane, przeprowadź następujące przygotowania.

#### **Krok 1: Instalacja sterownika i aplikacji w komputerze(P. 248) Krok 2: Rejestrowanie urządzenia w komputerze(P. 248)**

# Krok 1: Instalacja sterownika i aplikacji w komputerze

W komputerze, na którym chcesz zapisać zeskanowane dane, zainstaluj poniższy sterownik i aplikację. **[Instalowanie](#page-110-0) [oprogramowania i sterowników w komputerze\(P. 101\)](#page-110-0)** 

#### **ScanGear MF**

Ten sterownik skanera jest wymagany do zapisywania zeskanowanych danych w komputerze. Podczas skanowania przy użyciu komputera możesz użyć tego sterownika, aby dostosować ustawienia skanowania i jednocześnie sprawdzić rezultaty.

#### **MF Scan Utility**

Oto aplikacja do skanowania. Za jej pomocą możesz łatwo skanować zdjęcia i dokumenty z komputera. Możesz również zmienić ustawienia skanowania podczas czynności skanowania za pomocą urządzenia.

# Krok 2: Rejestrowanie urządzenia w komputerze

W obu poniższych przypadkach musisz zarejestrować urządzenie w komputerze, który jest używany jako miejsce docelowe zapisu.

- Skanowanie za pomocą urządzenia
- Ustawianie komputera podłączonego do sieci jako miejsca docelowego zapisu

Nie musisz rejestrować urządzenia, gdy skanujesz z komputera lub zapisujesz zeskanowane dane w komputerze podłączonym przez USB.

#### **Gdy używasz Windows(P. 248) [Gdy używasz macOS\(P. 249\)](#page-258-0)**

### ■ Gdy używasz Windows

**1 Kliknij [ ] (Canon MF Network Scanner Selector) wyświetlanym w obszarze powiadomień systemu Windows.**

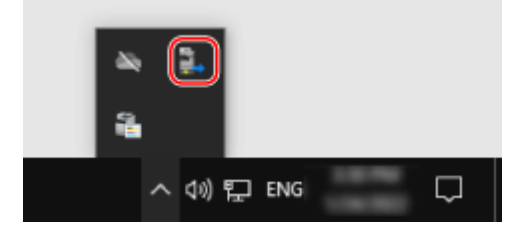

**2 Zaznacz pole wyboru dla urządzenia, a następnie kliknij [OK].**

<span id="page-258-0"></span>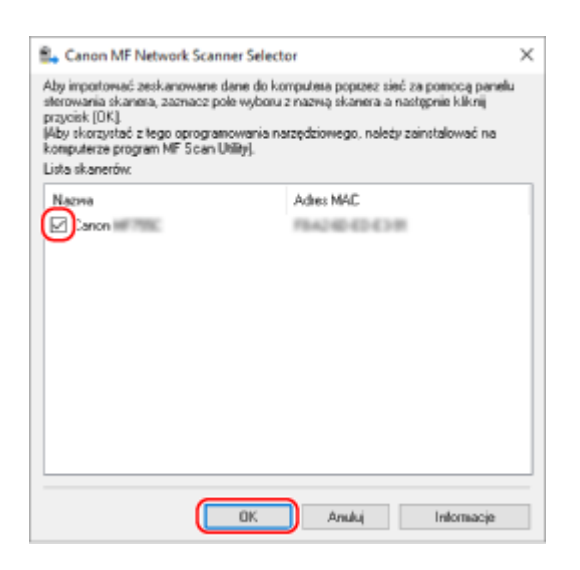

#### ■ Gdy używasz macOS

Użyj MF Scan Utility aby zarejestrować urządzenie.

# **1 W folderze aplikacji systemu operacyjnego kliknij dwukrotnie na [Canon MF Utilities] [Canon MF Scan Utility].**

➠Uruchamia się MF Scan Utility.

**2** Kliknij opcje [Canon MF Scan Utility] ► [Network Scanner Settings].

**3 Kliknij na [+] na dole po lewej stronie.**

**4 Dodaj urządzenie na każdej karcie zgodnie z metodą połączenia.**

#### **Łączenie przy użyciu Bonjour**

Na karcie [Bonjour] wybierz nazwę Bonjour, a następnie kliknij [Dodaj].

#### **Łączenie przy użyciu TCP/IP**

Na karcie [IP] wprowadź adres IP urządzenia, a następnie kliknij [Dodaj].

### **5 Uruchom ponownie MF Scan Utility.**

➠Dodane urządzenie wyświetlone jest w [Product Name:] w głównym oknie dialogowym [Canon MF Scan Utility].

# <span id="page-259-0"></span>**Przygotowanie do zapisania zeskanowanych danych na nośniku pamięci USB**

9RXX-055

Włącza to zapisywanie zeskanowanych danych na nośniku pamięci USB.

W tym rozdziale opisano, jak skonfigurować ustawienia za pomocą zdalnego interfejsu użytkownika z komputera. Na panelu sterowania wybierz [Menu] na ekranie [Główny], a następnie wybierz [Ustawienia funkcji], aby skonfigurować ustawienia. **D[Ustawienia nośnika pamięci](P. 570)** Wymagane są uprawnienia administratora. Aby zastosować ustawienia, urządzenie musi zostać uruchomione ponownie.

- **1 Zaloguj się w zdalnym interfejsie użytkownika w trybie menedżera systemu. [Uruchamianie Zdalnego interfejsu użytkownika\(P. 453\)](#page-462-0)**
- **2 Na stronie portalu zdalnego interfejsu użytkownika kliknij na [Ustawienia/ rejestracja]. [Strona portalu zdalnego interfejsu użytkownika\(P. 456\)](#page-465-0)**
- **3 Kliknij na [Ustawienia zapisu/dostępu do plików] ▶ [Ustawienia nośnika pamięci] ▶ [Edycja].**

➠Zostanie wyświetlony ekran [Edytuj ustawienia nośnika pamięci].

- **4 Zaznacz pole wyboru [Zapisz na nośniku pamięci], a następnie kliknij na [OK].**
- **5 Uruchom urządzenie ponownie. [Ponowne uruchamianie urządzenia\(P. 111\)](#page-120-0)**

➠Ustawienia zostały zastosowane.

# **UWAGA**

### **Wybór operacji, gdy podłączony jest nośnik pamięci USB**

● Można skonfigurować ustawienia, aby wyświetlić ekran do wyboru i natychmiastowego wykonania operacji (skanowanie z nośnika pamięci USB lub wydruk z nośnika pamięci), gdy do urządzenia zostanie włożony nośnik pamięci USB.

> Zaloguj się do zdalnego interfejsu użytkownika w trybie menedżera systemu [Ustawienia/ rejestracja] • [Ustawienia zapisu/dostępu do plików] • [Edycja] [Wyświetl ekran po podłączeniu nośnika pamięci] > zaznacz pole wyboru [Wyświetl ekran po podłączeniu nośnika pamięci] > [OK]

Korzystając z panelu sterowania skonfiguruj ustawienia na ekranie [Główny] z [Menu] [Ustawienia funkcji]. **[\[Ekran po podł. noś. pam.\]\(P. 570\)](#page-579-0)** 

# <span id="page-260-0"></span>**Przygotowanie do wysyłania zeskanowanych danych pocztą elektroniczną**

9RXX-056

Skonfiguruj ustawienia serwera e-mail, który ma być używany do wysyłania poczty elektronicznej. W zależności od ustawień, użyj jednej z poniższych metod, aby skonfigurować ustawienia z komputera. Do konfigurowania ustawień nie można używać panelu sterowania.

#### **Konfigurowanie podstawowych ustawień wysyłania poczty elektronicznej (Windows)**

Skonfiguruj podstawowe ustawienia serwera e-mail. Możesz również zarejestrować docelowe adresy e-mail na karcie Ulubione w książce adresowej. Aby skonfigurować ustawienia, użyj Narzędzie konfiguracji funkcji wysyłania.

#### **[Konfigurowanie podstawowych ustawień wysyłania poczty elektronicznej \(Narzędzie konfiguracji](#page-261-0) [funkcji wysyłania\)\(P. 252\)](#page-261-0)**

\*Ulubione to lista miejsc docelowych, które można przywoływać za pomocą [  $\bigstar$  ] w książce adresowej.

#### **[Funkcja książki adresowej\(P. 164\)](#page-173-0)**

#### **Konfigurowanie szczegółowych informacji o serwerze e-mail**

Oprócz podstawowych informacji o serwerze e-mail możesz także skonfigurować uwierzytelnianie POP przed wysłaniem oraz ustawienia komunikacji szyfrującej. Aby skonfigurować te ustawienia, użyj zdalnego interfejsu użytkownika.

**[Konfigurowanie szczegółowych informacji o serwerze e-mail \(zdalny interfejs użytkownika\)\(P. 255\)](#page-264-0)** 

\* W razie potrzeby zarejestruj docelowe adresy e-mail w książce adresowej. **[Zapisywanie miejsc](#page-175-0) [docelowych w książce adresowej \(panel sterowania\)\(P. 166\)](#page-175-0)** / **[Rejestrowanie miejsc docelowych w](#page-183-0) [książce adresowej \(zdalny interfejs użytkownika\)\(P. 174\)](#page-183-0)** 

# <span id="page-261-0"></span>**Konfigurowanie podstawowych ustawień wysyłania poczty elektronicznej (Narzędzie konfiguracji funkcji wysyłania)**

9RXX-057

Z komputera, skonfiguruj podstawowe ustawienia serwera e-mail korzystając z narzędzia Narzędzie konfiguracji funkcji wysyłania. Możesz również zarejestrować docelowe adresy e-mail w Ulubionych w książce adresowej. \*Karta Ulubione to lista miejsc docelowych, które można przywoływać za pomocą [  $\cdot$  ] w książce adresowej.

#### **[Funkcja książki adresowej\(P. 164\)](#page-173-0)**

Wymagane są uprawnienia administratora. Aby zastosować ustawienia, urządzenie musi zostać uruchomione ponownie.

Jeśli numer portu SMTP serwera e-mail jest inny niż 25, musisz zmienić ustawienie numeru portu. **[Zmiana numeru](#page-398-0) [portu\(P. 389\)](#page-398-0)** 

#### **Wymagane czynności przygotowawcze**

- Podłącz komputer, który jest używany do konfiguracji ustawień, do urządzenia przez sieć.
- Przygotuj następujące informacje i trzymaj je pod ręką.
	- Adres IP urządzenia **[Sprawdzanie stanu i ustawień sieci\(P. 93\)](#page-102-0)**
	- Adres e-mail, który chcesz zarejestrować jako miejsce docelowe
	- Informacje o ustawieniach serwera e-mail (nazwa serwera SMTP, ustawienia uwierzytelniania, nazwa użytkownika i hasło, które mają być używane do uwierzytelniania)

\* Aby uzyskać szczegółowe informacje na temat ustawień, skontaktuj się z operatorem lub administratorem sieci. W zależności od środowiska użytkowania można również odwołać się do informacji ustawionych w oprogramowaniu poczty elektronicznej komputera.

### **1 W przeglądarce internetowej na komputerze otwórz następujący adres URL.**

http://<adres IP tego urządzenia>/sendsupport\_login.html

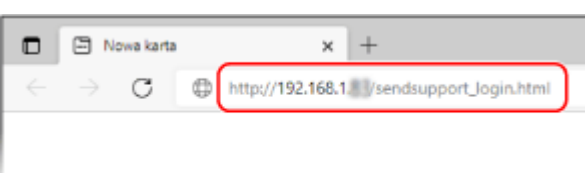

➠Wyświetlony zostanie ekran [Rozpocznij konfigurację] narzędzia Narzędzie konfiguracji funkcji wysyłania.

Do uruchomienia narzędzia Narzędzie konfiguracji funkcji wysyłania możesz również użyć pobranego pliku. **[Korzystanie z pobranego narzędzia Narzędzie konfiguracji funkcji wysyłania\(P. 254\)](#page-263-0)** 

### **Gdy nie wyświetla się ekran [Rozpocznij konfigurację] narzędzia Narzędzie konfiguracji funkcji wysyłania**

Gdy wyświetlony zostanie komunikat [Nie można kontynuować procesu konfiguracji ustawień, ponieważ funkcja konfiguracji ustawień w urządzeniu została ograniczona.] i nie jest wyświetlany ekran [Rozpocznij konfigurację], zobacz:

**[Nie można uzyskać dostępu do zdalnego interfejsu użytkownika lub Narzędzie konfiguracji funkcji](#page-712-0) [wysyłania\(P. 703\)](#page-712-0)** 

# **2 Kliknij [Rozpocznij].**

Gdy pojawi się ekran logowania, wprowadź identyfikator i kod PIN menedżera systemu, a następnie kliknij na [Zaloguj].

# **3 Kliknij [Ustawienia wysyłania jako e-mail].**

➠Zostanie wyświetlony ekran [Ustawienia wysyłania jako e-mail].

Jeśli pojawi się ekran [Podaj hasło książki adresowej], wprowadź kod PIN, a następnie kliknij na [OK].

## **4 Dla [Rejestracja] wybierz numer Ulubionych i wprowadź nazwę, która ma być wyświetlana w książce adresowej.**

Wcześniej zarejestrowane numery Ulubionych nie są wyświetlane.

### **5 Dla [Ustawienia wysyłania do miejsca docelowego], wprowadź adres e-mail, który ma zostać zarejestrowany.**

### **6 Dla [Ustawienia serwera SMTP], skonfiguruj informacje dla serwera e-mail.**

#### **[Serwer SMTP]**

Używając jednobajtowych znaków alfanumerycznych, wprowadź nazwę serwera SMTP (nazwę hosta lub adres IP), który ma być używany do wysyłania wiadomości e-mail.

**Przykładowy wpis:** Nazwa hosta smtp.example.com

#### **[Uwierzytelnianie SMTP]**

Jeśli używasz uwierzytelniania SMTP, wybierz [Ustawiony], a następnie, używając jednobajtowych znaków alfanumerycznych, wprowadź nazwę użytkownika i hasło do uwierzytelniania.

# **7 Kliknij opcje [Dalej] [Zarejestruj].**

### **8 Uruchom urządzenie ponownie. [Ponowne uruchamianie urządzenia\(P. 111\)](#page-120-0)**

➠Ustawienia zostały zastosowane.

# <span id="page-263-0"></span>**Korzystanie z pobranego narzędzia Narzędzie konfiguracji funkcji wysyłania**

9RXX-058

Aby automatycznie wyszukać i rozpocząć konfigurację maszyny, możesz użyć pobranego narzędzia Narzędzie konfiguracji funkcji wysyłania.

**Wymagane czynności przygotowawcze**

● Pobierz narzędzie Narzędzie konfiguracji funkcji wysyłania z witryny internetowej Canon dla swojego kraju/ regionu.

**https://global.canon/en/support/**

● Kliknij dwukrotnie na pobrany plik, aby rozpakować dane.

**1 W rozpakowanym folderze Narzędzie konfiguracji funkcji wysyłania, otwórz [SendSetting] [polski], a następnie dwukrotnie kliknij [SendSetting.exe].**

➠Wyświetlony zostanie opis narzędzia Narzędzie konfiguracji funkcji wysyłania.

# **2 Kliknij [Dalej].**

Jeśli wyświetlone zostanie okno dialogowe umożliwiające anulowanie zapory systemu Windows, kliknij [Tak].

## **3 Z [Lista urządzeń], wybierz urządzenie, a następnie kliknij [Dalej].**

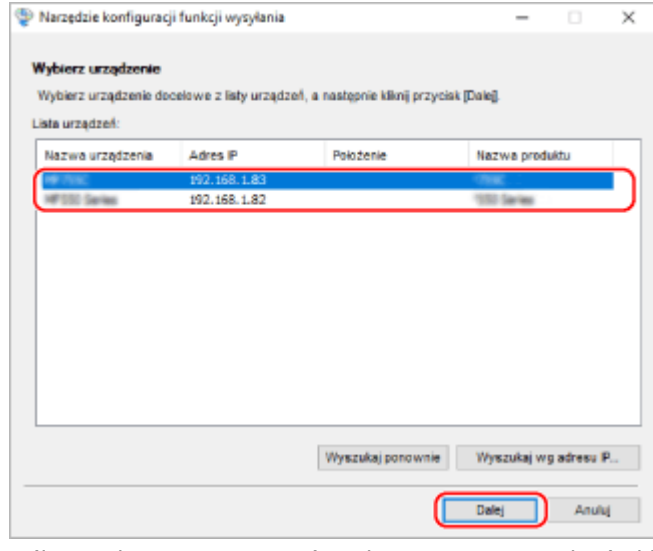

Jeśli urządzenie nie jest wyświetlane w [Lista urządzeń], kliknij [Wyszukaj ponownie]. Jeśli urządzenie nadal nie jest wyświetlane, kliknij [Wyszukaj wg adresu IP], wprowadź adres IP urządzenia i kliknij [OK].

# **4 Kliknij [OK].**

➠Zostanie wyświetlony ekran [Rozpocznij konfigurację] narzędzia Narzędzie konfiguracji funkcji wysyłania.

# <span id="page-264-0"></span>**Konfigurowanie szczegółowych informacji o serwerze email (zdalny interfejs użytkownika)**

9RXX-059

Użyj zdalnego interfejsu użytkownika z komputera, aby skonfigurować informacje o serwerze e-mail, który ma być używany do wysyłania zeskanowanych danych pocztą elektroniczną oraz do wysyłania i odbierania zeskanowanych danych przez I-fax. Możesz także skonfigurować uwierzytelnianie POP przed wysłaniem, uwierzytelnianie SMTP oraz ustawienia komunikacji szyfrującej.

Wymagane są uprawnienia administratora. Aby zastosować ustawienia, urządzenie musi zostać uruchomione ponownie.

Jeśli numer portu SMTP serwera e-mail jest inny niż 25 i/lub numer portu POP3 jest inny niż 110, musisz zmienić ustawienie numeru portu. **[Zmiana numeru portu\(P. 389\)](#page-398-0)** 

#### **Wymagane czynności przygotowawcze**

- Podłącz komputer, który jest używany do konfiguracji ustawień, do urządzenia przez sieć.
- Przygotuj następujące informacje i trzymaj je pod ręką.
	- Adres IP urządzenia **[Sprawdzanie stanu i ustawień sieci\(P. 93\)](#page-102-0)**
	- Adres e-mail urządzenia
	- Informacje o ustawieniach serwera e-mail (nazwa serwera SMTP/POP3, ustawienia uwierzytelniania, nazwa użytkownika i hasło, które mają być używane do uwierzytelniania, ustawienia komunikacji szyfrowanej) \* Aby uzyskać szczegółowe informacje na temat ustawień, skontaktuj się z operatorem lub administratorem sieci. W zależności od środowiska użytkowania można również odwołać się do informacji ustawionych w oprogramowaniu poczty elektronicznej komputera.
	- **1 Zaloguj się w zdalnym interfejsie użytkownika w trybie menedżera systemu. [Uruchamianie Zdalnego interfejsu użytkownika\(P. 453\)](#page-462-0)**
- **2 Na stronie portalu zdalnego interfejsu użytkownika kliknij na [Ustawienia/ rejestracja]. [Strona portalu zdalnego interfejsu użytkownika\(P. 456\)](#page-465-0)**
- **3 Kliknij na [Ustawienia wysyłania] [Ustawienia e-mail/I-Faksu] [Edycja].**

➠Zostanie wyświetlony ekran [Edytuj ustawienia e-mail/I-Faksu].

#### **4 Wprowadź podstawowe ustawienia serwera e-mail.**

#### **[Serwer SMTP]**

Używając jednobajtowych znaków alfanumerycznych, wprowadź nazwę serwera SMTP (nazwę hosta lub adres IP), który ma być używany do wysyłania wiadomości e-mail i I-faksów.

**Przykładowy wpis:** Nazwa hosta smtp.example.com

#### **[Adres e-mail]**

Używając jednobajtowych znaków alfanumerycznych, wprowadź adres e-mail urządzenia.

**[Serwer POP]**

W przypadku odbierania I-faksów lub korzystania z uwierzytelniania POP przed wysyłaniem (POP przed SMTP) wprowadź nazwę serwera POP3 (nazwę hosta lub adres IP) używając jednobajtowych znaków alfanumerycznych.

**Przykładowy wpis:** Nazwa hosta

pop.example.com

#### **[Nazwa użytkownika]**

Używając jednobajtowych znaków alfanumerycznych wprowadź nazwę użytkownika używaną do uwierzytelniania serwera POP3.

#### **[Ustaw/zmień hasło]**

Aby ustawić hasło, które będzie używane przy uwierzytelnianiu serwera POP3, zaznacz to pole wyboru i wprowadź hasło używając jednobajtowych znaków alfanumerycznych.

#### **[Odbiór w trybie POP]**

Zaznacz to pole wyboru, aby odbierać I-faksy.

#### **[Interwał POP]**

Wprowadź przedział czasu, w którym ma nastąpić automatyczne połączenie z serwerem POP3, aby odbierać I-faksy.

Aby nie otrzymywać automatycznie I-faksów, wprowadź [0]. W takim przypadku I-faksy muszą być odbierane ręcznie. **[Odbieranie I-faksów\(P. 321\)](#page-330-0)** 

## **5 Skonfiguruj ustawienia uwierzytelniania i szyfrowania dla wysyłania wiadomości email i I-faksów zgodnie ze swoim środowiskiem pracy.**

#### **Gdy używasz uwierzytelniania POP (POP przed SMTP) przed wysłaniem**

Zaznacz pole wyboru [Użyj uwierzytelniania POP przed wysyłaniem]. Aby używać uwierzytelniania APOP do szyfrowania hasła przy uwierzytelnianiu, zaznacz także pole wyboru [Użyj uwierzytelniania APOP].

#### **Gdy używasz uwierzytelniania SMTP**

Zaznacz pole wyboru [Użyj uwierzytelniania SMTP (SMTP AUTH)], a następnie wprowadź nazwę użytkownika, który ma być używany dla uwierzytelniania SMTP używając jednobajtowych znaków alfanumerycznych. Aby ustawić hasło, które ma być używane do uwierzytelniania SMTP, zaznacz pole wyboru [Ustaw/zmień hasło], a następnie wprowadź hasło używając jednobajtowych znaków alfanumerycznych.

#### **W przypadku szyfrowania komunikacji z serwerem e-mail**

Wybierz [Użyj TLS na potrzeby SMTP TX] i/lub pola wyboru [Użyj TLS na potrzeby POP]. Skonfiguruj, czy weryfikować certyfikat dla komunikacji szyfrowania TLS, lub czy dodawać nazwę zwyczajową (CN) do elementów weryfikacji.

# **6 Kliknij [OK].**

Klikając na [Sprawdź połączenie SMTP] lub [Sprawdź połączenie POP], możesz sprawdzić, czy połączenie z serwerem SMTP lub POP3 zostało nawiązane z użyciem aktualnych ustawień.

#### **7 Uruchom urządzenie ponownie. [Ponowne uruchamianie urządzenia\(P. 111\)](#page-120-0)**

➠Ustawienia zostały zastosowane.

# <span id="page-266-0"></span>**Przygotowanie do zapisania zeskanowanych danych w udostępnionym folderze**

9RXX-05A

- **W razie potrzeby, jako miejsce zapisu zeskanowanych danych, utwórz udostępniony folder. [Tworzenie](#page-756-0) [folderu udostępnionego\(P. 747\)](#page-756-0)**
- **Zarejestruj informacje o udostępnionym folderze w książce adresowej**

Zarejestruj informacje dotyczące dostępu do udostępnionego folderu w książce adresowej urządzenia. Zarejestruj z komputera używając jednego z poniższych sposobów. Musisz zarejestrować każdy udostępniony folder, który służy jako miejsce zapisu. Do rejestrowania tych informacji nie można używać panelu sterowania.

#### **Używając narzędzia Narzędzie konfiguracji funkcji wysyłania (Windows)**

Zarejestruj informacje o udostępnionym folderze w Ulubionych w książce adresowej. **[Rejestrowanie udostępnionego folderu w książce adresowej \(Narzędzie konfiguracji funkcji](#page-267-0) [wysyłania\)\(P. 258\)](#page-267-0)** 

#### **Używając zdalnego interfejsu użytkownika**

Zarejestruj informacje o udostępnionym folderze w Ulubionych w książce adresowej lub w wybieraniu kodowym.

**[Rejestrowanie miejsc docelowych w książce adresowej \(zdalny interfejs użytkownika\)\(P. 174\)](#page-183-0)** 

\* Ulubione to lista miejsc docelowych, które można przywoływać za pomocą [  $\blacktriangle$  ] w książce adresowej. **[Funkcja książki adresowej\(P. 164\)](#page-173-0)** 

\* Wybieranie kodowe to miejsce docelowe z trzycyfrowym numerem, które można bezpośrednio przywołać z książki adresowej.

# <span id="page-267-0"></span>**Rejestrowanie udostępnionego folderu w książce adresowej (Narzędzie konfiguracji funkcji wysyłania)**

9RXX-05C

Aby zarejestrować informacje o udostępnionym folderze w Ulubionych w książce adresowej, z komputera użyj narzędzia Narzędzie konfiguracji funkcji wysyłania.

\* Ulubione to lista miejsc docelowych, które można przywoływać za pomocą [ ] w książce adresowej. **[Funkcja](#page-173-0) [książki adresowej\(P. 164\)](#page-173-0)** 

Wymagane są uprawnienia administratora. Aby zastosować ustawienia, urządzenie musi zostać uruchomione ponownie.

#### **Wymagane czynności przygotowawcze**

- Podłącz komputer, który jest używany do konfiguracji ustawień, do urządzenia przez sieć.
- Przygotuj następujące informacje i trzymaj je pod ręką.
	- Adres IP urządzenia **[Sprawdzanie stanu i ustawień sieci\(P. 93\)](#page-102-0)**
	- Nazwa lub adres IP komputera z udostępnionym folderem **[Wyświetlanie informacji o systemie komputera\(P. 750\)](#page-759-0)  [Wyświetlanie informacji o połączeniu sieciowym komputera\(P. 752\)](#page-761-0)**
	- Ścieżka do udostępnionego folderu
	- Nazwa użytkownika i hasło używane do dostępu do udostępnionego folderu (jeżeli jest ustawione ograniczenie dostępu)

**1 W przeglądarce internetowej na komputerze otwórz następujący adres URL.**

http://<adres IP tego urządzenia>/sendsupport\_login.html

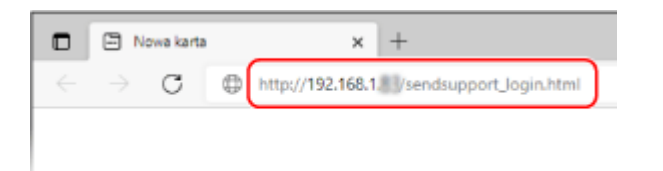

➠Zostanie wyświetlony ekran [Rozpocznij konfigurację] narzędzia Narzędzie konfiguracji funkcji wysyłania.

Do uruchomienia narzędzia Narzędzie konfiguracji funkcji wysyłania możesz również użyć pobranego pliku. **[Korzystanie z pobranego narzędzia Narzędzie konfiguracji funkcji wysyłania\(P. 254\)](#page-263-0)** 

# **2 Kliknij [Rozpocznij].**

Gdy pojawi się ekran logowania, wprowadź identyfikator i kod PIN menedżera systemu, a następnie kliknij na [Zaloguj].

### **3 Kliknij [Ustawienia zapisz w folderze udostępnionym].**

➠Zostanie wyświetlony ekran [Ustawienia zapisywania w folderze udostępnionym].

Jeśli pojawi się ekran [Podaj hasło książki adresowej], wprowadź kod PIN, a następnie kliknij na [OK].

### **4 Dla [Rejestracja] wybierz numer Ulubionych i wprowadź nazwę, która ma być wyświetlana w książce adresowej.**

Wcześniej zarejestrowane numery Ulubionych nie są wyświetlane.

### **5 Wprowadź informacje o udostępnionym folderze w [Ustawienia miejsca docelowego].**

#### **[Nazwa komputera miejsca docelowego]**

Wprowadź nazwę lub adres IP komputera, na którym znajduje się udostępniony folder.

\* W przypadku korzystania z serwera DNS, zamiast nazwy komputera lub adresu IP można wprowadzić nazwę hosta lub FQDN.

#### **[Nazwa udostępnionego folderu na komputerze miejsca docelowego]**

Podaj ścieżkę do folderu udostępnionego. Jako separatora użyj znaku "\".

**Przykładowy wpis:** gdy ścieżka do udostępnionego folderu to C:\users\public\share users\public\share

Jeśli we wprowadzonej ścieżce nie ma folderu, przy pierwszym zapisie zeskanowanych danych zostanie utworzony folder o wprowadzonej nazwie.

\* Jeśli jednak nie ma folderu nadrzędnego lub nie masz uprawnień do zapisu w folderze nadrzędnym pojawia się błąd wysyłania bez utworzenia folderu.

### **6 W [Stan ustawień udostępnionego folderu] określ, czy włączyć ograniczenie dostępu dla udostępnionego folderu.**

Jeśli dla udostępnionego folderu włączona jest opcja ograniczonego dostępu, wybierz [Ustawiony], a następnie wprowadź nazwę użytkownika i hasło używane do dostępu do udostępnionego folderu używając jednobajtowych znaków alfanumerycznych.

# **7 Kliknij opcje [Dalej] [Zarejestruj].**

### **8 Uruchom urządzenie ponownie. [Ponowne uruchamianie urządzenia\(P. 111\)](#page-120-0)**

➠Ustawienia zostały zastosowane.

# <span id="page-269-0"></span>**Przygotowanie do zapisania zeskanowanych danych na serwerze FTP**

9RXX-05E

#### ● **W razie potrzeby skonfiguruj tryb PASV.**

Skonfiguruj tryb PASV, jeśli między urządzeniem a serwerem FTP, który służy jako miejsce zapisu zeskanowanych danych, znajduje się zapora sieciowa. **[Konfiguracja trybu FTP PASV\(P. 261\)](#page-270-0)** 

#### ● **Zarejestruj informacje o serwerze FTP w książce adresowej.**

Zarejestruj informacje dotyczące dostępu do serwera FTP w książce adresowej urządzenia. Aby zarejestrować te informacje, użyj zdalnego interfejsu użytkownika z komputera. Musisz zarejestrować każdy serwer FTP, który służy jako miejsce zapisu. Do rejestrowania tych informacji nie można używać panelu sterowania. **[Rejestrowanie miejsc docelowych w książce adresowej \(zdalny interfejs użytkownika\)\(P. 174\)](#page-183-0)** 

# <span id="page-270-0"></span>**Konfiguracja trybu FTP PASV**

9RXX-05F

Tryb PASV jest trybem komunikacji FTP. Musisz skonfigurować tryb PASV, jeśli pomiędzy serwerem FTP a urządzeniem znajduje się zapora sieciowa.

W tym rozdziale opisano, jak skonfigurować ustawienia za pomocą zdalnego interfejsu użytkownika z komputera. Na panelu sterowania wybierz [Menu] na ekranie [Główny], a następnie wybierz [Ustawienia], aby skonfigurować ustawienia. **D[Użyj trybu PASV FTP](P. 503)** 

Wymagane są uprawnienia administratora. Aby zastosować ustawienia, urządzenie musi zostać uruchomione ponownie.

**Wymagane czynności przygotowawcze**

- Sprawdź, czy na serwerze FTP został skonfigurowany tryb PASV.
- **1 Zaloguj się w zdalnym interfejsie użytkownika w trybie menedżera systemu. [Uruchamianie Zdalnego interfejsu użytkownika\(P. 453\)](#page-462-0)**
- **2 Na stronie portalu zdalnego interfejsu użytkownika kliknij na [Ustawienia/ rejestracja]. [Strona portalu zdalnego interfejsu użytkownika\(P. 456\)](#page-465-0)**
- **3** Kliknij na [Ustawienia sieciowe] ► [Ustawienia trybu PASV FTP] ► [Edycja].

➠Zostanie wyświetlony ekran [Edycja ustawień trybu PASV FTP].

**4 Zaznacz pole wyboru [Użyj trybu PASV FTP], a następnie kliknij na [OK].**

**5 Uruchom urządzenie ponownie. [Ponowne uruchamianie urządzenia\(P. 111\)](#page-120-0)** 

➠Ustawienia zostały zastosowane.

# <span id="page-271-0"></span>**Skanowanie (zapisywanie w komputerze)**

9RXX-05H

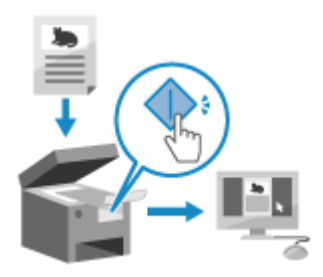

 Możesz zeskanować oryginał i zapisać zeskanowane dane w komputerze podłączonym do urządzenia. Obsługując urządzenie, możesz zapisać zeskanowane dane w komputerze.

Oryginał zostanie zeskanowany, a dane zostaną zapisane zgodnie z ustawieniami MF Scan Utility zainstalowanymi w komputerze.

#### **Wymagane czynności przygotowawcze**

- Dokonaj przygotowań, takich jak instalacja sterownika skanera (ScanGear MF) i aplikacji (MF Scan Utility) w komputerze używanym jako miejsce zapisu. **[Przygotowanie do zapisania zeskanowanych danych w](#page-257-0) [komputerze\(P. 248\)](#page-257-0)**
- Jeśli na komputerze używanym jako miejsce zapisu wyświetlony zostanie ekran ScanGear MF, zamknij ten ekran.

**1 Umieść oryginał. [Umieszczanie oryginałów\(P. 135\)](#page-144-0)** 

**2 Na panelu sterowania naciśnij [Skanowanie] na ekranie [Główny]. [Ekran \[Główny\]](#page-127-0) [\(P. 118\)](#page-127-0)** 

➠Wyświetlany jest ekran wyboru typu skanowania.

# **3 Naciśnij [Komputer].**

➠Zostanie wyświetlony ekran wyboru komputera, który ma być użyty jako miejsce zapisu. Gdy używasz urządzenia tylko z komputerem podłączonym przez USB, wyświetlany jest ekran skanowania. Przejdź do kroku 5.

#### **4 Wybierz ustawienia skanowania, a następnie naciśnij [Start].**

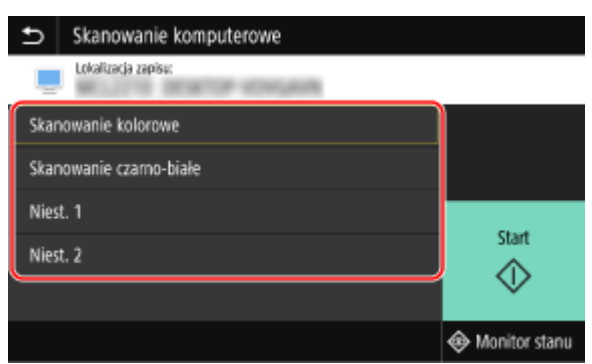

➠Rozpocznie się skanowanie oryginału.

● Dla każdego ustawienia skanowania można określić format zeskanowanych danych, miejsce ich zapisu w komputerze oraz inne ustawienia. Oryginał zostanie zeskanowany zgodnie z wybranym ustawieniem skanowania.

- Aby anulować skanowanie, naciśnij [Anuluj] ▶ [Tak]. **DAnulowanie skanowania(P. 281)**
- Po ukończeniu skanowania na ekranie wybranego komputera wyświetlony zostaje folder docelowy.
	- \* Domyślnie w folderze [Dokumenty] (Windows) lub folderze [Obrazki] (macOS) utworzony zostanie podfolder z datą skanowania, a zeskanowane dane są zapisywane w tym folderze.

#### **Gdy pojawi się [Skanuj nast.]**

Po umieszczeniu oryginału na szybie ekspozycyjnej i jego zeskanowaniu wyświetlany jest ekran skanowania dodatkowych oryginałów.

Aby kontynuować skanowanie oryginałów, umieść je na szklanej szybie, a następnie naciśnij [Skanuj nast.]. Naciśnij [Zakończ], aby zapisać zeskanowane dane.

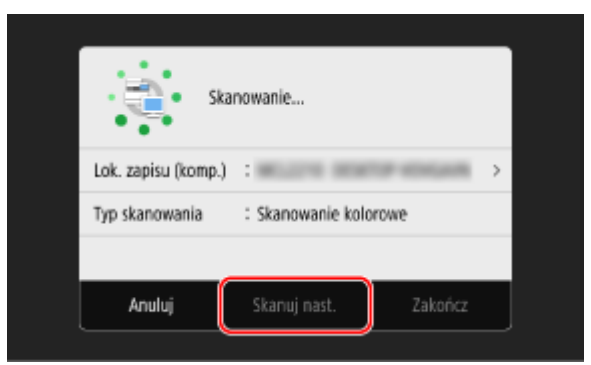

\* Jeśli rozmiar oryginału jest inny, może brakować części obrazu lub obraz może być zeskanowany w mniejszym rozmiarze.

# **UWAGA**

#### **Sprawdzanie lub zmiana ustawień skanowania lub miejsca zapisu**

● Możesz sprawdzić i zmienić ustawienia skanowania wybrane w kroku 5 używając MF Scan Utility na komputerze używanym jako miejsce zapisu. **[Uruchamianie MF Scan Utility\(P. 275\)](#page-284-0)** 

# <span id="page-273-0"></span>**Skanowanie (zapisywanie na nośniku pamięci USB)**

9RXX-05J

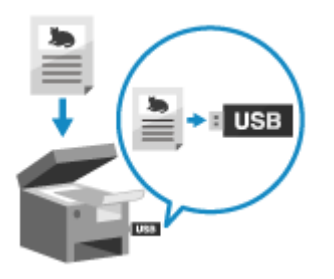

 Możesz zeskanować oryginał i zapisać zeskanowane dane na nośniku pamięci USB podłączonym do urządzenia.

Jest to wygodne, gdy korzystasz z zeskanowanych danych na komputerze bez połączenia z siecią lub gdy jesteś w podróży.

#### **Wymagane czynności przygotowawcze**

- Ustawienie to włącza zapisywanie zeskanowanych danych na nośniku pamięci USB. **[Przygotowanie do](#page-259-0) [zapisania zeskanowanych danych na nośniku pamięci USB\(P. 250\)](#page-259-0)** 
	- **1 Umieść oryginał. [Umieszczanie oryginałów\(P. 135\)](#page-144-0)**
	- **2 Włóż nośnik pamięci USB do portu USB w urządzeniu. [Podłączanie i odłączanie](#page-197-0) [nośnika pamięci USB\(P. 188\)](#page-197-0)**

Gdy pojawi się ekran obsługi nośnika pamięci, naciśnij [Skanowanie USB], a następnie przejdź do kroku 5.

**3 Na panelu sterowania naciśnij [Skanowanie] na ekranie [Główny]. [Ekran \[Główny\]](#page-127-0) [\(P. 118\)](#page-127-0)** 

➠Wyświetlany jest ekran wyboru typu skanowania.

### **4 Naciśnij [Pamięć USB].**

➠Zostanie wyświetlony ekran skanowania.

**5 Skonfiguruj ustawienia skanowania. [Ustawienia skanowania\(P. 276\)](#page-285-0)** 

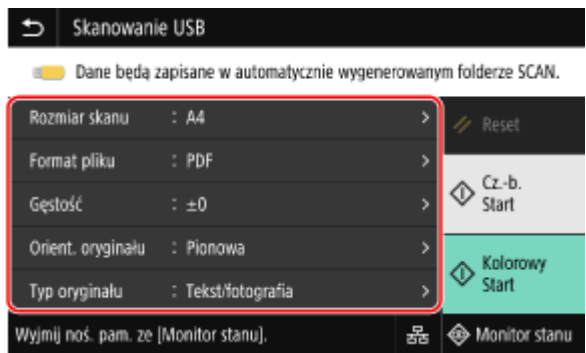

Zeskanowane dane są zapisywane z następującą nazwą pliku.

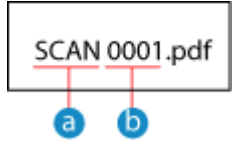

Domyślny ciąg (Może on zostać zmieniony. **[Ustawianie pliku/podziału\(P. 279\)](#page-288-0)** [\)](#page-288-0)

**h** Numer czterocyfrowy

# **6 Naciśnij [Start Cz.-b.] lub [Start Kolorowy].**

➠Rozpocznie się skanowanie oryginału.

- Aby zeskanować oryginał w trybie czarno-białym, naciśnij [Start Cz.-b.], a aby zeskanować w kolorze, naciśnij [Start Kolorowy].
- Aby anulować skanowanie, naciśnij [Anuluj] ▶ [Tak]. **DAnulowanie skanowania(P. 281)**
- Po zakończeniu skanowania w pamięci USB zostanie utworzony folder o nazwie "SCAN\_nn" (gdzie nn jest liczbą), a zeskanowane dane zostaną zapisane w tym folderze.

### **Gdy pojawi się [Skanuj nast.]**

Po umieszczeniu oryginału na szybie ekspozycyjnej i zeskanowaniu go w formacie PDF lub TIFF wyświetlany jest ekran skanowania dodatkowych oryginałów.

Aby kontynuować skanowanie oryginałów, umieść je na szybie ekspozycyjnej i naciśnij [Skanuj nast.]. Naciśnij [Zakończ], aby zapisać zeskanowane dane.

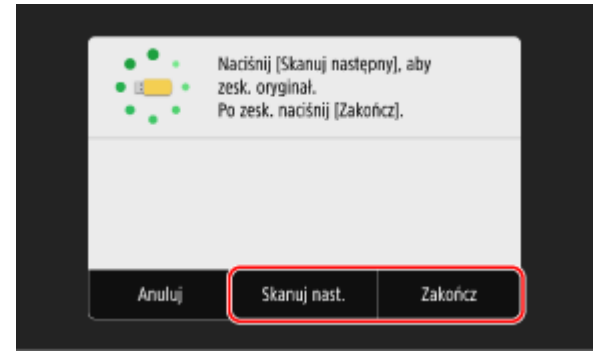

\* Jeśli rozmiar oryginału jest inny, może brakować części obrazu lub obraz może być zeskanowany w mniejszym rozmiarze.

### **7 Po zakończeniu skanowania wyjmij nośnik pamięci USB. [Odłączanie nośnika](#page-198-0) [pamięci USB\(P. 189\)](#page-198-0)**

# <span id="page-275-0"></span>**Skanowanie (wysyłanie przez e-mail)**

#### 9RXX-05K

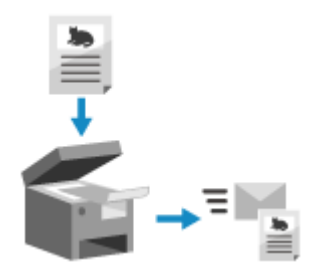

 Możesz zeskanować oryginał i wysłać zeskanowane dane e-mailem jako załącznik. Tak jak przy wysyłaniu zwykłego e-maila, możesz dodać temat i wiadomość oraz określić wiele miejsc docelowych.

#### **Wymagane czynności przygotowawcze**

● Skonfiguruj w urządzeniu ustawienia serwera e-mail, który ma być używany do wysyłania poczty elektronicznej. **[Przygotowanie do wysyłania zeskanowanych danych pocztą elektroniczną\(P. 251\)](#page-260-0)** 

**1 Umieść oryginał. [Umieszczanie oryginałów\(P. 135\)](#page-144-0)** 

**2 Na panelu sterowania naciśnij [Skanowanie] na ekranie [Główny]. [Ekran \[Główny\]](#page-127-0) [\(P. 118\)](#page-127-0)** 

➠Wyświetlany jest ekran wyboru typu skanowania.

### **3 Naciśnij [E-mail].**

➠Zostanie wyświetlony ekran skanowania.

### **4 W karcie [Wskaż odbiorcę] określ miejsce docelowe. [Określanie miejsc](#page-189-0) [docelowych\(P. 180\)](#page-189-0)**

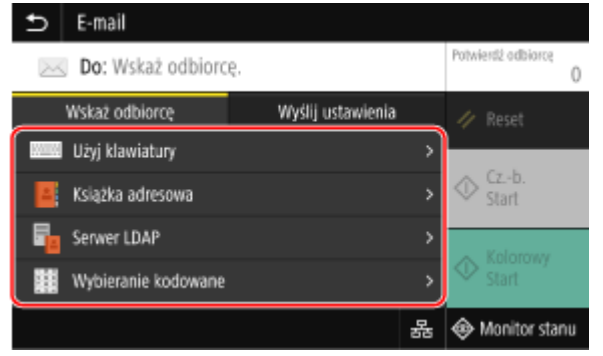

Użyj [Książka adresowa] lub [Wybieranie kodowane], aby określić miejsca docelowe Cc i Bcc.

#### **Gdy możesz określić tylko [Podaj mnie jako odbiorcę]**

Jeśli miejsce docelowe podczas wysyłania jest ograniczone ze względu na ustawienia uwierzytelniania dla funkcji wysyłania, nie można określić innego miejsca docelowego. W celu uzyskania szczegółowych informacji skontaktuj się z administratorem.

### **5 Skonfiguruj ustawienia skanowania w karcie [Wyślij ustawienia]. [Ustawienia](#page-285-0) [skanowania\(P. 276\)](#page-285-0)**

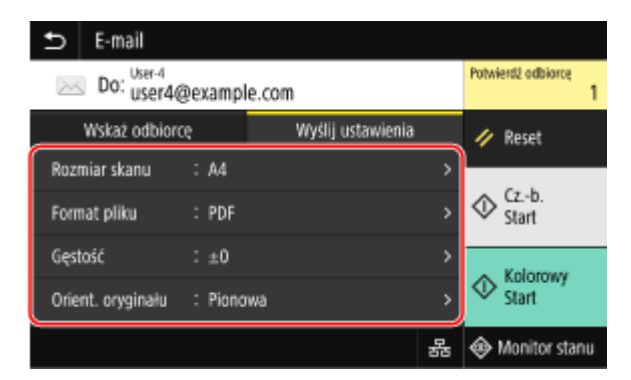

- Możesz również ustawić temat i treść wiadomości e-mail w karcie [Wyślij ustawienia]. **[Ustawienia e-mail i](#page-288-0) [I-faks\(P. 279\)](#page-288-0)**
- Zeskanowane dane są wysyłane z następującą nazwą pliku. Aby określić własny łańcuch i dodać go na początku, możesz również użyć karty [Wyślij ustawienia]. **[Ustawianie pliku/podziału\(P. 279\)](#page-288-0)**

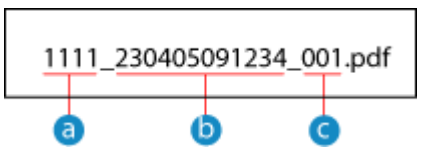

- Numer zarządzania komunikacją
- **b** Data wysłania (w tym przykładzie: "5 kwietnia 2023, 9:12:34 AM")
- **C** Numer kolejny pliku (jeśli jest to jeden plik, to "001")

### **6 Naciśnij [Start Cz.-b.] lub [Start Kolorowy].**

➠Rozpocznie się skanowanie oryginału.

- Aby zeskanować oryginał w trybie czarno-białym, naciśnij [Start Cz.-b.], a aby zeskanować w kolorze, naciśnij [Start Kolorowy].
- Aby anulować skanowanie, naciśnij [Anuluj] ▶ [Tak].  **Anulowanie skanowania(P. 281)**
- Po zakończeniu skanowania zeskanowane dane zostaną wysłane. Naciśnij [Monitor stanu], aby wyświetlić status i dziennik wysyłania.

#### **Gdy pojawi się [Potwierdź odbiorcę]**

Sprawdź, czy miejsce docelowe jest prawidłowe, a następnie naciśnij [Włącz skanowanie].

#### **Gdy pojawi się [Skanuj następny oryginał]**

Po umieszczeniu oryginału na szybie ekspozycyjnej i zeskanowaniu go w formacie PDF lub TIFF wyświetlany jest ekran skanowania dodatkowych oryginałów.

Aby kontynuować skanowanie oryginałów, umieść je na szybie ekspozycyjnej i naciśnij [Skanuj następny oryginał].

Gdy skanowanie wszystkich dokumentów zostanie zakończone naciśnij [Włącz wysyłanie] lub [Podgląd i wyślij].

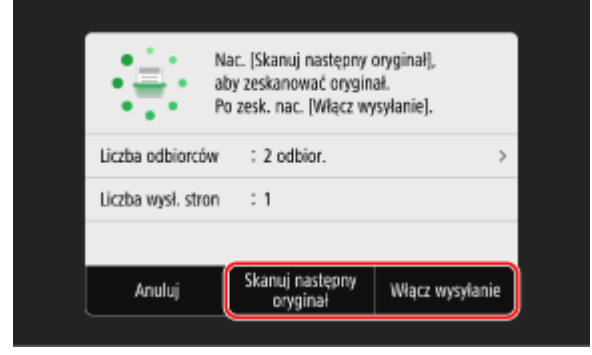

\* Jeśli rozmiar oryginału jest inny, może brakować części obrazu lub obraz może być zeskanowany w mniejszym rozmiarze.

### **Gdy pojawi się ekran podglądu**

Naciśnij [Włącz wysyłanie] po wyświetleniu podglądu zeskanowanych danych. Jeśli są strony, których nie chcesz wysyłać, otwórz je i naciśnij [Usuń stronę].

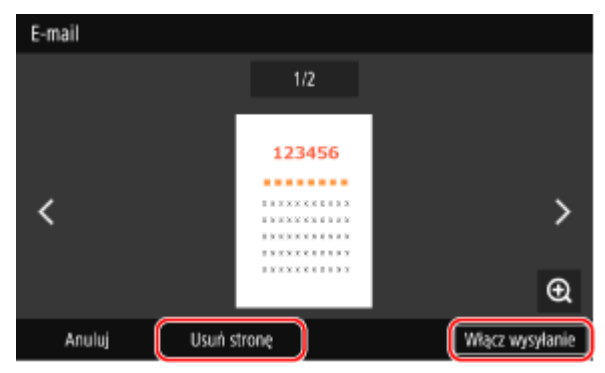

#### **Gdy pojawi się [Uwierzytelnianie SMTP]**

Wprowadź nazwę użytkownika i hasło, które mają być używane do uwierzytelniania SMTP, a następnie naciśnij [Zastosuj].

# **UWAGA**

#### **W przypadku wystąpienia błędu wysyłania**

● W zależności od ustawień serwera poczty elektronicznej, gdy wystąpi błąd wysyłania, na adres e-mail ustawiony w urządzeniu może zostać wysłana wiadomość z powiadomieniem. Jeśli maile z powiadomieniami zostaną pozostawione na serwerze, skrzynka może się zapełnić, dlatego zaleca się okresowe opróżnianie skrzynki. **[Czyszczenie skrzynki pocztowej\(P. 468\)](#page-477-0)** 

# <span id="page-278-0"></span>**Skanowanie (zapisywanie w folderze udostępnionym lub na serwerze FTP)**

9RXX-05L

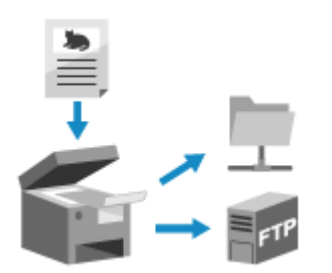

 Możesz zeskanować oryginał i zeskanowane dane zapisać w komputerze w folderze udostępnionym lub na serwerze FTP.

Jest to wygodne rozwiązanie, gdy chcesz udostępnić zeskanowane dane papierowego dokumentu w sieci.

#### **Wymagane czynności przygotowawcze**

● Zarejestruj informacje dotyczące dostępu do udostępnionego folderu lub serwera FTP w książce adresowej urządzenia.

**[Przygotowanie do zapisania zeskanowanych danych w udostępnionym folderze\(P. 257\)](#page-266-0)  [Przygotowanie do zapisania zeskanowanych danych na serwerze FTP\(P. 260\)](#page-269-0)** 

- **1 Umieść oryginał. [Umieszczanie oryginałów\(P. 135\)](#page-144-0)**
- **2 Na panelu sterowania naciśnij [Skanowanie] na ekranie [Główny]. [Ekran \[Główny\]](#page-127-0) [\(P. 118\)](#page-127-0)**

➠Wyświetlany jest ekran wyboru typu skanowania.

### **3 Naciśnij [Plik].**

➠Zostanie wyświetlony ekran skanowania.

# **4 W karcie [Wskaż odbiorcę] określ miejsce docelowe. [Określanie miejsc](#page-189-0) [docelowych\(P. 180\)](#page-189-0)**

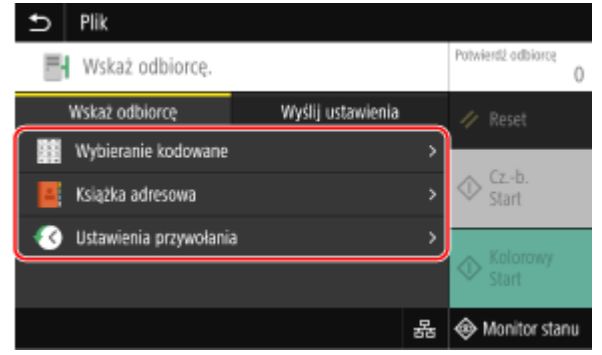

#### **Gdy możesz określić tylko [Podaj mnie jako odbiorcę]**

Jeśli miejsce docelowe podczas wysyłania jest ograniczone ze względu na ustawienia uwierzytelniania dla funkcji wysyłania, nie można określić innego miejsca docelowego. W celu uzyskania szczegółowych informacji skontaktuj się z administratorem.

## **5 Skonfiguruj ustawienia skanowania w karcie [Wyślij ustawienia]. [Ustawienia](#page-285-0) [skanowania\(P. 276\)](#page-285-0)**

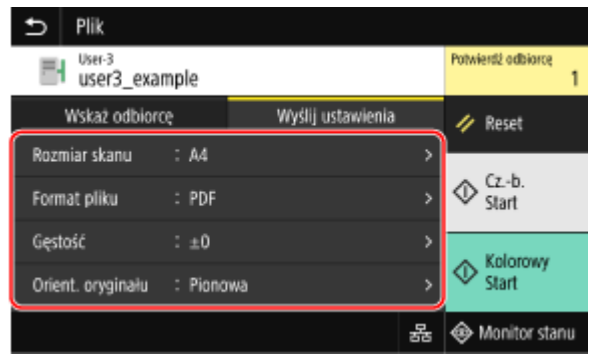

Zeskanowane dane są zapisywane z następującą nazwą pliku. Aby dodać określony własny łańcuch na początku, możesz również użyć karty [Wyślij ustawienia]. **[Ustawianie pliku/podziału\(P. 279\)](#page-288-0)** 

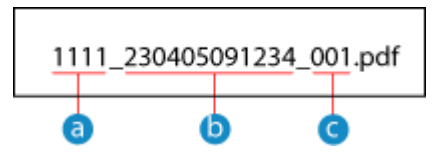

Numer zarządzania komunikacją

- Zapisana data (w tym przykładzie: "5 kwietnia 2023, 9:12:34 AM")
- C Numer kolejny pliku (jeśli jest to jeden plik, to "001")

#### **6 Naciśnij [Start Cz.-b.] lub [Start Kolorowy].**

➠Rozpocznie się skanowanie oryginału.

- Aby zeskanować oryginał w trybie czarno-białym, naciśnij [Start Cz.-b.], a aby zeskanować w kolorze, naciśnij [Start Kolorowy].
- Aby anulować skanowanie, naciśnij [Anuluj] ▶ [Tak]. **OAnulowanie skanowania(P. 281)**
- Po zakończeniu skanowania zeskanowane dane zostaną zapisane. Użyj [Monitor stanu], aby wyświetlić status i dziennik zapisu. **[Sprawdzanie statusu wysyłania i zapisywania oraz dziennika zeskanowanych](#page-291-0) [danych\(P. 282\)](#page-291-0)**

#### **Gdy pojawi się [Potwierdź odbiorcę]**

Sprawdź, czy miejsce docelowe jest prawidłowe, a następnie naciśnij [Włącz skanowanie].

#### **Gdy pojawi się [Skanuj następny oryginał]**

Po umieszczeniu oryginału na szybie ekspozycyjnej i zeskanowaniu go w formacie PDF lub TIFF wyświetlany jest ekran skanowania dodatkowych oryginałów.

Aby kontynuować skanowanie oryginałów, umieść je na szybie ekspozycyjnej i naciśnij [Skanuj następny oryginał].

Gdy skanowanie wszystkich dokumentów zostanie zakończone naciśnij [Włącz wysyłanie] lub [Podgląd i wyślij].

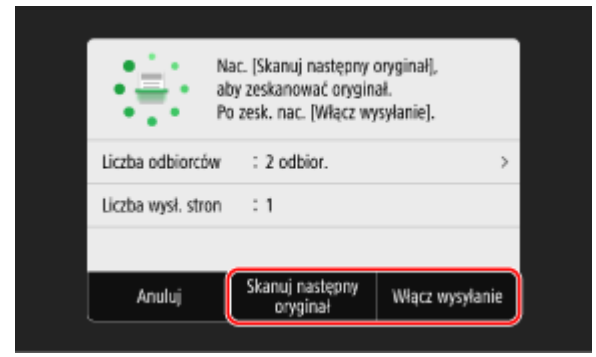

\* Jeśli rozmiar stron oryginału jest inny, może brakować części obrazu lub obraz może być zeskanowany w mniejszym rozmiarze.

#### **Gdy pojawi się ekran podglądu**

Wyświetl podgląd zeskanowanych danych przed naciśnięciem [Włącz wysyłanie]. Jeśli są strony, których nie chcesz wysłać, otwórz je i naciśnij [Usuń stronę].

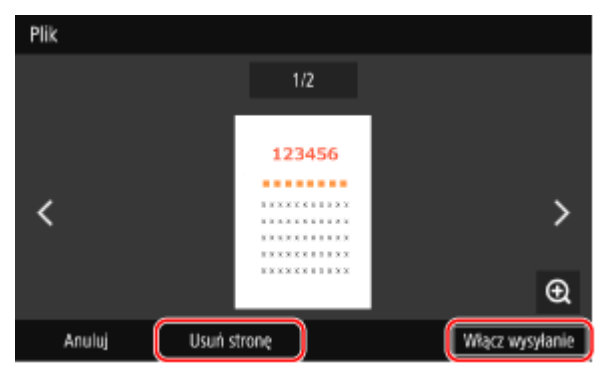

#### **Gdy pojawi się [Monitor stanu]**

Aby wyświetlić status i dziennik zapisu, naciśnij [Monitor stanu]. **[Sprawdzanie statusu wysyłania i](#page-291-0) [zapisywania oraz dziennika zeskanowanych danych\(P. 282\)](#page-291-0)**  Naciśnięcie [Zamknij] wyświetla ekran skanowania.

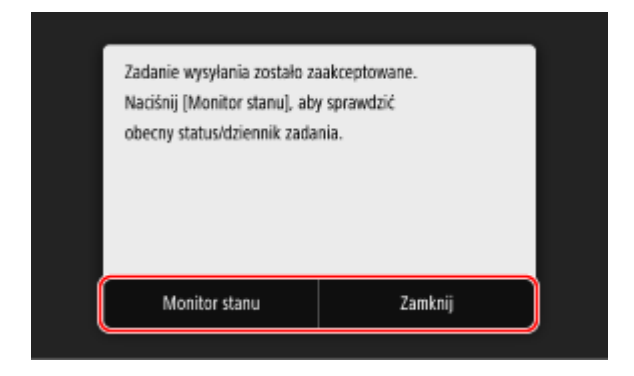

#### **Gdy pojawi się [Uwierzytelnianie pliku]**

Wprowadź nazwę użytkownika i hasło, które mają być używane do dostępu do udostępnionego folderu lub serwera FTP, a następnie naciśnij [Zastosuj].

# <span id="page-281-0"></span>**Skanowanie z komputera (zapisywanie w komputerze)**

9RXX-05R

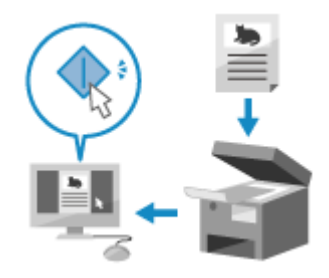

 Możesz zeskanować oryginał i zapisać zeskanowane dane w komputerze podłączonym do urządzenia. Podczas skanowania z komputera możesz ustawić format i miejsce zapisu. Ta metoda pozwala zobaczyć zeskanowane dane natychmiast na ekranie komputera, dzięki czemu możesz sprawdzić jakość obrazu i wprowadzić poprawki.

Do skanowania użyj jednej z poniższych aplikacji.

#### **Dedykowana aplikacja (MF Scan Utility)**

Skanuj z łatwością, wybierając ustawienia odpowiednie do swoich potrzeb. Wyślij zeskanowane dane do określonej aplikacji, aby je wyświetlić i wysłać pocztą elektroniczną. Możesz również użyć ekranu ScanGear MF, aby skonfigurować zaawansowane ustawienia.

**Korzystanie z dedykowanej aplikacji do skanowania - MF Scan Utility(P. 272)** 

#### **Inne aplikacje obsługujące TWAIN i WIA**

Możesz także użyć oprogramowania do przetwarzania obrazów, oprogramowania do tworzenia dokumentów i innych aplikacji, które obsługują TWAIN\*1 lub WIA\*2. Zeskanowane dane są importowane bezpośrednio do aplikacji, gdzie mogą być natychmiast edytowane i przetwarzane.

Sprawdź w instrukcji obsługi aplikacji, której używasz, czy obsługuje ona TWAIN lub WIA. **[Skanowanie przy użyciu innych aplikacji obsługujących TWAIN i WIA\(P. 273\)](#page-282-0)** 

- \*1 TWAIN to standard podłączania skanera lub innego urządzenia wprowadzającego obraz do komputera.
- \*2 WIA to funkcja, która jest standardowym wyposażeniem systemu Windows.

# Korzystanie z dedykowanej aplikacji do skanowania - MF Scan Utility

Po umieszczeniu oryginału w urządzeniu, zeskanuj używając MF Scan Utility na komputerze.

#### **Wymagane czynności przygotowawcze**

- **Zainstaluj sterownik skanera (ScanGear MF) i aplikację (MF Scan Utility) w komputerze. D[Instalowanie](#page-110-0) [oprogramowania i sterowników w komputerze\(P. 101\)](#page-110-0)** 
	- **1 Umieść oryginał w urządzeniu. [Umieszczanie oryginałów\(P. 135\)](#page-144-0)**
	- **2 Uruchom MF Scan Utility na komputerze. [Uruchamianie MF Scan Utility\(P. 275\)](#page-284-0)**
	- **3 Dla [Nazwa produktu], wybierz urządzenie.**
- **4 Aby rozpocząć skanowanie, kliknij przycisk odpowiadający typowi oryginału i przeznaczeniu.**

<span id="page-282-0"></span>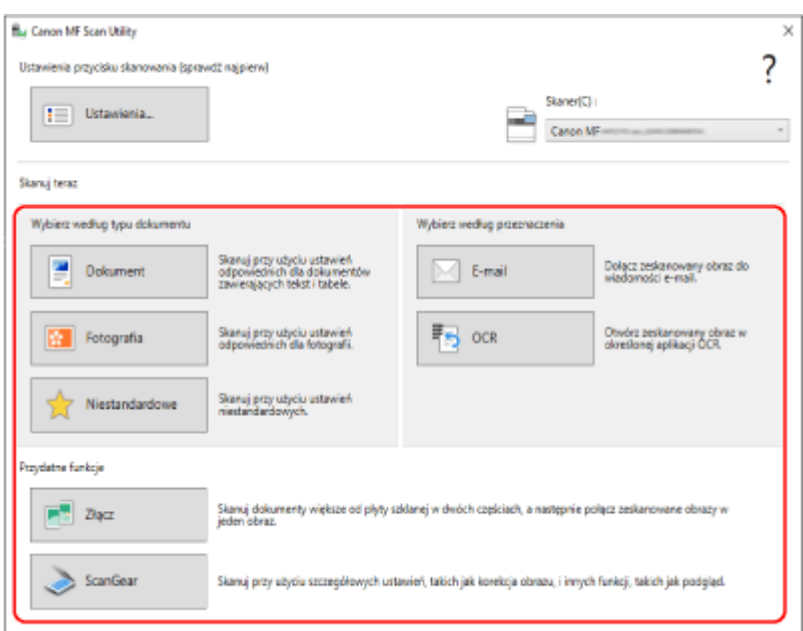

Kliknij [ScanGear], aby wyświetlić ScanGear MF i skonfigurować zaawansowane ustawienia skanowania. Aby uzyskać więcej informacji, kliknij [  $\sqrt{ }$  ] na ScanGear MF, aby uzyskać pomoc.

# **UWAGA**

#### **Jeżeli wykonanie skanowania jest niemożliwe**

● Urządzenie może nie być w trybie online (trybie gotowości do skanowania). Na panelu sterowania wybierz [Skanowanie] na ekranie [Główny], a następnie naciśnij [Skaner zdalny] aby włączyć urządzenie do sieci, a następnie powtórz operację.

# Skanowanie przy użyciu innych aplikacji obsługujących TWAIN i WIA

Po umieszczeniu oryginału w urządzeniu zeskanuj go przy użyciu innej aplikacji w komputerze obsługującej standardy TWAIN i WIA.

W tym rozdziale opisano ogólną procedurę tej operacji. Sprawdź instrukcję obsługi aplikacji, której używasz, by dowiedzieć się, jak z niej korzystać.

#### **Wymagane czynności przygotowawcze**

- Zainstaluj sterownik skanera (ScanGear MF) w komputerze. **[Instalowanie oprogramowania i](#page-110-0) [sterowników w komputerze\(P. 101\)](#page-110-0)** 
	- **1 Umieść oryginał w urządzeniu. [Umieszczanie oryginałów\(P. 135\)](#page-144-0)**
	- **2 Na komputerze, uruchom aplikację używaną do importowania zeskanowanych danych.**
- **3 W aplikacji wybierz polecenie rozpoczynające operację skanowania.**

### **4 Wybierz sterownik skanera (ScanGear MF lub WIA) urządzenia, a następnie skonfiguruj ustawienia skanowania.**

Dla bardziej zaawansowanych ustawień skanowania, wybierz ScanGear MF. Aby uzyskać więcej informacji, kliknij [  $\sqrt{ }$  ] na ScanGear MF, aby uzyskać pomoc.

## **5 Rozpocząć skanowanie.**

➠Po zakończeniu skanowania zeskanowane dane zostaną zaimportowane do aplikacji.

Jeżeli kolejne strony oryginału nie zostaną zeskanowane lub po zakończeniu skanowania zostanie wyświetlony komunikat o błędzie, umieść oryginały w urządzeniu pojedynczo i zeskanuj.

# **UWAGA**

#### **Jeżeli wykonanie skanowania jest niemożliwe**

● Urządzenie może nie być w trybie online (trybie gotowości do skanowania). Na panelu sterowania wybierz [Skanowanie] na ekranie [Główny], a następnie naciśnij [Skaner zdalny] aby włączyć urządzenie do sieci, a następnie powtórz operację.

# <span id="page-284-0"></span>**Uruchamianie MF Scan Utility**

9RXX-05S

Uruchom MF Scan Utility zainstalowany w komputerze.

### ■Gdy używasz Windows

Kliknij [ = ] (Start) > [Canon] > [MF Scan Utility].

# ■Gdy używasz macOS

W folderze aplikacji systemu operacyjnego kliknij dwukrotnie na [Canon MF Utilities] [Canon MF Scan Utility].

# **UWAGA**

● Aby uzyskać więcej informacji dotyczących obsługi i konfiguracji MF Scan Utility, kliknij [Instrukcje] na ekranie MF Scan Utility, aby wyświetlić pomoc.

# <span id="page-285-0"></span>**Ustawienia skanowania**

9RXX-05U

Skanując za pomocą urządzenia możesz użyć karty [Wyślij ustawienia] na ekranie skanowania, aby ustawić rozmiar oryginału i dostosować jakość obrazu.

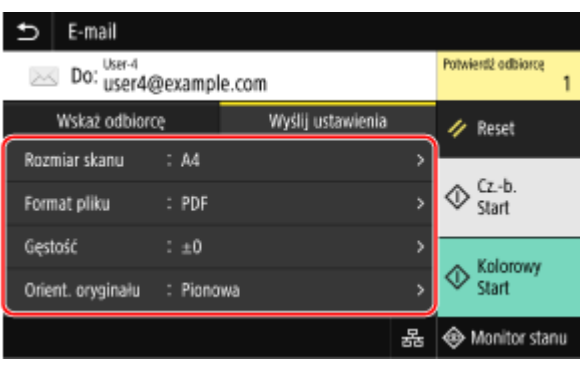

Jeśli zeskanowane dane nie wyglądają tak, jak powinny, możesz zmienić ustawienia i zeskanować je ponownie. \* Aby rozpocząć skanowanie, wybierz kolor skanowania (tryb czarno-biały lub kolorowy) naciskając [Start Cz.-b.] lub [Start Kolorowy].

\* Aby zapisać zeskanowane dane w komputerze, skonfiguruj ustawienia używając MF Scan Utility lub ScanGear MF zainstalowanego w komputerze. Do konfigurowania ustawień nie można używać panelu sterowania.

**Ustawianie rozmiaru oryginału i orientacji(P. 276)** 

**[Regulacja jakości obrazu\(P. 277\)](#page-286-0)** 

**[Ustawienia skanowania dwustronnego\(P. 278\)](#page-287-0)** 

**[Podgląd ustawień\(P. 278\)](#page-287-0)** 

**[Pomijanie pustych stron\(P. 278\)](#page-287-0)** 

**[Ustawianie pliku/podziału\(P. 279\)](#page-288-0)** 

**[Ustawienia e-mail i I-faks\(P. 279\)](#page-288-0)** 

# **UWAGA**

#### **Zapisywanie ulubionych ustawień**

- Aby łatwo przywoływać ustawienia w razie potrzeby podczas skanowania, możesz zarejestrować często używane ustawienia skanowania jako Ustawienia Ulubione. **[Rejestrowanie i przywoływanie ulubionych](#page-200-0) [ustawień\(P. 191\)](#page-200-0)**
- Możesz również zmienić domyślne ustawienia skanowania. **[Zmiana ustawień domyślnych\(P. 194\)](#page-203-0)**

#### **Przywoływanie poprzednich ustawień - Rejestr zadań TX**

- Aby przywołać ustawienia skanowania użyte do wysłania lub zapisania zeskanowanych danych w przeszłości, możesz użyć rejestru zadań TX. **[Określanie miejsc docelowych \(dziennik zadań TX\)\(P. 187\)](#page-196-0)** 
	- \* Rejestr zadań TX nie jest dostępny podczas zapisywania zeskanowanych danych na nośniku pamięci USB.

# Ustawianie rozmiaru oryginału i orientacji

Ustaw rozmiar i orientację zgodnie z oryginałem, który ma być zeskanowany.

#### **[Rozmiar skanu]**

Wybierz rozmiar umieszczonego oryginału.

**Konfigurowanie rozmiarów niestandardowych** Wybierz [Określ rozmiar niestandardowy], wprowadź wymiary w [X] i [Y], a następnie naciśnij [Zastosuj].

<span id="page-286-0"></span>Jeśli zarejestrowane są często używane rozmiary niestandardowe, możesz je wywołać, naciskając od [S1] do [S3].

#### **Rejestrowanie niestandardowego rozmiaru**

Gdy często używasz oryginałów o niestandardowych rozmiarach, aby zarejestrować rozmiary, użyj poniższej procedury. Możesz wywołać rozmiar na ekranie wprowadzania rozmiaru, co zaoszczędzi ci kłopotu z każdorazowym wpisywaniem rozmiaru.

Możesz zarejestrować do trzech niestandardowych rozmiarów.

[Określ rozmiar niestandardowy] [Zarejestruj rozmiar] v wybierz od [S1] do [S3] v wprowadź wymiary w [X] i w [Y] [Zastosuj]

Na ekranie wprowadzania rozmiaru naciśnij [Nazwa], aby zmienić wyświetlaną nazwę od [S1] do [S3].

#### **[Orient. oryginału]**

Wybierz [Pionowa] lub [Pozioma], aby dopasować do umieszczonego oryginału.

#### **[Pionowa] [Pozioma]**

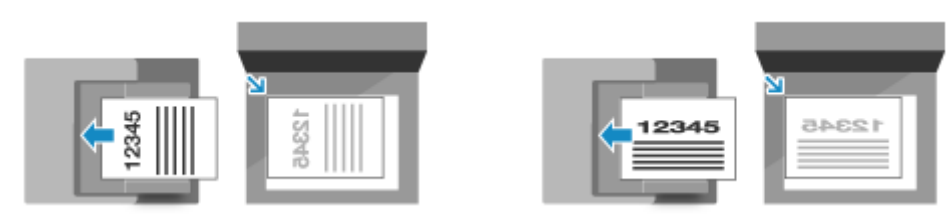

# Regulacja jakości obrazu

Możesz dostosować jakość obrazu, np. gdy zeskanowany obraz danych nie jest wyraźny lub tekst jest trudny do odczytania.

#### **[Gęstość]**

Dopasuj gęstość do oryginału. Naciśnij [+], aby zwiększyć gęstość i [-], aby ją zmniejszyć.

#### **[Typ oryginału]**

Wybierz typ oryginału.

Skanowanie odbywa się przy użyciu jakości obrazu dostosowanej do zawartości oryginału.

#### **[Ostrość]**

Dostosuj ostrość.

Wzmocnij kontury i linie, by stały się wyraźniejsze, lub osłab je, by stały się łagodniejsze.

#### **Przykład regulacji:**

#### ● **Aby uczynić niewyraźny tekst lub kształty wyraźniejszymi**

Naciśnij [+].

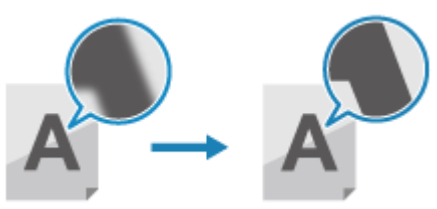

● **Aby zredukować mory (pionowy wzór szumu) na zdjęciach** Naciśnij [-].

<span id="page-287-0"></span>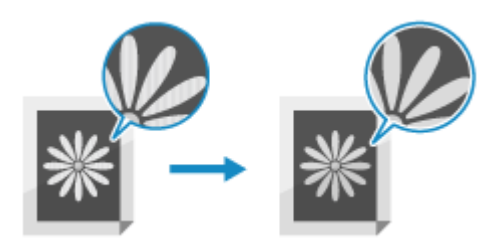

# **UWAGA**

#### **Gdy format pliku zeskanowanych danych to JPEG**

● Jakość obrazu różni się w zależności od stopnia kompresji wybranego w [Rozmiar danych]. **[Ustawianie](#page-288-0) [pliku/podziału\(P. 279\)](#page-288-0)** 

# Ustawienia skanowania dwustronnego

Podczas skanowania dwustronnego oryginału umieść oryginał w podajniku i ustaw [Oryginał dwustr.].

#### **[Oryginał dwustr.]**

Skanując oryginał dwustronny, wybierz [Typ książkowy] lub [Typ kalendarzowy]. Wybierz tę opcję zgodnie z górną i dolną orientacją przedniej i tylnej strony umieszczonego oryginału.

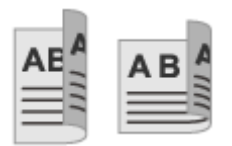

**[Typ książkowy] [Typ kalendarzowy]**

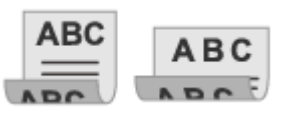

Góra i dół mają tę samą orientację Góra i dół mają przeciwną orientację

Aby anulować skanowanie dwustronnego oryginału, wybierz [Wyłącz].

# Podgląd ustawień

Aby wyświetlić podgląd zeskanowanych danych przed ich wysłaniem lub zapisaniem, włącz [Podgląd]. \* Ustawienie to nie jest dostępne podczas zapisywania zeskanowanych danych na nośniku pamięci USB.

#### **[Podgląd]**

Aby wyświetlić podgląd zeskanowanych danych przed ich wysłaniem lub zapisaniem, wybierz [Włącz]. Po zakończeniu skanowania możesz wyświetlić podgląd zeskanowanych danych na panelu sterowania. Możesz usuwać strony, których nie chcesz wysyłać ani zapisywać.

# Pomijanie pustych stron

Włącz [Pomiń puste oryg.], aby automatycznie pomijać puste strony oryginału.

\* Ustawienie to nie jest dostępne podczas wysyłania zeskanowanych danych przez I-faks.

#### **[Pomiń puste oryg.]**

Aby automatycznie usuwać strony, które podczas skanowania zostały uznane za puste, wybierz [Włącz]. Gdy wyświetlane są zarówno [Wł. (podgląd)] jak i [Wł. (brak podglądu)], wybierz, czy chcesz sprawdzić obraz podglądu zeskanowanych danych przed ich wysłaniem lub zapisaniem.

\* Gdy [Pomiń puste oryg.] ustawione jest na [Włącz], skanowanie zostanie anulowane, gdy wszystkie strony zeskanowanego oryginału okażą się puste.

**[Reg. poz. rozpozn.]**
Skanowanie

Dostosuj dokładność wykrywania pustych stron. Wybierając [+] zwiększasz poziom czułości wykrywania pustych stron.

## Ustawianie pliku/podziału

Ustaw format zeskanowanych danych i nazwę pliku.

Możesz skompresować dane i umożliwić rozpoznawanie tekstu w oryginale. Możesz też połączyć wiele oryginałów w jeden plik lub utworzyć osobne pliki dla każdego oryginału.

\* Ustawienie formatu zeskanowanych danych nie jest dostępne podczas wysyłania zeskanowanych danych przez Ifaks. Zeskanowane dane są wysyłane w formacie TIFF.

#### **[Format pliku]**

Wybierz format zeskanowanych danych spośród PDF, JPEG lub TIFF, zależnie od przeznaczenia i środowiska.

#### **Zmniejszanie rozmiaru danych**

#### ● **W przypadku korzystania z formatu PDF**

wybierz [PDF (skompresowany)] lub [PDF (skompresowany/OCR)]. Rozmiar danych zostaje zmniejszony, ale jakość obrazu i liczba arkuszy, które można zeskanować za jednym razem, może również zostać zmniejszona w zależności od typu oryginału.

#### ● **W przypadku korzystania z formatu JPEG**

wybierz [JPEG] i ustaw [Rozmiar danych] na [Mały: priorytet pamięci].

#### **Włączanie rozpoznawania tekstu w oryginale**

Wybierz [PDF (OCR)] lub [PDF (skompresowany/OCR)]. Domyślnie, [Orient. oryginału] jest automatycznie wykrywany zgodnie z orientacją tekstu wykrytą podczas

tworzenia pliku PDF. **D[Ustawienia OCR (z wyszukiwaniem tekstu)](P. 526)** 

#### **Łączenie wielu oryginałów w jeden plik** Wybierz format PDF lub TIFF.

**Dzielenie oryginału na osobne pliki**

#### ● **Używając formatu PDF**

Wybierz [Ustaw szczegóły PDF]  $\blacktriangleright$  wybierz format PDF  $\blacktriangleright$  naciśnij [Podziel na strony]  $\blacktriangleright$  [Włącz].

#### ● **Używając formatu TIFF**

Naciśnij [Ustaw szczegóły TIFF] ▶ [Podziel na strony] ▶ [Włącz].

● **W przypadku korzystania z formatu JPEG** wybierz [JPEG].

#### **[Rozmiar danych]**

Wybierz rozmiar danych w przypadku używania formatu JPEG dla skanowanych danych. Stopień kompresji jest różny w zależności od wybranego rozmiaru danych.

#### **[Mały: priorytet pamięci]**

Zwiększa stopień kompresji, ale obniża jakość obrazu.

#### **[Duży: Priorytet jakości obrazu]**

Zmniejsza stopień kompresji, ale zwiększa rozmiar danych.

#### **[Nazwa pliku]**

Określ ciąg znaków, który ma być dodany na początku nazwy pliku zeskanowanych danych.

## Ustawienia e-mail i I-faks

Możesz skonfigurować ustawienia e-maila podczas wysyłania zeskanowanych danych pocztą elektroniczną lub Ifaksem.

#### **[Temat/treść]**

Ustaw temat i główną treść maila.

#### **[Odpowiedz do]**

Wybierz z książki adresowej adres e-mail (Odpowiedz do), na który mają odpowiadać odbiorcy wiadomości e-mail. Jeśli w tym miejscu nie zostanie wybrany żaden adres e-mail, jako adres e-mail dla "Odpowiedz do" zostanie użyty adres e-mail urządzenia.

\* Jeśli adres e-mail, którego chcesz użyć, nie jest zarejestrowany w książce adresowej, zarejestruj go, a następnie go wybierz. **[Funkcja książki adresowej\(P. 164\)](#page-173-0)** 

#### **[Priorytet]**

Wybierz priorytet.

## **UWAGA**

#### **Nadawca wiadomości e-mail**

- Adres e-mail urządzenia staje się adresem e-mail nadawcy (Od) niezależnie od ustawienia [Odpowiedz do].
- Aby wysłać nazwę nadawcy wraz z adresem e-mail urządzenia, użyj poniższej procedury do ustawienia nazwy urządzenia.

Zaloguj się do zdalnego interfejsu użytkownika ▶ [Ustawienia/rejestracja] ▶ [Ustawienia wysyłania] [Ustawienia skanowania i wysyłania] [Edycja] pod [Ustawienia nazwy urządzenia] [ wprowadź nazwę urządzenia  $\blacktriangleright$  [OK].

Na panelu sterowania wybierz [Menu] na ekranie [Główny], a następnie wybierz [Ustawienia funkcji], aby skonfigurować ustawienia. **D[Zarejestruj nazwę jednostki](P. 550)** 

● Nadawcą wiadomości e-mail jest ustawienie wspólne z urządzeniem.

## **Anulowanie skanowania**

#### 9RXX-05W

Aby anulować skanowanie, postępuj zgodnie z instrukcjami wyświetlanymi na ekranie.

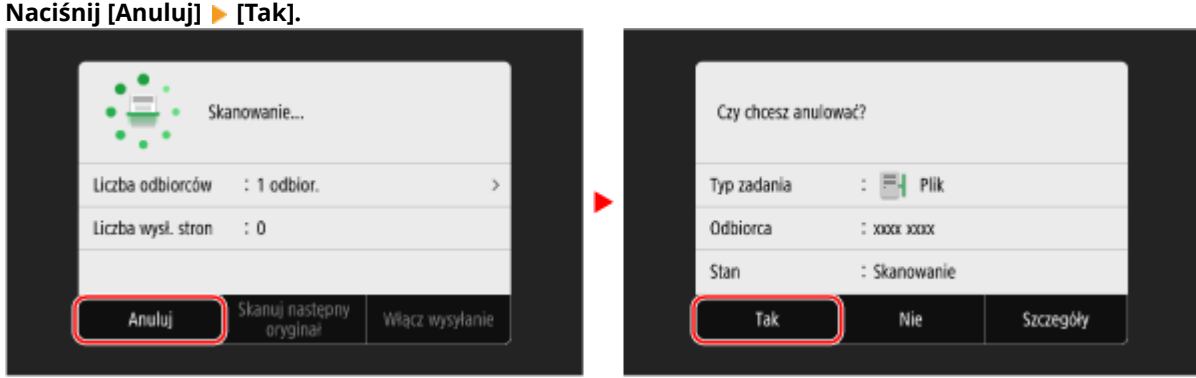

Jeśli powyższy ekran nie zostanie wyświetlony, naciśnij **od** na panelu sterowania, a następnie naciśnij **[Tak].**

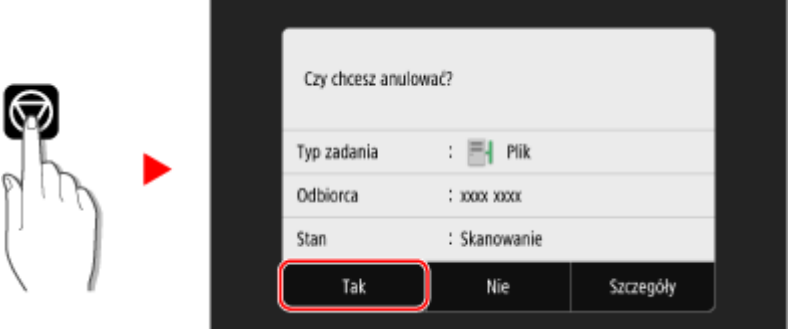

Jeśli zostanie wyświetlony ekran z listą zadań, wybierz zadanie do anulowania, a następnie naciśnij [Anuluj] [Tak].

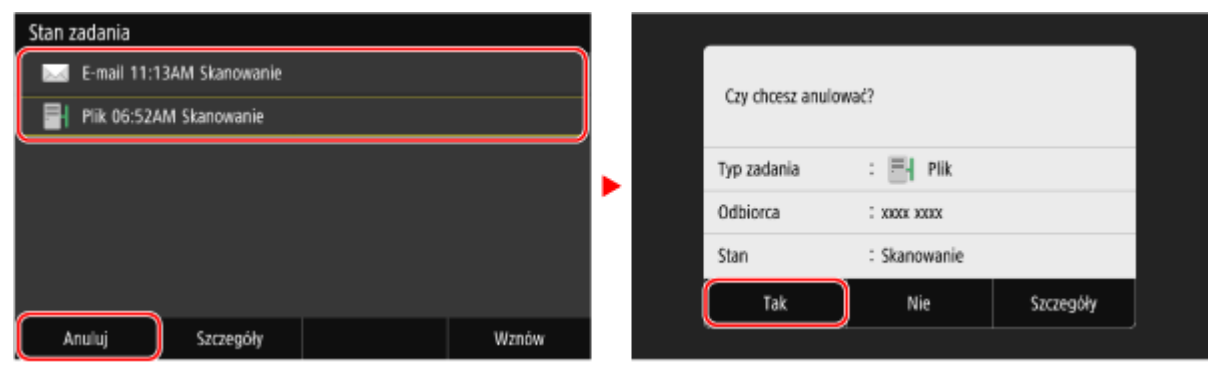

## **Sprawdzanie statusu wysyłania i zapisywania oraz dziennika zeskanowanych danych**

9RXX-05X

Możesz sprawdzić status wysyłania lub zapisywania oraz rejestr danych zeskanowanych za pomocą urządzenia. Procesy obsługiwane przez urządzenie, w tym wysyłanie i zapisywanie zeskanowanych danych, są zarządzane jako zadania. Sprawdzając status i dziennik zadań, możesz określić, czy zadanie skanowania zostało wykonane poprawnie i jaka jest przyczyna występujących błędów.

\* Jeśli dziennik jest ukryty, możesz sprawdzić jedynie status wysyłania i zapisywania. **[\[Wyświetlanie rejestru zadań\]](#page-590-0) [\(P. 581\)](#page-590-0)** 

W tym rozdziale opisano, jak sprawdzać stan i dziennik za pomocą panelu sterowania. Aby sprawdzić status i dziennik, możesz też użyć zdalnego interfejsu użytkownika z komputera. **[Sprawdzanie](#page-467-0) [wykorzystania i dzienników za pomocą zdalnego interfejsu użytkownika\(P. 458\)](#page-467-0)** 

**1 Na panelu sterowania naciśnij [Monitor stanu] na ekranie [Główny]. [Ekran \[Główny\]](#page-127-0) [\(P. 118\)](#page-127-0)** 

➠Zostanie wyświetlony ekran [Monitor stanu].

## **2 Naciśnij [Zadanie wysyłania].**

**3 Sprawdź stan i zaloguj się w karcie [Stan zadania wysyłania] lub [Rejestr zadań wysyłania].**

### **Sprawdzanie statusu wysyłania i zapisywania**

- **1** W karcie [Stan zadania wysyłania] sprawdź zadanie, które jest przetwarzane lub oczekuje na przetworzenie.
- **2** Wybierz zadanie, aby zobaczyć jego szczegóły.
	- ➠Wyświetlone zostaną informacje szczegółowe dotyczące tego zadania.
- **3** Sprawdź liczbę stron i miejsce docelowe. W przypadku zadań z wieloma miejscami docelowymi, naciśnij [Odbiorca], aby wyświetlić listę miejsc docelowych.

### **Sprawdzanie dziennika wysyłania i zapisywania**

- **1** W karcie [Rejestr zadań wysyłania] sprawdź zakończone zadania wysyłania i zapisywania.
- **2** Wybierz zadanie, aby zobaczyć jego szczegóły.
	- ➠Wyświetlone zostaną informacje szczegółowe dotyczące tego zadania.
- **3** Sprawdź liczbę stron i miejsce docelowe. W przypadku zadań z wieloma miejscami docelowymi, naciśnij [Odbiorca], aby wyświetlić listę miejsc docelowych.

#### **Jeśli dziennik dla wysyłania i zapisywania wyświetla [Błąd]**

Wysyłanie lub zapisywanie zostało anulowane lub wystąpił błąd. Jeśli zostanie wyświetlona trzycyfrowa liczba zaczynająca się od "#" (kod błędu), możesz sprawdzić przyczynę i rozwiązanie, korzystając z kodu błędu. **[Wyświetlany jest kod błędu\(P. 728\)](#page-737-0)** 

## **UWAGA**

## **Zapisywanie miejsc docelowych w książce adresowej**

- Na ekranie wyświetlającym szczegóły zadania naciśnij [Rejestr. w ks.adr.], aby zapisać miejsce docelowe w książce adresowej.
	- \* Gdy istnieje wiele miejsc docelowych, operacja ta nie jest dostępna.

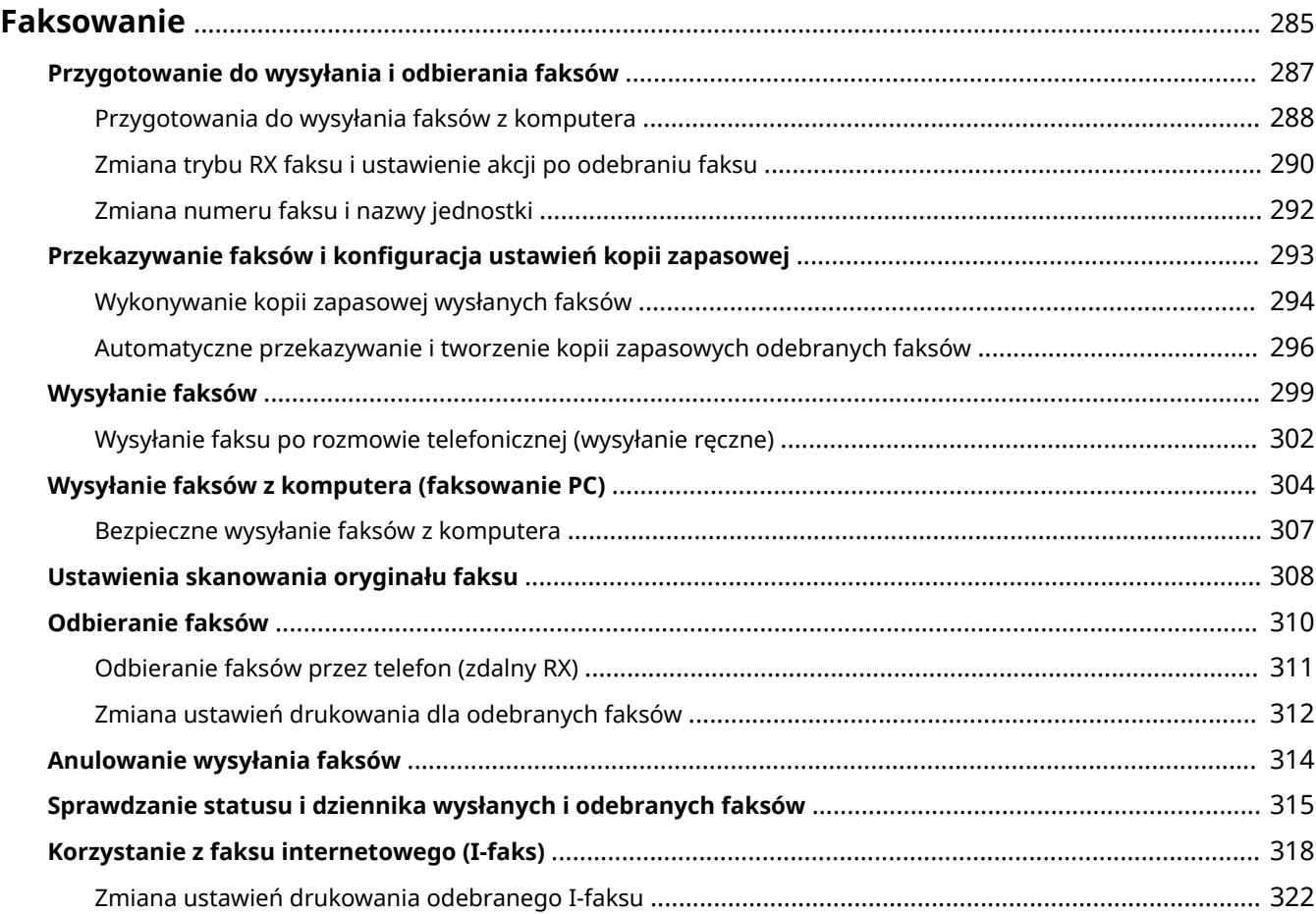

<span id="page-294-0"></span>Faksowanie to wysyłanie i odbieranie dokumentów i zdjęć w postaci czarno-białych obrazów przez linię telefoniczną. Możesz też wysyłać i odbierać faksy przez Internet bez korzystania z linii telefonicznej.

#### **Wysyłanie faksów**

Dostępne są następujące dwie metody:

#### **Wysyłanie faksu z urządzenia**

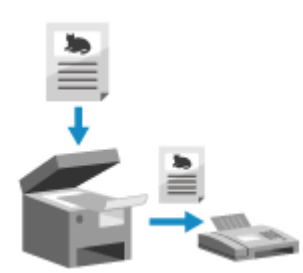

 Możesz zeskanować dokument, zdjęcie lub inne materiały drukowane (oryginały) używając urządzenia, konwertując je na obraz czarno-biały, a następnie wysłać.

**[Wysyłanie faksów\(P. 299\)](#page-308-0)** 

Wysłane faksy mogą być również automatycznie przekazywane lub zapisywane do określonego miejsca docelowego.

**[Wykonywanie kopii zapasowej wysłanych faksów\(P. 294\)](#page-303-0)** 

#### **Wysyłanie faksu z komputera**

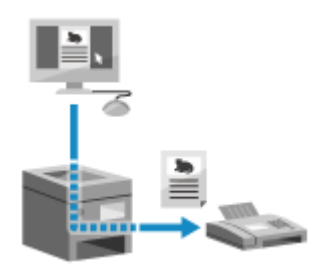

 Możesz przekonwertować dokument lub zdjęcie na obraz czarno-biały i wysłać go korzystając ze sterownika faksu zainstalowanego w komputerze podłączonym do urządzenia.

Możesz wysłać faks w taki sam sposób, jak drukuje się dokument lub zdjęcie z komputera. Aby wysłać faks, nie musisz przygotowywać materiałów drukowanych.

**[Przygotowania do wysyłania faksów z komputera\(P. 288\)](#page-297-0)  [Wysyłanie faksów z komputera \(faksowanie PC\)\(P. 304\)](#page-313-0)** 

\* W systemie macOS, aby wysyłać dane z komputera bez konieczności instalowania sterownika faksu, możesz korzystać z funkcji AirPrint, która jest standardem w tym systemie operacyjnym. **[Używanie aplikacji](#page-368-0) [AirPrint do drukowania i skanowania danych oraz wysyłania faksów\(P. 359\)](#page-368-0)** 

### **Odbieranie faksów**

Gdy urządzenie jest ustawione na automatyczne odbieranie faksów, faksy są odbierane bez dzwonka przychodzącego połączenia. Jeśli urządzenie dzwoni, możesz podnieść słuchawkę, aby określić, czy jest to rozmowa, czy faks. Jeśli jest to faks, możesz go odebrać. **[Odbieranie faksów\(P. 310\)](#page-319-0)** 

Odebrane faksy mogą być również automatycznie przekazywane lub zapisywane do określonego miejsca docelowego.

**[Automatyczne przekazywanie i tworzenie kopii zapasowych odebranych faksów\(P. 296\)](#page-305-0)** 

### **Wysyłanie i odbieranie faksów za pośrednictwem faksu internetowego**

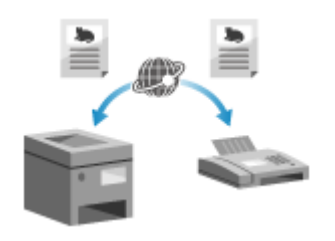

 Faks internetowy (I-faks) to funkcja wysyłania i odbierania faksów przez Internet.

Pozwala to na wysyłanie faksów bez użycia linii telefonicznej, co obniża koszty komunikacji. Kiedy odbierasz I-faks, odebrane dane są drukowane automatycznie.

Urządzenia do wysyłania i odbierania I-faksów muszą obsługiwać technologię Ifaksów. **[Korzystanie z faksu internetowego \(I-faks\)\(P. 318\)](#page-327-0)** 

## ■ Patrz również

#### **Ograniczanie drukowania odebranych faksów**

Możesz tymczasowo zapisać odebrane faksy w pamięci urządzenia bez ich drukowania. **[Zapisywanie odebranych dokumentów w urządzeniu \(blokada pamięci\)\(P. 429\)](#page-438-0)** 

## <span id="page-296-0"></span>**Przygotowanie do wysyłania i odbierania faksów**

9RXX-060

Aby wysyłać i odbierać faksy za pomocą urządzenia, musisz użyć panelu sterowania (Podręcznik konfiguracji faksu) do skonfigurowania ustawień początkowych. Nie możesz konfigurować ustawień początkowych za pomocą zdalnego interfejsu użytkownika z komputera. **O Konfiguracja ustawień faksu (Podręcznik konfiguracji faksu) (P. 97)** 

#### **W przypadku wysyłania faksów z komputera**

Musisz poczynić odpowiednie przygotowania na każdym komputerze używanym do wysyłania faksów. **[Przygotowania do wysyłania faksów z komputera\(P. 288\)](#page-297-0)** 

#### **Aby zmienić ustawienia początkowe**

Możesz indywidualnie zmieniać ustawienia skonfigurowane za pomocą podręcznika konfiguracji faksów. **[Zmiana trybu RX faksu i ustawienie akcji po odebraniu faksu\(P. 290\)](#page-299-0)  [Zmiana numeru faksu i nazwy jednostki\(P. 292\)](#page-301-0)** 

## **UWAGA**

- Informacje o nadawcy, w tym data i godzina wysłania oraz numer faksu urządzenia, są drukowane razem z danymi faksu w miejscu docelowym. Możesz zmienić pozycję drukowania i znak dodawany do numeru faksu lub zrezygnować z drukowania tego dokumentu. **[\[ID terminala wysyłania\]\(P. 553\)](#page-562-0)**
- Aby automatycznie przekazywać lub zapisywać wysłane i odebrane faksy, musisz skonfigurować osobne ustawienia. **[Przekazywanie faksów i konfiguracja ustawień kopii zapasowej\(P. 293\)](#page-302-0)**

## <span id="page-297-0"></span>**Przygotowania do wysyłania faksów z komputera**

9RXX-061

Dla każdego komputera wykorzystywanego do wysyłania faksów, poczyń następujące przygotowania.

- **Krok 1: Instalacja sterownika na komputerze(P. 288)**
- **Krok 2: Używanie sterownika do ustawiania identyfikatora wydziału i kodu PIN(P. 288)**
- **Krok 3: Konfigurowanie ustawień bezpiecznego wysyłania(P. 288)**

**[Krok 4: Wysyłanie faksu próbnego\(P. 289\)](#page-298-0)** 

## Krok 1: Instalacja sterownika na komputerze

Zainstaluj sterownik sterownika w komputerze, który będzie wykorzystywany do wysyłania faksów. **D[Instalowanie](#page-110-0) [oprogramowania i sterowników w komputerze\(P. 101\)](#page-110-0)** 

## Krok 2: Używanie sterownika do ustawiania identyfikatora wydziału i kodu PIN

Jeśli w urządzeniu włączone jest zarządzanie identyfikatorami wydziałów, określając sterownik faksu, ustaw identyfikator i kod PIN wydziału. **[Ustawianie identyfikatora wydziału i kodu PIN w komputerze\(P. 378\)](#page-387-0)**  \* Jeśli nie korzystasz z zarządzania identyfikatorami wydziałów, możesz pominąć ten krok. Przejdź do kroku 3.

## Krok 3: Konfigurowanie ustawień bezpiecznego wysyłania

Chociaż wysyłanie faksów z komputera może być wygodne, istnieje ryzyko, że będą one wysyłane na niewłaściwe numery. Aby zmniejszyć to ryzyko, zalecane jest skonfigurowanie poniższych ustawień za pomocą sterownika faksu.

**Gdy używasz Windows(P. 288) [Gdy używasz macOS\(P. 289\)](#page-298-0)** 

## ■ Gdy używasz Windows

## **1 Kliknij na [ ] (Start) [ ] (Settings) [Urządzenia] [Drukarki i skanery].**

➠Zostanie wyświetlony ekran [Drukarki i skanery].

## **2 Kliknij sterownik faksu urządzenia [Manage] [Preferencje drukowania].**

➠Wyświetlony zostanie ekran [Preferencje drukowania] sterownika faksu.

## **3 Skonfiguruj ustawienia bezpiecznego wysyłania.**

- Włącz potwierdzanie numeru faksu.
- Ustaw numer połączenia zewnętrznego.
- Prowadź dziennik zadań TX.

Aby uzyskać więcej informacji, kliknij na [Pomoc] na ekranie [Preferencje drukowania], aby wyświetlić pomoc.

## <span id="page-298-0"></span>■Gdy używasz macOS

Skonfiguruj ustawienia, aby bezpiecznie wysyłać faksy za pomocą okna dialogowego drukowania (ekran ustawień sterownika faksu).

- Włącz potwierdzanie numeru faksu.
- Ustaw numer połączenia zewnętrznego.

Aby uzyskać więcej informacji, kliknij [ ? ] w oknie dialogowym drukowania w celu wyświetlenia pomocy.

## Krok 4: Wysyłanie faksu próbnego

Po zakończeniu instalacji i konfiguracji możesz sprawdzić, czy możesz poprawnie wysyłać faksy. **[Wysyłanie faksów z](#page-313-0) [komputera \(faksowanie PC\)\(P. 304\)](#page-313-0)** 

## <span id="page-299-0"></span>**Zmiana trybu RX faksu i ustawienie akcji po odebraniu faksu**

9RXX-062

Możesz zmienić tryb RX z domyślnego ustawienia.

Gdy włączony jest [Faks/Tel. (autom. przełącz.)] w celu określenia, czy połączenie przychodzące jest faksem, możesz również skonfigurować takie ustawienia, jak czas dzwonienia.

Aby skonfigurować ustawienia, użyj panelu sterowania. Nie możesz konfigurować ustawień za pomocą zdalnego interfejsu użytkownika z komputera.

### **1 Na panelu sterowania naciśnij [Faks] na ekranie [Główny]. [Ekran \[Główny\]\(P. 118\)](#page-127-0)**

### **2 W karcie [Ustawienia TX/RX] naciśnij [Tryb odbioru].**

➠Zostanie wyświetlony ekran [Tryb odbioru].

## **3 Wybierz tryb RX.**

### **Podczas korzystania z telefonu lub opcjonalnego TELEPHONE 6 KIT bez połączenia z**

#### **urządzeniem**

Wybierz [Automatycznie]. Służy tylko do wysyłania faksów.

- Faksy są odbierane automatycznie.
- Przychodzące połączenia telefoniczne nie mogą być odbierane.

#### **W przypadku podłączania do zwykłego telefonu lub TELEPHONE 6 KIT**

#### **W przypadku automatycznego odbierania faksów**

Wybierz [Faks/Tel. (autom. przełącz.)]. Umożliwia korzystanie zarówno z faksu, jak i telefonu.

- Faksy są odbierane automatycznie.
- Gdy nadchodzi połączenie telefoniczne urządzenie dzwoni. Podnieś słuchawkę, aby odebrać połączenie.

#### **W przypadku ręcznego odbierania faksów**

Wybierz [Ręczne]. Umożliwia korzystanie zarówno z faksu, jak i telefonu.

- Urządzenie dzwoni zarówno podczas odbierania faksów, jak i połączeń telefonicznych.
- Jeśli po podniesieniu słuchawki usłyszysz sygnał faksu, odbierz faks ręcznie. **[Odbieranie faksów\(P. 310\)](#page-319-0)**
- Możesz również skonfigurować ustawienie, aby faksy były odbierane automatycznie po tym, jak urządzenie będzie dzwonić przez określony czas. **D[Przełącz na automat. odbiór](P. 567)**

#### **W przypadku podłączania automatycznej sekretarki**

Wybierz [Automatyczna sekretarka]. Umożliwia korzystanie zarówno z faksu, jak i telefonu.

- Faksy są odbierane automatycznie.
- Gdy nadejdzie połączenie telefoniczne, do nagrania wiadomości można użyć funkcji automatycznej sekretarki. Możesz odebrać połączenie podnosząc słuchawkę, zanim rozpocznie się nagrywanie.

\* Ustaw automatyczną sekretarkę tak, aby funkcja nagrywania była aktywowana po tym, jak urządzenie zadzwoni jeden lub dwa razy.

\* Podczas nagrywania wiadomości zaleca się zachowanie około czterech sekund ciszy lub zmieszczenie całej wiadomości w ciągu 20 sekund.

## **4 Ustaw czas dzwonienia i działanie podczas odbierania faksu, a następnie naciśnij [Zastosuj].**

Ustaw to, gdy dla trybu RX wybrano [Faks/Tel. (autom. przełącz.)]. Jeżeli wybrałeś inny tryb RX, krok ten nie jest wymagany.

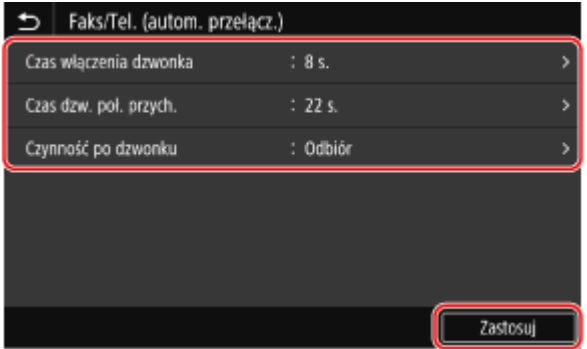

#### **[Czas włączenia dzwonka]**

Określ czas ustalania, czy połączenie przychodzące to faks czy rozmowa telefoniczna. W tym czasie urządzenie nie dzwoni.

Odbieranie rozpoczyna się, gdy urządzenie stwierdzi, że połączenie jest faksem.

#### **[Czas dzw. poł. przych.]**

Określ czas dzwonienia dla połączeń przychodzących, gdy okaże się, że połączenie nie jest faksem.

#### **[Czynność po dzwonku]**

Wybierz działanie, które ma być podjęte, gdy słuchawka nie zostanie podniesiona w trakcie dzwonienia. Wybierz [Zakończ], aby przerwać połączenie, lub wybierz [Odbiór], aby odebrać faks.

## **UWAGA**

### **Podłączanie telefonu lub opcjonalnego TELEPHONE 6 KIT**

● Aby uzyskać szczegółowe informacje na temat podłączania telefonu lub opcjonalnego TELEPHONE 6 KIT, użyj tej procedury, aby podłączyć się do linii telefonicznej. **OKrok 4: Podłączanie do linii telefonicznej(P. 99)** 

### **[Zmiana sieci]**

- Zależy od kraju, w którym mieszkasz, [Zmiana sieci] może pojawić się jako tryb RX. W tym trybie urządzenie rozróżnia odbieranie połączeń telefonicznych i faksów. Aby korzystać z tego trybu, musisz wykupić usługę przełączania sieci.
- Musisz wcześniej podłączyć urządzenie do telefonu zewnętrznego lub opcjonalnego zestawu słuchawkowego.

## <span id="page-301-0"></span>**Zmiana numeru faksu i nazwy jednostki**

9RXX-063

Możesz zmienić informacje zarejestrowane w urządzeniu, na przykład gdy numer faksu zmieni się po przeprowadzce lub gdy chcesz zmienić nazwę zgłoszoną do miejsca docelowego.

W tym rozdziale opisano, jak skonfigurować ustawienia za pomocą zdalnego interfejsu użytkownika z komputera. Na panelu sterowania wybierz [Menu] na ekranie [Główny], a następnie wybierz [Ustawienia funkcji], aby skonfigurować ustawienia. **O[Ustaw linię](P. 558)** Wymagane są uprawnienia administratora.

- **1 Zaloguj się w zdalnym interfejsie użytkownika w trybie menedżera systemu. [Uruchamianie Zdalnego interfejsu użytkownika\(P. 453\)](#page-462-0)**
- **2 Na stronie portalu zdalnego interfejsu użytkownika kliknij na [Ustawienia/ rejestracja]. [Strona portalu zdalnego interfejsu użytkownika\(P. 456\)](#page-465-0)**
- **3 Kliknij na [Ustawienia wysyłania] [Ustawienia wysyłania faksu] [Edycja].**

➠Zostanie wyświetlony ekran [Edytuj ustawienia wysyłania faksu].

### **4 Zmień numer faksu i nazwę jednostki.**

- Wprowadź numer faksu w [Numer telefonu jednostki] w [Ustaw linię].
- Wprowadź nazwę jednostki [Nazwa jednostki] w [Ustawienia podstawowe].

## **5 Kliknij [OK].**

➠Ustawienia zostały zastosowane.

**6 Wyloguj się ze zdalnego interfejsu użytkownika.**

## <span id="page-302-0"></span>**Przekazywanie faksów i konfiguracja ustawień kopii zapasowej**

9RXX-064

Faksy, podczas ich wysyłania i odbierania, mogą być automatycznie przekazywane i zapisywane w określonym miejscu docelowym.

Jest to wygodne, gdy chcesz sprawdzić odebrane faksy ze zdalnej lokalizacji lub chcesz utworzyć kopię zapasową wysłanych lub odebranych faksów.

### **[Wykonywanie kopii zapasowej wysłanych faksów\(P. 294\)](#page-303-0)  [Automatyczne przekazywanie i tworzenie kopii zapasowych odebranych faksów\(P. 296\)](#page-305-0)**

## **UWAGA**

### **Przekazywanie tylko ważnych faksów**

● Możesz również wybrać określony faks z dziennika zadań RX i wysłać go do określonego miejsca docelowego. **[Sprawdzanie statusu i dziennika wysłanych i odebranych faksów\(P. 315\)](#page-324-0)** 

## <span id="page-303-0"></span>**Wykonywanie kopii zapasowej wysłanych faksów**

9RXX-065

Możesz skonfigurować ustawienia, aby automatycznie przekazywać i zapisywać wysłany faks do określonego wcześniej miejsca docelowego.

Jako miejsca docelowe przekazywania i zapisywania można określić następujące elementy:

- Numer faksu
- Adres e-mail (e-mail/I-Fax)
- Folder udostępniony na komputerze
- Serwer FTP

W przypadku miejsc docelowych innych niż numer faksu, faks jest przekazywany dalej lub zapisywany jako czarnobiały plik PDF.

\* Podczas określania miejsca docelowego dla I-faksu urządzenie docelowe musi mieć możliwość przeglądania plików PDF.

W tym rozdziale opisano, jak skonfigurować ustawienia za pomocą zdalnego interfejsu użytkownika z komputera. Na panelu sterowania wybierz [Menu] na ekranie [Główny], a następnie wybierz [Ustawienia funkcji], aby skonfigurować ustawienia. **D[Archiwizuj wysyłany dokument](P. 559)** Wymagane są uprawnienia administratora.

#### **Wymagane czynności przygotowawcze**

- W przypadku określenia miejsca docelowego kopii zapasowej innego niż numer faksu, przygotuj faks, który ma zostać wysłany lub zapisany w tym miejscu docelowym.
	- Wymagane przygotowania są takie same, jak w przypadku wysyłania i zapisywania zeskanowanych danych.

**[Przygotowanie do wysyłania zeskanowanych danych pocztą elektroniczną\(P. 251\)](#page-260-0)  [Przygotowanie do zapisania zeskanowanych danych w udostępnionym folderze\(P. 257\)](#page-266-0)  [Przygotowanie do zapisania zeskanowanych danych na serwerze FTP\(P. 260\)](#page-269-0)** 

- Określając adres e-mail I-faksu jako miejsce docelowe, skonfiguruj informacje dotyczące serwera e-mail. O **[Konfigurowanie szczegółowych informacji o serwerze e-mail \(zdalny interfejs użytkownika\)\(P. 255\)](#page-264-0)**
- Zarejestruj miejsce docelowe, które ma zostać określone, w książce adresowej urządzenia. **[Rejestracja](#page-172-0) [miejsc docelowych \(książka adresowa\)\(P. 163\)](#page-172-0)** 
	- **1 Zaloguj się w zdalnym interfejsie użytkownika w trybie menedżera systemu. [Uruchamianie Zdalnego interfejsu użytkownika\(P. 453\)](#page-462-0)**
- **2 Na stronie portalu zdalnego interfejsu użytkownika kliknij na [Ustawienia/ rejestracja]. [Strona portalu zdalnego interfejsu użytkownika\(P. 456\)](#page-465-0)**
- *Kliknij na [Ustawienia wysyłania] ▶ [Ustawienia wysyłania faksu] ▶ [Edycja].*

➠Zostanie wyświetlony ekran [Edytuj ustawienia wysyłania faksu].

**4 W [Ustawienia zarządzania połączeniami], zaznacz pole wyboru [Archiwizuj wysyłany dokument], a następnie kliknij [Wybierz z książki adresowej].**

➠Zostanie wyświetlony ekran [Wybierz z książki adresowej].

## **5 Wybierz miejsce docelowe, a następnie kliknij na [OK].**

➠Ponownie wyświetlony zostanie ekran [Edytuj ustawienia wysyłania faksu].

### **6 Jeśli jest taka konieczność, wpisz dowolny ciąg znaków w [Nazwa pliku].**

- Jeśli jako miejsce docelowe wybrano numer faksu, ten krok nie jest konieczny. Przejdź do kroku 7.
- Jeśli wybrano miejsce docelowe inne niż numer faksu, plik PDF zostanie przesłany lub zapisany z następującą nazwą pliku.

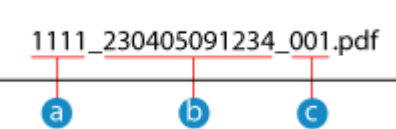

- Numer zarządzania komunikacją
- Data wysłania (w tym przykładzie: "5 kwietnia 2023, 9:12:34 AM")
- **C** Numer kolejny pliku (jeśli jest to jeden plik, to "001")

Gdy wprowadzasz ciąg znaków w [Nazwa pliku], podany łańcuch jest dołączany do początku powyższej nazwy pliku.

## **7 Kliknij [OK].**

➠Ustawienia zostały zastosowane.

**8 Wyloguj się ze zdalnego interfejsu użytkownika.**

## **UWAGA**

### **Wykonywanie kopii zapasowej odebranych faksów**

● W powyższym rozdziale opisano ustawienia dotyczące przekazywania i zapisywania wysłanych faksów. Aby utworzyć kopię zapasową odebranych faksów, wymagane są osobne ustawienia. **[Automatyczne](#page-305-0) [przekazywanie i tworzenie kopii zapasowych odebranych faksów\(P. 296\)](#page-305-0)** 

## <span id="page-305-0"></span>**Automatyczne przekazywanie i tworzenie kopii zapasowych odebranych faksów**

9RXX-066

Możesz skonfigurować ustawienia, aby automatycznie przekazywać i zapisywać odebrany faks do określonego wcześniej miejsca docelowego. Możesz również określić, czy odebrany faks ma być drukowany na urządzeniu. Jako miejsca docelowe przekazywania i zapisywania można określić następujące elementy:

- Numer faksu
- Adres e-mail (e-mail/I-Fax)
- Folder udostępniony na komputerze
- Serwer FTP

W przypadku miejsc docelowych innych niż numer faksu, faks jest przekazywany dalej lub zapisywany jako czarnobiały plik PDF.

\* Podczas określania miejsca docelowego dla I-faksu urządzenie docelowe musi mieć możliwość przeglądania plików PDF.

W tym rozdziale opisano, jak skonfigurować ustawienia za pomocą zdalnego interfejsu użytkownika z komputera. Na panelu sterowania wybierz [Menu] na ekranie [Główny], a następnie wybierz [Ustawienia funkcji], aby skonfigurować ustawienia. **DIUstawienia przekazywania](P. 568)** Wymagane są uprawnienia administratora.

#### **Wymagane czynności przygotowawcze**

- W przypadku określenia miejsca docelowego kopii zapasowej innego niż numer faksu, przygotuj faks, który ma zostać zapisany w tym miejscu docelowym.
	- Wymagane przygotowania są takie same, jak w przypadku wysyłania i zapisywania zeskanowanych danych.

**[Przygotowanie do wysyłania zeskanowanych danych pocztą elektroniczną\(P. 251\)](#page-260-0)  [Przygotowanie do zapisania zeskanowanych danych w udostępnionym folderze\(P. 257\)](#page-266-0)  [Przygotowanie do zapisania zeskanowanych danych na serwerze FTP\(P. 260\)](#page-269-0)** 

- Określając adres e-mail I-faksu jako miejsce docelowe, skonfiguruj informacje dotyczące serwera e-mail. **[Konfigurowanie szczegółowych informacji o serwerze e-mail \(zdalny interfejs użytkownika\)\(P. 255\)](#page-264-0)**
- Zarejestruj miejsce docelowe, które ma zostać określone, w książce adresowej urządzenia. **[Rejestracja](#page-172-0) [miejsc docelowych \(książka adresowa\)\(P. 163\)](#page-172-0)**

**1 Zaloguj się w zdalnym interfejsie użytkownika w trybie menedżera systemu. [Uruchamianie Zdalnego interfejsu użytkownika\(P. 453\)](#page-462-0)** 

**2 Na stronie portalu zdalnego interfejsu użytkownika kliknij na [Ustawienia/ rejestracja]. [Strona portalu zdalnego interfejsu użytkownika\(P. 456\)](#page-465-0)** 

**3** Kliknii na [Ustawienia odbioru/przekazywania] ▶ [Ustawienia odbierania faksu] ▶ **[Edycja] w [Ustawienia przekazywania].**

➠Zostanie wyświetlony ekran [Edycja ustawień przekazywania].

## **4 Zaznacz pole wyboru [Użyj funkcji przekazywania], a następnie kliknij na [Wybierz z książki adresowej].**

➠Zostanie wyświetlony ekran [Wybierz z książki adresowej].

### **5 Wybierz miejsce docelowe, a następnie kliknij na [OK].**

➠Ponownie wyświetlony zostanie ekran [Edycja ustawień przekazywania].

## **6 Określ, czy faksy mają być drukowane, czy zapisywane w pamięci.**

#### **W przypadku drukowania faksów w urządzeniu**

W [Drukuj obrazy] wybierz [Włącz]. Aby drukować tylko wtedy, gdy przekierowanie nie powiedzie się, wybierz [Drukuj tylko w przypadku błędu].

## **W przypadku zapisywania faksów, które nie mogą być przekazane dalej, w pamięci**

#### **urządzenia**

W [Zapisz obrazy w pamięci] wybierz [Zapisz tylko w przypadku błędu]. Faksy zapisane w pamięci można wyświetlać w [Monitor stanu]. **[Sprawdzanie faksów, których nie udało](#page-325-0) [się przekazać\(P. 316\)](#page-325-0)** 

### **7 Jeśli jest taka konieczność, wpisz dowolny ciąg znaków w [Nazwa pliku].**

- Jeśli jako miejsce docelowe wybrano numer faksu, ten krok nie jest konieczny. Przejdź do kroku 8.
- Jeśli wybrano miejsce docelowe inne niż numer faksu, plik PDF zostanie przesłany lub zapisany z następującą nazwą pliku.

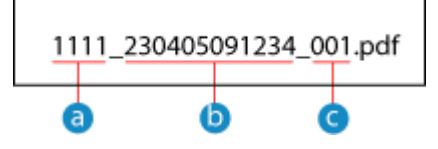

**A** Numer zarządzania komunikacją

- Data wysłania (w tym przykładzie: "5 kwietnia 2023, 9:12:34 AM")
- C Numer kolejny pliku (jeśli jest to jeden plik, to "001")

Gdy wprowadzasz ciąg znaków w [Nazwa pliku], podany łańcuch jest dołączany do początku powyższej nazwy pliku.

## **8 Kliknij [OK].**

➠Ustawienia zostały zastosowane.

### **9 Wyloguj się ze zdalnego interfejsu użytkownika.**

## **UWAGA**

## **Wykonywanie kopii zapasowej wysłanych faksów**

● W powyższym rozdziale opisano ustawienia dotyczące przekazywania i zapisywania odebranych faksów. Aby utworzyć kopię zapasową wysłanych faksów, wymagane są osobne ustawienia. **[Wykonywanie kopii](#page-303-0) [zapasowej wysłanych faksów\(P. 294\)](#page-303-0)** 

## <span id="page-308-0"></span>**Wysyłanie faksów**

9RXX-067

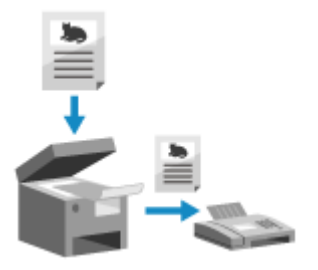

 Możesz zeskanować dokument, zdjęcie lub inne materiały drukowane (oryginały) używając urządzenia, konwertując je na obraz czarno-biały, a następnie wysłać. Faks możesz również wysłać po zakończeniu rozmowy telefonicznej. **[Wysyłanie](#page-311-0) [faksu po rozmowie telefonicznej \(wysyłanie ręczne\)\(P. 302\)](#page-311-0)** 

## **1 Umieść oryginał. [Umieszczanie oryginałów\(P. 135\)](#page-144-0)**

### **2 Na panelu sterowania naciśnij [Faks] na ekranie [Główny]. [Ekran \[Główny\]\(P. 118\)](#page-127-0)**

➠Wyświetlony zostanie ekran faksu.

## **3 Naciśnij [Reset].**

Jeśli ustawienie miejsca docelowego dla poprzednio wysłanego faksu zostanie zachowane, faks może zostać wysłany do niewłaściwego miejsca docelowego. Przywróć ustawienia przed rozpoczęciem działania.

## **4 Określ miejsce docelowe w karcie [Podaj odb.], karcie [Wskaż odbiorcę] lub [Ks. adresowa]. [Określanie miejsc docelowych\(P. 180\)](#page-189-0)**

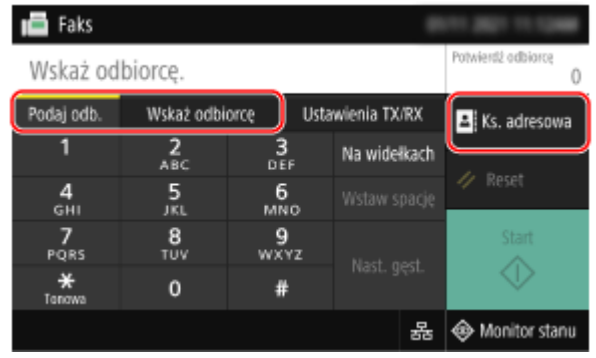

Wprowadź numer faksu używając klawiszy numerycznych lub wybierz zarejestrowane miejsce docelowe.

\* Jeśli urządzenie jest podłączone przez centralę PBX (Private Branch Exchange), naciśnij [R] przed wprowadzeniem miejsca docelowego używając klawiszy numerycznych. Jeśli [R] jest niedostępny, musisz zarejestrować ustawienia klawisza R. **D[Ustawienia przycisku R](P. 559)** 

## **5 W karcie [Ustawienia TX/RX] skonfiguruj ustawienia skanowania oryginałów. [Ustawienia skanowania oryginału faksu\(P. 308\)](#page-317-0)**

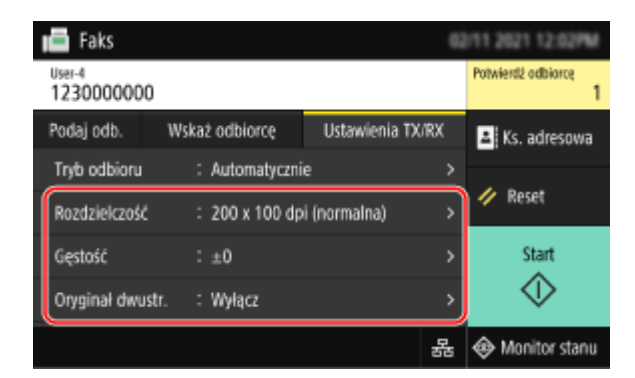

## **6 Naciśnij [Start].**

➠Rozpocznie się skanowanie oryginału.

- Aby anulować wysyłanie faksu, naciśnij [Anuluj] ▶ [Tak].  **Anulowanie wysyłania faksów(P. 314)**
- Gdy skanowanie oryginału zostanie zakończone, wysłany zostanie faks. Użyj [Monitor stanu], aby wyświetlić status i dziennik. **[Sprawdzanie statusu i dziennika wysłanych i odebranych faksów\(P. 315\)](#page-324-0)**

#### **Gdy pojawi się [Potwierdź]**

Wprowadź ponownie numer faksu i naciśnij [Zastosuj].

#### **Gdy pojawi się [Potwierdź odbiorcę]**

Sprawdź, czy miejsce docelowe jest prawidłowe, a następnie naciśnij [Włącz skanowanie].

#### **Gdy pojawi się [Rozmiar skanu]**

Wybierz rozmiar umieszczonego oryginału.

#### **Gdy pojawi się [Skanuj nast.]**

Po umieszczeniu oryginału na szklanej płycie i jego zeskanowaniu wyświetlany jest ekran skanowania dodatkowych oryginałów.

Aby zeskanować dodatkowe oryginały, umieść je na szklanej płycie, a następnie naciśnij [Skanuj nast.]. Gdy skanowanie wszystkich dokumentów zostanie zakończone naciśnij [Włącz wysyłanie] lub [Podgląd i wyślij].

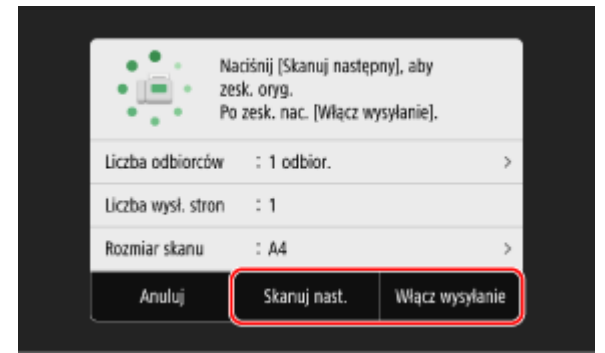

\* Jeśli rozmiar oryginału jest inny, może brakować części obrazu lub obraz może być zeskanowany w mniejszym rozmiarze.

#### **Gdy pojawi się ekran podglądu**

Naciśnij [Włącz wysyłanie] po wyświetleniu podglądu zeskanowanych danych. Jeśli są strony, których nie chcesz wysyłać, otwórz je i naciśnij [Usuń stronę].

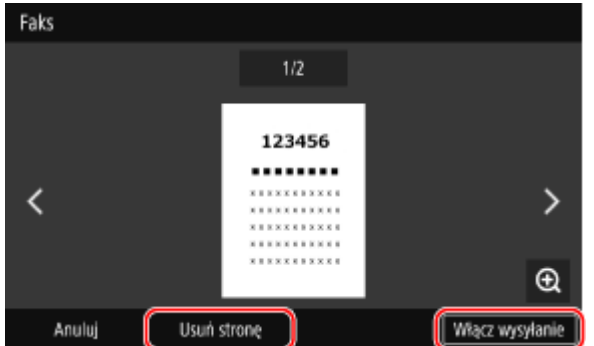

### **Gdy pojawi się [Monitor stanu]**

Aby wyświetlić status i dziennik wysyłania, naciśnij [Monitor stanu]. **[Sprawdzanie statusu i dziennika](#page-324-0) [wysłanych i odebranych faksów\(P. 315\)](#page-324-0)** 

Naciśnięcie [Zamknij] wyświetla ekran faksowania.

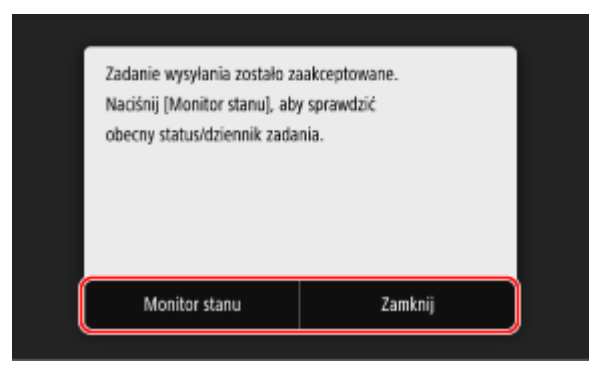

Wybierz rozmiar umieszczonego oryginału.

## <span id="page-311-0"></span>**Wysyłanie faksu po rozmowie telefonicznej (wysyłanie ręczne)**

9RXX-068

Po zakończeniu rozmowy telefonicznej możesz wysłać faks. Aby wykonać połączenie telefoniczne, należy użyć telefonu zewnętrznego lub opcjonalnego TELEPHONE 6 KIT. W tym rozdziale opisano, jak wysłać faks po rozmowie telefonicznej. Jeżeli wysyłasz faks podczas połączenia przychodzącego, najpierw podnieś słuchawkę, aby odebrać połączenie, a następnie wykonaj poniższe czynności. Aby wykonać połączenie telefoniczne, nie musisz wykonywać kroków 4 i 5.

## **WAŻNE**

- Strony, które można skanować i wysyłać ręcznie, są ograniczone w następujący sposób:
	- Gdy oryginał jest umieszczony w podajniku, skanowana jest tylko jedna strona.
	- Gdy oryginał jest umieszczony na szklanej płycie, możliwe jest wysłanie tylko jednej strony.

**1 Umieść oryginał. [Umieszczanie oryginałów\(P. 135\)](#page-144-0)** 

**2 Na panelu sterowania naciśnij [Faks] na ekranie [Główny]. [Ekran \[Główny\]\(P. 118\)](#page-127-0)** 

➠Wyświetlony zostanie ekran faksu.

**3 W karcie [Ustawienia TX/RX] skonfiguruj ustawienia skanowania oryginałów. [Ustawienia skanowania oryginału faksu\(P. 308\)](#page-317-0)** 

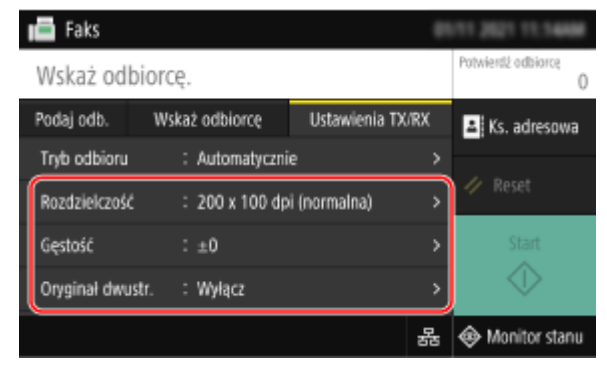

**4 Podnieś słuchawkę.**

**5 Określ miejsce docelowe w karcie [Podaj odb.], karcie [Wskaż odbiorcę] lub [Ks. adresowa]. [Określanie miejsc docelowych\(P. 180\)](#page-189-0)** 

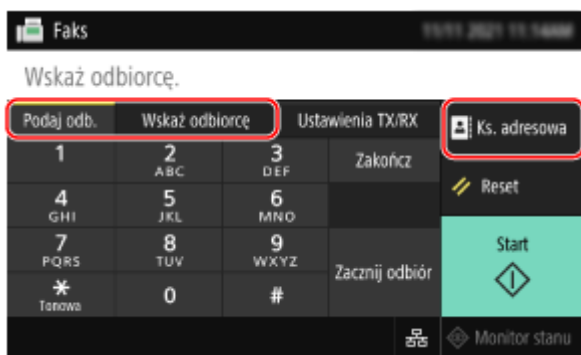

Wprowadź numer faksu używając klawiszy numerycznych lub wybierz zarejestrowane miejsce docelowe, aby wykonać połączenie telefoniczne.

### **6 Po połączeniu telefonicznym poproś odbiorcę, o przełączenie swojego urządzenia w tryb odbioru faksu.**

### **7 Po usłyszeniu sygnału naciśnij przycisk [Start] i odłóż słuchawkę.**

➠Rozpocznie się skanowanie oryginału.

- Aby anulować wysyłanie faksu, naciśnij [Anuluj] ▶ [Tak].  **Anulowanie wysyłania faksów(P. 314)**
- Gdy skanowanie oryginału zostanie zakończone, wysłany zostanie faks. Użyj [Monitor stanu], aby wyświetlić status i dziennik. **[Sprawdzanie statusu i dziennika wysłanych i odebranych faksów\(P. 315\)](#page-324-0)**

### **Gdy pojawi się [Rozmiar skanu]**

Wybierz rozmiar umieszczonego oryginału.

## **UWAGA**

● Miejsca docelowe i ustawienia wysyłania ręcznego nie są pozostawiane w dzienniku zadań TX.

## <span id="page-313-0"></span>**Wysyłanie faksów z komputera (faksowanie PC)**

9RXX-069

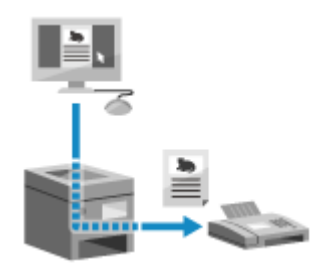

 Możesz wysłać dokument jako faks z komputera używając sterownika faksu. Ponieważ łatwo jest wysłać dokument, pamiętaj, by wcześniej dokładnie sprawdzić wysyłany element. **[Bezpieczne wysyłanie faksów z komputera\(P. 307\)](#page-316-0)** 

W tym rozdziale opisano ogólną procedurę tej operacji. Sprawdź instrukcję obsługi aplikacji, której używasz, by dowiedzieć się, jak z niej korzystać.

#### **Wymagane czynności przygotowawcze**

● Zainstaluj sterownik faksu w komputerze i skonfiguruj ustawienia zgodnie ze swoim środowiskiem i przeznaczeniem. **[Przygotowania do wysyłania faksów z komputera\(P. 288\)](#page-297-0)** 

**Gdy używasz Windows(P. 304) [Gdy używasz macOS\(P. 305\)](#page-314-0)** 

### ■ Gdy używasz Windows

**1 Otwórz na swoim komputerze dokument, który wysyłasz.**

**2 W aplikacji użytej do otwarcia dokumentu wybierz polecenie drukowania.**

**3 Wybierz sterownik faksu dla urządzenia, a następnie kliknij [Drukuj].**

➠Wyświetlony zostanie ekran [Ustawienia wysyłania faksu] sterownika faksu.

## **4 Określ odbiorcę.**

- W tym rozdziale opisano sposób wprowadzania numeru faksu. Możesz określić miejsce docelowe zarejestrowane w książce adresowej, używając karty [Wybierz miejsce docelowe].
- Jeśli wymagany jest numer linii zewnętrznej, wprowadź ten numer przed numerem faksu. Jeśli numer linii zewnętrznej został wcześniej ustawiony, nie musisz go tutaj wpisywać. **[Krok 2: Używanie sterownika do](#page-297-0) [ustawiania identyfikatora wydziału i kodu PIN\(P. 288\)](#page-297-0)**

#### **W przypadku wprowadzania jednego numeru faksu**

W karcie [Wpisz miejsce docelowe], wprowadź numer faksu. Gdy wprowadzony może być [Potwierdź numer faksu (zapobieganie wysyłaniu do niewłaściwego miejsca docelowego)], wprowadź ten sam numer faksu.

<span id="page-314-0"></span>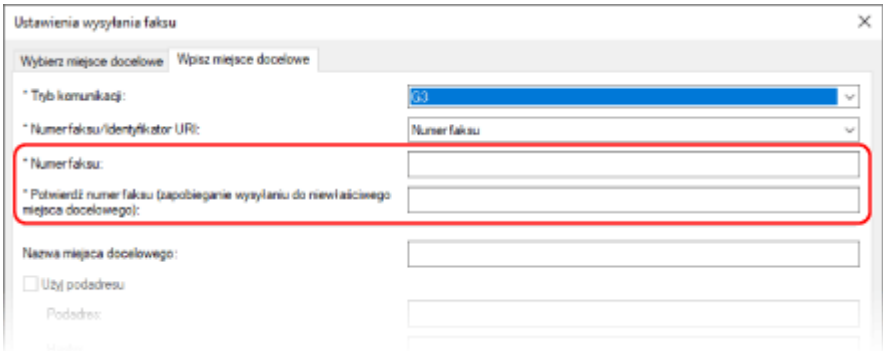

### **W przypadku wprowadzania wielu numerów faksu**

**1** W karcie [Wybierz miejsce docelowe], kliknij [Dodaj miejsce docelowe].

- ➠Zostanie wyświetlony ekran [Dodaj miejsce docelowe].
- **2** Wprowadź nazwę docelową i numer faksu, a następnie kliknij [Dodaj kolejne miejsce docelowe]. Gdy wprowadzony może być [Potwierdź numer faksu (zapobieganie wysyłaniu do niewłaściwego miejsca docelowego)], wprowadź ten sam numer faksu.
- **3** Powtórz krok 2, a po wprowadzeniu wszystkich miejsc docelowych kliknij [OK].

## **5 Skonfiguruj okładkę, ustawienie zapisywania dziennika zadań TX i inne ustawienia faksu zależnie od potrzeb.**

- Aby skonfigurować szczegóły okładki, kliknij [Strona tytułowa].
- Aby zapisać dziennik zadań TX w komputerze, zaznacz pole wyboru [Zapisz informacje o wysłanym faksie i obraz].
- Aby uzyskać więcej informacji na temat innych ustawień faksu, kliknij [Pomoc] na ekranie [Ustawienia wysyłania faksu] w celu wyświetlenia pomocy.

## **6 Kliknij [Wyślij].**

➠Zostanie wyświetlony ekran potwierdzający wybór miejsca docelowego wysyłania.

## **7 Sprawdź, czy miejsce docelowe jest prawidłowe, a następnie kliknij [OK].**

➠Faks zostanie wysłany przez urządzenie.

- Użyj [Monitor stanu] na panelu sterowania, aby wyświetlić status wysyłania i dziennik. **[Sprawdzanie](#page-324-0) [statusu i dziennika wysłanych i odebranych faksów\(P. 315\)](#page-324-0)**
- Gdy wysyłasz faks z zaznaczonym polem wyboru [Zapisz informacje o wysłanym faksie i obraz], możesz wyświetlić dziennik także z karty [Informacje o wysłanym faksie i obraz] sterownika faksu.

## ■ Gdy używasz macOS

**1 Otwórz na swoim komputerze dokument, który wysyłasz.**

**2 W aplikacji używanej do otwierania dokumentu kliknij na [Drukuj].**

➠Otworzy się okno dialogowe drukowania.

**3 W [Drukarka] wybierz sterownik faksu dla urządzenia.**

**4 Z menu rozwijanego ustawień drukowania wybierz [General Settings].**

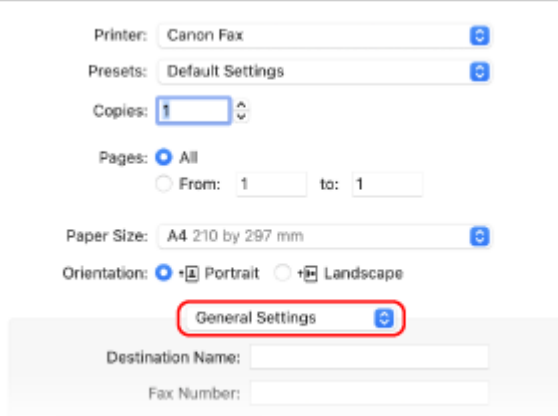

Jeśli ustawienia drukowania nie są wyświetlane, kliknij na [Pokaż szczegóły] w oknie dialogowym drukowania.

### **5 Wprowadź numer faksu, a następnie kliknij [Add Destination].**

- Aby wybrać wiele miejsc docelowych, powtórz opisane czynności. Możesz określić miejsce docelowe zarejestrowane w książce adresowej z [Address Book].
- Jeśli wymagany jest numer linii zewnętrznej, wprowadź ten numer przed numerem faksu.

### **6 W razie potrzeby skonfiguruj okładkę i inne ustawienia faksu.**

- Aby ustawić szczegóły okładki, wybierz [Cover Sheet] z rozwijanego menu opcji drukowania.
- Aby uzyskać więcej informacji na temat innych ustawień faksu, kliknij [ ? ] w oknie dialogowym drukowania w celu wyświetlenia pomocy.

## **7 Kliknij [Drukuj].**

➠Faks zostanie wysłany przez urządzenie.

Użyj [Monitor stanu] na panelu sterowania, aby wyświetlić status wysyłania i dziennik. **Osprawdzanie [statusu i dziennika wysłanych i odebranych faksów\(P. 315\)](#page-324-0)** 

## <span id="page-316-0"></span>**Bezpieczne wysyłanie faksów z komputera**

#### 9RXX-06A

Chociaż wysyłanie faksów z komputera może być wygodne, istnieje ryzyko, że będą one wysyłane na niewłaściwy numer. Aby zmniejszyć to ryzyko, zalecane jest skonfigurowanie poniższych ustawień, gdy wysyła się faksy.

- **Sprawdzanie wysyłanej treści(P. 307)**
- **Potwierdzanie miejsca docelowego(P. 307)**

**Potwierdzanie dziennika zadań TX po wysłaniu(P. 307)** 

## Sprawdzanie wysyłanej treści

Inaczej niż w przypadku skanowania dokumentu i wysyłania go, treść, która ma być wysłana, możesz sprawdzić tylko na ekranie komputera. Dlatego przed wysłaniem dokumentu sprawdź jego zawartość.

#### **Sprawdzanie przy użyciu podglądu**

Sprawdź, czy treść, która ma zostać wysłana, jest zgodna z zamierzeniami. Jeśli rozmiar papieru nie jest odpowiedni, część dokumentu wystająca poza papier może zostać podzielona i wysłana osobno.

#### **Sprawdzanie za pomocą PDF**

Możesz przekonwertować dokument na PDF, a następnie wysłać go, aby zmniejszyć ryzyko wysłania niezamierzonych arkuszy np. w pliku Excela. Jeśli nie możesz wyświetlić podglądu dokumentu za pomocą funkcji drukowania aplikacji lub chcesz wysłać tylko niektóre strony dokumentu, możesz przed wysłaniem sprawdzić zawartość, która ma zostać wysłana.

## Potwierdzanie miejsca docelowego

Aby zmniejszyć ryzyko wysłania faksu do niewłaściwego miejsca docelowego, możesz zażądać od użytkownika dwukrotnego wprowadzenia numeru faksu podczas określania miejsca docelowego lub zażądać od użytkownika potwierdzenia miejsca docelowego przed wysłaniem. Aby uzyskać szczegółowe informacje na temat ustawień potwierdzania miejsca docelowego, zobacz procedury przygotowywania do wysyłania faksów z komputera. **O[Krok 3:](#page-297-0) [Konfigurowanie ustawień bezpiecznego wysyłania\(P. 288\)](#page-297-0)** 

## Potwierdzanie dziennika zadań TX po wysłaniu

Gdy urządzenie jest ustawione na zapisywanie dziennika zadań TX, możesz sprawdzić dziennik, aby potwierdzić, czy zamierzona zawartość została wysłana poprawnie. Aby uzyskać szczegółowe informacje na temat ustawień potwierdzania dziennika zadań TX po wysłaniu faksów z komputera, zobacz procedury przygotowywania do wysyłania faksów z komputera. **[Krok 3: Konfigurowanie ustawień bezpiecznego wysyłania\(P. 288\)](#page-297-0)** 

## <span id="page-317-0"></span>**Ustawienia skanowania oryginału faksu**

9RXX-06C

Podczas wysyłania faksu za pomocą urządzenia możesz użyć karty [Ustawienia TX/RX], aby dostosować jakość obrazu i ustawić skanowanie dwustronne.

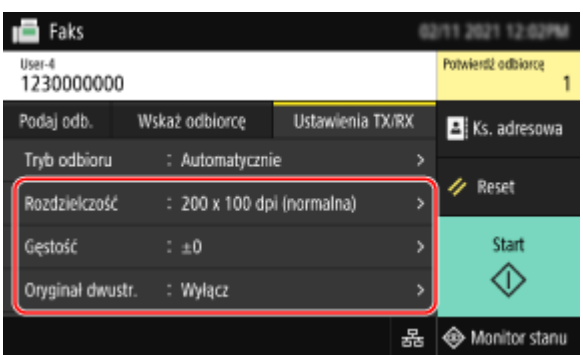

Jeśli odbiorca nie może odczytać tekstu lub wysłany faks nie jest zgodny z zamierzeniami, można skorygować ustawienia i wysłać faks ponownie.

### **Regulacja jakości obrazu(P. 308) [Ustawienia skanowania dwustronnego\(P. 309\)](#page-318-0)  [Podgląd ustawień\(P. 309\)](#page-318-0)**

## **UWAGA**

### **Zapisywanie ulubionych ustawień**

- Możesz zarejestrować często używane ustawienia skanowania oryginałów faksów, aby łatwo wywoływać te ustawienia w razie potrzeby podczas wysyłania. **[Rejestrowanie i przywoływanie ulubionych](#page-200-0) [ustawień\(P. 191\)](#page-200-0)**
- Możesz również zmienić domyślne ustawienia skanowania dla skanowania oryginałów faksów. **[Zmiana](#page-203-0) [ustawień domyślnych\(P. 194\)](#page-203-0)**

### **Przywoływanie poprzednich ustawień (dziennik zadań TX)**

● Aby przywołać ustawienia używane do wysyłania faksów w przeszłości, możesz użyć dziennika zadań TX. **[Określanie miejsc docelowych \(dziennik zadań TX\)\(P. 187\)](#page-196-0)** 

## Regulacja jakości obrazu

Możesz dostosować jakość obrazu, np. gdy obraz faksu jest niewyraźny lub tekst jest trudny do odczytania.

#### **[Rozdzielczość]**

Wybierz rozdzielczość skanowania oryginałów. Im wyższa rozdzielczość, tym ostrzejszy obraz, ale tym dłużej trwa przesyłanie danych.

#### **[Gęstość]**

Dopasuj gęstość do oryginału. Naciśnij [+], aby zwiększyć gęstość i [-], aby ją zmniejszyć.

#### **[Ostrość]**

Dostosuj ostrość. Wzmocnij kontury i linie, by stały się wyraźniejsze, lub osłab je, by stały się łagodniejsze.

#### **Przykład regulacji:**

<span id="page-318-0"></span>● **Aby uczynić niewyraźny tekst lub kształty wyraźniejszymi** Naciśnij [+].

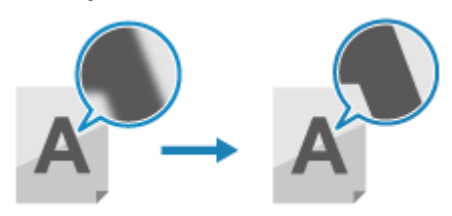

● **Aby zredukować mory (pionowy wzór szumu) na zdjęciach**

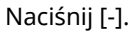

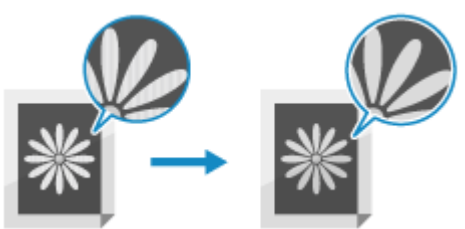

## Ustawienia skanowania dwustronnego

Podczas skanowania dwustronnego oryginału umieść oryginał w podajniku i ustaw [Oryginał dwustr.]. \* Skanowanie dwustronne nie jest dostępne w przypadku wysyłania faksu po rozmowie telefonicznej.

#### **[Oryginał dwustr.]**

Aby skanować dwustronnie, wybierz [Typ książkowy] lub [Typ kalendarzowy]. Wybierz tę opcję zgodnie z górną i dolną orientacją przedniej i tylnej strony umieszczonego oryginału.

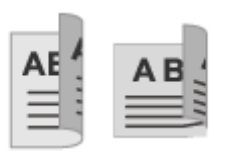

**[Typ książkowy] [Typ kalendarzowy]**

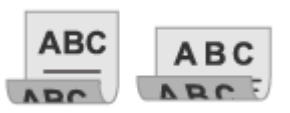

Góra i dół mają tę samą orientację Góra i dół mają przeciwną orientację

Aby anulować skanowanie dwustronnego oryginału, wybierz [Wyłącz].

## Podgląd ustawień

Aby wysłać zeskanowane oryginały po uprzednim wyświetleniu podglądu danych, włącz [Podgląd].

#### **[Podgląd]**

Aby wyświetlić podgląd zeskanowanych danych przed ich wysłaniem, wybierz [Włącz]. Po zakończeniu skanowania możesz wyświetlić podgląd zeskanowanych danych na panelu operacyjnym. Możesz usuwać strony, których nie chcesz wysyłać.

## <span id="page-319-0"></span>**Odbieranie faksów**

#### 9RXX-06E

Gdy tryb RX jest ustawiony na ręczne odbieranie faksów, musisz wykonać odpowiednie operacje, aby je odebrać. Gdy tryb RX nie jest ustawiony na ręczne odbieranie faksów, nie musisz wykonywać żadnych operacji, aby je odbierać. Gdy przychodzi faks, jest on automatycznie odbierany bez dzwonienia, a następnie drukowany po zakończeniu odbierania.

Aby uniknąć braku obrazu lub jego podziału, umieść w źródle papieru papier formatu A4 lub letter. Możesz również zmienić ustawienia, aby drukować odebrany faks na obu stronach papieru oraz drukować datę i godzinę odebrania oraz numer strony. **[Zmiana ustawień drukowania dla odebranych faksów\(P. 312\)](#page-321-0)** 

### ■ Gdy urządzenie dzwoni

Odbierz faks ręcznie. Jeślido urządzenia jest podłaczony telefon, możesz odbierać faksy za pomocą telefonu, nie obsługując urządzenia.  $\bullet$ **[Odbieranie faksów przez telefon \(zdalny RX\)\(P. 311\)](#page-320-0)** 

**1 Gdy urządzenie dzwoni, podnieś słuchawkę.**

Jeśli jest to rozmowa telefoniczna, możesz ją odebrać.

## **2 Jeśli usłyszysz brzęczyk, na panelu sterowania naciśnij [Faks] na ekranie [Główny]. [Ekran \[Główny\]\(P. 118\)](#page-127-0)**

➠Wyświetlony zostanie ekran faksu.

## **3 Naciśnij [Zacznij odbiór] i odłóż słuchawkę.**

➠Urządzenie rozpoczyna odbieranie faksu. Po zakończeniu odbierania faks zostanie automatycznie wydrukowany.

## **UWAGA**

**Gdy faks nie jest odbierany lub drukowany [Nie można odebrać faksu\(P. 696\)](#page-705-0)  Aby nie drukować odebranego faksu**

● Zapisz odebrany faks w pamięci urządzenia lub prześlij go do określonego miejsca docelowego. **[Zapisywanie odebranych dokumentów w urządzeniu \(blokada pamięci\)\(P. 429\)](#page-438-0)  [Automatyczne przekazywanie i tworzenie kopii zapasowych odebranych faksów\(P. 296\)](#page-305-0)** 

## <span id="page-320-0"></span>**Odbieranie faksów przez telefon (zdalny RX)**

9RXX-06F

Zdalny RX pozwala ci na używanie klawiszy numerycznych telefonu podłączonego do urządzenia do odbierania faksów przez wybranie wcześniej określonego numeru (identyfikatora zdalnego RX). Identyfikator zdalnego RX jest domyślnie ustawiony na [25]. Możesz go zmienić na własny numer. **[\[Odbiór zdalny\]](#page-576-0) [\(P. 567\)](#page-576-0)** 

### **1 Gdy urządzenie dzwoni, podnieś słuchawkę telefonu.**

Jeśli jest to rozmowa telefoniczna, możesz ją odebrać.

## **2 Gdy usłyszysz brzęczyk, wybierz identyfikator zdalnego RX używając klawiszy numerycznych telefonu.**

➠Urządzenie rozpoczyna odbieranie faksu. Po zakończeniu odbierania faks zostanie automatycznie wydrukowany.

Jeśli nie usłyszysz zestawu dźwięków podczas wprowadzania identyfikatora zdalnego RX, naciśnij przycisk tonowy (\*) telefonu, a następnie wprowadź ponownie identyfikator zdalnego RX.

**3 Odłóż słuchawkę.**

## <span id="page-321-0"></span>**Zmiana ustawień drukowania dla odebranych faksów**

9RXX-06H

Odebrane faksy są domyślnie drukowane na jednej stronie papieru. Możesz zmienić ustawienia, aby drukować odebrany faks na obu stronach papieru oraz drukować datę i godzinę odebrania oraz numer strony.

### **Drukowanie dwustronne(P. 312)**

**Drukowanie daty i godziny otrzymania oraz numeru strony(P. 312)** 

## Drukowanie dwustronne

W tym rozdziale opisano, jak skonfigurować ustawienia za pomocą zdalnego interfejsu użytkownika z komputera. Na panelu sterowania wybierz [Menu] na ekranie [Główny], a następnie wybierz [Ustawienia funkcji], aby skonfigurować ustawienia. **D[Drukuj po obu stronach](P. 566)** Wymagane są uprawnienia administratora.

**1 Zaloguj się w zdalnym interfejsie użytkownika w trybie menedżera systemu. [Uruchamianie Zdalnego interfejsu użytkownika\(P. 453\)](#page-462-0)** 

- **2 Na stronie portalu zdalnego interfejsu użytkownika kliknij na [Ustawienia/ rejestracja]. [Strona portalu zdalnego interfejsu użytkownika\(P. 456\)](#page-465-0)**
- **3** Kliknij na [Ustawienia odbioru/przekazywania] ▶ [Ustawienia odbierania faksu] ▶ **[Edycja] w [Ustawienia podstawowe].**

➠Zostanie wyświetlony ekran [Edycja ustawień podstawowych].

**4 Zaznacz pole wyboru [Drukuj po obu stronach].**

**5 Kliknij [OK].**

➠Ustawienia zostały zastosowane.

**6 Wyloguj się ze zdalnego interfejsu użytkownika.**

## Drukowanie daty i godziny otrzymania oraz numeru strony

Wybierz, czy na dole odbieranych faksów mają być drukowane następujące informacje:

- Data i godzina odbioru
- Numer odebranego połączenia
- Numer strony

W tym rozdziale opisano, jak skonfigurować ustawienia za pomocą zdalnego interfejsu użytkownika z komputera. Na panelu sterowania wybierz [Menu] na ekranie [Główny], a następnie wybierz [Ustawienia funkcji], aby skonfigurować ustawienia. **D[Drukuj stopkę strony odbioru](P. 564)** Wymagane są uprawnienia administratora.

- **1 Zaloguj się w zdalnym interfejsie użytkownika w trybie menedżera systemu. [Uruchamianie Zdalnego interfejsu użytkownika\(P. 453\)](#page-462-0)**
- **2 Na stronie portalu zdalnego interfejsu użytkownika kliknij na [Ustawienia/ rejestracja]. [Strona portalu zdalnego interfejsu użytkownika\(P. 456\)](#page-465-0)**
- **3** Kliknij na [Ustawienia odbioru/przekazywania] [Ustawienia ogólne] [Edycja] w **[Ustawienia ogólne].**

➠Zostanie wyświetlony ekran [Edycja ustawień ogólnych].

**4 Zaznacz pole wyboru [Dodaj stopkę strony odbioru].**

**5 Kliknij [OK].**

➠Ustawienia zostały zastosowane.

**6 Wyloguj się ze zdalnego interfejsu użytkownika.**

## <span id="page-323-0"></span>**Anulowanie wysyłania faksów**

#### 9RXX-06J

Możesz anulować wysyłanie faksu, postępując zgodnie z instrukcjami wyświetlanymi na ekranie.

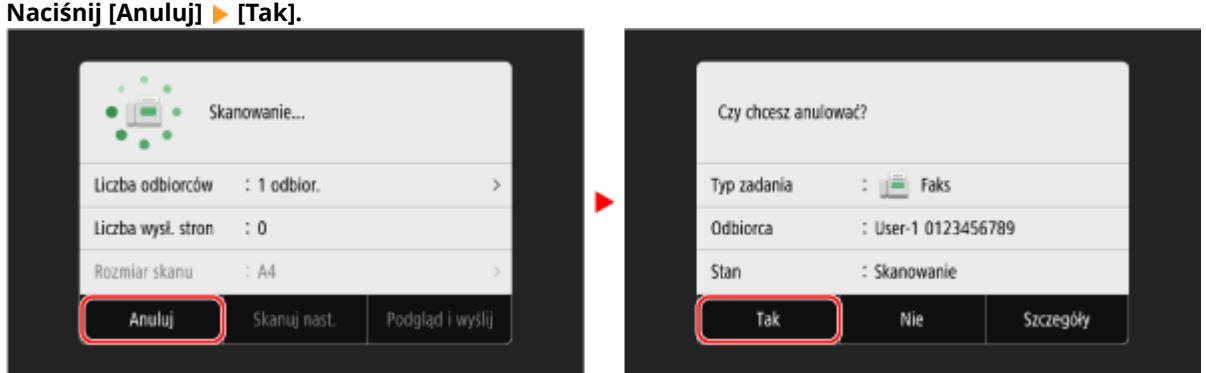

Jeśli powyższy ekran nie zostanie wyświetlony, naciśnij **od** na panelu sterowania, a następnie naciśnij **[Tak].**

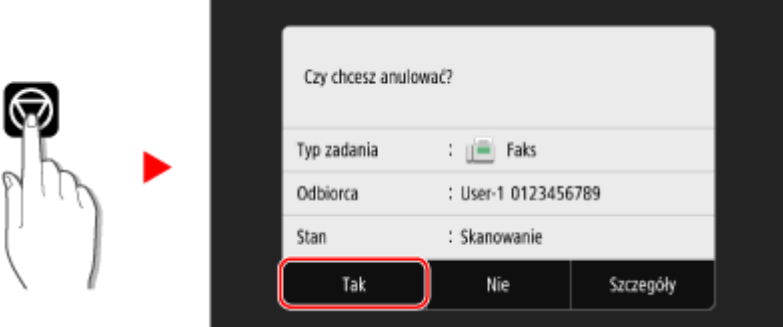

Jeśli zostanie wyświetlony ekran z listą zadań, wybierz zadanie do anulowania, a następnie naciśnij [Anuluj] [Tak].

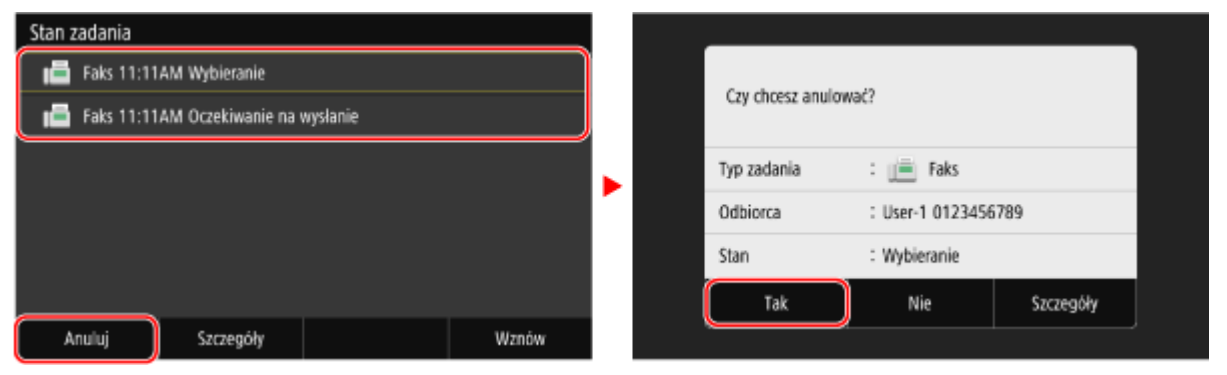
## **Sprawdzanie statusu i dziennika wysłanych i odebranych faksów**

#### 9RXX-06K

Procesy obsługiwane przez urządzenie, w tym wysyłanie i odbieranie faksów, są zarządzane jako zadania. Sprawdzając status i dziennik zadań, możesz określić, czy zadanie zostało wysłane lub odebrane poprawnie i jaka jest przyczyna występujących błędów.

Gdy ustawienia są skonfigurowane tak, aby zapisywać faksy, które nie mogły być przesłane dalej, można je wydrukować na urządzeniu lub przesłać do innego miejsca docelowego.

\* Jeśli ustawiono, że dziennik nie będzie wyświetlany, możesz sprawdzić tylko status wysyłania i odbierania. **[\[Wyświetlanie rejestru zadań\]\(P. 581\)](#page-590-0)** 

**Sprawdzanie wysłanych i odebranych faksów(P. 315) [Sprawdzanie faksów, których nie udało się przekazać\(P. 316\)](#page-325-0)** 

## Sprawdzanie wysłanych i odebranych faksów

Możesz sprawdzić status i dziennik wysłanych i odebranych faksów. Możesz również sprawdzić liczbę stron faksu oraz numery faksu odbiorcy i nadawcy, a także przesłać dalej faksy oczekujące na odbiór i wydruk.

W tym rozdziale opisano, jak sprawdzać stan i dziennik za pomocą panelu sterowania. Aby sprawdzić status i dziennik, możesz też użyć zdalnego interfejsu użytkownika z komputera. Aby wydrukować faksy zapisane w pamięci, skorzystaj ze zdalnego interfejsu użytkownika. **[Sprawdzanie wykorzystania i dzienników za](#page-467-0) [pomocą zdalnego interfejsu użytkownika\(P. 458\)](#page-467-0)** 

### **1 Na panelu sterowania naciśnij [Monitor stanu] na ekranie [Główny] lub w innej lokalizacji. [Ekran \[Główny\]\(P. 118\)](#page-127-0)**

➠Zostanie wyświetlony ekran [Monitor stanu].

- **2 Naciśnij [Zadanie wysyłania] lub [Zadanie odbierania].**
- **3 Sprawdź status i zaloguj się w każdej karcie.**

#### **Podczas sprawdzania stanu wysłanych i odebranych faksów**

- **1** W kartach [Stan zadania wysyłania] i [Stan zadania odb.] sprawdź zadania, które są przetwarzane lub oczekują na przetworzenie. Faksy zapisane w pamięci są wyświetlane w karcie [Stan zadania odb.] jako [Oczekiw. na druk.].
- **2** Wybierz zadanie, aby zobaczyć jego szczegóły.
	- ➠Wyświetlone zostaną informacje szczegółowe dotyczące tego zadania.
- **3** Wyświetl liczbę stron, numery faksu odbiorcy i nadawcy oraz inne informacje.
	- Jeśli istnieje wiele miejsc docelowych faksu, naciśnij [Odbiorca] aby wyświetlić je w postaci listy.
	- Naciśnij [Przekaż], aby przesłać faksy oczekujące na odebranie lub wydrukowanie do miejsca docelowego zarejestrowanego w książce adresowej. Nie możesz przesyłać dalej odbieranych lub drukowanych faksów.

### <span id="page-325-0"></span>**Podczas sprawdzania dziennika wysłanych i odebranych faksów**

- **1** W kartach [Rejestr zadań wysyłania] i [Rejestr zadań odbioru] sprawdź wykonane zadania wysyłania i odbierania.
- **2** Wybierz zadanie, aby zobaczyć jego szczegóły.

➠Wyświetlone zostaną informacje szczegółowe dotyczące tego zadania.

**3** Wyświetl liczbę stron i numery faksów miejsca docelowego i nadawcy. Jeśli istnieje wiele miejsc docelowych faksu, naciśnij [Odbiorca] aby wyświetlić je w postaci listy.

#### **Gdy dziennik zadań TX/RX wyświetla [Błąd]**

Wysyłanie lub odbieranie zostało anulowane lub wystąpił błąd. Jeśli zostanie wyświetlona trzycyfrowa liczba zaczynająca się od "#" (kod błędu), możesz sprawdzić przyczynę i rozwiązanie, korzystając z kodu błędu. **[Wyświetlany jest kod błędu\(P. 728\)](#page-737-0)** 

## **UWAGA**

#### **Zapisywanie miejsc docelowych w książce adresowej**

- Na ekranie wyświetlającym szczegóły zadania naciśnij [Rejestr. w ks.adr.], aby zapisać miejsce docelowe w książce adresowej.
	- \* Gdy istnieje wiele miejsc docelowych, operacja ta nie jest dostępna.

## Sprawdzanie faksów, których nie udało się przekazać

Jeśli faks nie mógł zostać przesłany dalej, ale pozostał w pamięci, możesz go wydrukować lub przesłać do innego miejsca docelowego, a także przejrzeć jego zawartość.

W tym rozdziale opisano, jak sprawdzić treść faksu za pomocą panelu sterowania. Aby sprawdzić treść faksu, możesz również użyć zdalnego interfejsu użytkownika z komputera. Aby wyświetlić podgląd zawartości faksu, użyj zdalnego interfejsu użytkownika. **[Sprawdzanie wykorzystania i dzienników za pomocą](#page-467-0) [zdalnego interfejsu użytkownika\(P. 458\)](#page-467-0)** 

**Wymagane czynności przygotowawcze**

● Skonfiguruj ustawienia zapisywania w pamięci urządzenia faksów, które nie mogły zostać przesłane dalej. **○ [Automatyczne przekazywanie i tworzenie kopii zapasowych odebranych faksów\(P. 296\)](#page-305-0)** 

### **1 Na panelu sterowania naciśnij [Monitor stanu] na ekranie [Główny]. [Ekran \[Główny\]](#page-127-0) [\(P. 118\)](#page-127-0)**

➠Zostanie wyświetlony ekran [Monitor stanu].

### **2 Naciśnij [Błędy przekazywania faksu].**

➠Zostanie wyświetlona lista zadań faksów, które nie mogły zostać przesłane.

### **3 Wybierz zadanie, które chcesz sprawdzić.**

➠Wyświetlone zostaną informacje szczegółowe dotyczące tego zadania.

## **4 Wydrukuj lub prześlij faks do innego miejsca docelowego, a następnie wyświetl jego treść.**

- Aby drukować używając urządzenia, naciśnij [Drukuj] ▶ [Tak].
- Aby wysłać lub zapisać faks do innego miejsca docelowego niż to, które jest ustawione jako miejsce przekierowania, naciśnij [Przekaż], zaznacz pole wyboru miejsca docelowego zarejestrowanego w książce adresowej i naciśnij [Zastosuj].

Faksowanie

## **Korzystanie z faksu internetowego (I-faks)**

9RXX-06L

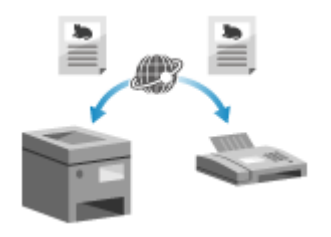

 Faks internetowy (I-Faks) jest funkcją pozwalającą na wysyłanie i odbieranie faksów przez internet.

Pozwala to na wysyłanie faksów bez użycia linii telefonicznej, co obniża koszty komunikacji. Kiedy odbierasz I-faks, odebrane dane są drukowane automatycznie. Urządzenia do wysyłania i odbierania I-faksów muszą obsługiwać technologię Ifaksów.

**Wysyłanie wiadomości I-faks(P. 318) [Odbieranie I-faksów\(P. 321\)](#page-330-0)** 

## Wysyłanie wiadomości I-faks

Możesz zeskanować oryginał i wysłać zeskanowane dane I-faksem. Zeskanowane dane są wysyłane pocztą elektroniczną jako załączony plik TIFF. Tak jak przy wysyłaniu zwykłego e-maila, możesz dodać temat i wiadomość oraz określić wiele miejsc docelowych.

#### **Wymagane czynności przygotowawcze**

•Skonfiguruj w urządzeniu ustawienia serwera e-mail, który ma być używany do wysyłania I-faksów. ● **[Konfigurowanie szczegółowych informacji o serwerze e-mail \(zdalny interfejs użytkownika\)\(P. 255\)](#page-264-0)** 

**1 Umieść oryginał. [Umieszczanie oryginałów\(P. 135\)](#page-144-0)** 

**2 Na panelu sterowania naciśnij [Skanowanie] na ekranie [Główny]. [Ekran \[Główny\]](#page-127-0) [\(P. 118\)](#page-127-0)** 

➠Wyświetlany jest ekran wyboru typu skanowania.

### **3 Naciśnij [I-Faks].**

➠Zostanie wyświetlony ekran skanowania.

### **4 W karcie [Wskaż odbiorcę] określ miejsce docelowe. [Określanie miejsc](#page-189-0) [docelowych\(P. 180\)](#page-189-0)**

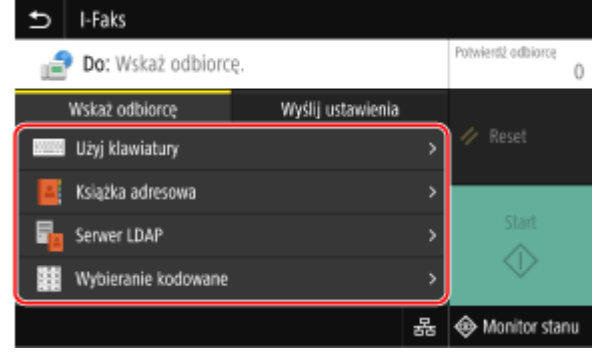

Użyj [Książka adresowa] lub [Wybieranie kodowane], aby określić miejsca docelowe Cc i Bcc.

#### **Gdy możesz określić tylko [Podaj mnie jako odbiorcę]**

Jeśli miejsce docelowe podczas wysyłania jest ograniczone ze względu na ustawienia uwierzytelniania dla funkcji wysyłania, nie można określić innego miejsca docelowego. W celu uzyskania szczegółowych informacji skontaktuj się z administratorem.

## **5 Skonfiguruj ustawienia skanowania w karcie [Wyślij ustawienia]. [Ustawienia](#page-285-0) [skanowania\(P. 276\)](#page-285-0)**

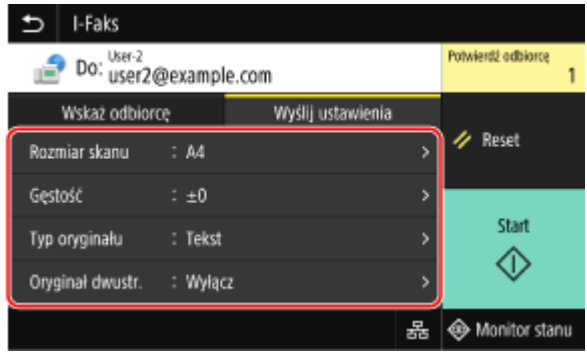

- Możesz również ustawić temat i treść wiadomości e-mail w karcie [Wyślij ustawienia]. **[Ustawienia e-mail i](#page-288-0) [I-faks\(P. 279\)](#page-288-0)**
- Zeskanowane dane są wysyłane z następującą nazwą pliku. Aby określić własny łańcuch i dodać go na początku, możesz również użyć karty [Wyślij ustawienia]. **[Ustawianie pliku/podziału\(P. 279\)](#page-288-0)**

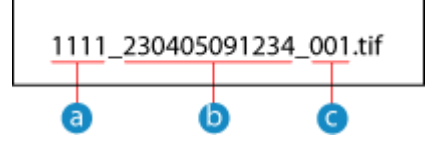

- Numer zarządzania komunikacją
- Data wysłania (w tym przykładzie: "5 kwietnia 2023, 9:12:34 AM")
- **C** Numer kolejny pliku (jeśli jest to jeden plik, to "001")

## **6 Naciśnij [Start].**

➠Rozpocznie się skanowanie oryginału.

- Aby anulować skanowanie, naciśnij [Anuluj] ▶ [Tak]. **DAnulowanie skanowania(P. 281)**
- Po zakończeniu skanowania zeskanowane dane zostaną wysłane. Użyj [Monitor stanu], aby wyświetlić status i dziennik. **[Sprawdzanie statusu wysyłania i zapisywania oraz dziennika zeskanowanych](#page-291-0) [danych\(P. 282\)](#page-291-0)**

#### **Gdy pojawi się [Potwierdź odbiorcę]**

Sprawdź, czy miejsce docelowe jest prawidłowe, a następnie naciśnij [Włącz skanowanie].

#### **Gdy pojawi się [Skanuj następny oryginał]**

Po umieszczeniu oryginału na szybie ekspozycyjnej i jego zeskanowaniu wyświetlany jest ekran skanowania dodatkowych oryginałów.

Aby kontynuować skanowanie oryginałów, umieść je na szybie ekspozycyjnej i naciśnij [Skanuj następny oryginał].

Gdy skanowanie wszystkich dokumentów zostanie zakończone naciśnij [Włącz wysyłanie] lub [Podgląd i wyślij].

#### Faksowanie

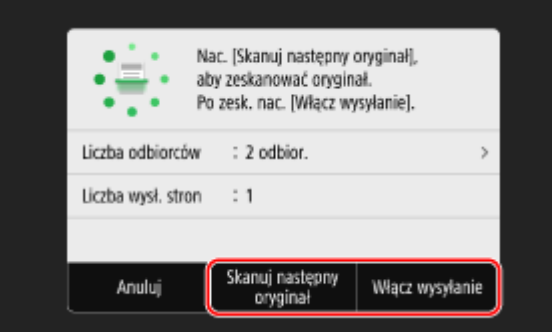

\* Jeśli rozmiar oryginału jest inny, może brakować części obrazu lub obraz może być zeskanowany w mniejszym rozmiarze.

#### **Gdy pojawi się ekran podglądu**

Wyświetl podgląd zeskanowanych danych przed naciśnięciem [Włącz wysyłanie]. Jeśli są strony, których nie chcesz wysłać, otwórz je i naciśnij [Usuń stronę].

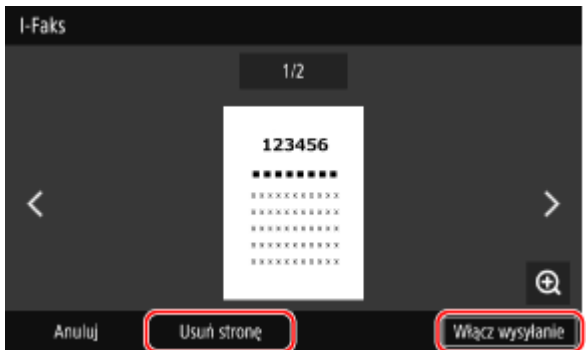

#### **Gdy pojawi się [Monitor stanu]**

Aby wyświetlić status i dziennik wysyłania, naciśnij [Monitor stanu]. **[Sprawdzanie statusu wysyłania i](#page-291-0) [zapisywania oraz dziennika zeskanowanych danych\(P. 282\)](#page-291-0)**  Naciśnięcie [Zamknij] wyświetla ekran skanowania.

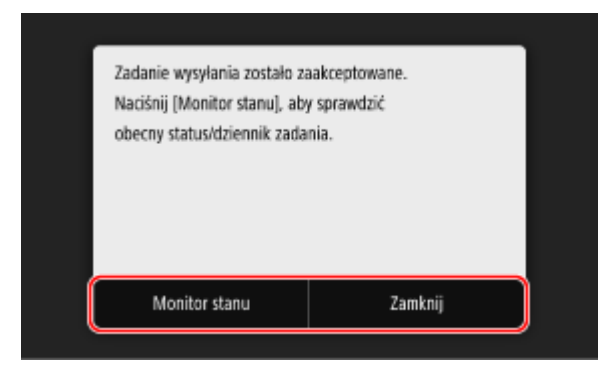

#### **Gdy pojawi się [Uwierzytelnianie SMTP]**

Wprowadź nazwę użytkownika i hasło, które mają być używane do uwierzytelniania SMTP, a następnie naciśnij [Zastosuj].

## **UWAGA**

#### **W przypadku wystąpienia błędu wysyłania**

● W zależności od ustawień serwera poczty elektronicznej, gdy wystąpi błąd wysyłania, na adres e-mail ustawiony w urządzeniu może zostać wysłana wiadomość z powiadomieniem. Jeśli maile z powiadomieniami zostaną pozostawione na serwerze, skrzynka może się zapełnić, dlatego zaleca się okresowe opróżnianie skrzynki. **[Czyszczenie skrzynki pocztowej\(P. 468\)](#page-477-0)** 

## <span id="page-330-0"></span>Odbieranie I-faksów

Kiedy wysyłany jest I-faks, jest on automatycznie odbierany z ustawionego serwera pocztowego, a następnie jest automatycznie drukowany po zakończeniu odbierania.

Możesz zmienić rozmiar papieru do drukowania i skonfigurować ustawienia, aby drukować po obu stronach papieru. **[Zmiana ustawień drukowania odebranego I-faksu\(P. 322\)](#page-331-0)** 

#### **Wymagane czynności przygotowawcze**

• Skonfiguruj w urządzeniu ustawienia serwera e-mail, który ma być używany do odbierania I-faksów. ● **[Konfigurowanie szczegółowych informacji o serwerze e-mail \(zdalny interfejs użytkownika\)\(P. 255\)](#page-264-0)** 

#### ■ Ręczne odbieranie I-faksów

Jeśli chcesz połączyć się z serwerem przed automatycznym odbieraniem I-faksów lub jeśli urządzenie jest ustawione tak, aby nie odbierać I-faksów automatycznie, możesz odbierać I-faksy ręcznie.

### **1 Na panelu sterowania naciśnij [Monitor stanu] na ekranie [Główny]. [Ekran \[Główny\]](#page-127-0) [\(P. 118\)](#page-127-0)**

➠Zostanie wyświetlony ekran [Monitor stanu].

### **2 Naciśnij [Zadanie odbierania] [Spr.odbiór I-Faksu].**

➠Urządzenie łączy się z serwerem. Po odebraniu I-faksu automatycznie rozpoczyna się drukowanie.

## **UWAGA**

**Gdy I-faks nie jest odbierany lub drukowany [Nie można odebrać faksu\(P. 696\)](#page-705-0)** 

## <span id="page-331-0"></span>**Zmiana ustawień drukowania odebranego I-faksu**

9RXX-06R

Domyślnie I-faksy drukowane są w rozmiarze A4 na jednej stronie. Aby drukować po obu stronach i na papierze o różnych rozmiarach, możesz zmienić ustawienia. Możesz również wydrukować datę i godzinę otrzymania oraz numer strony.

**Drukowanie po obu stronach i na papierze o różnym rozmiarze(P. 322) Drukowanie daty i godziny otrzymania oraz numeru strony(P. 322)** 

## Drukowanie po obu stronach i na papierze o różnym rozmiarze

W tym rozdziale opisano, jak skonfigurować ustawienia za pomocą zdalnego interfejsu użytkownika z komputera. Na panelu sterowania wybierz [Menu] na ekranie [Główny], a następnie wybierz [Ustawienia funkcji], aby skonfigurować ustawienia. **O[Ustawienia I-Faksu](P. 565)** Wymagane są uprawnienia administratora.

**1 Zaloguj się w zdalnym interfejsie użytkownika w trybie menedżera systemu. [Uruchamianie Zdalnego interfejsu użytkownika\(P. 453\)](#page-462-0)** 

- **2 Na stronie portalu zdalnego interfejsu użytkownika kliknij na [Ustawienia/ rejestracja]. [Strona portalu zdalnego interfejsu użytkownika\(P. 456\)](#page-465-0)**
- **Kliknij na [Ustawienia odbioru/przekazywania] ▶ [Ustawienia I-Faksu] ▶ [Edycja].**

➠Zostanie wyświetlony ekran [Edycja ustawień I-Faksu].

**4 Zmień ustawienia drukowania.**

#### **[Drukuj po obu stronach]**

Zaznacz to pole wyboru, aby drukować po obu stronach papieru.

#### **[Rozmiar drukowania po odbiorze]**

Wybierz rozmiar papieru, na którym będą drukowane odebrane dane.

## **5 Kliknij [OK].**

➠Ustawienia zostały zastosowane.

**6 Wyloguj się ze zdalnego interfejsu użytkownika.**

### Drukowanie daty i godziny otrzymania oraz numeru strony

Wybierz, czy na dole odbieranych faksów mają być drukowane następujące informacje:

- Data i godzina odbioru
- Numer odebranego połączenia

● Numer strony

W tym rozdziale opisano, jak skonfigurować ustawienia za pomocą zdalnego interfejsu użytkownika z komputera. Na panelu sterowania wybierz [Menu] na ekranie [Główny], a następnie wybierz [Ustawienia funkcji], aby skonfigurować ustawienia. **D[Drukuj stopkę strony odbioru](P. 564)** Wymagane są uprawnienia administratora.

**1 Zaloguj się w zdalnym interfejsie użytkownika w trybie menedżera systemu. [Uruchamianie Zdalnego interfejsu użytkownika\(P. 453\)](#page-462-0)** 

- **2 Na stronie portalu zdalnego interfejsu użytkownika kliknij na [Ustawienia/ rejestracja]. [Strona portalu zdalnego interfejsu użytkownika\(P. 456\)](#page-465-0)**
- **3** Kliknij na [Ustawienia odbioru/przekazywania] [Ustawienia ogólne] [Edycja] w **[Ustawienia ogólne].**

➠Zostanie wyświetlony ekran [Edycja ustawień ogólnych].

**4 Zaznacz pole wyboru [Dodaj stopkę strony odbioru].**

**5 Kliknij [OK].**

➠Ustawienia zostały zastosowane.

**6 Wyloguj się ze zdalnego interfejsu użytkownika.**

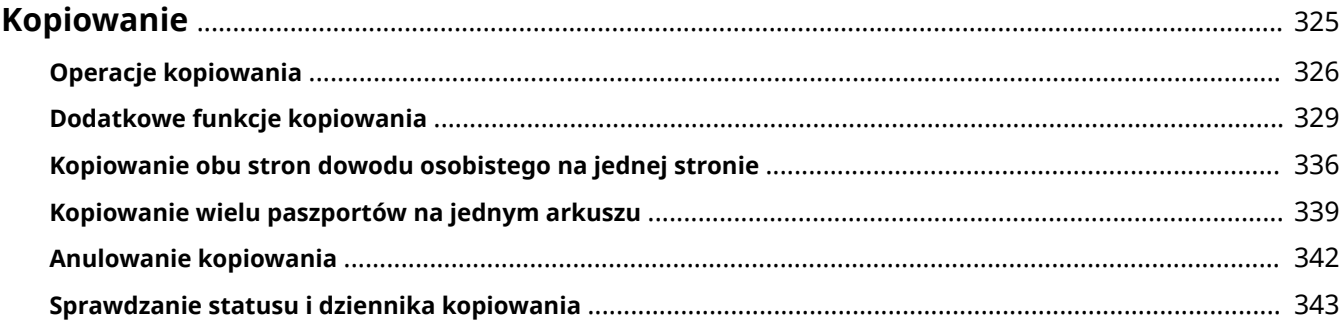

#### 9RXX-06S

<span id="page-334-0"></span>Możesz łatwo kopiować dokumenty, zdjęcia i inne materiały drukowane ("oryginały"), korzystając z funkcji kopiowania urządzenia. Oprócz podstawowych ustawień kopiowania, urządzenie posiada również ustawienia kopiowania zgodne z oryginałem i przeznaczeniem. Skonfiguruj te ustawienia podczas kopiowania, aby zwiększyć wydajność pracy i oszczędzać papier.

#### **Podstawowe operacje kopiowania**

Możesz ustawić współczynnik kopiowania (dla powiększenia lub pomniejszenia), liczbę kopii i inne podstawowe ustawienia.

**[Operacje kopiowania\(P. 326\)](#page-335-0)** 

#### **Kopiowanie zgodnie z oryginałem i przeznaczeniem**

Możesz wykonać kopiowanie dwustronne i dostosować jakość obrazu oraz inne ustawienia do swojego oryginału i przeznaczenia.

**[Dodatkowe funkcje kopiowania\(P. 329\)](#page-338-0)** 

#### **Kopiowanie dla określonych czynności**

Poniższych funkcji kopiowania możesz szybko użyć na ekranie [Główny].

#### **Kopiowanie dowodu osobistego**

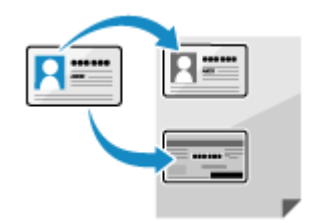

 Kopiuje przednią i tylną stronę prawa jazdy lub innego dokumentu tożsamości na tym samym arkuszu papieru przy 100% powiększeniu. Jest to wygodne, na przykład podczas kopiowania dowodów osobistych w recepcji.

**[Kopiowanie obu stron dowodu osobistego na jednej stronie\(P. 336\)](#page-345-0)** 

#### **Kopia paszportu**

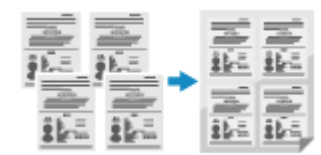

 Kopiuje wiele paszportów razem na jednym arkuszu papieru. **[Kopiowanie wielu paszportów na jednym arkuszu\(P. 339\)](#page-348-0)** 

#### ■ Patrz również

#### **Kiedy wyniki nie są takie, jak oczekiwano**

Jeśli gęstość druku różni się lub położenie obrazu jest przesunięte, dostosuj jakość wydruku i położenie obrazu do występujących objawów.

**[Dostosowywanie jakości i pozycji druku\(P. 622\)](#page-631-0)** 

## <span id="page-335-0"></span>**Operacje kopiowania**

W tym rozdziale opisano podstawowe operacje kopiowania dokumentów, zdjęć i innych materiałów drukowanych ("oryginałów").

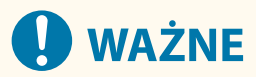

- Podczas kopiowania oryginałów, w których tekst lub obrazy rozciągają się do krawędzi bez marginesów, kopia może zostać wydrukowana z brakującym obszarem wokół krawędzi. Informacje o wielkości marginesu znajdziesz w podstawowych specyfikacjach. **[Podstawowe specyfikacje\(P. 27\)](#page-36-0)** 
	- **1 Umieść oryginał. [Umieszczanie oryginałów\(P. 135\)](#page-144-0)**

**3 Ustaw współczynnik kopiowania, papier i liczbę kopii.**

**2 Na panelu sterowania naciśnij [Kopiowanie] na ekranie [Główny]. [Ekran \[Główny\]](#page-127-0) [\(P. 118\)](#page-127-0)** 

➠Zostanie wyświetlony ekran kopiowania.

#### **Kopiowanie** Wsoółcz, kopiowania Papier Gestość Liczba kopii 100% | 日目  $±0$ ΔΔ 1 włacz Ψſ ЛT IJ ЧU Nina 1: Ww Start 需 ΠN ◈ Inne ustawienia 器 ◈ Monitor stanu

#### **[Współcz. kopiowania]**

Ustaw współczynnik powiększenia lub pomniejszenia kopii.

#### **Automatyczne ustawianie współczynnika kopiowania w zależności od rozmiaru papieru**

Naciśnij [Autom.], a następnie wybierz rozmiar umieszczonego oryginału. Współczynnik kopiowania jest ustawiany automatycznie w zależności od rozmiaru papieru używanego do kopiowania.

#### **Ręczne ustawianie współczynnika kopiowania**

Wybierz z listy stały współczynnik kopiowania lub wprowadź własny współczynnik za pomocą klawiszy numerycznych, a następnie naciśnij [Zamknij]. Możesz określić wartość od 25% do 400% w krokach co 1%.

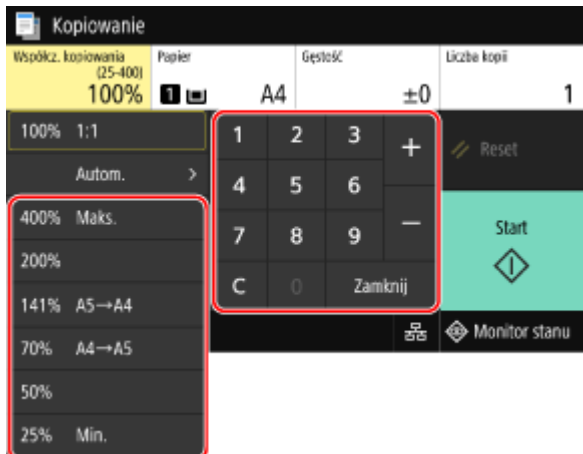

#### **[Papier]**

Wybierz papier, który ma być użyty podczas kopiowania. Wybierz źródło papieru zawierające papier, którego chcesz użyć, a następnie naciśnij [Zamknij].

\* Jeśli papier załadowany do źródła papieru jest niezgodny z ustawieniem rozmiaru lub typu papieru, możesz użyć [Zmień ustawienia papieru], aby zmienić ustawienia papieru.

#### **[Liczba kopii]**

Określanie liczby kopii. Aby wprowadzić liczbę kopii, użyj klawiszy numerycznych, a następnie naciśnij [Zamknij].

### **4 W razie potrzeby skonfiguruj pozostałe ustawienia kopiowania. [Dodatkowe funkcje](#page-338-0) [kopiowania\(P. 329\)](#page-338-0)**

Możesz wykonać kopiowanie dwustronne i dostosować jakość obrazu oraz inne ustawienia do swojego oryginału i przeznaczenia.

## **5 Naciśnij [Start].**

➠Rozpocznie się kopiowanie.

- Aby anulować kopiowanie, naciśnij [Anuluj] [Tak]. **[Anulowanie kopiowania\(P. 342\)](#page-351-0)**
- Użyj [Monitor stanu], aby wyświetlić status i dziennik zadań kopiowania. **[Wyświetlanie stanu i dziennika](#page-252-0) [zadań drukowania\(P. 243\)](#page-252-0)**

#### **Gdy pojawi się [Skanuj następny oryginał]**

Gdy oryginał zostanie umieszczony na płycie szklanej i skopiowany przy użyciu funkcji kopiowania dwustronnego lub N na 1, zostanie wyświetlony ekran skanowania następnego oryginału.

**1** Umieść na płycie szklanej następny oryginał i naciśnij przycisk [Skanuj następny oryginał].

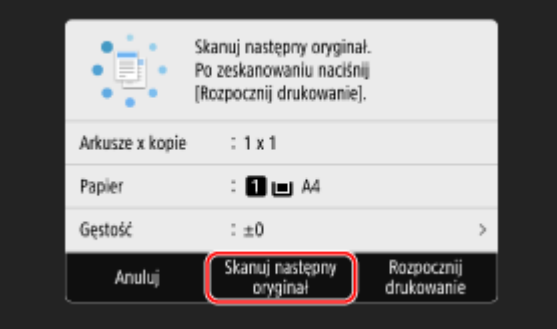

- ➠Następny oryginał zostaje zeskanowany i wyświetlony zostanie ten sam ekran. Powtarzaj ten proces aż do zakończenia skanowania wszystkich oryginałów.
	- Możesz też nacisnąć [Gęstość] i [Typ oryginału], aby zmienić ustawienia dla każdego oryginału.

- Jeśli rozmiar oryginału jest inny, może brakować części obrazu lub obraz może być zeskanowany na papierze w mniejszym rozmiarze.
- **2** Naciśnij [Rozpocznij drukowanie].
	- ➠Zeskanowane oryginały zostaną wydrukowane.

## <span id="page-338-0"></span>**Dodatkowe funkcje kopiowania**

#### 9RXX-06W

Oprócz podstawowych ustawień kopiowania, urządzenie posiada również ustawienia kopiowania dwustronnego, regulacji jakości obrazu i inne ustawienia w zależności od oryginału i przeznaczenia. Aby skonfigurować te ustawienia, użyj ekranu kopiowania.

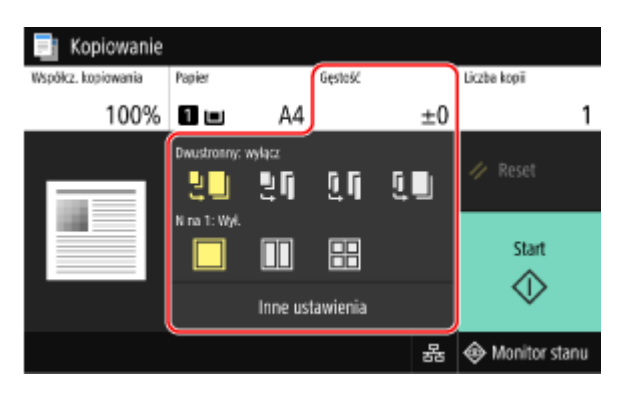

\* Aby wykonać kopie przy użyciu funkcji kopiowania dowodu osobistego, możesz w prosty sposób dostosować gęstość i jakość obrazu.

**Wykonywanie kopii dwustronnych(P. 329) [Kopiowanie wielu oryginałów na jednym arkuszu \(N na 1\)\(P. 330\)](#page-339-0)  [Zestawianie kopii według stron \(scalanie\)\(P. 331\)](#page-340-0)  [Regulacja gęstości\(P. 332\)](#page-341-0)  [Regulacja jakości obrazu\(P. 333\)](#page-342-0)** 

## **UWAGA**

#### **Zapisywanie ulubionych ustawień**

- Aby ułatwić wywoływanie tych ustawień podczas kopiowania, możesz zarejestrować często używane ustawienia kopiowania jako ustawienia ulubione. **[Zapisywanie ulubionych ustawień\(P. 191\)](#page-200-0)**
- Możesz również zmienić domyślne ustawienia kopiowania. **[Zmiana ustawień domyślnych\(P. 194\)](#page-203-0)**

#### **Rezerwacja kopiowania**

● Możesz zeskanować oryginał nawet wtedy, gdy urządzenie drukuje. Na ekranie drukowania lub oczekiwania naciśnij [Zamknij] lub [  $\Box$  ], skonfiguruj ustawienia kopiowania, a następnie naciśnij [Start]. Można zarezerwować do 10 zadań kopiowania.

#### **Podstawowe operacje kopiowania**

● Informacje o podstawowych operacjach podczas kopiowania znajdziesz poniżej: **[Operacje kopiowania\(P. 326\)](#page-335-0)** 

## Wykonywanie kopii dwustronnych

Dwa dokumenty jednostronne możesz drukować po obu stronach arkusza papieru.

Możesz również skopiować dwustronny oryginał na obu stronach jednego arkusza papieru lub na dwóch oddzielnych arkuszach papieru.

\* Kopiowanie dwustronne może nie być dostępne w przypadku niektórych rozmiarów i typów papieru. **[Używany](#page-30-0) [papier\(P. 21\)](#page-30-0)** 

## <span id="page-339-0"></span>**1 Aby wybrać typ kopiowania jedno- lub dwustronnego, użyj przycisku [Dwustronny] na ekranie kopiowania.**

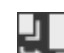

Kopiuje jednostronne oryginały na osobnych arkuszach papieru.

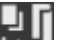

Kopiuje dwa dokumenty jednostronne po obu stronach arkusza papieru.

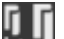

Kopiuje przód i tył dwustronnych oryginałów po obu stronach arkusza papieru.

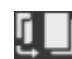

Kopiuje przód i tył dwustronnych oryginałów na dwóch oddzielnych arkuszach papieru.

### **2 W zależności od potrzeb ustaw orientację oryginału i typ otwierania oraz typ otwierania kopii.**

**1** Naciśnij [Inne ustawienia] [Drukowanie dwustronne].

➠Zostanie wyświetlony ekran [Dwustronny].

- **2** Naciśnij [Oryg./typ wyk.].
- **3** Ustaw orientację i typ otwierania, a następnie naciśnij [Zastosuj].

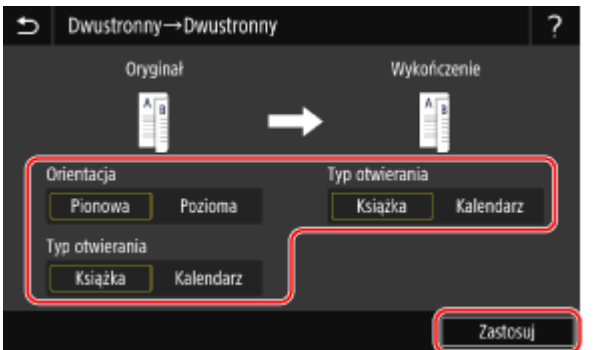

➠Ponownie wyświetlony zostanie ekran [Inne ustawienia].

**4** Naciśnij [**b**].

➠Zostanie wyświetlony ekran kopiowania.

## Kopiowanie wielu oryginałów na jednym arkuszu (N na 1)

Podczas kopiowania możesz zmniejszyć rozmiar wielostronicowego oryginału i rozmieścić strony na jednym arkuszu papieru.

N na 1 jest wygodne, gdy chcesz oszczędzać papier, kopiując na mniejszej liczbie arkuszy niż oryginał.

\* Nie można tego ustawić w tym samym czasie, co funkcji usuwania obramowania.

### **1 Aby wybrać liczbę stron, które mają być połączone, użyj przycisku [N na 1] na ekranie kopiowania.**

➠Gdy ustawiona jest opcja N on 1, po prawej stronie przycisku wyświetlany jest aktualnie wybrany rozmiar oryginału.

Aby zmienić ustawienie rozmiaru oryginału, naciśnij [Autom.] w [Współcz. kopiowania].

<span id="page-340-0"></span>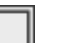

Strony nie są łączone.

Łączy dwustronicowy oryginał na jednym arkuszu papieru.

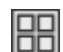

Łączy czterostronicowy oryginał na jednym arkuszu papieru.

## **2 W razie potrzeby skonfiguruj układ (kolejność stron) podczas łączenia oryginałów.**

- **1** Naciśnij [Inne ustawienia] na ekranie kopiowania [N na 1].
	- ➠Zostanie wyświetlony ekran [N na 1].
- **2** Naciśnij [Układ], a następnie wybierz kolejność stron.
	- ➠Zostanie wyświetlony ekran [Rozmiar skanu].
- **3** Wybierz rozmiar umieszczonego oryginału.
	- ➠Zostanie wyświetlony ekran [Rozmiar wydruku].
- **4** Wybierz źródło papieru z załadowanym papierem, którego chcesz użyć do kopiowania.
	- ➠Ponownie wyświetlony zostanie ekran [Inne ustawienia].
- **5** Naciśnij [ **b**].
	- ➠Zostanie wyświetlony ekran kopiowania.

## **UWAGA**

- Podczas łączenia stron współczynnik kopiowania jest ustawiany automatycznie zgodnie z poniższymi zasadami. Możesz również ręcznie zmienić ustawienie współczynnika kopiowania.
	- Liczba stron, które mają być połączone
	- Ustawienie rozmiaru oryginału
	- Rozmiar papieru używanego do kopiowania
- Gdy strony są łączone, wokół skopiowanych obrazów może zostać utworzony margines.

## Zestawianie kopii według stron (scalanie)

Podczas kopiowania wielu kopii wielostronicowego oryginału możesz zestawić kopie w kolejności stron oryginału. Jest to wygodne podczas kopiowania materiałów na spotkania.

#### **Podczas kopiowania bez zestawiania**

Kopie są grupowane według stron oryginału w określonej liczbie egzemplarzy i nie są zestawiane. Na przykład, gdy wykonujesz trzy kopie trzystronicowego oryginału, wydruki są ułożone w następującej kolejności: 1, 1, 1, 2, 2, 2, 3, 3, 3.

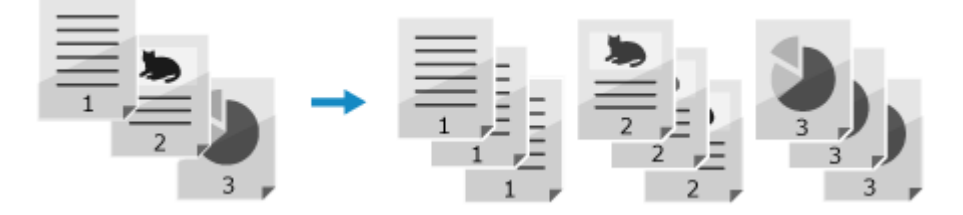

#### <span id="page-341-0"></span>**Podczas kopiowania z zestawianiem**

Kopie są łączone w zestawy zgodnie z kolejnością stron oryginału. Na przykład, gdy wykonujesz trzy kopie trzystronicowego oryginału, wydruki są ułożone w następującej kolejności: 1, 2, 3, 1, 2, 3, 1, 2, 3.

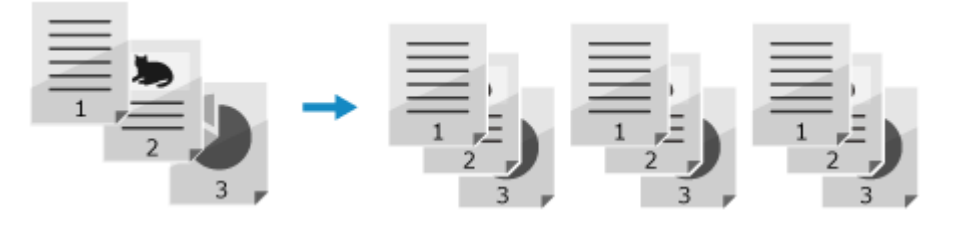

**Naciśnij [Inne ustawienia] na ekranie kopiowania • [Sortowanie].** 

➠Zostanie wyświetlony ekran [Sortuj pliki].

### **2 Naciśnij [Włącz].**

➠Ponownie wyświetlony zostanie ekran [Inne ustawienia].

## **3 Naciśnij [ ].**

➠Zostanie wyświetlony ekran kopiowania.

## Regulacja gęstości

Podczas kopiowania możesz dostosować gęstość do oryginału. Jeśli tekst lub obrazy na oryginale są zbyt słabe lub ciemne, dostosuj gęstość całego oryginału. Aby utworzyć czyste kopie oryginału z kolorowym tłem lub gazety, dostosuj gęstość tła.

**1 Naciśnij [Gęstość] na ekranie kopiowania, aby dostosować gęstość.**

#### **Regulacja gęstości całego oryginału**

Przeciągnij suwak w lewo lub w prawo, aby wyregulować gęstość. Naciśnij [+], aby zwiększyć gęstość i [-], aby ją zmniejszyć.

#### **Dostosowywanie gęstości tła**

- **1** Naciśnij [Dopasuj gęstość tła] [Dopasuj (ręcznie)].
	- ➠Zostanie wyświetlony ekran [Dopasuj gęstość całkowitą].
- **2** Przeciągnij suwak w lewo lub w prawo, aby wyregulować gęstość.
	- Naciśnij [+], aby zwiększyć gęstość i [-], aby ją zmniejszyć.
- **3** Naciśnij [Zastosuj].

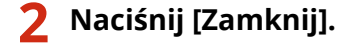

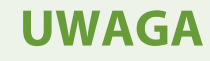

- <span id="page-342-0"></span>● Gdy dopasowujesz gęstość tła, może to mieć wpływ również na inne elementy niż tło.
- Po wybraniu dla ustawienia [Dopasuj gęstość tła] opcji [Automatyczne] zostanie wykonana automatyczna regulacja, tak że tło zmieni kolor na biały. W tym przypadku opcja [Typ oryginału] jest automatycznie ustawiona na [Tekst]. **Wybór jakości obrazu dla danego typu oryginału (P. 333)**

## Regulacja jakości obrazu

Możesz dostosować jakość obrazu, np. gdy kopiowany obraz jest niewyraźny lub tekst jest trudny do odczytania. Możesz również usuwać ciemne ramki i cienie pojawiające się wokół krawędzi oryginału. \* Funkcja usuwania obramowania nie jest dostępna podczas wykonywania kopii przy użyciu funkcji kopiowania dowodu osobistego.

### ■ Wybór jakości obrazu dla danego typu oryginału

**1 Naciśnij [Inne ustawienia] na ekranie kopiowania [Typ oryginału].**

➠Zostanie wyświetlony ekran [Typ oryginału].

### **2 Wybierz typ oryginału.**

➠Ponownie wyświetlony zostanie ekran [Inne ustawienia].

 **Kopiowanie oryginałów zawierających duże ilości tekstu, na przykład prac naukowych** Wybierz [Tekst].

#### **W przypadku kopiowania oryginałów z tekstem i zdjęciami**

Wybierz [Tekst/fotografia].

#### **Przyznawanie jakości obrazu priorytetu nad prędkością**

Wybierz [Tekst/fotografia/mapa (jakość)], dostosuj, aby tekst lub zdjęcia były bardziej widoczne, a następnie naciśnij [Zastosuj].

#### **Kopiowanie zdjęć zawierających punkty półtonowe, na przykład czasopism** Wybierz [Fotografia].

## **3 Naciśnij [ ].**

➠Zostanie wyświetlony ekran kopiowania.

#### ◼Usuwanie ciemnych ramek i cieni wokół krawędzi oryginału (usuwanie obramowania)

Funkcja ta usuwa ciemne ramki i cienie, które pojawiają się wokół krawędzi na kopiowanym obrazie podczas kopiowania oryginałów mniejszych niż rozmiar papieru lub grubych oryginałów. \* Nie można jej ustawić w tym samym czasie, co funkcji kopiowania N na 1.

#### **Naciśnij [Inne ustawienia] na ekranie kopiowania ▶ [Usuń obramowanie].**

➠Zostanie wyświetlony ekran [Usuń obramowanie].

## **2 Naciśnij [Włącz].**

➠Zostanie wyświetlony ekran służący do określania szerokości obramowania do usunięcia.

### **3 Wprowadź szerokość obramowania, które chcesz usunąć, a następnie naciśnij [Dalej].**

➠Zostanie wyświetlony ekran [Rozmiar skanu].

Gdy kopiujesz w powiększonym lub pomniejszonym rozmiarze, funkcja automatycznie zmienia rozmiar szerokości ramki do usunięcia, aby dopasować ją do ustawienia współczynnika kopiowania.

### **4 Wybierz rozmiar umieszczonego oryginału.**

➠Ponownie wyświetlony zostanie ekran [Inne ustawienia].

## **5 Naciśnij [ ].**

➠Zostanie wyświetlony ekran kopiowania.

### ■ Regulacja ostrości

Możesz uwydatnić kontury i linie, aby na kopii były wyraźniejsze, lub osłabić je, aby były bardziej miękkie.

### **1 Naciśnij [Inne ustawienia] na ekranie kopiowania [Ostrość].**

➠Zostanie wyświetlony ekran [Ostrość].

**2 Przeciągnij suwak w lewo lub w prawo, aby wyregulować ostrość.**

#### **Przykład regulacji:**

● **Aby rozmyty tekst lub kształty stały się wyraźniejsze** Naciśnij [+].

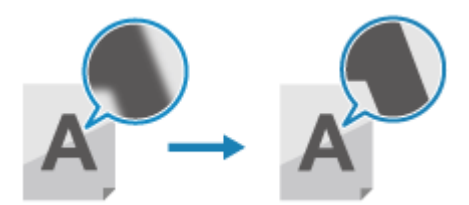

● **Aby zredukować mory (pionowy wzór szumu) na zdjęciach** Naciśnij [-].

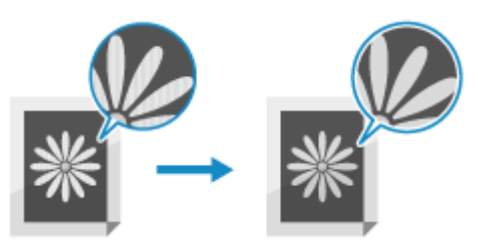

## **3 Naciśnij [Zastosuj].**

➠Ponownie wyświetlony zostanie ekran [Inne ustawienia].

## **4 Naciśnij [ ].**

➠Zostanie wyświetlony ekran kopiowania.

## <span id="page-345-0"></span>**Kopiowanie obu stron dowodu osobistego na jednej stronie**

9RXX-06X

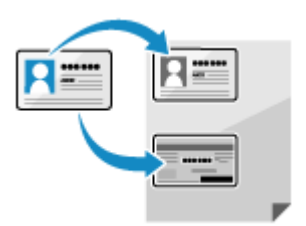

 Funkcji kopiowania dowodu osobistego możesz użyć do skopiowania przedniej i tylnej stronę prawa jazdy lub innego dokumentu tożsamości na tym samym arkuszu papieru przy 100% powiększeniu. Możesz to szybko zrobić na ekranie [Główny] panelu sterowania i jest to wygodne, na przykład podczas kopiowania dowodów osobistych w recepcji.

- **1 Umieść dowód osobisty na płycie szklanej.**
	- **1** Otwórz podajnik.
- **2** Umieść przednią stronę dowodu tożsamości stroną zadrukowaną do dołu na płycie w orientacji pionowej, wyrównując róg dowodu tożsamości z lewym górnym rogiem płyty.

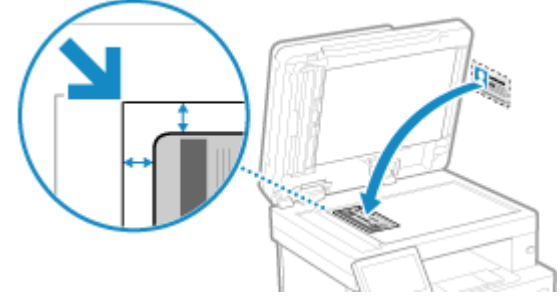

Umieść dowód osobisty w lekkim oddaleniu od krawędzi płyty szklanej.

**3** Delikatnie zamknij podajnik.

### **2 Na panelu sterowania naciśnij [Kopiowanie identyfikatora] na ekranie [Główny]. [Ekran \[Główny\]\(P. 118\)](#page-127-0)**

➠Zostanie wyświetlony ekran kopiowania.

**3 Ustawić rozmiar i typ papieru umieszczanego na tacy podajnika uniwersalnego.**

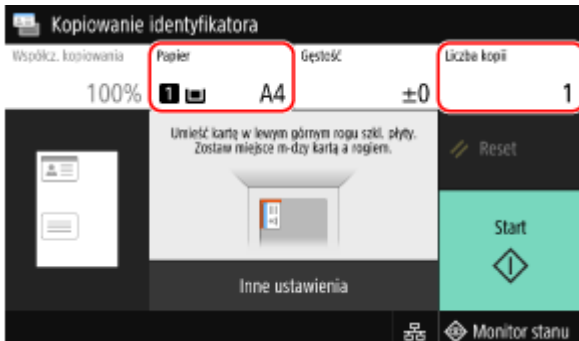

#### **[Papier]**

Wybierz papier, który ma być użyty podczas kopiowania. Wybierz źródło papieru zawierające papier, którego chcesz użyć, a następnie naciśnij [Zamknij].

\* Jeśli papier załadowany do źródła papieru jest niezgodny z ustawieniem rozmiaru lub typu papieru, możesz użyć [Zmień ustawienia papieru], aby zmienić ustawienia papieru.

#### **[Liczba kopii]**

Określanie liczby kopii. Aby wprowadzić liczbę kopii, użyj klawiszy numerycznych, a następnie naciśnij [Zamknij].

\* Gdy wykonujesz kopie przy użyciu funkcji kopiowania dowodu osobistego, współczynnik kopiowania jest stały i wynosi 100%.

**4 W razie potrzeby dostosuj gęstość i jakość obrazu. [Regulacja gęstości\(P. 332\)](#page-341-0)  [Regulacja jakości obrazu\(P. 333\)](#page-342-0)** 

### **5 Naciśnij [Start].**

➠Skanowana jest przednia strona dowodu osobistego.

**6 Gdy wyświetli się [Skanuj następny oryginał], odwróć dowód osobisty i umieść go na płycie szklanej.**

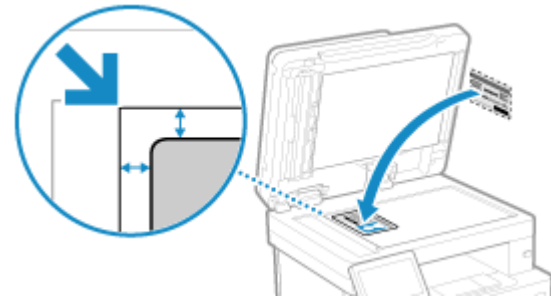

Umieść tylną stronę dowodu osobistego stroną do dołu w taki sam sposób, jak przednią.

## **7 Naciśnij [Skanuj następny oryginał].**

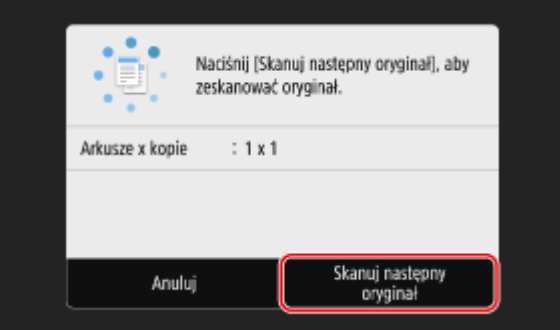

➠Skanowana jest tylna strona dowodu osobistego.

- Aby anulować kopiowanie, naciśnij [Anuluj] ▶ [Tak]. **OAnulowanie kopiowania(P. 342)**
- Użyj [Monitor stanu], aby wyświetlić status i dziennik zadań kopiowania. **[Wyświetlanie stanu i dziennika](#page-252-0) [zadań drukowania\(P. 243\)](#page-252-0)**

## <span id="page-348-0"></span>**Kopiowanie wielu paszportów na jednym arkuszu**

9RXX-06Y

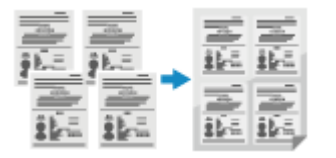

 Możesz użyć funkcji kopiowania paszportów, aby skopiować na jednym arkuszu papieru wiele paszportów razem. Możesz to szybko wykonać na ekranie [Główny] panelu sterowania.

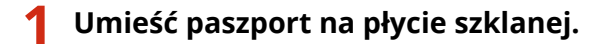

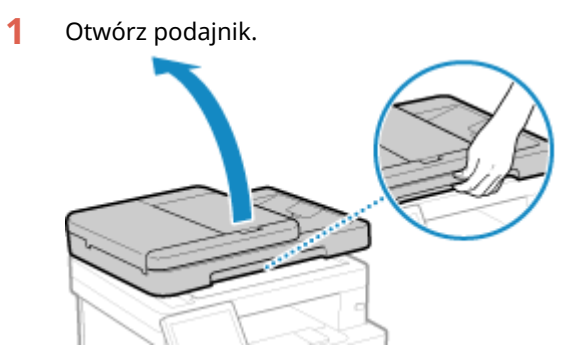

**2** Umieść stronę, która ma być kopiowana skierowaną w dół tak, aby wyrównać jej róg z lewym górnym rogiem szklanej płyty tak jak pokazano.

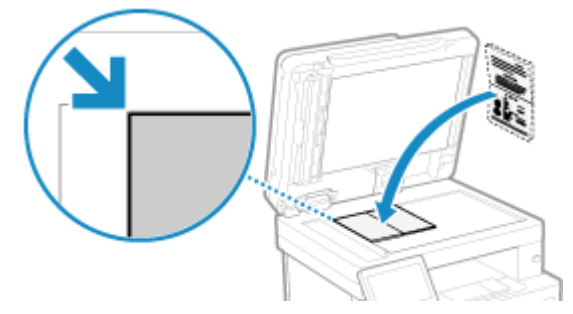

**3** Delikatnie zamknij podajnik.

### **2 Na panelu sterowania naciśnij [Kopia paszportu] na ekranie [Główny]. [Ekran](#page-127-0) [\[Główny\]\(P. 118\)](#page-127-0)**

➠Zostanie wyświetlony ekran [Kopia paszportu].

## **3 Wybierz kombinację liczby paszportów i to, czy chcesz korzystać z drukowania dwustronnego.**

#### **[2 on 1 (dwustronny)]**

Łączy dwa paszporty na jednej stronie arkusza papieru poprzez kopiowanie z funkcją drukowania dwustronnego. Kopiuje cztery paszporty po obu stronach arkusza papieru przy użyciu drukowania dwustronnego.

#### **[4 on 1 (dwustronny)]**

Łączy cztery paszporty na jednej stronie arkusza papieru poprzez kopiowanie z funkcją drukowania dwustronnego. Kopiuje osiem paszportów po obu stronach arkusza papieru przy użyciu drukowania dwustronnego.

#### **[2 na 1]**

Łączy dwa paszporty na jednej stronie arkusza papieru.

#### **[4 na 1]**

Łączy cztery paszporty na jednej stronie arkusza papieru.

## **4 Wybierz źródło papieru z załadowanym papierem, którego chcesz użyć do kopiowania.**

➠Zostanie wyświetlony ekran kopiowania.

**5 Ustaw liczbę kopii.**

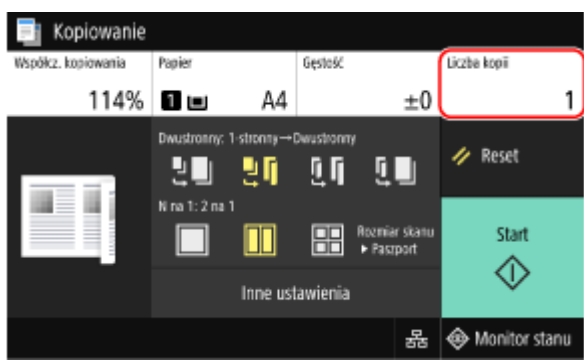

Naciśnij [Liczba kopii], użyj klawiszy numerycznych, aby wprowadzić liczbę kopii, a następnie naciśnij [Zamknij].

\* Gdy używasz funkcji kopiowania paszportów, współczynnik kopiowania jest ustawiany automatycznie w zależności od rozmiaru papieru używanego do kopiowania i liczby paszportów do połączenia. Możesz również nacisnąć [Współcz. kopiowania], aby ręcznie zmienić współczynnik kopiowania.

\* Możesz nacisnąć [Papier], aby zmienić źródło papieru (papier używany do kopiowania) wybrane w 4.

### **6 W razie potrzeby skonfiguruj pozostałe ustawienia kopiowania. [Dodatkowe funkcje](#page-338-0) [kopiowania\(P. 329\)](#page-338-0)**

- Możesz dostosować gęstość i jakość obrazu.
- Możesz zmienić liczbę paszportów do połączenia (N na 1) oraz ustawienia kopiowania dwustronnego wybrane w 3.

## **7 Naciśnij [Start].**

**www** Zostaje zeskanowany pierwszy paszport.

**8 Po wyświetleniu [Skanuj następny oryginał] umieść kolejny paszport na szklanej szybie i naciśnij [Skanuj następny oryginał].**

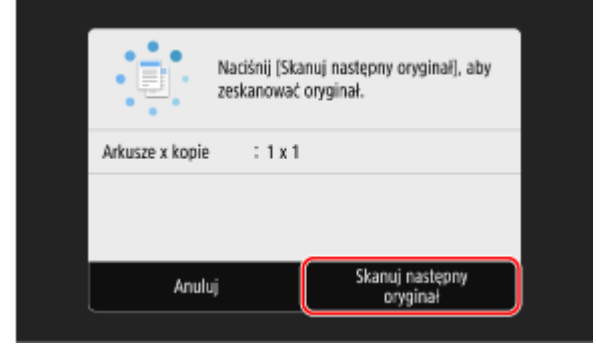

➠Następny paszport zostaje zeskanowany i wyświetlony zostanie ten sam ekran. Powtarzaj ten proces aż do zakończenia skanowania wszystkich paszportów.

Można również nacisnąć [Gęstość], aby zmienić ustawienia dla każdego paszportu.

## **9 Naciśnij [Rozpocznij drukowanie].**

➠Zeskanowane paszporty zostaną wydrukowane.

- Aby anulować kopiowanie, naciśnij [Anuluj] ▶ [Tak]. **OAnulowanie kopiowania(P. 342)**
- Użyj [Monitor stanu], aby wyświetlić status i dziennik zadań kopiowania. **[Wyświetlanie stanu i dziennika](#page-252-0) [zadań drukowania\(P. 243\)](#page-252-0)**

## <span id="page-351-0"></span>**Anulowanie kopiowania**

9RXX-070

Aby anulować kopiowanie, postępuj zgodnie z instrukcjami wyświetlanymi na ekranie.

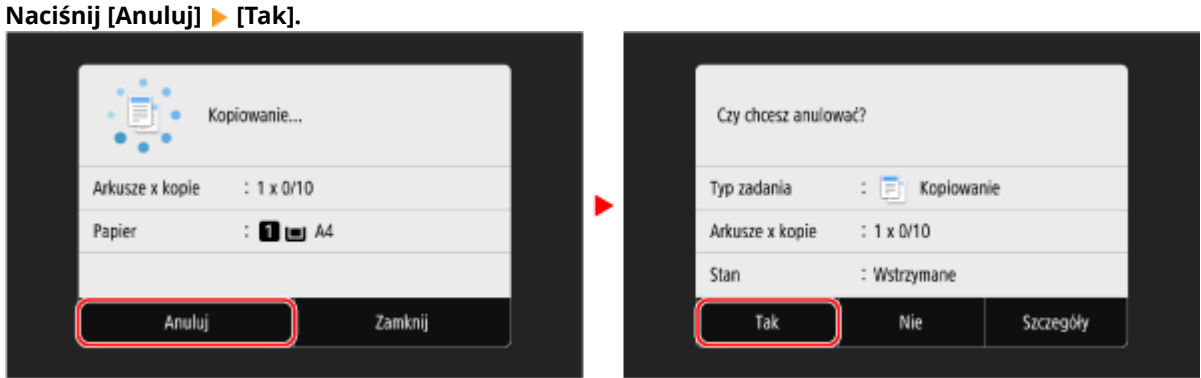

Jeśli powyższy ekran nie zostanie wyświetlony, na panelu sterowania naciśnij **[ve**] > [Tak].

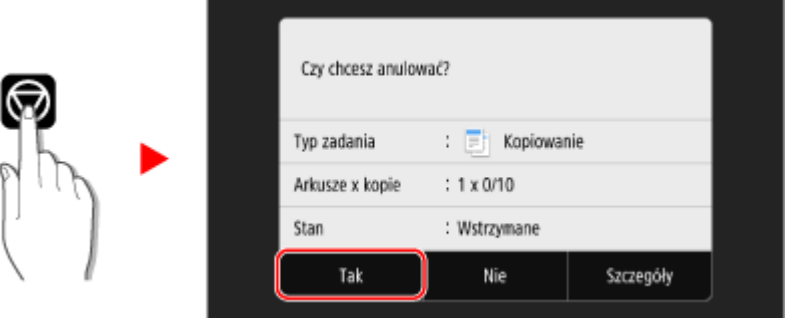

Jeśli zostanie wyświetlony ekran z listą zadań, wybierz zadanie do anulowania, a następnie naciśnij [Anuluj] [Tak].

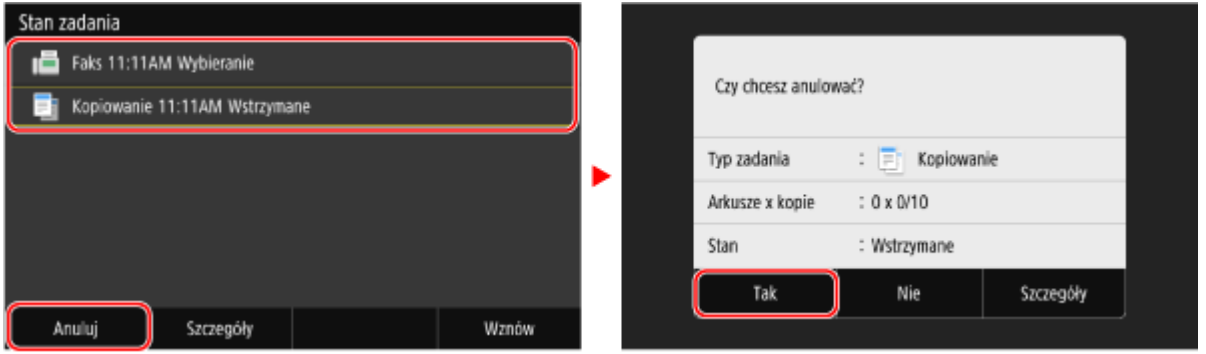

## <span id="page-352-0"></span>**Sprawdzanie statusu i dziennika kopiowania**

9RXX-071

Procesy obsługiwane przez urządzenie, w tym kopiowanie, są zarządzane jako zadania. Sprawdzając status i dziennik zadań, możesz określić, czy zadanie kopiowania zostało wykonane poprawnie i jaka jest przyczyna występujących błędów.

 $^{\star}$  leśli dziennik jest ustawiony tak, by nie był wyświetlany, możesz sprawdzić jedynie status kopiowania.  $\bullet$ **[\[Wyświetlanie rejestru zadań\]\(P. 581\)](#page-590-0)** 

W tym rozdziale opisano, jak przeglądać te informacje za pomocą panelu sterowania. Możesz też sprawdzić te informacje, korzystając ze zdalnego interfejsu użytkownika z komputera. **[Sprawdzanie](#page-467-0) [wykorzystania i dzienników za pomocą zdalnego interfejsu użytkownika\(P. 458\)](#page-467-0)** 

### **1 Na panelu sterowania naciśnij [Monitor stanu] na ekranie [Główny] lub w innej lokalizacji. [Ekran \[Główny\]\(P. 118\)](#page-127-0)**

➠Zostanie wyświetlony ekran [Monitor stanu].

- **2 Naciśnij [Zadanie kopiowania/drukowania].**
- **3 Sprawdź stan i zaloguj się w karcie [Stan zadania kop./druk.] lub [Rejestr zadań kopiowania].**

#### **Sprawdzanie statusu kopiowania**

- **1** W karcie [Stan zadania kop./druk.] sprawdź zadanie, które jest przetwarzane lub oczekuje na przetworzenie.
- **2** Wybierz zadanie, aby zobaczyć jego szczegóły.
	- ➠Wyświetlone zostaną informacje szczegółowe dotyczące tego zadania.
- **3** Sprawdź liczbę oryginałów, liczbę kopii i inne ustawienia.

### **Sprawdzanie dziennika zadań kopiowania**

- **1** W karcie [Rejestr zadań kopiowania], sprawdź zakończone zadania kopiowania.
- **2** Wybierz zadanie, aby zobaczyć jego szczegóły.
	- ➠Wyświetlone zostaną informacje szczegółowe dotyczące tego zadania.
- **3** Sprawdź liczbę wydrukowanych stron, liczbę kopii i inne ustawienia.

#### **Jeśli dziennik zadań kopiowania wyświetla [Błąd]**

Kopiowanie zostało anulowane lub wystąpił błąd. Jeśli zostanie wyświetlona trzycyfrowa liczba zaczynająca się od "#" (kod błędu), możesz sprawdzić przyczynę i rozwiązanie, korzystając z kodu błędu. **[Wyświetlany jest kod błędu\(P. 728\)](#page-737-0)** 

# Łączenie z urządzeniami przenośnymi

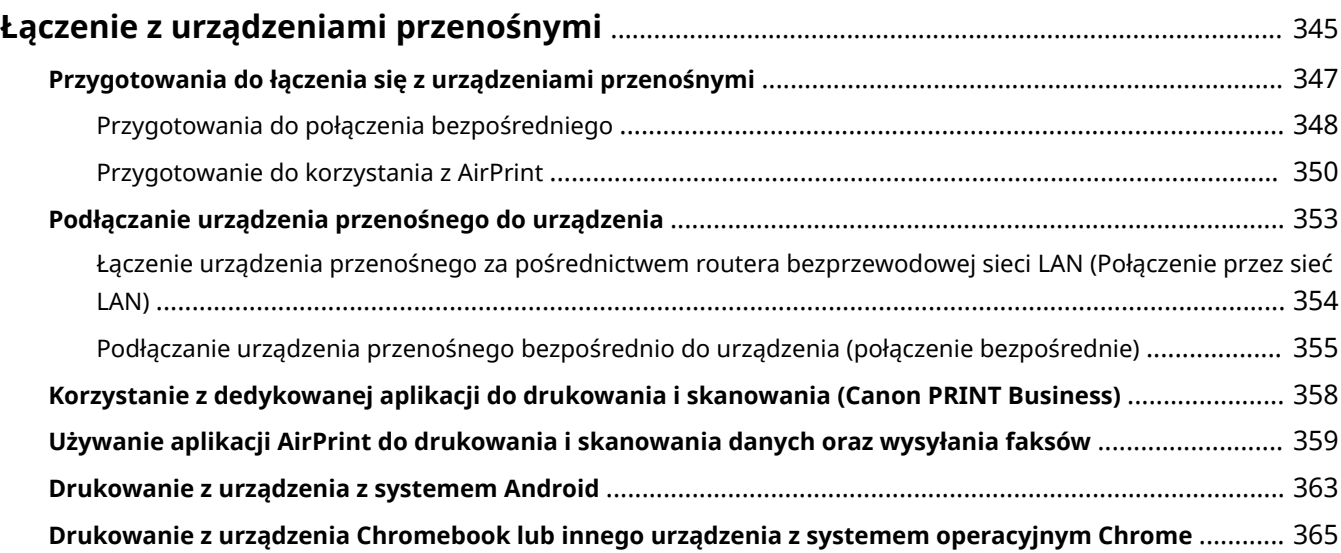

## <span id="page-354-0"></span>**Łączenie z urządzeniami przenośnymi**

#### 9RXX-072

Urządzenie może być obsługiwane za pomocą smartfona, tabletu lub innego urządzenia przenośnego. Korzystając z kompatybilnej aplikacji lub usługi, możesz łatwo drukować zdjęcia lub dokumenty za pomocą urządzenia przenośnego i zapisywać dane zeskanowane za pomocą urządzenia na tym samym urządzeniu.

Dostępne aplikacje i usługi różnią się w zależności od używanego urządzenia przenośnego.

#### **iPhone, iPad, iPod touch, Mac**

#### **Canon PRINT Business (wyłącznie iPhone, iPad)**

Dedykowana aplikacja Canon. Umożliwia drukowanie i skanowanie. Umożliwia ona także zarządzanie identyfikatorami wydziałów.

## **[Korzystanie z dedykowanej aplikacji do drukowania i skanowania \(Canon PRINT Business\)\(P. 358\)](#page-367-0)**

#### **AirPrint**

Funkcja ta jest standardem w systemach operacyjnych Apple. Z aplikacji, które obsługują AirPrint, możesz drukować bez konieczności instalowania specjalnej aplikacji lub sterownika.

Dodatkowo możesz korzystać z AirPrint, aby drukować z komputera Mac. Za pomocą komputera Mac możesz też skanować dane i wysyłać faksy.

**[Przygotowanie do korzystania z AirPrint\(P. 350\)](#page-359-0)** 

**[Używanie aplikacji AirPrint do drukowania i skanowania danych oraz wysyłania faksów\(P. 359\)](#page-368-0)** 

#### **Urządzenia z Androidem**

#### **Canon PRINT Business**

Dedykowana aplikacja Canon. Umożliwia drukowanie i skanowanie. Umożliwia ona także zarządzanie identyfikatorami wydziałów.

**[Korzystanie z dedykowanej aplikacji do drukowania i skanowania \(Canon PRINT Business\)\(P. 358\)](#page-367-0)** 

#### **Canon Print Service**

Dedykowana wtyczka Canon. Umożliwia drukowanie z dowolnej aplikacji. Umożliwia ona także zarządzanie identyfikatorami wydziałów.

**[Używanie dedykowanej wtyczki do drukowania \(Canon Print Service\)\(P. 363\)](#page-372-0)** 

#### **Mopria ® Print Service**

Wspólna wtyczka dla drukarek i urządzeń wielofunkcyjnych certyfikowanych dla Mopria®. Umożliwia drukowanie z dowolnej aplikacji bez konieczności instalowania dedykowanej wtyczki lub aplikacji dla poszczególnych producentów.

**[Używanie wspólnej wtyczki do drukowania \(Mopria® Print Service\)\(P. 363\)](#page-372-0)** 

#### **Chromebook lub inne urządzenie z systemem operacyjnym Chrome**

Do drukowania możesz użyć funkcji standardowo wbudowanej w system operacyjny Chrome, bez konieczności instalowania specjalnej aplikacji lub sterownika drukarki.

**[Drukowanie z urządzenia Chromebook lub innego urządzenia z systemem operacyjnym Chrome\(P. 365\)](#page-374-0)** 

## **WAŻNE**

#### **Podczas stosowania zasad zabezpieczeń**

● Gdy włączono [Ogranicz port IPP (numer portu: 631)] lub [Ogranicz port mDNS (numer portu: 5353)], nie możesz korzystać z AirPrint i Mopria® Print Service. **[Elementy zasady zabezpieczenia\(P. 445\)](#page-454-0)** 

## **UWAGA**

#### **Używanie książki adresowej na urządzeniach przenośnych**

● Wysyłając z urządzenia zeskanowane dane pocztą elektroniczną, możesz użyć Canon PRINT Business, aby określić miejsce docelowe zarejestrowane w książce adresowej urządzenia przenośnego. **[Określanie](#page-195-0) [miejsc docelowych \(książka adresowa w urządzeniu przenośnym\)\(P. 186\)](#page-195-0)** 

### ■ Patrz również

#### **Zarządzanie urządzeniem z urządzenia przenośnego (zdalny interfejs użytkownika)**

Ze zdalnego interfejsu użytkownika możesz korzystać za pomocą przeglądarki internetowej na urządzeniu przenośnym. Używając zdalnego interfejsu użytkownika możesz sprawdzać stan działania urządzenia, zmieniać jego ustawienia i rejestrować miejsca docelowe w książce adresowej. Szczegółowe informacje na temat uruchamiania i obsługi zdalnego interfejsu użytkownika znajdziesz w instrukcji korzystania ze zdalnego interfejsu na komputerze.

#### **[Zarządzanie urządzeniem z komputera \(Zdalny interfejs użytkownika\)\(P. 452\)](#page-461-0)**

\* W mobilnej wersji zdalnego interfejsu użytkownika niektóre elementy ekranu są pomijane. Aby sprawdzić wszystkie elementy, stuknij [Wersja na komputer] na dole ekranu i przełącz się na komputerową wersję zdalnego interfejsu użytkownika.

## <span id="page-356-0"></span>**Przygotowania do łączenia się z urządzeniami przenośnymi**

9RXX-073

Aby bezpośrednio podłączyć urządzenie przenośne do urządzenia lub użyć funkcji AirPrint, musisz najpierw skonfigurować ustawienia urządzenia.

**[Przygotowania do połączenia bezpośredniego\(P. 348\)](#page-357-0)  [Przygotowanie do korzystania z AirPrint\(P. 350\)](#page-359-0)** 

## <span id="page-357-0"></span>**Przygotowania do połączenia bezpośredniego**

9RXX-074

Włącz w urządzeniu funkcję bezpośredniego połączenia. Jeśli urządzenie nie jest podłączone do sieci, musisz sprawdzić ustawienia typu połączenia sieciowego.

**Włączanie funkcji połączenia bezpośredniego(P. 348) [Sprawdzanie typu połączenia sieciowego urządzenia\(P. 349\)](#page-358-0)** 

## Włączanie funkcji połączenia bezpośredniego

W tym rozdziale opisano, jak skonfigurować ustawienia za pomocą zdalnego interfejsu użytkownika z komputera. Na panelu sterowania wybierz [Menu] na ekranie [Główny], a następnie wybierz [Ustawienia], aby skonfigurować ustawienia. **[\[Ustaw. Bezpośr. połączenia\]\(P. 491\)](#page-500-0)**  Wymagane są uprawnienia administratora. Aby zastosować ustawienia, urządzenie musi zostać uruchomione ponownie.

**1 Zaloguj się w zdalnym interfejsie użytkownika w trybie menedżera systemu. [Uruchamianie Zdalnego interfejsu użytkownika\(P. 453\)](#page-462-0)** 

- **2 Na stronie portalu zdalnego interfejsu użytkownika kliknij na [Ustawienia/ rejestracja]. [Strona portalu zdalnego interfejsu użytkownika\(P. 456\)](#page-465-0)**
- **Kliknij na [Ustawienia sieciowe] ▶ [Ustawienia Bezpośredniego połączenia] ▶ [Edycja].**

➠Zostanie wyświetlony ekran [Edytuj Ustawienia Bezpośredniego połączenia].

**4 Zaznacz pole wyboru [Użyj Bezpośredniego połączenia].**

### **5 W razie potrzeby skonfiguruj funkcję połączenia bezpośredniego.**

Podczas jednoczesnego podłączania wielu urządzeń przenośnych musisz określić identyfikator SSID i klucz sieciowy.

#### **Aby automatycznie zakończyć połączenie**

Zaznacz pole wyboru [Zakończ sesję bezpośredniego połączenia], a następnie wprowadź czas trwania bezpośredniego połączenia do momentu jego zakończenia. Gdy połączonych jest kilka urządzeń przenośnych, zostaną one rozłączone po upływie czasu, jaki upłynął od ostatniego rozpoczętego połączenia.

#### **Aby zmienić adres IP dla połączenia**

W [Adres IP do bezpośredniego połączenia] wprowadź dowolny adres IP.

#### **Aby określić identyfikator SSID i klucz sieciowy (w przypadku jednoczesnego**

#### **podłączania kilku urządzeń przenośnych)**

Za każdym razem, gdy wykonywane jest połączenie bezpośrednie domyślnie SSID i klucz sieciowy urządzenia są automatycznie przypisywane losowemu ciągowi znaków.

Aby ręcznie określić identyfikator SSID i klucz sieciowy, w [Ustawienia trybu punktu dostępu] zaznacz pole wyboru [Określ identyfikator SSID do użycia] lub [Określ klucz sieciowy do użycia], a następnie wprowadź identyfikator SSID lub klucz sieciowy używając jednobajtowych znaków alfanumerycznych.

#### <span id="page-358-0"></span>**Aby pozwolić urządzeniom przenośnym zawsze łączyć się z urządzeniem**

Domyślnie, gdy chcesz nawiązać bezpośrednie połączenie, aby przełączyć urządzenie w stan oczekiwania, musisz użyć panelu sterowania.

Aby umożliwić urządzeniom przenośnym stałe połączenie z urządzeniem, w [Ustawienia trybu punktu dostępu] określ SSID i klucz sieciowy, a następnie zaznacz pole wyboru [Nigdy nie wyłączaj, jeśli określono identyfikator SSID/klucz sieciowy] w [Nie wyłączaj połączenia].

## **6 Kliknij [OK].**

## **7 Uruchom urządzenie ponownie. [Ponowne uruchamianie urządzenia\(P. 111\)](#page-120-0)**

➠Ustawienia zostały zastosowane.

## Sprawdzanie typu połączenia sieciowego urządzenia

Jeśli urządzenie nie jest podłączone do sieci (przewodowej lub bezprzewodowej), sprawdź, czy typ połączenia sieciowego jest ustawiony na przewodową sieć LAN. Jeśli urządzenie jest podłączone do sieci, nie musisz tego sprawdzać.

### **1 Na panelu sterowania naciśnij [Monitor stanu] na ekranie [Główny] lub w innej lokalizacji. [Ekran \[Główny\]\(P. 118\)](#page-127-0)**

➠Zostanie wyświetlony ekran [Monitor stanu].

## **2 Naciśnij [Informacje o sieci] [Typ połączenia sieciowego].**

➠Zostanie wyświetlony ekran [Typ połączenia sieciowego].

### **3 Sprawdź, czy wyświetlony jest [Przewodowa sieć LAN].**

Jeśli typ połączenia jest ustawiony na przewodową sieć LAN, możesz nawiązać bezpośrednie połączenie, nawet jeśli urządzenie nie jest podłączone do sieci.

#### **Gdy wyświetlony jest [Bezprzewodowa sieć LAN] w [Typ połączenia]**

Gdy urządzenie nie jest podłączone do bezprzewodowej sieci LAN, nie można nawiązać bezpośredniego połączenia. Podłącz urządzenie do bezprzewodowej sieci LAN lub zmień typ połączenia na przewodową sieć LAN.

**[Podłączanie do bezprzewodowej sieci LAN\(P. 58\)](#page-67-0)** 

**[Wybieranie przewodowej lub bezprzewodowej sieci LAN\(P. 56\)](#page-65-0)** 

## <span id="page-359-0"></span>**Przygotowanie do korzystania z AirPrint**

9RXX-075

Ustaw podstawowe informacje, które są wymagane do korzystania z AirPrint. Skonfiguruj ustawienia związane z funkcjami i zabezpieczeniami, które będą używane, zgodnie z twoimi potrzebami i środowiskiem.

**Ustawianie podstawowych informacji AirPrint(P. 350) [Ustawianie funkcji i zabezpieczeń, które mają być używane z AirPrint\(P. 351\)](#page-360-0)** 

## **UWAGA**

#### **Podczas korzystania z zarządzania identyfikatorami wydziałów**

- Identyfikatorów wydziałów nie można ustawić za pomocą funkcji AirPrint. Aby używać funkcji AirPrint podczas korzystania z zarządzania identyfikatorami wydziałów, skonfiguruj ustawienia tak, aby nie ograniczały poniższych operacji: **[Włączanie zarządzania identyfikatorami wydziałów\(P. 376\)](#page-385-0)** 
	- Drukowanie i wysyłanie faksów z komputera o nieznanym identyfikatorze wydziału
	- Skanowanie i zapis danych w komputerze

## Ustawianie podstawowych informacji AirPrint

Konfiguracja tych ustawień za pomocą zdalnego interfejsu użytkownika z komputera. Do konfigurowania ustawień nie można używać panelu sterowania. Wymagane są uprawnienia administratora.

**1 Zaloguj się w zdalnym interfejsie użytkownika w trybie menedżera systemu. [Uruchamianie Zdalnego interfejsu użytkownika\(P. 453\)](#page-462-0)** 

- **2 Na stronie portalu zdalnego interfejsu użytkownika kliknij na [Ustawienia/ rejestracja]. [Strona portalu zdalnego interfejsu użytkownika\(P. 456\)](#page-465-0)**
- **3 Kliknij na [Ustawienia sieciowe] [Ustawienia AirPrint] [Edycja].**

➠Zostanie wyświetlony ekran [Edytuj ustawienia AirPrint].

### **4 Zaznacz pole wyboru [Użyj AirPrint], a następnie wprowadź nazwę drukarki.**

- W polu nazwy drukarki wpisz nazwę identyfikującą urządzenie używając jednobajtowych znaków alfanumerycznych.
- Jeśli ustawiony jest mDNS dla IPv4, nazwa mDNS jest wprowadzana jako nazwa drukarki. Jeśli zmienisz nazwę drukarki, zmieniona zostanie również nazwa mDNS.

\* Jeśli zmienisz ustawioną nazwę drukarki lub nazwę mDNS, urządzenie Mac, które było podłączone do urządzenia, może nie być w stanie się z nim połączyć. W tym przypadku musisz zarejestrować urządzenie na urządzeniu Mac.

## **5 W razie potrzeby wprowadź lokalizację oraz współrzędne długości i szerokości geograficznej urządzenia.**
Ieśli lokalizację urządzenia określono w [Ustawienia/rejestracja] ▶ [Zarządzanie urządzeniem] ▶ [Ustawienia informacji o urządzeniu], ten sam ciąg znaków zostanie wprowadzony dla lokalizacji. Gdy zmienisz lokalizację w ustawieniach AirPrint, lokalizacja w ustawieniach informacji o urządzeniu również zostanie zmieniona.

## **6 Kliknij [OK].**

➠Ustawienia zostały zastosowane.

**7 Wyloguj się ze zdalnego interfejsu użytkownika.**

## **UWAGA**

- Gdy funkcja AirPrint jest włączona, włączone są również poniższe ustawienia sieciowe:
	- **[\[Użyj HTTP\]\(P. 503\)](#page-512-0)**
	- **[\[Ustawienia wydruku IPP\]\(P. 503\)](#page-512-0)**
	- **[\[Ustawienia mDNS\]\(P. 501\)](#page-510-0)**
	- **[\[Ustawienia Network Link Scan\]\(P. 504\)](#page-513-0)**

## Ustawianie funkcji i zabezpieczeń, które mają być używane z AirPrint

AirPrint używa następujących protokołów:

- IPP (drukowanie i wysyłanie faksów)
- Network Link Scan (skanowanie)

Protokół, którego należy użyć, różni się w zależności od funkcji. Dlatego możesz ograniczyć dostępne funkcje poprzez wyłączenie protokołów. Dodatkowo możesz skonfigurować ustawienia szyfrowania komunikacji za pomocą TLS oraz skonfigurować uwierzytelnianie IPP podczas korzystania z protokołu.

Konfiguracja tych ustawień za pomocą zdalnego interfejsu użytkownika z komputera. Do konfigurowania ustawień nie można używać panelu sterowania. Wymagane są uprawnienia administratora.

#### **Wymagane czynności przygotowawcze**

- Podczas szyfrowania komunikacji za pomocą TLS, określ klucz i certyfikat, które będą używane do komunikacji szyfrowanej TLS. **OKorzystanie z protokołu TLS(P. 392)**
- **1 Zaloguj się w zdalnym interfejsie użytkownika w trybie menedżera systemu. [Uruchamianie Zdalnego interfejsu użytkownika\(P. 453\)](#page-462-0)**
- **2 Na stronie portalu zdalnego interfejsu użytkownika kliknij na [Ustawienia/ rejestracja]. [Strona portalu zdalnego interfejsu użytkownika\(P. 456\)](#page-465-0)**
- **3** Kliknij [Ustawienia sieciowe] [Ustawienia wydruku IPP] lub [Ustawienia Network Link Scan] ▶ [Edycja].

➠Wyświetlony zostanie ekran [Edytuj ustawienia wydruku IPP] lub [Edytuj ustawienia Network Link Scan].

## **4 Skonfiguruj ustawienia IPP lub Network Link Scan.**

#### **Gdy ograniczasz funkcje, których możesz używać**

Odznacz pole wyboru [Użyj drukowania IPP] lub [Użyj Network Link Scan] checkboxes.

- Gdy odznaczysz pole wyboru [Użyj drukowania IPP], drukowanie i wysyłanie faksów za pomocą AirPrint nie będzie już możliwe.
- Gdy odznaczysz pole wyboru [Użyj Network Link Scan], skanowanie za pomocą AirPrint nie będzie już możliwe.

#### **Podczas szyfrowania komunikacji za pomocą TLS**

Zaznacz pole wyboru [Zezwalaj tylko podczas używania TLS] lub [Użyj TLS].

#### **Podczas ustawiania uwierzytelniania IPP**

Zaznacz pole wyboru [Użyj uwierzytelniania], a następnie, używając jednobajtowych znaków alfanumerycznych, ustaw nazwę użytkownika, która będzie używana do uwierzytelniania IPP. Aby ustawić hasło, zaznacz pole wyboru [Ustaw/zmień hasło], i wprowadź to samo hasło w obu [Hasło] i [Potwierdź] używając jednobajtowych znaków alfanumerycznych. Drukowanie lub wysyłanie faksów za pomocą AirPrint wymaga teraz uwierzytelnienia i tylko użytkownicy, którzy znają nazwę użytkownika i hasło uwierzytelniania IPP, mogą korzystać z tych funkcji.

## **5 Kliknij [OK].**

➠Ustawienia zostały zastosowane.

**6 Wyloguj się ze zdalnego interfejsu użytkownika.**

## <span id="page-362-0"></span>**Podłączanie urządzenia przenośnego do urządzenia**

9RXX-076

Aby korzystać z urządzenia z urządzenia przenośnego, musisz połączyć je z urządzeniem za pomocą jednej z poniższych metod:

#### **Łączenie za pośrednictwem routera bezprzewodowej sieci LAN (Połączenie przez sieć LAN)**

Podłącz urządzenie przenośne do urządzenia za pomocą routera bezprzewodowej sieci LAN w taki sam sposób, w jaki podłączasz komputer do urządzenia. Konfigurując urządzenie przenośne, aby automatycznie łączyło się z routerem bezprzewodowej sieci LAN, nie musisz następnym razem podłączać go ręcznie. **[Łączenie urządzenia przenośnego za pośrednictwem routera bezprzewodowej sieci LAN \(Połączenie](#page-363-0) [przez sieć LAN\)\(P. 354\)](#page-363-0)** 

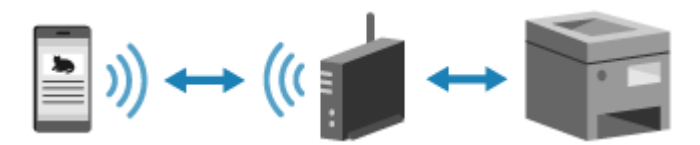

#### **Łączenie bezpośrednie (Direct Connection)**

Podłącz urządzenie przenośne bezpośrednio do urządzenia przez Wi-Fi. Urządzenie można połączyć bezpośrednio z wykorzystaniem routera bezprzewodowej sieci LAN. Urządzenie przenośne musisz podłączyć ręcznie za każdym razem, gdy korzystasz z urządzenia.

**[Przygotowania do połączenia bezpośredniego\(P. 348\)](#page-357-0)** 

**[Podłączanie urządzenia przenośnego bezpośrednio do urządzenia \(połączenie bezpośrednie\)\(P. 355\)](#page-364-0)** 

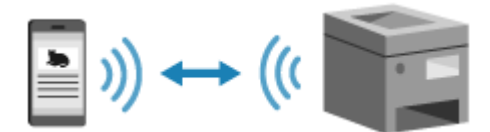

## <span id="page-363-0"></span>**Łączenie urządzenia przenośnego za pośrednictwem routera bezprzewodowej sieci LAN (Połączenie przez sieć LAN)**

#### 9RXX-077

Podłącz urządzenie przenośne do urządzenia za pomocą routera bezprzewodowej sieci LAN w taki sam sposób, w jaki podłączasz komputer do urządzenia. Konfigurując urządzenie przenośne, aby automatycznie łączyło się z routerem bezprzewodowej sieci LAN, nie musisz następnym razem podłączać go ręcznie.

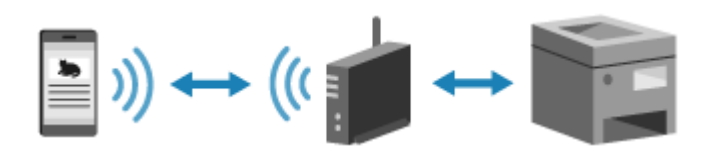

#### **Wymagane czynności przygotowawcze**

●Połącz urządzenie mobilne z siecią używając przewodowej lub bezprzewodowej sieci LAN. **○ [Konfigurowanie sieci\(P. 54\)](#page-63-0)** 

\* Jeśli używasz przewodowej sieci LAN, sprawdź, czy router bezprzewodowej sieci LAN jest podłączony do tej samej sieci.

● Ustaw adres IPv4 dla urządzenia. **[Ustawianie adresów IPv4\(P. 70\)](#page-79-0)** 

Podłącz urządzenie przenośne do jednego z następujących routerów bezprzewodowej sieci LAN:

- Routera bezprzewodowej sieci LAN podłączonego do urządzenia
- (Kiedy urządzenie jest podłączone do przewodowej sieci LAN) Routera bezprzewodowej sieci LAN w sieci połączonej z urządzeniem

Szczegółowe informacje na temat podłączania urządzenia przenośnego do routera bezprzewodowej sieci LAN znajdziesz w instrukcji obsługi urządzenia przenośnego.

## <span id="page-364-0"></span>**Podłączanie urządzenia przenośnego bezpośrednio do urządzenia (połączenie bezpośrednie)**

9RXX-078

Podłącz urządzenie przenośne bezpośrednio do urządzenia przez Wi-Fi. Można połączyć bezpośrednio do urządzenia bez używania routera bezprzewodowej sieci LAN. Za każdym razem, gdy korzystasz z urządzenia, musisz ręcznie podłączyć urządzenie przenośne.

Domyślnie w danym momencie bezpośrednio połączone z urządzeniem może być tylko jedno urządzenie przenośne. Ustawienie stałego SSID i klucza sieciowego umożliwia połączenie maksymalnie pięciu urządzeń przenośnych jednocześnie.

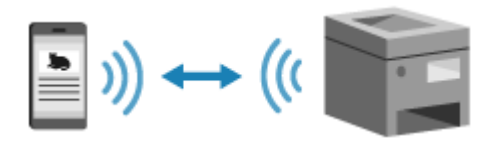

Aby nawiązać bezpośrednie połączenie, musisz za pomocą panelu sterowania przełączyć urządzenie w stan oczekiwania, a następnie połączyć je za pomocą jednej z poniższych metod:

#### **Ręczna konfiguracja ustawień sieci Wi-Fi**

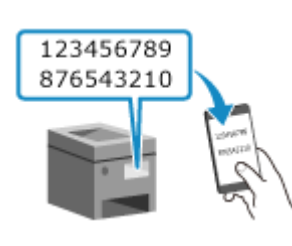

 Wyszukaj urządzenie w urządzeniu przenośnym i, aby się z nim połączyć, wprowadź ręcznie klucz sieciowy.

#### **Skanowanie kodów QR za pomocą Canon PRINT Business**

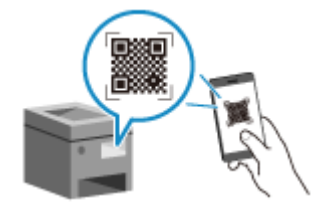

 Użyj Canon PRINT Business, aby łatwo połączyć się z urządzeniem przenośnym przez zeskanowanie kodu QR wyświetlanego na ekranie urządzenia.

#### **Wymagane czynności przygotowawcze**

- Poczyń przygotowania, takie jak włączenie funkcji bezpośredniego połączenia w urządzeniu. **[Przygotowania do połączenia bezpośredniego\(P. 348\)](#page-357-0)**
- Aby połączyć się poprzez zeskanowanie kodu QR, zainstaluj Canon PRINT Business na urządzeniu przenośnym.

**1 Na panelu sterowania naciśnij [Portal mobilny] na ekranie [Główny]. [Ekran](#page-127-0) [\[Główny\]\(P. 118\)](#page-127-0)** 

➠Zostanie wyświetlony ekran [Portal mobilny].

**2 W karcie [Bezp. połączenie] naciśnij [Połącz].**

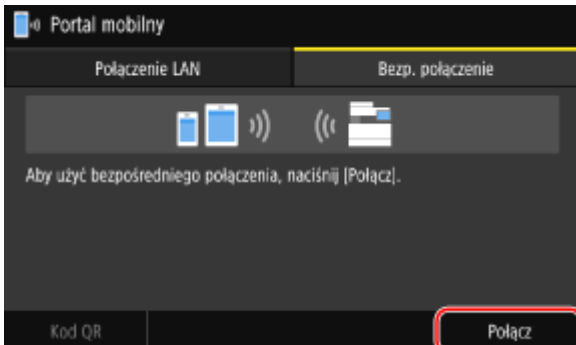

➠Urządzenie przechodzi w stan oczekiwania na połączenie bezpośrednie.

W ciągu 5 minut od naciśnięcia [Połącz] należy bezpośrednio podłączyć urządzenie przenośne.

### **Gdy pojawi się [Rozłącz]**

- Możesz pominąć ten krok, gdy wyświetlony jest [Połącz za pomocą żądanego urządzenia.]. Przejdź do kroku 3.
- Gdy pojawi się komunikat [Osiągnięto maksymalną liczbę urządzeń bezprzewodowych, jakie mogą być bezpośrednio podłączone.], nie możesz podłączyć nowego urządzenia przenośnego, dopóki podłączone urządzenie przenośne nie zostanie odłączone. Aby odłączyć podłączone urządzenie przenośne naciśnij [Rozłącz] [Tak].

\* Domyślnie tylko jedno urządzenie przenośne może być bezpośrednio połączone z urządzeniem naraz.

## **3 Podłącz bezpośrednio urządzenie przenośne.**

### **Ręczna konfiguracja ustawień sieci Wi-Fi**

**1** Sprawdź identyfikator SSID i klucz sieciowy urządzenia wyświetlany w karcie [Bezp. połączenie].

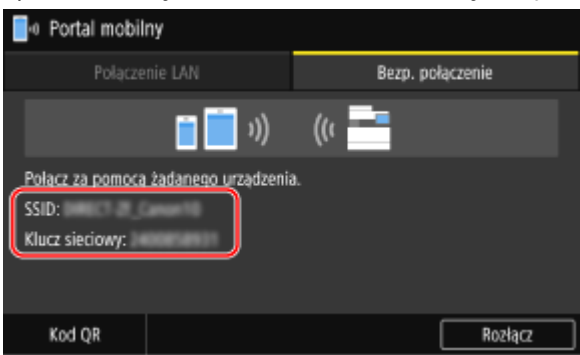

**2** W ustawieniach Wi-Fi urządzenia przenośnego wybierz SSID urządzenia i wprowadź klucz sieciowy. Szczegółowe informacje na temat konfigurowania ustawień Wi-Fi znajdziesz w instrukcji obsługi urządzenia przenośnego.

#### **Skanowanie kodów QR za pomocą Canon PRINT Business**

**1** W karcie [Bezp. połączenie] naciśnij [Kod QR].

➠Zostanie wyświetlony kod QR.

**2** Na urządzeniu przenośnym uruchom Canon PRINT Business, a następnie zeskanuj kod QR. Aby uzyskać szczegółowe informacje na temat skanowania kodu QR, zobacz sekcję pomocy w Canon PRINT Business.

### **4 Gdy na panelu sterowania pojawi się [Połączono.], naciśnij [Zamknij].**

➠Ponownie wyświetlony zostanie ekran [Portal mobilny]. Domyślnie tylko jedno urządzenie przenośne może być bezpośrednio połączone z urządzeniem naraz. Na ekranie pojawi się [Osiągnięto maksymalną liczbę urządzeń bezprzewodowych, jakie mogą być bezpośrednio podłączone.].

### **5 Po zakończeniu operacji wykonywanych na urządzeniu przenośnym naciśnij [Rozłącz] w karcie [Bezpośrednie połączenie].**

➠Połączenie bezpośrednie zostaje zakończone. Jeśli podłączonych jest kilka urządzeń przenośnych, wówczas wszystkie urządzenia są rozłączane.

## **WAŻNE**

- W zależności od urządzenia przenośnego połączenie z Internetem za pomocą funkcji połączenia bezpośredniego może nie być możliwe.
- Podczas korzystania z połączenia bezpośredniego zmniejsza się efekt oszczędzania energii w trybie uśpienia.
- Adres IP urządzenia przenośnego jest ustawiany automatycznie. Jeśli ustawisz adres IP ręcznie, komunikacja przy użyciu funkcji bezpośredniego połączenia może nie przebiegać prawidłowo.

## **IIWAGA**

#### **Sprawdzanie urządzenia przenośnego podłączonego do urządzenia**

● W karcie [Bezpośrednie połączenie], naciśnij [Info. o połączeniu], aby wyświetlić informacje o urządzeniu przenośnym podłączonym do urządzenia za pomocą połączenia bezpośredniego.

#### **Jeśli połączenie bezpośrednie zostanie automatycznie rozłączone**

- Połączenie bezpośrednie jest automatycznie kończone w następujących przypadkach:
	- Gdy ustawione jest zakończenie połączenia bezpośredniego
	- Gdy między urządzeniem przenośnym a urządzeniem przez określony czas nie są wysyłane ani odbierane żadne dane
	- W przypadku używania urządzenia przez połączenie z bezprzewodową siecią LAN, gdy połączenie zostanie zerwane

## **Korzystanie z dedykowanej aplikacji do drukowania i skanowania (Canon PRINT Business)**

9RXX-079

Do drukowania i skanowania możesz użyć dedykowanej aplikacji Canon Canon PRINT Business. Umożliwia ona także zarządzanie identyfikatorami wydziałów. Nawet jeśli drukowanie przy użyciu nieznanego identyfikatora wydziału jest ograniczone, możesz drukować, ustawiając identyfikator wydziału.

**Kompatybilne systemy operacyjne i strona do pobrania** Zobacz: informacje w witrynie internetowej firmy Canon. **https://global.canon/psmp/**

**Użycie**

- Podłącz urządzenie przenośne do urządzenia. **[Podłączanie urządzenia przenośnego do](#page-362-0) [urządzenia\(P. 353\)](#page-362-0)**
- Zarejestruj urządzenie w Canon PRINT Business. Kiedy urządzenie przenośne jest połączone z urządzeniem przez sieć LAN, do zarejestrowania urządzenia w Canon PRINT Business wymagane jest podanie adresu IP urządzenia lub wyświetlenie kodu QR. Możesz zobaczyć adres IP i wyświetlić kod QR używając ekranu [Główny] screen [Portal mobilny] late karcie [Połączenie LAN].
- Szczegółowe informacje na temat rejestrowania urządzenia, drukowania i skanowania można znaleźć w menu Pomoc w aplikacji.

## **Używanie aplikacji AirPrint do drukowania i skanowania danych oraz wysyłania faksów**

#### 9RXX-07A

AirPrint to funkcja drukowania standardowo stosowana w systemach operacyjnych firmy Apple. Z aplikacji, które obsługują AirPrint, możesz drukować bez konieczności instalowania specjalnej aplikacji lub sterownika. Dodatkowo możesz korzystać z AirPrint, aby drukować z komputera Mac. Za pomocą komputera Mac możesz też skanować dane i wysyłać faksy.

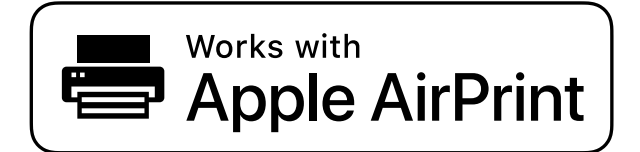

**Gdy używasz iPhone'a, iPada lub iPoda touch(P. 359) [Gdy używasz komputera Mac\(P. 360\)](#page-369-0)** 

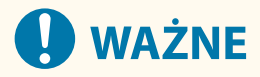

#### **Podczas korzystania z zarządzania identyfikatorami wydziałów w urządzeniu**

- Nie możesz korzystać z funkcji AirPrint, gdy ograniczone są następujące operacje: **[Włączanie zarządzania](#page-385-0) [identyfikatorami wydziałów\(P. 376\)](#page-385-0)** 
	- Drukowanie i wysyłanie faksów z komputera o nieznanym identyfikatorze wydziału
	- Skanowanie i zapis danych w komputerze

## Gdy używasz iPhone'a, iPada lub iPoda touch

Użyj funkcji AirPrint, aby drukować z iPhone'a, iPada lub iPoda touch podłączonego do urządzenia przez sieć LAN lub połączenie bezpośrednie.

#### **Środowisko robocze**

Z funkcji AirPrint możesz korzystać dla następujących modeli iPhone'a, iPada i iPoda touch:

- iPhone: 3GS lub nowszy
- iPad: Wszystkie modele
- iPod touch: Trzeciej generacji lub nowszy

#### **Wymagane czynności przygotowawcze**

- Aby umożliwić korzystanie z funkcji AirPrint, ustaw urządzenie. **[Przygotowanie do korzystania z](#page-359-0) [AirPrint\(P. 350\)](#page-359-0)**
- Podłącz urządzenie do iPhone'a, iPada lub iPoda touch. **[Podłączanie urządzenia przenośnego do](#page-362-0) [urządzenia\(P. 353\)](#page-362-0)** 
	- **1 Otwórz na iPhonie, iPadzie lub iPodzie touch dane, które mają zostać wydrukowane.**

<span id="page-369-0"></span>**2 W otwartej aplikacji z danymi, które mają zostać wydrukowane, dotknij [ ].**

➠Wyświetlone zostanie menu opcji.

### **3 Dotknij przycisk [Drukuj].**

➠Wyświetlone zostaną opcje drukowania.

Jeśli opcje drukowania nie są wyświetlane, oznacza to, że aplikacja nie obsługuje AirPrint. W takim przypadku do drukowania danych nie możesz używać AirPrint.

### **4 Dotknij [Drukarka], a następnie wybierz urządzenie.**

### **5 Skonfiguruj ustawienia drukowania.**

Dostępne ustawienia i możliwe do wykorzystania rozmiary papieru różnią się w zależności od używanej aplikacji.

## **6 Dotknij przycisk [Drukuj].**

➠Rozpoczyna się drukowanie.

Użyj [Monitor stanu] na panelu sterowania, aby wyświetlić status i dziennik zadań drukowania. O **[Wyświetlanie stanu i dziennika zadań drukowania\(P. 243\)](#page-252-0)** 

## Gdy używasz komputera Mac

Możesz używać funkcji AirPrint do drukowania i skanowania danych oraz wysyłania faksów z urządzenia Mac podłączonego do sieci w tej samej sieci LAN co urządzenie lub z urządzenia Mac podłączonego do urządzenia przez USB.

#### **Środowisko robocze**

Z funkcji AirPrint możesz korzystać na urządzeniu Mac z zainstalowanymi następującymi systemami operacyjnymi:

- Drukowanie: OS X 10.7 lub nowsze $*1$
- Skanowanie: OS X 10.9 lub nowsze<sup>\*2</sup>
- Wysyłanie faksów: OS X 10.9 lub nowsze

\*1 W przypadku drukowania z komputera Mac podłączonego do urządzenia przez USB, OS X 10.9 lub nowsze.

\*2 W przypadku skanowania z użyciem komunikacji szyfrowanej TLS, OS X 10.11 lub nowsze.

#### **Wymagane czynności przygotowawcze**

- Aby umożliwić korzystanie z funkcji AirPrint, ustaw urządzenie. **[Przygotowanie do korzystania z](#page-359-0) [AirPrint\(P. 350\)](#page-359-0)**
- Podłącz urządzenie do komputera Mac. **[Konfigurowanie sieci\(P. 54\)](#page-63-0)**  W przypadku połączenia przez USB podłącz się do portu USB służącego do podłączenia komputera, znajdującego się z tyłu urządzenia za pomocą kabla USB. **[Tylna strona\(P. 13\)](#page-22-0)**
- W [Preferencje systemowe] ▶ [Drukarki i skanery] na komputerze Mac, kliknij [+], aby zarejestrować urządzenie.

**Używanie AirPrint do drukowania danych(P. 361) Używanie AirPrint do skanowania danych(P. 361) [Używanie AirPrint to wysyłania faksów\(P. 362\)](#page-371-0)** 

#### ■ Używanie AirPrint do drukowania danych

**1 Otwórz na komputerze Mac dokument, który chcesz wydrukować.**

**2 W aplikacji używanej do otwierania dokumentu kliknij na [Drukuj].**

➠Otworzy się okno dialogowe drukowania.

**3 W [Drukarka] wybierz urządzenie.**

#### **4 Skonfiguruj ustawienia drukowania.**

Dostępne ustawienia i możliwe do wykorzystania rozmiary papieru różnią się w zależności od używanej aplikacji.

## **5 Kliknij [Drukuj].**

➠Rozpoczyna się drukowanie.

Użyj [Monitor stanu] na panelu sterowania, aby wyświetlić status i dziennik zadań drukowania. O **[Wyświetlanie stanu i dziennika zadań drukowania\(P. 243\)](#page-252-0)** 

### ■ Używanie AirPrint do skanowania danych

- **1 Umieść oryginał w urządzeniu. [Umieszczanie oryginałów\(P. 135\)](#page-144-0)**
- **Na urządzeniu Mac kliknij [Preferencje systemowe] ▶ [Drukarki i skanery].**

➠Zostanie wyświetlony ekran [Drukarki i skanery].

### **3 Wybierz urządzenie.**

**4 W karcie [Skaner] kliknij na [Otwórz skaner].**

➠Zostanie wyświetlony ekran [Skaner].

**5 Skonfiguruj ustawienia skanowania.**

## <span id="page-371-0"></span>**6 Kliknij [Skaner].**

➠Rozpocznie się skanowanie.

## **UWAGA**

#### **Jeżeli wykonanie skanowania jest niemożliwe**

● Urządzenie może nie być w trybie online (trybie gotowości do skanowania). Na panelu sterowania wybierz [Skanowanie] na ekranie [Główny], a następnie naciśnij [Skaner zdalny] aby włączyć urządzenie do sieci, a następnie powtórz operację.

### ■ Używanie AirPrint to wysyłania faksów

- **1 Otwórz na urządzeniu Mac dokument, który wysyłasz.**
- **2 W menu aplikacji użytej do otwarcia dokumentu kliknij na [Drukuj].**

➠Otworzy się okno dialogowe drukowania.

**3 W [Drukarka] wybierz urządzenie.**

Wybierz drukarkę, której nazwa kończy się na "Faks".

**4 W [Do] wprowadź numer faksu.**

## **5 Kliknij [Faks].**

➠Faks zostanie wysłany przez urządzenie.

Użyj [Monitor stanu] na panelu sterowania, aby wyświetlić status wysyłania i dziennik. **[Sprawdzanie](#page-324-0) [statusu i dziennika wysłanych i odebranych faksów\(P. 315\)](#page-324-0)** 

## **Drukowanie z urządzenia z systemem Android**

9RXX-07C

Aby umożliwić drukowanie z aplikacji, która ma funkcję drukowania, zainstaluj wtyczkę na urządzeniu przenośnym. Urządzenie to obsługuje wtyczki Canon oraz Mopria®, która jest wspierana przez różnych producentów.

**Używanie dedykowanej wtyczki do drukowania (Canon Print Service)(P. 363) Używanie wspólnej wtyczki do drukowania (Mopria® Print Service)(P. 363)** 

## Używanie dedykowanej wtyczki do drukowania (Canon Print Service)

Do drukowania z dowolnej aplikacji możesz użyć dedykowanej wtyczki Canon Canon Print Service. Umożliwia ona także zarządzanie identyfikatorami wydziałów. Nawet jeśli drukowanie przy użyciu nieznanego identyfikatora wydziału jest ograniczone, możesz drukować, ustawiając identyfikator wydziału.

**Kompatybilne systemy operacyjne i strona do pobrania** Zobacz: informacje w witrynie internetowej firmy Canon. **https://global.canon/psmp/**

**Użycie**

- Podłącz urządzenie przenośne do urządzenia. **[Podłączanie urządzenia przenośnego do](#page-362-0) [urządzenia\(P. 353\)](#page-362-0)**
- Zarejestruj urządzenie w Canon Print Service. Gdy urządzenie przenośne jest podłączone do urządzenia przez sieć LAN, dane o adresie IP urządzenia są wymagane do zarejestrowania urządzenia do Canon Print Service. Możesz wyświetlić adres IP na ekranie [Główny] • [Portal mobilny] • w karcie [Połączenie LAN].
- Szczegółowe informacje na temat rejestrowania urządzenia i metody drukowania można znaleźć w instrukcji Canon Print Service w "Aplikacje mobilne" na stronie podręcznika online. **https://oip.manual.canon/**

## Używanie wspólnej wtyczki do drukowania (Mopria® Print Service)

Urządzenie obsługuje Mopria® Print Service, wtyczkę, która umożliwia drukowanie z dowolnej aplikacji na drukarce lub urządzeniu wielofunkcyjnym certyfikowanym dla Mopria®.

Możesz drukować na drukarce certyfikowanej dla Mopria® dostępnej od różnych producentów, co jest wygodne, gdy drukujesz w podróży, bez konieczności instalowania specjalnej aplikacji lub wtyczki.

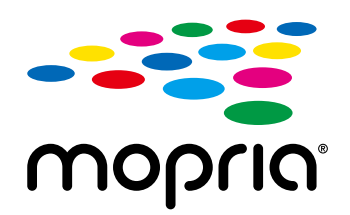

#### **Użycie**

- Podłącz urządzenie przenośne do urządzenia. **[Podłączanie urządzenia przenośnego do](#page-362-0) [urządzenia\(P. 353\)](#page-362-0)**
- $\bullet$  Aby zapoznać się z informacjami dotyczącymi drukowania i drukarek certyfikowanych dla Mopria®, zajrzyj na poniższą witrynę:

**https://mopria.org/**

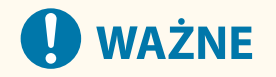

#### **Podczas korzystania z zarządzania identyfikatorami wydziałów w urządzeniu**

● Nie możesz używać do drukowania Mopria® Print Service, gdy ograniczone jest drukowanie z komputera o nieznanym identyfikatorze wydziału. **[Włączanie zarządzania identyfikatorami wydziałów\(P. 376\)](#page-385-0)** 

## **UWAGA**

● Korzystając z technologii Mopria® Scan, można bezpośrednio importować skanowane dane do urządzenia z systemem Android.

Aby uzyskać informacje na temat skanowania, zob. witrynę internetową: **https://mopria.org/**

## **Drukowanie z urządzenia Chromebook lub innego urządzenia z systemem operacyjnym Chrome**

9RXX-07E

Do drukowania bez konieczności instalowania specjalnej aplikacji lub sterownika drukarki możesz używać urządzenia Chromebook lub innego urządzenia z zainstalowanym systemem operacyjnym Chrome.

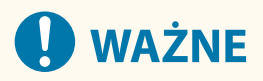

#### **Drukowanie z urządzenia z systemem operacyjnym Chrome**

● W zależności od kraju bądź regionu drukowanie z poziomu systemu operacyjnego Chrome może nie być dostepne.

#### **Podczas korzystania z zarządzania identyfikatorami wydziałów w urządzeniu**

● Nie możesz używać do drukowania urządzenia z zainstalowanym systemem operacyjnym Chrome, gdy ograniczone jest drukowanie z komputera o nieznanym identyfikatorze wydziału. **[Włączanie zarządzania](#page-385-0) [identyfikatorami wydziałów\(P. 376\)](#page-385-0)** 

#### **Użycie**

● Podłącz urządzenie Chromebook do urządzenia. **[Łączenie urządzenia przenośnego za pośrednictwem routera bezprzewodowej sieci LAN](#page-363-0) [\(Połączenie przez sieć LAN\)\(P. 354\)](#page-363-0)** 

Przy podłączaniu przez USB podłącz się za pomocą kabla USB do portu USB służącego do podłączenia komputera, znajdującego się z tyłu urządzenia. **OTylna strona(P. 13)** 

● Aby dowiedzieć się, jak drukować za pomocą urządzenia Chromebook, zobacz Pomoc dla tego urządzenia. **https://support.google.com/chromebook/answer/7225252**

## **UWAGA**

● Można również skanować z poziomu urządzenia z systemem operacyjnym Chrome bez instalowania dedykowanego oprogramowania.

Aby uzyskać informacje na temat skanowania, zob. stronę pomocy urządzenia Chromebook. **https://support.google.com/chromebook/answer/7225252/**

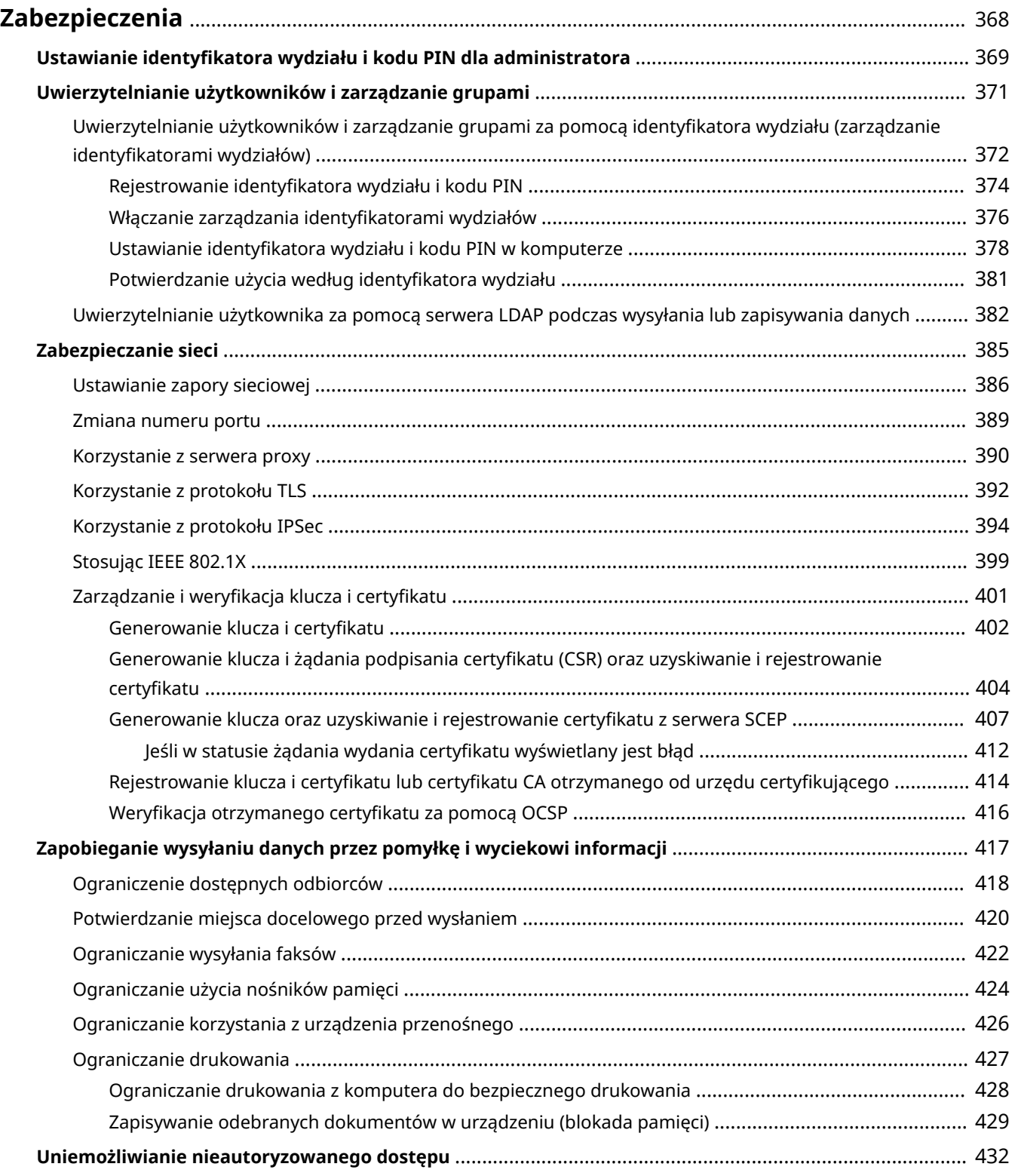

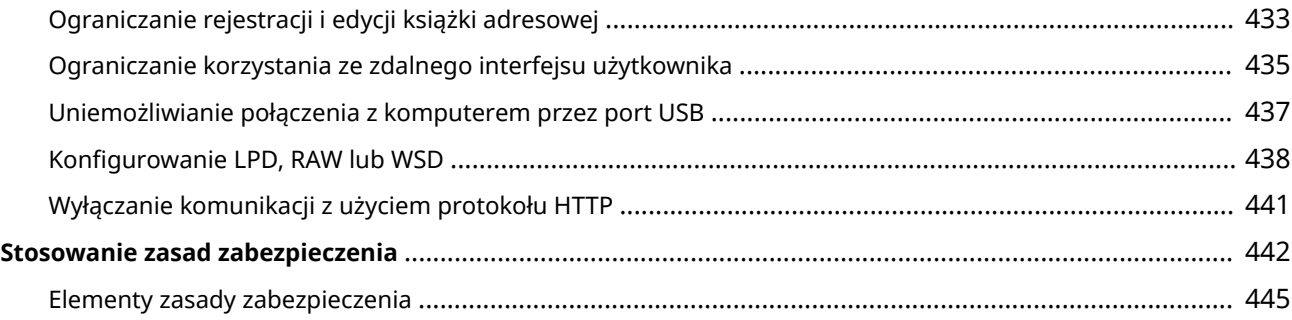

9RXX-07F

<span id="page-377-0"></span>Urządzenie to jest urządzeniem informacyjnym, które wykorzystuje funkcje komunikacyjne i obsługuje różne dane. Dlatego ważne jest, aby zapewnić środki zapobiegające nieautoryzowanemu dostępowi podczas korzystania z urządzenia w środowisku sieciowym oraz środki chroniące przed zagrożeniami bezpieczeństwa, takimi jak przypadkowe wysłanie danych czy wyciek informacji.

Jest ono wyposażone w różne funkcje i ustawienia, aby zmniejszyć te zagrożenia i podatności. Aby zapewnić jego bezpieczniejszą pracę, skonfiguruj ustawienia i stosuj je odpowiednio do Twojego środowiska użytkowania i warunków.

#### **Tworzenie systemu administratora**

Do zarządzania urządzeniem i konfigurowania ustawień użyj konta administratora. Obsługuj urządzenie za pomocą systemu, w którym tylko określony administrator (administratorzy) zna identyfikator i kod PIN. **[Ustawianie identyfikatora wydziału i kodu PIN dla administratora\(P. 369\)](#page-378-0)** 

#### **Zarządzanie użytkownikami i grupami**

Zarządzanie użytkownikami i grupami, które korzystają z urządzenia, oraz uwierzytelnianie jego użycia może zapobiec działaniu osób trzecich i nieautoryzowanemu dostępowi.

#### **[Uwierzytelnianie użytkowników i zarządzanie grupami\(P. 371\)](#page-380-0)**

#### **Ustawienia sieciowe**

Zastosowanie ustawień bezpieczeństwa sieciowego zgodnie ze środowiskiem użytkowania może zmniejszyć zagrożenie nieautoryzowanym dostępem i podsłuchiwaniem. **[Zabezpieczanie sieci\(P. 385\)](#page-394-0)** 

#### **Zarządzanie stanem wykorzystania**

Podczas używania tej funkcji do wysyłania faksów lub skanowania danych należy podjąć odpowiednie kroki, aby zapobiec pomyłkowemu wysłaniu danych lub wyciekowi informacji. Ponadto użycie kodu PIN i ustawienie ograniczeń użytkowania może zapobiec nieautoryzowanemu korzystaniu z książki adresowej i zdalnego interfejsu użytkownika. Implementacja środków, które obejmują operacje w zależności od stanu wykorzystania urządzenia, może poprawić bezpieczeństwo.

**[Zapobieganie wysyłaniu danych przez pomyłkę i wyciekowi informacji\(P. 417\)](#page-426-0)  [Uniemożliwianie nieautoryzowanego dostępu\(P. 432\)](#page-441-0)** 

#### **Zintegrowane zarządzanie z wykorzystaniem zasad zabezpieczenia**

Zastosowanie w tym urządzeniu zasad zabezpieczenia, które istnieją dla innych urządzeń, może pozwolić na współdzielenie poziomu bezpieczeństwa informacji w organizacji.

**[Stosowanie zasad zabezpieczenia\(P. 442\)](#page-451-0)** 

## <span id="page-378-0"></span>**Ustawianie identyfikatora wydziału i kodu PIN dla administratora**

9RXX-07H

Aby utworzyć konto administratora, ustaw identyfikator oraz kod PIN menedżera systemu. Dzięki utworzeniu konta administratora tylko użytkownicy, którzy znają te dane, mogą zalogować się w trybie menedżera systemu, aby przeglądać i zmieniać ważne ustawienia. **[Identyfikator i kod PIN menedżera](#page-16-0) [systemu\(P. 7\)](#page-16-0)** 

W tym rozdziale opisano, jak skonfigurować ustawienia za pomocą panelu sterowania. Po ustawieniu identyfikatora oraz kodu PIN menedżera systemu możesz również skonfigurować ustawienia za pomocą zdalnego interfejsu użytkownika z komputera. **[Zarządzanie urządzeniem z komputera \(Zdalny interfejs](#page-461-0) [użytkownika\)\(P. 452\)](#page-461-0)** 

Wymagane są uprawnienia administratora.

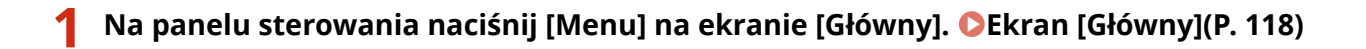

### **Naciśnij [Ustawienia zarządzania] • [Zarządzanie użytkownikami] • [Ustawienie informacji o menedżerze syst.].**

➠Zostanie wyświetlony ekran [Ustawienie informacji o menedżerze syst.].

Jeśli pojawi się ekran logowania, wprowadź aktualnie ustawiony identyfikator menedżera systemu i kod PIN, a następnie naciśnij [Zaloguj się].

### **3 Naciśnij [ID i PIN menedżera systemu], wprowadź identyfikator menedżera systemu i naciśnij [Zastosuj].**

Określ dowolną liczbę. Nie można ustawić identyfikatora menedżera systemu składającego się tylko z zer, np. "00" czy "0000000".

#### **4 Wprowadź kod PIN menedżera systemu i naciśnij [Zastosuj].**

Określ dowolną liczbę różną od "7654321". Nie można ustawić kodu PIN składającego się tylko z zer, np. "00" czy "0000000".

### **5 Wprowadź ponownie kod PIN, a następnie naciśnij przycisk [Zastosuj].**

➠Ustawienia zostały zastosowane.

## **WAŻNE**

● Nie zapomnij identyfikatora i kodu PIN menedżera systemu. Jeśli zapomnisz swojego identyfikatora i kodu PIN menedżera systemu, skontaktuj się ze sprzedawcą lub serwisem. **[Jeśli problem nadal](#page-748-0) [występuje\(P. 739\)](#page-748-0)** 

## **UWAGA**

### **Ustawianie informacji o zarządzającym systemem**

- Na ekranie [Ustawienie informacji o menedżerze syst.] naciśnij [Nazwa menedżera systemu], aby ustawić nazwę menedżera systemu.
- Adres e-mail i inne informacje dotyczące menedżera systemu można również skonfigurować za pomocą zdalnego interfejsu użytkownika z komputera.
	- Ustawione informacje są wyświetlane w [Monitor stanu/anulowanie] > [Informacje o urządzeniu] zdalnego interfejsu użytkownika. **[Sprawdzanie wykorzystania i dzienników za pomocą zdalnego](#page-467-0) [interfejsu użytkownika\(P. 458\)](#page-467-0)**
	- Ustawiony adres e-mail staje się miejscem docelowym, które wybiera się przez kliknięcie na [Wiadomość do menedżera systemu] na stronie portalu zdalnego interfejsu użytkownika. **[Strona portalu zdalnego](#page-465-0) [interfejsu użytkownika\(P. 456\)](#page-465-0)**

#### **Usuwanie ustawień identyfikatora i kodu PIN menedżera systemu**

● Usuń wprowadzone wartości identyfikatora menedżera systemu i kodu PIN, a następnie kliknij na [Zastosuj] pozostawiając puste pola.

## <span id="page-380-0"></span>**Uwierzytelnianie użytkowników i zarządzanie grupami**

9RXX-07J

Zarządzanie użytkownikami i grupami, które korzystają z urządzenia, oraz uwierzytelnianie jego użycia może zapobiec działaniu osób trzecich i nieautoryzowanemu dostępowi.

#### **Zarządzanie identyfikatorami wydziałów**

Użyj zarządzania identyfikatorami wydziałów, aby zarządzać użytkownikami dla wszystkich funkcji urządzenia. Z urządzenia mogą korzystać wyłącznie użytkownicy, którzy znają identyfikator wydziału i kod PIN. Możliwe jest również śledzenie wykorzystania urządzenia według identyfikatora wydziału, co pomaga w zarządzaniu kosztami.

#### **[Uwierzytelnianie użytkowników i zarządzanie grupami za pomocą identyfikatora wydziału](#page-381-0) [\(zarządzanie identyfikatorami wydziałów\)\(P. 372\)](#page-381-0)**

#### **Uwierzytelnianie przez serwer LDAP**

Autoryzacja przez serwer LDAP może być używana do funkcji wysyłania i zapisywania podczas korzystania z serwera LDAP.

**[Uwierzytelnianie użytkownika za pomocą serwera LDAP podczas wysyłania lub zapisywania](#page-391-0) [danych\(P. 382\)](#page-391-0)** 

\* Możesz też jednocześnie używać zarządzania identyfikatorami wydziałów i uwierzytelniania za pomocą serwera LDAP.

## <span id="page-381-0"></span>**Uwierzytelnianie użytkowników i zarządzanie grupami za pomocą identyfikatora wydziału (zarządzanie identyfikatorami wydziałów)**

9RXX-07K

Zarządzanie identyfikatorami wydziałów to funkcja służąca do zarządzania użytkownikami i grupami poprzez przydzielanie identyfikatora wydziału każdemu użytkownikowi lub grupie. Podczas korzystania z zarządzania identyfikatorami wydziałów zaleca się utworzenie konta administratora oraz systemu do zarządzania i obsługi przez konkretnego użytkownika.

**Co możesz zrobić dzięki zarządzaniu identyfikatorami wydziałów(P. 372) Przykłady operacji(P. 372) [Procedura zarządzania identyfikatorami wydziałów\(P. 373\)](#page-382-0)** 

## Co możesz zrobić dzięki zarządzaniu identyfikatorami wydziałów

Używając zarządzania identyfikatorami wydziałów, możesz wykonać następujące czynności:

#### **Zwiększyć bezpieczeństwo**

- Ustawić kod PIN dla identyfikatora wydziału, aby wymagać uwierzytelnienia przez wprowadzenie identyfikatora wydziału i kodu PIN podczas logowania się użytkownika.
- Ograniczyć operacje dla nieznanego identyfikatora wydziału.

**Monitorowanie wykorzystania urządzenia i zarządzanie kosztami**

- Zliczanie i śledzenie liczbę wydrukowanych stron według identyfikatora wydziału.
- Ustawienie maksymalnej liczby stron, które mogą być wydrukowane dla danego identyfikatora wydziału, aby kontrolować liczbę arkuszy papieru, które mogą być użyte.
- Ograniczyć funkcje kopiowania, drukowania, skanowania lub faksowania według identyfikatora wydziału.

## Przykłady operacji

Przydziel identyfikatory departamentów użytkownikom i grupom zgodnie ze środowiskiem i celem użycia. Dodatkowo, nadanie kodu PIN do identyfikatora wydziału może zapobiec nieautoryzowanemu dostępowi i umożliwić bardziej rygorystyczne zarządzanie.

#### **Przykład 1: Zarządzanie poszczególnymi użytkownikami poprzez przydzielanie im identyfikatorów wydziałów**

Użyj tej metody do zarządzania poszczególnymi użytkownikami poprzez przydzielenie każdemu z nich identyfikatora wydziału.

Jest to przydatne, gdy z urządzenia korzysta kilka osób i dla każdego użytkownika chcesz ograniczyć liczbę drukowanych stron oraz dostęp do funkcji.

Użytkownicy logują się za pomocą własnego identyfikatora wydziału.

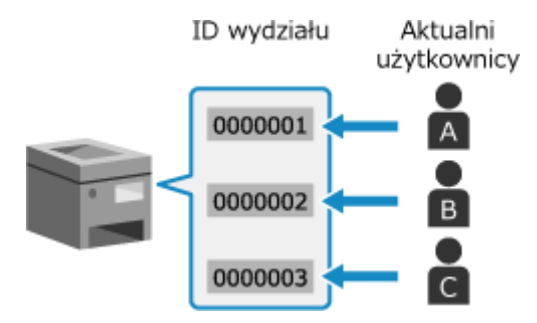

### <span id="page-382-0"></span>**Przykład 2: Zarządzanie użytkownikami jako grupą**

Użyj tej metody do zarządzania wieloma użytkownikami w grupie poprzez przydzielenie każdej grupie oddzielnego identyfikatora wydziału.

Jest to przydatne, gdy z urządzenia korzysta wiele osób lub grup, np. wydziały biurowe czy klasy szkolne. Użytkownicy logują się za pomocą identyfikatora wydziału grupy, do której należą.

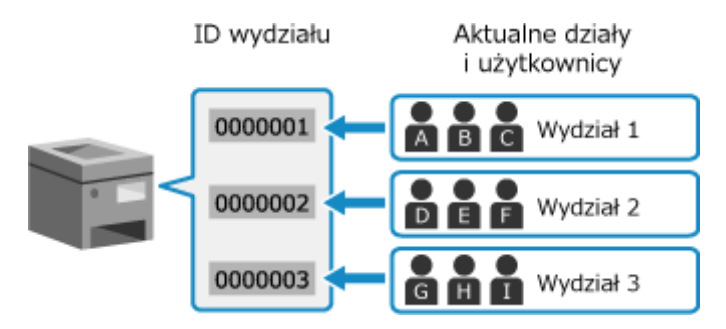

### Procedura zarządzania identyfikatorami wydziałów

Aby skorzystać z zarządzania identyfikatorami wydziałów, postępuj zgodnie z poniższą procedurą. Wymagane są uprawnienia administratora.

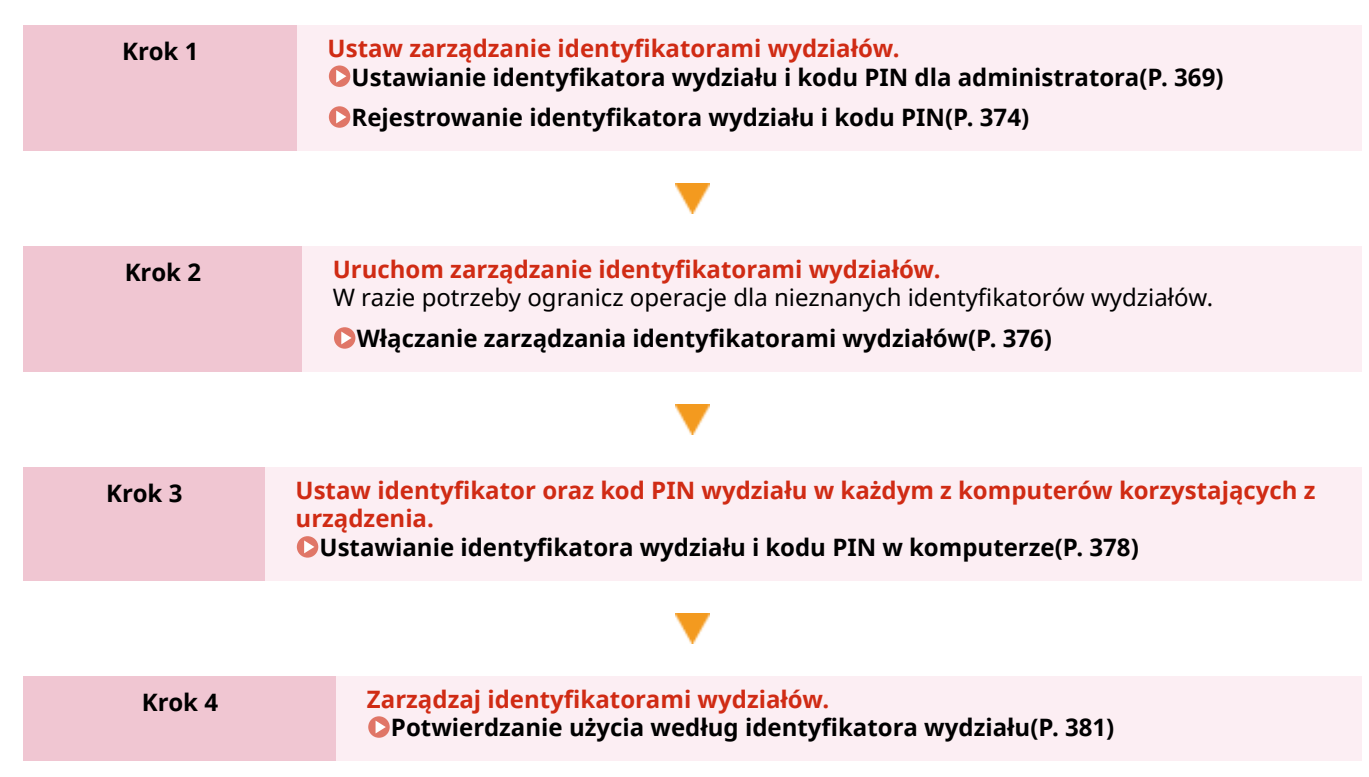

## <span id="page-383-0"></span>**Rejestrowanie identyfikatora wydziału i kodu PIN**

9RXX-07L

Zarejestruj identyfikator wydziału używany przez grupę lub użytkownika, który ma być zarządzany. Aby przeprowadzić uwierzytelnianie podczas logowania, ustaw kod PIN. W razie potrzeby dla każdego identyfikatora wydziału ogranicz liczbę stron, które można wydrukować, oraz funkcje użytkowe.

W tym rozdziale opisano, jak zarejestrować identyfikator oraz kod PIN wydziału za pomocą zdalnego interfejsu użytkownika z komputera.

Na panelu sterowania wybierz [Menu] w ekranie [Główny], a następnie wybierz [Ustawienia zarządzania], aby zapisać te informacje. **[\[Zarządzanie ID działu\]\(P. 579\)](#page-588-0)** 

Wymagane są uprawnienia administratora.

**1 Zaloguj się w zdalnym interfejsie użytkownika w trybie menedżera systemu. [Uruchamianie Zdalnego interfejsu użytkownika\(P. 453\)](#page-462-0)** 

**2 Na stronie portalu zdalnego interfejsu użytkownika kliknij na [Ustawienia/ rejestracja]. [Strona portalu zdalnego interfejsu użytkownika\(P. 456\)](#page-465-0)** 

**3 Kliknij opcje [Zarządzanie użytkownikami] [Zarządzanie ID działu].**

➠Zostanie wyświetlony ekran [Zarządzanie ID działu].

## **4 Kliknij [Zapisz nowy dział].**

➠Zostanie wyświetlony ekran [Zapisz nowy dział].

### **5 W [Nowy dział] ustaw identyfikator oraz kod PIN wydziału.**

- W [ID działu] wprowadź liczby.
- Aby ustawić kod PIN zaznacz pole wyboru [Ustaw kod PIN], a następnie wprowadź tę samą liczbę w [Kod PIN] i [Potwierdź].

\* Nie można ustawić identyfikatora ani kodu PIN wydziału składającego się z samych zer, np. "00" czy "0000000".

### **6 Skonfiguruj [Ogranicz funkcje] według potrzeb.**

- Aby ograniczyć liczbę stron, które można wydrukować, wybierz żądany element i w [Liczba stron] wprowadź maksymalną liczbę stron.
- Aby ograniczyć dostępne funkcje, zaznacz elementy, które chcesz ograniczyć.
	- \* Wybierz [Ogranicz skanowanie], aby ograniczyć poniższe funkcje skanowania.
		- Zapisywanie zeskanowanych danych na nośniku pamięci USB
		- Wysyłanie wiadomości e-mail
		- Zapisywanie zeskanowanych danych w folderze udostępnionym lub na serwerze FTP

## **7 Kliknij [OK].**

- ➠Zarejestrowany identyfikator wydziału jest dodawany do [Suma stron dla identyfikatora działu] na ekranie [Zarządzanie ID działu].
- **8 Wyloguj się ze zdalnego interfejsu użytkownika.**

## **UWAGA**

### **Edycja zarejestrowanego identyfikatora wydziału**

● Aby edytować zarejestrowane informacje, kliknij identyfikator wydziału, który chcesz edytować w [Suma stron dla identyfikatora działu] na ekranie [Zarządzanie ID działu].

## <span id="page-385-0"></span>**Włączanie zarządzania identyfikatorami wydziałów**

9RXX-07R

Aby umożliwić zarządzanie identyfikatorami wydziałów, po zarejestrowaniu identyfikatora wydziału skonfiguruj ustawienia. Po uruchomieniu zarządzania identyfikatorami wydziałów podczas obsługi urządzenia pojawi się ekran logowania.

Domyślnie bez konieczności logowania się mogą być obsługiwane poniższe funkcje.

- Drukowanie i wysyłanie faksów z komputera
- Skanowanie i zapis danych w komputerze

W razie potrzeby możesz też ograniczyć te operacje.

W tym rozdziale opisano, jak skonfigurować ustawienia za pomocą zdalnego interfejsu użytkownika z komputera. Na panelu sterowania wybierz [Menu] na ekranie [Główny], a następnie wybierz [Ustawienia zarządzania], aby skonfigurować ustawienia. **D[Zarządzanie ID działu](P. 579)** Wymagane są uprawnienia administratora.

**1 Zaloguj się w zdalnym interfejsie użytkownika w trybie menedżera systemu. [Uruchamianie Zdalnego interfejsu użytkownika\(P. 453\)](#page-462-0)** 

- **2 Na stronie portalu zdalnego interfejsu użytkownika kliknij na [Ustawienia/ rejestracja]. [Strona portalu zdalnego interfejsu użytkownika\(P. 456\)](#page-465-0)**
- **3 Kliknij na [Zarządzanie użytkownikami] [Zarządzanie ID działu] [Edycja].**

➠Zostanie wyświetlony ekran [Edytuj zarządzanie identyfikatorem działu].

- **4 Zaznacz pole wyboru [Zarządzanie ID działu].**
- **5 Aby ograniczyć drukowanie z komputera o nieznanym identyfikatorze wydziału, odznacz ten element.**

#### **Ograniczanie drukowania i wysyłania faksów z komputera o nieznanym**

#### **identyfikatorze wydziału**

Wyczyść pole wyboru [Zezwalaj na zadania drukowania o nieznanym identyfikatorze].

\* Gdy to pole wyboru jest odznaczone, aby móc drukować lub wysyłać faksy z komputera, musisz ustawić identyfikator wydziału w sterowniku. **[Ustawianie identyfikatora wydziału i kodu PIN w](#page-387-0) [komputerze\(P. 378\)](#page-387-0)** 

#### **Aby ograniczyć możliwość zapisywania zeskanowanych danych na komputerze**

Wyczyść pole wyboru [Zezwalaj na zadania skanowania o nieznanym identyfikatorze].

\* Identyfikator wydziału nie może być ustawiony w sterowniku lub aplikacji do zapisywania zeskanowanych danych w komputerze. Dlatego też, gdy to pole wyboru jest odznaczone, użytkownicy nie mogą już zapisywać zeskanowanych danych w komputerze podczas zarządzania identyfikatorami działów.

## **6 Kliknij [OK].**

➠Ustawienia zostały zastosowane.

**Wyloguj się ze zdalnego interfejsu użytkownika.**

## <span id="page-387-0"></span>**Ustawianie identyfikatora wydziału i kodu PIN w komputerze**

#### 9RXX-07S

Jeśli ograniczasz drukowanie i wysyłanie faksów z komputera o nieznanym identyfikatorze wydziału, musisz ustawić identyfikator wydziału i kod PIN w każdym komputerze korzystającym z urządzenia. Jeśli chcesz włączyć drukowanie z komputera do wykorzystania dla każdego identyfikatora wydziału, nawet jeśli nie są one ograniczone, ustaw identyfikator wydziału i PIN dla każdego komputera.

#### **Gdy używasz Windows(P. 378) [Gdy używasz macOS\(P. 379\)](#page-388-0)**

### ■ Gdy używasz Windows

Na każdym komputerze wymagane są uprawnienia administratora.

- **1 Zaloguj się do komputera jako administrator.**
- **2** Kliknij na [ $\Box$ ] (Start) | [@] (Settings) | [Urządzenia] | [Drukarki i skanery].

➠Zostanie wyświetlony ekran [Drukarki i skanery].

**Xliknij sterownik urządzenia ▶ [Manage] ▶ [Właściwości drukarki].** 

➠Wyświetli się ekran właściwości sterownika.

- **4 W karcie [Ustawienia urządzenia], ustaw [Zarządzanie użytkownikami] na [Zarządzanie identyfikatorami wydziałów].**
- **5 Kliknij [Ustawienia] na dole po prawej stronie.**

➠Zostanie wyświetlony ekran [Ustawienia identyfikatora wydziału/kodu PIN].

### **6 Ustaw identyfikator i kod PIN wydziału.**

- Aby ustawić kod PIN, zaznacz pole wyboru [Zezwól na ustawianie kodu PIN], a następnie wprowadź kod PIN.
- Kliknij [Sprawdź], aby sprawdzić, czy identyfikator oraz kod PIN wydziału zostały wprowadzone poprawnie. \* Ta funkcja jest niedostępna, jeżeli urządzenie jest podłączone do komputera za pośrednictwem USB lub WSD (Web Services on Devices).
- **7 W razie potrzeby ustaw proces uwierzytelniania i odpowiedni zakres.**

### **Potwierdzanie identyfikatora oraz kodu PIN wydziału podczas drukowania lub wysyłania faksów**

Wybierz [Potwierdź identyfikator wydziału/kod PIN przy drukowaniu] i/lub pola wyboru [Potwierdź ID wydziału/kod PIN przy wysyłaniu faksów].

<span id="page-388-0"></span>**Gdy urządzenie jest podłączone do komputera przez port USB lub WSD** Zaznacz pole wyboru [Uwierzytelnij identyfikator wydziału/kod PIN w urządzeniu].

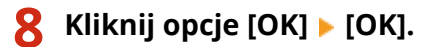

➠Ustawienia zostały zastosowane.

#### ■ Gdy używasz macOS

**1 Kliknij na [ ] [Preferencje systemowe] [Drukarki i skanery].**

➠Zostanie wyświetlony ekran [Drukarki i skanery].

- **2 Wybierz urządzenie i kliknij na [Opcje i materiały].**
- **3 W karcie [Opcje] zaznacz pole wyboru [Department ID Management], a następnie kliknij na [OK].**
- **4 Na ekranie ustawień sterownika ustaw identyfikator wydziału i kod PIN.**

Za każdym razem, gdy drukujesz lub wysyłasz faks, musisz ustawić identyfikator oraz kod PIN wydziału.

#### **W przypadku korzystania ze sterownika drukarki**

- **1** Wyświetl okno dialogowe drukowania i wybierz sterownik drukarki dla urządzenia. **[Drukowanie z](#page-230-0) [komputera\(P. 221\)](#page-230-0)**
- **2** Z menu rozwijanego ustawień drukowania wybierz [Special Features].

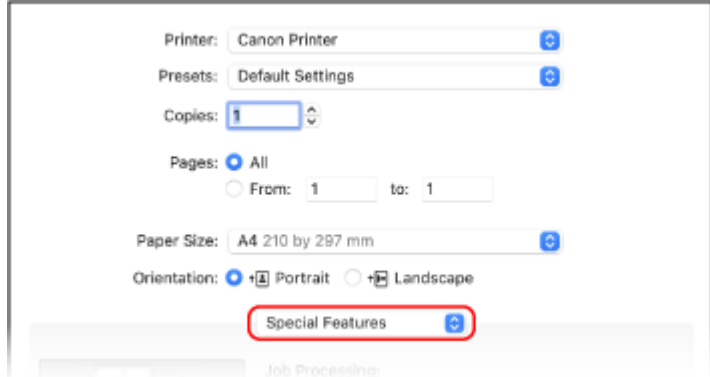

Jeśli ustawienia drukowania nie są wyświetlane, kliknij na [Pokaż szczegóły] w oknie dialogowym drukowania.

**3** Zaznacz pole wyboru [Use Department ID Management], a następnie kliknij na [Settings].

➠Zostanie wyświetlony ekran [Department ID/PIN Settings].

- **4** Wprowadź identyfikator wydziału i kod PIN.
- **5** W razie potrzeby ustaw proces uwierzytelniania i odpowiedni zakres.

**Potwierdzanie identyfikatora wydziału i kodu PIN podczas drukowania**

Zaznacz pole wyboru [Confirm Department ID/PIN When Printing].

**6** Kliknij [OK].

#### **W przypadku korzystania ze sterownika faksu**

- **1** Wyświetl okno dialogowe drukowania i wybierz sterownik faksu dla urządzenia. **[Wysyłanie faksów z](#page-313-0) [komputera \(faksowanie PC\)\(P. 304\)](#page-313-0)**
- **2** Z menu rozwijanego ustawień drukowania wybierz [Advanced Settings].

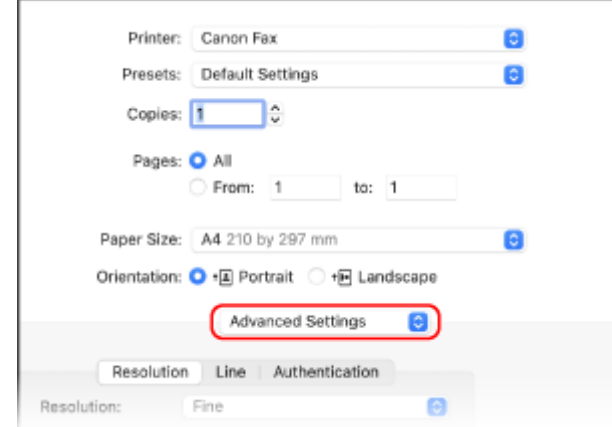

Jeśli nie są wyświetlane żadne opcje drukowania, kliknij [Pokaż szczegóły] u dołu ekranu.

**3** W karcie [Authentication], zaznacz pole wyboru [Use Department ID Management], a następnie wprowadź identyfikator oraz kod PIN wydziału.

## <span id="page-390-0"></span>**Potwierdzanie użycia według identyfikatora wydziału**

9RXX-07U

Gdy włączone jest zarządzanie identyfikatorami wydziałów, możesz zobaczyć liczbę stron wydrukowanych i skopiowanych dla każdego identyfikatora wydziału.

W tym rozdziale opisano, jak wyświetlać informacje za pomocą zdalnego interfejsu użytkownika z komputera. Na panelu sterowania wybierz [Menu] na ekranie [Główny], a następnie wybierz [Ustawienia zarządzania], aby wyświetlić te informacje. **[\[Zarządzanie ID działu\]\(P. 579\)](#page-588-0)**  Wymagane są uprawnienia administratora.

- **1 Zaloguj się w zdalnym interfejsie użytkownika w trybie menedżera systemu. [Uruchamianie Zdalnego interfejsu użytkownika\(P. 453\)](#page-462-0)**
- **2 Na stronie portalu zdalnego interfejsu użytkownika kliknij na [Ustawienia/ rejestracja]. [Strona portalu zdalnego interfejsu użytkownika\(P. 456\)](#page-465-0)**
- **3 Kliknij opcje [Zarządzanie użytkownikami] [Zarządzanie ID działu].**

➠Zostanie wyświetlony ekran [Zarządzanie ID działu].

**4 W [Suma stron dla identyfikatora działu], wyświetl podgląd wykorzystania.**

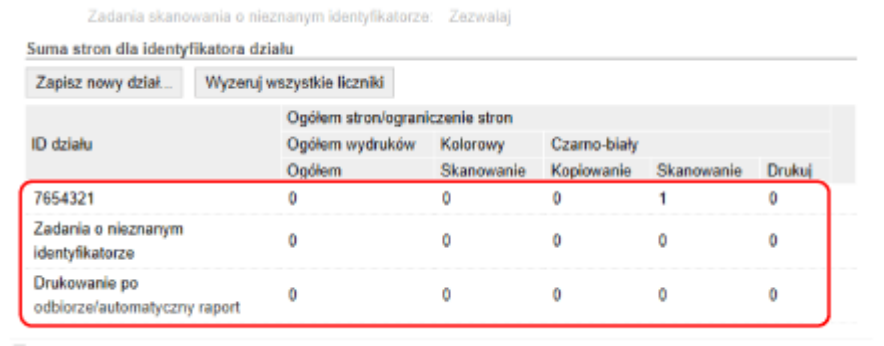

**Resetowanie licznika tylko dla określonego identyfikatora wydziału** Dla identyfikatora wydziału z licznikiem, który chcesz zresetować, kliknij [Wyzeruj licznik] [OK].

**Resetowanie licznika dla wszystkich identyfikatorów wydziału** Kliknij opcje [Wyzeruj wszystkie liczniki] [OK].

**5 Po przejrzeniu użytkowania wylogować się z zdalnego interfejsu użytkownika.**

## <span id="page-391-0"></span>**Uwierzytelnianie użytkownika za pomocą serwera LDAP podczas wysyłania lub zapisywania danych**

9RXX-07W

Gdy używasz funkcji wysyłania i zapisywania urządzenia, możesz korzystać z uwierzytelniania za pomocą serwera LDAP. Aby ograniczyć te funkcje tylko do użytkowników zarządzanych przez serwer LDAP, podczas wysyłania lub zapisywania faksów lub skanowanych danych urządzenie może wyświetlać ekran logowania.

Możesz także ograniczyć miejsca docelowe wysyłania i zapisywania oraz zablokować wysyłanie i zapisywanie dla każdej funkcji.

Specyfikacjeuwierzytelniania urządzenia przez serwer LDAP znajdziesz w specyfikacjach funkcji uwierzytelniania. O **[Obsługiwane oprogramowanie i serwery\(P. 42\)](#page-51-0)** 

Konfiguracja tych ustawień za pomocą zdalnego interfejsu użytkownika z komputera. Do konfigurowania ustawień nie można używać panelu sterowania.

Wymagane są uprawnienia administratora.

**Wymagane czynności przygotowawcze**

- Zarejestruj serwer LDAP, który ma być używany do uwierzytelniania w urządzeniu. **[Zapisywanie serwerów](#page-91-0) [LDAP\(P. 82\)](#page-91-0)**
- **1 Zaloguj się w zdalnym interfejsie użytkownika w trybie menedżera systemu. [Uruchamianie Zdalnego interfejsu użytkownika\(P. 453\)](#page-462-0)**
- **2 Na stronie portalu zdalnego interfejsu użytkownika kliknij na [Ustawienia/ rejestracja]. [Strona portalu zdalnego interfejsu użytkownika\(P. 456\)](#page-465-0)**
- **3** Kliknij na [Ustawienia wysyłania] [Ustawienia uwierzytelniania dla funkcji **wysyłania] [Edycja].**

➠Zostanie wyświetlony ekran [Edycja ustawień uwierzytelniania dla funkcji wysyłania].

### **4 Zaznacz pole wyboru [Użyj uwierzytelniania użytkownika] w [Ustawienia podstawowe].**

#### **Podczas zarządzania identyfikatorami wydziałów**

Ustaw działanie podczas wylogowywania się po zalogowaniu zarówno za pomocą uwierzytelniania, jak i zarządzania identyfikatorami wydziałów. Aby wyświetlić ekran wyboru uwierzytelnienia wylogowania po naciśnięciu przycisku wylogowania, zaznacz pole wyboru [Wyświetl ekran potwierdzenia przy wylogowywaniu].

Gdy to pole wyboru jest odznaczone, zostaniesz wylogowany z obu miejsc bez wyświetlania ekranu.

### **5 W [Ustawienia wysyłania e-maila/I-Faksu] określ, czy zezwalać na wysyłanie e-maili i I-faksów.**

● Gdy wybrano [Nie zezwalaj], nie możesz wysyłać zeskanowanych danych pocztą elektroniczną lub I-faksem.

- Gdy wybrano [Dozwolone tylko wysyłanie do mnie], możesz wysyłać e-maile i I-faksy tylko na adresy e-mail użytkowników uwierzytelnionych za pomocą serwera LDAP.
- **Gdy wybrano [Zezwalaj] lub [Dozwolone tylko wysyłanie do mnie]** Skonfiguruj ustawienia, aby wyświetlić ekran uwierzytelniania i określić nadawcę.

#### **[Metoda uwierzytelniania]**

Określ, czy podczas wysyłania danych ma być wyświetlany ekran uwierzytelniania serwera SMTP.

#### **[Wyświetl ekran uwierzytelniania przy użyciu takiej samej nazwy użytkownika jak podczas rozpoczęcia operacji wysyłania]**

Wyświetla ekran uwierzytelniania przy użyciu tej samej nazwy użytkownika i hasła, które zostały wprowadzone na ekranie logowania do wysyłania uwierzytelnionego.

#### **[Wyświetl ekran uwierzytelniania bez żadnych informacji uwierzytelniających]**

Wyświetla ekran uwierzytelniania bez nazwy użytkownika i hasła.

#### **[Użyj informacji uwierzytelniających specyficznych dla urządzenia i nie wyświetlaj ekranu uwierzytelniania]**

Przeprowadzenie uwierzytelniania serwera SMTP za pomocą nazwy użytkownika i hasła ustawionych w szczegółach serwera poczty bez wyświetlania ekranu uwierzytelniania.

#### **[Wprowadź uwierzytelnienie użytkownika docelowego jako nadawcy]**

Zaznacz to pole wyboru, aby jako nadawcę ustawić adres e-mail użytkownika uwierzytelnionego na serwerze LDAP.

Gdy to pole wyboru jest odznaczone, nadawcą staje się adres e-mail urządzenia ustawionego w szczegółach serwera pocztowego. **[Konfigurowanie szczegółowych informacji o serwerze e-mail \(zdalny interfejs](#page-264-0) [użytkownika\)\(P. 255\)](#page-264-0)** 

### **6 W [Ustawienia wysyłania pliku] określ, czy zezwolić na zapisywanie zeskanowanych danych w udostępnionym folderze lub na serwerze FTP.**

- Gdy wybrano [Nie zezwalaj], nie możesz zapisać zeskanowanych danych w udostępnionym folderze lub na serwerze FTP.
- Gdy wybrano [Dozwolone wysyłanie tylko do mnie lub do określonego folderu], możesz zapisywać dane tylko w folderze zarejestrowanym na serwerze LDAP lub w folderze określonym za pomocą [Wskaż folder docelowy].

#### **Gdy wybrano [Zezwalaj]**

Skonfiguruj ustawienia, aby wyświetlić ekran uwierzytelniania.

#### **[Jeśli plik jest wysyłany do odbiorcy zarejestrowanego w książce adresowej]**

#### **[Metoda uwierzytelniania]**

Określ, czy podczas wysyłania danych ma być wyświetlany ekran uwierzytelniania serwera.

#### **[Wyświetl ekran uwierzytelniania przy użyciu takich samych informacji uwierzytelniających jak podczas rozpoczęcia operacji wysyłania]**

Wyświetla ekran uwierzytelniania przy użyciu tej samej nazwy użytkownika i hasła, które zostały wprowadzone na ekranie logowania do wysyłania uwierzytelnionego.

#### **[Wyświetl ekran uwierzytelniania bez żadnych informacji uwierzytelniających]**

Wyświetla ekran uwierzytelniania bez nazwy użytkownika i hasła.

#### **[Użyj informacji uwierzytelniających z książki adresowej i nie wyświetlaj ekranu uwierzytelniania]**

Przeprowadzenie uwierzytelniania serwera za pomocą nazwy użytkownika i hasła ustawionych w książce adresowej bez wyświetlania ekranu uwierzytelniania.

#### **Gdy wybrano [Dozwolone wysyłanie tylko do mnie lub do określonego folderu]**

Skonfiguruj ustawienia, aby wyświetlić ekran uwierzytelniania i ustawienia folderu docelowego.

#### **[Podczas wysyłania pliku do mnie]**

#### **[Metoda uwierzytelniania]**

Określ, czy podczas wysyłania danych ma być wyświetlany ekran uwierzytelniania serwera.

#### **[Użyj takich samych informacji uwierzytelniających jak podczas rozpoczęcia operacji wysyłania]**

Przeprowadza uwierzytelnianie serwera przy użyciu tej samej nazwy użytkownika i hasła, które zostały wprowadzone na ekranie logowania do wysyłania uwierzytelnionego. Aby podczas wysyłania danych wyświetlać ekran uwierzytelniania przy użyciu tej samej nazwy użytkownika i hasła, zaznacz pole wyboru [Wyświetl ekran uwierzytelniania].

#### **[Wyświetl ekran uwierzytelniania bez żadnych informacji uwierzytelniających]**

Wyświetla ekran uwierzytelniania bez nazwy użytkownika i hasła.

#### **[Wskaż folder docelowy]**

Aby określić miejsce zapisu, zaznacz to pole wyboru, a następnie wprowadź [Nazwa hosta] i [Ścieżka do folderu].

Gdy to pole wyboru jest odznaczone, miejsce zapisu jest określane na podstawie informacji o uwierzytelnionym użytkowniku zarejestrowanych na serwerze LDAP.

#### **[Nazwa hosta]**

Wprowadź nazwę hosta dla folderu udostępnionego lub serwera FTP, który jest używany jako miejsce zapisu.

#### **[Ścieżka do folderu]**

Wprowadź ścieżkę dostępu do miejsca zapisu z wyłączeniem nazwy hosta. Aby dodać do ścieżki nazwę użytkownika uwierzytelnionego na serwerze LDAP, zaznacz pole wyboru [Dodaj nazwę użytkownika].

#### **7 W [Ustawienia wysyłania faksu] określ, czy zezwalać na wysyłanie faksów.**

Gdy wybrano [Nie zezwalaj], nie możesz używać funkcji faksu.

### **8 Kliknij [OK].**

➠Ustawienia zostały zastosowane.

#### **9 Wyloguj się ze zdalnego interfejsu użytkownika.**

## <span id="page-394-0"></span>**Zabezpieczanie sieci**

Podłączenie urządzenia do sieci umożliwia połączenie go z komputerami i urządzeniami przenośnymi w celu wygodniejszej pracy. Jednak stwarza to również ryzyko nieautoryzowanego dostępu i podsłuchiwania w sieci. Konfigurując ustawienia zabezpieczeń odpowiednio do swojego środowiska sieciowego, możesz zmniejszyć to ryzyko i zapewnić bezpieczniejsze korzystanie z urządzenia.

#### **Filtrowanie przy użyciu ustawień zapory sieciowej**

Aby zapobiec nieautoryzowanemu dostępowi, zezwala na komunikację tylko z urządzeniami, które mają określony adres IP lub adres MAC.

#### **[Ustawianie zapory sieciowej\(P. 386\)](#page-395-0)**

#### **Sterowanie portem**

Jeśli numer portu używanego przez urządzenie komunikujące się, takie jak komputer lub serwer, zostanie zmieniony, zmień również ustawienia w urządzeniu. Dodatkowo, jeśli okaże się, że istnieje niepotrzebny protokół, jego używanie jest zabronione w urządzeniu, a port zostaje zamknięty, by zapobiec włamaniu z zewnątrz.

#### **[Zmiana numeru portu\(P. 389\)](#page-398-0)**

#### **Korzystanie z serwera proxy**

Użycie serwera proxy do podłączenia urządzenia do sieci nie tylko ułatwia zarządzanie komunikacją z sieciami zewnętrznymi, ale także blokuje nieautoryzowany dostęp i konsoliduje ochronę antywirusową w celu zwiększenia bezpieczeństwa.

#### **[Korzystanie z serwera proxy\(P. 390\)](#page-399-0)**

#### **Szyfrowanie komunikacji przy użyciu protokołu TLS**

Do szyfrowania komunikacji podczas korzystania ze zdalnego interfejsu użytkownika możesz użyć protokołu TLS. Zmniejsza to ryzyko podsłuchiwania danych i manipulowania nimi podczas komunikacji. **[Korzystanie z protokołu TLS\(P. 392\)](#page-401-0)** 

## **Szyfrowanie komunikacji przy użyciu protokołu IPSec**

Użyj protokołu IPSec (Internet Protocol Security), aby zaszyfrować dane na poziomie protokołu IP. Zmniejsza to ryzyko podsłuchiwania danych i manipulowania nimi podczas komunikacji bez konieczności polegania na konfiguracji aplikacji lub sieci.

#### **[Korzystanie z protokołu IPSec\(P. 394\)](#page-403-0)**

#### **Wykorzystanie urządzenia w sieci z uwierzytelnianiem IEEE 802.1X**

Podłączając urządzenie do sieci korzystającej z uwierzytelniania IEEE 802.1X, musisz skonfigurować ustawienia urządzenia, takie jak metoda uwierzytelniania zarządzana przez serwer uwierzytelniania.

#### **[Stosując IEEE 802.1X\(P. 399\)](#page-408-0)**

#### **Zarządzanie i weryfikacja klucza i certyfikatu**

Możesz wygenerować klucz i certyfikat używany do szyfrowania komunikacji oraz zarejestrować klucz i certyfikat otrzymany z urzędu certyfikującego. Konfigurując ustawienia sprawdzania statusu unieważnienia certyfikatu (przy użyciu OCSP), możesz sprawdzić, czy certyfikat otrzymany od urzędu certyfikującego został unieważniony.

**[Zarządzanie i weryfikacja klucza i certyfikatu\(P. 401\)](#page-410-0)** 

#### ■ Patrz również

Informacje o ustawieniach sieciowych podczas konfiguracji, patrz. **[Konfiguracja urządzenia w danym środowisku sieciowym\(P. 74\)](#page-83-0)** 

## <span id="page-395-0"></span>**Ustawianie zapory sieciowej**

#### 9RXX-07Y

Aby zapobiec nieautoryzowanemu dostępowi, skonfiguruj zaporę sieciową filtrującą pakiety. Najpierw, jako warunek wstępny, ustaw, czy chcesz zezwalać na komunikację z innymi urządzeniami, czy ją blokować. Następnie określ adresy IP lub adresy MAC urządzeń, które chcesz zablokować lub dopuścić jako wyjątki. Informacje o liczbie adresów, które można określić, oraz o protokołach, których komunikacja może być ograniczona, znajdziesz w specyfikacji zapory sieciowej. **[Zapora sieciowa\(P. 37\)](#page-46-0)** 

#### **Ustawianie filtrowania adresów IP(P. 386) [Ustawianie filtrowania adresu MAC\(P. 387\)](#page-396-0)**

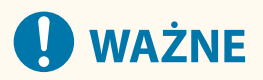

- Filtrowanie adresów MAC jest niedostępne, gdy urządzenie jest podłączone do bezprzewodowej sieci LAN.
- Adresy multiemisji i emisyjne nie są ograniczane nawet wtedy, gdy ustawienia są skonfigurowane tak, aby blokować wysyłanie danych z urządzenia do innych urządzeń.

## Ustawianie filtrowania adresów IP

W zależności od środowiska, w którym pracujesz ustaw filtrowanie adresów IPv4 lub filtrowanie adresów IPv6.

W tym rozdziale opisano, jak skonfigurować ustawienia za pomocą zdalnego interfejsu użytkownika z komputera. Na panelu sterowania wybierz [Menu] na ekranie [Główny], a następnie wybierz [Ustawienia], aby skonfigurować ustawienia. Jednak panel sterowania może być używany tylko do włączania lub wyłączania filtra. **[\[Ustawienia](#page-503-0) [zapory\]\(P. 494\)](#page-503-0)** 

Wymagane są uprawnienia administratora. Aby zastosować ustawienia, urządzenie musi zostać uruchomione ponownie.

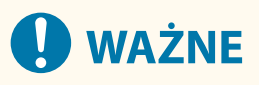

- Jeśli ustawisz nieprawidłowy adres IP, nie będziesz mógł uzyskać dostępu do zdalnego interfejsu użytkownika. Jeśli tak się stanie, użyj panelu sterowania, aby wyłączyć ustawienia zapory, a następnie użyj zdalnego interfejsu użytkownika, aby ponownie ustawić adres IP.
	- **1 Zaloguj się w zdalnym interfejsie użytkownika w trybie menedżera systemu. [Uruchamianie Zdalnego interfejsu użytkownika\(P. 453\)](#page-462-0)**
	- **2 Na stronie portalu zdalnego interfejsu użytkownika kliknij na [Ustawienia/ rejestracja]. [Strona portalu zdalnego interfejsu użytkownika\(P. 456\)](#page-465-0)**
	- **3 Kliknij opcje [Ustawienia sieciowe] [Ustawienia zapory].**

➠Zostanie wyświetlony ekran [Ustawienia zapory].

- **4 Kliknij [Edycja] dla filtru wysyłania lub odbierania adresów IP.**
- Aby ograniczyć wysyłanie danych z urządzenia do innych urządzeń, kliknij na [Edycja] dla filtru wysyłania.
● Aby ograniczyć odbieranie danych z innych urządzeń, kliknij na [Edycja] dla filtru wysyłania.

# **5 Zaznacz pole wyboru [Użyj filtru].**

➠Adres IP został włączony.

# **6 W [Zasady domyślne] ustaw warunki wstępne filtrowania.**

Jako warunek wstępny filtrowania wybierz, czy chcesz zezwalać na komunikację z innymi urządzeniami, czy ją blokować.

# **7 Zapisz [Adresy wyjątków].**

- W [Adres do zarejestrowania] wprowadź adres IP, a następnie kliknij [Dodaj].
- Możesz też określić zakres adresów IP za pomocą myślnika (-) lub długości prefiksu.

#### **Przykładowy wpis:**

- **Jeden adres IPv4** 192.168.0.10
- **Jeden adres IPv6** fe80::10
- **Określanie zakresu** 192.168.0.10-192.168.0.20 192.168.0.32/27 fe80::1234/64

**8 Kliknij [OK].**

# **9 Uruchom urządzenie ponownie. [Ponowne uruchamianie urządzenia\(P. 111\)](#page-120-0)**

➠Ustawienia zostały zastosowane.

# Ustawianie filtrowania adresu MAC

W tym rozdziale opisano, jak skonfigurować ustawienia za pomocą zdalnego interfejsu użytkownika z komputera. Na panelu sterowania wybierz [Menu] na ekranie [Główny], a następnie wybierz [Ustawienia], aby skonfigurować ustawienia. Do konfigurowania niektórych z tych ustawień nie można używać panelu sterowania. **[\[Ustawienia](#page-503-0) [zapory\]\(P. 494\)](#page-503-0)** 

Wymagane są uprawnienia administratora. Aby zastosować ustawienia, urządzenie musi zostać uruchomione ponownie.

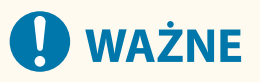

- Jeśli ustawisz nieprawidłowy adres MAC, nie będziesz mógł uzyskać dostępu do zdalnego interfejsu użytkownika. Jeśli tak się stanie, użyj panelu sterowania, aby wyłączyć ustawienia zapory, a następnie użyj zdalnego interfejsu użytkownika, aby ponownie ustawić adres MAC.
- **1 Zaloguj się w zdalnym interfejsie użytkownika w trybie menedżera systemu. [Uruchamianie Zdalnego interfejsu użytkownika\(P. 453\)](#page-462-0)**

# **2 Na stronie portalu zdalnego interfejsu użytkownika kliknij na [Ustawienia/ rejestracja]. [Strona portalu zdalnego interfejsu użytkownika\(P. 456\)](#page-465-0)**

**3 Kliknij opcje [Ustawienia sieciowe] [Ustawienia zapory].**

➠Zostanie wyświetlony ekran [Ustawienia zapory].

# **4 Kliknij [Edycja] dla filtru wysyłania lub odbierania adresów MAC.**

- Aby ograniczyć wysyłanie danych z urządzenia do innych urządzeń, kliknij na [Edycja] dla filtru wysyłania.
- Aby ograniczyć odbieranie danych z innych urządzeń, kliknij na [Edycja] dla filtru wysyłania.

# **5 Zaznacz pole wyboru [Użyj filtru].**

➠Adres MAC został włączony.

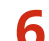

## **6 W [Zasady domyślne] ustaw warunki wstępne filtrowania.**

Jako warunek wstępny filtrowania wybierz, czy chcesz zezwalać na komunikację z innymi urządzeniami, czy ją blokować.

# **7 Zapisz [Adresy wyjątków].**

- W [Adres do zarejestrowania] wprowadź adres MAC, a następnie kliknij [Dodaj].
- Wprowadź adresy MAC nie oddzielając ich myślnikami (-) ani dwukropkami (:).

**Przykładowy wpis:** 123A456B789C

# **8 Kliknij [OK].**

**9 Uruchom urządzenie ponownie. [Ponowne uruchamianie urządzenia\(P. 111\)](#page-120-0)** 

➠Ustawienia zostały zastosowane.

# **Zmiana numeru portu**

9RXX-080

Zazwyczaj dla głównych protokołów używa się konwencjonalnych numerów portów, ale można je zmienić, aby zwiększyć bezpieczeństwo. Ponieważ numery portów w urządzeniach komunikujących się, takich jak komputer czy serwer, muszą być takie same, po zmianie numeru portu należy również zmienić ustawienia w urządzeniu.

W tym rozdziale opisano, jak skonfigurować ustawienia za pomocą zdalnego interfejsu użytkownika z komputera. Na panelu sterowania wybierz [Menu] na ekranie [Główny], a następnie wybierz [Ustawienia], aby skonfigurować ustawienia. **[\[Ustawienia numeru portu\]\(P. 504\)](#page-513-0)** 

Wymagane są uprawnienia administratora. Aby zastosować ustawienia, urządzenie musi zostać uruchomione ponownie.

- **1 Zaloguj się w zdalnym interfejsie użytkownika w trybie menedżera systemu. [Uruchamianie Zdalnego interfejsu użytkownika\(P. 453\)](#page-462-0)**
- **2 Na stronie portalu zdalnego interfejsu użytkownika kliknij na [Ustawienia/ rejestracja]. [Strona portalu zdalnego interfejsu użytkownika\(P. 456\)](#page-465-0)**
- **Kliknij na [Ustawienia sieciowe] ▶ [Ustawienia numeru portu] ▶ [Edycja].**

➠Zostanie wyświetlony ekran [Edycja ustawień numeru portu].

- **4 Zmień numer portu protokołu, a następnie kliknij [OK].**
- **5 Uruchom urządzenie ponownie. [Ponowne uruchamianie urządzenia\(P. 111\)](#page-120-0)**

➠Ustawienia zostały zastosowane.

# **UWAGA**

# **Konfigurowanie protokołu**

● Ustawienia protokołu i ustawienia funkcji korzystających z protokołu znajdziesz w: LPD/RAW/WSD **[Konfigurowanie LPD, RAW lub WSD\(P. 438\)](#page-447-0)**  HTTP **[Wyłączanie komunikacji z użyciem protokołu HTTP\(P. 441\)](#page-450-0)**  Multicast Discovery **[Konfiguracja komunikacji SLP\(P. 91\)](#page-100-0)**  POP3/SMTP **[Konfigurowanie szczegółowych informacji o serwerze e-mail \(zdalny interfejs](#page-264-0) [użytkownika\)\(P. 255\)](#page-264-0)**  FTP **[Skanowanie \(zapisywanie w folderze udostępnionym lub na serwerze FTP\)\(P. 269\)](#page-278-0)**  SNMP **[Konfiguracja protokołu SNMP\(P. 86\)](#page-95-0)** 

## **Zmiana numeru portu serwera proxy lub serwera LDAP**

● Aby zmienić numer portu serwera proxy lub serwera LDAP, zobacz: **[Korzystanie z serwera proxy\(P. 390\)](#page-399-0)  [Zapisywanie serwerów LDAP\(P. 82\)](#page-91-0)** 

# **Zmiana numeru portu sterownika drukarki (Windows)**

● Jeśli numer portu protokołu drukowania (LPD lub RAW) został zmieniony w urządzeniu, zmień również ustawienia numeru portu w komputerze. **[Konfigurowanie portu drukarki \(Windows\)\(P. 209\)](#page-218-0)** 

# <span id="page-399-0"></span>**Korzystanie z serwera proxy**

9RXX-081

Użycie serwera proxy do podłączenia urządzenia do sieci nie tylko ułatwia zarządzanie komunikacją z sieciami zewnętrznymi, ale także blokuje nieautoryzowany dostęp i konsoliduje ochronę antywirusową w celu zwiększenia bezpieczeństwa.

Konfiguracja tych ustawień za pomocą zdalnego interfejsu użytkownika z komputera. Do konfigurowania ustawień nie można używać panelu sterowania.

Wymagane są uprawnienia administratora.

**Wymagane czynności przygotowawcze**

- Przygotuj adres, numer portu i informacje uwierzytelniające serwera proxy.
- **1 Zaloguj się w zdalnym interfejsie użytkownika w trybie menedżera systemu. [Uruchamianie Zdalnego interfejsu użytkownika\(P. 453\)](#page-462-0)**
- **2 Na stronie portalu zdalnego interfejsu użytkownika kliknij na [Ustawienia/ rejestracja]. [Strona portalu zdalnego interfejsu użytkownika\(P. 456\)](#page-465-0)**
- **3 Kliknij na [Ustawienia sieciowe] [Ustawienia proxy] [Edycja].**

➠Zostanie wyświetlony ekran [Edycja ustawień proxy].

- **4 Zaznacz pole wyboru [Użyj proxy].**
- **5 Wprowadź adres i numer portu serwera proxy.**
- W [Adres serwera proxy HTTP] wprowadź adres IP i nazwę hosta.
- W [Numer portu serwera proxy HTTP] wprowadź numer portu.
- **6 Ustaw odpowiedni zakres i informacje uwierzytelniające zgodnie ze środowiskiem, w którym pracujesz.**

## **Gdy używasz serwera proxy, który jest także przeznaczony do komunikacji z**

## **urządzeniami w tej samej domenie**

Zaznacz pole wyboru [Użyj proxy w tej samej domenie].

**Gdy wymagane jest uwierzytelnienie, aby połączyć się z serwerem proxy**

Zaznacz pole wyboru [Użyj uwierzytelniania proxy], a następnie wprowadź nazwę użytkownika, która będzie używana do uwierzytelniania używając jednobajtowych znaków alfanumerycznych. Aby ustawić hasło, które będzie używane do uwierzytelniania, zaznacz pole wyboru [Ustaw/zmień hasło], a następnie wprowadź hasło używając jednobajtowych znaków alfanumerycznych.

# **7 Kliknij [OK].**

➠Ustawienia zostały zastosowane.

**Wyloguj się ze zdalnego interfejsu użytkownika.**

# <span id="page-401-0"></span>**Korzystanie z protokołu TLS**

#### 9RXX-082

Transport Layer Security (TLS) to mechanizm szyfrowania danych wysyłanych lub odbieranych za pośrednictwem sieci. Szyfrowanie komunikacji za pomocą protokołu TLS podczas korzystania ze zdalnego interfejsu użytkownika zmniejsza ryzyko podsłuchiwania danych i manipulowania nimi podczas komunikacji.

Aby korzystać z komunikacji szyfrowanej TLS dla zdalnego interfejsu użytkownika, określ klucz i certyfikat (certyfikat serwera), których chcesz używać, a następnie w zdalnym interfejsie użytkownika włącz protokół TLS.

W tym rozdziale opisano, jak skonfigurować ustawienia za pomocą zdalnego interfejsu użytkownika z komputera. Na panelu sterowania wybierz [Menu] na ekranie [Główny], a następnie wybierz [Ustawienia zarządzania], aby skonfigurować ustawienia. Jednak panel sterowania może być używany tylko do włączania lub wyłączania protokołu TLS w zdalnym interfejsie użytkownika. **D[Zdalny interfejs użytkownika](P. 584)** Wymagane są uprawnienia administratora. Aby zastosować ustawienia, urządzenie musi zostać uruchomione ponownie.

**Wymagane czynności przygotowawcze**

- Przygotuj klucz i certyfikat, które będą używane do komunikacji szyfrowanej TLS. **[Zarządzanie i](#page-410-0) [weryfikacja klucza i certyfikatu\(P. 401\)](#page-410-0)**
- **1 Zaloguj się w zdalnym interfejsie użytkownika w trybie menedżera systemu. [Uruchamianie Zdalnego interfejsu użytkownika\(P. 453\)](#page-462-0)**
- **2 Na stronie portalu zdalnego interfejsu użytkownika kliknij na [Ustawienia/ rejestracja]. [Strona portalu zdalnego interfejsu użytkownika\(P. 456\)](#page-465-0)**

**3 W [Ustawienia sieciowe] kliknij na [Ustawienia TLS].**

➠Zostanie wyświetlony ekran [Ustawienia TLS].

# **4 Określ klucz i certyfikat, które będą używane do komunikacji szyfrowanej TLS.**

- **1** W [Ustawienia klucza i certyfikatu] kliknij na [Klucz i certyfikat].
	- ➠Zostanie wyświetlony ekran [Ustawienia klucza i certyfikatu].
- **2** Po prawej stronie klucza i certyfikatu, który ma być użyty, kliknij na [Zarejestruj klucz domyślny].
	- Gdy klikniesz nazwę klucza (lub ikonę certyfikatu), pojawią się szczegóły certyfikatu.
	- Na ekranie szczegółów certyfikatu kliknij na [Weryfikuj certyfikat], aby sprawdzić, czy certyfikat jest ważny.

# **5 Ustaw wersję i algorytm protokołu TLS.**

- **1** Kliknij opcje [Ustawienia TLS] [Edycja].
	- ➠Zostanie wyświetlony ekran [Edycja ustawień TLS].
- **2** Ustaw wersję użytkową i algorytm, a następnie kliknij [OK]. Niektóre kombinacje wersji i algorytmów nie mogą zostać użyte. Informacje o obsługiwanych kombinacjach wersji i algorytmów można znaleźć w specyfikacji protokołu TLS. **[TLS\(P. 40\)](#page-49-0)**

#### **[Dozwolone wersje]**

Określa maksymalną i minimalną wersję protokołu TLS.

### **[Ustawienia algorytmu]**

Zaznacz pole wyboru algorytmu, który ma być używany dla protokołu TLS.

# **6 Włącz protokół TLS na zdalnym interfejsie użytkownika.**

**1** Kliknij na [Licencja/inne] **[Digital Kliknija zdalnego interfejsu użytkownika] [Edycja].** 

➠Zostanie wyświetlony ekran [Edycja ustawień zdalnego interfejsu użytkownika].

**2** Zaznacz pole wyboru [Użyj TLS], a następnie kliknij na [OK].

**7 Uruchom urządzenie ponownie. [Ponowne uruchamianie urządzenia\(P. 111\)](#page-120-0)** 

➠Ustawienia zostały zastosowane.

# **UWAGA**

## **Gdy podczas uruchamiania Zdalnego UI pojawia się komunikat ostrzegawczy**

● Podczas uruchamiania zdalnego interfejsu użytkownika z włączoną opcją TLS może pojawić się komunikat ostrzegawczy o certyfikacie bezpieczeństwa. Jeżeli nie ma problemów z certyfikatem lub ustawieniami TLS, można kontynuować operacje.

**Używanie protokołu TLS do szyfrowania wysyłanych i odbieranych wiadomości e-mail oraz I-faksów**

● Jeśli serwer SMTP i POP3 obsługują protokół TLS, będzie można go włączyć do komunikacji z tymi serwerami. **[Konfigurowanie szczegółowych informacji o serwerze e-mail \(zdalny interfejs użytkownika\)\(P. 255\)](#page-264-0)** 

# **Korzystanie z protokołu IPSec**

#### 9RXX-083

Użyj protokołu IP Security Protocol (IPSec), aby zapobiec podsłuchiwaniu i manipulowaniu pakietami IP wysyłanymi i odbieranymi przez sieć IP. Wykonuje to szyfrowanie na poziomie protokołu IP, aby zapewnić bezpieczeństwo bez konieczności polegania na konfiguracji aplikacji lub sieci.

**Obowiązujące warunki i obsługiwane tryby protokołu IPSec(P. 394) Konfiguracja zasady protokołu IPSec(P. 394) Konfiguracja IPSec(P. 394)** 

# Obowiązujące warunki i obsługiwane tryby protokołu IPSec

#### **Pakiety, dla których nie ma zastosowania protokół IPSec**

- Pakiety określające adres loopback, multiemisji lub emisyjny
- Pakiety IKE wysłane z UDP na porcie 500
- Pakiety ICMPv6 Neighbor Solicitation i Neighbor Advertisement

#### **Tryb działania protokołu wymiany kluczy (tryb IKE)**

Tryb IKE obsługiwany przez urządzenie jest wyłącznie trybem głównym, który jest używany do szyfrowania pakietów. Nie jest obsługiwany nieszyfrujący tryb agresywny.

#### **Tryb komunikacji**

Tryb komunikacji obsługiwany przez urządzenie to wyłącznie tryb transportowy, który szyfruje tylko część z wyłączeniem nagłówka IP. Tryb tunelowy, który szyfruje cały pakiet IP, nie jest obsługiwany.

#### **Używanie protokołu IPSec z filtrowaniem adresów IP**

Ustawienia filtra adresów IP są stosowane w pierwszej kolejności. **[Ustawianie zapory sieciowej\(P. 386\)](#page-395-0)** 

# Konfiguracja zasady protokołu IPSec

Aby umożliwić komunikację IPSec w urządzeniu, musisz utworzyć zasadę IPSec, która zawiera odpowiedni zakres i algorytmy uwierzytelniania i szyfrowania. Zasada ta składa się głównie z następujących elementów.

#### **Selektor**

Określ, dla których pakietów IP ma być stosowana komunikacja przy użyciu protokołu IPSec. Oprócz określenia adresu IP urządzenia i komunikujących się z nim urządzeń, możesz także określić numery ich portów.

#### **IKE**

Protokół wymiany kluczy obsługuje Internet Key Exchange Version 1 (IKEv1). Jako metodę uwierzytelniania wybierz metodę klucza współdzielonego lub metodę podpisu cyfrowego.

#### ● **Metoda klucza współdzielonego:**

Ta metoda uwierzytelniania wykorzystuje do komunikacji między urządzeniem a innymi urządzeniami wspólne słowo kluczowe, zwane kluczem współdzielonym.

#### ● **Metoda podpisu cyfrowego:**

Urządzenie i inne urządzenia uwierzytelniają się wzajemnie, weryfikując swoje podpisy cyfrowe.

#### **ESP/AH**

Określ ustawienia protokołu ESP/AH, który jest protokołem używanym do komunikacji IPSec. Protokołów ESP i AH można używać jednocześnie. Dla jeszcze większego bezpieczeństwa zastosuj Perfect Forward Secrecy (PFS).

# Konfiguracja IPSec

Włącz korzystanie z protokołu IPSec, a następnie utwórz i zarejestruj zasadę IPSec. W przypadku utworzenia wielu zasad należy określić kolejność ich stosowania.

W tym rozdziale opisano, jak skonfigurować ustawienia za pomocą zdalnego interfejsu użytkownika z komputera. Na panelu sterowania wybierz [Menu] na ekranie [Główny], a następnie wybierz [Ustawienia], aby skonfigurować ustawienia. Jednak panel sterowania może być używany tylko do włączania lub wyłączania protokołu IPSec. **[\[Użyj](#page-512-0) [IPSec\]\(P. 503\)](#page-512-0)** 

Wymagane są uprawnienia administratora. Aby zastosować ustawienia, urządzenie musi zostać uruchomione ponownie.

#### **Wymagane czynności przygotowawcze**

- Podłącz urządzenie bezpośrednio do komputera znajdującego się w tej samej wirtualnej sieci prywatnej (VPN), co urządzenie. Upewnij się, jakie są warunki działania urządzenia i zakończ wcześniej wprowadzanie ustawień na komputerze. **[IPSec\(P. 37\)](#page-46-0)**
- Poczyń poniższe przygotowania zgodnie z metodą uwierzytelniania IKE:
	- Jeśli korzystasz z metody klucza współdzielonego, włącz protokół TLS do komunikacji ze zdalnym interfejsem użytkownika. **[Korzystanie z protokołu TLS\(P. 392\)](#page-401-0)**
	- Jeśli korzystasz z metody podpisu cyfrowego, przygotuj do użycia klucz i certyfikat. **[Zarządzanie i](#page-410-0) [weryfikacja klucza i certyfikatu\(P. 401\)](#page-410-0)**

● Jeśli używasz PFS, sprawdź, czy w urządzeniu komunikującym się włączona jest obsługa PFS.

- **1 Zaloguj się w zdalnym interfejsie użytkownika w trybie menedżera systemu. [Uruchamianie Zdalnego interfejsu użytkownika\(P. 453\)](#page-462-0)**
- **2 Na stronie portalu zdalnego interfejsu użytkownika kliknij na [Ustawienia/ rejestracja]. [Strona portalu zdalnego interfejsu użytkownika\(P. 456\)](#page-465-0)**
- **22 Kliknij na [Ustawienia sieciowe] ▶ [Ustawienia IPSec] ▶ [Edycja].**

➠Zostanie wyświetlony ekran [Edycja ustawień IPSec].

# **4 Zaznacz pole wyboru [Użyj IPSec], a następnie kliknij na [OK].**

Aby tylko odbierać pakiety zgodne z zasadą, odznacz pole wyboru [Odbiór pakietów bez zasad].

# **5 Kliknij [Zarejestruj nową zasadę].**

➠Zostanie wyświetlony ekran [Zarejestruj nową zasadę IPSec].

**6 W [Ustawienia zasad] wprowadź nazwę zasady, a następnie zaznacz pole wyboru [Włącz zasadę].**

W polu nazwy zasady używając jednobajtowych znaków alfanumerycznych wpisz nazwę, która będzie identyfikować zasadę.

# **7 W [Ustawienia selektora] ustaw selektor.**

#### **[Ustawienia adresu lokalnego]**

Wybierz typ adresu IP urządzenia, do którego ma być zastosowana zasada.

- Aby zastosować IPSec do wszystkich pakietów IP, wybierz [Wszystkie adresy IP].
- Aby zastosować IPSec do pakietów IP wysyłanych i odbieranych przy użyciu adresu IPv4 lub IPv6, wybierz [Adres IPv4] lub [Adres IPv6].

### **[Ustawienia adresu zdalnego]**

Wybierz typ adresu IP urządzenia komunikacyjnego, do którego ma być zastosowana zasada.

- Aby zastosować IPSec do wszystkich pakietów IP, wybierz [Wszystkie adresy IP].
- Aby zastosować IPSec do pakietów IP wysyłanych i odbieranych przy użyciu adresu IPv4 lub IPv6, wybierz [Wszystkie adresy IPv4] lub [Wszystkie adresy IPv6].
- Aby określić adres IPv4 lub IPv6, do którego ma być zastosowany IPSec, wybierz [Ustawienia ręczne IPv4] lub [Ustawienia ręczne IPv6].

#### **[Adresy do ręcznej konfiguracji]**

Gdy wybrano [Ustawienia ręczne IPv4] lub [Ustawienia ręczne IPv6], wprowadź adres IP. Możesz też określić zakres adresów IP za pomocą myślnika (-).

**Przykładowy wpis:**

- **Jeden adres IPv4** 192.168.0.10
- **Jeden adres IPv6** fe80::10
- **Specyfikacja zakresu** 192.168.0.10-192.168.0.20

#### **[Ustawienia podsieci]**

Gdy wybrano [Ustawienia ręczne IPv4], możesz użyć maski podsieci, aby określić zakres adresów IPv4.

**Przykładowy wpis:** 255.255.255.240

#### **[Długość prefiksu]**

Gdy wybrano [Ustawienia ręczne IPv6], możesz użyć długości prefiksu, aby określić zakres adresów IPv6. Wprowadź długość prefiksu z zakresu od 0 do 128.

### **[Ustawienia portu]**

Ustaw port, do którego ma być zastosowany IPSec w [Port lokalny] w urządzeniu i w [Port zdalny] w urządzeniu komunikującym się.

- Aby zastosować IPSec do wszystkich numerów portów, wybierz [Wszystkie porty].
- Aby zastosować IPSec do konkretnego protokołu, na przykład HTTP lub WSD, wybierz [Pojedynczy port], a następnie wprowadź numer portu protokołu.

# **8 W [Ustawienia IKE] ustaw IKE.**

## **[Tryb IKE]**

Urządzenie obsługuje tylko główny tryb.

#### **[Metoda uwierzytelniania]**

Wybierz metodę uwierzytelniania urządzenia.

- Gdy wybrano [Metoda klucza współdzielonego], kliknij [Ustawienia klucza współdzielonego] ▶ wprowadź ciąg znaków, który ma być użyty jako klucz współdzielony używając jednobajtowych znaków alfanumerycznych kliknij [OK].
- Gdy wybrano [Metoda podpisu cyfrowego], kliknij [Klucz i certyfikat] [Zarejestruj klucz domyślny], po prawej stronie klucza i certyfikatu, którego chcesz użyć.

## **[Ważność]**

Wprowadź w minutach okres ważności IKE SA (ISAKMP SA), który ma być używany jako ścieżka komunikacji kontrolnej.

#### **[Algorytm uwierzytelniania/szyfrowania]**

Wybierz algorytm, który będzie używany do wymiany kluczy.

# **9 W [Ustawienia sieci IPSec] skonfiguruj ustawienia sieciowe IPSec.**

## **[Użyj PFS]**

Zaznacz to pole wyboru, aby skonfigurować PFS dla klucza sesji.

#### **[Ważność]**

Określ okres ważności IPSec SA, który ma być używany jako ścieżka transmisji danych (czas, rozmiar lub oba te parametry jednocześnie).

- Gdy zaznaczono pole wyboru [Określ termin], wprowadź okres ważności w minutach.
- Gdy zaznaczono pole wyboru [Określ rozmiar], wprowadź okres ważności w megabajtach.
- Gdy zaznaczone są oba, zastosowany zostanie element, którego określona wartość zostanie osiągnięta jako pierwsza.

#### **[Algorytm uwierzytelniania/szyfrowania]**

Zaznacz to pole wyboru w zależności od nagłówka IPSec (ESP i AH), który ma być użyty, i jego algorytmu.

#### **[Uwierzytelnianie ESP]**

Gdy wybrano [ESP], wybierz algorytm uwierzytelniania. Aby zastosować uwierzytelnianie ESP, wybierz [SHA1]. W przeciwnym wypadku wybierz [Nie używaj].

#### **[Szyfrowanie ESP]**

Gdy wybrano [ESP], wybierz algorytm szyfrowania. Jeśli nie chcesz określać algorytmu, wybierz [NULL]. Aby wyłączyć szyfrowanie, wybierz [Nie używaj].

## **[Tryb połączenia]**

Urządzenie obsługuje tylko tryb transportowy.

# **10 Kliknij [OK].**

➠Nowo zarejestrowana zasada jest dodawana do [Zarejestrowane zasady IPSec] na ekranie [Ustawienia IPSec].

## **W przypadku zarejestrowania wielu zasad**

Kliknij [W górę] lub [W dół] po prawej stronie nazwy zasady, aby ustawić priorytet. Zasada wyższego poziomu ma pierwszeństwo w zastosowaniu do komunikacji IPSec.

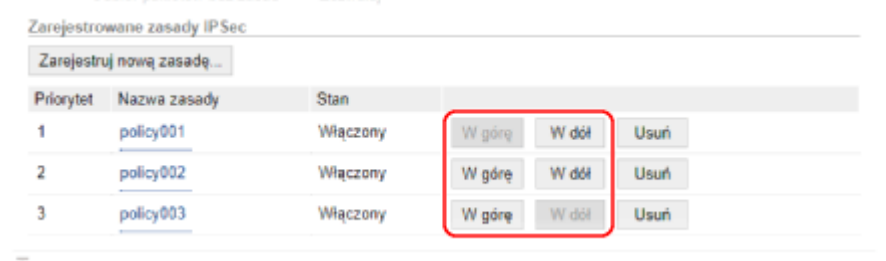

# **11 Uruchom urządzenie ponownie. [Ponowne uruchamianie urządzenia\(P. 111\)](#page-120-0)**

➠Ustawienia zostały zastosowane.

# **UWAGA**

# **Edycja zarejestrowanej zasady**

● Aby edytować zarejestrowane informacje, w [Zarejestrowane zasady IPSec] na ekranie [Ustawienia IPSec] kliknij nazwę zasady, którą chcesz edytować.

# **Stosując IEEE 802.1X**

#### 9RXX-084

W środowisku sieciowym z uwierzytelnianiem IEEE 802.1X tylko urządzenia klienckie (petenci) uwierzytelnione przez serwer uwierzytelniania (serwer RADIUS) mogą łączyć się z siecią przez przełącznik LAN (wystawcę uwierzytelnienia), blokując w ten sposób nieautoryzowany dostęp. Podłączając urządzenie do sieci korzystającej z uwierzytelniania IEEE 802.1X, musisz skonfigurować ustawienia urządzenia, takie jak metoda uwierzytelniania zarządzana przez serwer uwierzytelniania.

## **Metody uwierzytelniania zgodne ze standardem IEEE 802.1X(P. 399) Ustawianie IEEE 802.1X(P. 399)**

# Metody uwierzytelniania zgodne ze standardem IEEE 802.1X

Obsługiwane są dwie niżej opisane metody uwierzytelniania IEEE 802.1X:

#### **TLS**

Urządzenie i serwer uwierzytelniania uwierzytelniają się wzajemnie, sprawdzając poprawność swoich certyfikatów. Nie można jej używać razem z inną metodą uwierzytelniania.

#### **TTLS**

Ta metoda uwierzytelniania wykorzystuje nazwę użytkownika i hasło do uwierzytelniania urządzenia oraz certyfikat CA do uwierzytelniania serwera. Jako protokół wewnętrzny można wybrać MSCHAPv2 lub PAP, a razem z PEAP można użyć TTLS.

#### **PEAP**

Wymagane ustawienia są prawie takie same jak dla TTLS, przy czym jako protokół wewnętrzny używany jest MSCHAPv2.

# Ustawianie IEEE 802.1X

Najpierw włącz IEEE 802.1X, a następnie ustaw metodę uwierzytelniania.

W tym rozdziale opisano, jak skonfigurować ustawienia za pomocą zdalnego interfejsu użytkownika z komputera. Na panelu sterowania wybierz [Menu] na ekranie [Główny], a następnie wybierz [Ustawienia], aby skonfigurować ustawienia. Jednak panel sterowania może być używany tylko do włączania lub wyłączania IEEE 802.1X. O [\[Użyj IEEE](#page-503-0) **[802.1X\]\(P. 494\)](#page-503-0)** 

Wymagane są uprawnienia administratora. Aby zastosować ustawienia, urządzenie musi zostać uruchomione ponownie.

#### **Wymagane czynności przygotowawcze**

● Jeśli używasz TLS jako metody uwierzytelniania, przygotuj klucz i certyfikat wydany przez urząd certyfikujący i używany do uwierzytelniania urządzenia. **Ozarządzanie i weryfikacja klucza i certyfikatu(P. 401)** 

\* Do uwierzytelniania serwera używany jest preinstalowany certyfikat CA lub certyfikat CA zainstalowany ze zdalnego interfejsu użytkownika.

- Jeśli jako metody uwierzytelniania używasz TTLS lub PEAP, szyfruj TLS komunikację przy użyciu zdalnego interfejsu użytkownika. **[Korzystanie z protokołu TLS\(P. 392\)](#page-401-0)** 
	- **1 Zaloguj się w zdalnym interfejsie użytkownika w trybie menedżera systemu. [Uruchamianie Zdalnego interfejsu użytkownika\(P. 453\)](#page-462-0)**
- **2 Na stronie portalu zdalnego interfejsu użytkownika kliknij na [Ustawienia/ rejestracja]. [Strona portalu zdalnego interfejsu użytkownika\(P. 456\)](#page-465-0)**

# **3 Kliknij na [Ustawienia sieciowe] [Ustawienia IEEE 802.1X] [Edycja].**

➠Zostanie wyświetlony ekran [Edycja ustawień IEEE 802.1X].

# **4 Zaznacz pole wyboru [Użyj IEEE 802.1X], a następnie wprowadź nazwę logowania.**

W polu nazwy logowania, używając jednobajtowych znaków alfanumerycznych, wpisz nazwę, która będzie identyfikować użytkownika (tożsamość EAP).

## **Podczas weryfikowania certyfikatu serwera uwierzytelniania**

Zaznacz pole wyboru [Zweryfikuj certyfikat serwera uwierzytelniania]. Weryfikując nazwę zwyczajową certyfikatu, zaznacz pole wyboru [Zweryfikuj nazwę serwera uwierzytelniania], a następnie wprowadź nazwę serwera uwierzytelniania, na którym zarejestrowany jest użytkownik.

# **5 Skonfiguruj ustawienia zgodnie z metodą uwierzytelniania, która ma być używana.**

## **Gdy używasz TLS**

- **1** Zaznacz pole wyboru [Użyj TLS].
- **2** W [Nazwa klucza do użycia] kliknij na [Klucz i certyfikat].
	- ➠Zostanie wyświetlony ekran [Ustawienia klucza i certyfikatu].
- **3** Po prawej stronie klucza i certyfikatu, który ma być użyty, kliknij na [Zarejestruj klucz domyślny].
	- Aby wyświetlić szczegóły certyfikatu, kliknij nazwę klucza (lub ikonę certyfikatu).
	- Na ekranie szczegółów certyfikatu kliknij na [Weryfikuj certyfikat], aby sprawdzić, czy certyfikat jest ważny.

## **Gdy używasz TTLS lub PEAP**

- **1** Zaznacz pole wyboru [Użyj TTLS] lub [Użyj PEAP]. Jeśli używasz TTLS, wybierz wewnętrzny protokół, którego chcesz użyć.
- **2** Użyj [Użyj nazwy logowania jako nazwy użytkownika], aby określić, czy dla nazwy użytkownika ma być używana nazwa logowania uwierzytelniania IEEE 802.1X.
- **3** W [Ustawienia nazwy użytkownika/hasła] kliknij na [Zmień nazwę użytkownika/hasło].
	- ➠Zostanie wyświetlony ekran [Zmień nazwę użytkownika/hasło].
- **4** Ustaw nazwę użytkownika i hasło, a następnie zaznacz pole wyboru [OK].
	- Wprowadź nazwę użytkownika używając jednobajtowych znaków alfanumerycznych.
	- Aby ustawić hasło, zaznacz pole wyboru [Zmień hasło], i wprowadź to samo hasło w obu [Hasło] i [Potwierdź] używając jednobajtowych znaków alfanumerycznych.

# **6 Kliknij [OK].**

# **7 Uruchom urządzenie ponownie. [Ponowne uruchamianie urządzenia\(P. 111\)](#page-120-0)**

➠Ustawienia zostały zastosowane.

# <span id="page-410-0"></span>**Zarządzanie i weryfikacja klucza i certyfikatu**

9RXX-085

Aby zaszyfrować komunikację za pomocą TLS podczas korzystania ze zdalnego interfejsu użytkownika lub użyć TLS jako metody uwierzytelniania IEEE 802.1X, wymagane są klucz i certyfikat. Dodatkowo, w zależności od komunikującego się urządzenia, może być wymagane szyfrowanie komunikacji za pomocą określonego certyfikatu, co wymaga klucza i certyfikatu.

## **Zarządzanie kluczem i certyfikatem**

Klucz i certyfikat możesz przygotować, korzystając z następujących metod:

#### **Generując klucz i certyfikat w urządzeniu**

Wygeneruj klucz i certyfikat wymagany dla TLS w urządzeniu. Możesz natychmiast poinformować, gdzie dozwolone są certyfikaty z podpisem własnym. **[Generowanie klucza i certyfikatu\(P. 402\)](#page-411-0)** 

**Rejestrując certyfikat wydany przez urząd certyfikujący w samodzielnie wygenerowanym kluczu** Kiedy klucz zostanie wygenerowany w urządzeniu, wygeneruj żądanie podpisania certyfikatu (CSR), poproś urząd certyfikujący o wydanie certyfikatu, a następnie zarejestruj ten certyfikat w kluczu. **[Generowanie klucza i żądania podpisania certyfikatu \(CSR\) oraz uzyskiwanie i rejestrowanie](#page-413-0) [certyfikatu\(P. 404\)](#page-413-0)** 

**Rejestrowanie certyfikatu uzyskanego z serwera SCEP w samodzielnie wygenerowanym kluczu** Podczas generowania klucza w urządzeniu poproś serwer Simple Certificate Enrollment Protocol (SCEP) o wydanie certyfikatu, a następnie zarejestruj otrzymany certyfikat. Możesz też poprosić o wydanie certyfikatu w określonym dniu i godzinie.

#### **[Generowanie klucza oraz uzyskiwanie i rejestrowanie certyfikatu z serwera SCEP\(P. 407\)](#page-416-0)**

#### **Rejestrowanie klucza i certyfikatu lub certyfikatu CA otrzymanego od urzędu certyfikującego**

Zarejestruj klucz i certyfikat otrzymane od organu wydającego lub certyfikat CA wydany przez urząd certyfikujący, bez samodzielnego generowania klucza i certyfikatu. Możesz użyć certyfikatu cyfrowego, który pasuje do urządzenia komunikującego się i poziomu uwierzytelniania.

**[Rejestrowanie klucza i certyfikatu lub certyfikatu CA otrzymanego od urzędu certyfikującego\(P. 414\)](#page-423-0)** 

## **Sprawdzanie certyfikatu**

Możesz skonfigurować ustawienia sprawdzania ważności certyfikatu, który urządzenie otrzymuje od urzędu certyfikującego, za pomocą protokołu OCSP (Online Certificate Status Protocol). **[Weryfikacja otrzymanego certyfikatu za pomocą OCSP\(P. 416\)](#page-425-0)** 

# <span id="page-411-0"></span>**Generowanie klucza i certyfikatu**

9RXX-086

Wygeneruj klucz i certyfikat wymagane do komunikacji szyfrowanej TLS w urządzeniu. Do klucza generowanego samodzielnie używany jest certyfikat z podpisem własnym. Algorytm kluczy i certyfikatów, które można wygenerować za pomocą tego urządzenia, znajdziesz w specyfikacji klucza generowanego samodzielnie i certyfikatu z podpisem własnym. **[Klucze i certyfikaty\(P. 38\)](#page-47-0)** 

Wygeneruj klucz i certyfikat za pomocą zdalnego interfejsu użytkownika z komputera. Do wygenerowania klucza i certyfikatu nie możesz użyć panelu sterowania. Wymagane są uprawnienia administratora.

- **1 Zaloguj się w zdalnym interfejsie użytkownika w trybie menedżera systemu. [Uruchamianie Zdalnego interfejsu użytkownika\(P. 453\)](#page-462-0)**
- **2 Na stronie portalu zdalnego interfejsu użytkownika kliknij na [Ustawienia/ rejestracja]. [Strona portalu zdalnego interfejsu użytkownika\(P. 456\)](#page-465-0)**
- **3 Kliknij na [Zarządzanie urządzeniem]** [Ustawienia klucza i certyfikatu] **[Wygeneruj klucz].**

➠Zostanie wyświetlony ekran [Wygeneruj klucz].

# **4 Wybierz [Komunikacja sieciowa], a następnie kliknij na [OK].**

➠Zostanie wyświetlony ekran [Wygeneruj klucz do komunikacji sieciowej].

- **5 W [Ustawienia klucza] wprowadź nazwę klucza, a następnie wybierz algorytm podpisu i klucza.**
- Wprowadź nazwę klucza używając jednobajtowych znaków alfanumerycznych.
- Dla algorytmu klucza wybierz [RSA] lub [ECDSA], a następnie wybierz długość klucza z menu rozwijanego. Im dłuższy jest klucz, tym większe jest bezpieczeństwo, ale to spowalnia przetwarzanie komunikacji.

# **6 W [Ustawienia certyfikatu] ustaw informacje dotyczące certyfikatu.**

**[Data rozpoczęcia okresu ważności (RRRR/MM/DD)]/[Data upłynięcia okresu ważności (RRRR/MM/DD)]** Wprowadź datę początkową i końcową okresu ważności certyfikatu.

## **[Kraj/region]**

Wybierz [Wybierz kraj/region], a następnie wybierz kraj lub region z menu rozwijanego lub wybierz [Wprowadź internetowy kod kraju], a następnie wprowadź kod kraju.

## **[Województwo]/[Miejscowość]/[Organizacja]/[Jednostka organizacyjna]**

Wprowadź elementy w zależności od potrzeb używając jednobajtowych znaków alfanumerycznych.

## **[Nazwa zwyczajowa]**

Wprowadź nazwę podmiotu certyfikacyjnego używając jednobajtowych znaków alfanumerycznych. Odpowiada to nazwie wspólnej (CN).

**7 Kliknij [OK].**

- ➠Wygenerowany klucz i certyfikat są dodawane do [Zarejestrowano klucz i certyfikat] na ekranie [Ustawienia klucza i certyfikatu].
- **8 Wyloguj się ze zdalnego interfejsu użytkownika.**

# **UWAGA**

## **Przeglądanie i weryfikacja szczegółowych informacji o wygenerowanym certyfikacie**

- Gdy klikniesz nazwę klucza (lub ikonę certyfikatu) w [Zarejestrowano klucz i certyfikat] na ekranie [Ustawienia klucza i certyfikatu] pojawią się szczegóły certyfikatu.
- Na ekranie szczegółów certyfikatu kliknij na [Weryfikuj certyfikat], aby sprawdzić, czy certyfikat jest ważny.

## **Gdy nie można usunąć klucza i certyfikatu**

● Nie możesz usunąć używanego klucza i certyfikatu. Wyłącz używane funkcje lub usuń je po przejściu na inny klucz i certyfikat.

# <span id="page-413-0"></span>**Generowanie klucza i żądania podpisania certyfikatu (CSR) oraz uzyskiwanie i rejestrowanie certyfikatu**

9RXX-087

Ponieważ certyfikat wygenerowany w urządzeniu nie ma podpisu urzędu certyfikującego, urządzenie może nie być w stanie się komunikować w zależności od urządzenia komunikującego się. W tym przypadku zarejestrowanie podpisanego certyfikatu wydanego przez urząd certyfikujący do klucza umożliwia komunikację nawet z samodzielnie wygenerowanym kluczem.

Aby urząd certyfikujący mogła wystawić podpisany certyfikat, musisz złożyć wniosek dołączony do żądania podpisania certyfikatu (Certificate Signing Request, CSR). Urządzenie generuje CSR w tym samym czasie, w którym generuje klucz. Aby uzyskać więcej informacji na temat kluczy, które mogą być generowane przez urządzenie, oraz algorytmu CSR, zobacz Specyfikacje kluczy generowanych samodzielnie i CSR. **[Klucze i certyfikaty\(P. 38\)](#page-47-0)** 

#### **Generowanie klucza i danych CSR(P. 404)**

**[Rejestrowanie certyfikatu wydanego przez urząd certyfikujący dla klucza\(P. 405\)](#page-414-0)** 

# Generowanie klucza i danych CSR

Wygeneruj klucz i dane CSR za pomocą zdalnego interfejsu użytkownika z komputera. Do wygenerowania klucza i certyfikatu nie możesz użyć panelu sterowania. Wymagane są uprawnienia administratora.

- **1 Zaloguj się w zdalnym interfejsie użytkownika w trybie menedżera systemu. [Uruchamianie Zdalnego interfejsu użytkownika\(P. 453\)](#page-462-0)**
- **2 Na stronie portalu zdalnego interfejsu użytkownika kliknij na [Ustawienia/ rejestracja]. [Strona portalu zdalnego interfejsu użytkownika\(P. 456\)](#page-465-0)**
- **3 Kliknij na [Zarządzanie urządzeniem] ▶ [Ustawienia klucza i certyfikatu] ▶ [Wygeneruj klucz].**

➠Zostanie wyświetlony ekran [Wygeneruj klucz].

**4 Wybierz [Klucz i żądanie podpisania certyfikatu (CSR)], a następnie kliknij na [OK].**

➠Zostanie wyświetlony ekran [Wygeneruj klucz i żądanie podpisania certyfikatu (CSR)].

# **5 W [Ustawienia klucza] wprowadź nazwę klucza, a następnie wybierz algorytm podpisu i algorytm klucza.**

- Wprowadź nazwę klucza używając jednobajtowych znaków alfanumerycznych.
- Dla algorytmu klucza wybierz [RSA] lub [ECDSA], a następnie wybierz długość klucza z menu rozwijanego. Im dłuższy jest klucz, tym większe jest bezpieczeństwo, ale to spowalnia przetwarzanie komunikacji.

# **6 W [Ustawienia klucza i żądania podpisania certyfikatu (CSR)] ustaw informacje danych CSR.**

**[Kraj/region]**

<span id="page-414-0"></span>Wybierz [Wybierz kraj/region], a następnie wybierz kraj lub region z menu rozwijanego lub wybierz [Wprowadź internetowy kod kraju], a następnie wprowadź kod kraju.

## **[Województwo]/[Miejscowość]/[Organizacja]/[Jednostka organizacyjna]**

Wprowadź elementy w zależności od potrzeb używając jednobajtowych znaków alfanumerycznych.

### **[Nazwa zwyczajowa]**

Wprowadź nazwę podmiotu certyfikacyjnego używając jednobajtowych znaków alfanumerycznych. Odpowiada to nazwie wspólnej (CN).

# **7 Kliknij [OK].**

➠Zostanie wyświetlony ekran [Szczegóły klucza i żądania podpisania certyfikatu (CSR)].

**8 Kliknij [Zapisz w pliku], aby zapisać plik CSR w komputerze.**

**9 Wyloguj się ze zdalnego interfejsu użytkownika.**

**10 Prześlij wniosek z załączonym plikiem CSR do urzędu certyfikującego.**

# **UWAGA**

● Po wygenerowaniu CSR klucz jest rejestrowany urządzeniu, ale nie można go użyć, dopóki nie zostanie zarejestrowany certyfikat wydany przez urząd certyfikujący.

# Rejestrowanie certyfikatu wydanego przez urząd certyfikujący dla klucza

Zarejestruj certyfikat za pomocą zdalnego interfejsu użytkownika z komputera. Do rejestrowania go nie można używać panelu sterowania. Wymagane są uprawnienia administratora.

**1 Zaloguj się w zdalnym interfejsie użytkownika w trybie menedżera systemu. [Uruchamianie Zdalnego interfejsu użytkownika\(P. 453\)](#page-462-0)** 

- **2 Na stronie portalu zdalnego interfejsu użytkownika kliknij na [Ustawienia/ rejestracja]. [Strona portalu zdalnego interfejsu użytkownika\(P. 456\)](#page-465-0)**
- **3 Kliknij opcje [Zarządzanie urządzeniem] [Ustawienia klucza i certyfikatu].**

➠Zostanie wyświetlony ekran [Ustawienia klucza i certyfikatu].

**4 Kliknij nazwę klucza (lub ikonę certyfikatu), dla którego zarejestrowany jest certyfikat.**

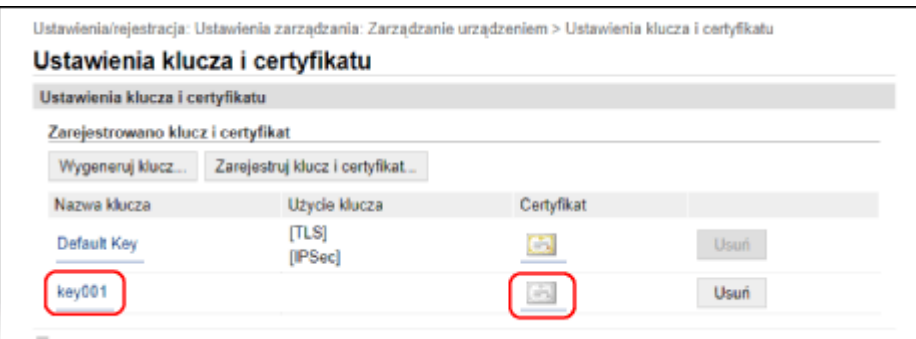

➠Zostanie wyświetlony ekran [Szczegóły klucza i żądania podpisania certyfikatu (CSR)].

**5 Kliknij [Zarejestruj certyfikat].**

# **6 W [Wskaż plik], kliknij [Przeglądaj], a następnie podaj plik z certyfikatem wydanym przez urząd certyfikujący.**

# **7 Kliknij [Zarejestruj].**

- ➠Ikona certyfikatu wyświetlana w [Zarejestrowano klucz i certyfikat] na ekranie [Ustawienia klucza i certyfikatu] zmieni się z  $[$   $]$   $]$  na  $[$   $]$ .
- **8 Wyloguj się ze zdalnego interfejsu użytkownika.**

# **UWAGA**

## **Przeglądanie i weryfikacja szczegółowych informacji o zarejestrowanym certyfikacie**

- Aby wyświetlić informacje szczegółowe dotyczące certyfikatu, kliknij nazwę klucza (lub ikonę certyfikatu) w [Zarejestrowano klucz i certyfikat] na ekranie [Ustawienia klucza i certyfikatu].
- Na ekranie szczegółów certyfikatu kliknij na [Weryfikuj certyfikat], aby sprawdzić, czy certyfikat jest ważny.

## **Gdy nie można usunąć klucza i certyfikatu**

● Nie możesz usunąć używanego klucza i certyfikatu. Wyłącz używane funkcje lub usuń je po przejściu na inny klucz i certyfikat.

# <span id="page-416-0"></span>**Generowanie klucza oraz uzyskiwanie i rejestrowanie certyfikatu z serwera SCEP**

9RXX-088

Podczas generowania klucza w urządzeniu możesz poprosić serwer Simple Certificate Enrollment Protocol (SCEP), który zarządza certyfikatami, o wydanie certyfikatu. Certyfikat wydany przez serwer SCEP jest automatycznie rejestrowany w urządzeniu.

Informacje na temat algorytmu kluczy, które można wygenerować za pomocą tego urządzenia, oraz certyfikatów, o których wydanie można poprosić, znajdują się w specyfikacji klucza wygenerowanego samodzielnie i żądania podpisania certyfikatu (CSR). **[Klucze i certyfikaty\(P. 38\)](#page-47-0)** 

Urządzenie to obsługuje usługę Network Device Enrollment Service (NDES) w systemach Windows Server 2008 R2, 2012 R2 i 2016 dla serwera SCEP. Komunikacja z użyciem protokołu HTTPS nie jest obsługiwana.

Aby uzyskać i zarejestrować certyfikat z serwera SCEP, skonfiguruj ustawienia komunikacji z serwerem SCEP, a następnie wygeneruj klucz i zażądaj wydania certyfikatu. Możesz też poprosić o wydanie certyfikatu w określonym dniu i godzinie.

**Konfigurowanie ustawień komunikacji z serwerem SCEP(P. 407) [Generowanie klucza i żądania wydania certyfikatu\(P. 408\)](#page-417-0)  [Żądanie wydania certyfikatu w określonym dniu i o określonej godzinie\(P. 409\)](#page-418-0)** 

# Konfigurowanie ustawień komunikacji z serwerem SCEP

Skonfiguruj ustawienia komunikacji za pomocą zdalnego interfejsu użytkownika z komputera. Do konfigurowania ustawień nie można używać panelu sterowania. Wymagane są uprawnienia administratora.

**Wymagane czynności przygotowawcze**

- Przygotuj adres URL i numer portu serwera SCEP.
	- \* Komunikacja z użyciem protokołu HTTPS nie jest obsługiwana.
	- **1 Zaloguj się w zdalnym interfejsie użytkownika w trybie menedżera systemu. [Uruchamianie Zdalnego interfejsu użytkownika\(P. 453\)](#page-462-0)**
- **2 Na stronie portalu zdalnego interfejsu użytkownika kliknij na [Ustawienia/ rejestracja]. [Strona portalu zdalnego interfejsu użytkownika\(P. 456\)](#page-465-0)**
- **3 Kliknij opcje [Zarządzanie urządzeniem] [Ustawienia żądania wystawienia certyfikatu (SCEP)].**

➠Zostanie wyświetlony ekran [Ustawienia żądania wystawienia certyfikatu (SCEP)].

**4 W [Ustawienia komunikacji] kliknij na [Edycja].**

➠Zostanie wyświetlony ekran [Edytuj ustawienia komunikacji].

**5 Ustaw informacje dla serwera SCEP.**

### <span id="page-417-0"></span>**[Adres URL serwera SCEP]**

Wprowadź adres URL połączenia z serwerem SCEP.

#### **[Numer portu]**

Wprowadź numer portu używanego do komunikacji z serwerem SCEP.

### **[Przekroczenie czasu oczekiwania na komunikację]**

Wprowadzić czas od rozpoczęcia wyszukiwania do przekroczenia limitu czasu w sekundach.

# **6 Kliknij [OK].**

➠Ustawienia zostały zastosowane.

# **7 Wyloguj się ze zdalnego interfejsu użytkownika.**

# Generowanie klucza i żądania wydania certyfikatu

Skonfiguruj ustawienia generowania klucza i żądania wydania certyfikatu za pomocą zdalnego interfejsu użytkownika z komputera. Do konfigurowania ustawień nie można używać panelu sterowania. Wymagane są uprawnienia administratora. Po uzyskaniu klucza urządzenie musi zostać ponownie uruchomione. \* Tej metody nie można użyć do żądania wystawienia certyfikatu, gdy włączone jest ustawienie żądania wystawienia certyfikatu w określonym dniu i godzinie. **[Żądanie wydania certyfikatu w określonym dniu i o określonej](#page-418-0) [godzinie\(P. 409\)](#page-418-0)** 

- **1 Zaloguj się w zdalnym interfejsie użytkownika w trybie menedżera systemu. [Uruchamianie Zdalnego interfejsu użytkownika\(P. 453\)](#page-462-0)**
- **2 Na stronie portalu zdalnego interfejsu użytkownika kliknij na [Ustawienia/ rejestracja]. [Strona portalu zdalnego interfejsu użytkownika\(P. 456\)](#page-465-0)**

# **3 Kliknij na [Zarządzanie urządzeniem] [Ustawienia żądania wystawienia certyfikatu (SCEP)] [Żądanie wystawienia certyfikatu].**

➠Zostanie wyświetlony ekran [Żądanie wystawienia certyfikatu].

# **4 Ustaw elementy dla klucza i certyfikatu.**

## **[Nazwa klucza]**

Wprowadź nazwę klucza używając jednobajtowych znaków alfanumerycznych.

## **[Algorytm podpisu]**

Wybierz z menu rozwijanego algorytm podpisu.

#### **[Długość klucza (bity)]**

Wybierz z menu rozwijanego długość klucza. Im większa wartość, tym lepsze bezpieczeństwo, ale to spowalnia przetwarzanie komunikacji.

## **[Organizacja]**

Jeśli jest taka konieczność, wprowadź nazwę organizacji używając jednobajtowych znaków alfanumerycznych.

#### **[Nazwa zwyczajowa]**

Wprowadź nazwę podmiotu certyfikatu używając jednobajtowych znaków alfanumerycznych.

<span id="page-418-0"></span>Nazywa się to także nazwą wspólną (CN).

### **[Hasło wezwania]**

Jeśli serwer SCEP ma hasło, wprowadź hasło dla danych żądania używanych w żądaniu wydania używając jednobajtowych znaków alfanumerycznych.

## **[Użycie klucza]**

Wybierz sposób użycia wygenerowanego klucza. Jeśli użycie nie zostało określone, wybierz [Brak].

# **5** Kliknij opcje [Żądanie wystawienia] • [OK].

➠Żądanie wydania certyfikatu jest wysyłane do serwera SCEP.

# **6 Gdy pojawi się komunikat informujący o zdobyciu certyfikatu, kliknij [Uruchom ponownie].**

➠Urządzenie uruchamia się ponownie, a klucz i certyfikat zostają zarejestrowane.

# **UWAGA**

## **Wyświetlanie statusu żądania wydania i informacji o błędach**

● Możesz wyświetlić szczegółowe informacje na ekranie [Ustawienia żądania wystawienia certyfikatu (SCEP)]. Jeśli certyfikat nie zostanie wydany, w statusie żądania wydania certyfikatu zostanie wyświetlony błąd. Szczegółowe informacje o komunikacie i sposobach jego rozwiązania znajdziesz poniżej: **[Jeśli w statusie żądania wydania certyfikatu wyświetlany jest błąd\(P. 412\)](#page-421-0)** 

## **Przeglądanie i weryfikacja szczegółowych informacji o zarejestrowanym certyfikacie**

- W [Ustawienia/rejestracja] [Zarządzanie urządzeniem] [Ustawienia klucza i certyfikatu] [Zarejestrowano klucz i certyfikat] kliknij na nazwę klucza (lub ikonę certyfikatu), aby wyświetlić szczegóły certyfikatu.
- Na ekranie szczegółów certyfikatu kliknij na [Weryfikuj certyfikat], aby sprawdzić, czy certyfikat jest ważny.

## **Gdy nie można usunąć klucza i certyfikatu**

● Nie możesz usunąć używanego klucza i certyfikatu. Wyłącz używane funkcje lub usuń je po przejściu na inny klucz i certyfikat.

# Żądanie wydania certyfikatu w określonym dniu i o określonej godzinie

Żądanie wydania certyfikatu ma miejsce w określonym dniu i godzinie. Możesz też ustawić, by żądanie wydania certyfikatu odbywało się regularnie.

Skonfiguruj ustawienia za pomocą zdalnego interfejsu użytkownika z komputera. Do konfigurowania ustawień nie można używać panelu sterowania. Wymagane są uprawnienia administratora.

**1 Zaloguj się w zdalnym interfejsie użytkownika w trybie menedżera systemu.** 

**[Uruchamianie Zdalnego interfejsu użytkownika\(P. 453\)](#page-462-0)** 

**2 Na stronie portalu zdalnego interfejsu użytkownika kliknij na [Ustawienia/ rejestracja]. [Strona portalu zdalnego interfejsu użytkownika\(P. 456\)](#page-465-0)** 

# **3 Kliknij opcje [Zarządzanie urządzeniem] [Ustawienia żądania wystawienia certyfikatu (SCEP)].**

➠Zostanie wyświetlony ekran [Ustawienia żądania wystawienia certyfikatu (SCEP)].

# **4 W [Ustawienia automatycznego żądania wystawienia certyfikatu] kliknij na [Edycja].**

➠Zostanie wyświetlony ekran [Edytuj ustawienia automatycznego żądania wystawienia certyfikatu].

# **5 Zaznacz pole wyboru [Włącz czasomierz automatycznego żądania wystawienia certyfikatu], a następnie wprowadź datę i godzinę rozpoczęcia żądania wydania certyfikatu.**

# **6 W razie potrzeby ustal inne elementy w momencie automatycznego żądania.**

## **[Automatyczna regulacja czasu żądania wystawienia]**

Aby dostosować czas żądania wydania certyfikatu, zaznacz to pole wyboru. Aby zmniejszyć obciążenie serwera SCEP, czas rozpoczęcia wydawania certyfikatu może być losowo zmieniany o maksymalnie 10 minut.

### **[Przeprowadź sondowanie, gdy wystąpi błąd komunikacji lub gdy żądanie wystawienia zostanie odroczone]**

Sprawdź status serwera SCEP, np. czy wydanie certyfikatu zostało odroczone. Zaznacz pole wyboru i wprowadź liczbę ponownych prób odpytywania oraz przedział.

- \* Odpytywanie nie jest wykonywane i pojawia się błąd w następujących przypadkach:
- Gdy urządzenie przekroczyło limit kluczy i certyfikatów, które mogą być zarejestrowane
- Gdy w otrzymanych danych odpowiedzi wystąpi błąd
- Gdy w serwerze SCEP wystąpi błąd

## **[Wysyłaj okresowe żądania wystawienia]**

Żądanie wydania certyfikatu odbywa się automatycznie i regularnie. Zaznacz pole wyboru i wybierz z menu rozwijanego przedział czasowy żądania wydania. Włączenie tego ustawienia resetuje datę i godzinę rozpoczęcia żądania wydania certyfikatu.

# **[Automatycznie ponownie uruchom urządzenie po uzyskaniu certyfikatu]**

Aby uruchomić ponownie urządzenie po uzyskaniu certyfikatu, zaznacz pole wyboru.

## **[Usuń stary klucz i certyfikat]**

Aby nadpisać klucz i certyfikat w tej samej lokalizacji, w której będzie on używany, zaznacz pole wyboru.

# **7 W [Ustawienia klucza i certyfikatu do wystawienia] ustaw elementy dla klucza i certyfikatu.**

## **[Nazwa klucza]**

Wprowadź nazwę klucza używając jednobajtowych znaków alfanumerycznych.

## **[Algorytm podpisu]**

Wybierz z menu rozwijanego algorytm podpisu.

## **[Długość klucza (bity)]**

Wybierz z menu rozwijanego długość klucza. Im większa wartość, tym lepsze bezpieczeństwo, ale to spowalnia przetwarzanie komunikacji.

## **[Organizacja]**

Jeśli jest taka konieczność, wprowadź nazwę organizacji używając jednobajtowych znaków alfanumerycznych.

#### **[Nazwa zwyczajowa]**

Wprowadź nazwę podmiotu certyfikatu używając jednobajtowych znaków alfanumerycznych. Nazywa się to także nazwą wspólną (CN).

#### **[Hasło wezwania]**

Jeśli serwer SCEP ma hasło, wprowadź hasło dla danych żądania używanych w żądaniu wydania używając jednobajtowych znaków alfanumerycznych.

#### **[Użycie klucza]**

Wybierz sposób użycia wygenerowanego klucza. Jeśli użycie nie zostało określone, wybierz [Brak].

# **8 Kliknij [OK].**

➠Ustawienia zostały zastosowane.

**9 Wyloguj się ze zdalnego interfejsu użytkownika.**

# **UWAGA**

**Wyświetlanie statusu żądania wydania i informacji o błędach**

● Możesz wyświetlić szczegółowe informacje na ekranie [Ustawienia żądania wystawienia certyfikatu (SCEP)]. Jeśli certyfikat nie zostanie wydany, w statusie żądania wydania certyfikatu zostanie wyświetlony błąd. Szczegółowe informacje o komunikacie i sposobach jego rozwiązania znajdziesz poniżej: **[Jeśli w statusie żądania wydania certyfikatu wyświetlany jest błąd\(P. 412\)](#page-421-0)** 

## **Przeglądanie i weryfikacja szczegółowych informacji o zarejestrowanym certyfikacie**

- W [Ustawienia/rejestracja] ▶ [Zarządzanie urządzeniem] ▶ [Ustawienia klucza i certyfikatu] ▶ [Zarejestrowano klucz i certyfikat] kliknij na nazwę klucza (lub ikonę certyfikatu), aby wyświetlić szczegóły certyfikatu.
- Na ekranie szczegółów certyfikatu kliknij na [Weryfikuj certyfikat], aby sprawdzić, czy certyfikat jest ważny.

## **Gdy nie można usunąć klucza i certyfikatu**

● Nie możesz usunąć używanego klucza i certyfikatu. Wyłącz używane funkcje lub usuń je po przejściu na inny klucz i certyfikat.

# <span id="page-421-0"></span>**Jeśli w statusie żądania wydania certyfikatu wyświetlany jest błąd**

9RXX-089

Jeśli certyfikat nie zostanie wydany, w statusie żądania wydania certyfikatu zostanie wyświetlony błąd. Wybierz komunikat z poniższej listy i sprawdź, jak rozwiązać ten problem.

#### **Błąd limitu rejestracji klucza i certyfikatu(P. 412)**

**Błąd komunikacji (BŁĄD SCEP — Informacje o niepowodzeniu 0: Nierozpoznany lub nieobsługiwany algorytm) (P. 412)** 

**Błąd komunikacji (BŁĄD SCEP — Informacje o niepowodzeniu 1: Niepowodzenie weryfikacji integralności komunikatu CMS)(P. 412)** 

**[Błąd komunikacji \(BŁĄD SCEP — Informacje o niepowodzeniu 2: Niedozwolona lub nieobsługiwana transakcja\)](#page-422-0) [\(P. 413\)](#page-422-0)** 

**[Błąd komunikacji \(BŁĄD SCEP — Informacje o niepowodzeniu 3: Nadmierna różnica w czasie między czasem](#page-422-0) [podpisu CMS a czasem systemowym\)\(P. 413\)](#page-422-0)** 

**[Błąd komunikacji \(BŁĄD SCEP — Informacje o niepowodzeniu 4: Nie zidentyfikowano](#page-422-0) certyfikatu [spełniającego podane kryteria\)\(P. 413\)](#page-422-0)** 

**[Błąd komunikacji \(BŁĄD TCP\)\(P. 413\)](#page-422-0)** 

**[Błąd komunikacji \(BŁĄD HTTP <kod statusu HTTP>\)\(P. 413\)](#page-422-0)** 

**[Odroczone\(P. 413\)](#page-422-0)** 

# **UWAGA**

● Jeśli problem nadal występuje nawet po wypróbowaniu metod rozwiązywania problemów, skontaktuj się z administratorem serwera SCEP.

# Błąd limitu rejestracji klucza i certyfikatu

Osiągnięto maksymalną liczbę kluczy i certyfikatów, które mogą być zarejestrowane w urządzeniu. Skasuj nieużywane klucze i certyfikaty.

# Błąd komunikacji (BŁĄD SCEP — Informacje o niepowodzeniu 0: Nierozpoznany lub nieobsługiwany algorytm)

Algorytm certyfikatu jest nieznany lub nie jest obsługiwany.

**Ustaw [Algorytm podpisu] i [Długość klucza (bity)] żądania wydania certyfikatu poprawnie. [Generowanie klucza oraz uzyskiwanie i rejestrowanie certyfikatu z serwera SCEP\(P. 407\)](#page-416-0)** 

# Błąd komunikacji (BŁĄD SCEP — Informacje o niepowodzeniu 1: Niepowodzenie weryfikacji integralności komunikatu CMS)

Kontrola integralności certyfikatu (weryfikacja podpisu wiadomości CMS) nie powiodła się.

**Ponownie zażądaj wydania certyfikatu. [Generowanie klucza oraz uzyskiwanie i rejestrowanie certyfikatu z serwera SCEP\(P. 407\)](#page-416-0)** 

# <span id="page-422-0"></span>Błąd komunikacji (BŁĄD SCEP — Informacje o niepowodzeniu 2: Niedozwolona lub nieobsługiwana transakcja)

Komunikacja z serwerem SCEP jest niedozwolona lub nie jest obsługiwana.

#### **Poprawnie określ ustawienia komunikacji na serwerze SCEP. [Generowanie klucza oraz uzyskiwanie i rejestrowanie certyfikatu z serwera SCEP\(P. 407\)](#page-416-0)**

Błąd komunikacji (BŁĄD SCEP — Informacje o niepowodzeniu 3: Nadmierna różnica w czasie między czasem podpisu CMS a czasem systemowym)

Czas atrybutu signingTime w uwierzytelnionym atrybucie CMS (PKCS#7) nie jest zgodny z czasem serwera SCEP.

**Sprawdź ustawienie daty i godziny w urządzeniu.** Jeśli ustawienia nie są prawidłowe, ustaw strefę czasową, a następnie ustaw aktualną datę i godzinę. Ponownie zażądaj wydania certyfikatu.

**[Ustawianie daty i czasu\(P. 451\)](#page-460-0)** 

**[Generowanie klucza oraz uzyskiwanie i rejestrowanie certyfikatu z serwera SCEP\(P. 407\)](#page-416-0)** 

# Błąd komunikacji (BŁĄD SCEP — Informacje o niepowodzeniu 4: Nie zidentyfikowano certyfikatu spełniającego podane kryteria)

Nie można ustalić, czy certyfikat jest zgodny ze standardem.

**Skontaktuj się z administratorem serwera SCEP.**

# Błąd komunikacji (BŁĄD TCP)

Połączenie z serwerem SCEP nie powiodło się lub upłynął czas.

**Poprawnie określ ustawienia komunikacji na serwerze SCEP. [Generowanie klucza oraz uzyskiwanie i rejestrowanie certyfikatu z serwera SCEP\(P. 407\)](#page-416-0)** 

# Błąd komunikacji (BŁĄD HTTP < kod statusu HTTP>)

Wystąpił błąd HTTP.

**Poprawnie określ ustawienia komunikacji na serwerze SCEP. [Generowanie klucza oraz uzyskiwanie i rejestrowanie certyfikatu z serwera SCEP\(P. 407\)](#page-416-0)** 

# Odroczone

Serwer SCEP zwrócił status odroczony.

**Poczekaj chwilę i zażądaj wydania certyfikatu. [Generowanie klucza oraz uzyskiwanie i rejestrowanie certyfikatu z serwera SCEP\(P. 407\)](#page-416-0)** 

# <span id="page-423-0"></span>**Rejestrowanie klucza i certyfikatu lub certyfikatu CA otrzymanego od urzędu certyfikującego**

9RXX-08A

Przed rozpoczęciem korzystania z nich zainstaluj i zarejestruj w urządzeniu klucz i certyfikat lub certyfikat CA uzyskany od urzędu wydającego certyfikaty cyfrowe.

Zarejestruj klucz i certyfikat lub certyfikat CA za pomocą zdalnego interfejsu użytkownika z komputera. Do rejestrowania ich nie można używać panelu sterowania. Wymagane są uprawnienia administratora.

## **Wymagane czynności przygotowawcze**

- Sprawdź, czy klucz i certyfikat lub certyfikat CA mogą być używane przez urządzenie. **[Klucze i](#page-47-0) [certyfikaty\(P. 38\)](#page-47-0)**
- Podczas rejestrowania klucza i certyfikatu sprawdź, czy w pliku ustawione jest hasło dla klucza prywatnego.
- **1 Zaloguj się w zdalnym interfejsie użytkownika w trybie menedżera systemu. [Uruchamianie Zdalnego interfejsu użytkownika\(P. 453\)](#page-462-0)**
- **2 Na stronie portalu zdalnego interfejsu użytkownika kliknij na [Ustawienia/ rejestracja]. [Strona portalu zdalnego interfejsu użytkownika\(P. 456\)](#page-465-0)**
- **3 Kliknij [Zarządzanie urządzeniem] [Ustawienia klucza i certyfikatu] lub [Ustawienia certyfikatu CA].**

➠Wyświetlony zostanie ekran [Ustawienia klucza i certyfikatu] lub [Ustawienia certyfikatu CA].

**4 Kliknij pozycję [Zarejestruj klucz i certyfikat] albo [Zarejestruj certyfikat CA].**

➠Wyświetlony zostanie ekran [Zarejestruj klucz i certyfikat] lub [Zarejestruj certyfikat CA].

**5 Zainstaluj klucz i certyfikat albo plik certyfikatu CA.**

- **1** Kliknij [Zainstaluj].
- **2** Kliknij [Przeglądaj] w [Wskaż plik], a następnie określ plik, który ma zostać zainstalowany.
- **3** Kliknij [Rozpocznij instalację].
	- ➠Zainstalowany plik zostanie dodany do [Zainstalowano klucz i certyfikat] na ekranie [Zarejestruj klucz i certyfikat] lub [Zainstalowano certyfikat CA] na ekranie [Zarejestruj certyfikat CA].

**6 Rejestrowanie klucza i certyfikatu lub certyfikatu CA.**

## **Podczas rejestracji klucza i certyfikatu**

**1** Po prawej stronie klucza i pliku certyfikatu, który ma być zarejestrowany, kliknij [Zarejestruj].

- ➠Zostanie wyświetlony ekran [Wprowadź hasło klucza prywatnego].
- **2** Wprowadź hasło do nazwy klucza używając jednobajtowych znaków alfanumerycznych, a następnie kliknij [OK].
	- ➠Zarejestrowany klucz i certyfikat są dodawane do [Zarejestrowano klucz i certyfikat] na ekranie [Ustawienia klucza i certyfikatu].

## **W przypadku rejestracji certyfikatu CA**

Po prawej stronie pliku certyfikatu CA, który chcesz zarejestrować, kliknij [Zarejestruj].

➠Zarejestrowany certyfikat CA jest dodawany do [Zarejestrowano certyfikat CA] na ekranie [Ustawienia certyfikatu CA].

**7 Wyloguj się ze zdalnego interfejsu użytkownika.**

# **UWAGA**

#### **Przeglądanie i weryfikacja szczegółowych informacji o zarejestrowanym certyfikacie**

- Gdy klikniesz nazwę klucza (lub ikonę certyfikatu) w [Zarejestrowano klucz i certyfikat] na ekranie [Ustawienia klucza i certyfikatu] pojawią się szczegóły certyfikatu.
- Na ekranie szczegółów certyfikatu kliknij na [Weryfikuj certyfikat], aby sprawdzić, czy certyfikat jest ważny.

# **Wyświetlanie i weryfikacja szczegółowych informacji o zarejestrowanym certyfikacie CA**

- Gdy klikniesz wydany do lokalizacji w [Zarejestrowano certyfikat CA] na ekranie [Ustawienia certyfikatu CA], wyświetlą się szczegóły certyfikatu CA.
- Na ekranie szczegółów certyfikatu CA kliknij [Weryfikuj certyfikat], aby sprawdzić, czy certyfikat CA jest ważny.

## **Gdy nie można usunąć klucza i certyfikatu lub certyfikatu CA**

- Nie możesz usunąć używanego klucza i certyfikatu. Wyłącz używane funkcje lub usuń je po przejściu na inny klucz i certyfikat.
- Nie można usunąć wcześniej zainstalowanego certyfikatu CA. Jeśli wcześniej zainstalowany certyfikat CA nie jest wymagany, kliknij [Wyłącz] po prawej stronie certyfikatu CA.

# <span id="page-425-0"></span>**Weryfikacja otrzymanego certyfikatu za pomocą OCSP**

9RXX-08C

Online Certificate Status Protocol (OCSP) to protokół służący do zadawania pytań responderowi OCSP (serwerowi obsługującemu OCSP) o status unieważnienia certyfikatu otrzymanego od urzędu certyfikującego. Możesz skonfigurować ustawienia sprawdzania ważności certyfikatu, który urządzenie otrzymuje od urzędu certyfikującego, za pomocą protokołu OCSP.

Konfiguracja tych ustawień za pomocą zdalnego interfejsu użytkownika z komputera. Do konfigurowania ustawień nie można używać panelu sterowania. Wymagane są uprawnienia administratora.

**1 Zaloguj się w zdalnym interfejsie użytkownika w trybie menedżera systemu. [Uruchamianie Zdalnego interfejsu użytkownika\(P. 453\)](#page-462-0)** 

**2 Na stronie portalu zdalnego interfejsu użytkownika kliknij na [Ustawienia/ rejestracja]. [Strona portalu zdalnego interfejsu użytkownika\(P. 456\)](#page-465-0)** 

**3** Kliknij na [Zarządzanie urządzeniem] • [Ustawienia OCSP (Online Certificate Status **Protocol)] [Edycja].**

➠Zostanie wyświetlony ekran [Edycja ustawień OCSP (Online Certificate Status Protocol)].

**4 Zaznacz pole wyboru [Użyj OCSP (Online Certificate Status Protocol)].**

**5 Ustaw poziom weryfikacji certyfikatu i respondera OCSP.**

## **[Poziom weryfikacji certyfikatu]**

Określ, czy certyfikat ma być walidowany, nawet jeśli nie można potwierdzić jego statusu unieważnienia, np. gdy urządzenie nie może połączyć się z responderem OCSP.

## **[Ustawienia respondera OCSP]**

Określ adres URL respondera OCSP.

## **[Niestandardowy adres URL]**

Gdy wybrano [Użyj niestandardowego adresu URL] lub [Użyj adresu URL certyfikatu (Użyj niestandardowego adresu URL, jeśli nie można pozyskać adresu URL certyfikatu)], wprowadź adres URL respondera OCSP.

## **[Przekroczenie czasu oczekiwania na komunikację]**

Wprowadzić czas od rozpoczęcia wyszukiwania do przekroczenia limitu czasu w sekundach.

# **6 Kliknij [OK].**

➠Ustawienia zostały zastosowane.

# **7 Wyloguj się ze zdalnego interfejsu użytkownika.**

# **Zapobieganie wysyłaniu danych przez pomyłkę i wyciekowi informacji**

9RXX-08E

Nieumyślne wysłanie faksu do niewłaściwego odbiorcy lub pozostawienie wydrukowanego dokumentu w urządzeniu stwarza ryzyko wycieku informacji. Co więcej, choć wysyłanie faksów z komputera oraz korzystanie z nośników pamięci i urządzeń przenośnych jest łatwe i wygodne, może to prowadzić do błędów w działaniu i kradzieży informacji. Aby zapewnić bezpieczniejsze korzystanie z urządzenia, możesz podjąć działania zapobiegające omyłkowemu wysyłaniu danych i wyciekowi informacji, w zależności od stanu użycia funkcji.

#### **Ograniczanie i potwierdzanie miejsca docelowego**

Możesz ograniczyć miejsca docelowe, do których będą wysyłane zeskanowane dane i faksy, a podczas wysyłania tych danych będzie wyświetlany ekran potwierdzający miejsce docelowe. **[Ograniczenie dostępnych odbiorców\(P. 418\)](#page-427-0)** 

#### **[Potwierdzanie miejsca docelowego przed wysłaniem\(P. 420\)](#page-429-0)**

#### **Właściwe ograniczanie funkcji**

Możesz ograniczyć dostęp do części lub całości funkcji podczas wysyłania faksów lub korzystania z nośników pamięci i urządzeń przenośnych.

**[Ograniczanie wysyłania faksów\(P. 422\)](#page-431-0)** 

**[Ograniczanie użycia nośników pamięci\(P. 424\)](#page-433-0)** 

**[Ograniczanie korzystania z urządzenia przenośnego\(P. 426\)](#page-435-0)** 

#### **Zapobieganie drukowaniu dokumentów bez nadzoru i kradzieży informacji**

Możesz przechowywać w urządzeniu dane drukowania wysłane z komputera lub odebrane faksy bez ich natychmiastowego drukowania.

**[Ograniczanie drukowania\(P. 427\)](#page-436-0)** 

# ■ Patrz również

Gdy zainstalowany jest serwer LDAP, aby ograniczyć liczbę użytkowników, którzy mogą korzystać z funkcji wysyłania i zapisywania oraz miejsc docelowych wysyłania, możesz zastosować uwierzytelnianie serwera LDAP. Możesz także zablokować możliwość korzystania z funkcji.

**[Uwierzytelnianie użytkownika za pomocą serwera LDAP podczas wysyłania lub zapisywania danych\(P. 382\)](#page-391-0)** 

# <span id="page-427-0"></span>**Ograniczenie dostępnych odbiorców**

#### 9RXX-08F

Możesz zapobiec przypadkowemu wysyłaniu faksów lub skanowanych danych oraz wyciekom danych, nie pozwalając użytkownikom na używanie miejsc docelowych w dzienniku funkcji wysyłania oraz ograniczając miejsca docelowe wysyłania do tych, które są zarejestrowane w książce adresowej lub na serwerze LDAP.

**Blokowanie używania miejsc docelowych w dzienniku wysyłania(P. 418) [Wysyłanie tylko do zarejestrowanych miejsc docelowych\(P. 419\)](#page-428-0)** 

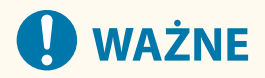

## **Nie możesz ograniczyć miejsc docelowych dla faksów wysyłanych przez komputer.**

● Nawet jeśli używanie nowych miejsc docelowych lub miejsc docelowych z dziennika funkcji wysyłania jest zabronione, użytkownicy mogą wysyłać faksy z komputera (faksowanie przez komputer) do wybranego przez siebie miejsca docelowego. Aby bardziej rygorystycznie ograniczyć dostępne miejsca docelowe, musisz także zablokować możliwość wysyłania faksów z komputera. **[Blokowanie wysyłania faksów z](#page-431-0) [komputera\(P. 422\)](#page-431-0)** 

# Blokowanie używania miejsc docelowych w dzienniku wysyłania

Zablokuj określanie miejsc docelowych w dzienniku zadań TX zadań skanowania lub faksowania.

W tym rozdziale opisano, jak skonfigurować ustawienia za pomocą zdalnego interfejsu użytkownika z komputera. Na panelu sterowania wybierz [Menu] na ekranie [Główny], a następnie wybierz [Ustawienia funkcji], aby skonfigurować ustawienia. **D[Ogranicz pon. wysył. z rejestru](P. 548)** Wymagane są uprawnienia administratora.

- **1 Zaloguj się w zdalnym interfejsie użytkownika w trybie menedżera systemu. [Uruchamianie Zdalnego interfejsu użytkownika\(P. 453\)](#page-462-0)**
- **2 Na stronie portalu zdalnego interfejsu użytkownika kliknij na [Ustawienia/ rejestracja]. [Strona portalu zdalnego interfejsu użytkownika\(P. 456\)](#page-465-0)**
- **3 Kliknij na [Ustawienia wysyłania] [Ustawienia ogólne] [Edycja].**

➠Zostanie wyświetlony ekran [Edycja ustawień ogólnych].

**4 W [Ustawienia ogólne] zaznacz pole wyboru [Ogranicz ponowne wysyłanie z rejestru].**

**5 Kliknij [OK].**

➠Ustawienia zostały zastosowane.

**6 Wyloguj się ze zdalnego interfejsu użytkownika.**

# <span id="page-428-0"></span>Wysyłanie tylko do zarejestrowanych miejsc docelowych

Ogranicza to dostępne miejsca docelowe wysyłania do następujących:

- Miejsca docelowe w książce adresowej.
- Miejsca docelowe zarejestrowane na serwerze LDAP

Kiedy ta funkcja jest włączona, użytkownicy nie mogą wprowadzać miejsca docelowego za pomocą klawiszy numerycznych ani rejestrować lub edytować książki adresowej. Dodatkowo dziennik zadań TX zapisany przed włączeniem tej funkcji zostanie usunięty, pozostawiając w dzienniku zadań TX tylko wymienione wcześniej dostępne miejsca docelowe.

W tym rozdziale opisano, jak skonfigurować ustawienia za pomocą zdalnego interfejsu użytkownika z komputera. Na panelu sterowania wybierz [Menu] na ekranie [Główny], a następnie wybierz [Ustawienia funkcji], aby skonfigurować ustawienia. **D[Ogranicz nowych odbiorców](P. 548)** Wymagane są uprawnienia administratora.

- **1 Zaloguj się w zdalnym interfejsie użytkownika w trybie menedżera systemu. [Uruchamianie Zdalnego interfejsu użytkownika\(P. 453\)](#page-462-0)**
- **2 Na stronie portalu zdalnego interfejsu użytkownika kliknij na [Ustawienia/ rejestracja]. [Strona portalu zdalnego interfejsu użytkownika\(P. 456\)](#page-465-0)**
- **3 Kliknij na [Ustawienia wysyłania] [Ogranicz nowych odbiorców] [Edycja].**

➠Zostanie wyświetlony ekran [Edytuj ustawienia ograniczeń nowych odbiorców].

**4 Zaznacz pole wyboru [Ogranicz nowych odbiorców].**

# **5 Kliknij [OK].**

➠Ustawienia zostały zastosowane.

**6 Wyloguj się ze zdalnego interfejsu użytkownika.**

# <span id="page-429-0"></span>**Potwierdzanie miejsca docelowego przed wysłaniem**

9RXX-08H

Skonfiguruj ustawienia, aby przed wysłaniem wiadomości e-mail, faksu lub I-faksu wyświetlany był ekran potwierdzający miejsce docelowe. Aby zapobiec pomyłkowemu wysłaniu, upewnij się, że nie ma błędów w podanym miejscu docelowym i wprowadzonych informacjach.

### **Wybieranie, kiedy ma być wyświetlany ekran potwierdzenia**

### ● **Podczas określania miejsca docelowego za pomocą kodowanego numeru wybierania**

Gdy miejsce docelowe jest określone za pomocą kodowanego numeru wybierania, zarejestrowane miejsce docelowe i nazwa miejsca docelowego są wyświetlane na ekranie potwierdzenia. Gdy dla kodowanego numeru wybierania zarejestrowana jest grupa, wyświetlana jest nazwa grupy i liczba miejsc docelowych.

● **Podczas wysyłania wiadomości e-mail, faksu lub I-faksu**

Gdy naciśniesz [Start], aby wysłać wiadomość e-mail, faks lub I-fax, wyświetlany jest ekran potwierdzenia miejsca docelowego. Określ, czy ma być on wyświetlany tylko podczas wysyłania do wielu miejsc docelowych (rozsyłanie sekwencyjne), czy tylko podczas wysyłania faksu, wiadomości e-mail lub I-faksu.

## ● **Podczas wprowadzania numeru faksu używając klawiszy numerycznych**

Po wprowadzeniu numeru faksu używając klawiszy numerycznych i naciśnięciu [Start] pojawi się ekran z prośbą o ponowne wprowadzenie numeru. Gdy wprowadzasz drugie i kolejne miejsca docelowe, są one wyświetlane przed wprowadzeniem kolejnego miejsca docelowego.

W tym rozdziale opisano, jak skonfigurować ustawienia za pomocą zdalnego interfejsu użytkownika z komputera. Na panelu sterowania wybierz [Menu] na ekranie [Główny], a następnie wybierz [Ustawienia funkcji], aby skonfigurować ustawienia. **[\[Ustawienia ogólne\]\(P. 548\)](#page-557-0)** / **[\[Potwierdź wprow. nr faksu\]\(P. 560\)](#page-569-0)**  Wymagane są uprawnienia administratora.

# **1 Zaloguj się w zdalnym interfejsie użytkownika w trybie menedżera systemu. [Uruchamianie Zdalnego interfejsu użytkownika\(P. 453\)](#page-462-0)**

- **2 Na stronie portalu zdalnego interfejsu użytkownika kliknij na [Ustawienia/ rejestracja]. [Strona portalu zdalnego interfejsu użytkownika\(P. 456\)](#page-465-0)**
- **3 Kliknij [Ustawienia wysyłania].**

➠Zostanie wyświetlony ekran [Ustawienia wysyłania].

# **4 Skonfiguruj ustawienia tak, aby wyświetlany był ekran potwierdzający wybór miejsca docelowego.**

# **Aby wyświetlić ekran podczas określania miejsca docelowego za pomocą kodowanego numeru wybierania**

- 1 Kliknij opcje [Ustawienia ogólne] ▶ [Edycja].
	- ➠Zostanie wyświetlony ekran [Edycja ustawień ogólnych].
- **2** W [Ustawienia ogólne] zaznacz pole wyboru [Potwierdź przy wysyłaniu z użyciem wybierania kodowanego].
- **3** Kliknij [OK].

# **Aby wyświetlić ekran podczas wysyłania wiadomości e-mail, faksu lub I-faksu**

- 1 Kliknij opcje [Ustawienia ogólne] ▶ [Edycja].
	- ➠Zostanie wyświetlony ekran [Edycja ustawień ogólnych].
- **2** W [Ustawienia ogólne] zaznacz pole wyboru [Potwierdź odbiorcę przed wysłaniem], a następnie wybierz element do wyświetlenia.
- **3** Kliknij [OK].

# **Aby wyświetlić ekran podczas wprowadzania numeru faksu za pomocą klawiszy numerycznych**

- **1** Kliknij opcje [Ustawienia wysyłania faksu] [Edycja].
	- ➠Zostanie wyświetlony ekran [Edytuj ustawienia wysyłania faksu].
- **2** W [Ustawienia podstawowe] zaznacz pole wyboru [Potwierdź wprowadzony numer faksu].
- **3** Kliknij [OK].

# **5 Wyloguj się ze zdalnego interfejsu użytkownika.**

# <span id="page-431-0"></span>**Ograniczanie wysyłania faksów**

9RXX-08J

Aby zapobiec wyciekowi informacji za pośrednictwem faksu, możesz zablokować wysyłanie faksów z komputera (faksowanie PC) oraz funkcję zbiorczego wysyłania faksów do wielu miejsc docelowych (Sequential Broadcast).

**Blokowanie wysyłania faksów z komputera(P. 422) Blokowanie wysyłania faksów do wielu miejsc docelowych(P. 422)** 

# Blokowanie wysyłania faksów z komputera

Możesz zabronić użytkownikom wysyłania faksów z poziomu sterownika faksu, a tym samym uniemożliwić wysyłanie faksów z komputera.

W tym rozdziale opisano, jak skonfigurować ustawienia za pomocą zdalnego interfejsu użytkownika z komputera. Na panelu sterowania wybierz [Menu] na ekranie [Główny], a następnie wybierz [Ustawienia funkcji], aby skonfigurować ustawienia. **D[Zezw. ster. faksu na wysyłanie](P. 560)** Wymagane są uprawnienia administratora.

- **1 Zaloguj się w zdalnym interfejsie użytkownika w trybie menedżera systemu. [Uruchamianie Zdalnego interfejsu użytkownika\(P. 453\)](#page-462-0)**
- **2 Na stronie portalu zdalnego interfejsu użytkownika kliknij na [Ustawienia/ rejestracja]. [Strona portalu zdalnego interfejsu użytkownika\(P. 456\)](#page-465-0)**
- **Xliknij na [Ustawienia wysyłania] ▶ [Ustawienia wysyłania faksu] ▶ [Edycja].**

➠Zostanie wyświetlony ekran [Edytuj ustawienia wysyłania faksu].

**4 W [Ustawienia podstawowe] odznacz pole wyboru [Zezwalaj sterownikowi faksu na wysyłanie].**

# **5 Kliknij [OK].**

➠Ustawienia zostały zastosowane.

**6 Wyloguj się ze zdalnego interfejsu użytkownika.**

# Blokowanie wysyłania faksów do wielu miejsc docelowych

W tym rozdziale opisano, jak skonfigurować ustawienia za pomocą zdalnego interfejsu użytkownika z komputera. Na panelu sterowania wybierz [Menu] na ekranie [Główny], a następnie wybierz [Ustawienia funkcji], aby skonfigurować ustawienia. **OIOgranicz rozgł. sekwencyjne](P. 560)** Wymagane są uprawnienia administratora.

**1 Zaloguj się w zdalnym interfejsie użytkownika w trybie menedżera systemu. [Uruchamianie Zdalnego interfejsu użytkownika\(P. 453\)](#page-462-0)**
- **2 Na stronie portalu zdalnego interfejsu użytkownika kliknij na [Ustawienia/ rejestracja]. [Strona portalu zdalnego interfejsu użytkownika\(P. 456\)](#page-465-0)**
- **3** Kliknij na [Ustawienia wysyłania] [Ustawienia wysyłania faksu] [Edycja].

➠Zostanie wyświetlony ekran [Edytuj ustawienia wysyłania faksu].

**4 W [Ustawienia podstawowe] ustaw [Ogranicz rozgłaszanie sekwencyjne] na [Odrzuć rozgłaszanie sekwencyjne].**

**5 Kliknij [OK].**

➠Ustawienia zostały zastosowane.

**6 Wyloguj się ze zdalnego interfejsu użytkownika.**

Zabezpieczenia

# <span id="page-433-0"></span>**Ograniczanie użycia nośników pamięci**

#### 9RXX-08K

Nośniki pamięci USB i inne nośniki pamięci mogą być łatwe i wygodne, ale mogą też prowadzić do wycieku informacji. Możesz zablokować używanie nośników pamięci dla określonych funkcji lub dla wszystkich funkcji.

**Zapobieganie używaniu nośników pamięci podczas skanowania i drukowania(P. 424) [Zapobieganie wszelkiemu używaniu nośników pamięci\(P. 425\)](#page-434-0)** 

# **UWAGA**

● Nawet jeśli użyjesz tego ustawienia, aby ograniczyć korzystanie z nośników pamięci, do portu USB z tyłu urządzenia nadal będzie można podłączyć komputer. Aby ograniczyć połączenia także z komputerem, patrz niżej.

**[Uniemożliwianie połączenia z komputerem przez port USB\(P. 437\)](#page-446-0)** 

## Zapobieganie używaniu nośników pamięci podczas skanowania i drukowania

W tym rozdziale opisano, jak skonfigurować ustawienia za pomocą zdalnego interfejsu użytkownika z komputera. Na panelu sterowania wybierz [Menu] na ekranie [Główny], a następnie wybierz [Ustawienia funkcji], aby skonfigurować ustawienia. **O [Ustawienia nośnika pamięci](P. 570)** Wymagane są uprawnienia administratora. Aby zastosować ustawienia, urządzenie musi zostać uruchomione ponownie.

- **1 Zaloguj się w zdalnym interfejsie użytkownika w trybie menedżera systemu. [Uruchamianie Zdalnego interfejsu użytkownika\(P. 453\)](#page-462-0)**
- **2 Na stronie portalu zdalnego interfejsu użytkownika kliknij na [Ustawienia/ rejestracja]. [Strona portalu zdalnego interfejsu użytkownika\(P. 456\)](#page-465-0)**
- **3 Kliknij na [Ustawienia zapisu/dostepu do plików] ▶ [Ustawienia nośnika pamięci] ▶ [Edycja].**

➠Zostanie wyświetlony ekran [Edytuj ustawienia nośnika pamięci].

- **4 Odznacz pole wyboru funkcji, które chcesz ograniczyć, a następnie kliknij [OK].**
- **Aby zapobiec zapisywaniu zeskanowanych danych na nośniku pamięci** Wyczyść pole wyboru [Zapisz na nośniku pamięci].

**Aby zapobiec drukowaniu danych zapisanych na nośniku pamięci** Wyczyść pole wyboru [Drukowanie z nośnika pamięci].

**5 Uruchom urządzenie ponownie. [Ponowne uruchamianie urządzenia\(P. 111\)](#page-120-0)** 

➠Ustawienia zostały zastosowane.

## <span id="page-434-0"></span>Zapobieganie wszelkiemu używaniu nośników pamięci

W tym rozdziale opisano, jak skonfigurować ustawienia za pomocą zdalnego interfejsu użytkownika z komputera. Na panelu sterowania wybierz [Menu] na ekranie [Główny], a następnie wybierz [Ustawienia], aby skonfigurować ustawienia. **[\[Ustawienia USB\]\(P. 506\)](#page-515-0)** 

Wymagane są uprawnienia administratora. Aby zastosować ustawienia, urządzenie musi zostać uruchomione ponownie.

- **1 Zaloguj się w zdalnym interfejsie użytkownika w trybie menedżera systemu. [Uruchamianie Zdalnego interfejsu użytkownika\(P. 453\)](#page-462-0)**
- **2 Na stronie portalu zdalnego interfejsu użytkownika kliknij na [Ustawienia/ rejestracja]. [Strona portalu zdalnego interfejsu użytkownika\(P. 456\)](#page-465-0)**
- **3** Kliknij opcje [Ustawienia interfejsu zewnętrznego] ► [Edycja].

➠Zostanie wyświetlony ekran [Edytuj ustawienia interfejsu zewnętrznego].

- **4 Wyczyść pole wyboru [Użyj pamięci USB], a następnie kliknij na [OK].**
- **5 Uruchom urządzenie ponownie. [Ponowne uruchamianie urządzenia\(P. 111\)](#page-120-0)**

➠Ustawienia zostały zastosowane.

Zabezpieczenia

# **Ograniczanie korzystania z urządzenia przenośnego**

9RXX-08L

Urządzenie obsługuje wtyczkę Mopria®, która jest wspierana przez różnych producentów. Mopria® umożliwia drukowanie z dowolnej aplikacji, np. na smartfonie lub urządzeniu wyposażonym w system Chrome OS, bez konieczności instalowania dedykowanej wtyczki Canon. Drukowanie z urządzeń przenośnych może być łatwe i wygodne, ale może też prowadzić do wycieku informacji. Możesz

także zablokować możliwość korzystania z Mopria®.

Skonfiguruj te ustawienia za pomocą zdalnego interfejsu użytkownika z komputera. Do konfigurowania ustawienia nie można używać panelu sterowania. Wymagane są uprawnienia administratora.

- **1 Zaloguj się w zdalnym interfejsie użytkownika w trybie menedżera systemu. [Uruchamianie Zdalnego interfejsu użytkownika\(P. 453\)](#page-462-0)**
- **2 Na stronie portalu zdalnego interfejsu użytkownika kliknij na [Ustawienia/ rejestracja]. [Strona portalu zdalnego interfejsu użytkownika\(P. 456\)](#page-465-0)**
- **Kliknij na [Ustawienia sieciowe] ▶ [Ustawienia Mopria] ▶ [Edycja].**

➠Zostanie wyświetlony ekran [Edycja ustawień Mopria].

**4 Wyczyść pole wyboru [Użyj Mopria], a następnie kliknij na [OK].**

➠Ustawienia zostały zastosowane.

**5 Wyloguj się ze zdalnego interfejsu użytkownika.**

# **UWAGA**

- Gdy ustawienia Mopria<sup>®</sup> są włączone, włączone są również następujące ustawienia sieciowe:
	- HTTP **[\[Użyj HTTP\]\(P. 503\)](#page-512-0)**
	- Drukowanie IPP **[\[Ustawienia wydruku IPP\]\(P. 503\)](#page-512-0)**
	- mDNS (IPv4/IPv6) **O[Ustawienia mDNS](P. 501)**
	- Network Link Scan **D[Ustawienia Network Link Scan](P. 504)**

# **Ograniczanie drukowania**

#### 9RXX-08R

Możesz zażądać od użytkowników wprowadzenia kodu PIN przed drukowaniem i skonfigurować urządzenie tak, aby nie drukowało natychmiast odebranych faksów. Może to zapobiec nie tylko drukowaniu dokumentów bez nadzoru i kradzieży informacji, ale także niepotrzebnemu drukowaniu, a tym samym oszczędzaniu papieru.

### **[Ograniczanie drukowania z komputera do bezpiecznego drukowania\(P. 428\)](#page-437-0)  [Zapisywanie odebranych dokumentów w urządzeniu \(blokada pamięci\)\(P. 429\)](#page-438-0)**

### ■ Patrz również

Korzystając z funkcji zarządzania identyfikatorami wydziałów, możesz ograniczyć liczbę stron, które mogą być drukowane, oraz funkcję drukowania dla każdego identyfikatora wydziału. Możesz także ograniczyć drukowanie z nieznanego identyfikatora wydziału.

**[Uwierzytelnianie użytkowników i zarządzanie grupami za pomocą identyfikatora wydziału \(zarządzanie](#page-381-0) [identyfikatorami wydziałów\)\(P. 372\)](#page-381-0)** 

Zabezpieczenia

# <span id="page-437-0"></span>**Ograniczanie drukowania z komputera do bezpiecznego drukowania**

9RXX-08S

Dzięki funkcji zabezpieczonego wydruku możesz nadać kod PIN dokumentowi na komputerze i wysłać go do urządzenia w celu wydrukowania. Drukowanie odbywa się po wprowadzeniu kodu PIN na urządzeniu. Ograniczenie drukowania z komputera do funkcji bezpiecznego drukowania może zapobiec drukowaniu dokumentów bez nadzoru i kradzieży informacji. Aby zapobiec niepożądanemu drukowaniu, możesz także potwierdzić dane drukowania przed drukowaniem.

W tym rozdziale opisano, jak skonfigurować ustawienia za pomocą zdalnego interfejsu użytkownika z komputera. Na panelu sterowania wybierz [Menu] na ekranie [Główny], a następnie wybierz [Ustawienia funkcji], aby skonfigurować ustawienia. **D[Bezpieczne drukowanie](P. 520)** Wymagane są uprawnienia administratora.

- **1 Zaloguj się w zdalnym interfejsie użytkownika w trybie menedżera systemu. [Uruchamianie Zdalnego interfejsu użytkownika\(P. 453\)](#page-462-0)**
- **2 Na stronie portalu zdalnego interfejsu użytkownika kliknij na [Ustawienia/ rejestracja]. [Strona portalu zdalnego interfejsu użytkownika\(P. 456\)](#page-465-0)**
- **3 Kliknij opcje [Ustawienia bezpiecznego drukowania] [Edycja].**

➠Zostanie wyświetlony ekran [Edytuj ustawienia bezpiecznego drukowania].

**4 Sprawdź czy zaznaczone jest pole wyboru [Bezpieczne drukowanie].**

**5 Zaznacz pole wyboru [Ogranicz zadania drukarki].**

## **6 Kliknij [OK].**

➠Ustawienia zostały zastosowane.

**7 Wyloguj się ze zdalnego interfejsu użytkownika.**

# **UWAGA**

● Szczegółowe informacje na temat drukowania z wykorzystaniem funkcji bezpiecznego drukowania oraz czasu, przez jaki przechowywane są dane bezpiecznego drukowania, znajdziesz poniżej: **[Drukowanie dokumentu zabezpieczonego kodem PIN \(bezpieczne drukowanie\)\(P. 226\)](#page-235-0)  [Zmiana czasu, przez jaki przechowywane są dane wydruku z kodem PIN \(dane chronione\)\(P. 230\)](#page-239-0)** 

# <span id="page-438-0"></span>**Zapisywanie odebranych dokumentów w urządzeniu (blokada pamięci)**

9RXX-08U

Blokada pamięci tymczasowo zapisuje odebrane faksy w pamięci urządzenia, nie drukując ich natychmiast. Faksy zapisane w pamięci mogą być wydrukowane później, co zapobiega drukowaniu dokumentów bez nadzoru i kradzieży informacji. Ponadto niepotrzebne faksy mogą być usuwane bez drukowania, co pomaga oszczędzać papier.

#### **Ustawienia blokady pamięci(P. 429) [Wyświetlanie i drukowanie faksów zapisanych w pamięci\(P. 430\)](#page-439-0)**

## Ustawienia blokady pamięci

W tym rozdziale opisano, jak skonfigurować ustawienia za pomocą zdalnego interfejsu użytkownika z komputera. Na panelu sterowania wybierz [Menu] na ekranie [Główny], a następnie wybierz [Ustawienia funkcji], aby skonfigurować ustawienia. **D[Ustawienia blokady pamięci faksu](P. 563)** Wymagane są uprawnienia administratora.

- **1 Zaloguj się w zdalnym interfejsie użytkownika w trybie menedżera systemu. [Uruchamianie Zdalnego interfejsu użytkownika\(P. 453\)](#page-462-0)**
- **2 Na stronie portalu zdalnego interfejsu użytkownika kliknij na [Ustawienia/ rejestracja]. [Strona portalu zdalnego interfejsu użytkownika\(P. 456\)](#page-465-0)**

**3 W [Ustawienia odbioru/przekazywania] kliknij na [Ustawienia ogólne].**

➠Zostanie wyświetlony ekran [Ustawienia ogólne].

**4 W [Ustawienia blokady pamięci] kliknij na [Edycja].**

➠Zostanie wyświetlony ekran [Edycja ustawień blokady pamięci].

**5 Zaznacz pole wyboru [Użyj blokady pamięci].**

## **6 W razie potrzeby skonfiguruj funkcje związane z odbiorem do pamięci.**

## **Aby włączyć wyświetlanie podglądu faksu**

Zaznacz pole wyboru [Użyj podglądu faksu]. Możesz wyświetlić podgląd faksu w zdalnym interfejsie użytkownika. Po włączeniu podglądu możesz również zobaczyć szczegóły faksu i wydruku przy włączonym ustawieniu blokady pamięci.

\* Nie można go ustawić w tym samym czasie, co [Ustaw czas blokady pamięci].

### **Aby wydrukować raport wyników RX w celu powiadomienia o odbiorze do pamięci**

Zaznacz pole wyboru [Drukuj raport].

\* Aby korzystać z tej funkcji, musi być włączony raport wyników RX. **[Drukowanie i przeglądanie raportów](#page-472-0) [i list\(P. 463\)](#page-472-0)** 

### <span id="page-439-0"></span>**Aby włączyć blokadę pamięci tylko w określonym czasie**

Zaznacz pole wyboru [Ustaw czas blokady pamięci] a następnie wprowadź czas rozpoczęcia i zakończenia.

## **7 Kliknij [OK].**

➠Ustawienia zostały zastosowane.

**8 Wyloguj się ze zdalnego interfejsu użytkownika.**

# **WAŻNE**

- Gdy blokada pamięci jest wyłączona, wszystkie faksy zapisane w pamięci są drukowane automatycznie. Blokada pamięci jest wyłączona w następujących przypadkach:
	- Gdy odznaczone jest pole wyboru [Użyj blokady pamięci]
	- Gdy osiągnięty został czas końcowy [Ustaw czas blokady pamięci]

## Wyświetlanie i drukowanie faksów zapisanych w pamięci

Po włączeniu podglądu w funkcji blokady pamięci możesz zobaczyć szczegóły faksu i wydruku przy włączonym ustawieniu blokady pamięci.

W tym rozdziale opisano, jak wyświetlać informacje i drukować za pomocą zdalnego interfejsu użytkownika z komputera.

Na panelu sterowania wybierz [Monitor stanu] na ekranie [Główny], aby wyświetlić te informacje. Do wyświetlania niektórych elementów nie można używać panelu sterowania. Ponadto panelu sterowania nie można używać do drukowania dokumentów. **[Sprawdzanie statusu i dziennika wysłanych i odebranych faksów\(P. 315\)](#page-324-0)**  Wymagane są uprawnienia administratora.

- **1 Zaloguj się w zdalnym interfejsie użytkownika w trybie menedżera systemu. [Uruchamianie Zdalnego interfejsu użytkownika\(P. 453\)](#page-462-0)**
- **2 Na stronie portalu zdalnego interfejsu użytkownika kliknij na [Monitor stanu/ anulowanie]. [Strona portalu zdalnego interfejsu użytkownika\(P. 456\)](#page-465-0)**
- **3 W [Odbiór] kliknij na [Stan zadania].**

➠Zostanie wyświetlony ekran [RX: Stan zadania].

**4 Wyświetl podgląd lub wydrukuj faks.**

### Zabezpieczenia

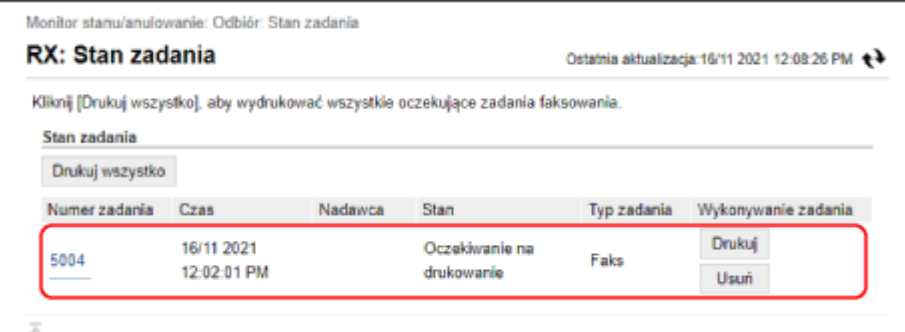

- Gdy klikniesz na numerze zadania, wyświetlony zostanie ekran [Szczegóły zadania]. Możesz wyświetlić czas odbioru i liczbę stron, a także wyświetlić podgląd faksu.
- Gdy klikniesz na [Drukuj wszystko], wydrukowane zostaną wszystkie faksy zachowane w pamięci.
- **5 Po wyświetleniu podglądu lub wydrukowaniu wyloguj się ze zdalnego interfejsu użytkownika.**

# **Uniemożliwianie nieautoryzowanego dostępu**

Urządzenie przetwarza różne informacje, w tym książkę adresową i dane do drukowania. Udostępnia też różne ustawienia zapewniające efektywne zarządzanie i obsługę. Choć te informacje i ustawienia zapewniają wygodę, mogą też prowadzić do wycieku informacji i innych problemów związanych z bezpieczeństwem, jeśli dostęp do tych informacji i ustawień może mieć każdy.

Aby zapewnić bezpieczniejsze korzystanie z urządzenia, możesz podjąć działania mające na celu ograniczenie dostępu i wyłączenie funkcji w zależności od stanu ich użycia.

**Ograniczanie dostępu do informacji i ustawień**

Ograniczenie dostępu użytkowników i operacji do informacji i ustawień w urządzeniu może pomóc w zapobieganiu nieautoryzowanemu użyciu i ochronie poufnych informacji. **[Ograniczanie rejestracji i edycji książki adresowej\(P. 433\)](#page-442-0)** 

**[Ograniczanie korzystania ze zdalnego interfejsu użytkownika\(P. 435\)](#page-444-0)** 

**Wyłączanie nieużywanych funkcji**

Aby zapobiec wtargnięciu z zewnątrz, możesz wyłączyć nieużywane funkcje. **[Uniemożliwianie połączenia z komputerem przez port USB\(P. 437\)](#page-446-0)  [Konfigurowanie LPD, RAW lub WSD\(P. 438\)](#page-447-0)  [Wyłączanie komunikacji z użyciem protokołu HTTP\(P. 441\)](#page-450-0)** 

### ◼Patrz również

Szczegółowe informacje o koncie administratora oraz o tym, jak zarządzać użytkownikami i grupami mającymi dostęp do urządzenia, znajdziesz poniżej.

**[Ustawianie identyfikatora wydziału i kodu PIN dla administratora\(P. 369\)](#page-378-0)** 

**[Uwierzytelnianie użytkowników i zarządzanie grupami za pomocą identyfikatora wydziału \(zarządzanie](#page-381-0) [identyfikatorami wydziałów\)\(P. 372\)](#page-381-0)** 

# <span id="page-442-0"></span>**Ograniczanie rejestracji i edycji książki adresowej**

9RXX-08X

Aby zapobiec nieautoryzowanemu dodawaniu nowych wpisów do książki adresowej oraz edycji istniejących wpisów, możesz ustawić kod PIN i ograniczyć sposób dodawania nowych wpisów.

**Ograniczanie rejestracji i edycji książki adresowej poprzez ustawienie kodu PIN(P. 433) [Blokowanie rejestracji miejsc docelowych dziennika wysyłania faksów w książce adresowej\(P. 434\)](#page-443-0)** 

# **UWAGA**

● Aby lepiej zapobiegać przypadkowemu wysyłaniu danych i wyciekowi informacji, zezwól na wysyłanie tylko do zarejestrowanych miejsc docelowych oraz zabroń dodawania i edytowania wpisów w książce adresowej. **[Ograniczenie dostępnych odbiorców\(P. 418\)](#page-427-0)** 

# Ograniczanie rejestracji i edycji książki adresowej poprzez ustawienie kodu PIN

Możesz wymagać wprowadzenia kodu PIN, aby dodać nowy wpis do książki adresowej lub edytować istniejące wpisy.

W tym rozdziale opisano, jak skonfigurować ustawienia za pomocą zdalnego interfejsu użytkownika z komputera. Na panelu sterowania wybierz [Menu] na ekranie [Główny], a następnie wybierz [Ustaw odbiorcę], aby skonfigurować ustawienia. **[\[Kod PIN książki adresowej\]\(P. 576\)](#page-585-0)**  Wymagane są uprawnienia administratora.

- **1 Zaloguj się w zdalnym interfejsie użytkownika w trybie menedżera systemu. [Uruchamianie Zdalnego interfejsu użytkownika\(P. 453\)](#page-462-0)**
- **2 Na stronie portalu zdalnego interfejsu użytkownika kliknij na [Ustawienia/ rejestracja]. [Strona portalu zdalnego interfejsu użytkownika\(P. 456\)](#page-465-0)**
- **3 Kliknij opcje [Kod PIN książki adresowej] [Edycja].**

➠Zostanie wyświetlony ekran [Edytuj kod PIN książki adresowej].

### **4 Zaznacz pole wyboru [Ustaw/zmień kod PIN], a następnie ustaw kod PIN.**

Wprowadź tę samą liczbę w [Kod PIN książki adresowej] i [Potwierdź]. \* Nie można ustawić kodu PIN składającego się z samych zer, np. "00" czy "0000000".

## **5 Kliknij [OK].**

➠Ustawienia zostały zastosowane.

**6 Wyloguj się ze zdalnego interfejsu użytkownika.**

# <span id="page-443-0"></span>**UWAGA**

### **Kasowanie ustawień kodu PIN**

● Usuń wprowadzone wartości [Kod PIN książki adresowej], a następnie kliknij [OK] pozostawiając puste pola.

## Blokowanie rejestracji miejsc docelowych dziennika wysyłania faksów w książce adresowej

Możesz ograniczyć rejestrowanie miejsc docelowych w dzienniku wysyłania faksów do książki adresowej.

W tym rozdziale opisano, jak skonfigurować ustawienia za pomocą zdalnego interfejsu użytkownika z komputera. Na panelu sterowania wybierz [Menu] na ekranie [Główny], a następnie wybierz [Ustawienia funkcji], aby skonfigurować ustawienia. **D[Rej. m. docel. dz. do ks.adr.](P. 560)** Wymagane są uprawnienia administratora.

**1 Zaloguj się w zdalnym interfejsie użytkownika w trybie menedżera systemu. [Uruchamianie Zdalnego interfejsu użytkownika\(P. 453\)](#page-462-0)** 

- **2 Na stronie portalu zdalnego interfejsu użytkownika kliknij na [Ustawienia/ rejestracja]. [Strona portalu zdalnego interfejsu użytkownika\(P. 456\)](#page-465-0)**
- **3** Kliknij na [Ustawienia wysyłania] [Ustawienia wysyłania faksu] [Edycja].

➠Zostanie wyświetlony ekran [Edytuj ustawienia wysyłania faksu].

- **4 Zaznacz pole wyboru [Ogranicz rejestrację miejsc docelowych dziennika do książki adresowej].**
- **5 Kliknij [OK].**

➠Ustawienia zostały zastosowane.

**6 Wyloguj się ze zdalnego interfejsu użytkownika.**

# <span id="page-444-0"></span>**Ograniczanie korzystania ze zdalnego interfejsu użytkownika**

9RXX-08Y

Korzystanie ze zdalnego interfejsu użytkownika jest wygodne, ponieważ umożliwia obsługę urządzenia z komputera, ale stwarza też ryzyko dostępu do urządzenia przez osoby trzecie.

Aby zapobiec nieautoryzowanemu dostępowi osób trzecich, możesz skonfigurować ustawienie wymagające od użytkowników podawania kodu PIN (kodu PIN do zdalnego interfejsu użytkownika) podczas korzystania ze zdalnego interfejsu użytkownika.

Jeśli nie korzystasz ze zdalnego interfejsu użytkownika, zaleca się wyłączenie tej funkcji.

### **Ustawianie kodu PIN używanego do zdalnego interfejsu użytkownika(P. 435) [Wyłączanie Zdalnego interfejsu użytkownika\(P. 436\)](#page-445-0)**

## Ustawianie kodu PIN używanego do zdalnego interfejsu użytkownika

Możesz ograniczyć korzystanie ze zdalnego interfejsu użytkownika tylko do tych użytkowników, którzy znają kod PIN dostępu do zdalnego interfejsu.

To ustawienie nie jest wymagane przy korzystaniu z zarządzania identyfikatorami wydziałów, ponieważ identyfikatory wydziałów są uwierzytelniane.

W tym rozdziale opisano, jak skonfigurować ustawienia za pomocą panelu sterowania. Możesz również skonfigurować ustawienia za pomocą zdalnego interfejsu użytkownika z komputera po ustawieniu kodu PIN systemu dostępu do zdalnego interfejsu użytkownika w urządzeniu. **[Zarządzanie urządzeniem z](#page-461-0) [komputera \(Zdalny interfejs użytkownika\)\(P. 452\)](#page-461-0)** 

Wymagane są uprawnienia administratora.

## **1 Na panelu sterowania naciśnij [Menu] na ekranie [Główny]. [Ekran \[Główny\]\(P. 118\)](#page-127-0)**

## **Naciśnij [Ustawienia zarządzania] • [Licencja/inne] • [Ustawienia zdalnego interfejsu użytkown.] [Ogranicz dostęp].**

➠Zostanie wyświetlony ekran [Ogranicz dostęp].

Jeśli pojawi się ekran logowania, wprowadź identyfikator i kod PIN menedżera systemu, a następnie naciśnij [Zaloguj się]. **[Identyfikator i kod PIN menedżera systemu\(P. 7\)](#page-16-0)** 

## **3 Ustaw [Ogranicz dostęp] na [Włącz], wprowadź kod PIN dostępu do zdalnego interfejsu użytkownika, a następnie naciśnij [Zastosuj].**

**4 Wprowadź tę samą liczbę, a następnie naciśnij [Zastosuj].**

➠Ustawienia zostały zastosowane.

# **UWAGA**

### **W przypadku inicjalizacji [Ustawienia zarządzania] menu ustawień**

● Aby zresetować kod PIN dostępu do zdalnego interfejsu użytkownika użyj menu ustawień na panelu sterowania. **D**[Ogranicz dostęp](P. 584)

## <span id="page-445-0"></span>Wyłączanie Zdalnego interfejsu użytkownika

Możesz wyłączyć zdalny interfejs użytkownika, aby zmniejszyć ryzyko nieautoryzowanego dostępu do urządzenia przez sieć.

Aby skonfigurować ustawienia, użyj panelu sterowania. Nie możesz konfigurować ustawień za pomocą zdalnego interfejsu użytkownika z komputera.

Wymagane są uprawnienia administratora. Aby zastosować ustawienia, urządzenie musi zostać uruchomione ponownie.

## **1 Na panelu sterowania naciśnij [Menu] na ekranie [Główny]. [Ekran \[Główny\]\(P. 118\)](#page-127-0)**

## **2** Naciśnij [Ustawienia zarządzania] ► [Ustaw. zdaln. UI/aktualizacji opr. ukł.] ► **[Ustawienia zdalnego interfejsu użytkown.] [Zdalny interfejs użytkownika].**

➠Zostanie wyświetlony ekran [Ustawienia zdalnego interfejsu użytkown.].

Jeśli pojawi się ekran logowania, wprowadź identyfikator i kod PIN menedżera systemu, a następnie naciśnij [Zaloguj się]. **[Identyfikator i kod PIN menedżera systemu\(P. 7\)](#page-16-0)** 

## **3 Ustaw [Użyj zdal. interf. użytkown.] na [Wyłącz], a następnie naciśnij [Zastosuj] [OK].**

**4 Uruchom urządzenie ponownie. [Ponowne uruchamianie urządzenia\(P. 111\)](#page-120-0)** 

➠Ustawienia zostały zastosowane.

# <span id="page-446-0"></span>**Uniemożliwianie połączenia z komputerem przez port USB**

9RXX-090

Możesz wyłączyć port USB do podłączenia komputera z tyłu urządzenia, aby zmniejszyć ryzyko połączenia zewnętrznego bez przechodzenia przez sieć ze środkami bezpieczeństwa.

W tym rozdziale opisano, jak skonfigurować ustawienia za pomocą zdalnego interfejsu użytkownika z komputera. Na panelu sterowania wybierz [Menu] na ekranie [Główny], a następnie wybierz [Ustawienia], aby skonfigurować ustawienia. **D[Ustawienia USB](P. 506)** 

Wymagane są uprawnienia administratora. Aby zastosować ustawienia, urządzenie musi zostać uruchomione ponownie.

- **1 Zaloguj się w zdalnym interfejsie użytkownika w trybie menedżera systemu. [Uruchamianie Zdalnego interfejsu użytkownika\(P. 453\)](#page-462-0)**
- **2 Na stronie portalu zdalnego interfejsu użytkownika kliknij na [Ustawienia/ rejestracja]. [Strona portalu zdalnego interfejsu użytkownika\(P. 456\)](#page-465-0)**
- **3** Kliknij opcje [Ustawienia interfejsu zewnętrznego] [Edycja].

➠Zostanie wyświetlony ekran [Edytuj ustawienia interfejsu zewnętrznego].

- **4 Wyczyść pole wyboru [Użyj jako urządzenia USB], a następnie kliknij na [OK].**
- **5 Uruchom urządzenie ponownie. [Ponowne uruchamianie urządzenia\(P. 111\)](#page-120-0)**

➠Ustawienia zostały zastosowane.

# **UWAGA**

● Nawet jeśli użyjesz tego ustawienia, aby ograniczyć korzystanie z tylnego portu USB, nośniki pamięci mogą być nadal podłączane do portu USB z przodu urządzenia. Aby również ograniczyć podłączanie nośników pamięci przez USB, zobacz.

**[Ograniczanie użycia nośników pamięci\(P. 424\)](#page-433-0)** 

# <span id="page-447-0"></span>**Konfigurowanie LPD, RAW lub WSD**

#### 9RXX-091

Wybierz, czy podczas drukowania lub skanowania dokumentów z komputera urządzenie ma korzystać z któregoś z poniższych protokołów.

Zaleca się wyłączenie wszystkich protokołów, których nie będziesz używać.

Podczas korzystania z LPD lub RAW możesz skonfigurować czas, po którym anulowany zostanie odbiór danych drukowania.

#### **LPD**

Protokół ten nie jest zależny od sprzętu, systemu operacyjnego czy innej platformy. Jest on powszechnie używany w środowiskach sieciowych TCP/IP.

#### **RAW**

Jest to zastrzeżony dla systemu Windows protokół typów danych drukowania. Jest on standardowo używany w środowisku Windows.

#### **WSD**

Protokół ten umożliwia automatyczne wykrywanie podłączonych do sieci drukarek i skanerów w środowisku Windows.

W tym rozdziale opisano, jak skonfigurować ustawienia za pomocą zdalnego interfejsu użytkownika z komputera. Na panelu sterowania wybierz [Menu] na ekranie [Główny], a następnie wybierz [Ustawienia], aby skonfigurować ustawienia. **[\[Ustawienia TCP/IP\]\(P. 498\)](#page-507-0)** 

Wymagane są uprawnienia administratora. Aby zastosować ustawienia, urządzenie musi zostać uruchomione ponownie.

- **1 Zaloguj się w zdalnym interfejsie użytkownika w trybie menedżera systemu. [Uruchamianie Zdalnego interfejsu użytkownika\(P. 453\)](#page-462-0)**
- **2 Na stronie portalu zdalnego interfejsu użytkownika kliknij na [Ustawienia/ rejestracja]. [Strona portalu zdalnego interfejsu użytkownika\(P. 456\)](#page-465-0)**
- **3 Kliknij [Ustawienia sieciowe].**

## **4 Skonfiguruj LPD, RAW lub WSD.**

### **W przypadku konfigurowania LPD**

- **1** Kliknij opcje [Ustawienia LPD] [Edycja].
	- ➠Zostanie wyświetlony ekran [Edycja ustawień LPD].
- **2** Ustaw, czy korzystać z LPD. Jeśli nie używasz LPD, odznacz pole wyboru [Użyj drukowania LPD] i przejdź do kroku 5.
- **3** Wprowadź czas w [Przekroczenie czasu oczekiwania na odbiór]. Wprowadź czas w minutach od rozpoczęcia stanu gotowości do odbioru, po anulowaniu odbioru danych wydruku, do przekroczenia limitu czasu.

### **W przypadku konfigurowania RAW**

**1** Kliknij opcje [Ustawienia RAW] [Edycja].

#### Zabezpieczenia

➠Zostanie wyświetlony ekran [Edycja ustawień RAW].

- **2** Ustaw, czy korzystać z RAW. Jeśli nie używasz RAW, odznacz pole wyboru [Użyj wydruku RAW] i przejdź do kroku 5.
- **3** Wprowadź czas w [Przekroczenie czasu oczekiwania na odbiór]. Wprowadź czas w minutach od rozpoczęcia stanu gotowości do odbioru, po anulowaniu odbioru danych wydruku, do przekroczenia limitu czasu.

### **W przypadku konfigurowania WSD**

**1** Kliknij opcje [Ustawienia WSD] [Edycja].

➠Zostanie wyświetlony ekran [Edycja ustawień WSD].

**2** Ustaw, czy korzystać z WSD dla każdej funkcji. Gdy nie używasz WSD, odznacz pole wyboru funkcji ograniczającej używanie WSD.

#### **Używanie WSD do drukowania danych**

Zaznacz pole wyboru [Użyj drukowania WSD]. Pole wyboru [Użyj przeglądania WSD] wybierane jest automatycznie, a WSD jest używane do uzyskiwania z komputera informacji o urządzeniu.

#### **Używanie WSD do skanowania danych**

Zaznacz pole wyboru [Użyj skanowania WSD]. Możesz wykonywać skanowanie z komputera bez konieczności instalowania sterownika skanera.

Aby móc określić komputer podłączony przez WSD jako miejsce przechowywania podczas skanowania z urządzenia, zaznacz również pole wyboru [Wykonaj skanowanie komputera].

#### **W przypadku odpowiadania na żądanie wyszukania urządzenia przez Multicast Discovery**

Zaznacz pole wyboru [Użyj Multicast Discovery]. Aby urządzenie pozostawało w trybie uśpienia bez odpowiadania na odebrane pakiety multicast discovery, odznacz to pole wyboru.

## **5 Kliknij [OK].**

### **6 Uruchom urządzenie ponownie. [Ponowne uruchamianie urządzenia\(P. 111\)](#page-120-0)**

➠Ustawienia zostały zastosowane.

# **UWAGA**

### **Dodawanie urządzenia sieciowego WSD**

- Kliknij [  $\Box$ ] (Start) [ [33] (Settings) > [Urządzenia] > [Drukarki i skanery] > [Dodaj drukarkę lub skaner], a następnie wykonaj operacje zgodnie z instrukcjami wyświetlanymi na ekranie.
- Szczegóły dotyczące instalowania sterownika przez sieć WSD znajdziesz w instrukcji obsługi sterownika na stronie z instrukcjami online. **https://oip.manual.canon/**

## **Zmiana numeru portu**

● Aby zmienić numer portu dla każdego protokołu, zobacz poniżej: **[Zmiana numeru portu\(P. 389\)](#page-398-0)** 

Zabezpieczenia

# <span id="page-450-0"></span>**Wyłączanie komunikacji z użyciem protokołu HTTP**

9RXX-092

Zaleca się wyłączenie komunikacji HTTP, gdy używasz tylko połączenia USB lub gdy nie korzystasz z funkcji wymagających komunikacji HTTP, takich jak zdalny interfejs użytkownika, drukowanie WSD i AirPrint.

W tym rozdziale opisano, jak skonfigurować ustawienia za pomocą panelu sterowania. Możesz też skonfigurować ustawienia za pomocą zdalnego interfejsu użytkownika z komputera. **[Zarządzanie](#page-461-0) [urządzeniem z komputera \(Zdalny interfejs użytkownika\)\(P. 452\)](#page-461-0)**  Wymagane są uprawnienia administratora.

## **1 Na panelu sterowania naciśnij [Menu] na ekranie [Główny]. [Ekran \[Główny\]\(P. 118\)](#page-127-0)**

## **2 Naciśnij [Ustawienia] ► [Sieć] ► [Ustawienia TCP/IP] ► [Użyj HTTP].**

➠Zostanie wyświetlony ekran [Użyj HTTP].

Gdy pojawi się ekran logowania, wprowadź identyfikator i kod PIN menedżera systemu, a następnie kliknij na [Zaloguj się]. **[Identyfikator i kod PIN menedżera systemu\(P. 7\)](#page-16-0)** 

## **Naciśnij [Wyłącz] ▶ [Tak].**

# **Stosowanie zasad zabezpieczenia**

#### 9RXX-093

Urządzenia wielofunkcyjne i drukarki Canon są wyposażone w funkcję zasad zabezpieczeń umożliwiającą zbiorczą konfigurację i zarządzanie wieloma ustawieniami zabezpieczeń zgodnie z zasadami. Nie możesz edytować zasad zabezpieczeń za pomocą urządzenia, ale możesz zastosować zasady zabezpieczeń, które zostały edytowane za pomocą innego urządzenia lub oprogramowania do zarządzania urządzeniami.

### **Zastosowanie zasad zabezpieczeń dla urządzenia(P. 442) [Sprawdzenie zasad zabezpieczeń zastosowanych dla urządzenia\(P. 443\)](#page-452-0)**

## Zastosowanie zasad zabezpieczeń dla urządzenia

Możesz zaimportować na urządzenie zasady zabezpieczeń wyeksportowane z innego urządzenia lub z oprogramowania do zarządzania urządzeniami i zastosować je.

\* Jeśli nie można zaimportować zasad zabezpieczeń wyeksportowanych z innego urządzenia na to urządzenie, należy użyć oprogramowania do zarządzania urządzeniami.

Importuj zasady zabezpieczeń za pomocą zdalnego interfejsu użytkownika z komputera. Do zaimportowania go nie można używać panelu sterowania.

Wymagane są uprawnienia administratora. Po zakończeniu importu zabezpieczeń urządzenie automatycznie uruchamia się ponownie.

# **WAŻNE**

### **Nie wyłączaj urządzenia do czasu zakończenia importu.**

● Może to zająć kilka minut, aż proces zostanie zakończony. Wyłączenie urządzenia w trakcie przetwarzania może spowodować uszkodzenie danych lub zniszczenie urządzenia.

**Nie obsługuj urządzenia podczas importu.**

- Przed importem sprawdź, czy urządzenie nie drukuje lub nie wykonuje innych czynności.
- **1 Zaloguj się w zdalnym interfejsie użytkownika w trybie menedżera systemu. [Uruchamianie Zdalnego interfejsu użytkownika\(P. 453\)](#page-462-0)**
- **2 Na stronie portalu zdalnego interfejsu użytkownika kliknij na [Ustawienia/ rejestracja]. [Strona portalu zdalnego interfejsu użytkownika\(P. 456\)](#page-465-0)**
- **3 Kliknij opcje [Zarządzanie danymi] [Import].**

➠Zostanie wyświetlony ekran [Import].

**4 Kliknij na [Przeglądaj] w [Ścieżka dostępu do pliku], a następnie określ plik, który ma zostać zaimportowany.**

Zaimportuj plik z informacjami o konfiguracji urządzenia (\*.dcm).

**5 W [Hasło deszyfrowania] wprowadź hasło ustalone podczas eksportu.**

## <span id="page-452-0"></span>**6 Zaznacz pole wyboru [Ustawienia/rejestracja] w [Wybierz element do zaimportowania].**

- **7 Kliknij opcje [Rozpocznij importowanie] [OK].**
	- ➠Zasada zabezpieczenia zostanie zaimportowana do urządzenia. Po zakończeniu importu urządzenie automatycznie uruchamia się ponownie.

## **8 Kliknij [OK].**

# **UWAGA**

### **Eksport zasad zabezpieczeń**

● Możesz wyeksportować zasady zabezpieczeń zastosowane w urządzeniu i zastosować je w innym urządzeniu (urządzenie firmy Canon, które obsługuje ustawianie zasad zabezpieczeń). **[Importowanie i](#page-478-0) [eksportowanie książki adresowej i ustawień\(P. 469\)](#page-478-0)** 

\* Jeśli nie można zaimportować zasad zabezpieczeń wyeksportowanych z innego urządzenia na to urządzenie, należy użyć oprogramowania do zarządzania urządzeniami.

### **Stosowanie zasad zabezpieczeń chronionych hasłem**

- Podczas stosowania w urządzeniu zasad zabezpieczeń chronionych hasłem z innego urządzenia to samo hasło jest ustawiane dla zasad zabezpieczeń w urządzeniu. Od tego momentu możesz importować zasady zabezpieczeń tylko z tym samym hasłem.
	- \* Zasady zabezpieczeń wyeksportowane z urządzenia są również ustawione przy użyciu tego samego hasła.

## Sprawdzenie zasad zabezpieczeń zastosowanych dla urządzenia

Możesz sprawdzić elementy zasad zabezpieczeń i ich użycie.

Importuj zasady zabezpieczeń za pomocą zdalnego interfejsu użytkownika z komputera. Do sprawdzenia tych informacji nie można używać panelu sterowania. Wymagane są uprawnienia administratora.

## **1 Zaloguj się w zdalnym interfejsie użytkownika w trybie menedżera systemu. [Uruchamianie Zdalnego interfejsu użytkownika\(P. 453\)](#page-462-0)**

- **2 Na stronie portalu zdalnego interfejsu użytkownika kliknij na [Ustawienia/ rejestracja]. [Strona portalu zdalnego interfejsu użytkownika\(P. 456\)](#page-465-0)**
- **3 Kliknij opcje [Ustawienia zabezpieczeń] [Potwierdź zasadę zabezpieczeń].**

➠Zostanie wyświetlony ekran [Potwierdź zasadę zabezpieczeń].

**4 Sprawdź elementy zasad zabezpieczeń i ich użycie. [Elementy zasady](#page-454-0) [zabezpieczenia\(P. 445\)](#page-454-0)** 

**Po przejrzeniu użytkowania wylogować się z zdalnego interfejsu użytkownika.**

# <span id="page-454-0"></span>**Elementy zasady zabezpieczenia**

#### 9RXX-094

Elementy zasad zabezpieczeń i ich użycie możesz sprawdzić w zdalnym interfejsie użytkownika na ekranie [Potwierdź zasadę zabezpieczeń].

Zawartość ustawiona w innym urządzeniu lub oprogramowaniu jest stosowana w zasadach zabezpieczeń dla urządzenia. Dlatego w zasadach zabezpieczeń mogą znajdować się elementy funkcyjne, które nie są dostępne w urządzeniu, ale nie mają one wpływu na ustawienia lub działanie urządzenia.

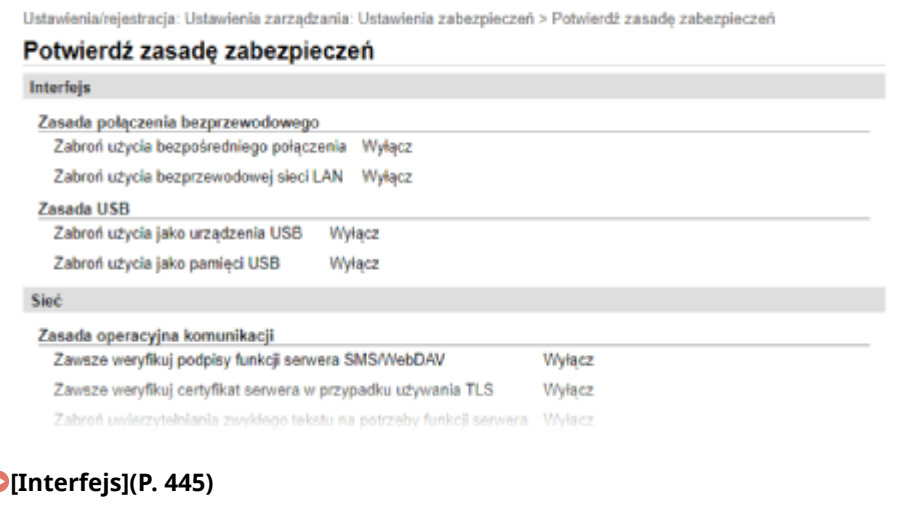

**[\[Sieć\]\(P. 446\)](#page-455-0)  [\[Uwierzytelnianie\]\(P. 447\)](#page-456-0)  [\[Klucz/certyfikat\]\(P. 448\)](#page-457-0)  [\[Dziennik\] \(P. 448\)](#page-457-0)  [\[Zadanie\]\(P. 448\)](#page-457-0)  [\[Pamięć\] \(P. 448\)](#page-457-0)** 

## [Interfejs]

#### **[Zasada połączenia bezprzewodowego]**

Aby zapobiec nieautoryzowanemu dostępowi, możesz wyłączyć połączenie bezprzewodowe.

#### **[Zabroń użycia bezpośredniego połączenia]**

Możesz zabronić dostępu z urządzeń przenośnych. **[\[Ustaw. Bezpośr. połączenia\]\(P. 491\)](#page-500-0)** 

#### **[Zabroń użycia bezprzewodowej sieci LAN]**

Możesz zabronić dostępu do sieci bezprzewodowej przez router lub punkt dostępowy bezprzewodowej sieci LAN. **D[Wybierz LAN/WLAN](P. 491)** 

#### **[Zasada USB]**

Możesz wyłączyć połączenie USB, aby zapobiec nieautoryzowanemu dostępowi i kradzieży danych.

#### **[Zabroń użycia jako urządzenia USB]**

Możesz zablokować komputerowi możliwość łączenia się z urządzeniem przez port USB. **[\[Ustawienia USB\]](#page-515-0) [\(P. 506\)](#page-515-0)** 

#### **[Zabroń użycia jako pamięci USB]**

Możesz zabronić używania nośników pamięci USB w urządzeniu. **[\[Ustawienia USB\]\(P. 506\)](#page-515-0)** 

## <span id="page-455-0"></span>[Sieć]

#### **[Zasada operacyjna komunikacji]**

Dla bezpieczniejszej komunikacji możesz wymagać podpisu lub weryfikacji certyfikatu.

#### **[Zawsze weryfikuj podpisy funkcji serwera SMS/WebDAV]**

Ponieważ funkcja ta nie jest dostępna w urządzeniu, nie jest stosowana w polityce bezpieczeństwa.

#### **[Zawsze weryfikuj certyfikat serwera w przypadku używania TLS]**

Weryfikuje to certyfikat wraz z nazwą wspólną (CN), gdy używasz komunikacji szyfrowanej TLS. **[Konfigurowanie szczegółowych informacji o serwerze e-mail \(zdalny interfejs użytkownika\)\(P. 255\)](#page-264-0)  [Zapisywanie serwerów LDAP\(P. 82\)](#page-91-0)** 

\* Nie dotyczy to komunikacji z siecią IEEE 802.1X.

#### **[Zabroń uwierzytelniania zwykłego tekstu na potrzeby funkcji serwera]**

Możesz ograniczyć weryfikację informacji tylko do bezpiecznych metod. Kiedy używasz urządzenia jako serwera, uwierzytelnianie za pomocą czystego tekstu oraz funkcje wykorzystujące uwierzytelnianie za pomocą czystego tekstu nie są dostępne. **[\[Metoda uw. portu ded.\]\(P. 493\)](#page-502-0)** 

\* Jeśli używasz starszej wersji oprogramowania do zarządzania urządzeniami lub sterownika, możesz nie być w stanie połączyć się z urządzeniem. Użyj zaktualizowanej wersji.

#### **[Zabroń użycia SNMPv1]**

Możesz zabronić używania SNMPv1 podczas uzyskiwania informacji o urządzeniu z komputera. **[\[Ustawienia](#page-501-0) [SNMP\]\(P. 492\)](#page-501-0)** 

#### **[Zasada użycia portu]**

Możesz zamknąć nieużywane porty, aby zapobiec ingerencji z zewnątrz.

#### **[Ogranicz port LPD (numer portu: 515)]**

Możesz zabronić drukowania przy użyciu protokołu LPD. **[\[Ustawienia LPD\]\(P. 502\)](#page-511-0)** 

#### **[Ogranicz port RAW (numer portu: 9100)]**

Możesz zabronić drukowania przy użyciu protokołu RAW. **[\[Ustawienia RAW\]\(P. 502\)](#page-511-0)** 

#### **[Ogranicz port FTP (numer portu: 21)]**

Ponieważ funkcja ta nie jest dostępna w urządzeniu, nie jest stosowana w polityce bezpieczeństwa.

#### **[Ogranicz port WSD (numer portu: 3702, 60000)]**

Możesz zabronić używania funkcji korzystających z protokołu WSD. **[\[Ustawienia WSD\]\(P. 502\)](#page-511-0)** 

#### **[Ogranicz port BMLinkS (numer portu: 1900)]**

Ponieważ funkcja ta nie jest dostępna w urządzeniu, nie jest stosowana w polityce bezpieczeństwa.

#### **[Ogranicz port IPP (numer portu: 631)]**

Możesz wyłączyć niektóre funkcje drukowania, które korzystają z aplikacji mobilnych, i zabronić powiązanego z nimi drukowania. **[Łączenie z urządzeniami przenośnymi\(P. 345\)](#page-354-0)** 

#### **[Ogranicz port SMB (numer portu: 137, 138, 139, 445)]**

Ponieważ funkcja ta nie jest dostępna w urządzeniu, nie jest stosowana w polityce bezpieczeństwa.

#### **[Ogranicz port SMTP (numer portu: 25)]**

Ponieważ funkcja ta nie jest dostępna w urządzeniu, nie jest stosowana w polityce bezpieczeństwa.

#### **[Ogranicz port dedykowany (numer portu: 9002, 9006, 9007, 9011-9015, 9017-9019, 9022, 9023, 9025, 20317, 47545-47547)]**

Możesz zabronić używania dedykowanych portów. **[\[Użyj portu dedykowanego\]\(P. 493\)](#page-502-0)** 

#### **[Ogranicz port oprogramowania operatora zdalnego (numer portu: 5900)]**

Ponieważ funkcja ta nie jest dostępna w urządzeniu, nie jest stosowana w polityce bezpieczeństwa.

#### <span id="page-456-0"></span>**[Ogranicz port SIP (faks IP) (numer portu: 5004, 5005, 5060, 5061, 49152)]**

Ponieważ funkcja ta nie jest dostępna w urządzeniu, nie jest stosowana w polityce bezpieczeństwa.

#### **[Ogranicz port mDNS (numer portu: 5353)]**

Możesz wyłączyć ustawienia mDNS (IPv4/IPv6) i niektóre funkcje drukowania, które korzystają z aplikacji mobilnej. Wyłącza to wykrywanie sieci i automatyczne ustawienia przy użyciu mDNS oraz związane z nimi drukowanie.

**[\[Ustawienia mDNS\]\(P. 501\)](#page-510-0)** 

**[Łączenie z urządzeniami przenośnymi\(P. 345\)](#page-354-0)** 

#### **[Ogranicz port SLP (numer portu: 427)]**

Możesz wyłączyć odpowiedź na wykrywanie w ustawieniach Multicast Discovery, a także wykrywanie sieci i automatyczne ustawienia przy użyciu SLP. **[Konfiguracja komunikacji SLP\(P. 91\)](#page-100-0)** 

#### **[Ogranicz port SNMP (numer portu: 161)]**

Możesz zablokować używanie funkcji korzystających z protokołu SNMP. Blokuje to możliwość uzyskania przez urządzenie informacji o urządzeniu z komputera przy użyciu SNMP i skonfigurowania związanych z tym ustawień.

**[\[Ustawienia SNMP\]\(P. 492\)](#page-501-0)** 

**[\[Sk. w Canon PRINT Business\]\(P. 581\)](#page-590-0)** 

## [Uwierzytelnianie]

#### **[Zasada operacyjna uwierzytelniania]**

Ponieważ funkcja ta nie jest dostępna w urządzeniu, nie jest stosowana w polityce bezpieczeństwa.

#### **[Zabroń użytkownikom gościom używać urządzenia]**

#### **[Wymuś ustawienie automatycznego logowania]**

#### **[Zasada operacyjna hasła]**

Ponieważ funkcja ta nie jest dostępna w urządzeniu, nie jest stosowana w polityce bezpieczeństwa.

#### **[Zabroń przechowywania hasła w pamięci podręcznej dla serwerów zewnętrznych]**

#### **[Wyświetl ostrzeżenie w przypadku używania hasła domyślnego]**

#### **[Zabroń używania hasła domyślnego w przypadku dostępu zdalnego]**

#### **[Zasada ustawień hasła]**

Ponieważ funkcja ta nie jest dostępna w urządzeniu, nie jest stosowana w polityce bezpieczeństwa.

#### **[Minimalna liczba znaków hasła]**

**[Okres ważności hasła]**

**[Zabroń używania 3 lub więcej identycznych kolejnych znaków]**

**[Wymuś używanie co najmniej 1 wielkiej litery]**

**[Wymuś używanie co najmniej 1 małej litery]**

**[Wymuś używanie co najmniej 1 cyfry]**

**[Wymuś używanie co najmniej 1 symbolu]**

#### **[Zasada blokady]**

Możesz zabronić logowania przez pewien czas, gdy określoną liczbę razy z rzędu wprowadzone zostanie błędne hasło.

#### **[Włącz blokadę]**

Włącza to blokadę. Ustaw próg blokady i okres blokady osobno dla każdego urządzenia. **[\[Blokada\]\(P. 588\)](#page-597-0)** 

# <span id="page-457-0"></span>[Klucz/certyfikat]

Zapobiegając słabemu szyfrowaniu oraz szyfrując hasła i klucze użytkowników w ramach określonego sprzętu, możesz chronić wrażliwe dane.

#### **[Nie używaj słabego szyfrowania]**

Możesz zabronić używania słabego szyfrowania. **[\[Ustawienia szyfrowania\]\(P. 587\)](#page-596-0)** 

#### **[Nie używaj klucza/certyfikatu w przypadku słabego szyfrowania]**

Możesz zabronić używania kluczy i certyfikatów ze słabym szyfrowaniem.

#### **[Użyj TPM do przechowywania hasła i klucza]**

Ponieważ funkcja ta nie jest dostępna w urządzeniu, nie jest stosowana w polityce bezpieczeństwa.

## [Dziennik]

Ponieważ ta funkcja nie jest dostępna w urządzeniu, nie jest uwzględniana w polityce bezpieczeństwa.

#### **[Wymuś nagrywanie dziennika inspekcji]**

#### **[Wymuś ustawienia SNTP]**

## [Zadanie]

#### **[Zasada drukowania]**

Ponieważ funkcja ta nie jest dostępna w urządzeniu, nie jest stosowana w polityce bezpieczeństwa.

#### **[Zabroń bezpośredniego drukowania odebranych zadań]**

#### **[Zasada wysyłania/odbioru]**

Możesz ograniczyć użycie miejsc docelowych podczas wysyłania oraz metody przetwarzania odebranych danych.

#### **[Zezwalaj na wysyłanie tylko do zarejestrowanych adresów]**

Możesz uniemożliwić użytkownikom określanie nowych miejsc docelowych. Użytkownicy mogą wysyłać dane tylko do miejsc docelowych zarejestrowanych w książce adresowej. **[\[Ogranicz nowych odbiorców\]\(P. 548\)](#page-557-0)** 

**[Wymuś potwierdzenie numeru faksu]** Musisz potwierdzić wprowadzony numer faksu. **[\[Potwierdź wprow. nr faksu\]\(P. 560\)](#page-569-0)** 

**[Zabroń automatycznego przekazywania]** Możesz zabronić automatycznego wysyłania faksów. **[\[Ustawienia przekazywania\]\(P. 568\)](#page-577-0)** 

## [Pamięć]

Ponieważ ta funkcja nie jest dostępna w urządzeniu, nie jest uwzględniana w polityce bezpieczeństwa.

#### **[Wymuś zakończenie usuwania danych]**

# Zarządzanie urządzeniem

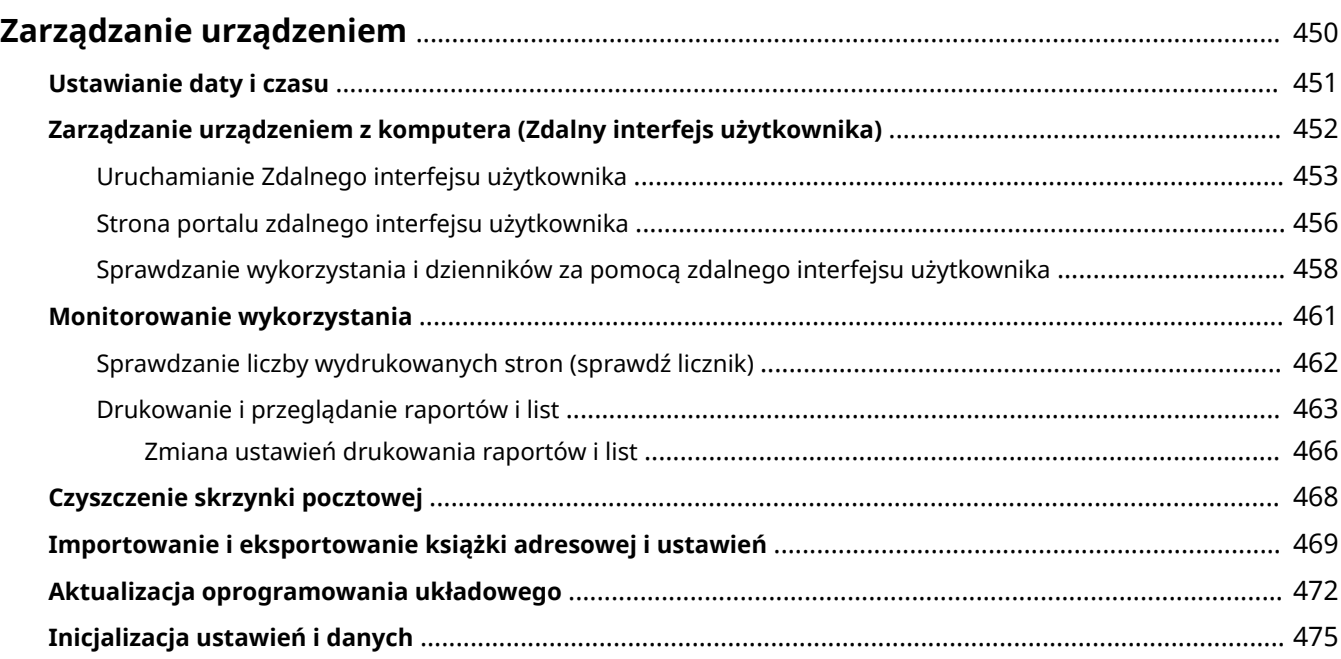

# <span id="page-459-0"></span>**Zarządzanie urządzeniem**

9RXX-095

W tym rozdziale opisano funkcje zarządzające, które są niezbędne do obsługi urządzenia.

### **Monitorowanie stanu pracy i wykorzystania urządzenia oraz konfigurowanie ustawień**

#### **Ustawianie daty i czasu**

Ustaw datę i czas dla urządzenia. Data i czas są używane jako punkt odniesienia dla funkcji korzystających z informacji o dacie i czasie, dlatego muszą być ustawione dokładnie. **[Ustawianie daty i czasu\(P. 451\)](#page-460-0)** 

#### **Sprawdzanie stanu pracy i zmiana ustawień (zdalny interfejs użytkownika)**

Za pomocą przeglądarki internetowej na komputerze możesz sprawdzać stan działania urządzenia, zmieniać jego ustawienia i rejestrować miejsca docelowe w książce adresowej. Możesz zdalnie zarządzać urządzeniem i efektywnie wykonywać czasochłonne ustawienia i rejestrację na swoim komputerze. **[Zarządzanie urządzeniem z komputera \(Zdalny interfejs użytkownika\)\(P. 452\)](#page-461-0)** 

#### **Monitorowanie wykorzystania (Panel sterowania)**

Aby sprawdzić całkowitą liczbę wydrukowanych stron i wydrukować wyniki komunikacji, ustawienia oraz inne raporty i listy, możesz użyć panelu sterowania urządzenia.

#### **[Monitorowanie wykorzystania\(P. 461\)](#page-470-0)**

#### **Administracja serwerami, różnymi danymi i oprogramowaniem układowym**

#### **Czyszczenie skrzynki pocztowej serwera**

W razie potrzeby kasuj pocztę ze skrzynki pocztowej serwera, aby skrzynka nie zapełniła się pocztą z powiadomieniami wysyłanymi na adres e-mail urządzenia. **[Czyszczenie skrzynki pocztowej\(P. 468\)](#page-477-0)** 

## **Zarządzanie książką adresową i ustawieniami**

Aby regularnie tworzyć kopie zapasowe książki adresowej i jej ustawień, możesz użyć funkcji importu i eksportu. Ponadto możesz udostępnić książkę adresową i ustawienia innym urządzeniom, aby zaoszczędzić czas potrzebny na rejestrowanie miejsc docelowych i konfigurowanie ustawień. **[Importowanie i eksportowanie książki adresowej i ustawień\(P. 469\)](#page-478-0)** 

#### **Aktualizacja oprogramowania układowego**

Aby dodać nowe funkcje do urządzenia i usunąć błędy, zaktualizuj oprogramowanie układowe. Dzięki aktualizacji oprogramowania układowego do najnowszej wersji możesz korzystać z urządzenia w sposób bardziej stabilny i komfortowy.

#### **[Aktualizacja oprogramowania układowego\(P. 472\)](#page-481-0)**

#### **Inicjalizacja ustawień i danych**

Przy wymianie lub utylizacji urządzenia możesz inicjalizować wszystkie ustawienia i dane. Inicjalizacja urządzenia zapobiega dostępowi do poufnych informacji i nieuprawnionemu użyciu przez osoby trzecie. **[Inicjalizacja ustawień i danych\(P. 475\)](#page-484-0)** 

### ■ Patrz również

Ustawienia wymagane do obsługi urządzenia, takie jak ustawienia sieciowe i ustawienia faksu, znajdziesz poniżej: **[Konfiguracja\(P. 50\)](#page-59-0)** 

# <span id="page-460-0"></span>**Ustawianie daty i czasu**

#### 9RXX-096

Ustaw datę i czas dla urządzenia. Ustawione w tym miejscu data i czas są używane jako punkt odniesienia dla funkcji korzystających z informacji o dacie i czasie, dlatego muszą być ustawione dokładnie.

W tym rozdziale opisano, jak skonfigurować ustawienia za pomocą zdalnego interfejsu użytkownika z komputera. Na panelu sterowania wybierz [Menu] na ekranie [Główny], a następnie wybierz [Ustawienia], aby skonfigurować ustawienia. **[\[Ustawienia włącznika/energii\]\(P. 487\)](#page-496-0)** 

- **1 Zaloguj się do zdalnego interfejsu użytkownika. [Uruchamianie Zdalnego interfejsu](#page-462-0) [użytkownika\(P. 453\)](#page-462-0)**
- **2 Na stronie portalu zdalnego interfejsu użytkownika kliknij na [Ustawienia/ rejestracja]. [Strona portalu zdalnego interfejsu użytkownika\(P. 456\)](#page-465-0)**

**3 Kliknij opcje [Ustawienia włącznika czasowego] [Edycja].**

➠Zostanie wyświetlony ekran [Edycja ustawień włącznika czasowego].

- **4 Wprowadź aktualną datę i godzinę.**
- **5 Ustaw strefę czasową w zależności od obszaru, w którym używane jest urządzenie.**

Komunikacja przez Internet wymaga prawidłowego ustawienia czasu uniwersalnego UTC (Coordinated Universal Time). UTC jest uniwersalnym czasem koordynowanym, który jest standardem dla wszystkich części świata. W zależności od kraju lub obszaru, w którym urządzenie jest używane, istnieją różnice w czasie.

## **6 W razie potrzeby ustaw czas letni.**

● Zaznacz pole wyboru [Użycie czasu letniego] jeśli urządzenie znajduje się w kraju lub regionie, w którym obowiązuje czas letni, a następnie ustaw daty początkową i końcową.

## **7 Kliknij [OK].**

➠Ustawienia zostały zastosowane.

**8 Wyloguj się ze zdalnego interfejsu użytkownika.**

# **UWAGA**

- Regularnie koryguj czas, gdy wskazania zegara są wyraźnie nieprawidłowe.
- Można też automatycznie synchronizować ustawienia daty i czasu z serwerem sieciowym za pomocą SNTP. **[Konfiguracja protokołu SNTP\(P. 89\)](#page-98-0)**

# <span id="page-461-0"></span>**Zarządzanie urządzeniem z komputera (Zdalny interfejs użytkownika)**

9RXX-097

Używając zdalnego interfejsu użytkownika możesz korzystać z przeglądarki internetowej na komputerze, aby sprawdzać stan działania urządzenia, zmieniać jego ustawienia i rejestrować miejsca docelowe w książce adresowej. Możesz zdalnie zarządzać urządzeniem i efektywnie wykonywać czasochłonne ustawienia i rejestrację na swoim komputerze.

Zdalny interfejs użytkownika posiada dwa następujące tryby. Funkcje dostępne za pomocą zdalnego interfejsu użytkownika różnią się w zależności od trybu, w którym się zalogowałeś.

- **Tryb menedżera systemu** Możesz korzystać z wszystkich funkcji zdalnego interfejsu użytkownika.
- **Tryb ogólnego użytkownika** Możesz monitorować użycie, przeglądać dzienniki, anulować drukowanie i zmienić niektóre ustawienia.

**[Uruchamianie Zdalnego interfejsu użytkownika\(P. 453\)](#page-462-0)  [Strona portalu zdalnego interfejsu użytkownika\(P. 456\)](#page-465-0)  [Sprawdzanie wykorzystania i dzienników za pomocą zdalnego interfejsu użytkownika\(P. 458\)](#page-467-0)** 

## ■ Patrz również

Zaleca się skonfigurowanie poniższych funkcji, aby zapobiec nieautoryzowanemu użyciu zdalnego interfejsu użytkownika przez osoby trzecie:

### **Identyfikator menedżera systemu**

Ustaw identyfikator menedżera systemu, który jest wyłącznym kontem administratora, tak aby tylko użytkownicy posiadający ten identyfikator mogli logować się do trybu menedżera systemu. **[Ustawianie identyfikatora wydziału i kodu PIN dla administratora\(P. 369\)](#page-378-0)** 

### **Kod PIN dostępu do zdalnego interfejsu użytkownika**

Jeśli zarządzanie identyfikatorami wydziałów nie jest skonfigurowane, skonfiguruj to ustawienie tak, aby wymagało wprowadzenia kodu PIN podczas logowania do zdalnego interfejsu użytkownika, aby tylko użytkownicy posiadający kod PIN mogli z niego korzystać.

**[Ustawianie kodu PIN używanego do zdalnego interfejsu użytkownika\(P. 435\)](#page-444-0)** 

# <span id="page-462-0"></span>**Uruchamianie Zdalnego interfejsu użytkownika**

9RXX-098

Aby skorzystać ze zdalnego interfejsu użytkownika, wprowadź adres IP urządzenia w przeglądarce internetowej na komputerze i zaloguj się w trybie menedżera systemu lub w trybie ogólnego użytkownika. Funkcje dostępne za pomocą zdalnego interfejsu użytkownika różnią się w zależności od trybu, w którym się zalogowałeś. Kiedy skonfigurowane jest zarządzanie identyfikatorami wydziałów, musisz zalogować się za pomocą identyfikatora wydziału. Tryb, w którym się logujesz, różni się w zależności od ustawień identyfikatora menedżera systemu.

### **Wymagane czynności przygotowawcze**

- Sprawdź środowisko pracy zdalnego interfejsu użytkownika. **[Obsługiwane środowisko\(P. 42\)](#page-51-0)**
- Podłącz komputer, który jest używany do obsługi zdalnego interfejsu użytkownika do urządzenia przez sieć. **[Konfigurowanie sieci\(P. 54\)](#page-63-0)**
- Sprawdź adres IP urządzenia. **[Sprawdzanie stanu i ustawień sieci\(P. 93\)](#page-102-0)**

## **1 W przeglądarce internetowej na komputerze otwórz następujący adres URL.**

http://<adres IP urządzenia>/

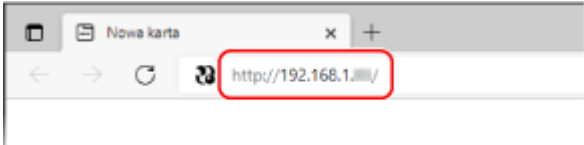

➠Pojawi się ekran logowania do zdalnego interfejsu użytkownika.

Kiedy komunikacja w zdalnym interfejsie użytkownika jest szyfrowana, może pojawić się komunikat ostrzegawczy o certyfikacie bezpieczeństwa. Jeżeli nie ma problemów z certyfikatem lub ustawieniami TLS, można kontynuować operacje.

Wprowadzając adres IPv6, zamknij adres IP nawiasami [ ].

**Przykład:**

http://[fe80:2e9e:fcff:fe4e:dbce]/

### **Jeśli ekran zdalnego interfejsu użytkownika nie jest wyświetlany**

Gdy wyświetlony zostanie taki komunikat jak [Nie można uzyskać dostępu do zdalnego interfejsu użytkownika.] i nie wyświetla się ekran logowania, patrz niżej: **[Nie można uzyskać dostępu do zdalnego interfejsu użytkownika lub Narzędzie konfiguracji funkcji](#page-712-0) [wysyłania\(P. 703\)](#page-712-0)** 

## **2 Wprowadź elementy wymagane do zalogowania się.**

### **Gdy zarządzanie identyfikatorami wydziałów nie jest ustawione**

Wybierz [Tryb menedżera systemu] lub [Tryb użytkownika ogólnego], a następnie wprowadź wymagane elementy zgodnie ze stanem ustawień.

#### Zarządzanie urządzeniem

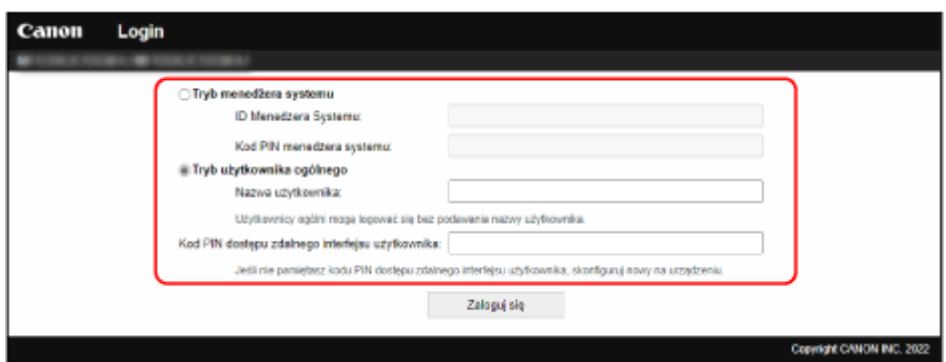

#### **[Tryb menedżera systemu]**

Gdy identyfikator menedżera systemu jest ustawiony, wprowadź identyfikator i kod PIN menedżera systemu. **[Identyfikator i kod PIN menedżera systemu\(P. 7\)](#page-16-0)** 

\* Przy logowaniu w trybie menedżera systemu należy zmienić kod PIN menedżera systemu z ustawienia domyślnego. **[Ustawianie identyfikatora wydziału i kodu PIN dla administratora\(P. 369\)](#page-378-0)** 

#### **[Tryb użytkownika ogólnego]**

Możesz zalogować się bez podawania nazwy użytkownika, ale podczas sprawdzania i anulowania zadań oczekujących na wydruk należy podać nazwę użytkownika drukowania.

\* Jeśli w sterowniku drukarki nie została ustawiona nazwa użytkownika, automatycznie ustawiana jest nazwa użytkownika logowania komputera, który wysłał dane do drukowania.

#### **[Kod PIN dostępu zdalnego interfejsu użytkownika]**

Gdy ustawiony jest kod PIN dostępu do zdalnego interfejsu użytkownika, wprowadź ten kod PIN.

### **Gdy włączona jest funkcja zarządzania identyfikatorami wydziałów**

Wprowadź identyfikator wydziału i kod PIN.

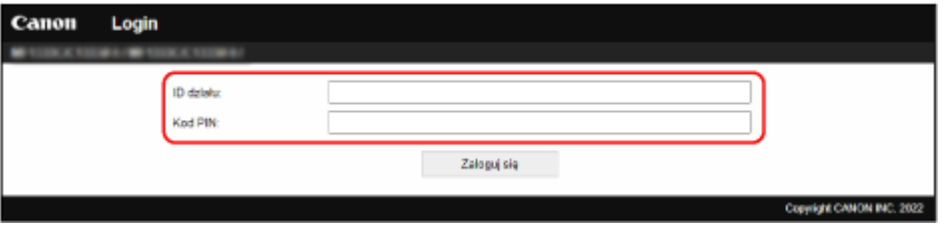

#### **Gdy skonfigurowany został identyfikator menadżera systemu**

Logując się w trybie menedżera systemu, wprowadź identyfikator oraz kod PIN menedżera systemu. Jeśli zostanie wprowadzony identyfikator wydziału inny niż identyfikator menedżera systemu, zalogujesz się w trybie ogólnego użytkownika.

#### **Gdy identyfikator menedżera systemu nie został skonfigurowany**

Bez względu na to, jaki identyfikator wydziału zostanie wprowadzony, zalogujesz się w trybie menedżera systemu. **DIdentyfikator i kod PIN menedżera systemu(P. 7)** 

\* Przy logowaniu w trybie menedżera systemu należy zmienić kod PIN menedżera systemu z ustawienia domyślnego. **[Ustawianie identyfikatora wydziału i kodu PIN dla administratora\(P. 369\)](#page-378-0)** 

## **3 Kliknij [Zaloguj się].**

➠Wyświetlony zostanie portal zdalnego interfejsu użytkownika. **[Strona portalu zdalnego interfejsu](#page-465-0) [użytkownika\(P. 456\)](#page-465-0)** 

**4 Kiedy zakończysz swoją pracę, kliknij [Wyloguj się].**

➠Po wylogowaniu się ze zdalnego interfejsu użytkownika pojawia się ekran logowania.

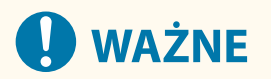

● Podczas korzystania ze zdalnego interfejsu użytkownika nie należy otwierać innych witryn internetowych.

# **UWAGA**

### **Ustawianie czasu, po którym użytkownik zostanie automatycznie wylogowany**

● Użytkownik jest automatycznie wylogowywany ze zdalnego interfejsu użytkownika, jeśli przez pewien czas nie wykona żadnej operacji. Użyj poniższej procedury, aby ustawić czas, po którym użytkownik zostanie wylogowany.

> Zaloguj się do zdalnego interfajsu użytkownika w trybie menedżera systemu • [Ustawienia/ rejestracja] [Ustawienia sieciowe] [Ustawienia sesji] [Edycja] wprowadź czas, po którym użytkownik zostanie wylogowany [OK]

# <span id="page-465-0"></span>**Strona portalu zdalnego interfejsu użytkownika**

9RXX-099

Kiedy zalogujesz się do zdalnego interfejsu użytkownika, pojawi się strona portalu (górna strona zdalnego interfejsu użytkownika). Z tego miejsca możesz sprawdzić stan działania urządzenia, przejrzeć różne informacje i zmienić ustawienia za pomocą klawiszy.

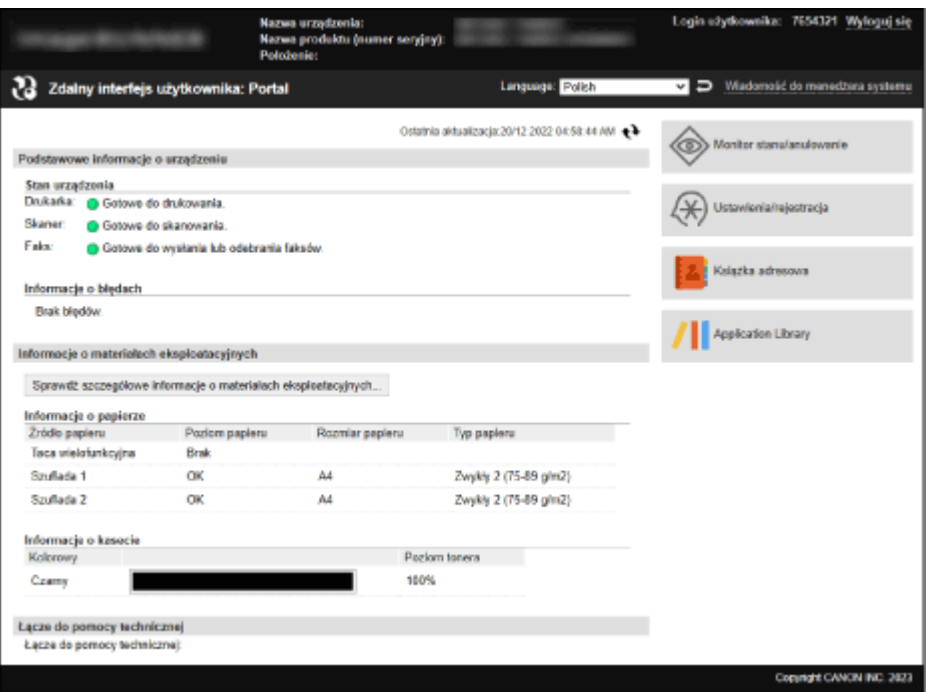

### **[Nazwa urządzenia]**

Wyświetla nazwę urządzenia ustawioną w [Ustawienia/rejestracja] > [Zarządzanie urządzeniem] > [Ustawienia informacji o urządzeniu].

#### **[Nazwa produktu]/[Nazwa produktu (numer seryjny)]**

Wyświetla nazwę urządzenia.

W zależności od modelu może być również wyświetlany numer seryjny.

#### **[Położenie]**

Wyświetla miejsce instalacji ustawione w [Ustawienia/rejestracja] [Zarządzanie urządzeniem] [Ustawienia informacji o urządzeniu].

#### **[Login użytkownika]**

Wyświetla informacje o zalogowanym użytkowniku.

#### **[Wyloguj się]**

Zostaniesz wylogowany ze zdalnego interfejsu użytkownika i wyświetlony zostanie ekran logowania.

#### **[Language]**

Możesz zmienić język wyświetlania zdalnego interfejsu użytkownika.

\* Języki wyświetlania komputera i zdalnego interfejsu użytkownika muszą być takie same. Jeśli języki wyświetlania są różne, wprowadzone informacje mogą nie być wyświetlane poprawnie lub nie będzie można odwołać się do folderu, serwera lub innego określonego miejsca docelowego.

#### **[Wiadomość do menedżera systemu]**

Tworzy wiadomość e-mail dla administratora wskazanego w [Ustawienia/rejestracja] [Zarządzanie użytkownikami] [ [Informacje o menedżerze systemu].

#### **[Ostatnia aktualizacja]**

Wyświetla datę i godzinę ostatniej aktualizacji informacji wyświetlanych na stronie portalu. Kliknij [ $\leftrightarrow$ ] po prawej stronie daty i godziny, aby je zaktualizować.

#### **[Podstawowe informacje o urządzeniu]**

Wyświetla informacje o aktualnym stanie i błędach urządzenia. Gdy wystąpi błąd, wyświetlane jest łącze do ekranu z informacjami o błędzie.

#### **[Informacje o materiałach eksploatacyjnych]**

Wyświetla informacje o źródle papieru i pozostałej ilości atramentu w kasecie z tonerem. Kliknij [Sprawdź szczegółowe informacje o materiałach eksploatacyjnych], aby wyświetlić nazwę kasety z tonerem.

#### **[Łącze do pomocy technicznej]**

Wyświetla łącze do informacji o pomocy technicznej dla tego urządzenia, które jest ustawione w [Ustawienia/ rejestracja] [Licencja/inne] [ Lacze do pomocy technicznej].

#### **[Monitor stanu/anulowanie]**

Kliknij na tym, aby wyświetlić ekran [Monitor stanu/anulowanie]. Z tego miejsca możesz sprawdzić status i dzienniki funkcji, stan działania urządzenia oraz informacje o błedach. O **[Sprawdzanie wykorzystania i dzienników za pomocą zdalnego interfejsu użytkownika\(P. 458\)](#page-467-0)** 

#### **[Ustawienia/rejestracja]**

Kliknij na tym, aby wyświetlić ekran [Ustawienia/rejestracja].

Jeśli zalogowałeś się w trybie menedżera systemu, możesz zmieniać wszelkie ustawienia i wykonywać operacje, takie jak zapisywanie i importowanie danych.

- Elementy, które można ustawić na ekranie [Ustawienia/rejestracja] są prawie takie same jak na panelu sterowania, ale niektóre elementy można ustawić tylko za pomocą panelu sterowania lub zdalnego interfejsu użytkownika. **[Elementy menu ustawień\(P. 480\)](#page-489-0)**
- W zależności od elementu, aby ustawienia zostały zastosowane, może być konieczne ponowne uruchomienie urządzenia. Jeśli konieczne jest ponowne uruchomienie, na górze ekranu pojawi się komunikat.

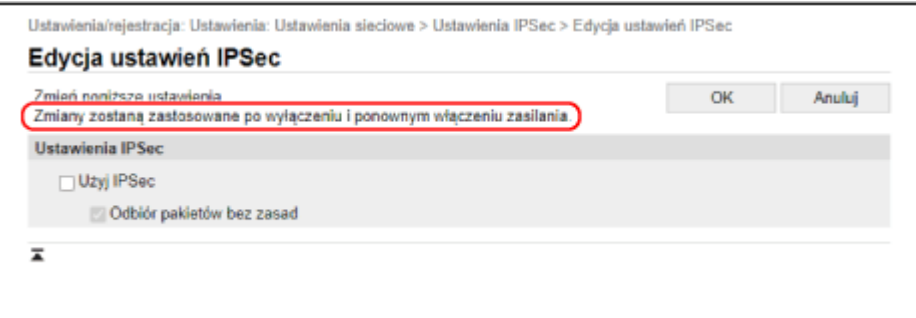

#### **[Książka adresowa]**

Kliknij na tym, aby wyświetlić ekran [Książka adresowa].

Jeśli jesteś zalogowany w trybie menedżera systemu, możesz zapisać lub edytować miejsca docelowe w książce adresowej. **[Rejestrowanie miejsc docelowych w książce adresowej \(zdalny interfejs użytkownika\)\(P. 174\)](#page-183-0)** 

#### **[Application Library] (Tylko w trybie menedżera systemu)**

Kliknąć, aby wyświetlić ekran ustawień dla biblioteki aplikacji. Szczegóły na temat biblioteki aplikacji można znaleźć w instrukcji obsługi biblioteki aplikacji na stronie z instrukcjami online.

# <span id="page-467-0"></span>**Sprawdzanie wykorzystania i dzienników za pomocą zdalnego interfejsu użytkownika**

9RXX-09A

Wykorzystując Monitor stanu/anulowanie w zdalnym interfejsie użytkownika możesz sprawdzić status i dziennik funkcji, stan pracy urządzenia i informacje o błędach.

- **1 Zaloguj się do zdalnego interfejsu użytkownika. [Uruchamianie Zdalnego interfejsu](#page-462-0) [użytkownika\(P. 453\)](#page-462-0)**
- **2 Na stronie portalu zdalnego interfejsu użytkownika kliknij na [Monitor stanu/ anulowanie]. [Strona portalu zdalnego interfejsu użytkownika\(P. 456\)](#page-465-0)**

**3 Wybrać obiekt, aby wyświetlić status lub dziennik.**

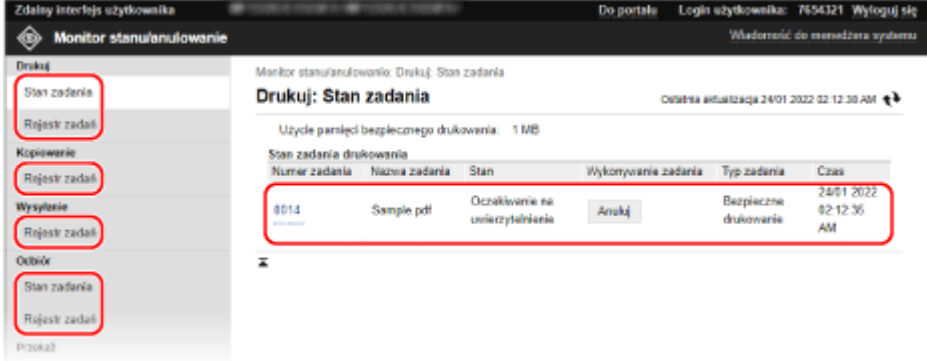

#### **[Drukuj]**

#### **[Stan zadania]**

Wyświetla status (drukowanie lub oczekiwanie) drukowanych danych. Wyświetlany jest stan wszystkich zadań drukowania, niezależnie od ustawienia zarządzania identyfikatorami wydziałów.

Jeśli Twoja nazwa użytkownika została wprowadzona w [Nazwa użytkownika] podczas logowania w ogólnym trybie użytkownika, widoczny jest tylko status zadania drukowania dla tego użytkownika.

- Aby wyświetlić szczegóły wydruku i zobaczyć nazwę użytkownika oraz liczbę wydrukowanych arkuszy, kliknij na [Numer zadania] dla wstrzymanych i zabezpieczonych wydruków.
- Kliknij na [Anuluj] w [Wykonywanie zadania], aby usunąć dane drukowania dla zadań, które są drukowane lub oczekujące.

#### **[Rejestr zadań]**

Wyświetla dziennik zadań drukowania.

#### **[Kopiowanie]**

#### **[Rejestr zadań]**

Wyświetla dziennik zadań kopiowania.

#### **[Wysyłanie]**

#### **[Rejestr zadań]**

Wyświetla dziennik zadań TX dla zadań skanowania i faksowania.

#### **[Odbiór]**
#### **[Stan zadania]**

Wyświetla stan zadań RX dla zadań faksowania i I-faksów.

Przy włączonym podglądzie w blokadzie pamięci, gdy jesteś zalogowany w trybie menedżera systemu, możesz wyświetlić szczegóły faksu i drukować faksy. **[Zapisywanie odebranych dokumentów w](#page-438-0) [urządzeniu \(blokada pamięci\)\(P. 429\)](#page-438-0)** 

#### **[Rejestr zadań]**

Wyświetla dziennik zadań RX dla zadań faksowania i I-faksów.

#### **[Przekaż]**

#### **[Błędy przekazywania]**

Wyświetla informacje o przekazywanych danych, które zakończyły się błędem. Po włączeniu podglądu w blokadziepamięci, gdy jesteś zalogowany w trybie menedżera systemu, możesz wykonywać następujące operacje. **[Zapisywanie odebranych dokumentów w urządzeniu \(blokada](#page-438-0) [pamięci\)\(P. 429\)](#page-438-0)** 

- Kliknij [Numer zadania], aby zobaczyć szczegóły i podgląd danych, które mają być przesłane.
- Kliknij [Usuń], aby skasować dane, które mają być przekazywane.

\* Jeśli dane nie mogą być przekazywane dalej, ale pozostają w pamięci, możesz je wydrukować. **[Sprawdzanie faksów, których nie udało się przekazać\(P. 316\)](#page-325-0)** 

#### **[Informacje o błędach]**

Wyświetla informacje o błędach występujących w urządzeniu.

\* Te same informacje możesz zobaczyć klikając na link wyświetlony w [Informacje o błędach] na stronie portalu.

#### **[Materiały eksploatacyjne]**

Wyświetla rozmiar i typ papieru dla każdego źródła papieru oraz nazwę kasety z tonerem.

\* Te same informacje możesz zobaczyć, klikając na [Sprawdź szczegółowe informacje o materiałach eksploatacyjnych] na stronie portalu.

#### **[Właściwości urządzenia]**

Wyświetla dane techniczne urządzenia i status wyposażenia opcjonalnego.

#### **[Informacje o urządzeniu]**

Wyświetla informacje o urządzeniu, takie jak nazwa produktu i numer seryjny, a także wersję oprogramowania układowego i informacje o menedżerze systemu.

- [Nazwa urządzenia] i [Położenie] wyświetlają informacje ustawione w [Ustawienia/rejestracja] [Zarządzanie urządzeniem] • [Ustawienia informacji o urządzeniu].
- [Informacje o menedżerze systemu] wyświetla informacje ustawione w [Ustawienia/rejestracja] [Zarządzanie użytkownikami] [Informacje o menedżerze systemu].

#### **[Sprawdź licznik]**

Wyświetla dotychczasową całkowitą liczbę stron skopiowanych i wydrukowanych. **[Sprawdzanie liczby](#page-471-0) [wydrukowanych stron \(sprawdź licznik\)\(P. 462\)](#page-471-0)** 

#### **[Dziennik tonera]**

Wyświetla rekord zużycia dla kasety z tonerem.

#### **[Informacje Eco]**

Wyświetla średnią liczbę wydrukowanych arkuszy i średnie zużycie energii w miesiącu. Aby oszczędzać papier i energię, możesz zmienić ustawienia następujących elementów w [Stan ustawień urządzenia].

- [N na 1 w ustawieniach kopiowania]
- [Ustawienia kopiowania dwustronnego]
- [Użyj podglądu faksu w ustawienia blokady pamięci] **[Zapisywanie odebranych dokumentów w](#page-438-0) [urządzeniu \(blokada pamięci\)\(P. 429\)](#page-438-0)**

**Po przejrzeniu użytkowania wylogować się z zdalnego interfejsu użytkownika.**

# **Monitorowanie wykorzystania**

9RXX-09C

Aby sprawdzić całkowitą liczbę skopiowanych i wydrukowanych stron i wydrukować wyniki komunikacji, ustawienia oraz inne raporty i listy, możesz użyć panelu sterowania urządzenia.

#### **[Sprawdzanie liczby wydrukowanych stron \(sprawdź licznik\)\(P. 462\)](#page-471-0)  [Drukowanie i przeglądanie raportów i list\(P. 463\)](#page-472-0)**

### ■ Patrz również

Możesz również sprawdzić liczniki za pomocą zdalnego interfejsu użytkownika z komputera. W zdalnym interfejsie użytkownika możesz także sprawdzić status i dzienniki funkcji, stan działania urządzenia oraz informacje o błędach. **[Sprawdzanie wykorzystania i dzienników za pomocą zdalnego interfejsu użytkownika\(P. 458\)](#page-467-0)** 

# <span id="page-471-0"></span>**Sprawdzanie liczby wydrukowanych stron (sprawdź licznik)**

9RXX-09E

Możesz wyświetlić licznik pokazujący całkowitą liczbę stron skopiowanych i wydrukowanych. Liczba wydrukowanych stron obejmuje odebrane faksy oraz wydrukowane raporty i listy.

W tym rozdziale opisano, jak sprawdzić liczbę wydrukowanych stron za pomocą panelu sterowania. Możesz też sprawdzić te informacje, korzystając ze zdalnego interfejsu użytkownika z komputera. **[Sprawdzanie](#page-467-0) [wykorzystania i dzienników za pomocą zdalnego interfejsu użytkownika\(P. 458\)](#page-467-0)** 

### **1 Na panelu sterowania naciśnij [Monitor stanu] na ekranie [Główny] lub w innej lokalizacji. [Ekran \[Główny\]\(P. 118\)](#page-127-0)**

➠Zostanie wyświetlony ekran [Monitor stanu].

**2 Naciśnij [Informacje o urządzeniu] [Sprawdź licznik].**

**3 Sprawdzanie liczby wydrukowanych stron.**

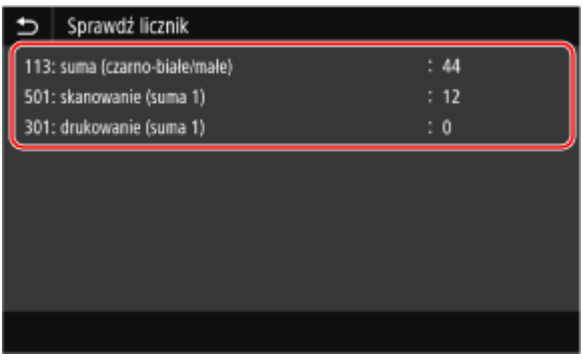

#### **[113: suma (czarno-białe/małe)]**

Wyświetla całkowitą liczbę skopiowanych i wydrukowanych stron w trybie czarno-białym.

#### **[501: skanowanie (suma 1)]**

Wyświetla całkowitą liczbę zeskanowanych stron.

#### **[301: drukowanie (suma 1)]**

Wyświetla całkowitą liczbę wydrukowanych stron.

# <span id="page-472-0"></span>**Drukowanie i przeglądanie raportów i list**

9RXX-09F

Możesz drukować i przeglądać raporty i listy dotyczące użycia urządzenia, wyników komunikacji i ustawień.

#### **Rodzaje raportów i list(P. 463) [Drukowanie raportów i list\(P. 464\)](#page-473-0)**

# **UWAGA**

#### **Dwustronne drukowanie raportów i list**

● Raporty i listy są domyślnie drukowane na papierze jednostronnie. Możesz zmienić ustawienie, aby drukować po obu stronach. **[Zmiana ustawień drukowania raportów i list\(P. 466\)](#page-475-0)** 

## Rodzaje raportów i list

#### **Raporty wykorzystania urządzeń**

Możesz drukować i przeglądać następujące raporty związane z użytkowaniem urządzenia, w tym zużycie energii i stan materiałów eksploatacyjnych:

● **Eco Report**

Wyświetla liczbę wydrukowanych stron i zużycie energii w ciągu miesiąca. Na podstawie tych informacji możesz sprawdzić, jak oszczędzać papier i energię.

- **Raport stanu materiałów eksploatacyjnych** Wyświetla stan materiałów eksploatacyjnych zainstalowanych w urządzeniu.
- **Lista czcionek PCL** Wyświetla czcionki dostępne w trybie PCL.
- **Lista czcionek PS** Wyświetla czcionki dostępne w trybie PS.
- **Raport dziennika kaset**

Wyświetla dziennik zużycia kaset z tonerem.

● **Raport funkcji Zarządzanie identyfikatorami wydziału**

Wyświetla liczbę wydrukowanych stron i inne użycie dla każdego identyfikatora wydziału, gdy włączone jest zarządzanie identyfikatorami wydziałów.

#### **Raporty wyników komunikacji**

Możesz drukować i przeglądać następujące raporty dotyczące wyników komunikacji, w tym wysyłania i odbierania oraz zapisywania wyników.

Z wyjątkiem raportów zarządzania komunikacją, raporty wyników komunikacji nie mogą być drukowane ręcznie. Aby raporty były drukowane automatycznie, musisz wcześniej skonfigurować ustawienia. **[Zmiana](#page-475-0) [ustawień drukowania raportów i list\(P. 466\)](#page-475-0)** 

#### ● **Raport zarządzania komunikacją**

Wyświetla wszystkie wyniki komunikacji dla faksów i zeskanowanych danych. Domyślnie jest on drukowany automatycznie po każdych 40 zdarzeniach komunikacyjnych. Możesz także skonfigurować ustawienia drukowania wysyłania i zapisywania wyników oraz odbierania wyników w innym formacie.

#### ● **Raport wyników TX faksowania**

Wyświetla wyniki wysyłania faksu.

Domyślnie jest on drukowany automatycznie tylko wtedy, gdy wystąpi błąd.

Można to ustawić tak, aby w raporcie była drukowana część oryginału.

\* Raporty wyników nie zawierają wyników wysyłania faksów z komputera.

#### ● **Raport wyników wysyłania wiadomości e-mail, I-faksu lub pliku**

<span id="page-473-0"></span>Wyświetla wyniki wysyłania wiadomości e-mail i I-faksów oraz wyniki zapisywania wiadomości e-mail i Ifaksów w folderze udostępnionym i na serwerze FTP.

Domyślnie jest on drukowany automatycznie tylko wtedy, gdy wystąpi błąd.

\* Gdy podczas wysyłania lub zapisywania wystąpi błąd, kod błędu nie jest wyświetlany w raporcie wyników wysyłania wiadomości e-mail, I-faksu lub pliku. Aby sprawdzić kod błędu, wydrukuj raport zarządzania komunikacją.

● **Raport wyników RX**

Wyświetla wyniki odbierania faksów i I-faksów. Domyślnie nie jest on drukowany automatycznie.

#### **Listy ustawień**

Możesz wydrukować i wyświetlić następujące listy podsumowujące informacje o rejestracji i ustawieniach urządzenia:

● **Lista książki adresowej**

Wyświetla informacje o miejscu docelowym zarejestrowanym w książce adresowej za pomocą [Wybieranie kodowane], [Ulubione] i [Grupa].

- **Lista danych użytkownika** Wyświetla numer seryjny i inne informacje o urządzeniu, a także ustawienia, które nie wymagają uprawnień administratora.
- **Lista danych menedżera systemu** Wyświetla numer seryjny i inne informacje o urządzeniu, a także ustawienia wymagające uprawnień administratora.
- **Lista zasad IPSec** Wyświetla ustawienia zasad IPSec zarejestrowanych w urządzeniu.

### Drukowanie raportów i list

Drukowanie raportów i list za pomocą panelu sterowania. Nie można ich drukować za pomocą zdalnego interfejsu użytkownika z komputera.

Do drukowania następujących raportów i list wymagane są uprawnienia administratora:

- Raport funkcji Zarządzanie identyfikatorami wydziałów
- Lista danych menedżera systemu
- Lista zasad IPSec

**1 Na panelu sterowania naciśnij [Menu] na ekranie [Główny]. [Ekran \[Główny\]\(P. 118\)](#page-127-0)** 

### **Naciśnij [Raport wydruków] ▶ [Drukuj listę].**

➠Zostanie wyświetlony ekran [Drukuj listę].

### **3 Wybierz raport lub listę, którą chcesz wydrukować.**

➠Zostanie wyświetlony ekran potwierdzający, jaki papier jest dostępny do drukowania.

Jeśli pojawi się ekran logowania, wprowadź identyfikator i kod PIN menedżera systemu, a następnie naciśnij [Zaloguj się]. **[Identyfikator i kod PIN menedżera systemu\(P. 7\)](#page-16-0)** 

#### **Aby wydrukować listę książki adresowej**

Wybierz [Lista Książka adresowa], a następnie elementy do drukowania.

### **4 Sprawdź, czy w urządzeniu jest ustawiony papier do drukowania, a następnie naciśnij przycisk [Start].**

➠Raport lub lista zostaną wydrukowane.

# <span id="page-475-0"></span>**Zmiana ustawień drukowania raportów i list**

#### 9RXX-09H

Raporty i listy są domyślnie drukowane na papierze jednostronnie. Możesz zmienić ustawienie, aby drukować po obu stronach. Możesz też zmienić ustawienie, aby automatycznie drukować raporty wyników komunikacji.

Aby skonfigurować ustawienia, użyj panelu sterowania. Nie możesz konfigurować ustawień za pomocą zdalnego interfejsu użytkownika z komputera.

### **1 Na panelu sterowania naciśnij [Menu] na ekranie [Główny]. [Ekran \[Główny\]\(P. 118\)](#page-127-0)**

### **2 Naciśnij [Raport wydruków] [Ustawienia raportu].**

➠Zostanie wyświetlony ekran [Ustawienia raportu].

**3 Zmień ustawienia drukowania raportów i list.**

### **Aby drukować raporty i listy po obu stronach**

- **1** Naciśnij [Ustawienia domyślne wydruku raportów].
	- ➠Zostanie wyświetlony ekran [Ustawienia domyślne wydruku raportów].
- **2** Ustaw [Drukowanie dwustronne], aby [Włącz], a następnie naciśnij [Zastosuj].

#### **Aby zmienić ustawienia raportu zarządzania komunikacją**

- **1** Naciśnij [Raport zarządzania połączeniami].
	- ➠Zostanie wyświetlony ekran [Raport zarządzania połączeniami].
- **2** Skonfiguruj ustawienia raportu.
	- Aby drukować automatycznie po każdych 40 zdarzeniach komunikacyjnych, ustaw [Autom. wydruk (40 wysłań)] na [Włącz].
	- Aby skonfigurować ustawienia drukowania wyników wysyłania i zapisywania oraz odbierania wyników w innym formacie, ustaw [Osobno wysyłanie/odbiór] na [Włącz].
- **3** Naciśnij [Zastosuj].

#### **Aby zmienić ustawienia raportu wyników TX faksowania**

- **1** Naciśnij [Raport wyników wysyłania faksów].
	- ➠Zostanie wyświetlony ekran [Raport wyników wysyłania faksów].
- **2** Określ, czy raport ma być drukowany automatycznie.
	- Aby drukować automatycznie po każdym zadaniu wysyłania, wybierz [Włącz]. Aby drukować automatycznie tylko wtedy, gdy wystąpi błąd, wybierz [Tylko w przypadku błędu].

● Gsy wybrano [Włącz] lub [Tylko w przypadku błędu], w [Z obrazem wysyłania], wybierz, czy na raporcie ma być wydrukowana część oryginału, a następnie naciśnij [Zastosuj].

### **Aby zmienić ustawienia raportu wyników wysyłania wiadomości e-mail, I-faksów lub plików**

**1** Naciśnij [Rap.wyników wysył. e-maila/I-faksu/pliku].

➠Zostanie wyświetlony ekran [Rap.wyników wysył. e-maila/I-faksu/pliku].

**2** Określ, czy raport ma być drukowany automatycznie. Aby drukować automatycznie po każdym zadaniu wysyłania lub zapisania, wybierz [Włącz]. Aby drukować automatycznie tylko wtedy, gdy wystąpi błąd, wybierz [Tylko w przypadku błędu].

### **Aby zmienić ustawienia raportu wyników RX**

**1** Naciśnij [Raport wyników odbioru].

➠Zostanie wyświetlony ekran [Raport wyników odbioru].

**2** Określ, czy raport ma być drukowany automatycznie. Aby drukować automatycznie po każdym zadaniu odebrania, wybierz [Włącz]. Aby drukować automatycznie tylko wtedy, gdy wystąpi błąd, wybierz [Tylko w przypadku błędu].

# **Czyszczenie skrzynki pocztowej**

#### 9RXX-09J

Gdy zeskanowane dane są wysyłane przez e-mail i wystąpi błąd wysyłania, serwer pocztowy może wysłać wiadomość email z powiadomieniem o błędzie na adres e-mail urządzenia. W razie potrzeby kasuj całą pocztę ze skrzynki pocztowej serwera, aby skrzynka nie zapełniła się pocztą z powiadomieniami.

Skrzynkę pocztową czyść za pomocą zdalnego interfejsu użytkownika z komputera. Do czyszczenia skrzynki pocztowej nie można używać panelu sterowania. Wymagane są uprawnienia administratora.

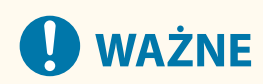

- Kiedy skrzynka pocztowa jest czyszczona, cała poczta znajdująca się w skrzynce odbiorczej serwera jest usuwana. Uważaj, by nie usunąć potrzebnej, nieprzeczytanej poczty.
	- **1 Zaloguj się w zdalnym interfejsie użytkownika w trybie menedżera systemu. [Uruchamianie Zdalnego interfejsu użytkownika\(P. 453\)](#page-462-0)**
- **2 Na stronie portalu zdalnego interfejsu użytkownika kliknij na [Ustawienia/ rejestracja]. [Strona portalu zdalnego interfejsu użytkownika\(P. 456\)](#page-465-0)**
- **3 Kliknij opcje [Ustawienia wysyłania] [Ustawienia e-mail/I-Faksu].**

➠Zostanie wyświetlony ekran [Ustawienia e-mail/I-Faksu].

**4 W [Wyczyść skrzynkę pocztową] kliknij na [Wyczyść].**

### **5 Kliknij [OK].**

- ➠Cała poczta znajdująca się w skrzynce pocztowej na serwerze zostaje usunięta.
- **6 Wyloguj się ze zdalnego interfejsu użytkownika.**

# **Importowanie i eksportowanie książki adresowej i ustawień**

9RXX-09K

Możesz zapisać książkę adresową i ustawienia do plików i zapisać (wyeksportować) je w komputerze. Możesz również załadować wyeksportowany plik i zastosować (zaimportować) książkę adresową i ustawienia w urządzeniu. Możesz użyć funkcji importu i eksportu, aby utworzyć kopię zapasową książki adresowej i ustawień na wypadek awarii. Dodatkowo, wyeksportowany plik można zaimportować do innego urządzenia\*1, aby umożliwić udostępnianie książki adresowej i ustawień innemu urządzeniu bez konieczności rejestrowania miejsc docelowych lub konfigurowania ustawień.

Niektórych elementów nie można importować ani eksportować. **[Ustawienia które nie mogą zostać importowane](#page-598-0) [lub eksportowane\(P. 589\)](#page-598-0)** 

\*1 Jeśli wyeksportujesz ustawienia z tego urządzenia i nie możesz ich zaimportować do innego urządzenia, użyj oprogramowania do zarządzania urządzeniami.

**Eksport książki adresowej i ustawień(P. 469) [Import książki adresowej i ustawień\(P. 470\)](#page-479-0)** 

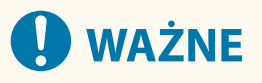

**Nie wyłączaj urządzenia przed zakończeniem importu lub eksportu.**

● Może to zająć kilka minut, aż proces zostanie zakończony. Wyłączenie urządzenia w trakcie przetwarzania może spowodować uszkodzenie danych lub zniszczenie urządzenia.

#### **Nie obsługuj urządzenia podczas importu lub eksportu.**

● Przed importem lub eksportem sprawdź, czy urządzenie nie drukuje lub nie wykonuje innych czynności.

# Eksport książki adresowej i ustawień

Wybierz elementy, które chcesz wyeksportować i zapisz je w pliku. Eksportując książkę adresową, wybierz format pliku, który odpowiada twoim potrzebom.

W tym rozdziale opisano, jak wyeksportować książkę adresową i ustawienia za pomocą zdalnego interfejsu użytkownika z komputera.

Na panelu sterowania wybierz [Menu] na ekranie [Główny], a następnie wybierz [Ustawienia zarządzania], aby wyeksportować. Podczas eksportowania z panelu sterowania używaj nośnika pamięci USB. **[\[Import/eksport\]\(P. 585\)](#page-594-0)**  Wymagane są uprawnienia administratora.

**1 Zaloguj się w zdalnym interfejsie użytkownika w trybie menedżera systemu. [Uruchamianie Zdalnego interfejsu użytkownika\(P. 453\)](#page-462-0)** 

**2 Na stronie portalu zdalnego interfejsu użytkownika kliknij na [Ustawienia/ rejestracja]. [Strona portalu zdalnego interfejsu użytkownika\(P. 456\)](#page-465-0)** 

**3 Kliknij opcje [Zarządzanie danymi] [Eksport].**

➠Zostanie wyświetlony ekran [Eksport].

### <span id="page-479-0"></span>**4 W [Wybierz element do wyeksportowania] wybierz obiekty do eksportu.**

#### **W przypadku importowania książki adresowej do sterownika faksu lub innego modelu** Zaznacz pole wyboru [Książka adresowa (ABK)].

Jeśli dla książki adresowej ustawiony jest kod PIN, wprowadź kod PIN książki adresowej.

\* Książka adresowa jest eksportowana jako plik książki adresowej Canon (\*.abk). Gdy wybrany jest ten format pliku, nie można jednocześnie eksportować ustawień urządzenia.

#### **W przypadku tworzenia kopii zapasowej lub importowania książki adresowej do tego**

#### **samego modelu**

Zaznacz pole wyboru [Książka adresowa]. Jeśli dla książki adresowej ustawiony jest kod PIN, wprowadź kod PIN książki adresowej.

\* Dane są eksportowane jako plik z informacjami o konfiguracji urządzenia (\*.dcm). Po wybraniu tego formatu pliku ustawienia urządzenia mogą być eksportowane w tym samym czasie.

#### **W przypadku eksportu ustawień urządzenia**

Zaznacz pole wyboru [Ustawienia/rejestracja].

#### **W przypadku eksportu ustawień i biblioteki aplikacji**

Zaznacz pole wyboru [Informacje o ustawieniach Application Library].

### **5 W [Hasło szyfrowania] ustaw hasło.**

- Wprowadź to samo hasło w [Hasło szyfrowania] i [Potwierdź] używając jednobajtowych znaków alfanumerycznych.
- Do importowania wyeksportowanych danych wymagane jest podanie hasła.
- Jeżeli w kroku 4 wybrano [Książka adresowa (ABK)], krok ten nie jest wymagany. Przejdź do kroku 6.

### **6 Kliknij na [Rozpocznij eksportowanie], aby zapisać wyeksportowane dane w postaci pliku na komputerze.**

**7 Wyloguj się ze zdalnego interfejsu użytkownika.**

## Import książki adresowej i ustawień

Określ eksportowany plik i wybierz elementy, które mają być importowane.

#### **Formaty plików do importu**

- Plik z informacjami o konfiguracji urządzenia (\*.dcm).
- Plik książki adresowej Canon (\*.abk)

W tym rozdziale opisano, jak importować pliki z komputera za pomocą zdalnego interfejsu użytkownika. Na panelu sterowania wybierz [Menu] na ekranie [Główny], a następnie wybierz [Ustawienia zarządzania], aby importować. Podczas importowania z panelu sterowania używaj nośnika pamięci USB. **[\[Import/eksport\]\(P. 585\)](#page-594-0)**  Wymagane są uprawnienia administratora. W zależności od tego, jakie elementy mają zostać zaimportowane, urządzenie uruchamia się ponownie automatycznie.

### **1 Zaloguj się w zdalnym interfejsie użytkownika w trybie menedżera systemu. [Uruchamianie Zdalnego interfejsu użytkownika\(P. 453\)](#page-462-0)**

**2 Na stronie portalu zdalnego interfejsu użytkownika kliknij na [Ustawienia/ rejestracja]. [Strona portalu zdalnego interfejsu użytkownika\(P. 456\)](#page-465-0)** 

**3 Kliknij opcje [Zarządzanie danymi] [Import].**

➠Zostanie wyświetlony ekran [Import].

**4 Kliknij na [Przeglądaj] w [Ścieżka dostępu do pliku], a następnie określ plik, który ma zostać zaimportowany.**

**5 Wprowadź hasło deszyfrujące.**

- **W przypadku określenia pliku informacji o konfiguracji urządzenia (\*.dcm)** Wprowadź hasło ustalone podczas eksportu.
- **W przypadku określenia pliku książki adresowej Canon (\*.abk)** Wprowadź niestandardowy ciąg znaków, niezależnie od hasła ustawionego podczas eksportu.
- **6 W [Wybierz element do zaimportowania] wybierz obiekty do importu.**

#### **Import danych książki adresowej**

Zaznacz pole wyboru [Książka adresowa]. Jeśli dla książki adresowej ustawiony jest kod PIN, wprowadź kod PIN książki adresowej. \* Podczas importowania danych książka adresowa aktualnie zapisana w urządzeniu zostanie nadpisana.

### **W przypadku importu ustawień urządzenia**

Zaznacz pole wyboru [Ustawienia/rejestracja].

### **W przypadku importu ustawień i biblioteki aplikacji**

Zaznacz pole wyboru [Informacje o ustawieniach Application Library].

**7 Kliknij opcje [Rozpocznij importowanie] [OK].**

➠Wybrany plik zostanie zaimportowany do urządzenia.

**8 Gdy pojawi się ekran informujący o zakończeniu importowania kliknij na [OK].**

Gdy w kroku 6 wybrany został [Ustawienia/rejestracja], a import został zakończony, urządzenie automatycznie uruchomi się ponownie.

**9 Wyloguj się ze zdalnego interfejsu użytkownika.**

# **Aktualizacja oprogramowania układowego**

9RXX-09L

Kiedy dodawane są nowe funkcje lub aktualizowana jest wersja oprogramowania, aktualizowane jest również oprogramowanie układowe urządzenia.

Sprawdź wersję oprogramowania układowego i zaktualizuj je za pośrednictwem Internetu lub komputera zgodnie ze środowiskiem użytkowania urządzenia.

: Może być zaktualizowane : Nie może być zaktualizowane

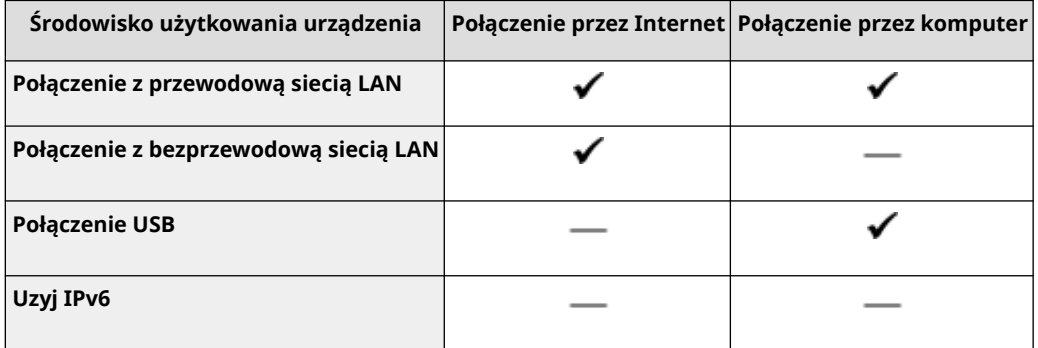

\* Nie możesz aktualizować oprogramowania układowego w środowisku IPv6. Podłącz urządzenie do komputera przez USB i dokonaj aktualizacji z komputera.

#### **Sprawdzanie wersji oprogramowania sprzętowego(P. 472) [Aktualizacja oprogramowania układowego za pośrednictwem Internetu\(P. 473\)](#page-482-0)  [Aktualizacja oprogramowania układowego przez komputer\(P. 473\)](#page-482-0)**

### Sprawdzanie wersji oprogramowania sprzętowego

Sprawdź aktualną wersję oprogramowania układowego przed jego aktualizacją, a następnie sprawdź wersję po aktualizacji, by przekonać się, czy aktualizacja została przeprowadzona poprawnie.

W tym rozdziale opisano, jak sprawdzić wersję oprogramowania układowego za pomocą panelu sterowania. Abysprawdzić wersię oprogramowania układowego, możesz też użyć zdalnego interfejsu użytkownika z komputera. O **[Zarządzanie urządzeniem z komputera \(Zdalny interfejs użytkownika\)\(P. 452\)](#page-461-0)**  Wymagane są uprawnienia administratora.

### **1 Na panelu sterowania naciśnij [Menu] na ekranie [Główny]. [Ekran \[Główny\]\(P. 118\)](#page-127-0)**

### **Naciśnij [Ustawienia zarządzania] ▶ [Ustaw. zdaln. UI/aktualizacji opr. ukł.] ▶ [Aktualizacja oprogramowania układowego].**

➠Zostanie wyświetlony ekran [Aktualizacja oprogramowania układowego].

Gdy pojawi się ekran logowania, wprowadź identyfikator i kod PIN menedżera systemu, a następnie kliknij na [Zaloguj się]. **[Identyfikator i kod PIN menedżera systemu\(P. 7\)](#page-16-0)** 

### **3 Wybierz [Informacje o wersji].**

➠Wyświetla bieżącą wersję oprogramowania układowego.

## <span id="page-482-0"></span>Aktualizacja oprogramowania układowego za pośrednictwem Internetu

Użyj panelu sterowania, aby zaktualizować oprogramowanie układowe za pośrednictwem Internetu. Nie możesz go aktualizować z komputera za pomocą zdalnego interfejsu użytkownika. Wymagane są uprawnienia administratora. Po zaktualizowaniu oprogramowania układowego urządzenie automatycznie uruchamia się ponownie.

#### **Wymagane czynności przygotowawcze**

● Podłącz urządzenie do Internetu. **[Konfigurowanie sieci\(P. 54\)](#page-63-0)** 

### **1 Na panelu sterowania naciśnij [Aktualizacja opr. ukł.] na ekranie [Główny]. [Ekran](#page-127-0) [\[Główny\]\(P. 118\)](#page-127-0)**

➠Urządzenie uzyskuje dostęp do serwera Canon, aby sprawdzić, czy dostępne jest nowe oprogramowanie układowe.

Gdy wyświetli się [To jest najnowsza wersja oprogramowania układowego.], aktualizacja nie jest dostępna.

Gdy pojawi się ekran logowania, wprowadź identyfikator i kod PIN menedżera systemu, a następnie kliknij na [Zaloguj się]. **DIdentyfikator i kod PIN menedżera systemu(P. 7)** 

### **2 Na ekranie udzielania licencji naciśnij [Accept].**

➠Zostanie wyświetlony ekran potwierdzenia aktualizacji oprogramowania układowego.

## **3 Naciśnij [OK].**

➠Rozpoczyna się pobieranie oprogramowania układowego. Gdy pobieranie zostanie zakończone, urządzenie automatycznie uruchomi się ponownie, a oprogramowanie układowe zostanie zaktualizowane.

# **ID** WAŻNE

● Nie wyłączaj urządzenia do czasu zakończenia ponownego uruchomienia.

### Aktualizacja oprogramowania układowego przez komputer

Aktualizuj oprogramowanie układowe z komputera podłączonego do urządzenia przez przewodową sieć LAN lub USB.

#### **Wymagane czynności przygotowawcze**

● Pobierz na komputer przeprowadzający aktualizację najnowszą wersję oprogramowania układowego z witryny internetowej firmy Canon dla swojego kraju/regionu. **https://global.canon/en/support/**

### ■ Sposób aktualizacji z komputera

Patrz "User Support Tool Operation Guide (Podręcznik obsługi narzędzia pomocy użytkownika)" dołączony do oprogramowania układowego.

#### ■Aby przełączyć urządzenie w stan oczekiwania na aktualizację (tryb pobierania)

Postępuj zgodnie z poniższą procedurą.

Użyj następującej procedury. Nie możesz wykonać tej operacji za pomocą zdalnego interfejsu użytkownika z komputera.

Wymagane są uprawnienia administratora.

### **1 Na panelu sterowania naciśnij [Menu] na ekranie [Główny]. [Ekran \[Główny\]\(P. 118\)](#page-127-0)**

### **2** Naciśnij [Ustawienia zarządzania] ► [Ustaw. zdaln. UI/aktualizacji opr. ukł.] ► **[Aktualizacja oprogramowania układowego].**

➠Zostanie wyświetlony ekran [Aktualizacja oprogramowania układowego].

Gdy pojawi się ekran logowania, wprowadź identyfikator i kod PIN menedżera systemu, a następnie kliknij na [Zaloguj się]. **[Identyfikator i kod PIN menedżera systemu\(P. 7\)](#page-16-0)** 

### **Naciśnij [Z komputera] ▶ [Tak].**

➠Przełącza urządzenie w tryb pobierania i wprowadza je w stan oczekiwania na aktualizację.

# **Inicjalizacja ustawień i danych**

9RXX-09R

Aby przywrócić ustawienia fabryczne urządzenia, możesz inicjalizować ustawienia i zarejestrowane dane. Możesz inicjalizować tylko określone ustawienia i dane lub wszystkie ustawienia i dane.

#### **Inicjalizacja określonych ustawień i danych**

Istnieje możliwość inicjalizacji oddzielnie następujących obiektów:

- Menu ustawień: Inicjalizuje ustawienia [Menu] na ekranie [Główny].
- Klucz i certyfikat: Inicjalizuje ustawienia klucza i certyfikatu oraz certyfikatu CA, a także usuwa wszystko poza zainstalowanym wcześniej kluczem i certyfikatem.
- Książka Adresowa: Kasuje miejsca docelowe zapisane w książce adresowej.
- **Inicjalizacja określonych ustawień i danych(P. 475)**

#### **Inicjalizacja wszystkich ustawień i danych**

Możesz przywrócić wszystkie ustawienia do ustawień fabrycznych oraz wyczyścić wszystkie zapisane dane, w tym dzienniki. Inicjalizacja jest wykonywana, aby zapobiec dostępowi do poufnych informacji i nieautoryzowanemu użyciu, np. podczas wymiany lub utylizacji urządzenia. **[Inicjalizacja wszystkich ustawień i danych\(P. 476\)](#page-485-0)** 

## Inicjalizacja określonych ustawień i danych

W tym rozdziale opisano, jak inicjalizować ustawienia i dane za pomocą zdalnego interfejsu użytkownika z komputera. Na panelu sterowania wybierz [Menu] na ekranie [Główny], a następnie wykonaj inicjalizację z [Ustawienia] lub [Ustawienia zarządzania]. **[\[Zainicjuj ustawienia sieciowe\]\(P. 495\)](#page-504-0)** / **[\[Zarządzanie danymi\]\(P. 585\)](#page-594-0)**  Wymagane są uprawnienia administratora. W zależności od elementu, który ma być inicjalizowany, może być konieczne ponowne uruchomienie urządzenia.

- **1 Zaloguj się w zdalnym interfejsie użytkownika w trybie menedżera systemu. [Uruchamianie Zdalnego interfejsu użytkownika\(P. 453\)](#page-462-0)**
- **2 Na stronie portalu zdalnego interfejsu użytkownika kliknij na [Ustawienia/ rejestracja]. [Strona portalu zdalnego interfejsu użytkownika\(P. 456\)](#page-465-0)**
- **3 Kliknij [Zarządzanie danymi].**

➠Zostanie wyświetlony ekran [Zarządzanie danymi].

### **4 Wybierz element, który chcesz inicjalizować.**

#### **Inicjalizacja menu ustawień**

Kliknij na [Zainicjuj menu], a następnie wybierz z listy ustawienie, które ma zostać inicjalizowane z [Menu do zainicjowania].

#### **W przypadku inicjalizacji klucza i certyfikatu**

Kliknij [Zainicjuj klucz i certyfikat].

#### **W przypadku inicjalizacji książki adresowej**

Kliknij [Zainicjuj książkę adresową]. Jeśli wyświetlany jest ekran [Wprowadź kod PIN], wprowadź kod PIN książki adresowej, a następnie kliknij [OK].

# <span id="page-485-0"></span>**5** Kliknij opcje [Zainicjuj] ▶ [OK].

➠Inicjalizowany jest określony element.

**6 Wyloguj się ze zdalnego interfejsu użytkownika.**

#### **W przypadku inicjalizacji menu ustawień**

Jeśli któryś z poniższych elementów został zainicjalizowany, uruchom ponownie urządzenie, aby zastosować zainicjalizowane ustawienia. **[Ponowne uruchamianie urządzenia\(P. 111\)](#page-120-0)** 

- [Ustawienia]
- [Ustawienia funkcji]
- [Ustawienia zarządzania]
- [Ustawienia sieciowe]

# **UWAGA**

#### **W przypadku inicjalizacji klucza i certyfikatu**

- Funkcje wykorzystujące klucz i certyfikat, takie jak TLS czy IKE w IPSec, są wyłączone. Aby ponownie korzystać z tych funkcji, musisz ustawić klucz i certyfikat, a następnie włączyć funkcję.
- **W przypadku inicjalizacji [Ustawienia zarządzania] menu ustawień**
- Inicjalizuje to również kod PIN zdalnego dostępu do interfejsu użytkownika. Aby korzystać z zdalnego interfejsu użytkownika musisz ponownie ustawić kod PIN dostępu do zdalnego interfejsu użytkownika. O **[Ustawianie kodu PIN używanego do zdalnego interfejsu użytkownika\(P. 435\)](#page-444-0)**

## Inicjalizacja wszystkich ustawień i danych

Aby zainicjalizować wszystkie ustawienia i dane, użyj panelu sterowania. Nie można ich inicjalizować za pomocą zdalnego interfejsu użytkownika z komputera.

Wymagane są uprawnienia administratora. Kiedy zostaną one zainicjalizowane, urządzenie automatycznie uruchomi się ponownie.

# **WAŻNE**

● Przed inicjalizacją sprawdź, czy żadne dane nie są przetwarzane lub nie oczekują na przetworzenie. Dane te są usuwane podczas inicjalizacji.

**1 Na panelu sterowania naciśnij [Menu] na ekranie [Główny]. [Ekran \[Główny\]\(P. 118\)](#page-127-0)** 

**2 Naciśnij [Ustawienia zarządzania] [Zainicjuj wszystkie dane/ustawienia].**

➠Zostanie wyświetlony ekran potwierdzenia inicjalizacji.

Gdy pojawi się ekran logowania, wprowadź identyfikator i kod PIN menedżera systemu, a następnie kliknij na [Zaloguj się]. **[Identyfikator i kod PIN menedżera systemu\(P. 7\)](#page-16-0)** 

# **3 Naciśnij [Tak] [Tak].**

➠Inicjalizowane są wszystkie ustawienia i dane.

Po zakończeniu inicjalizacji urządzenie automatycznie uruchamia się ponownie.

# Elementy menu ustawień

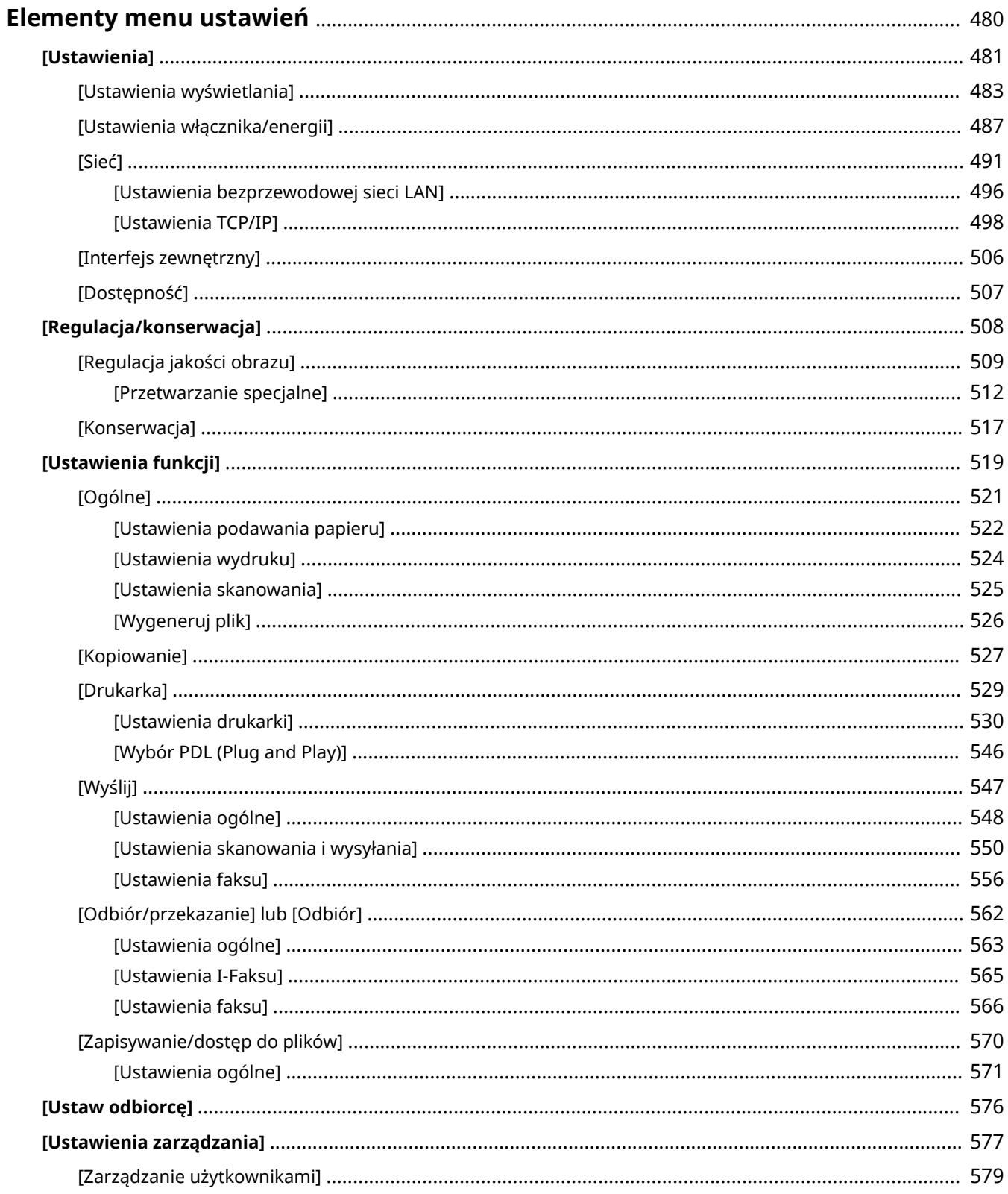

#### Elementy menu ustawień

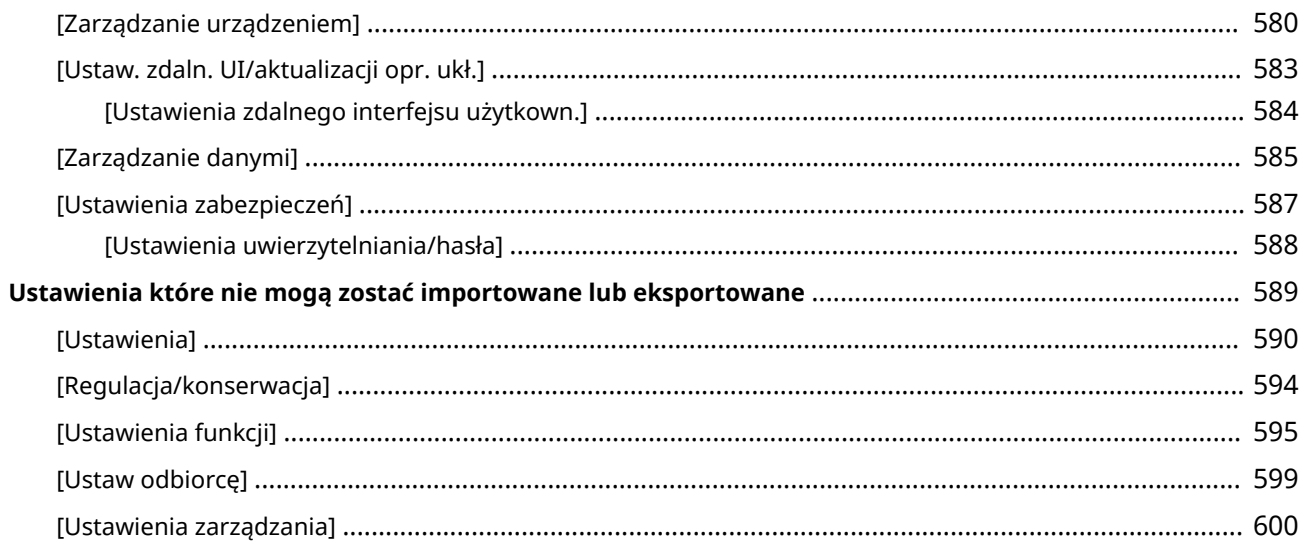

# <span id="page-489-0"></span>**Elementy menu ustawień**

9RXX-09S

W tym rozdziale opisano elementy dostępne w menu ustawień wyświetlanym po naciśnięciu przycisku [Menu] na ekranie [Główny] panelu sterowania.

W menu ustawień możesz uruchamiać funkcje i modyfikować ustawienia w zależności od środowiska pracy urządzenia lub jego zastosowania.

Do wyświetlenia lub zmiany niektórych ustawień wymagane są uprawnienia administratora. Pamiętaj też, że aby zmienione ustawienia zaczęły obowiązywać, konieczne może być ponowne uruchomienie urządzenia.

#### **[\[Ustawienia\]\(P. 481\)](#page-490-0)**

**[\[Regulacja/konserwacja\]\(P. 508\)](#page-517-0)** 

**[\[Ustawienia funkcji\]\(P. 519\)](#page-528-0)** 

**[\[Ustaw odbiorcę\]\(P. 576\)](#page-585-0)** 

#### **[\[Ustawienia zarządzania\]\(P. 577\)](#page-586-0)**

**Wsparcie dla importowania i eksportowania danych ustawień**

Aby regularnie tworzyć kopie zapasowe ustawień lub udostępniać je innym urządzeniom, można używać elementów menu ustawień wraz z funkcjami importu i eksportu.

Sprawdź tę listę, aby zobaczyć, jakie ustawienia można importować i eksportować.

**[Ustawienia które nie mogą zostać importowane lub eksportowane\(P. 589\)](#page-598-0)** 

#### ■ Patrz również

#### **Gdy zostanie wyświetlony ekran logowania**

Jeśli ustawiony jest identyfikator menedżera systemu, po wybraniu niektórych elementów może zostać wyświetlony ekran logowania. Gdy wprowadzisz wymagane informacje i logowanie zostanie uwierzytelnione, możesz przeglądać lub zmieniać ustawienia.

**[Logowanie się do urządzenia\(P. 133\)](#page-142-0)** 

#### **Gdy urządzenie musi zostać ponownie uruchomione**

Po zmianie ustawień uruchom ponownie urządzenie. **[Ponowne uruchamianie urządzenia\(P. 111\)](#page-120-0)** 

#### **Ustawienia nieuwzględnione w menu**

Elementy ustawień papieru pojawiają się po naciśnięciu [Ust. Papieru] na ekranie [Główny]. **[Określanie rozmiaru i typu papieru\(P. 153\)](#page-162-0)** 

Elementy regulacji głośności pojawiają się po naciśnięciu przycisku głośności ( $\Box$ ). **[Regulacja poziomu głośności\(P. 196\)](#page-205-0)** 

#### **Konfiguracja ustawień przy użyciu zdalnego interfejsu użytkownika**

Elementy menu ustawień można również zdefiniować z komputera, korzystając ze zdalnego interfejsu użytkownika. W zdalnym interfejsie użytkownika zdefiniuj ustawienia używając [Ustawienia/rejestracja] na stronie portalu.

Elementy, które mogą być zdefiniowane w [Ustawienia/rejestracja] w zdalnym interfejsie użytkownika są niemal identyczne jak te w menu ustawień panelu sterowania, ale są też elementy, które można zdefiniować tylko z panelu sterowania lub tylko ze zdalnego interfejsu użytkownika. Zauważ też, że niektóre nazwy elementów w zdalnym interfejsie użytkownika różnią się.

**[Zarządzanie urządzeniem z komputera \(Zdalny interfejs użytkownika\)\(P. 452\)](#page-461-0)** 

#### **Sprawdzanie ustawień**

Listę aktualnych ustawień możesz sprawdzić, drukując ją. **[Drukowanie i przeglądanie raportów i list\(P. 463\)](#page-472-0)** 

# <span id="page-490-0"></span>**[Ustawienia]**

#### 9RXX-09U

Są to ustawienia używane do konfigurowania funkcji, takich jak wyświetlanie ekranu panelu sterowania i ustawienia sieciowe, w zależności od środowiska, w którym urządzenie jest używane.

\* Wartości zaznaczone pogrubionym czerwonym tekstem to ustawienie domyślne dla każdego elementu.

**[Ustawienia wyświetlania](P. 481) [Angielski układ klawiatury](P. 481) [Ustawienia włącznika/energii](P. 481) [Sieć](P. 481) [Interfejs zewnętrzny](P. 481) [\[Dostępność\]\(P. 482\)](#page-491-0)** 

## [Ustawienia wyświetlania]

[Menu] | [Ustawienia]

Zostanie wyświetlony ekran panelu sterowania Konfiguracja. **[\[Ustawienia wyświetlania\]\(P. 483\)](#page-492-0)** 

### [Angielski układ klawiatury]

[Menu] | [Ustawienia]

Wybierz układ klawiatury USB podłączonej do urządzenia.

[Układ USA] [**Układ UK**]

## [Ustawienia włącznika/energii]

[Menu] | [Ustawienia]

Ustaw datę i godzinę oraz określ ustawienia oszczędzania energii. **[\[Ustawienia włącznika/energii\]\(P. 487\)](#page-496-0)** 

# [Sieć]

[Menu] | [Ustawienia]

Skonfiguruj środowisko sieciowe urządzenia. **[\[Sieć\]\(P. 491\)](#page-500-0)** 

## [Interfejs zewnętrzny]

[Menu] | [Ustawienia]

Skonfiguruj połączenie USB. **[\[Interfejs zewnętrzny\]\(P. 506\)](#page-515-0)** 

# <span id="page-491-0"></span>[Dostępność]

[Menu] | [Ustawienia]

Aby ułatwić widoczność ekranu, skonfiguruj funkcje ekranu panelu sterowania, takie jak inwersja kolorów ekranu i czas wyświetlania komunikatów. **[\[Dostępność\]\(P. 507\)](#page-516-0)** 

# <span id="page-492-0"></span>**[Ustawienia wyświetlania]**

Zostanie wyświetlony ekran panelu sterowania Konfiguracja.

\* Wartości zaznaczone pogrubionym czerwonym tekstem to ustawienia domyślne dla każdego elementu.

**[Ekran domyśl. po uruchom./wznowieniu](P. 483) [Ustawienia wyświetlania przycisków na ekranie głównym](P. 483) [\[Język\]\(P. 484\)](#page-493-0)  [\[Język zdaln. interfejsu użytk.\]\(P. 484\)](#page-493-0)  [\[Pow.o czyszcz.obsz.skan.oryg.\]\(P. 485\)](#page-494-0)  [\[Przełączanie milimetr/cal\]\(P. 485\)](#page-494-0)** 

**[\[Wyśw.czas koniecz. przyg.kas.\]](#page-494-0) [\(P. 485\)](#page-494-0)  [\[Wyśw. powiad., aby wyczyścić zesp.](#page-495-0) [utrw.\]\(P. 486\)](#page-495-0)  [\[Pokaż ostrzeżenia\]\(P. 486\)](#page-495-0)  [\[Działanie przy ostrzeżeniu\]\(P. 486\)](#page-495-0)  [\[Wyświetl adres IP\]\(P. 486\)](#page-495-0)** 

## [Ekran domyśl. po uruchom./wznowieniu]

[Menu] [Ustawienia] [Ustawienia wyświetlania]

Określ ekran wyświetlany po pojawieniu się ekranu startowego po włączeniu urządzenia i natychmiast po wykonaniu automatycznego resetu.

Ustawienie tego dla [Monitor stanu] umożliwia również określenie ekranu wyświetlanego bezpośrednio po zamknięciu ekranu [Monitor stanu].

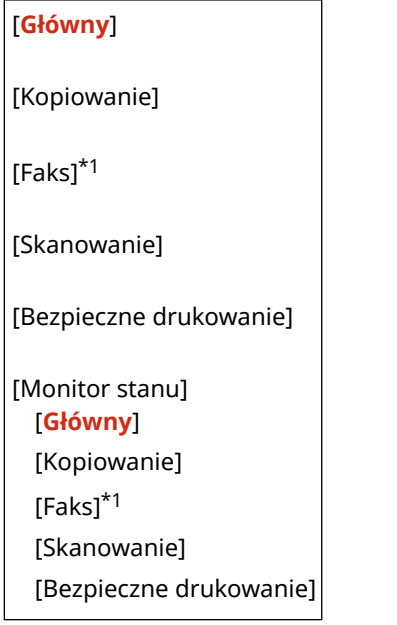

\*1 Może nie być wyświetlany w zależności od modelu, zainstalowanych opcji i innych ustawień.

## [Ustawienia wyświetlania przycisków na ekranie głównym]

[Menu] | [Ustawienia] | [Ustawienia wyświetlania]

Dodaj przyciski skrótów i zmień ich układ, abyś mógł szybciej uruchamiać często używane funkcje z poziomu ekranu [Główny] panelu sterowania. **[Dostosowywanie ekranu \[Główny\]\(P. 128\)](#page-137-0)** 

[Wybierz przycisk do wyświetlenia] [Ulubione ustawienia kopiowania] [Ulubione ustawienia faksu]\*1

9RXX-09W

<span id="page-493-0"></span>[Ulubione ustawienia skanowania]

[Ustaw kolejność wyświetlania]

\*1 Może nie być wyświetlany w zależności od modelu, zainstalowanych opcji i innych ustawień.

# [Język]

[Menu] | [Ustawienia] | [Ustawienia wyświetlania]

Zmień język wyświetlany na panelu sterowania i używany w drukowanych raportach.

\* W zależności od kraju lub regionu, w którym pracujesz opcja [Język] może nie być dostępna lub jej zawartość lub domyślne ustawienia mogą być inne.

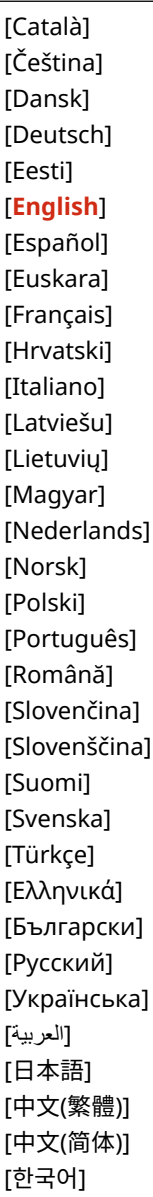

# [Język zdaln. interfejsu użytk.]

[Menu] | [Ustawienia] | [Ustawienia wyświetlania]

<span id="page-494-0"></span>Zmień język wyświetlany na ekranach zdalnego interfejsu użytkownika.

\* W zależności od kraju lub regionu, w którym pracujesz opcja [Język zdaln. interfejsu użytk.] może nie być dostępna lub jej zawartość lub domyślne ustawienia mogą być inne.

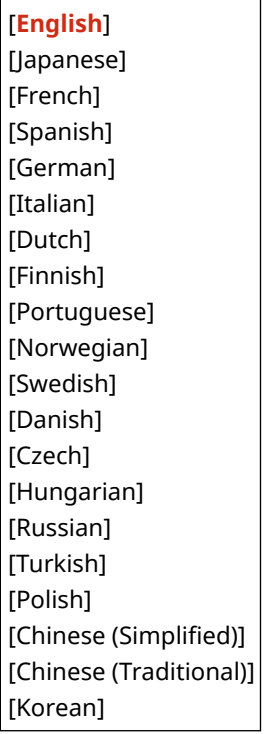

### [Pow.o czyszcz.obsz.skan.oryg.]

[Menu] [Ustawienia] [Ustawienia wyświetlania]

Określ, czy ma być wyświetlany komunikat informujący o wykryciu zanieczyszczeń podczas używania podajnika.

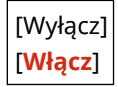

## [Przełączanie milimetr/cal]

[Menu] | [Ustawienia] | [Ustawienia wyświetlania]

Zmieniają jednostki wyświetlane na ekranie podczas wprowadzania długości i szerokości.

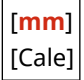

### [Wyśw.czas koniecz. przyg.kas.]

[Menu] | [Ustawienia] | [Ustawienia wyświetlania]

Kiedy toner w kasecie z tonerem jest na wyczerpaniu, pojawia się komunikat informujący o konieczności przygotowania nowej kasety z tonerem. Aby ręcznie określić, kiedy pojawia się ten komunikat (poziom toneru w kasecie), ustaw [Autom.] na [Wyłącz] i określ czas w [Niestandardowy]. Gdy [Autom.] ustawiono na [Włącz], urządzenie automatycznie decyduje, kiedy wyświetlić wiadomość.

[Autom.] [Wyłącz]

<span id="page-495-0"></span>[Niestandardowy] 2 do **20** do 99 (%) [**Włącz**]

### [Wyśw. powiad., aby wyczyścić zesp. utrw.]

[Menu] | [Ustawienia] | [Ustawienia wyświetlania]

Wybierz, czy urządzenie ma powiadamiać użytkownika przez wyświetlenie komunikatu, gdy zespół utrwalający będzie wymagał czyszczenia.

#### [**Wyłącz**]

[Włącz] [1000 do 50000]

# [Pokaż ostrzeżenia]

[Menu] | [Ustawienia] | [Ustawienia wyświetlania]

Określ, czy ma być wyświetlane powiadomienie, gdy w kasecie z tonerem jest mało toneru.

\* Jeśli urządzenie jest skonfigurowane tak, że zatrzymuje drukowanie, gdy w kasecie z tonerem jest mało toneru, nie można ustawić tej opcji na [Wyłącz]. **[Działanie przy ostrzeżeniu](P. 486)** 

\* Jeśli urządzenie jest skonfigurowane tak, aby nie drukować przychodzących I-faksów, gdy w kasecie z tonerem jest mało toneru, komunikat pojawi się nawet wtedy, gdy opcja ta jest ustawiona na [Wyłącz]. **[\[Kon.dr. Gdy mało ton. w](#page-572-0) [kas.\]\(P. 563\)](#page-572-0)** 

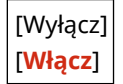

### [Działanie przy ostrzeżeniu]

[Menu] | [Ustawienia] | [Ustawienia wyświetlania]

Określ, czy drukowanie ma być kontynuowane, gdy w kasecie z tonerem jest mało toneru. Jeśli ustawiono to na [Przerwij drukowanie], gdy w kasecie z tonerem zabraknie tonera, pojawi się komunikat z powiadomieniem. **[Pokaż ostrzeżenia](P. 486)** 

[Niski poziom toneru] [**Kontynuuj drukowanie**] [Przerwij drukowanie]

## [Wyświetl adres IP]

[Menu] | [Ustawienia] | [Ustawienia wyświetlania]

Określ, czy na ekranie [Monitor stanu] ma być wyświetlany adres IPv4 urządzenia. **[Ekran \[Monitor stanu\]\(P. 121\)](#page-130-0)** 

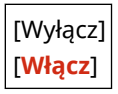

# <span id="page-496-0"></span>**[Ustawienia włącznika/energii]**

9RXX-09X

Ustaw datę i godzinę oraz określ ustawienia oszczędzania energii. \* Wartości zaznaczone pogrubionym czerwonym tekstem to ustawienia domyślne dla każdego elementu.

**[Ustawienia aktualnej daty/godziny](P. 487) [Ustawienia daty/godz.](P. 487) [\[Format daty\]\(P. 488\)](#page-497-0)  [\[Format godziny\]\(P. 488\)](#page-497-0)** 

- **[\[Czas automatycznego resetu\]\(P. 488\)](#page-497-0)**
- **[\[Funkcja po autom. pon.uruch.\]\(P. 489\)](#page-498-0)**
- **[\[Czas autom. wyłącz.\]\(P. 489\)](#page-498-0)**
- **[\[Czas automatycznego uśpienia\]\(P. 489\)](#page-498-0)**
- **[\[Wył. dzienny automat. uśpienia\]\(P. 490\)](#page-499-0)**
- **[\[Ust. wyjścia z trybu uśpienia\]\(P. 490\)](#page-499-0)**

### [Ustawienia aktualnej daty/godziny]

[Menu] | [Ustawienia] | [Ustawienia włącznika/energii]

Ustaw datę i czas dla urządzenia. Ustawione tutaj data i godzina są używane jako odniesienie dla funkcji, które korzystają z informacji o dacie i godzinie. **[Ustawianie daty i czasu\(P. 451\)](#page-460-0)**  Przed skonfigurowaniem tego ustawienia sprawdź, czy wybrana została właściwa strefa czasowa. **[Ustawienia daty/ godz.](P. 487)** 

\* Bieżącej daty i godziny nie można zmienić przez godzinę po ustawieniu czasu letniego.

## [Ustawienia daty/godz.]

[Menu] [Ustawienia] | [Ustawienia włącznika/energii]

Ustaw strefę czasową (UTC\*1) i czas letni w zależności od regionu, w którym jest zainstalowane urządzenie.

\*1 UTC (Coordinated Universal Time) to uniwersalny czas koordynowany, który jest standardem dla wszystkich części świata. Komunikacja przez Internet zależy od prawidłowego ustawienia czasu UTC.

\* W zależności od kraju lub regionu, ustawienie [Ustawienia daty/godz.] może nie być wyświetlane lub jego zawartość lub ustawienia domyślne mogą być inne.

\* Gdy zmienisz strefę czasową, aktualne ustawienie czasu zostanie automatycznie odpowiednio zmienione. **[Ustawienia aktualnej daty/godziny](P. 487)** .

\* Jeśli włączony jest czas letni, określ daty, od których i do których obowiązuje czas letni.

[Strefa czasowa] [(UTC-12:00) Międzynarodowa linia zmiany daty — Zachód] na [**(UTC) Uniwersalny czas koordynowany**] na [(UTC+14:00) Wyspa Kiritimati]

[Ustawienia czasu letniego]

[Wyłącz]

[**Włącz**]

[Data rozpoczęcia]: miesiąc, tydzień, dzień

[Data zakończenia]: miesiąc, tydzień, dzień

# <span id="page-497-0"></span>[Format daty]

[Menu] | [Ustawienia] | [Ustawienia włącznika/energii]

Określ kolejność wyświetlania roku, miesiąca i dnia.

\* W zależności od kraju lub regionu, w którym pracujesz opcja [Format daty] może nie być dostępna lub jej zawartość lub domyślne ustawienia mogą być inne.

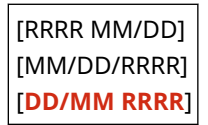

## [Format godziny]

[Menu] | [Ustawienia] | [Ustawienia włącznika/energii]

Ustaw 12- lub 24-godzinny format wyświetlanego czasu.

[**12-godzinny (AM/PM)**] [24-godzinny]

### [Czas automatycznego resetu]

[Menu] | [Ustawienia] | [Ustawienia włącznika/energii]

Jeśli panel sterowania nie jest używany przez określony czas, funkcja o nazwie "Czas automatycznego resetu" automatycznie przywróci ustawienia domyślne. To ustawienie określa, czy będzie wywoływany automatyczny reset. Jeśli włączysz funkcję automatycznego resetowania, możesz określić czas, po którym będzie ono uruchamiane.

\* Możesz też zmienić ekran wyświetlany po wykonaniu automatycznego resetu. **[\[Funkcja po autom. pon.uruch.\]](#page-498-0) [\(P. 489\)](#page-498-0)** 

[Ustaw tę funkcję] [Wyłącz] [**Włącz**] [Ustaw czas] 1 do **2** do 9 (min)

# **UWAGA**

#### **Sytuacje, w których nie jest wyzwalany automatyczny reset**

- Gdy kontrolka Błąd na panelu sterowania miga **[Panel sterowania\(P. 16\)](#page-25-0)**
- Gdy ekran [Menu] lub komunikat błędu<sup>\*1</sup> wyświetla się na panelu sterowania
- Gdy trwa przetwarzanie danych (np. drukowanie lub wysyłanie i odbieranie faksów)

\*1 Dla niektórych komunikatów wykonywany jest automatyczny reset.

### <span id="page-498-0"></span>[Funkcja po autom. pon.uruch.]

#### [Menu] | [Ustawienia] | [Ustawienia włącznika/energii]

Ustaw ekran wyświetlany po wykonaniu automatycznego resetu.

- Aby wyświetlić określony ekran, ustaw [Funkcja domyślna]. W [Ekran domyśl. po uruchom./wznowieniu] określ wyświetlany ekran. **[\[Ekran domyśl. po uruchom./wznowieniu\]\(P. 483\)](#page-492-0)**
- Aby wyświetlić ekran funkcji używanej przed automatycznym resetowaniem, ustaw [Wybrana funkcja].

[**Funkcja domyślna**] [Wybrana funkcja]

# [Czas autom. wyłącz.]

[Menu] | [Ustawienia] | [Ustawienia włącznika/energii]

Ustaw licznik automatycznego wyłączania urządzenia po upływie określonego czasu bezczynności od momentu przejścia urządzenia do trybu uśpienia.

\* Jeżeli włączono ustawienie [Czas automatycznego wyłączenia], urządzenie może się automatycznie wyłączać nawet w przypadku obsługi urządzenia za pomocą zdalnego interfejsu użytkownika lub za pomocą narzędzia Narzędzie konfiguracji funkcji wysyłania. Może wystąpić awaria, w szczególności w przypadku wyłączenia urządzenia podczas importowania danych. Przed rozpoczęciem importowania danych za pomocą zdalnego interfejsu użytkownika lub skorzystaniem z narzędzia Narzędzie konfiguracji funkcji wysyłania ustaw [Czas automatycznego wyłączenia] na [Wyłącz].

\* Jeśli jakiekolwiek ustawienia [Ustawienia włącznika czasowego] są zmieniane ze zdalnego interfejsu użytkownika, gdy urządzenie jest w trybie uśpienia, licznik czasu dla ustawień [Czas automatycznego wyłączenia] jest resetowany do początku. Urządzenie automatycznie się wyłącza po upływie określonego czasu bezczynności od momentu wyzerowania licznika.

\* W zależności od kraju lub regionu, w którym pracujesz opcja [Czas autom. wyłącz.] może nie być dostępna lub jej zawartość lub domyślne ustawienia mogą być inne.

[Ustaw tę funkcję] [Wyłącz] [**Włącz**] [Ustaw czas] 1 do **4** do 8 (godz.)

### [Czas automatycznego uśpienia]

[Menu] | [Ustawienia] | [Ustawienia włącznika/energii]

Ustaw czas, po którym urządzenie automatycznie przejdzie w tryb uśpienia. **[Zmniejszanie zużycia energii \(tryb](#page-122-0) [uśpienia\)\(P. 113\)](#page-122-0)** 

\* Aby uzyskać najbardziej efektywną oszczędność energii, zaleca się korzystanie z ustawień domyślnych.

**1** do 60 (min)

# <span id="page-499-0"></span>[Wył. dzienny automat. uśpienia]

[Menu] | [Ustawienia] | [Ustawienia włącznika/energii]

Skonfiguruj urządzenie, aby automatycznie przechodziło w tryb uśpienia o określonej godzinie. **[Zmniejszanie](#page-122-0) [zużycia energii \(tryb uśpienia\)\(P. 113\)](#page-122-0)** 

[Ustaw tę funkcję] [**Wyłącz**] [Włącz] (00:00 do 23:59)

# [Ust. wyjścia z trybu uśpienia]

[Menu] | [Ustawienia] | [Ustawienia włącznika/energii]

Skonfiguruj urządzenie, aby automatycznie wychodziło z trybu uśpienia o określonej godzinie. **[Zmniejszanie zużycia](#page-122-0) [energii \(tryb uśpienia\)\(P. 113\)](#page-122-0)** 

[Ustaw tę funkcję] [**Wyłącz**] [Włącz] (00:00 do 23:59)

<span id="page-500-0"></span>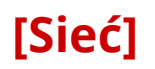

9RXX-09Y

Określ ustawienia dla środowiska sieciowego urządzenia.

\* Wartości zaznaczone pogrubionym czerwonym tekstem to ustawienia domyślne dla każdego elementu.

**[Wybierz LAN/WLAN](P. 491)** 

**[Ustawienia bezprzewodowej sieci LAN](P. 491) [Ustaw. Bezpośr. połączenia](P. 491) [\[Łatwe połączenie z komputera\]\(P. 492\)](#page-501-0)  [\[Ustawienia TCP/IP\]\(P. 492\)](#page-501-0)  [\[Ustawienia SNMP\]\(P. 492\)](#page-501-0)  [\[Użyj portu dedykowanego\]\(P. 493\)](#page-502-0)** 

**[\[Metoda uw. portu ded.\]\(P. 493\)](#page-502-0)** 

**[\[Czas oczek.na poł.przy uruch.\]\(P. 493\)](#page-502-0)  [\[Ustawienia sterownika Ethernet\]\(P. 493\)](#page-502-0)  [\[Użyj IEEE 802.1X\]\(P. 494\)](#page-503-0)  [\[Ustawienia zapory\]\(P. 494\)](#page-503-0)  [\[Zarządzanie ust. urządzenia\]\(P. 495\)](#page-504-0)  [\[Usługa monitorowania\]\(P. 495\)](#page-504-0)  [\[RMT-SW\]\(P. 495\)](#page-504-0)  [\[Zainicjuj ustawienia sieciowe\]\(P. 495\)](#page-504-0)** 

### [Wybierz LAN/WLAN]

[Menu] | [Ustawienia] | [Sieć]

Określ, czy urządzenie ma być podłączone do sieci za pomocą przewodowej czy bezprzewodowej sieci LAN. O **[Wybieranie przewodowej lub bezprzewodowej sieci LAN\(P. 56\)](#page-65-0)** 

\* Jeśli przechodzisz z przewodowej sieci LAN do bezprzewodowej sieci LAN, możesz dokonać tej zmiany w ramach procedury konfigurowania bezprzewodowej sieci LAN.

[**Przewodowa sieć LAN**] [Bezprzewodowa sieć LAN]

## [Ustawienia bezprzewodowej sieci LAN]

[Menu] | [Ustawienia] | [Sieć]

Gdy urządzenie jest podłączone do bezprzewodowej sieci LAN, określ ustawienia dotyczące podłączania urządzenia do bezprzewodowej sieci LAN oraz oszczędzania energii. **[\[Ustawienia bezprzewodowej sieci LAN\]\(P. 496\)](#page-505-0)** 

## [Ustaw. Bezpośr. połączenia]

[Menu] | [Ustawienia] | [Sieć]

Określ ustawienia dotyczące korzystania z połączenia bezpośredniego i funkcji połączenia. **[Włączanie funkcji](#page-357-0) [połączenia bezpośredniego\(P. 348\)](#page-357-0)** 

```
[Użyj Bezpośr. połączenia]
  [Wyłącz]
  [Włącz]
   [Zakończenie bezpośr. połącz.]
      [Automatyczne kończenie połączenia]
          [Wyłącz]
          [Włącz]
             [Czas do zakończenia sesji]
               1 do 60 (min)
```
<span id="page-501-0"></span>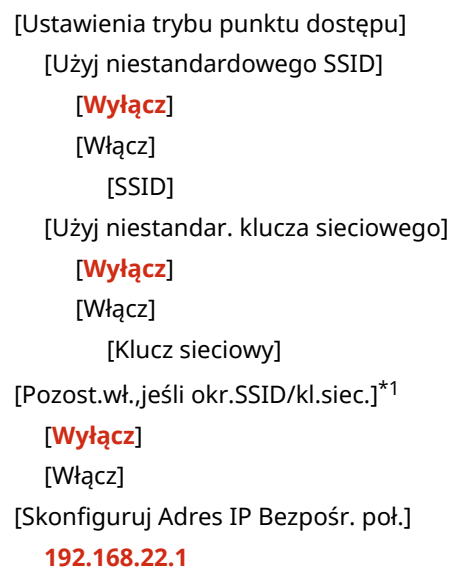

\*1 Może nie być wyświetlany w zależności od modelu, zainstalowanych opcji i innych ustawień.

# [Łatwe połączenie z komputera]

[Menu] | [Ustawienia] | [Sieć]

Uruchom tryb konfiguracji bezprzewodowej.

Aby skonfigurować ustawienia sieciowe przy użyciu Canon Laser NW Device Setup Utility, wybierz tryb konfiguracji bezprzewodowej.

\* Możesz pobrać Canon Laser NW Device Setup Utility z witryny internetowej firmy Canon dla swojego kraju/regionu. **https://global.canon/en/support/**

## [Ustawienia TCP/IP]

[Menu] | [Ustawienia] | [Sieć]

Określ ustawienia dotyczące korzystania z urządzenia w sieci TCP/IP. **[\[Ustawienia TCP/IP\]\(P. 498\)](#page-507-0)** 

## [Ustawienia SNMP]

[Menu] | [Ustawienia] | [Sieć]

Określ ustawienia dotyczące konfigurowania, monitorowania i kontrolowania urządzenia za pomocą oprogramowania zarządzającego SNMP. Okonfiguracja protokołu SNMP(P. 86) Aby zapewnić zgodność z zaawansowanymi specyfikacjami protokołu (RFC2790), gdy monitorowany jest stan urządzenia, ustaw [Format zas. hosta MIB do RFC2790] na [Włącz].

```
[Ustawienia SNMPv1]
  [Wyłącz]
 [Włącz]
[Ustawienia SNMPv3]
 [Wyłącz]
 [Włącz]
[Uzyskaj inf. o zarz. drukarką z hosta]
```
<span id="page-502-0"></span>[**Wyłącz**]

[Włącz]

[Format zas. hosta MIB do RFC2790] [Wyłącz] [**Włącz**]

### [Użyj portu dedykowanego]

[Menu] | [Ustawienia] | [Sieć]

Określ, czy ma być używany dedykowany port.

Do takich zadań, jak drukowanie z komputera, skanowanie przy użyciu MF Scan Utility oraz konfigurowanie lub przeglądanie ustawień urządzenia, użyj dedykowanego portu.

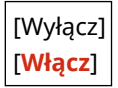

### [Metoda uw. portu ded.]

[Menu] | [Ustawienia] | [Sieć]

Ustaw metodę uwierzytelniania podczas korzystania z dedykowanego portu.

Jeśli wybierzesz [Tryb 2], komunikacja przez dedykowany port będzie ograniczona tylko do bezpiecznych metod uwierzytelniania. Może to oznaczać, że nie możesz połączyć się z urządzeniem za pomocą oprogramowania do zarządzania urządzeniami, sterowników lub innych programów.

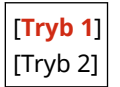

### [Czas oczek.na poł.przy uruch.]

[Menu] | [Ustawienia] | [Sieć]

Ustaw czas oczekiwania na nawiązanie połączenia podczas uruchamiania urządzenia. Jeśli urządzenie jest podłączone przez urządzenie takie jak koncentrator przełączający, możesz nie być w stanie połączyć się z siecią, nawet jeśli ustawienia urządzenia są prawidłowe. Jeśli tak, ustaw czas oczekiwania i połącz się ponownie.

**0** do 300 (s)

## [Ustawienia sterownika Ethernet]

[Menu] | [Ustawienia] | [Sieć]

Ustaw metodę komunikacji Ethernet. **[Ręczna konfiguracja ustawień sieci Ethernet\(P. 75\)](#page-84-0)**  Umożliwia to także sprawdzenie adresu Mac w przewodowej sieci LAN. **[Wyświetlanie adresu MAC przewodowej](#page-103-0) [sieci LAN\(P. 94\)](#page-103-0)** 

\* Jeśli [Tryb komunikacji] ustawiono na [Półdupleks], [1000BASE-T] nie może zostać wybrany.

[Automatyczne wykrywanie] [Wyłącz] [Tryb komunikacji] [**Półdupleks**]

<span id="page-503-0"></span>[Pełny dupleks] [Typ sieci Ethernet] [**10BASE-T**] [100BASE-TX] [1000BASE-T] [**Włącz**]

[Adres MAC]

# [Użyj IEEE 802.1X]

[Menu] | [Ustawienia] | [Sieć]

Określ, czy ma być używany standard IEEE 802.1X. Użyj zdalnego interfejsu użytkownika z komputera, aby ustawić metodę uwierzytelniania IEEE 802.1X. **[Stosując IEEE](#page-408-0) [802.1X\(P. 399\)](#page-408-0)** 

\* [Użyj IEEE 802.1X] może nie być wyświetlane w zależności od modelu, zainstalowanych opcji i innych ustawień.

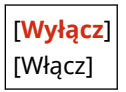

# [Ustawienia zapory]

[Menu] | [Ustawienia] | [Sieć]

Określ, czy włączyć filtr adresów IP i filtr adresów MAC. Użyj zdalnego interfejsu użytkownika z komputera, aby ustawić domyślną zasadę filtrowania i adresy wyjątków. O **[Ustawianie zapory sieciowej\(P. 386\)](#page-395-0)** 

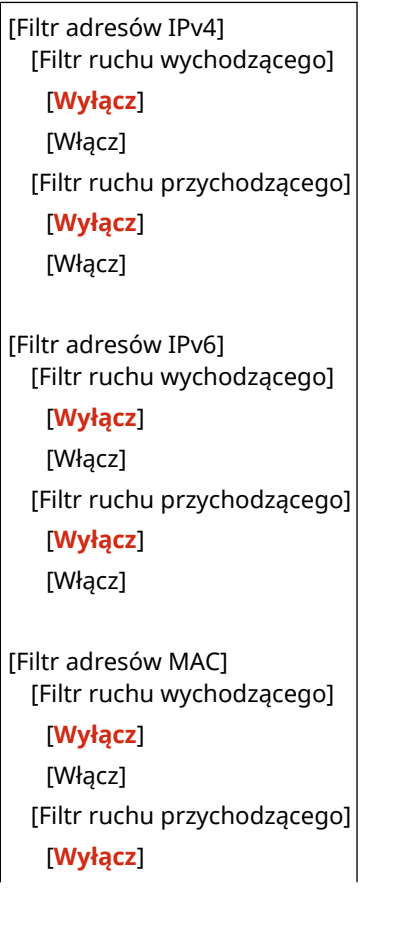
[Włącz]

## [Zarządzanie ust. urządzenia]

[Menu] | [Ustawienia] | [Sieć]

Wybierz, czy oprogramowanie zarządzające urządzeniem ma być używane do zarządzania miejscami docelowymi książki adresowej, ustawieniami i innymi danymi w urządzeniu. Więcej informacji znajdziesz w podręczniku oprogramowania, którego używasz.

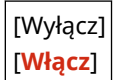

### [Usługa monitorowania]

[Menu] | [Ustawienia] | [Sieć]

Sprawdź, czy urządzenie może komunikować się z serwerem monitorującym. Wykonaj tę operację, aby regularnie wysyłać informacje o urządzeniu do serwera monitorującego. Aby uzyskać szczegółowe informacje, skontaktuj się ze swoim sprzedawcą lub przedstawicielem serwisu.

\* [Usługa monitorowania] może nie być wyświetlane w zależności od modelu, zainstalowanych opcji i innych ustawień.

#### [RMT-SW]

[Menu] | [Ustawienia] | [Sieć]

Normalnie urządzenia używaj z takim ustawieniem [Wyłącz]. Gdy przedstawiciel serwisu przeprowadza zdalnie konserwację urządzenia, może zmienić tę wartość na [Włącz].

[**Wyłącz**] [Włącz]

### [Zainicjuj ustawienia sieciowe]

[Menu] | [Ustawienia] | [Sieć]

Użyj tej opcji, aby przywrócić ustawienia sieciowe do ustawień fabrycznych. **[Inicjalizacja określonych ustawień i](#page-484-0) [danych\(P. 475\)](#page-484-0)** 

# **[Ustawienia bezprzewodowej sieci LAN]**

#### 9RXX-0A0

Gdy urządzenie jest podłączone do bezprzewodowej sieci LAN, określ ustawienia dotyczące podłączania urządzenia do bezprzewodowej sieci LAN oraz oszczędzania energii.

\* Wartości zaznaczone pogrubionym czerwonym tekstem to ustawienia domyślne dla każdego elementu.

**[Wybierz sieć](P. 496) [Inne połączenia](P. 496) [\[Ust. połącz.\]\(P. 497\)](#page-506-0)** 

[Wybierz sieć]

[Menu] [Ustawienia] [Sieć] [Ustawienia bezprzewodowej sieci LAN]

Wybierz router bezprzewodowej sieci LAN (punkt dostępowy) z wyświetlonej listy i, aby nawiązać połączenie, wprowadź klucz sieciowy. **[Podłączanie się do bezprzewodowej sieci LAN przez wyszukiwanie routera \(metoda konfiguracji](#page-74-0) [punktu dostępowego\)\(P. 65\)](#page-74-0)** 

## [Inne połączenia]

[Menu] [Ustawienia] [Sieć] [Ustawienia bezprzewodowej sieci LAN]

Połącz się z bezprzewodową siecią LAN inną metodą niż wybranie routera bezprzewodowej sieci LAN z listy.

#### **[Wprowadź ręcznie nazwę sieci (SSID)]**

[Menu] [Ustawienia] | [Sieć] | [Ustawienia bezprzewodowej sieci LAN] | [Inne połączenia]

Połącz się z routerem bezprzewodowej sieci LAN, wpisując ręcznie wszystkie informacje o routerze, takie jak identyfikator SSID, klucz sieciowy i ustawienia zabezpieczeń. **[Łączenie się z bezprzewodową siecią LAN](#page-76-0) [przez skonfigurowanie szczegółów \(metoda konfiguracji ręcznej\)\(P. 67\)](#page-76-0)** 

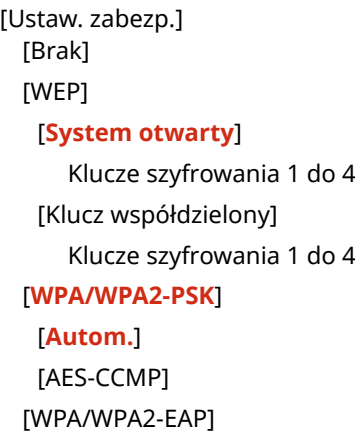

#### **[Tryb przycisku WPS]**

[Menu] L [Ustawienia] L [Sieć] L [Ustawienia bezprzewodowej sieci LAN] L [Inne połączenia]

Połącz się z bezprzewodową siecią LAN, naciskając przycisk na routerze, który obsługuje tryb przycisku WPS. O **[Podłączanie do bezprzewodowej sieci LAN za pomocą przycisku routera \(tryb naciskania przycisku\)\(P. 61\)](#page-70-0)** 

#### **[Trybu kodu PIN WPS]**

[Menu] [Ustawienia] [Sieć] [Ustawienia bezprzewodowej sieci LAN] [Inne połączenia]

<span id="page-506-0"></span>Połącz się z routerem bezprzewodowej sieci LAN, który obsługuje tryb kodu PIN WPS, rejestrując kod PIN wygenerowany przez urządzenie. Aby zarejestrować kod PIN, użyj komputera lub podobnego urządzenia. O **[Łączenie się z bezprzewodową siecią LAN przez wprowadzenie kodu PIN \(tryb kodu PIN WPS\)\(P. 63\)](#page-72-0)** 

## [Ust. połącz.]

[Menu] | [Ustawienia] | [Sieć] | [Ustawienia bezprzewodowej sieci LAN]

Skonfiguruj ustawienia oszczędzania energii podczas łączenia się przez bezprzewodową sieć LAN i sprawdź informacje o połączeniu z bezprzewodową siecią LAN.

#### **[Tryb oszczędzania energii]**

[Menu] L [Ustawienia] L [Sieć] L [Ustawienia bezprzewodowej sieci LAN] L [Ust. połącz.]

Określ, czy urządzenie ma być okresowo przełączane w tryb oszczędzania energii zgodnie z sygnałami wysyłanymi z routera bezprzewodowej sieci LAN.

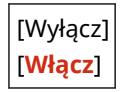

#### **[Informacje o połączeniach]**

[Menu] [Ustawienia] l [Sieć] | [Ustawienia bezprzewodowej sieci LAN] l [Ust. połącz.]

Sprawdźtakie dane, jak ustawienia zabezpieczeń, adres LAN MAC i inne informacje o połączeniu. O **[Wyświetlanie adresu MAC i informacji o połączeniu bezprzewodowej sieci LAN\(P. 95\)](#page-104-0)** 

[Adres MAC] [Stan bezprzewodowy LAN] [Najnowsze informacje o błędach] [Kanał] [Nazwa sieci] [Ustaw. zabezp.] [Tryb oszczędzania energii]

# **[Ustawienia TCP/IP]**

9RXX-0A1

Określ ustawienia dotyczące korzystania z urządzenia w sieci TCP/IP.

\* Wartości zaznaczone pogrubionym czerwonym tekstem to ustawienia domyślne dla każdego elementu.

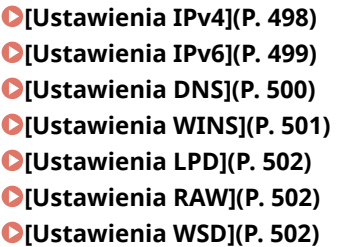

**[\[Użyj trybu PASV FTP\]\(P. 503\)](#page-512-0)  [\[Ustawienia wydruku IPP\]\(P. 503\)](#page-512-0)  [\[Użyj HTTP\]\(P. 503\)](#page-512-0)  [\[Użyj IPSec\]\(P. 503\)](#page-512-0)  [\[Ustawienia Network Link Scan\]\(P. 504\)](#page-513-0)  [\[Ustawienia numeru portu\]\(P. 504\)](#page-513-0)  [\[Rozmiar MTU\]\(P. 505\)](#page-514-0)** 

#### [Ustawienia IPv4]

[Menu] | [Ustawienia] | [Sieć] | [Ustawienia TCP/IP]

Określ ustawienia dotyczące korzystania z urządzenia w środowisku IPv4.

#### **[Ustawienia adresu IP]**

[Menu] [Ustawienia] [Sieć] [Ustawienia TCP/IP] [Ustawienia IPv4]

Ustaw adres IPv4 automatycznie lub ręcznie. **[Ustawianie adresów IPv4\(P. 70\)](#page-79-0)** 

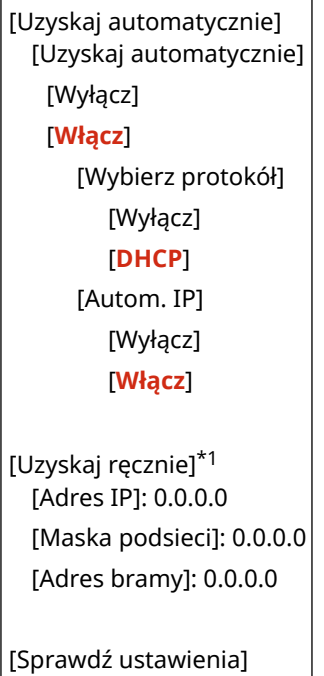

\*1 Może nie być wyświetlany w zależności od modelu, zainstalowanych opcji i innych ustawień.

#### **[Ustawienia opcji DHCP]**

[Menu] | [Ustawienia] | [Sieć] | [Ustawienia TCP/IP] | [Ustawienia IPv4]

Określ ustawienia dotyczące używania serwera DHCP w środowisku IPv4 z zaimplementowanym systemem nazw domen (DNS). **[Konfiguracja usługi DNS\(P. 76\)](#page-85-0)** 

<span id="page-508-0"></span>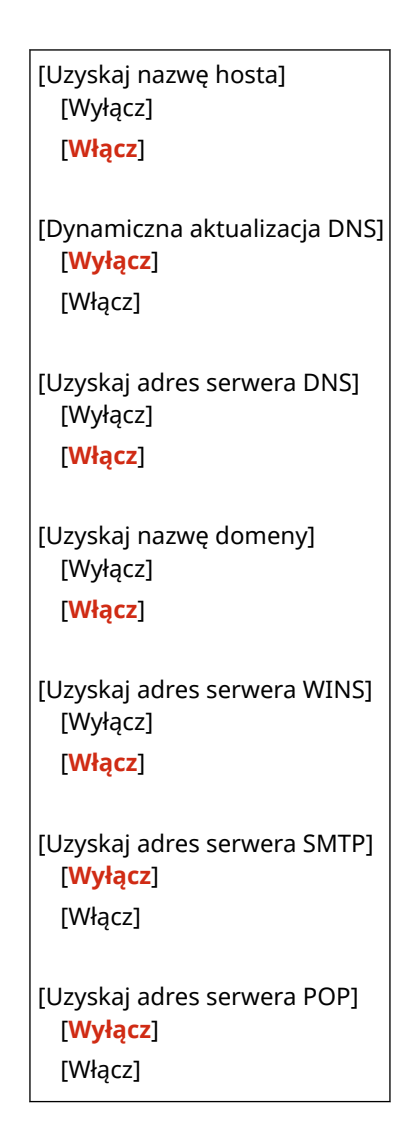

#### **[Polecenie PING]**

[Menu] [Ustawienia] | [Sieć] | [Ustawienia TCP/IP] | [Ustawienia IPv4]

Wykonaj polecenie PING, aby sprawdzić, czy urządzenie może połączyć się z urządzeniami w sieci. O **[Sprawdzanie, czy urządzenie może łączyć się z urządzeniami sieciowymi\(P. 93\)](#page-102-0)** 

## [Ustawienia IPv6]

[Menu] | [Ustawienia] | [Sieć] | [Ustawienia TCP/IP]

Określ ustawienia związane z korzystaniem z urządzenia w sieci IPv6. Możesz ustawić wiele adresów IPv6 i używać ich w tym samym czasie. **[Ustawianie adresów IPv6\(P. 72\)](#page-81-0)** 

```
[Użyj IPv6]
 [Wyłącz]
 [Włącz]
   [Ustaw. adresu bezstanowego]
     [Ustaw. adresu bezstanowego]
         [Wyłącz]
         [Włącz]
     [Sprawdź ustawienia]
   [Ustawienia DHCPv6]
     [Użyj DHCPv6]
         [Wyłącz]
```
<span id="page-509-0"></span>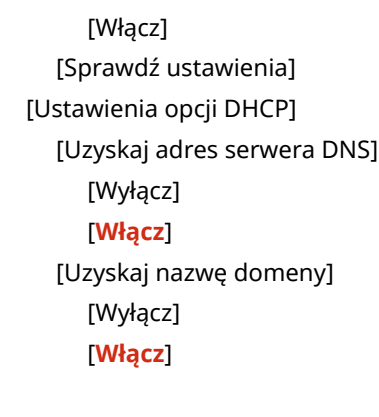

[Sprawdź ustawienia IPv6.]

### [Ustawienia DNS]

[Menu] [Ustawienia] | [Sieć] | [Ustawienia TCP/IP]

Określ ustawienia DNS podczas używania urządzenia w środowisku z zaimplementowanym systemem nazw domen (DNS). **[Konfiguracja usługi DNS\(P. 76\)](#page-85-0)** 

Można tu również określić ustawienia mDNS (multicast DNS) używanego przez takie funkcje, jak Bonjour.

#### **[Ustawienia adresu serwera IPv4 DNS]**

[Menu] [Ustawienia] | [Sieć] | [Ustawienia TCP/IP] | [Ustawienia DNS]

Ustaw adres IP dla serwera IPv4.

[Podstawowy serwer DNS]: 0.0.0.0 [Pomocniczy serwer DNS]: 0.0.0.0

#### **[Ustawienia nazwy hosta/nazwy domeny DNS]**

[Menu] | [Ustawienia] | [Sieć] | [Ustawienia TCP/IP] | [Ustawienia DNS]

Określ nazwę hosta, która ma być zarejestrowana dla urządzenia na serwerze DNS oraz nazwę domeny, do której należy.

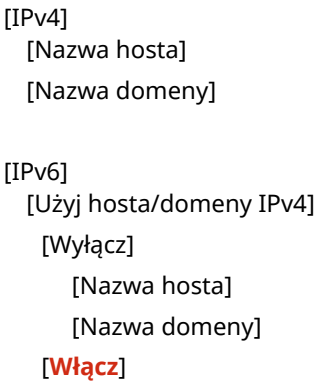

#### **[Ustawienia dynamicznej aktualizacji DNS]**

[Menu] \ [Ustawienia] \ [Sieć] \ [Ustawienia TCP/IP] \ [Ustawienia DNS]

Określ, czy ustawienia są automatycznie aktualizowane, gdy zmienia się zgodność między nazwami hostów a adresami IP w środowiskach takich jak DHCP.

Jeśli włączysz automatyczną aktualizację, możesz także określić odstęp czasu pomiędzy aktualizacjami.

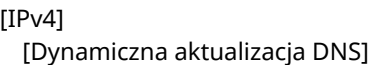

```
[Wyłącz]
   [Włącz]
      [Częst. dyn. akt. DNS]
          0 do 24 do 48 (godz.)
[IPv6]
  [Dynamiczna aktualizacja DNS]
   [Wyłącz]
   [Włącz]
      [Zarejestruj adr. wprow. ręcznie]
          [Wyłącz]
          [Włącz]
      [Zarejestruj adres stanowy]
          [Wyłącz]
          [Włącz]
      [Zarejestruj adres bezstanowy]
          [Wyłącz]
          [Włącz]
      [Częstot. dynam. aktualiz. DNS]
          0 do 24 do 48 (godz.)
```
#### **[Ustawienia mDNS]**

[Menu] [Ustawienia] | [Sieć] | [Ustawienia TCP/IP] | [Ustawienia DNS]

Aby korzystać z funkcji DNS w środowisku, w którym nie ma zainstalowanego DNS, określ ustawienia mDNS.

```
[IPv4]
 [Użyj mDNS]
   [Wyłącz]
   [Włącz]
     [Nazwa mDNS]
[IPv6]
 [Użyj mDNS]
   [Wyłącz]
   [Włącz]
     [Użyj dla mDNS nazwy dla IPv4]
         [Wyłącz]
            [Nazwa mDNS]
         [Włącz]
```
## [Ustawienia WINS]

[Menu] [Ustawienia] | [Sieć] | [Ustawienia TCP/IP]

Jeśli używasz urządzenia w środowisku sieciowym, które korzysta zarówno z NetBIOS, jak i TCP/IP, skonfiguruj WINS (Windows Internet Name Service). **[Konfiguracja usługi WINS\(P. 81\)](#page-90-0)** 

[Rozpoznawanie WINS] [**Wyłącz**] [Włącz]

<span id="page-511-0"></span>[Adres serwera WINS]: 0.0.0.0

### [Ustawienia LPD]

[Menu] | [Ustawienia] | [Sieć] | [Ustawienia TCP/IP]

Określ, czy ma być używany protokół LPD. **[Konfigurowanie LPD, RAW lub WSD\(P. 438\)](#page-447-0)**  Jeśli używany jest protokół LPD, możesz również ustawić czas od rozpoczęcia czuwania odbioru, po anulowaniu odbioru danych wydruku, do przekroczenia limitu czasu.

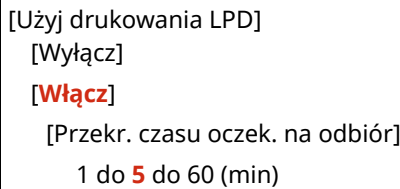

#### [Ustawienia RAW]

[Menu] | [Ustawienia] | [Sieć] | [Ustawienia TCP/IP]

Określ, czy ma być używany protokół RAW. **[Konfigurowanie LPD, RAW lub WSD\(P. 438\)](#page-447-0)**  Jeśli używany jest protokół RAW, możesz również ustawić czas od rozpoczęcia czuwania odbioru, po anulowaniu odbioru danych wydruku, do przekroczenia limitu czasu.

```
[Użyj wydruku RAW]
 [Wyłącz]
 [Włącz]
   [Przekr. czasu oczek. na odbiór]
      1 do 5 do 60 (min)
```
## [Ustawienia WSD]

[Menu] | [Ustawienia] | [Sieć] | [Ustawienia TCP/IP]

Określ, czy ma być używany protokół WSD. Możesz określić to ustawienie dla każdej z funkcji, które używają protokołu WSD. OKonfigurowanie LPD, RAW lub WSD(P. 438)

```
[Użyj drukowania WSD]
  [Wyłącz]
 [Włącz]
[Użyj przeglądania WSD]
 [Wyłącz]
 [Włącz]
[Użyj skanowania WSD]
 [Wyłącz]
 [Włącz]
[Wykonaj skan. komputera]
 [Wyłącz]
 [Włącz]
```
<span id="page-512-0"></span>[Użyj Multicast Discovery] [Wyłącz] [**Włącz**]

## [Użyj trybu PASV FTP]

[Menu] | [Ustawienia] | [Sieć] | [Ustawienia TCP/IP]

Określ, czy tryb PASV ma być używany, jeśli między komputerem a serwerem FTP jest zainstalowana zapora sieciowa. **[Konfiguracja trybu FTP PASV\(P. 261\)](#page-270-0)** 

[**Wyłącz**] [Włącz]

#### [Ustawienia wydruku IPP]

[Menu] lactawienia] laction [Ustawienia TCP/IP]

Określ, czy ma być używany protokół IPP (Internet Printing Protocol). Możesz używać IPP podczas drukowania i wysyłania faksów za pomocą funkcji AirPrint. **[Ustawianie funkcji i zabezpieczeń, które mają być używane z](#page-360-0) [AirPrint\(P. 351\)](#page-360-0)** 

Podczas korzystania z IPP możesz także określić, czy do komunikacji ma być używane szyfrowanie TLS.

[Użyj drukowania IPP] [Wyłącz] [**Włącz**] [Zezwalaj na IPP tylko z TLS] [**Wyłącz**] [Włącz]

## [Użyj HTTP]

[Menu] | [Ustawienia] | [Sieć] | [Ustawienia TCP/IP]

Określ, czy ma być używany protokół HTTP. **[Wyłączanie komunikacji z użyciem protokołu HTTP\(P. 441\)](#page-450-0)** 

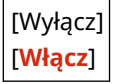

## [Użyj IPSec]

[Menu] | [Ustawienia] | [Sieć] | [Ustawienia TCP/IP]

Określ, czy ma być używany protokół IPSec (IP Security Protocol). Użyjzdalnego interfejsu użytkownika z komputera, aby określić takie ustawienia, jak zasady IPSec, selektor i IKE. O **[Korzystanie z protokołu IPSec\(P. 394\)](#page-403-0)** 

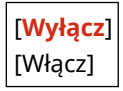

## <span id="page-513-0"></span>[Ustawienia Network Link Scan]

[Menu] | [Ustawienia] | [Sieć] | [Ustawienia TCP/IP]

Określ, czy ma być używane skanowanie łącza sieciowego. Możesz użyć funkcji Network Link Scan podczas skanowania dokumentów za pomocą funkcji AirPrint. **[Ustawianie funkcji i zabezpieczeń, które mają być używane z](#page-360-0) [AirPrint\(P. 351\)](#page-360-0)** 

Podczas korzystania ze skanowania łącza sieciowego możesz także określić, czy do komunikacji ma być używane szyfrowanie TLS.

\* Ustawienie [Użyj Network Link Scan] na [Włącz] włącza komunikację HTTP. **[\[Użyj HTTP\]\(P. 503\)](#page-512-0)** 

```
[Użyj Network Link Scan]
  [Wyłącz]
 [Włącz]
   [Użyj TLS]
      [Wyłącz]
      [Włącz]
```
### [Ustawienia numeru portu]

[Menu] | [Ustawienia] | [Sieć] | [Ustawienia TCP/IP]

Określ numer portu dla używanego protokołu zgodnie z numerami portów komputera, serwera lub innego urządzenia. **[Zmiana numeru portu\(P. 389\)](#page-398-0)** 

```
[LPD]
  1 do 515 do 65535
[RAW]
 1 do 9100 do 65535
[Multicast Discovery WSD]
 1 do 3702 do 65535
[HTTP]
 1 do 80 do 65535
[Multicast Discovery]
 1 do 427 do 65535
[POP3]
 1 do 110 do 65535
[SMTP TX]
 1 do 25 do 65535
[FTP]
 1 do 21 do 65535
[SNMP]
  1 do 161 do 65535
```
# <span id="page-514-0"></span>[Rozmiar MTU]

[Menu] | [Ustawienia] | [Sieć] | [Ustawienia TCP/IP]

Jeśli komunikacja spowalnia się z powodu rozmiaru wysyłanych pakietów, użyj tej opcji, aby zmienić maksymalny rozmiar wychodzących pakietów.

[1300] [1400] [**1500**]

# **[Interfejs zewnętrzny]**

9RXX-0A2

Określ ustawienia dla połączenia USB.

\* Wartości zaznaczone pogrubionym czerwonym tekstem to ustawienia domyślne dla każdego elementu.

#### **[Ustawienia USB](P. 506)**

### [Ustawienia USB]

[Menu] | [Ustawienia] | [Interfejs zewnętrzny]

Określ ustawienia dotyczące korzystania z portów USB i nośników pamięci USB.

- Określ w [Użyj jako urządzenia USB], czy do łączenia się z komputerem ma być używany port USB. **[Uniemożliwianie połączenia z komputerem przez port USB\(P. 437\)](#page-446-0)**
- Określ w [Użyj pamięci USB], czy mają być używane nośniki pamięci takie jak pamięć USB. **[Zapobieganie](#page-434-0) [wszelkiemu używaniu nośników pamięci\(P. 425\)](#page-434-0)**

[Użyj jako urządzenia USB] [Wyłącz] [**Włącz**]

[Użyj pamięci USB] [Wyłącz] [**Włącz**]

# **[Dostępność]**

#### 9RXX-0A3

Aby ułatwić widoczność ekranu, skonfiguruj funkcje ekranu panelu sterowania, takie jak inwersja kolorów ekranu i czas wyświetlania komunikatów.

\* Wartości zaznaczone pogrubionym czerwonym tekstem to ustawienia domyślne dla każdego elementu.

**[Odwróć kolory ekranu](P. 507)** 

**[Jasność](P. 507)** 

**[Czas wyświetlenia komunikatu](P. 507)** 

## [Odwróć kolory ekranu]

[Menu] | [Ustawienia] | [Dostępność]

Określ, czy kolory jasny i ciemny na ekranie panelu sterowania mają być odwrócone. Użyj tego ustawienia, gdy wyświetlacz jest nadal trudny do odczytania, nawet po wyregulowaniu jasności. **[Jasność] (P. 507)** 

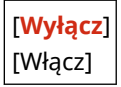

## [Jasność]

[Menu] | [Ustawienia] | [Dostępność]

Gdy ekran panelu sterowania jest słabo widoczny, wyreguluj jego jasność.

5 poziomów

## [Czas wyświetlenia komunikatu]

[Menu] | [Ustawienia] | [Dostępność]

Gdy na ekranie panelu sterowania wyświetlane są naprzemiennie 2 komunikaty, ustaw liczbę sekund, przez jaką wyświetlany jest każdy komunikat.

Od 1 do **2** do 5 (s)

# **[Regulacja/konserwacja]**

#### 9RXX-0A4

Użyj tego ustawienia, aby dostosować jakość drukowania lub skanowania oraz podczas czyszczenia urządzenia.

**[Regulacja jakości obrazu](P. 508) [Konserwacja](P. 508)** 

# [Regulacja jakości obrazu]

[Menu] **| [Regulacja/konserwacja]** 

Użyj tego ustawienia, aby dostosować jakość obrazu lub pozycję wydruku oraz do specjalnego przetwarzania stosownie do używanego papieru. **[\[Regulacja jakości obrazu\]\(P. 509\)](#page-518-0)** 

### [Konserwacja]

[Menu] **[Regulacja/konserwacja]** 

Przeprowadzaj konserwację, aby oczyścić urządzenie i kontrolować kondensację. **[\[Konserwacja\]\(P. 517\)](#page-526-0)** 

9RXX-0A5

# <span id="page-518-0"></span>**[Regulacja jakości obrazu]**

Użyj tego ustawienia, aby dostosować jakość obrazu lub pozycję wydruku oraz do specjalnego przetwarzania stosownie do używanego papieru.

\* Wartości zaznaczone pogrubionym czerwonym tekstem to ustawienia domyślne dla każdego elementu.

**[Regulacja kopiowanego obrazu](P. 509) [Gęstość drukarki](P. 509) [Oszczędzanie tonera](P. 509) [Przetwarzanie tekstu czarnego w przypadku koloru](P. 509) [\[Dopasuj położenie wydruku\]\(P. 510\)](#page-519-0)  [\[Przetwarzanie specjalne\]\(P. 510\)](#page-519-0)** 

**[\[Usuw. smug z obszaru skan.\]\(P. 511\)](#page-520-0)** 

## [Regulacja kopiowanego obrazu]

[Menu] | [Regulacja/konserwacja] | [Regulacja jakości obrazu]

Dostosuj gradację i stopień zabarwienia dla kopiowania. **[Kalibracja gradacji kopiowanych obrazów\(P. 623\)](#page-632-0)** 

## [Gęstość drukarki]

[Menu] | [Regulacja/konserwacja] | [Regulacja jakości obrazu]

Jeśli wydrukowany tekst lub cienkie linie są wyblakłe, dostosuj gęstość. **[Dostosowanie gęstości wydruku\(P. 627\)](#page-636-0)** 

9 poziomów

### [Oszczędzanie tonera]

[Menu] | [Regulacja/konserwacja] | [Regulacja jakości obrazu]

Określ, czy dostosować jakość druku, aby oszczędzać toner. Aby priorytetowo potraktować jakość druku, wybierz [Wyłącz].

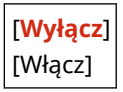

#### [Przetwarzanie tekstu czarnego w przypadku koloru]

[Menu] | [Regulacja/konserwacja] | [Regulacja jakości obrazu]

Gdy skanujesz oryginały w kolorze, dokonaj regulacji, aby w pierwszej kolejności odtworzyć kolorowy tekst, który jest zbliżony do czarnego lub aby czarny tekst był lepiej widoczny. **[Regulacja powtarzalności kolorowego tekstu o](#page-634-0) [barwie bliskiej czerni\(P. 625\)](#page-634-0)** 

[Podajnik] 7 poziomów

[Szklana płyta] 7 poziomów

## <span id="page-519-0"></span>[Dopasuj położenie wydruku]

[Menu] | [Regulacja/konserwacja] | [Regulacja jakości obrazu]

Jeśli tekst lub obrazy są drukowane niecentralnie lub poza zakresem wydruku, dostosuj pozycję wydruku. **[Regulacja](#page-637-0) [położenia wydruku\(P. 628\)](#page-637-0)** 

[Taca wielofunkcyjna] [Dopasuj w pionie (przód)] -5,0 do **0,0** do +5,0 (mm) [Dopasuj w poziomie (przód)] -5,0 do **0,0** do +5,0 (mm) [Dopasuj w pionie (tył)] -5,0 do **0,0** do +5,0 (mm) [Dopasuj w poziomie (tył)] -5,0 do **0,0** do +5,0 (mm) [Szuflada 1] [Dopasuj w pionie (przód)] -5,0 do **0,0** do +5,0 (mm) [Dopasuj w poziomie (przód)] -5,0 do **0,0** do +5,0 (mm) [Dopasuj w pionie (tył)] -5,0 do **0,0** do +5,0 (mm) [Dopasuj w poziomie (tył)] -5,0 do **0,0** do +5,0 (mm) [Szuflada 2]\*1 [Dopasuj w pionie (przód)] -5,0 do **0,0** do +5,0 (mm) [Dopasuj w poziomie (przód)] -5,0 do **0,0** do +5,0 (mm) [Dopasuj w pionie (tył)] -5,0 do **0,0** do +5,0 (mm) [Dopasuj w poziomie (tył)] -5,0 do **0,0** do +5,0 (mm)

\*1 Może nie być wyświetlany w zależności od modelu, zainstalowanych opcji i innych ustawień.

#### [Przetwarzanie specjalne]

[Menu] L [Regulacia/konserwacia] L [Regulacia jakości obrazu]

Aby rozwiązać problemy, które wynikają z takich czynników, jak rodzaj papieru, użyty materiał czy jego stan, użyj szeregu procesów.

**[\[Przetwarzanie specjalne\]\(P. 512\)](#page-521-0)** 

## <span id="page-520-0"></span>[Usuw. smug z obszaru skan.]

[Menu] > [Regulacja/konserwacja] > [Regulacja jakości obrazu]

Określ, czy przebarwione obszary mają być pomijane podczas skanowania, kiedy podczas używania podajnika zostaną wykryte smugi.

\* Zauważ, że jeśli zabrudzone obszary nie są skanowane, obrazy i tekst w zabrudzonych obszarach również nie zostaną zeskanowane. Jeśli po zeskanowaniu oryginałów przy ustawieniu [Włącz] pojawią się smugi, wyczyść podajnik. O **[Czyszczenie podajnika\(P. 608\)](#page-617-0)** 

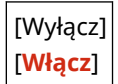

# <span id="page-521-0"></span>**[Przetwarzanie specjalne]**

#### 9RXX-0A6

Aby rozwiązać problemy, które wynikają z takich czynników, jak rodzaj papieru, użyty materiał czy jego stan, użyj szeregu procesów.

\* Wartości zaznaczone pogrubionym czerwonym tekstem to ustawienia domyślne dla każdego elementu.

**[Przetwarzanie papieru specjalnego](P. 512) [\[Zredukuj przywier. pap. wydr.\]\(P. 514\)](#page-523-0)  [\[Tryb wysokiej wilgotności\]\(P. 514\)](#page-523-0)  [\[Tryb niskiej wilgotności\]\(P. 514\)](#page-523-0)  [\[Korekcja 1 przesunięcia hot\]\(P. 514\)](#page-523-0)  [\[Red. rosy \(druk 2-stronny\)\]\(P. 515\)](#page-524-0)  [\[Zred. zmarszczki \(wilg.\)/paski\]\(P. 515\)](#page-524-0)  [\[Tryb cichy\]\(P. 515\)](#page-524-0)  [\[Skoryguj rozmazane obrazy\]\(P. 515\)](#page-524-0)  [\[Kor. rozm. obr. przy kopiow.\]\(P. 516\)](#page-525-0)  [\[Red.zacz.pust.obsz. po wym.kas.\]\(P. 516\)](#page-525-0)** 

### [Przetwarzanie papieru specjalnego]

[Menu] | [Regulacja/konserwacja] | [Regulacja jakości obrazu] | [Przetwarzanie specjalne]

Określ specjalne przetwarzanie papieru w następujących sytuacjach:

- Jeśli używasz tylnej strony zadrukowanego papieru
- Jeśli drukujesz na kopertach o chropowatej powierzchni
- Jeśli podczas drukowania papier się zwija
- Jeśli papier marszczy się lub fałduje podczas drukowania

#### **[Druk z ręcznego podajnika oryginałów (tylko dwustronny)]**

[Menu] | [Regulacja/konserwacja] | [Regulacja jakości obrazu] | [Przetwarzanie specjalne] | [Przetwarzanie papieru specjalnego]

Jeśli używany papier został już zadrukowany, obrazy lub tekst mogą być rozmazane. Jeśli tak jest, ustawienie [Włącz] dla tego źródła papieru może poprawić wyniki drukowania.

\* Gdy ta opcja jest ustawiona na wartość [Włącz], jeśli minął pewien czas od wydrukowania przedniej strony papieru lub w zależności od wilgotności warunków pracy – może dojść do zmiany jakości obrazu.

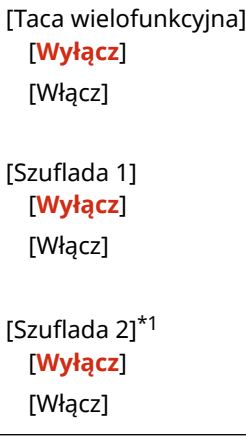

\*1 Może nie być wyświetlany w zależności od modelu, zainstalowanych opcji i innych ustawień.

#### **[Tryb kopert o szorstkiej pow.]**

[Menu] [Regulacja/konserwacja] [Regulacja jakości obrazu] [Przetwarzanie specialne] [Przetwarzanie papieru specjalnego]

Określ [Włącz], jeśli drukujesz na kopertach o chropowatej powierzchni. \* Ustawienie to jest dostępne tylko wtedy, gdy [Koperta 2].

- \* Określenie wartości [Włącz] zmniejsza prędkość wydruku.
- \* Określenie wartości [Włącz] wyłącza ustawienie [Poprawian. zwiniętego papieru].

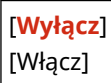

#### **[Popr. pomarszczonego papieru]**

[Menu] | [Regulacja/konserwacja] | [Regulacja jakości obrazu] | [Przetwarzanie specjalne] | [Przetwarzanie papieru specjalnego]

W zależności od używanego papieru, drukowanie może powodować marszczenie papieru. W takim przypadku ustawienie [Włącz] może skorygować marszczenie papieru.

\* Określenie wartości [Włącz] może spowodować wyblakły wydruk lub spowolnić drukowanie.

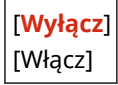

#### **[Poprawian. zwiniętego papieru]**

[Menu] [Regulacja/konserwacja] [Regulacja jakości obrazu] [Przetwarzanie specjalne] [Przetwarzanie papieru specjalnego]

W zależności od używanego papieru, papier może się zwijać podczas drukowania. Jeśli tak jest, wybranie [Włącz] w tym ustawieniu może złagodzić zwijanie się papieru.

\* Wybranie [Włącz] w tym ustawieniu może spowodować wyblakły wydruk lub spowolnić drukowanie.

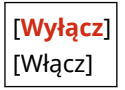

#### **[Polep. utrw. dla grub. mał. pap.]**

[Menu] | [Regulacja/konserwacja] | [Regulacja jakości obrazu] | [Przetwarzanie specjalne] | [Przetwarzanie papieru specjalnego]

Drukowanie zdjęć lub innych obrazów z półtonami na grubym papierze o małym rozmiarze może powodować powstawanie smug na tylnej stronie papieru. Jeśli tak jest, określenie wartości [Włącz] może poprawić wyniki drukowania.

\* Określenie wartości [Włącz] może spowolnić drukowanie.

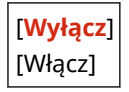

#### **[Redukuj zwijanie (cienki papier)]**

[Menu] | [Regulacja/konserwacja] | [Regulacja jakości obrazu] | [Przetwarzanie specjalne] | [Przetwarzanie papieru specjalnego]

<span id="page-523-0"></span>Papier może się zwijać podczas drukowania na cienkim papierze. W takim przypadku ustawienie [Włącz] może skorygować zawijanie się papieru.

\* Ustawienie to jest dostępne tylko wtedy, gdy [Cienki].

\* W przypadku wybrania opcji [Włącz] nie będzie można korzystać z automatycznego drukowania 2-stronnego z ustawieniem [Cienki].

\* Określenie wartości [Włącz] może spowodować, że toner nie będzie w pełni przylegał do papieru, co może skutkować wyblakłymi wydrukami.

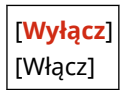

## [Zredukuj przywier. pap. wydr.]

[Menu] La [Regulacja/konserwacja] La [Regulacja jakości obrazu] La [Przetwarzanie specjalne]

W przypadku drukowania 2-stronnego obejmującego wiele stron zadrukowane arkusze papieru mogą się sklejać. Jeśli tak jest, wybranie [Włącz] w tym ustawieniu może zmniejszyć prawdopodobieństwo sklejania się arkuszy razem.

\* Jeśli tak jest, wybranie [Włącz] w tym ustawieniu spowoduje spowolnienie drukowania.

[**Wyłącz**] [Włącz]

## [Tryb wysokiej wilgotności]

[Menu] [Regulacja/konserwacja] | [Regulacja jakości obrazu] | [Przetwarzanie specjalne]

Drukowanie w środowisku o wysokiej wilgotności może spowodować nierównomierną gęstość druku. Jeśli tak jest, ustawienie [Włącz] dla tego ustawienia może poprawić wyniki drukowania.

\* Określenie wartości [Włącz] może spowodować różnice w gęstości druku w środowiskach o niskiej wilgotności.

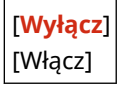

## [Tryb niskiej wilgotności]

[Menu] La [Regulacja/konserwacja] La [Regulacja jakości obrazu] La [Przetwarzanie specjalne]

Drukowanie w środowisku o niskiej wilgotności może prowadzić do rozmazania obrazów i/lub tekstu. Jeśli tak jest, wybranie [Tryb 1] może poprawić sytuację. Jeśli to nie rozwiąże problemu, wybierz [Tryb 2].

\* Włączenie tego ustawienia może powodować niewyraźne lub nierówne wydruki w środowiskach o wysokiej wilgotności.

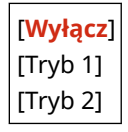

### [Korekcja 1 przesunięcia hot]

[Menu] [Regulacja/konserwacja] | [Regulacja jakości obrazu] | [Przetwarzanie specjalne]

#### Elementy menu ustawień

<span id="page-524-0"></span>W przypadku drukowania na papierze w małym formacie, a następnie po przejściu do druku na większym formacie papieru, na niezadrukowanych miejscach papieru mogą pojawiać się widma. Jeśli tak jest, określenie wartości [Włącz] może poprawić wyniki drukowania.

\* Po wybraniu opcji [Włącz], prędkość drukowania może się zmniejszyć.

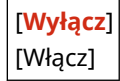

## [Red. rosy (druk 2-stronny)]

[Menu] La [Regulacja/konserwacja] La [Regulacja jakości obrazu] La [Przetwarzanie specjalne]

W przypadku drukowania dwustronnego krople wody wewnątrz urządzenia mogą powodować, że obrazy będą drukowane niewyraźnie. Jeśli tak jest, wybranie [Włącz] w tym ustawieniu może zmniejszyć ilość skroplin wewnątrz urządzenia.

\* Określenie wartości [Włącz] w tym ustawieniau może spowolnić drukowanie.

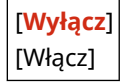

### [Zred. zmarszczki (wilg.)/paski]

[Menu] | [Regulacja/konserwacja] | [Regulacja jakości obrazu] | [Przetwarzanie specjalne]

Drukowanie na wilgotnym papierze może powodować marszczenie się papieru lub powstawanie smug na krawędziach papieru podczas drukowania obrazów z półtonami, takich jak zdjęcia. Jeśli tak jest, określenie wartości [Włącz] może poprawić wyniki drukowania.

\* Po wybraniu opcji [Włącz], prędkość drukowania zmniejszy się.

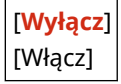

## [Tryb cichy]

[Menu] La [Regulacja/konserwacja] La [Regulacja jakości obrazu] La [Przetwarzanie specjalne]

Jeśli odgłosy pracy podczas drukowania są głośne, wybór [Włącz] może je zredukować.

\* Po wybraniu opcji [Włącz], prędkość drukowania zmniejszy się.

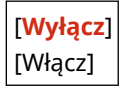

#### [Skoryguj rozmazane obrazy]

[Menu] [Regulacja/konserwacja] | [Regulacja jakości obrazu] | [Przetwarzanie specjalne]

W zależności od rodzaju papieru i warunków pracy na zadrukowanym papierze mogą pojawiać się smugi. Jeśli tak jest, wybranie [Tryb 1] może poprawić wyniki drukowania. Jeśli to nie zadziała, spróbuj wybrać [Tryb 2], [Tryb 3], a następnie [Tryb 4] w tej kolejności.

\* Włączenie tego ustawienia może zmniejszyć gęstość druku lub spowolnić drukowanie. Może również sprawić, że kontury będą mniej wyraźne lub nieco bardziej szorstkie.

<span id="page-525-0"></span>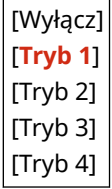

## [Kor. rozm. obr. przy kopiow.]

[Menu] | [Regulacja/konserwacja] | [Regulacja jakości obrazu] | [Przetwarzanie specjalne]

W zależności od typu papieru i warunków pracy kopiowany tekst lub obrazy mogą być niewyraźne. Jeśli tak jest, wybranie [Tryb 1] może poprawić wyniki kopiowania. Jeśli to nie działa, spróbuj wybrać wartość [Tryb 2], a następnie [Tryb 3].

\* Gdy to ustawienie jest włączone, zmniejszyć się może gęstość druku.

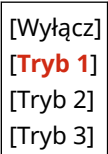

[Red.zacz.pust.obsz. po wym.kas.]

[Menu] La [Regulacja/konserwacja] La [Regulacja jakości obrazu] La [Przetwarzanie specjalne]

Bezpośrednio po wymianie kasety z tonerem mogą pojawić się czarne smugi, a drukowanie na grubym papierze może być ciemniejsze. Jeśli tak jest, określenie wartości [Włącz] może poprawić wyniki drukowania. To ustawienie zostanie włączone przy następnej wymianie kasety z tonerem.

\* W przypadku wybrania opcji [Włącz] równomierne rozprowadzenie toneru bezpośrednio po wymianie kasety z tonerem może zająć nieco czasu.

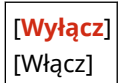

# <span id="page-526-0"></span>**[Konserwacja]**

Przeprowadzaj konserwację, aby oczyścić urządzenie i kontrolować kondensację. \* Wartości zaznaczone pogrubionym czerwonym tekstem to ustawienia domyślne dla każdego elementu.

**[Wyczyść zespół utrwalający.](P. 517) [Wyczyść podajnik](P. 517) [Tryb usuwania rosy](P. 517)** 

# [Wyczyść zespół utrwalający.]

[Menu] | [Regulacja/konserwacja] | [Konserwacja]

Jeśli po wymianie kasety z tonerem na papierze pojawią się czarne smugi, wykonaj tę czynność, aby oczyścić zespół utrwalający. **[Czyszczenie modułu utrwalającego\(P. 611\)](#page-620-0)** 

## [Wyczyść podajnik]

[Menu] | [Regulacja/konserwacja] | [Konserwacja]

Jeśli wytarcie i wyczyszczenie podajnika nie rozwiązuje wymienionych poniżej problemów, wykonaj tę operację, aby wyczyścić podajnik. **[Czyszczenie podajnika przy wykorzystaniu papieru\(P. 609\)](#page-618-0)** 

- Oryginały ulegają zabrudzeniu
- Oryginały często się zacinają
- Wydruki po skanowaniu, kopiowaniu lub wysyłaniu faksów są rozmazane

## [Tryb usuwania rosy]

[Menu] | [Regulacja/konserwacja] | [Konserwacja]

W środowiskach, w których występują nagłe zmiany temperatury, może dojść do skraplania się pary wodnej, co może spowodować, że obrazy i/lub tekst będą niewyraźne lub zamazane. Jeśli tak jest, ustawienie [Włącz] dla tego ustawienia może poprawić wyniki drukowania.

Podczas usuwania skroplin pusty arkusz papieru może zostać niepoprawnie wydrukowany. Jeśli opcję tę ustawisz na [Włącz], możesz określić, czy drukowanie ma być ograniczone.

\* Jeśli opcję tę ustawisz na [Włącz], musisz utrzymywać urządzenie włączone, aby stale usuwać skropliny. Ustawienie czasu automatycznego wyłączania jest wyłączone.

#### **Modele z funkcją faksu**

[**Wyłącz**]

[Włącz] [**Użyj blokady pamięci faksu**] [Użyj blokady pamięci faksu i zablokuj zadania drukowania]

#### **Modele bez funkcji faksu**

[**Wyłącz**]

[Włącz]

#### Elementy menu ustawień

#### [**Nie blokuj zadań drukowania**]

[Zablokuj zadania drukowania]

# **[Ustawienia funkcji]**

9RXX-0A8

Określ ustawienia drukowania, skanowania, faksowania i kopiowania. \* Wartości zaznaczone pogrubionym czerwonym tekstem to ustawienia domyślne dla każdego elementu.

**[Ogólne](P. 519) [Kopiowanie](P. 519) [Drukarka](P. 519) [Wyślij](P. 519) [Odbiór/przekazanie] lub [Odbiór](P. 519) [\[Zapisywanie/dostęp do plików\]\(P. 520\)](#page-529-0)  [\[Bezpieczne drukowanie\]\(P. 520\)](#page-529-0)** 

## [Ogólne]

[Menu] **[Ustawienia funkcji**]

Określ ustawienia dotyczące działania funkcji, takich jak źródło papieru, drukowanie i skanowanie. **[\[Ogólne\]\(P. 521\)](#page-530-0)** 

## [Kopiowanie]

[Menu] **[Ustawienia funkcji**]

Określ ustawienia dla kopiowania. **[\[Kopiowanie\]\(P. 527\)](#page-536-0)** 

## [Drukarka]

[Menu] [Ustawienia funkcji]

Wybierz ustawienia drukarki. **[\[Drukarka\]\(P. 529\)](#page-538-0)** 

# [Wyślij]

[Menu] **[Ustawienia funkcji**]

Określ ustawienia dla wysyłania faksów i zeskanowanych danych. **[\[Wyślij\]\(P. 547\)](#page-556-0)** 

# [Odbiór/przekazanie] lub [Odbiór]

[Menu] | [Ustawienia funkcji]

Określ ustawienia odbierania i przekazywania wiadomości e-mail, faksów i I-faksów. **[\[Odbiór/przekazanie\] lub \[Odbiór\]\(P. 562\)](#page-571-0)** 

## <span id="page-529-0"></span>[Zapisywanie/dostęp do plików]

[Menu] | [Ustawienia funkcji]

Określ ustawienia dotyczące zapisywania zeskanowanych danych i wykorzystania nośnika pamięci USB. **[\[Zapisywanie/dostęp do plików\]\(P. 570\)](#page-579-0)** 

## [Bezpieczne drukowanie]

[Menu] | [Ustawienia funkcji]

Określ, czy ma być używana funkcja bezpiecznego drukowania, która przypisuje do drukowania kod PIN. O **[Drukowanie dokumentu zabezpieczonego kodem PIN \(bezpieczne drukowanie\)\(P. 226\)](#page-235-0)** 

- Aby ograniczyć drukowanie z komputera tylko do zadań bezpiecznego drukowania, zdefiniuj również [Ogranicz zadania drukarki]. **[Ograniczanie drukowania z komputera do bezpiecznego drukowania\(P. 428\)](#page-437-0)**
- Aby zmienić okres czasu, po którym dane drukowania wysłane z kodem PIN (dane zabezpieczone) i tymczasowo zapisane w pamięci urządzenia zostaną usunięte, określ również ustawienia [Czas usuwania bezp. druk.]. O **[Zmiana czasu, przez jaki przechowywane są dane wydruku z kodem PIN \(dane chronione\)\(P. 230\)](#page-239-0)**

[Użyj Bezp. drukow.] [Wyłącz] [**Włącz**] [Ogranicz zadania drukarki] [**Wyłącz**] [Włącz] [Czas usuwania bezp. druk.] 10 do **30** do 240 (min)

# <span id="page-530-0"></span>**[Ogólne]**

9RXX-0A9

Określ ustawienia dotyczące działania funkcji, takich jak źródło papieru, drukowanie i skanowanie.

**[Ustawienia podawania papieru](P. 521) [Ustawienia wydruku](P. 521) [Ustawienia skanowania](P. 521) [Wygeneruj plik](P. 521) [Podręcznik konfiguracji faksu](P. 521)** 

## [Ustawienia podawania papieru]

[Menu] | [Ustawienia funkcji] | [Ogólne]

Określ ustawienia dla źródła papieru. **[\[Ustawienia podawania papieru\]\(P. 522\)](#page-531-0)** 

### [Ustawienia wydruku]

[Menu] | [Ustawienia funkcji] | [Ogólne]

Zdefiniuj ustawienia dla drukowania. **[\[Ustawienia wydruku\]\(P. 524\)](#page-533-0)** 

#### [Ustawienia skanowania]

[Menu] | [Ustawienia funkcji] | [Ogólne]

Wybierz ustawienia skanowania. **[\[Ustawienia skanowania\]\(P. 525\)](#page-534-0)** 

## [Wygeneruj plik]

[Menu] | [Ustawienia funkcji] | [Ogólne]

Określ ustawienia dotyczące generowania plików skanowania. **[\[Wygeneruj plik\]\(P. 526\)](#page-535-0)** 

## [Podręcznik konfiguracji faksu]

[Menu] | [Ustawienia funkcji] | [Ogólne]

Postępując zgodnie z instrukcjami wyświetlanymi na ekranie skonfiguruj ustawienia faksowania. **O[Konfiguracja](#page-106-0) [ustawień faksu \(Podręcznik konfiguracji faksu\)\(P. 97\)](#page-106-0)** 

\* [Podręcznik konfiguracji faksu] może nie być wyświetlane w zależności od modelu, zainstalowanych opcji i innych ustawień.

# <span id="page-531-0"></span>**[Ustawienia podawania papieru]**

9RXX-0AA

Określ ustawienia dla źródła papieru.

\* Wartości zaznaczone pogrubionym czerwonym tekstem to ustawienia domyślne dla każdego elementu.

**[Automatyczny wybór źródła papieru](P. 522) [\[Przełącz metodę podawania papieru\]\(P. 523\)](#page-532-0)** 

### [Automatyczny wybór źródła papieru]

[Menu] | [Ustawienia funkcji] | [Ogólne] | [Ustawienia podawania papieru]

Aby urządzenie automatycznie wybierało źródło papieru odpowiednie do rozmiaru papieru, który ma być drukowany, określ ustawienia dla każdej funkcji. **[Używanie odpowiedniego źródła papieru dla każdej funkcji\(P. 162\)](#page-171-0)** 

[Kopiowanie] [Taca wielofunkcyjna] [**Wyłącz**] [Włącz] [Szuflada 1] [Wyłącz] [**Włącz**] [Szuflada 2]\*1 [Wyłącz] [**Włącz**] [Drukarka] [Taca wielofunkcyjna] [Wyłącz] [**Włącz**] [Szuflada 1] [Wyłącz] [**Włącz**] [Szuflada 2]\*1 [Wyłącz] [**Włącz**] [Odbiór/faks] lub [Odbiór] [Taca wielofunkcyjna] [**Wyłącz**] [Włącz] [Szuflada 1] [Wyłącz] [**Włącz**] [Szuflada 2]\*1 [Wyłącz] [**Włącz**] [Inna]

<span id="page-532-0"></span>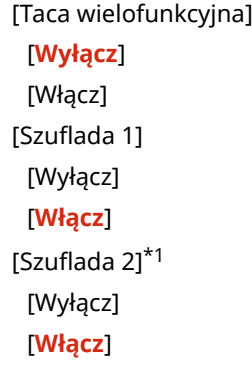

\*1 Może nie być wyświetlany w zależności od modelu, zainstalowanych opcji i innych ustawień.

## [Przełącz metodę podawania papieru]

[Menu] | [Ustawienia funkcji] | [Ogólne] | [Ustawienia podawania papieru]

W przypadku drukowania na papierze z logo należy określić metodę ładowania papieru dla każdego źródła papieru. W przypadku korzystania z tego typu papieru domyślnym ustawieniem jest ładowanie papieru w różny sposób w zależności od tego, czy drukowanie jest jednostronne czy dwustronne. W przypadku źródła papieru, dla którego ustawiona jest opcja [Priorytet drukowanej strony], należy zawsze ładować papier do drukowania dwustronnego, niezależnie od tego, czy drukowanie jest jednostronne czy dwustronne. **[Orientacja podczas ładowania papieru z](#page-158-0) [logo\(P. 149\)](#page-158-0)** 

\* Jeśli wybierzesz [Priorytet drukowanej strony] w tym ustawieniu, drukowanie jednostronne będzie wolniejsze. Jeśli używasz papieru bez wcześniej wydrukowanego logo lub jeśli nie używasz drukowania dwustronnego dla papieru z wcześniej wydrukowanym logo, wybierz [Priorytet prędkości].

[Taca wielofunkcyjna] [**Priorytet prędkości**] [Priorytet drukowanej strony] [Szuflada 1] [**Priorytet prędkości**] [Priorytet drukowanej strony] [Szuflada 2]\*1 [**Priorytet prędkości**] [Priorytet drukowanej strony]

\*1 Może nie być wyświetlany w zależności od modelu, zainstalowanych opcji i innych ustawień.

# **UWAGA**

● Gdy wybierzesz [Priorytet drukowanej strony] dla źródła papieru zawierającego papier, który nie może być używany do drukowania dwustronnego, to ustawienie będzie wyłączone i urządzenie będzie działać, wykorzystując ustawienie [Priorytet prędkości].

# <span id="page-533-0"></span>**[Ustawienia wydruku]**

9RXX-0AC

Zdefiniuj ustawienia dla drukowania.

\* Wartości zaznaczone pogrubionym czerwonym tekstem to ustawienia domyślne dla każdego elementu.

#### **[Autom. usuwaj zawieszone zadania](P. 524)**

### [Autom. usuwaj zawieszone zadania]

[Menu] [Ustawienia funkcji] [Ogólne] [Ustawienia wydruku]

Określ, czy zadanie drukowania lub kopiowania ma być automatycznie usuwane, gdy wystąpi błąd i drukowanie zostanie zatrzymane.

Jeśli określisz automatyczne usuwanie, możesz także określić czas, po jakim zadanie zostanie usunięte.

[Skonfiguruj tę funkcję] [**Wyłącz**] [Włącz] [Ustaw czas] 0 do **5** do 240 (min)

# <span id="page-534-0"></span>**[Ustawienia skanowania]**

9RXX-0AE

Wybierz ustawienia skanowania. \* Wartości zaznaczone pogrubionym czerwonym tekstem to ustawienia domyślne dla każdego elementu.

**[Prior. szybk./jak. obr dla skan.](P. 525) [Auto Online](P. 525) [Auto Offline](P. 525)** 

## [Prior. szybk./jak. obr dla skan.]

[Menu] | [Ustawienia funkcji] | [Ogólne] | [Ustawienia skanowania]

Wybierz, czy podczas skanowania oryginałów priorytet ma być nadawany szybkości drukowania czy jakości drukowania.

[**Priorytet prędkości**] [Priorytet jakości obrazu]

### [Auto Online]

[Menu] | [Ustawienia funkcji] | [Ogólne] | [Ustawienia skanowania]

Określ, czy urządzenie automatycznie przechodzi w tryb online (tryb gotowości do skanowania), gdy skanujesz z komputera.

Jeśli ustawisz [Wyłącz] w tym ustawieniu, musisz nacisnąć [Skanowanie] [Skaner zdalny] na ekranie [Główny] panelu sterowania, aby przywrócić urządzenie do stanu online przed wykonaniem skanowania.

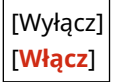

## [Auto Offline]

```
[Menu] | [Ustawienia funkcji] | [Ogólne] | [Ustawienia skanowania]
```
Określ, czy urządzenie automatycznie powraca do trybu offline, jeśli przez określony czas po włączeniu urządzenia nie zostanie wykonane żadne skanowanie (tryb gotowości do skanowania). Jeśli określisz automatyczne powracanie do trybu offline, możesz też określić czas, po którym urządzenie przejdzie w ten tryb.

[Ustaw tę funkcję] [Wyłącz] [**Włącz**] [Ustaw czas] 1 do **5** do 60 (min)

# <span id="page-535-0"></span>**[Wygeneruj plik]**

9RXX-0AF

Określ ustawienia dotyczące generowania plików skanowania. \* Wartości zaznaczone pogrubionym czerwonym tekstem to ustawienia domyślne dla każdego elementu.

#### **[Ustawienia pliku wyjściowego obrazu](P. 526) [Ustawienia OCR (z wyszukiwaniem tekstu)](P. 526)**

### [Ustawienia pliku wyjściowego obrazu]

[Menu] | [Ustawienia funkcji] | [Ogólne] | [Wygeneruj plik]

Określ wartość gamma używaną podczas konwersji pliku skanowania do YCbCr dla transmisji. Ustawienie wartości gamma zgodnej z wyświetlaczem używanym przez odbiorcę gwarantuje, że wyświetlany obraz będzie wierny oryginałowi.

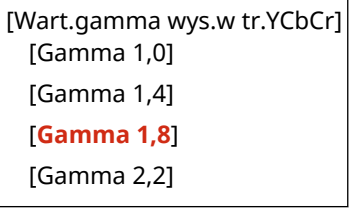

# **UWAGA**

● Informacje na temat wartości gamma wyświetlacza znajdziesz w instrukcji obsługi wyświetlacza.

## [Ustawienia OCR (z wyszukiwaniem tekstu)]

[Menu] | [Ustawienia funkcji] | [Ogólne] | [Wygeneruj plik]

Określ, czy podczas generowania "PDF z możliwością przeszukiwania" urządzenie automatycznie wykrywa tekst oryginału i jego kierunek, aby umożliwić wyszukiwanie znaków w oryginale. Ustawienie [Włącz] w tym ustawieniu zapewnia, że wygenerowany plik PDF będzie na komputerze lub podobnym urządzeniu wyświetlany w prawidłowej orientacji.

[Inteligentne skanowanie] [Wyłącz] [**Włącz**]

# <span id="page-536-0"></span>**[Kopiowanie]**

Określ ustawienia dla kopiowania.

\* Wartości zaznaczone pogrubionym czerwonym tekstem to ustawienia domyślne dla każdego elementu.

#### **[Zmień ustawienia domyślne (kopiowanie)](P. 527)**

## [Zmień ustawienia domyślne (kopiowanie)]

[Menu] | [Ustawienia funkcji] | [Kopiowanie]

Zmień domyślne ustawienia kopiowania. **[Zmiana ustawień domyślnych\(P. 194\)](#page-203-0)**  Podane tu wartości są przywracane także po naciśnięciu [Reset] na ekranie kopiowania.

```
[Liczba kopii]
  1 do 999
[Źródło papieru]
 [Taca wielofunkcyjna]
 [Szuflada 1]
 [Szuflada 2]*1
[Gęstość]
 9 poziomów
 [Dopasuj gęstość tła]
   [Autom.]
   [Dopasuj (ręcznie)]
     9 poziomów
[Współcz. kopiowania]
 Współczynnik niestandardowy
 [100% 1:1]
 [Autom.]
 [400% Maks.]
 [200%]
 [141% A5->A4]
 [70% A4->A5]
 [50%]
 [25% Min.]
[Drukowanie dwustronne]
 [Wyłącz]
 [1-stronny->Dwustronny]
 [Dwustronny->Dwustronny]
  [Dwustronny->Jednostronny]
 [Oryg./typ wyk.]
[N na 1]
 [Wyłącz]
```
#### Elementy menu ustawień

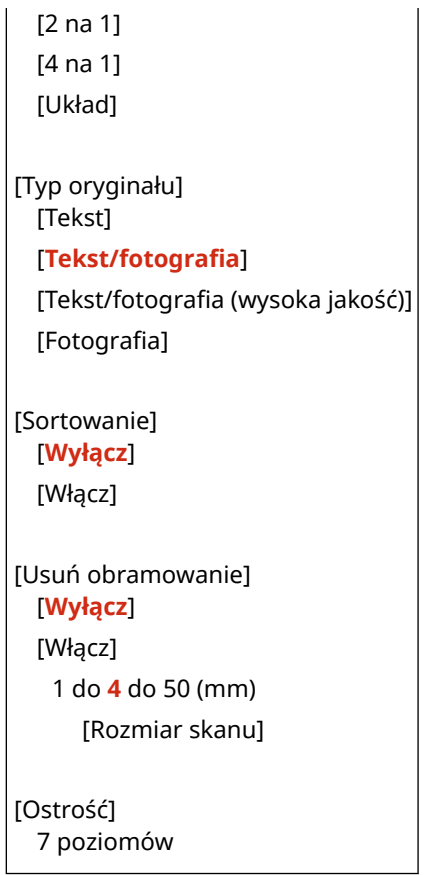

\*1 Może nie być wyświetlany w zależności od modelu, zainstalowanych opcji i innych ustawień.

# <span id="page-538-0"></span>**[Drukarka]**

9RXX-0AJ

Wybierz ustawienia drukarki.

**[Ustawienia drukarki](P. 529) [Wybór PDL (Plug and Play)](P. 529)** 

## [Ustawienia drukarki]

[Menu] \ [Ustawienia funkcji] \ [Drukarka]

Określ ustawienia dotyczące działania drukarki i przetwarzania danych drukowania. **[\[Ustawienia drukarki\]\(P. 530\)](#page-539-0)** 

# [Wybór PDL (Plug and Play)]

[Menu] \ [Ustawienia funkcji] \ [Drukarka]

Określ, który język opisu strony (PDL) ma być używany, gdy urządzenie jest podłączone do komputera za pomocą Plug and Play.

**[\[Wybór PDL \(Plug and Play\)\]\(P. 546\)](#page-555-0)** 

# <span id="page-539-0"></span>**[Ustawienia drukarki]**

9RXX-0AK

Określ ustawienia dotyczące działania drukarki i przetwarzania danych drukowania. \* Wartości zaznaczone pogrubionym czerwonym tekstem to ustawienia domyślne dla każdego elementu.

**[Priorytet ustaw. sterown. podczas druk.](P. 530) [\[Kopie\]\(P. 531\)](#page-540-0)  [\[Drukowanie dwustronne\]\(P. 531\)](#page-540-0)  [\[Papier domyślny\]\(P. 531\)](#page-540-0)  [\[Zastąpienie rozmiaru papieru\]\(P. 532\)](#page-541-0)  [\[Jakość druku\]\(P. 532\)](#page-541-0)  [\[Układ\]\(P. 533\)](#page-542-0)  [\[Błąd automat. pomijania\]\(P. 534\)](#page-543-0)  [\[Przekr. czasu oczekiwania\]\(P. 534\)](#page-543-0)** 

**[\[Indywidualne\]\(P. 535\)](#page-544-0)  [\[Prioryt. tacy wielofunkcyjnej\]\(P. 535\)](#page-544-0)  [\[UFR II\]\(P. 535\)](#page-544-0)  [\[PCL\]\(P. 536\)](#page-545-0)  [\[PS\]\(P. 540\)](#page-549-0)  [\[Ustawienia obrazowania\]\(P. 541\)](#page-550-0)  [\[PDF\]\(P. 542\)](#page-551-0)  [\[XPS\]\(P. 543\)](#page-552-0)** 

# **UWAGA**

#### **Jeśli panel sterowania i sterownik drukarki mają takie same ustawienia**

● Priorytetem są ustawienia sterownika drukarki. Ustawienia panelu sterowania dotyczą systemów operacyjnych takich jak UNIX, PS i drukowania PCL, w przypadku których nie można używać sterowników drukarki, oraz drukowania z urządzeń przenośnych.

## [Priorytet ustaw. sterown. podczas druk.]

[Menu] | [Ustawienia funkcji] | [Drukarka] | [Ustawienia drukarki]

W przypadku każdego źródła papieru określ, czy ustawienia sterownika drukarki mają mieć pierwszeństwo przed rozmiarem i typem papieru określonym w [Ust. Papieru] na ekranie [Główny].

- Jeśli w tym ustawieniu wybierzesz [Włącz], urządzenie będzie drukować ze źródła papieru określonego przez sterownik drukarki, niezależnie od ustawień papieru w urządzeniu.
- Określenie opcji [Włącz] umożliwia określenie poniższych ustawień.
	- W polu [Priorytetowe miejsce docelowe] należy określić, czy priorytet ma być nadawany zarówno rozmiarowi, jak i typowi papieru, czy tylko typowi papieru.
	- W polu [Dział. przy niezgod. rozmiaru] należy określić, czy drukować pomimo to, czy wyświetlać komunikat o błędzie i przerwać drukowanie, gdy rozmiar załadowanego papieru znacznie różni się od ustawienia sterownika drukarki.
		- \* Nawet jeśli urządzenie jest skonfigurowane tak, aby anulować drukowanie po wyświetleniu komunikatu o błędzie, może zostać wydrukowanych kilka arkuszy papieru.
- Zauważ, że wybranie [Włącz] w tym ustawieniu, gdy papier załadowany do urządzenia nie odpowiada papierowi określonemu przez sterownik drukarki, może prowadzić do zacięć papieru lub błędów w drukowaniu.

[Taca wielofunkcyjna] [Priorytet ustawień sterownika] [**Wyłącz**] [Włącz] [Priorytetowe miejsce docelowe] [**Rozmiar i typ papieru**] [Tylko typ papieru]
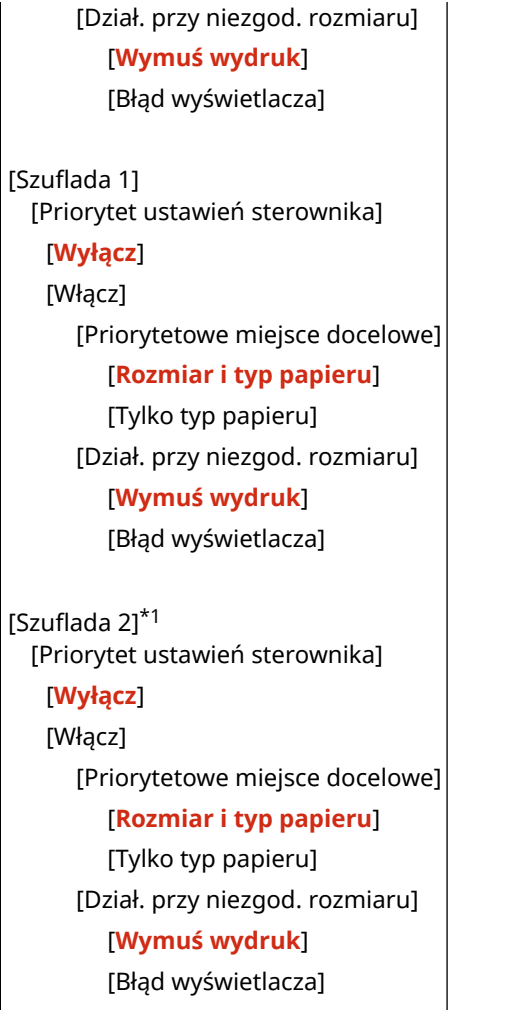

\*1 Może nie być wyświetlany w zależności od modelu, zainstalowanych opcji i innych ustawień.

# [Kopie]

[Menu] | [Ustawienia funkcji] | [Drukarka] | [Ustawienia drukarki]

Określanie liczb kopii do wydruku.

**1** do 999

## [Drukowanie dwustronne]

[Menu] \ [Ustawienia funkcji] \ [Drukarka] \ [Ustawienia drukarki]

Określ, czy drukować na obu stronach papieru.

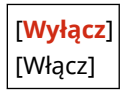

# [Papier domyślny]

[Menu] | [Ustawienia funkcji] | [Drukarka] | [Ustawienia drukarki]

#### Elementy menu ustawień

Określ rozmiar i typ papieru, który ma być używany podczas drukowania z urządzenia przenośnego lub systemu operacyjnego, który nie obsługuje sterownika drukarki. Zobacz poniżej, jakie papiery można wybrać.

**[Używany papier\(P. 21\)](#page-30-0)** 

## [Zastąpienie rozmiaru papieru]

[Menu] | [Ustawienia funkcji] | [Drukarka] | [Ustawienia drukarki]

Określ, czy podczas drukowania urządzenie ma zastępować papier o rozmiarze A4 papierem o rozmiarze Letter i odwrotnie.

Wybranie [Włącz] w tym ustawieniu oznacza, że jeśli na przykład w komputerze ustawiono drukowanie na papierze rozmiaru A4, a załadowany jest tylko papier rozmiaru Letter, zadanie zostanie wydrukowane na papierze rozmiaru Letter.

\* Ustawienia drukowania są określane w aplikacji lub sterowniku drukarki, ale to ustawienie można określić tylko na panelu sterowania.

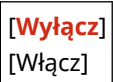

# [Jakość druku]

[Menu] | [Ustawienia funkcji] | [Drukarka] | [Ustawienia drukarki]

Dostosuj ustawienia jakości druku, takie jak gęstość i rozdzielczość, do drukowanego dokumentu i celu.

### **[Gęstość]**

[Menu] L [Ustawienia funkcji] L [Drukarka] L [Ustawienia drukarki] L [Jakość druku]

Dostosuj gęstość używanego tonera podczas drukowania. Aby regulacja była dokładniejsza, można dostosować poziomy trzech obszarów gęstości w [Dokład. dopas.].

\* Pamiętaj, że nie możesz dostosować gęstości toneru, jeśli [Oszczędzanie tonera] ustawiono na [Włącz]. **[Oszczędzanie tonera](P. 532)** 

\* [Gęstość] może nie być wyświetlane w zależności od modelu, zainstalowanych opcji i innych ustawień.

17 poziomów

[Dokład. dopas.] [Wysoka]/[Średnia]/[Niska] 17 poziomów

## **[Oszczędzanie tonera]**

[Menu] [Ustawienia funkcji] [Drukarka] [Ustawienia drukarki] [Jakość druku]

Określ, czy podczas drukowania oszczędzać toner. Wybierz [Włącz] w tym ustawieniu, gdy chcesz tylko sprawdzić układ lub inne wykończenie przed ostatecznym wydrukiem, np. przed wydrukowaniem bardzo dużej pracy.

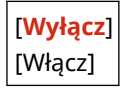

## **[Udoskonalenie obrazu]**

[Menu] | [Ustawienia funkcji] | [Drukarka] | [Ustawienia drukarki] | [Jakość druku]

Wybierz, czy ma być wykorzystywane przetwarzanie wygładzania, co zapewni gładsze drukowane kontury tekstu i rysunków.

[Wyłącz] [**Włącz**]

### **[Rozdzielczość]**

[Menu] L [Ustawienia funkcji] L [Drukarka] L [Ustawienia drukarki] L [Jakość druku]

Określ rozdzielczość przetwarzania danych drukowania. Aby drukować z wyższą rozdzielczością, w tym ustawieniu wybierz [1200 dpi].

[1200 dpi] [**600 dpi**]

## [Układ]

[Menu] [Ustawienia funkcji] [Drukarka] [Ustawienia drukarki]

Określ kierunek lub margines ramki i pozycję wydruku.

### **[Miejsce oprawy]**

[Menu] [Ustawienia funkcji] | [Drukarka] | [Ustawienia drukarki] | [Układ]

Gdy wydrukowany dokument będzie oprawiony przy użyciu takiej metody jak zszywki, określ, czy ramka ma być na długiej czy na krótkiej krawędzi.

Tego ustawienia użyj łącznie z ustawieniem [Margines na oprawę], aby dostosować pozycję oprawy i marginesy. **D[Margines na oprawe](P. 533)** 

● Dla oprawy dokumentów wzdłuż dłuższej krawędzi, w tym ustawieniu wybierz [Długa krawędź].

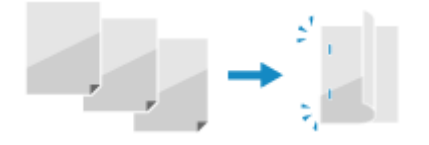

● Dla oprawy dokumentów wzdłuż krótszej krawędzi, w tym ustawieniu wybierz [Krótka krawędź].

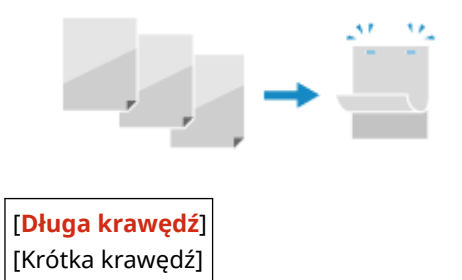

### **[Margines na oprawę]**

[Menu] | [Ustawienia funkcji] | [Drukarka] | [Ustawienia drukarki] | [Układ]

Przesuń pozycję drukowania, aby dostosować szerokość marginesu, który będzie tworzył ramkę. Określ szerokość przesunięcia w krokach 0,5 mm w kierunku dodatnim (+) lub ujemnym (-), zgodnie z krawędzią określoną w [Miejsce oprawy]. **[Miejsce oprawy](P. 533)** 

#### **Jeśli [Miejsce oprawy] ustawiono na [Długa krawędź]**

Określ szerokość przesunięcia, wybierając wartość dodatnią (+), aby oprawiać na lewej krawędzi papieru, lub ujemną (-), aby oprawiać na prawej krawędzi.

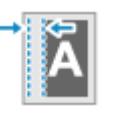

Określ jako wartość dodatnią (+) Określ jako wartość ujemną (-)

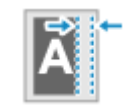

### **Jeśli [Miejsce oprawy] ustawiono na [Krótka krawędź]**

Określ szerokość przesunięcia, wybierając wartość dodatnią (+), aby oprawiać na górnej krawędzi papieru, lub wartość ujemną (-), aby oprawiać na dolnej krawędzi.

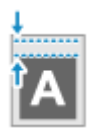

Określ jako wartość dodatnią (+) Określ jako wartość ujemną (-)

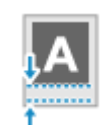

-50,0 do **00,0** do +50,0 (mm)

## **[Przesunięcie krótkiej krawędzi] lub [Przesunięcie długiej krawędzi]**

[Menu] | [Ustawienia funkcji] | [Drukarka] | [Ustawienia drukarki] | [Układ]

Przesunięcie pozycji wydruku tekstu i obrazów. Ustawienia tego użyj, gdy drukowany tekst i obrazy są przesunięte w stronę jednej krawędzi papieru lub gdy wykraczają poza zakres drukowania. Określ szerokość przesunięcia jako dodatnią (+) lub ujemną (-) wartość w krokach 0,5 mm dla każdego kierunku krawędzi papieru i strony druku.

### **Aby przesunąć wzdłuż krótszej krawędzi (poziomo)**

Określ szerokość dopasowania, wybierając wartość dodatnią (+), aby dopasować do prawej strony arkusza, lub wartość ujemną (-), aby dopasować do lewej strony arkusza.

Kierunek "-" + + Kierunek "+"

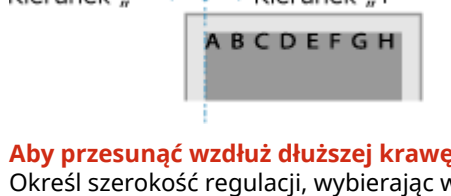

### **Aby przesunąć wzdłuż dłuższej krawędzi (pionowo)**

Określ szerokość regulacji, wybierając wartość dodatnią (+), aby regulować na papierze w dół, lub wartość ujemną (-), aby regulować na papierze w górę.

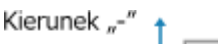

Kierunek

-50,0 do **00,0** do +50,0 (mm)

# [Błąd automat. pomijania]

[Menu] | [Ustawienia funkcji] | [Drukarka] | [Ustawienia drukarki]

Określ, czy drukowanie ma być kontynuowane, jeśli podczas drukowania wystąpi błąd. Normalnie zaleca się użycie ustawienia [Wyłącz] tak, aby drukowanie zostało zatrzymane po wystąpieniu błędu.

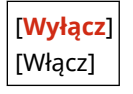

## [Przekr. czasu oczekiwania]

[Menu] | [Ustawienia funkcji] | [Drukarka] | [Ustawienia drukarki]

#### Elementy menu ustawień

Określ czas od rozpoczęcia oczekiwania na odbiór danych wydruku do momentu zakończenia odbioru, gdy odbiór danych wydruku zostanie przerwany.

5 do **15** do 300 (s)

## [Indywidualne]

[Menu] | [Ustawienia funkcji] | [Drukarka] | [Ustawienia drukarki]

Normalnie należy ustawić [Autom.], dzięki czemu urządzenie automatycznie rozpoznaje odebrane dane druku i przełącza się na odpowiedni tryb pracy.

Jeśli urządzenie z jakiegoś powodu nie przełącza się na odpowiedni tryb pracy (np. nieznany format danych wydruku), ustaw tryb pracy ręcznie.

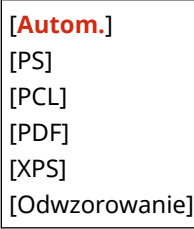

## [Prioryt. tacy wielofunkcyjnej]

[Menu] [Ustawienia funkcji] [Drukarka] [Ustawienia drukarki]

Gdy urządzenie automatycznie wybiera źródło papieru odpowiednie dla rozmiaru papieru, który ma zostać zadrukowany, określ, czy podawanie papieru z tacy wielofunkcyjnej ma mieć pierwszeństwo przed podawaniem z szuflady na papier.

Jeśli w tym ustawieniu wybrano [Włącz] i ten sam papier jest załadowany zarówno na tacę wielofunkcyjną, jak i do szuflady na papier, papier będzie podawany z tacy wielofunkcyjnej.

[**Wyłącz**] [Włącz]

## [UFR II]

[Menu] | [Ustawienia funkcji] | [Drukarka] | [Ustawienia drukarki]

Określ metodę przetwarzania danych drukowania używaną w przypadku korzystania ze sterownika drukarki UFR II.

### **[Półtony]**

[Menu] \ [Ustawienia funkcji] \ [Drukarka] \ [Ustawienia drukarki] \ [UFR II]

Określ metodę drukowania używaną do odtwarzania półtonów (obszarów pośrednich między jasnymi i ciemnymi obszarami) odpowiednio do zawartości danych wydruku.

**Do drukowania w wysokiej rozdzielczości z wyraźnymi konturami tekstu** Określ [Rozdzielczość]. Jest to przydatne w drukowaniu plików zawierających tekst i cienkie linie. Aby drukować w rozdzielczości wyższej niż ustawienie [Rozdzielczość], wybierz wartość [Wysoka rozdzielczość]. Jest to przydatne w drukowaniu danych z cienkimi liniami i małym tekstem, np. plików CAD. \* Wybranie wartości [Wysoka rozdzielczość] może zmniejszyć spójność tekstur.

**Do drukowania ze zwiększonym kontrastem między obszarami jasnymi a ciemnymi** Określ [Odcień koloru]. Jest to przydatne przy drukowaniu plików obrazów, takich jak zdjęcia.

**Do drukowania z bardziej płynnymi gradacjami i konturami** Określ [Gradacja]. Jest to przydatne przy drukowaniu plików, takich jak rysunki z gradacją tonalną.

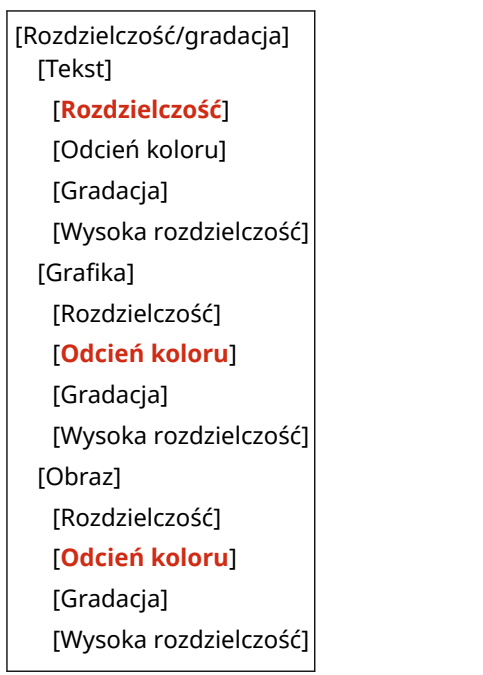

## **[Oszczędzanie papieru]**

[Menu] \ [Ustawienia funkcji] \ [Drukarka] \ [Ustawienia drukarki] \ [UFR II]

Określ, czy wyłączyć drukowanie pustych stron zawartych w danych wydruku.

[Wyłącz] [**Włącz**]

# [PCL]

[Menu] | [Ustawienia funkcji] | [Drukarka] | [Ustawienia drukarki]

Określ ustawienia drukowania PCL, takie jak układ strony i jakość wydruku.

## **[Oszczędzanie papieru]**

[Menu] | [Ustawienia funkcji] | [Drukarka] | [Ustawienia drukarki] | [PCL]

Określ, czy wyłączyć drukowanie pustych stron zawartych w danych wydruku.

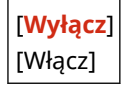

## **[Orientacja]**

[Menu] [Ustawienia funkcji] | [Drukarka] | [Ustawienia drukarki] | [PCL]

Wybierz [Pionowa] (orientacja pionowa) lub [Pozioma] (orientacja pozioma) dla orientacji strony.

[**Pionowa**] [Pozioma]

## **[Numer czcionki]**

[Menu] | [Ustawienia funkcji] | [Drukarka] | [Ustawienia drukarki] | [PCL]

Ustawienie umożliwiające określenie używanej czcionki poprzez wybranie odpowiadającego jej identyfikatora czcionki.

\* Listę czcionek PCL razem z próbkami czcionek możesz wydrukować z poziomu panelu sterowania. **[Drukowanie i przeglądanie raportów i list\(P. 463\)](#page-472-0)** 

**0** do 54

**[Rozmiar punktu]**

[Menu] \ [Ustawienia funkcji] \ [Drukarka] \ [Ustawienia drukarki] \ [PCL]

Opcja umożliwiające określenie rozmiaru czcionki w punktach z dokładnością do 0,25.

● Możesz określić to ustawienie tylko wtedy, gdy w [Numer czcionki] wybrano proporcjonalnie rozmieszczoną skalowalną czcionkę.

\* [Rozmiar punktu] może nie być wyświetlane w zależności od modelu, zainstalowanych opcji i innych ustawień.

4,00 do **12,00** do 999,75 (punkt)

### **[Plamka]**

[Menu] \ [Ustawienia funkcji] \ [Drukarka] \ [Ustawienia drukarki] \ [PCL]

Skonfiguruj gęstość czcionki lub cpi (liczby znaków na cal) z dokładnością do 0,01.

- Opcję tę można skonfigurować tylko, gdy w opcji [Numer czcionki] określono skalowalną czcionkę o stałej szerokości lub czcionkę mapy bitowej.
- \* [Plamka] może nie być wyświetlane w zależności od modelu, zainstalowanych opcji i innych ustawień.

0,44 do **10,00** do 99,99 (cpi)

## **[Linie formularza]**

[Menu] | [Ustawienia funkcji] | [Drukarka] | [Ustawienia drukarki] | [PCL]

Lczba linii drukowanych na jednej stronie mieści się w zakresie od 5 do 128.

● Ustawienie to jest automatycznie zmieniane zgodnie z ustawieniami określonymi w [Domyślny rozmiar papieru] i [Orientacja].

\* W zależności od kraju lub regionu, w którym pracujesz opcja [Linie formularza] może nie być dostępna lub jej zawartość lub domyślne ustawienia mogą być inne.

5 do **64** do 128 (linie)

### **[Kod znaku]**

[Menu] | [Ustawienia funkcji] | [Drukarka] | [Ustawienia drukarki] | [PCL]

Wybierz kod znaku, który najlepiej pasuje do komputera, z którego wysyłasz dane do drukowania.

● Gdy kod znaku jest zależny od czcionki określonej w opcji [Numer czcionki], skonfigurowane ustawienie jest ignorowane.

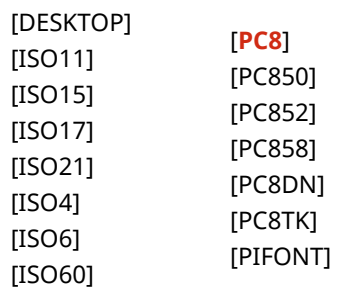

#### Elementy menu ustawień

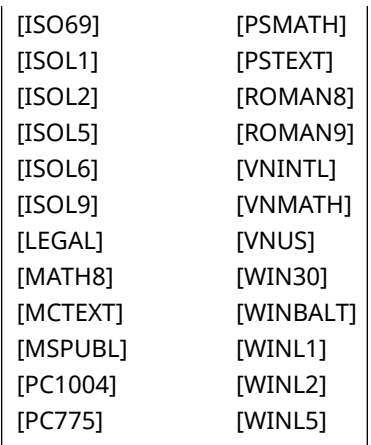

## **[Papier niestandardowy]**

[Menu] | [Ustawienia funkcji] | [Drukarka] | [Ustawienia drukarki] | [PCL]

Określ, czy ma być ustawiony niestandardowy rozmiar papieru. Wybierz [Włącz], aby ustawić rozmiar papieru w [Wymiar X] i [Wymiar Y].

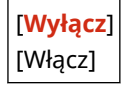

## **[Jednostka miary]**

[Menu] | [Ustawienia funkcji] | [Drukarka] | [Ustawienia drukarki] | [PCL]

Wybierz jednostkę miary używaną do ustawiania niestandardowych rozmiarów papieru.

\* W zależności od kraju lub regionu, ustawienie [Jednostka miary] może nie być wyświetlane lub jego zawartość lub ustawienia domyślne mogą być inne.

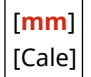

### **[Wymiar X]**

[Menu] | [Ustawienia funkcji] | [Drukarka] | [Ustawienia drukarki] | [PCL]

Wartość wymiaru poziomego (krótka krawędź) papieru niestandardowego.

\* [Wymiar X] może nie być wyświetlane w zależności od modelu, zainstalowanych opcji i innych ustawień.

77 do **216** (mm)

## **[Wymiar Y]**

[Menu] \ [Ustawienia funkcji] \ [Drukarka] \ [Ustawienia drukarki] \ [PCL]

Wartość wymiaru pionowego (długa krawędź) papieru niestandardowego.

\* [Wymiar Y] może nie być wyświetlane w zależności od modelu, zainstalowanych opcji i innych ustawień.

127 do **355** (mm)

### **[Dołącz CR do LF]**

[Menu] lactawienia funkcii] lactDrukarka] lacUstawienia drukarki] lactPCLI

Pozwala dołączyć kod powrotu karetki (CR) do odebranego przez urządzenie kodu wysuwu papieru o jeden wiersz (LF).

- Jeśli wybrano ustawienie [Tak], pozycja drukowania przesuwa się na początek następnego wiersza, gdy urządzenie odbierze kod LF.
- Jeśli wybrano ustawienie [Nie], pozycja drukowania przesuwa się do następnego wiersza, tuż pod odebranym kodem LF.

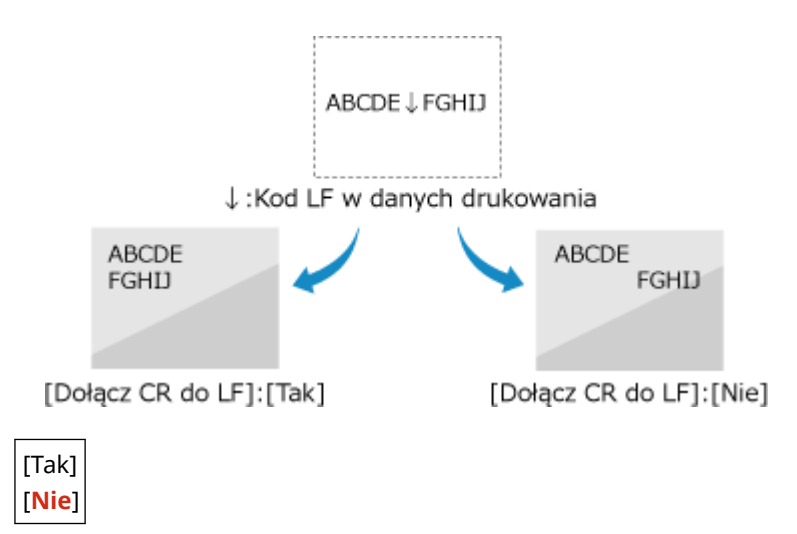

## **[Zwiększ szerokość wydruku A4]**

[Menu] | [Ustawienia funkcji] | [Drukarka] | [Ustawienia drukarki] | [PCL]

Ustawienie pozwalające określić, czy obszar wydruku papieru formatu A4 w orientacji pionowej ma zostać powiększony do szerokości tego obszaru w formacie Letter.

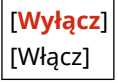

## **[Półtony]**

[Menu] [Ustawienia funkcji] | [Drukarka] | [Ustawienia drukarki] | [PCL]

Określ metodę drukowania używaną do odtwarzania półtonów (obszarów pośrednich między jasnymi i ciemnymi obszarami) odpowiednio do zawartości danych wydruku.

**Do drukowania w wysokiej rozdzielczości z wyraźnymi konturami tekstu**

Określ [Rozdzielczość]. Jest to przydatne w drukowaniu plików zawierających tekst i cienkie linie. Aby drukować w rozdzielczości wyższej niż ustawienie [Rozdzielczość], wybierz wartość [Wysoka rozdzielczość]. Jest to przydatne w drukowaniu danych z cienkimi liniami i małym tekstem, np. plików CAD. \* Wybranie wartości [Wysoka rozdzielczość] może zmniejszyć spójność tekstur.

**Do drukowania ze zwiększonym kontrastem między obszarami jasnymi a ciemnymi** Określ [Odcień koloru]. Jest to przydatne przy drukowaniu plików obrazów, takich jak zdjęcia.

**Do drukowania z bardziej płynnymi gradacjami i konturami** Określ [Gradacja]. Jest to przydatne przy drukowaniu plików, takich jak rysunki z gradacją tonalną.

[Rozdzielczość/gradacja] [Tekst] [**Rozdzielczość**] [Odcień koloru] [Gradacja] [Wysoka rozdzielczość] [Grafika] [Rozdzielczość] [**Odcień koloru**] [Gradacja]

[Wysoka rozdzielczość] [Obraz] [Rozdzielczość] [**Odcień koloru**] [Gradacja] [Wysoka rozdzielczość]

# [PS]

[Menu] | [Ustawienia funkcji] | [Drukarka] | [Ustawienia drukarki]

Konfiguracja ustawień drukowania PS, takich jak układ strony i jakość wydruku.

## **[Przekroczenie czasu oczekiwania zadania]**

[Menu] | [Ustawienia funkcji] | [Drukarka] | [Ustawienia drukarki] | [PS]

To ustawienie umożliwia określenie limitu czasu zadania.

● Jeśli zadanie nie zostanie zakończone w wyznaczonym czasie, zostanie automatycznie anulowane.

**0** do 3600 (s)

## **[Drukuj błędy PS]**

[Menu] | [Ustawienia funkcji] | [Drukarka] | [Ustawienia drukarki] | [PS]

To ustawienie określa, czy w przypadku wystąpienia błędu zostanie wydrukowana strona błędu.

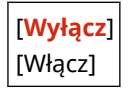

## **[Półtony]**

[Menu] | [Ustawienia funkcji] | [Drukarka] | [Ustawienia drukarki] | [PS]

Określ metodę drukowania używaną do odtwarzania półtonów (obszarów pośrednich między jasnymi i ciemnymi obszarami) odpowiednio do zawartości danych wydruku.

**Do drukowania z bardziej płynnymi gradacjami i konturami** Określ [Rozdzielczość]. Jest to przydatne przy drukowaniu plików, takich jak rysunki z gradacją tonalną.

**Do drukowania ze zwiększonym kontrastem między obszarami jasnymi a ciemnymi** Określ [Gradacja]. Jest to przydatne przy drukowaniu plików obrazów, takich jak zdjęcia.

**Do drukowania w wysokiej rozdzielczości z wyraźnymi konturami tekstu** Określ [Wysoka rozdzielczość]. Jest to przydatne przy drukowaniu plików z tekstem i cienkimi liniami.

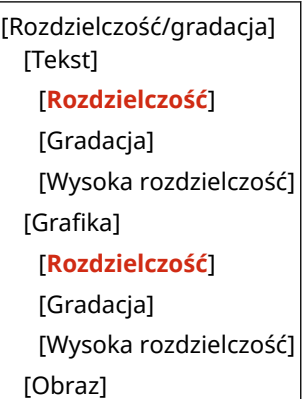

[**Rozdzielczość**] [Gradacja] [Wysoka rozdzielczość]

## **[Konwersja skali szarości]**

[Menu] | [Ustawienia funkcji] | [Drukarka] | [Ustawienia drukarki] | [PS]

Określ metodę konwersji podczas drukowania danych kolorowych w czerni i bieli.

- Wybierz [sRGB] dla druku czarno-białego z płynną gradacją, aby reprezentować różne kolory.
- Wybierz [NTSC] dla druku czarno-białego, który wygląda podobnie do obrazów telewizyjnych NTSC.
- Wybierz [Jednolite RGB] dla jednolitego druku czarno-białego RGB na całym dokumencie, na podstawie jasności.

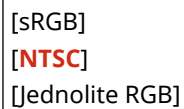

## **[Ustawienia hasła PS]**

[Menu] | [Ustawienia funkcji] | [Drukarka] | [Ustawienia drukarki] | [PS]

Możesz określić hasło, które ograniczy korzystanie z polecenia sterującego przygotowanego przez drukarkę PS.

● [SystemParamsPassword] jest hasłem umożliwiającym zmianę parametrów systemu, a [StartJobPassword] jest hasłem, które pozwala na wykonywanie operatorom startjob i exitserver. Więcej informacji znajdziesz w specyfikacji języka PostScript.

\* Jeśli ustawiono [StartJobPassword], ale nie ustawiono [SystemParamsPassword], podczas wykonywania operacji startjob lub exitserver hasło nie będzie sprawdzane.

[SystemParamsPassword] [StartJobPassword]

# [Ustawienia obrazowania]

[Menu] | [Ustawienia funkcji] | [Drukarka] | [Ustawienia drukarki]

Określ metodę przetwarzania danych drukowania stosowaną przy drukowaniu plików obrazów w formacie JPEG lub TIFF.

## **[Półtony]**

[Menu] [Ustawienia funkcji] L [Drukarka] L [Ustawienia drukarki] L [Ustawienia obrazowania]

Określ metodę drukowania używaną do odtwarzania półtonów (obszarów pośrednich między jasnymi i ciemnymi obszarami) odpowiednio do zawartości danych obrazu.

**Do drukowania ze zwiększonym kontrastem między obszarami jasnymi a ciemnymi** Określ [Gradacja]. Jest to przydatne przy drukowaniu plików obrazów, takich jak zdjęcia.

**Do drukowania z bardziej płynnymi gradacjami i konturami** Określ [Rozdzielczość]. Jest to przydatne przy drukowaniu plików, takich jak rysunki z gradacją tonalną.

**Do drukowania w wysokiej rozdzielczości z wyraźnymi konturami tekstu** Określ [Wysoka rozdzielczość]. Jest to przydatne przy drukowaniu plików z tekstem i cienkimi liniami.

[**Gradacja**] [Rozdzielczość] [Wysoka rozdzielczość]

## [PDF]

[Menu] | [Ustawienia funkcji] | [Drukarka] | [Ustawienia drukarki]

Określ metodę przetwarzania danych drukowania stosowaną przy drukowaniu plików w formacie PDF.

## **[Powiększ/zmn., by dop.do rozm.pap.]**

[Menu] | [Ustawienia funkcji] | [Drukarka] | [Ustawienia drukarki] | [PDF]

Określ, czy dokumenty mają być powiększane czy zmniejszane, aby pasowały do papieru używanego do drukowania.

\* Jeśli w tym ustawieniu wybierzesz [Włącz], dokumenty są powiększane lub pomniejszane z zachowaniem ich proporcji.

[**Wyłącz**] [Włącz]

**[Powiększ obszar wydruku]**

[Menu] \ [Ustawienia funkcji] \ [Drukarka] \ [Ustawienia drukarki] \ [PDF]

Określ, czy chcesz drukować w taki sposób, aby obszar wydruku był powiększony i zajmował całą powierzchnię papieru, bez marginesów wokół krawędzi papieru.

\* Dla niektórych dokumentów, wybranie [Włącz] w tym ustawieniu może spowodować, że obrazy będą drukowane z obciętymi krawędziami lub na niektórych obszarach papieru będą rozmazane.

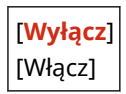

**[N na 1]**

[Menu] | [Ustawienia funkcji] | [Drukarka] | [Ustawienia drukarki] | [PDF]

Określ, czy zmniejszyć rozmiar wielostronicowego oryginału i wydrukować strony ułożone na jednym arkuszu papieru.

Aby wydrukować wiele stron na jednym arkuszu (N na 1), wybierz liczbę stron, które mają być połączone. **Przykład:** Aby wydrukować 4-stronicowy dokument na jednej stronie papieru Wybierz [4 na 1].

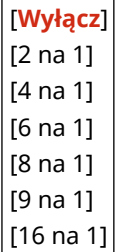

## **[Drukuj komentarze]**

[Menu] | [Ustawienia funkcji] | [Drukarka] | [Ustawienia drukarki] | [PDF]

Określ, czy komentarze mają być drukowane w pliku PDF. Jeśli w tym ustawieniu wybierzesz [Autom.], drukowane są dokument i komentarze\*1.

\*1 Ma to zastosowanie tylko do komentarze określonych do wydrukowania w pliku PDF.

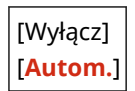

## **[Półtony]**

[Menu] | [Ustawienia funkcji] | [Drukarka] | [Ustawienia drukarki] | [PDF]

Określ metodę drukowania używaną do odtwarzania półtonów (obszarów pośrednich między jasnymi i ciemnymi obszarami) odpowiednio do zawartości danych wydruku.

**Do drukowania z bardziej płynnymi gradacjami i konturami** Określ [Rozdzielczość]. Jest to przydatne przy drukowaniu plików, takich jak rysunki z gradacją tonalną.

**Do drukowania ze zwiększonym kontrastem między obszarami jasnymi a ciemnymi** Określ [Gradacja]. Jest to przydatne przy drukowaniu plików obrazów, takich jak zdjęcia.

**Do drukowania w wysokiej rozdzielczości z wyraźnymi konturami tekstu** Określ [Wysoka rozdzielczość]. Jest to przydatne przy drukowaniu plików z tekstem i cienkimi liniami.

```
[Rozdzielczość/gradacja]
 [Tekst]
   [Rozdzielczość]
   [Gradacja]
   [Wysoka rozdzielczość]
 [Grafika]
   [Rozdzielczość]
   [Gradacja]
   [Wysoka rozdzielczość]
 [Obraz]
   [Rozdzielczość]
   [Gradacja]
   [Wysoka rozdzielczość]
```
## **[Konwersja skali szarości]**

[Menu] | [Ustawienia funkcji] | [Drukarka] | [Ustawienia drukarki] | [PDF]

Określ metodę konwersji podczas drukowania danych kolorowych w czerni i bieli.

- Wybierz [sRGB] dla druku czarno-białego z płynną gradacją, aby reprezentować różne kolory.
- Wybierz [NTSC] dla druku czarno-białego, który wygląda podobnie do obrazów telewizyjnych NTSC.
- Wybierz [Jednolite RGB] dla jednolitego druku czarno-białego RGB na całym dokumencie, na podstawie jasności.

[sRGB] [**NTSC**] [Jednolite RGB]

# [XPS]

[Menu] | [Ustawienia funkcii] | [Drukarka] | [Ustawienia drukarki]

Określ sposób przetwarzania danych drukowania stosowany przy drukowaniu plików w formacie XPS.

## **[Półtony]**

[Menu] | [Ustawienia funkcji] | [Drukarka] | [Ustawienia drukarki] | [XPS]

Określ metodę drukowania używaną do odtwarzania półtonów (obszarów pośrednich między jasnymi i ciemnymi obszarami) odpowiednio do zawartości danych wydruku.

**Do drukowania z bardziej płynnymi gradacjami i konturami**

Określ [Rozdzielczość]. Jest to przydatne przy drukowaniu plików, takich jak rysunki z gradacją tonalną.

**Do drukowania ze zwiększonym kontrastem między obszarami jasnymi a ciemnymi** Określ [Gradacja]. Jest to przydatne przy drukowaniu plików obrazów, takich jak zdjęcia.

**Do drukowania w wysokiej rozdzielczości z wyraźnymi konturami tekstu**

Określ [Wysoka rozdzielczość]. Jest to przydatne przy drukowaniu plików z tekstem i cienkimi liniami.

[Rozdzielczość/gradacja] [Tekst] [**Rozdzielczość**] [Gradacja] [Wysoka rozdzielczość] [Grafika] [**Rozdzielczość**] [Gradacja] [Wysoka rozdzielczość] [Obraz] [**Rozdzielczość**] [Gradacia] [Wysoka rozdzielczość]

## **[Konwersja skali szarości]**

[Menu] | [Ustawienia funkcji] | [Drukarka] | [Ustawienia drukarki] | [XPS]

Określ metodę konwersji używaną podczas drukowania danych kolorowych w czerni i bieli. Można to ustawić osobno dla tekstu, grafiki (linii lub grafik) i obrazów (zdjęć).

- Wybierz [sRGB] dla druku czarno-białego z płynną gradacją, aby reprezentować różne kolory.
- Wybierz [NTSC] dla druku czarno-białego, który wygląda podobnie do obrazów telewizyjnych NTSC.
- Wybierz [Jednolite RGB] dla jednolitego druku czarno-białego RGB na całym dokumencie, na podstawie jasności.

```
[Tekst]
 [sRGB]
 [NTSC]
 [Jednolite RGB]
[Grafika]
 [sRGB]
 [NTSC]
 [Jednolite RGB]
[Obraz]
 [sRGB]
 [NTSC]
  [Jednolite RGB]
```
## **[Oszczędzanie papieru]**

[Menu] \ [Ustawienia funkcji] \ [Drukarka] \ [Ustawienia drukarki] \ [XPS]

Określ, czy wyłączyć drukowanie pustych stron zawartych w danych wydruku.

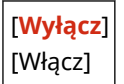

## **[Rozm. wyjściowy skompr. obr.]**

[Menu] \ [Ustawienia funkcji] \ [Drukarka] \ [Ustawienia drukarki] \ [XPS]

Jeśli podczas drukowania w urządzeniu zabraknie pamięci, może to mieć negatywny wpływ na jakość obrazu. Określ, czy w takiej sytuacji drukowanie ma być kontynuowane.

- Aby kontynuować drukowanie nawet przy pogorszonej jakości obrazu, w tym ustawieniu wybierz [Wydruk].
- Aby przerwać drukowanie i wyświetlić błąd, gdy jakość obrazu ulegnie znacznemu pogorszeniu, wybierz [Błąd wyświetlacza].

[**Wydruk**] [Błąd wyświetlacza]

# **[Wybór PDL (Plug and Play)]**

### 9RXX-0AL

Określ, który język opisu strony (PDL) ma być używany, gdy urządzenie jest podłączone do komputera za pomocą Plug and Play.

\* Wartości zaznaczone pogrubionym czerwonym tekstem to ustawienia domyślne dla każdego elementu.

## **[Sieć](P. 546) [USB](P. 546)**

# [Sieć]

[Menu] | [Ustawienia funkcji] | [Drukarka] | [Wybór PDL (Plug and Play)]

Określ język opisu strony (PDL), który ma być używany, gdy urządzenie jest podłączone do komputera podłączonego do sieci za pomocą funkcji Plug and Play.

- Aby podłączyć urządzenie jako faks, w tym ustawieniu wybierz [FAX].
- Podłączając urządzenie jako drukarkę, wybierz jedną z poniższych opcji:
	- Podczas podłączania jako drukarka UFR II: [UFR II]
	- Podczas podłączania jako drukarka PCL6: [PCL6]
	- Podczas podłączania jako drukarka PS: [PS]

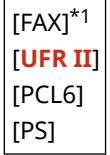

\*1 Może nie być wyświetlany w zależności od modelu, zainstalowanych opcji i innych ustawień.

# [USB]

[Menu] \ [Ustawienia funkcji] \ [Drukarka] \ [Wybór PDL (Plug and Play)]

Określ język opisu strony (PDL), który ma być używany, gdy urządzenie jest podłączone do komputera przez USB przy użyciu funkcji Plug and Play.

- Podłączając urządzenie jako drukarkę, wybierz jedną z poniższych opcji:
	- Podczas podłączania jako drukarka UFR II: [UFR II]
	- Podczas podłączania jako drukarka PCL6: [PCL6]
	- Podczas podłączania jako drukarka PS: [PS]

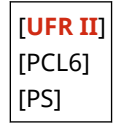

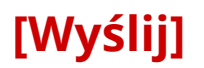

9RXX-0AR

Określ ustawienia dla wysyłania zeskanowanych danych i faksów.

**[Ustawienia ogólne](P. 547) [Ustawienia skanowania i wysyłania](P. 547) [Ustawienia faksu](P. 547)** 

# [Ustawienia ogólne]

[Menu] | [Ustawienia funkcji] | [Wyślij]

Określ ustawienia dotyczące ograniczania wysyłania zeskanowanych danych i faksów oraz wyświetlania ekranu potwierdzenia miejsca docelowego. **[\[Ustawienia ogólne\]\(P. 548\)](#page-557-0)** 

# [Ustawienia skanowania i wysyłania]

[Menu] **•** [Ustawienia funkcji] • [Wyślij]

Określ ustawienia dla wysyłania zeskanowanych danych i I-faksów. **[\[Ustawienia skanowania i wysyłania\]\(P. 550\)](#page-559-0)** 

## [Ustawienia faksu]

[Menu] | [Ustawienia funkcji] | [Wyślij]

Skonfiguruj ustawienia dla wysyłania faksów. **[\[Ustawienia faksu\]\(P. 556\)](#page-565-0)** 

\* [Ustawienia faksu] może nie być wyświetlane w zależności od modelu, zainstalowanych opcji i innych ustawień.

# <span id="page-557-0"></span>**[Ustawienia ogólne]**

9RXX-0AS

Określ ustawienia dotyczące ograniczania wysyłania zeskanowanych danych i faksów oraz wyświetlania ekranu potwierdzenia podczas wysyłania danych.

\* Wartości zaznaczone pogrubionym czerwonym tekstem to ustawienia domyślne dla każdego elementu.

**[Ogranicz nowych odbiorców](P. 548)** 

**[Ogranicz pon. wysył. z rejestru](P. 548)** 

**[Potw. przy wysył. z wyb. kod.](P. 548)** 

**[Potwierdź odbior. przed wysł.](P. 548)** 

**[\[Wyświetl powiad. po zaakcept. zad.\]\(P. 549\)](#page-558-0)** 

# [Ogranicz nowych odbiorców]

[Menu] | [Ustawienia funkcji] | [Wyślij] | [Ustawienia ogólne]

Określ, czy miejsca docelowe, które mogą być określone podczas wysyłania zeskanowanych danych i faksów, mają być ograniczone do miejsc zarejestrowanych w książce adresowej lub na serwerze LDAP. **[Ograniczenie dostępnych](#page-427-0) [odbiorców\(P. 418\)](#page-427-0)** 

[**Wyłącz**] [Włącz]

## [Ogranicz pon. wysył. z rejestru]

[Menu] | [Ustawienia funkcji] | [Wyślij] | [Ustawienia ogólne]

Określ, czy dla zadań skanowania lub faksowania zabronić określania miejsc docelowych z dziennika zadań TX. **[Ograniczenie dostępnych odbiorców\(P. 418\)](#page-427-0)** 

[**Wyłącz**] [Włącz]

## [Potw. przy wysył. z wyb. kod.]

[Menu] | [Ustawienia funkcji] | [Wyślij] | [Ustawienia ogólne]

Określ, czy ekran potwierdzenia zarejestrowanego miejsca docelowego ma być wyświetlany, gdy miejsce docelowe jest określone za pomocą numeru wybierania kodowego. **[Potwierdzanie miejsca docelowego przed](#page-429-0) [wysłaniem\(P. 420\)](#page-429-0)** 

[**Wyłącz**] [Włącz]

# [Potwierdź odbior. przed wysł.]

[Menu] | [Ustawienia funkcji] | [Wyślij] | [Ustawienia ogólne]

Określ, czy podczas wysyłania wiadomości e-mail, faksu lub I-faksu ma być wyświetlany ekran potwierdzenia miejsca docelowego. **[Potwierdzanie miejsca docelowego przed wysłaniem\(P. 420\)](#page-429-0)** 

[**Wyłącz**]

# <span id="page-558-0"></span>[Wyświetl powiad. po zaakcept. zad.]

[Menu] | [Ustawienia funkcji] | [Wyślij] | [Ustawienia ogólne]

Procesy obsługiwane przez urządzenie, w tym wysyłanie zeskanowanych danych i faksów, są zarządzane jako zadania. Wybierz, czy po wykonaniu operacji skanowania lub faksowania ma być wyświetlany ekran potwierdzania odbioru jako zadania.

Gdy wybierzesz [Włącz], możesz wyświetlić ekran, na którym zobaczysz status i dziennik wysyłania.

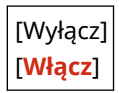

# <span id="page-559-0"></span>**[Ustawienia skanowania i wysyłania]**

9RXX-0AU

Określ ustawienia dla wysyłania zeskanowanych danych i I-faksów. \* Wartości zaznaczone pogrubionym czerwonym tekstem to ustawienia domyślne dla każdego elementu.

**[Zarejestruj nazwę jednostki](P. 550) [Ustawienia e-mail](P. 550) [\[Ustawienia I-Faksu\]\(P. 552\)](#page-561-0)  [\[Ustawienia pliku\]\(P. 554\)](#page-563-0)** 

# [Zarejestruj nazwę jednostki]

[Menu] \ [Ustawienia funkcji] \ [Wyślij] \ [Ustawienia skanowania i wysyłania]

Zarejestruj nadawcę wiadomości e-mail lub I-faksu. Zarejestrowane nazwy nadawców są wysyłane do miejsca docelowego wraz z adresem e-mail urządzenia. Jeśli nazwa nadawcy nie jest zarejestrowana, wysyłany jest jedynie adres e-mail urządzenia.

## [Ustawienia e-mail]

[Menu] [Ustawienia funkcji] | [Wyślij] | [Ustawienia skanowania i wysyłania]

Skonfiguruj ustawienia dla wysyłania wiadomości e-mail.

## **[Zmień ustawienia domyślne (e-mail)]**

[Menu] | [Ustawienia funkcji] | [Wyślij] | [Ustawienia skanowania i wysyłania] | [Ustawienia e-mail]

Zmień domyślne ustawienia wysyłania zeskanowanych danych pocztą elektroniczną. **[Zmiana ustawień](#page-203-0) [domyślnych\(P. 194\)](#page-203-0)** 

Gdy na ekranie wysyłania wiadomości e-mail naciśniesz [Reset], ustawienia powracają do wartości określonych tutaj.

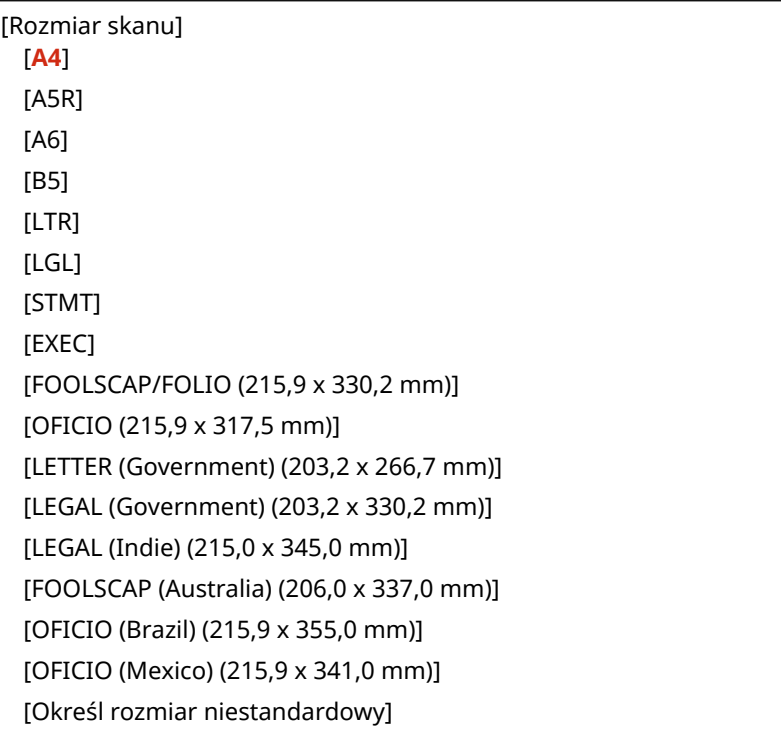

[Format pliku] [**PDF**] [PDF (skompresowany)] [PDF (skompresowany/OCR)] [PDF (OCR)] [Ustaw szczegóły PDF] [PDF]/[PDF (skompresowany)]/[PDF (skompresowany/OCR)]/[PDF (OCR)] [Podziel na strony] [**Wyłącz**] [Włącz] [JPEG] [TIFF] [Ustaw szczegóły TIFF] [Podziel na strony] [**Wyłącz**] [Włącz] [Gęstość] 9 poziomów [Orientacja oryginału] [**Pionowa**] [Pozioma] [Typ oryginału] [Tekst] [**Tekst/fotografia**] [Fotografia] [Oryginał dwustronny] [**Wyłącz**] [Typ książkowy] [Typ kalendarzowy] [Ostrość] 7 poziomów [Rozmiar danych] [Mały: priorytet pamięci] [**Standardowy**] [Duży: Priorytet jakości obrazu] [Podgląd] [**Wyłącz**] [Włącz] [Pomiń puste oryg.] [**Wyłącz**] [Wł. (podgląd)] [Wł. (brak podglądu)]

<span id="page-561-0"></span>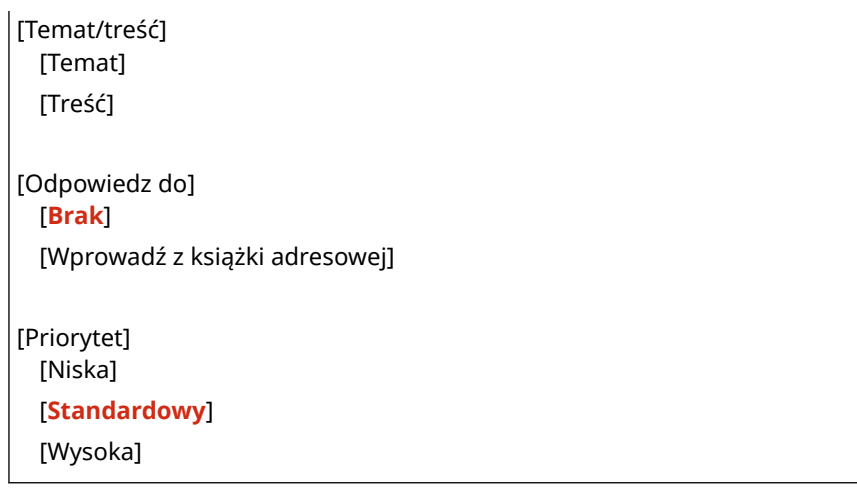

## **[Połącz z ks. adr. urz. mob.]**

[Menu] [Ustawienia funkcji] | [Wyślij] | [Ustawienia skanowania i wysyłania] | [Ustawienia e-mail]

Określ, czy w przypadku wysyłania zeskanowanych danych pocztą elektroniczną można określić miejsca docelowe zarejestrowane w książce adresowej w urządzeniu przenośnym. **[Określanie miejsc docelowych](#page-195-0) [\(książka adresowa w urządzeniu przenośnym\)\(P. 186\)](#page-195-0)** 

Ustaw [Użyj PIN do zdalnego int. użytk.] na [Włącz], wprowadzenie wymogu podawania kodu PIN podczas wysyłania miejsc docelowych z urządzenia przenośnego do urządzenia jako miejsca docelowego. W tym celu należy użyć tego samego kodu PIN, co kod dostępu do zdalnego interfejsu użytkownika. **[Ustawianie kodu](#page-444-0) [PIN używanego do zdalnego interfejsu użytkownika\(P. 435\)](#page-444-0)** 

```
[Połącz z ks.adr. urządz. mobilnego]
 [Wyłącz]
 [Włącz]
   [Użyj PIN do zdalnego int. użytk.]
     [Wyłącz]
     [Włącz]
```
## [Ustawienia I-Faksu]

[Menu] | [Ustawienia funkcji] | [Wyślij] | [Ustawienia skanowania i wysyłania]

Skonfiguruj ustawienia dla wysyłania I-faksów.

## **[Zmień ustawienia domyślne (I-faks)]**

[Menu] L [Ustawienia funkcji] L [Wyślij] L [Ustawienia skanowania i wysyłania] L [Ustawienia I-Faksu]

Zmień domyślne ustawienia dla wysyłania I-faksów. **[Zmiana ustawień domyślnych\(P. 194\)](#page-203-0)**  Gdy na ekranie wysyłania I-faksów naciśniesz [Reset], ustawienia powracają do wartości określonych tutaj.

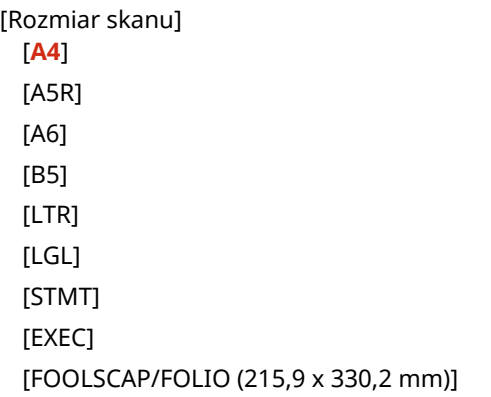

### Elementy menu ustawień

```
[OFICIO (215,9 x 317,5 mm)]
 [LETTER (Government) (203,2 x 266,7 mm)]
 [LEGAL (Government) (203,2 x 330,2 mm)]
 [LEGAL (Indie) (215,0 x 345,0 mm)]
 [FOOLSCAP (Australia) (206,0 x 337,0 mm)]
 [OFICIO (Brazil) (215,9 x 355,0 mm)]
 [OFICIO (Mexico) (215,9 x 341,0 mm)]
 [Określ rozmiar niestandardowy]
[Gęstość]
 9 poziomów
[Typ oryginału]
 [Tekst]
 [Tekst/fotografia]
 [Fotografia]
[Oryginał dwustronny]
 [Wyłącz]
 [Typ książkowy]
 [Typ kalendarzowy]
[Ostrość]
 7 poziomów
[Podgląd]
 [Wyłącz]
 [Włącz]
[Temat/treść]
 [Temat]
 [Treść]
[Odpowiedz do]
 [Brak]
 [Wprowadź z książki adresowej]
```
## **[ID terminala wysyłania]**

[Menu] L [Ustawienia funkcji] L [Wyślij] L [Ustawienia skanowania i wysyłania] L [Ustawienia I-Faksu]

Określ, czy informacje o nadawcy, takie jak data i godzina transmisji oraz adres e-mail urządzenia, mają być dołączane do nagłówków faksu I-Fax.

Jeśli w tym ustawieniu zostanie wybrana opcja [Włącz], można określić pozycję drukowania informacji o nadawcy.

Ustaw opcję [Położenie wydruku] no [Wewnętrzny obszar obrazu], aby wyrównać pozycję drukowania z górną częścią tekstu lub obrazów na przesyłanych stronach. Aby wydrukować informacje o nadawcy poza górną częścią tekstu lub obrazów na przesyłanych stronach, wybierz [Zewnętrzny obszar obrazu].

```
[Dodaj ID term.wys.]
  [Wyłącz]
  [Włącz]
   [Położenie wydruku]
     [Wewnętrzny obszar obrazu]
```
## <span id="page-563-0"></span>[Ustawienia pliku]

[Menu] | [Ustawienia funkcji] | [Wyślij] | [Ustawienia skanowania i wysyłania]

Określ ustawienia operacji używanych do zapisywania zeskanowanych danych w folderze udostępnionym lub na serwerze FTP.

### **[Zmień ustawienia domyślne (plik)]**

[Menu] [Ustawienia funkcji] | [Wyślij] | [Ustawienia skanowania i wysyłania] | [Ustawienia pliku]

Zmień domyślne ustawienia zapisywania zeskanowanych danych w udostępnionym folderze lub na serwerze FTP. **[Zmiana ustawień domyślnych\(P. 194\)](#page-203-0)** 

Gdy na ekranie zapisywania folderu udostępnionego lub serwera FTP naciśniesz [Reset], ustawienia powrócą do wartości określonych tutaj.

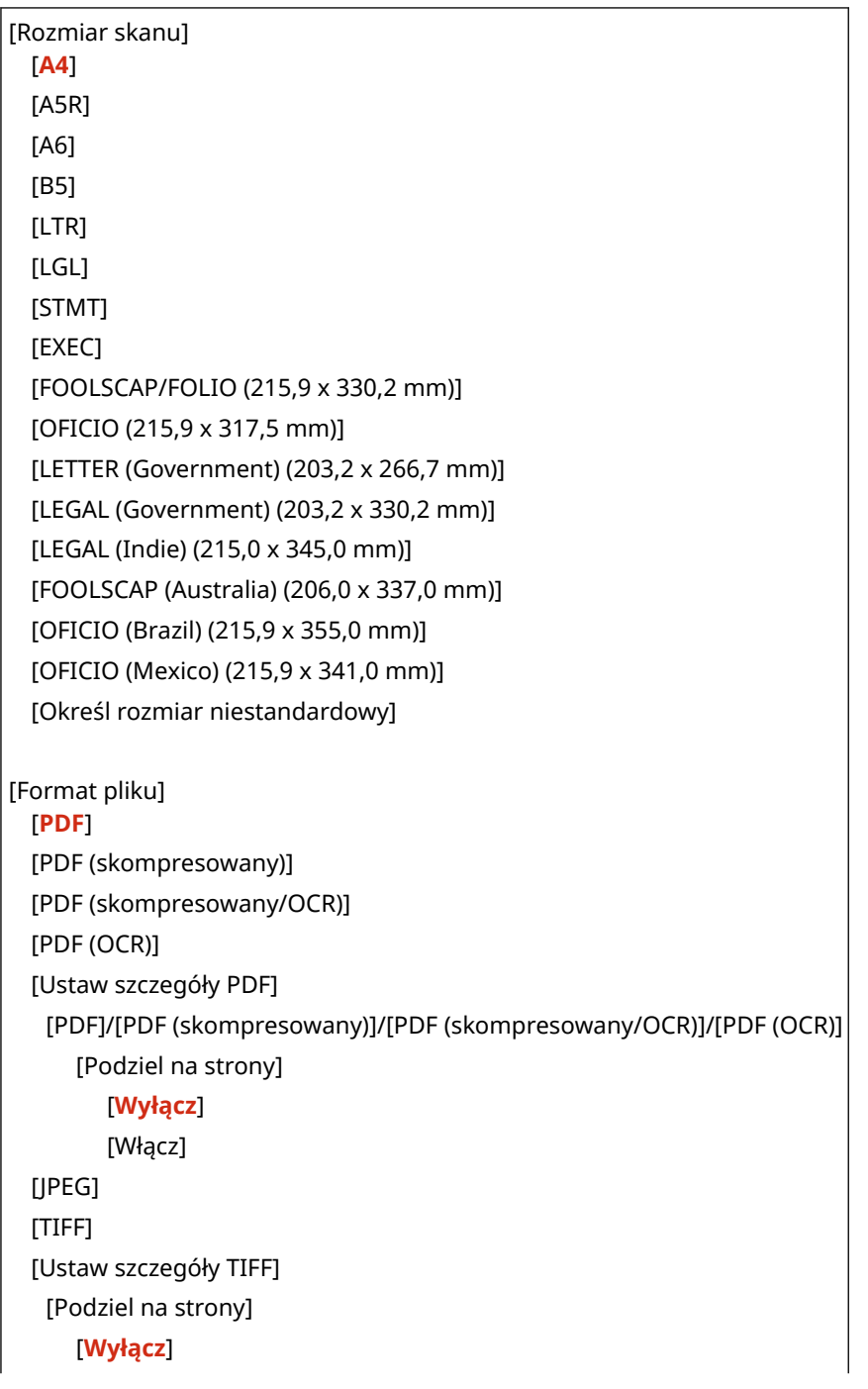

### Elementy menu ustawień

### [Włącz]

## [Gęstość] 9 poziomów

## [Orientacja oryginału] [**Pionowa**]

[Pozioma]

## [Typ oryginału]

## [Tekst] [**Tekst/fotografia**]

[Fotografia]

## [Oryginał dwustronny] [**Wyłącz**]

[Typ książkowy]

# [Typ kalendarzowy]

### [Ostrość] 7 poziomów

[Rozmiar danych] [Mały: priorytet pamięci]

## [**Standardowy**]

[Duży: Priorytet jakości obrazu]

## [Podgląd] [**Wyłącz**]

[Włącz]

## [Pomiń puste oryg.] [**Wyłącz**] [Wł. (podgląd)] [Wł. (brak podglądu)]

555

# <span id="page-565-0"></span>**[Ustawienia faksu]**

9RXX-0AW

Skonfiguruj ustawienia dla wysyłania faksów.

- \* Wartości zaznaczone pogrubionym czerwonym tekstem to ustawienia domyślne dla każdego elementu.
- \* [Ustawienia faksu] może nie być wyświetlane w zależności od modelu, zainstalowanych opcji i innych ustawień.

**[Zmień ustawienia domyślne (faks)](P. 556) [Alarm podniesionej słuchawki](P. 556) [\[Wysyłanie w trybie ECM\]\(P. 557\)](#page-566-0)  [\[Ustaw długość wstrzymania\]\(P. 557\)](#page-566-0)  [\[Automatyczne pon. wybieranie\]\(P. 557\)](#page-566-0)  [\[Spr. sygn. wyb. przed wysył.\]\(P. 558\)](#page-567-0)  [\[Ustaw linię\]\(P. 558\)](#page-567-0)  [\[Szybkość uruch. wysyłania\]\(P. 559\)](#page-568-0)  [\[Ustawienia przycisku R\]\(P. 559\)](#page-568-0)** 

**[\[Archiwizuj wysyłany dokument\]\(P. 559\)](#page-568-0)  [\[Potwierdź wprow. nr faksu\]\(P. 560\)](#page-569-0)  [\[Zezw. ster. faksu na wysyłanie\]\(P. 560\)](#page-569-0)  [\[Użyj ks. adr., gdy słuch. odłoż.\]\(P. 560\)](#page-569-0)  [\[Ogranicz rozgł. sekwencyjne\]\(P. 560\)](#page-569-0)  [\[Rej. m. docel. dz. do ks.adr.\]\(P. 560\)](#page-569-0)  [\[ID terminala wysyłania\]\(P. 561\)](#page-570-0)  [\[Aut. reg. prędk. komun. VoIP\]\(P. 561\)](#page-570-0)** 

# [Zmień ustawienia domyślne (faks)]

[Menu] | [Ustawienia funkcji] | [Wyślij] | [Ustawienia faksu]

Zmień domyślne ustawienia dla wysyłania faksów. **[Zmiana ustawień domyślnych\(P. 194\)](#page-203-0)**  Gdy na ekranie wysyłania faksów naciśniesz [Reset], ustawienia powracają do wartości określonych tutaj.

```
[Rozdzielczość]
  [200 x 100 dpi (normalna)]
  [200 x 200 dpi (wysoka)]
 [200 x 200 dpi (fotografia)]
 [200 x 400 dpi (bardzo wysoka)]
 [400 x 400 dpi (maksymalna)]
[Gęstość]
 9 poziomów
[Oryginał dwustronny]
 [Wyłącz]
 [Typ książkowy]
 [Typ kalendarzowy]
[Ostrość]
 7 poziomów
[Podgląd]
 [Wyłącz]
  [Włącz]
```
# [Alarm podniesionej słuchawki]

[Menu] | [Ustawienia funkcji] | [Wyślij] | [Ustawienia faksu]

#### Elementy menu ustawień

<span id="page-566-0"></span>Dostosuj głośność sygnału alarmowego, który jest emitowany, gdy podłączony jest telefon lub opcjonalne urządzenie TELEPHONE 6 KIT, a słuchawka lub aparat telefoniczny są odłożone na widełki.

- Przesunięcie suwaka w prawo zwiększa głośność.
- Przesunięcie suwaka do końca w lewo powoduje wyciszenie dźwięku.

4 poziomów

## [Wysyłanie w trybie ECM]

[Menu] | [Ustawienia funkcji] | [Wyślij] | [Ustawienia faksu]

ECM (Error Correction Mode) to funkcja, która przeprowadza sprawdzanie i korektę w celu zapewnienia, że uszkodzone obrazy nie zostaną wysłane, gdy podczas transmisji obrazu wystąpi błąd. Określ tutaj, czy w transmisjach jest używana funkcja ECM.

- Jeśli używasz transmisji ECM, podczas komunikacji sprawdzanie błędów jest przeprowadzane zarówno przez nadawcę, jak i odbiorcę, dlatego funkcja ECM musi być włączona także po stronie odbiorczej.
- Transmisja ECM może spowolnić komunikację, ponieważ podczas transmisji sprawdzane są błędy i wprowadzane poprawki. Pamiętaj też, że nawet gdy transmisja ECM jest włączona, mogą wystąpić błędy zależne od stanu linii telefonicznych.
- Aby zmniejszyć liczbę błędów występujących podczas odbierania danych przez urządzenie, włącz w urządzeniu odbiór ECM. **[\[Odbiór w trybie ECM\]\(P. 566\)](#page-575-0)**

[Wyłącz] [**Włącz**]

# [Ustaw długość wstrzymania]

```
[Menu] | [Ustawienia funkcji] | [Wyślij] | [Ustawienia faksu]
```
Określ liczbę sekund (czas oczekiwania) w pauzie wstawianej między cyfry.

- Aby wysłać faks do zagranicznego miejsca docelowego, wprowadź w tej kolejności międzynarodowy numer dostępowy, kod kraju i numer faksu. Jeśli połączenie nie zostanie nawiązane, wstaw pauzę między poszczególnymi numerami.
- Jeśli po wstawieniu pauzy nadal nie możesz się połączyć, zmień czas pauzy.

\* W zależności od kraju lub regionu, w którym pracujesz opcja [Ustaw długość wstrzymania] może nie być dostępna lub jej zawartość lub domyślne ustawienia mogą być inne.

Od 1 do 15 dla **4** (s)

## [Automatyczne pon. wybieranie]

[Menu] | [Ustawienia funkcji] | [Wyślij] | [Ustawienia faksu]

Określ, czy urządzenie ma automatycznie ponownie wybierać numer, jeśli nie uda mu się nawiązać połączenia, np. z powodu zajętości linii.

Jeśli wybierzesz opcję automatycznego ponownego wybierania, możesz również określić liczbę ponownych prób wybrania numeru, odstęp czasu między kolejnymi próbami wybrania numeru oraz to, czy ponawiać próbę wybrania numeru w przypadku wystąpienia błędu transmisji.

\* W zależności od kraju lub regionu, ustawienie [Automatyczne ponowne wybieranie] może nie być wyświetlane lub jego zawartość lub ustawienia domyślne mogą być inne.

```
[Użyj autom. ponow. wybierania]
 [Wyłącz]
 [Włącz]
   [Liczba prób pon. wybierania]
     1 do 2 do 10 (czas)
   [Przerwa m-dzy prób. pon. wyb.]
     2 do 99 (min)
   [Pon.wybier.po wystąp.błędu]
     [Wyłącz]
     [Włącz]
```
# [Spr. sygn. wyb. przed wysył.]

[Menu] | [Ustawienia funkcji] | [Wyślij] | [Ustawienia faksu]

Określ, czy podczas wysyłania faksu przed wybraniem numeru ma być sprawdzany sygnał wybierania.

[**Wyłącz**] [Włącz]

## [Ustaw linię]

[Menu] | [Ustawienia funkcji] | [Wyślij] | [Ustawienia faksu]

Określ numer faksu urządzenia, nazwę jednostki i liczbę linii.

\* Numer faksu i nazwa jednostki są wysyłane do odbiorcy jako informacje o nadawcy. **[\[ID terminala wysyłania\]](#page-570-0) [\(P. 561\)](#page-570-0)** 

## **[Zarejestruj nr tel. jednostki]**

[Menu] \ [Ustawienia funkcji] \ [Wyślij] \ [Ustawienia faksu] \ [Ustaw linię]

Zarejestruj numer faksu urządzenia. **[Zmiana numeru faksu i nazwy jednostki\(P. 292\)](#page-301-0)** 

## **[Zarejestruj nazwę jednostki]**

[Menu] [Ustawienia funkcji] [Wyślij] [Ustawienia faksu] [Ustaw linię]

Zarejestruj nazwę (nazwę jednostki) wysyłaną do drugiej strony. **[Zmiana numeru faksu i nazwy](#page-301-0) [jednostki\(P. 292\)](#page-301-0)** 

## **[Wybierz typ linii]**

[Menu] | [Ustawienia funkcji] | [Wyślij] | [Ustawienia faksu] | [Ustaw linię]

Jeśli urządzenie jest podłączone do centrali abonenckiej (PBX) lub do linii współdzielonej z telefonem domowym lub firmowym, typ linii może nie być wybrany automatycznie. Jeśli tak jest, wybierz [Ręczne], a następnie określ typ linii.

\* Zazwyczaj, jeśli podłączysz urządzenie do linii telefonicznej i uruchomisz je ponownie, typ linii zostanie wybrany automatycznie. **[Konfiguracja ustawień faksu \(Podręcznik konfiguracji faksu\)\(P. 97\)](#page-106-0)** 

\* W zależności od kraju lub regionu, ustawienie [Wybierz typ linii] może nie być wyświetlane lub jego zawartość lub ustawienia domyślne mogą być inne.

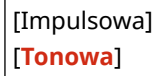

# <span id="page-568-0"></span>[Szybkość uruch. wysyłania]

[Menu] | [Ustawienia funkcji] | [Wyślij] | [Ustawienia faksu]

Rozpoczęcie transmisji może zająć trochę czasu ze względu na czynniki takie jak słabe połączenie z linią telefoniczną. Jeśli to nastąpi, ustaw mniejszą prędkość komunikacji początkowej.

[**33 600 b/s**] [14 400 b/s] [9600 b/s] [7200 b/s] [4800 b/s] [2400 b/s]

# [Ustawienia przycisku R]

[Menu] | [Ustawienia funkcji] | [Wyślij] | [Ustawienia faksu]

Jeśli urządzenie jest podłączone przez centralę PBX (Private Branch Exchange), konieczne jest ustawienie metody dostępu.

W przypadku ustawienia urządzenia na [PBX], na ekranie podstawowych funkcji faksu zostanie wyświetlony przycisk [R]. Po przypisaniu numeru dostępu linii zewnętrznej do przycisku [R] możesz łatwo uzyskać dostęp do linii zewnętrznej.

\* Wybierz ustawienie [PBX], jeżeli chcesz podłączyć urządzenie za pośrednictwem centrali PBX (Private Branch Exchange). Wybierz działanie przycisku [R] wyświetlanego na ekranie podstawowych funkcji faksowania na [Prefiks] albo [Odkładanie słuchawki]. Jeśli wybierzesz [Prefiks], zarejestruj kod prefiksu na następnym ekranie. Wprowadź kod prefiksu za pomocą klawiszy numerycznych, wybierz [Wstaw spację], a następnie wybierz [Zastosuj]. Jeśli nie wprowadzi się pauzy, kod prefiksu nie zostanie zarejestrowany.

[**PSTN**]

 $IPBX1*1$ 

[Prefiks]

Kod prefiksu

[**Odkładanie słuchawki**]

\*1 W zależności od kraju lub regionu ustawienie to może nie być wyświetlane lub jego zawartość albo domyślne ustawienia mogą być inne.

# [Archiwizuj wysyłany dokument]

[Menu] | [Ustawienia funkcji] | [Wyślij] | [Ustawienia faksu]

Określ, czy treść wysyłanych faksów ma być automatycznie przekazywana lub zapisywana w wybranym wcześniej miejscu. **[Wykonywanie kopii zapasowej wysłanych faksów\(P. 294\)](#page-303-0)**  Jeśli w tych ustawieniach wybierzesz [Włącz], określ także miejsce przesłania lub zapisania oraz, jeśli to konieczne, nazwę pliku.

[Archiwizuj wysyłany dokument] [**Wyłącz**] [Włącz] [Archiwizuj adres]

## <span id="page-569-0"></span>[Potwierdź wprow. nr faksu]

[Menu] | [Ustawienia funkcji] | [Wyślij] | [Ustawienia faksu]

Określ, czy po wprowadzeniu numeru faksu za pomocą klawiszy numerycznych pojawi się ekran ponownego wprowadzania numeru. **[Potwierdzanie miejsca docelowego przed wysłaniem\(P. 420\)](#page-429-0)** 

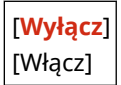

## [Zezw. ster. faksu na wysyłanie]

[Menu] | [Ustawienia funkcji] | [Wyślij] | [Ustawienia faksu]

Określ, czy zezwalać na wysyłanie faksów z komputera (faksowanie przez komputer). **[Blokowanie wysyłania faksów](#page-431-0) [z komputera\(P. 422\)](#page-431-0)** 

[Wyłącz] [**Włącz**]

## [Użyj ks. adr., gdy słuch. odłoż.]

[Menu] | [Ustawienia funkcji] | [Wyślij] | [Ustawienia faksu]

Podczas ręcznego wysyłania faksów wybierz [Zawsze zezwalaj], aby wprowadzić określony numer za pomocą klawiszy numerycznych, a następnie wybierz miejsce docelowe zarejestrowane w książce adresowej.

[**Nie zezw. po uż. klaw. num.**] [Zawsze zezwalaj]

## [Ogranicz rozgł. sekwencyjne]

[Menu] | [Ustawienia funkcji] | [Wyślij] | [Ustawienia faksu]

Określ, czy ma być zabronione wysyłanie faksów do wielu miejsc docelowych (Rozsyłanie sekwencyjne). **[Blokowanie](#page-431-0) [wysyłania faksów do wielu miejsc docelowych\(P. 422\)](#page-431-0)** 

[**Wyłącz**] [Włącz]

## [Rej. m. docel. dz. do ks.adr.]

[Menu] | [Ustawienia funkcji] | [Wyślij] | [Ustawienia faksu]

Określ, czy ograniczyć miejsca docelowe pozostające w dzienniku zadań TX, tak aby nie można ich było zarejestrować w książce adresowej. **[Blokowanie rejestracji miejsc docelowych dziennika wysyłania faksów w książce](#page-443-0) [adresowej\(P. 434\)](#page-443-0)** 

\* W zależności od kraju lub regionu, ustawienie [Rej. m. docel. dz. do ks.adr.] może nie być wyświetlane lub jego zawartość lub ustawienia domyślne mogą być inne.

[**Zezwalaj**]

# <span id="page-570-0"></span>[ID terminala wysyłania]

[Menu] \ [Ustawienia funkcji] \ [Wyślij] \ [Ustawienia faksu]

Określ, czy w nagłówkach faksów mają być umieszczane informacje o nadawcy, takie jak data i godzina transmisji oraz numer faksu urządzenia.

Jeśli ustawisz [Włącz] w tych ustawieniach, możesz także określić pozycję drukowania informacji o nadawcy i zaznaczyć numer faksu.

- Ustaw [Położenie wydruku] na [Wewnętrzny obszar obrazu], aby ustawić na przesyłanych stronach pozycję drukowania na górze tekstu lub obrazów. Aby wydrukować informacje o nadawcy poza górną częścią tekstu lub obrazów na przesyłanych stronach, wybierz [Zewnętrzny obszar obrazu].
- Aby zamieścić numer faksu urządzenia jako numer telefonu, ustaw [Oznacz numer jako] na [Tel].

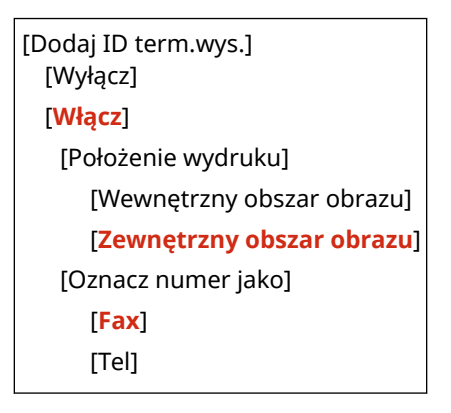

## [Aut. reg. prędk. komun. VoIP]

[Menu] | [Ustawienia funkcji] | [Wyślij] | [Ustawienia faksu]

Aby zapewnić bezpieczniejszą transmisję i odbiór faksów w systemach komunikacji VoIP, które są podatne na błędy w komunikacji, wybierz [Włącz] w tych ustawieniach.

\* Ustawienie [Włącz] zmniejszy prędkość transmisji.

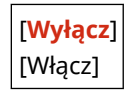

# **[Odbiór/przekazanie] lub [Odbiór]**

9RXX-0AX

Określ ustawienia odbierania i przekazywania wiadomości e-mail, faksów i I-faksów.

**[Ustawienia ogólne](P. 562) [Ustawienia I-Faksu](P. 562) [Ustawienia faksu](P. 562)** 

# [Ustawienia ogólne]

[Menu] | [Ustawienia funkcji] | [Odbiór/przekazanie]

Określ ustawienia blokowania pamięci dla faksów i I-faksów. **[\[Ustawienia ogólne\]\(P. 563\)](#page-572-0)** 

## [Ustawienia I-Faksu]

[Menu] | [Ustawienia funkcji] | [Odbiór/przekazanie]

Określ ustawienia drukowania odebranych I-faksów. **[\[Ustawienia I-Faksu\]\(P. 565\)](#page-574-0)** 

## [Ustawienia faksu]

[Menu] | [Ustawienia funkcji] | [Odbiór/przekazanie]

Określ ustawienia odbierania i przesyłania faksów. **[\[Ustawienia faksu\]\(P. 566\)](#page-575-0)** 

\* [Ustawienia faksu] może nie być wyświetlane w zależności od modelu, zainstalowanych opcji i innych ustawień.

# <span id="page-572-0"></span>**[Ustawienia ogólne]**

9RXX-0AY

Określ ustawienia blokowania pamięci dla faksów i I-faksów. \* Wartości zaznaczone pogrubionym czerwonym tekstem to ustawienia domyślne dla każdego elementu.

**[Ustaw skrzynkę odbiorczą dla faksu](P. 563) [Kon.dr. Gdy mało ton. w kas.](P. 563) [\[Drukuj stopkę strony odbioru\]\(P. 564\)](#page-573-0)** 

# [Ustaw skrzynkę odbiorczą dla faksu]

[Menu] | [Ustawienia funkcji] | [Odbiór/przekazanie] lub [Odbiór] | [Ustawienia ogólne]

Określ ustawienia blokady pamięci dla faksów.

\* [Ustaw skrzynkę odbiorczą dla faksu] może nie być wyświetlane w zależności od modelu, zainstalowanych opcji i innych ustawień.

## **[Ustawienia blokady pamięci faksu]**

[Menu] L [Ustawienia funkcji] L [Odbiór/przekazanie] lub [Odbiór] L [Ustawienia ogólne] L [Ustaw skrzynkę odbiorczą dla faksu]

Zamiast natychmiast drukować odebrane faksy, możesz je tymczasowo zapisać w pamięci urządzenia. **[Zapisywanie odebranych dokumentów w urządzeniu \(blokada pamięci\)\(P. 429\)](#page-438-0)** 

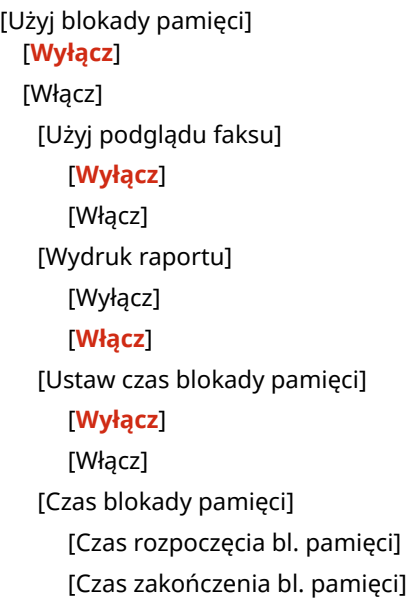

## [Kon.dr. Gdy mało ton. w kas.]

[Menu] | [Ustawienia funkcji] | [Odbiór/przekazanie] lub [Odbiór] | [Ustawienia ogólne]

Określ, czy drukować odebrane faksy i I-faksy, gdy w kasecie z tonerem jest mało toneru.

● Drukowanie, gdy w kasecie z tonerem jest mało toneru, może spowodować, że wydruki będą niewyraźne lub wyblakłe. Z tego powodu zwykle powinno być ustawione na [Wyłącz]. Gdy to ustawienie jest używane, ale poziom toneru jest niski, odebrane faksy i I-faksy są zapisywane w pamięci urządzenia.

<span id="page-573-0"></span>● Jeśli w ustawieniach tych wybrano [Włącz], odebrane faksy i I-faksy nie są zapisywane w pamięci urządzenia. Jeśli w wyniku tego wydruki będą zbyt niewyraźne, aby je odczytać, będziesz musiał poprosić nadawcę o ponowne wysłanie faksu lub I-faksu.

[**Wyłącz**] [Włącz]

# [Drukuj stopkę strony odbioru]

[Menu] L [Ustawienia funkcji] L [Odbiór/przekazanie] lub [Odbiór] L [Ustawienia ogólne]

Wybierz, czy na dole faksów lub I-faksów ma być drukowana odebrana data i godzina, numer strony i inne informacje o odbiorze.

**[Zmiana ustawień drukowania dla odebranych faksów\(P. 312\)](#page-321-0)  [Zmiana ustawień drukowania odebranego I-faksu\(P. 322\)](#page-331-0)** 

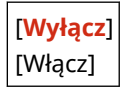

# <span id="page-574-0"></span>**[Ustawienia I-Faksu]**

Określ ustawienia drukowania odebranych I-faksów. \* Wartości zaznaczone pogrubionym czerwonym tekstem to ustawienia domyślne dla każdego elementu.

**[Drukuj po obu stronach](P. 565) [Rozmiar drukow. po odbiorze](P. 565)** 

# [Drukuj po obu stronach]

[Menu] | [Ustawienia funkcji] | [Odbiór/przekazanie] lub [Odbiór] | [Ustawienia I-Faksu]

Określ, czy dla odbieranych I-faksów ma być używane drukowanie dwustronne.

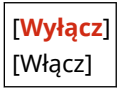

# [Rozmiar drukow. po odbiorze]

[Menu] L [Ustawienia funkcji] L [Odbiór/przekazanie] lub [Odbiór] L [Ustawienia I-Faksu]

Określ rozmiar papieru do drukowania odebranych I-faksów.

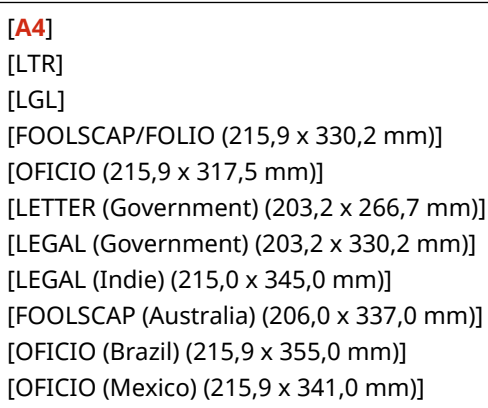

# <span id="page-575-0"></span>**[Ustawienia faksu]**

Określ ustawienia odbierania i przesyłania faksów.

- \* Wartości zaznaczone pogrubionym czerwonym tekstem to ustawienia domyślne dla każdego elementu.
- \* [Ustawienia faksu] może nie być wyświetlane w zależności od modelu, zainstalowanych opcji i innych ustawień.

**[Drukuj po obu stronach](P. 566) [Odbiór w trybie ECM](P. 566) [Połączenie przychodzące](P. 566) [\[Odbiór zdalny\]\(P. 567\)](#page-576-0)  [\[Przełącz na automat. odbiór\]\(P. 567\)](#page-576-0)  [\[Szybkość uruchom. odbierania\]\(P. 567\)](#page-576-0)  [\[Użyj fun. Ogr. rozm. po odb.\]\(P. 568\)](#page-577-0)** 

**[\[Ustawienia przekazywania\]\(P. 568\)](#page-577-0)** 

# [Drukuj po obu stronach]

[Menu] [Ustawienia funkcji] [Odbiór/przekazanie] lub [Odbiór] [Ustawienia faksu]

Określ, czy dla odbieranych faksów ma być używane drukowanie dwustronne.

[**Wyłącz**] [Włącz]

## [Odbiór w trybie ECM]

[Menu] [Ustawienia funkcji] | [Odbiór/przekazanie] lub [Odbiór] | [Ustawienia faksu]

ECM (Error Correction Mode) to funkcja, która przeprowadza sprawdzanie i korektę w celu zapewnienia, że uszkodzone obrazy nie zostaną wysłane, gdy podczas odbioru obrazu wystąpi błąd. Określ tutaj, czy dla odbioru jest używana funkcja ECM.

- Jeśli używasz transmisji ECM, podczas odbioru sprawdzanie błędów jest przeprowadzane zarówno przez nadawcę, jak i odbiorcę, dlatego funkcja ECM musi być włączona także po stronie nadawczej.
- Odbiór ECM może spowolnić komunikację, ponieważ w jej trakcie sprawdzane są błędy i wprowadzane poprawki. Pamiętaj też, że nawet gdy odbiór ECM jest włączony, mogą wystąpić błędy zależne od stanu linii telefonicznych.
- Aby zmniejszyć liczbę błędów występujących podczas odbierania danych przez urządzenie, włącz w urządzeniu transmisję ECM. **[\[Wysyłanie w trybie ECM\]\(P. 557\)](#page-566-0)**

[Wyłącz] [**Włącz**]

## [Połączenie przychodzące]

[Menu] | [Ustawienia funkcji] | [Odbiór/przekazanie] lub [Odbiór] | [Ustawienia faksu]

Określ, czy urządzenie ma emitować dźwięk dzwonka przychodzącego po odebraniu faksu, gdy tryb RX faksu ustawiono na [Automatycznie] lub [Faks/Tel. (autom. przełącz.)]. Jeśli w tych ustawieniach wybrano [Włącz], możesz także określić liczbę powtórzeń dźwięku dzwonka przychodzącego.
\* Ustawienie [Wyłącz] uniemożliwi korzystanie z trybu uśpienia.

```
[Użyj dzwonka połączeń przychodzących]
  [Wyłącz]
  [Włącz]
   [Liczba dzwonków]*1
     1 do 2 do 99 (czas)
```
\*1 W zależności od kraju lub regionu ustawienie to może nie być wyświetlane lub jego zawartość albo domyślne ustawienia mogą być inne.

#### [Odbiór zdalny]

[Menu] L [Ustawienia funkcji] L [Odbiór/przekazanie] lub [Odbiór] L [Ustawienia faksu]

Określ, czy telefon podłączony do urządzenia może być używany do odbierania faksów. (Odbiór zdalny). **[Odbieranie](#page-320-0) [faksów przez telefon \(zdalny RX\)\(P. 311\)](#page-320-0)** 

Jeśli w ustawieniach tych wybrano [Włącz], możesz również określić numer telefonu zewnętrznego. (Identyfikator zdalnego odbioru).

\* W zależności od kraju lub regionu, ustawienie [Odbiór zdalny] może nie być wyświetlane lub jego zawartość lub ustawienia domyślne mogą być inne.

```
[Użyj zdalnego odbioru]
  [Wyłącz]
 [Włącz]
   [Identyfikator zdalnego odbioru]
      00 do 25 do 99
```
#### [Przełącz na automat. odbiór]

[Menu] [Ustawienia funkcji] | [Odbiór/przekazanie] lub [Odbiór] | [Ustawienia faksu]

Określ, czy urządzenie przełączy się w tryb automatycznego odbioru (Auto RX) po określonym czasie, jeśli nie podniesiesz słuchawki po odebraniu faksu przychodzącego, gdy tryb odbioru faksu ustawiono na [Ręczne]. Jeśli w ustawieniach tych wybrano [Włącz], możesz również określić, jak długo (w sekundach) będzie brzmiał dźwięk dzwonka przychodzącego, zanim aparat przełączy się na tryb automatycznego odbierania połączeń (Auto RX).

```
[Użyj przełącz. na autom. odbiór]
  [Wyłącz]
  [Włącz]
   [Czas dzwonienia do autom. odbioru]
      1 do 15 do 99 (s)
```
#### [Szybkość uruchom. odbierania]

[Menu] \ [Ustawienia funkcji] \ [Odbiór/przekazanie] lub [Odbiór] \ [Ustawienia faksu]

Odbiór może zająć trochę czasu ze względu na czynniki takie jak słabe połączenie z linią telefoniczną. Jeśli to nastąpi, ustaw mniejszą prędkość komunikacji początkowej.

[**33 600 b/s**] [14 400 b/s] [9600 b/s]

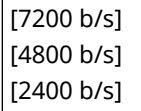

#### [Użyj fun. Ogr. rozm. po odb.]

[Menu] [Ustawienia funkcji] [Odbiór/przekazanie] lub [Odbiór] [Ustawienia faksu]

Określ, czy podczas drukowania lub zapisywania odebranych faksów obrazy mają być zmniejszane.

- W ustawieniach tych wybierz [Autom.], aby zmniejszyć obrazy w celu dopasowania ich do rozmiaru papieru.
- Określając współczynnik redukcji, ustaw wartość pomiędzy [97%] a [75%].
- Aby zachować proporcje na zredukowanych obrazach, ustaw kierunek redukcji na [Pionowo/poziomo]. Aby zmniejszyć obrazy tylko w kierunku pionowym, ustaw [Tylko pionowo].

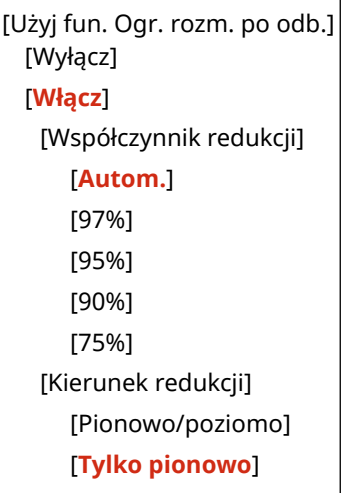

#### [Ustawienia przekazywania]

[Menu] L [Ustawienia funkcji] L [Odbiór/przekazanie] lub [Odbiór] L [Ustawienia faksu]

Skonfiguruj ustawienia dla przekazywania faksów. **[Automatyczne przekazywanie i tworzenie kopii zapasowych](#page-305-0) [odebranych faksów\(P. 296\)](#page-305-0)** 

#### **[Funkcja przekazywania]**

[Menu] [Ustawienia funkcji] L [Odbiór/przekazanie] lub [Odbiór] L [Ustawienia faksu]

[Ustawienia przekazywania]

Określ, czy treść wysyłanych faksów ma być automatycznie przekazywana lub zapisywana w wybranym wcześniej miejscu. Jeśli w tych ustawieniach wybierzesz [Włącz], określ także miejsce przesłania lub zapisania oraz, jeśli to konieczne, nazwę pliku.

[Użyj funkcji przekazywania] [**Wyłącz**] [Włącz] [Miejsce docelowe przekazania] [Nazwa pliku]

#### **[Drukuj obrazy]**

[Menu] [Ustawienia funkcji] | [Odbiór/przekazanie] lub [Odbiór] | [Ustawienia faksu]

[Ustawienia przekazywania]

Wybierz, czy drukować przekazywane faksy. Możesz także wybrać opcję drukowania tylko tych faksów, które nie mogą być przekazane dalej.

[Wyłącz] [**Włącz**]

[Tylko w przypadku błędu]

#### **[Zapisz obrazy w pamięci]**

[Menu] [Ustawienia funkcji] | [Odbiór/przekazanie] lub [Odbiór] | [Ustawienia faksu]

[Ustawienia przekazywania]

Określ, czy faksy, które nie mogły zostać przekazane z powodu błędu, są zapisywane w pamięci urządzenia.

[**Wyłącz**] [Tylko w przypadku błędu]

## **[Zapisywanie/dostęp do plików]**

9RXX-0C2

Określ ustawienia dotyczące zapisywania zeskanowanych danych i wykorzystania nośnika pamięci USB. \* Wartości zaznaczone pogrubionym czerwonym tekstem to ustawienia domyślne dla każdego elementu.

**[Ustawienia ogólne](P. 570) [Ustawienia nośnika pamięci](P. 570) [Ekran po podł. noś. pam.](P. 570)** 

### [Ustawienia ogólne]

[Menu] | [Ustawienia funkcji] | [Zapisywanie/dostęp do plików]

Określ ustawienia zapisywania w pamięci USB i drukowania z nośnika pamięci. **[\[Ustawienia ogólne\]\(P. 571\)](#page-580-0)** 

#### [Ustawienia nośnika pamięci]

[Menu] | [Ustawienia funkcji] | [Zapisywanie/dostęp do plików]

Określ funkcje, które mogą być używane, gdy do urządzenia jest podłączony nośnik pamięci USB.

- Aby umożliwić zapisywanie zeskanowanych danych w pamięci USB, ustaw [Użyj funkcji skanowania] na [Włącz].
- Aby umożliwić drukowanie danych z nośnika pamięci USB, ustaw [Użyj funkcji druku] na [Włącz].
- Aby ograniczyć zapisywanie zeskanowanych danych i drukowanie danych z nośnika pamięci USB, w odpowiednich ustawieniach wybierz [Wyłącz]. **[Ograniczanie użycia nośników pamięci\(P. 424\)](#page-433-0)**

[Użyj funkcji skanowania] [Wyłącz] [**Włącz**]

[Użyj funkcji druku] [Wyłącz] [**Włącz**]

#### [Ekran po podł. noś. pam.]

[Menu] | [Ustawienia funkcji] | [Zapisywanie/dostęp do plików]

Gdy do urządzenia zostanie włożony nośnik pamięci USB, możesz skonfigurować ustawienia wyświetlania ekranu operacji (skanowanie z nośnika pamięci USB lub wydruk z nośnika pamięci).

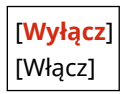

## <span id="page-580-0"></span>**[Ustawienia ogólne]**

Określ ustawienia zapisywania w nośniku pamięci USB i drukowania z nośnika pamięci. \* Wartości zaznaczone pogrubionym czerwonym tekstem to ustawienia domyślne dla każdego elementu.

**[Ustawienia skanowania i zapisywania](P. 571) [\[Uzyskaj dost. do ust. zapisywania plików\]\(P. 572\)](#page-581-0)** 

#### [Ustawienia skanowania i zapisywania]

[Menu] [Ustawienia funkcji] > [Zapisywanie/dostęp do plików] > [Ustawienia ogólne]

Określ ustawienia funkcji, które zapisują zeskanowane dane na nośniku pamięci USB.

#### **[Ustawienia pamięci USB]**

[Menu] [Ustawienia funkcji] > [Zapisywanie/dostęp do plików] > [Ustawienia ogólne] > [Ustawienia skanowania i zapisywania]

Zmień ustawienia domyślne używane do zapisywania zeskanowanych danych na nośniku pamięci USB. O **[Zmiana ustawień domyślnych\(P. 194\)](#page-203-0)** 

Gdy naciśniesz [Reset] na ekranie zapisywania na nośniku pamięci USB, ustawienia powrócą do wartości określonych tutaj.

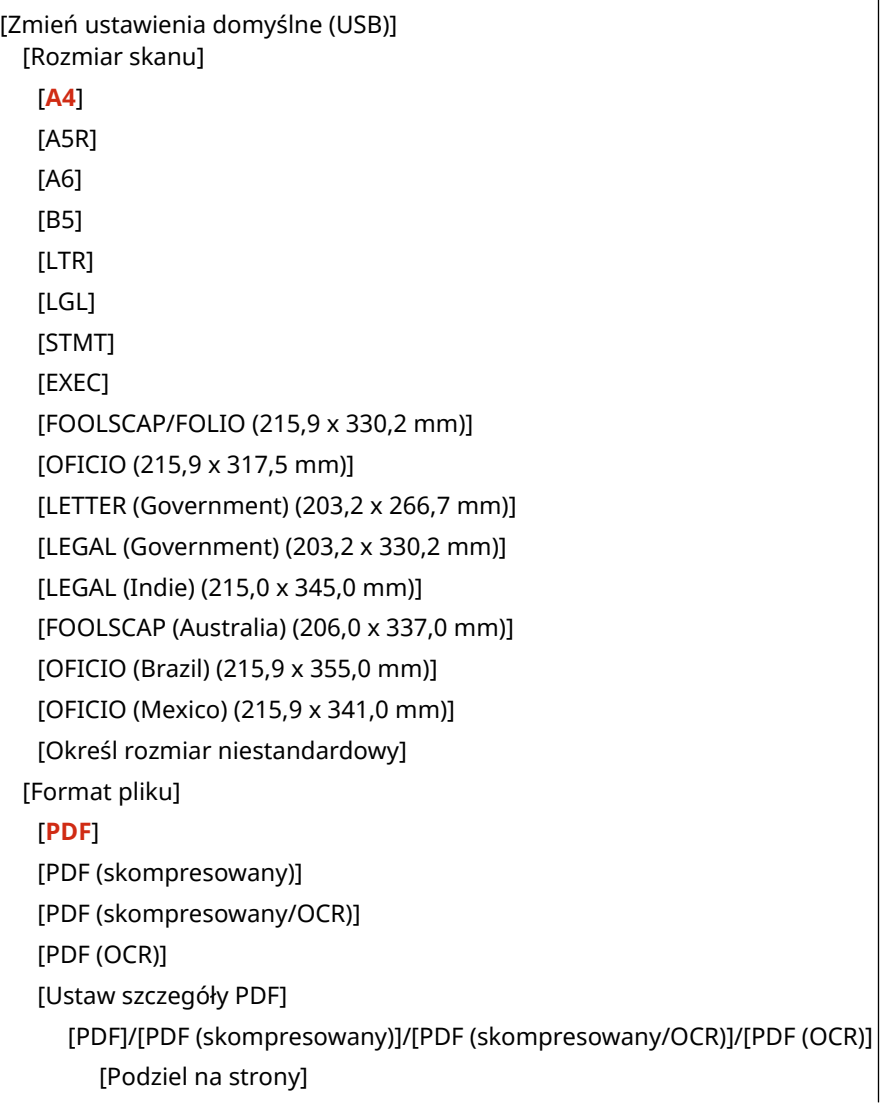

<span id="page-581-0"></span>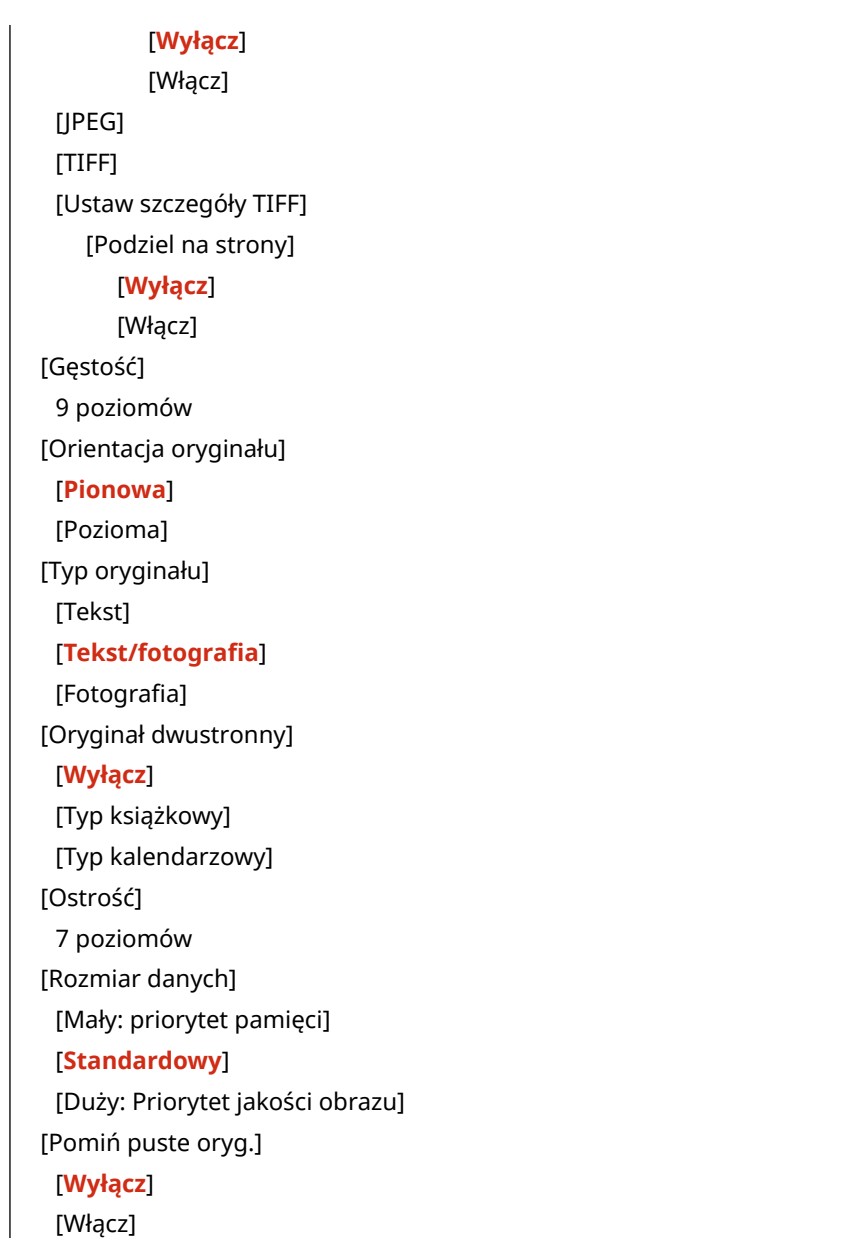

### [Uzyskaj dost. do ust. zapisywania plików]

[Menu] [Ustawienia funkcji] > [Zapisywanie/dostęp do plików] > [Ustawienia ogólne]

Określ ustawienia drukowania i wyświetlania plików na nośniku pamięci USB.

#### **[Zmień ustawienia domyślne (drukowanie z nośnika pamięci)]**

```
[Menu] [Ustawienia funkcji] > [Zapisywanie/dostęp do plików] > [Ustawienia ogólne] > [Uzyskaj dost. do ust.
zapisywania plików]
```
Zmień ustawienia domyślne dla funkcji drukowania z nośnika pamięci. **Ozmiana ustawień [domyślnych\(P. 194\)](#page-203-0)**  Gdy naciśniesz [Reset] na ekranie drukowania z nośnika pamięci, ustawienia powrócą do wartości określonych tutaj.

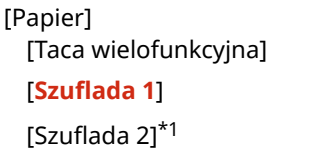

[Liczba kopii] **1** do 999 [Drukowanie dwustronne] [**Wyłącz**] [Typ książkowy] [Typ kalendarzowy] [Jakość druku] [Gęstość]\*1 17 poziomów [Dokład. dopas.] [Wysoka]/[Średnia]/[Niska] 17 poziomów [Oszczędzanie tonera] [**Wyłącz**] [Włącz] [Udoskonalenie obrazu] [Wyłącz] [**Włącz**] [Rozdzielczość] [1200 dpi] [**600 dpi**] [Ust.szczeg. JPEG/TIFF] [Jasność] 5 poziomów [N na 1] [**Wyłącz**] [2 na 1] [4 na 1] [Typ oryginału] [**Priorytet fotografii**] [Priorytet tekstu] [Półtony] [Gradacja] [**Rozpraszanie błędów**] [Ustaw szczegóły PDF] [N na 1] [**Wyłącz**] [2 na 1] [4 na 1] [6 na 1] [8 na 1] [9 na 1] [16 na 1] [Drukuj zakres] [**Wszystkie strony**]

[Określone strony]

573

```
[Powiększ/zmn., by dop.do rozm.pap.]
 [Wyłącz]
 [Włącz]
[Powiększ obszar wydruku]
 [Wyłącz]
 [Włącz]
[Drukuj komentarze]
 [Wyłącz]
 [Autom.]
[Inne ustawienia]
 [Półtony]
   [Rozdzielczość/gradacja]
      [Tekst]
          [Rozdzielczość]
          [Gradacja]
          [Wysoka rozdzielczość]
       [Grafika]
          [Rozdzielczość]
          [Gradacja]
          [Wysoka rozdzielczość]
       [Obraz]
          [Rozdzielczość]
          [Gradacja]
          [Wysoka rozdzielczość]
 [Konwersja skali szarości]
   [sRGB]
   [NTSC]
   [Jednolite RGB]
```
\*1 Może nie być wyświetlany w zależności od modelu, zainstalowanych opcji i innych ustawień.

#### **[Ust. domyśl. wyświetlacza]**

[Menu] [Ustawienia funkcji] | [Zapisywanie/dostęp do plików] | [Ustawienia ogólne] | [Uzyskaj dost. do ust. zapisywania plików]

Określ, w jaki sposób będą wyświetlane pliki znajdujące się na nośniku pamięci USB. Pliki na ekranie wyboru plików dla nośników pamięci USB są wyświetlane w sposób określony tutaj. **[Ekran](#page-244-0) [wyboru plików na nośniku pamięci USB\(P. 235\)](#page-244-0)** 

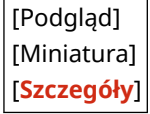

#### **[Ustaw. domyślne sort. plików]**

[Menu] [Ustawienia funkcji] | [Zapisywanie/dostęp do plików] | [Ustawienia ogólne] | [Uzyskaj dost. do ust. zapisywania plików]

Określ, w jakiej kolejności mają być wyświetlane pliki na nośnikach pamięci USB.

[**Nazwa (rosnąco)**] [Nazwa (malejąco)] [Data/godz. (rosnąco)]  $\mid$ [Data/godz. (malejąco)]

#### **[Format wyświetl. nazwy pliku]**

[Menu] [Ustawienia funkcji] | [Zapisywanie/dostęp do plików] | [Ustawienia ogólne] | [Uzyskaj dost. do ust. zapisywania plików]

Określ format wyświetlania plików na nośniku pamięci USB.

- Wybierz [Skrócona nazwa pliku] w tym ustawieniu, aby używać skróconych nazw plików na wyświetlaczu. Nazwy plików są obcinane do maksymalnie ośmiu znaków. W celu odróżnienia plików o podobnych nazwach do końców nazw plików dodaje się cyfry.
- Aby wyświetlić pełne nazwy plików, w tym ustawieniu wybierz [Długa nazwa pliku]. Bez skrótów wyświetlanych jest do 40 znaków.

\* Liczba znaków w nazwach plików nie uwzględnia rozszerzenia pliku.

[Skrócona nazwa pliku] [**Długa nazwa pliku**]

## **[Ustaw odbiorcę]**

9RXX-0C4

Określ ustawienia dla kodu PIN książki adresowej.

**[Kod PIN książki adresowej](P. 576)** 

### [Kod PIN książki adresowej]

[Menu] **|** [Ustaw odbiorcę]

Określ, czy kod PIN musi być podawany, aby dodać nowy wpis do książki adresowej lub edytować istniejące wpisy. O **[Ograniczanie rejestracji i edycji książki adresowej poprzez ustawienie kodu PIN\(P. 433\)](#page-442-0)** 

## **[Ustawienia zarządzania]**

9RXX-0C5

Określ ustawienia zarządzania użytkownikami urządzenia, systemem i innymi danymi.

**[Zarządzanie użytkownikami](P. 577) [Zarządzanie urządzeniem](P. 577) [Ustaw. zdaln. UI/aktualizacji opr. ukł.](P. 577) [Zarządzanie danymi](P. 577) [Ustawienia zabezpieczeń](P. 577) [Zainicjuj wszystkie dane/ustawienia](P. 577)** 

#### [Zarządzanie użytkownikami]

[Menu] | [Ustawienia zarządzania]

Zarejestruj i zarządzaj informacjami o administratorze i użytkownikach urządzenia. **[\[Zarządzanie użytkownikami\]\(P. 579\)](#page-588-0)** 

### [Zarządzanie urządzeniem]

[Menu] | [Ustawienia zarządzania]

Określ i zarządzaj ustawieniami informacji i operacjami związanymi ze sprzętem. **[\[Zarządzanie urządzeniem\]\(P. 580\)](#page-589-0)** 

### [Ustaw. zdaln. UI/aktualizacji opr. ukł.]

[Menu] | [Ustawienia zarządzania]

Określ i zarządzaj ustawieniami informacji i operacji związanych z oprogramowaniem urządzenia. **[\[Ustaw. zdaln. UI/aktualizacji opr. ukł.\]\(P. 583\)](#page-592-0)** 

### [Zarządzanie danymi]

[Menu] | [Ustawienia zarządzania]

Zarządzaj lub inicjalizuj zapisane dane i ustawienia urządzenia. **[\[Zarządzanie danymi\]\(P. 585\)](#page-594-0)** 

### [Ustawienia zabezpieczeń]

[Menu] | [Ustawienia zarządzania]

Określ i zarządzaj ustawieniami bezpieczeństwa, takimi jak funkcje uwierzytelniania urządzenia i weryfikacja systemu. **[\[Ustawienia zabezpieczeń\]\(P. 587\)](#page-596-0)** 

#### [Zainicjuj wszystkie dane/ustawienia]

[Menu] | [Ustawienia zarządzania]

Aby przywrócić ustawienia fabryczne urządzenia, zinicjalizuj ustawienia i zarejestrowane dane. **[Inicjalizacja](#page-484-0) [ustawień i danych\(P. 475\)](#page-484-0)** 

## <span id="page-588-0"></span>**[Zarządzanie użytkownikami]**

#### 9RXX-0C6

Zarejestruj i zarządzaj informacjami o administratorze i użytkownikach urządzenia. \* Wartości zaznaczone pogrubionym czerwonym tekstem to ustawienia domyślne dla każdego elementu.

**[Ustawienie informacji o menedżerze syst.](P. 579) [Zarządzanie ID działu](P. 579)** 

#### [Ustawienie informacji o menedżerze syst.]

[Menu] | [Ustawienia zarządzania] | [Zarządzanie użytkownikami]

Aby utworzyć dedykowane konto administratora, podaj identyfikator menedżera systemu oraz kod PIN menedżera systemu.

W razie potrzeby możesz też podać imię i nazwisko administratora.

Użyj zdalnego interfejsu użytkownika z komputera, aby podać inne informacje dotyczące administratora, np. adres email. **[Ustawianie identyfikatora wydziału i kodu PIN dla administratora\(P. 369\)](#page-378-0)** 

\* Domyślnie identyfikator menedżera systemu i kod PIN menedżera systemu nie są ustawione. **[Identyfikator i kod](#page-16-0) [PIN menedżera systemu\(P. 7\)](#page-16-0)** 

[ID i PIN menedżera systemu] [ID menedżera systemu]

[PIN menedżera systemu]

[Nazwa menedżera systemu]

#### [Zarządzanie ID działu]

[Menu] [Ustawienia zarządzania] [Zarządzanie użytkownikami]

Aby zwiększyć bezpieczeństwo oraz zarządzać wykorzystaniem funkcji i kosztami, użytkownikom i grupom, które korzystają z urządzenia przypisz identyfikator wydziału. **[Uwierzytelnianie użytkowników i zarządzanie grupami za](#page-381-0) [pomocą identyfikatora wydziału \(zarządzanie identyfikatorami wydziałów\)\(P. 372\)](#page-381-0)** 

```
[Włącz zarządzanie ID działu]
  [Wyłącz]
  [Włącz]
   [Zezw. na zad.sk. (niezn.id.)]
      [Wyłącz]
      [Włącz]
   [Zezw. na zad.skan. (niez.id.)]
      [Wyłącz]
      [Włącz]
[Zarejestruj/edytuj]
[Zarządzanie liczn.]
```
## <span id="page-589-0"></span>**[Zarządzanie urządzeniem]**

9RXX-0C7

Określ i zarządzaj ustawieniami informacji i operacji związanych ze sprzętem urządzenia. \* Wartości zaznaczone pogrubionym czerwonym tekstem to ustawienia domyślne dla każdego elementu.

**[Ustawienia informacji o urządzeniu](P. 580)** 

**[Wybierz kraj/region](P. 580)** 

**[\[Wyświetlanie rejestru zadań\]\(P. 581\)](#page-590-0)** 

**[\[Wyświetlaj informacje o materiałach eksploatac. \(ZIU/Toner Status\)\]\(P. 581\)](#page-590-0)** 

**[\[Sk. w Canon PRINT Business\]\(P. 581\)](#page-590-0)** 

**[\[Powiad. o sprawdz.ust. papieru\]\(P. 582\)](#page-591-0)** 

**[\[Canon Genuine Mode\]\(P. 582\)](#page-591-0)** 

#### [Ustawienia informacji o urządzeniu]

[Menu] | [Ustawienia zarządzania] | [Zarządzanie urządzeniem]

Określ nazwę, która będzie identyfikować urządzenie i miejsce instalacji. Podane tu informacje pojawiają się na stronie portalu zdalnego interfejsu użytkownika. **O[Strona portalu zdalnego](#page-465-0) [interfejsu użytkownika\(P. 456\)](#page-465-0)** 

[Nazwa urządzenia] [Położenie]

#### [Wybierz kraj/region]

[Menu] | [Ustawienia zarządzania] | [Zarządzanie urządzeniem]

Wybór kraju lub regionu, w którym używane jest urządzenie. Ustawienie domyślne może się różnić w zależności od ustawienia wybranego podczas wstępnego uruchomienia.

\* W zależności od kraju lub regionu, w którym pracujesz opcja [Wybierz kraj/region] może nie być dostępna lub jej zawartość lub domyślne ustawienia mogą być inne.

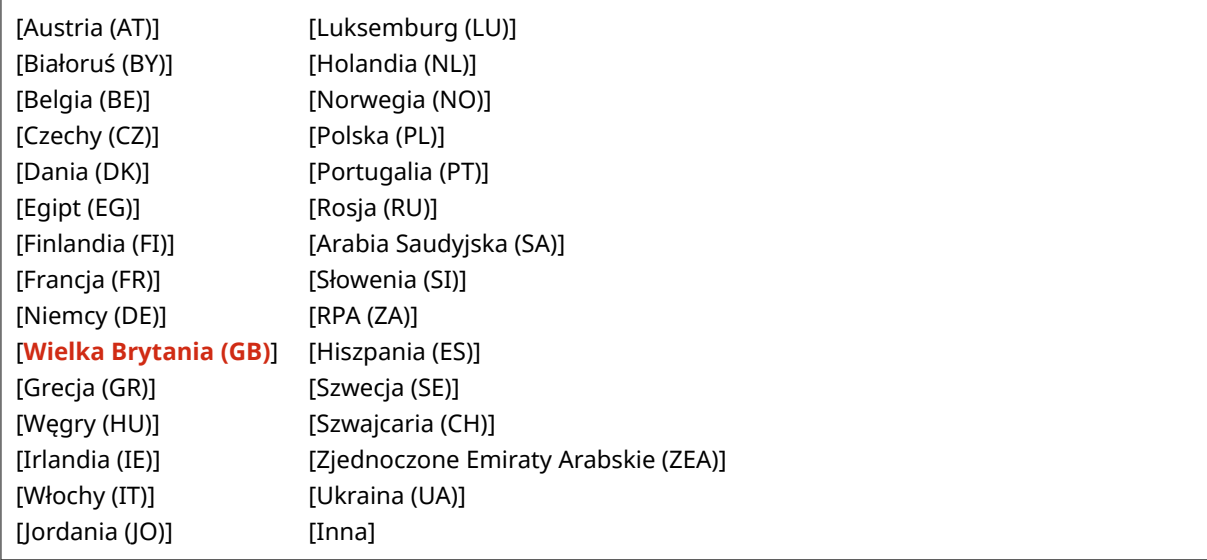

#### <span id="page-590-0"></span>[Wyświetlanie rejestru zadań]

[Menu] | [Ustawienia zarządzania] | [Zarządzanie urządzeniem]

Określ, czy dzienniki dla drukowania, skanowania, faksowania i kopiowania mają być pokazywane na ekranie monitora stanu i w raportach zarządzania komunikacją.

**[Ekran \[Monitor stanu\]\(P. 121\)](#page-130-0)** 

**[Sprawdzanie wykorzystania i dzienników za pomocą zdalnego interfejsu użytkownika\(P. 458\)](#page-467-0)  [Drukowanie i przeglądanie raportów i list\(P. 463\)](#page-472-0)** 

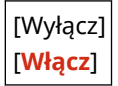

### [Wyświetlaj informacje o materiałach eksploatac. (ZIU/Toner Status)]

[Menu] | [Ustawienia zarządzania] | [Zarządzanie urządzeniem]

Określ, czy w oknie stanu tonera i zdalnego interfejsu użytkownika wyświetlany jest przycisk umożliwiający dostęp do stron umożliwiających zakup kaset z tonerem. Możesz również określić, czy ma być używane okno stanu tonera.

- Określ, czy przycisk ma być wyświetlany w zdalnym interfejsie użytkownika w [Wyś. przyc. kupow. mat. ek.].
- Określ, czy okno stanu tonera ma być używane w [Toner Status] w [Ustawienia narzędzia Toner Status].
- Jeśli zdecydujesz się skorzystać z opcji okna stanu tonera, wybierz [Wyś. przyc. kupow. mat. ek.] w [Ustawienia narzędzia Toner Status], aby określić, czy ma być wyświetlany przycisk.

Okno stanu tonera wysyła powiadomienie o pozostałej ilości tonera w urządzeniu do komputera, na którym jest zainstalowane to narzędzie. Pobierz aplikację Toner Status z witryny internetowej firmy Canon dla danego kraju/ regionu i zainstaluj ją na swoim komputerze.

#### **https://global.canon/en/support/**

\* If the machine is supplied with a CD-ROM or DVD-ROM, you can also use this to install Toner Status.

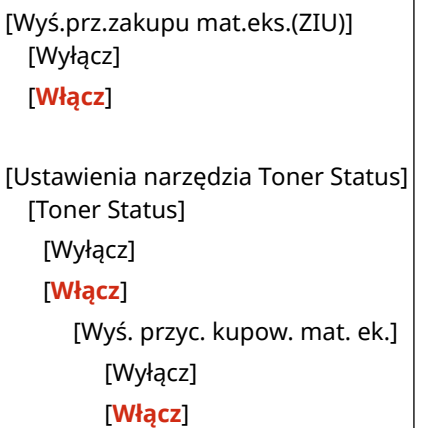

#### [Sk. w Canon PRINT Business]

[Menu] | [Ustawienia zarządzania] | [Zarządzanie urządzeniem]

Określ, czy funkcje skanowania urządzenia mogą być używane z urządzenia przenośnego za pomocą zainstalowanej aplikacji Canon PRINT Business.

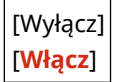

#### <span id="page-591-0"></span>[Powiad. o sprawdz.ust. papieru]

[Menu] | [Ustawienia zarządzania] | [Zarządzanie urządzeniem]

Określ, czy po załadowaniu szuflady na papier do urządzenia ma być wyświetlany ekran powiadamiania o sprawdzeniu ustawień papieru. **[Umieszczanie papieru w szufladzie na papier\(P. 139\)](#page-148-0)** 

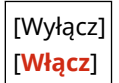

### [Canon Genuine Mode]

[Menu] | [Ustawienia zarządzania] | [Zarządzanie urządzeniem]

Określ, czy przełączyć w tryb Canon Genuine Mode.

- Zazwyczaj nie ma potrzeby zmiany tego ustawienia.
- To ustawienie może zmienić przedstawiciel serwisu firmy Canon. Jeśli to ustawienie nie jest wyświetlane, skontaktuj się z administratorem urządzenia.

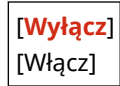

## <span id="page-592-0"></span>**[Ustaw. zdaln. UI/aktualizacji opr. ukł.]**

9RXX-0C8

Określ i zarządzaj ustawieniami informacji i operacji związanych z oprogramowaniem urządzenia.

**[Ustawienia zdalnego interfejsu użytkown.](P. 583)** 

**[Ustawienia zdalnej operacji](P. 583)** 

**[Aktualizacja oprogramowania układowego](P. 583)** 

#### [Ustawienia zdalnego interfejsu użytkown.]

[Menu] | [Ustawienia zarządzania] | [Licencja/inne]/[Ustaw. zdaln. UI/aktualizacji opr. ukł.]

Określ ustawienia dotyczące korzystania ze zdalnego interfejsu użytkownika oraz ograniczenia dostępu dla zdalnego interfejsu użytkownika.

**[\[Ustawienia zdalnego interfejsu użytkown.\]\(P. 584\)](#page-593-0)** 

#### [Ustawienia zdalnej operacji]

[Menu] L [Ustawienia zarządzania] L [Licencja/inne]/[Ustaw. zdaln. UI/aktualizacji opr. ukł.]

Określ, czy włączyć obsługę zdalną.

Wybranie opcji [Włącz] powoduje wyświetlenie na komputerze ekranu odpowiadającego ekranowi panelu dotykowego tego urządzenia, umożliwiając konfigurację urządzenia i zdalne wykonywanie zadań.

\* W przypadku określenia wartości [Włącz], należy również ustawić hasło jako środek bezpieczeństwa.

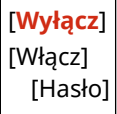

#### [Aktualizacja oprogramowania układowego]

[Menu] | [Ustawienia zarządzania] | [Licencja/inne]/[Ustaw. zdaln. UI/aktualizacji opr. ukł.]

Sprawdź wersję oprogramowania układowego urządzenia i zaktualizuj je za pośrednictwem Internetu lub komputera. **[Aktualizacja oprogramowania układowego\(P. 472\)](#page-481-0)** 

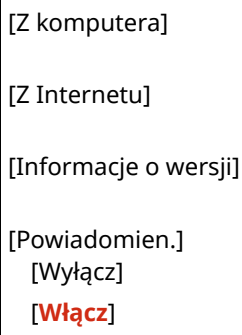

## <span id="page-593-0"></span>**[Ustawienia zdalnego interfejsu użytkown.]**

#### 9RXX-0C9

Określ ustawienia dotyczące korzystania ze zdalnego interfejsu użytkownika oraz ograniczenia dostępu dla zdalnego interfejsu użytkownika.

\* Wartości zaznaczone pogrubionym czerwonym tekstem to ustawienia domyślne dla każdego elementu.

**[Zdalny interfejs użytkownika](P. 584) [Ogranicz dostęp](P. 584)** 

### [Zdalny interfejs użytkownika]

[Menu] **[Ustawienia zarządzania] [Licencja/inne]/[Ustaw. zdaln. UI/aktualizacji opr. ukł.] [Ustawienia zdalnego** interfejsu użytkown.]

Określ, czy korzystać ze zdalnego interfejsu użytkownika. **[Wyłączanie Zdalnego interfejsu użytkownika\(P. 436\)](#page-445-0)**  Jeśli zdecydujesz się na korzystanie ze zdalnego interfejsu użytkownika, możesz także określić, czy do komunikacji przy użyciu zdalnego interfejsu użytkownika ma być używane szyfrowanie TLS. **[Korzystanie z protokołu TLS\(P. 392\)](#page-401-0)** 

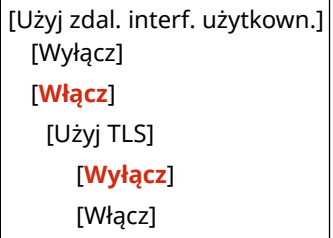

### [Ogranicz dostęp]

[Menu] **[Ustawienia zarządzania] [Licencja/inne]/[Ustaw. zdaln. UI/aktualizacji opr. ukł.] [Ustawienia zdalnego** interfejsu użytkown.]

Podczas korzystania ze zdalnego interfejsu użytkownika w ustawieniach wybierz [Włącz], a następnie ustaw kod systemu dostępu do zdalnego interfejsu użytkownika. **[Ustawianie kodu PIN używanego do zdalnego interfejsu](#page-444-0) [użytkownika\(P. 435\)](#page-444-0)** 

[**Wyłącz**] [Włącz] [Kod PIN dostępu zdalnego interfejsu uż.]

## <span id="page-594-0"></span>**[Zarządzanie danymi]**

9RXX-0CA

Zarządzaj lub inicjalizuj dane i ustawienia urządzenia. \* Wartości zaznaczone pogrubionym czerwonym tekstem to ustawienia domyślne dla każdego elementu.

**[Import/eksport](P. 585) [Wł. Prod. Ext'd Survey Prog.](P. 585) [Zainicjuj klucz i certyfikat](P. 585) [\[Zainicjuj książkę adresową\]\(P. 586\)](#page-595-0)  [\[Zainicjuj menu\]\(P. 586\)](#page-595-0)** 

#### [Import/eksport]

[Menu] | [Ustawienia zarządzania] | [Zarządzanie danymi]

Importuj lub eksportuj książkę adresową i różne ustawienia. Po zakończeniu importu urządzenie automatycznie uruchamia się ponownie.

- Aby importować lub eksportować dane za pomocą panelu sterowania, użyj nośnika pamięci USB. **[Podłączanie i odłączanie nośnika pamięci USB\(P. 188\)](#page-197-0)**
- Aby importować lub eksportować poszczególne elementy, użyj zdalnego interfejsu użytkownika z komputera. **[Importowanie i eksportowanie książki adresowej i ustawień\(P. 469\)](#page-478-0)**

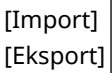

## **UWAGA**

#### **Jeśli podczas importu lub eksportu wyświetlony zostanie ekran [Kod PIN książki adresowej]**

● Wprowadź kod PIN książki adresowej, a następnie naciśnij [Zastosuj]. Jeśli pominiesz ten krok, dane książki adresowej nie zostaną ani zaimportowane, ani wyeksportowane.

#### [Wł. Prod. Ext'd Survey Prog.]

[Menu] [Ustawienia zarządzania] [Zarządzanie danymi]

Określ, czy ma być używany program Product Extended Survey (program do badania wykorzystania urządzeń).

Program Product Extended Survey jest instalowany w tym samym czasie, co sterowniki. Automatycznie wysyła do firmy Canon comiesięczne aktualizacje informacji o korzystaniu z urządzenia przez okres 10 lat. Program nie wysyła danych osobowych ani żadnych innych informacji poza tymi podanymi powyżej.

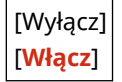

### [Zainicjuj klucz i certyfikat]

[Menu] | [Ustawienia zarządzania] | [Zarządzanie danymi]

<span id="page-595-0"></span>Zainicjuj ustawienia kluczy i certyfikatów oraz certyfikatów CA, a następnie usuń wszystkie klucze i certyfikaty inne niż te, które zostały wcześniej zainstalowane. **[Inicjalizacja określonych ustawień i danych\(P. 475\)](#page-484-0)** 

### [Zainicjuj książkę adresową]

[Menu] | [Ustawienia zarządzania] | [Zarządzanie danymi]

Usuń miejsca docelowe zapisane w książce adresowej. **[Inicjalizacja określonych ustawień i danych\(P. 475\)](#page-484-0)** 

### [Zainicjuj menu]

[Menu] | [Ustawienia zarządzania] | [Zarządzanie danymi]

Inicjalizuj ustawienia [Menu] menu na ekranie [Główny]. Wybierz ustawienia, które mają zostać przywrócone do wartości domyślnych. **DInicjalizacja określonych ustawień i danych(P. 475)** 

[Ustawienia] [Regulacja/konserwacja] [Ustawienia funkcji] [Ustaw odbiorcę] [Ustawienia zarządzania] [Zainicjuj wszystko]

## <span id="page-596-0"></span>**[Ustawienia zabezpieczeń]**

#### 9RXX-0CC

Określ i zarządzaj ustawieniami bezpieczeństwa, takimi jak funkcje uwierzytelniania urządzenia i weryfikacja systemu. \* Wartości zaznaczone pogrubionym czerwonym tekstem to ustawienia domyślne dla każdego elementu.

**[Ustawienia uwierzytelniania/hasła](P. 587) [Ustawienia szyfrowania](P. 587) [Weryfikuj system podczas urucham.](P. 587)** 

#### [Ustawienia uwierzytelniania/hasła]

[Menu] | [Ustawienia zarządzania] | [Ustawienia zabezpieczeń]

Skonfiguruj funkcje uwierzytelniania dla urządzenia. **[\[Ustawienia uwierzytelniania/hasła\]\(P. 588\)](#page-597-0)** 

### [Ustawienia szyfrowania]

[Menu] | [Ustawienia zarządzania] | [Ustawienia zabezpieczeń]

Określ, czy ograniczyć używanie szyfrowania słabego lub kluczy i certyfikatów używających słabego szyfrowania.

[Nie zezwalaj na słabe szyfr.] [**Wyłącz**] [Włącz] [Nie zezw.na sł.szyf. kl./cer.] [**Wyłącz**] [Włącz]

#### [Weryfikuj system podczas urucham.]

[Menu] | [Ustawienia zarządzania] | [Ustawienia zabezpieczeń]

Sprawdź, czy przy uruchamianiu urządzenia lub aplikacji (biblioteka aplikacji) nie doszło do ingerencji w system i aplikacje.

#### **Jeśli zostanie wykryta manipulacja**

- Urządzenie przełączy się do trybu gotowości. Musisz zaktualizować oprogramowanie układowe. **[Aktualizacja oprogramowania układowego\(P. 472\)](#page-481-0)**
- Jeśli aplikacje dodane do urządzenia zostały naruszone, należy je ponownie zainstalować.
- Jeśli po jakimś czasie ekran pozostanie pusty, odzyskanie systemu może nie być możliwe. Skontaktuj się ze sprzedawcą lub serwisem. **Djeśli problem nadal występuje(P. 739)**

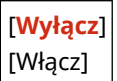

## <span id="page-597-0"></span>**[Ustawienia uwierzytelniania/hasła]**

Określ ustawienia funkcji uwierzytelniania urządzenia.

\* Wartości zaznaczone pogrubionym czerwonym tekstem to ustawienia domyślne dla każdego elementu.

#### **[Ustawienia funkcji uwierzytelniania](P. 588)**

### [Ustawienia funkcji uwierzytelniania]

[Menu] | [Ustawienia zarządzania] | [Ustawienia zabezpieczeń] | [Ustawienia uwierzytelniania/hasła]

Określ ustawienia zwiększające bezpieczeństwo przy użyciu funkcji uwierzytelniania.

#### **[Blokada]**

[Menu] L [Ustawienia zarządzania] L [Ustawienia zabezpieczeń] L [Ustawienia uwierzytelniania/hasła] L [Ustawienia funkcji uwierzytelniania]

Określ, czy w przypadku nieudanego uwierzytelnienia ma nastąpić przejście do stanu, w którym przez określony czas nie będzie można się zalogować (blokada).

Jeśli używasz blokady, w [Dopuszczalna liczba prób] możesz również określić, ile razy z rzędu nie powiedzie się uwierzytelnienie, zanim zostanie wywołana blokada, a w [Okres blokady] określić długość okresu blokady.

\* Nie dotyczy to uwierzytelniania za pomocą identyfikatora wydziału.

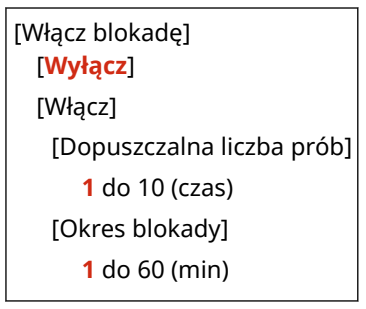

## **Ustawienia które nie mogą zostać importowane lub eksportowane**

9RXX-0CF

Możesz wyświetlić listę obsługiwanych sposobów importowania i eksportowania ustawień maszyny.

**[\[Ustawienia\]\(P. 590\)](#page-599-0)  [\[Regulacja/konserwacja\]\(P. 594\)](#page-603-0)  [\[Ustawienia funkcji\]\(P. 595\)](#page-604-0)  [\[Ustaw odbiorcę\]\(P. 599\)](#page-608-0)  [\[Ustawienia zarządzania\]\(P. 600\)](#page-609-0)** 

## **UWAGA**

● Informacje o tym, jak importować i eksportować dane, znajdują się w poniższych punktach. **[Importowanie i eksportowanie książki adresowej i ustawień\(P. 469\)](#page-478-0)** 

## <span id="page-599-0"></span>**[Ustawienia]**

9RXX-0CH

Wsparcie dla importowania i eksportowania [Ustawienia] przedstawiono poniżej.

: Może być importowane i eksportowane : Nie może być importowane i eksportowane

**[Ustawienia wyświetlania](P. 590) [\[Angielski układ klawiatury\]\(P. 591\)](#page-600-0)  [\[Ustawienia włącznika/energii\]\(P. 591\)](#page-600-0)  [\[Sieć\]\(P. 591\)](#page-600-0)  [\[Interfejs zewnętrzny\]\(P. 593\)](#page-602-0)  [\[Dostępność\]\(P. 593\)](#page-602-0)** 

### [Ustawienia wyświetlania]

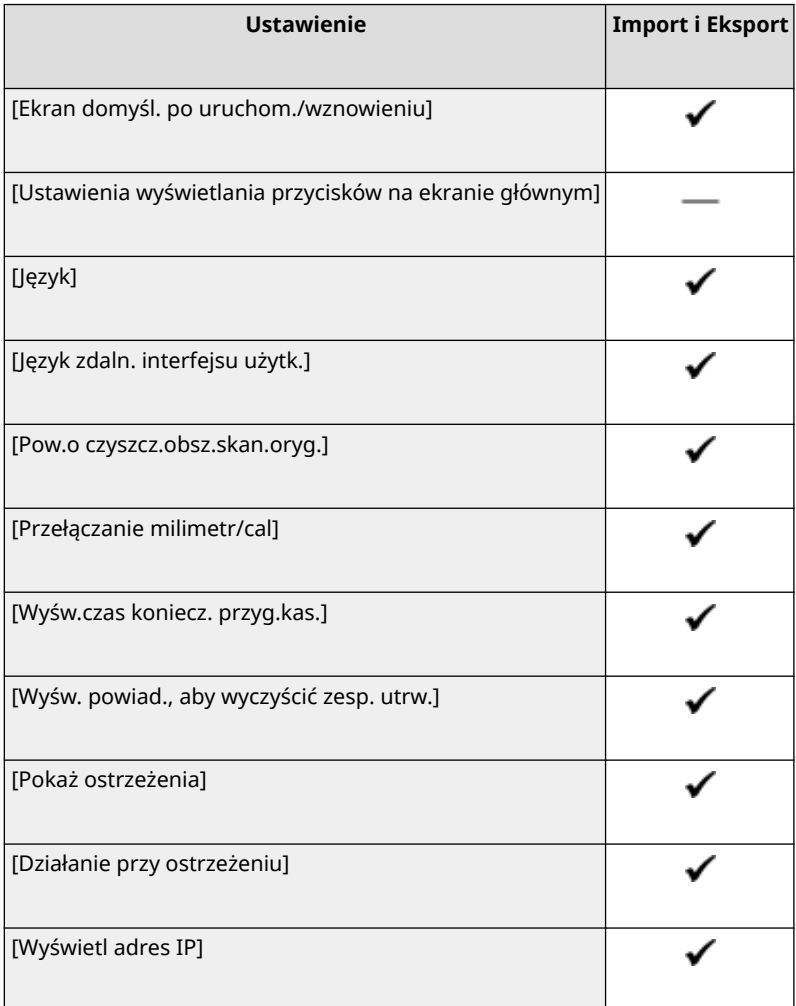

## <span id="page-600-0"></span>[Angielski układ klawiatury]

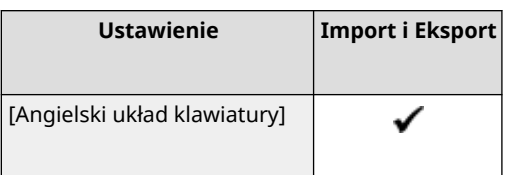

## [Ustawienia włącznika/energii]

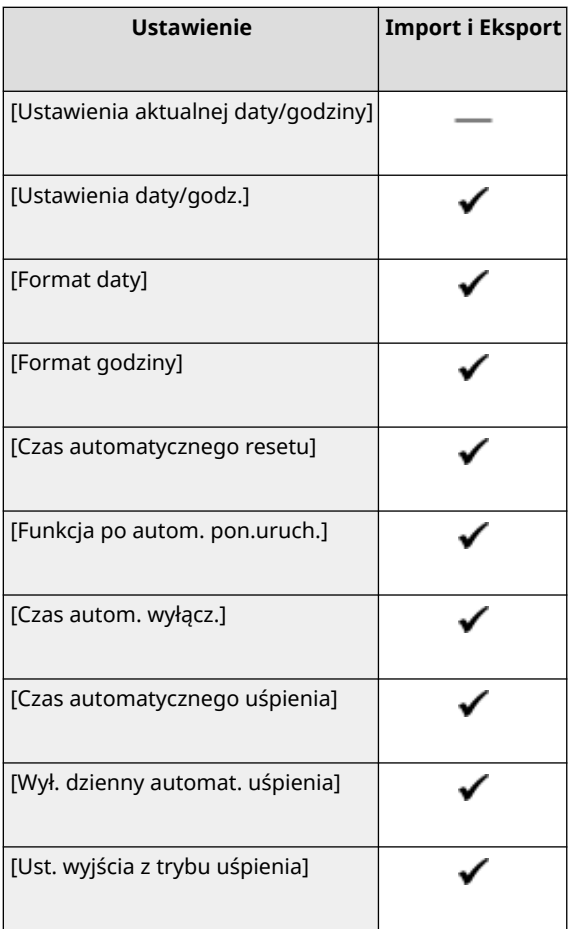

## [Sieć]

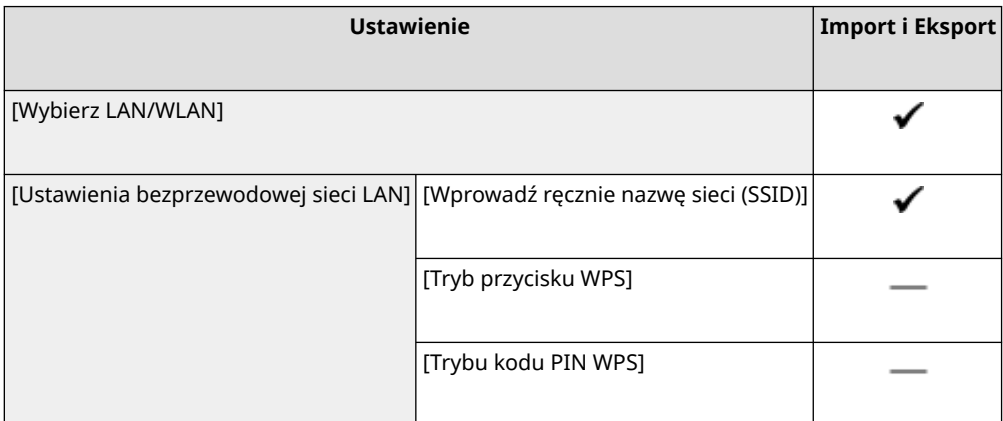

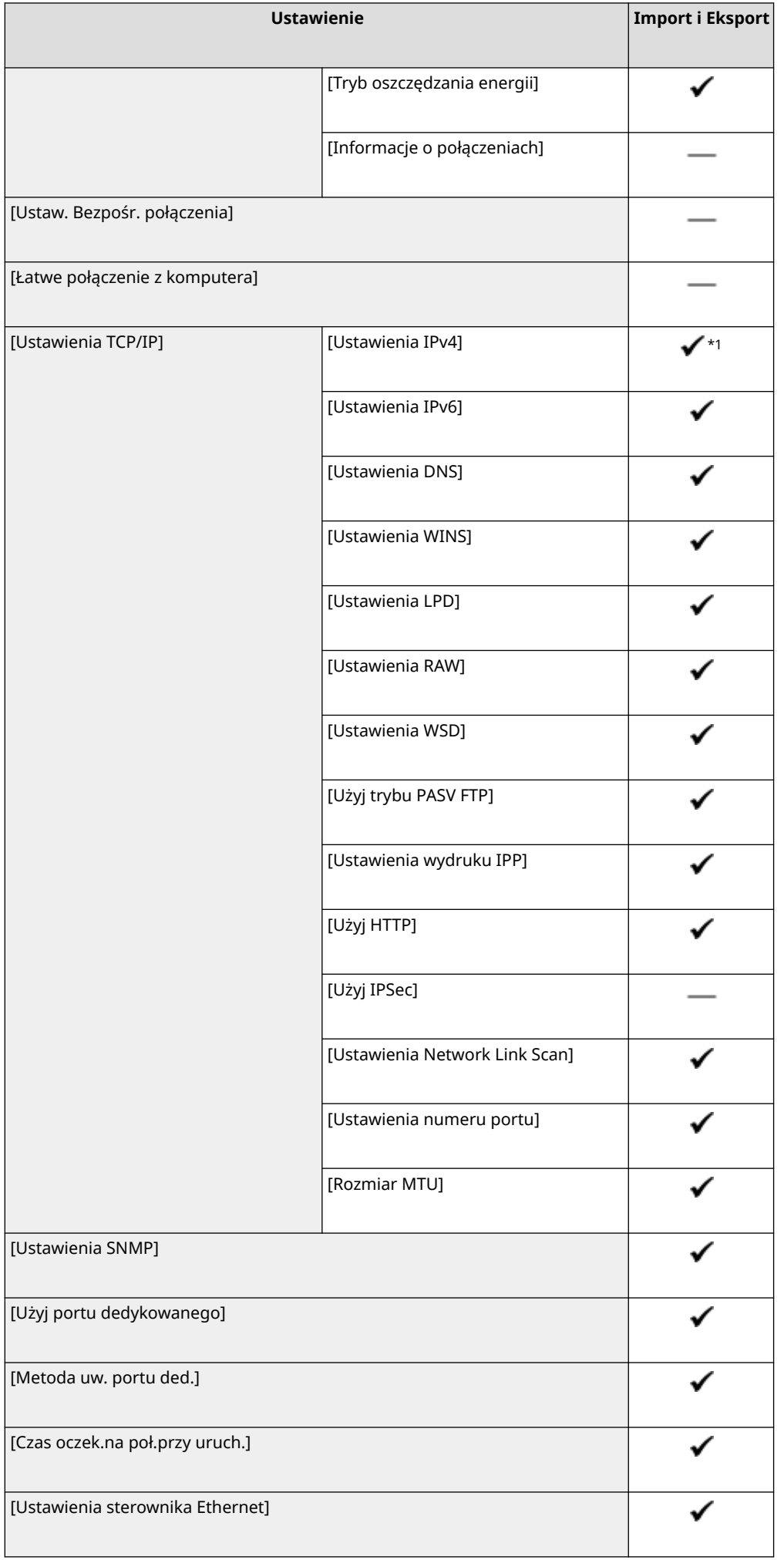

<span id="page-602-0"></span>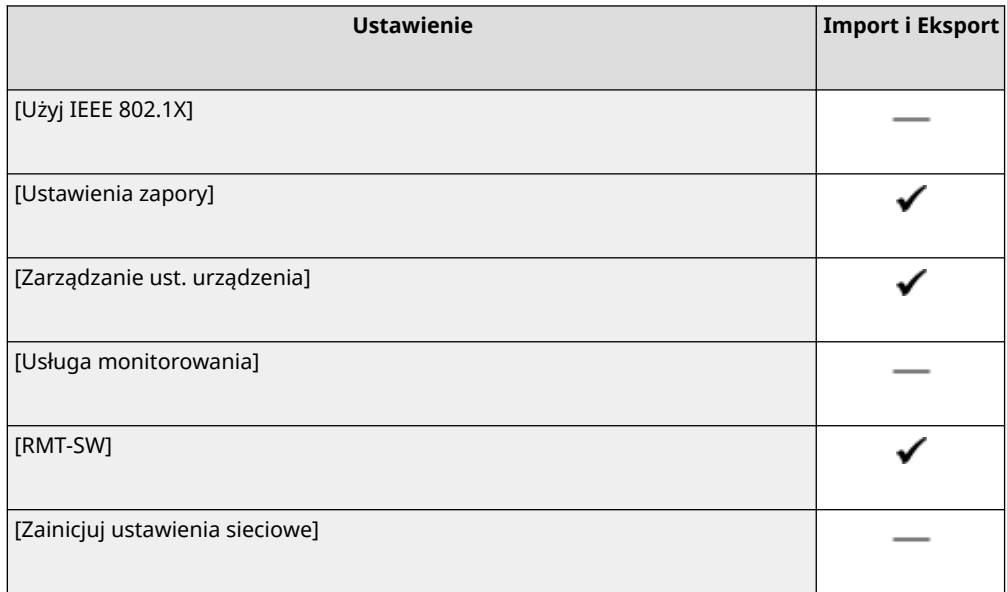

 $*1$  [Polecenie PING] wynosi " — ".

### [Interfejs zewnętrzny]

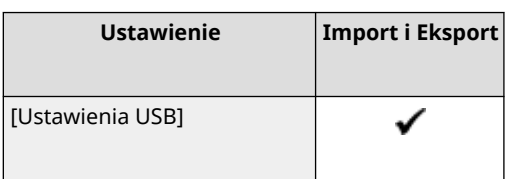

## [Dostępność]

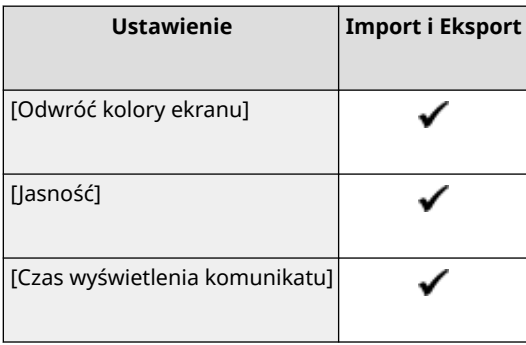

## <span id="page-603-0"></span>**[Regulacja/konserwacja]**

Wsparcie dla importowania i eksportowania [Regulacja/konserwacja] przedstawiono poniżej.

: Może być importowane i eksportowane

: Nie może być importowane i eksportowane

**[Regulacja jakości obrazu](P. 594) [Konserwacja](P. 594)** 

### [Regulacja jakości obrazu]

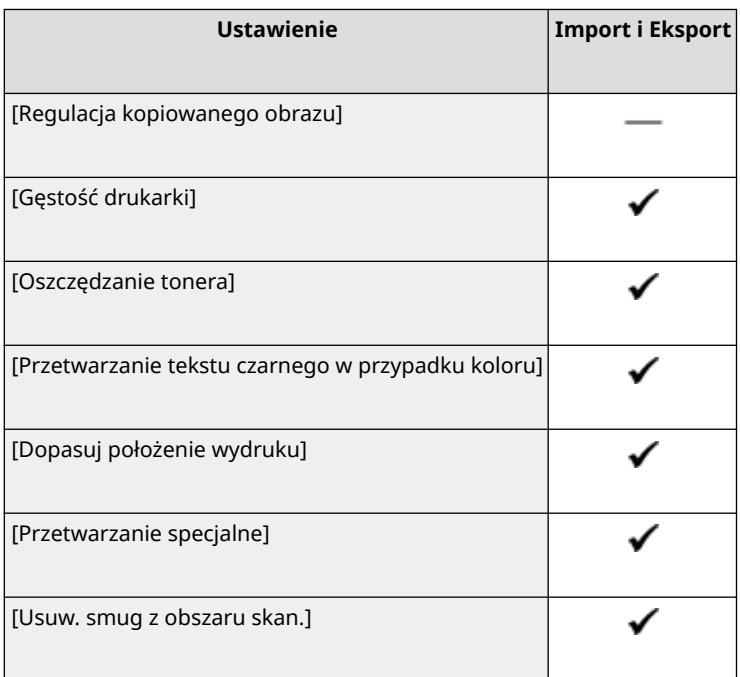

### [Konserwacja]

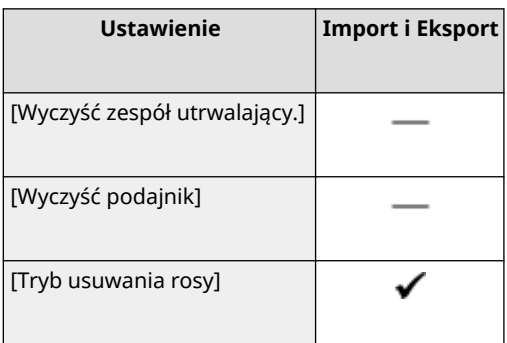

9RXX-0CJ

9RXX-0CK

## <span id="page-604-0"></span>**[Ustawienia funkcji]**

Wsparcie dla importowania i eksportowania [Ustawienia funkcji] przedstawiono poniżej.

- : Może być importowane i eksportowane : Nie może być importowane i eksportowane
- **[Ogólne](P. 595) [Kopiowanie](P. 595) [Drukarka](P. 595) [\[Wyślij\]\(P. 596\)](#page-605-0)  [\[Odbiór/przekazanie\] lub \[Odbiór\]\(P. 597\)](#page-606-0)  [\[Zapisywanie/dostęp do plików\]\(P. 598\)](#page-607-0)  [\[Bezpieczne drukowanie\]\(P. 598\)](#page-607-0)**
- [Ogólne]

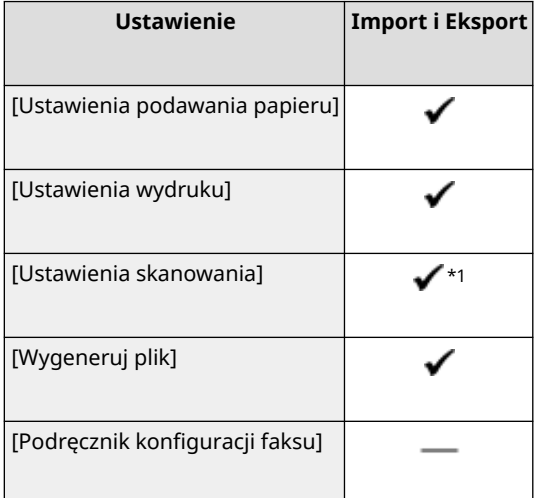

 $*1$  [Auto Online] wynosi " — ".

### [Kopiowanie]

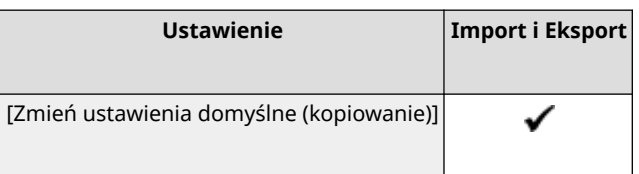

### [Drukarka]

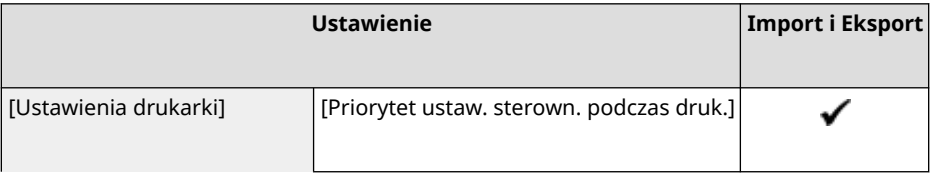

<span id="page-605-0"></span>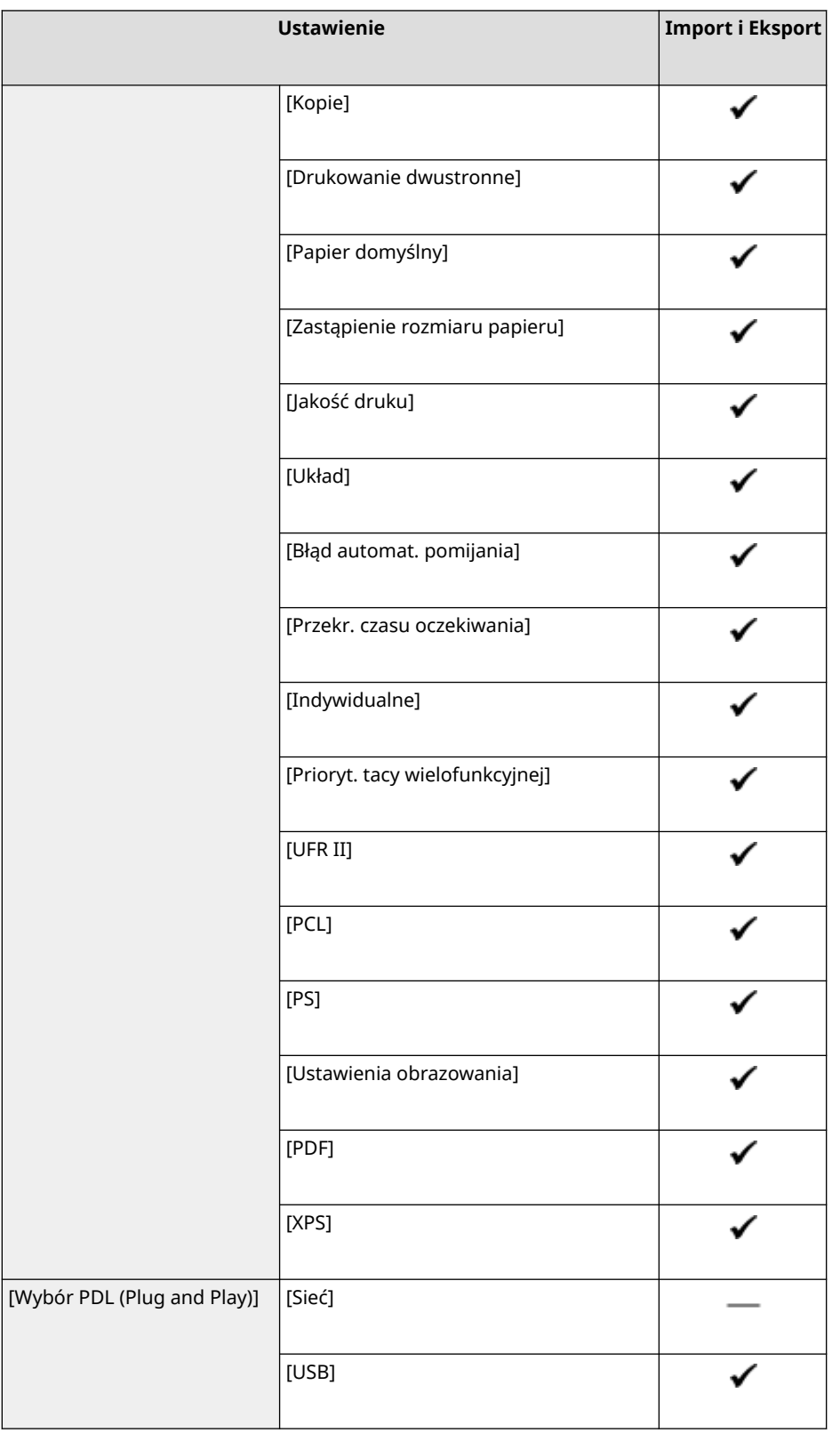

## [Wyślij]

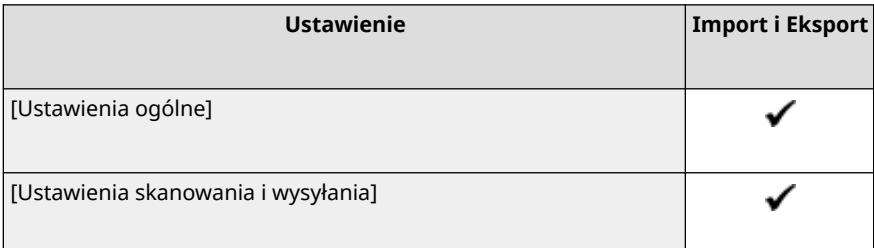

<span id="page-606-0"></span>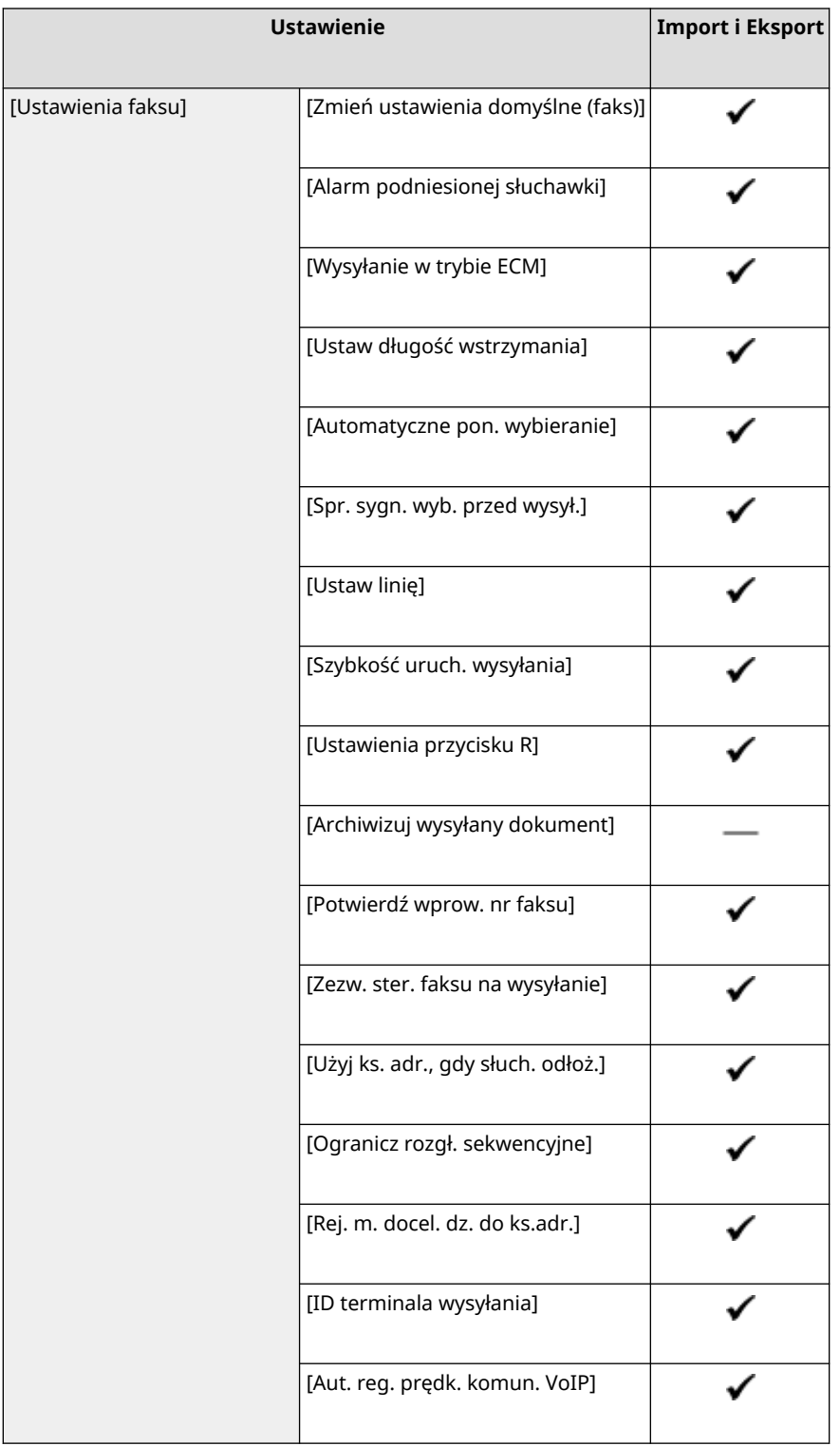

## [Odbiór/przekazanie] lub [Odbiór]

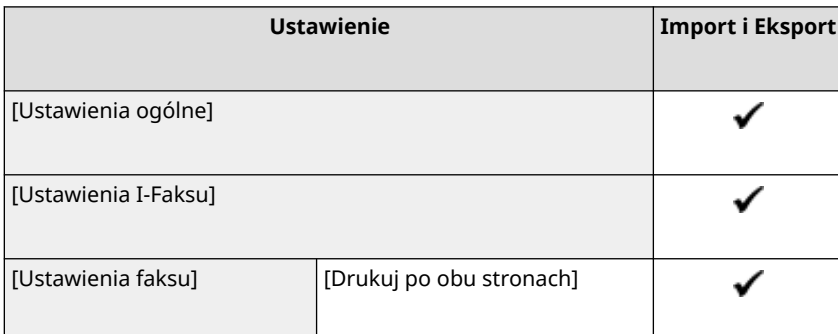

<span id="page-607-0"></span>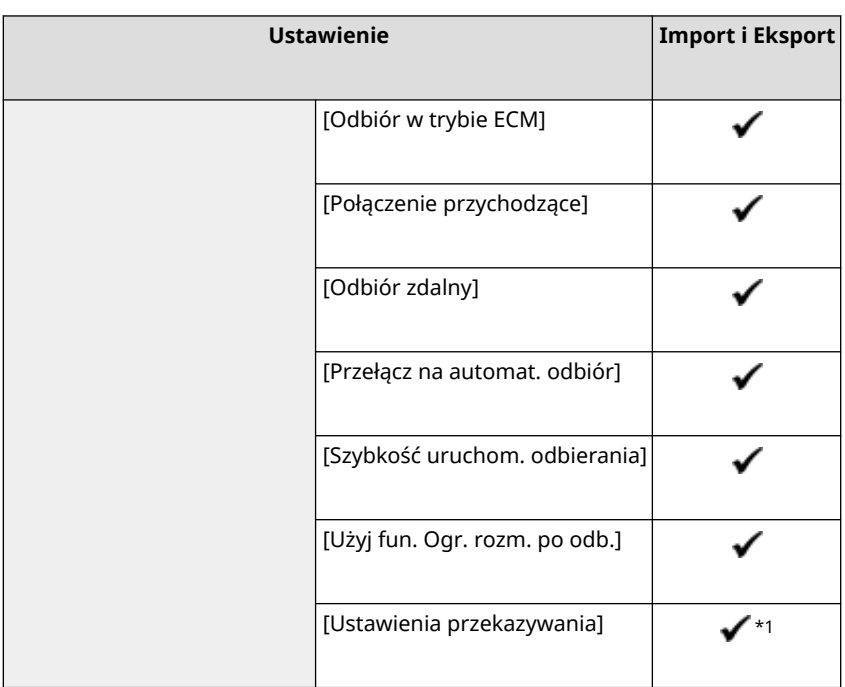

 $*$ 1 [Użyj funkcji przekazywania] i [Miejsce docelowe przekazania] w [Funkcja przekazywania] są " — ."

### [Zapisywanie/dostęp do plików]

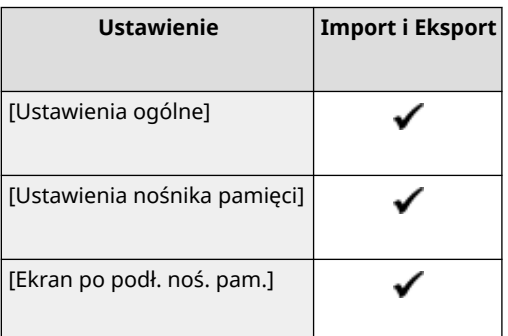

### [Bezpieczne drukowanie]

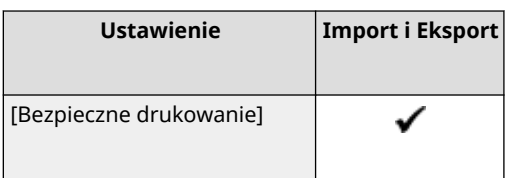

## <span id="page-608-0"></span>**[Ustaw odbiorcę]**

9RXX-0CL

Wsparcie dla importowania i eksportowania [Ustaw odbiorcę] przedstawiono poniżej.

- : Może być importowane i eksportowane
- : Nie może być importowane i eksportowane

**[Kod PIN książki adresowej](P. 599)** 

### [Kod PIN książki adresowej]

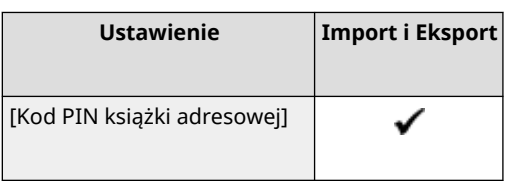

## <span id="page-609-0"></span>**[Ustawienia zarządzania]**

Wsparcie dla importowania i eksportowania [Ustawienia zarządzania] przedstawiono poniżej.

- : Może być importowane i eksportowane
- : Nie może być importowane i eksportowane
- **[Zarządzanie użytkownikami](P. 600)**
- **[Zarządzanie urządzeniem](P. 600)**
- **[\[Ustaw. zdaln. UI/aktualizacji opr. ukł.\]\(P. 601\)](#page-610-0)**
- **[\[Zarządzanie danymi\]\(P. 601\)](#page-610-0)**
- **[\[Ustawienia zabezpieczeń\]\(P. 601\)](#page-610-0)**
- **[\[Zainicjuj wszystkie dane/ustawienia\]\(P. 601\)](#page-610-0)**

### [Zarządzanie użytkownikami]

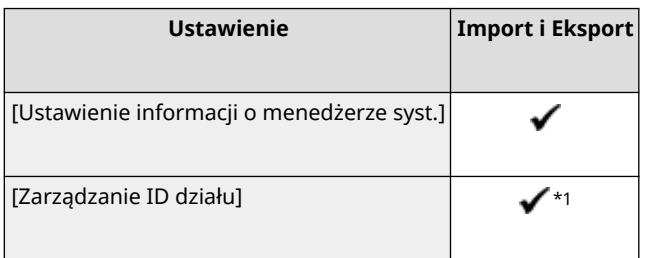

 $*1$  [Zarządzanie liczn.] wynosi " — ".

### [Zarządzanie urządzeniem]

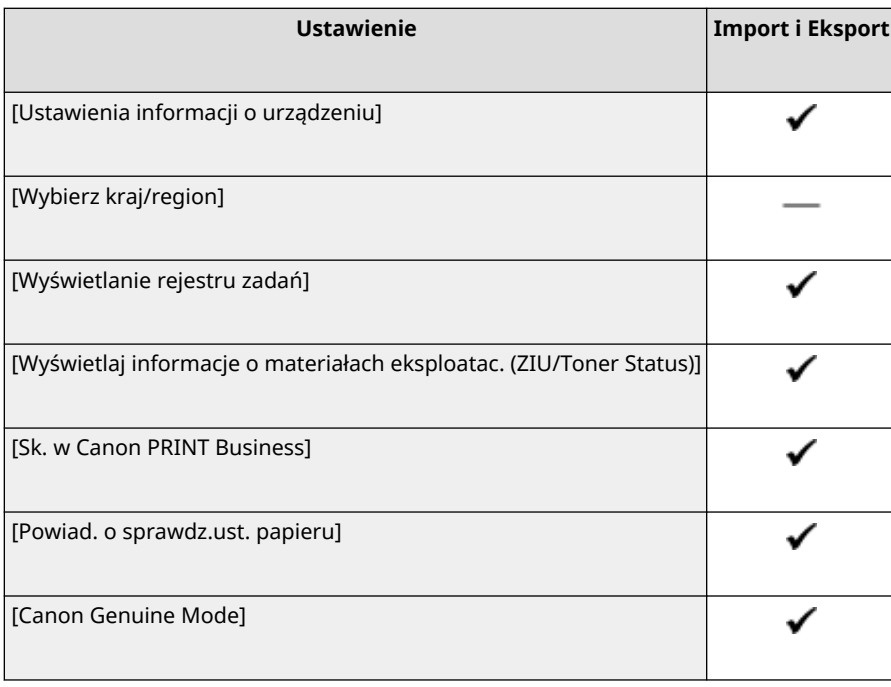

600

9RXX-0CR

### <span id="page-610-0"></span>[Ustaw. zdaln. UI/aktualizacji opr. ukł.]

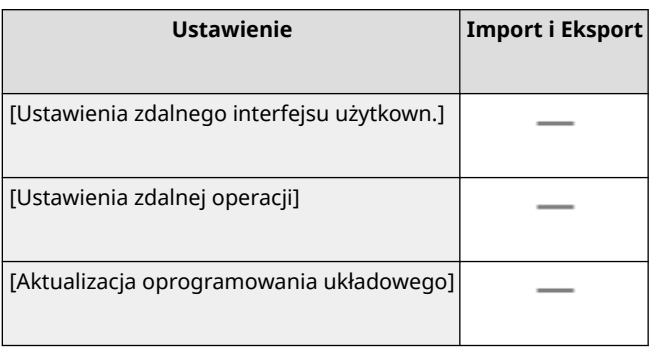

### [Zarządzanie danymi]

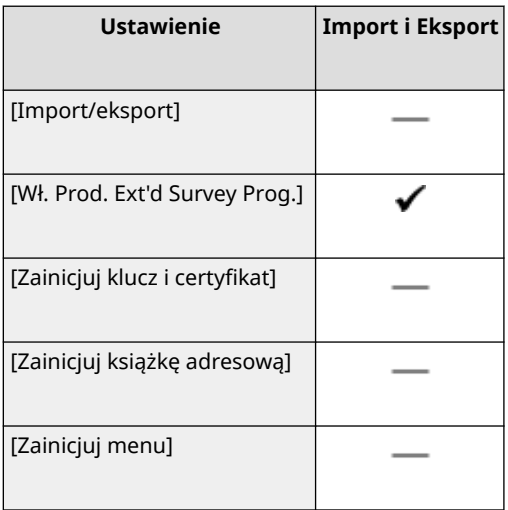

### [Ustawienia zabezpieczeń]

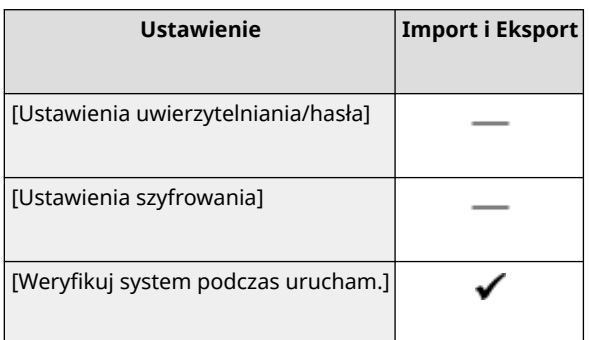

### [Zainicjuj wszystkie dane/ustawienia]

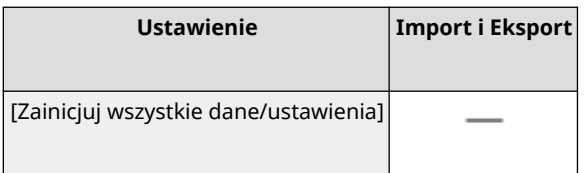

# Konserwacja

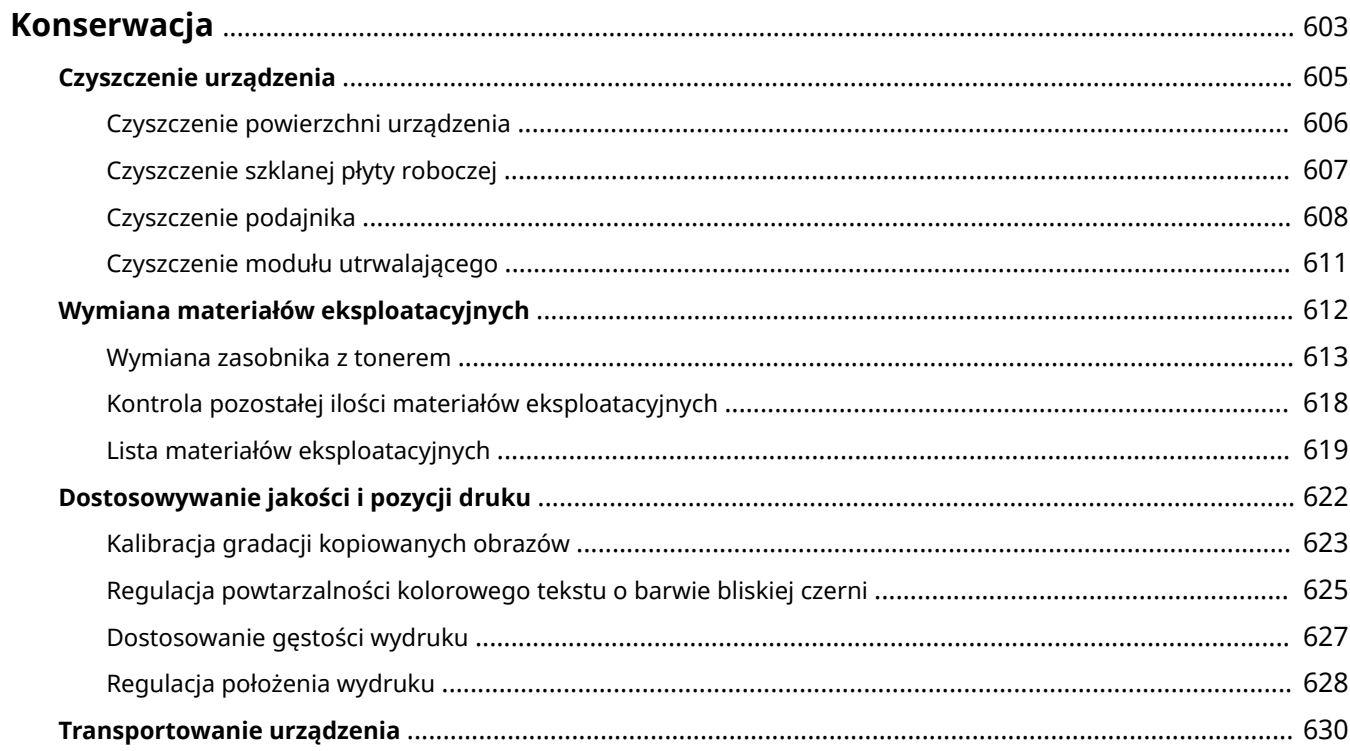
# **Konserwacja**

Aby zapewnić bezpieczne i wygodne użytkowanie urządzenia, konieczna jest codzienna konserwacja, która obejmuje czyszczenie i wymianę materiałów eksploatacyjnych.

Jeśli zauważysz pogorszenie jakości druku lub częste zacięcia papieru, przeprowadź czyszczenie i regulację, aby poprawić jakość.

### **Wykonywanie czynności konserwacyjnych**

Oprócz przeprowadzania regularnej konserwacji wymagane są czynności zależne od stanu urządzenia i jakości druku.

#### **Czyszczenie**

Regularnie czyść różne części urządzenia. Jeśli oryginał lub papier są zabrudzone albo jakość druku uległa pogorszeniu, wyczyść części powodujące problem zgodnie z objawami.

#### **[Czyszczenie urządzenia\(P. 605\)](#page-614-0)**

#### **Wymiana materiałów eksploatacyjnych**

Jeśli na ekranie panelu sterowania lub zdalnego interfejsu użytkownika pojawi się komunikat o materiałach eksploatacyjnych albo pogorszy się jakość druku, wymień materiały eksploatacyjne. **[Wymiana materiałów eksploatacyjnych\(P. 612\)](#page-621-0)** 

#### **Dostosowywanie jakości i pozycji druku**

Jeśli gęstość druku różni się, położenie obrazu jest przesunięte lub wyniki drukowania w inny sposób odbiegają od oczekiwań, dostosuj jakość i położenie obrazu zgodnie z występującymi objawami. **[Dostosowywanie jakości i pozycji druku\(P. 622\)](#page-631-0)** 

#### **Zmiana miejsca instalacji**

Aby uniknąć wypadków lub uszkodzeń, podczas przenoszenia urządzenia wykonaj zalecaną procedurę. **[Transportowanie urządzenia\(P. 630\)](#page-639-0)** 

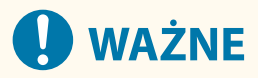

### **Konserwacja i przeglądy**

- Minimalny okres przechowywania części zamiennych do napraw i kaset z tonerem wynosi siedem (7) lat od zaprzestania produkcji danego modelu urządzenia.
- Jeśli podczas pracy wystąpi problem, zapoznaj się z poniższymi informacjami **[Rozwiązywanie problemów\(P. 634\)](#page-643-0)**

 Jeżeli problemu nadal nie można rozwiązać lub uważasz, że urządzenie wymaga przeglądu, należy skontaktować się ze sprzedawcą lub przedstawicielem serwisu. Djeśli problem nadal występuje(P. 739)

#### **Instalacja**

- Jeśli urządzenie działa głośno w niektórych trybach pracy lub ze względu na otoczenie, zalecamy ustawienie urządzenia w innym miejscu niż biuro.
- Wewnątrz urządzenia mogą osadzać się krople wody (proces skraplania), jeśli w pomieszczeniu, gdzie zainstalowano urządzenie, zostanie gwałtownie podniesiona temperatura lub jeśli urządzenie zostanie przeniesione z chłodnego bądź suchego pomieszczenia do ciepłej, wilgotnej lokalizacji. Korzystanie z urządzenia w takich warunkach może skutkować takimi problemami jak zacięcia papieru, niska jakość wydruku lub usterka. Przed użyciem urządzenie powinno dostosowywać się do temperatury i wilgotności otoczenia przez co najmniej dwie godziny.
- Urządzenia wyposażone w pamięć masową, taka jak twardy dysk, mogą działać nieprawidłowo podczas użytkowania na dużych wysokościach (3000 metrów nad poziomem morza lub wyższych).

Konserwacja

### ■ Patrz również

#### **Sprawdzanie wymaganych rozwiązań problemów na podstawie symptomów**

W zależności od stanu urządzenia i opisu błędu możesz sprawdzić wymagane czynności konserwacyjne i ustawienia.

**[Zacięcia papieru\(P. 635\)](#page-644-0)** 

**[Problemy z wynikami drukowania\(P. 647\)](#page-656-0)  [Problemy z papierem i jego podawaniem\(P. 667\)](#page-676-0)** 

### **Wyświetlanie liczby wydrukowanych stron i wykorzystania urządzenia**

Jako wskazówkę, kiedy należy przeprowadzić konserwację, możesz sprawdzić liczbę wydrukowanych stron używając licznika oraz przejrzeć wykorzystanie urządzenia na podstawie raportów i list. **[Monitorowanie wykorzystania\(P. 461\)](#page-470-0)** 

# <span id="page-614-0"></span>**Czyszczenie urządzenia**

9RXX-0CX

Aby zapewnić efektywne użytkowanie urządzenia, regularnie czyść poszczególne części i utrzymuj je w czystości. Jeśli oryginał lub papier są zabrudzone albo jakość druku uległa pogorszeniu, wyczyść części powodujące problem zgodnie z objawami.

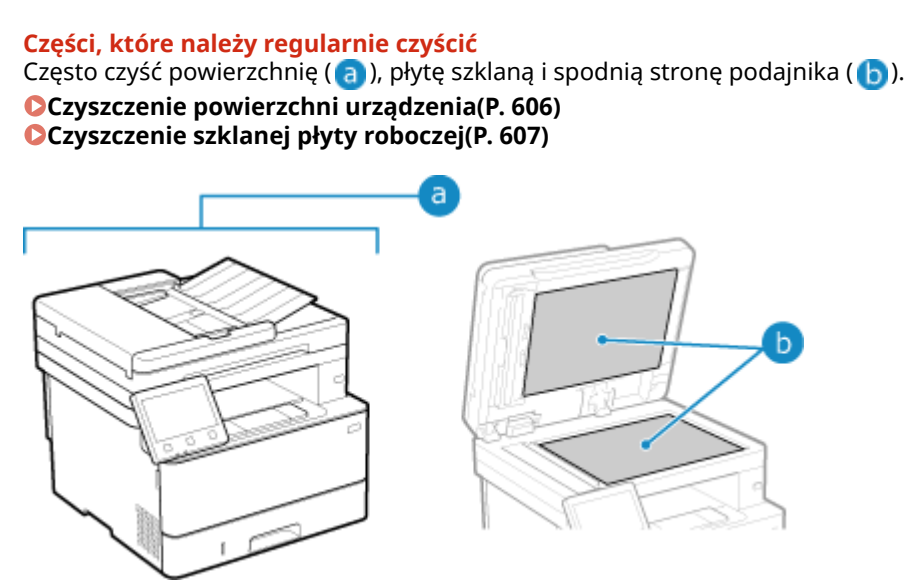

**Części, które należy oczyścić w przypadku wystąpienia objawów** Jeśli wystąpią następujące objawy, wyczyść podajnik (•) lub zespół utrwalający (•) wewnątrz urządzenia.

- Oryginał jest zabrudzony, papier się zaciął lub na wydrukach pojawiają się smugi. **[Czyszczenie podajnika\(P. 608\)](#page-617-0)**
- Papier ulega zabrudzeniu lub pogorszyła się jakość wydruku. **[Czyszczenie modułu utrwalającego\(P. 611\)](#page-620-0)**

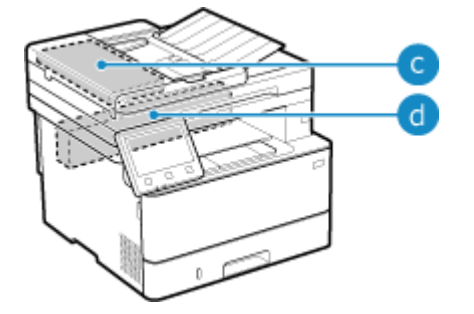

# <span id="page-615-0"></span>**Czyszczenie powierzchni urządzenia**

Aby utrzymać urządzenie w czystości, regularnie czyść jego powierzchnię. Aby zapewnić skuteczną wentylację i chłodzenie wnętrza urządzenia, usuń kurz z otworów wentylacyjnych.

# **UWAGA**

- Czarne kropki na powierzchni urządzenia wynikają z zastosowania materiałów z recyklingu i nie stanowią problemu jakościowego.
	- **1 Wyłącz zasilanie i wyjmij przewód zasilający z gniazdka. [Wyłączanie](#page-117-0) [urządzenia\(P. 108\)](#page-117-0)**

Wyłączenie urządzenia powoduje usunięcie wszystkich danych oczekujących na wydruk.

**2 Przetrzyj obudowę urządzenia i otwory wentylacyjne.**

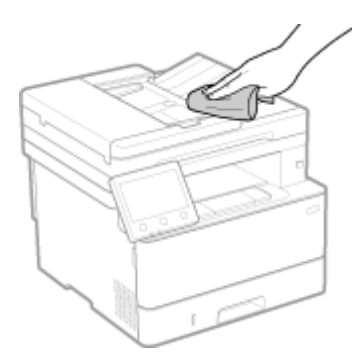

- Przetrzyj miękką ściereczką namoczoną w wodzie lub rozpuszczonym neutralnym detergencie i wyciśniętą.
- Informacje o rozmieszczeniu otworów wentylacyjnych znajdziesz w nazwach części znajdujących się z przodu urządzenia. **[Strona przednia\(P. 11\)](#page-20-0)**
- **3 Pozostaw części do całkowitego wyschnięcia.**
- **4 Podłącz przewód zasilający do gniazdka i włącz urządzenie. [Włączanie](#page-116-0) [urządzenia\(P. 107\)](#page-116-0)**

# <span id="page-616-0"></span>**Czyszczenie szklanej płyty roboczej**

#### 9RXX-0E0

Regularnie czyść płytę szklaną i tylną część podajnika, aby zapobiec zabrudzeniu oryginałów i powstawaniu smug na wydrukach.

Jeśli płyta szklana lub tylna część podajnika jest zabrudzona, oryginały mogą się zabrudzić, a wydruki po skanowaniu, kopiowaniu lub wysyłaniu faksów mogą być rozmazane.

### **1 Wyłącz zasilanie i wyjmij przewód zasilający z gniazdka. [Wyłączanie](#page-117-0) [urządzenia\(P. 108\)](#page-117-0)**

Wyłączenie urządzenia powoduje usunięcie wszystkich danych oczekujących na wydruk.

**2 Otwórz podajnik.**

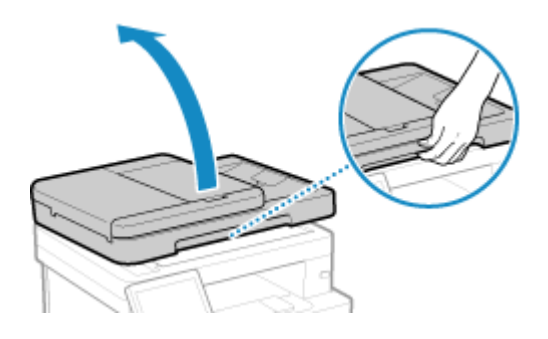

**3 Przetrzyj płytę szklaną oraz tylną część podajnika.**

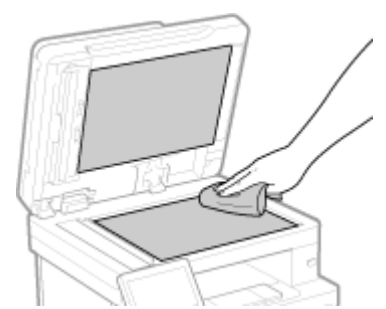

Przetrzyj ściereczką namoczoną w wodzie i wyciśniętą. Następnie przetrzyj miękką, suchą szmatką.

**4 Pozostaw części do całkowitego wyschnięcia.**

- **5 Delikatnie zamknij podajnik.**
- **6 Podłącz przewód zasilający do gniazdka i włącz urządzenie. [Włączanie](#page-116-0) [urządzenia\(P. 107\)](#page-116-0)**

# <span id="page-617-0"></span>**Czyszczenie podajnika**

9RXX-0E1

Jeżeli podczas używania podajnika wystąpią następujące objawy, wyczyść podajnik:

- Oryginały ulegają zabrudzeniu
- Oryginały często się zacinają
- Wydruki po skanowaniu, kopiowaniu lub wysyłaniu faksów są rozmazane

Jeśli po przetarciu podajnika nie widzisz poprawy, użyj do czyszczenia papieru.

### **Czyszczenie podajnika poprzez przecieranie(P. 608) [Czyszczenie podajnika przy wykorzystaniu papieru\(P. 609\)](#page-618-0)**

### Czyszczenie podajnika poprzez przecieranie

W celu usunięcia przylegającego proszku grafitowego i kurzu przetrzyj rolki wewnątrz podajnika i obszar skanowania oryginału.

### **1 Wyłącz zasilanie i wyjmij przewód zasilający z gniazdka. [Wyłączanie](#page-117-0) [urządzenia\(P. 108\)](#page-117-0)**

Wyłączenie urządzenia powoduje usunięcie wszystkich danych oczekujących na wydruk.

### **2 Otwórz tackę podawania oryginałów.**

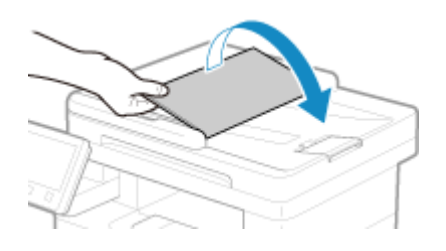

**3 Otwórz pokrywę podajnika.**

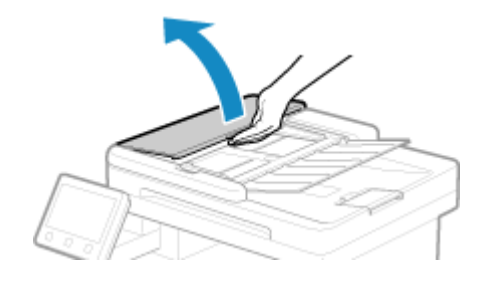

**4 Przetrzyj rolki ( ) wewnątrz podajnika oraz w jego pobliżu.**

<span id="page-618-0"></span>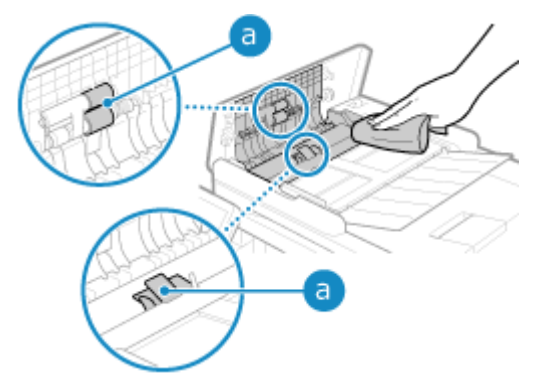

Przetrzyj ściereczką namoczoną w wodzie i wyciśniętą. Następnie przetrzyj miękką, suchą szmatką.

### **5 Zamknij pokrywę podajnika i tacę na oryginały.**

### **6 Otwórz podajnik.**

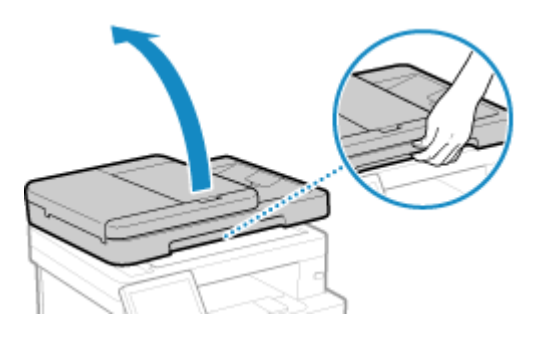

**7 Przetrzyj obszar skanowania oryginału w podajniku.**

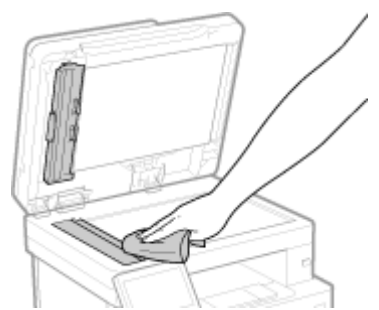

Przetrzyj ściereczką namoczoną w wodzie i wyciśniętą. Następnie przetrzyj miękką, suchą szmatką.

**8 Pozostaw części do całkowitego wyschnięcia.**

**9 Delikatnie zamknij podajnik.**

### **10 Podłącz przewód zasilający do gniazdka i włącz urządzenie. [Włączanie](#page-116-0) [urządzenia\(P. 107\)](#page-116-0)**

### Czyszczenie podajnika przy wykorzystaniu papieru

Wyczyść podajnik, przesuwając papier przez jego wnętrze.

**1 Załaduj do podajnika 10 arkuszy zwykłego papieru formatu A4 lub Letter. [Umieszczanie oryginałów\(P. 135\)](#page-144-0)** 

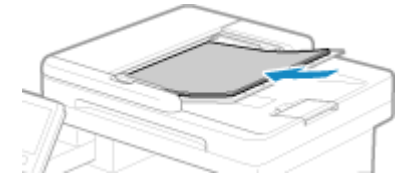

- **2 Na panelu sterowania naciśnij [Menu] na ekranie [Główny]. [Ekran \[Główny\]\(P. 118\)](#page-127-0)**
- **3** Naciśnij [Regulacja/konserwacja] [Konserwacja] [Wyczyść podajnik].
	- ➠Zostanie wyświetlony ekran [Czyszczenie podajnika].

### **4 Naciśnij [Start].**

➠Papier załadowany do podajnika jest podawany do urządzenia i rozpoczyna się czyszczenie. Po zakończeniu czyszczenia papier jest usuwany.

# <span id="page-620-0"></span>**Czyszczenie modułu utrwalającego**

Jeśli wydruk jest rozmazany, oznacza to, że zabrudzony może być zespół utrwalający. W takim przypadku możesz oczyścić zespół utrwalający używając papieru.

Zespół utrwalający nie może być czyszczony, gdy dane oczekują na wydruk lub gdy kaseta z tonerem osiągnęła koniec okresu jej eksploatacji.

#### **Wymagane czynności przygotowawcze**

- Sprawdź, czy w kasecie z tonerem znajduje się wystarczająca ilość tonera. **[Kontrola pozostałej ilości](#page-627-0) [materiałów eksploatacyjnych\(P. 618\)](#page-627-0)** 
	- **1 Na panelu sterowania naciśnij [Menu] na ekranie [Główny]. [Ekran \[Główny\]\(P. 118\)](#page-127-0)**
	- **2 Naciśnij [Regulacja/konserwacja] [Konserwacja] [Wyczyść zespół utrwalający.].**

➠Dostępne rozmiary i typy papieru są wyświetlane na ekranie potwierdzenia.

- **3 Sprawdź, czy załadowany papier jest dostępny, a następnie naciśnij [OK] [Start].**
	- ➠Papier jest podawany do urządzenia i rozpoczyna się czyszczenie. Po zakończeniu czyszczenia wysyłany jest arkusz papieru z wydrukowanym obrazem (wzorem).

# <span id="page-621-0"></span>**Wymiana materiałów eksploatacyjnych**

9RXX-0E3

Jeśli na ekranie panelu sterowania lub zdalnego interfejsu użytkownika pojawi się komunikat o materiałach eksploatacyjnych albo pogorszy się jakość druku, wymień materiały eksploatacyjne. Bieżącą ilość pozostałych materiałów eksploatacyjnych możesz wyświetlić na panelu sterowania i w zdalnym interfejsie użytkownika. Nazwy materiałów eksploatacyjnych i liczbę arkuszy, które można wydrukować, znajdziesz na liście materiałów eksploatacyjnych.

**[Wymiana zasobnika z tonerem\(P. 613\)](#page-622-0)** 

**[Kontrola pozostałej ilości materiałów eksploatacyjnych\(P. 618\)](#page-627-0)** 

**[Lista materiałów eksploatacyjnych\(P. 619\)](#page-628-0)** 

# <span id="page-622-0"></span>**Wymiana zasobnika z tonerem**

#### 9RXX-0E4

Wymieniaj kasetę z tonerem w odpowiednim czasie, zgodnie z pojawiającymi się komunikatami i zmianą jakości druku.

Przed wymianą kasety z tonerem sprawdź w Ważne instrukcje dotyczące bezpieczeństwa informacje dotyczące środków ostrożności. **PPodręczniki dotyczące urządzenia(P. 742)** 

**[Kiedy wymieniać kasetę z tonerem\(P. 614\)](#page-623-0)  [Przed wymianą kasety z tonerem\(P. 614\)](#page-623-0)  [Wymiana kasety z tonerem\(P. 616\)](#page-625-0)** 

# **UWAGA**

 $\bullet$  Nie wolno dotykać styków ( $\bullet$ ) wewnątrz urządzenia. Może to wywołać usterkę.

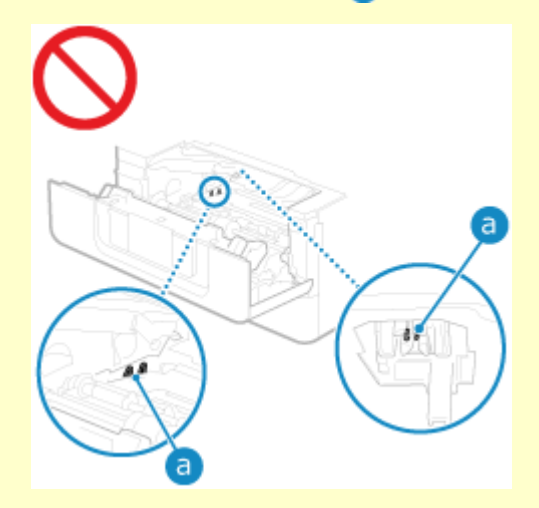

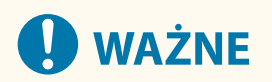

● Kasetę z tonerem należy trzymać za uchwyt.

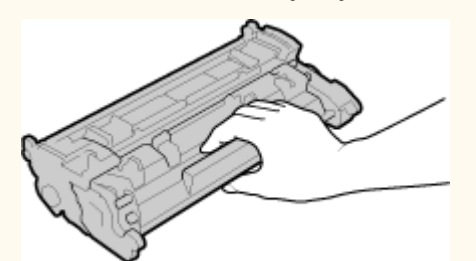

● Nie należy dotykać pamięci kasety z tonerem ( a ) ani styków elektrycznych ( b ). Należy unikać zarysowania powierzchni bębna wewnątrz urządzenia i wystawiania jej na działanie światła. Nie otwierać osłony zabezpieczającej bęben ( c ).

<span id="page-623-0"></span>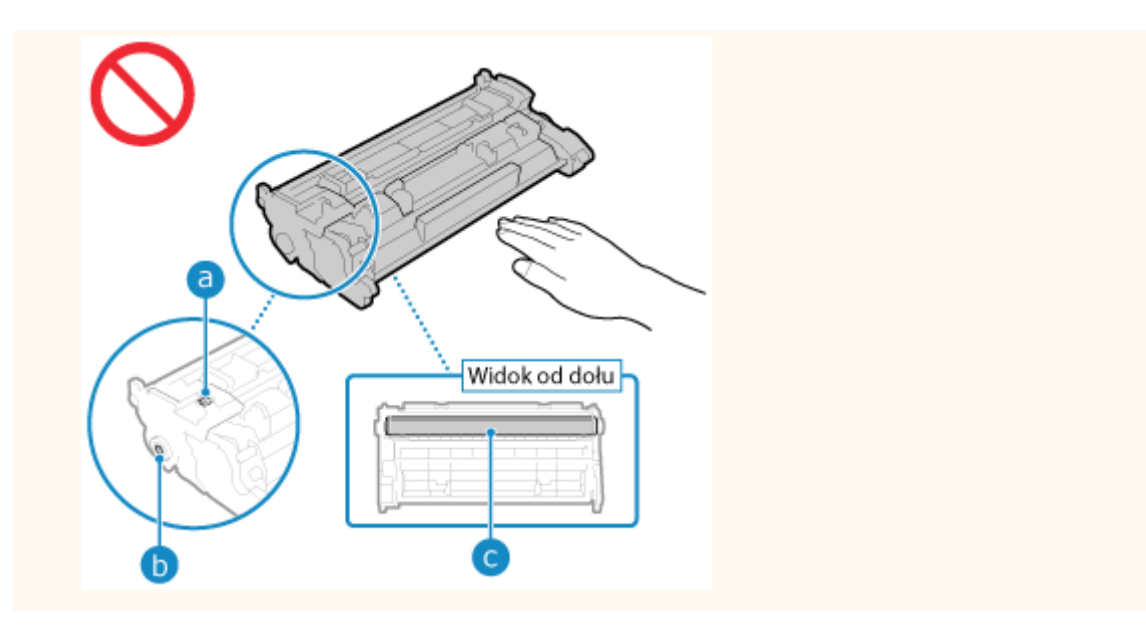

### Kiedy wymieniać kasetę z tonerem

### **Gdy na ekranie panelu sterowania lub zdalnego interfejsu użytkownika pojawi się komunikat**

Aby przygotować nową kasetę z tonerem i wymienić starą, postępuj zgodnie z komunikatem na ekranie. Jakość wydruku może ulec pogorszeniu, jeśli kaseta z tonerem będzie nadal używana bez jej wymiany. Szczegółowe informacje o komunikacie i sposobach jego rozwiązania znajdziesz poniżej: **[Pojawia się komunikat\(P. 708\)](#page-717-0)** 

#### **Gdy pogorszy się jakość druku**

Jeśli wydruki wykazują którykolwiek z poniższych objawów, oznacza to, że okres eksploatacji kasety z tonerem dobiega końca. Zaleca się wymianę kasety z tonerem, nawet jeśli komunikat nie zostanie wyświetlony.

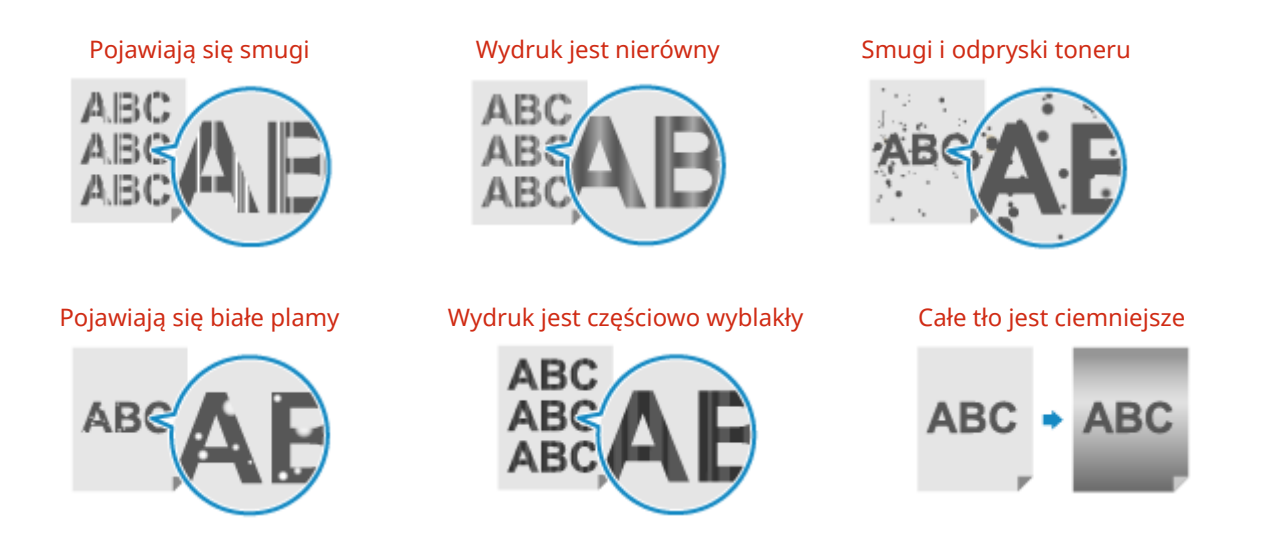

### Przed wymianą kasety z tonerem

Przed wymianą kasety z tonerem wykonaj następującą procedurę. Komunikat na ekranie może zniknąć, a jakość druku może się poprawić.

### **1 Otwórz przednią pokrywę.**

Konserwacja

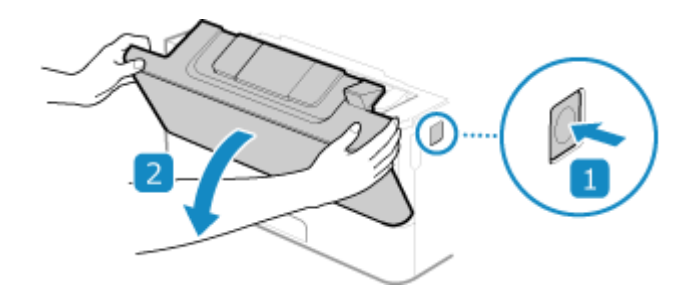

**Wyciągnij zasobnik z tonerem.**

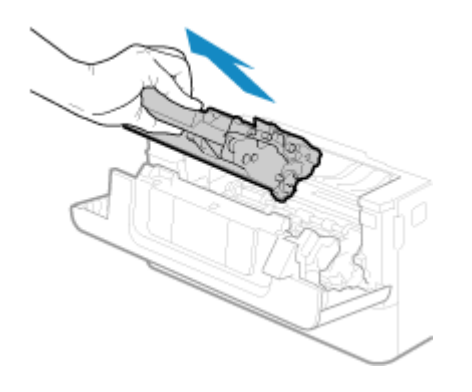

 **Aby równomiernie rozprowadzić toner wewnątrz kasety, potrząśnij kasetą z tonerem pięć lub sześć razy.**

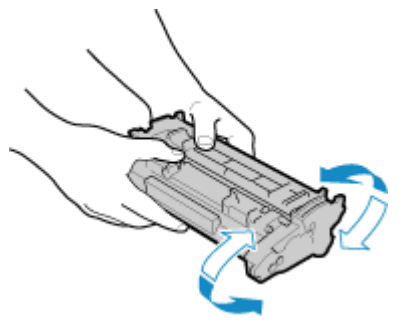

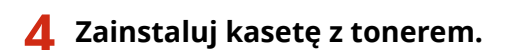

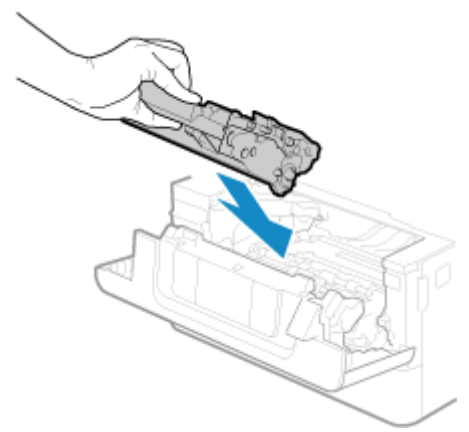

Na koniec wciśnij ją do oporu.

**Zamknij przednią pokrywę.**

## <span id="page-625-0"></span>Wymiana kasety z tonerem

**Otwórz przednią pokrywę.**

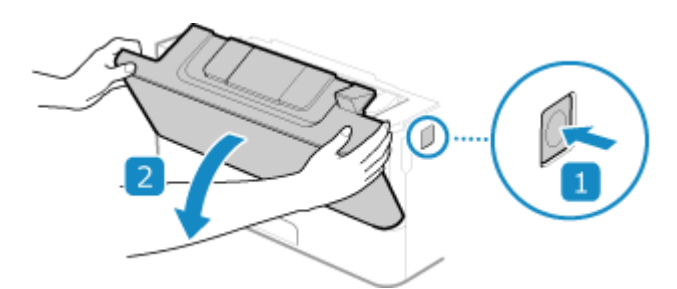

**Wyciągnij zasobnik z tonerem.**

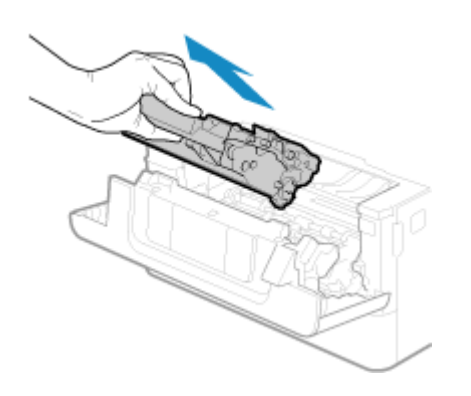

**Wyjmij nowy zasobnik z tonerem z opakowania ochronnego.**

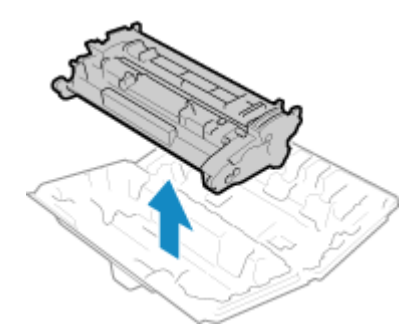

 **Aby równomiernie rozprowadzić toner wewnątrz kasety, potrząśnij kasetą z tonerem pięć lub sześć razy.**

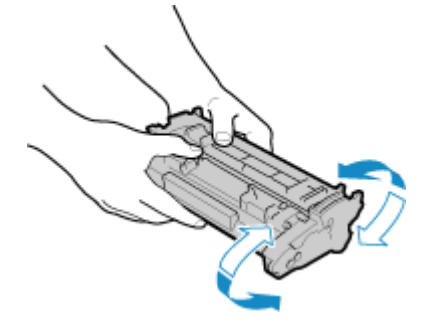

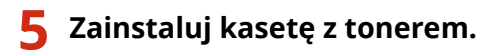

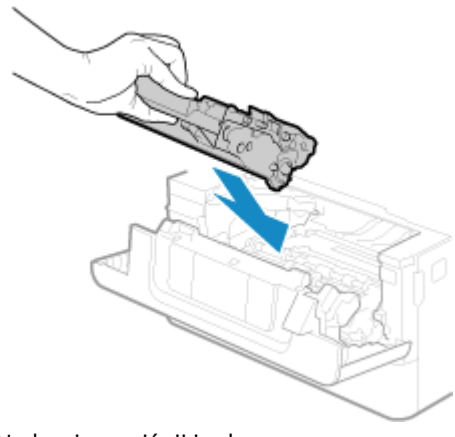

Na koniec wciśnij ją do oporu.

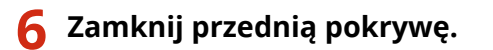

# <span id="page-627-0"></span>**Kontrola pozostałej ilości materiałów eksploatacyjnych**

9RXX-0E5

Możesz wyświetlić wartość procentową aktualnej ilości tonera pozostałego w kasecie z tonerem z dokładnością do 10%.

Sprawdź pozostałą ilość tonera w kasecie z tonerem, np. aby dowiedzieć się, czy konieczne jest przygotowanie nowej kasety z tonerem przed wydrukiem dużego dokumentu.

\* Wyświetlana wartość pozostałej ilości tonera w kasecie z tonerem ma charakter poglądowy i może nie wskazywać rzeczywistej pozostałej ilości.

W tym rozdziale opisano, jak przeglądać te informacje za pomocą panelu sterowania. Możesz też sprawdzić te informacje, korzystając ze zdalnego interfejsu użytkownika z komputera. **[Zarządzanie](#page-461-0) [urządzeniem z komputera \(Zdalny interfejs użytkownika\)\(P. 452\)](#page-461-0)** 

### **1 Na panelu sterowania naciśnij [Monitor stanu] na ekranie [Główny] lub w innej lokalizacji. [Ekran \[Główny\]\(P. 118\)](#page-127-0)**

**2 Naciśnij [Informacje o urządzeniu] [Informacje o kasecie].**

➠Wyświetlana jest pozostała ilość tonera w kasecie z tonerem.

**3 Sprawdzenie ilości toneru pozostałego w kasecie z tonerem.**

# **UWAGA**

● Możesz skonfigurować ustawienia, aby powiadamiały cię o przygotowaniu nowej kasety z tonerem, gdy aktualna kaseta osiągnie określoną ilość. **[\[Wyśw.czas koniecz. przyg.kas.\]\(P. 485\)](#page-494-0)** 

# <span id="page-628-0"></span>**Lista materiałów eksploatacyjnych**

9RXX-0E6

Poniżej przedstawiono nazwy materiałów eksploatacyjnych urządzenia oraz liczbę arkuszy, które można wydrukować. Dodatkowo należy zachować środki ostrożności podczas obchodzenia się z materiałami eksploatacyjnymi i ich przechowywania. Zobacz również "Ważne instrukcje dotyczące bezpieczeństwa". **[Podręczniki dotyczące](#page-751-0) [urządzenia\(P. 742\)](#page-751-0)** 

Dla uzyskania optymalnej jakości wydruku zalecamy stosowanie oryginalnych pojemników z tonerem firmy Canon oraz oryginalnych części firmy Canon.

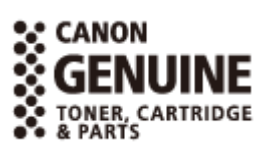

### ■Zasobnik z tonerem

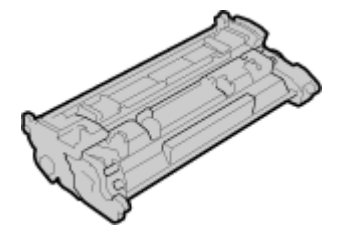

### **Dostarczona kaseta z tonerem**

Średnia liczba arkuszy, które można wydrukować\*1 z wykorzystaniem dostarczonej kasety z tonerem została przedstawiona poniżej.

\*1 Średnia wydajność została określona na podstawie normy "ISO/IEC 19752" (międzynarodowa norma dotycząca "sposobu określenia wydajności kasety z tonerem w monochromatycznych, elektrofotograficznych drukarkach i urządzeniach wielofunkcyjnych zawierających komponenty do druku" opracowana przez organizację ISO (International Organization for Standardization; Międzynarodowa Organizacja Standaryzacyjna)) przy drukowaniu na papierze w formacie A4 i domyślnej gęstości wydruku.

3 000 arkuszy

#### **Nowa kaseta z tonerem**

Poniżej przedstawiono oryginalną kasetę z tonerem Canon oraz średnią liczbę arkuszy, którą można wydrukować za jej pomocą\*1.

Dla uzyskania optymalnej jakości wydruku zaleca się użycie oryginalnej kasety z tonerem firmy Canon.

\*1 Średnia wydajność została określona na podstawie normy "ISO/IEC 19752" (międzynarodowa norma dotycząca "sposobu określenia wydajności kasety z tonerem w monochromatycznych, elektrofotograficznych drukarkach i urządzeniach wielofunkcyjnych zawierających komponenty do druku" opracowana przez organizację ISO (International Organization for Standardization; Międzynarodowa Organizacja Standaryzacyjna)) przy drukowaniu na papierze w formacie A4 i domyślnej gęstości wydruku.

**Canon Cartridge 070** 3 000 arkuszy **Canon Cartridge 070 H** 10 200 arkuszy

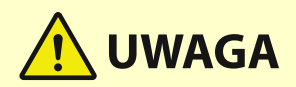

Kasety z tonerem należy przechowywać w sposób opisany poniżej. Przechowywanie kaset z tonerem w nieodpowiednim miejscu lub warunkach może powodować problemy, takie jak utrata danych.

- Kasetę należy otworzyć dopiero bezpośrednio przez użyciem.
- Nie należy ustawiać ich pionowo ani do góry dnem.
- Kaset z tonerem nie należy przechowywać w następujących miejscach:
	- miejsca wystawione na działanie otwartego ognia
	- miejsca wystawione na działanie bezpośredniego światła słonecznego lub mocnego światła przez ponad pięć minut
	- miejsca, w których występuje duże stężenie soli
	- miejsca, w których występują gazy powodujące korozję (np. aerozole lub amoniak)
	- miejsca bardzo gorące i/lub wilgotne
	- miejsca wystawione na gwałtowne zmiany temperatury lub wilgotności, w których może zachodzić kondensacja
	- miejsca silnie zakurzone
	- miejsca dostępne dla dzieci
	- Miejsca w pobliżu produktów, na które oddziałuje pole magnetyczne (np. dyskietki lub napędy dysków)
- Materiał opakowaniowy należy przechowywać w bezpiecznym miejscu do wykorzystania w przyszłości. Będzie on potrzebny w takich sytuacjach, jak przechowywanie urządzenia z wyjętymi kasetami z tonerem.
- Firma Canon zastrzega sobie prawo do zmiany położenia, kształtu, dodawania lub usuwania materiałów opakowaniowych bez uprzedzenia.
- Kasety z tonerem należy przechowywać w następujących warunkach:
	- Zakres temperatury przechowywania: od 0 do 35 °C
	- Zakres wilgotności przechowywania: 35% do 85% wilgotności względnej (bez kondensacji)<sup>\*1</sup>

\*1 Nawet w wypadku przechowywania w odpowiednim zakresie wilgotności wewnątrz kasety z tonerem mogą tworzyć się krople wody (kondensacja), jeśli wewnątrz lub na zewnątrz kasety wystąpi różnica temperatur. Kondensacja może mieć negatywny wpływ na jakość wydruku.

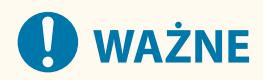

### **Należy uważać na podrobione zasobniki z tonerem**

● Na rynku są dostępne podrobione zasobniki z tonerem sprzedawane jako oryginalne produkty firmy Canon. Ich stosowanie może skutkować obniżeniem jakości druku lub wydajności urządzenia. Firma Canon nie ponosi odpowiedzialności za awarie, obrażenia lub uszkodzenia powstałe w wyniku używania podrobionych zasobników z tonerem.

Aby uzyskać więcej informacji, patrz **https://global.canon/ctc/** .

# **UWAGA**

- Wymiana kasety z tonerem może być konieczna przed osiągnięciem średniej liczby arkuszy, które można wydrukować, w zależności od warunków instalacji, formatu papieru do druku i typu oryginału.
- Ustawienie krótszego niż domyślny (4 godziny) automatycznego czasu wyłączenia może spowodować skrócenie okresu eksploatacji kasety z tonerem.

# <span id="page-631-0"></span>**Dostosowywanie jakości i pozycji druku**

9RXX-0E7

Jeśli gęstość druku różni się, położenie obrazu jest przesunięte lub wyniki drukowania w inny sposób odbiegają od oczekiwań, dostosuj jakość i położenie obrazu zgodnie z występującymi objawami.

#### **Gradacja nie jest odwzorowana podczas kopiowania lub drukowania na nośniku pamięci. [Kalibracja](#page-632-0) [gradacji kopiowanych obrazów\(P. 623\)](#page-632-0)**

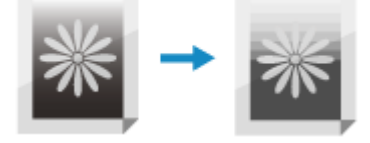

**Kolory czarne lub prawie czarne są nieodwzorowywane. [Regulacja powtarzalności kolorowego](#page-634-0) [tekstu o barwie bliskiej czerni\(P. 625\)](#page-634-0)** 

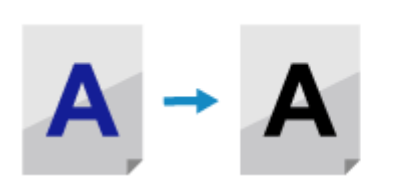

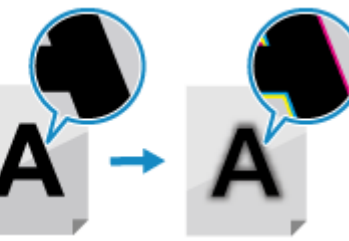

**Wydrukowany obraz jest zbyt jasny/ciemny. [Dostosowanie gęstości wydruku\(P. 627\)](#page-636-0)** 

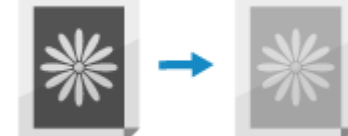

**Wydrukowana pozycja jest bliżej jednej strony lub obraz wystaje na zewnątrz. [Regulacja położenia](#page-637-0) [wydruku\(P. 628\)](#page-637-0)** 

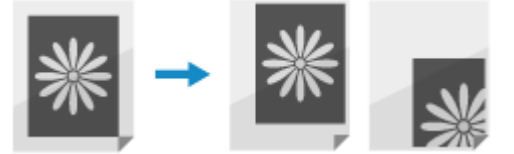

Konserwacja

# <span id="page-632-0"></span>**Kalibracja gradacji kopiowanych obrazów**

#### 9RXX-0E8

Gradacja to stopniowa zmiana głębi koloru i jasności. Jeśli gradacja nie jest odpowiednio odwzorowywana, a wyniki kopiowania lub drukowania na nośniku pamięci znacznie różnią się od danych źródłowych lub oryginału, należy skalibrować gradację.

Aby skalibrować gradację kopiowanych obrazów, należy zeskanować obraz kalibracyjny (obraz używany do kalibracji) wydrukowany przez urządzenie, umieszczając obraz na szybie ekspozycyjnej.

Nie można przeprowadzić kalibracji podczas drukowania lub skanowania, a także po zakończeniu okresu eksploatacji kasety z tonerem.

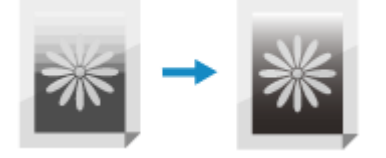

Aby przeprowadzić kalibrację, użyj panelu sterowania. Nie można przeprowadzić kalibracji za pomocą zdalnego interfejsu z komputera.

# **WAŻNE**

- Podczas kalibracji używane są kasety z tonerem.
	- Częste wykonywanie kalibracji może wpłynąć na żywotność zasobnika z tonerem.
	- Jeśli po wykonaniu kalibracji wyniki drukowania są nadal niezadowalające, pozostała ilość tonera w kasecie z tonerem może być niska. Zaleca się sprawdzenie ilości toneru pozostałego w kasecie z tonerem i wymianę każdej kasety z tonerem, w której jest mało toneru. **[Kontrola pozostałej ilości materiałów eksploatacyjnych\(P. 618\)](#page-627-0)**

**[Wymiana kasety z tonerem\(P. 616\)](#page-625-0)** 

- **1 Na panelu sterowania naciśnij [Menu] na ekranie [Główny]. [Ekran \[Główny\]\(P. 118\)](#page-127-0)**
- **2 Naciśnij [Regulacja/konserwacja] [Regulacja jakości obrazu] [Regulacja kopiowanego obrazu].**

➠Dostępne rozmiary i typy papieru są wyświetlane na ekranie potwierdzenia.

**3 Sprawdź, czy załadowany papier jest dostępny, a następnie naciśnij [OK].**

➠Zostanie wyświetlony ekran [Kroki].

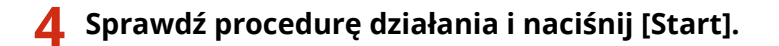

➠Drukowany jest obraz kalibracyjny.

- **5 Umieść papier z wydrukowanym obrazem kalibracyjnym na szybie ekspozycyjnej.**
	- **1** Otwórz podajnik.

#### Konserwacja

**2** Umieść papier na szybie ekspozycyjnej w orientacji poziomej wyrównując róg papieru do lewego górnego rogu szyby ekspozycyjnej.

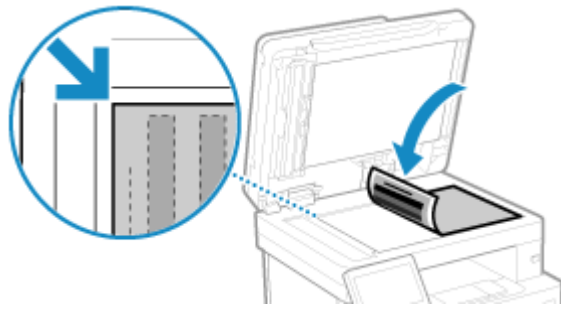

Umieść obrazek kalibracyjny stroną przeznaczoną do druku skierowaną w dół do czarnej linii po lewej stronie.

**3** Delikatnie zamknij podajnik.

### **6 Naciśnij [Włącz skanow.].**

➠Obraz kalibracyjny jest skanowany, a następnie przeprowadzana jest kalibracja. Po zakończeniu kalibracji pojawi się komunikat [Zakończono.], a następnie wyświetlony zostanie ekran [Regulacja jakości obrazu].

**7 Zdejmij papier z wydrukowanym obrazem kalibracyjnym z szyby ekspozycyjnej.**

### **UWAGA**

#### **Gdy pojawia się [Nie można poprawić.]**

- Sprawdź, czy operacje zostały wykonane zgodnie z powyższą procedurą. W szczególności sprawdź następujące zagadnienia:
	- W kroku 3 sprawdź, czy dostępny papier jest załadowany do szuflady na papier.
	- W kroku 5 sprawdź, czy obraz kalibracyjny jest prawidłowo ustawiony. Uważaj na stronę wydruku i położenie czarnego paska.
- Wyjmij wszystkie zablokowane arkusze papieru. **[Zacięcia papieru\(P. 635\)](#page-644-0)**
- Sprawdź pozostałą ilość tonera w kasecie z tonerem i wymień kasetę z tonerem, jeśli jest to wymagane. **[Kontrola pozostałej ilości materiałów eksploatacyjnych\(P. 618\)](#page-627-0)  [Wymiana kasety z tonerem\(P. 616\)](#page-625-0)**

# <span id="page-634-0"></span>**Regulacja powtarzalności kolorowego tekstu o barwie bliskiej czerni**

9RXX-0E9

Podczas skanowania oryginałów w kolorze możesz wprowadzić poprawki, których priorytetem jest odtworzenie tekstu kolorowego zbliżonego do czarnego (tekst kolorowy) lub sprawienie, by czarny tekst był lepiej widoczny. Możesz dokonać indywidualnych ustawień skanowania przy użyciu podajnika i płyty szklanej. \* Gdy typ oryginału jest ustawiony na inny niż [Fotografia] dla skanowania lub kopiowania, ta regulacja jest stosowana. **[Ustawienia skanowania\(P. 276\)](#page-285-0)** / **[Dodatkowe funkcje kopiowania\(P. 329\)](#page-338-0)** 

Aby przeprowadzić regulację, użyj panelu sterowania. Nie można przeprowadzić regulacji za pomocą zdalnego interfejsu z komputera.

**1 Na panelu sterowania naciśnij [Menu] na ekranie [Główny]. [Ekran \[Główny\]\(P. 118\)](#page-127-0)  Naciśnij [Regulacja/konserwacja] ▶ [Regulacja jakości obrazu] ▶ [Przetwarzanie tekstu czarnego w przypadku koloru]. 3 W [Podajnik] lub [Szklana płyta] wykonaj regulację z priorytetem odtwarzania tekstu kolorowego lub czarnego.** Przetw. tekstu czarn. w przypadku koloru R Priorytet tekstu kolorowego R Priorytet tekstu czarnego Podainik Szklana okda Zastosu **Gdy priorytetem jest reprodukcja kolorowego tekstu** Przesuń suwak do  $\left[\mathbf{R}\right]$ , aby sprawić, że kolorowy tekst będzie bardziej zbliżony do koloru oryginału. Oryginał Zeskanowany wynik Dostosowane **Brak** dostosowania do strony  $[R]$ **Gdy priorytetem jest widoczność czarnego tekstu**

Przesuń suwak do  $[\mathbf{R}]$ , aby czarny tekst był lepiej widoczny.

### Konserwacja

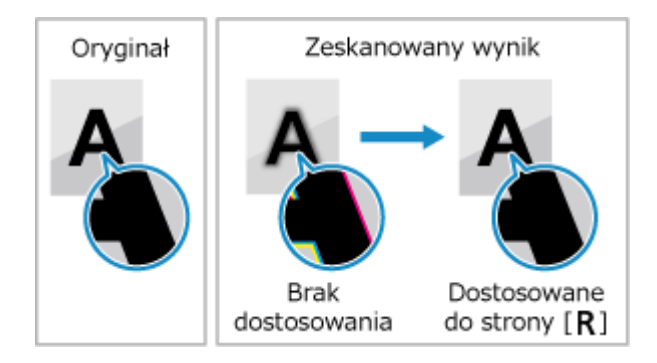

### **Naciśnij [Zastosuj].**

# <span id="page-636-0"></span>**Dostosowanie gęstości wydruku**

9RXX-0EA

Jeśli wyniki drukowania są zbyt ciemne lub zbyt wyblakłe, dostosuj gęstość wydruku.

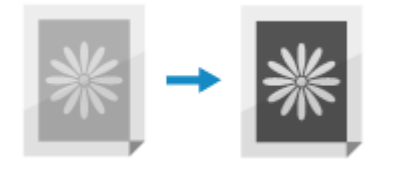

Aby przeprowadzić regulację, użyj panelu sterowania. Nie można przeprowadzić regulacji za pomocą zdalnego interfejsu użytkownika z komputera.

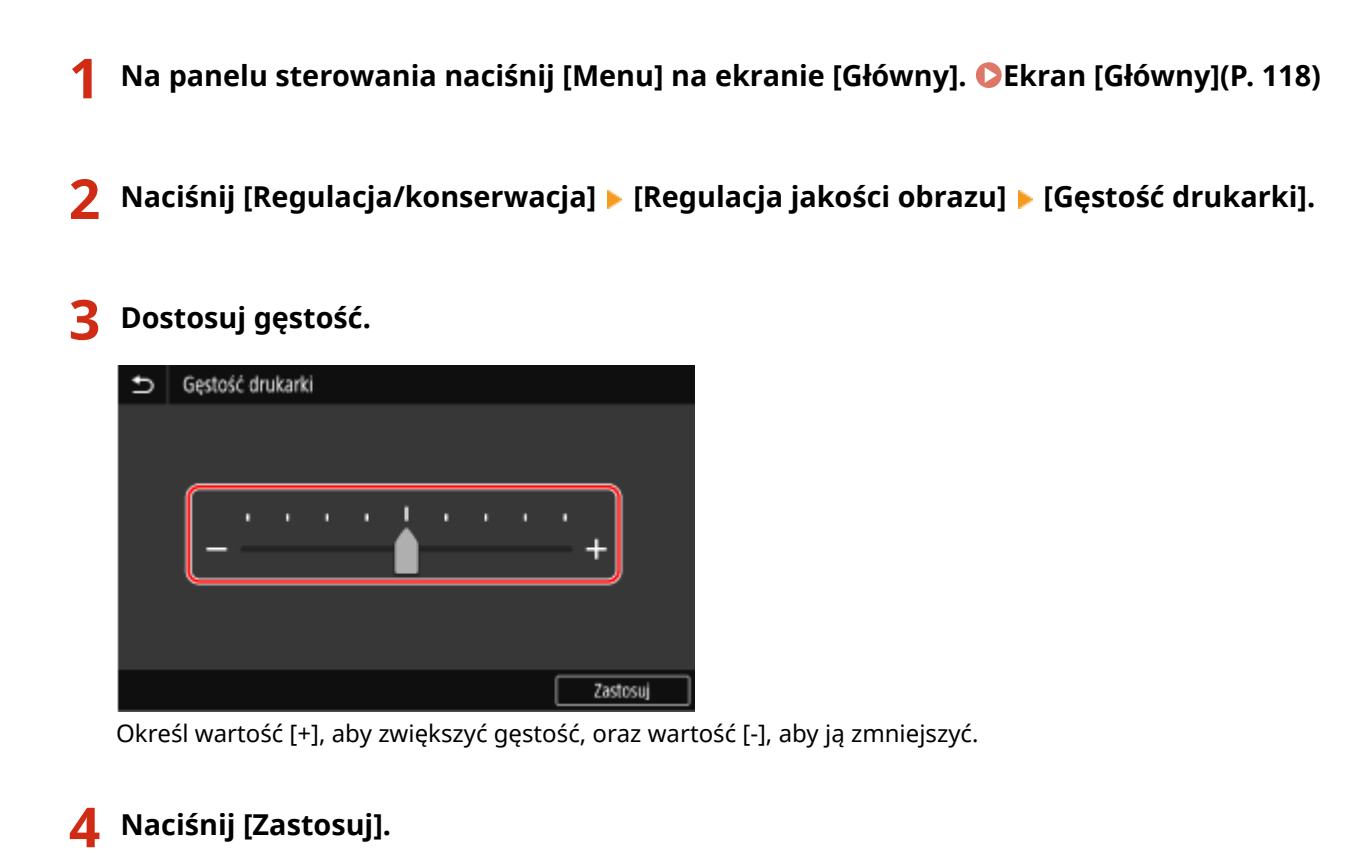

# <span id="page-637-0"></span>**Regulacja położenia wydruku**

#### 9RXX-0EC

Jeśli tekst lub obrazy są drukowane nie na środku lub poza zakresem drukowania, aby poprawić wyniki drukowania, możesz dostosować położenie wydruku.

Możesz określić kierunek regulacji i szerokość dla każdego źródła papieru i strony wydruku (przedniej i tylnej).

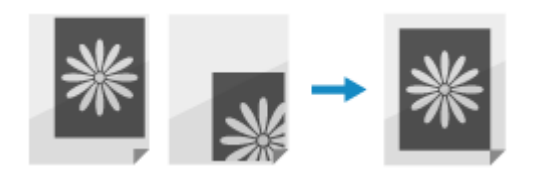

Aby przeprowadzić regulację, użyj panelu sterowania. Nie można przeprowadzić regulacji za pomocą zdalnego interfejsu użytkownika z komputera.

**1 Na panelu sterowania naciśnij [Menu] na ekranie [Główny]. [Ekran \[Główny\]\(P. 118\)](#page-127-0)** 

**2 Naciśnij [Regulacja/konserwacja] [Regulacja jakości obrazu] [Dopasuj położenie wydruku].**

➠Zostanie wyświetlony ekran [Dopasuj położenie wydruku].

**3 Wybierz źródło papieru, dla którego chcesz dostosować pozycję drukowania.**

**4 Wybierz kombinację kierunku regulacji i strony wydruku.**

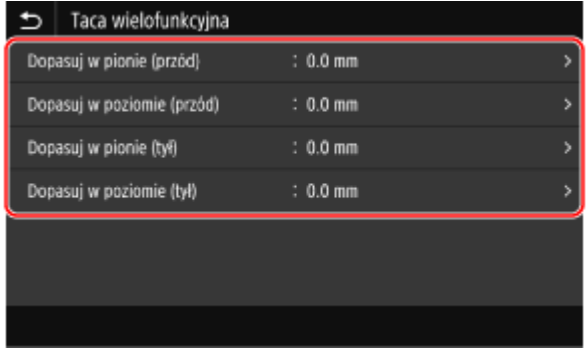

**Przykład:** W przypadku regulacji położenia wydruku przedniej strony papieru w kierunku pionowym wybierz [Dopasuj w pionie (przód)].

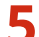

### **5 Wprowadź wartość regulacji, a następnie naciśnij [Zastosuj].**

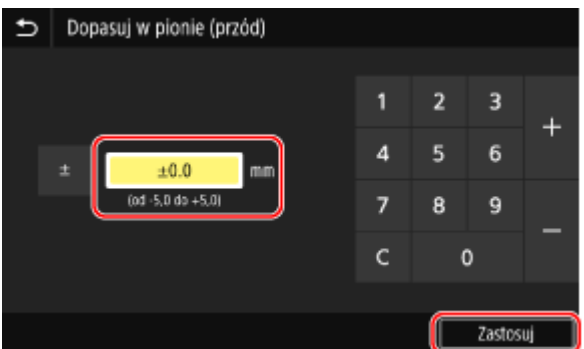

#### Konserwacja

Określ kierunek regulacji, używając + i -, oraz szerokość regulacji w jednostkach 0,1 mm.

### **W przypadku regulacji pionowej**

Określ szerokość regulacji, wybierając wartość dodatnią, aby regulować na papierze w dół, lub wartość ujemną, aby regulować na papierze w górę.

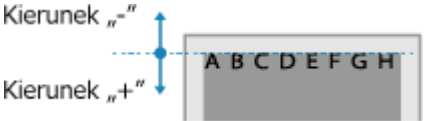

### **W przypadku regulacji poziomej**

Określ szerokość regulacji, wybierając wartość dodatnią, aby regulować na papierze w prawo, lub wartość ujemną, aby regulować na papierze w lewo.

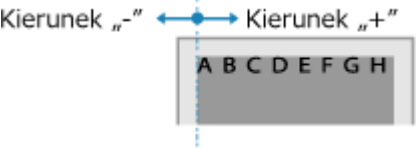

# <span id="page-639-0"></span>**Transportowanie urządzenia**

9RXX-0EE

Urządzenie jest ciężkie. Kiedy przenosisz urządzenie w celu wyczyszczenia lub zmiany miejsca, pamiętaj o wykonaniu poniższej procedury, aby zapobiec kontuzjom, wypadkom lub uszkodzeniu urządzenia.

# **WAŻNE**

- Jeśli urządzenie ma zostać przetransportowane w związku z przeprowadzką, demontażem itp., należy podjąć następujące kroki, aby zapobiec uszkodzeniom i usterkom podczas transportu:
	- Wyciągnij zasobnik z tonerem.
	- Urządzenie należy zapakować w bezpieczny sposób do oryginalnego opakowania (pudła) z materiałami opakowaniowymi.

**1 Wyłącz urządzenie. [Wyłączanie urządzenia\(P. 108\)](#page-117-0)** 

Wyłączenie urządzenia powoduje usunięcie wszystkich danych oczekujących na wydruk.

### **2 Odłącz przewód zasilający w podanej kolejności.**

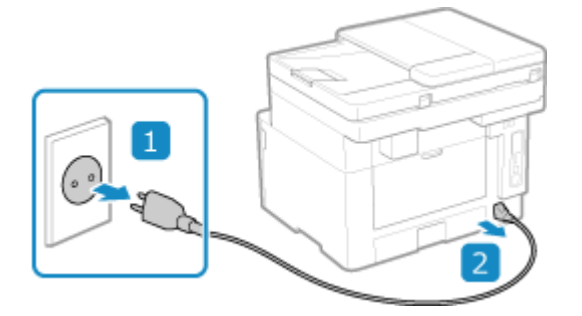

**3 Odłącz wszystkie kable i przewody podłączone do urządzenia.**

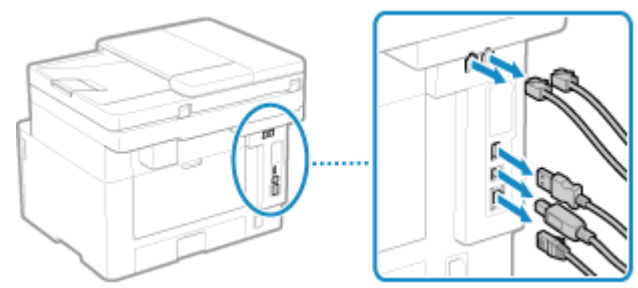

\* Liczba podłączonych przewodów i kabelków różni się w zależności od środowiska, w którym są używane.

**4 Gdy zainstalowany jest opcjonalny TELEPHONE 6 KIT, odłącz słuchawkę od bazy.**

- **5 Podczas przenoszenia urządzenia na dużą odległość, wyjmij kasetę z tonerem, aby nie doszło do rozsypania tonera. [Wymiana kasety z tonerem\(P. 616\)](#page-625-0)**
- **6 Wyciągnij szufladę na papier.**

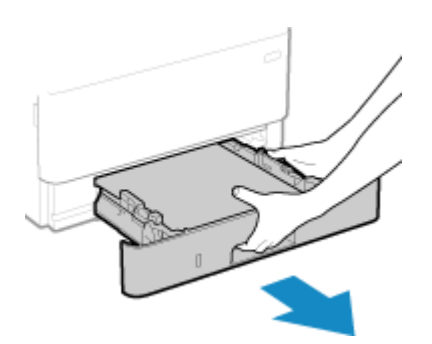

Szufladę należy trzymać oburącz i wysuwać ją delikatnie. W przeciwnym wypadku szuflada może upaść i ulec uszkodzeniu, jeśli wysunie się zbyt łatwo.

- **7 Zamknij pokrywę przednią, tacę wielofunkcyjną i wszystkie inne pokrywy lub tace.**
- **8 Złap za uchwyty do podnoszenia i podnieś urządzenie, aby je przenieść.**

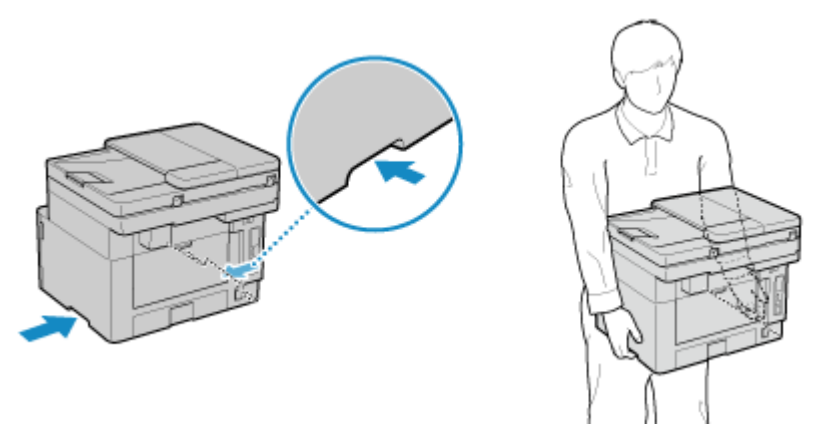

- Urządzenie jest ciężkie. Wymiary i wagę urządzenia znajdziesz w podstawowych danych technicznych. **[Podstawowe specyfikacje\(P. 27\)](#page-36-0)**
- Gdy zainstalowano opcjonalny Cassette Feeding Module-AH, wyjmij go i przenieś osobno, zamiast podnosić go razem z urządzeniem.

### **9 Powoli opuść urządzenie.**

W celu uzyskania informacji na temat instalacji urządzenia po przeniesieniu zapoznaj się z "Przewodnik po konfiguracji". **[Podręczniki dotyczące urządzenia\(P. 742\)](#page-751-0)** 

# Rozwiązywanie problemów

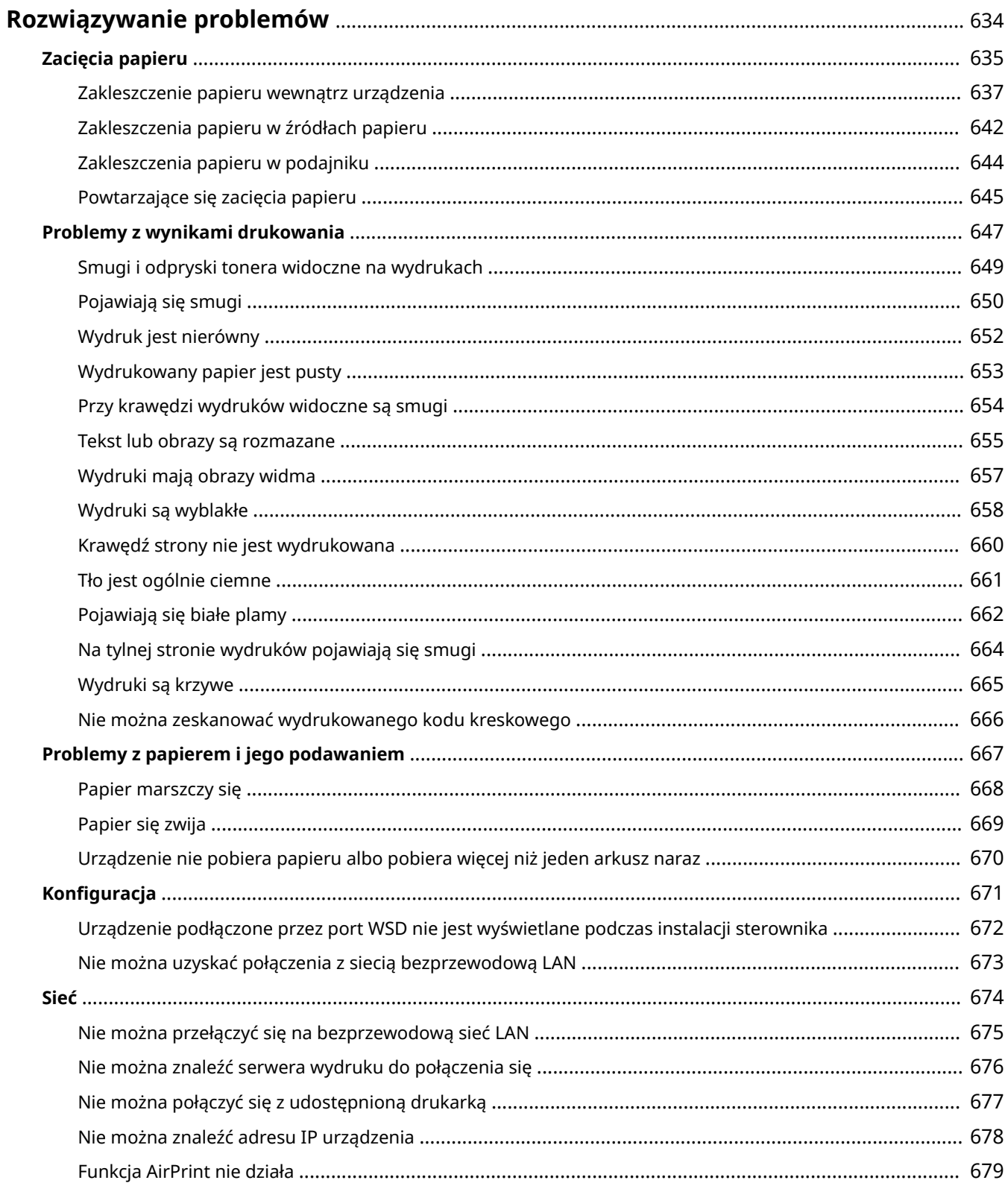

### Rozwiązywanie problemów

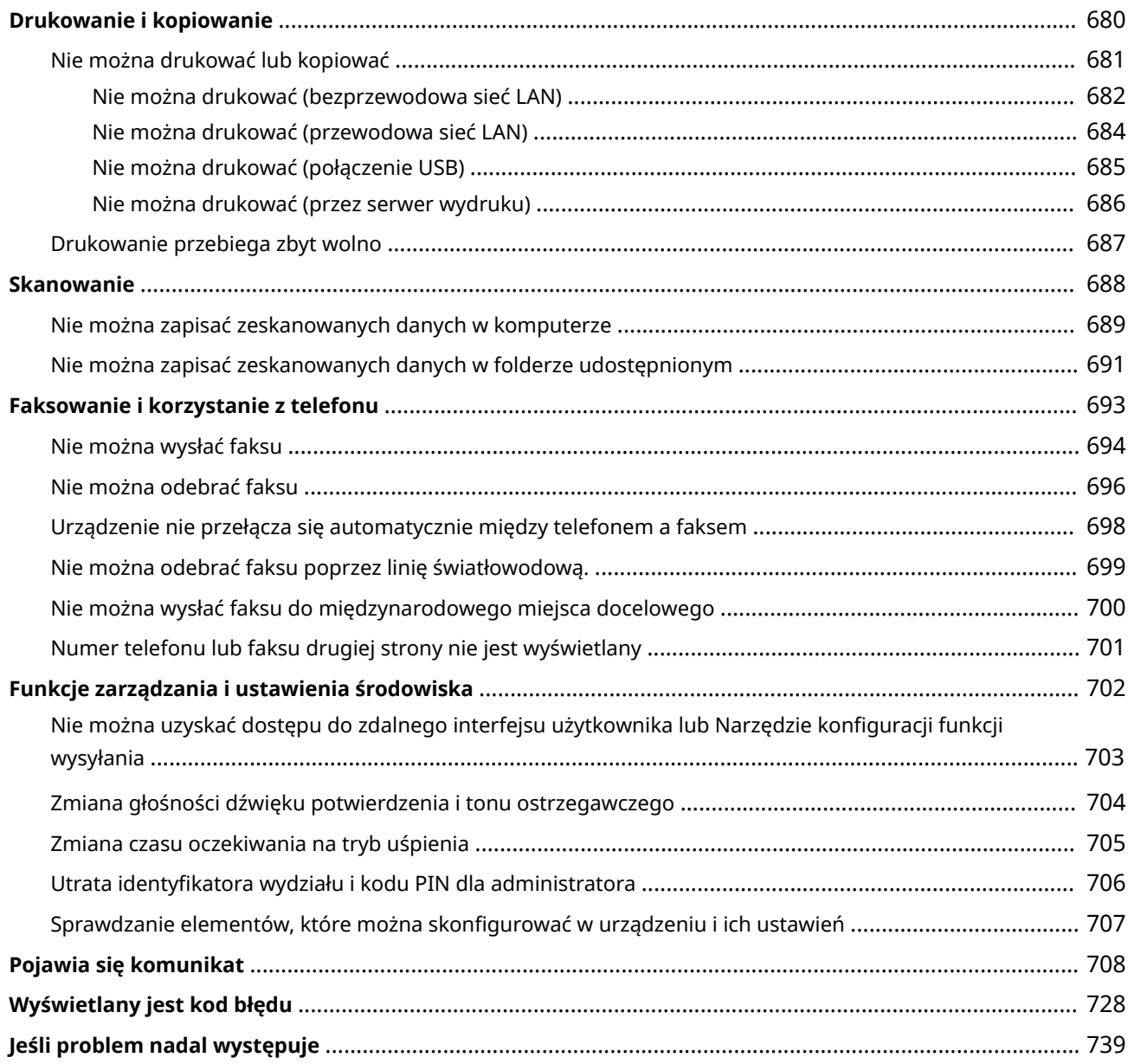

# <span id="page-643-0"></span>**Rozwiązywanie problemów**

9RXX-0EF

W tym rozdziale opisano sposoby rozwiązywania problemów i udzielono odpowiedzi na najczęściej zadawane pytania. Wybierz element, który chcesz sprawdzić, z zawartości lub z listy poniżej.

Możesz kliknąć [ Q ] w górnej części ekranu, aby wyszukać komunikat lub kod błędu (trzycyfrowy numer zaczynający się od #), który pojawia się na panelu sterowania, i sprawdzić, jak rozwiązywać problemy.

### ◼Najczęściej zadawane pytania

**[Utrata identyfikatora wydziału i kodu PIN dla administratora\(P. 706\)](#page-715-0)** 

**[Nie można drukować lub kopiować\(P. 681\)](#page-690-0)** 

**[Nie można odebrać faksu poprzez linię światłowodową.\(P. 699\)](#page-708-0)** 

 **[\[Pamięć jest pełna.\] Czy na panelu sterowania jest wyświetlana informacja, że operacja nie może zostać](#page-734-0) [wykonana.\(P. 725\)](#page-734-0)** 

**O** Wyświetlany jest kod błędu "#801"(P. 733)

### ◼Najczęściej zadawane pytania dotyczące obsługi

#### **Chcę zeskanować oryginał.**

Przygotuj się zgodnie z miejscem zapisu zeskanowanych danych i metodą wysyłania, a następnie zeskanuj oryginał.

**[Skanowanie\(P. 245\)](#page-254-0)** 

#### **Chcę wysłać zeskanowane dane pocztą elektroniczną.**

Możesz zeskanować oryginał i wysłać zeskanowane dane e-mailem jako załącznik. **[Skanowanie \(wysyłanie przez e-mail\)\(P. 266\)](#page-275-0)** 

#### **Chcę przesłać dalej odebrany faks.**

Skonfiguruj ustawienia, aby automatycznie przesyłać odebrane faksy do komputera lub innego urządzenia faksowego.

#### **[Automatyczne przekazywanie i tworzenie kopii zapasowych odebranych faksów\(P. 296\)](#page-305-0)**

#### **Chcę wysłać faks z komputera.**

Możesz wysłać dokument jako faks z komputera używając sterownika faksu. **[Wysyłanie faksów z komputera \(faksowanie PC\)\(P. 304\)](#page-313-0)** 

#### **Chcę drukować na kopercie.**

Załaduj kopertę do tacy wielofunkcyjnej, sprawdzając jej ułożenie i upewniając się, że jest skierowana właściwą stroną do góry.

Następnie ustaw rozmiar i typ papieru odpowiednio do umieszczonej koperty. Następnie użyj sterownika druku w komputerze, aby ustawić rozmiar papieru dokumentu i rozmiar papieru do drukowania, a następnie wydrukuj dokument.

**[Przygotowania i orientacja podczas ładowania kopert\(P. 147\)](#page-156-0)** 

**[Określanie rozmiaru i typu papieru\(P. 153\)](#page-162-0)** 

**[Drukowanie z komputera\(P. 221\)](#page-230-0)** 

# <span id="page-644-0"></span>**Zacięcia papieru**

Jeśli w urządzeniu zatnie się papier, na panelu sterowania pojawi się [Zacięcie papieru.]. Naciśnij [Dalej], i postępuj zgodnie z wyświetlanymi instrukcjami dotyczącymi usuwania zacięcia papieru.

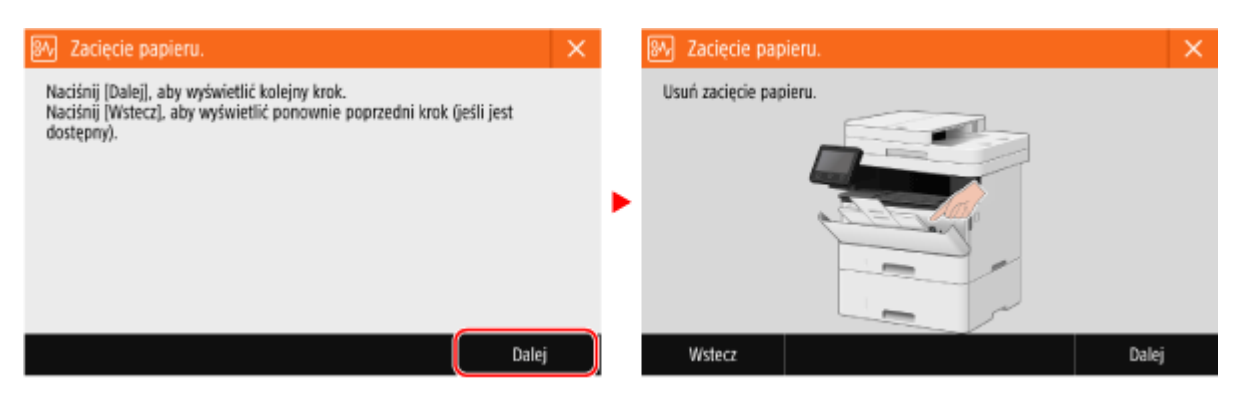

Szczegółowe informacje na temat usuwania zacięć papieru z różnych części urządzenia znajdują się poniżej.

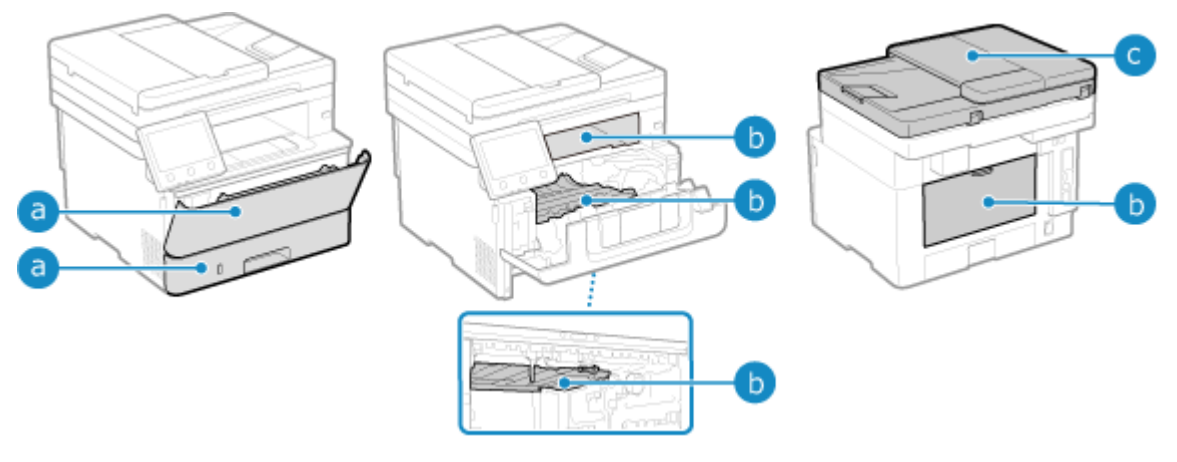

Taca wielofunkcyjna i szuflada na papier

**[Zakleszczenia papieru w źródłach papieru\(P. 642\)](#page-651-0)** 

Taca wyprowadzająca wewnątrz urządzenia, 2-stronna prowadnica podawania i tylna strona

**[Zakleszczenie papieru wewnątrz urządzenia\(P. 637\)](#page-646-0)** 

Podajnik

**[Zakleszczenia papieru w podajniku\(P. 644\)](#page-653-0)** 

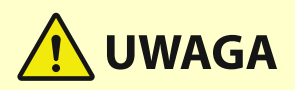

### **Nie wolno używać nadmiernej siły podczas wyciągania papieru zablokowanego w urządzeniu.**

● Usunięcie papieru na siłę może spowodować obrażenia ciała lub uszkodzenie elementów urządzenia. Jeżeli nie można wyjąć papieru, należy skontaktować się ze sprzedawcą lub serwisem. **[Jeśli problem nadal](#page-748-0) [występuje\(P. 739\)](#page-748-0)** 

### **Gdy wszystkie zacięcia papieru zostały usunięte**

● Natychmiast wyjąć ręce z urządzenia i wyposażenia opcjonalnego, aby nie dopuścić do kontaktu odzieży i rąk z rolkami.

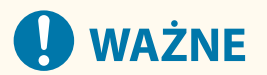

**Podczas usuwania zacięć papieru nie wyłączaj zasilania.**

● Wyłączenie urządzenia może spowodować usunięcie drukowanych danych lub odebranego faksu.

### **Kiedy papier się rwie**

● Upewnij się, że usunąłeś go tak, by nie pozostały żadne kawałki.

# <span id="page-646-0"></span>**Zakleszczenie papieru wewnątrz urządzenia**

9RXX-0EJ

Wyjmij zaciety papier z miejsca, w którym się zaciął. Jeśli papier się rozerwie, upewnij się, że nie pozostały żadne kawałki.

**Zakleszczenia papieru w urządzeniu lub z jego tylnej strony(P. 637) [Zakleszczenia papieru w 2-stronnej prowadnicy podawania\(P. 640\)](#page-649-0)** 

### Zakleszczenia papieru w urządzeniu lub z jego tylnej strony

Usuwanie papieru zaciętego wewnątrz urządzenia lub z tyłu. Jeśli nie możesz usunąć papieru, nie próbuj usuwać go na siłę. Sprawdź panel sterowania i wyjmij zacięty papier z innego miejsca.

**1 Otwórz przednią pokrywę**

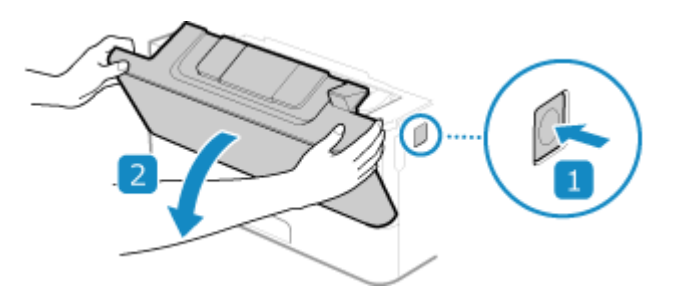

**2 Wyciągnij zasobnik z tonerem**

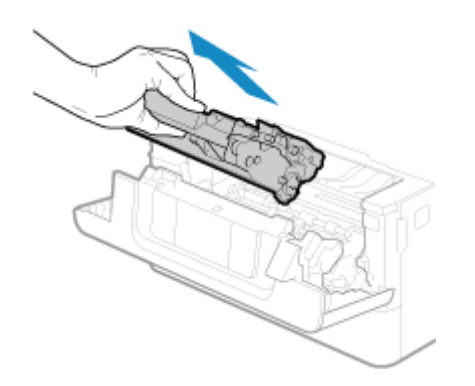

- **3 Wyciągnij papier zakleszczony wewnątrz urządzenia**
- **1** Przytrzymaj zielone pokrętło umieszczone z przodu i podnieś prowadnicę podawania

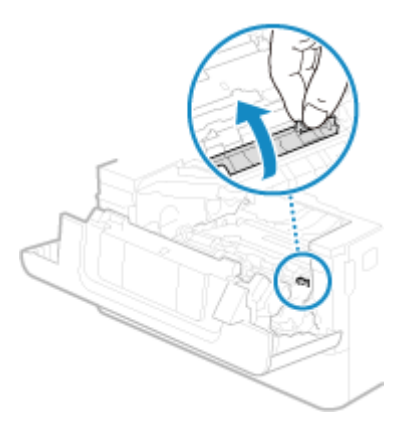

Nie zwalniaj prowadnicy podawania przed przywróceniem jej do pierwotnego położenia opisanego w kroku 3.

**2** Ostrożnie wyciągnij papier.

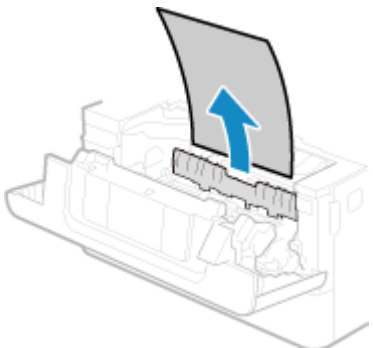

- **3** Powoli przesuń prowadnicę do jej nominalnego położenia.
- **4** Przytrzymaj zielone pokrętło umieszczone z tyłu i podnieś prowadnicę podawania

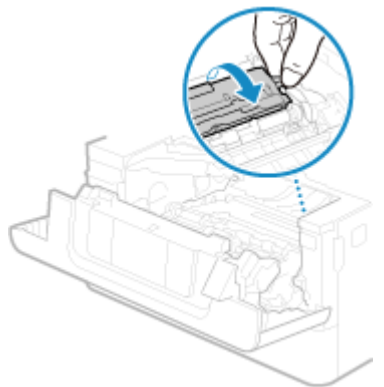

Nie zwalniaj prowadnicy podawania przed przywróceniem jej do pierwotnego położenia opisanego w kroku 6.

**5** Ostrożnie wyciągnij papier.

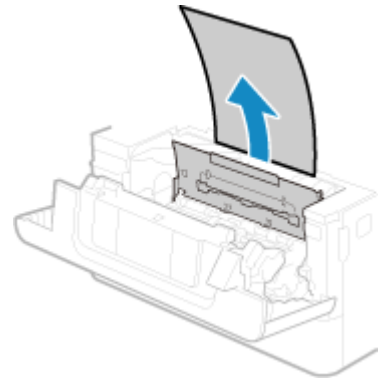

**6** Powoli przesuń prowadnicę do jej nominalnego położenia.
## **4 Usuwanie papieru zaciętego w tylnej części**

**1** Otworzyć pokrywę tylną.

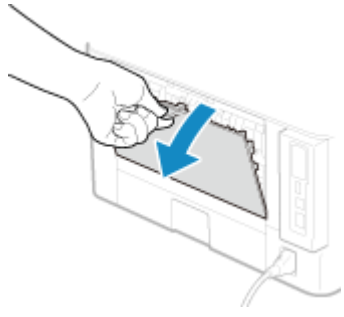

**2** Ostrożnie wyciągnij papier.

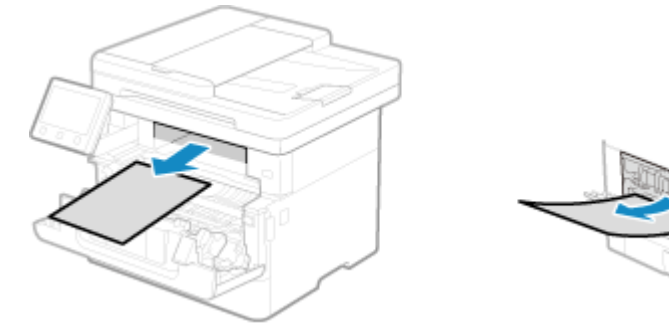

Wyciągnij zacięty papier w kierunku ułatwiającym jego usunięcie.

**3** Zamknij pokrywę tylną.

## **5 Zainstaluj kasetę z tonerem**

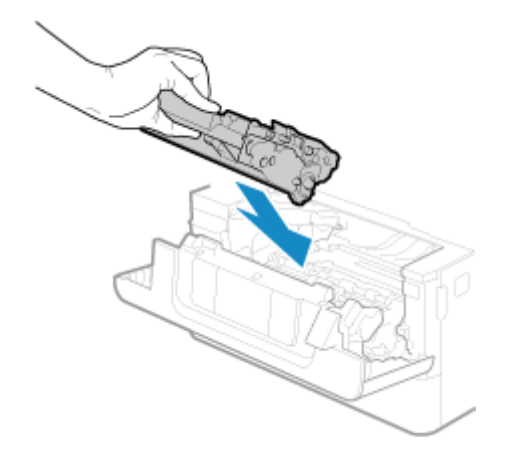

## **6 Zamknij pokrywę tylną.**

➠Znika komunikat [Zacięcie papieru.], a drukowanie zostanie wznowione automatycznie. Jeśli drukowanie nie zostanie wznowione automatycznie, spróbuj wydrukować ponownie.

## **UWAGA**

#### **Jeżeli regularnie zakleszcza się papier**

● Sprawdź stan urządzenia i papieru. **[Powtarzające się zacięcia papieru\(P. 645\)](#page-654-0)** 

## Zakleszczenia papieru w 2-stronnej prowadnicy podawania

Jeśli nie możesz wyjąć papieru, nie próbuj usuwać go na siłę. Sprawdź panel sterowania i wyjmij zacięty papier z innego miejsca.

### **1 Wyciągnij szufladę na papier**

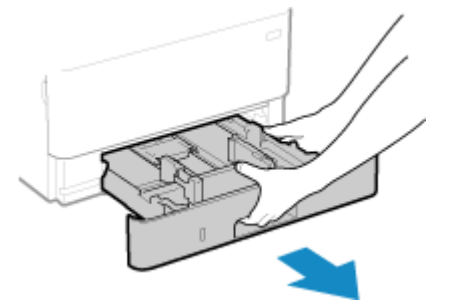

Szufladę należy zawsze trzymać oburącz i wysuwać ją delikatnie. Jeśli szuflada zostanie wyciągnięta tylko jedną ręką, może okazać się zbyt ciężka, co spowoduje jej upadek i uszkodzenie.

#### **2 Przytrzymując zielone pokrętło, opuść 2-stronną prowadnicę podawania**

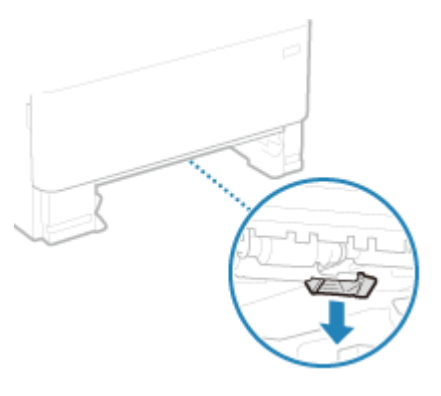

**3 Ostrożnie wyciągnij papier**

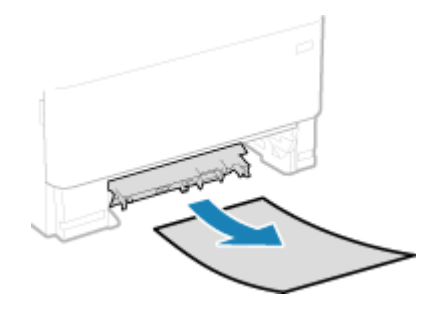

**4 Umieść z powrotem 2-stronną prowadnicę podawania**

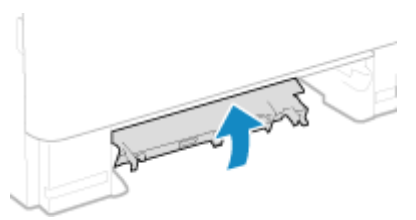

Zamknij ją mocno, aż usłyszysz kliknięcie.

## **5 Włóż szufladę na papier do urządzenia**

### **6 Naciśnij [Dalej] na panelu sterowania. Gdy pojawi się [Czy usunięto cały zakleszczony papier?], naciśnij [Tak].**

➠Znika komunikat [Zacięcie papieru.], a drukowanie zostanie wznowione automatycznie. Jeśli drukowanie nie zostanie wznowione automatycznie, spróbuj wydrukować ponownie.

## **UWAGA**

#### **Jeżeli regularnie zakleszcza się papier**

● Sprawdź stan urządzenia i papieru. **[Powtarzające się zacięcia papieru\(P. 645\)](#page-654-0)** 

# **Zakleszczenia papieru w źródłach papieru**

9RXX-0EK

Wyjmij zacięty papier z miejsca, w którym się zaciął. Jeśli papier się rozerwie, pamiętaj o usunięciu części tak, by nie pozostały żadne kawałki.

**Zacięcia papieru na tacy wielofunkcyjnej(P. 642) Zakleszczenia papieru w szufladzie na papier(P. 642)** 

## Zacięcia papieru na tacy wielofunkcyjnej

Wyciągnij papier zakleszczony w tacy uniwersalnej.

Jeśli nie możesz wyjąć papieru, nie próbuj usuwać go na siłę. Sprawdź panel sterowania i wyjmij zacięty papier z innego miejsca.

**1 Jeśli na tacę wielofunkcyjną załadowany został inny papier, wyjmij go.**

## **2 Ostrożnie wyciągnij papier.**

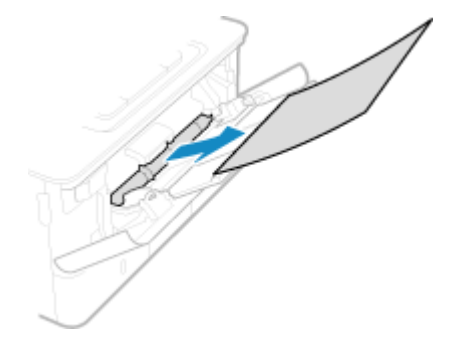

## **3 Naciśnij [Dalej] na panelu sterowania. Gdy pojawi się [Czy usunięto cały zakleszczony papier?], naciśnij [Tak].**

➠Znika komunikat [Zacięcie papieru.], a drukowanie zostanie wznowione automatycznie. Jeśli drukowanie nie zostanie wznowione automatycznie, spróbuj wydrukować ponownie.

#### **Jeśli na ekranie pojawi się informacja o metodzie rozwiązywania problemów z tacą**

#### **wyprowadzającą**

Wyjmij zacięty papier z tacy wyprowadzającej lub z tylnej strony. **[Zakleszczenie papieru wewnątrz](#page-646-0) [urządzenia\(P. 637\)](#page-646-0)** 

## **UWAGA**

#### **Jeżeli regularnie zakleszcza się papier**

● Sprawdź stan urządzenia i papieru. **[Powtarzające się zacięcia papieru\(P. 645\)](#page-654-0)** 

## Zakleszczenia papieru w szufladzie na papier

Wyjmij papier włożony do szuflady na papier.

Jeśli nie możesz wyjąć papieru, nie próbuj usuwać go na siłę. Sprawdź panel sterowania i wyjmij zacięty papier z innego miejsca.

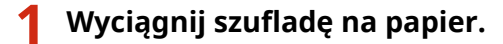

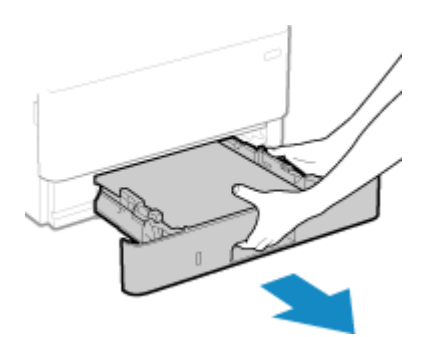

Szufladę należy zawsze trzymać oburącz i wysuwać ją delikatnie. Jeśli szuflada zostanie wyciągnięta tylko jedną ręką, może okazać się zbyt ciężka, co spowoduje jej upadek i uszkodzenie.

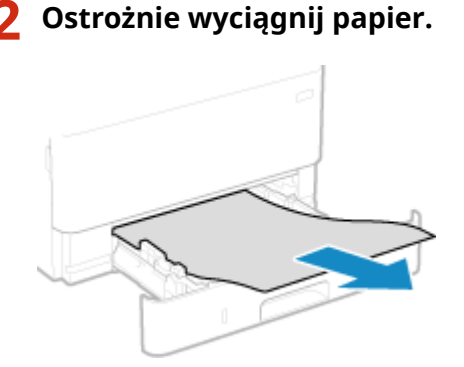

- **3 Włóż szufladę na papier do urządzenia.**
- **4 Jeśli zainstalowano opcjonalny Cassette Feeding Module-AH, wyjmij papier, postępując zgodnie z punktami od 1 do 3 powyżej.**
- **5 Naciśnij [Dalej] na panelu sterowania. Gdy pojawi się [Czy usunięto cały zakleszczony papier?], naciśnij [Tak].**

➠Znika komunikat [Zacięcie papieru.], a drukowanie zostanie wznowione automatycznie. Jeśli drukowanie nie zostanie wznowione automatycznie, spróbuj wydrukować ponownie.

## **UWAGA**

#### **Jeżeli regularnie zakleszcza się papier**

● Sprawdź stan urządzenia i papieru. **[Powtarzające się zacięcia papieru\(P. 645\)](#page-654-0)** 

## **Zakleszczenia papieru w podajniku**

9RXX-0EL

Wyjmij oryginał, który zaciął się wewnątrz lub z tyłu podajnika. Jeśli oryginał się rozerwie, pamiętaj o usunięciu części tak, by nie pozostały żadne kawałki.

- **1 Jeśli w podajniku znajduje się inny oryginał, najpierw należy go wyjąć. 2 Wyjmij oryginał zakleszczony wewnątrz podajnika. 1** Otwórz pokrywę podajnika. **2** Ostrożnie wyciągnij oryginał.
	- **3** Zamknij pokrywę podajnika.

**3 Włóż ponownie oryginał do podajnika.**

➠Komunikat [Zacięcie papieru.] zniknie i możesz zeskanować oryginał. Zadania, podczas których zaciął się oryginał, są automatycznie anulowane. Zadanie nie zostanie wznowione, nawet jeśli ponownie umieścisz oryginał, więc wykonaj je ponownie.

## **UWAGA**

#### **Jeżeli regularnie zakleszcza się papier**

● Sprawdź stan urządzenia i oryginału. **[Powtarzające się zacięcia papieru\(P. 645\)](#page-654-0)** 

## <span id="page-654-0"></span>**Powtarzające się zacięcia papieru**

9RXX-0ER

Rozwiąż problem, sprawdzając poniższe elementy.

#### **Czy wewnątrz urządzenia znajdują się resztki papieru lub obce przedmioty?**

Usuń wszystkie skrawki papieru i ciała obce. **[Zacięcia papieru\(P. 635\)](#page-644-0)** 

#### **Czy używasz odpowiedniego papieru?**

Sprawdź, czy papier w urządzeniu nadaje się do użytku, i w razie potrzeby wymień go na odpowiedni. **[Używany papier\(P. 21\)](#page-30-0)  [Ładowanie papieru\(P. 138\)](#page-147-0)** 

#### **Czy papier jest załadowany prawidłowo?**

- Przekartkuj dokładnie stos papieru w małych partiach, aby arkusze nie sklejały się ze sobą.
- Przed załadowaniem papieru wyrównaj krawędzie, stukając kilka razy papierem o płaską powierzchnię przed załadowaniem. **[Ładowanie papieru\(P. 138\)](#page-147-0)**
- $\bullet$  Upewnij się, że załadowany papier nie przekracza linii lub znaku ogranicznika obciążenia ( $\bullet$ ).

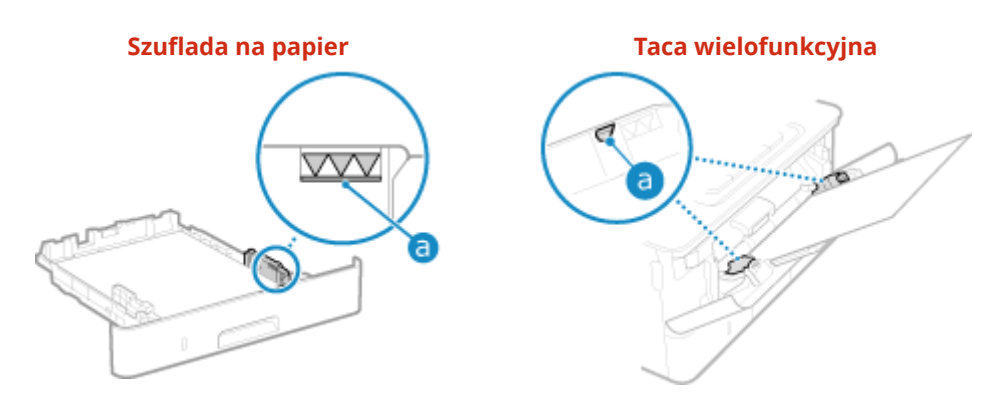

● Sprawdź, czy prowadnice papieru są wyrównane z oznaczeniami i czy nie są zbyt luźne lub zbyt ciasne.

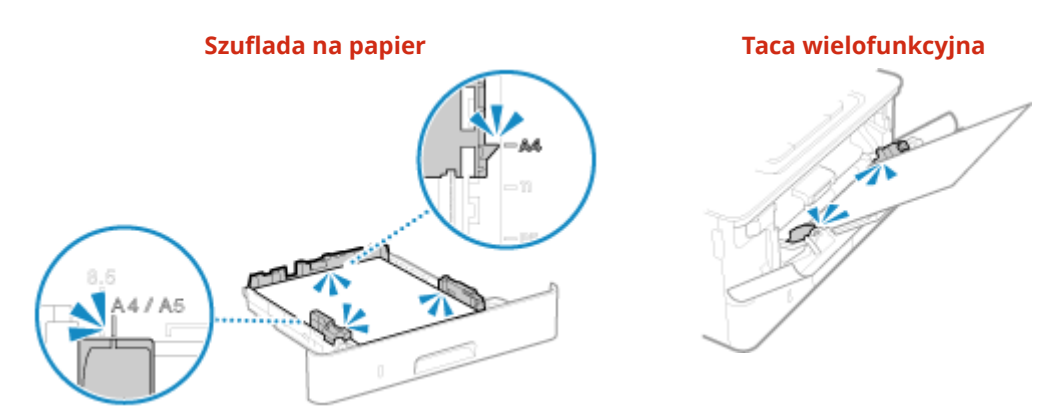

### **Czy podczas drukowania na drugiej stronie zadrukowanego papieru dochodzi do zacięć papieru?**

Spłaszcz brzegi papieru, aby dokładnie usunąć wszelkie zagięcia.

\* Podczas drukowania na drugiej stronie zadrukowanego papieru możesz używać tylko papieru wydrukowanego za pomocą tego urządzenia. Nie używaj papieru wydrukowanego na innej drukarce lub urządzeniu wielofunkcyjnym, ponieważ może to spowodować zacięcie się papieru lub uszkodzenie urządzenia.

## **Czy zacięcia papieru występują podczas drukowania na papierze znajdującym się w opcjonalnym Cassette Feeding Module-AH?**

Ponownie zainstaluj Cassette Feeding Module-AH. Aby uzyskać szczegółowe informacje na temat instalacji Cassette Feeding Module-AH, patrz "Przewodnik po konfiguracji." **[Podręczniki dotyczące urządzenia\(P. 742\)](#page-751-0)** 

## **Problemy z wynikami drukowania**

9RXX-0ES

Jeśli wydruki wykazują któryś z poniższych objawów, sprawdź, jak rozwiązać problem w zależności od objawu.

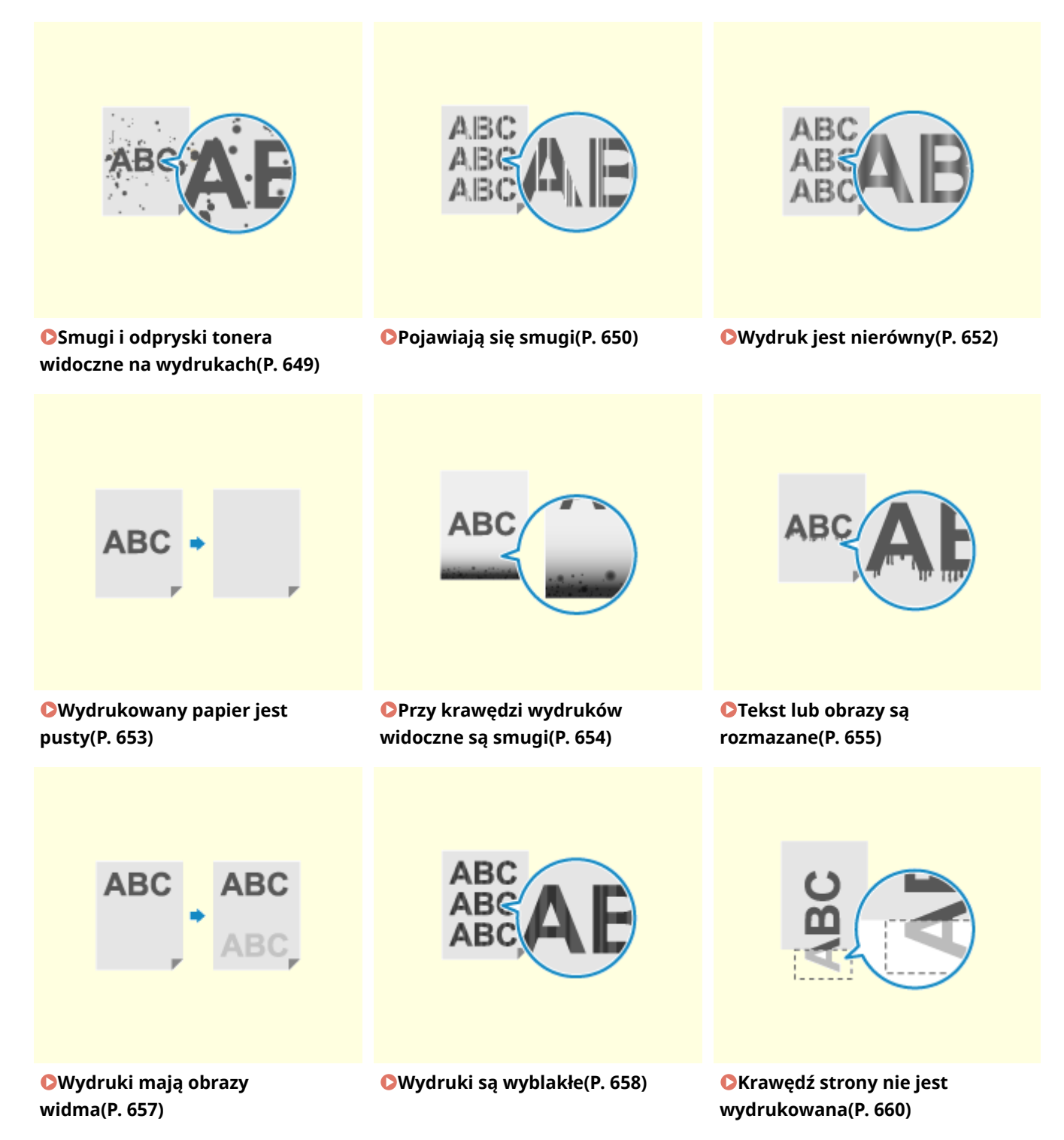

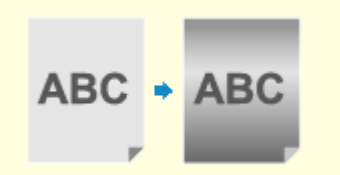

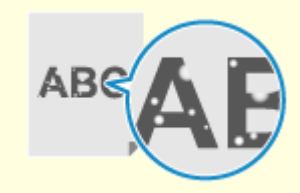

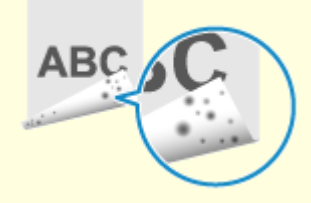

**[Tło jest ogólnie ciemne\(P. 661\)](#page-670-0) [Pojawiają się białe](#page-671-0)**

**[plamy\(P. 662\)](#page-671-0)** 

**[Na tylnej stronie wydruków](#page-673-0) [pojawiają się smugi\(P. 664\)](#page-673-0)** 

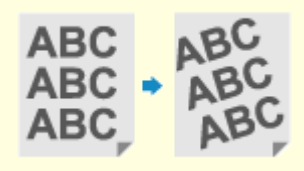

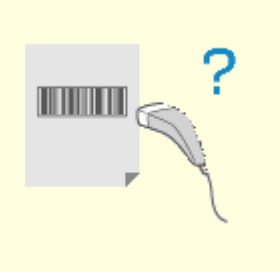

**[Wydruki są krzywe\(P. 665\)](#page-674-0) [Nie można zeskanować](#page-675-0) [wydrukowanego kodu](#page-675-0) [kreskowego\(P. 666\)](#page-675-0)** 

## <span id="page-658-0"></span>**Smugi i odpryski tonera widoczne na wydrukach**

9RXX-0EU

Rozwiąż problem, sprawdzając w następującej kolejności:

**Krok 1: Sprawdzenie papieru(P. 649)** 

**Krok 2: Sprawdzanie kasety z tonerem(P. 649)** 

**Krok 3: Sprawdzanie środowiska użytkowania urządzenia(P. 649)** 

**Krok 4: Sprawdzenie stanu konserwacji(P. 649)** 

### Krok 1: Sprawdzenie papieru

#### **Czy używasz odpowiedniego papieru?**

Sprawdź, czy papier w urządzeniu nadaje się do użytku, i w razie potrzeby wymień go na odpowiedni. **[Używany papier\(P. 21\)](#page-30-0)  [Ładowanie papieru\(P. 138\)](#page-147-0)** 

### Krok 2: Sprawdzanie kasety z tonerem

#### **Sprawdzenie ilości toneru pozostałego w kasecie z tonerem.**

Sprawdź pozostałą ilość tonera w kasecie z tonerem i wymień kasetę, w której jest mało tonera. **[Kontrola pozostałej ilości materiałów eksploatacyjnych\(P. 618\)](#page-627-0)  [Wymiana zasobnika z tonerem\(P. 613\)](#page-622-0)** 

\* W zależności od warunków użytkowania urządzenia, rzeczywista ilość pozostałego tonera może być mniejsza niż wskazana lub stan części może ulec pogorszeniu. Jeśli problem nie ustępuje, wymienić zasobnik z tonerem.

### Krok 3: Sprawdzanie środowiska użytkowania urządzenia

#### **Czy korzystasz z urządzenia w środowisku o niskiej wilgotności?**

Ustawienie [Tryb niskiej wilgotności] na [Tryb 1] może rozwiązać problem. Jeśli to nie zadziała, wybierz [Tryb 2].

Ekran [Główny] na panelu sterowania • [Menu] • [Regulacja/konserwacja] • [Regulacja jakości obrazu] • [Przetwarzanie specjalne] > [Tryb niskiej wilgotności] > [Tryb 1] lub [Tryb 2]

\* Włączenie tego ustawienia może zmniejszyć gęstość lub spowodować blaknięcie w wilgotnych warunkach.

#### Krok 4: Sprawdzenie stanu konserwacji

#### **Czy zespół utrwalający został wyczyszczony?**

Takie objawy mogą wystąpić, gdy zabrudzony jest zespół utrwalający. W takim przypadku wyczyść zespół utrwalający. **[Czyszczenie modułu utrwalającego\(P. 611\)](#page-620-0)** 

## <span id="page-659-0"></span>**Pojawiają się smugi**

9RXX-0EW

Rozwiąż problem, sprawdzając w następującej kolejności:

**OKrok 1: Sprawdzenie papieru(P. 650)** 

**Krok 2: Sprawdzanie płyty szklanej(P. 650)** 

**OKrok 3: Sprawdzanie kasety z tonerem(P. 650)** 

**Krok 4: Sprawdzanie środowiska użytkowania urządzenia(P. 650)** 

**OKrok 5: Sprawdzenie stanu konserwacji(P. 651)** 

**[Krok 6: Sprawdzanie występowania smug na krawędziach papieru\(P. 651\)](#page-660-0)** 

### Krok 1: Sprawdzenie papieru

#### **Czy używasz odpowiedniego papieru?**

Sprawdź, czy papier w urządzeniu nadaje się do użytku, i w razie potrzeby wymień go na odpowiedni. **[Używany papier\(P. 21\)](#page-30-0)  [Ładowanie papieru\(P. 138\)](#page-147-0)** 

### Krok 2: Sprawdzanie płyty szklanej

#### **Czy płyta szklana jest zabrudzona?**

Wyczyść szklaną płytę lub tylną część podajnika jeśli są zabrudzone. **[Czyszczenie szklanej płyty roboczej\(P. 607\)](#page-616-0)  [Czyszczenie podajnika\(P. 608\)](#page-617-0)** 

## Krok 3: Sprawdzanie kasety z tonerem

#### **Sprawdzenie ilości toneru pozostałego w kasecie z tonerem.**

Sprawdź pozostałą ilość tonera w kasecie z tonerem i wymień kasetę, w której jest mało tonera. **[Kontrola pozostałej ilości materiałów eksploatacyjnych\(P. 618\)](#page-627-0)  [Wymiana zasobnika z tonerem\(P. 613\)](#page-622-0)** 

\* W zależności od warunków użytkowania urządzenia, rzeczywista ilość pozostałego tonera może być mniejsza niż wskazana lub stan części może ulec pogorszeniu. Jeśli problem nie ustępuje, wymienić zasobnik z tonerem.

## Krok 4: Sprawdzanie środowiska użytkowania urządzenia

#### **Czy używasz urządzenia w środowisku, w którym występują nagłe zmiany temperatury?**

Nagłe zmiany temperatury mogą powodować skraplanie się pary wodnej, co może skutkować wyblakłymi lub zamazanymi obrazami i tekstem. Ustawienie [Tryb usuwania rosy] na [Włącz] może rozwiązać problem.

[Główny] na panelu sterowania • [Menu] • [Regulacja/konserwacja] • [Konserwacja] • [Tryb usuwania rosy] [Włącz]

\* Podczas usuwania skroplin może dojść do sytuacji, w której pusty arkusz papieru nie zostanie poprawnie wydrukowany. Jeśli opcję tę ustawisz na [Włącz], możesz określić, czy drukowanie ma być ograniczone. \* Jeśli opcję tę ustawisz na [Włącz], musisz mieć włączone urządzenie, aby stale usuwać skropliny. Ustawienie czasu automatycznego wyłączania jest wyłączone.

#### <span id="page-660-0"></span>**Czy urządzenie jest instalowane w miejscu narażonym na silny wiatr, np. od klimatyzatora?**

Jeśli tak, wyreguluj kierunek powietrza i głośność klimatyzatora. Jeśli to nie zadziała, ustawienie [Przełącz metodę podawania papieru] to [Priorytet drukowanej strony] może poprawić sytuację.

[Główny] na panelu sterowania • [Menu] • [Ustawienia funkcji] • [Ogólne] • [Ustawienia podawania papieru] [Przełącz metodę podawania papieru] [Priorytet drukowanej strony]

\* Gdy wybierzesz [Priorytet drukowanej strony], prędkość drukowania w przypadku drukowania jednostronnego zostanie zmniejszona.

## Krok 5: Sprawdzenie stanu konserwacji

#### **Czy zespół utrwalający został wyczyszczony?**

Takie objawy mogą wystąpić, gdy zabrudzony jest zespół utrwalający. W takim przypadku wyczyść zespół utrwalający. **[Czyszczenie modułu utrwalającego\(P. 611\)](#page-620-0)** 

### Krok 6: Sprawdzanie występowania smug na krawędziach papieru

#### **Czy na krawędziach papieru pojawiają się smugi?**

Wybór ustawienia [Zred. zmarszczki (wilg.)/paski] na [On] może rozwiązać problem.

 $[Główny]$  na panelu sterowania  $\triangleright$   $[Menu] \triangleright$   $[Regular]$ konserwacja]  $\triangleright$   $[Regular]$ akości obrazu]  $\triangleright$ [Przetwarzanie specjalne] [Zred. zmarszczki (wilg.)/paski] [Włącz]

\* Określenie wartości [Włącz] zmniejsza prędkość wydruku.

## <span id="page-661-0"></span>**Wydruk jest nierówny**

9RXX-0EX

Rozwiąż problem, sprawdzając w następującej kolejności:

**Krok 1: Sprawdzenie papieru(P. 652) Krok 2: Sprawdzanie kasety z tonerem(P. 652) Krok 3: Sprawdzanie środowiska użytkowania urządzenia(P. 652)** 

## Krok 1: Sprawdzenie papieru

#### **Czy używasz odpowiedniego papieru?**

Sprawdź, czy papier w urządzeniu nadaje się do użytku, i w razie potrzeby wymień go na odpowiedni. **[Używany papier\(P. 21\)](#page-30-0)  [Ładowanie papieru\(P. 138\)](#page-147-0)** 

### Krok 2: Sprawdzanie kasety z tonerem

#### **Sprawdzenie ilości toneru pozostałego w kasecie z tonerem.**

Sprawdź pozostałą ilość tonera w kasecie z tonerem i wymień kasetę, w której jest mało tonera. **[Kontrola pozostałej ilości materiałów eksploatacyjnych\(P. 618\)](#page-627-0)  [Wymiana zasobnika z tonerem\(P. 613\)](#page-622-0)** 

\* W zależności od warunków użytkowania urządzenia, rzeczywista ilość pozostałego tonera może być mniejsza niż wskazana lub stan części może ulec pogorszeniu. Jeśli problem nie ustępuje, wymienić zasobnik z tonerem.

## Krok 3: Sprawdzanie środowiska użytkowania urządzenia

#### **Czy używasz urządzenia w środowisku, w którym występują nagłe zmiany temperatury?**

Nagłe zmiany temperatury mogą powodować skraplanie się pary wodnej, co może skutkować wyblakłymi lub zamazanymi obrazami i tekstem. Ustawienie [Tryb usuwania rosy] na [Włącz] może rozwiązać problem.

[Główny] na panelu sterowania | [Menu] | [Regulacja/konserwacja] | [Konserwacja] | [Tryb usuwania rosy] [Włącz]

\* Podczas usuwania skroplin może dojść do sytuacji, w której pusty arkusz papieru nie zostanie poprawnie wydrukowany. Jeśli opcję tę ustawisz na [Włącz], możesz określić, czy drukowanie ma być ograniczone. \* Jeśli opcję tę ustawisz na [Włącz], musisz mieć włączone urządzenie, aby stale usuwać skropliny. Ustawienie czasu automatycznego wyłączania jest wyłączone.

#### **Czy urządzenie jest instalowane w miejscu narażonym na silny wiatr, np. od klimatyzatora?**

Jeśli tak, wyreguluj kierunek powietrza i głośność klimatyzatora. Jeśli to nie zadziała, ustawienie [Przełącz metodę podawania papieru] to [Priorytet drukowanej strony] może poprawić sytuację.

[Główny] na panelu sterowania | [Menu] | [Ustawienia funkcji] | [Ogólne] | [Ustawienia podawania papieru] [Przełącz metodę podawania papieru] [Priorytet drukowanej strony]

\* Gdy wybierzesz [Priorytet drukowanej strony], prędkość drukowania w przypadku drukowania jednostronnego zostanie zmniejszona.

# <span id="page-662-0"></span>**Wydrukowany papier jest pusty**

9RXX-0EY

Rozwiąż problem, sprawdzając następujące elementy:

**Krok 1: Sprawdzanie oryginału (tylko kopiowanie)(P. 653) Krok 2: Sprawdzanie stanu urządzenia(P. 653)** 

## Krok 1: Sprawdzanie oryginału (tylko kopiowanie)

#### **Czy oryginał jest prawidłowo umieszczony?**

Umieść oryginał prawidłowo, zwracając uwagę na orientację strony, która ma być zeskanowana.

**Podczas umieszczania go na szybie ekspozycyjnej** Umieść oryginał stroną przeznaczoną do skanowania skierowaną w dół. **[Umieszczanie oryginałów na](#page-144-0) [płycie szklanej\(P. 135\)](#page-144-0)** 

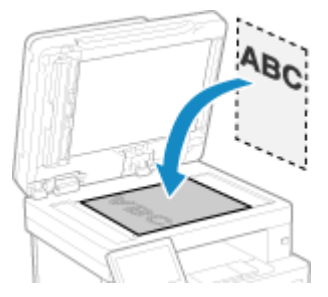

**Podczas umieszczania oryginałów w podajniku**

Umieść oryginał stroną przeznaczoną do skanowania skierowaną do góry. **[Umieszczanie oryginałów w](#page-145-0) [podajniku\(P. 136\)](#page-145-0)** 

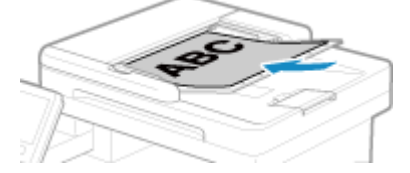

## Krok 2: Sprawdzanie stanu urządzenia

#### **Czy usuwane są skropliny?**

Sprawdź panel sterowania i poczekaj, aż zakończy się proces usuwania skroplin.

# <span id="page-663-0"></span>**Przy krawędzi wydruków widoczne są smugi**

9RXX-0F0

Rozwiąż problem, sprawdzając w następującej kolejności:

#### **Czy używasz odpowiedniego papieru?**

● Sprawdź, czy papier w urządzeniu nadaje się do użytku, i w razie potrzeby wymień go na odpowiedni. **[Używany papier\(P. 21\)](#page-30-0)** 

**[Ładowanie papieru\(P. 138\)](#page-147-0)** 

● Ustaw rozmiar i typ papieru odpowiednio do załadowanego papieru. **[Określanie rozmiaru i typu](#page-162-0) [papieru\(P. 153\)](#page-162-0)** 

#### **Czy drukujesz do krawędzi papieru bez marginesów?**

Taki objaw może wystąpić, gdy w sterowniku drukarki margines jest ustawiony na "brak". Aby drukować za pomocą tego urządzenia, należy zachować margines 5 mm (10 mm na górze i na dole koperty).

Na ekranie [Preferencje drukowania] sterownika drukarki, skonfiguruj poniższe ustawienie, aby zapewnić margines.

Zakładka [Wykończenie] L [Ustawienia zaawansowane] L [Rozszerz obszar drukowania i drukuj] L [Wył.]

#### **Czy zespół utrwalający został wyczyszczony?**

Takie objawy mogą wystąpić, gdy zabrudzony jest zespół utrwalający. W takim przypadku wyczyść zespół utrwalający. **[Czyszczenie modułu utrwalającego\(P. 611\)](#page-620-0)** 

## <span id="page-664-0"></span>**Tekst lub obrazy są rozmazane**

9RXX-0F1

Rozwiąż problem, sprawdzając następujące elementy:

**Krok 1: Sprawdzenie papieru(P. 655)** 

**Krok 2: Sprawdzanie środowiska użytkowania urządzenia(P. 655)** 

## Krok 1: Sprawdzenie papieru

#### **Czy używasz odpowiedniego papieru?**

Sprawdź, czy papier w urządzeniu nadaje się do użytku, i w razie potrzeby wymień go na odpowiedni. **[Używany papier\(P. 21\)](#page-30-0)  [Ładowanie papieru\(P. 138\)](#page-147-0)** 

### **Czy papier jest zabarwiony w zależności od rodzaju papieru lub środowiska użytkowania?**

Ustawienie [Skoryguj rozmazane obrazy] na [Tryb 1] może rozwiązać problem. Jeśli to nie zadziała, spróbuj określić [Tryb 2], [Tryb 3], a następnie [Tryb 4] w tej kolejności.

Ekran [Główny] na panelu sterowania • [Menu] • [Regulacja/konserwacja] • [Regulacja jakości obrazu] • [Przetwarzanie specjalne] [Skoryguj rozmazane obrazy] [belingted tryb]

\* Włączenie tego ustawienia może zmniejszyć gęstość druku lub spowolnić drukowanie. Może również sprawić, że kontury będą mniej wyraźne lub nieco bardziej szorstkie.

### **Czy papier jest zabarwiony podczas kopiowania w zależności od rodzaju papieru lub środowiska użytkowania?**

Ustawienie [Kor. rozm. obr. przy kopiow.] na [Tryb 1] może rozwiązać problem. Jeśli to nie działa, spróbuj wybrać wartość [Tryb 2], a następnie [Tryb 3].

Ekran [Główny] na panelu sterowania • [Menu] • [Regulacja/konserwacja] • [Regulacja jakości obrazu] • [Przetwarzanie specjalne] [Kor. rozm. obr. przy kopiow.] vybierz tryb

\* Gdy to ustawienie jest włączone, zmniejszyć się może gęstość druku.

### Krok 2: Sprawdzanie środowiska użytkowania urządzenia

#### **Czy używasz urządzenia w środowisku, w którym występują nagłe zmiany temperatury?**

Nagłe zmiany temperatury mogą powodować skraplanie się pary wodnej, co może skutkować wyblakłymi lub zamazanymi obrazami i tekstem. Ustawienie [Tryb usuwania rosy] na [Włącz] może rozwiązać problem.

[Główny] na panelu sterowania | [Menu] | [Regulacja/konserwacja] | [Konserwacja] | [Tryb usuwania rosy] **N**Włącz]

\* Podczas usuwania skroplin może dojść do sytuacji, w której pusty arkusz papieru nie zostanie poprawnie wydrukowany. Jeśli opcję tę ustawisz na [Włącz], możesz określić, czy drukowanie ma być ograniczone. \* Jeśli opcję tę ustawisz na [Włącz], musisz mieć włączone urządzenie, aby stale usuwać skropliny. Ustawienie automatycznego wyłączania jest wyłączone.

#### **Czy korzystasz z urządzenia w środowisku o niskiej wilgotności?**

Ustawienie [Tryb niskiej wilgotności] na [Tryb 1] może rozwiązać problem. Jeśli to nie zadziała, określ [Tryb 2].

Ekran [Główny] na panelu sterowania ▶ [Menu] ▶ [Regulacja/konserwacja] ▶ [Regulacja jakości obrazu] ▶  $\left[$  [Przetwarzanie specjalne] ▶ [Tryb niskiej wilgotności] ▶ [Tryb 1] lub [Tryb 2]

\* Ustawienie tej opcji na [Włącz] może zmniejszyć gęstość lub spowodować blaknięcie w wilgotnym środowisku.

# <span id="page-666-0"></span>**Wydruki mają obrazy widma**

9RXX-0F2

Rozwiąż problem, sprawdzając następujące elementy:

**OKrok 1: Sprawdzenie papieru i kasety z tonerem(P. 657) Krok 2: Sprawdzenie występowania obrazów widm(P. 657) Krok 3: Sprawdzenie stanu konserwacji urządzenia(P. 657)** 

### Krok 1: Sprawdzenie papieru i kasety z tonerem

#### **Czy używasz odpowiedniego papieru?**

Sprawdź, czy papier w urządzeniu nadaje się do użytku, i w razie potrzeby wymień go na odpowiedni. **[Używany papier\(P. 21\)](#page-30-0)  [Ładowanie papieru\(P. 138\)](#page-147-0)** 

**Czy okres eksploatacji kasety z tonerem dobiegł końca?**

Części wewnątrz kasety z tonerem mogły ulec uszkodzeniu. Jeśli wystąpi ten objaw, zaleca się wymianę kasety z tonerem niezależnie od pozostałej ilości tonera lub wyświetlanych komunikatów. **[Wymiana zasobnika z](#page-622-0) [tonerem\(P. 613\)](#page-622-0)** 

### Krok 2: Sprawdzenie występowania obrazów widm

#### **Czy na tej samej stronie widoczne są widma?**

Ustawienie [Tryb wysokiej wilgotności] na [Włącz] może rozwiązać problem.

Ekran [Główny] na panelu sterowania • [Menu] • [Regulacja/konserwacja] • [Regulacja jakości obrazu] • [Przetwarzanie specjalne] > [Tryb wysokiej wilgotności] > [Włącz]

\* Określenie wartości [Włącz] może spowodować różnice w gęstości druku w środowiskach o niskiej wilgotności.

#### **Czy w sekcjach niezadrukowanych widoczne są widma?**

W przypadku drukowania na papierze w małym formacie, a następnie po przejściu do druku na większym formacie papieru, na niezadrukowanych miejscach papieru mogą pojawiać się widma. W tym przypadku ustawienie opcji [Korekcja 1 przesunięcia hot] na wartość [Włącz] może poprawić wyniki drukowania.

Ekran [Główny] na panelu sterowania • [Menu] • [Regulacja/konserwacja] • [Regulacja jakości obrazu] • [Przetwarzanie specjalne] [Korekcja 1 przesunięcia hot] [Włącz]

\* Po wybraniu opcji [Włącz], prędkość drukowania może się zmniejszyć.

## Krok 3: Sprawdzenie stanu konserwacji urządzenia

#### **Czy zespół utrwalający został wyczyszczony?**

Takie objawy mogą wystąpić, gdy zabrudzony jest zespół utrwalający. W takim przypadku wyczyść zespół utrwalający. **[Czyszczenie modułu utrwalającego\(P. 611\)](#page-620-0)** 

## <span id="page-667-0"></span>**Wydruki są wyblakłe**

9RXX-0F3

Rozwiąż problem, sprawdzając następujące elementy:

**OKrok 1: Sprawdzenie papieru i kasety z tonerem(P. 658) Krok 2: Sprawdzanie środowiska użytkowania urządzenia(P. 658)** 

## Krok 1: Sprawdzenie papieru i kasety z tonerem

#### **Czy używasz odpowiedniego papieru?**

● Sprawdź, czy papier w urządzeniu nadaje się do użytku, i w razie potrzeby wymień go na odpowiedni. **[Używany papier\(P. 21\)](#page-30-0)** 

**[Ładowanie papieru\(P. 138\)](#page-147-0)** 

● Ustaw rozmiar i typ papieru odpowiednio do załadowanego papieru. **[Określanie rozmiaru i typu](#page-162-0) [papieru\(P. 153\)](#page-162-0)** 

#### **Czy druk jest wyblakły podczas drukowania kopert?**

W przypadku drukowania na kopertach o chropowatej powierzchni ustawienie opcji [Tryb kopert o szorstkiej pow.] na [Włącz] może rozwiązać problem.

Ekran [Główny] na panelu sterowania | [Menu] | [Regulacja/konserwacja] | [Regulacja jakości obrazu] | [Przetwarzanie specjalne] [Przetwarzanie papieru specjalnego] [Tryb kopert o szorstkiej pow.] [Włącz]

\* Ustawienie to jest dostępne tylko wtedy, gdy [Tryb kopert o szorstkiej pow.].

\* Określenie wartości [Włącz] zmniejsza prędkość wydruku.

\* Wybranie opcji [Włącz] powoduje wyłączenie ustawienia [Korekta zwijania papieru].

#### **Czy okres eksploatacji kasety z tonerem dobiegł końca?**

Części wewnątrz kasety z tonerem mogły ulec uszkodzeniu. Jeśli wystąpi ten objaw, zaleca się wymianę kasety z tonerem niezależnie od pozostałej ilości tonera lub wyświetlanych komunikatów. **[Wymiana zasobnika z](#page-622-0) [tonerem\(P. 613\)](#page-622-0)** 

\* W zależności od warunków użytkowania urządzenia, rzeczywista ilość pozostałego tonera może być mniejsza niż wskazana lub stan części może ulec pogorszeniu. Jeśli problem nie ustępuje, wymienić zasobnik z tonerem.

## Krok 2: Sprawdzanie środowiska użytkowania urządzenia

#### **Czy używasz urządzenia w środowisku, w którym występują nagłe zmiany temperatury?**

Nagłe zmiany temperatury mogą powodować skraplanie się pary wodnej, co może skutkować wyblakłymi lub zamazanymi obrazami i tekstem. Ustawienie [Tryb usuwania rosy] na [Włącz] może rozwiązać problem.

[Główny] na panelu sterowania • [Menu] • [Regulacja/konserwacja] • [Konserwacja] • [Tryb usuwania rosy] [Włącz]

\* Podczas usuwania skroplin może dojść do sytuacji, w której pusty arkusz papieru nie zostanie poprawnie wydrukowany. Jeśli opcję tę ustawisz na [Włącz], możesz określić, czy drukowanie ma być ograniczone. \* Jeśli opcję tę ustawisz na [Włącz], musisz mieć włączone urządzenie, aby stale usuwać skropliny. Ustawienie automatycznego wyłączania jest wyłączone.

### **Czy urządzenie jest instalowane w miejscu narażonym na silny wiatr, np. od klimatyzatora?**

Jeśli tak, wyreguluj kierunek powietrza i głośność klimatyzatora. Jeśli to nie zadziała, ustawienie [Przełącz metodę podawania papieru] to [Priorytet drukowanej strony] może poprawić sytuację.

[Główny] na panelu sterowania • [Menu] • [Ustawienia funkcji] • [Ogólne] • [Ustawienia podawania papieru] [Przełącz metodę podawania papieru] [Priorytet drukowanej strony]

\* Gdy wybierzesz [Priorytet drukowanej strony], prędkość drukowania w przypadku drukowania jednostronnego zostanie zmniejszona.

## <span id="page-669-0"></span>**Krawędź strony nie jest wydrukowana**

9RXX-0F4

Rozwiąż problem, sprawdzając w następującej kolejności:

#### **Czy używasz odpowiedniego papieru?**

Sprawdź, czy papier w urządzeniu nadaje się do użytku, i w razie potrzeby wymień go na odpowiedni. **[Używany papier\(P. 21\)](#page-30-0)  [Ładowanie papieru\(P. 138\)](#page-147-0)** 

**Czy prowadnice papieru są prawidłowo ustawione względem papieru?**

Prowadnice papieru, które są wyrównane, ale zbyt luźne lub zbyt ciasne, mogą spowodować, że część strony nie zostanie wydrukowana. Sprawdź prowadnice papieru i dopasuj je do szerokości papieru. **[Ładowanie](#page-147-0) [papieru\(P. 138\)](#page-147-0)** 

#### **Czy drukujesz do krawędzi papieru bez marginesów?**

Taki objaw może wystąpić, gdy w sterowniku drukarki margines jest ustawiony na "brak". Aby drukować za pomocą tego urządzenia, należy zachować margines 5 mm (10 mm na górze i na dole koperty).

Na ekranie [Preferencje drukowania] sterownika drukarki, skonfiguruj poniższe ustawienie, aby zapewnić margines.

Zakładka [Wykończenie] L [Ustawienia zaawansowane] L [Rozszerz obszar drukowania i drukuj] L [Wył.]

# <span id="page-670-0"></span>**Tło jest ogólnie ciemne**

9RXX-0F5

Rozwiąż problem, sprawdzając w następującej kolejności:

#### **Czy białe obszary są ogólnie ciemne podczas kopiowania?**

Dostosowanie gęstości tła może rozwiązać ten problem.

Ekran [Główny] na panelu sterowania • [Kopiowanie] • [Gęstość] • [Dopasuj gęstość tła] • [Dopasuj (ręcznie)] dostosowuje gęstość tła.

\* W zależności od koloru oryginału może to mieć wpływ na elementy inne niż tło.

#### **Czy urządzenie jest używane w odpowiednim środowisku?**

- Zainstaluj ponownie drukarkę w odpowiednim miejscu. **[Transportowanie urządzenia\(P. 630\)](#page-639-0)**
- Przechowuj kasetę z tonerem w odpowiednim miejscu i spróbuj ponowić drukowanie po 2-3 godzinach. Jeśli problem nie ustępuje, wymienić zasobnik z tonerem. **[Wymiana zasobnika z tonerem\(P. 613\)](#page-622-0)**

## <span id="page-671-0"></span>**Pojawiają się białe plamy**

Rozwiąż problem, sprawdzając następujące elementy:

**Krok 1: Sprawdzenie papieru(P. 662) Krok 2: Sprawdzanie kasety z tonerem(P. 662) Krok 3: Sprawdzenie występowania białych plam(P. 662) Krok 4: Sprawdzanie środowiska użytkowania urządzenia(P. 662)** 

## Krok 1: Sprawdzenie papieru

#### **Czy używasz odpowiedniego papieru?**

Sprawdź, czy papier w urządzeniu nadaje się do użytku, i w razie potrzeby wymień go na odpowiedni. **[Używany papier\(P. 21\)](#page-30-0)  [Ładowanie papieru\(P. 138\)](#page-147-0)** 

#### **Czy używasz papieru, który wchłonął wilgoć?**

Sprawdź, jakie są środki ostrożności, i wymień papier na suchy. **[Środki ostrożności podczas obchodzenia się z papierem\(P. 25\)](#page-34-0)  [Ładowanie papieru\(P. 138\)](#page-147-0)** 

### Krok 2: Sprawdzanie kasety z tonerem

#### **Sprawdzenie ilości toneru pozostałego w kasecie z tonerem.**

Sprawdź pozostałą ilość tonera w kasecie z tonerem i wymień kasetę, w której jest mało tonera. **[Kontrola pozostałej ilości materiałów eksploatacyjnych\(P. 618\)](#page-627-0)  [Wymiana zasobnika z tonerem\(P. 613\)](#page-622-0)** 

\* W zależności od warunków użytkowania urządzenia, rzeczywista ilość pozostałego tonera może być mniejsza niż wskazana lub stan części może ulec pogorszeniu. Jeśli problem nie ustępuje, wymienić zasobnik z tonerem.

## Krok 3: Sprawdzenie występowania białych plam

#### **Czy ciemne znaki i linie są puste w środku?**

Ustawienie [Tryb wysokiej wilgotności] na [Włącz] może rozwiązać problem.

Ekran [Główny] na panelu sterowania • [Menu] • [Regulacja/konserwacja] • [Regulacja jakości obrazu] • [Przetwarzanie specjalne] • [Tryb wysokiej wilgotności] • [Włącz]

\* Określenie wartości [Włącz] może spowodować różnice w gęstości druku w środowiskach o niskiej wilgotności.

## Krok 4: Sprawdzanie środowiska użytkowania urządzenia

#### **Czy używasz urządzenia w środowisku, w którym występują nagłe zmiany temperatury?**

Nagłe zmiany temperatury mogą powodować skraplanie się pary wodnej, co może skutkować wyblakłymi lub zamazanymi obrazami i tekstem. Ustawienie [Tryb usuwania rosy] na [Włącz] może rozwiązać problem.

9RXX-0F6

[Główny] na panelu sterowania | [Menu] | [Regulacja/konserwacja] | [Konserwacja] | [Tryb usuwania rosy] [Włącz]

\* Podczas usuwania skroplin może dojść do sytuacji, w której pusty arkusz papieru nie zostanie poprawnie wydrukowany. Jeśli opcję tę ustawisz na [Włącz], możesz określić, czy drukowanie ma być ograniczone. \* Jeśli opcję tę ustawisz na [Włącz], musisz mieć włączone urządzenie, aby stale usuwać skropliny. Ustawienie automatycznego wyłączania jest wyłączone.

#### **Czy używasz urządzenia w wilgotnym środowisku?**

Ustawienie [Tryb wysokiej wilgotności] na [Włącz] może rozwiązać problem.

Ekran [Główny] na panelu sterowania ▶ [Menu] ▶ [Regulacja/konserwacja] ▶ [Regulacja jakości obrazu] ▶ [Przetwarzanie specjalne] > [Tryb wysokiej wilgotności] > [Włącz]

\* Określenie wartości [Włącz] może spowodować różnice w gęstości druku w środowiskach o niskiej wilgotności.

# <span id="page-673-0"></span>**Na tylnej stronie wydruków pojawiają się smugi**

9RXX-0F7

Rozwiąż problem, sprawdzając w następującej kolejności:

### **Czy używasz papieru w mniejszym rozmiarze niż rozmiar określony w danych drukowania?**

Wymień papier na taki sam, jak rozmiar dla danych do drukowania. **[Ładowanie papieru\(P. 138\)](#page-147-0)** 

### **Czy podczas drukowania zdjęć lub innych obrazów z półtonami na grubym papierze o małym rozmiarze występują przebarwienia?**

Ustawienie [Polep. utrw. dla grub. mał. pap.] na [Włącz] może rozwiązać problem.

Ekran [Główny] na panelu sterowania • [Menu] • [Regulacja/konserwacja] • [Regulacja jakości obrazu] • [Przetwarzanie specjalne] [Przetwarzanie papieru specjalnego] [Polep. utrw. dla grub. mał. pap.] [Włącz]

\* Określenie wartości [Włącz] może spowolnić drukowanie.

#### **Czy zespół utrwalający został wyczyszczony?**

Takie objawy mogą wystąpić, gdy zabrudzony jest zespół utrwalający. W takim przypadku wyczyść zespół utrwalający. **[Czyszczenie modułu utrwalającego\(P. 611\)](#page-620-0)** 

## <span id="page-674-0"></span>**Wydruki są krzywe**

#### 9RXX-0F8

Ten objaw może wystąpić, gdy prowadnice papieru są wyrównane, ale zbyt luźne lub zbyt ciasne. Sprawdź prowadnice papieru i dopasuj je do szerokości papieru. **[Ładowanie papieru\(P. 138\)](#page-147-0)** 

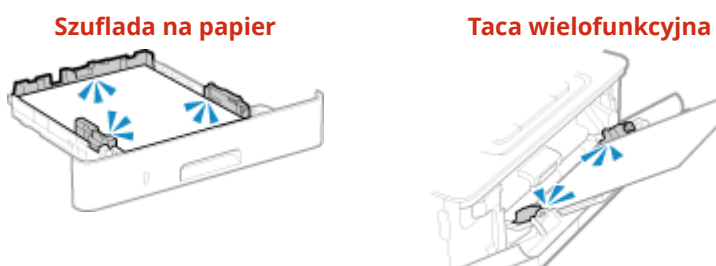

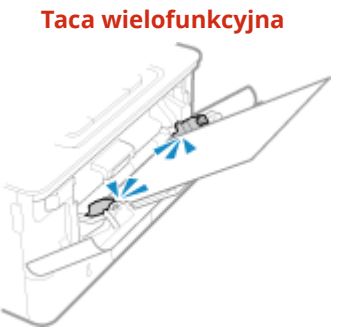

# <span id="page-675-0"></span>**Nie można zeskanować wydrukowanego kodu kreskowego**

9RXX-0F9

Rozwiąż problem, sprawdzając w następującej kolejności:

#### **Czy używany jest bardzo mały kod kreskowy lub kod kreskowy z grubymi kreskami?**

- Powiększyć kod kreskowy.
- Jeśli kreski kodu kreskowego są ustawione prostopadle do kierunku wyprowadzania, obróć obraz o 90°, tak aby linie były ustawione równolegle.

#### **Spróbuj użyć trybu dostosowania kodu kreskowego**

Ustawienie opcji [Tryb dopasowania kodu kreskowego] na wartość [Tryb 1] w sterowniku drukarki może rozwiązać problem. Jeśli to nie zadziała, spróbuj wybrać [Tryb 2], a następnie [Tryb 3] w tej kolejności.

● Wybierz poniższe ustawienia na ekranie [Preferencje drukowania] sterownika drukarki.

Karta [Wykończenie] > [Ustawienia zaawansowane] > [Tryb dopasowania kodu kreskowego] > wybierz tryb

\* Gdy to ustawienie jest włączone, zmniejszyć się może gęstość druku.

● Jeśli ustawienie opcji [Tryb dopasowania kodu kreskowego] na wartość [Tryb 3] nie działa, zmiana ustawienia [Gęstość drukarki] może rozwiązać problem. **[Dostosowanie gęstości wydruku\(P. 627\)](#page-636-0)** 

# **Problemy z papierem i jego podawaniem**

9RXX-0FA

Sprawdź, jak rozwiązać problem na podstawie objawów.

**[Papier marszczy się\(P. 668\)](#page-677-0)  [Papier się zwija\(P. 669\)](#page-678-0)  [Urządzenie nie pobiera papieru albo pobiera więcej niż jeden arkusz naraz\(P. 670\)](#page-679-0)** 

## <span id="page-677-0"></span>**Papier marszczy się**

9RXX-0FC

Rozwiąż problem, sprawdzając poniższe elementy.

#### **Czy papier jest załadowany prawidłowo?**

● Upewnij się, że załadowany papier nie przekracza linii lub znaku ogranicznika obciążenia ( ).

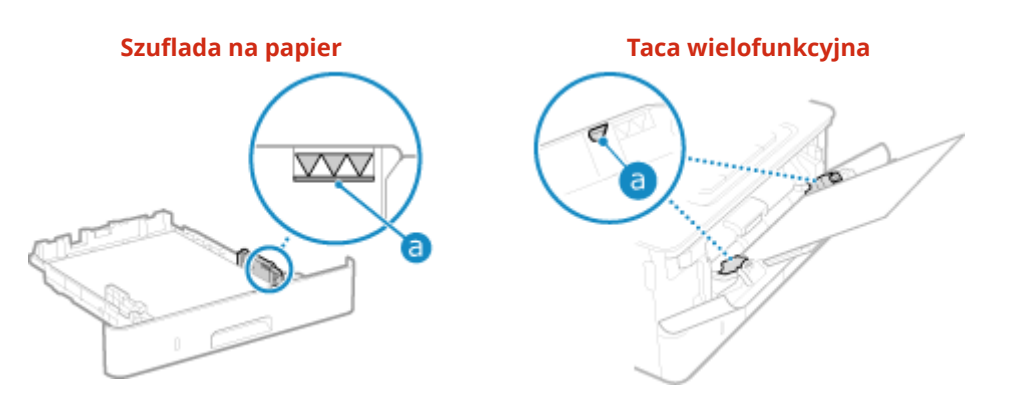

● Sprawdź, czy prowadnice papieru są wyrównane z oznaczeniami i czy nie są zbyt luźne lub zbyt ciasne.

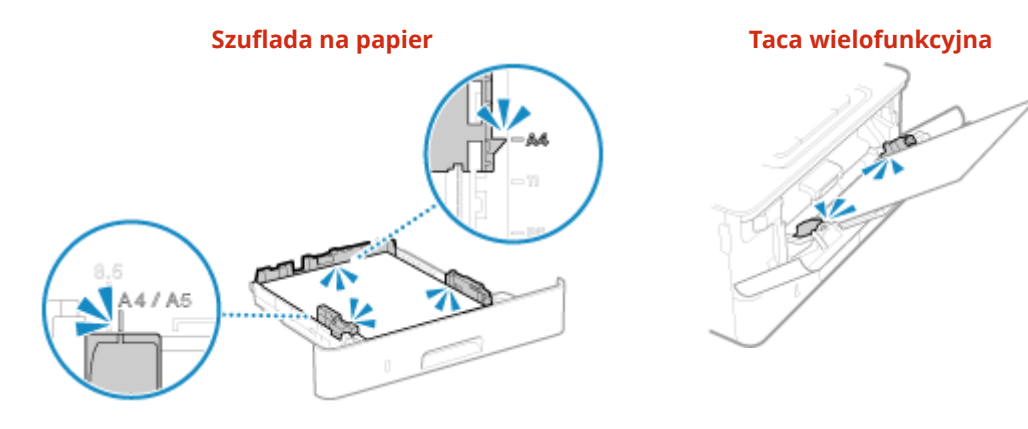

#### **Czy używasz papieru, który wchłonął wilgoć?**

Sprawdź, jakie są środki ostrożności, i wymień papier na suchy. **[Środki ostrożności podczas obchodzenia się z papierem\(P. 25\)](#page-34-0)  [Ładowanie papieru\(P. 138\)](#page-147-0)** 

#### **Czy używasz odpowiedniego papieru?**

Sprawdź, czy papier w urządzeniu nadaje się do użytku, i w razie potrzeby wymień go na odpowiedni. **[Używany papier\(P. 21\)](#page-30-0)  [Ładowanie papieru\(P. 138\)](#page-147-0)** 

#### **Czy problem występuje podczas drukowania na zwykłym lub cienkim papierze?**

Ustawienie [Popr. pomarszczonego papieru] na [Włącz] może rozwiązać problem.

Ekran [Główny] na panelu sterowania • [Menu] • [Regulacja/konserwacja] • [Regulacja jakości obrazu] • [Przetwarzanie specjalne] [Przetwarzanie papieru specjalnego] [Popr. pomarszczonego papieru] [Włącz]

Określenie wartości [Włącz] może prowadzić do wyblakłych wydruków lub spowolnienia prędkości drukowania.

## <span id="page-678-0"></span>**Papier się zwija**

Rozwiąż problem, sprawdzając poniższe elementy.

### **Czy używasz odpowiedniego papieru?**

● Sprawdź, czy papier w urządzeniu nadaje się do użytku, i w razie potrzeby wymień go na odpowiedni. **[Używany papier\(P. 21\)](#page-30-0)** 

#### **[Ładowanie papieru\(P. 138\)](#page-147-0)**

- Ustaw rozmiar i typ papieru odpowiednio do załadowanego papieru. **[Określanie rozmiaru i typu](#page-162-0) [papieru\(P. 153\)](#page-162-0)**
- Ustawienie [Poprawian. zwiniętego papieru] na [Włącz] może poprawić sytuację.

Ekran [Główny] na panelu sterowania | [Menu] | [Regulacja/konserwacja] | [Regulacja jakości obrazu]  $\blacktriangleright$  [Przetwarzanie specjalne]  $\blacktriangleright$  [Przetwarzanie papieru specjalnego]  $\blacktriangleright$  [Poprawian. zwiniętego papieru]  $\blacktriangleright$ [Włącz]

\* Gdy wybierzesz [Włącz], może to skutkować wyblakłymi wydrukami i mniejszą prędkością drukowania.

● Ustawienie [Przełącz metodę podawania papieru] na [Priorytet drukowanej strony] może poprawić sytuację.

Ekran [Główny] na panelu sterowania [Menu] [Ustawienia funkcji] [Ogólne] [Ustawienia podawania papieru] [Przełącz metodę podawania papieru] [Priorytet drukowanej strony]

\* Gdy wybierzesz [Priorytet drukowanej strony], prędkość drukowania w przypadku drukowania jednostronnego zostanie zmniejszona.

- Załaduj papier odwrotną stroną do zadrukowanej (przód i tył papieru).
	- \* W rzadkich przypadkach objaw ten może się pogorszyć w zależności od używanego papieru. W takim przypadku drukuj na oryginalnej stronie papieru.

#### **Czy używasz papieru, który wchłonął wilgoć?**

Wypróbuj poniższe sposoby w podanej kolejności:

- Sprawdź, jakie są środki ostrożności, i wymień papier na suchy. **[Środki ostrożności podczas obchodzenia się z papierem\(P. 25\)](#page-34-0)  [Ładowanie papieru\(P. 138\)](#page-147-0)**
- Zmień ustawienie typu papieru na cieńszy. **[Określanie rozmiaru i typu papieru\(P. 153\)](#page-162-0)**

# <span id="page-679-0"></span>**Urządzenie nie pobiera papieru albo pobiera więcej niż jeden arkusz naraz**

9RXX-0FF

Rozwiąż problem, sprawdzając poniższe elementy.

#### **Czy używasz odpowiedniego papieru?**

Sprawdź, czy papier w urządzeniu nadaje się do użytku, i w razie potrzeby wymień go na odpowiedni. **[Używany papier\(P. 21\)](#page-30-0)  [Ładowanie papieru\(P. 138\)](#page-147-0)** 

#### **Czy papier jest załadowany prawidłowo?**

- Przekartkuj dokładnie stos papieru w małych partiach, aby arkusze nie sklejały się ze sobą.
- Przed załadowaniem papieru wyrównaj krawędzie, stukając kilka razy papierem o płaską powierzchnię przed załadowaniem. **[Ładowanie papieru\(P. 138\)](#page-147-0)**
- Nie ładuj razem papieru o różnych rozmiarach lub typach.

## **Konfiguracja**

Oto lista problemów, które mogą wystąpić podczas konfiguracji urządzenia. Sprawdź, jak rozwiązać problem na podstawie objawów.

#### ■ Problemy podczas instalacji sterowników

**[Urządzenie podłączone przez port WSD nie jest wyświetlane podczas instalacji sterownika\(P. 672\)](#page-681-0)** 

#### ■ Problemy z połączeniem z przewodową/bezprzewodową siecią LAN

**Nie można uzyskać połączenia z siecią bezprzewodową LAN** Sprawdź, czy urządzenie jest prawidłowo podłączone do sieci. **[Nie można uzyskać połączenia z siecią bezprzewodową LAN\(P. 673\)](#page-682-0)** 

**Nie można uzyskać połączenia z siecią przewodową LAN** Nie udało się ustawić adresu IP. Ponownie ustaw adres IP. **[Ustawianie adresów IPv4\(P. 70\)](#page-79-0)  [Ustawianie adresów IPv6\(P. 72\)](#page-81-0)** 

**Nie można jednocześnie połączyć z siecią bezprzewodową LAN i siecią przewodową LAN** Nie możesz jednocześnie połączyć z siecią bezprzewodową LAN i siecią przewodową LAN. Możesz połączyć się jednocześnie z USB i bezprzewodową siecią LAN lub z USB i przewodową siecią LAN.

#### ■ Problemy z połaczeniem USB

**Komputer nie może komunikować się z urządzeniem** Wypróbuj następujące rozwiązania:

- Wymień przewód USB. Jeśli przewód USB jest długi, wymień go na krótszy.
- Jeśli używasz koncentratora USB, podłącz urządzenie bezpośrednio do komputera za pomocą przewodu USB.

# <span id="page-681-0"></span>**Urządzenie podłączone przez port WSD nie jest wyświetlane podczas instalacji sterownika**

9RXX-0FJ

Rozwiąż problem, sprawdzając poniższe elementy.

#### **Sprawdź ustawienia urządzenia.**

Skonfiguruj poniższe ustawienia, jeśli nie zostały jeszcze skonfigurowane. Aby zastosować ustawienia, urządzenie musi zostać uruchomione ponownie.

#### **Ustawienia drukowania WSD i wykrywania sieci multiemisji**

Zaloguj się do zdalnego interfejsu użytkownika w trybie menedżera systemu [Ustawienia/rejestracja] [b [Ustawienia sieciowe] • [Ustawienia WSD] • [Edycja] • zaznacz pola wyboru [Użyj drukowania WSD] i [Użyj Multicast Discovery] ▶ [OK] ▶ Ponownie uruchom urządzenie.

Na panelu sterowania wybierz [Menu] na ekranie [Główny], a następnie wybierz [Ustawienia], aby skonfigurować ustawienia. **D[Ustawienia WSD](P. 502)** 

**Wybór języka opisu strony**

Wybierz język opisu strony (PDL) zainstalowanego sterownika.

Zaloguj się do zdalnego interfejsu użytkownika w trybie menedżera systemu [Ustawienia/rejestracja] [Ustawienia [Ustawienia drukarki] lactivybór PDL (Plug and Play)] lactional by wybierz PDL w [Sieć] laction laction uruchom ponownie urządzenie.

Na panelu sterowania wybierz [Menu] na ekranie [Główny], a następnie wybierz [Ustawienia funkcji], aby skonfigurować ustawienia. **O[Sieć](P. 546)** 

#### **Sprawdź ustawienia sieciowe systemu operacyjnego.**

Skonfiguruj poniższe ustawienia, jeśli nie zostały jeszcze skonfigurowane.

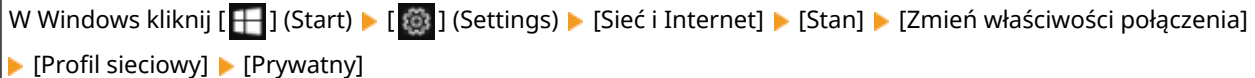

#### **Sprawdź, czy zainstalowany jest sterownik.**

Aby sprawdzić, czy w urządzeniu zainstalowany jest sterownik, wykonaj poniższą procedurę.

W Windows kliknij  $[$   $\leftarrow$  ] (Start)  $\leftarrow$  [  $\circ$  ] (Settings)  $\leftarrow$  [Urządzenia]  $\leftarrow$  [Drukarki i skanery]  $\leftarrow$  sprawdź, czy wyświetlany jest sterownik.

Jeśli sterownik jest wyświetlany, oznacza to, że został on zainstalowany. W tym przypadku odinstaluj sterownik, a następnie zainstaluj go ponownie.

Szczegółowe informacje na temat odinstalowywania i instalowania sterowników znajdziesz w podręczniku sterowników na stronie z podręcznikami online.

**https://oip.manual.canon/**

# <span id="page-682-0"></span>**Nie można uzyskać połączenia z siecią bezprzewodową LAN**

9RXX-0FK

Rozwiąż problem, sprawdzając stan komputera, routera bezprzewodowej sieci LAN (punktu dostępowego) i urządzenia, wykonując poniższe czynności.

**Krok 1: Sprawdzanie stanu komputera i routera bezprzewodowej sieci LAN(P. 673) Krok 2: Sprawdzanie stanu urządzenia i routera bezprzewodowej sieci LAN(P. 673) Krok 3: Ponowne łączenie się z bezprzewodową siecią LAN(P. 673)** 

### Krok 1: Sprawdzanie stanu komputera i routera bezprzewodowej sieci LAN

**Czy skonfigurowałeś ustawienia komputera i routera bezprzewodowej sieci LAN?**

Skonfiguruj wymagane ustawienia, jeśli nie zostały jeszcze skonfigurowane.

#### **Czy przewody zasilające i przewód Ethernet są podłączone prawidłowo?**

Jeśli którykolwiek z przewodów jest podłączony nieprawidłowo lub odłączony, podłącz go prawidłowo.

#### **Czy zasilanie routera bezprzewodowej sieci LAN jest włączone?**

Jeśli nie możesz nawiązać połączenia, mimo że zasilanie jest włączone, wyłącz zasilanie komputera i routera, a następnie włącz je ponownie.

## Krok 2: Sprawdzanie stanu urządzenia i routera bezprzewodowej sieci LAN

#### **Czy urządzenie jest włączone?**

Jeśli zasilanie jest włączone, wyłącz je i włącz ponownie.

#### **Czy lokalizacja jest odpowiednia?**

- Urządzenie i router bezprzewodowej sieci LAN powinny być zainstalowane w miejscu bez ścian i innych przeszkód pomiędzy urządzeniami oraz w zasięgu 50 m.
- Nie instaluj w pobliżu kuchenki mikrofalowej, telefonu bezprzewodowego lub innego urządzenia, które generuje fale radiowe.

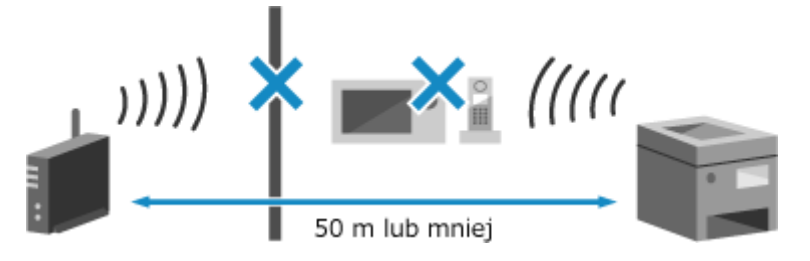

## Krok 3: Ponowne łączenie się z bezprzewodową siecią LAN

Połączsię z bezprzewodową siecią LAN, używając typu połączenia zgodnego z routerem bezprzewodowej sieci LAN. O **[Podłączanie do bezprzewodowej sieci LAN\(P. 58\)](#page-67-0)** 

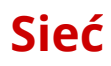

9RXX-0FL

Oto lista problemów, które mogą wystąpić dla sieci. Sprawdź, jak rozwiązać problem na podstawie objawów.

- **[Nie można przełączyć się na bezprzewodową sieć LAN\(P. 675\)](#page-684-0)**
- **[Nie można znaleźć serwera wydruku do połączenia się\(P. 676\)](#page-685-0)**
- **[Nie można połączyć się z udostępnioną drukarką\(P. 677\)](#page-686-0)**
- **[Nie można znaleźć adresu IP urządzenia\(P. 678\)](#page-687-0)**
- **[Funkcja AirPrint nie działa\(P. 679\)](#page-688-0)**
## **Nie można przełączyć się na bezprzewodową sieć LAN**

9RXX-0FR

Użyj ustawień sieciowych, aby przełączyć się z przewodowego połączenia z siecią LAN na połączenie z bezprzewodową siecią LAN.

### **1 Na panelu sterowania naciśnij [Menu] na ekranie [Główny]. [Ekran \[Główny\]\(P. 118\)](#page-127-0)**

#### **Naciśnij [Ustawienia] ▶ [Sieć] ▶ [Wybierz LAN/WLAN].**

Jeśli pojawi się ekran logowania, wprowadź identyfikator i kod PIN menedżera systemu, a następnie naciśnij [Zaloguj się]. **[Identyfikator i kod PIN menedżera systemu\(P. 7\)](#page-16-0)** 

**3 Naciśnij [Bezprzewodowa sieć LAN].**

➠Wyświetlony zostanie komunikat [Ustawienia skonfigurowane.].

- **4 Podłącz urządzenie do bezprzewodowej sieci LAN. [Podłączanie do bezprzewodowej](#page-67-0) [sieci LAN\(P. 58\)](#page-67-0)**
- **5 Zainstaluj sterownik na komputerze, który będzie wykorzystywał urządzenie.**

Podczas przełączania urządzenia z przewodowego połączenia z siecią LAN na połączenie z bezprzewodową siecią LAN należy odinstalować wszystkie zainstalowane sterowniki, a następnie zainstalować je ponownie. Szczegółowe informacje na temat odinstalowywania i instalowania sterowników znajdziesz w podręczniku sterowników na stronie z podręcznikami online. **https://oip.manual.canon/**

## <span id="page-685-0"></span>**Nie można znaleźć serwera wydruku do połączenia się**

9RXX-0FS

Rozwiąż problem, sprawdzając poniższe elementy.

#### **Czy serwer wydruku i komputer są prawidłowo podłączone?**

- Sprawdź ustawienia sieciowe serwera wydruku i komputera oraz upewnij się, że są one prawidłowo połączone.
- Jeśli są one połączone za pomocą przewodu Ethernet, upewnij się, że przewód jest prawidłowo podłączony.

#### **Czy serwer wydruku jest uruchomiony?**

Uruchom serwer wydruku, jeśli nie został jeszcze uruchomiony.

#### **Czy istnieją jakieś ograniczenia w łączeniu się z serwerem wydruku?**

Jeżeli jest to konieczne, skontaktuj się z administratorem serwera wydruku i poproś o zezwolenie.

#### **Czy funkcja wykrywania sieci jest włączona? (Windows)**

Włącz wykrywanie sieci, jeśli nie jest włączone. **[Włączanie opcji wykrywania sieci\(P. 749\)](#page-758-0)** 

## **Nie można połączyć się z udostępnioną drukarką**

9RXX-0FU

Sprawdź, czy na komputerze sieciowym jest wyświetlana udostępniona drukarka. **[Wyświetlanie udostępnionej](#page-758-0) [drukarki w serwerze drukowania\(P. 749\)](#page-758-0)** 

Jeśli nie jest wyświetlana, skontaktuj się z administratorem sieci albo serwera wydruku.

## **Nie można znaleźć adresu IP urządzenia**

9RXX-0FW

Wyświetl adres IP, korzystając z poniższej procedury:

#### **Wyświetlanie adresu IPv4**

Ekran [Główny] na panelu sterowania ▶ [Monitor stanu] ▶ [Informacje o sieci] ▶ [IPv4] ▶ przejrzyj ustawienia.

#### **Wyświetlanie adresu IPv6**

Ekran [Główny] na panelu sterowania ▶ [Monitor stanu] ▶ [Informacje o sieci] ▶ [IPv6] ▶ przejrzyj ustawienia.

## **UWAGA**

#### Gdy adres IP jest wyświetlany w postaci "0.0.0.0"

● Nie został skonfigurowany odpowiedni adres. Ponownie ustaw adres IP. **[Ustawianie adresów IPv4\(P. 70\)](#page-79-0)  [Ustawianie adresów IPv6\(P. 72\)](#page-81-0)** 

## **Funkcja AirPrint nie działa**

9RXX-0FX

Rozwiąż problem, sprawdzając poniższe elementy.

#### **Czy urządzenie jest włączone?**

Jeśliurządzenie jest włączone, uruchom je ponownie i spróbuj ponownie skorzystać z funkcji AirPrint. O **[Ponowne uruchamianie urządzenia\(P. 111\)](#page-120-0)** 

#### **Czy na panelu sterowania jest wyświetlany komunikat błędu?**

Postępuj zgodnie z instrukcjami zawartymi w komunikacie błędu na ekranie, aby rozwiązać problem. **[Pojawia](#page-717-0) [się komunikat\(P. 708\)](#page-717-0)** 

#### **Czy podczas używania komputera Mac jest on prawidłowo podłączony do urządzenia?**

Podłącz komputer Mac do sieci w tej samej sieci LAN, w której znajduje się urządzenie. **[Konfigurowanie](#page-63-0) [sieci\(P. 54\)](#page-63-0)** 

W przypadku połączenia bezpośrednio przez USB podłącz komputer Mac do portu USB służącego do podłączenia komputera, znajdującego się z tyłu urządzenia używając przewodu USB. **[Tylna strona\(P. 13\)](#page-22-0)** 

### **Czy do drukowania z komputera wymagane jest podanie identyfikatora i kodu PIN wydziału? (w przypadku korzystania w urządzeniu z zarządzania identyfikatorami wydziałów)**

Jeśli do drukowania z komputera wymagane jest wprowadzenie identyfikatora i kodu PIN wydziału, urządzenie blokuje drukowanie z nieznanego identyfikatora wydziału, więc nie można korzystać z AirPrint. Aby umożliwić korzystanie z funkcji AirPrint, anuluj blokowanie drukowania, gdy identyfikator wydziału jest nieznany. **[Włączanie zarządzania identyfikatorami wydziałów\(P. 376\)](#page-385-0)** 

#### **Czy funkcje dostępne z funkcją AirPrint zostały ograniczone?**

Jeśli protokół (IPP lub Network Link Scan) do użycia z AirPrint został wyłączony w celu ograniczenia funkcji, aby umożliwić korzystanie z AirPrint, anuluj to ograniczenie. **[Ustawianie funkcji i zabezpieczeń, które mają być](#page-360-0) [używane z AirPrint\(P. 351\)](#page-360-0)** 

#### **Czy w Twoim urządzeniu Apple włączona jest funkcja Bonjour?**

Włącz Bonjour, jeśli nie jest włączony. Szczegóły znajdziesz w instrukcji obsługi swojego urządzenia Apple.

## **Drukowanie i kopiowanie**

9RXX-0FY

Oto lista problemów, które mogą wystąpić podczas kopiowania i drukowania. Sprawdź, jak rozwiązać problem na podstawie objawów.

**[Nie można drukować lub kopiować\(P. 681\)](#page-690-0)  [Drukowanie przebiega zbyt wolno\(P. 687\)](#page-696-0)** 

#### ■ Problemy z wynikami drukowania

Jeśli wynik drukowania lub skanowania jest niezadowalający, zapoznaj się z następującymi sekcjami: **[Problemy z wynikami drukowania\(P. 647\)](#page-656-0)** 

#### ■ Najczęściej zadawane pytania dotyczące obsługi

**Chcę drukować na kopercie.** Zwracając uwagę na orientację i stronę koperty, umieść kopertę na tacy wielofunkcyjnej. Następnie ustaw rozmiar i typ papieru zgodnie z umieszczoną kopertą. Następnie użyj sterownika drukarki w komputerze, aby ustawić rozmiar papieru dokumentu i rozmiar papieru do drukowania, a następnie wydrukuj dokument. **[Przygotowania i orientacja podczas ładowania kopert\(P. 147\)](#page-156-0)  [Określanie rozmiaru i typu papieru\(P. 153\)](#page-162-0)  [Drukowanie z komputera\(P. 221\)](#page-230-0)** 

## <span id="page-690-0"></span>**Nie można drukować lub kopiować**

9RXX-0H0

Rozwiąż problem, sprawdzając poniższe elementy.

#### **Czy wystąpił błąd?**

Sprawdź stan przetwarzania i dziennik drukowania lub kopiowania, a jeśli wyświetlana jest trzycyfrowa liczba zaczynająca się od "#" (kod błędu), sprawdź, jak rozwiązać problem na podstawie kodu błędu. **[Wyświetlanie stanu i dziennika zadań drukowania\(P. 243\)](#page-252-0)  [Sprawdzanie statusu i dziennika kopiowania\(P. 343\)](#page-352-0)  [Wyświetlany jest kod błędu\(P. 728\)](#page-737-0)** 

#### **Czy możesz wydrukować stronę testową?**

Jeśli możesz wydrukować stronę testową, sprawdź, czy poprawne są ustawienia drukowania w aplikacji. **[Drukowanie strony testowej\(P. 755\)](#page-764-0)** 

#### **Sprawdź stan i ustawienia sieci.**

Sprawdź, czy wymagane elementy są zgodne ze środowiskiem użytkowania. **[Nie można drukować \(bezprzewodowa sieć LAN\)\(P. 682\)](#page-691-0)  [Nie można drukować \(przewodowa sieć LAN\)\(P. 684\)](#page-693-0)  [Nie można drukować \(połączenie USB\)\(P. 685\)](#page-694-0)  [Nie można drukować \(przez serwer wydruku\)\(P. 686\)](#page-695-0)** 

## <span id="page-691-0"></span>**Nie można drukować (bezprzewodowa sieć LAN)**

9RXX-0H1

Rozwiąż problem, sprawdzając poniższe elementy.

#### **Sprawdź stan połączenia z bezprzewodową siecią LAN.**

Sprawdź stan połączenia z urządzeniem i podejmij działania w zależności od tego stanu. **[Wyświetlanie](#page-104-0) [adresu MAC i informacji o połączeniu bezprzewodowej sieci LAN\(P. 95\)](#page-104-0)** 

#### **Jeśli urządzenie nie jest podłączone do bezprzewodowej sieci LAN**

Sprawdź stan komputera i routera bezprzewodowej sieci LAN (punktu dostępowego) oraz stan urządzenia, a następnie ponownie połącz się z bezprzewodową siecią LAN. **[Nie można uzyskać połączenia z siecią](#page-682-0) [bezprzewodową LAN\(P. 673\)](#page-682-0)** 

#### **Jeśli połączenie jest słabe**

Zmień następujące ustawienia w routerze bezprzewodowej sieci LAN, a następnie spróbuj drukować:

- Zmień kanał routera bezprzewodowej sieci LAN. Jeśli jest kilka routerów bezprzewodowej sieci LAN, rozdziel kanały na pięć lub więcej kanałów.
- Jeśli to możliwe, zwiększ moc sygnału routera bezprzewodowej sieci LAN.

#### **Czy urządzenie i komputer są podłączone do tego samego routera bezprzewodowej sieci LAN?**

- Jeśli używasz komputera podłączonego do bezprzewodowej sieci LAN, sprawdź, czy identyfikator SSID (identyfikator routera bezprzewodowej sieci LAN) urządzenia jest zgodny z identyfikatorem komputera. **[Wyświetlanie adresu MAC i informacji o połączeniu bezprzewodowej sieci LAN\(P. 95\)](#page-104-0)  [Wyświetlanie informacji o połączeniu sieciowym komputera\(P. 752\)](#page-761-0)**
- Jeśli identyfikatory SSID urządzenia i komputera są niezgodne, skonfiguruj ponownie ustawienia połączenia z bezprzewodową siecią LAN w urządzeniu i podłącz urządzenie do identyfikatora SSID, do którego jest podłączony komputer. **[Podłączanie do bezprzewodowej sieci LAN\(P. 58\)](#page-67-0)**

#### **Czy port drukarki w komputerze jest poprawnie skonfigurowany? (Windows)**

Zmień ustawienia, jeśli nie zostały skonfigurowane poprawnie. Jeśli nie ma dostępnego portu, dodaj nowy port. **[Wyświetlanie portu drukarki\(P. 754\)](#page-763-0)** 

**[Konfigurowanie portu drukarki \(Windows\)\(P. 209\)](#page-218-0)** 

#### **Czy możesz uzyskać dostęp do zdalnego interfejsu użytkownika?**

Jeśli nie możesz uzyskać dostępu do zdalnego interfejsu użytkownika, być może ustawienia zapory sieciowej urządzenia są nieprawidłowe i uniemożliwiają komunikację z komputerem. Użyj poniższej procedury, aby wyłączyć ustawienia zapory za pomocą panelu sterowania, a następnie użyj zdalnego interfejsu użytkownika, aby ponownie skonfigurować zaporę.

Wymagane są uprawnienia administratora. Aby zastosować ustawienia, urządzenie musi zostać uruchomione ponownie.

**1** Wyłącz ustawienia zapory sieciowej.

#### **Aby wyłączyć filtr adresów IPv4**

Ekran [Główny] na panelu sterowania • [Menu] • [Ustawienia] • [Sieć] • [Ustawienia zapory] • [Filtr adresów IPv4] | [Filtr ruchu wychodzącego] lub [Filtr ruchu przychodzącego] | [Wyłącz] | [Zastosuj] | Uruchom ponownie urządzenie.

#### **Aby wyłączyć filtr adresów IPv6**

Ekran [Główny] na panelu sterowania [Menu] [Ustawienia] [Sieć] [Ustawienia zapory] [Filtr adresów IPv6] • [Filtr ruchu wychodzącego] lub [Filtr ruchu przychodzącego] • [Wyłącz] • [Zastosuj] • Uruchom ponownie urządzenie.

#### **Aby wyłączyć filtr adresów MAC**

Ekran [Główny] na panelu sterowania | [Menu] | [Ustawienia] | [Sieć] | [Ustawienia zapory] | [Filtr adresów MAC] • [Filtr ruchu wychodzącego] lub [Filtr ruchu przychodzącego] • [Wyłącz] • [Zastosuj] • Uruchom ponownie urządzenie.

**2** Poprawnie skonfiguruj zaporę sieciową. **[Ustawianie zapory sieciowej\(P. 386\)](#page-395-0)** 

#### **Zainstaluj ponownie sterownik drukarki.**

Odinstaluj zainstalowany sterownik, a następnie zainstaluj go ponownie. Szczegółowe informacje na temat odinstalowywania i instalowania sterowników znajdziesz w podręczniku sterowników na stronie z podręcznikami online. **https://oip.manual.canon/**

#### **Czy używasz rezydentnego oprogramowania?**

Jeśli używasz oprogramowania rezydentnego, np. oprogramowania zabezpieczającego, wyłącz je, a następnie spróbuj drukować.

#### **Czy drukujesz z innego komputera w sieci?**

## <span id="page-693-0"></span>**Nie można drukować (przewodowa sieć LAN)**

9RXX-0H2

Rozwiąż problem, sprawdzając poniższe elementy.

#### **Czy port drukarki w komputerze jest poprawnie skonfigurowany? (Windows)**

Zmień ustawienia, jeśli nie zostały skonfigurowane poprawnie. Jeśli nie ma dostępnego portu, dodaj nowy port. **[Wyświetlanie portu drukarki\(P. 754\)](#page-763-0)** 

**[Konfigurowanie portu drukarki \(Windows\)\(P. 209\)](#page-218-0)** 

#### **Czy możesz uzyskać dostęp do zdalnego interfejsu użytkownika?**

Jeśli nie możesz uzyskać dostępu do zdalnego interfejsu użytkownika, być może ustawienia zapory sieciowej urządzenia są nieprawidłowe i uniemożliwiają komunikację z komputerem. Użyj poniższej procedury, aby wyłączyć ustawienia zapory za pomocą panelu sterowania, a następnie użyj zdalnego interfejsu użytkownika, aby ponownie skonfigurować zaporę.

Wymagane są uprawnienia administratora. Aby zastosować ustawienia, urządzenie musi zostać uruchomione ponownie.

**1** Wyłącz ustawienia zapory sieciowej.

#### **Aby wyłączyć filtr adresów IPv4**

Ekran [Główny] na panelu sterowania | [Menu] | [Ustawienia] | [Sieć] | [Ustawienia zapory] | [Filtr adresów IPv4] • [Filtr ruchu wychodzącego] lub [Filtr ruchu przychodzącego] • [Wyłącz] • [Zastosuj] • Uruchom ponownie urządzenie.

#### **Aby wyłączyć filtr adresów IPv6**

Ekran [Główny] na panelu sterowania • [Menu] • [Ustawienia] • [Sieć] • [Ustawienia zapory] • [Filtr adresów IPv6] | [Filtr ruchu wychodzącego] lub [Filtr ruchu przychodzącego] | [Wyłącz] | [Zastosuj] | Uruchom ponownie urządzenie.

#### **Aby wyłączyć filtr adresów MAC**

Ekran [Główny] na panelu sterowania | [Menu] | [Ustawienia] | [Sieć] | [Ustawienia zapory] | [Filtr adresów MAC] • [Filtr ruchu wychodzącego] lub [Filtr ruchu przychodzącego] • [Wyłącz] • [Zastosuj] • Uruchom ponownie urządzenie.

**2** Poprawnie skonfiguruj zaporę sieciową. **[Ustawianie zapory sieciowej\(P. 386\)](#page-395-0)** 

#### **Ponowna instalacja sterownika drukarki**

Odinstaluj zainstalowany sterownik, a następnie zainstaluj go ponownie. Szczegółowe informacje na temat odinstalowywania i instalowania sterowników znajdziesz w podręczniku sterowników na stronie z podręcznikami online. **https://oip.manual.canon/**

#### **Czy używasz rezydentnego oprogramowania?**

Jeśli używasz oprogramowania rezydentnego, np. oprogramowania zabezpieczającego, wyłącz je, a następnie spróbuj drukować.

#### **Czy drukujesz z innego komputera w sieci?**

## <span id="page-694-0"></span>**Nie można drukować (połączenie USB)**

9RXX-0H3

Rozwiąż problem, sprawdzając poniższe elementy.

#### **Sprawdź przewód USB.**

- Jeśli używasz długiego przewodu USB, zastąp go krótszym.
- Jeśli nadal nie możesz drukować przy użyciu krótszego przewodu USB, przewód może być uszkodzony. Wymień przewód USB na nowy i spróbuj drukować.

#### **Czy używasz koncentratora USB?**

Podłącz urządzenie bezpośrednio do komputera za pomocą przewodu USB.

#### **Spróbuj skorzystać z innego portu USB.**

Podłącz przewód USB do innego portu USB w komputerze.

#### **Czy port drukarki w komputerze jest poprawnie skonfigurowany? (Windows)**

Jeśli port drukarki nie jest poprawnie skonfigurowany lub nie ma dostępnego portu, zainstaluj ponownie sterownik drukarki. Podczas ponownej instalacji sterownika drukarki prawidłowy port jest konfigurowany automatycznie. **[Wyświetlanie portu drukarki\(P. 754\)](#page-763-0)** 

Szczegóły dotyczące instalowania sterownika znajdziesz w instrukcji obsługi sterownika na stronie z podręcznikami online.

#### **https://oip.manual.canon/**

#### **Czy możliwa jest dwukierunkowa komunikacja między urządzeniem a komputerem? (Windows)**

Włącz komunikację dwukierunkową, jeśli nie jest włączona, a następnie uruchom ponownie komputer i urządzenie. **[Wyświetlanie komunikacji dwukierunkowej\(P. 755\)](#page-764-0)** 

#### **Czy jakieś ustawienia uniemożliwiają urządzeniu nawiązanie połączenia USB z**

#### **komputerem?**

Jeśli korzystanie z portu USB służącego do podłączania komputera, znajdującego się z tyłu urządzenia, jest ograniczone, anuluj to ustawienie. **[Uniemożliwianie połączenia z komputerem przez port USB\(P. 437\)](#page-446-0)** 

#### **Czy używasz rezydentnego oprogramowania?**

Jeśli używasz oprogramowania rezydentnego, np. oprogramowania zabezpieczającego, wyłącz je, a następnie spróbuj drukować.

#### **Czy możesz drukować z innych komputerów wykorzystujących połączenie USB?**

## <span id="page-695-0"></span>**Nie można drukować (przez serwer wydruku)**

9RXX-0H4

Rozwiąż problem, sprawdzając poniższe elementy.

#### **Czy możesz drukować z serwera wydruku?**

Jeśli możesz drukować, sprawdź połączenie między komputerem a serwerem wydruku. **[Nie można znaleźć](#page-685-0) [serwera wydruku do połączenia się\(P. 676\)](#page-685-0)** 

#### **Zainstaluj ponownie sterownik drukarki.**

Odinstaluj zainstalowany sterownik, a następnie zainstaluj go ponownie. Szczegółowe informacje na temat odinstalowywania i instalowania sterowników znajdziesz w podręczniku sterowników na stronie z podręcznikami online. **https://oip.manual.canon/**

#### **Instalacja Windows**

Aby zainstalować sterownik drukarki, użyj serwera wydruku. W celu zainstalowania sterownika drukarki, kliknij dwukrotnie udostępnioną drukarkę na serwerze wydruku i postępuj zgodnie z instrukcjami wyświetlanymi na ekranie. **[Wyświetlanie udostępnionej drukarki w](#page-758-0) [serwerze drukowania\(P. 749\)](#page-758-0)** 

#### **Czy używasz rezydentnego oprogramowania?**

Jeśli używasz oprogramowania rezydentnego, np. oprogramowania zabezpieczającego, wyłącz je, a następnie spróbuj drukować.

#### **Czy możesz drukować z innego komputera za pośrednictwem serwera wydruku?**

## <span id="page-696-0"></span>**Drukowanie przebiega zbyt wolno**

#### 9RXX-0H5

Wydrukowanie pierwszej strony zajmuje trochę czasu. Aby umożliwić dostosowanie temperatury lub jakości obrazu urządzenia, szybkość drukowania może być mniejsza po drukowaniu ciągłym lub drukowaniu na wąskim papierze.

We wszystkich innych przypadkach mógł wystąpić błąd. Rozwiąż problem, sprawdzając poniższe elementy.

#### **Sprawdź orientację papieru.**

Tenobjaw może wystąpić w zależności od orientacji papieru. Jeśli to możliwe, zmień orientację papieru. O **[Ładowanie papieru\(P. 138\)](#page-147-0)** 

#### **Czy urządzenie ma wystarczającą ilość wolnej pamięci?**

Sprawdź, czy odebrane faksy są zapisane w pamięci urządzenia i wydrukuj je lub prześlij dalej, jeśli to konieczne, oraz usuń niepotrzebne faksy. **[Wyświetlanie i drukowanie faksów zapisanych w pamięci\(P. 430\)](#page-439-0)** 

#### **Czy włączone jest drukowanie bezpieczne?**

Ten objaw może wystąpić, gdy włączona jest funkcja bezpiecznego drukowania. Użyj poniższej procedury, aby wyłączyć funkcję bezpiecznego drukowania. Aby zastosować ustawienia, urządzenie musi zostać uruchomione ponownie.

Zaloguj się do zdalnego interfejsu użytkownika w trybie menedżera systemu [Ustawienia/rejestracja] [b [Ustawienia bezpiecznego drukowania] [Edycia] odznacz pole wyboru [Bezpieczne drukowanie] [OK] [CRI ponownie uruchom urządzenie.

Na panelu sterowania wybierz [Menu] na ekranie [Główny], a następnie wybierz [Ustawienia funkcji], aby skonfigurować ustawienia. **[\[Bezpieczne drukowanie\]\(P. 520\)](#page-529-0)** 

## **Skanowanie**

9RXX-0H6

Jeśli podczas skanowania wystąpią problemy, uruchom ponownie urządzenie i komputer.

Jeśli problem nie ustąpi nawet po ponownym uruchomieniu, sprawdź poniższe sposoby rozwiązywania problemów. **[Nie można zapisać zeskanowanych danych w komputerze\(P. 689\)](#page-698-0)  [Nie można zapisać zeskanowanych danych w folderze udostępnionym\(P. 691\)](#page-700-0)** 

#### ◼Najczęściej zadawane pytania dotyczące obsługi

#### **Chcę zeskanować oryginał.**

Przygotuj się zgodnie z miejscem zapisu zeskanowanych danych i metodą wysyłania, a następnie zeskanuj oryginał.

**[Skanowanie\(P. 245\)](#page-254-0)** 

**Chcę wysłać zeskanowane dane pocztą elektroniczną.** Możesz zeskanować oryginał i wysłać zeskanowane dane e-mailem jako załącznik. **[Skanowanie \(wysyłanie przez e-mail\)\(P. 266\)](#page-275-0)** 

# <span id="page-698-0"></span>**Nie można zapisać zeskanowanych danych w**

## **komputerze**

9RXX-0H7

Wykonaj poniższe kroki, aby sprawdzić stan komputera używanego jako lokalizacja przechowywania oraz urządzenia:

**CKrok 1: Sprawdzanie, czy problem występuje(P. 689)** 

**Krok 2: Sprawdzanie stanu komputera(P. 689)** 

**[Krok 3: Sprawdzanie stanu urządzenia\(P. 690\)](#page-699-0)** 

**[Krok 4: Sprawdzanie miejsca przechowywania zeskanowanych danych\(P. 690\)](#page-699-0)** 

### Krok 1: Sprawdzanie, czy problem występuje

Sprawdź, stosując poniższe sposoby w podanej kolejności:

#### **Czy problem występuje na wszystkich komputerach?**

Jeśli tak, sprawdź stan sieci i ustawienia urządzenia. Jeśli urządzenie nie jest podłączone do sieci, skonfiguruj ponownie ustawienia sieciowe.

**[Sprawdzanie stanu i ustawień sieci\(P. 93\)](#page-102-0)  [Konfigurowanie sieci\(P. 54\)](#page-63-0)** 

#### **Czy po raz pierwszy zapisujesz zeskanowane dane w komputerze?**

Jeśli tak, poczyń przygotowania, takie jak instalacja sterownika skanera (ScanGear MF) i aplikacji (MF Scan Utility) w komputerze używanym jako miejsce zapisu. **[Przygotowanie do zapisania zeskanowanych danych w](#page-257-0) [komputerze\(P. 248\)](#page-257-0)** 

### **Czy na ekranie wyboru komputera, który ma być użyty jako miejsce zapisu, komputer jest wyświetlany? (Tylko w przypadku skanowania z urządzenia)**

Jeśli komputer, który ma być użyty jako miejsce zapisu, nie jest wyświetlany, to ze względu na ustawienia oprogramowania zabezpieczającego przesyłanie zeskanowanych danych może zostać zablokowane. Aby uzyskać szczegółowe informacje na temat ustawień oprogramowania zabezpieczającego, skontaktuj się z producentem oprogramowania.

### Krok 2: Sprawdzanie stanu komputera

#### **Czy zainstalowałeś i zaktualizowałeś oprogramowanie zabezpieczające?**

Jeśli tak, to zabezpieczenia mogły zostać wzmocnione, uniemożliwiając komunikację między urządzeniem a komputerem.

Aby znaleźć obejście tego problemu, skontaktuj się z producentem oprogramowania.

#### **Zainstaluj ponownie sterownik skanera.**

Odinstaluj zainstalowany sterownik, a następnie zainstaluj go ponownie. Szczegółowe informacje na temat odinstalowywania i instalowania sterowników znajdziesz w podręczniku sterowników na stronie z podręcznikami online. **https://oip.manual.canon/**

### <span id="page-699-0"></span>Krok 3: Sprawdzanie stanu urządzenia

#### **Czy adres IP urządzenia lub innego urządzenia został zmieniony?**

Jeśli tak, sprawdź, czy urządzenie i inne urządzenie mają ten sam adres IP. Jeśli mają ten sam adres IP, zmień go na inny. **[Ustawianie adresów IPv4\(P. 70\)](#page-79-0)** 

**[Ustawianie adresów IPv6\(P. 72\)](#page-81-0)** 

### Krok 4: Sprawdzanie miejsca przechowywania zeskanowanych danych

#### **Sprawdź atrybuty miejsca zapisu (Windows).**

Na komputerze sprawdź, czy atrybuty miejsca zapisu nie są tylko do odczytu.

- **1** Kliknij prawym przyciskiem myszy na miejscu zapisu, a następnie kliknij [Właściwości]. ➠Zostanie wyświetlony ekran właściwości miejsca zapisu.
- **2** W karcie [Ogólne], sprawdź, czy pole wyboru [Tylko do odczytu] w [Atrybuty] nie jest zaznaczone.
- **3** Jeśli pole wyboru jest zaznaczone, odznacz pole wyboru [Tylko do odczytu].

# <span id="page-700-0"></span>**Nie można zapisać zeskanowanych danych w folderze udostępnionym**

9RXX-0H8

Aby sprawdzić stan folderu udostępnionego w miejscu zapisu i w urządzeniu, wykonaj poniższe kroki:

- **CKrok 1: Sprawdzanie, czy problem występuje(P. 691)**
- **Krok 2: Sprawdzanie stanu komputera z folderem udostępnionym(P. 691)**
- **Krok 3: Sprawdzanie stanu urządzenia(P. 691)**
- **OKrok 4: Sprawdzanie folderu udostepnionego(P. 692)**

### Krok 1: Sprawdzanie, czy problem występuje

Sprawdź, stosując poniższe sposoby w podanej kolejności:

#### **Czy problem występuje dla wszystkich folderów udostępnionych?**

Jeśli tak, sprawdź stan sieci i ustawienia urządzenia. Jeśli urządzenie nie jest podłączone do sieci, skonfiguruj ponownie ustawienia sieciowe.

**[Sprawdzanie stanu i ustawień sieci\(P. 93\)](#page-102-0)  [Konfigurowanie sieci\(P. 54\)](#page-63-0)** 

#### **Czy po raz pierwszy zapisujesz zeskanowane dane we folderze udostępnionym?**

Jeśli tak, zarejestruj informacje dotyczące dostępu do udostępnionego folderu w książce adresowej urządzenia. **[Przygotowanie do zapisania zeskanowanych danych w udostępnionym folderze\(P. 257\)](#page-266-0)** 

### Krok 2: Sprawdzanie stanu komputera z folderem udostępnionym

#### **Czy zmieniłeś hasło do komputera z folderem udostępnionym?**

Jeśli tak, zmień hasło dostępu do folderu udostępnionego, korzystając z danych folderu udostępnionego zarejestrowanych w książce adresowej. **[Rejestrowanie miejsc docelowych w książce adresowej \(zdalny](#page-183-0) [interfejs użytkownika\)\(P. 174\)](#page-183-0)** 

#### **Czy aktualizowałeś Windows?**

Jeśli tak, to zabezpieczenia mogły zostać wzmocnione, uniemożliwiając komunikację między urządzeniem a komputerem.

Jeśli folder udostępniony w komputerze nie ma hasła, ustaw hasło i zarejestruj informacje dotyczące dostępu do folderu udostępnionego w książce adresowej urządzenia. **[Przygotowanie do zapisania zeskanowanych](#page-266-0) [danych w udostępnionym folderze\(P. 257\)](#page-266-0)** 

#### **Czy zainstalowałeś lub zaktualizowałeś oprogramowanie zabezpieczające?**

Jeśli tak, to zabezpieczenia mogły zostać wzmocnione, uniemożliwiając komunikację między urządzeniem a komputerem.

Aby znaleźć obejście tego problemu, skontaktuj się z producentem oprogramowania.

### Krok 3: Sprawdzanie stanu urządzenia

#### **Czy adres IP urządzenia lub innego urządzenia został zmieniony?**

Jeśli tak, sprawdź, czy urządzenie i inne urządzenie mają ten sam adres IP. Jeśli mają ten sam adres IP, zmień go na inny.

**[Ustawianie adresów IPv4\(P. 70\)](#page-79-0)** 

### <span id="page-701-0"></span>Krok 4: Sprawdzanie folderu udostępnionego

#### **Czy masz uprawnienia dostępu do folderu udostępnionego?**

Jeśli nie masz uprawnień dostępu do folderu udostępnionego w komputerze, zmień uprawnienia, aby umożliwić zapisywanie zeskanowanych danych.

#### **Gdy używasz Windows**

- **1** Kliknij prawym przyciskiem myszy na udostępnionym folderze lokalizacji archiwum, a następnie kliknij [Właściwości].
	- ➠Zostanie wyświetlony ekran właściwości udostępnionego folderu.
- **2** W karcie [Zabezpieczenia], sprawdź, czy pole wyboru [Zmiana] w [Wszyscy] ustawione jest na [Zezwalaj].
- **3** Jeśli tak nie jest, ustaw [Zmiana] w [Wszyscy] na [Zezwalaj].

#### **Gdy używasz macOS**

- **1** Kliknij na [ **i** ] **[**Preferencje systemowe] **[Udostepnianie]**.
	- ➠Zostanie wyświetlony ekran [Udostępnianie].
- **2** Wybierz [Udostępnianie plików], a następnie w [Udostępniane foldery], wybierz folder udostępniony w miejscu zapisu.
- **3** Sprawdź, czy [Każdy] w [Użytkownicy] ma pozwolenie na dostęp do [odczyt i zapis].
- **4** Jeśli tak nie jest, wybierz [odczyt i zapis] w rozwijanym menu [Każdy].

#### **Sprawdź atrybuty folderu udostępnionego (Windows).**

Na komputerze sprawdź, czy atrybuty folderu udostępnionego nie są tylko do odczytu.

- **1** Kliknij prawym przyciskiem myszy na udostępnionym folderze lokalizacji archiwum, a następnie kliknij [Właściwości].
	- ➠Zostanie wyświetlony ekran właściwości udostępnionego folderu.
- **2** W karcie [Ogólne], sprawdź, czy pole wyboru [Tylko do odczytu] w [Atrybuty] nie jest zaznaczone.
- **3** Jeśli pole wyboru jest zaznaczone, odznacz pole wyboru [Tylko do odczytu].

## **Faksowanie i korzystanie z telefonu**

9RXX-0H9

Oto lista problemów, które mogą wystąpić podczas faksowania oraz korzystania z telefonu. Sprawdź, jak rozwiązać problem na podstawie objawów.

**[Nie można wysłać faksu\(P. 694\)](#page-703-0)** 

**[Nie można odebrać faksu\(P. 696\)](#page-705-0)** 

**[Urządzenie nie przełącza się automatycznie między telefonem a faksem\(P. 698\)](#page-707-0)** 

**[Nie można odebrać faksu poprzez linię światłowodową.\(P. 699\)](#page-708-0)** 

**[Nie można wysłać faksu do międzynarodowego miejsca docelowego\(P. 700\)](#page-709-0)** 

**[Numer telefonu lub faksu drugiej strony nie jest wyświetlany\(P. 701\)](#page-710-0)** 

#### ■ Najczęściej zadawane pytania dotyczące obsługi

#### **Chcę przesłać dalej lub zapisać odebrany faks.**

Skonfiguruj ustawienia automatycznego przesyłania lub zapisywania odebranych faksów do komputera, innego urządzenia faksowego lub innego miejsca docelowego. **[Automatyczne przekazywanie i tworzenie kopii zapasowych odebranych faksów\(P. 296\)](#page-305-0)** 

#### **Chcę wysłać faks z komputera.**

Możesz wysłać dokument jako faks z komputera używając sterownika faksu. **[Wysyłanie faksów z komputera \(faksowanie PC\)\(P. 304\)](#page-313-0)** 

## <span id="page-703-0"></span>**Nie można wysłać faksu**

Rozwiąż problem, sprawdzając następujące elementy:

**Krok 1: Sprawdzanie oryginału(P. 694)** 

**Krok 2: Sprawdzanie stanu urządzenia(P. 694)** 

**[Krok 3: Sprawdzanie stanu wysyłania\(P. 695\)](#page-704-0)** 

### Krok 1: Sprawdzanie oryginału

#### **Czy oryginał jest prawidłowo umieszczony?**

Umieść oryginał prawidłowo, zwracając uwagę na orientację strony, która ma być zeskanowana.

#### **Podczas umieszczania go na szybie ekspozycyjnej**

Umieść oryginał stroną przeznaczoną do skanowania skierowaną w dół. **[Umieszczanie oryginałów na](#page-144-0) [płycie szklanej\(P. 135\)](#page-144-0)** 

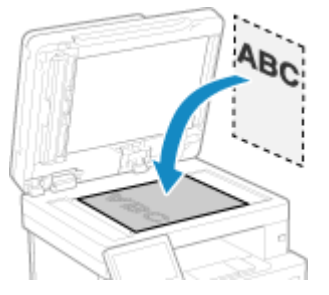

**Podczas umieszczania oryginałów w podajniku** Umieść oryginał stroną przeznaczoną do skanowania skierowaną do góry. **[Umieszczanie oryginałów w](#page-145-0) [podajniku\(P. 136\)](#page-145-0)** 

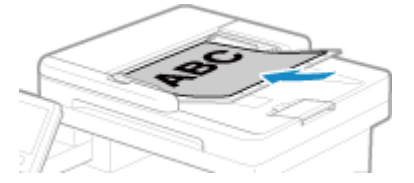

### Krok 2: Sprawdzanie stanu urządzenia

#### **Czy wskaźnik danych na panelu sterowania świeci się lub miga?**

Jeśli tak, oznacza to, że dane są przetwarzane. Dane są wysyłane po zgaśnięciu wskaźnika danych. **[Panel](#page-25-0) [sterowania\(P. 16\)](#page-25-0)** 

#### **Czy przewód telefoniczny jest prawidłowo podłączony?**

Sprawdź, czy dostarczony przewód telefoniczny jest prawidłowo podłączony do gniazda linii telefonicznej (LINE) w urządzeniu i do złącza linii telefonicznej w ścianie, a w razie potrzeby skoryguj połączenie. Szczegółoweinformacje o sposobie podłączania znajdziesz w procedurze podłączania do linii telefonicznej. O **[Krok 4: Podłączanie do linii telefonicznej\(P. 99\)](#page-108-0)** 

#### **Czy rozmawiasz przez telefon podłączony do urządzenia?**

Wyślij faks po zakończeniu połączenia.

9RXX-0HA

#### <span id="page-704-0"></span>**Czy wystąpił błąd?**

Sprawdź stan wysyłania faksu i dziennik faksowania, a jeśli wyświetlana jest trzycyfrowa liczba zaczynająca się od "#" (kod błędu), sprawdź, jak rozwiązać problem na podstawie kodu błędu. **[Sprawdzanie statusu i dziennika wysłanych i odebranych faksów\(P. 315\)](#page-324-0)  [Wyświetlany jest kod błędu\(P. 728\)](#page-737-0)** 

#### **Czy na panelu sterowania wyświetlony jest komunikat [Pamięć jest pełna.]?**

Jeśli tak jest, drukowanie nie może zostać zrealizowane z powodu niewystarczającej ilości dostępnej pamięci. Wypróbuj następujące rozwiązania:

- Jeśli jakieś dane oczekują na wydrukowanie lub wysłanie, poczekaj, aż zakończy się ich przetwarzanie.
- Wysyłając oryginał składający się z wielu stron, podziel go i wyślij.
- Sprawdź, czy odebrane faksy są zapisane w pamięci urządzenia i wydrukuj je lub prześlij dalej, jeśli to konieczne, oraz usuń niepotrzebne faksy. **[Wyświetlanie i drukowanie faksów zapisanych w](#page-439-0) [pamięci\(P. 430\)](#page-439-0)**
- Podczas skanowania oryginału zmień ustawioną rozdzielczość na niższą.

Ekran [Główny] na panelu sterowania | [Faks] | [Ustawienia TX/RX] | [Rozdzielczość] | Wybierz rozdzielczość.

### Krok 3: Sprawdzanie stanu wysyłania

#### **Czy określono właściwe miejsce docelowe?**

Wprowadzono numer telefonu, lub nieprawidłowy może być numer faksu. Sprawdź, czy podane miejsce docelowe jest poprawne, i wyślij ponownie.

#### **Czy wysyłasz faks przez linię światłowodową?**

Urządzenie jest zgodne ze standardami linii analogowej, a wysyłanie faksów przez linię światłowodową nie jest gwarantowane. Możesz wykonywać operacje przez linię światłowodową, więc sprawdź. **[Nie można odebrać faksu poprzez linię światłowodową.\(P. 699\)](#page-708-0)** 

#### **Czy typ linii telefonicznej jest skonfigurowany poprawnie?**

Typ linii telefonicznej automatycznie może zostać niepoprawnie skonfigurowany. Ręcznie skonfiguruj typ linii telefonicznej.

Zaloguj się do zdalnego interfejsu użytkownika [Ustawienia/rejestracja] [Ustawienia wysyłania] [Dengeria Muse [Ustawienia wysyłania faksu] L [Edycia] L w [Wybierz typ linii] wybierz [Reczne] L w [Linia] wybierz typ linii telefonicznej | [OK]

Na panelu sterowania wybierz [Menu] na ekranie [Główny], a następnie wybierz [Ustawienia funkcji], aby skonfigurować ustawienia. **D[Wybierz typ linii](P. 558)** 

\* Jeśli nie wiesz, jaki jest typ linii telefonicznej, skontaktuj się z operatorem telefonicznym.

#### **Czy określono zagraniczne miejsce docelowe?**

Jeśli tak jest, to być może nie udało ci się poprawnie połączyć z miejscem docelowym. Po wprowadzeniu międzynarodowego numeru dostępowego lub kodu kraju, przed wysłaniem faksu wprowadź czas oczekiwania (pauzę) lub zmniejsz prędkość początkową komunikacji. **[Nie można wysłać faksu do międzynarodowego](#page-709-0) [miejsca docelowego\(P. 700\)](#page-709-0)** 

#### **Czy miejsce docelowe wysyłania jest gotowe do odebrania faksu?**

Zasilanie urządzenia odbiorczego może nie być włączone lub niewłaściwie skonfigurowany może być tryb RX. Poproś drugą stronę, by to sprawdziła.

## <span id="page-705-0"></span>**Nie można odebrać faksu**

9RXX-0HC

Rozwiąż problem, sprawdzając następujące elementy:

**C**Krok 1: Sprawdzanie pozostałej ilości tonera w kasecie z tonerem(P. 696)

**Krok 2: Sprawdzanie ustawień trybu RX(P. 696)** 

**[Krok 3: Sprawdzanie środowiska odbioru faksu\(P. 697\)](#page-706-0)** 

**[Krok 4: Zwolnienie pamięci w urządzeniu\(P. 697\)](#page-706-0)** 

### Krok 1: Sprawdzanie pozostałej ilości tonera w kasecie z tonerem

Jeśli pozostała ilość tonera w kasecie z tonerem jest niewielka, odebrane dane mogą zostać zapisane w pamięci urządzenia bez ich drukowania, aby zapobiec drukowaniu nieczytelnego tekstu lub niewyraźnych obrazów.

● Sprawdź pozostałą ilość tonera w kasecie z tonerem i wymień kasetę, w której jest mało tonera.

**[Kontrola pozostałej ilości materiałów eksploatacyjnych\(P. 618\)](#page-627-0)  [Wymiana zasobnika z tonerem\(P. 613\)](#page-622-0)** 

● Aby drukować odebrane dane, nawet gdy ilość tonera w kasecie z tonerem jest niska, włącz [Kontynuuj drukowanie, gdy w kasecie jest mało toneru].

Zaloguj się do zdalnego interfejsu użytkownika [Ustawienia/rejestracja] [Ustawienia odbioru/ przekazywania] lub [Ustawienia odbioru] [Ustawienia ogólne] [Edycja] w [Ustawienia ogólne] zaznacz pole wyboru [Kontynuuj drukowanie, gdy w kasecie jest mało toneru] [OK]

Na panelu sterowania wybierz [Menu] na ekranie [Główny], a następnie wybierz [Ustawienia funkcji], aby skonfigurować ustawienia. **D[Kon.dr. Gdy mało ton. w kas.](P. 563)** 

\* Gdy to ustawienie jest włączone, rezultaty drukowania mogą być jasne lub wyblakłe. Odebrane dane nie są zapisywane w pamięci, więc jeśli wydrukowana treść jest nieczytelna, możesz być zmuszony poprosić nadawcę o ponowne wysłanie danych.

### Krok 2: Sprawdzanie ustawień trybu RX

#### **Czy tryb RX jest ustawiony odpowiednio?**

Sprawdź, czy tryb RX jest ustawiony zgodnie z przeznaczeniem faksu, i w razie potrzeby zmień ustawienia. **[Zmiana trybu RX faksu i ustawienie akcji po odebraniu faksu\(P. 290\)](#page-299-0)** 

#### **Czy tryb RX jest ustawiony na [Automatyczna sekretarka]?**

Jeśli tak, sprawdź poniższe elementy i podłącz telefon prawidłowo:

- Jeśli do urządzenia podłączona jest automatyczna sekretarka.
- Zasilanie zostaje włączone z poprawnie nagraną wiadomością.

#### **Czy tryb RX jest ustawiony na [Ręczne]?**

Jeśli tak jest, naciśnij [Zacznij odbiór] przed odłożeniem słuchawki po odebraniu faksu. Wcześniejsze odłożenie słuchawki może zakończyć połączenie.

Jeśli do urządzenia jest podłączony telefon, możesz odbierać faksy za pomocą telefonu, nie obsługując urządzenia. **[Odbieranie faksów przez telefon \(zdalny RX\)\(P. 311\)](#page-320-0)** 

### <span id="page-706-0"></span>Krok 3: Sprawdzanie środowiska odbioru faksu

#### **Czy odbierasz faks przez linię światłowodową?**

Urządzenie jest zgodne ze standardami linii analogowej, a odbieranie faksów przez linię światłowodową nie jest gwarantowane. Możesz wykonywać operacje przez linię światłowodową, dlatego sprawdź poniższe: **[Nie można odebrać faksu poprzez linię światłowodową.\(P. 699\)](#page-708-0)** 

#### **Czy odbierasz faksy z faksowych serwisów informacyjnych?**

Jeśli tak jest, wykonaj następujące czynności, odpowiednio do rodzaju linii telefonicznej podłączonej do aparatu.

#### **Kiedy używasz linii z wybieraniem tonowym**

Skonfiguruj ręcznie typ linii telefonicznej, a następnie zadzwoń do swojego dostawcy usług.

Zaloguj się do zdalnego interfejsu użytkownika | [Ustawienia/rejestracja] | [Ustawienia wysyłania] | [Ustawienia wysyłania faksu] > [Edycja] > w [Wybierz typ linii] wybierz [Reczne] > w [Linia] wybierz [Tonowa]  $\blacksquare$  [OK]

Na panelu sterowania wybierz [Menu] na ekranie [Główny], a następnie wybierz [Ustawienia funkcji], aby skonfigurować ustawienia. **D[Wybierz typ linii](P. 558)** 

#### **Kiedy używasz linii z wybieraniem impulsowym**

Po nawiązaniu połączenia z dostawcą usług wybierz " $\mathbf{H}$ " (Tonowa) na przyciskach numerycznych, a następnie wprowadź numer, pod którym chcesz odebrać usługę.

\* Jeśli nie wiesz, jaki jest typ linii telefonicznej, skontaktuj się z operatorem telefonicznym.

### Krok 4: Zwolnienie pamięci w urządzeniu

Sprawdź, czy odebrane faksy są zapisane w pamięci urządzenia i wydrukuj je lub prześlij dalej, jeśli to konieczne, oraz usuń niepotrzebne faksy. **[Wyświetlanie i drukowanie faksów zapisanych w pamięci\(P. 430\)](#page-439-0)** 

# <span id="page-707-0"></span>**Urządzenie nie przełącza się automatycznie między telefonem a faksem**

9RXX-0HE

Rozwiąż problem, sprawdzając poniższe elementy.

#### **Czy tryb RX jest ustawiony odpowiednio?**

- $\bullet$ Sprawdź, czy tryb RX jest ustawiony zgodnie z przeznaczeniem faksu, i w razie potrzeby zmień ustawienia.  $\bullet$ **[Zmiana trybu RX faksu i ustawienie akcji po odebraniu faksu\(P. 290\)](#page-299-0)**
- Gdy podłączony jest zwykły telefon lub opcjonalny TELEPHONE 6 KIT, ustaw tryb RX na [Faks/Tel. (autom. przełącz.)].

### **Czy czas rozpoczęcia dzwonienia jest zbyt krótki, gdy tryb RX jest ustawiony na [Faks/ Tel. (autom. przełącz.)]?**

Jeśli czas do rozpoczęcia dzwonienia po odebraniu faksu jest zbyt krótki, urządzenie może nie być w stanie określić, że jest to faks i możesz usłyszeć dzwonek przychodzący po odebraniu faksu. Sprawdź ustawienia [Czas włączenia dzwonka], a następnie w razie potrzeby wydłuż czas.

Ekran [Główny] na panelu sterowania | [Faks] | [Ustawienia TX/RX] | [Tryb odbioru] | [Faks/Tel. (autom. przełącz.)] [Czas włączenia dzwonka] v wprowadź czas [2 [Zastosuj]

#### **Czy stan linii nadawcy jest dobry?**

Jeśli stan linii nadawcy jest zły, urządzenie może nie przełączyć się na faks z dużą szybkością rozpoczęcia komunikacji. Sprawdź ustawienia [Szybkość uruchomienia odbierania], a następnie w razie potrzeby skróć czas.

Zaloguj się do zdalnego interfejsu użytkownika w trybie menedżera systemu • [Ustawienia/rejestracja] • [Ustawienia odbioru/przekazywania] | [Ustawienia odbierania faksu] | [Edycja] w [Ustawienia podstawowe] | w [Szybkość uruchomienia odbierania], następnie wybierz prędkość • [OK]

Na panelu sterowania wybierz [Menu] na ekranie [Główny], a następnie wybierz [Ustawienia funkcji], aby skonfigurować ustawienia. **D[Szybkość uruchom. odbierania](P. 567)** 

#### **Czy urządzenie ma wystarczającą ilość wolnej pamięci?**

Sprawdź, czy odebrane faksy są zapisane w pamięci urządzenia i wydrukuj je lub prześlij dalej, jeśli to konieczne, oraz usuń niepotrzebne faksy. **[Wyświetlanie i drukowanie faksów zapisanych w pamięci\(P. 430\)](#page-439-0)** 

#### **Czy urządzenie faksowe nadawcy obsługuje sygnał identyfikacji faksu (sygnał CNG)\*1?**

Jeśli nie obsługuje ono tego sygnału, urządzenie nie przełączy się automatycznie w tryb odbierania faksów. Zmień tryb RX na [Ręczne], aby ręcznie odbierać faksy. **[Zmiana trybu RX faksu i ustawienie akcji po](#page-299-0) [odebraniu faksu\(P. 290\)](#page-299-0)** 

\*1 Sygnał identyfikacji faksu (sygnał CNG) to sygnał dźwiękowy nadawany przez faks wysyłający.

## <span id="page-708-0"></span>**Nie można odebrać faksu poprzez linię światłowodową.**

9RXX-0HF

Urządzenie jest zgodne ze standardami linii analogowej, a wysyłanie faksów przez linię światłowodową nie jest gwarantowane. Możesz wykonywać operacje przez linię światłowodową, więc sprawdź:

#### **Sprawdź dostawcę łączy światłowodowych.**

Sprawdź u dostawcy linii światłowodowej, czy gwarantowane są następujące dwa elementy:

- Jakość połączenia odpowiadająca poziomowi linii analogowej
- Gwarantowane działanie Super G3 (standard komunikacji faksowej)

#### **Zmniejsz prędkość początkową komunikacji i sprawdź stan wysyłania i odbierania.**

Użyj poniższej procedury, aby stopniowo zmniejszyć prędkość początkową komunikacji i sprawdzić, czy możesz wysyłać i odbierać faksy:

#### **Nie można wysłać faksu**

Zaloguj się do zdalnego interfejsu użytkownika w trybie menedżera systemu [Ustawienia/rejestracja] [ [Ustawienia wysyłania] [Ustawienia wysyłania faksu] [Edycia] v [Szybkość uruchomienia wysyłania], następnie wybierz prędkość • [OK]

Na panelu sterowania wybierz [Menu] na ekranie [Główny], a następnie wybierz [Ustawienia funkcji], aby skonfigurować ustawienia. **D[Szybkość uruch. wysyłania](P. 559)** 

**Nie można odebrać faksu**

Zaloguj się do zdalnego interfejsu użytkownika w trybie menedżera systemu [Ustawienia/rejestracja] [b [Ustawienia odbioru/przekazywania] > [Ustawienia odbierania faksu] > [Edycja] w [Ustawienia podstawowe]  $\triangleright$  w [Szybkość uruchomienia odbierania], następnie wybierz prędkość  $\triangleright$  [OK]

Na panelu sterowania wybierz [Menu] na ekranie [Główny], a następnie wybierz [Ustawienia funkcji], aby skonfigurować ustawienia. **D[Szybkość uruchom. odbierania](P. 567)** 

# <span id="page-709-0"></span>**Nie można wysłać faksu do międzynarodowego miejsca docelowego**

9RXX-0HH

Rozwiąż problem, sprawdzając poniższe elementy.

#### **Wprowadź Czas oczekiwania (pauzę).**

● W przypadku wysyłania faksu do międzynarodowego miejsca docelowego, wprowadź w tej kolejności: międzynarodowy numer dostępowy, kod kraju i numer faksu. Aby dodać pauzę, naciśnij [Wstaw spację] pomiędzy cyframi.

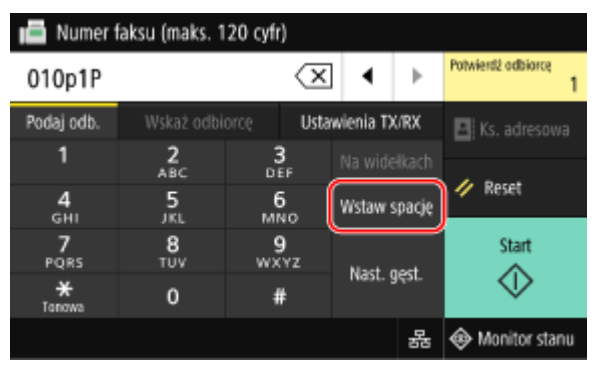

● Jeśli po wprowadzeniu pauzy nadal nie możesz wysłać faksu, zmień czas pauzy.

Zaloguj się do zdalnego interfejsu użytkownika | [Ustawienia/rejestracja] | [Ustawienia wysyłania] | [Ustawienia wysyłania faksu] L [Edycja] L w [Ustaw długość wstrzymania], wprowadź czas pauzy L [OK]

Na panelu sterowania wybierz [Menu] na ekranie [Główny], a następnie wybierz [Ustawienia funkcji], aby zmienić ustawienia. **D[Ustaw długość wstrzymania](P. 557)** 

#### **Zmniejsz szybkość początkową komunikacji.**

Spróbuj wysłać faks po stopniowym zmniejszaniu prędkości początkowej komunikacji.

Zaloguj się do zdalnego interfejsu użytkownika w trybie menedżera systemu [Ustawienia/rejestracja] [b [Ustawienia wysyłania] • [Ustawienia wysyłania faksu] • [Edycja] • w [Szybkość uruchomienia wysyłania], następnie wybierz prędkość [OK]

Na panelu sterowania wybierz [Menu] na ekranie [Główny], a następnie wybierz [Ustawienia funkcji], aby skonfigurować ustawienia. **D[Szybkość uruch. wysyłania](P. 559)** 

# <span id="page-710-0"></span>**Numer telefonu lub faksu drugiej strony nie jest wyświetlany**

9RXX-0HJ

Rozwiąż problem, sprawdzając poniższe elementy.

#### **Czy urządzenie jest podłączone do telefonu, który obsługuje wyświetlanie numerów?**

Urządzenie nie obsługuje wyświetlania numeru. Kiedy do aparatu podłączony jest telefon obsługujący wyświetlanie numerów, numer drugiej strony może być wyświetlany na wyświetlaczu telefonu.

\* Numer drugiej strony może nie być wyświetlany, nawet jeśli do aparatu podłączony jest telefon obsługujący wyświetlanie numerów. Szczegóły znajdziesz w instrukcji obsługi telefonu.

#### **Czy tryb RX ustawiono na [Automatycznie] lub [Faks/Tel. (autom. przełącz.)]?**

W takim przypadku, gdy ustawienia są skonfigurowane tak, że urządzenie dzwoni podczas odbierania faksu, numer drugiej strony może zostać wyświetlony na podłączonym telefonie, który obsługuje wyświetlanie numeru podczas dzwonienia urządzenia.

Zaloguj się do zdalnego interfejsu użytkownika [Ustawienia/rejestracja] [Ustawienia odbioru/ przekazywania] lub [Ustawienia odbioru] [Ustawienia odbierania faksu] [Edycja] zaznacz pole wyboru [Użyj dzwonka połączeń przychodzących] • wprowadź liczbę dzwonków • [OK]

Na panelu sterowania wybierz [Menu] na ekranie [Główny], a następnie wybierz [Ustawienia funkcji], aby skonfigurować ustawienia. **D[Połączenie przychodzące](P. 566)** 

## **Funkcje zarządzania i ustawienia środowiska**

9RXX-0HK

Oto lista najczęściej zadawanych pytań dotyczących funkcji zarządzania. Sprawdź odpowiedni element.

**[Nie można uzyskać dostępu do zdalnego interfejsu użytkownika lub Narzędzie konfiguracji funkcji](#page-712-0) [wysyłania\(P. 703\)](#page-712-0)** 

**[Zmiana głośności dźwięku potwierdzenia i tonu ostrzegawczego\(P. 704\)](#page-713-0)** 

**[Zmiana czasu oczekiwania na tryb uśpienia\(P. 705\)](#page-714-0)** 

**[Utrata identyfikatora wydziału i kodu PIN dla administratora\(P. 706\)](#page-715-0)** 

**[Sprawdzanie elementów, które można skonfigurować w urządzeniu i ich ustawień\(P. 707\)](#page-716-0)** 

# <span id="page-712-0"></span>**Nie można uzyskać dostępu do zdalnego interfejsu użytkownika lub Narzędzie konfiguracji funkcji wysyłania**

9RXX-0HL

Jeśli pojawi się komunikat [Nie można uzyskać dostępu do zdalnego interfejsu użytkownika.] lub [Nie można kontynuować procesu konfiguracji ustawień, ponieważ funkcja konfiguracji ustawień w urządzeniu została ograniczona.] i nie możesz uzyskać dostępu do zdalnego interfejsu użytkownika lub Narzędzie konfiguracji funkcji wysyłania, rozwiąż problem, sprawdzając poniższe elementy.

#### **Ustaw kod PIN dostępu do zdalnego interfejsu użytkownika.**

Aby uzyskać dostęp do zdalnego interfejsu użytkownika i Narzędzie konfiguracji funkcji wysyłania, musisz ustawić kod PIN dostępu do tego interfejsu.

Do skonfigurowania tego ustawienia wymagane są uprawnienia administratora.

Ekran [Główny] na panelu sterowania | [Menu] | [Ustawienia zarządzania] | [Licencja/inne] lub [Ustaw. zdaln. UI/aktualizacji opr. ukł.] [Ustawienia zdalnego interfejsu użytkown.] [ [Ogranicz dostęp] [ [Włącz] [ wprowadź kod PIN [Zastosuj] ponownie wprowadź kod PIN [Zastosuj]

\* Nie możesz ustawić kodu PIN składającego się z samych zer, takiego jak "00" czy "0000000".

\* Gdy włączone jest zarządzanie identyfikatorami wydziałów, do zdalnego interfejsu użytkownika nie jest wymagany kod PIN.

#### **Zmień kod PIN menedżera systemu.**

Przy logowaniu w trybie menedżera systemu lub uzyskiwaniu dostępu do Narzędzie konfiguracji funkcji wysyłania należy zmienić kod PIN menedżera systemu z ustawienia domyślnego.

Do zmiany tego ustawienia wymagane są uprawnienia administratora.

Ekran [Główny] na panelu sterowania [Menu] [Ustawienia zarządzania] [Zarządzanie użytkownikami] [Zarzadzanie użytkownikami] [Ustawienie informacji o menedżerze syst.] [ID i PIN menedżera systemu] wprowadź identyfikator menedżera systemu • [Zastosuj] • wprowadź kod PIN • [Zastosuj] • wprowadź ponownie kod PIN • [Zastosuj]

\* Nie możesz ustawić identyfikatora menedżera systemu lub kodu PIN składającego się z samych zer, takiego jak "00" czy "0000000"

\* Po zmianie ustawień tylko niektórzy administratorzy mogą mieć dostęp do identyfikatora i kodu PIN menedżera systemu.

## <span id="page-713-0"></span>**Zmiana głośności dźwięku potwierdzenia i tonu**

## **ostrzegawczego**

9RXX-0HR

Można zmienić dźwięki komunikacji i zakończenia dla faksów oraz zmienić głośność dźwięków potwierdzenia i ostrzeżenia urządzenia. **[Regulacja głośności \(dla modeli z funkcją faksu\)\(P. 197\)](#page-206-0)** 

**[Regulacja głośności \(dla modeli bez funkcji faksu\)\(P. 200\)](#page-209-0)** 

## <span id="page-714-0"></span>**Zmiana czasu oczekiwania na tryb uśpienia**

9RXX-0HS

Oprócz możliwości zmiany czasu, po którym urządzenie przejdzie w tryb uśpienia, możesz również skonfigurować określony czas, po którym urządzenie przejdzie w tryb uśpienia. **[Zmniejszanie zużycia energii \(tryb uśpienia\)\(P. 113\)](#page-122-0)** 

# <span id="page-715-0"></span>**Utrata identyfikatora wydziału i kodu PIN dla administratora**

9RXX-0HU

Skontaktuj się z administratorem, aby sprawdzić, czy identyfikator i kod PIN menedżera systemu nie zostały zmienione w stosunku do ustawień domyślnych.

Identyfikator i kod PIN menedżera systemu domyślnie nie są ustawione.

\* Jeśli nie zostały one zmienione w stosunku do ustawień domyślnych, dla zwiększenia bezpieczeństwa zmień je i pozwól, by tylko wybrani administratorzy znali te informacje. **[Ustawianie identyfikatora wydziału i kodu PIN dla](#page-378-0) [administratora\(P. 369\)](#page-378-0)** 

## **UWAGA**

● Jeśli po potwierdzeniu powyższych informacji nadal nie możesz odzyskać identyfikatora i kodu PIN menedżera systemu, skontaktuj się ze swoim sprzedawcą lub przedstawicielem serwisu. **[Jeśli problem](#page-748-0) [nadal występuje\(P. 739\)](#page-748-0)** 

# <span id="page-716-0"></span>**Sprawdzanie elementów, które można skonfigurować w urządzeniu i ich ustawień**

9RXX-0HW

Aby sprawdzić elementy, które można skonfigurować w urządzeniu, oraz ich ustawienia, możesz wydrukować listę danych użytkownika i listę danych menedżera systemu. **[Drukowanie i przeglądanie raportów i list\(P. 463\)](#page-472-0)** 

**Lista danych użytkownika** Wyświetla ustawienia, które nie wymagają uprawnień administratora.

**Lista danych menedżera systemu** Wyświetla ustawienia, które wymagają uprawnień administratora.

## <span id="page-717-0"></span>**Pojawia się komunikat**

9RXX-0HX

Jeśli na panelu sterowania pojawi się komunikat, wybierz go z poniższej listy i sprawdź, jak rozwiązać ten problem.

**Podczas weryfikacji [certyfikatu wystąpił błąd.\(P. 709\)](#page-718-0)  [Brak dostępu do pliku lub folderu. Zaczekaj chwilę i spróbuj ponownie albo sprawdź ustawienia w](#page-719-0) [zdalnym interfejsie.\(P. 710\)](#page-719-0)  [Nie można przeanal. certyfikatu uwierzytelniania serwera.\(P. 710\)](#page-719-0)  [Nie można zmienić typu odbiorców zarejestrowanych w grupie.\(P. 710\)](#page-719-0)  [Nie można znaleźć punktu dostępu.\(P. 710\)](#page-719-0)  [Nie można drukować. Być może włożono kasetę, która nie została wyprodukowana przez firmę Canon lub](#page-720-0) [kasetę fałszywą.\(P. 711\)](#page-720-0)  [Nie można wydrukować odebranych danych.\(P. 711\)](#page-720-0)  [Nie można odebrać faksu. Upewnij się, że nadawca prawidłowo wysłał faks.\(P. 712\)](#page-721-0)  [Nieznany obraz.\(P. 712\)](#page-721-0)  [Nie można wysłać, ponieważ określono kilku odbiorców.\(P. 712\)](#page-721-0)  [Nie można określić grupy odbiorców, gdy połączenie jest odłożone.\(P. 712\)](#page-721-0)  [Nie można określić odbiorców z grupy lub wielu odbiorców jednocześnie.\(P. 712\)](#page-721-0)  [Nie można tych ustawień. Wysyłanie do określonych odbiorców jest ograniczone.\(P. 712\)](#page-721-0)  [Błąd komunikacji z kasetą. Nie można drukować. Być może włożono kasetę, która nie została](#page-722-0) [wyprodukowana przez firmę Canon lub kasetę fałszywą.\(P. 713\)](#page-722-0)  [Błąd komunikacji z kasetą. Gwarancja nie obejmuje problemów wynikających z użycia kaset innych niż](#page-722-0) [Canon.\(P. 713\)](#page-722-0)  [Zmień hasło uwierzytelniania.\(P. 713\)](#page-722-0)  [Sprawdź ustawienia uwierzytelniania.\(P. 713\)](#page-722-0)  [Kopiowanie jest ograniczone.\(P. 713\)](#page-722-0)  [Nie można nawiązać połączenia.\(P. 714\)](#page-723-0)  [Nie można nawiązać połączenia. Sprawdź klucz szyfrowania.\(P. 714\)](#page-723-0)  [Nie można nawiązać połączenia. Osiągnięto maksymalną liczbę urządzeń, jakie mogą mieć połączenie z](#page-723-0) [punktem dostępu.\(P. 714\)](#page-723-0)  [Nie można nawiązać połączenia przy użyciu funkcji Łatwe połączenie z komputera. Urządzenie uruchomi](#page-723-0) [się ponownie.\(P. 714\)](#page-723-0)  [Nie można nawiązać połączenia za pośrednictwem bezprzewodowej sieci LAN. Wyłącz, a następnie](#page-724-0) [ponownie włącz zasilanie, aby jeszcze raz skonfigurować ustawienia.\(P. 715\)](#page-724-0)  [Nie można nawiązać połączenia z użyciem technologii WPS. Poczekaj chwilę, a następnie ponownie](#page-724-0) [skonfiguruj ustawienia.\(P. 715\)](#page-724-0)  [Nie można wykryć żadnych połączeń z urządzeniem bezprzewodowym.\(P. 716\)](#page-725-0)  [Nie można wyczyścić.\(P. 716\)](#page-725-0)  [Nie można poprawić.\(P. 716\)](#page-725-0)  [Nie można wykonać uwierzytelniania IEEE 802.1X. Nie można analizować certyfikatu serwera](#page-725-0) [uwierzytelniania.\(P. 716\)](#page-725-0)  [Nie można wykonać uwierzytelniania IEEE 802.1X. Zmień hasło uwierzytelniania.\(P. 717\)](#page-726-0)  [Nie można wykonać uwierzytelniania IEEE 802.1X. Sprawdź ustawienia uwierzytelniania.\(P. 717\)](#page-726-0)  [Nie można wykonać uwierzytelniania IEEE 802.1X. Skonfiguruj poprawne dane uwierzytelniania.\(P. 717\)](#page-726-0)  [Nie można wykonać uwierzytelniania IEEE 802.1X. Skonfiguruj informacje wymagane do](#page-726-0) [uwierzytelniania.\(P. 717\)](#page-726-0)  [Nie można wykonać uwierzytelniania IEEE 802.1X. Brak odpowiedzi od odbiorcy.\(P. 717\)](#page-726-0)  [Nie można wykonać uwierzytelniania IEEE 802.1X. Wygasł certyfikat serwera uwierzytelniania.\(P. 718\)](#page-727-0)  [Nie można wykonać uwierzytelniania IEEE 802.1X. Certyfikat serwera uwierzytelniania jest niepoprawny.](#page-727-0) [\(P. 718\)](#page-727-0)  [Nie można wykonać uwierzytelnienia z użyciem mechanizmu Open System. Sprawdź ustawienia klucza](#page-727-0) [szyfrowania.\(P. 718\)](#page-727-0)** 

<span id="page-718-0"></span>**[Nie można wykonać uwierzytelnienia z użyciem klucza współdzielonego. Sprawdź ustawienia klucza](#page-727-0) [szyfrowania.\(P. 718\)](#page-727-0)** 

**[Bezpośrednie połączenie zakończone.\(P. 719\)](#page-728-0)** 

**[Łatwe połączenie z komputera zostało zakończone z powodu przekroczenia czasu oczekiwania](#page-728-0)**

**[Urządzenie uruchomi się ponownie.\(P. 719\)](#page-728-0)** 

**[Koniec terminu przydatności kasety\(P. 719\)](#page-728-0)** 

**[Wysyłanie faksów jest ograniczone.\(P. 719\)](#page-728-0)** 

**[Załaduj papier.\(P. 720\)](#page-729-0)** 

**[Niski poziom toneru\(P. 720\)](#page-729-0)** 

**[Pamięć pełna \(Bezpieczne drukowanie\)\(P. 720\)](#page-729-0)** 

**[Pamięć pełna \(Pomiń błąd\)\(P. 721\)](#page-730-0)** 

**[Drukowanie z nośnika pamięci jest ograniczone.\(P. 721\)](#page-730-0)** 

- **Brak odpowiedzi od odbiorcy.(P. 721)**
- **Brak odpowiedzi hosta.(P. 721)**
- **[Zacięcie papieru.\(P. 721\)](#page-730-0)**
- **[Niezgodność rozmiaru/ustawień papieru\(P. 721\)](#page-730-0)**
- **[Przygotuj kasetę.\(P. 722\)](#page-731-0)**

**[Drukowanie jest ograniczone.\(P. 723\)](#page-732-0)** 

**[Gwarancja nie obejmuje problemów wynikających z użycia kaset innych niż Canon. Nie można](#page-732-0)**

**[prawidłowo podać ilości pozostałej w kasecie.\(P. 723\)](#page-732-0)** 

**[Zdalne skanowanie jest ograniczone.\(P. 723\)](#page-732-0)** 

**[Skanowanie jest ograniczone.\(P. 723\)](#page-732-0)** 

- **[Wprowadź prawidłowe dane uwierzytelniania.\(P. 724\)](#page-733-0)**
- **[Wprowadź informacje niezbędne do uwierzytelnienia.\(P. 724\)](#page-733-0)**
- **[Określanie i rejestrowanie nowych odbiorców jest ograniczone.\(P. 724\)](#page-733-0)**
- **[Wygasł certyfikat uwierzytelniania serwera.\(P. 724\)](#page-733-0)**
- **[Nieprawidłowy certyfikat uwierzytelniania serwera.\(P. 724\)](#page-733-0)**
- **[Komputer jest ograniczony.\(P. 724\)](#page-733-0)**
- **[Klucz szyfrowania jest ustawiony nieprawidłowo. Sprawdź ustawienia klucza szyfrowania.\(P. 725\)](#page-734-0)**
- **[Numer faksu ma za dużo cyfr.\(P. 725\)](#page-734-0)**
- **[Pamięć jest pełna.\(P. 725\)](#page-734-0)**
- **[Pamięć jest pełna. Ponownie wprowadź ustawienia oryginału.\(P. 726\)](#page-735-0)**
- **[Pamięć jest pełna. Skanowanie zostanie anulowane. Czy chcesz wydrukować?\(P. 726\)](#page-735-0)**
- **[Nieprawidłowa liczba znaków/wprowadzono nieprawidłowe znaki.\(P. 726\)](#page-735-0)**
- **[Pamięć USB jest ograniczona.\(P. 726\)](#page-735-0)**

**[Użyj zdalnego interfejsu użytkownika, aby wprowadzić informacje niezbędne do uwierzytelnienia.](#page-736-0) [\(P. 727\)](#page-736-0)** 

## **UWAGA**

● Jeśli problem nadal występuje nawet po wypróbowaniu metod rozwiązywania problemów, skontaktuj się ze swoim sprzedawcą lub przedstawicielem serwisu. **Djeśli problem nadal występuje(P. 739)** 

### Podczas weryfikacji certyfikatu wystąpił błąd.

Podczas weryfikacji wystąpił błąd spowodowany wygasłym certyfikatem lub niepoprawnymi informacjami.

#### **Zainstaluj poprawny klucz i certyfikatu lub certyfikat CA.**

Sprawdź datę wygaśnięcia, urząd certyfikujący i inne informacje, a następnie zainstaluj klucz i certyfikat lub certyfikat CA. **[Rejestrowanie klucza i certyfikatu lub certyfikatu CA otrzymanego od urzędu](#page-423-0) [certyfikującego\(P. 414\)](#page-423-0)** 

#### **Czy bieżąca data i godzina w urządzeniu są poprawne?**

Sprawdź ustawienie daty i godziny w urządzeniu. Jeśli ustawienia są nieprawidłowe, ustaw strefę czasową, a następnie ustaw aktualną datę i godzinę. **[Ustawianie daty i czasu\(P. 451\)](#page-460-0)** 

## <span id="page-719-0"></span>Brak dostępu do pliku lub folderu. Zaczekaj chwilę i spróbuj ponownie albo sprawdź ustawienia w zdalnym interfejsie.

Nie masz uprawnień dostępu do folderu albo nazwa użytkownika lub hasło, które mają być użyte do uzyskania dostępu do folderu, są nieprawidłowo ustawione.

#### **Ustaw prawidłową ścieżkę dostępu do folderu.**

- Jeśli włączona jest opcja ograniczania dostępu, ustaw poprawnie nazwę użytkownika i hasło.
- Użyj zdalnego interfejsu użytkownika, aby wyświetlić książkę adresową, kliknij odpowiednie miejsce docelowe i ustaw poprawnie informacje o udostępnionym folderze. **[Rejestrowanie miejsc docelowych](#page-183-0) [w książce adresowej \(zdalny interfejs użytkownika\)\(P. 174\)](#page-183-0)**

### Nie można przeanal. certyfikatu uwierzytelniania serwera.

Certyfikat serwera uwierzytelniającego może nie być poprawny lub może być w formacie nieobsługiwanym przez urządzenie.

**Sprawdź certyfikat serwera uwierzytelniającego i w razie potrzeby zmień ustawienia. [Ustawianie IEEE 802.1X\(P. 399\)](#page-408-0)** 

### Nie można zmienić typu odbiorców zarejestrowanych w grupie.

Wybrane miejsce docelowe jest zarejestrowane w grupie, więc nie możesz zmienić typu miejsca docelowego.

**Usuń miejsce docelowe z grupy, zmień typ miejsca docelowego, a następnie ponownie zarejestruj je w grupie.**

**1** Usuń miejsce docelowe z grupy.

**Usuwanie używając zdalnego interfejsu użytkownika**

Zaloguj się do zdalnego interfejsu użytkownika w trybie menedżera systemu [Książka adresowa] [K [Ulubione] lub [Wybieranie kodowane] wybierz grupę, w której zarejestrowane jest miejsce docelowe  $\blacktriangleright$  [Edycja]  $\blacktriangleright$  wybierz miejsce docelowe  $\blacktriangleright$  [Usuń]  $\blacktriangleright$  [OK]

#### **Usuwanie używając panelu sterowania**

Ekran [Główny] na panelu sterowania • [Książka adresowa] • wybierz grupę, dla której zarejestrowane jest miejsce docelowe • [Edytuj] • [Odbiorca] • wybierz miejsce docelowe • [Usuń] • [Tak] • [Zastosuj] [Zastosuj]

- **2** Zmień typ miejsca docelowego. **[Rejestrowanie miejsc docelowych w książce adresowej \(zdalny interfejs użytkownika\)\(P. 174\)](#page-183-0)   [Edytowanie i usuwanie miejsc docelowych z książki adresowej \(panel sterowania\)\(P. 172\)](#page-181-0)**
- **3** Ponownie zarejestruj miejsce docelowe w grupie. **[Rejestrowanie grup w książce adresowej \(zdalny interfejs użytkownika\)\(P. 178\)](#page-187-0)  [Zapisywanie Grup w książce adresowej \(panel sterowania\)\(P. 170\)](#page-179-0)**

### Nie można znaleźć punktu dostępu.

Wystąpił błąd, który uniemożliwił urządzeniu wykrycie routera bezprzewodowej sieci LAN (punktu dostępowego).
#### **Czy typ połączenia jest poprawnie skonfigurowany?**

Wybierztyp połączenia (WPS) zgodnie z metodą obsługiwaną przez router bezprzewodowej sieci LAN. O **[Podłączanie do bezprzewodowej sieci LAN za pomocą przycisku routera \(tryb naciskania przycisku\)](#page-70-0) [\(P. 61\)](#page-70-0)** 

#### **Czy połączono się w wyznaczonym czasie?**

W przypadku łączenia się przez naciśnięcie przycisku na routerze bezprzewodowej sieci LAN ustaw typ połączenia na panelu sterowania urządzenia, a następnie w ciągu jednej lub dwóch minut naciśnij przycisk na routerze. **[Podłączanie do bezprzewodowej sieci LAN za pomocą przycisku routera \(tryb naciskania](#page-70-0) [przycisku\)\(P. 61\)](#page-70-0)** 

#### **Czy identyfikator SSID i klucz sieciowy są skonfigurowane poprawnie?**

Podczas ręcznego wprowadzania informacji o routerze bezprzewodowej sieci LAN sprawdź identyfikator SSID i klucz sieciowy routera bezprzewodowej sieci LAN, a następnie skonfiguruj poprawnie ustawienia w urządzeniu. **[Łączenie się z bezprzewodową siecią LAN przez skonfigurowanie szczegółów \(metoda](#page-76-0) [konfiguracji ręcznej\)\(P. 67\)](#page-76-0)** 

#### **Czy urządzenie i router bezprzewodowej sieci LAN są odpowiednio rozmieszczone?**

- Urządzenie i router bezprzewodowej sieci LAN powinny być zainstalowane w miejscu bez ścian i innych przeszkód pomiędzy urządzeniami oraz w zasięgu 50 m.
- Nie instaluj w pobliżu kuchenki mikrofalowej, cyfrowego telefonu bezprzewodowego lub innego urządzenia, które generuje fale radiowe.

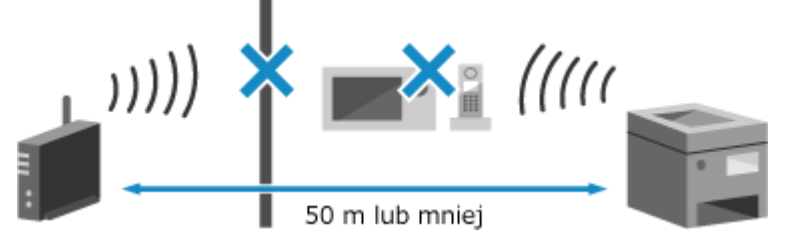

**Sprawdź ustawienia zabezpieczeń bezprzewodowego routera LAN.** Szczegółowe informacje znajdziesz w instrukcji obsługi routera bezprzewodowej sieci LAN lub skontaktuj się z jego producentem.

# Nie można drukować. Być może włożono kasetę, która nie została wyprodukowana przez firmę Canon lub kasetę fałszywą.

Drukowanie nie może być wykonane z powodu użycia kasety z tonerem, w przypadku której jakość wydruku nie może być zagwarantowana.

#### **Wymień kasetę z tonerem na nową. [Wymiana zasobnika z tonerem\(P. 613\)](#page-622-0)**

Dlauzyskania optymalnej jakości wydruku zaleca się użycie oryginalnej kasety z tonerem firmy Canon. O **[Lista materiałów eksploatacyjnych\(P. 619\)](#page-628-0)** 

### Nie można wydrukować odebranych danych.

Odebrane dane z jakiegoś powodu nie mogą zostać wydrukowane.

**Czy przyczyna i rozwiązanie pojawiają się na panelu sterowania?** Jeśli tak, postępuj zgodnie z instrukcjami wyświetlanymi na ekranie.

**Czy pokrywa przednia, pokrywa tylna lub pokrywa podajnika w urządzeniu jest otwarta?** Zamknij pokrywy, jeśli są otwarte.

**Czy papier jest załadowany?** Załaduj papier, jeśli nie jest załadowany. **[Ładowanie papieru\(P. 138\)](#page-147-0)** 

**Czy papier się zaciął?** Jeśli tak, usuń zacięty papier. **[Zacięcia papieru\(P. 635\)](#page-644-0)** 

**Czy okres eksploatacji kasety z tonerem dobiegł końca?** Sprawdź pozostałą ilość tonera w kasecie z tonerem i wymień kasetę, w której jest mało tonera. **[Kontrola pozostałej ilości materiałów eksploatacyjnych\(P. 618\)](#page-627-0)  [Wymiana zasobnika z tonerem\(P. 613\)](#page-622-0)** 

## Nie można odebrać faksu. Upewnij się, że nadawca prawidłowo wysłał faks.

Podczas ręcznego odbierania faksu operacje nie zostały wykonane w ustalonym czasie, a urządzenie przestało działać.

### **Gdy usłyszysz sygnał dźwiękowy podczas odbierania faksu, w ciągu 35 sekund naciśnij [Zacznij odbiór].**

Ekran [Główny] na panelu sterowania • [Faks] • [Rozpocznij odbieranie]

### Nieznany obraz.

W funkcji drukowania z nośników pamięci wybrano obraz, dla którego nie można wyświetlić podglądu.

### **Czy urządzenie ma wystarczającą ilość wolnej pamięci?**

- Jeśli urządzenie nie ma wystarczającej ilości wolnej pamięci, nie można wyświetlać podglądów obrazów JPEG i TIFF.
- Sprawdź, czy odebrane faksy są zapisane w pamięci urządzenia i wydrukuj je lub prześlij dalej, jeśli to konieczne, oraz usuń niepotrzebne faksy. **[Wyświetlanie i drukowanie faksów zapisanych w](#page-439-0) [pamięci\(P. 430\)](#page-439-0)**

### Nie można wysłać, ponieważ określono kilku odbiorców.

Wysyłanie faksów do wielu miejsc docelowych jest ograniczone.

### **Aby anulować ograniczenie, zmień ustawienie [Ogranicz rozgłaszanie sekwencyjne].**

Zaloguj się do zdalnego interfejsu użytkownika w trybie menedżera systemu [Ustawienia/rejestracja] [ [Ustawienia wysyłania] [Ustawienia wysyłania faksu] [Edycja] w [Ogranicz rozgłaszanie sekwencyjne], wybierz [Wyłącz] [OK]

Na panelu sterowania wybierz [Menu] na ekranie [Główny], a następnie wybierz [Ustawienia funkcji], aby zmienić ustawienia. **[\[Ogranicz rozgł. sekwencyjne\]\(P. 560\)](#page-569-0)** 

## Nie można określić grupy odbiorców, gdy połączenie jest odłożone.

Jeśli naciśniesz [Na widełkach] wysyłając faks, nie możesz określić miejsca docelowego grupy. Określ miejsce docelowe bez naciskania [Na widełkach].

### Nie można określić odbiorców z grupy lub wielu odbiorców jednocześnie.

Nie możesz określić wiele miejsc docelowych lub grupowych miejsc docelowych, kiedy słuchawka jest podniesiona. Odłóż słuchawkę, a następnie określ miejsce docelowe.

# Nie można tych ustawień. Wysyłanie do określonych odbiorców jest ograniczone.

Wysyłanie lub zapisywanie do miejsca docelowego zarejestrowanego w określonym ulubionym ustawieniu jest ograniczone ze względu na zarządzanie identyfikatorami wydziałów.

**Zaloguj się, używając identyfikatora wydziału, który nie ogranicza funkcji wysyłania lub zapisywania.** Aby uzyskać identyfikator wydziału i kod PIN, skontaktuj się z administratorem systemu. **Aby anulować ograniczenie, zmień ustawienia [Ogranicz funkcje] swojego identyfikatora wydziału.**

Zaloguj się do zdalnego interfejsu użytkownika w trybie menedżera systemu [Ustawienia/rejestracja] [b [Zarządzanie użytkownikami] > [Zarządzanie ID działu] > wybierz identyfikator wydziału do edycji > odznacz pola wyboru [Ogranicz skanowanie] i [Ogranicz faksowanie] [OK]

Na panelu sterowania wybierz [Menu] na ekranie [Główny], a następnie wybierz [Ustawienia zarządzania], aby zmienić ustawienia. **[\[Zarządzanie ID działu\]\(P. 579\)](#page-588-0)** 

# Błąd komunikacji z kasetą. Nie można drukować. Być może włożono kasetę, która nie została wyprodukowana przez firmę Canon lub kasetę fałszywą.

Drukowanie nie może być wykonane z powodu nieprawidłowej instalacji kasety z tonerem, uszkodzonej kasety z tonerem lub użycia kasety z tonerem, w przypadku której jakość wydruku nie może być zagwarantowana.

**Zainstaluj ponownie kasetę z tonerem lub wymień na nową kasetę z tonerem. [Wymiana zasobnika z tonerem\(P. 613\)](#page-622-0)** 

- Dla uzyskania optymalnej jakości wydruku zaleca się użycie oryginalnej kasety z tonerem firmy Canon. © **[Lista materiałów eksploatacyjnych\(P. 619\)](#page-628-0)**
- Jeśli po wielokrotnym zainstalowaniu kasety z tonerem komunikat nadal się pojawia, skontaktuj się ze sprzedawcą lub przedstawicielem serwisu. **Djeśli problem nadal występuje(P. 739)**

# Błąd komunikacji z kasetą. Gwarancja nie obejmuje problemów wynikających z użycia kaset innych niż Canon.

Drukowanie nie może zostać wykonane z powodu nieprawidłowej instalacji kasety z tonerem, uszkodzonej kasety z tonerem lub użycia kasety z tonerem innej firmy niż Canon, co powoduje błąd komunikacji.

**Zainstaluj ponownie kasetę z tonerem. [Wymiana zasobnika z tonerem\(P. 613\)](#page-622-0)** 

- Dla uzyskania optymalnej jakości wydruku zaleca się użycie oryginalnej kasety z tonerem firmy Canon. © **[Lista materiałów eksploatacyjnych\(P. 619\)](#page-628-0)**
- Jeśli po wielokrotnym zainstalowaniu kasety z tonerem komunikat nadal się pojawia, skontaktuj się ze sprzedawcą lub przedstawicielem serwisu. **[Jeśli problem nadal występuje\(P. 739\)](#page-748-0)**

## Zmień hasło uwierzytelniania.

Hasło wygasło. Ustaw nowe hasło.

## Sprawdź ustawienia uwierzytelniania.

Metoda uwierzytelniania ustawiona w urządzeniu jest niezgodna z metodą ustawioną na serwerze RADIUS.

### **Sprawdź metodę uwierzytelniania ustawioną na serwerze RADIUS i ustaw ją poprawnie. [Ustawianie IEEE 802.1X\(P. 399\)](#page-408-0)**

### Kopiowanie jest ograniczone.

Kopiowanie jest ograniczone ze względu na zarządzanie identyfikatorami wydziału.

**Zaloguj się, używając identyfikatora wydziału, który nie ogranicza kopiowania.** Aby uzyskać identyfikator wydziału i kod PIN, skontaktuj się z administratorem systemu. **Aby anulować ograniczenie, zmień ustawienia [Ogranicz funkcje] swojego identyfikatora wydziału.** Zaloguj się do zdalnego interfejsu użytkownika w trybie menedżera systemu [Ustawienia/rejestracja] [ [Zarządzanie użytkownikami] > [Zarządzanie ID działu] > wybierz identyfikator wydziału do edycji > odznacz pole wyboru [Ogranicz kopiowanie czarno-białe] [OK]

Na panelu sterowania wybierz [Menu] na ekranie [Główny], a następnie wybierz [Ustawienia zarządzania], aby zmienić ustawienia. **[\[Zarządzanie ID działu\]\(P. 579\)](#page-588-0)** 

### Nie można nawiązać połączenia.

Wystąpił błąd, który uniemożliwił urządzeniu nawiązanie bezpośredniego połączenia.

**Zaczekaj chwilę i spróbuj ponownie.** Jeśli nadal nie możesz nawiązać połączenia, uruchom ponownie urządzenie. **Ustaw adres IP dla połączenia na wartość inną niż "192.168.22.xx".**

Aby zastosować ustawienia, urządzenie musi zostać uruchomione ponownie.

Zaloguj się do zdalnego interfejsu użytkownika w trybie menedżera systemu [Ustawienia/rejestracja] [b [Ustawienia sieciowe] L [Ustawienia Bezpośredniego połączenia] L [Edycja] L w [Adres IP do bezpośredniego połączenia], wprowadź adres IP | [OK] uruchom ponownie urządzenie

Na panelu sterowania wybierz [Menu] na ekranie [Główny], a następnie wybierz [Ustawienia], aby skonfigurować ustawienia. **D[Ustaw. Bezpośr. połączenia](P. 491)** 

**Czy maska podsieci jest poprawnie skonfigurowana?** Sprawdź ustawienia maski podsieci IPv4. Zmień ustawienia, jeśli nie zostały skonfigurowane poprawnie. Szczegółowe informacje można uzyskać u administratora sieci. **[Wyświetlanie adresu IP ustawionego dla urządzenia\(P. 94\)](#page-103-0)  [Ustawianie adresów IPv4\(P. 70\)](#page-79-0)** 

### Nie można nawiązać połączenia. Sprawdź klucz szyfrowania.

Klucz sieciowy (klucz szyfrowania) routera bezprzewodowej sieci LAN (punktu dostępowego) nie jest poprawnie skonfigurowany, co uniemożliwia nawiązanie połączenia.

### **Zresetuj klucz sieciowy.**

Sprawdź klucz sieciowy routera bezprzewodowej sieci LAN i skonfiguruj poprawnie ustawienia w urządzeniu. **[Podłączanie do bezprzewodowej sieci LAN\(P. 58\)](#page-67-0)** 

# Nie można nawiązać połączenia. Osiągnięto maksymalną liczbę urządzeń, jakie mogą mieć połączenie z punktem dostępu.

Osiągnięto maksymalną liczbę urządzeń, które można podłączyć do routera bezprzewodowej sieci LAN (punktu dostępowego), co uniemożliwia nawiązanie połączenia.

**Zmniejsz liczbę urządzeń (klientów) podłączonych do bezprzewodowego routera LAN.** Informacje na temat maksymalnej liczby połączeń znajdziesz w instrukcji obsługi routera bezprzewodowej sieci LAN lub skontaktuj się z jego producentem.

# Nie można nawiązać połączenia przy użyciu funkcji Łatwe połączenie z komputera. Urządzenie uruchomi się ponownie.

Wystąpił błąd uniemożliwiający podłączenie urządzenia w trybie punktu dostępowego. Alternatywnie, podczas uruchamiania trybu konfiguracji bezprzewodowej wystąpił błąd.

**Uruchom ponownie urządzenie, a następnie uruchom ponownie tryb konfiguracji bezprzewodowej.** Wymagane są uprawnienia administratora.

Ekran [Główny] na panelu sterowania | [Menu] | [Ustawienia] | [Sieć] | [Łatwe połączenie z komputera] | [Tak] vruchom ustawienia na komputerze

Nie można nawiązać połączenia za pośrednictwem bezprzewodowej sieci LAN. Wyłącz, a następnie ponownie włącz zasilanie, aby jeszcze raz skonfigurować ustawienia.

Wystąpił błąd, który uniemożliwił urządzeniu połączenie się z bezprzewodową siecią LAN.

**Uruchom ponownie urządzenie i ponownie skonfiguruj połączenie z bezprzewodową siecią LAN. [Podłączanie do bezprzewodowej sieci LAN\(P. 58\)](#page-67-0)** 

### **Czy urządzenie i router bezprzewodowej sieci LAN (punkt dostępowy) są odpowiednio rozmieszczone?**

- Urządzenie i router bezprzewodowej sieci LAN powinny być zainstalowane w miejscu bez ścian i innych przeszkód pomiędzy urządzeniami oraz w zasięgu 50 m.
- Nie instaluj w pobliżu kuchenki mikrofalowej, cyfrowego telefonu bezprzewodowego lub innego urządzenia, które generuje fale radiowe.

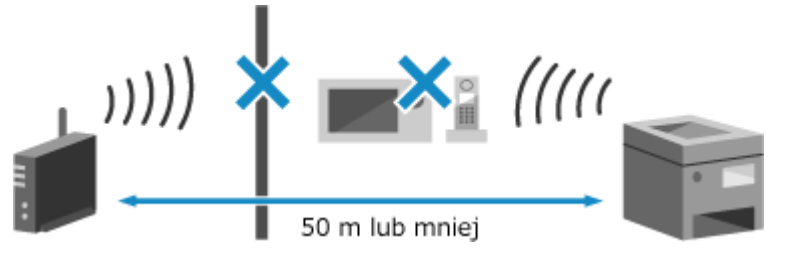

**Sprawdź ustawienia zabezpieczeń bezprzewodowego routera LAN.** Szczegółowe informacje znajdziesz w instrukcji obsługi routera bezprzewodowej sieci LAN lub skontaktuj się z jego producentem.

# Nie można nawiązać połączenia z użyciem technologii WPS. Poczekaj chwilę, a następnie ponownie skonfiguruj ustawienia.

Wystąpił błąd, który uniemożliwił urządzeniu nawiązanie połączenia WPS.

### **Poczekaj chwilę, a następnie skonfiguruj ponownie ustawienia.**

Jeśli nadal nie możesz nawiązać połączenia WPS, sprawdź, czy router bezprzewodowej sieci LAN (punkt dostępowy) obsługuje funkcję WPS.

#### **Jeśli urządzenie obsługuje WPS**

Sprawdź, czy urządzenie i router bezprzewodowej sieci LAN znajdują się w odpowiednim miejscu.

- Urządzenie i router bezprzewodowej sieci LAN powinny być zainstalowane w miejscu bez ścian i innych przeszkód pomiędzy urządzeniami oraz w zasięgu 50 m.
- Nie instaluj w pobliżu kuchenki mikrofalowej, cyfrowego telefonu bezprzewodowego lub innego urządzenia, które generuje fale radiowe.

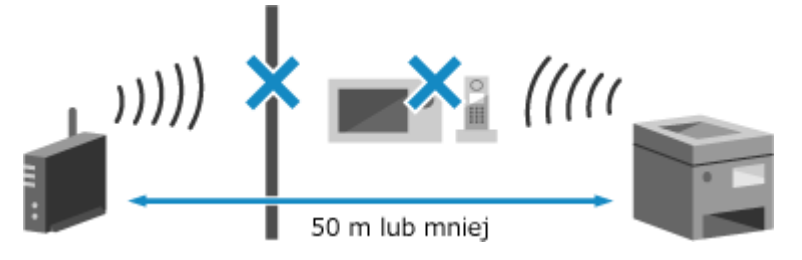

### **Jeśli urządzenie nie obsługuje WPS**

Połącz się, używając innego typu połączenia. **[Podłączanie do bezprzewodowej sieci LAN\(P. 58\)](#page-67-0)** 

### Nie można wykryć żadnych połączeń z urządzeniem bezprzewodowym.

Wystąpił błąd, który uniemożliwił urządzeniu wykrycie urządzeń przenośnych.

#### **Czy połączono się w wyznaczonym czasie?**

Podłącz urządzenie przenośne do urządzenia w ciągu pięciu minut od wyświetlenia identyfikatora SSID i klucza sieciowego.

### Nie można wyczyścić.

Czyszczenie nie mogło zostać przeprowadzone z powodu zaciętego papieru, załadowania niewłaściwego papieru lub innego problemu.

#### **Załaduj odpowiedni papier do szuflady na papier.**

Postępuj zgodnie z instrukcjami wyświetlanymi na panelu sterowania podczas czyszczenia i załaduj nadający się do użytku papier. **[Umieszczanie papieru w szufladzie na papier\(P. 139\)](#page-148-0)** 

### **Czy papier się zaciął?**

Jeśli tak, usuń zacięty papier. **[Zacięcia papieru\(P. 635\)](#page-644-0)** 

### Nie można poprawić.

Korekta nie mogła zostać przeprowadzona z powodu zaciętego papieru, załadowania niewłaściwego papieru lub innego problemu.

#### **Załaduj odpowiedni papier do szuflady na papier.**

Postępuj zgodnie z instrukcjami wyświetlanymi na panelu sterowania podczas korekcji i załaduj papier nadający się do użytku. **[Umieszczanie papieru w szufladzie na papier\(P. 139\)](#page-148-0)** 

### **Umieść papier z wydrukowanym obrazem kalibracyjnym na szklanej płycie.** Umieść obrazek kalibracyjny stroną przeznaczoną do druku skierowaną w dół do czarnej taśmy z tyłu

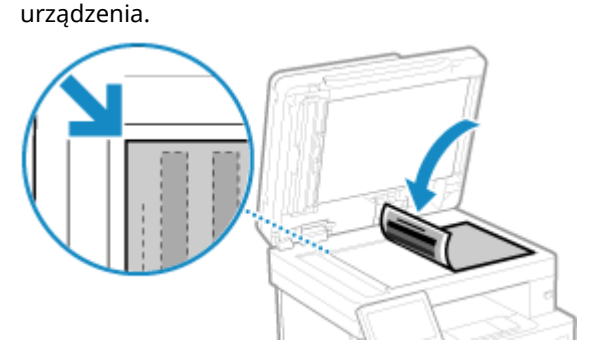

**Czy papier się zaciął?** Wyjmij wszystkie zablokowane arkusze papieru. **[Zacięcia papieru\(P. 635\)](#page-644-0)** 

**Sprawdzenie ilości toneru pozostałego w kasecie z tonerem.**

Do wykonania korekty wymagana jest odpowiednia ilość toneru w kasetach z tonerem. Sprawdź pozostałą ilość tonera w kasecie z tonerem i wymień kasetę, w której jest mało tonera. **[Kontrola pozostałej ilości materiałów eksploatacyjnych\(P. 618\)](#page-627-0)** 

**[Wymiana zasobnika z tonerem\(P. 613\)](#page-622-0)** 

# Nie można wykonać uwierzytelniania IEEE 802.1X. Nie można analizować certyfikatu serwera uwierzytelniania.

Sprawdź certyfikat serwera uwierzytelniającego i zmień ustawienia, jeśli to konieczne.

#### **Sprawdź certyfikat serwera RADIUS i zmień ustawienia, jeśli jest to konieczne. [Ustawianie IEEE 802.1X\(P. 399\)](#page-408-0)**

# Nie można wykonać uwierzytelniania IEEE 802.1X. Zmień hasło uwierzytelniania.

Hasło wygasło.

**Ustaw nowe hasło. [Ustawianie IEEE 802.1X\(P. 399\)](#page-408-0)** 

# Nie można wykonać uwierzytelniania IEEE 802.1X. Sprawdź ustawienia uwierzytelniania.

Metoda uwierzytelniania ustawiona w urządzeniu jest niezgodna z metodą ustawioną na serwerze RADIUS.

**Sprawdź metodę uwierzytelniania ustawioną na serwerze RADIUS i ustaw ją poprawnie. [Ustawianie IEEE 802.1X\(P. 399\)](#page-408-0)** 

Nie można wykonać uwierzytelniania IEEE 802.1X. Skonfiguruj poprawne dane uwierzytelniania.

Metoda uwierzytelniania lub informacje o uwierzytelnianiu IEEE 802.1X nie są ustawione poprawnie.

**Prawidłowo ustaw metodę uwierzytelniania i informacje o uwierzytelnianiu (klucze i certyfikaty, hasło, certyfikat CA). [Ustawianie IEEE 802.1X\(P. 399\)](#page-408-0)  [Zarządzanie i weryfikacja klucza i certyfikatu\(P. 401\)](#page-410-0)** 

# Nie można wykonać uwierzytelniania IEEE 802.1X. Skonfiguruj informacje wymagane do uwierzytelniania.

Metoda uwierzytelniania lub informacje o uwierzytelnianiu IEEE 802.1X nie są ustawione poprawnie.

**Prawidłowo ustaw metodę uwierzytelniania i informacje o uwierzytelnianiu (klucze i certyfikaty, hasło, certyfikat CA). [Ustawianie IEEE 802.1X\(P. 399\)](#page-408-0)  [Zarządzanie i weryfikacja klucza i certyfikatu\(P. 401\)](#page-410-0)** 

# Nie można wykonać uwierzytelniania IEEE 802.1X. Brak odpowiedzi od odbiorcy.

Może wystąpić problem z połączeniem sieciowym.

### **Sprawdź stan i ustawienia sieci.**

- Sprawdź stan kabla Ethernet i przełącznika.
- Sprawdź klucz sieciowy routera bezprzewodowej sieci LAN i skonfiguruj poprawnie ustawienia w urządzeniu.

# Nie można wykonać uwierzytelniania IEEE 802.1X. Wygasł certyfikat serwera uwierzytelniania.

Certyfikat serwera przesłany z serwera RADIUS wygasł.

**Sprawdź datę wygaśnięcia serwera RADIUS. [Ustawianie IEEE 802.1X\(P. 399\)](#page-408-0)** 

# Nie można wykonać uwierzytelniania IEEE 802.1X. Certyfikat serwera uwierzytelniania jest niepoprawny.

Certyfikat CA, który obsługuje certyfikat serwera uwierzytelniającego, nie jest zarejestrowany na urządzeniu.

**Sprawdź informacje o certyfikacie serwera uwierzytelniającego i zarejestruj obsługiwany certyfikat CA. [Ustawianie IEEE 802.1X\(P. 399\)](#page-408-0)** 

**[Rejestrowanie klucza i certyfikatu lub certyfikatu CA otrzymanego od urzędu certyfikującego\(P. 414\)](#page-423-0)** 

# Nie można wykonać uwierzytelnienia z użyciem mechanizmu Open System. Sprawdź ustawienia klucza szyfrowania.

Metody uwierzytelniania WEP urządzenia i routera bezprzewodowej sieci LAN (punktu dostępowego) są niezgodne lub filtrowanie adresów MAC routera bezprzewodowej sieci LAN jest ustawione w taki sposób, że uniemożliwia połączenie z urządzeniem, uniemożliwiając tym samym uwierzytelnianie systemu otwartego.

**Użyj metody konfiguracji ręcznej, aby zmienić metodę uwierzytelniania WEP na [Klucz współdzielony], a następnie połącz ponownie.**

**[Łączenie się z bezprzewodową siecią LAN przez skonfigurowanie szczegółów \(metoda konfiguracji](#page-76-0) [ręcznej\)\(P. 67\)](#page-76-0)** 

#### **W ustawieniach filtrowania adresów MAC w routerze bezprzewodowej sieci LAN zezwól na połączenie z urządzeniem.**

Sprawdź adres MAC urządzenia i skonfiguruj router bezprzewodowej sieci LAN tak, aby zezwalał na połączenia z tego adresu MAC. **[Wyświetlanie adresu MAC i informacji o połączeniu bezprzewodowej](#page-104-0) [sieci LAN\(P. 95\)](#page-104-0)** 

Informacje o sposobie konfiguracji znajdziesz w instrukcji obsługi routera bezprzewodowej sieci LAN lub skontaktuj się z jego producentem.

# Nie można wykonać uwierzytelnienia z użyciem klucza współdzielonego. Sprawdź ustawienia klucza szyfrowania.

Klucz sieciowy (klucz szyfrowania) routera bezprzewodowej sieci LAN (punktu dostępowego) nie jest poprawnie skonfigurowany lub metody uwierzytelniania WEP urządzenia i routera bezprzewodowej sieci LAN są niezgodne, co uniemożliwia uwierzytelnianie za pomocą klucza współdzielonego.

#### **Zresetuj klucz sieciowy.**

Sprawdź klucz sieciowy routera bezprzewodowej sieci LAN i skonfiguruj poprawnie ustawienia w urządzeniu. **[Podłączanie do bezprzewodowej sieci LAN\(P. 58\)](#page-67-0)** 

#### **Dopasuj metodę uwierzytelniania WEP w urządzeniu i routerze bezprzewodowej sieci LAN.**

Urządzenie może być ustawione na uwierzytelnianie za pomocą klucza współdzielonego, a router bezprzewodowej sieci LAN może być ustawiony na uwierzytelnianie za pomocą systemu otwartego. Zmień ustawienia WEP zgodnie z metodą uwierzytelniania, której używasz.

### **Podczas korzystania z uwierzytelniania w systemie otwartym**

Połącz się z bezprzewodową siecią LAN, używając jednej z poniższych metod:

- Połącz się używając metody konfiguracji punktu dostępu. **[Podłączanie się do bezprzewodowej sieci](#page-74-0) [LAN przez wyszukiwanie routera \(metoda konfiguracji punktu dostępowego\)\(P. 65\)](#page-74-0)**
- Używając metody konfiguracji ręcznej, połącz się używając metody uwierzytelniania WEP ustawionej na [System otwarty]. **[Łączenie się z bezprzewodową siecią LAN przez skonfigurowanie szczegółów](#page-76-0) [\(metoda konfiguracji ręcznej\)\(P. 67\)](#page-76-0)**

#### **Gdy używasz uwierzytelniania za pomocą klucza współdzielonego**

Na routerze bezprzewodowej sieci LAN zmień metodę uwierzytelniania WEP na "klucz współdzielony" i połącz się ponownie. Informacje o sposobie konfiguracji znajdziesz w instrukcji obsługi routera bezprzewodowej sieci LAN lub skontaktuj się z jego producentem.

### Bezpośrednie połączenie zakończone.

Połączenie z urządzeniem przenośnym zostało przerwane.

**Ponownie połącz się bezpośrednio. [Podłączanie urządzenia przenośnego bezpośrednio do urządzenia \(połączenie bezpośrednie\)\(P. 355\)](#page-364-0)** 

Łatwe połączenie z komputera zostało zakończone z powodu przekroczenia czasu oczekiwania Urządzenie uruchomi się ponownie.

Upłynęło 30 minut od uruchomienia trybu konfiguracji bezprzewodowej bez podłączenia do komputera.

**Uruchom ponownie urządzenie, a następnie uruchom ponownie tryb konfiguracji bezprzewodowej.** Wymagane są uprawnienia administratora.

Ekran [Główny] na panelu sterowania • [Menu] • [Ustawienia] • [Sieć] • [Łatwe połączenie z komputera] I [Tak] uruchom ustawienia na komputerze

### Koniec terminu przydatności kasety

Minął okres przydatności do użycia kasety z tonerem.

### **Zaleca się wymianę na nową kasetę z tonerem.**

Naciśnij [Wyświetl kroki wymiany kasety z tonerem] i wymień kasetę z tonerem, postępując zgodnie z instrukcjami wyświetlanymi na ekranie. **[Wymiana zasobnika z tonerem\(P. 613\)](#page-622-0)** 

## Wysyłanie faksów jest ograniczone.

Faksowanie jest ograniczone ze względu na zarządzanie identyfikatorami wydziałów.

**Zaloguj się, używając identyfikatora wydziału, który nie ogranicza faksowania.** Aby uzyskać identyfikator wydziału i kod PIN, skontaktuj się z administratorem systemu.

**Aby anulować ograniczenie, zmień ustawienia [Ogranicz funkcje] swojego identyfikatora wydziału.**

Zaloguj się do zdalnego interfejsu użytkownika w trybie menedżera systemu [Ustawienia/rejestracja] [b [Zarządzanie użytkownikami] > [Zarządzanie ID działu] > wybierz identyfikator wydziału do edycji > odznacz pole wyboru [Ogranicz faksowanie] [OK]

Na panelu sterowania wybierz [Menu] na ekranie [Główny], a następnie wybierz [Ustawienia zarządzania], aby zmienić ustawienia. **[\[Zarządzanie ID działu\]\(P. 579\)](#page-588-0)** 

## Załaduj papier.

Nie załadowano właściwego papieru.

**Czy papier jest załadowany do szuflady na papier lub na tacę wielofunkcyjną?** Załaduj papier, jeśli nie jest załadowany. **[Ładowanie papieru\(P. 138\)](#page-147-0)** 

**Czy podczas drukowania raportów, list i otrzymanych danych używasz odpowiedniego papieru?**

- Sprawdź, czy papier nadaje się do użytku, i wymień go na papier odpowiedni do twoich potrzeb. **[Używany papier\(P. 21\)](#page-30-0)  [Ładowanie papieru\(P. 138\)](#page-147-0)**
- Ustaw rozmiar i typ papieru odpowiednio do załadowanego papieru. **[Określanie rozmiaru i typu](#page-162-0) [papieru\(P. 153\)](#page-162-0)**

### Niski poziom toneru

Zbliża się czas wymiany kasety z tonerem.

### **Przygotuj nową kasetę z tonerem i w razie potrzeby wymień stare.**

Podczas drukowania dużych zadań zaleca się naciśnięcie [Wyświetl kroki wymiany kasety z tonerem] i wymianę kaset z tonerem, postępując zgodnie z instrukcjami wyświetlanymi na ekranie. **[Wymiana](#page-622-0) [zasobnika z tonerem\(P. 613\)](#page-622-0)** 

**Aby kontynuować drukowanie, użyj poniższej procedury.**

#### **Podczas wysyłania faksu, I-faksu lub drukowania raportu automatycznego**

W poniższych przypadkach dane mogą zostać zapisane w pamięci urządzenia bez ich drukowania, aby uniknąć drukowania tekstu trudnego do odczytania lub obrazów trudnych do zobaczenia:

- Podczas odbierania faksu lub I-faksu
- Gdy raporty z wynikami komunikacji są ustawione do automatycznego drukowania

Aby kontynuować drukowanie, włącz [Kontynuuj drukowanie, gdy w kasecie jest mało toneru].

Zaloguj się do zdalnego interfejsu użytkownika • [Ustawienia/rejestracja] • [Ustawienia odbioru/ przekazywania] lub [Ustawienia odbioru] > [Ustawienia ogólne] > [Edycja] w [Ustawienia ogólne] > zaznacz pole wyboru [Kontynuuj drukowanie, gdy w kasecie jest mało toneru] [OK]

Na panelu sterowania wybierz [Menu] na ekranie [Główny], a następnie wybierz [Ustawienia funkcji], aby skonfigurować ustawienia. **D[Kon.dr. Gdy mało ton. w kas.](P. 563)** 

\* Gdy to ustawienie jest włączone, rezultaty drukowania mogą być jasne lub wyblakłe.

# **UWAGA**

● Możesz ręcznie określić, kiedy pojawia się ten komunikat (gdy jest mało toneru). **[\[Wyśw.czas koniecz.](#page-494-0) [przyg.kas.\]\(P. 485\)](#page-494-0)** 

## Pamięć pełna (Bezpieczne drukowanie)

Pamięć jest zapełniona danymi bezpiecznego drukowania, które nie zostały wydrukowane.

#### **Wydrukuj dane bezpiecznego drukowania zapisane w pamięci.**

Aby uzyskać szczegółowe informacje na temat drukowania, zapoznaj się z procedurą dotyczącą korzystania z funkcji bezpiecznego drukowania. **[Krok 2: Drukowanie zabezpieczonych danych przez wprowadzenie](#page-237-0) [kodu PIN lub hasła\(P. 228\)](#page-237-0)** 

### Pamięć pełna (Pomiń błąd)

Pamięć jest zapełniona danymi, które nie zostały wydrukowane z powodu błędu.

**Anuluj drukowanie danych z błędem lub naciśnij [Pomiń błąd] na ekranie [Monitor stanu]. [Anulowanie drukowania używając panelu sterowania lub zdalnego interfejsu użytkownika\(P. 241\)](#page-250-0)  [Wyświetlanie stanu i dziennika zadań drukowania\(P. 243\)](#page-252-0)** 

### Drukowanie z nośnika pamięci jest ograniczone.

Ustawienia są skonfigurowane tak, aby nie drukować danych z nośnika pamięci USB.

**Aby anulować ograniczenie, zmień ustawienie [Ustawienia nośnika pamięci].** Aby zastosować ustawienia, urządzenie musi zostać uruchomione ponownie.

Zaloguj się do zdalnego interfejsu użytkownika w trybie menedżera systemu [Ustawienia/rejestracja] [ [Ustawienia zapisu/dostępu do plików] > [Ustawienia nośnika pamięci] > [Edycja] > zaznacz pole wyboru [Drukowanie z nośnika pamięci] • [OK] • uruchom ponownie urządzenie.

Na panelu sterowania wybierz [Menu] na ekranie [Główny], a następnie wybierz [Ustawienia funkcji], aby zmienić ustawienia. **[\[Ustawienia nośnika pamięci\]\(P. 570\)](#page-579-0)** 

### Brak odpowiedzi od odbiorcy.

Kabel Ethernet może nie być podłączony lub może być problem z przełącznikiem. Sprawdź stan kabla Ethernet i przełącznika.

### Brak odpowiedzi hosta.

Urządzenie nie jest właściwie podłączone do sieci.

#### **Sprawdź ustawienia urządzenia i sieci, a następnie połącz się ponownie.**

#### **Podczas połączenia przez bezprzewodową sieć LAN**

Skonfiguruj ustawienia odpowiednio do swojego środowiska użytkowania. **[Podłączanie do](#page-67-0) [bezprzewodowej sieci LAN\(P. 58\)](#page-67-0)** 

#### **Podczas połączenia przez przewodową sieć LAN**

Sprawdź, czy kabel Ethernet jest prawidłowo podłączony. **[Podłączanie do przewodowej sieci](#page-66-0) [LAN\(P. 57\)](#page-66-0)** 

### Zacięcie papieru.

Podczas drukowania papier zaciął się w urządzeniu.

**Usuń zacięty papier, a jeśli drukowanie nie zostanie wznowione automatycznie, spróbuj wydrukować jeszcze raz. [Zacięcia papieru\(P. 635\)](#page-644-0)** 

### Niezgodność rozmiaru/ustawień papieru

Rozmiar papieru załadowanego do urządzenia jest niezgodny z rozmiarem ustawionym na panelu sterowania lub w sterowniku drukarki.

**Dopasuj rozmiar załadowanego papieru do ustawienia rozmiaru papieru.**

#### **Gdy używasz załadowanego papieru**

● Zmień ustawienie rozmiaru papieru na panelu sterowania, aby dopasować go do rozmiaru załadowanego papieru.

**[Ustawianie rozmiaru i typu papieru dla szuflady na papier\(P. 154\)](#page-163-0)  [Ustawianie rozmiaru i typu papieru dla tacy wielofunkcyjnej\(P. 156\)](#page-165-0)** 

● Podczas drukowania z komputera zmień ustawienie rozmiaru papieru w sterowniku drukarki, aby dopasować go do rozmiaru załadowanego papieru. **[Drukowanie z komputera\(P. 221\)](#page-230-0)** 

#### **Przy przeładowywaniu papieru**

Załaduj papier o rozmiarze ustawionym na panelu sterowania lub w sterowniku drukarki. **[Ładowanie](#page-147-0) [papieru\(P. 138\)](#page-147-0)** 

**Sprawdź, czy prowadnice papieru są wyrównane z oznaczeniami i czy nie są zbyt luźne lub zbyt ciasne.**

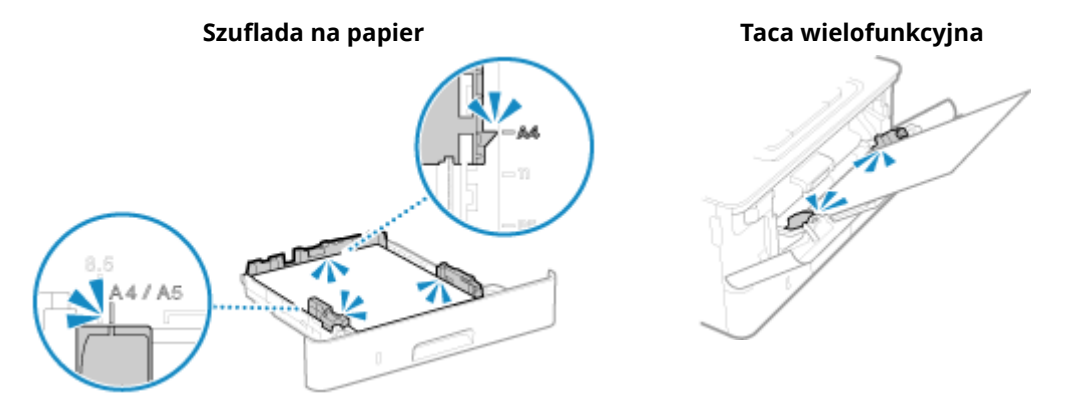

## Przygotuj kasetę.

Zbliża się czas wymiany kasety z tonerem.

### **Przygotuj nową kasetę z tonerem i w razie potrzeby wymień stare.**

Przy drukowaniu dużych zadań zaleca się wymianę kasety z tonerem. **[Wymiana zasobnika z](#page-622-0) [tonerem\(P. 613\)](#page-622-0)** 

#### **Aby kontynuować drukowanie, użyj poniższej procedury.**

#### **Podczas wysyłania faksu, I-faksu lub drukowania raportu automatycznego**

W poniższych przypadkach dane mogą zostać zapisane w pamięci urządzenia bez ich drukowania, aby uniknąć drukowania tekstu trudnego do odczytania lub obrazów trudnych do zobaczenia:

- Podczas odbierania faksu lub I-faksu
- Gdy raporty z wynikami komunikacji są ustawione do automatycznego drukowania

Aby kontynuować drukowanie, włącz [Kontynuuj drukowanie, gdy w kasecie jest mało toneru].

Zaloguj się do zdalnego interfejsu użytkownika [Ustawienia/rejestracja] [Ustawienia odbioru/ przekazywania] lub [Ustawienia odbioru] • [Ustawienia ogólne] • [Edycja] w [Ustawienia ogólne] • zaznacz pole wyboru [Kontynuuj drukowanie, gdy w kasecie jest mało toneru] [OK]

Na panelu sterowania wybierz [Menu] na ekranie [Główny], a następnie wybierz [Ustawienia funkcji], aby skonfigurować ustawienia. **D[Kon.dr. Gdy mało ton. w kas.](P. 563)** 

\* Gdy to ustawienie jest włączone, rezultaty drukowania mogą być jasne lub wyblakłe.

# **UWAGA**

● Możesz ręcznie określić, kiedy pojawia się ten komunikat (gdy jest mało toneru). **[\[Wyśw.czas koniecz.](#page-494-0) [przyg.kas.\]\(P. 485\)](#page-494-0)** 

### Drukowanie jest ograniczone.

Drukowanie jest ograniczone ze względu na zarządzanie identyfikatorami wydziałów.

**Zaloguj się za pomocą identyfikatora wydziału, który nie ogranicza drukowania.** Aby uzyskać identyfikator wydziału i kod PIN, skontaktuj się z administratorem systemu. **Aby anulować ograniczenie, zmień ustawienia [Ogranicz funkcje] swojego identyfikatora wydziału.**

Zaloguj się do zdalnego interfejsu użytkownika w trybie menedżera systemu [Ustawienia/rejestracja] [b [Zarządzanie użytkownikami] [Zarządzanie ID działu] wybierz identyfikator wydziału do edycji bodznacz pole wyboru [Ogranicz drukowanie czarno-białe] [OK]

Na panelu sterowania wybierz [Menu] na ekranie [Główny], a następnie wybierz [Ustawienia zarządzania], aby zmienić ustawienia. **[\[Zarządzanie ID działu\]\(P. 579\)](#page-588-0)** 

Gwarancja nie obejmuje problemów wynikających z użycia kaset innych niż Canon. Nie można prawidłowo podać ilości pozostałej w kasecie.

Pozostała ilość toneru nie jest wyświetlana prawidłowo z powodu użycia kasety z tonerem, z której jakość druku nie może być zagwarantowana.

#### **Wymień kasetę z tonerem na nową. [Wymiana zasobnika z tonerem\(P. 613\)](#page-622-0)**

Dlauzyskania optymalnej jakości wydruku zaleca się użycie oryginalnej kasety z tonerem firmy Canon. O **[Lista materiałów eksploatacyjnych\(P. 619\)](#page-628-0)** 

### Zdalne skanowanie jest ograniczone.

Skanowanie z komputera jest ograniczone przez funkcję zarządzania identyfikatorami wydziałów.

### **Aby anulować ograniczenie, zmień ustawienie [Zarządzanie ID działu].**

Zaloguj się do zdalnego interfejsu użytkownika w trybie menedżera systemu [Ustawienia/rejestracja] [b [Zarządzanie użytkownikami] > [Zarządzanie ID działu] > [Edycja] > zaznacz pole wyboru [Zezwalaj na zadania skanowania o nieznanym identyfikatorze] [OK]

Na panelu sterowania wybierz [Menu] na ekranie [Główny], a następnie wybierz [Ustawienia zarządzania], aby zmienić ustawienia. **[\[Zarządzanie ID działu\]\(P. 579\)](#page-588-0)** 

### Skanowanie jest ograniczone.

Skanowanie jest ograniczone ze względu na zarządzanie identyfikatorami wydziałów.

**Zaloguj się, używając identyfikatora wydziału, który nie ogranicza skanowania.** Aby uzyskać identyfikator wydziału i kod PIN, skontaktuj się z administratorem systemu.

**Aby anulować ograniczenie, zmień ustawienia [Ogranicz funkcje] swojego identyfikatora wydziału.**

Zaloguj się do zdalnego interfejsu użytkownika w trybie menedżera systemu [Ustawienia/rejestracja] [b [Zarządzanie użytkownikami] > [Zarządzanie ID działu] > wybierz identyfikator wydziału do edycji > odznacz pole wyboru [Ogranicz skanowanie] [OK]

Na panelu sterowania wybierz [Menu] na ekranie [Główny], a następnie wybierz [Ustawienia zarządzania], aby zmienić ustawienia. **[\[Zarządzanie ID działu\]\(P. 579\)](#page-588-0)** 

### Wprowadź prawidłowe dane uwierzytelniania.

Metoda uwierzytelniania lub informacje o uwierzytelnianiu IEEE 802.1X nie są ustawione poprawnie.

**Prawidłowo ustaw metodę uwierzytelniania i informacje o uwierzytelnianiu (klucze i certyfikaty, hasło, certyfikat CA). [Ustawianie IEEE 802.1X\(P. 399\)](#page-408-0)** 

**[Zarządzanie i weryfikacja klucza i certyfikatu\(P. 401\)](#page-410-0)** 

### Wprowadź informacje niezbędne do uwierzytelnienia.

Metoda uwierzytelniania lub informacje o uwierzytelnianiu IEEE 802.1X nie są ustawione poprawnie.

**Prawidłowo ustaw metodę uwierzytelniania i informacje o uwierzytelnianiu (klucze i certyfikaty, hasło, certyfikat CA). [Ustawianie IEEE 802.1X\(P. 399\)](#page-408-0)  [Zarządzanie i weryfikacja klucza i certyfikatu\(P. 401\)](#page-410-0)** 

### Określanie i rejestrowanie nowych odbiorców jest ograniczone.

Miejsca docelowe, do których można wysyłać wiadomości, są ograniczone do miejsc zarejestrowanych w książce adresowej.

**Aby anulować ograniczenie, zmień ustawienie [Ogranicz nowych odbiorców].**

Zaloguj się do zdalnego interfejsu użytkownika w trybie menedżera systemu [Ustawienia/rejestracja] [b [Ustawienia wysyłania] [Ogranicz nowych odbiorców] [Edycja] odznacz pole wyboru [Ogranicz nowych] odbiorców] ▶ [OK]

Na panelu sterowania wybierz [Menu] na ekranie [Główny], a następnie wybierz [Ustawienia funkcji], aby zmienić ustawienia. **[\[Ogranicz nowych odbiorców\]\(P. 548\)](#page-557-0)** 

### Wygasł certyfikat uwierzytelniania serwera.

Certyfikat serwera przesłany z serwera RADIUS wygasł.

**Sprawdź datę wygaśnięcia serwera RADIUS. [Ustawianie IEEE 802.1X\(P. 399\)](#page-408-0)** 

### Nieprawidłowy certyfikat uwierzytelniania serwera.

Certyfikat CA, który obsługuje certyfikat serwera uwierzytelniającego, nie jest zarejestrowany na urządzeniu.

**Sprawdź informacje o certyfikatach serwera uwierzytelniającego i zarejestruj obsługiwany certyfikat CA. [Ustawianie IEEE 802.1X\(P. 399\)](#page-408-0)** 

**[Rejestrowanie klucza i certyfikatu lub certyfikatu CA otrzymanego od urzędu certyfikującego\(P. 414\)](#page-423-0)** 

### Komputer jest ograniczony.

Zapisywanie zeskanowanych danych na komputerze jest ograniczone ze względu na zarządzanie identyfikatorami wydziałów.

### **Aby anulować ograniczenie, zmień ustawienie [Zarządzanie ID działu].**

Zaloguj się do zdalnego interfejsu użytkownika w trybie menedżera systemu [Ustawienia/rejestracja] [ [Zarządzanie użytkownikami] > [Zarządzanie ID działu] > [Edycja] > zaznacz pole wyboru [Zezwalaj na zadania skanowania o nieznanym identyfikatorze] [OK]

Na panelu sterowania wybierz [Menu] na ekranie [Główny], a następnie wybierz [Ustawienia zarządzania], aby zmienić ustawienia. **[\[Zarządzanie ID działu\]\(P. 579\)](#page-588-0)** 

# Klucz szyfrowania jest ustawiony nieprawidłowo. Sprawdź ustawienia klucza szyfrowania.

Klucz sieciowy (klucz szyfrowania) routera bezprzewodowej sieci LAN (punktu dostępowego) nie jest poprawnie skonfigurowany na urządzeniu. Alternatywnie, metoda uwierzytelniania WEP urządzenia jest niezgodna z metodą uwierzytelniania routera bezprzewodowej sieci LAN.

#### **Zresetuj klucz sieciowy.**

Sprawdź klucz sieciowy routera bezprzewodowej sieci LAN i skonfiguruj poprawnie ustawienia w urządzeniu. **[Podłączanie do bezprzewodowej sieci LAN\(P. 58\)](#page-67-0)** 

### **Dopasuj metodę uwierzytelniania WEP w urządzeniu i routerze bezprzewodowej sieci LAN.**

Urządzenie może być ustawione na uwierzytelnianie za pomocą klucza współdzielonego, a router bezprzewodowej sieci LAN może być ustawiony na uwierzytelnianie za pomocą systemu otwartego. Zmień ustawienia WEP zgodnie z metodą uwierzytelniania, której używasz.

#### **Podczas korzystania z uwierzytelniania w systemie otwartym**

Połącz się z bezprzewodową siecią LAN, używając jednej z poniższych metod:

- Połącz się używając metody konfiguracji punktu dostępu. **[Podłączanie się do bezprzewodowej sieci](#page-74-0) [LAN przez wyszukiwanie routera \(metoda konfiguracji punktu dostępowego\)\(P. 65\)](#page-74-0)**
- Używając metody konfiguracji ręcznej, połącz się używając metody uwierzytelniania WEP ustawionej na [System otwarty]. **[Łączenie się z bezprzewodową siecią LAN przez skonfigurowanie szczegółów](#page-76-0) [\(metoda konfiguracji ręcznej\)\(P. 67\)](#page-76-0)**

#### **Gdy używasz uwierzytelniania za pomocą klucza współdzielonego**

Na routerze bezprzewodowej sieci LAN zmień metodę uwierzytelniania WEP na "klucz współdzielony" i połącz się ponownie. Informacje o sposobie konfiguracji znajdziesz w instrukcji obsługi routera bezprzewodowej sieci LAN lub skontaktuj się z jego producentem.

### Numer faksu ma za dużo cyfr.

Wysłanie faksu nie jest możliwe, ponieważ podany numer faksu ma zbyt wiele cyfr.

#### **Określ numer faksu, który nie przekracza maksymalnej liczby cyfr potrzebnych do wysłania faksu.**

Jeśli w ustawieniach skonfigurowano wysyłanie faksu po wprowadzeniu wskazanego numeru, zanim określisz miejsce docelowe zarejestrowane w książce adresowej, maksymalna liczba cyfr do wysłania faksu może zostać przekroczona. **[\[Użyj ks. adr., gdy słuch. odłoż.\]\(P. 560\)](#page-569-0)** 

### Pamięć jest pełna.

Skanowanie lub faksowanie nie może zostać zrealizowane z powodu niewystarczającej ilości dostępnej pamięci. Jeśli jakieś dane oczekują na wydrukowanie lub wysłanie, poczekaj, aż zakończy się ich przetwarzanie.

**Sprawdź, czy w pamięci zapisane są odebrane faksy.** W razie potrzeby wydrukuj je lub prześlij dalej, a niepotrzebne faksy usuń. **[Wyświetlanie i drukowanie](#page-439-0) [faksów zapisanych w pamięci\(P. 430\)](#page-439-0)** 

**Podczas skanowania zmień rozmiar danych do mniejszego formatu pliku.**

Ekran [Główny] na panelu sterowania • [Skanowanie] • wybierz typ skanowania • karta [Wyślij ustawienia]<sup>\*1</sup> [Format pliku] vybierz format pliku.

\*1 Możesz pominąć ten krok, gdy zapisujesz dane na nośniku pamięci USB. Szczegółowe informacje na temat formatów plików znajdziesz poniżej:

### **[Ustawianie pliku/podziału\(P. 279\)](#page-288-0)**

**Zapisując zeskanowane dane na nośniku pamięci USB, usuń niepotrzebne pliki z urządzenia lub użyj innego nośnika pamięci USB.**

**[Podłączanie i odłączanie nośnika pamięci USB\(P. 188\)](#page-197-0)** 

**Podczas wysyłania faksów podziel oryginał lub zmniejsz rozdzielczość.**

- Wysyłając oryginał składający się z wielu stron, podziel go i wyślij.
- Podczas skanowania oryginału zmień ustawioną rozdzielczość na niższą.

Ekran [Główny] na panelu sterowania | [Faks] | karta [Ustawienia TX/RX] | [Rozdzielczość] | wybierz rozdzielczość.

### Pamięć jest pełna. Ponownie wprowadź ustawienia oryginału.

Skanowanie oryginału nie może być wykonane z powodu niewystarczającej ilości dostępnej pamięci podczas kopiowania.

### **Aby kopiować, zmień ustawienie [Typ oryginału].**

Ekran [Główny] na panelu sterowania • [Kopiowanie] • [Inne ustawienia] • [Typ oryginału] • [Tekst/ fotografia].

### Pamięć jest pełna. Skanowanie zostanie anulowane. Czy chcesz wydrukować?

Odczytanie oryginału nie jest możliwe z powodu niewystarczającej ilości dostępnej pamięci. Ewentualnie podczas sortowania i kopiowania nie można było odczytać wszystkich stron.

**Podziel oryginał przed kopiowaniem.**

Wydrukuj do odczytanych stron lub anuluj zadanie, a następnie podziel oryginał przed kopiowaniem. **Spróbuj skonfigurować ustawienia w poniższy sposób.**

Ekran [Główny] na panelu sterowania • [Kopiowanie] • [Inne ustawienia] • [Typ oryginału] • [Tekst/ fotografia].

### Nieprawidłowa liczba znaków/wprowadzono nieprawidłowe znaki.

Klucz sieciowy routera bezprzewodowej sieci LAN (punktu dostępowego) nie jest poprawnie skonfigurowany w urządzeniu.

### **Zresetuj klucz sieciowy.**

Sprawdź klucz sieciowy routera bezprzewodowej sieci LAN i skonfiguruj poprawnie ustawienia w urządzeniu. **[Podłączanie do bezprzewodowej sieci LAN\(P. 58\)](#page-67-0)** 

### Pamięć USB jest ograniczona.

Zapisywanie zeskanowanych oryginałów na nośniku pamięci USB jest ograniczone.

**Aby anulować ograniczenie, zmień ustawienie [Ustawienia nośnika pamięci].** Aby zastosować ustawienia, urządzenie musi zostać uruchomione ponownie.

Zaloguj się do zdalnego interfejsu użytkownika w trybie menedżera systemu [Ustawienia/rejestracja] [b [Ustawienia zapisu/dostępu do plików] > [Ustawienia nośnika pamięci] > [Edycja] > zaznacz pole wyboru [Zapisz na nośniku pamięci] [OK] uruchom ponownie urządzenie.

Na panelu sterowania wybierz [Menu] na ekranie [Główny], a następnie wybierz [Ustawienia funkcji], aby zmienić ustawienia. **D[Ustawienia nośnika pamięci](P. 570)** 

# Użyj zdalnego interfejsu użytkownika, aby wprowadzić informacje niezbędne do uwierzytelnienia.

Metoda uwierzytelniania lub informacje o uwierzytelnianiu IEEE 802.1X nie są ustawione poprawnie.

### **Sprawdź ustawienia IEEE 802.1X i ustaw je poprawnie.**

Sprawdź poniższe elementy i zmień ustawienia, jeśli to konieczne. **[Ustawianie IEEE 802.1X\(P. 399\)](#page-408-0)** 

- Nazwa logowania została podana poprawnie.
- Przynajmniej jedno z poniższych pól wyboru jest zaznaczone: [Użyj TLS], [Użyj TTLS], a następnie [Użyj PEAP].
- Podczas korzystania z TLS rejestrowane są klucz i certyfikat.
- Jeśli używasz TTLS lub PEAP, nazwa użytkownika i hasło są ustawione poprawnie.

# **Wyświetlany jest kod błędu**

### 9RXX-0HY

Jeśli nie możesz drukować, nie możesz wysłać lub odebrać zeskanowanych danych lub faksu, albo wystąpi inny błąd, w raporcie lub dzienniku zadań wyświetlany jest kod błędu (trzycyfrowa liczba zaczynająca się od "#").

#### 23/01 2015 5:55 PMC ers Raport bledde TX en Mastępujące zadanie zakończyło się #018 aaa i  $7 - 1$ 1234567<br>1230000000 ov vera<br>Kstažka<br>Nazva caas roa 23/01 05:55 ÷<br>Na ecus. Zajete/Brak sygnals

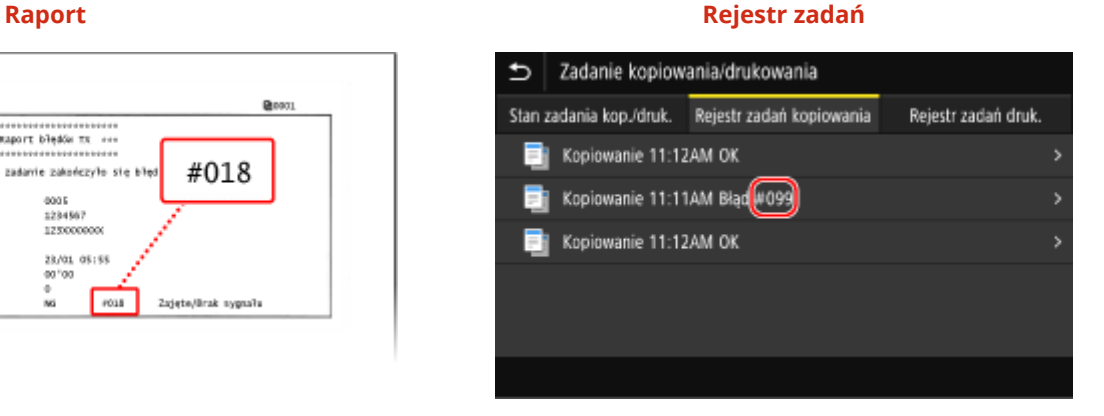

Wybierz kod błędu z poniższej listy i sprawdź, jak rozwiązać ten problem.

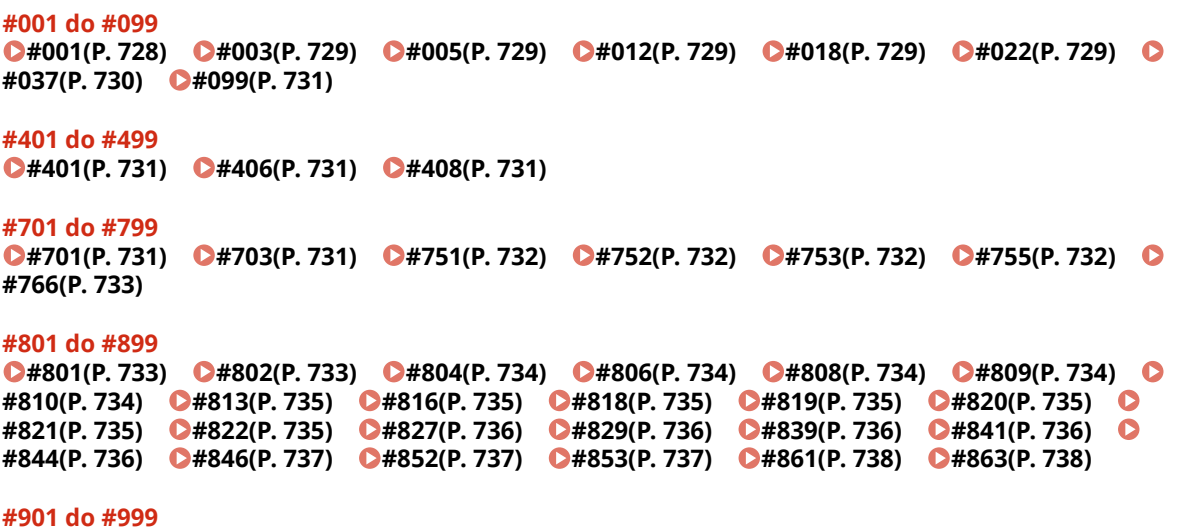

 $Q#934(P. 738)$   $Q#995(P. 738)$ 

# **UWAGA**

● Jeśli problem nadal występuje nawet po wypróbowaniu metod rozwiązywania problemów, skontaktuj się ze swoim sprzedawcą lub przedstawicielem serwisu. **Ojeśli problem nadal występuje(P. 739)** 

### #001

Oryginał zaciął się w podajniku.

**Usuń zakleszczony oryginał. [Zakleszczenia papieru w podajniku\(P. 644\)](#page-653-0)** 

### <span id="page-738-0"></span>#003

Ilość danych jest zbyt duża, aby wysłać lub odebrać faks.

#### **Podczas wysyłania faksów podziel oryginał lub zmniejsz rozdzielczość.**

#### **Nie można wysłać faksu**

- Wysyłając oryginał składający się z wielu stron, podziel go i wyślij.
- Podczas skanowania oryginału zmień ustawioną rozdzielczość na niższą.

Ekran [Główny] na panelu sterowania ▶ [Faks] ▶ karta [Ustawienia TX/RX] ▶ [Rozdzielczość] wybierz rozdzielczość.

#### **Nie można odebrać faksu**

Poproś nadawcę o podzielenie oryginału lub zmniejszenie rozdzielczości i wysłanie faksu ponownie.

### #005

Urządzenie drugiej strony nie odpowiedziało w wyznaczonym czasie.

### **Czy określono zagraniczne miejsce docelowe?**

Być może nie udało ci się poprawnie połączyć z miejscem docelowym. Po wprowadzeniu międzynarodowego numeru dostępowego lub kodu kraju, przed wysłaniem faksu wprowadź czas oczekiwania (pauzę) lub zmniejsz prędkość początkową komunikacji. **[Nie można wysłać faksu do międzynarodowego miejsca](#page-709-0) [docelowego\(P. 700\)](#page-709-0)** 

### **Czy urządzenie drugiej strony jest gotowe do odebrania faksu?**

Zasilanie urządzenia drugiej strony może nie być włączone lub tryb RX może nie być poprawnie skonfigurowany. Poproś drugą stronę, by to sprawdziła.

### #012

W urządzeniu odbiorczym skończył się papier (papier do zapisu). Niech druga strona dołoży więcej papieru.

### #018

Nie było odpowiedzi z urządzenia drugiej strony, ponieważ było zajęte lub z innego powodu.

#### **Czy określono zagraniczne miejsce docelowe?**

Być może nie udało ci się poprawnie połączyć z miejscem docelowym. Po wprowadzeniu międzynarodowego numeru dostępowego lub kodu kraju, przed wysłaniem faksu wprowadź czas oczekiwania (pauzę) lub zmniejsz prędkość początkową komunikacji. **[Nie można wysłać faksu do międzynarodowego miejsca](#page-709-0) [docelowego\(P. 700\)](#page-709-0)** 

#### **Czy urządzenie drugiej strony jest gotowe do odebrania faksu?**

Zasilanie urządzenia drugiej strony może nie być włączone lub tryb RX może nie być poprawnie skonfigurowany. Poproś drugą stronę, by to sprawdziła.

### #022

Wysyłanie faksów z komputera jest ograniczone. Ewentualnie miejsce docelowe określone jako miejsce przekierowania mogło zostać usunięte z książki adresowej.

#### <span id="page-739-0"></span>**Aby anulować ograniczenie wysyłania faksów z komputera, zmień ustawienia [Ustawienia wysyłania faksu].**

Zaloguj się do zdalnego interfejsu użytkownika w trybie menedżera systemu [Ustawienia/rejestracja] [ [Ustawienia wysyłania] • [Ustawienia wysyłania faksu] • [Edycja] • zaznacz pole wyboru [Zezwalaj sterownikowi faksu na wysyłanie] [OK]

Na panelu sterowania wybierz [Menu] na ekranie [Główny], a następnie wybierz [Ustawienia funkcji], aby zmienić ustawienia. **[\[Zezw. ster. faksu na wysyłanie\]\(P. 560\)](#page-569-0)** 

**Zarejestruj miejsce docelowe przekierowania w książce adresowej. [Rejestrowanie miejsc docelowych w książce adresowej \(zdalny interfejs użytkownika\)\(P. 174\)](#page-183-0)** 

**Sprawdź, czy faks, który nie mógł być przesłany dalej, został zapisany w pamięci.** Jeśli faks został zapisany w pamięci, możesz spróbować przesłać go ponownie. **[Sprawdzanie faksów,](#page-325-0) [których nie udało się przekazać\(P. 316\)](#page-325-0)** 

### #037

Wysyłanie faksu nie powiodło się z powodu niewystarczającej ilości dostępnej pamięci lub przekroczenia maksymalnej liczby miejsc docelowych, do których można wysłać faks. Ewentualnie nie można było wykonać drukowania ze względu na rozmiar pliku.

Jeśli jakieś dane oczekują na wydrukowanie lub wysłanie faksem, poczekaj, aż zakończy się ich przetwarzanie.

**Sprawdź, czy odebrane dane zostały zapisane w pamięci.**

W razie potrzeby wydrukuj je lub prześlij dalej, a niepotrzebne dane usuń. **[Wyświetlanie i drukowanie faksów zapisanych w pamięci\(P. 430\)](#page-439-0)  [Sprawdzanie faksów, których nie udało się przekazać\(P. 316\)](#page-325-0)** 

**Podczas wysyłania faksów podziel oryginał lub zmniejsz rozdzielczość.**

- Wysyłając oryginał składający się z wielu stron, podziel go i wyślij.
- Podczas skanowania oryginału zmień ustawioną rozdzielczość na niższą.

Ekran [Główny] na panelu sterowania • [Faks] • karta [Ustawienia TX/RX] • [Rozdzielczość] • wybierz rozdzielczość.

#### **Czy podczas wysyłania faksu za pomocą systemu Windows próbujesz wysłać faks do wielu miejsc docelowych?**

Wysyłanie faksu mogło się nie powieść, ponieważ przekroczona została maksymalna liczba miejsc docelowych, które można określić w danym momencie.

Użyj poniższej procedury, aby zmienić ustawienia sterownika faksu i zwiększyć liczbę miejsc docelowych, które mogą być określone w tym samym czasie.

- **1** Zaloguj się do komputera jako administrator.
- **2**  $[\mathbf{H}]$  (Start)  $[\mathbf{\hat{\otimes}}]$  (Settings)  $[\mathbf{U}$  [Urządzenia] kliknij [Drukarki i skanery]

➠Zostanie wyświetlony ekran [Drukarki i skanery].

- **3** Wybierz sterownik faksu dla urządzenia **[Manage] kliknij [Właściwości drukarki**]
	- ➠Wyświetli się ekran właściwości sterownika faksu.
- **4** W karcie [Ustawienia urządzenia], zaznacz pole wyboru [Ustaw wartość 2000 dla liczby miejsc docelowych, które można określić jednocześnie].
- **5** Kliknij [OK].

**Podczas drukowania zmniejsz rozmiar pliku lub podziel plik.** Zoptymalizuj plik, aby go zmniejszyć, albo podziel go i wydrukuj.

### <span id="page-740-0"></span>#099

Zadanie zostało anulowane.

Nie wskazuje to na nieprawidłowe działanie. W razie potrzeby wykonaj tę operację ponownie.

### #401

Nośnik pamięci USB nie ma wystarczającej ilości wolnej pamięci.

**Usuń niepotrzebne pliki z pamięci USB lub użyj innej pamięci USB. [Podłączanie i odłączanie nośnika pamięci USB\(P. 188\)](#page-197-0)** 

### #406

Podczas zapisywania danych w pamięci USB wystąpił błąd.

**Czy pamięć USB została wyjęta?** Sprawdź orientację pamięci USB i włóż ją prawidłowo do urządzenia. **[Podłączanie i odłączanie nośnika](#page-197-0) [pamięci USB\(P. 188\)](#page-197-0)** 

#### **Podziel oryginał.**

Zapisując oryginał zawierający wiele stron, podziel go przed zapisaniem.

### #408

Nośnik pamięci USB mógł zostać odłączony lub sformatowany przy użyciu nieobsługiwanego systemu plików.

**Czy pamięć USB została wyjęta?**

Sprawdź orientację pamięci USB i włóż ją prawidłowo do urządzenia. **[Podłączanie i odłączanie nośnika](#page-197-0) [pamięci USB\(P. 188\)](#page-197-0)** 

**Czy nośnik pamięci USB został sformatowany przy użyciu obsługiwanego systemu plików?** Możesz użyć pamięci USB z systemem plików FAT16 lub FAT32.

### #701

Uwierzytelnienie nie mogło zostać przeprowadzone z powodu błędnego wprowadzenia identyfikatora wydziału lub kodu PIN. Alternatywnie użytkownik próbował wykonać operację zastrzeżoną dla zarządzania identyfikatorami wydziałów bez podania identyfikatora wydziału.

**Wprowadź prawidłowy identyfikator wydziału i kod PIN.** Jeśli nie masz swojego identyfikatora wydziału lub kodu PIN, skontaktuj się z administratorem systemu. **Aby anulować ograniczenie, zmień ustawienie [Zarządzanie ID działu].**

Zaloguj się do zdalnego interfejsu użytkownika w trybie menedżera systemu [Ustawienia/rejestracja] [b [Zarządzanie użytkownikami] > [Zarządzanie ID działu] > [Edycja] > zaznacz pola wyboru [Zezwalaj na zadania drukowania o nieznanym identyfikatorze], Zezwalaj na zadania skanowania o nieznanym identyfikatorze] i [Zezwalaj na zadania kopiowania czarno-białego] > [OK]

Na panelu sterowania wybierz [Menu] na ekranie [Główny], a następnie wybierz [Ustawienia zarządzania], aby zmienić ustawienia. **[\[Zarządzanie ID działu\]\(P. 579\)](#page-588-0)** 

### #703

Urządzenie nie ma wystarczającej ilości wolnej pamięci.

#### Rozwiązywanie problemów

<span id="page-741-0"></span>**Czy wysyłane są jakieś inne dane?** Przed ponownym wysłaniem poczekaj, aż wysyłanie zostanie zakończone.

**Czy wysyłasz oryginał z wieloma stronami?** Podziel oryginał i wyślij go.

**Sprawdź, czy w pamięci zapisane są odebrane faksy.** W razie potrzeby wydrukuj je lub prześlij dalej, a niepotrzebne faksy usuń. **[Wyświetlanie i drukowanie](#page-439-0) [faksów zapisanych w pamięci\(P. 430\)](#page-439-0)** 

**Uruchom ponownie urządzenie, a następnie ponownie wyślij lub zapisz dane. [Ponowne uruchamianie urządzenia\(P. 111\)](#page-120-0)** 

### #751

Urządzenie nie mogło się połączyć z miejscem zapisu lub nie mogło się połączyć z siecią z powodu rozłączenia.

**Sprawdź miejsce zapisu.** Sprawdź, czy serwer FTP został uruchomiony.

**Sprawdź stan i ustawienia sieci.** Jeśli urządzenie nie jest podłączone do sieci, skonfiguruj ponownie ustawienia sieciowe. **[Sprawdzanie stanu i ustawień sieci\(P. 93\)](#page-102-0)  [Konfigurowanie sieci\(P. 54\)](#page-63-0)** 

### #752

Nazwa serwera SMTP/POP3 nie jest poprawnie skonfigurowana lub urządzenie nie jest prawidłowo podłączone do sieci.

**Skonfiguruj prawidłowo nazwę serwera SMTP lub POP3. [Konfigurowanie szczegółowych informacji o serwerze e-mail \(zdalny interfejs użytkownika\)\(P. 255\)](#page-264-0)  Sprawdź stan i ustawienia sieci.**

Jeśli urządzenie nie jest podłączone do sieci, skonfiguruj ponownie ustawienia sieciowe. **[Sprawdzanie stanu i ustawień sieci\(P. 93\)](#page-102-0)  [Konfigurowanie sieci\(P. 54\)](#page-63-0)** 

### #753

Urządzenie nie mogło się połączyć z siecią z powodu odłączonego kabla Ethernet.

### **Sprawdź, czy kabel Ethernet jest prawidłowo podłączony.**

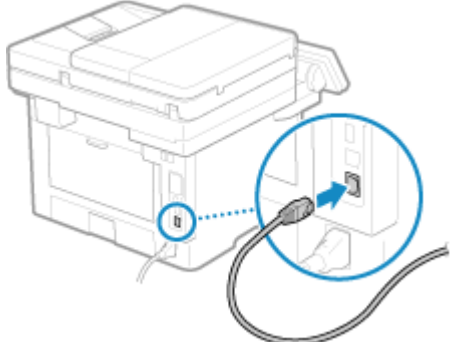

### #755

Protokół TCP/IP nie jest poprawnie skonfigurowany lub urządzenie nie mogło się połączyć z siecią z powodu ustawionego czasu oczekiwania przed połączeniem.

#### **Sprawdź stan i ustawienia sieci.**

Jeśli urządzenie nie jest podłączone do sieci, skonfiguruj ponownie ustawienia sieciowe. **[Sprawdzanie stanu i ustawień sieci\(P. 93\)](#page-102-0)** 

#### <span id="page-742-0"></span>**OKonfigurowanie sieci(P. 54)**

**Czy jest ustawiony czas oczekiwania przed połączeniem?** Sprawdź, czy ustawiony jest czas oczekiwania.

Zaloguj się w zdalnym interfejsie użytkownika w trybie menedżera systemu [Ustawienia/rejestracja] [ [Ustawienia sieciowe] > [Czas oczekiwania na połączenie przy uruchomieniu]

Na panelu sterowania wybierz [Menu] na ekranie [Główny], a następnie wybierz [Ustawienia], aby wyświetlić te informacje. **O[Czas oczek.na poł.przy uruch.](P. 493)** 

- Jeśli ustawiony jest czas oczekiwania, połączenie nie może zostać nawiązane natychmiast po włączeniu zasilania urządzenia. Wysyłanie rozpocznie się po upłynięciu czasu oczekiwania.
- Aby zmienić czas oczekiwania, kliknij na [Edycja] na powyższym ekranie [Czas oczekiwania na połączenie przy uruchomieniu], wprowadź czas oczekiwania, a następnie kliknij na [OK].

### #766

Certyfikat wygasł.

**Odnów certyfikat lub użyj certyfikatu, którego ważność jeszcze nie wygasła. [Zarządzanie i weryfikacja klucza i certyfikatu\(P. 401\)](#page-410-0)** 

**Czy bieżąca data i godzina na urządzeniu są poprawne?**

Sprawdź ustawienia daty i czasu. Jeśli ustawienia są nieprawidłowe, ustaw strefę czasową, a następnie ustaw aktualną datę i godzinę. **[Ustawianie daty i czasu\(P. 451\)](#page-460-0)** 

### #801

Urządzenie nie może połączyć się z serwerem SMTP albo informacje o serwerze SMTP lub folderze udostępnionym nie są ustawione prawidłowo.

#### **Sprawdź stan i ustawienia sieci.**

Jeśli urządzenie nie jest podłączone do sieci, skonfiguruj ponownie ustawienia sieciowe. **[Sprawdzanie stanu i ustawień sieci\(P. 93\)](#page-102-0)  [Konfigurowanie sieci\(P. 54\)](#page-63-0)** 

**Ustaw poprawnie informacje dla serwera SMTP lub folderu udostępnionego.**

**Podczas wysyłania wiadomości e-mail lub faksów**

Ustaw poprawnie informacje dotyczące serwera SMTP. **[Konfigurowanie szczegółowych informacji o](#page-264-0) [serwerze e-mail \(zdalny interfejs użytkownika\)\(P. 255\)](#page-264-0)** 

#### **Podczas zapisywania w folderze udostępnionym**

Użyj zdalnego interfejsu użytkownika, aby wyświetlić książkę adresową, kliknij odpowiednie miejsce docelowe i ustaw poprawnie informacje o udostępnionym folderze. **[Rejestrowanie miejsc docelowych](#page-183-0) [w książce adresowej \(zdalny interfejs użytkownika\)\(P. 174\)](#page-183-0)** 

#### **Wysyłając e-mail lub I-fax, sprawdź stan serwera SMTP.**

- Jeśli otrzymasz wiadomość o błędzie z serwera SMTP, sprawdź szczegóły i podejmij odpowiednie działania.
- Sprawdź, czy serwer SMTP działa w sieci poprawnie. Aby uzyskać szczegółowe informacje na temat stanu serwera SMTP, skontaktuj się ze swoim dostawcą.

**Zapisując dane w folderze udostępnionym, sprawdź stan folderu udostępnionego i komputera.** Sprawdź, czy zarówno folder udostępniony jak i komputer z folderem udostępnionym pracują prawidłowo.

### #802

Ustawiono nieprawidłową nazwę serwera SMTP, POP3 lub FTP.

**Wysyłając wiadomość e-mail oraz wysyłając i odbierając faks, należy poprawnie ustawić nazwę serwera SMTP lub POP3.**

#### <span id="page-743-0"></span>**[Konfigurowanie szczegółowych informacji o serwerze e-mail \(zdalny interfejs użytkownika\)\(P. 255\)](#page-264-0)**

#### **Zapisując dane na serwerze FTP, ustaw poprawnie nazwę serwera FTP.**

Użyj zdalnego interfejsu użytkownika, aby wyświetlić książkę adresową, kliknij odpowiednie miejsce docelowe i ustaw poprawnie nazwę serwera. **O[Rejestrowanie miejsc docelowych w książce adresowej \(zdalny](#page-183-0) [interfejs użytkownika\)\(P. 174\)](#page-183-0)** 

### #804

Nie masz uprawnień dostępu do udostępnionego folderu lub serwera FTP albo miejsce docelowe nie jest poprawnie ustawione.

**Czy użytkownik wysyłający (nazwa użytkownika zarejestrowana jako miejsce docelowe) ma uprawnienia do zapisu w miejscu zapisu?**

Jeśli użytkownik nie ma uprawnień, nadaj dla miejsca zapisu uprawnienia do zapisu użytkownikowi wysyłającemu. Szczegółowe informacje można uzyskać u administratora sieci.

**Ustaw prawidłową ścieżkę dostępu do folderu udostępnionego lub serwera FTP.** Użyj zdalnego interfejsu użytkownika, aby wyświetlić książkę adresową, kliknij odpowiednie miejsce docelowe i ustaw poprawnie nazwę serwera. **[Rejestrowanie miejsc docelowych w książce adresowej \(zdalny](#page-183-0) [interfejs użytkownika\)\(P. 174\)](#page-183-0)** 

### #806

Nazwa użytkownika lub hasło używane do dostępu do folderu udostępnionego lub serwera FTP są nieprawidłowo ustawione. Ewentualnie miejsce docelowe wiadomości e-mail lub I-faks nie jest ustawione prawidłowo.

**Zapisując dane w folderze udostępnionym lub na serwerze FTP, ustaw poprawnie nazwę użytkownika i hasło dostępu do serwera.**

Użyj zdalnego interfejsu użytkownika, aby wyświetlić książkę adresową, kliknij odpowiednie miejsce docelowe i ustaw poprawnie nazwę użytkownika oraz hasło. **[Rejestrowanie miejsc docelowych w książce](#page-183-0) [adresowej \(zdalny interfejs użytkownika\)\(P. 174\)](#page-183-0)** 

**Wysyłając wiadomość e-mail lub I-faks, przed wysłaniem podaj prawidłowy adres e-mail.** Jeżeli używasz miejsca docelowego z książki adresowej, sprawdź, czy adres e-mail zarejestrowany w książce adresowej jest prawidłowy. **[Rejestracja miejsc docelowych \(książka adresowa\)\(P. 163\)](#page-172-0)** 

### #808

Wystąpił błąd lub błąd przekroczenia czasu ze strony serwera FTP.

**Ustaw poprawnie informacje dotyczące serwera FTP.**

Użyj zdalnego interfejsu użytkownika, aby wyświetlić książkę adresową, kliknij odpowiednie miejsce docelowe i ustaw poprawnie informacje. **[Rejestrowanie miejsc docelowych w książce adresowej \(zdalny interfejs](#page-183-0) [użytkownika\)\(P. 174\)](#page-183-0)** 

### #809

Plik nie mógł zostać zapisany, ponieważ na serwerze FTP lub serwerze SMB istnieje już plik o tej samej nazwie. Skasuj plik i zeskanuj ponownie.

### #810

Urządzenie nie może połączyć się z serwerem POP3 lub informacje dla serwera POP3 nie są ustawione poprawnie.

**Sprawdź stan i ustawienia sieci.** Jeśli urządzenie nie jest podłączone do sieci, skonfiguruj ponownie ustawienia sieciowe. **[Sprawdzanie stanu i ustawień sieci\(P. 93\)](#page-102-0)  [Konfigurowanie sieci\(P. 54\)](#page-63-0)** 

**Ustaw poprawnie informacje dla serwera POP3.**

### <span id="page-744-0"></span>**[Konfigurowanie szczegółowych informacji o serwerze e-mail \(zdalny interfejs użytkownika\)\(P. 255\)](#page-264-0)**

#### **Sprawdź status serwera POP3.**

Sprawdź, czy serwer POP3 działa w sieci poprawnie. Aby uzyskać szczegółowe informacje na temat stanu serwera POP3, skontaktuj się ze swoim dostawcą.

### #813

Nazwa użytkownika lub hasło, które mają być używane do uwierzytelniania serwera POP3, nie są ustawione poprawnie.

**Ustaw poprawnie nazwę i hasło użytkownika.**

**[Konfigurowanie szczegółowych informacji o serwerze e-mail \(zdalny interfejs użytkownika\)\(P. 255\)](#page-264-0)** 

### #816

Osiągnięto maksymalną liczbę stron, które można wydrukować w danym wydziale.

**Sprawdź wykorzystanie i wyzeruj licznik. [Potwierdzanie użycia według identyfikatora wydziału\(P. 381\)](#page-390-0)** 

### #818

Odebrane dane są w formacie, którego nie można wydrukować. Poproś nadawcę o zmianę formatu pliku i ponowne wysłanie pliku.

### #819

Odebrane dane mają nieprawidłowe informacje MIME i nie mogą zostać przetworzone. Poproś nadawcę o sprawdzenie ustawień i ponowne wysłanie danych.

### #820

Odebrane dane zawierają nieprawidłowe dane BASE64 lub uuencode i nie mogą być przetworzone. Poproś nadawcę o sprawdzenie ustawień i ponowne wysłanie danych.

### #821

W odebranych danych wystąpił błąd analizy TIFF i nie można ich przetworzyć. Poproś nadawcę o sprawdzenie ustawień i ponowne wysłanie danych.

### #822

Format pliku jest nieobsługiwany i nie można zrealizować drukowania.

### **Zapisz w obsługiwanym formacie pliku.**

Z nośnika pamięci USB można drukować pliki w następujących formatach:

- JPEG (DCF, Exif2.21 lub wcześniejszy, JFIF)
- TIFF (kompresja JPEG, MH, MR, MMR)
- PDF

### <span id="page-745-0"></span>#827

Odebrane dane zawierają nieobsługiwane informacje MIME i nie mogą zostać przetworzone. Poproś nadawcę o sprawdzenie ustawień i ponowne wysłanie danych.

### #829

Odebrane dane przekraczają maksymalny rozmiar, jaki może odebrać urządzenie.

#### **Poproś nadawcę o sprawdzenie i ponowne wysłanie danych.**

#### **Podczas odbierania faksu**

Urządzenie drukuje lub zapisuje w pamięci strony od 1 do 999 i kasuje stronę 1000 i kolejne. Poproś nadawcę o ponowne wysłanie strony 1,000 i kolejnych.

#### **Podczas odbierania I-faksu**

Urządzenie nie może odebrać wiadomości e-mail, która przekracza 24 MB. Poproś nadawcę, aby zmniejszył rozmiar maila do 24 MB lub mniej i wysłał go ponownie.

### #839

Nazwa użytkownika lub hasło, które mają być używane do uwierzytelniania serwera SMTP są ustawione nieprawidłowo.

#### **Ustaw poprawnie nazwę i hasło użytkownika. [Konfigurowanie szczegółowych informacji o serwerze e-mail \(zdalny interfejs użytkownika\)\(P. 255\)](#page-264-0)**

### #841

Komunikacja z serwerem SMTP jest ustawiona jako szyfrowana, ale nie ma algorytmu szyfrowania współdzielonego z serwerem SMTP, więc komunikacja szyfrowana nie powiodła się. Alternatywnie, wystąpił błąd weryfikacji certyfikatu.

#### **Sprawdź, jakie algorytmy są obsługiwane przez serwer SMTP, a jakie przez urządzenie.**

- Aby uzyskać szczegółowe informacje na temat algorytmów obsługiwanych przez serwer SMTP, skontaktuj się ze swoim usługodawcą.
- Szczegółowe informacje na temat algorytmów obsługiwanych przez urządzenie znajdziesz poniżej: **[Klucze i certyfikaty\(P. 38\)](#page-47-0)**

#### **Czy zarejestrowano odpowiedni certyfikat CA?**

Sprawdź, czy certyfikat CA używany do uwierzytelniania serwera SMTP jest zarejestrowany na komputerze. O **[Rejestrowanie klucza i certyfikatu lub certyfikatu CA otrzymanego od urzędu certyfikującego\(P. 414\)](#page-423-0)** 

#### **Sprawdź certyfikat serwera SMTP.**

Sprawdź, czy certyfikat serwera jest poprawny i czy nie jest to certyfikat z podpisem własnym.

**Wyłącz szyfrowanie podczas komunikacji z serwerem SMTP [Konfigurowanie szczegółowych informacji o serwerze e-mail \(zdalny interfejs użytkownika\)\(P. 255\)](#page-264-0)** 

### #844

Komunikacja z serwerem POP3 jest ustawiona na szyfrowanie przy użyciu uwierzytelniania POP przed wysłaniem danych (POP przed SMTP), ale szyfrowanie komunikacji nie powiodło się. Alternatywnie, wystąpił błąd weryfikacji certyfikatu.

**Czy zarejestrowano odpowiedni certyfikat CA?**

Sprawdź, czy certyfikat CA używany do uwierzytelniania serwera POP3 jest zarejestrowany w komputerze. O **[Rejestrowanie klucza i certyfikatu lub certyfikatu CA otrzymanego od urzędu certyfikującego\(P. 414\)](#page-423-0)  Sprawdź certyfikat serwera POP3.**

<span id="page-746-0"></span>Sprawdź, czy certyfikat serwera jest poprawny i czy nie jest to certyfikat z podpisem własnym.

#### **Wyłącz szyfrowanie podczas komunikacji z serwerem POP3 [Konfigurowanie szczegółowych informacji o serwerze e-mail \(zdalny interfejs użytkownika\)\(P. 255\)](#page-264-0)**

### #846

Ustawiono, że uwierzytelnianie APOP ma być używane do szyfrowania hasła podczas uwierzytelniania przy użyciu uwierzytelniania POP przed wysłaniem danych (POP przed SMTP), ale uwierzytelnianie APOP nie powiodło się.

#### **Wyłącz uwierzytelnianie APOP.**

**[Konfigurowanie szczegółowych informacji o serwerze e-mail \(zdalny interfejs użytkownika\)\(P. 255\)](#page-264-0)** 

### #852

Zasilanie urządzenia z jakiegoś powodu się wyłączyło. Upewnij się, że wtyczka zasilania jest pewnie włożona do gniazdka.

### #853

Drukowanie lub funkcja bezpiecznego drukowania z jakiegoś powodu nie powiodły się. Jeśli operacja została przerwana podczas wysyłania danych drukowania z komputera do urządzenia, spróbuj wydrukować ponownie.

W przeciwnym razie sprawdź wymienione poniżej elementy:

#### **Czy drukujesz dużą pracę?**

Ilość danych mogła przekroczyć możliwości przetwarzania urządzenia. Zmniejsz liczbę stron do wydrukowania lub drukuj, gdy nie ma żadnych danych do drukowania lub nie oczekują one na wydrukowanie.

**Czy dane, które mają być wydrukowane, są uszkodzone?**

Jeśli dane są uszkodzone lub w inny sposób zniszczone, napraw je.

### **Czy próbujesz wydrukować plik PDF z nośnika pamięci USB?**

W przypadku drukowania pliku PDF chronionego hasłem, przed drukowaniem wprowadź hasło.

Ekran [Główny] na panelu sterowania | [Drukowanie z nośnika pamięci] | wybierz plik, który ma zostać wydrukowany L [Zastosuj] L [Ustaw szczegóły PDF] L [Hasło do otwarcia dokumentu] L wprowadź hasło L [Zastosuj]

#### **Czy próbujesz drukować używając funkcji bezpiecznego drukowania?**

Urządzenie może być skonfigurowane tak, aby nie używać funkcji bezpiecznego drukowania. Wypróbuj jedną z poniższych metod:

● Włącz bezpieczne drukowanie.

Aby zastosować ustawienia, urządzenie musi zostać uruchomione ponownie.

Zaloguj się do zdalnego interfejsu użytkownika w trybie menedżera systemu > [Ustawienia/rejestracja] > [Ustawienia bezpiecznego drukowania] L [Edycia] L zaznacz pole wyboru [Bezpieczne drukowanie] L [OK] uruchom ponownie urządzenie

Na panelu sterowania wybierz [Menu] na ekranie [Główny], a następnie wybierz [Ustawienia funkcji], aby skonfigurować ustawienia. **DIBezpieczne drukowanie](P. 520)** 

● Drukuj bez korzystania z funkcji bezpiecznego drukowania.

#### **Czy dane bezpiecznego drukowania zostały pozostawione na jakiś czas?**

Jeśli po określonym czasie nie zostanie wykonany wydruk danych bezpiecznego drukowania, dane te zostaną automatycznie usunięte z pamięci. Jeśli okres przechowywania danych upłynie, a dane zostaną automatycznie usunięte, spróbuj ponownie wydrukować za pomocą funkcji bezpiecznego drukowania.

\* Możesz zmienić czas przechowywania danych (czas, po którym dane zostaną usunięte). **[Zmiana czasu,](#page-239-0) [przez jaki przechowywane są dane wydruku z kodem PIN \(dane chronione\)\(P. 230\)](#page-239-0)** 

### <span id="page-747-0"></span>#861

Używasz nieobsługiwanego sterownika drukarki lub dane, które próbujesz wydrukować, są uszkodzone.

**Użyj sterownika drukarki urządzenia i spróbuj wydrukować ponownie. [Drukowanie z komputera\(P. 221\)](#page-230-0)** 

**Czy dane, które mają być wydrukowane, są uszkodzone?** Jeśli dane są uszkodzone lub w inny sposób zniszczone, napraw je.

### #863

Wystąpił błąd, który uniemożliwił drukowanie.

**Uruchom ponownie urządzenie, a następnie ponownie wydrukuj dane. [Ponowne uruchamianie urządzenia\(P. 111\)](#page-120-0)** 

### #934

Zadanie zostało usunięte przez funkcję automatycznego usuwania zawieszonych zadań.

**Rozwiąż błąd, który spowodował zawieszenie zadania.** Rozwiąż błąd i spróbuj ponownie wydrukować lub skopiować.

\* Wyłącz funkcję automatycznego usuwania zawieszonych zadań lub zmień czas, po którym dane zostaną automatycznie usunięte. **[\[Autom. usuwaj zawieszone zadania\]\(P. 524\)](#page-533-0)** 

### #995

Wysyłanie lub odbieranie oczekującego zadania zostało anulowane. W razie potrzeby spróbuj ponownie wysłać lub odebrać wiadomość.

# <span id="page-748-0"></span>**Jeśli problem nadal występuje**

9RXX-0J0

Jeśli problem nadal występuje nawet po wypróbowaniu metod rozwiązywania problemów, skontaktuj się ze swoim sprzedawcą lub przedstawicielem serwisu.

**WAŻNE** 

**Nie należy samodzielnie naprawiać ani demontować urządzenia.**

● Próba samodzielnego demontażu lub naprawy urządzenia grozi utratą gwarancji.

## Sprawdź przed kontaktem z nami

- Nazwa produktu (MF465dw / MF463dw / MF461dw)
- Dealer, u którego kupiłeś
- Szczegóły dotyczące problemu (takie jak szczegóły operacji i ich wyniki)
- Numer seryjny

### **Sposób sprawdzenia numeru seryjnego**

Ekran [Główny] na panelu sterowania [Monitor stanu] [Informacje o urządzeniu] [Numer seryjny].

- Możesz też sprawdzić te informacje, korzystając ze zdalnego interfejsu użytkownika z komputera. O **[Zarządzanie urządzeniem z komputera \(Zdalny interfejs użytkownika\)\(P. 452\)](#page-461-0)**
- Informacje te możesz też sprawdzić na etykiecie umieszczonej z tyłu urządzenia.

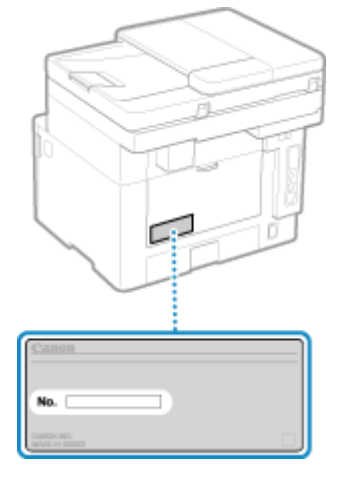

# **Dodatek**

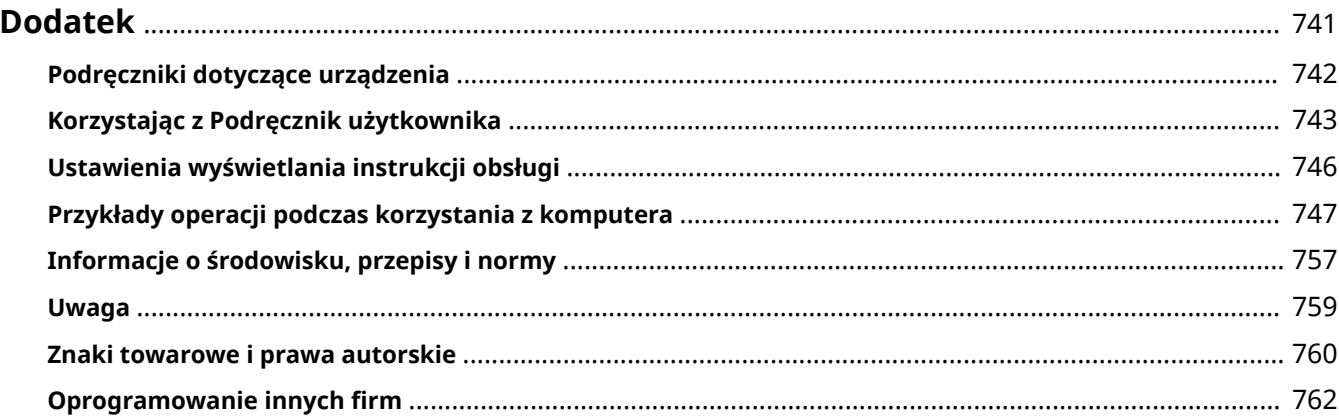

# <span id="page-750-0"></span>**Dodatek**

9RXX-0J1

W tym rozdziale możesz zapoznać się z instrukcjami obsługi urządzenia oraz podstawowymi operacjami wymaganymi podczas używania urządzenia z komputerem.

#### **Podręczniki dotyczące urządzenia**

Podręczniki są dostarczane zgodnie z twoimi potrzebami. **[Podręczniki dotyczące urządzenia\(P. 742\)](#page-751-0)** 

Podręcznik użytkownika (ten podręcznik) zawiera informacje o wszystkich funkcjach urządzenia i dane techniczne, a także wskazówki dotyczące konserwacji urządzenia. Możesz wyszukiwać konkretne informacje, zmieniać rozmiar i układ tekstu.

**[Korzystając z Podręcznik użytkownika\(P. 743\)](#page-752-0)  [Ustawienia wyświetlania instrukcji obsługi\(P. 746\)](#page-755-0)** 

#### **Podstawowe operacje podczas korzystania z komputera**

Aby móc korzystać z urządzenia używając komputera i przeglądać informacje ustawione na urządzeniu za pomocą komputera, musisz skonfigurować komputer. Operacje są przedstawione na przykładach z systemów Windows i macOS.

#### **[Przykłady operacji podczas korzystania z komputera\(P. 747\)](#page-756-0)**

#### **Pozostałe informacje**

**[Informacje o środowisku, przepisy i normy\(P. 757\)](#page-766-0)  [Uwaga\(P. 759\)](#page-768-0)  [Znaki towarowe i prawa autorskie\(P. 760\)](#page-769-0)  [Oprogramowanie innych firm\(P. 762\)](#page-771-0)** 

# <span id="page-751-0"></span>**Podręczniki dotyczące urządzenia**

9RXX-0J2

Do urządzenia dołączone są wyszczególnione poniżej podręczniki. Używaj ich zgodnie ze swoimi celami. Aby wyświetlić odpowiedni podręcznik (plik PDF), kliknij ikonę.

#### **Ważne instrukcje dotyczące bezpieczeństwa**

Zawiera on informacje niezbędne do zapobiegania obrażeniom ciała i przypadkowym uszkodzeniom mienia.

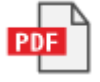

#### **Przewodnik po konfiguracji**

Wyjaśnia proces od rozpakowania urządzenia do ustawienia go tak, by było gotowe do użytku.

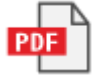

### **Podręcznik użytkownika (ten podręcznik)**

Niniejszy podręcznik opisuje wszystkie funkcje urządzenia. Zawiera również specyfikacje i opisuje, jak należy konserwować urządzenie. Podręcznik użytkownika jest wyświetlany w przeglądarce internetowej. **[Korzystając z Podręcznik użytkownika\(P. 743\)](#page-752-0)** 

#### **Podręcznik konfiguracji wysyłania**

Omawia on przygotowania i ustawienia do wysyłania zeskanowanych danych pocztą elektroniczną i zapisywania ich w udostępnionym folderze. Podręcznik konfiguracji wysyłania znajduje się na dołączonej płycie CD/DVD-ROM.

\* Podręcznik konfiguracji wysyłania możesz również wyświetlić przy uruchamianiu, gdy używasz pobranych narzędzi Narzędzie konfiguracji funkcji wysyłania.

# **UWAGA**

● Szczegółowe informacje o sterownikach, oprogramowaniu i podręczniku biblioteki aplikacji znajdziesz na stronie z podręcznikami online.

**https://oip.manual.canon/**

# <span id="page-752-0"></span>**Korzystając z Podręcznik użytkownika**

#### 9RXX-0J3

Podręcznik użytkownika (ten podręcznik) zawiera informacje o wszystkich funkcjach urządzenia i specyfikacjach oraz o tym, jak konserwować urządzenie. Podręcznik użytkownika możesz użyć, aby znaleźć przydatne informacje dzięki treściom i funkcji wyszukiwania.

\* Kliknij [ ] lub [ ] w górnej części ekranu, aby przełączać się między wyświetlaniem zawartości i wyszukiwanych słów kluczowych.

**Ekrany i ilustracje(P. 743) OSymbole(P. 743) [Wyświetlanie klawiszy i przycisków\(P. 744\)](#page-753-0)  [Funkcja wyszukiwania\(P. 744\)](#page-753-0)** 

# **UWAGA**

● Podręcznik użytkownika zawiera opis różnych funkcji wszystkich serii modeli, w tym urządzenia. Możesz wyświetlić tabelę wskazującą, jakie funkcje i opcje są obsługiwane dla każdego modelu. **[Obsługiwane](#page-12-0) [funkcje i opcje\(P. 3\)](#page-12-0)** 

# Ekrany i ilustracje

W Podręcznik użytkownika, jeśli nie podano inaczej, na ekranach i w ilustracjach użyto następujących elementów.

**Model** MF465dw

**Zasobnik z tonerem** Canon Cartridge 070

**System operacyjny komputera** Windows 10 macOS 11

- Operacje i ekrany mogą się różnić w zależności od systemu operacyjnego komputera.
- Ekrany mogą ulec zmianie w wyniku aktualizacji sterowników i oprogramowania.

## Symbole

Ostrzeżenia i przestrogi są także wymienione w Ważne instrukcje dotyczące bezpieczeństwa dostarczonych razem z urządzeniem. Więcej informacji znajdziesz tutaj. **[Podręczniki dotyczące urządzenia\(P. 742\)](#page-751-0)** 

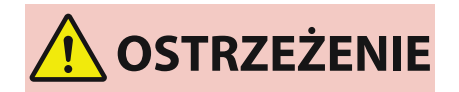

 Wskazuje ostrzeżenia dotyczące czynności, których niepoprawne wykonanie może grozić śmiercią lub poważnymi obrażeniami ciała. Aby użytkować urządzenie w sposób bezpieczny, należy bezwzględnie przestrzegać tych ostrzeżeń.

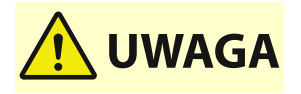

 Wskazuje środek ostrożności zapobiegający ryzyku odniesienia obrażeń ciała lub uszkodzenia mienia, innego niż awaria produktu wynikająca z niewłaściwego użytkowania. Aby użytkować urządzenie w sposób bezpieczny, należy bezwzględnie przestrzegać tych uwag.

<span id="page-753-0"></span>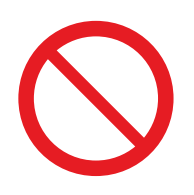

 Wskazuje operację, której nie wolno przeprowadzać. Należy uważnie zapoznać się z tymi pozycjami, aby na pewno nie wykonać opisanych w nich operacji.

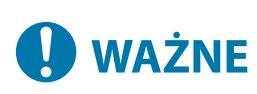

 Wskazuje ważne wymagania i ograniczenia dotyczące bezpieczeństwa i ochrony danych, a także środki ostrożności, których należy przestrzegać. Zapoznaj się z tymi informacjami, aby uniknąć nieprawidłowego działania, usterek lub szkód materialnych spowodowanych niewłaściwą obsługą.

**UWAGA** 

 Oznacza wyjaśnienie czynności lub dodatkowe informacje dotyczące procedury.

### Wyświetlanie klawiszy i przycisków

Klawisze panelu sterowania i przyciski wyświetlane na ekranie są opisane w następujący sposób:

**Przyciski na panelu sterowania** Wyświetlane jako ikony. **Przykład:** Klawisz Home A **Przyciski wyświetlane na panelu sterowania i ekranie komputera** Ujęte w nawiasy kwadratowe [ ]. **Przykład:**

 $\blacksquare$ [Anului] [Tak] [Nośnik pamięci można bezpiecznie usunąć.]

### Funkcja wyszukiwania

### **1 Kliknij [ ] znajdujący się w górnej części ekranu.**

➠Pole wprowadzania szukanego słowa kluczowego jest wyświetlane w lewym górnym rogu ekranu.

### **2 Wprowadź słowo kluczowe, a następnie kliknij [ ] lub naciśnij klawisz [Enter] na komputerze.**

● Aby wyszukać strony, które zawierają wszystkie słowa kluczowe, oddziel wiele słów kluczowych spacjami.

- Ujmij słowa kluczowe w podwójny cudzysłów ("), aby wyszukać strony, które zawierają tylko pełne dopasowania, łącznie ze spacjami.
- **3 Kliknij wynik wyszukiwania, aby wyświetlić stronę.**

### Dodatek

- $\bullet$  Kliknij [ $\circ$ ], aby pokazać lub ukryć wyniki wyszukiwania.
- $\bullet$  Kliknij [ $\equiv$ ], aby wyświetlić zawartość.

Dodatek

# <span id="page-755-0"></span>**Ustawienia wyświetlania instrukcji obsługi**

9RXX-0J4
# **Przykłady operacji podczas korzystania z komputera**

9RXX-0J5

Kiedy obsługujesz urządzenie z komputera, musisz skonfigurować ustawienia komputera odpowiednio do funkcji, której używasz. Dodatkowo, aby wyświetlić informacje ustawione na urządzeniu, mogą być potrzebne informacje o komputerze.

W takim przypadku skorzystaj z poniższych przykładów operacji, aby sprawdzić wymagane ustawienia i informacje w komputerze.

**Tworzenie folderu udostępnionego(P. 747)** 

**[Włączanie opcji wykrywania sieci\(P. 749\)](#page-758-0)** 

**[Wyświetlanie udostępnionej drukarki w serwerze drukowania\(P. 749\)](#page-758-0)** 

**[Wyświetlanie informacji o systemie komputera\(P. 750\)](#page-759-0)** 

**[Wyświetlanie informacji o połączeniu sieciowym komputera\(P. 752\)](#page-761-0)** 

**[Wyświetlanie portu drukarki\(P. 754\)](#page-763-0)** 

**[Wyświetlanie komunikacji dwukierunkowej\(P. 755\)](#page-764-0)** 

**[Drukowanie strony testowej\(P. 755\)](#page-764-0)** 

# Tworzenie folderu udostępnionego

**Gdy używasz Windows(P. 747) [Gdy używasz macOS\(P. 748\)](#page-757-0)** 

### ■ Gdy używasz Windows

 $\mathbf{c}$ .<br>Scan Et.  $\blacksquare$ O Wpisz tutaj, aby wyszukać  $\circ$ ×

**1 Utwórz folder w dowolnym miejscu (np. na pulpicie).**

**2 Kliknij utworzony folder prawym przyciskiem myszy, a następnie kliknij [Właściwości].**

**3 W karcie [Udostępnianie] kliknij na [Udostępnianie zaawansowane].**

➠Zostanie wyświetlony ekran [Udostępnianie zaawansowane].

**4 Zaznacz pole wyboru [Udostępnij ten folder], a następnie kliknij na [Uprawnienia].**

**5 Skonfiguruj uprawnienia dostępu.**

<span id="page-757-0"></span>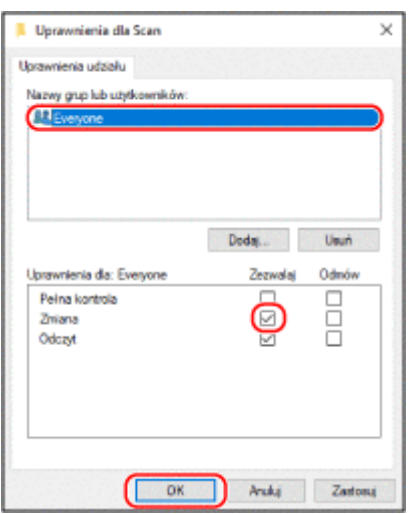

- W [Nazwy grup lub użytkowników] wybierz [Wszyscy].
- W [Uprawnienia] zaznacz pole wyboru [Zezwalaj]w [Zmiana].
- Kliknij [OK].

# Kliknij opcje [OK] ► [Zamknij].

➠Utworzony folder może być używany jako folder udostępniony.

# ■ Gdy używasz macOS

**Kliknij na [ ] [Preferencje systemowe] [Udostępnianie].**

➠Zostanie wyświetlony ekran [Udostępnianie].

- **Zaznacz pole wyboru [Udostępnianie plików], a następnie kliknij [+] w [Udostępniane foldery].**
- **Utwórz folder w dowolnym miejscu (np. na pulpicie), a następnie kliknij [Dodaj].**

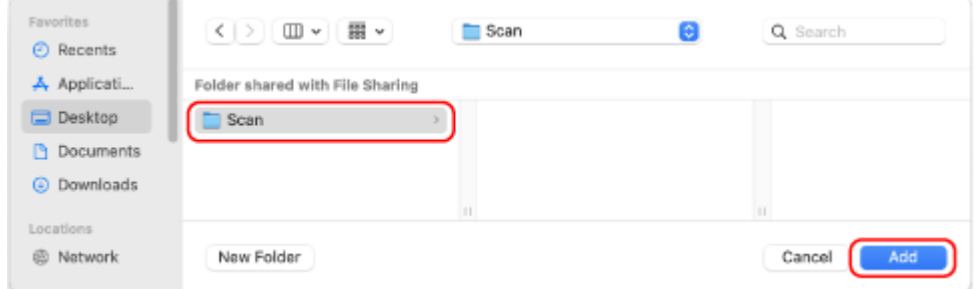

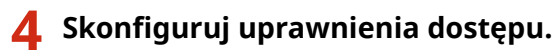

<span id="page-758-0"></span>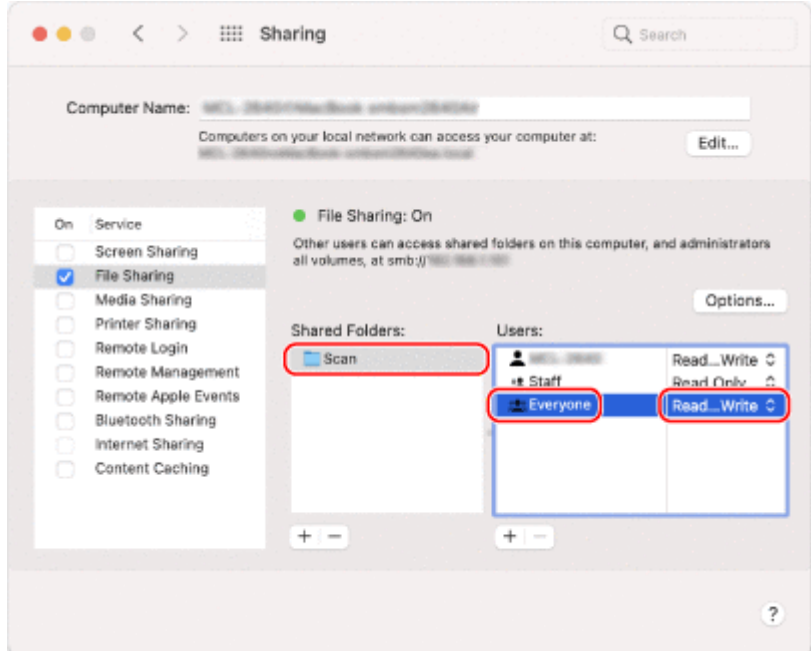

- **1** W [Udostępniane foldery] wybierz utworzony folder.
- 2 W [Użytkownicy] wybierz [Każdy] L [odczyt i zapis].

# **5 Zamknij ekran.**

➠Utworzony folder może być używany jako folder udostępniony.

# Włączanie opcji wykrywania sieci

**1 Prawym przyciskiem kliknij na [ ] (Start), a następnie kliknij na [Połączenia sieciowe].**

➠Zostanie wyświetlony ekran [Stan].

**2 Kliknij opcje [Centrum sieci i udostępniania] [Zmień zaawansowane ustawienia udostępniania].**

➠Zostanie wyświetlony ekran [Zaawansowane ustawienia udostępniania].

**3 W [Odnajdowanie sieci] wybierz [Włącz odnajdowanie sieci], a następnie kliknij [Zapisz zmiany].**

Wyświetlanie udostępnionej drukarki w serwerze drukowania

**[Gdy używasz Windows\(P. 750\)](#page-759-0)  [Gdy używasz macOS\(P. 750\)](#page-759-0)** 

## <span id="page-759-0"></span>■ Gdy używasz Windows

**1 Prawym przyciskiem kliknij na [ ] (Start), a następnie kliknij na [Eksplorator plików].**

**2 W [Sieć] wybierz serwer drukowania, aby wyświetlić udostępnioną drukarkę.**

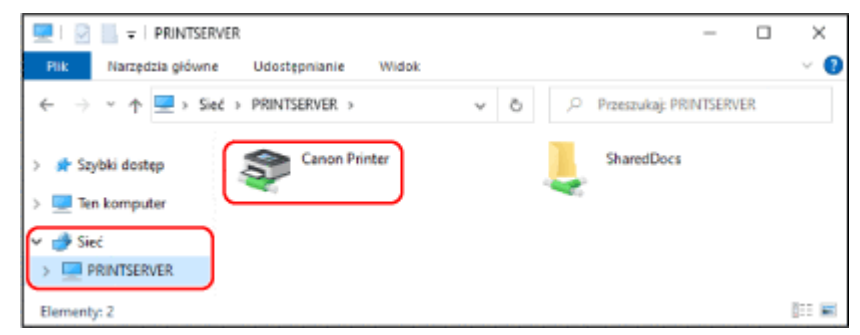

Jeśli nic nie jest wyświetlane w [Sieć], włącz wykrywanie sieci. **[Włączanie opcji wykrywania sieci\(P. 749\)](#page-758-0)** 

## ■ Gdy używasz macOS

**1 Kliknij na [ ] [Preferencje systemowe] [Drukarki i skanery].**

➠Zostanie wyświetlony ekran [Drukarki i skanery].

# **2 Kliknij na [+] na dole po lewej stronie.**

➠Zostanie wyświetlony ekran [Dodaj].

**3 Kliknij na [ ], aby wyświetlić udostępnioną drukarkę.**

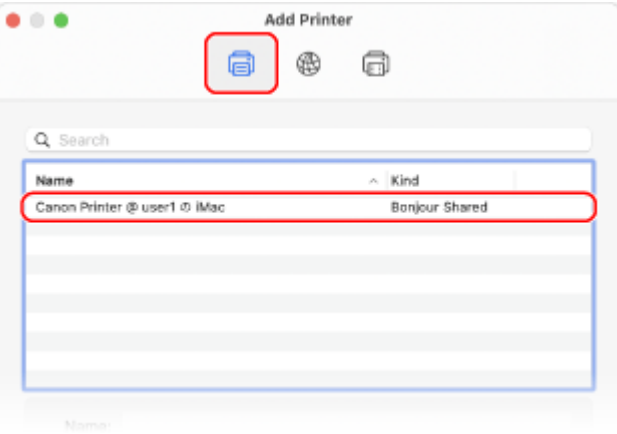

Wyświetlanie informacji o systemie komputera

```
Gdy używasz Windows(P. 751) 
Gdy używasz macOS(P. 751)
```
## <span id="page-760-0"></span>■ Gdy używasz Windows

**1 Prawym przyciskiem kliknij na [ ] (Start), a następnie kliknij na [System].**

➠Zostanie wyświetlony ekran [Informacje].

**2 W [Specyfikacja urządzenia] wyświetl nazwę komputera i wersję systemu operacyjnego.**

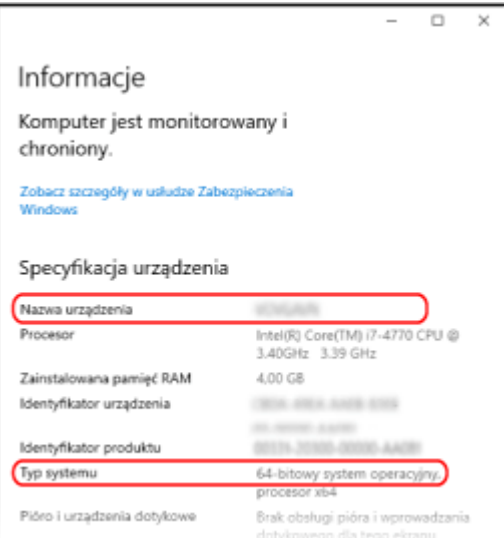

● Nazwa komputera jest wyświetlana w [Nazwa urządzenia].

● Wersja systemu operacyjnego jest wyświetlana w [Typ systemu]. Jeśli komputer ma zainstalowany 32-bitowy system operacyjny, wyświetlony zostanie komunikat "32-bitowy system operacyjny".

Jeśli komputer ma zainstalowany 64-bitowy system operacyjny, wyświetlony zostanie komunikat "64-bitowy system operacyjny".

#### ■ Gdy używasz macOS

#### **1 Kliknij na [ ] [Preferencje systemowe] [Udostępnianie].**

➠Zostanie wyświetlony ekran [Udostępnianie]. Nazwa wyświetlana [Nazwa komputera] na ekranie [Udostępnianie] może nie nadawać się do użycia w sieci. Użyj poniższej procedury, aby zobaczyć nazwę komputera używaną w sieci.

# **2 Kliknij [Edycja].**

**3 W [Lokalna nazwa hosta] wyświetl nazwę komputera.**

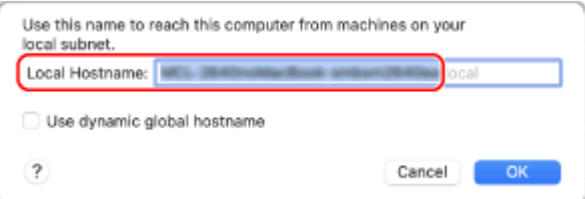

<span id="page-761-0"></span>Części wyświetlane na szaro nie są zawarte w nazwie komputera.

**4 Kliknij [Anuluj].**

Wyświetlanie informacji o połączeniu sieciowym komputera

**Gdy używasz Windows(P. 752) [Gdy używasz macOS\(P. 753\)](#page-762-0)** 

### ■ Gdy używasz Windows

**1 Prawym przyciskiem kliknij na [ ] (Start), a następnie kliknij na [Połączenia sieciowe].**

➠Zostanie wyświetlony ekran [Stan].

**2 Wyświetl informacje o połączeniu sieciowym.**

### **Wyświetlanie klucza SSID przewodowej sieci LAN**

Wyświetl identyfikator SSID w [Stan sieci].

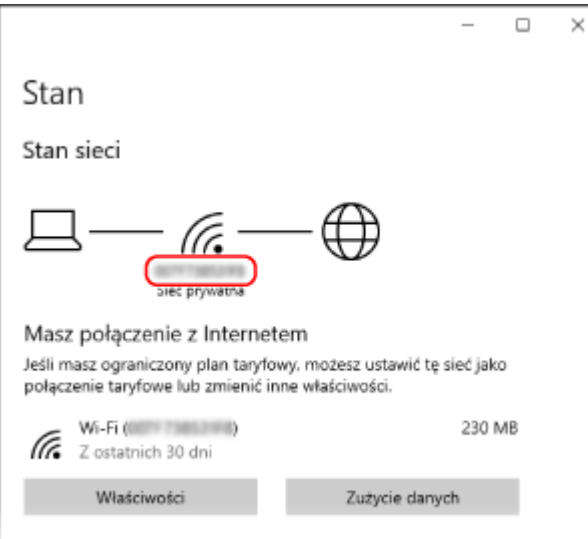

## **Wyświetlanie adresu IP i serwera DNS**

- **1** Kliknij [Właściwości] dla podłączonej sieci.
- **2** W [Właściwości] wyświetl adres IP i serwer DNS.

<span id="page-762-0"></span>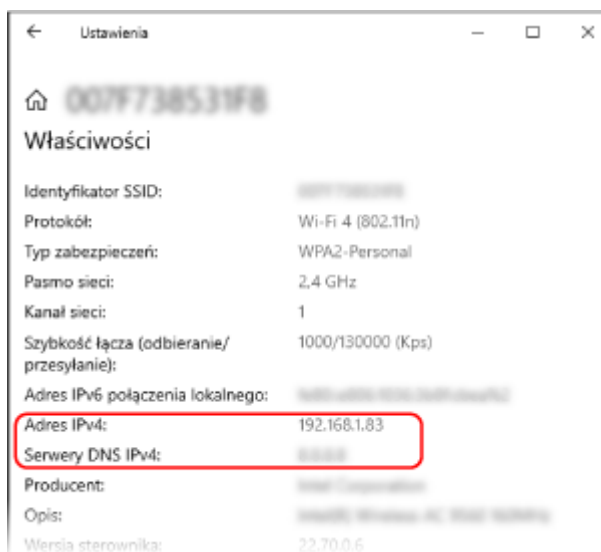

# ■Gdy używasz macOS

**1 Kliknij na [ ] [Preferencje systemowe] [Sieć].**

➠Zostanie wyświetlony ekran [Sieć].

**2 Wyświetl adres IP, serwer DNS i inne informacje.**

# **Dla przewodowej sieci LAN**

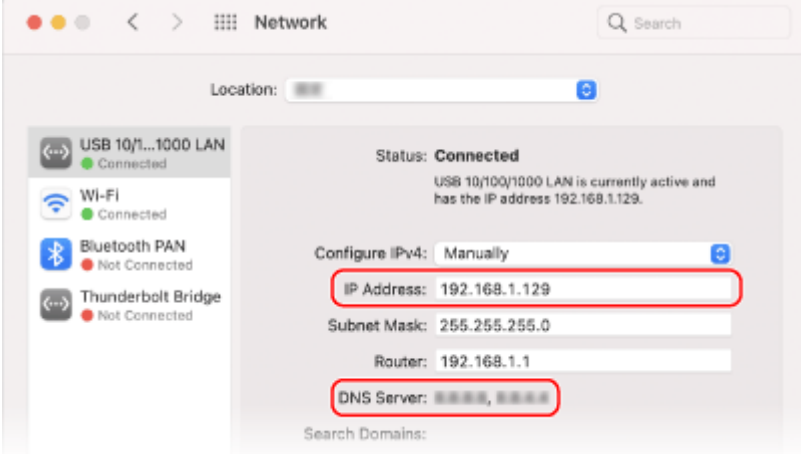

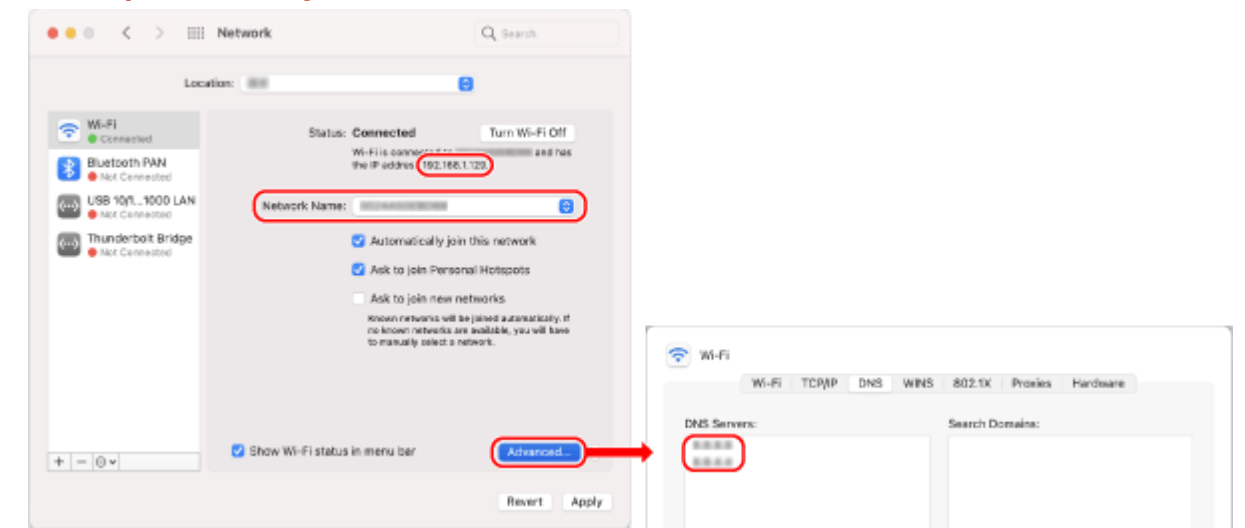

<span id="page-763-0"></span>**Dla bezprzewodowej sieci LAN**

- Wyświetl identyfikator SSID w [Nazwa sieci].
- W [Status wyświetl adres IP].
- Kliknij [Zaawansowane], a następnie wyświetl serwer DNS w karcie [DNS].

# Wyświetlanie portu drukarki

**1 Kliknij na [ ] (Start) [ ] (Settings) [Urządzenia] [Drukarki i skanery].**

➠Zostanie wyświetlony ekran [Drukarki i skanery].

**2** Kliknij na sterowniku drukarki urządzenia ▶ [Manage] ▶ [Właściwości drukarki].

➠Wyświetli się ekran właściwości sterownika drukarki.

**3 W karcie [Porty] wyświetl używany port.**

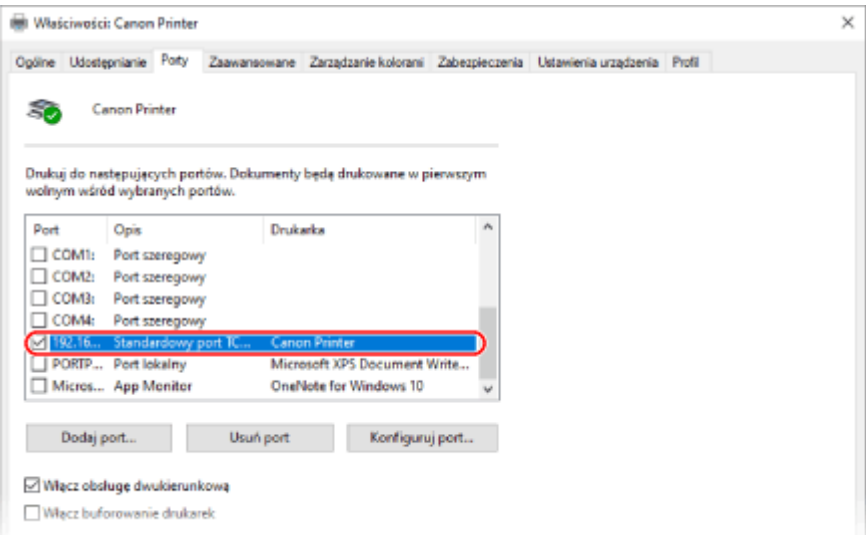

# <span id="page-764-0"></span>**UWAGA**

### **Jeśli zmieniono adres IP urządzenia**

- Wymagane działanie zależy od używanego portu.
	- W przypadku wyświetlania [Canon MFNP Port] w [Opis], połączenie jest utrzymywane tak długo, jak długo urządzenie i komputer należą do tej samej podsieci, więc nie jest wymagane żadne działanie na komputerze.
	- W przypadku wyświetlenia [Standardowy port TCP/IP] w [Opis] musisz dodać nowy port. **[Dodawanie](#page-218-0) [portu\(P. 209\)](#page-218-0)**

# Wyświetlanie komunikacji dwukierunkowej

**1 Kliknij na [ ] (Start) [ ] (Settings) [Urządzenia] [Drukarki i skanery].**

➠Zostanie wyświetlony ekran [Drukarki i skanery].

**2** Kliknij na sterowniku drukarki urządzenia • [Manage] • [Właściwości drukarki].

➠Wyświetli się ekran właściwości sterownika drukarki.

**3 W karcie [Porty]sprawdź, czy zaznaczono pole wyboru [Włącz obsługę dwukierunkową].**

# Drukowanie strony testowej

**Wymagane czynności przygotowawcze**

● Załaduj papier w rozmiarze A4 do szuflady. **[Umieszczanie papieru w szufladzie na papier\(P. 139\)](#page-148-0)** 

**Gdy używasz Windows(P. 755) [Gdy używasz macOS\(P. 756\)](#page-765-0)** 

## ■ Gdy używasz Windows

**1 Kliknij na [ ] (Start) [ ] (Settings) [Urządzenia] [Drukarki i skanery].**

➠Zostanie wyświetlony ekran [Drukarki i skanery].

**2** Kliknij na sterowniku drukarki urządzenia • [Manage] • [Właściwości drukarki].

➠Wyświetli się ekran właściwości sterownika drukarki.

# <span id="page-765-0"></span>**3 W karcie [Ogólne] kliknij na [Drukuj stronę testową].**

➠Po prawidłowym wysłaniu danych do drukowania z urządzenia zostanie wydrukowana strona testowa.

# ■Gdy używasz macOS

**1 Kliknij na [ ] [Preferencje systemowe] [Drukarki i skanery].**

➠Zostanie wyświetlony ekran [Drukarki i skanery].

- **2 Wybierz urządzenie i kliknij na [Otwórz kolejkę drukarki].**
- **3 W menu [Drukarka] kliknij [Drukuj stronę testową].**

➠Po prawidłowym wysłaniu danych do drukowania z urządzenia zostanie wydrukowana strona testowa.

# **Informacje o środowisku, przepisy i normy**

9RXX-0J6

# ■ Logo IPv6 Ready

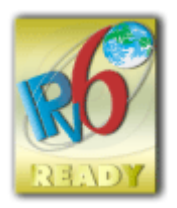

 Zestawowi protokołów zainstalowanych na produkcie przyznano logo IPv6 Ready Phase-2 ustanowione przez konsorcjum IPv6 Forum.

# ■Informacje o produkcie wymagane zgodnie z ROZPORZĄDZENIEM KOMISJI (UE) nr 801/2013 zmieniającym Rozporządzenie (WE) nr 1275/2008

Zużycie przez produkt energii w sieciowym trybie czuwania z przewodami podłączonymi do interfejsów przewodowych i aktywowanymi wszystkimi bezprzewodowymi interfejsami sieciowymi (jeżeli są dostępne w tym samym czasie).

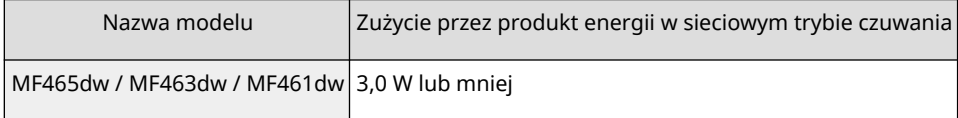

# **UWAGA**

● Powyższe wartości są rzeczywistymi, wybranymi arbitralnie wartościami dla pojedynczego urządzenia i mogą różnic się od wartości dla używanego urządzenia. Podczas pomiaru nie podłączano lub nie aktywowano opcjonalnych interfejsów sieciowych.

## ■Dyrektywa WEEE i dyrektywa w sprawie baterii i akumulatorów

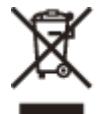

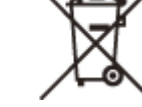

Tylko dla krajów Unii Europejskiej oraz EOG (Norwegia, Islandia i Liechtenstein)

Te symbole oznaczają, że produktu nie należy wyrzucać razem z odpadami gospodarstwa domowego, zgodnie z dyrektywą WEEE w sprawie zużytego sprzętu elektrycznego i elektronicznego (2012/19/UE) lub dyrektywą w sprawie baterii (2006/66/WE) bądź przepisami krajowymi wdrażającymi te dyrektywy.

Jeśli pod powyższym symbolem znajduje się symbol chemiczny, zgodnie z dyrektywą w sprawie baterii oznacza to, że bateria lub akumulator zawiera metal ciężki (Hg = rtęć, Cd = kadm, Pb = ołów) w stężeniu przekraczającym odpowiedni poziom określony w dyrektywie w sprawie baterii.

Użytkownicy baterii i akumulatorów mają obowiązek korzystać z dostępnego programu zwrotu, recyklingu i utylizacji baterii oraz akumulatorów. Niewłaściwe postępowanie z tego typu odpadami może mieć wpływ na środowisko i zdrowie ludzi ze względu na substancje potencjalnie niebezpieczne, związane ze zużytym sprzętem elektrycznym i elektronicznym. Państwa współpraca w zakresie właściwej utylizacji tego produktu przyczyni się do efektywnego wykorzystania zasobów naturalnych.

W celu uzyskania informacji o sposobie recyklingu tego produktu prosimy o kontakt z właściwym urzędem miejskim lub zakładem gospodarki komunalnej bądź zapraszamy na stronę

www.canon-europe.com/sustainability/approach/.

## ■ Environmental Information

#### **Reducing your environmental impact while saving money**

#### **Power Consumption and Activation Time**

The amount of electricity a device consumes depends on the way the device is used. This product is designed and set in a way to allow you to reduce your electricity costs. After the last print it switches to Ready Mode. In this mode it can print again immediately if required. If the product is not used for a time, the device switches to its Power Save Mode. The devices consume less power (Watt) in these modes.

If you wish to set a longer Activation Time or would like to completely deactivate the Power Save Mode, please consider that this device may then only switch to a lower energy level after a longer period of time or not at all. Canon does not recommend extending the Activation Times from the optimum ones set as default.

#### **Energy Star** ®

The Energy Star<sup>®</sup> programme is a voluntary scheme to promote the development and purchase of energy efficient models, which help to minimise environmental impact.

Products which meet the stringent requirements of the Energy Star® programme for both environmental benefits and the amount of energy consumption will carry the Energy Star® logo accordingly.

#### **Paper types**

This product can be used to print on both recycled and virgin paper (certified to an environmental stewardship scheme), which complies with EN12281 or a similar quality standard. In addition it can support printing on media down to a weight of 64g/m².

Lighter paper means less resources used and a lower environmental footprint for your printing needs.

#### **Duplex printing (Standard duplex printing products only)**

Duplex printing capability enables you to print on both sides automatically, and therefore helps to reduce the use of valuable resources by reducing your paper consumption.

The duplex function has been auto enabled during the set up and driver installation and Canon strongly recommends that you do not disable this function. You should continue to use the duplex function to reduce the environmental impact of your work with this product at all times.

### ■ Utylizacja zużytych kaset z tonerem

● Aby chronić środowisko i efektywniej wykorzystywać zasoby, firma Canon wspiera odzyskiwanie i recykling zużytych kaset z tonerem. Prosimy o współpracę przy odzyskiwaniu kaset z tonerem (ponowne wykorzystanie zasobów). Więcej informacji na temat ponownego wykorzystania zasobów można znaleźć w witrynie internetowej firmy Canon: global.canon/ctc

W przypadku utylizacji kaset z tonerem należy zapakować je w oryginalne opakowanie, aby zapobiec rozsypaniu tonera, a następnie zutylizować zgodnie z instrukcjami lokalnych władz.

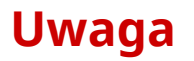

9RXX-0J7

- Informacje zawarte w niniejszym dokumencie mogą ulec zmianie bez uprzedzenia.
- CANON INC. NIE UDZIELA ŻADNYCH GWARANCJI W ODNIESIENIU DO NINIEJSZEGO PODRĘCZNIKA, ZARÓWNO WYRAŹNYCH, JAK I DOROZUMIANYCH, Z WYJĄTKIEM OKREŚLONYCH W NINIEJSZYM DOKUMENCIE, WŁĄCZAJĄC W TO, BEZ OGRANICZEŃ, GWARANCJE CO DO ZBYWALNOŚCI, PRZYDATNOŚCI HANDLOWEJ, PRZYDATNOŚCI DO OKREŚLONEGO CELU UŻYCIA LUB NIENARUSZANIA PRAW PATENTOWYCH. CANON INC. NIE PONOSI ODPOWIEDZIALNOŚCI ZA JAKIEKOLWIEK BEZPOŚREDNIE, PRZYPADKOWE LUB WTÓRNE SZKODY JAKIEGOKOLWIEK RODZAJU, ANI ZA STRATY LUB WYDATKI WYNIKAJĄCE Z KORZYSTANIA Z NINIEJSZEGO PODRĘCZNIKA.
- Jeżeli nie można otworzyć przewodnika w formacie PDF, pobierz Adobe Acrobat Reader ze strony internetowej Adobe Systems (https://get.adobe.com/reader/).

# **Znaki towarowe i prawa autorskie**

9RXX-0J8

#### ■Znaki towarowe

Adobe, Acrobat i Reader są zastrzeżonymi znakami towarowymi firmy Adobe Systems Incorporated w USA i/lub innych krajach.

Apple, Bonjour, iPad, iPhone, iPod touch, Mac, macOS, OS X i Safari są znakami towarowymi Apple Inc. AirPrint i logo AirPrint są znakami towarowymi Apple Inc.

iOS jest znakiem towarowym lub zastrzeżonym znakiem towarowym firmy Cisco w USA i innych krajach, używanym na podstawie licencji.

Mopria®, logo Mopria® i logo Mopria® Alliance są zastrzeżonymi znakami towarowymi i znakami usługowymi organizacji Mopria Alliance, Inc. w USA i innych krajach. Nieautoryzowane wykorzystywanie jest surowo zabronione. Google Chrome, Chrome OS, Chromebook i Android są zastrzeżonymi znakami towarowymi firmy Google LLC. This product contains the Universal Font Scaling Technology or UFST® under license from Monotype Imaging, Inc. UFST® is a trademark of Monotype Imaging, Inc. registered in the United States Patent and Trademark Office and may be registered in certain jurisdictions.

UFST: Copyright © 1989 - 1996, 1997, 2003, 2004, 2008, 2014 all rights reserved, by Monotype Imaging Inc.

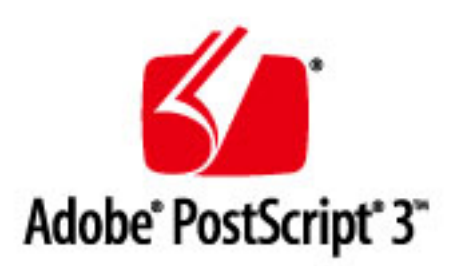

Copyright © 2007 -08 Adobe Systems Incorporated. All rights reserved.

Protected by U.S. Patents 5,737,599; 5,781,785; 5,819,301; 5,929,866; 5,943,063; 6,073,148; 6,515,763; 6,639,593; 6,754,382; 7,046,403; 7,213,269; 7,242,415; Patents pending in the U.S. and other countries.

All instances of the name PostScript in the text are references to the PostScript language as defined by Adobe Systems Incorporated unless otherwise stated. The name PostScript also is used as a product trademark for Adobe Systems' implementation of the PostScript language interpreter.

Except as otherwise stated, any reference to a "PostScript printing device," "PostScript display device," or similar item refers to a printing device, display device or item (respectively) that contains PostScript technology created or licensed by Adobe Systems Incorporated and not to devices or items that purport to be merely compatible with the PostScript language.

Adobe, the Adobe logo, PostScript, the PostScript logo, and PostScript 3 are either registered trademarks or trademarks of Adobe Systems Incorporated in the United States and/or other countries.

Linux is a registered trademark of Linus Torvalds. Microsoft and Windows are either registered trademarks or trademarks of Microsoft Corporation in the United States and/or other countries.

All other trademarks are the property of their respective owners.

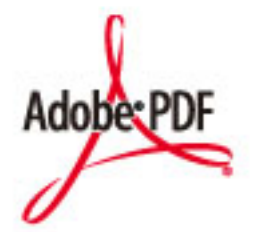

Logo PDF jest zarejestrowanym znakiem towarowym firmy Adobe Systems Incorporated w USA i w innych krajach.

Copyright © 2008 Adobe Systems Incorporated. All rights reserved.

Protected by U.S. Patents 6,185,684; 6,205,549; 7,213,269; 7,272,628; 7,278,168; Patents pending in the U.S. and other countries.

All instances of the name PostScript in the text are references to the PostScript language as defined by Adobe Systems Incorporated unless otherwise stated. The name PostScript also is used as a product trademark for Adobe Systems' implementation of the PostScript language interpreter.

Except as otherwise stated, any reference to a "PostScript printing device," "PostScript display device," or similar item refers to a printing device, display device or item (respectively) that contains PostScript technology created or licensed by Adobe Systems Incorporated and not to devices or items that purport to be merely compatible with the PostScript language.

Adobe, the Adobe logo, Adobe LiveCycle® Policy Server, PostScript, the PostScript Logo, and PostScript 3 are either registered trademarks or trademarks of Adobe Systems Incorporated in the United States and/or other countries.

All other trademarks are the property of their respective owners.

Wszystkie nazwy marek i produktów wymienione w niniejszym dokumencie są zarejestrowanymi znakami towarowymi lub znakami towarowymi ich prawnych właścicieli.

All other trademarks are the property of their respective owners.

## ■ Copyright

Nieupoważnione powielanie zawartości niniejszego dokumentu w całości lub w części jest zabronione.

V\_230207

# **Oprogramowanie innych firm**

9RXX-0J9

Aby uzyskać informacje dotyczące oprogramowania dostarczonego przez strony trzecie, kliknij poniższą ikonę:

**[Usługi d](#page-772-0)ostarczane przez strony trzecie**

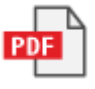

**[Oprogra](#page-804-0)mowanie innych producentów wymienione w niniejszej instrukcji**

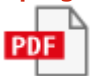

# <span id="page-772-0"></span>Oprogramowanie podlegające innym warunkom licencji

Szczegółowe informacje i warunki licencji zawierają dokument Treści oprogramowania i odpowiednie postanowienia licencyjne zamieszczone poniżej.

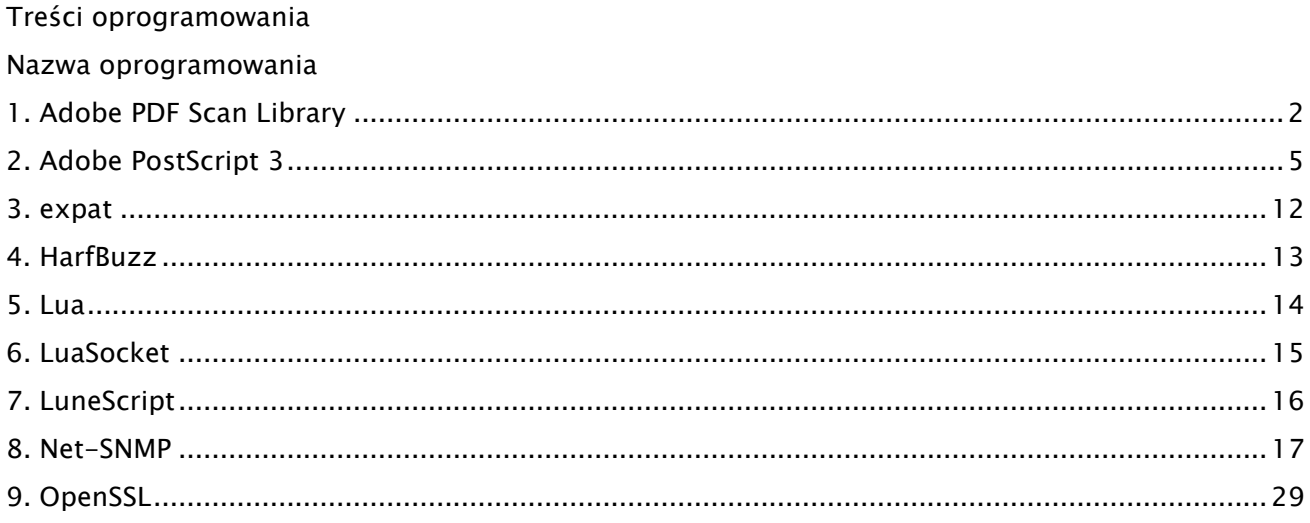

#### 1.Adobe PDF Scan Library

Portions use software under the following terms:

\_\_\_\_\_\_\_\_\_\_\_\_\_\_\_\_\_\_\_\_\_\_\_\_\_\_\_\_\_\_\_\_\_\_\_\_\_\_\_\_\_\_\_\_\_\_\_\_\_\_\_\_\_\_\_\_\_\_\_\_\_\_\_\_\_\_\_\_\_\_\_\_\_\_\_\_\_\_\_\_\_\_\_\_\_\_

\_\_\_\_\_\_\_\_\_\_\_\_\_\_\_\_\_\_\_\_\_\_\_\_\_\_\_\_\_\_\_\_\_\_\_\_\_\_\_\_\_\_\_\_\_\_\_\_\_\_\_\_\_\_\_\_\_\_\_\_\_\_\_\_\_\_\_\_\_\_\_\_\_\_\_\_\_\_\_\_\_\_\_\_\_\_

This product contains either BSAFE and/or TIPEM software by RSA Security Inc.

This product includes software developed by the Apache Software Foundation (http://www.apache.org/).

Copyright (c) 1998-2000 The Apache Software Foundation. All rights reserved.

Redistribution and use in source and binary forms, with or without modification, are permitted provided that the following conditions are met:

 1. Redistributions of source code must retain the above copyright notice, this list of conditions and the following disclaimer.

2. Redistributions in binary form must reproduce the above copyright notice, this list of conditions and the following disclaimer in the documentation and/or other materials provided with the distribution.

3. The end-user documentation included with the redistribution, if any, must include the following acknowledgment:

"This product includes software developed by the Apache Software Foundation (http://www.apache.org/)."

Alternately, this acknowledgment may appear in the software itself, if and wherever such third-party acknowledgments normally appear.

4. The names "Xerces" and "Apache Software Foundation" must not be used to endorse or promote products derived from this software without prior written permission. For written permission, please contact apache@apache.org.

5. Products derived from this software may not be called "Apache", nor may "Apache" appear in their name, without prior written permission of the Apache Software Foundation.

THIS SOFTWARE IS PROVIDED ``AS IS'' AND ANY EXPRESSED OR IMPLIED WARRANTIES, INCLUDING, BUT NOT LIMITED TO, THE IMPLIED WARRANTIES OF MERCHANTABILITY AND FITNESS FOR A PARTICULAR PURPOSE ARE DISCLAIMED. IN NO EVENT SHALL THE APACHE SOFTWARE FOUNDATION OR ITS CONTRIBUTORS BE LIABLE FOR ANY DIRECT, INDIRECT, INCIDENTAL, SPECIAL, EXEMPLARY, OR CONSEQUENTIAL DAMAGES (INCLUDING, BUT NOT LIMITED TO, PROCUREMENT OF SUBSTITUTE GOODS OR SERVICES; LOSS OF USE, DATA, OR PROFITS; OR BUSINESS INTERRUPTION) HOWEVER CAUSED AND ON ANY THEORY OF LIABILITY, WHETHER IN CONTRACT, STRICT LIABILITY, OR TORT

2

(INCLUDING NEGLIGENCE OR OTHERWISE) ARISING IN ANY WAY OUT OF THE USE OF THIS SOFTWARE, EVEN IF ADVISED OF THE POSSIBILITY OF SUCH DAMAGE.

This software consists of voluntary contributions made by many individuals on behalf of the Apache Software Foundation and was originally based on software copyright (c) 1999, International Business Machines, Inc., http://www.ibm.com. For more information on the Apache Software Foundation, please see <http://www.apache.org/>.

\_\_\_\_\_\_\_\_\_\_\_\_\_\_\_\_\_\_\_\_\_\_\_\_\_\_\_\_\_\_\_\_\_\_\_\_\_\_\_\_\_\_\_\_\_\_\_\_\_\_\_\_\_\_\_\_\_\_\_\_\_\_\_\_\_\_\_\_\_\_\_\_\_\_\_\_\_\_\_\_\_\_\_\_\_\_

March 27, 2003

Portions of this product are based on Modifications created from the Original Code known as the "Sablotron XSLT Processor". The Sablotron XSLT Processor is subject to the Mozilla Public License Version 1.1 (the "License"). You may obtain a copy of the License at http://www.mozilla.org/MPL/

Software distributed under the License is distributed on an "AS IS" basis, WITHOUT WARRANTY OF ANY KIND, either express or implied. See the License for the specific language governing rights and limitations under the License.

The Original Code is the Sablotron XSLT Processor.

The Initial Developer of the Original Code is Ginger Alliance Ltd. Portions created by Ginger Alliance are Copyright (C) 2000 Ginger Alliance Ltd. All Rights Reserved.

Pursuant to sections 3.2 and 3.6 of the License, the Modifications created by Adobe Systems Incorporated are available as Source Code. The Modifications may be downloaded via the Internet from:

http://partners.adobe.com/asn/tech/xml/sablotron/index.jsp

The Original Code may be downloaded via the Internet from:

https://sourceforge.net/projects/sablotron/

\_\_\_\_\_\_\_\_\_\_\_\_\_\_\_\_\_\_\_\_\_\_\_\_\_\_\_\_\_\_\_\_\_\_\_\_\_\_\_\_\_\_\_\_\_\_\_\_\_\_\_\_\_\_\_\_\_\_\_\_\_\_\_\_\_\_\_\_\_\_\_\_\_\_\_\_\_\_\_\_\_\_\_\_\_\_

Portions Copyright (c) 1997-1999 Silicon Graphics Computer Systems, Inc.

Permission to use, copy, modify, distribute and sell this software and its documentation for any purpose is hereby granted without fee, provided that the above copyright notice appear in all copies and that both that copyright notice and this permission notice appear in supporting documentation. Silicon Graphics makes no representations about the suitability of this software for any purpose. It is provided "as is" without express or implied warranty.

\_\_\_\_\_\_\_\_\_\_\_\_\_\_\_\_\_\_\_\_\_\_\_\_\_\_\_\_\_\_\_\_\_\_\_\_\_\_\_\_\_\_\_\_\_\_\_\_\_\_\_\_\_\_\_\_\_\_\_\_\_\_\_\_\_\_\_\_\_\_\_\_\_\_\_\_\_\_\_\_\_\_\_\_\_\_

#### The Loki Library

Portions Copyright (c) 2001 by Andrei Alexandrescu . This code accompanies the book: Alexandrescu, Andrei. "Modern C++ Design: Generic Programming and Design Patterns Applied". Portions Copyright (c) 2001. Addison-Wesley. Permission to use, copy, modify, distribute and sell this software for any purpose is hereby granted without fee, provided that the above copyright notice appear in all copies and that both that copyright notice and this permission notice appear in supporting documentation. The author or Addison-Wesley Longman make no representations about the suitability of this software for any purpose. It is provided "as is" without express or implied warranty.

\_\_\_\_\_\_\_\_\_\_\_\_\_\_\_\_\_\_\_\_\_\_\_\_\_\_\_\_\_\_\_\_\_\_\_\_\_\_\_\_\_\_\_\_\_\_\_\_\_\_\_\_\_\_\_\_\_\_\_\_\_\_\_\_\_\_\_\_\_\_\_\_\_\_\_\_\_\_\_\_\_\_\_\_\_\_ Updated Information/Additional Third Party Code Information available at http://www.adobe.com/go/thirdparty .

\_\_\_\_\_\_\_\_\_\_\_\_\_\_\_\_\_\_\_\_\_\_\_\_\_\_\_\_\_\_\_\_\_\_\_\_\_\_\_\_\_\_\_\_\_\_\_\_\_\_\_\_\_\_\_\_\_\_\_\_\_\_\_\_\_\_\_\_\_\_\_\_\_\_\_\_\_\_\_\_\_\_\_\_\_\_

### 2.Adobe PostScript 3

Copyright 2007-2008 Adobe Systems Incorporated and its licensors. All rights reserved.

\_\_\_\_\_\_\_\_\_\_\_\_\_\_\_\_\_\_\_\_\_\_\_\_\_\_\_\_\_\_\_\_\_\_\_\_\_\_\_\_\_\_\_\_\_\_\_\_\_\_\_\_\_\_\_\_\_\_\_\_\_\_\_\_\_\_\_\_\_\_\_\_\_\_\_\_\_\_\_\_\_\_\_\_\_\_

\_\_\_\_\_\_\_\_\_\_\_\_\_\_\_\_\_\_\_\_\_\_\_\_\_\_\_\_\_\_\_\_\_\_\_\_\_\_\_\_\_\_\_\_\_\_\_\_\_\_\_\_\_\_\_\_\_\_\_\_\_\_\_\_\_\_\_\_\_\_\_\_\_\_\_\_\_\_\_\_\_\_\_\_\_\_

Portions include software under the following terms:

This product contains either BSAFE and/or TIPEM software by RSA Security Inc.

Portions of Pool.c\_Copyright 1987 - NeXT, Inc., and portions of Graphics.c\_Copyright 1988 NeXT, Inc. as an unpublished work. All Rights Reserved.

\_\_\_\_\_\_\_\_\_\_\_\_\_\_\_\_\_\_\_\_\_\_\_\_\_\_\_\_\_\_\_\_\_\_\_\_\_\_\_\_\_\_\_\_\_\_\_\_\_\_\_\_\_\_\_\_\_\_\_\_\_\_\_\_\_\_\_\_\_\_\_\_\_\_\_\_\_\_\_\_\_\_\_\_\_\_

The Apache Software License, Version 1.1

This product includes software developed by the Apache Software Foundation (http://www.apache.org/).

Portions Copyright (c) 1998-2000 The Apache Software Foundation. All rights reserved.

Redistribution and use in source and binary forms, with or without modification, are permitted provided that the following conditions are met:

1. Redistributions of source code must retain the above copyright notice, this list of conditions and the following disclaimer.

2. Redistributions in binary form must reproduce the above copyright notice, this list of conditions and the following disclaimer in the documentation and/or other materials provided with the distribution.

3. The end-user documentation included with the redistribution, if any, must include the following acknowledgment:

"This product includes software developed by the Apache Software Foundation (http://www.apache.org/)."

Alternately, this acknowledgment may appear in the software itself, if and wherever such third-party acknowledgments normally appear.

4. The names "Xerces" and "Apache Software Foundation" must not be used to endorse or promote products derived from this software without prior written permission. For written permission, please contact apache@apache.org.

5. Products derived from this software may not be called "Apache", nor may "Apache" appear in their name, without prior written permission of the Apache Software Foundation.

THIS SOFTWARE IS PROVIDED ``AS IS'' AND ANY EXPRESSED OR IMPLIED WARRANTIES, INCLUDING,

BUT NOT LIMITED TO, THE IMPLIED WARRANTIES OF MERCHANTABILITY AND FITNESS FOR A PARTICULAR PURPOSE ARE DISCLAIMED. IN NO EVENT SHALL THE APACHE SOFTWARE FOUNDATION OR ITS CONTRIBUTORS BE LIABLE FOR ANY DIRECT, INDIRECT, INCIDENTAL, SPECIAL, EXEMPLARY, OR CONSEQUENTIAL DAMAGES (INCLUDING, BUT NOT LIMITED TO, PROCUREMENT OF SUBSTITUTE GOODS OR SERVICES; LOSS OF USE, DATA, OR PROFITS; OR BUSINESS INTERRUPTION) HOWEVER CAUSED AND ON ANY THEORY OF LIABILITY, WHETHER IN CONTRACT, STRICT LIABILITY, OR TORT (INCLUDING NEGLIGENCE OR OTHERWISE) ARISING IN ANY WAY OUT OF THE USE OF THIS SOFTWARE, EVEN IF ADVISED OF THE POSSIBILITY OF SUCH DAMAGE.

This software consists of voluntary contributions made by many individuals on behalf of the Apache Software Foundation and was originally based on software copyright (c) 1999, International Business Machines, Inc., http://www.ibm.com. For more information on the Apache Software Foundation, please see <http://www.apache.org/>.

\_\_\_\_\_\_\_\_\_\_\_\_\_\_\_\_\_\_\_\_\_\_\_\_\_\_\_\_\_\_\_\_\_\_\_\_\_\_\_\_\_\_\_\_\_\_\_\_\_\_\_\_\_\_\_\_\_\_\_\_\_\_\_\_\_\_\_\_\_\_\_\_\_\_\_\_\_\_\_\_\_\_\_\_\_\_

This product includes software developed by the University of California, Berkeley and its contributors. Portions Copyright (c) 1990 The Regents of the University of California. All rights reserved.

Redistribution and use in source and binary forms, with or without modification, are permitted provided that the following conditions are met:

1. Redistributions of source code must retain the above copyright notice, this list of conditions and the following disclaimer.

2. Redistributions in binary form must reproduce the above copyright notice, this list of conditions and the following disclaimer in the documentation and/or other materials provided with the distribution.

3. All advertising materials mentioning features or use of this software must display the following acknowledgement:

This product includes software developed by the University of California, Berkeley and its contributors. 4. Neither the name of the University nor the names of its contributors may be used to endorse or promote products derived from this software without specific prior written permission.

THIS SOFTWARE IS PROVIDED BY THE REGENTS AND CONTRIBUTORS "AS IS" AND ANY EXPRESS OR IMPLIED WARRANTIES, INCLUDING, BUT NOT LIMITED TO, THE IMPLIED WARRANTIES OF MERCHANTABILITY AND FITNESS FOR A PARTICULAR PURPOSE ARE DISCLAIMED. IN NO EVENT SHALL THE REGENTS OR CONTRIBUTORS BE LIABLE FOR ANY DIRECT, INDIRECT, INCIDENTAL, SPECIAL, EXEMPLARY, OR CONSEQUENTIAL DAMAGES (INCLUDING, BUT NOT LIMITED TO, PROCUREMENT OF SUBSTITUTE GOODS OR SERVICES; LOSS OF USE, DATA, OR PROFITS; OR BUSINESS INTERRUPTION) HOWEVER CAUSED AND ON ANY THEORY OF LIABILITY, WHETHER IN CONTRACT, STRICT LIABILITY, OR TORT (INCLUDING NEGLIGENCE OR OTHERWISE) ARISING IN ANY WAY OUT OF THE USE OF THIS

6

#### SOFTWARE, EVEN IF ADVISED OF THE POSSIBILITY OF SUCH DAMAGE.

\_\_\_\_\_\_\_\_\_\_\_\_\_\_\_\_\_\_\_\_\_\_\_\_\_\_\_\_\_\_\_\_\_\_\_\_\_\_\_\_\_\_\_\_\_\_\_\_\_\_\_\_\_\_\_\_\_\_\_\_\_\_\_\_\_\_\_\_\_\_\_\_\_\_\_\_\_\_\_\_\_\_\_\_\_\_ Portions Copyright (c) 1985, 1986 The Regents of the University of California. All rights reserved.

This code is derived from software contributed to Berkeley by James A. Woods, derived from original work by Spencer Thomas and Joseph Orost.

Redistribution and use in source and binary forms are permitted provided that the above copyright notice and this paragraph are duplicated in all such forms and that any documentation, advertising materials, and other materials related to such distribution and use acknowledge that the software was developed by the University of California, Berkeley. The name of the University may not be used to endorse or promote products derived from this software without specific prior written permission.

THIS SOFTWARE IS PROVIDED ``AS IS'' AND WITHOUT ANY EXPRESS OR IMPLIED WARRANTIES, INCLUDING, WITHOUT LIMITATION, THE IMPLIED WARRANTIES OF MERCHANTIBILITY AND FITNESS FOR A PARTICULAR PURPOSE.

Portions Copyright (c) 1993 X Consortium

Permission is hereby granted, free of charge, to any person obtaining a copy of this software and associated documentation files (the "Software"), to deal in the Software without restriction, including without limitation the rights to use, copy, modify, merge, publish, distribute, sublicense, and/or sell copies of the Software, and to permit persons to whom the Software is furnished to do so, subject to the following conditions:

The above copyright notice and this permission notice shall be included in all copies or substantial portions of the Software.

THE SOFTWARE IS PROVIDED "AS IS", WITHOUT WARRANTY OF ANY KIND, EXPRESS ORIMPLIED, INCLUDING BUT NOT LIMITED TO THE WARRANTIES OF MERCHANTABILITY,FITNESS FOR A PARTICULAR PURPOSE AND NONINFRINGEMENT. IN NO EVENT SHALL THEX CONSORTIUM BE LIABLE FOR ANY CLAIM, DAMAGES OR OTHER LIABILITY, WHETHER INAN ACTION OF CONTRACT, TORT OR OTHERWISE, ARISING FROM, OUT OF OR INCONNECTION WITH THE SOFTWARE OR THE USE OR OTHER DEALINGS IN THE SOFTWARE.

Except as contained in this notice, the name of the X Consortium shall not be used in advertising or otherwise to promote the sale, use or other dealings in this Software without prior written authorization from the X Consortium.

#### NOTICE REGARDING SABLOTRON

March 27, 2003

Portions of this product are based on Modifications created from the Original Code known as the "Sablotron XSLT Processor". The Sablotron XSLT Processor is subject to the Mozilla Public License Version 1.1 (the "License"). You may obtain a copy of the License at http://www.mozilla.org/MPL/

\_\_\_\_\_\_\_\_\_\_\_\_\_\_\_\_\_\_\_\_\_\_\_\_\_\_\_\_\_\_\_\_\_\_\_\_\_\_\_\_\_\_\_\_\_\_\_\_\_\_\_\_\_\_\_\_\_\_\_\_\_\_\_\_\_\_\_\_\_\_\_\_\_\_\_\_\_\_\_\_\_\_\_\_\_\_

Software distributed under the License is distributed on an "AS IS" basis, WITHOUT WARRANTY OF ANY KIND, either express or implied. See the License for the specific language governing rights and limitations under the License.

The Original Code is the Sablotron XSLT Processor.

The Initial Developer of the Original Code is Ginger Alliance Ltd. Portions created by Ginger Alliance are Copyright (C) 2000 Ginger Alliance Ltd. All Rights Reserved.

Pursuant to sections 3.2 and 3.6 of the License, the Modifications created by Adobe Systems Incorporated are available as Source Code. The Modifications may be downloaded via the Internet from:

http://partners.adobe.com/asn/tech/xml/sablotron/index.jsp

The Original Code may be downloaded via the Internet from:

https://sourceforge.net/projects/sablotron/

\_\_\_\_\_\_\_\_\_\_\_\_\_\_\_\_\_\_\_\_\_\_\_\_\_\_\_\_\_\_\_\_\_\_\_\_\_\_\_\_\_\_\_\_\_\_\_\_\_\_\_\_\_\_\_\_\_\_\_\_\_\_\_\_\_\_\_\_\_\_\_\_\_\_\_\_\_\_\_\_\_\_\_\_\_\_

This product includes software developed by the University of California, Berkeley and its contributors. Portions Copyright (c) 1982, 1986, 1987, 1988, 1989, 1990, 1991, 1992, 1993, 1994 The Regents of the University of California. All rights reserved.

Redistribution and use in source and binary forms, with or without modification, are permitted provided that the following conditions are met:

1. Redistributions of source code must retain the above copyright notice, this list of conditions and the following disclaimer.

2. Redistributions in binary form must reproduce the above copyright notice, this list of conditions

and the following disclaimer in the documentation and/or other materials provided with the distribution.

3. All advertising materials mentioning features or use of this software must display the following acknowledgement: This product includes software developed by the University of California, Berkeley and its contributors.

4. Neither the name of the University nor the names of its contributors may be used to endorse or promote products derived from this software without specific prior written permission.

THIS SOFTWARE IS PROVIDED BY THE REGENTS AND CONTRIBUTORS "AS IS" AND ANY EXPRESS OR IMPLIED WARRANTIES, INCLUDING, BUT NOT LIMITED TO, THE IMPLIED WARRANTIES OF MERCHANTABILITY AND FITNESS FOR A PARTICULAR PURPOSE ARE DISCLAIMED. IN NO EVENT SHALL THE REGENTS OR CONTRIBUTORS BE LIABLE FOR ANY DIRECT, INDIRECT, INCIDENTAL, SPECIAL, EXEMPLARY, OR CONSEQUENTIAL DAMAGES (INCLUDING, BUT NOT LIMITED TO, PROCUREMENT OF SUBSTITUTE GOODS OR SERVICES; LOSS OF USE, DATA, OR PROFITS; OR BUSINESS INTERRUPTION) HOWEVER CAUSED AND ON ANY THEORY OF LIABILITY, WHETHER IN CONTRACT, STRICT LIABILITY, OR TORT (INCLUDING NEGLIGENCE OR OTHERWISE) ARISING IN ANY WAY OUT OF THE USE OF THIS SOFTWARE, EVEN IF ADVISED OF THE POSSIBILITY OF SUCH DAMAGE.

\_\_\_\_\_\_\_\_\_\_\_\_\_\_\_\_\_\_\_\_\_\_\_\_\_\_\_\_\_\_\_\_\_\_\_\_\_\_\_\_\_\_\_\_\_\_\_\_\_\_\_\_\_\_\_\_\_\_\_\_\_\_\_\_\_\_\_\_\_\_\_\_\_\_\_\_\_\_\_\_\_\_\_\_\_\_

Portions Copyright (c) 2001 by Andrei Alexandrescu. This code accompanies the book:

Alexandrescu, Andrei. "Modern C++ Design: Generic Programming and Design Patterns Applied". Copyright (c) 2001. Addison-Wesley.

Permission to use, copy, modify, distribute and sell this software for any purpose is hereby granted without fee, provided that the above copyright notice appear in all copies and that both that copyright notice and this permission notice appear in supporting documentation. The author or Addison-Welsey Longman make no representations about the suitability of this software for any purpose. It is provided "as is" without express or implied warranty.

\_\_\_\_\_\_\_\_\_\_\_\_\_\_\_\_\_\_\_\_\_\_\_\_\_\_\_\_\_\_\_\_\_\_\_\_\_\_\_\_\_\_\_\_\_\_\_\_\_\_\_\_\_\_\_\_\_\_\_\_\_\_\_\_\_\_\_\_\_\_\_\_\_\_\_\_\_\_\_\_\_\_\_\_\_\_

Portions developed by the University of California, Berkeley.

\_\_\_\_\_\_\_\_\_\_\_\_\_\_\_\_\_\_\_\_\_\_\_\_\_\_\_\_\_\_\_\_\_\_\_\_\_\_\_\_\_\_\_\_\_\_\_\_\_\_\_\_\_\_\_\_\_\_\_\_\_\_\_\_\_\_\_\_\_\_\_\_\_\_\_\_\_\_\_\_\_\_\_\_\_\_

Portions Copyright © 1991-2005 Unicode, Inc. All rights reserved. Distributed under the Terms of Use in http://www.unicode.org/copyright.html.

Permission is hereby granted, free of charge, to any person obtaining a copy of the Unicode data files and associated documentation (the "Data Files") or Unicode software and associated documentation (the "Software") to deal in the Data Files or Software without restriction, including without limitation the rights to use, copy, modify, merge, publish, distribute, and/or sell copies of the Data Files or Software, and to permit persons to whom the Data Files or Software are furnished to do so, provided that (a) the above copyright notice(s) and this permission notice appear in all copies of the Data Files or Software, (b) both the above copyright notice(s) and this permission notice appear in associated documentation, and (c) there is clear notice in each modified Data File or in the Software as well as in the documentation associated with the Data File(s) or Software that the data or software has been modified.

THE DATA FILES AND SOFTWARE ARE PROVIDED "AS IS", WITHOUT WARRANTY OF ANY KIND, EXPRESS OR IMPLIED, INCLUDING BUT NOT LIMITED TO THE WARRANTIES OF MERCHANTABILITY, FITNESS FOR A PARTICULAR PURPOSE AND NONINFRINGEMENT OF THIRD PARTY RIGHTS. IN NO EVENT SHALL THE COPYRIGHT HOLDER OR HOLDERS INCLUDED IN THIS NOTICE BE LIABLE FOR ANY CLAIM, OR ANY SPECIAL INDIRECT OR CONSEQUENTIAL DAMAGES, OR ANY DAMAGES WHATSOEVER RESULTING FROM LOSS OF USE, DATA OR PROFITS, WHETHER IN AN ACTION OF CONTRACT, NEGLIGENCE OR OTHER TORTIOUS ACTION, ARISING OUT OF OR IN CONNECTION WITH THE USE OR PERFORMANCE OF THE DATA FILES OR SOFTWARE.

Except as contained in this notice, the name of a copyright holder shall not be used in advertising or otherwise to promote the sale, use or other dealings in these Data Files or Software without prior written authorization of the copyright holder.

Unicode and the Unicode logo are trademarks of Unicode, Inc., and may be registered in some jurisdictions. All other trademarks and registered trademarks mentioned herein are the property of their respective owners.

\_\_\_\_\_\_\_\_\_\_\_\_\_\_\_\_\_\_\_\_\_\_\_\_\_\_\_\_\_\_\_\_\_\_\_\_\_\_\_\_\_\_\_\_\_\_\_\_\_\_\_\_\_\_\_\_\_\_\_\_\_\_\_\_\_\_\_\_\_\_\_\_\_\_\_\_\_\_\_\_\_\_\_\_\_\_

Adobe shall retain and reproduce, and require its Sublicensees to retain and reproduce JIM's following copyright notice within each copy of the licensed programs in any form, in whole or in part: "© 1981, 1990 JMI Consultants, Inc. All rights reserved."

\_\_\_\_\_\_\_\_\_\_\_\_\_\_\_\_\_\_\_\_\_\_\_\_\_\_\_\_\_\_\_\_\_\_\_\_\_\_\_\_\_\_\_\_\_\_\_\_\_\_\_\_\_\_\_\_\_\_\_\_\_\_\_\_\_\_\_\_\_\_\_\_\_\_\_\_\_\_\_\_\_\_\_\_\_\_ This product includes software developed by the University of California, Berkeley and its contributors.

Portions Copyright (c) 1990, 1993 The Regents of the University of California. All rights reserved.

This code is derived from software contributed to Berkeley by Chris Torek.

Redistribution and use in source and binary forms, with or without modification, are permitted provided that the following conditions are met:

1. Redistributions of source code must retain the above copyright notice, this list of conditions and the following disclaimer.

2. Redistributions in binary form must reproduce the above copyright notice, this list of conditions and the following disclaimer in the documentation and/or other materials provided with the distribution.

3. All advertising materials mentioning features or use of this software must display the following acknowledgement:

This product includes software developed by the University of California, Berkeley and its contributors. 4. Neither the name of the University nor the names of its contributors may be used to endorse or promote products derived from this software without specific prior written permission.

THIS SOFTWARE IS PROVIDED BY THE REGENTS AND CONTRIBUTORS "AS IS" AND ANY EXPRESS OR IMPLIED WARRANTIES, INCLUDING, BUT NOT LIMITED TO, THE IMPLIED WARRANTIES OF MERCHANTABILITY AND FITNESS FOR A PARTICULAR PURPOSE ARE DISCLAIMED. IN NO EVENT SHALL THE REGENTS OR CONTRIBUTORS BE LIABLE FOR ANY DIRECT, INDIRECT, INCIDENTAL, SPECIAL, EXEMPLARY, OR CONSEQUENTIAL DAMAGES (INCLUDING, BUT NOT LIMITED TO, PROCUREMENT OF SUBSTITUTE GOODS OR SERVICES; LOSS OF USE, DATA, OR PROFITS; OR BUSINESS INTERRUPTION) HOWEVER CAUSED AND ON ANY THEORY OF LIABILITY, WHETHER IN CONTRACT, STRICT LIABILITY, OR TORT (INCLUDING NEGLIGENCE OR OTHERWISE) ARISING IN ANY WAY OUT OF THE USE OF THIS SOFTWARE, EVEN IF ADVISED OF THE POSSIBILITY OF SUCH DAMAGE.

\_\_\_\_\_\_\_\_\_\_\_\_\_\_\_\_\_\_\_\_\_\_\_\_\_\_\_\_\_\_\_\_\_\_\_\_\_\_\_\_\_\_\_\_\_\_\_\_\_\_\_\_\_\_\_\_\_\_\_\_\_\_\_\_\_\_\_\_\_\_\_\_\_\_\_\_\_\_\_\_\_\_\_\_\_\_

The Loki Library

Portions Copyright (c) 2001 by Andrei Alexandrescu // This code accompanies the book: Alexandrescu, Andrei. "Modern C++ Design: Generic Programming and Design Patterns Applied". Copyright (c) 2001. Addison-Wesley.

Permission to use, copy, modify, distribute and sell this software for any purpose is hereby granted without fee, provided that the above copyright notice appear in all copies and that both that copyright notice and this permission notice appear in supporting documentation. The author or Addison-Wesley Longman make no representations about the suitability of this software for any purpose. It is provided "as is" without express or implied warranty.

Updated Information/Additional Third Party Code Information available at http://www.adobe.com/go/thirdparty .

\_\_\_\_\_\_\_\_\_\_\_\_\_\_\_\_\_\_\_\_\_\_\_\_\_\_\_\_\_\_\_\_\_\_\_\_\_\_\_\_\_\_\_\_\_\_\_\_\_\_\_\_\_\_\_\_\_\_\_\_\_\_\_\_\_\_\_\_\_\_\_\_\_\_\_\_\_\_\_\_\_\_\_\_\_\_

\_\_\_\_\_\_\_\_\_\_\_\_\_\_\_\_\_\_\_\_\_\_\_\_\_\_\_\_\_\_\_\_\_\_\_\_\_\_\_\_\_\_\_\_\_\_\_\_\_\_\_\_\_\_\_\_\_\_\_\_\_\_\_\_\_\_\_\_\_\_\_\_\_\_\_\_\_\_\_\_\_\_\_\_\_\_

## 3.expat

Copyright (c) 1998, 1999, 2000 Thai Open Source Software Center Ltd and Clark Cooper Copyright (c) 2001, 2002, 2003, 2004, 2005, 2006 Expat maintainers.

Permission is hereby granted, free of charge, to any person obtaining a copy of this software and associated documentation files (the "Software"), to deal in the Software without restriction, including without limitation the rights to use, copy, modify, merge, publish, distribute, sublicense, and/or sell copies of the Software, and to permit persons to whom the Software is furnished to do so, subject to the following conditions:

The above copyright notice and this permission notice shall be included in all copies or substantial portions of the Software.

THE SOFTWARE IS PROVIDED "AS IS", WITHOUT WARRANTY OF ANY KIND, EXPRESS OR IMPLIED, INCLUDING BUT NOT LIMITED TO THE WARRANTIES OF MERCHANTABILITY, FITNESS FOR A PARTICULAR PURPOSE AND NONINFRINGEMENT. IN NO EVENT SHALL THE AUTHORS OR COPYRIGHT HOLDERS BE LIABLE FOR ANY CLAIM, DAMAGES OR OTHER LIABILITY, WHETHER IN AN ACTION OF CONTRACT, TORT OR OTHERWISE, ARISING FROM, OUT OF OR IN CONNECTION WITH THE SOFTWARE OR THE USE OR OTHER DEALINGS IN THE SOFTWARE.

# 4.HarfBuzz

Copyright (C) 2006 Behdad Esfahbod Copyright (C) 1998-2004 David Turner and Werner Lemberg Copyright (C) 2008 Nokia Corporation and/or its subsidiary(-ies) Copyright (C) 2004,2007 Red Hat, Inc.

Permission is hereby granted, without written agreement and without license or royalty fees, to use, copy, modify, and distribute this software and its documentation for any purpose, provided that the above copyright notice and the following two paragraphs appear in all copies of this software.

IN NO EVENT SHALL THE COPYRIGHT HOLDER BE LIABLE TO ANY PARTY FOR DIRECT, INDIRECT, SPECIAL, INCIDENTAL, OR CONSEQUENTIAL DAMAGES ARISING OUT OF THE USE OF THIS SOFTWARE AND ITS DOCUMENTATION, EVEN IF THE COPYRIGHT HOLDER HAS BEEN ADVISED OF THE POSSIBILITY OF SUCH DAMAGE.

THE COPYRIGHT HOLDER SPECIFICALLY DISCLAIMS ANY WARRANTIES, INCLUDING, BUT NOT LIMITED TO, THE IMPLIED WARRANTIES OF MERCHANTABILITY AND FITNESS FOR A PARTICULAR PURPOSE. THE SOFTWARE PROVIDED HEREUNDER IS ON AN "AS IS" BASIS, AND THE COPYRIGHT HOLDER HAS NO OBLIGATION TO PROVIDE MAINTENANCE, SUPPORT, UPDATES, ENHANCEMENTS, OR MODIFICATIONS.

## 5.Lua

Copyright © 1994–2014 Lua.org, PUC-Rio.

Permission is hereby granted, free of charge, to any person obtaining a copy of this software and associated documentation files (the "Software"), to deal in the Software without restriction, including without limitation the rights to use, copy, modify, merge, publish, distribute, sublicense, and/or sell copies of the Software, and to permit persons to whom the Software is furnished to do so, subject to the following conditions:

The above copyright notice and this permission notice shall be included in all copies or substantial portions of the Software.

THE SOFTWARE IS PROVIDED "AS IS", WITHOUT WARRANTY OF ANY KIND, EXPRESS OR IMPLIED, INCLUDING BUT NOT LIMITED TO THE WARRANTIES OF MERCHANTABILITY, FITNESS FOR A PARTICULAR PURPOSE AND NONINFRINGEMENT. IN NO EVENT SHALL THE AUTHORS OR COPYRIGHT HOLDERS BE LIABLE FOR ANY CLAIM, DAMAGES OR OTHER LIABILITY, WHETHER IN AN ACTION OF CONTRACT, TORT OR OTHERWISE, ARISING FROM, OUT OF OR IN CONNECTION WITH THE SOFTWARE OR THE USE OR OTHER DEALINGS IN THE SOFTWARE.

# 6.LuaSocket

LuaSocket 2.0.2 license Copyright © 2004-2007 Diego Nehab

Permission is hereby granted, free of charge, to any person obtaining a copy of this software and associated documentation files (the "Software"), to deal in the Software without restriction, including without limitation the rights to use, copy, modify, merge, publish, distribute, sublicense, and/or sell copies of the Software, and to permit persons to whom the Software is furnished to do so, subject to the following conditions:

The above copyright notice and this permission notice shall be included in all copies or substantial portions of the Software.

THE SOFTWARE IS PROVIDED "AS IS", WITHOUT WARRANTY OF ANY KIND, EXPRESS OR IMPLIED, INCLUDING BUT NOT LIMITED TO THE WARRANTIES OF MERCHANTABILITY, FITNESS FOR A PARTICULAR PURPOSE AND NONINFRINGEMENT. IN NO EVENT SHALL THE AUTHORS OR COPYRIGHT HOLDERS BE LIABLE FOR ANY CLAIM, DAMAGES OR OTHER LIABILITY, WHETHER IN AN ACTION OF CONTRACT, TORT OR OTHERWISE, ARISING FROM, OUT OF OR IN CONNECTION WITH THE SOFTWARE OR THE USE OR OTHER DEALINGS IN THE SOFTWARE.

# 7.LuneScript

MIT License

LuneScript

Copyright (c) 2018-2020 ifritJP

Permission is hereby granted, free of charge, to any person obtaining a copy of this software and associated documentation files (the "Software"), to deal in the Software without restriction, including without limitation the rights to use, copy, modify, merge, publish, distribute, sublicense, and/or sell copies of the Software, and to permit persons to whom the Software is furnished to do so, subject to the following conditions:

The above copyright notice and this permission notice shall be included in all copies or substantial portions of the Software.

THE SOFTWARE IS PROVIDED "AS IS", WITHOUT WARRANTY OF ANY KIND, EXPRESS OR IMPLIED, INCLUDING BUT NOT LIMITED TO THE WARRANTIES OF MERCHANTABILITY, FITNESS FOR A PARTICULAR PURPOSE AND NONINFRINGEMENT. IN NO EVENT SHALL THE AUTHORS OR COPYRIGHT HOLDERS BE LIABLE FOR ANY CLAIM, DAMAGES OR OTHER LIABILITY, WHETHER IN AN ACTION OF CONTRACT, TORT OR OTHERWISE, ARISING FROM, OUT OF OR IN CONNECTION WITH THE SOFTWARE OR THE USE OR OTHER DEALINGS IN THE SOFTWARE.

## 8.Net-SNMP

Various copyrights apply to this package, listed in various separate parts below. Please make sure that you read all the parts.

---- Part 1: CMU/UCD copyright notice: (BSD like) -----

Copyright 1989, 1991, 1992 by Carnegie Mellon University

 Derivative Work - 1996, 1998-2000 Copyright 1996, 1998-2000 The Regents of the University of California

All Rights Reserved

Permission to use, copy, modify and distribute this software and its documentation for any purpose and without fee is hereby granted, provided that the above copyright notice appears in all copies and that both that copyright notice and this permission notice appear in supporting documentation, and that the name of CMU and The Regents of the University of California not be used in advertising or publicity pertaining to distribution of the software without specific written permission.

CMU AND THE REGENTS OF THE UNIVERSITY OF CALIFORNIA DISCLAIM ALL WARRANTIES WITH REGARD TO THIS SOFTWARE, INCLUDING ALL IMPLIED WARRANTIES OF MERCHANTABILITY AND FITNESS. IN NO EVENT SHALL CMU OR THE REGENTS OF THE UNIVERSITY OF CALIFORNIA BE LIABLE FOR ANY SPECIAL, INDIRECT OR CONSEQUENTIAL DAMAGES OR ANY DAMAGES WHATSOEVER RESULTING FROM THE LOSS OF USE, DATA OR PROFITS, WHETHER IN AN ACTION OF CONTRACT, NEGLIGENCE OR OTHER TORTIOUS ACTION, ARISING OUT OF OR IN CONNECTION WITH THE USE OR PERFORMANCE OF THIS SOFTWARE.

---- Part 2: Networks Associates Technology, Inc copyright notice (BSD) -----

Copyright (c) 2001-2003, Networks Associates Technology, Inc

All rights reserved.

Redistribution and use in source and binary forms, with or without modification, are permitted provided that the following conditions are met:

- \* Redistributions of source code must retain the above copyright notice, this list of conditions and the following disclaimer.
- Redistributions in binary form must reproduce the above copyright notice, this list of conditions and the following disclaimer in the documentation and/or other materials provided with the distribution.
- Neither the name of the Networks Associates Technology, Inc nor the names of its contributors may be used to endorse or promote products derived from this software without specific prior written permission.

THIS SOFTWARE IS PROVIDED BY THE COPYRIGHT HOLDERS AND CONTRIBUTORS ``AS IS'' AND ANY EXPRESS OR IMPLIED WARRANTIES, INCLUDING, BUT NOT LIMITED TO, THE IMPLIED WARRANTIES OF MERCHANTABILITY AND FITNESS FOR A PARTICULAR PURPOSE ARE DISCLAIMED. IN NO EVENT SHALL THE COPYRIGHT HOLDERS OR CONTRIBUTORS BE LIABLE FOR ANY DIRECT, INDIRECT, INCIDENTAL, SPECIAL, EXEMPLARY, OR CONSEQUENTIAL DAMAGES (INCLUDING, BUT NOT LIMITED TO, PROCUREMENT OF SUBSTITUTE GOODS OR SERVICES; LOSS OF USE, DATA, OR PROFITS; OR BUSINESS INTERRUPTION) HOWEVER CAUSED AND ON ANY THEORY OF LIABILITY, WHETHER IN CONTRACT, STRICT LIABILITY, OR TORT (INCLUDING NEGLIGENCE OR OTHERWISE) ARISING IN ANY WAY OUT OF THE USE OF THIS SOFTWARE, EVEN IF ADVISED OF THE POSSIBILITY OF SUCH DAMAGE.

---- Part 3: Cambridge Broadband Ltd. copyright notice (BSD) -----

Portions of this code are copyright (c) 2001-2003, Cambridge Broadband Ltd. All rights reserved.

Redistribution and use in source and binary forms, with or without modification, are permitted provided that the following conditions are met:

Redistributions of source code must retain the above copyright notice,

this list of conditions and the following disclaimer.

- \* Redistributions in binary form must reproduce the above copyright notice, this list of conditions and the following disclaimer in the documentation and/or other materials provided with the distribution.
- The name of Cambridge Broadband Ltd. may not be used to endorse or promote products derived from this software without specific prior written permission.

THIS SOFTWARE IS PROVIDED BY THE COPYRIGHT HOLDER ``AS IS'' AND ANY EXPRESS OR IMPLIED WARRANTIES, INCLUDING, BUT NOT LIMITED TO, THE IMPLIED WARRANTIES OF MERCHANTABILITY AND FITNESS FOR A PARTICULAR PURPOSE ARE DISCLAIMED. IN NO EVENT SHALL THE COPYRIGHT HOLDER BE LIABLE FOR ANY DIRECT, INDIRECT, INCIDENTAL, SPECIAL, EXEMPLARY, OR CONSEQUENTIAL DAMAGES (INCLUDING, BUT NOT LIMITED TO, PROCUREMENT OF SUBSTITUTE GOODS OR SERVICES; LOSS OF USE, DATA, OR PROFITS; OR BUSINESS INTERRUPTION) HOWEVER CAUSED AND ON ANY THEORY OF LIABILITY, WHETHER IN CONTRACT, STRICT LIABILITY, OR TORT (INCLUDING NEGLIGENCE OR OTHERWISE) ARISING IN ANY WAY OUT OF THE USE OF THIS SOFTWARE, EVEN IF ADVISED OF THE POSSIBILITY OF SUCH DAMAGE.

---- Part 4: Sun Microsystems, Inc. copyright notice (BSD) -----

Copyright (c) 2003 Sun Microsystems, Inc., 4150 Network Circle, Santa Clara, California 95054, U.S.A. All rights reserved.

Use is subject to license terms below.

This distribution may include materials developed by third parties.

Sun, Sun Microsystems, the Sun logo and Solaris are trademarks or registered trademarks of Sun Microsystems, Inc. in the U.S. and other countries.

Redistribution and use in source and binary forms, with or without modification, are permitted provided that the following conditions are met:

- \* Redistributions of source code must retain the above copyright notice, this list of conditions and the following disclaimer.
- \* Redistributions in binary form must reproduce the above copyright notice, this list of conditions and the following disclaimer in the documentation and/or other materials provided with the distribution.
- \* Neither the name of the Sun Microsystems, Inc. nor the names of its contributors may be used to endorse or promote products derived from this software without specific prior written permission.

THIS SOFTWARE IS PROVIDED BY THE COPYRIGHT HOLDERS AND CONTRIBUTORS ``AS IS'' AND ANY EXPRESS OR IMPLIED WARRANTIES, INCLUDING, BUT NOT LIMITED TO, THE IMPLIED WARRANTIES OF MERCHANTABILITY AND FITNESS FOR A PARTICULAR PURPOSE ARE DISCLAIMED. IN NO EVENT SHALL THE COPYRIGHT HOLDERS OR CONTRIBUTORS BE LIABLE FOR ANY DIRECT, INDIRECT, INCIDENTAL, SPECIAL, EXEMPLARY, OR CONSEQUENTIAL DAMAGES (INCLUDING, BUT NOT LIMITED TO, PROCUREMENT OF SUBSTITUTE GOODS OR SERVICES; LOSS OF USE, DATA, OR PROFITS; OR BUSINESS INTERRUPTION) HOWEVER CAUSED AND ON ANY THEORY OF LIABILITY, WHETHER IN CONTRACT, STRICT LIABILITY, OR TORT (INCLUDING NEGLIGENCE OR OTHERWISE) ARISING IN ANY WAY OUT OF THE USE OF THIS SOFTWARE, EVEN IF ADVISED OF THE POSSIBILITY OF SUCH DAMAGE.

---- Part 5: Sparta, Inc copyright notice (BSD) -----

Copyright (c) 2003-2013, Sparta, Inc All rights reserved.

Redistribution and use in source and binary forms, with or without modification, are permitted provided that the following conditions are met:

- \* Redistributions of source code must retain the above copyright notice, this list of conditions and the following disclaimer.
- Redistributions in binary form must reproduce the above copyright notice, this list of conditions and the following disclaimer in the documentation and/or other materials provided with the distribution.
Neither the name of Sparta, Inc nor the names of its contributors may be used to endorse or promote products derived from this software without specific prior written permission.

THIS SOFTWARE IS PROVIDED BY THE COPYRIGHT HOLDERS AND CONTRIBUTORS ``AS IS'' AND ANY EXPRESS OR IMPLIED WARRANTIES, INCLUDING, BUT NOT LIMITED TO, THE IMPLIED WARRANTIES OF MERCHANTABILITY AND FITNESS FOR A PARTICULAR PURPOSE ARE DISCLAIMED. IN NO EVENT SHALL THE COPYRIGHT HOLDERS OR CONTRIBUTORS BE LIABLE FOR ANY DIRECT, INDIRECT, INCIDENTAL, SPECIAL, EXEMPLARY, OR CONSEQUENTIAL DAMAGES (INCLUDING, BUT NOT LIMITED TO, PROCUREMENT OF SUBSTITUTE GOODS OR SERVICES; LOSS OF USE, DATA, OR PROFITS; OR BUSINESS INTERRUPTION) HOWEVER CAUSED AND ON ANY THEORY OF LIABILITY, WHETHER IN CONTRACT, STRICT LIABILITY, OR TORT (INCLUDING NEGLIGENCE OR OTHERWISE) ARISING IN ANY WAY OUT OF THE USE OF THIS SOFTWARE, EVEN IF ADVISED OF THE POSSIBILITY OF SUCH DAMAGE.

---- Part 6: Cisco/BUPTNIC copyright notice (BSD) -----

Copyright (c) 2004, Cisco, Inc and Information Network Center of Beijing University of Posts and Telecommunications. All rights reserved.

Redistribution and use in source and binary forms, with or without modification, are permitted provided that the following conditions are met:

- \* Redistributions of source code must retain the above copyright notice, this list of conditions and the following disclaimer.
- Redistributions in binary form must reproduce the above copyright notice, this list of conditions and the following disclaimer in the documentation and/or other materials provided with the distribution.
- \* Neither the name of Cisco, Inc, Beijing University of Posts and Telecommunications, nor the names of their contributors may be used to endorse or promote products derived from this software without specific prior written permission.

THIS SOFTWARE IS PROVIDED BY THE COPYRIGHT HOLDERS AND CONTRIBUTORS ``AS IS'' AND ANY EXPRESS OR IMPLIED WARRANTIES, INCLUDING, BUT NOT LIMITED TO, THE IMPLIED WARRANTIES OF MERCHANTABILITY AND FITNESS FOR A PARTICULAR PURPOSE ARE DISCLAIMED. IN NO EVENT SHALL THE COPYRIGHT HOLDERS OR CONTRIBUTORS BE LIABLE FOR ANY DIRECT, INDIRECT, INCIDENTAL, SPECIAL, EXEMPLARY, OR CONSEQUENTIAL DAMAGES (INCLUDING, BUT NOT LIMITED TO, PROCUREMENT OF SUBSTITUTE GOODS OR SERVICES; LOSS OF USE, DATA, OR PROFITS; OR BUSINESS INTERRUPTION) HOWEVER CAUSED AND ON ANY THEORY OF LIABILITY, WHETHER IN CONTRACT, STRICT LIABILITY, OR TORT (INCLUDING NEGLIGENCE OR OTHERWISE) ARISING IN ANY WAY OUT OF THE USE OF THIS SOFTWARE, EVEN IF ADVISED OF THE POSSIBILITY OF SUCH DAMAGE.

---- Part 7: Fabasoft R&D Software GmbH & Co KG copyright notice (BSD) -----

Copyright (c) Fabasoft R&D Software GmbH & Co KG, 2003 oss@fabasoft.com Author: Bernhard Penz < bernhard.penz@fabasoft.com>

Redistribution and use in source and binary forms, with or without modification, are permitted provided that the following conditions are met:

- \* Redistributions of source code must retain the above copyright notice, this list of conditions and the following disclaimer.
- Redistributions in binary form must reproduce the above copyright notice, this list of conditions and the following disclaimer in the documentation and/or other materials provided with the distribution.
- \* The name of Fabasoft R&D Software GmbH & Co KG or any of its subsidiaries, brand or product names may not be used to endorse or promote products derived from this software without specific prior written permission.

THIS SOFTWARE IS PROVIDED BY THE COPYRIGHT HOLDER ``AS IS'' AND ANY EXPRESS OR IMPLIED WARRANTIES, INCLUDING, BUT NOT LIMITED TO, THE IMPLIED WARRANTIES OF MERCHANTABILITY AND FITNESS FOR A PARTICULAR PURPOSE ARE DISCLAIMED. IN NO EVENT SHALL THE COPYRIGHT HOLDER BE LIABLE FOR ANY DIRECT, INDIRECT, INCIDENTAL, SPECIAL, EXEMPLARY, OR CONSEQUENTIAL DAMAGES (INCLUDING, BUT NOT LIMITED TO, PROCUREMENT OF SUBSTITUTE GOODS OR SERVICES; LOSS OF USE, DATA, OR PROFITS; OR BUSINESS INTERRUPTION) HOWEVER CAUSED AND ON ANY THEORY OF LIABILITY, WHETHER IN CONTRACT, STRICT LIABILITY, OR TORT (INCLUDING NEGLIGENCE OR OTHERWISE) ARISING IN ANY WAY OUT OF THE USE OF THIS SOFTWARE, EVEN IF ADVISED OF THE POSSIBILITY OF SUCH DAMAGE.

---- Part 8: Apple Inc. copyright notice (BSD) -----

Copyright (c) 2007 Apple Inc. All rights reserved.

Redistribution and use in source and binary forms, with or without modification, are permitted provided that the following conditions are met:

1. Redistributions of source code must retain the above copyright notice, this list of conditions and the following disclaimer.

2. Redistributions in binary form must reproduce the above copyright notice, this list of conditions and the following disclaimer in the documentation and/or other materials provided with the distribution.

3. Neither the name of Apple Inc. ("Apple") nor the names of its contributors may be used to endorse or promote products derived from this software without specific prior written permission.

THIS SOFTWARE IS PROVIDED BY APPLE AND ITS CONTRIBUTORS "AS IS" AND ANY EXPRESS OR IMPLIED WARRANTIES, INCLUDING, BUT NOT LIMITED TO, THE IMPLIED WARRANTIES OF MERCHANTABILITY AND FITNESS FOR A PARTICULAR PURPOSE ARE DISCLAIMED. IN NO EVENT SHALL APPLE OR ITS CONTRIBUTORS BE LIABLE FOR ANY DIRECT, INDIRECT, INCIDENTAL, SPECIAL, EXEMPLARY, OR CONSEQUENTIAL DAMAGES (INCLUDING, BUT NOT LIMITED TO, PROCUREMENT OF SUBSTITUTE GOODS OR SERVICES; LOSS OF USE, DATA, OR PROFITS; OR BUSINESS INTERRUPTION) HOWEVER CAUSED AND ON ANY THEORY OF LIABILITY, WHETHER IN CONTRACT, STRICT LIABILITY, OR TORT (INCLUDING NEGLIGENCE OR OTHERWISE) ARISING IN ANY WAY OUT OF THE USE OF THIS SOFTWARE, EVEN IF ADVISED OF THE POSSIBILITY OF SUCH DAMAGE.

---- Part 9: ScienceLogic, LLC copyright notice (BSD) -----

Copyright (c) 2009, ScienceLogic, LLC All rights reserved.

Redistribution and use in source and binary forms, with or without modification, are permitted provided that the following conditions are met:

- \* Redistributions of source code must retain the above copyright notice, this list of conditions and the following disclaimer.
- Redistributions in binary form must reproduce the above copyright notice, this list of conditions and the following disclaimer in the documentation and/or other materials provided with the distribution.
- \* Neither the name of ScienceLogic, LLC nor the names of its contributors may be used to endorse or promote products derived from this software without specific prior written permission.

THIS SOFTWARE IS PROVIDED BY THE COPYRIGHT HOLDERS AND CONTRIBUTORS ``AS IS'' AND ANY EXPRESS OR IMPLIED WARRANTIES, INCLUDING, BUT NOT LIMITED TO, THE IMPLIED WARRANTIES OF MERCHANTABILITY AND FITNESS FOR A PARTICULAR PURPOSE ARE DISCLAIMED. IN NO EVENT SHALL THE COPYRIGHT HOLDERS OR CONTRIBUTORS BE LIABLE FOR ANY DIRECT, INDIRECT, INCIDENTAL, SPECIAL, EXEMPLARY, OR CONSEQUENTIAL DAMAGES (INCLUDING, BUT NOT LIMITED TO, PROCUREMENT OF SUBSTITUTE GOODS OR SERVICES; LOSS OF USE, DATA, OR PROFITS; OR BUSINESS INTERRUPTION) HOWEVER CAUSED AND ON ANY THEORY OF LIABILITY, WHETHER IN CONTRACT, STRICT LIABILITY, OR TORT (INCLUDING NEGLIGENCE OR OTHERWISE) ARISING IN ANY WAY OUT OF THE USE OF THIS SOFTWARE, EVEN IF ADVISED OF THE POSSIBILITY OF SUCH **DAMAGE** 

---- Part 10: Lennart Poettering copyright notice (BSD-like) -----

## Copyright 2010 Lennart Poettering

 Permission is hereby granted, free of charge, to any person obtaining a copy of this software and associated documentation files  (the "Software"), to deal in the Software without restriction, including without limitation the rights to use, copy, modify, merge, publish, distribute, sublicense, and/or sell copies of the Software, and to permit persons to whom the Software is furnished to do so, subject to the following conditions:

 The above copyright notice and this permission notice shall be included in all copies or substantial portions of the Software.

 THE SOFTWARE IS PROVIDED "AS IS", WITHOUT WARRANTY OF ANY KIND, EXPRESS OR IMPLIED, INCLUDING BUT NOT LIMITED TO THE WARRANTIES OF MERCHANTABILITY, FITNESS FOR A PARTICULAR PURPOSE AND NONINFRINGEMENT. IN NO EVENT SHALL THE AUTHORS OR COPYRIGHT HOLDERS BE LIABLE FOR ANY CLAIM, DAMAGES OR OTHER LIABILITY, WHETHER IN AN ACTION OF CONTRACT, TORT OR OTHERWISE, ARISING FROM, OUT OF OR IN CONNECTION WITH THE SOFTWARE OR THE USE OR OTHER DEALINGS IN THE **SOFTWARE** 

---- Part 11: IETF copyright notice (BSD) -----

Copyright (c) 2013 IETF Trust and the persons identified as authors of the code. All rights reserved.

Redistribution and use in source and binary forms, with or without modification, are permitted provided that the following conditions are met:

\* Redistributions of source code must retain the above copyright notice, this list of conditions and the following disclaimer.

\* Redistributions in binary form must reproduce the above copyright notice, this list of conditions and the following disclaimer in the documentation and/or other materials provided with the distribution.

\* Neither the name of Internet Society, IETF or IETF Trust, nor the names of specific contributors, may be used to endorse or promote products derived from this software without specific prior written permission.

THIS SOFTWARE IS PROVIDED BY THE COPYRIGHT HOLDERS AND CONTRIBUTORS ``AS IS'' AND ANY EXPRESS OR IMPLIED WARRANTIES, INCLUDING, BUT NOT LIMITED TO, THE IMPLIED WARRANTIES OF MERCHANTABILITY AND FITNESS FOR A PARTICULAR PURPOSE ARE DISCLAIMED. IN NO EVENT SHALL THE COPYRIGHT OWNER OR CONTRIBUTORS BE LIABLE FOR ANY DIRECT, INDIRECT, INCIDENTAL, SPECIAL, EXEMPLARY, OR CONSEQUENTIAL DAMAGES (INCLUDING, BUT NOT LIMITED TO, PROCUREMENT OF SUBSTITUTE GOODS OR SERVICES; LOSS OF USE, DATA, OR PROFITS; OR BUSINESS INTERRUPTION) HOWEVER CAUSED AND ON ANY THEORY OF LIABILITY, WHETHER IN CONTRACT, STRICT LIABILITY, OR TORT (INCLUDING NEGLIGENCE OR OTHERWISE) ARISING IN ANY WAY OUT OF THE USE OF THIS SOFTWARE, EVEN IF ADVISED OF THE POSSIBILITY OF SUCH DAMAGE.

---- Part 12: Arista Networks copyright notice (BSD) ----

Copyright (c) 2013, Arista Networks, Inc. All rights reserved.

Redistribution and use in source and binary forms, with or without modification, are permitted provided that the following conditions are met:

- \* Redistributions of source code must retain the above copyright notice, this list of conditions and the following disclaimer.
- \* Redistributions in binary form must reproduce the above copyright notice, this list of conditions and the following disclaimer in the documentation and/or other materials provided with the distribution.
- Neither the name of Arista Networks, Inc. nor the names of its contributors may be used to endorse or promote products derived from this software without specific prior written permission.

THIS SOFTWARE IS PROVIDED BY THE COPYRIGHT HOLDERS AND CONTRIBUTORS ``AS IS'' AND ANY EXPRESS OR IMPLIED WARRANTIES, INCLUDING, BUT NOT LIMITED TO, THE IMPLIED WARRANTIES OF MERCHANTABILITY AND FITNESS FOR A PARTICULAR PURPOSE ARE DISCLAIMED. IN NO EVENT SHALL THE COPYRIGHT HOLDERS OR CONTRIBUTORS BE LIABLE FOR ANY DIRECT, INDIRECT,

INCIDENTAL, SPECIAL, EXEMPLARY, OR CONSEQUENTIAL DAMAGES (INCLUDING, BUT NOT LIMITED TO, PROCUREMENT OF SUBSTITUTE GOODS OR SERVICES; LOSS OF USE, DATA, OR PROFITS; OR BUSINESS INTERRUPTION) HOWEVER CAUSED AND ON ANY THEORY OF LIABILITY, WHETHER IN CONTRACT, STRICT LIABILITY, OR TORT (INCLUDING NEGLIGENCE OR OTHERWISE) ARISING IN ANY WAY OUT OF THE USE OF THIS SOFTWARE, EVEN IF ADVISED OF THE POSSIBILITY OF SUCH DAMAGE.

---- Part 13: VMware, Inc. copyright notice (BSD) -----

Copyright (c) 2016, VMware, Inc. All rights reserved.

Redistribution and use in source and binary forms, with or without modification, are permitted provided that the following conditions are met:

- \* Redistributions of source code must retain the above copyright notice, this list of conditions and the following disclaimer.
- Redistributions in binary form must reproduce the above copyright notice, this list of conditions and the following disclaimer in the documentation and/or other materials provided with the distribution.
- \* Neither the name of VMware, Inc. nor the names of its contributors may be used to endorse or promote products derived from this software without specific prior written permission.

THIS SOFTWARE IS PROVIDED BY THE COPYRIGHT HOLDERS AND CONTRIBUTORS ``AS IS'' AND ANY EXPRESS OR IMPLIED WARRANTIES, INCLUDING, BUT NOT LIMITED TO, THE IMPLIED WARRANTIES OF MERCHANTABILITY AND FITNESS FOR A PARTICULAR PURPOSE ARE DISCLAIMED. IN NO EVENT SHALL THE COPYRIGHT HOLDERS OR CONTRIBUTORS BE LIABLE FOR ANY DIRECT, INDIRECT, INCIDENTAL, SPECIAL, EXEMPLARY, OR CONSEQUENTIAL DAMAGES (INCLUDING, BUT NOT LIMITED TO, PROCUREMENT OF SUBSTITUTE GOODS OR SERVICES; LOSS OF USE, DATA, OR PROFITS; OR BUSINESS INTERRUPTION) HOWEVER CAUSED AND ON ANY THEORY OF LIABILITY, WHETHER IN CONTRACT, STRICT LIABILITY, OR TORT (INCLUDING NEGLIGENCE OR OTHERWISE) ARISING IN ANY WAY OUT OF THE USE OF THIS SOFTWARE, EVEN IF ADVISED OF THE POSSIBILITY OF SUCH DAMAGE.

---- Part 14: USC/Information Sciences Institute copyright notice (BSD) -----

Copyright (c) 2017-2018, Information Sciences Institute All rights reserved.

Redistribution and use in source and binary forms, with or without modification, are permitted provided that the following conditions are met:

- Redistributions of source code must retain the above copyright notice, this list of conditions and the following disclaimer.
- \* Redistributions in binary form must reproduce the above copyright notice, this list of conditions and the following disclaimer in the documentation and/or other materials provided with the distribution.
- Neither the name of Information Sciences Institue nor the names of its contributors may be used to endorse or promote products derived from this software without specific prior written permission.

THIS SOFTWARE IS PROVIDED BY THE COPYRIGHT HOLDERS AND CONTRIBUTORS ``AS IS'' AND ANY EXPRESS OR IMPLIED WARRANTIES, INCLUDING, BUT NOT LIMITED TO, THE IMPLIED WARRANTIES OF MERCHANTABILITY AND FITNESS FOR A PARTICULAR PURPOSE ARE DISCLAIMED. IN NO EVENT SHALL THE COPYRIGHT HOLDERS OR CONTRIBUTORS BE LIABLE FOR ANY DIRECT, INDIRECT, INCIDENTAL, SPECIAL, EXEMPLARY, OR CONSEQUENTIAL DAMAGES (INCLUDING, BUT NOT LIMITED TO, PROCUREMENT OF SUBSTITUTE GOODS OR SERVICES; LOSS OF USE, DATA, OR PROFITS; OR BUSINESS INTERRUPTION) HOWEVER CAUSED AND ON ANY THEORY OF LIABILITY, WHETHER IN CONTRACT, STRICT LIABILITY, OR TORT (INCLUDING NEGLIGENCE OR OTHERWISE) ARISING IN ANY WAY OUT OF THE USE OF THIS SOFTWARE, EVEN IF ADVISED OF THE POSSIBILITY OF SUCH DAMAGE.

# 9.OpenSSL

 OpenSSL License ---------------

/\* ============================================================= ======= \* Copyright (c) 1998-2018 The OpenSSL Project. All rights reserved. \* \* Redistribution and use in source and binary forms, with or without \* modification, are permitted provided that the following conditions \* are met: \* \* 1. Redistributions of source code must retain the above copyright \* notice, this list of conditions and the following disclaimer. \* \* 2. Redistributions in binary form must reproduce the above copyright \* notice, this list of conditions and the following disclaimer in \* the documentation and/or other materials provided with the distribution \* \* 3. All advertising materials mentioning features or use of this software must display the following acknowledgment: \* "This product includes software developed by the OpenSSL Project for use in the OpenSSL Toolkit. (http://www.openssl.org/)" \* \* 4. The names "OpenSSL Toolkit" and "OpenSSL Project" must not be used to \* endorse or promote products derived from this software without \* prior written permission. For written permission, please contact openssl-core@openssl.org. \* \* 5. Products derived from this software may not be called "OpenSSL" \* nor may "OpenSSL" appear in their names without prior written \* permission of the OpenSSL Project. \* \* 6. Redistributions of any form whatsoever must retain the following

- \* acknowledgment:
- \* "This product includes software developed by the OpenSSL Project
- \* for use in the OpenSSL Toolkit (http://www.openssl.org/)"
- \*

 \* THIS SOFTWARE IS PROVIDED BY THE OpenSSL PROJECT ``AS IS'' AND ANY \* EXPRESSED OR IMPLIED WARRANTIES, INCLUDING, BUT NOT LIMITED TO, THE \* IMPLIED WARRANTIES OF MERCHANTABILITY AND FITNESS FOR A PARTICULAR \* PURPOSE ARE DISCLAIMED. IN NO EVENT SHALL THE OpenSSL PROJECT OR \* ITS CONTRIBUTORS BE LIABLE FOR ANY DIRECT, INDIRECT, INCIDENTAL, \* SPECIAL, EXEMPLARY, OR CONSEQUENTIAL DAMAGES (INCLUDING, BUT \* NOT LIMITED TO, PROCUREMENT OF SUBSTITUTE GOODS OR SERVICES; \* LOSS OF USE, DATA, OR PROFITS; OR BUSINESS INTERRUPTION) \* HOWEVER CAUSED AND ON ANY THEORY OF LIABILITY, WHETHER IN CONTRACT, \* STRICT LIABILITY, OR TORT (INCLUDING NEGLIGENCE OR OTHERWISE) \* ARISING IN ANY WAY OUT OF THE USE OF THIS SOFTWARE, EVEN IF ADVISED

\* OF THE POSSIBILITY OF SUCH DAMAGE.

============================================================= =======

\*

\*

- \* This product includes cryptographic software written by Eric Young
- \* (eay@cryptsoft.com). This product includes software written by Tim
- \* Hudson (tjh@cryptsoft.com).

 \* \*/

Original SSLeay License

-----------------------

/\* Copyright (C) 1995-1998 Eric Young (eay@cryptsoft.com)

- \* All rights reserved.
- \*
- \* This package is an SSL implementation written
- \* by Eric Young (eay@cryptsoft.com).
- \* The implementation was written so as to conform with Netscapes SSL.

\*

- \* This library is free for commercial and non-commercial use as long as
- \* the following conditions are aheared to. The following conditions

\* apply to all code found in this distribution, be it the RC4, RSA,

\* lhash, DES, etc., code; not just the SSL code. The SSL documentation

\* included with this distribution is covered by the same copyright terms

\* except that the holder is Tim Hudson (tjh@cryptsoft.com).

\*

\* Copyright remains Eric Young's, and as such any Copyright notices in

\* the code are not to be removed.

\* If this package is used in a product, Eric Young should be given attribution

\* as the author of the parts of the library used.

\* This can be in the form of a textual message at program startup or

\* in documentation (online or textual) provided with the package.

\*

\* Redistribution and use in source and binary forms, with or without

\* modification, are permitted provided that the following conditions

\* are met:

\* 1. Redistributions of source code must retain the copyright

\* notice, this list of conditions and the following disclaimer.

- \* 2. Redistributions in binary form must reproduce the above copyright
- \* notice, this list of conditions and the following disclaimer in the
- \* documentation and/or other materials provided with the distribution.
- \* 3. All advertising materials mentioning features or use of this software
- \* must display the following acknowledgement:
- \* "This product includes cryptographic software written by
- \* Eric Young (eay@cryptsoft.com)"
- \* The word 'cryptographic' can be left out if the rouines from the library
- $*$  being used are not cryptographic related  $:-$ ).
- \* 4. If you include any Windows specific code (or a derivative thereof) from
- \* the apps directory (application code) you must include an acknowledgement:
- \* "This product includes software written by Tim Hudson (tjh@cryptsoft.com)"

\*

\* THIS SOFTWARE IS PROVIDED BY ERIC YOUNG ``AS IS'' AND

\* ANY EXPRESS OR IMPLIED WARRANTIES, INCLUDING, BUT NOT LIMITED TO, THE

\* IMPLIED WARRANTIES OF MERCHANTABILITY AND FITNESS FOR A PARTICULAR PURPOSE

- \* ARE DISCLAIMED. IN NO EVENT SHALL THE AUTHOR OR CONTRIBUTORS BE LIABLE
- \* FOR ANY DIRECT, INDIRECT, INCIDENTAL, SPECIAL, EXEMPLARY, OR CONSEQUENTIAL
- \* DAMAGES (INCLUDING, BUT NOT LIMITED TO, PROCUREMENT OF SUBSTITUTE GOODS

\* OR SERVICES; LOSS OF USE, DATA, OR PROFITS; OR BUSINESS INTERRUPTION)

\* HOWEVER CAUSED AND ON ANY THEORY OF LIABILITY, WHETHER IN CONTRACT, STRICT

 \* LIABILITY, OR TORT (INCLUDING NEGLIGENCE OR OTHERWISE) ARISING IN ANY WAY \* OUT OF THE USE OF THIS SOFTWARE, EVEN IF ADVISED OF THE POSSIBILITY OF \* SUCH DAMAGE.

\*

\* The licence and distribution terms for any publically available version or

\* derivative of this code cannot be changed. i.e. this code cannot simply be

\* copied and put under another distribution licence

\* [including the GNU Public Licence.]

\*/

# Third-Party Software Included in This Manual

This manual includes certain software modules created by Canon and/or other developers under the license below. These software modules shall be subject to conditions of this license; provided, however, except for these software modules, any portion of this manual shall not be subject to conditions of this license.

برامج الجهات الخارجية المشمولة في هذا الدليل يتضمن هذا الدليل وحدات برامج معينة تم إنشاؤها بواسطة Canon و/أو مطورين آخرين بموجب الترخيص الوارد أدناه. تخضع وحدات البرامج هذه لشروط هذا الترخيص؛ ولكن شريطة ألا يخضع أي جزء من هذا الدليل لشروط هذا الترخيص، باستثناء وحدات البرامج هذه.

# Eskuliburu honen barne dagoen hirugarrenen softwarea

Eskuliburu honek Canon eta/edo beste garatzaile batzuek sortutako zenbait software modulu jasotzen ditu ondoren zehaztutako lizentziaren arabera. Software modulu hauek lizentzia honen baldintzen menpe izango dira; hala ere, software modulu hauek salbu, eskuliburu honetako ezein atal ez da lizentzia honen baldintzen menpe egongo.

### Софтуер на трети страни, включен в това ръководство

Настоящото ръководство включва определени софтуерни модули, създадени от Canon и/или други програмисти в съответствие с лиценза по-долу. Софтуерните модули са предмет на условията на този лиценз само при положение че, с изключение на тези софтуерни модули, нито една част от това ръководство не е предмет на условията на лиценза.

# Software de tercers inclòs en aquest manual

Aquest manual inclou determinats mòduls de software creats per Canon i/o altres desenvolupadors segons la llicència següent. Aquests mòduls de software estaran subjectes a les condicions d'aquesta llicència; cal tenir en compte, tanmateix, que llevat d'aquest mòduls de software, cap part d'aquest manual estarà subjecta a les condicions d'aquesta llicència.

## Softver drugih proizvođača uključen u ovaj priručnik

Ovaj priručnik uključuje određene softverske module koje su kreirali Canon i/ili drugi razvojni programeri pod licencijom navedenom u nastavku. Ti softverski moduli podliježu uvjetima ove licencije, no pod uvjetom da, osim tih softverskih modula, nijedan dio ovog priručnika ne podliježe uvjetima ove licencije.

### Software třetích stran obsažený v tomto manuálu

Tento manuál obsahuje některé softwarové moduly vytvořené společností Canon a/nebo jinými vývojáři na základě níže uvedené licence. Tyto softwarové moduly podléhají podmínkám této licence, avšak kromě těchto softwarových modulů nepodléhá žádná část tohoto manuálu podmínkám této licence.

### Tredjepartssoftware inkluderet i denne manual

Denne manual inkluderer visse softwaremoduler leveret af Canon og/eller andre udviklere under nedenstående licens. Disse softwaremoduler er underlagt betingelserne i denne licens. Med undtagelse af disse softwaremoduler gælder det dog, enhver del af denne manual ikke er underlagt betingelserne i denne licens.

## Software van derden in deze handleiding

Deze handleiding bevat bepaalde softwaremodules die door Canon en / of andere ontwikkelaars zijn gemaakt onder de hieronder genoemde licentie. Deze softwaremodules zijn onderworpen aan de voorwaarden van deze licentie. De licentie is echter niet van toepassing op de overige inhoud in deze handleiding.

### Selles juhendis sisalduv teiste tootjate tarkvara

See juhend sisaldab teatud Canoni ja/või teiste arendajate loodud tarkvaramooduleid, millele kehtib alltoodud litsents. Nendele tarkvaramoodulitele kehtivad selle litsentsi tingimused. Samas kui need tarkvaramoodulid välja jätta, ei kehti selle litsentsi tingimused ühelegi teisele käesoleva juhendi osale.

نرمافزارهای ثالث گنجانده شده در اين کتابچه راهنما اين کتابچه راهنما حاوی برخی ماژولهای نرمافزاری است که توسط Canon و/يا ساير سازندگان و بر اساس مجوز ذيل ساخته شده است. اين ماژولهای نرمافزاری مشمول شرايط اين مجوز هستند؛ به هر حال، لازم به ذکر است که به جز اين ماژولهای نرمافزاری، ساير بخشهای اين کتابچه راهنما مشمول شرايط اين مجوز نيست.

#### Tähän oppaaseen sisältyvät kolmansien osapuolien ohjelmistot

Tämä opas sisältää tiettyjä Canonin ja/tai muiden kehittäjien luomia ohjelmistomoduuleita alla olevan lisenssin mukaisesti. Nämä ohjelmistomoduulit ovat tämän lisenssin ehtojen alaisia, edellyttäen kuitenkin, että näitä ohjelmistomoduuleita lukuun ottamatta, mikään tämän oppaan osa ei ole tämän lisenssin ehtojen alainen.

#### Logiciels tiers inclus dans ce manuel

Ce manuel inclut des modules de logiciels créés par Canon et/ou d'autres concepteurs sous la licence ci-dessous. Ces modules de logiciels doivent être soumis aux conditions de cette licence, à l'exception de ces modules de logiciels, la partie de ce manuel ne doit pas être soumise aux conditions de cette licence.

# Drittanbieter-Software in diesem Handbuch

Dieses Handbuch beinhaltet bestimmte Software-Module, die von Canon und/oder anderen Herstellern unter der nachfolgenden Lizenz erstellt wurden. Diese Software-Module unterliegen den Lizenzbedingungen; jedoch, mit Ausnahme dieser Software-Module, unterliegen jegliche Teile von dem Handbuch den Lizenzbestimmungen nicht.

# Λογισμικό τρίτων κατασκευαστών που αναφέρεται στο παρόν εγχειρίδιο

Το παρόν εγχειρίδιο περιλαμβάνει ορισμένες λειτουργικές μονάδες λογισμικού που έχουν αναπτυχθεί από την Canon και/ή άλλους δημιουργούς υπό την άδεια χρήσης παρακάτω. Αυτές οι λειτουργικές μονάδες λογισμικού θα υπόκεινται στους όρους της παρούσας άδειας χρήσης. Με δεδομένο, ωστόσο, ότι εκτός από τις εν λόγω λειτουργικές μονάδες λογισμικού, οποιοδήποτε τμήμα του παρόντος εγχειριδίου δεν θα υπόκειται στους όρους της παρούσας άδειας χρήσης.

#### תוכנת צד שלישי הכלולה במדריך זה

מדריך זה כולל מודולים מסוימים של תוכנה שנוצרו על ידי Canon ו/או על ידי מפתחים אחרים תחת הרישיון שלהלן. מודולים אלה של תוכנה יהיו כפופים לתנאי רישיון זה; אולם, בתנאי שמלבד מודולים אלה של תוכנה, כל חלק של מדריך זה לא יהיה כפוף לתנאי הרישיון הזה.

# A kézikönyvben szereplő külső szoftverek

A kézikönyv tartalmaz bizonyos szoftvermodulokat, amelyeket a Canon és/vagy más fejlesztő cégek hoztak létre az alábbi licenc alapján. A szoftvermodulok használata a licencfeltételek betartásához kötött; ugyanakkor a kézikönyv egyéb részeire – a szoftvermodulok kivételével – nem vonatkoznak a licencfeltételek.

### Software di terzi inclusi nel presente manuale

Il presente manuale include alcuni moduli software creati da Canon e/o da altre compagnie sotto la licenza riportata di seguito. Questi moduli software sono soggetti alle condizioni di questa licenza, a patto che, tuttavia, la sua validità sia limitata soltanto a tali software e non estesa al presente manuale in nessuna sua parte.

#### このマニュアルに含まれる第三者のソフトウェアについて

このマニュアルには、下記のライセンスに従ってキヤノンまたはその他の開発者により作成されたソフトウェ アモジュールが含まれています。かかるソフトウェアモジュールについては、下記のライセンスの条件が適用 されるものとします。ただし、かかるソフトウェアモジュールを除き、下記のライセンスの条件はこのマニュ アルのいかなる部分に対しても適用されないものとします。

#### **본 설명서에 포함된 제 3 자 소프트웨어**

본 설명서에는 Canon 및/또는 기타 개발자가 아래 라이선스에 따라 설계한 특정 소프트웨어 모듈이 포함되어 있습니다. 이러한 소프트웨어 모듈에는 이 라이선스의 조건이 적용됩니다. 하지만 이러한 소프트웨어 모듈을 제외하고, 본 설명서의 어떠한 부분에도 이 라이선스 조건이 적용되지 않습니다.

# Šajā rokasgrāmatā ietvertā trešo personu programmatūra

Šajā rokasgrāmatā ir ietverti noteikti programmatūras moduļi, ko saskaņā ar tālāk minēto licenci ir izstrādājis Canon un/vai citi programmatūras izstrādātāji. Uz šiem programmatūras moduļiem attiecas šīs licences nosacījumi, taču ar nosacījumu, ka, izņemot minētos programmatūras moduļus, licences nosacījumi neattiecas uz visām pārējām šīs rokasgrāmatas daļām.

# Į šį vadovą įtraukta trečiųjų šalių programinė įranga

Šiame vadove pateikiami tam tikri programinės įrangos moduliai, kuriuos sukūrė "Canon" ir (arba) kiti kūrėjai pagal toliau pateiktą licenciją. Šiems programinės įrangos moduliams bus taikomos šios licencijos sąlygos. Licencijos sąlygos bus taikomos tik šiems programinės įrangos moduliams ir jokiai kitai šio vadovo daliai.

### Perisian Pihak Ketiga Disertakan dalam Manual Ini

Manual ini mengandungi modul perisian tertentu yang dicipta oleh Canon dan/atau pembangun lain di bawah lesen di bawah. Modul perisian ini tertakluk kepada syarat-syarat lesen ini; dengan syarat, bagaimanapun, kecuali untuk modul perisian ini, mana-mana bahagian manual ini tidak tertakluk kepada syarat-syarat lesen ini.

# Tredjeparts programvare i denne håndboken

Denne håndboken inneholder bestemte programvaremoduler laget av Canon og/eller andre utviklere under lisensen nedenfor. Disse programvaremodulene er underlagt lisensen nedenfor. Denne lisensen gjelder imidlertid ikke det andre innholdet i denne håndboken.

### Oprogramowanie dostarczone przez stronę trzecią zawarte w niniejszej instrukcji

W tej instrukcji zawarte są pewne moduły oprogramowania stworzone przez firmę Canon i/lub innych twórców oprogramowania na warunkach poniższej licencji. Te moduły oprogramowania podlegają warunkom niniejszej licencji, jednakże pod warunkiem, że z wyjątkiem tych modułów oprogramowania, żadna część tej instrukcji nie podlega warunkom niniejszej licencji.

# Software de terceiros incluído neste manual

Este manual inclui certos módulos de software criados pela Canon e/ou outros desenvolvedores sob a licença abaixo. Esses módulos de software estão sujeitos às condições da licença; contudo, excetuando esses módulos de software, nenhuma parte neste manual estará sujeita às condições dessa licença.

### Software terț inclus în acest manual

Manualul de față include anumite module software create de către Canon și/sau de către alți dezvoltatori sub licența de mai jos. Aceste module software sunt supuse condițiilor acestei licențe, cu precizarea însă că, exceptând aceste module software, nicio parte a manualului de față nu este supusă condițiilor acestei licențe.

#### Программное обеспечение сторонних производителей, включенное в данное руководство

В это руководство входят некоторые модули программного обеспечения, созданные Canon и/или другими разработчиками по указанной ниже лицензии. Эти модули программного обеспечения подчиняются условиям этой лицензии; однако, за исключением этих модулей, любая часть этого руководства не подчиняется условиям этой лицензии.

# **本手册含第三方软件**

本手册包含佳能和/或其他开发商根据下面的许可创建的一些软件模块。这些软件模块应受该许可条件 的约束,然而除了这些软件模块,本手册的任何部分均不受该许可条件的约束。

### Softvér tretích strán, ktorý je súčasťou tohto návodu

Tento návod obsahuje určité softvérové moduly vytvorené spoločnosťou Canon a/alebo inými vývojármi v súlade s ďalej uvedenou licenciou. Na tieto softvérové moduly sa vzťahujú podmienky tejto licencie, iba ak by sa na niektorú časť tohto návodu nevzťahovali podmienky tejto licencie s vylúčením týchto softvérových modulov.

## Programska oprema tretjih oseb, vključena v ta navodila

Ta navodila vključujejo določene module programske opreme, ki so jih ustvarili Canon in/ali drugi razvijalci v okviru spodnje licence. Za te module programske opreme veljajo pogoji te licence; za druge dele teh navodil, razen za te module programske opreme, pogoji te licence ne veljajo.

### Software de terceros incluido en este manual

Este manual incluye determinados módulos de software creados por Canon y/u otros desarrolladores con la licencia que figura a continuación. Estos módulos de software estarán sujetos a las condiciones de dicha licencia, teniendo en cuenta que, a excepción de estos módulos de software, ninguna parte de este manual estará sujeta a las condiciones de esta licencia.

### Programvara från tredje part i den här handboken

Handboken innehåller vissa programmoduler som skapats av Canon och/eller andra utvecklare under nedanstående licens. Dessa programmoduler omfattas av villkoren för den angivna licensen. Undantaget dessa programmoduler omfattas inte denna handbok till någon del av villkoren för licensen.

# **ซอฟตแวร ์ ของบ ์ คคลท ุ สามท ีѷ รวมอย ีѷ ในค ู่ ู่มือนีҟ**

ค่มือนี้รวมถึงโมดลซอฟต์แวร์บางรายการที่สร้างโดย Canon และ/หรือผ<sub>ื</sub>่พัฒนาอื่นๆ ภายใต้ใบอนฌาตต่อไปนี้ ี โมดลซอฟต์แวร์เหล่านี้จะเป็นไปตามเงื่อนไขของใบอนญาตนี้ ทั้งนี้ อย่างไรก็ตาม ยกเว้นโมดลซอฟต์แวร์เหล่านี้แล้ว ี บางส่วนของค่มือนี้จะไม่เป็นไปตามเงื่อนไขของใบอนฌาตนี้

# **本手冊中包含的第三方軟體**

本手冊包含 Canon 和/或其他開發商依據下列授權所製作的特定軟體模組。這些軟體模組應該接受本授權的條 件所規範;不過,除了這些軟體模組之外,本手冊的任何部份不接受本授權的條件所規範。

#### Bu Kılavuzda Yer Alan Üçüncü Taraf Yazılımı

Bu kılavuz, Canon ve/veya başka geliştiriciler tarafından aşağıdaki lisans kapsamında oluşturulmuş belirli yazılım modülleri içermektedir. Bu yazılım modülleri bu lisans koşullarına tabidir ancak bu yazılım modülleri dışında, bu kılavuzun hiçbir bölümü bu lisansın koşullarına tabi olmayacaktır.

#### У цей посібник включено програмне забезпечення сторонніх виробників

У цей посібник включено певні модулі програмного забезпечення, створені компанією Canon та/або іншими розробниками за зазначеною нижче ліцензією. Використання цих модулів програмного забезпечення визначається умовами цієї ліцензії; водночас, однак, за винятком цих модулів програмного забезпечення, використання жодної частини цього посібника не визначається умовами цієї ліцензії.

### Phần mềm Bên thứ ba được kèm theo trong Hướng dẫn sử dụng này

Hướng dẫn này bao gồm các mô-đun phần mềm nhất định do Canon và/hoặc các nhà phát triển khác tạo ra theo giấy phép bên dưới. Các mô-đun phần mềm này phải dựa theo điều kiện cấp phép này; được cung cấp, tuy nhiên ngoại trừ các mô-đun phần mềm này, thì bất kỳ phần nào trong hướng dẫn này cũng không cần tuân theo các điều kiện của giấy phép này.

jQuery The MIT License (MIT) Copyright 2012 jQuery Foundation and other contributors http://jquery.com/

Permission is hereby granted, free of charge, to any person obtaining a copy of this software and associated documentation files (the "Software"), to deal in the Software without restriction, including without limitation the rights to use, copy, modify, merge, publish, distribute, sublicense, and/or sell copies of the Software, and to permit persons to whom the Software is furnished to do so, subject to the following conditions:

The above copyright notice and this permission notice shall be included in all copies or substantial portions of the Software.

THE SOFTWARE IS PROVIDED "AS IS", WITHOUT WARRANTY OF ANY KIND, EXPRESS OR IMPLIED, INCLUDING BUT NOT LIMITED TO THE WARRANTIES OF MERCHANTABILITY, FITNESS FOR A PARTICULAR PURPOSE AND NONINFRINGEMENT. IN NO EVENT SHALL THE AUTHORS OR COPYRIGHT HOLDERS BE LIABLE FOR ANY CLAIM, DAMAGES OR OTHER LIABILITY, WHETHER IN AN ACTION OF CONTRACT, TORT OR OTHERWISE, ARISING FROM, OUT OF OR IN CONNECTION WITH THE SOFTWARE OR THE USE OR OTHER DEALINGS IN THE SOFTWARE.

jQuery Mobile The MIT License (MIT) Copyright (C) 2010, 2014 jQuery Foundation, Inc. and other contributors http://jquery.org/license

Permission is hereby granted, free of charge, to any person obtaining a copy of this software and associated documentation files (the "Software"), to deal in the Software without restriction, including without limitation the rights to use, copy, modify, merge, publish, distribute, sublicense, and/or sell copies of the Software, and to permit persons to whom the Software is furnished to do so, subject to the following conditions:

The above copyright notice and this permission notice shall be included in all copies or substantial portions of the Software.

THE SOFTWARE IS PROVIDED "AS IS", WITHOUT WARRANTY OF ANY KIND, EXPRESS OR IMPLIED, INCLUDING BUT NOT LIMITED TO THE WARRANTIES OF MERCHANTABILITY, FITNESS FOR A PARTICULAR PURPOSE AND NONINFRINGEMENT. IN NO EVENT SHALL THE AUTHORS OR COPYRIGHT HOLDERS BE LIABLE FOR ANY CLAIM, DAMAGES OR OTHER LIABILITY, WHETHER IN AN ACTION OF CONTRACT, TORT OR OTHERWISE, ARISING FROM, OUT OF OR IN CONNECTION WITH THE SOFTWARE OR THE USE OR OTHER DEALINGS IN THE SOFTWARE.

#### carouFredSel

### Copyright (c) 2012 Fred Heusschen

Permission is hereby granted, free of charge, to any person obtaining a copy of this software and associated documentation files (the "Software"), to deal in the Software without restriction, including without limitation the rights to use, copy, modify, merge, publish, distribute, sublicense, and/or sell copies of the Software, and to permit persons to whom the Software is furnished to do so, subject to the following conditions:

The above copyright notice and this permission notice shall be included in all copies or substantial portions of the Software.

THE SOFTWARE IS PROVIDED "AS IS", WITHOUT WARRANTY OF ANY KIND, EXPRESS OR IMPLIED, INCLUDING BUT NOT LIMITED TO THE WARRANTIES OF MERCHANTABILITY, FITNESS FOR A PARTICULAR PURPOSE AND NONINFRINGEMENT. IN NO EVENT SHALL THE AUTHORS OR COPYRIGHT HOLDERS BE LIABLE FOR ANY CLAIM, DAMAGES OR OTHER LIABILITY, WHETHER IN AN ACTION OF CONTRACT, TORT OR OTHERWISE, ARISING FROM, OUT OF OR IN CONNECTION WITH THE SOFTWARE OR THE USE OR OTHER DEALINGS IN THE SOFTWARE.

This Font Software is licensed under the SIL Open Font License, Version 1.1.

This license is copied below, and is also available with a FAQ at: http://scripts.sil.org/OFL

-----------------------------------------------------------

SIL OPEN FONT LICENSE Version 1.1 - 26 February 2007

-----------------------------------------------------------

#### PREAMBLE

The goals of the Open Font License (OFL) are to stimulate worldwide development of collaborative font projects, to support the font creation efforts of academic and linguistic communities, and to provide a free and open framework in which fonts may be shared and improved in partnership with others.

The OFL allows the licensed fonts to be used, studied, modified and redistributed freely as long as they are not sold by themselves. The fonts, including any derivative works, can be bundled, embedded, redistributed and/or sold with any software provided that any reserved names are not used by derivative works. The fonts and derivatives, however, cannot be released under any other type of license. The requirement for fonts to remain under this license does not apply to any document created using the fonts or their derivatives.

#### **DEFINITIONS**

"Font Software" refers to the set of files released by the Copyright Holder(s) under this license and clearly marked as such. This may include source files, build scripts and documentation.

"Reserved Font Name" refers to any names specified as such after the copyright statement(s).

"Original Version" refers to the collection of Font Software components as distributed by the Copyright Holder(s).

"Modified Version" refers to any derivative made by adding to, deleting, or substituting -- in part or in whole -- any of the components of the Original Version, by changing formats or by porting the Font Software to a new environment.

"Author" refers to any designer, engineer, programmer, technical writer or other person who contributed to the Font Software.

#### PERMISSION & CONDITIONS

Permission is hereby granted, free of charge, to any person obtaining a copy of the Font Software, to use, study, copy, merge, embed, modify, redistribute, and sell modified and unmodified copies of the Font Software, subject to the following conditions:

1) Neither the Font Software nor any of its individual components, in Original or Modified Versions, may be sold by itself.

2) Original or Modified Versions of the Font Software may be bundled, redistributed and/or sold with any software, provided that each copy contains the above copyright notice and this license. These can be included either as stand-alone text files, human-readable headers or in the appropriate machine-readable metadata fields within text or binary files as long as those fields can be easily viewed by the user.

3) No Modified Version of the Font Software may use the Reserved Font Name(s) unless explicit written permission is granted by the corresponding Copyright Holder. This restriction only applies to the primary font name as presented to the users.

4) The name(s) of the Copyright Holder(s) or the Author(s) of the Font Software shall not be used to promote, endorse or advertise any Modified Version, except to acknowledge the contribution(s) of the Copyright Holder(s) and the Author(s) or with their explicit written permission.

5) The Font Software, modified or unmodified, in part or in whole, must be distributed entirely under this license, and must not be distributed under any other license. The requirement for fonts to remain under this license does not apply to any document created using the Font Software.

### TERMINATION

This license becomes null and void if any of the above conditions are not met.

#### DISCI AIMER

THE FONT SOFTWARE IS PROVIDED "AS IS", WITHOUT WARRANTY OF ANY KIND, EXPRESS OR IMPLIED, INCLUDING BUT NOT LIMITED TO ANY WARRANTIES OF MERCHANTABILITY, FITNESS FOR A PARTICULAR PURPOSE AND NONINFRINGEMENT OF COPYRIGHT, PATENT, TRADEMARK, OR OTHER RIGHT. IN NO EVENT SHALL THE COPYRIGHT HOLDER BE LIABLE FOR ANY CLAIM, DAMAGES OR OTHER LIABILITY, INCLUDING ANY GENERAL, SPECIAL, INDIRECT, INCIDENTAL, OR CONSEQUENTIAL DAMAGES, WHETHER IN AN ACTION OF CONTRACT, TORT OR OTHERWISE, ARISING FROM, OUT OF THE USE OR INABILITY TO USE THE FONT SOFTWARE OR FROM OTHER DEALINGS IN THE FONT SOFTWARE.